# **AKD™ User Guide**

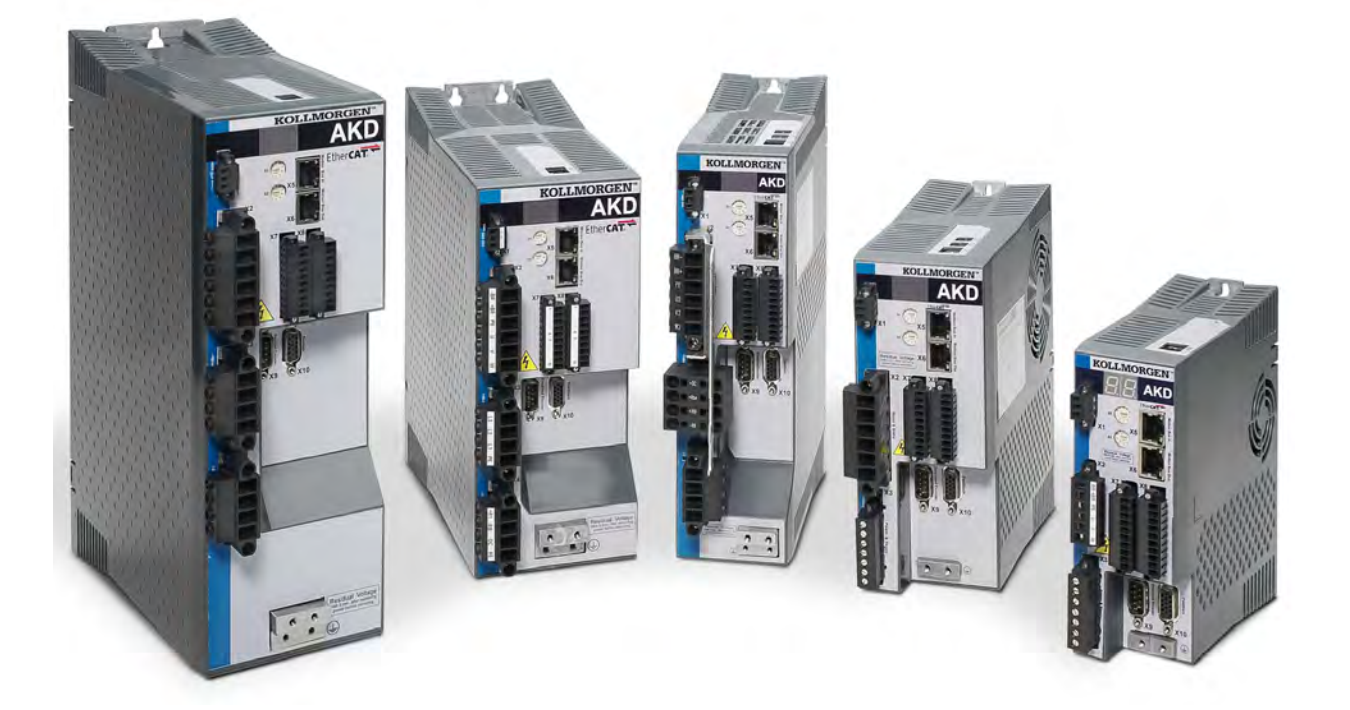

Edition: Revision C, April 2011 Valid for Hardware Revision C Patents Pending Part Number 903-200006-00 Original Documentation

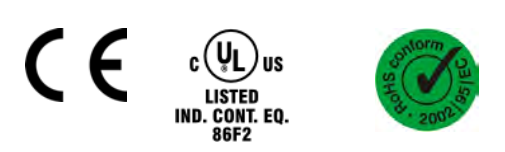

Keep all manuals as a product component during the life span of the product. Pass all manuals to future users/owners of the product.

# **KOLLMORGEN**

Œ

### **Record of Document Revisions:**

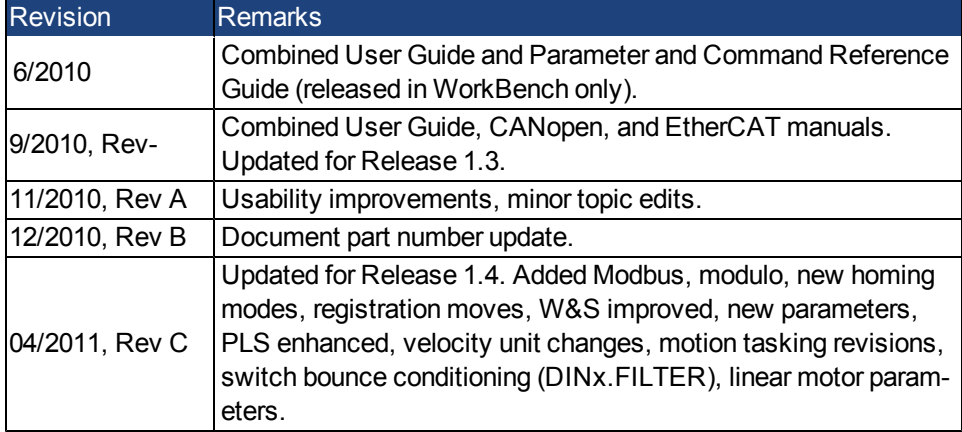

#### **Hardware Revision (HR)**

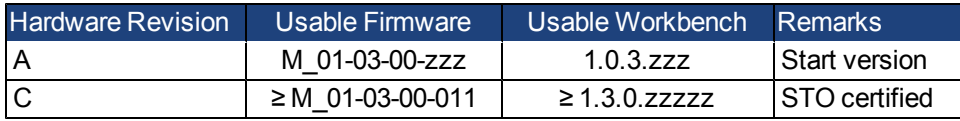

EnDat is a registered trademark of Dr. Johannes Heidenhain GmbH

EtherCAT® is registered trademark and patented technology, licensed by Beckhoff Automation GmbH, Germany.

HIPERFACE is a registered trademark of Max Stegmann GmbH

WINDOWS is a registered trademark of Microsoft Corporation

AKD is a registered trademark of Kollmorgen Corporation

### **Current patents:**

US Patent 5,646,496 (used in control card R/D and 1 Vp-p feedback interface)

US Patent 5,162,798 (used in control card R/D)

US Patent 6,118,241 (used in control card simple dynamic braking)

#### **Technical changes which improve the performance of the device may be made without prior notice.**

#### Printed in the United States of America

This document is the intellectual property of Kollmorgen. All rights reserved. No part of this work may be reproduced in any form (by photocopying, microfilm or any other method) or stored, processed, copied or distributed by electronic means without the written permission of Kollmorgen.

# **Table of Contents**

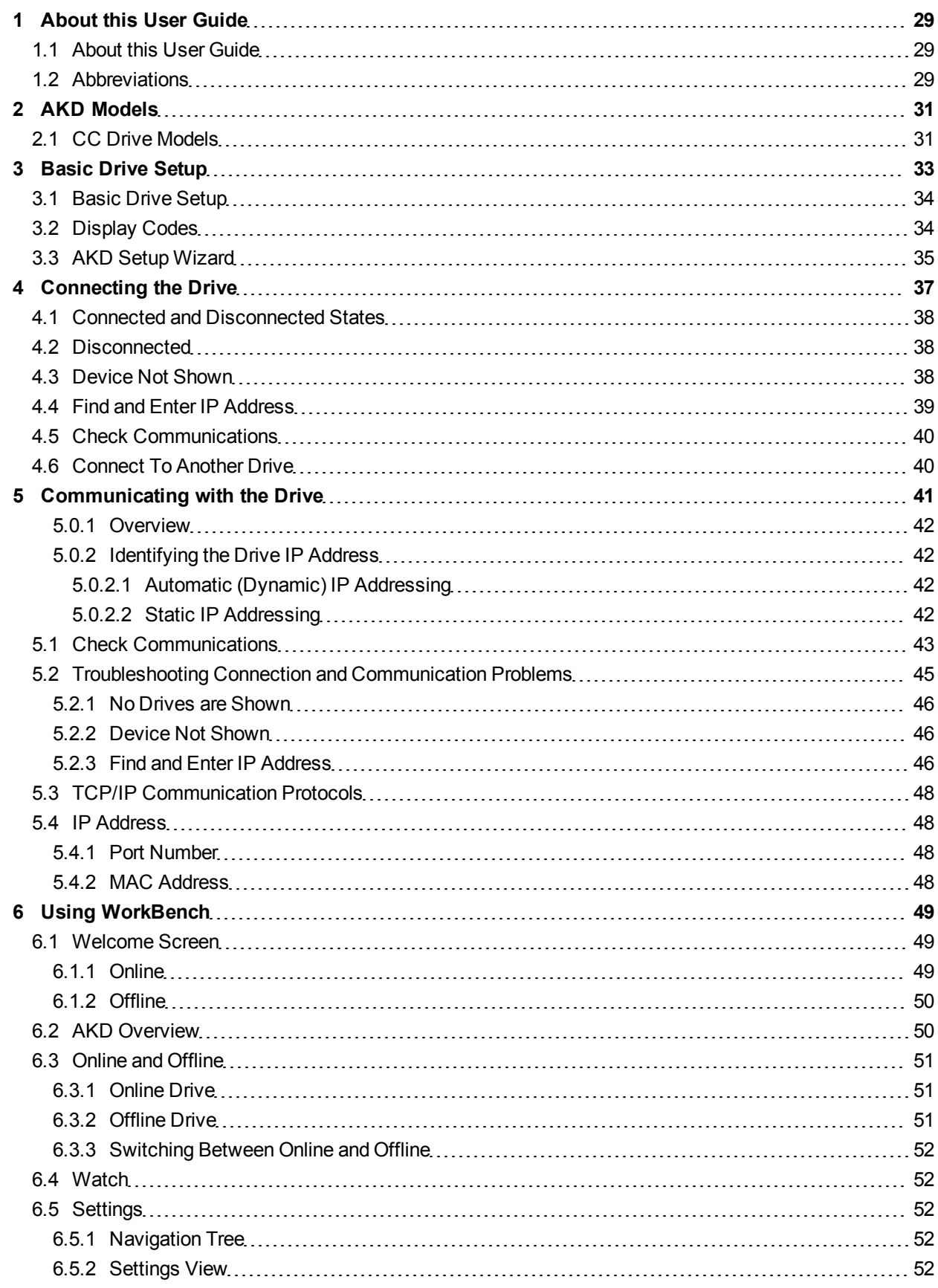

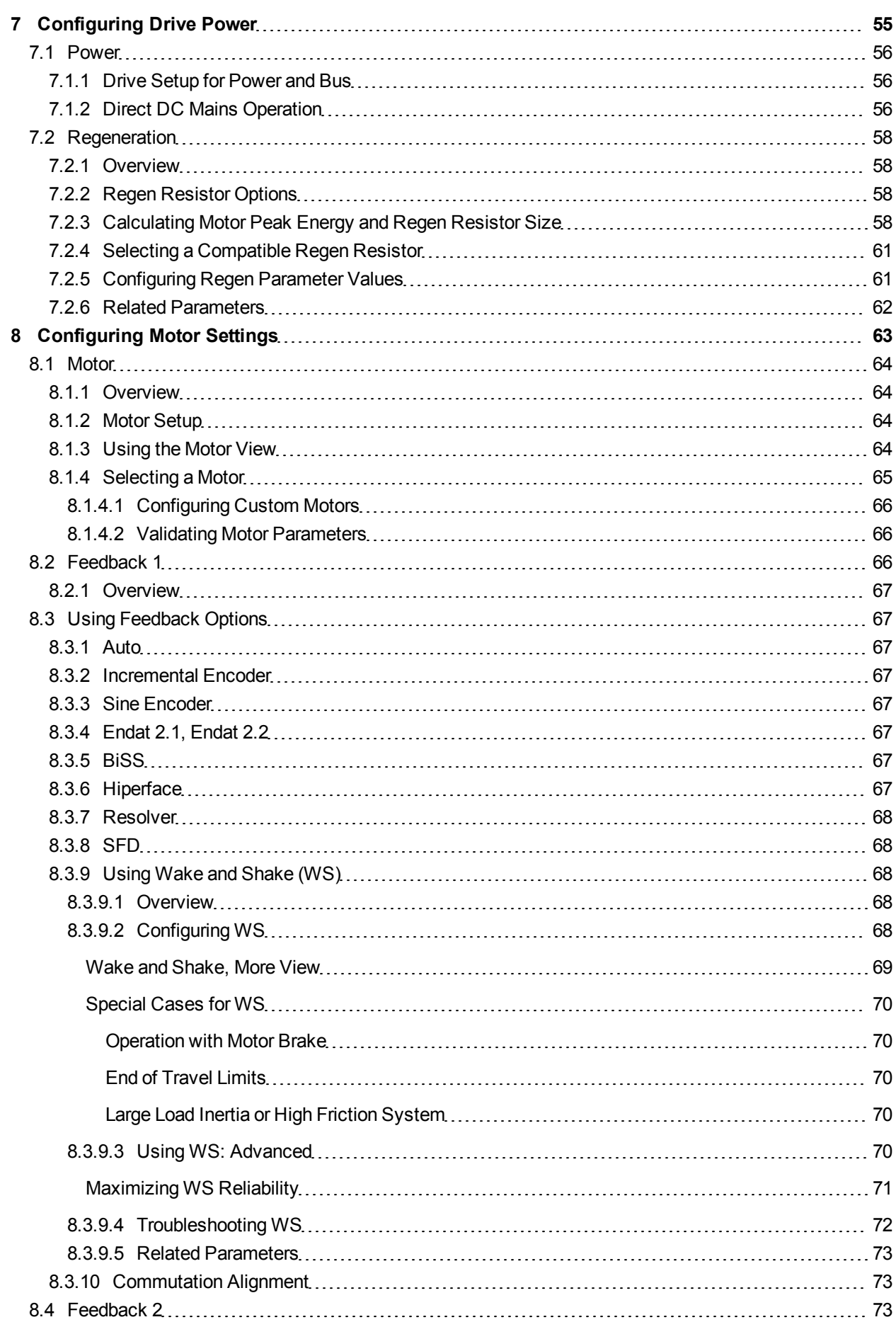

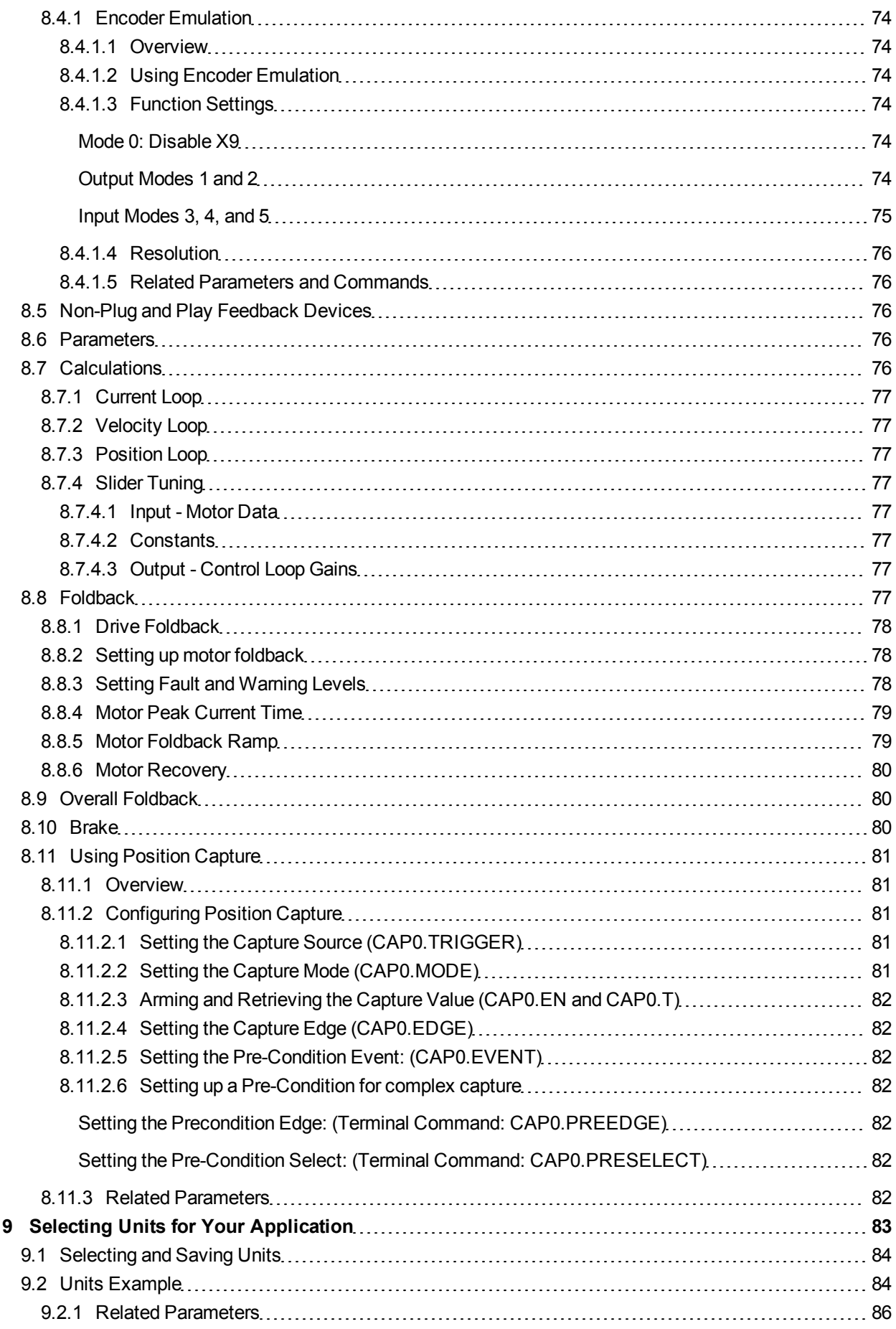

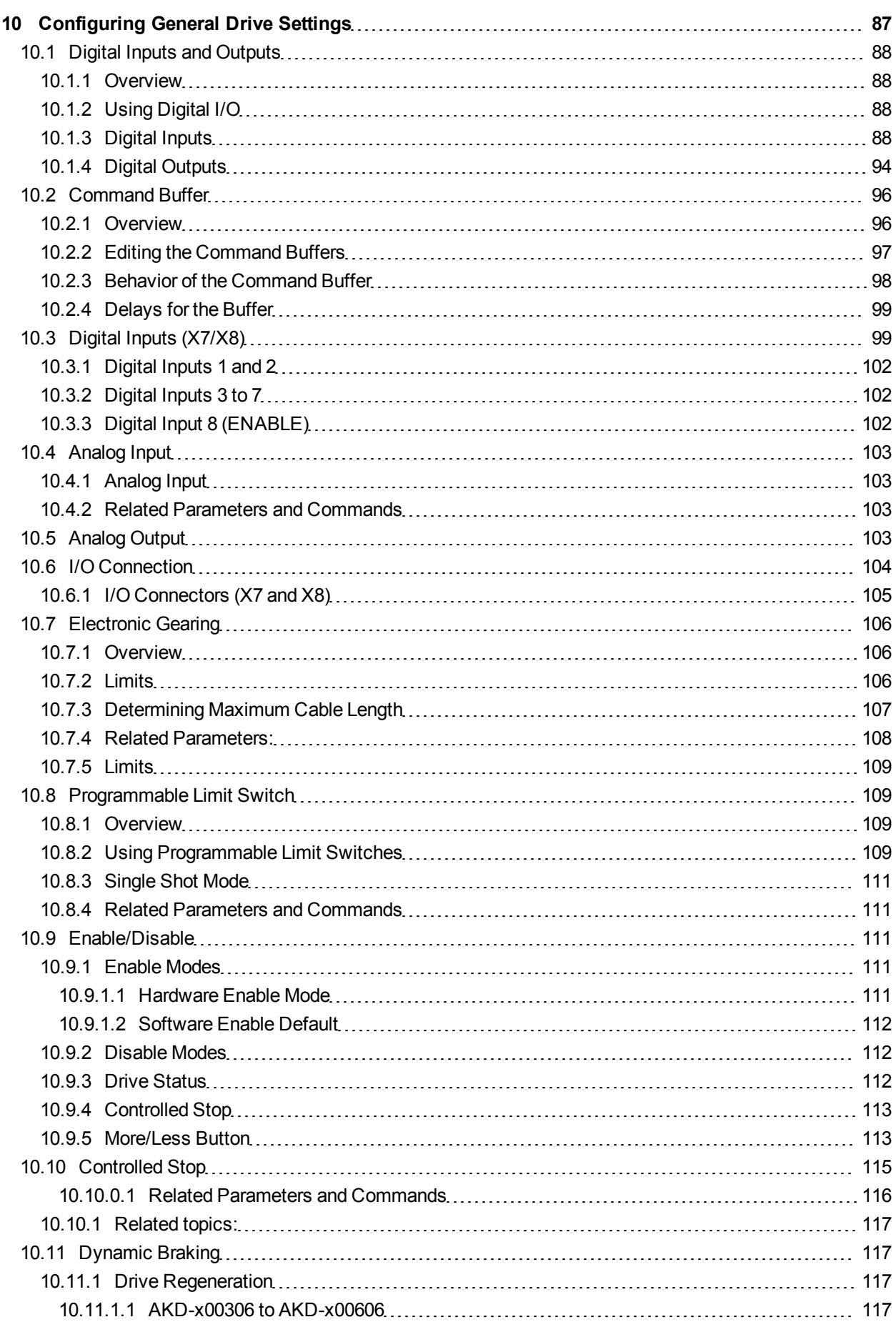

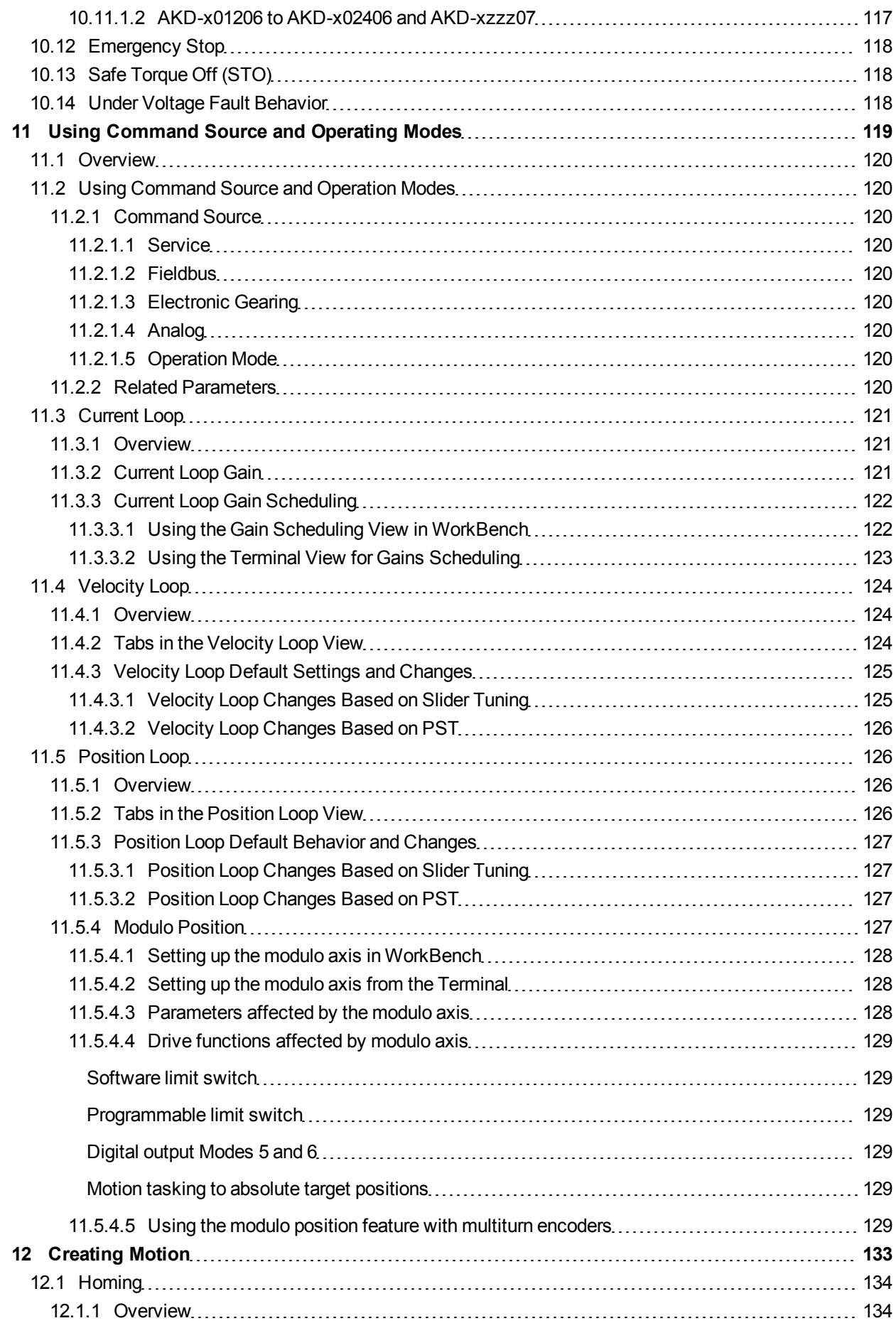

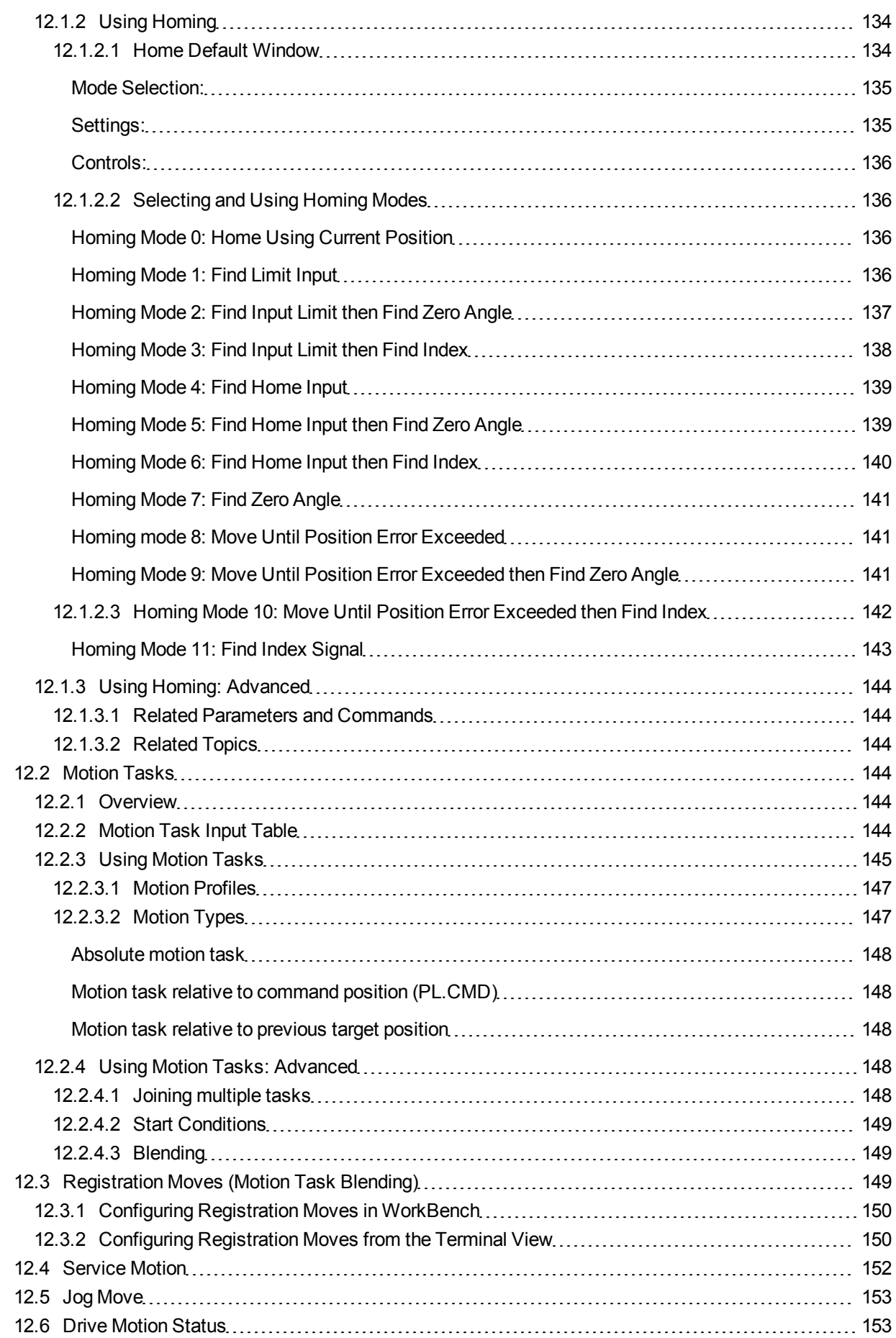

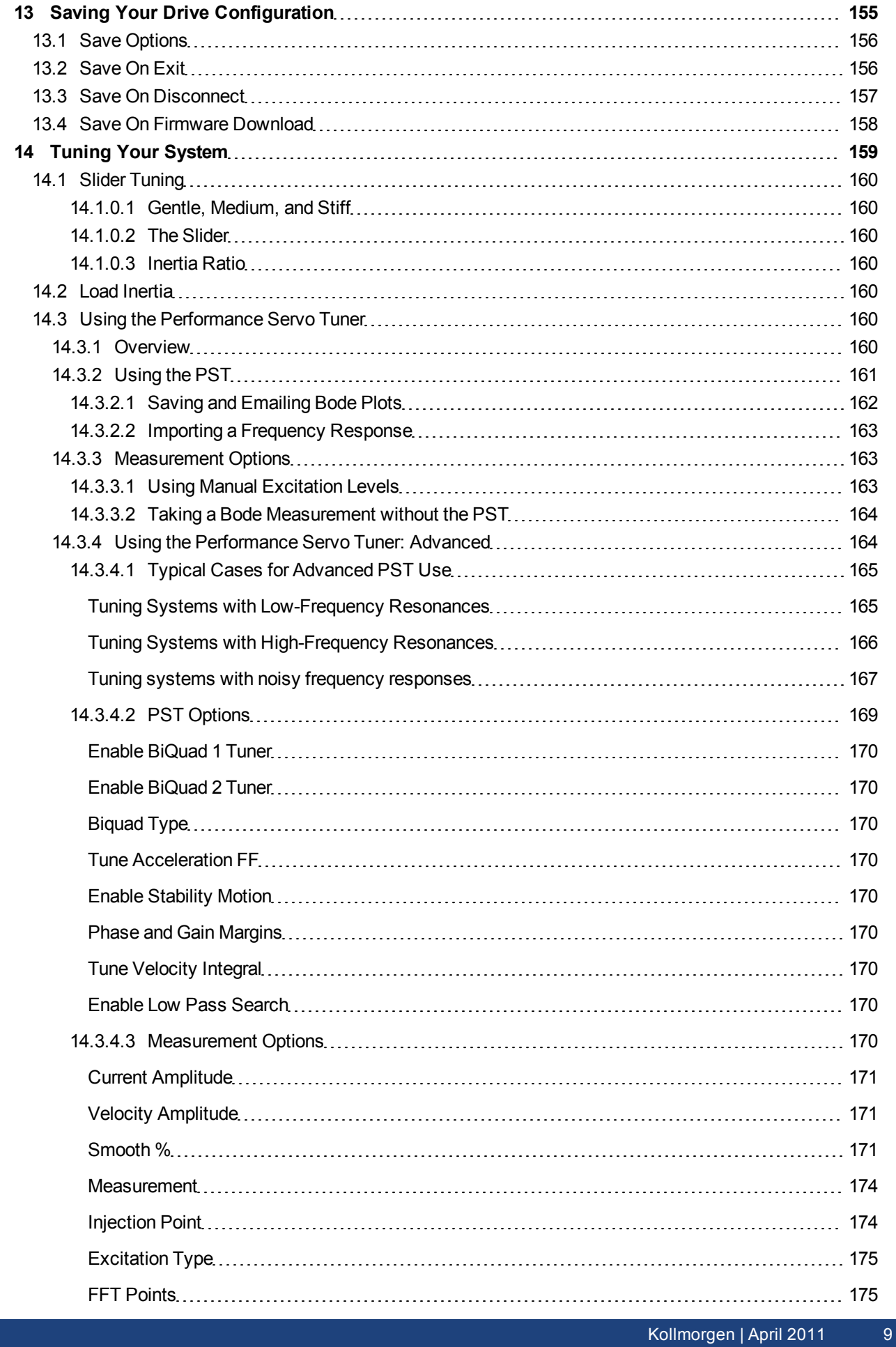

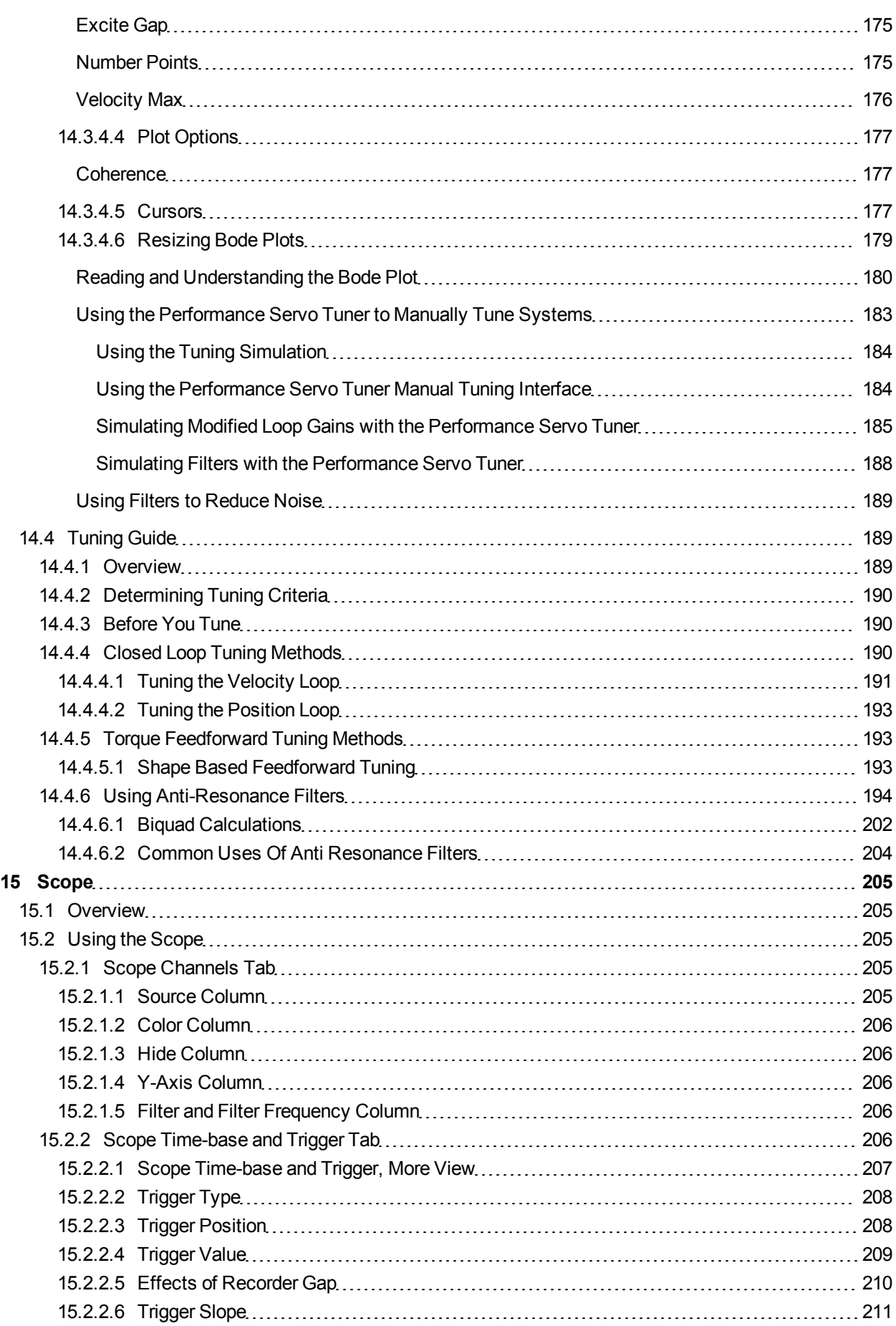

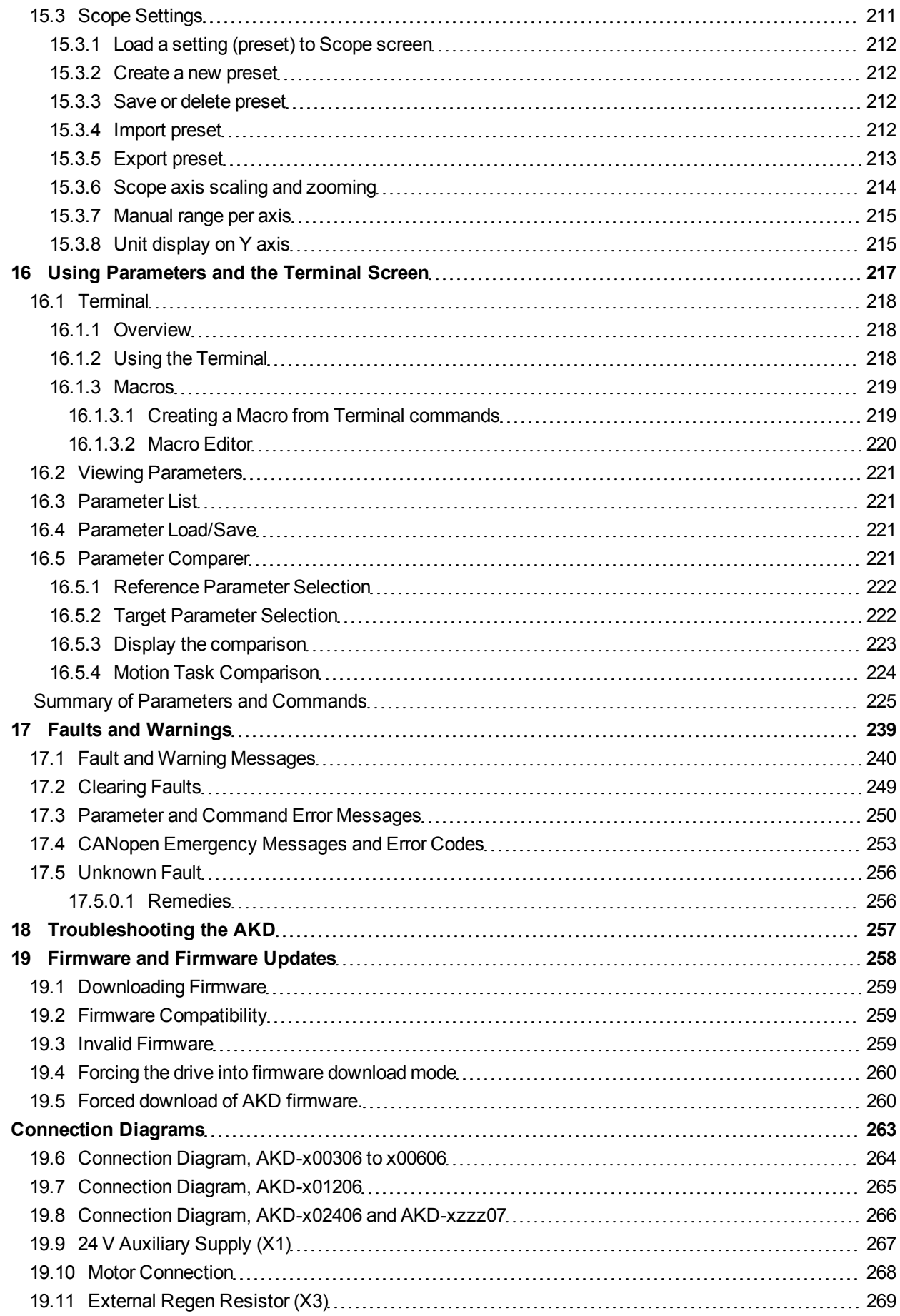

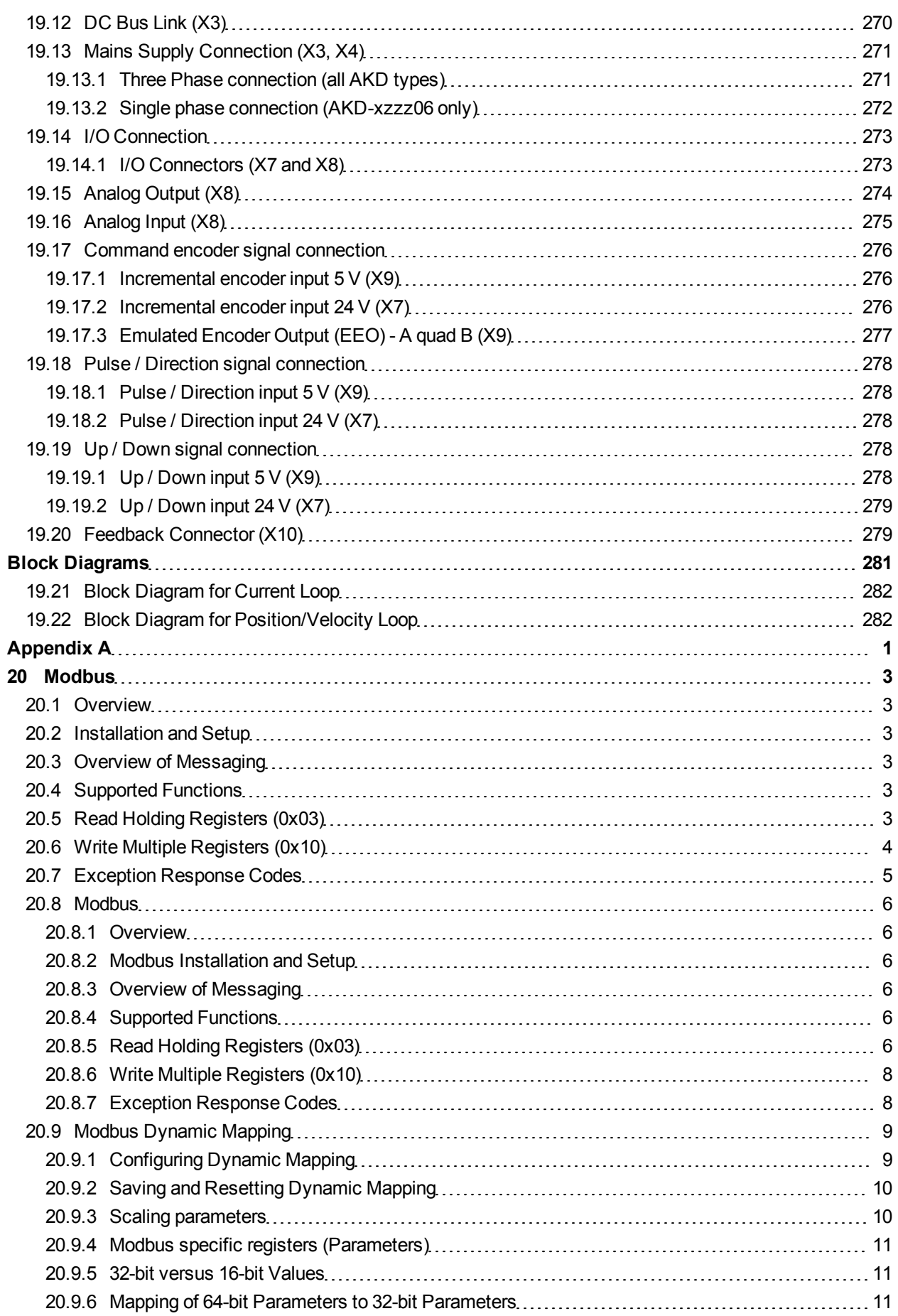

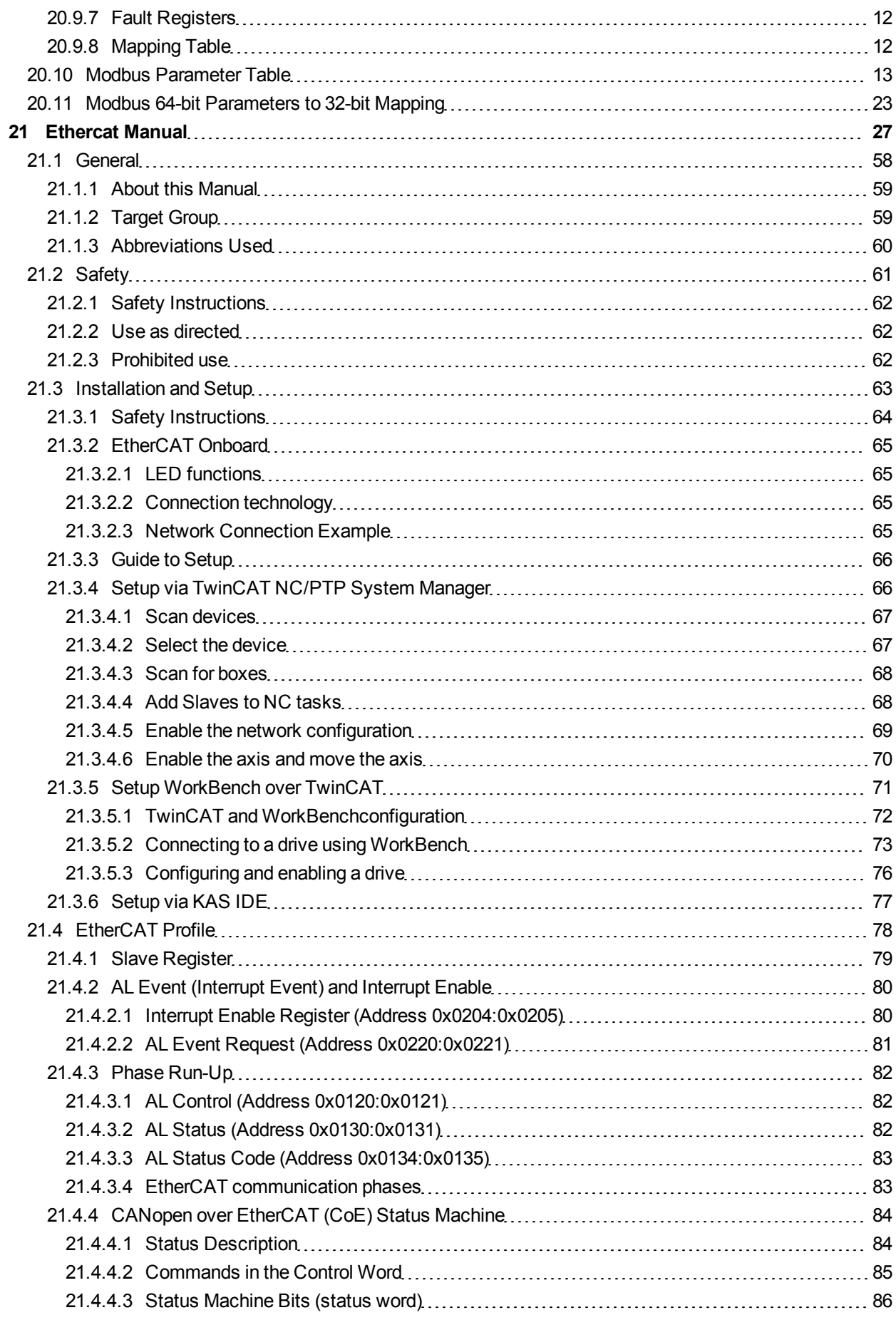

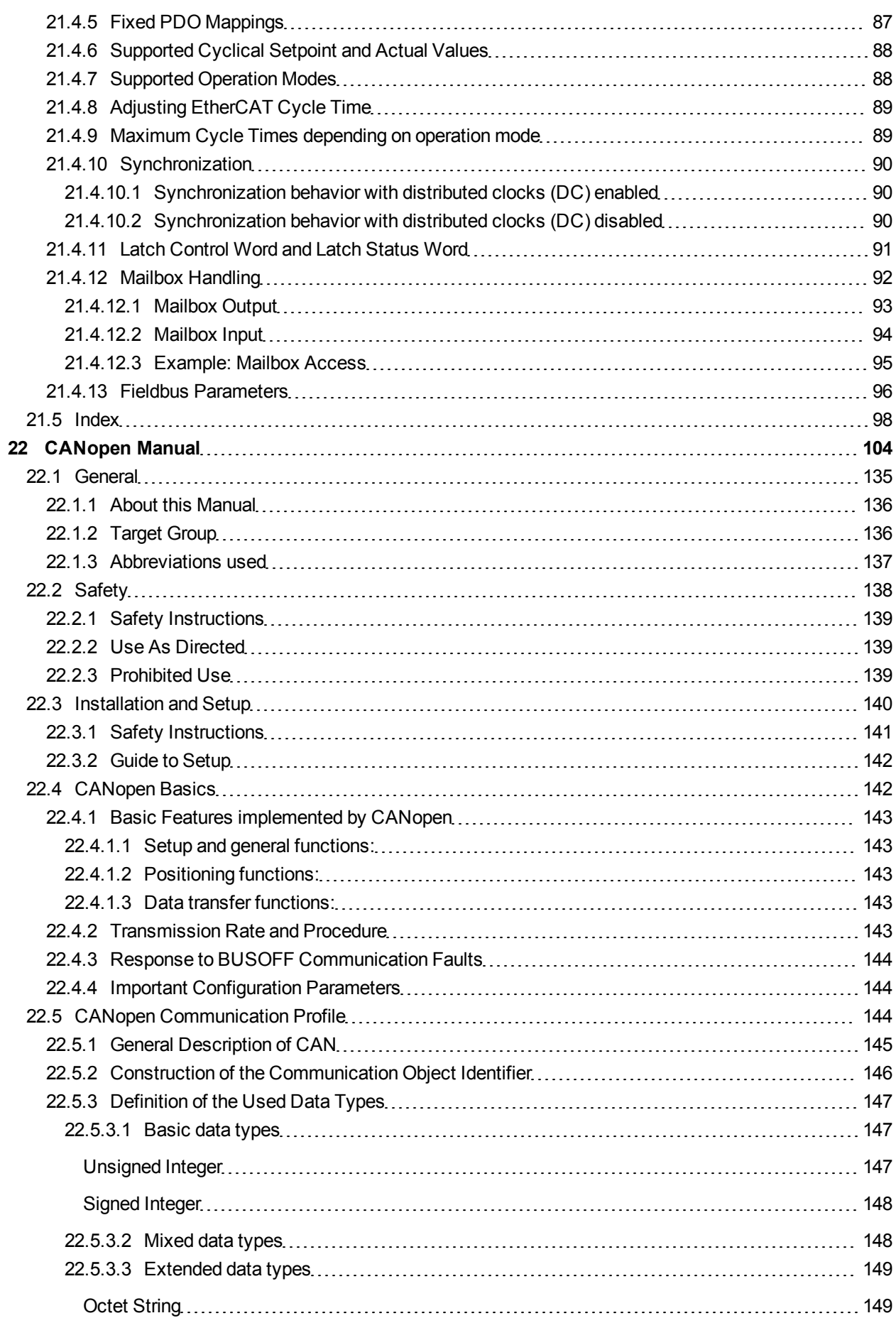

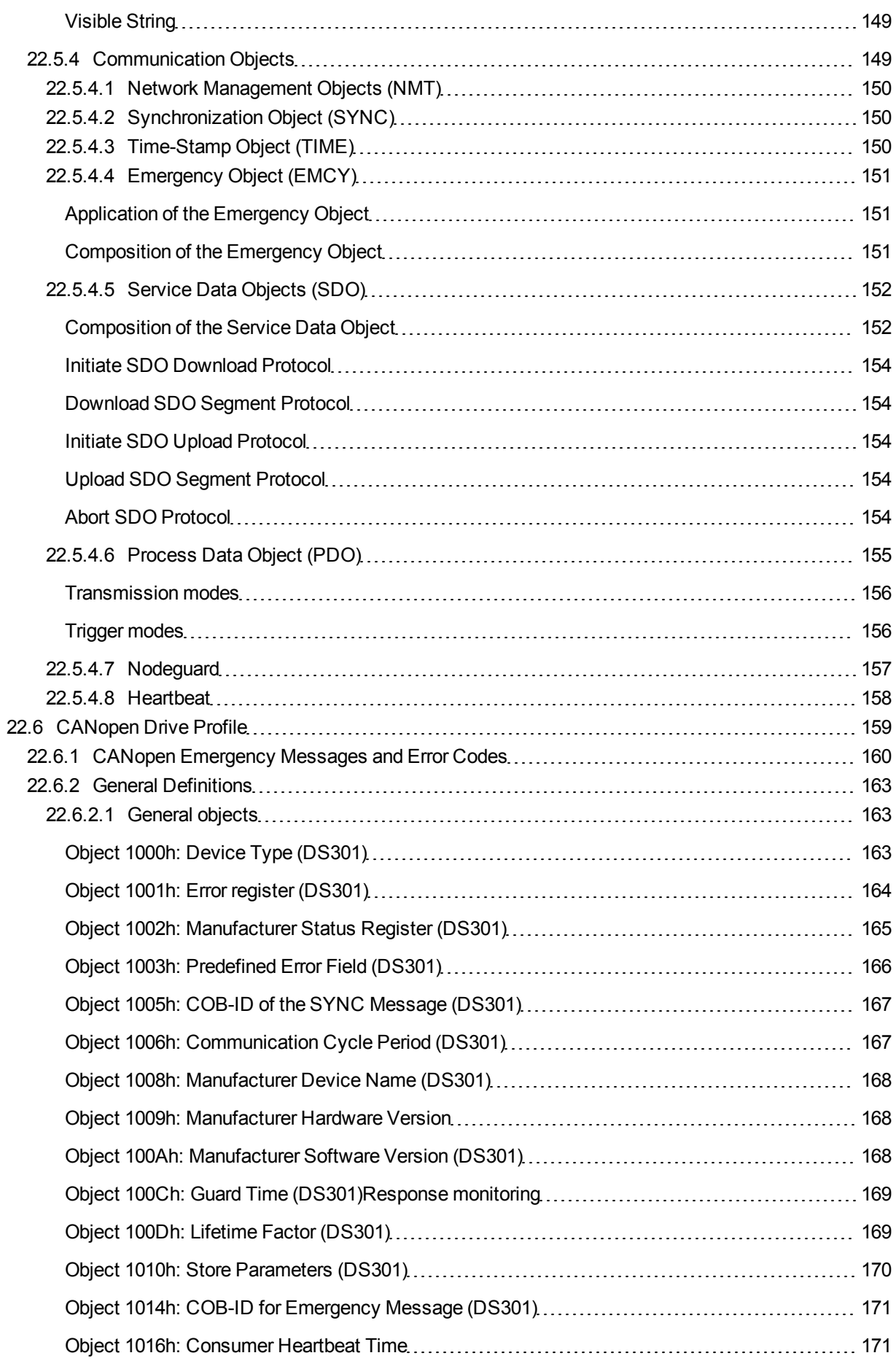

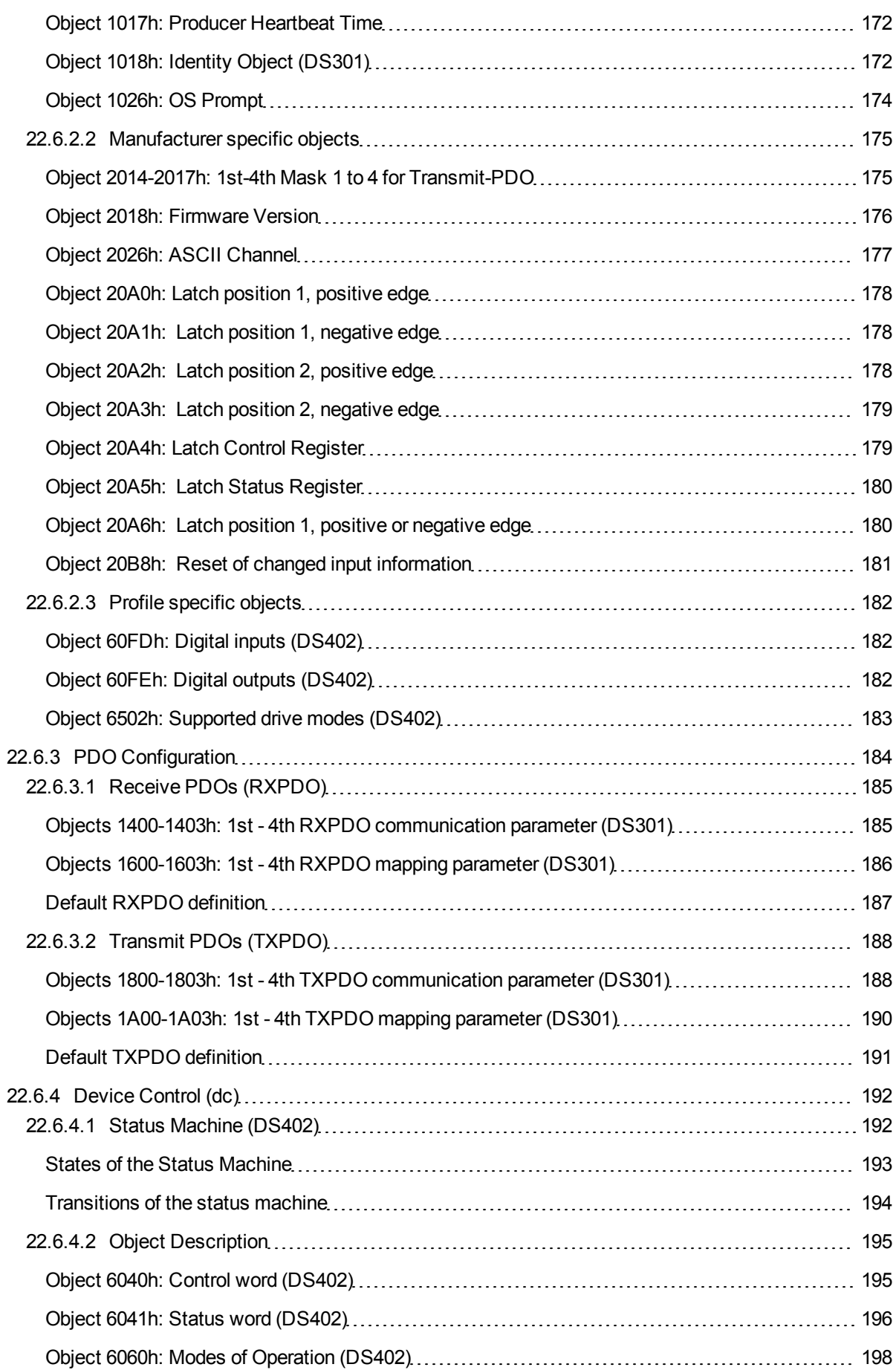

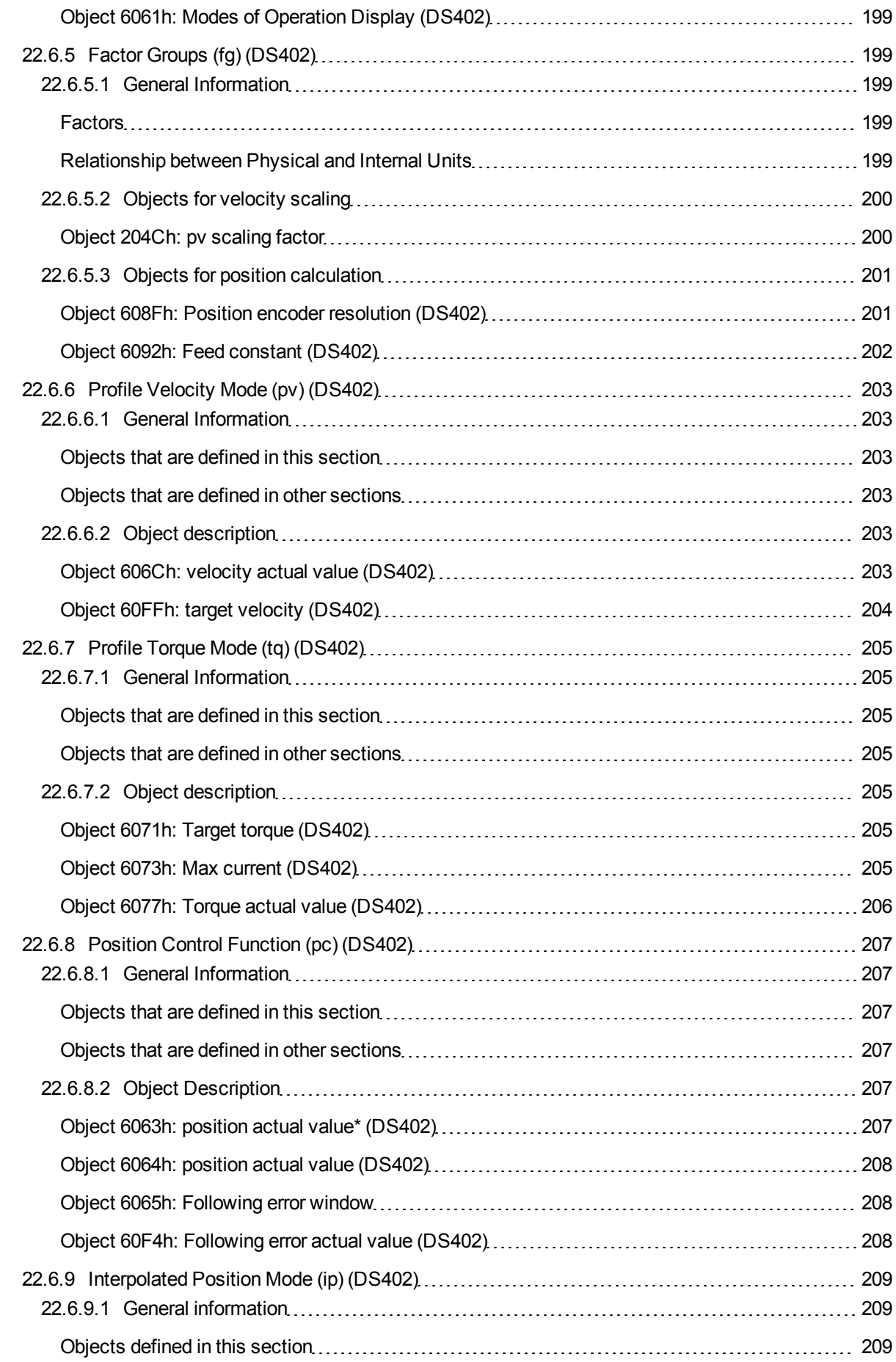

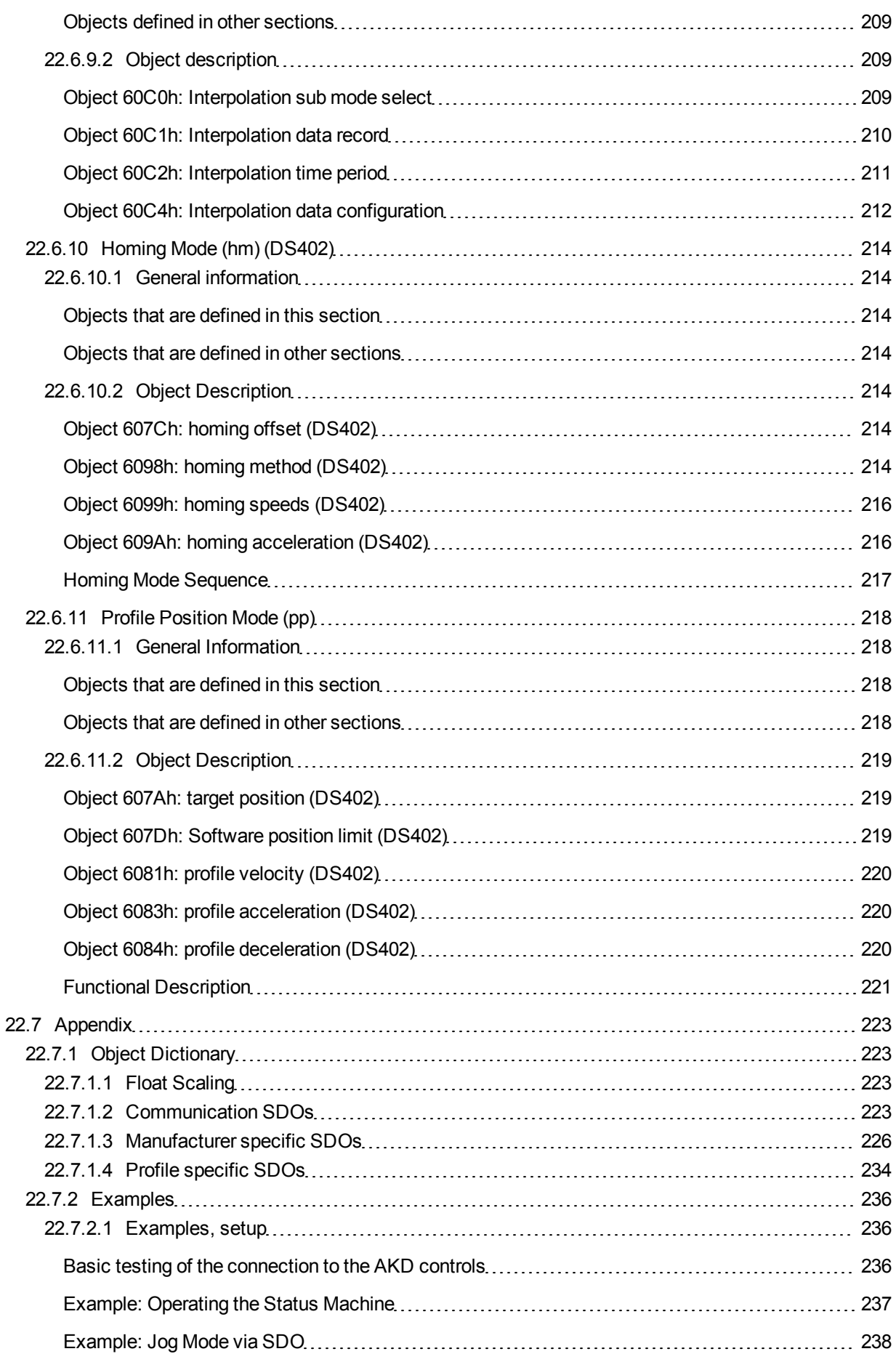

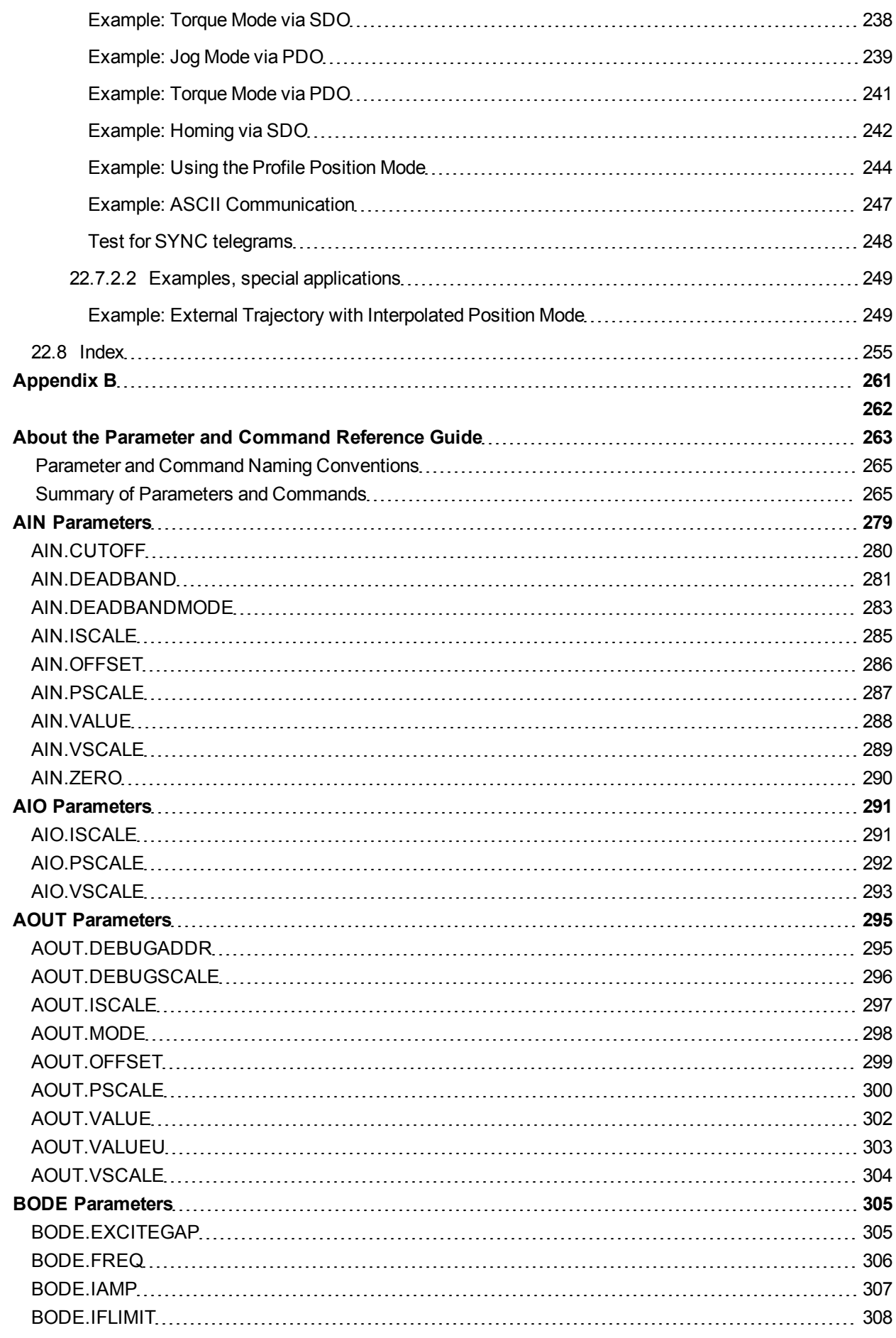

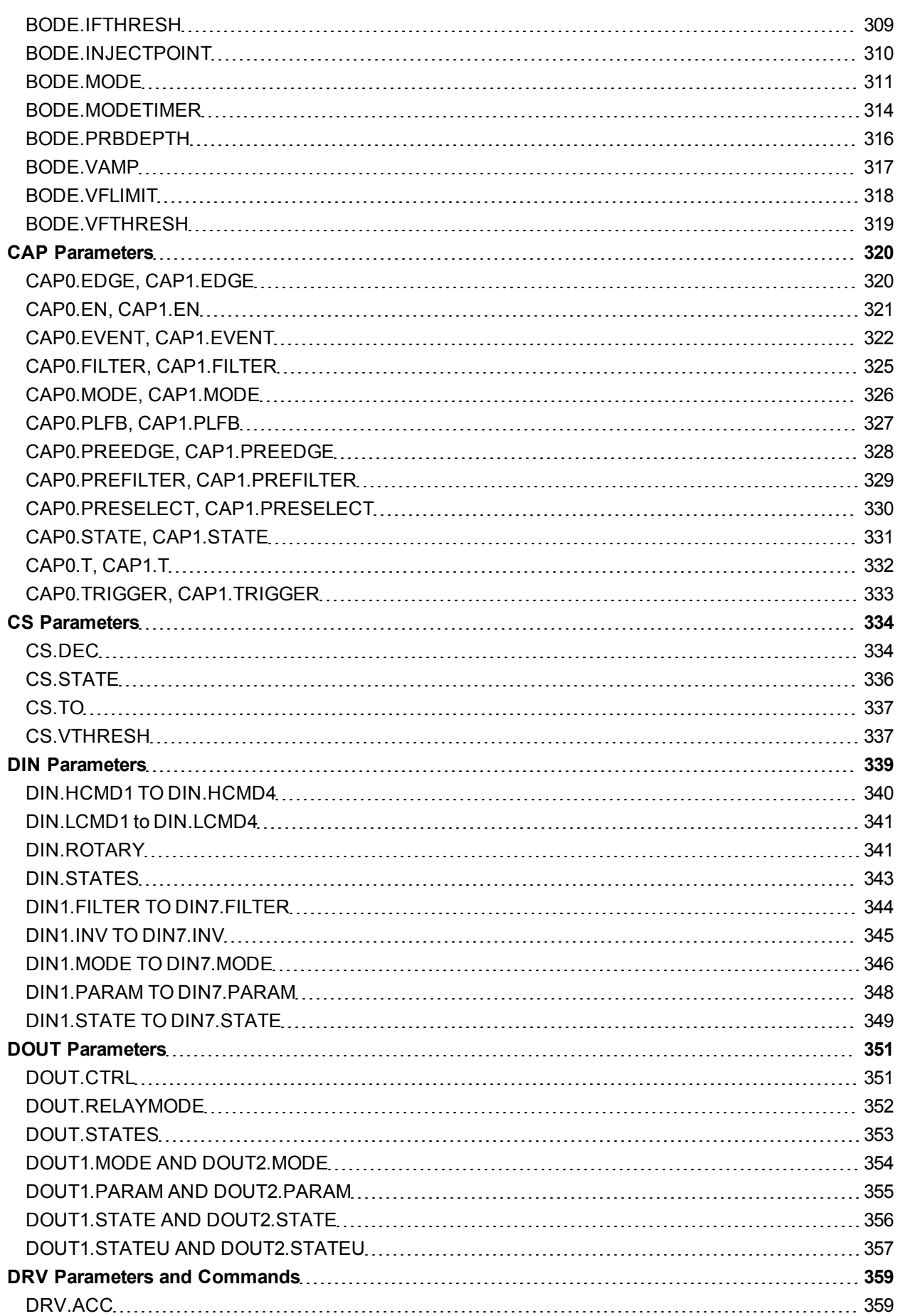

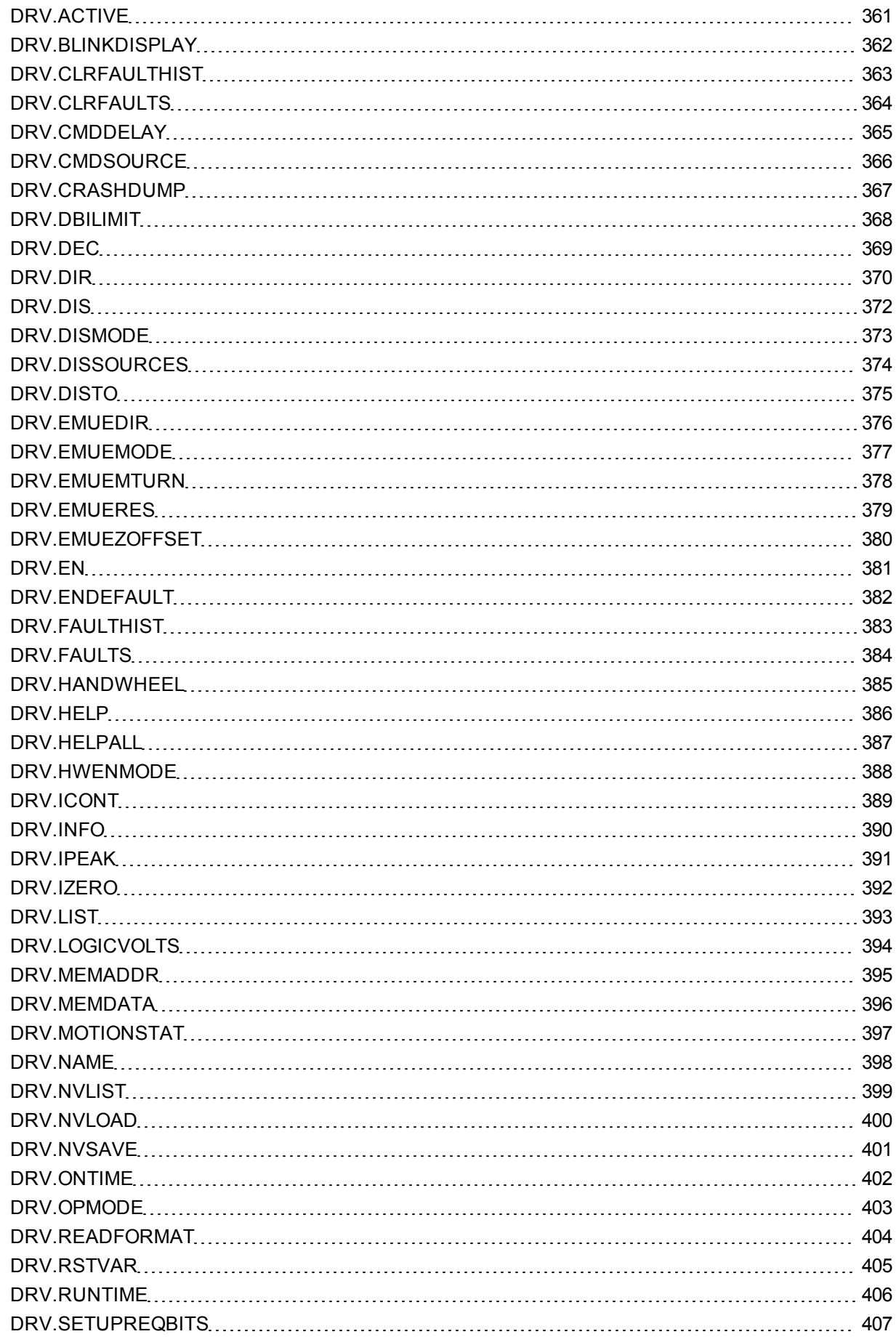

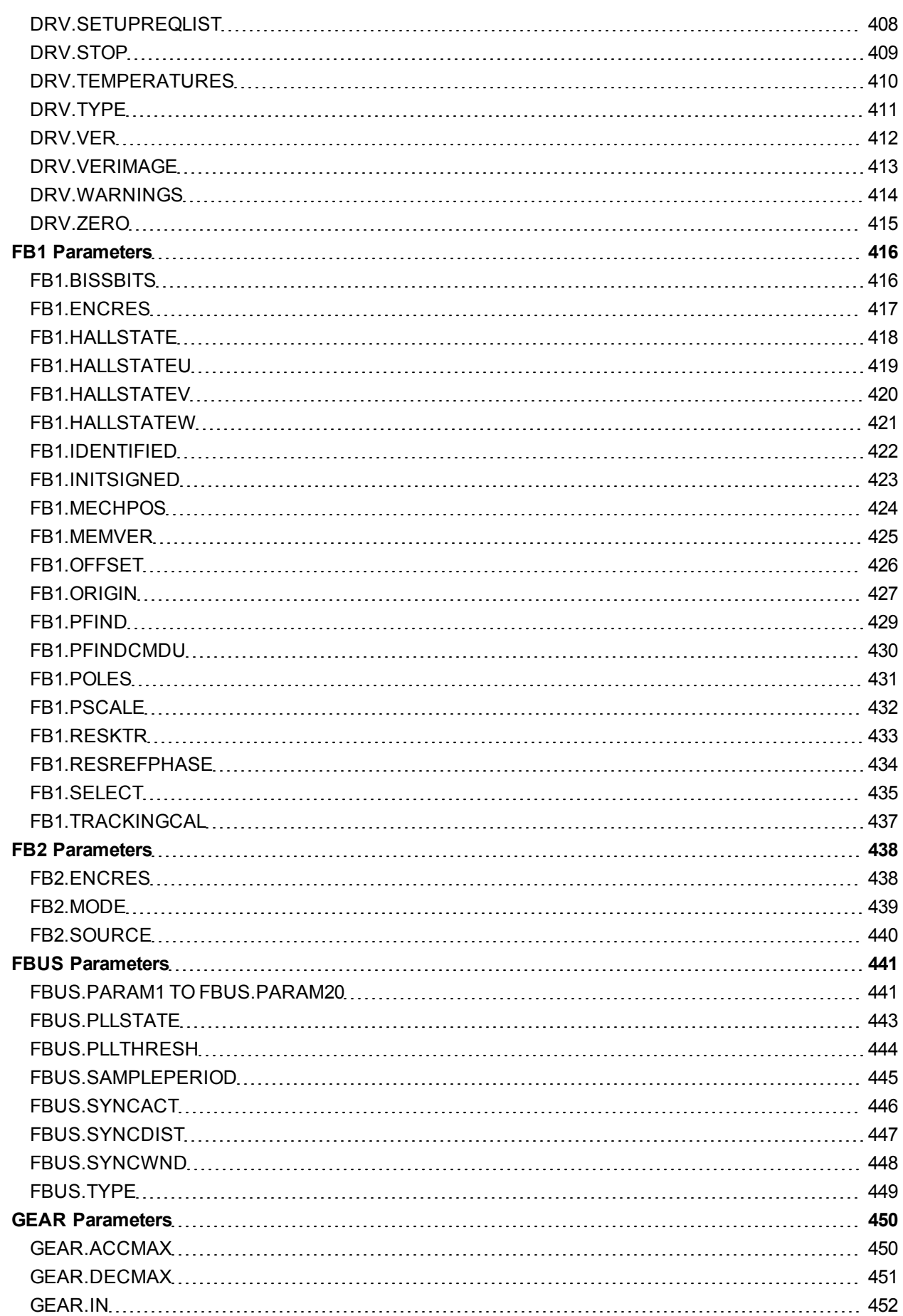

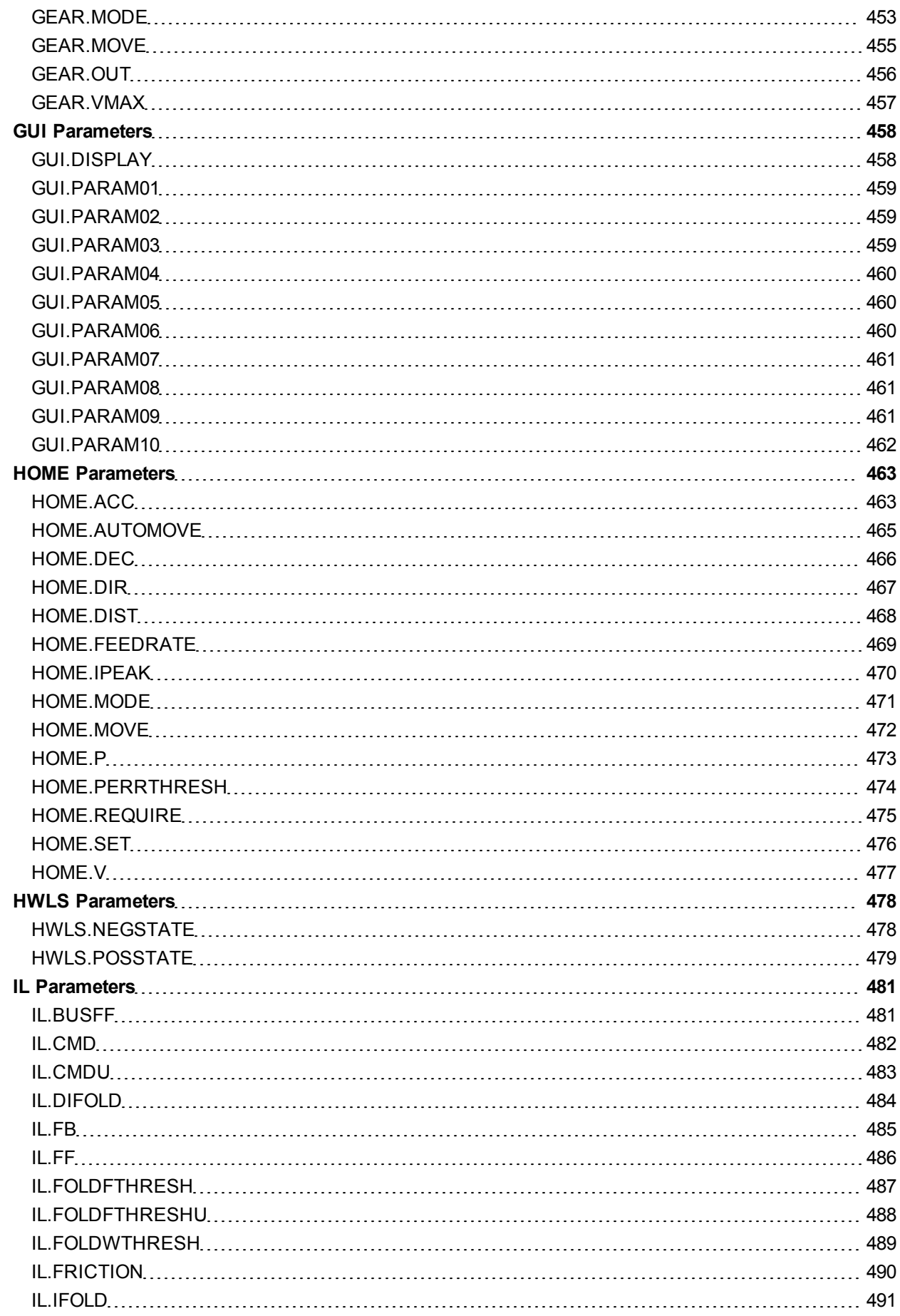

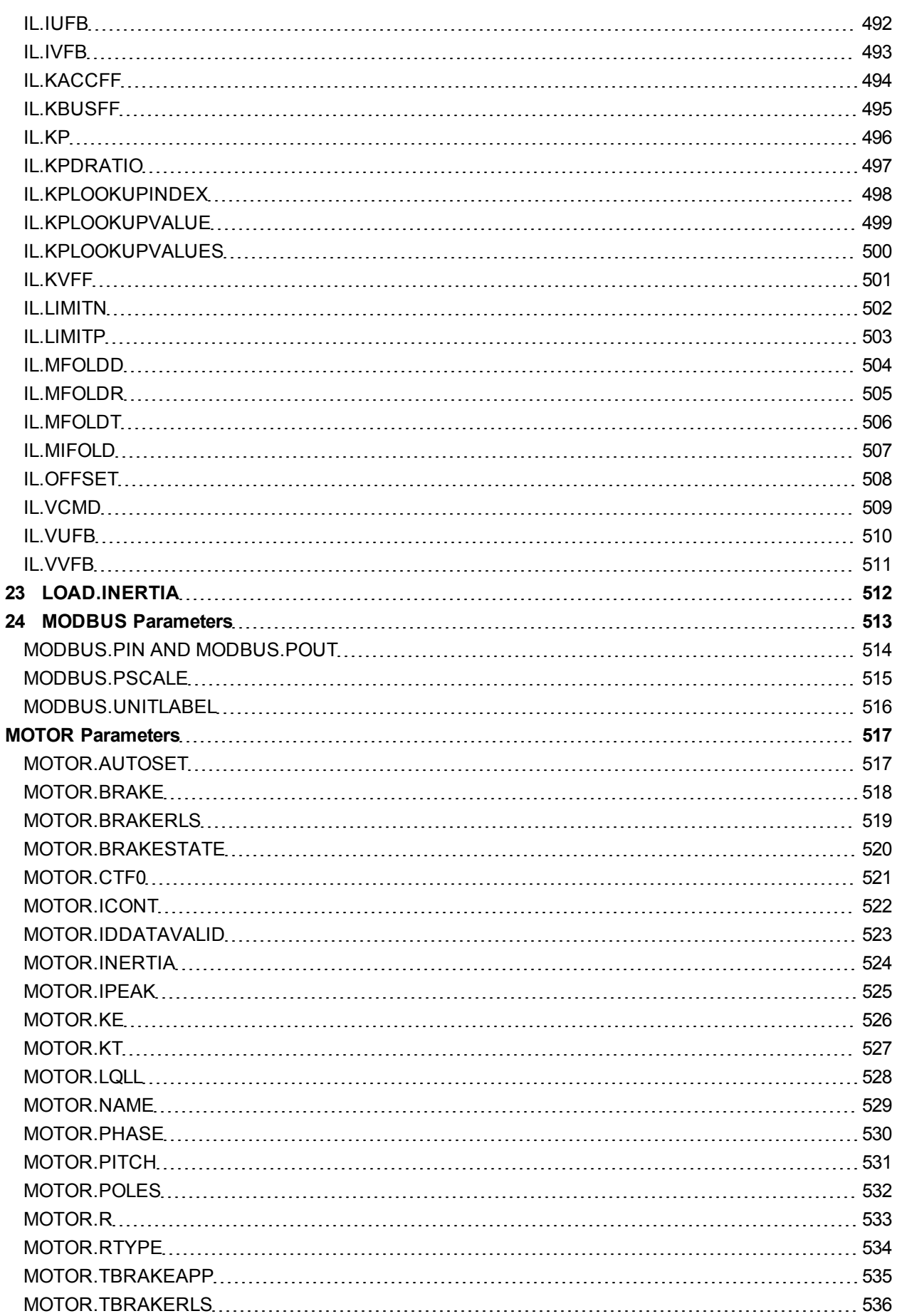

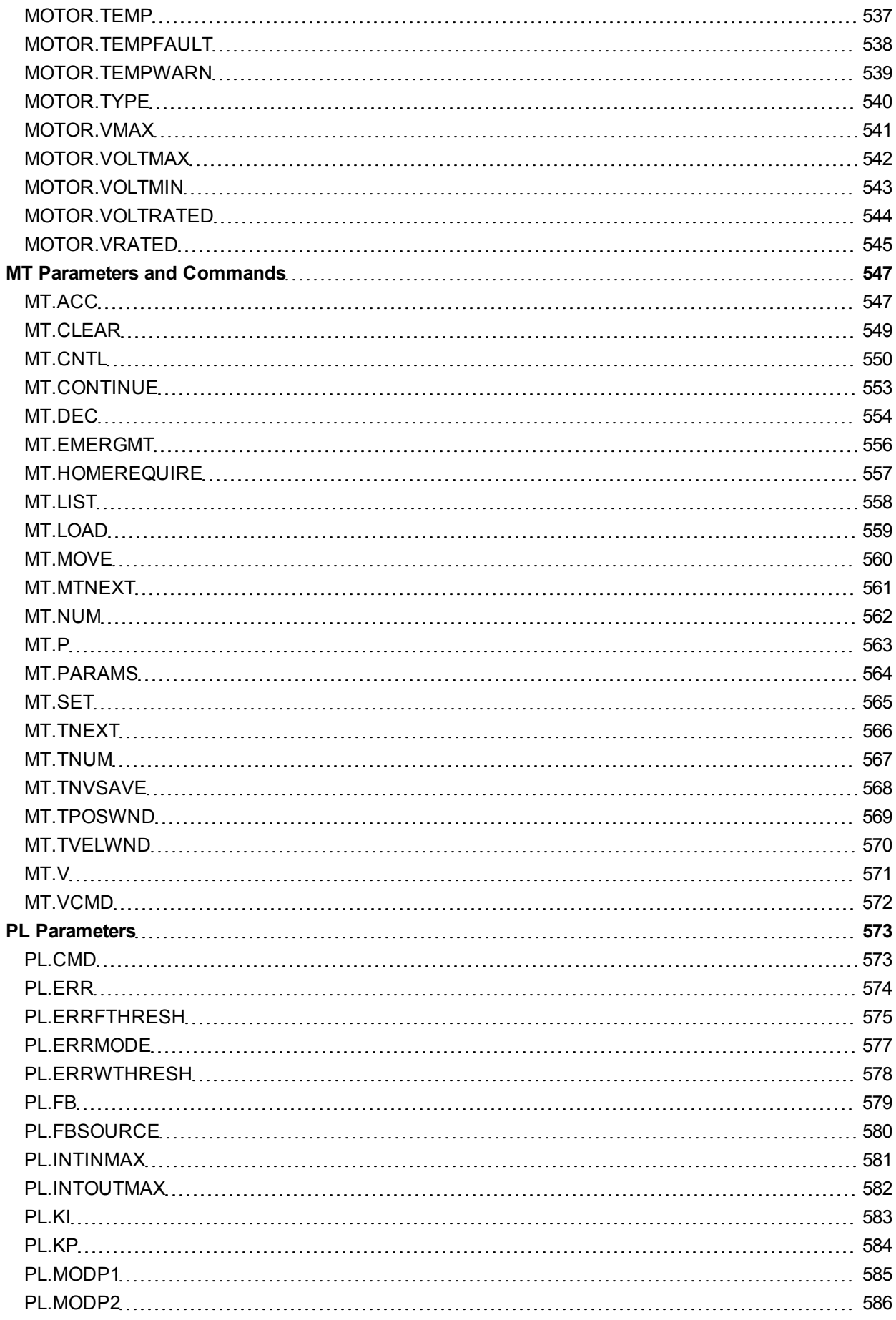

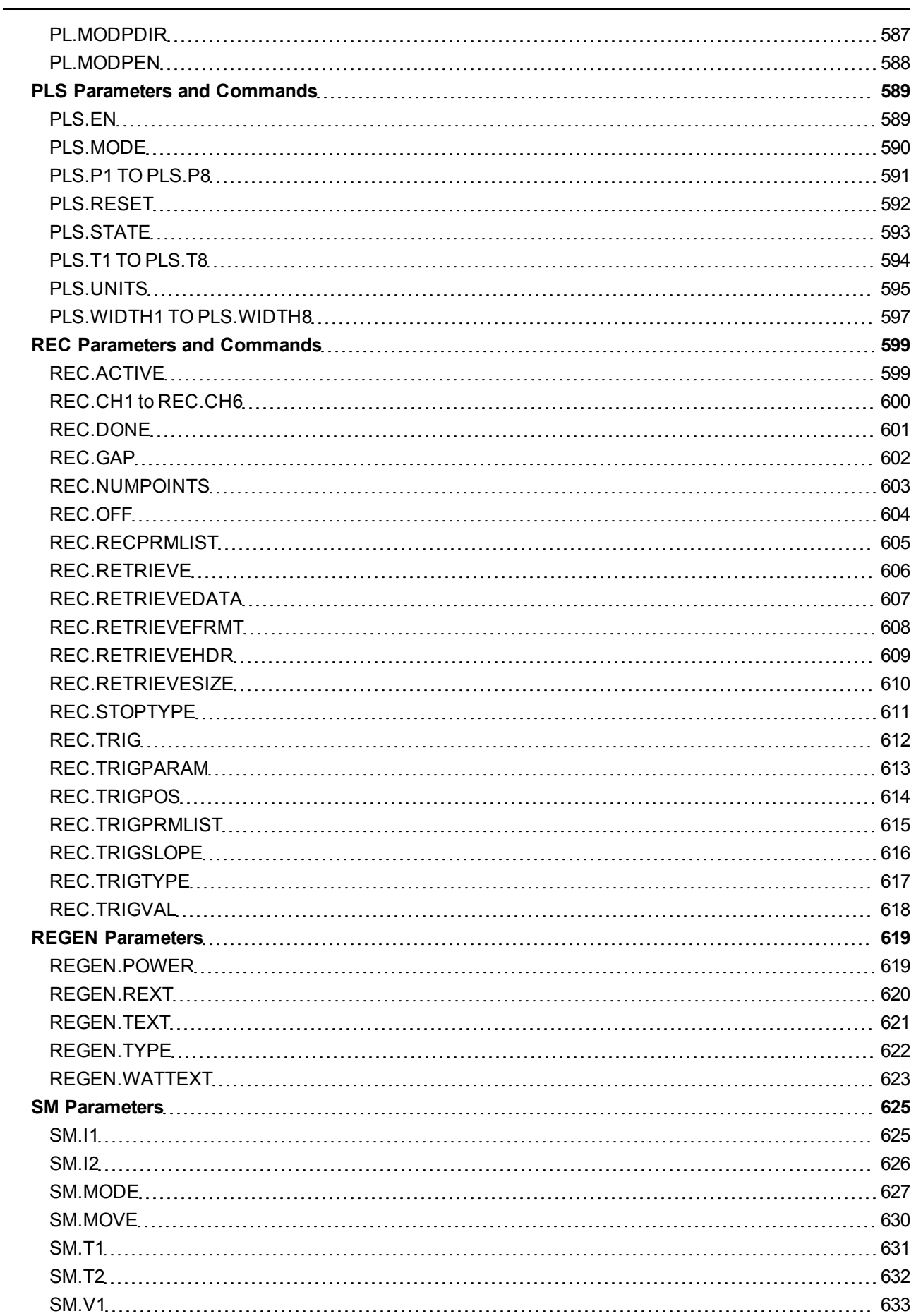

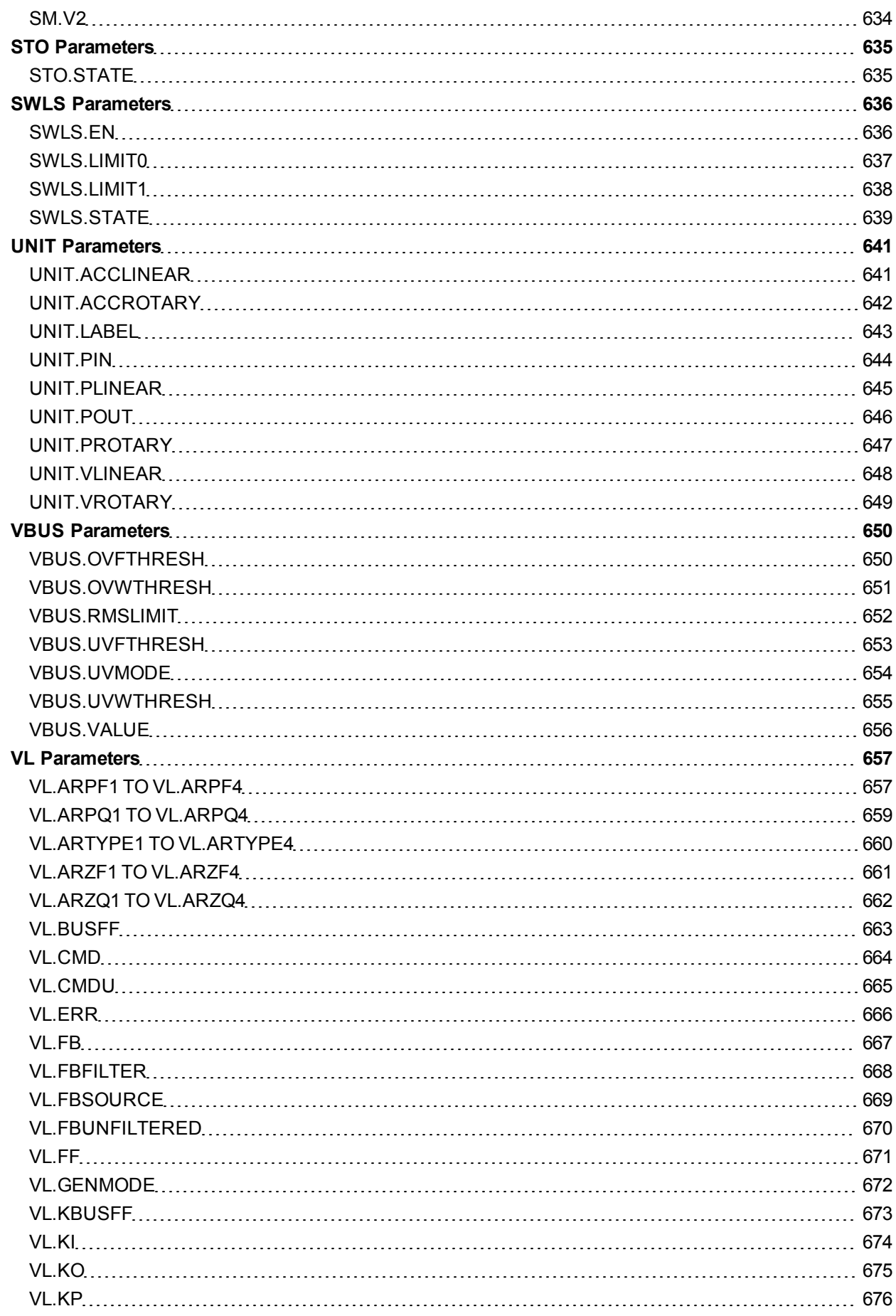

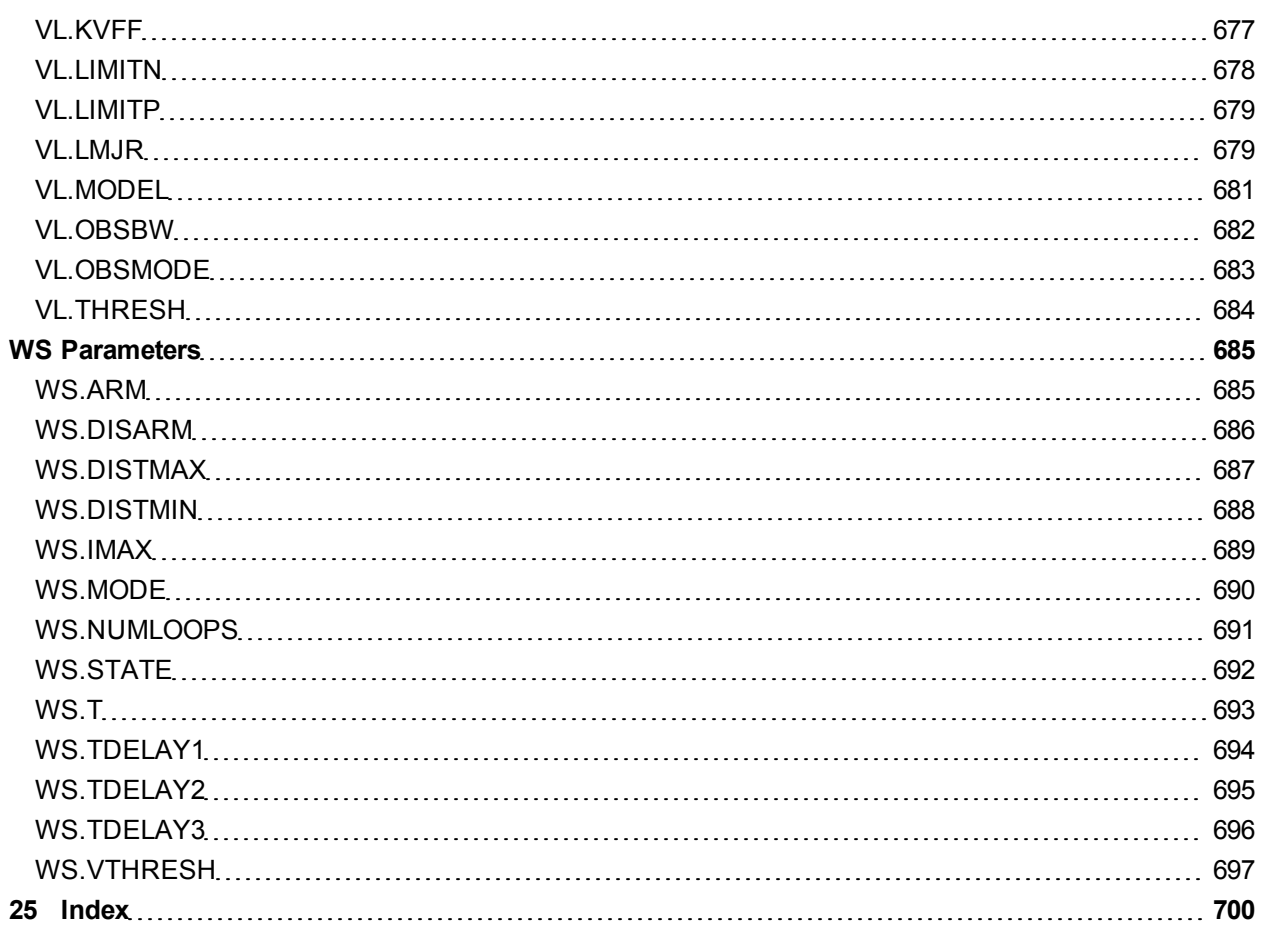

# <span id="page-28-0"></span>**1 About this User Guide**

This guide describes the operation and use of the AKD drive. Each section details a specific topic related to the use of the product in basic terms which will help you get the most from the product. Each section include examples to help guide you in setting up and use the various features available in the drive.

This guide is for users who have installed and tested the drive according to the *AKD Installation Manual*. The *AKD Installation Manual* is included on the product CD and contains critical safety information.

## <span id="page-28-1"></span>**1.1 About this User Guide**

This guide describes the operation and use of the AKD drive. Each section details a specific topic related to the use of the product in basic terms which will help you get the most from the product. Each section include examples to help guide you in setting up and use the various features available in the drive.

This guide is for users who have installed and tested the drive according to the *AKD Installation Manual*. The *AKD Installation Manual* is included on the product CD and contains critical safety information.

# <span id="page-28-2"></span>**1.2 Abbreviations**

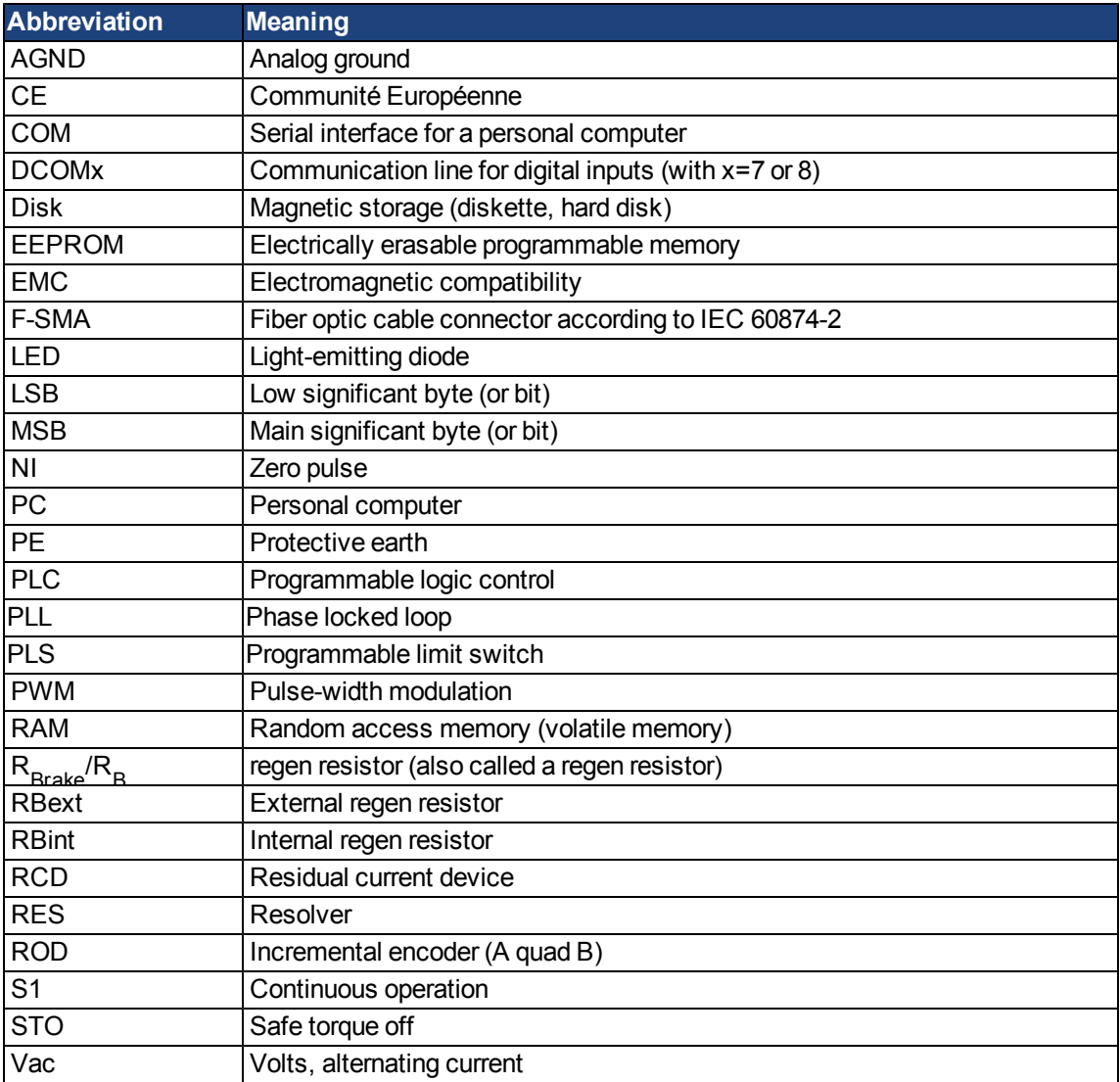

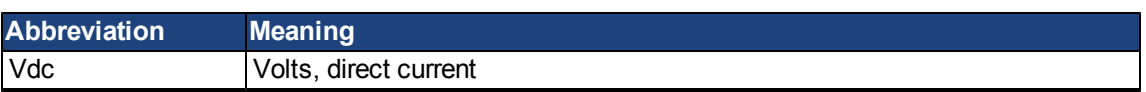

# <span id="page-30-0"></span>**2 AKD Models**

AKD drive models are available in a variety of combinations of features. The part number identifies the features included in your model.

The figure below shows part number identification for drive features:

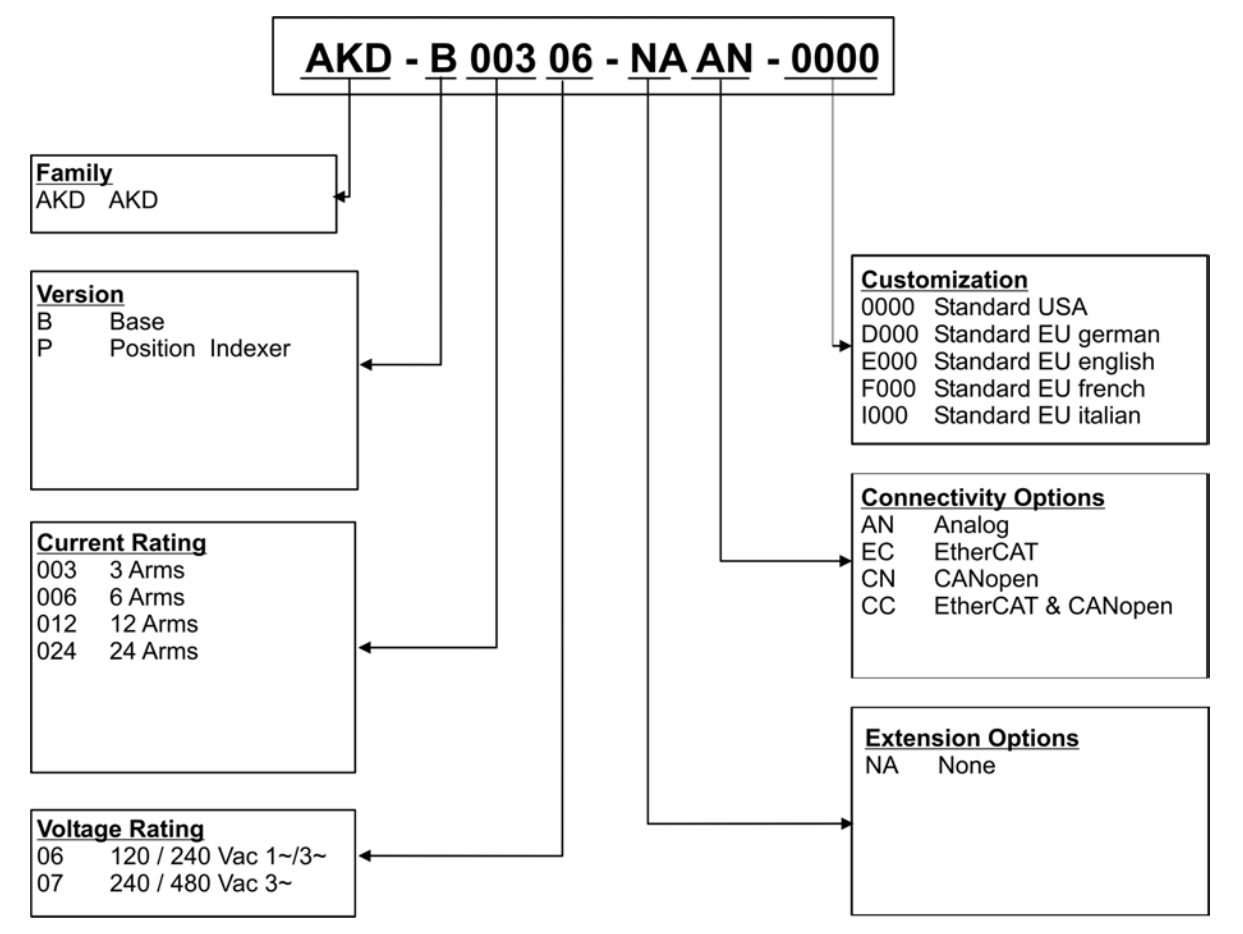

The customization code includes language version of printed material for European countries:

- D000 for German
- E000 for English
- F000 for French
- I000 for Italian

### <span id="page-30-1"></span>**2.1 CC Drive Models**

CC drive models allow you to select between EtherCAT, CANopen, or analog operation. This drive model is identified with a new model number of the form AKD-Pxxxxx-NACC-0000 (the CC is the unique identifier).

The CC drive model is fitted with both the EtherCAT ( X5 and X6) and CANopen (X12 and X13) fieldbus connectors and a new software parameter [\(DRV.TYPE](#page-692-0)) allows you to select which features the drive supports; you cannot use EtherCAT and CANopen at the same time.

AKD User Guide | Table of Contents

This page intentionally left blank.

# <span id="page-32-0"></span>**3 Basic Drive Setup**

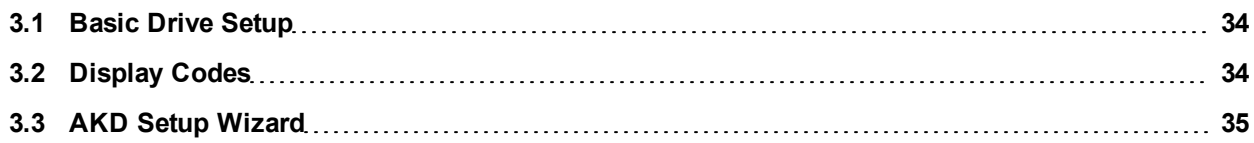

## <span id="page-33-0"></span>**3.1 Basic Drive Setup**

The [AKD](../../../../../AKD_Quick_Start_Guide_en.pdf) [Quick](../../../../../AKD_Quick_Start_Guide_en.pdf) [Start](../../../../../AKD_Quick_Start_Guide_en.pdf) [Guide](../../../../../AKD_Quick_Start_Guide_en.pdf) provides details for basic drive setup. Basic drive setup consists of the following general steps:

### **Hardware Installation:**

- 1. Install the drive in on your conductive panel and connect the Protective Earth ground.
- 2. Connect the logic power you will need to operate all of the control logic to X1.
- 3. Connect the motor power to X2.
- 4. Connect the feedback to X10.
- 5. Connect the inputs and outputs you will be using on X7 and X8.
- 6. Bring AC power to the unit and connect AC power to X3 or X4.
- 7. Connect drive communications to X11.
- 8. Confirm that you can communicate with the drive and that your PC is linked to the AKD.

#### **Software Installation and Drive Communication Setup:**

- 1. Install and start the interface software (WorkBench).
- 2. Set the drive IP address using the S1 and S2 switches.
- 3. Configure the drive using the **Setup Wizard**.

#### **WorkBench System Requirements**

Required Components: Microsoft .NET Framework 2.0 Supported Operating Systems:

- Windows XP
- Windows Vista
- $\bullet$  Windows 7

# <span id="page-33-1"></span>**3.2 Display Codes**

During drive operation, the drive display shows the following codes, depending on the drive status.

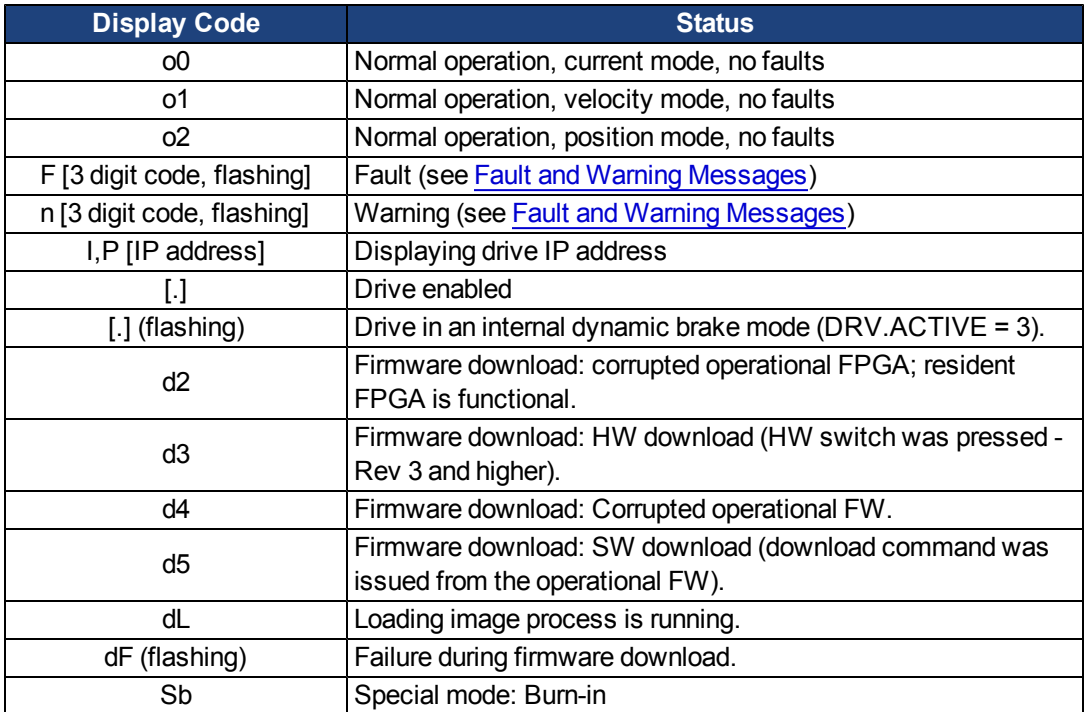

# <span id="page-34-0"></span>**3.3 AKD Setup Wizard**

The Setup Wizard contains step by step instructions for configuring a drive for the first time and generating a simple test motion. You can access the Setup Wizard from the AKD Overview screen or by right clicking on the drive name.

The Setup Wizard is useful when you first set up your system. The wizard confirms your connection with the drive and then leads you through a series of steps to quickly get your drive up and running. With plug and play feedback devices, several steps are skipped (feedback, brake) because the drive automatically configures these settings. For all systems, you can select the units you want to use, configure your operation mode, tune the system, and perform some simple jog moves within the wizard. After you are comfortable with the basic system setup, you can save your settings to the drive and exit the wizard.

AKD User Guide | 3 Basic Drive Setup

This page intentionally left blank.
# **4 Connecting the Drive**

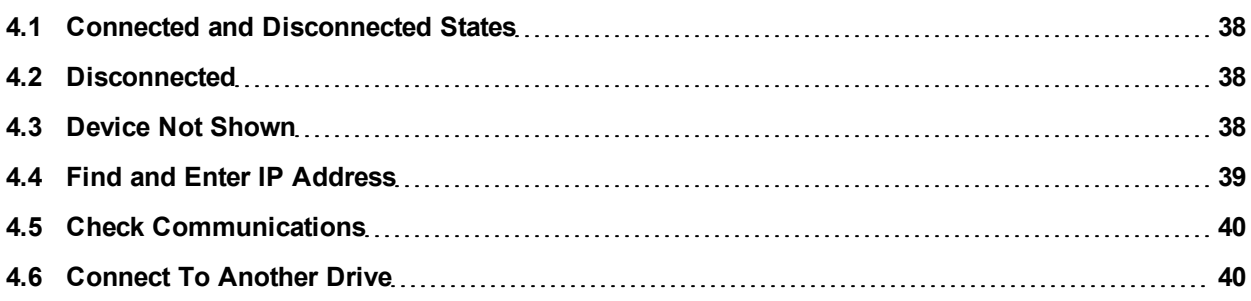

#### <span id="page-37-0"></span>**4.1 Connected and Disconnected States**

WorkBench always starts disconnected from any drives. The **Disconnected** view opens when you start Work-Bench and offers two choices:

- **.** Connect: Opens the **Connect to a Drive** view.
- **Delete**: Opens a list of available drives and allows you to delete a drive from WorkBench.

While WorkBench is trying to establish [communications](#page-50-0) with the drive, WorkBench is in the connecting state. Normally, WorkBench will be in the connecting state for a few moments before the connection is established. If WorkBench cannot establish communications correctly, then a five second timeout occurs and WorkBench returns to the disconnected state.

#### <span id="page-37-1"></span>**4.2 Disconnected**

When WorkBench is [disconnected](#page-50-0) from a drive, no communication exists between your PC and the drive.

The drive becomes disconnected because of one of the following conditions:

- When WorkBench starts it remembers which drives you were using previously but it does not initially connect to these drives.
- If WorkBench detects that it can no longer communicate with the drive, it will automatically go to this disconnected state. Common causes include a network cable being disconnected or the drive being turned off.
- You pressed the disconnect command.

To restore communication:

- 1. Clicking Connect will start communication with the drive. If WorkBench cannot find the drive, it will immediately return to the disconnected state.
- 2. Pressing select will show a window where you can select a different drive you would like to use.
- 3. Pressing delete will remove this drive from the navigation tree on the left hand side of the main window.

## <span id="page-37-2"></span>**4.3 Device Not Shown**

If your specific drive is not shown in the list, then WorkBench has not been able to find the drive.

Common reasons why your drive is not shown in the list include the following:

- $\bullet$  The drive is not powered on.
- One of the network cables between your PC and the drive are not connected correctly. You can check if the cable is connected to the drive by checking that the link LED on the Ethernet connector is on continuously. If your PC has a link LED, then you should check that this LED is also continuously lit (usually, this LED is next the RJ45 socket on your PC).
- A router on the network between your PC and the drive is blocking the drive discovery messages. Make sure that port 5002 is not blocked by any routers or firewalls. You can enter the IP address of your drive directly into WorkBench if a router or firewall is blocking port 5002. Often, firewalls are the cause of a blocked connection.
- Your PC and the drive are on different subnets. Networks, especially those with many devices on them, are split up into multiple subnets. The discovery protocol used to find drives will only work if your PC and the drive are both on the same subnet .You can enter the IP address of the drive directly into WorkBench if this is the case.
- The network mask defines more than 512 possible addresses. In this case, WorkBench will not ping all of these addresses, so you must unblock discover ports or specify directly the IP address of your drive.

When an adapter has such a network mask, its background will be shown as yellow to warn that this network will not be discovered with all discover protocols.

## <span id="page-38-0"></span>**4.4 Find and Enter IP Address**

You can view the drive IP address on the drive display by pressing the button shown below. The display shows the digits of the IP address in sequence, with dots separating the numbers. You should see four numbers separated by three dots, for example, 192.168.1.5.

You can enter the IP address if you press **More** and check the **Specify Address** box.

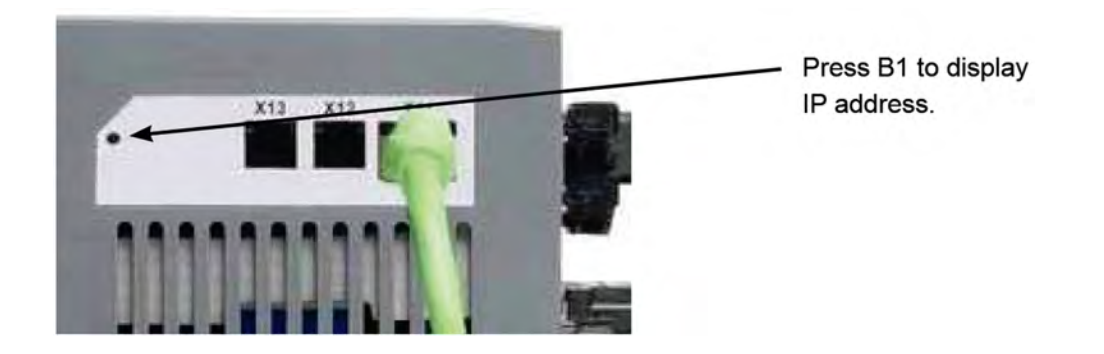

### <span id="page-39-0"></span>**4.5 Check Communications**

If you have more than one drive connected to your network, then you can confirm that the new drive is connected to the correct network as follows:

- 1. A two-digit, seven-segment LED display is located on the front of the drive near the top. If you can see the display, then press the **Blink Display** button on the drive and drive will flash the seven-segment display on and off.
- 2. If it is difficult to see the display, then you can check the MAC address in the WorkBench list against the MAC address on the label of the drive. The drive is connected if the numbers displayed in WorkBench match the numbers printed on the label on the side of the drive.

#### <span id="page-39-1"></span>**4.6 Connect To Another Drive**

This window allows you to change the drive that you are using.

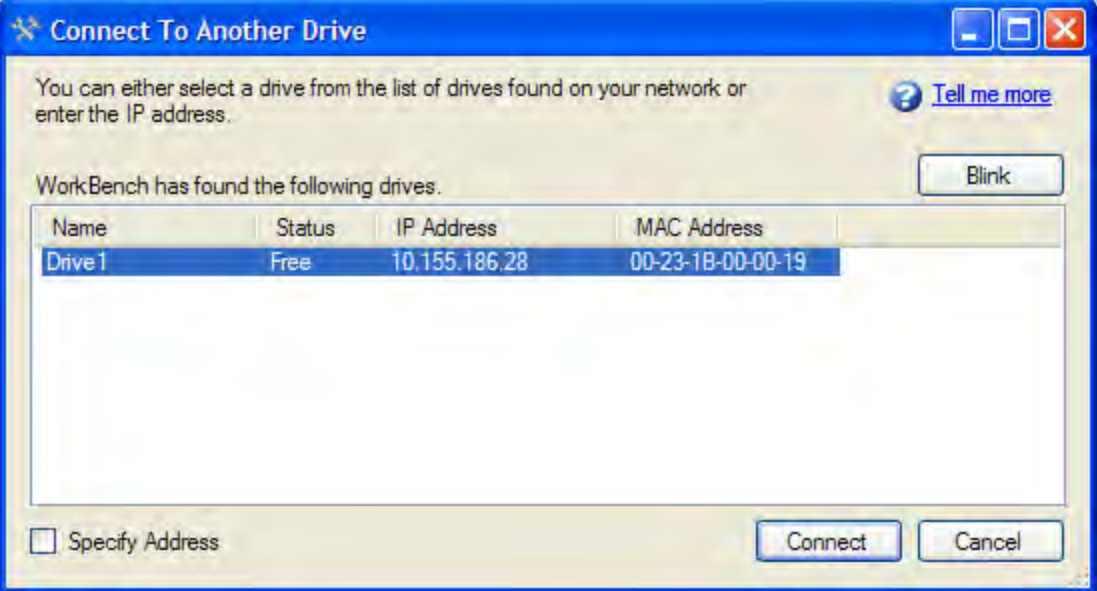

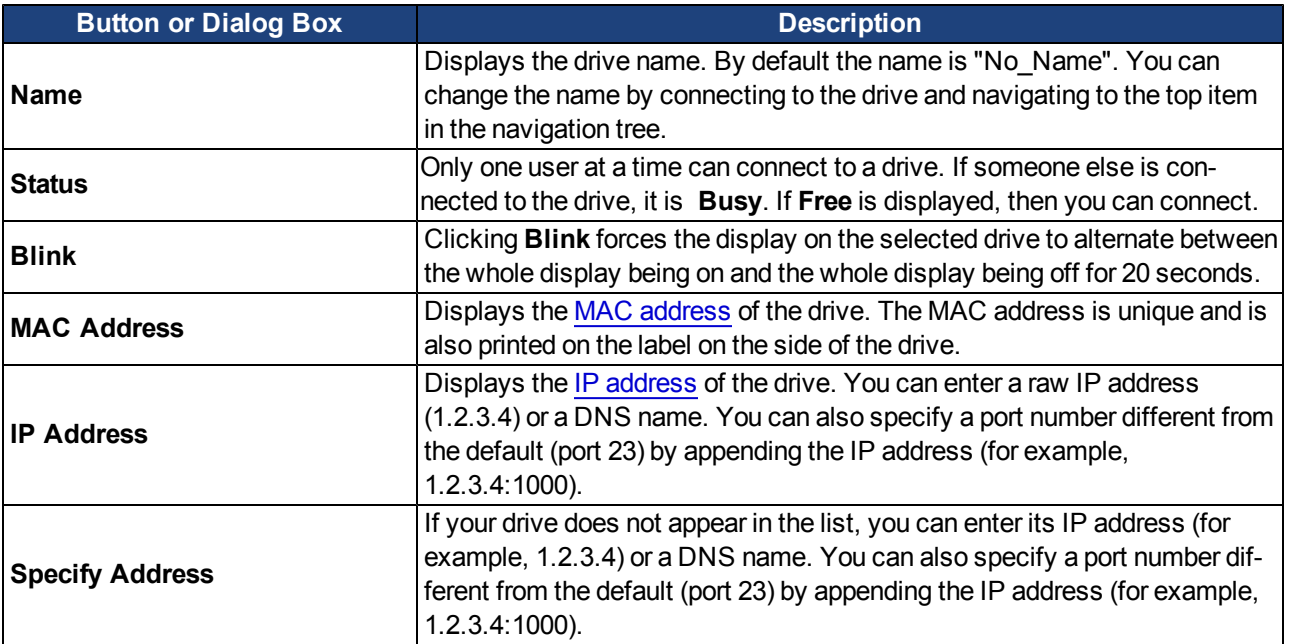

## **5 Communicating with the Drive**

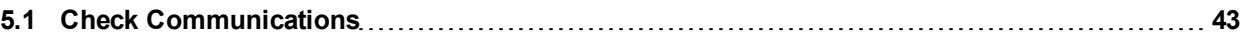

#### **5.0.1 Overview**

In order to use the drive, you must be able to communicate with the drive using WorkBench and an Ethernet connection. With some basic network knowledge, you can quickly establish communication with your drive. The drive uses TCP/IP (a worldwide standard for high-speed communication); both the AKD and your PC need to understand each other through this standard in order to communicate. This section explains how to establish a TCP/IP link between your PC and a drive.

#### **5.0.2 Identifying the Drive IP Address**

Thefirst step in establishing communication withthe drive is to identify the drive IP address. WorkBench and the drive find each other using this IP address, which tells your PC where to look for the drive in order to make the communication connection. You can establish communication through the IP address with two types of connections:

- **Automatic:** Allow the drive and PC to link automatically.
- **.** Direct: Connect to a drive directly based on a known IP address.

#### **5.0.2.1 Automatic (Dynamic) IP Addressing**

Automatic (also called "dynamic") addressing is performed using the Dynamic Host Configuration Protocol (DHCP). This protocol makes it easy for a device to attach to a network. The drive is set in automatic IP mode by setting the two rotary switches to zero (S1 and S2, located on the front of the drive). Your PC is set in automatic mode by configuring the TCP/IP screen to "Obtain an IP address automatically"

When first communicating with the drive, conflicts might exist with other programs or devices connected to your computer that are competing for IP addresses. If you have a problem recognizing a drive, then try turning off other devices (especially a wireless device or remote network connection). If you still have problems connecting with the drive, check in the troubleshooting area of this manual.

#### **5.0.2.2 Static IP Addressing**

Another option in connecting to the drive is via a static IP connection. In this case you are assigning a specific IP address to the drive and you are modifying your pc network configuration to be able to recognize the static address. The drive IP address can be set using the two rotary switches on the front of the drive.

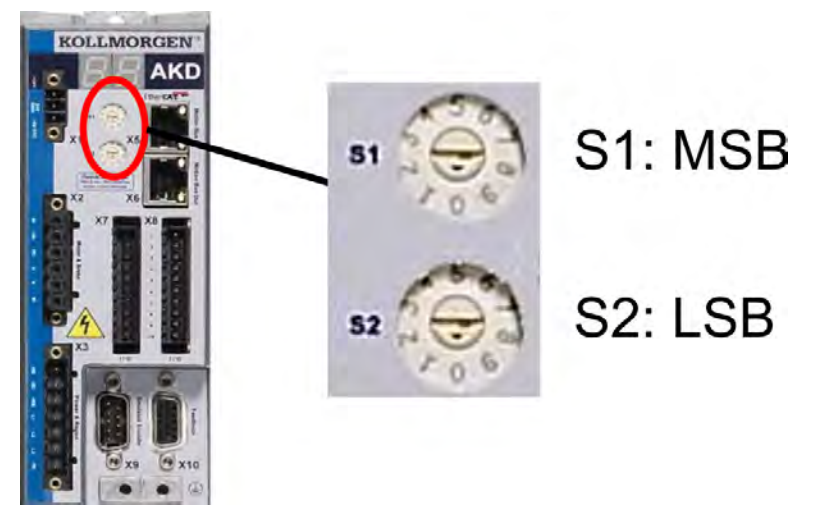

The address will then be set as 192.168.0.S1S2, with S1 representing the 10's digit and S2 the 1's digit. As you turn the switches, the drive displays the S1 and S2 values.

#### **Example:**

S1 is set to 3, S2 is set to 5, the address now is set to: 192.168.0.35.

In order for the drive to connect to the PC, the PC network configuration must find this address. First, identify which network port you are using to communicate with the drive. Once you have identified the port, you can access the properties area of the network connection (on your PC) and set up the proper masking to allow the two devices to communicate. The configuration is set up in the "Use the following IP address:".Set the IP address to 192.168.0.100 and the Subnet mask to 255.255.255.0. This allows the two devices to recognize each other and connect point to point (note that S1 = 0 and S2 = 0 is automatic (dynamic) IP adressing).

### <span id="page-42-0"></span>**5.1 Check Communications**

If you have more than one drive connected to your network, then you can confirm that the new drive is connected to the correct network as follows:

- 1. A two-digit, seven-segment LED display is located on the front of the drive near the top. If you can see the display, then press the **Blink Display** button on the drive and drive will flash the seven-segment display on and off.
- 2. If it is difficult to see the display, then you can check the MAC address in the WorkBench list against the MAC address on the label of the drive. The drive is connected if the numbers displayed in WorkBench match the numbers printed on the label on the side of the drive.

This page intentionally left blank.

## **5.2 Troubleshooting Connection and Communication Problems**

### **5.2.1 No Drives are Shown**

If no drives are shown in the list, then WorkBench has not found any drives.

Common reasons why drives may not appear in the list include the following:

- $\bullet$  The drive is not powered on.
- One of the network cables between your PC and the drive is not connected correctly. If the cable is connected correctly, then the LINK LED on the Ethernet connector is lit continuously. If your PC has a LINK LED you should check that this is also continuously lit (normally this LED is next the RJ45 socket on your PC).
- A router on the network between your PC and the drive is blocking the drive discovery messages. You can enter the IP address directly into WorkBench if this is the case (to find the drive IP address, see [5.2.2](#page-45-0) [Device Not Shown.](#page-45-0)

#### <span id="page-45-0"></span>**5.2.2 Device Not Shown**

If your specific drive is not shown in the list, then WorkBench has not been able to find the drive.

Common reasons why your drive is not shown in the list include the following:

- The drive is not powered on.
- One of the network cables between your PC and the drive are not connected correctly. You can check if the cable is connected to the drive by checking that the link LED on the Ethernet connector is on continuously. If your PC has a link LED, then you should check that this LED is also continuously lit (usually, this LED is next the RJ45 socket on your PC).
- A router on the network between your PC and the drive is blocking the drive discovery messages. Make sure that port 5002 is not blocked by any routers or firewalls. You can enter the IP address of your drive directly into WorkBench if a router or firewall is blocking port 5002. Often, firewalls are the cause of a blocked connection.
- Your PC and the drive are on different subnets. Networks, especially those with many devices on them, are split up into multiple subnets. The discovery protocol used to find drives will only work if your PC and the drive are both on the same subnet .You can enter the IP address of the drive directly into WorkBench if this is the case.
- The network mask defines more than 512 possible addresses. In this case, WorkBench will not ping all of these addresses, so you must unblock discover ports or specify directly the IP address of your drive. When an adapter has such a network mask, its background will be shown as yellow to warn that this network will not be discovered with all discover protocols.

#### **5.2.3 Find and Enter IP Address**

You can view the drive IP address on the drive display by pressing the button shown below. The display shows the digits of the IP address in sequence, with dots separating the numbers. You should see four numbers separated by three dots, for example, 192.168.1.5.

You can enter the IP address if you press **More** and check the **Specify Address** box.

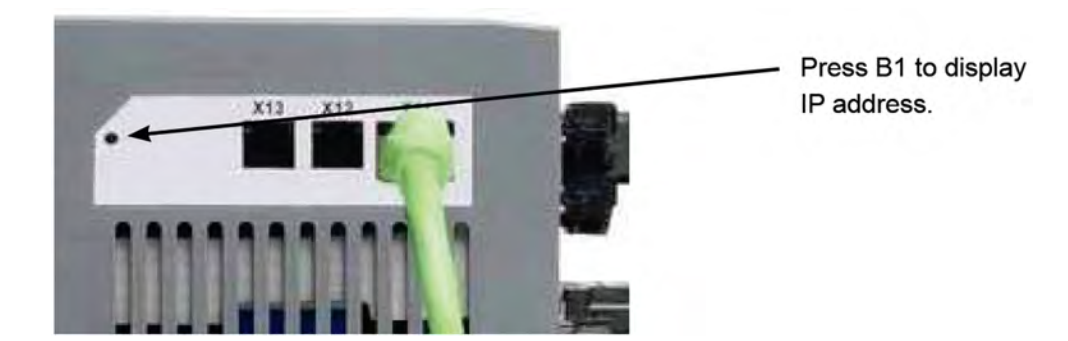

## <span id="page-47-0"></span>**5.3 TCP/IP Communication Protocols**

### **5.4 IP Address**

The IP address of a drive uniquely defines the drive on the network. Ethernet requires that every device on a network segment must have a unique IP address.

#### **5.4.1 Port Number**

The AKD drive supports the following protocols using the following port numbers:

TCP: Port 23. Telnet for normal communications with the drive. Port 502. Modbus TCP. UDP: Ports 5002 and 5003. These ports are used to discover AKD drives on the local subnet.

#### **5.4.2 MAC Address**

Ethernet also requires that every device must have a globally unique identifier called the MAC address. The MAC address is a 48 bit number normally shown as a series of six hexadecimal numbers (for example, 00:AA:11:BB:22:CC).

Every AKD drive is given a unique MAC address when it is manufactured and this MAC address cannot be changed. The MAC address of every drive is printed on the sticker on the side of the drive.

## **6 Using WorkBench**

## **6.1 Welcome Screen**

This view lets you select which AKD drive you wish to work with. You can work with a physical drive via the Eth-ernet port of your PC [\(online](#page-50-0))or with a drive simulation ([offline\)](#page-50-0).

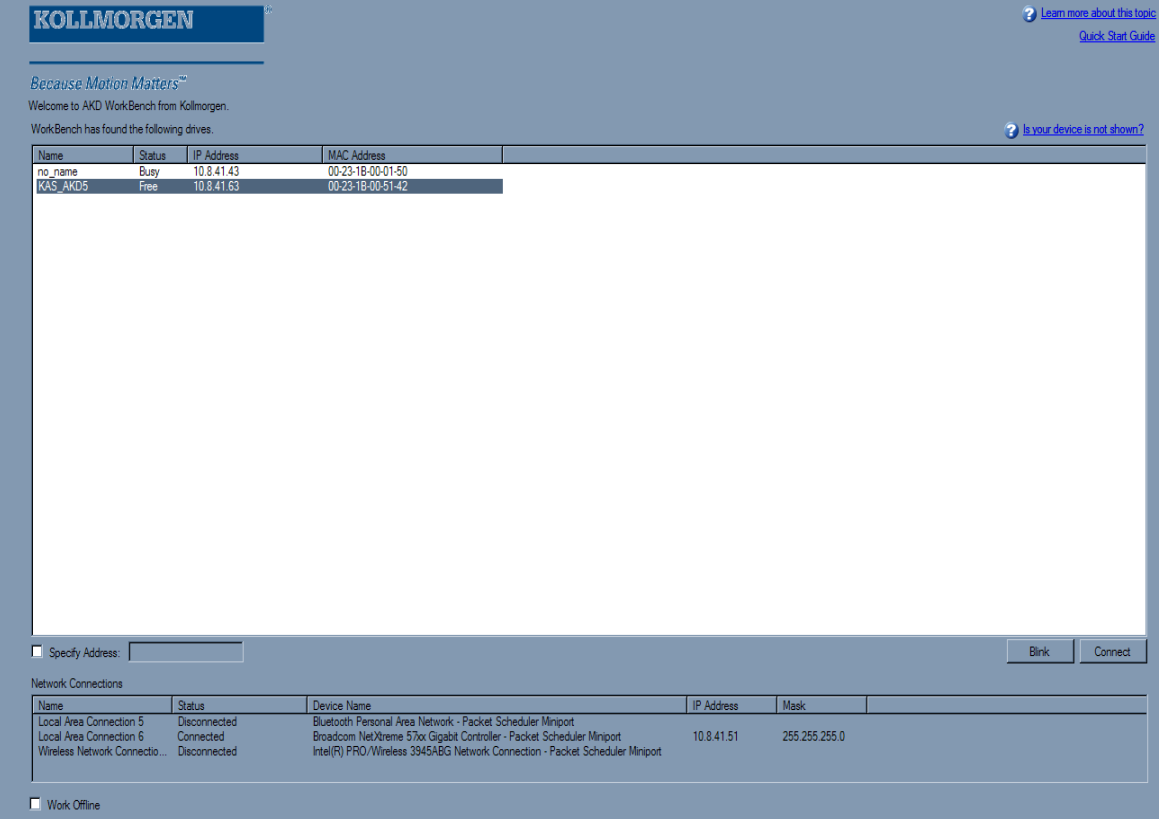

#### **6.1.1 Online**

Select **Online** to display a list of the AKD drives that WorkBench has found on your local network. You can select one of these drives from the list and click **Next** to continue. This will connect you to the drive and you will be given the option to use a wizard to setup the drive.

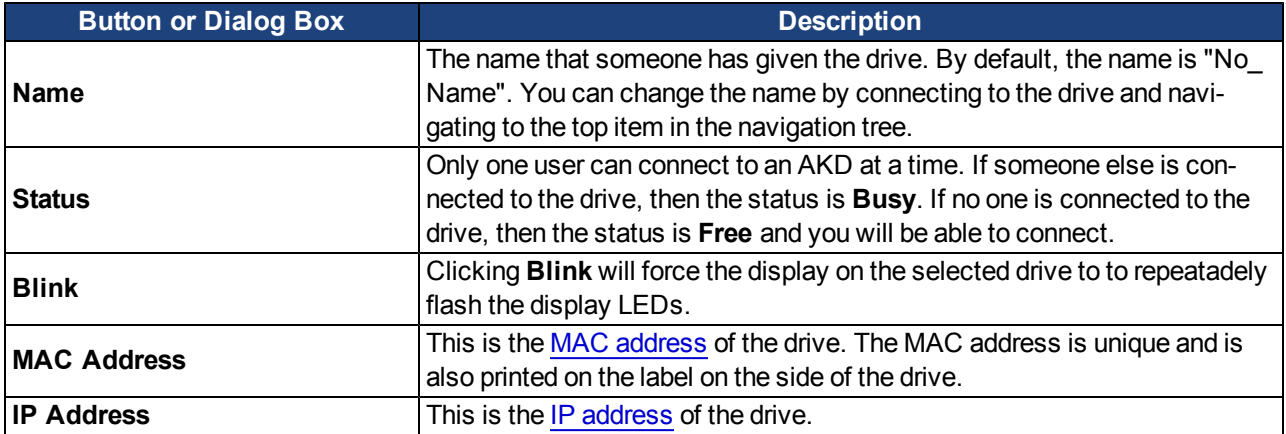

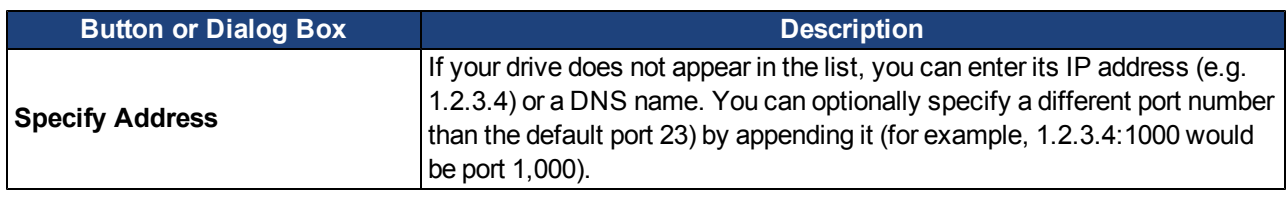

#### **6.1.2 Offline**

Select **Offline**to display a list of the different models that WorkBench can simulate. Once you have made your selection, click **Next** and the **Overview** screen for the Offline drive opens.

## **6.2 AKD Overview**

Once your drive is connected, the **AKD Overview** shows a summary of the drive that you are using.

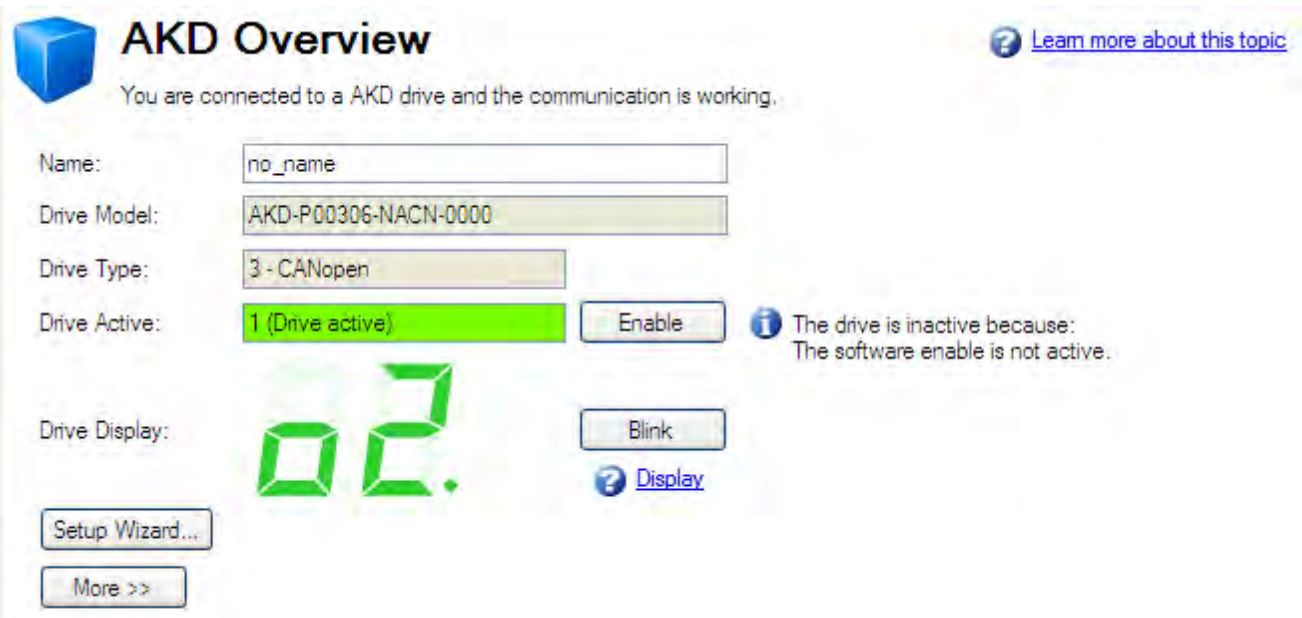

You can view or edit the following information from the Overview window.

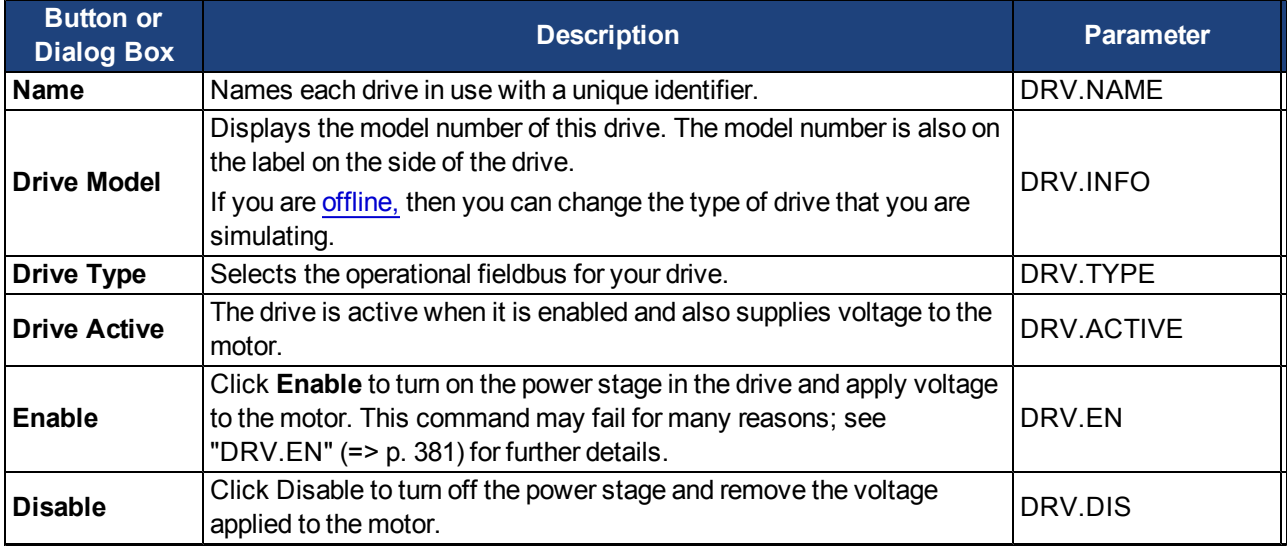

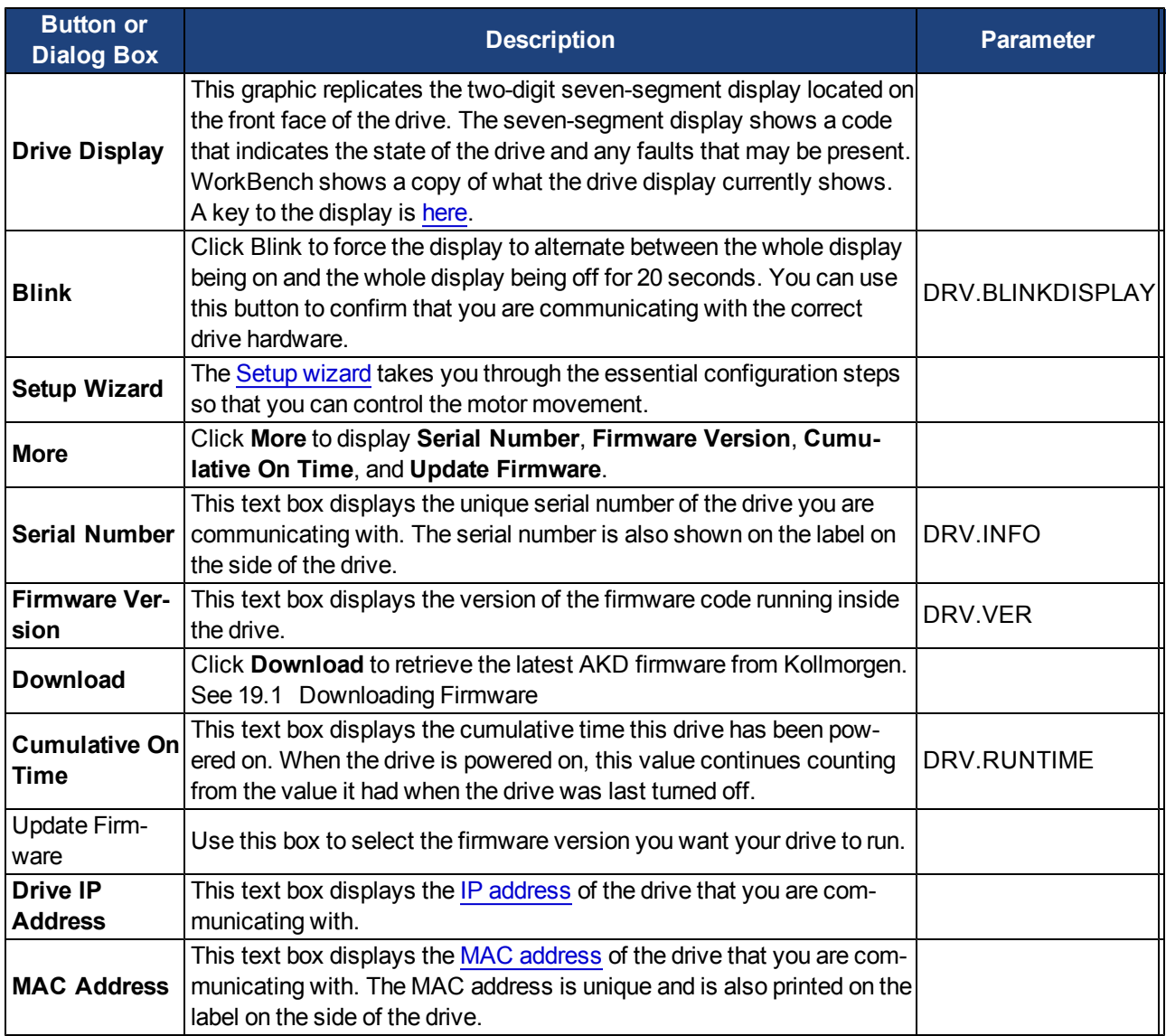

## <span id="page-50-0"></span>**6.3 Online and Offline**

WorkBench allows you to work online (working with a real drive) or offline (working without any drive hardware).

#### **6.3.1 Online Drive**

An "online drive" means that WorkBench is working with a specific physical drive on your network.

Each online drive can either be connected to WorkBench (WorkBench has an active connection with the drive and data is being passed between WorkBench and the drive) or it can be disconnected (there is no communication between WorkBench and the drive). If communications are lost (for example a network cable is disconnected) with a drive then WorkBench will switch the drive to the disconnected state.

Only one PC can be connected to a drive at a time.

#### **6.3.2 Offline Drive**

An offline drive allows you to use WorkBench without having any drive hardware. The parameters of a drive are simulated within WorkBench. An offline drive allows you to create a drive configuration as well as exploring the

different screens within WorkBench. Because this is a simulation there are a number of operations that are not possible (for example commanding motion).

#### **6.3.3 Switching Between Online and Offline**

WorkBench does not allow you to change an instance drive between offline or online. If you wish to move a configuration between two devices that you can save the parameters to a file and then import this parameter file into a new drive you have created.

#### **6.4 Watch**

This window allows you to view the current value of selected information from the drive. You can toggle the window on/off by clicking the glasses on the tool bar.

By default, the watch window shows position, velocity, and current for the selected drive. The list can be customized as shown below.

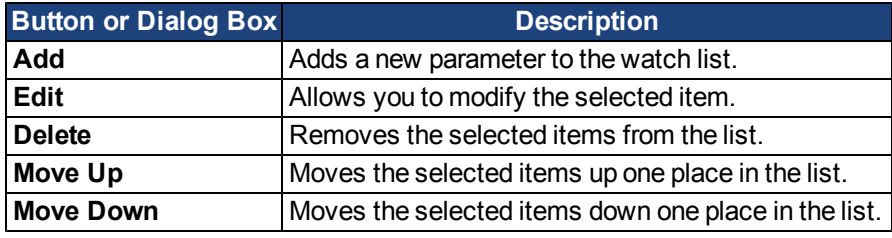

#### **6.5 Settings**

#### **6.5.1 Navigation Tree**

The Settings view allows you to configure the drive to fit your specific application. When you click Settings in the navigation pane located to the left of the WorkBench screen, additional views for configuring your drive appear. By default, only settings applicable to your current drive operation mode and command source will appear in this tree. To show all settings available for the AKD (even if the these settings are not used with the current operation mode and command source), right click on **Settings** and select **Show all Settings**.

#### **6.5.2 Settings View**

From the main Settings view, you can configure the following drive settings:

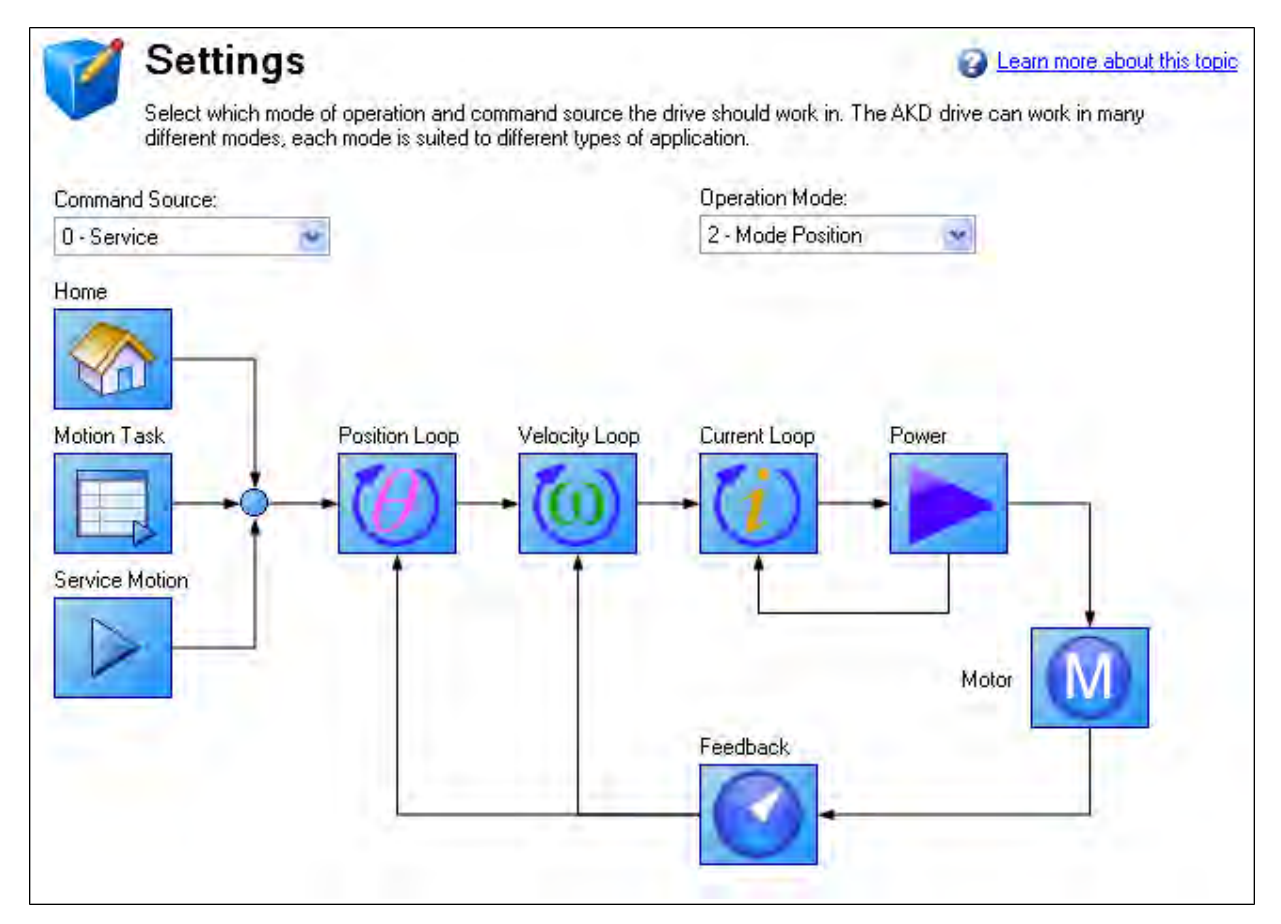

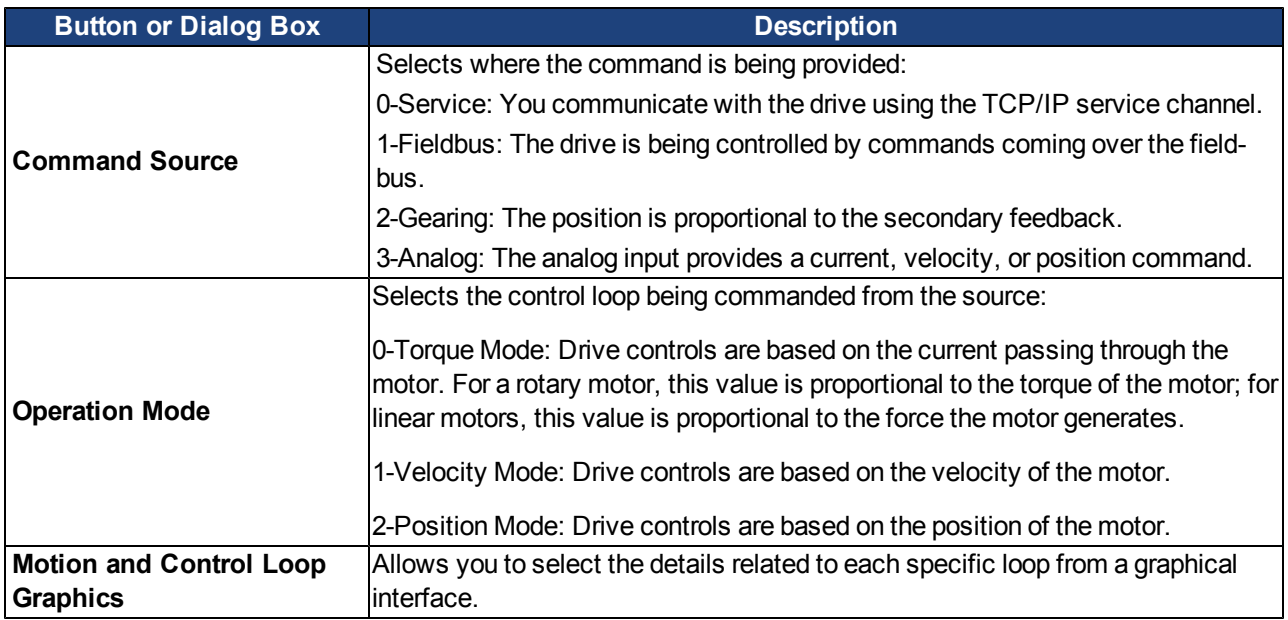

## **Related Topics**

[11 Using Command Source and Operating Modes](#page-118-0) for details on configuring the drive for your application.

AKD User Guide | 6 Using WorkBench

This page intentionally left blank.

# **7 Configuring Drive Power**

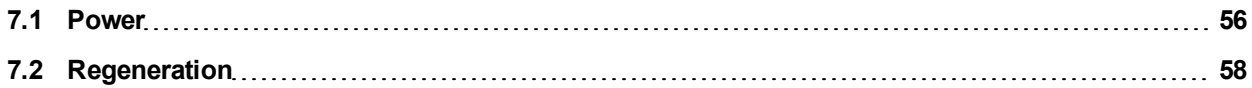

## <span id="page-55-0"></span>**7.1 Power**

#### **7.1.1 Drive Setup for Power and Bus**

The **Power** screen allows you to confirm Power Bus settings and accommodate external regeneration needs if required. Nothing is required for this screen if you have no regeneration requirements. Review the data on the screen to be certain the bus voltage is at the appropriate levels you expect (approximate input line AC voltage \* 1.4). The other values are the appropriate limits for over voltage and under voltage for the particular drive. You can select the undervoltage fault mode to trigger either only when the drive is enabled or always.

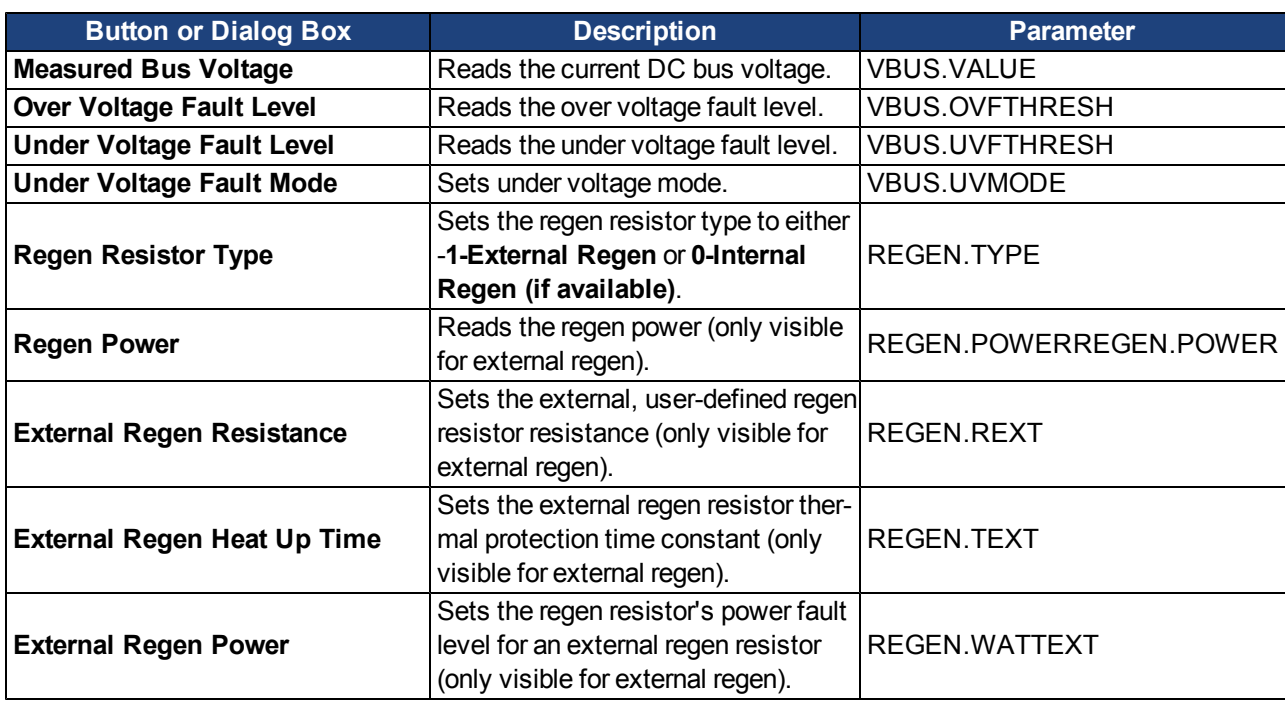

From the **Power** screen, you can view and configure the drive power settings as follows:

See [7.2 Regeneration](#page-57-0) for more information about regen resistors and sizing regen resistors.

## **7.1.2 Direct DC Mains Operation**

Direct DC input is available on all standard AKD models. The DC input should be run into the AC input connection. Positive and negative DC lines should use L1 and L2 connections (polarity is not critical). L1 and L2 connections are found on either the X3 connector or the X4 connector depending on the model.

(see ["Mains Supply Connection \(X3, X4\)" \(=> p. 271\)](#page-270-0) for more information on this connection).

The nominal level of DC voltage applied must be compatible with the voltage fault levels in the drive. You must also consider voltage variations in the DC power supply above and below the nominal value so that nuisance faults are avoided.

When you determine the maximum nominal DC voltage applied to the drive you should also consider the regeneration circuit, in addition to the over voltage level. Running the drive slightly below the over voltage level is not possible because the drive does not have the capability to dissipate regenerated energy. This practice can also be harmful to the regen circuit. A good practice is not to exceed the nominal DC voltage produced by a standard AC installation. For the AKD-zzzzz06, 340 Vdc is the equivalent DC voltage for an 240 Vac supply and for the AKD-xxxxx07, 680 Vdc is the equivalent DC voltage for a 480 Vac supply.

The voltage fault levels are also shown in the **Power** screen and depend on the voltage level of drive used. Voltage ranges are as follows:

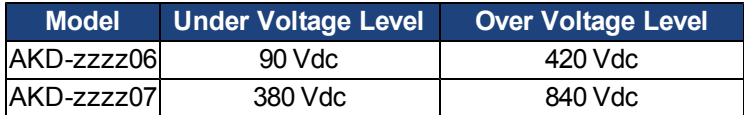

You can view bus voltage values in the **Power** screen as shown below:

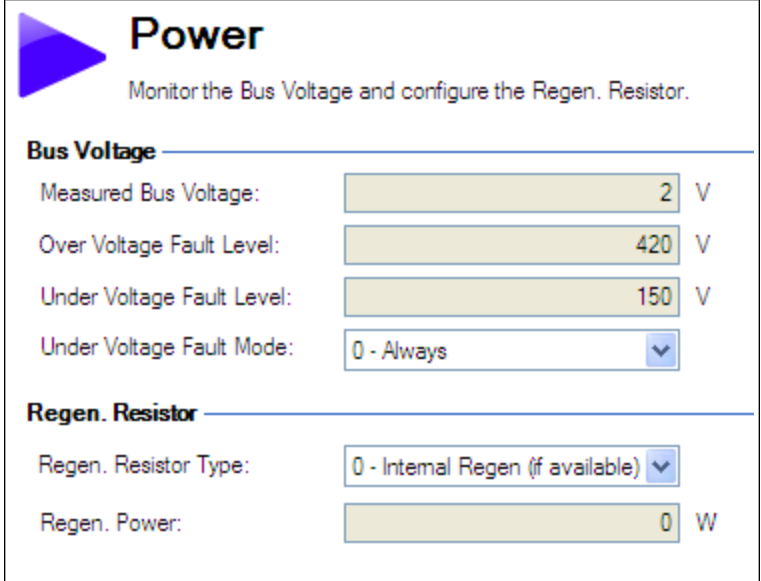

## <span id="page-57-0"></span>**7.2 Regeneration**

#### **7.2.1 Overview**

Regeneration, or "shunting", dissipates energy from the DC bus during deceleration of the motor load. During deceleration, the motor acts as a generator that pumps energy back into the system. If this energy is not dissipated, then the bus energy level can exceed acceptable levels([VBUS.OVFTHRESH](#page-931-0)). If the system exceeds the maximum bus voltage, then the drive generates an over voltage fault([FF501](#page-245-0) and shuts down. A regeneration resistor, or regen resistor, is an external device that dissipates excess energy and allows the drive to function normally during deceleration.

Follow these steps to determine the regen needs for your system and to configure the drive for regen:

- 1. Calculate motor peak and continuous regenerative energy and use this value to size the regen resistor.
- 2. Select a compatible regen resistor.
- 3. Configure regen parameter values in WorkBench.

#### **7.2.2 Regen Resistor Options**

In the **Power** screen, you can select from a variety of pre-sized regen resistors using the **Regen Resistor Type** box.

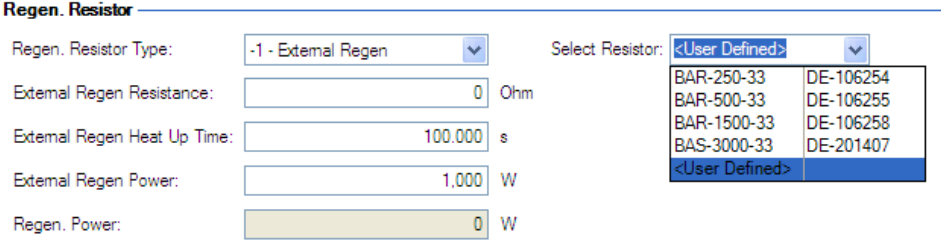

When you select -1-External Regen, the **Select resistor** box appears and contains the pre-sized resistors for your drive. Select the model regen resistor that you are using and the drive will populate the remainder of the fields. If you are using a nonstandard resistor, then choose **<User defined>** and fill in the appropriate values for your resistor.

## **NOTE**

If you use a nonstandard resistor, contact Kollmorgen technical support to confirm that the nonstandard resistor will work correctly with your system.

#### **7.2.3 Calculating Motor Peak Energy and Regen Resistor Size**

In order to determine whether or not your system requires a regen resistor, you must calculate the peak kinetic energy that the motor generates during deceleration and the continuous regeneration energy created by the motor. If this energy exceeds the drive capacity, then you need a regen resistor. In many cases, peak or continuous regenerated energy does not exceed the drive capacity and no regen resistor is needed.

The calculation for peak kinetic energy requires values for several factors that affect the generation of energy in a motion system:

- Load inertia
- Motor inertia
- Motor speed from which deceleration occurs
- Time required to decelerate

Regen resistor sizing information for your particular application can be calculated using the Motioneering® Application Engine. You can download this program here:

[http://www.kollmorgen.com/website/com/eng/support/design\\_tools/motioneering.php](http://www.kollmorgen.com/website/com/eng/support/design_tools/motioneering.php)

After you install and set up this program, highlight your application (1) and then click on the Power Supply Sizing icon (2).

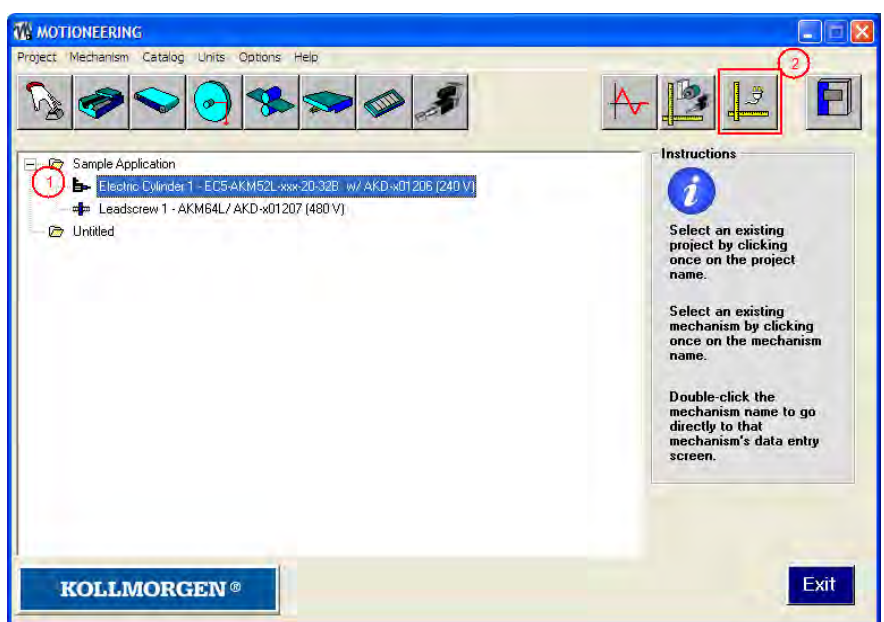

The application then displays the regen sizing tool; see the application help for further sizing assistance.

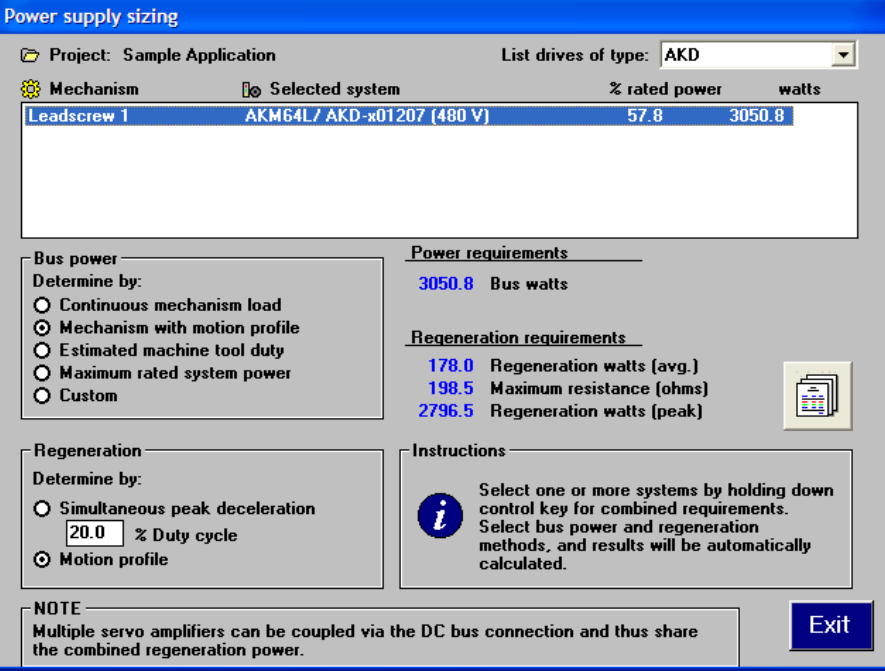

### **7.2.4 Selecting a Compatible Regen Resistor**

After you calculate the appropriate resistor size, compare the results with the capabilities of the drive and, if necessary, select an external regeneration resistor which matches these capabilities from the chart below. The resistors shown below are included in the WorkBench setup. If you do not find a match for your application, please contact the Kollmorgen customer support team for further assistance.

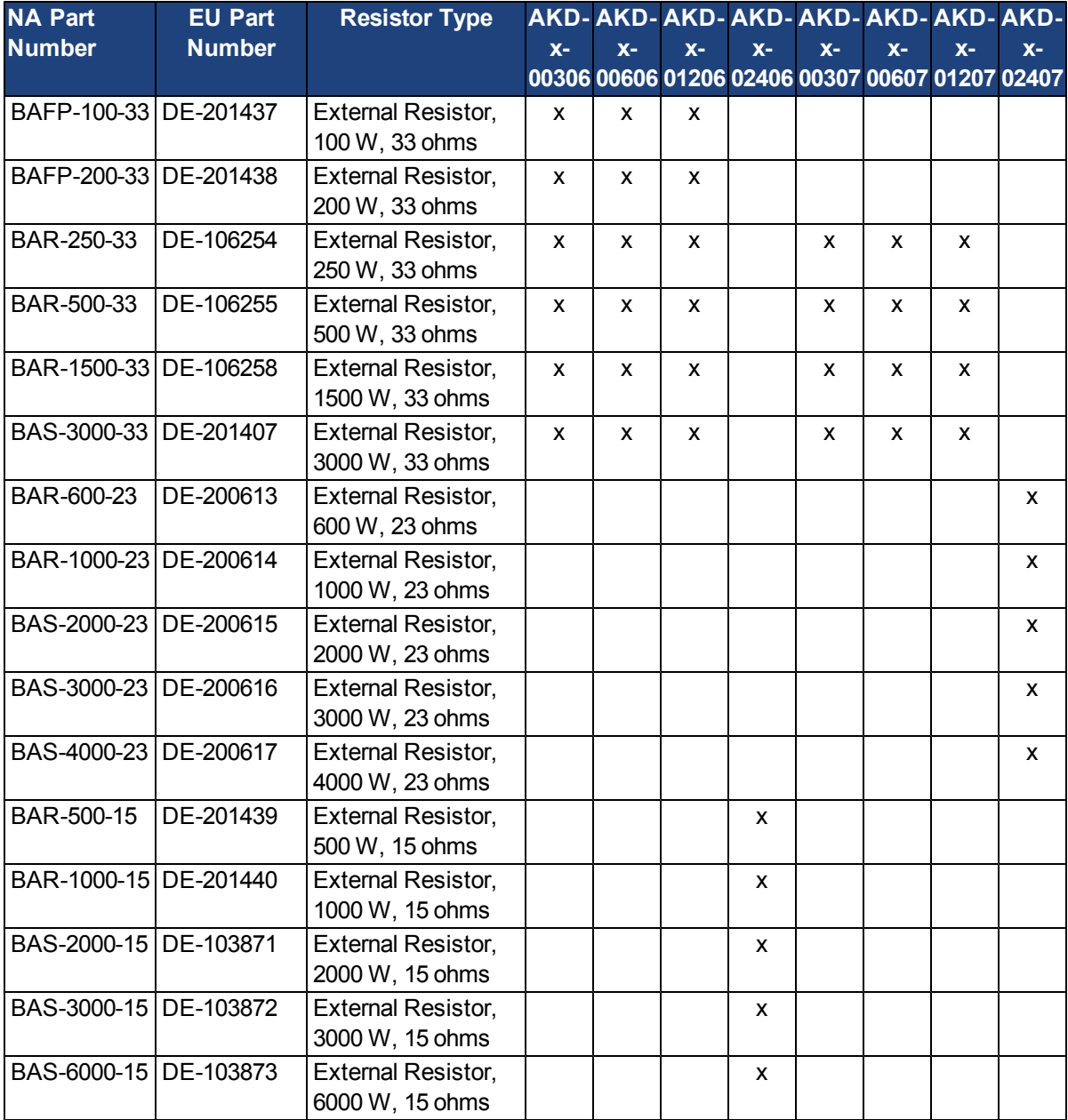

#### **7.2.5 Configuring Regen Parameter Values**

If you use an external regen resistor, then you must also include additional information about the regen resistor in the**Power**view. These values are automatically inserted in WorkBench. The chart below summarizes these three additional values:

- **External Regen Resistance** (REGEN.REXT, ohms)
- **External Regen Heat Up Time** (REGEN.TEXT, seconds)
- **External Regen Power** (REGEN.WATTEXT, watts)

These parameters allow the regen resistor tofunction properly and dissipate power appropriately for your system.

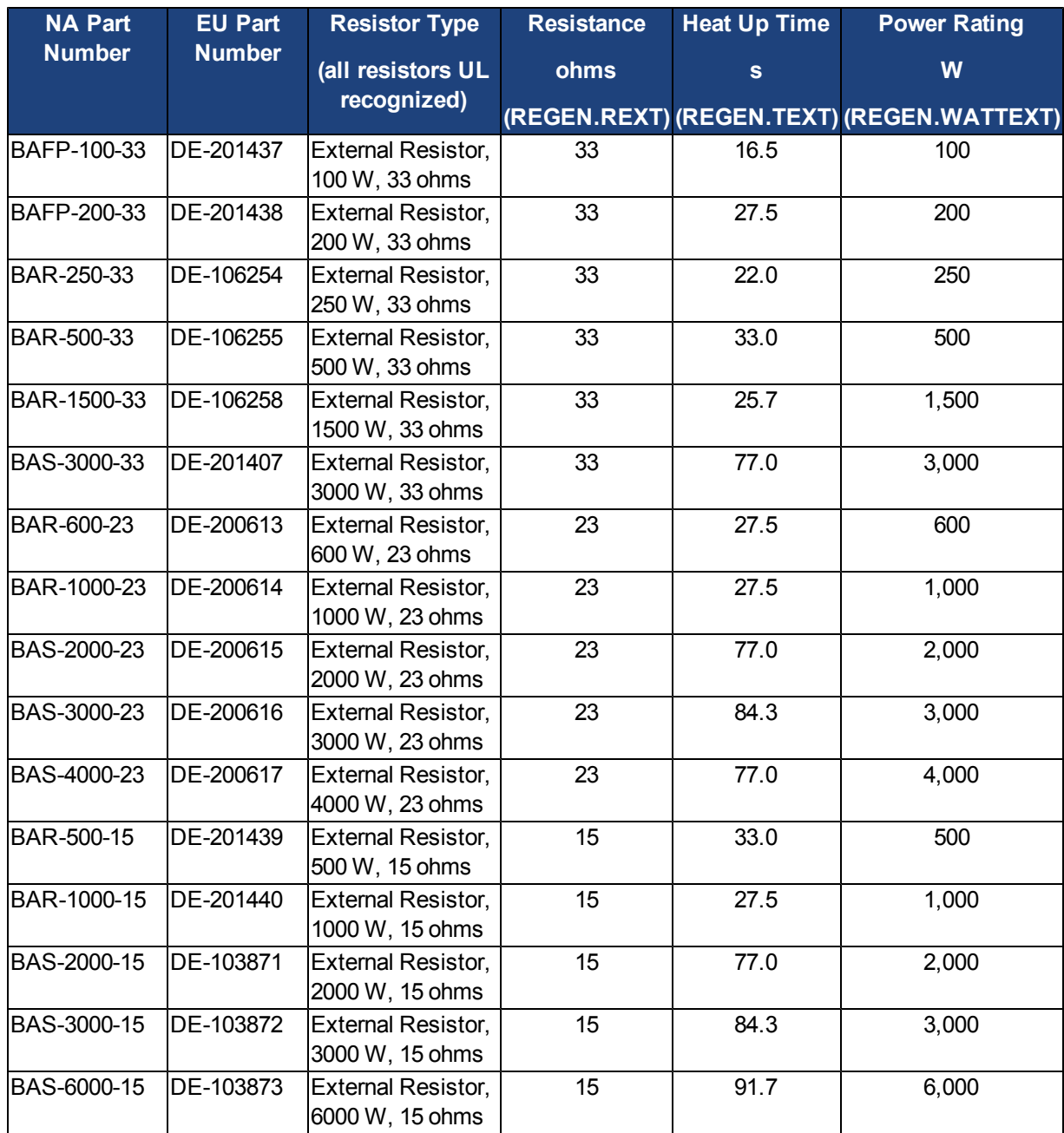

## **7.2.6 Related Parameters**

[REGEN Parameters](#page-900-1)

[VBUS.OVWTHRESH](#page-932-0)

[VBUS.VALUE](#page-937-0)

## **8 Configuring Motor Settings**

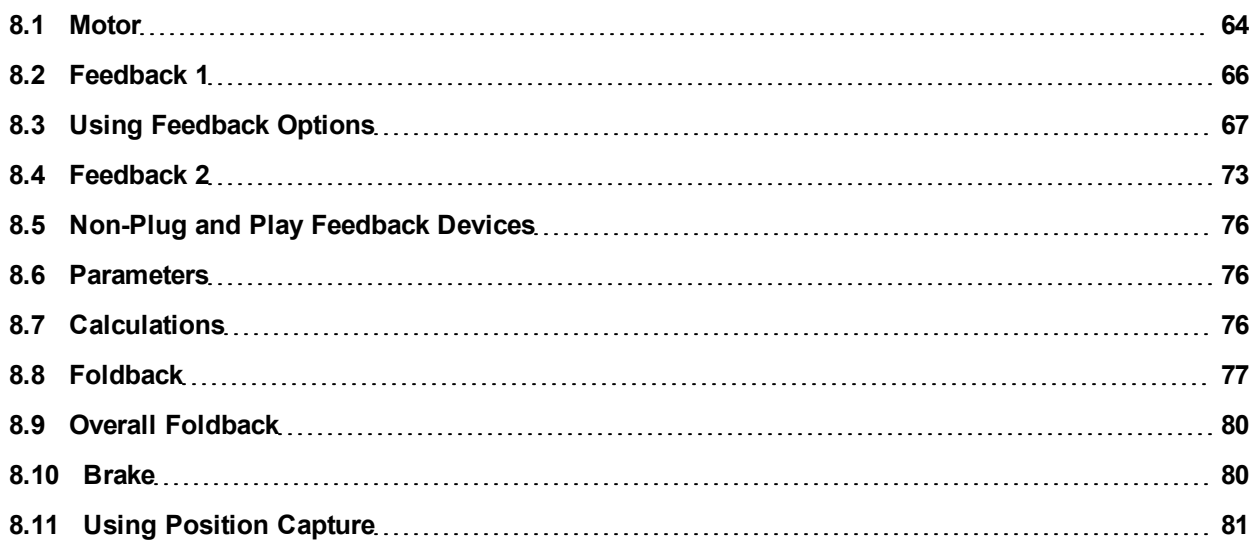

#### <span id="page-63-0"></span>**8.1 Motor**

#### **8.1.1 Overview**

The **Motor** screen is used to set up or confirm the parameters of the motor that is connected to the drive. In certain cases, based on the feedback type, the motor parameters will automatically be set. The drive will autodetect feedback devices that are preset with the appropriate feedback and motor parameters when MOTOR.A-UTOSET is set to 1 (default). The values the drive uses for commutation and current and velocity loop gains will be populated automatically.

If your motor does not have a plug and play feedback device, then you must turn off the motor autoset feature as shown in the screenshot below (MOTOR.AUTOSET = 0) and select the appropriate motor from the motor parameter database.

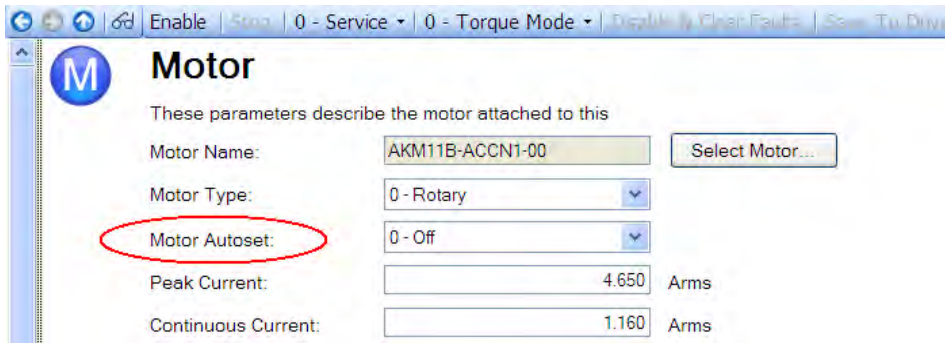

All of the appropriate Kollmorgen motors compatible with the AKD drive are contained in the motor database. For motors that are not listed, click **Select Motor** to open a custom motor view in which you can input the appropriate motor parameters.

#### **8.1.2 Motor Setup**

For SFD, Endat, and BiSS feedback devices, the drive will automatically be detected and the correct motor parameters will be automatically set in the AKD drive. If your motor is detected automatically, the parameters in the **Motor** view are shaded and not accessible. If you have a non-plug and play standard device (such as an incremental encoder or resolver), you can use this screen to enter the standard AKM, Cartridge motor, DDR, or DDL motor. Other motors can be entered using the **Custom Motor** selection and setting up the parameters (see section on non memory motors). Select the standard motor from the drop down list and select ok. The AKD drive will now show all of the appropriate parameters needed for the motor to operate properly.

#### **8.1.3 Using the Motor View**

The **Motor** view displays parameters related to the specific motor attached to the drive as follows:

- Motor Name: The motor part number read from the autoset device, or the name from the motor database. When entering a custom motor name, the motor name should not contain any spaces.
- Motor Type: This field allows you to select the proper parameters for a rotary motor or a linear motor (linear motors are a future feature).
- Motor Autoset: This setting to allows the drive to automatically set up a plug and play motor (MOTOR.A-UTOSET = 1). With **Motor Autoset** turned off (MOTOR.AUTOSET = 0), you can access the motor database to select a catalog or custom motor.

The next set of parameters displayed are specific to the electrical and mechanical characteristics of the motor connected to the AKD drive.

- Peak Current: Motor peak current rating in Amps rms.
- Continuous Current: Motor continuous current rating in Amps rms.
- Inertia: Motor rotor inertia in Kg-cm^2.
- Torque Constant: Motor torque contant in Nm/Arms.
- Inductance: Motor rated inductance in milliHenries
- Motor Poles: Number of motor poles.
- Maximum Speed: Motor maximum rated speed
- Motor Resistance: Motor winding resistance in Ohms.
- Maximum Voltage: Motor maximum rated voltage in Volts rms.
- Motor Phase: Motor phase offset (used to set motor commutation as required for most devices this is set to 0).
- Coil Thermal Constant: Motor coil thermal time constant in mHz.

#### **8.1.4 Selecting a Motor**

The **Select Motor** button opens a screen in which you can configure a non-plug and play motor or custom motor.

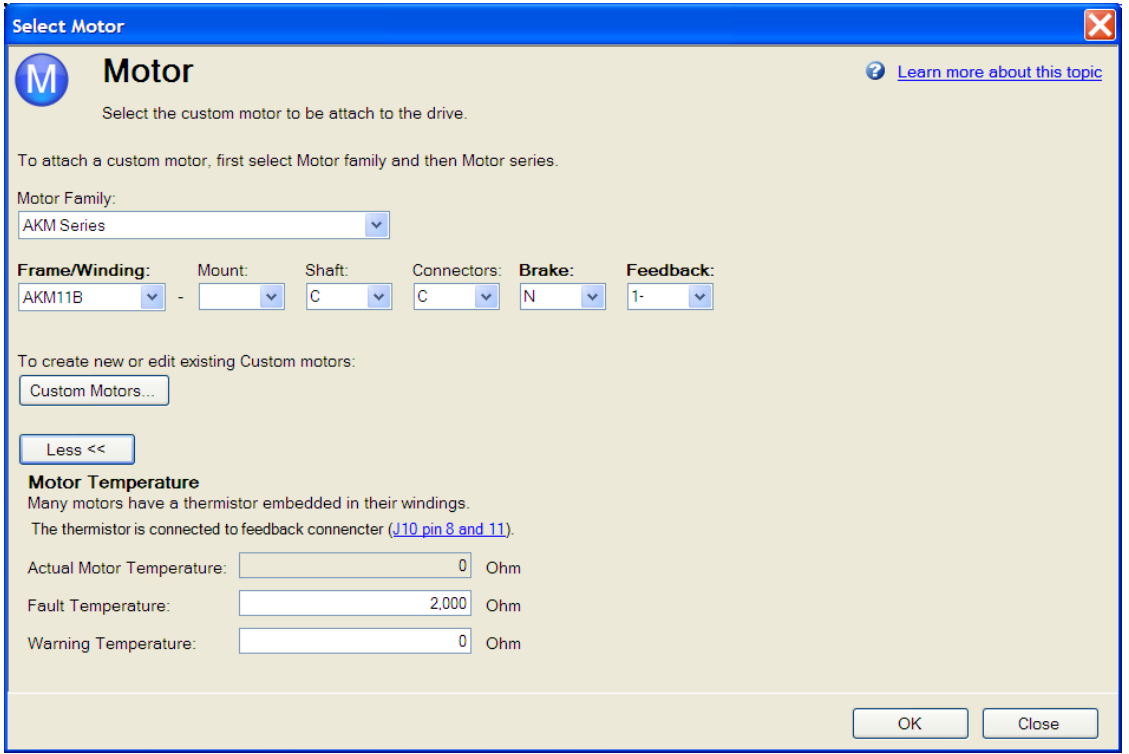

When this screen is opened, WorkBench displays by default the motor matched to the current motor name attached to the drive. WorkBench searches matching motor as follows:

- 1. WorkBench first checks the motor name with custom motors for a match.
- 2. If a match is not found, then WorkBench checks the name with the standard motors database for a match.
- 3. If a match is not found, then an AKM motor is selected.

For non-plug and play motors, a database of catalog motors is available based on the different Kollmorgen motor families. When you select a motor family, a part number is displayed according to the selected motor family. You can change the part number as needed, and the complete motor name will be displayed according to your selection. This complete motor name is sent to drive. The portions of the part number labeled in bold are required values.

The **More/Less** button displays and hides motor temperature settings.

#### **8.1.4.1 Configuring Custom Motors**

Click on **Custom Motor** to create and edit custom motors in the following screen:

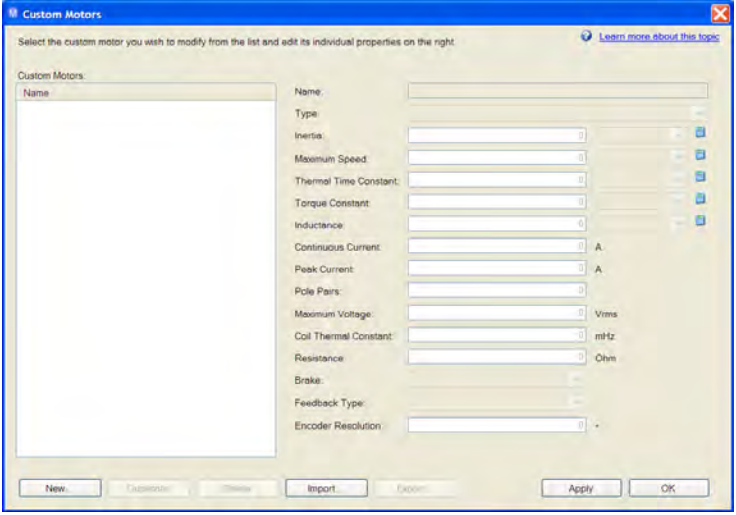

In this view, you can import or export a motor parameter file, or create a custom motor of your choice. The appropriate parameters must be chosen as listed. Several of the parameters allow you to select an alternate unit of measure. When building a custom motor file, do not use blank spaces in the name you choose. Once you have configured one or more custom motors, if you select a custom motor from the list and click **OK**, then the selected custom motor will be displayed in the **Select Motor** screen.

The actions available in the custom motor screen include:

- New. Allows you to start a new custom motor (with default values) or load a catalog motor you may want to modify.
- **.** Duplicate. Makes a copy of the highlighted motor in the custom motor list.
- **Delete**. Deletes the highlighted motor in the customer motor list.
- Import. Allows you to import a motor file (\*.motor) from another location
- **Export**. Allows you to save teh highlighted motor file (\*.motor) to another location
- **Apply**. Accepts the values you have entered for the specific motor files you are entering.
- **.** OK. Returns you to the Motor Selection screen.

When entering any of the motor data, be certain the units are correct. The AKD drive uses the motor parameters to set up the various feedback loops and limits associated with the motor selected.

Note that if you select a custom motor from the list and click Ok button then that selected custom motor will be displayed in the Select Motor screen.

#### **8.1.4.2 Validating Motor Parameters**

When you click **OK** in the **Select Motor** screen, WorkBench validates the range with the drive. If any error is found, an error screen is displayed. Click **Continue** to set the motor parameters in the drive. Click **Cancel** to close this screen.

Iferrorsoccurwhilesettingthemotorparameters,anerrorscreen indicateswhichparametersrequireadditionalattention.

#### **Related Parameters**

[MOTOR Parameters](#page-798-0)

#### <span id="page-65-0"></span>**8.2 Feedback 1**

The Feedback view allows you to configure the primary position feedback device fitted to your motor.

When you select your feedback device from the Feedback Selection list, the appropriate feedback configuration choices appear below the dial.

#### **8.2.1 Overview**

The AKD offers a variety of feedback solutions, which allows you to optimize your system based on your specific machine needs. The available feedback options include resolver, SFD, sine-cosine encoder (Endat 2.1, BiSS, Hiperface), incremental encoder, as well as line-count, single, and absolute variations. Your motor model number will indicate the type of feedback that you have. With some incremental encoders, parameters are set up in the encoder itself, and the AKD drive recognizes the feedback automatically and sets up the drive accordingly. This automatic recognition is called "plug and play". Currently, SFD and Endat are plug and play encoders. Other feedback types require that you enter parameters manually.

#### <span id="page-66-0"></span>**8.3 Using Feedback Options**

Use the **Feedback** screen to set up your system to match the proper feedback device. By default, the drive uses the **Auto** setting to detect feedback devices. This setting allows the drive to interrogate the feedback device to see if it is a recognized plug and play device. If the drive recognizes the device, then all the parameters for that device and motor are loaded into the drive. Both the feedback and the motor information are now present in the drive and the system is operable.

If the feedback is a non- plug and play device, then you can choose from the list of supported devices in **Feedback Selection** list and then enter the line count manually. The following sections describe each supported device available in the **Feedback Selection** list and the input information required to configure each device.

#### **8.3.1 Auto**

Thisis thedefault settingand isusedtodetermine if aplug andplay deviceis available. Ifa plugand playdevice is available, the **Auto** mode is replaced by the feedback device detected, along with the appropriate resolution settings.

#### **8.3.2 Incremental Encoder**

The incremental encoder is a non-plug and play device. Incremental encoders are available in a variety of line counts. If you select an incremental encoder option, the encoder resolution must be entered into the **Rotary Encoder Resolution** box. The units for this field are in counts per revolution, which is post-quadrature (multiplies the lines per revolution by 4).

#### **8.3.3 Sine Encoder**

Sine encoders are offered with different data communication protocols. These include Endat, BiSS, Hiperface, and others. A standard sine-cosine encoder with simple analog communication is not a plug and play device. As with the incremental encoder, the line count is entered in the **Rotary Encoder Resolution** box.

#### **8.3.4 Endat 2.1, Endat 2.2**

Endat-based sine encoders are plug and play compatible, and the system will properly recognize these encoders. With the AKD set in **Auto**, this encoder type is detected and the feedback and motor parameters are loaded automatically.

#### **8.3.5 BiSS**

BiSS will be plug and play in a future release. Currently, the device is programmed with the motor and feedback information and once selected will sets up the feedback and motor parameters in the AKD.

#### **8.3.6 Hiperface**

Hiperface is a plug and play device that will be supported in a future release.

#### **8.3.7 Resolver**

The resolver feedback option is not plug and play. When selecting the resolver option, three specific parameters are set by default for the standard AKM resolver: phase lag, transformation ratio, and feedback poles. Currently,the AKD does not support non-Kollmorgen standard resolver options.

### **8.3.8 SFD**

Smart Feedback Device (SFD) is Kollmorgen's most popular plug and play device. SFD allows for quick and easy setupfrom the**Auto** mode, which automatically configures the drive withthe motor and feedback parameters.

#### **8.3.9 Using Wake and Shake (WS)**

#### **8.3.9.1 Overview**

Wake and shake (WS) is used to establish commutation in drives with the following types of feedback:

- Incremental encoders without Halls or commutation channels.
- Sine encoders without Halls or commutation channels.

When controlling a brushless DC (BLDC) motor, you must know the electrical position of the motor shaft. Without absolute position data, it is impossible for the drive to know which sequence of coils to energize to produce motion. Absolute feedback devices, such as resolvers and absolute encoders, can detect position directly. Incremental devices, such as incremental encoders and sine encoders without a commutation channel, must determine electrical position indirectly at start up. The drive uses the WS feature to determine electrical position by sending the motor short bursts of current and measuring the resulting incremental motion. The drive uses this measurement to estimate electrical position accurately enough to control the motor.

## **8.3.9.2 Configuring WS**

You can configure WS after your motor has been connected to the AKD according to the *AKD Installation Manual*. The WS procedure is initiated automatically when both the hardware and software enable signals become logic high.

Before attempting to enable the drive, the drive must be compensated for the motor and the AKD servo loops must be stable.

Compensation values for many rotary motors are included in a database already loaded into the drive.

**NOTE** 

An unstable system will not function properly during or after the WS process.

Use the default **Wake and Shake** view to configure your system:

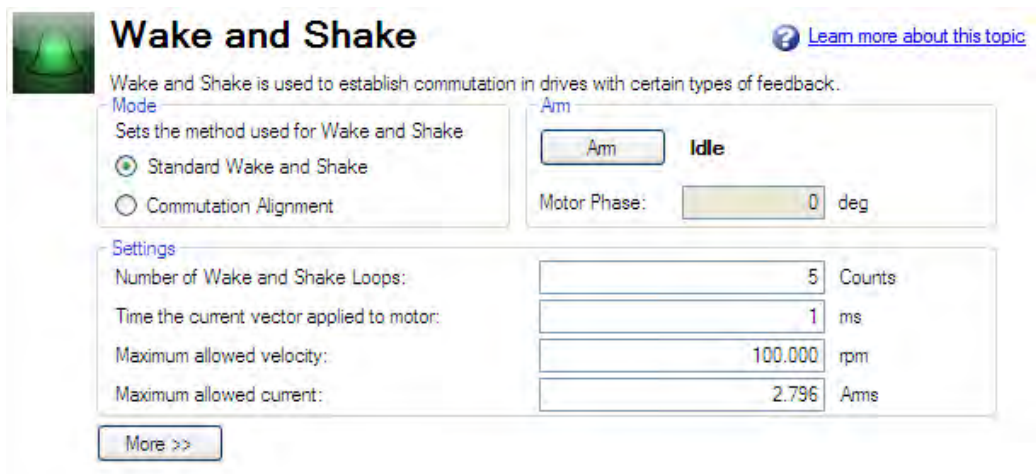

#### **Mode**

The information in this help section primarily applies to **Standard Wake and Shake** (Mode 0), which is the default mode for Wake and Shake. **Commutation Alignment** (Mode 1) is a simple Wake and Shake mode which only uses the WS.IMAX parameter. In Mode 1, The windings are energized at for 1 second at WS.IMAX and the resulting position is used to calculate MOTOR.PHASE. The motion during **Commutation Alignment** is generally large (up to 180 electrical degrees). Select the mode (WS.MODE) according to your application needs.

#### **Arm**

Click **Arm** to set WS to start at the next drive enable [\(WS.ARMWS.ARM\)](#page-966-0). This area also shows the current status of the wake and shake process. See [WS.STATE](#page-973-0) for a detailed explanation of the possible states. WS.ARM is not restricted to any feedback type.

#### **Settings**

- **Number of Wake and Shake Loops**. The WS feature uses the mean of all wake and shake repetitions, called "loops", to establish commutation [\(WS.NUMLOOPS;](#page-972-0) see [Using WS: Advanced](#page-69-0) for a discussion of loops). If fewer than five loops are used, commutation may be incorrect, possibly causing poor performance or stability.
- **Time the current vector applied to motor.** This box specifies specifies the duration of the current pulse used for commutation. Increasing this value [\(WS.T\)](#page-974-0) increases the movement of the system.
- **Maximum allowed velocity**. If a velocity [\(VL.FB\)](#page-948-0) higher than this value [\(WS.VTHRESH](#page-978-0)) is detected while WS is running, then a fault will be generated.
- **Maximumallowed current**. This value ([WS.IMAX\)](#page-970-0) is directly proportional to the movement. A value that is too low may fail to cause movement; a value that is too high value may cause an over speed fault.
- **Maximum allowed movement** [\(WS.DISTMAX](#page-968-0)). If the total motion from the starting position (the position at the time the drive is enabled after a WS.ARM command) exceeds WS.DISTMAX a fault will occur. Setting WS.DISTMAX to zero disables this feature.
- Minimum allowed movement (WS.DISTMIN). If the total motion from the starting position is less than [WS.DISTMIN](#page-969-0) a fault will occur. This will prevent poor initialization from broken wires, incorrect current settings, very high friction, etc. Setting WS.DISTMIN to zero disables this feature.

#### **Wake and Shake, More View**

To configure additional WS settings, click **More** at the bottom of the default view to display the following options:

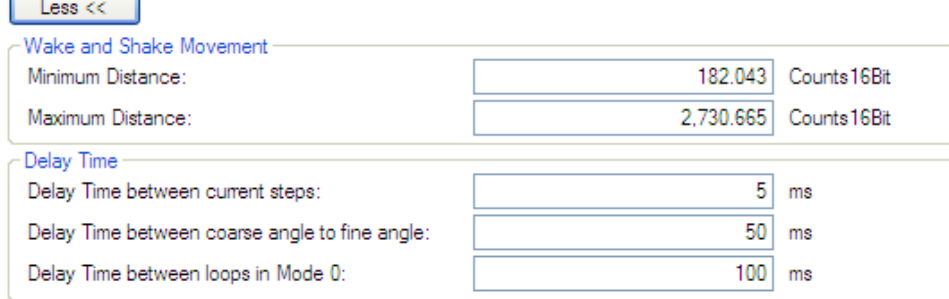

#### **Wake and Shake Movement**

Use these boxes to set values for the maximum [\(WS.DISTMAXa](#page-968-0)nd minimum[WS.DISTMIN](#page-969-0)movement required for finding commutation.

#### **Delay Times**

Delay time is the time that elapses when switching different current vectors. Use these boxes to set specific time delays for current steps [WS.TDELAY1,](#page-975-0) coarse to fine angle (WS.TDELAY2) and time between loops in mode0 [\(WS.TDELAY3](#page-977-0)).

#### **Special Cases for WS**

#### **Operation with Motor Brake**

An amplifier with a motor brake operates the WS procedure similar to an amplifier without a brake. All precautions and behavioral descriptions above also apply in this case. It is important to note that the brake is automatically applied (motor brake, not holding brake) after the WS process is complete. The brake may cause unexpected movement if the DRV.OPMODE used prior to WS does not retain position. If a force component is present parallel to the track on a linear motor (gravity, load, etc.), or tangential on a rotary motor, the motor may move from the startup position after WS completes and the brake is applied.

If the application requires that the startup position be retained, have the controller system ready to take control immediately afterWS is complete. Oneway to set this control is to havethe drive inDRV.OPMODE 1 (digital velocity) orDRV.OPMODE 2 (positionmode) on power-up. This precaution keeps themotor stationary after enable.

#### **End of Travel Limits**

If anything restricts the motion of the motor, a commutation fault can occur. Examples of situations that may result in faults include the following:

- 1. If the motor is resting against a rigid endstop, the movement of the motor may be impeded below the minimum threshold set by WS.DISTMIN. This lack of movement causes a fault.
- 2. If the motor is actuating a limit sensor/switch, the system (PLC, SWLS.LIMIT0 and SWLS.LIMIT1) may be preventing the AKD from producing motion. If descriptive motion is not achieved, the system faults.

#### **Large Load Inertia or High Friction System**

Systems with a large load mismatch may need more current than the default setting for correct commutation. Begin with the default value for WS.IMAX and gradually increase or decrease as needed. If adjusting WS.IMAX does not result in a successful commutation, the width of the search pulse can be increased by increasing WS.T.

## <span id="page-69-0"></span>**8.3.9.3 Using WS: Advanced**

WS is performed upon enable in order to establish a valid value for MOTOR.PHASE at startup. MOTOR.PHASE is used to calculate electrical phase. With absolute feedback devices, MOTOR.PHASE is a fixed offset between absolute mechanical position and the electrical position. With incremental devices, position is accumulated relative to an initial MOTOR.PHASE. However, at startup, MOTOR.PHASE is invalid since the initial position is random, thus the requirement for the WS process.

WS is a two-step process:

- 1. Coarse Phase. The drive sequentially pulses a user-specified current, [WS.IMAX,](#page-970-0) at each electrical quadrant (0°, 90°, 180°, 270°). Based on the resulting observed movement, an approximate location is calculated.
- 2. Fine Phase. The drive makes small adjustments to the coarse phase while monitoring movement during velocity mode (command velocity = 0) to find a precise position.

The amplitude of the current pulses in this process equals WS.IMAX. The drive repeats these two steps for a user-specified number of times (WS.NUMLOOPS) to produce a more accurate estimate of the electrical phase.

The drive normally indicates warning [F478](#page-245-1) before WS is initiated and successful. If WS fails, the commutation is not valid and the drive indicates one of the following faults:

- [F473:](#page-245-2) Insufficient movement. The maximum movement during WS was less than WS.DISTMIN.
- [F475:](#page-245-3) Excessive movement. The movement during WS exceeded WS.DISTMAX.
- [F476:](#page-245-4) Fine-Coarse deltat too large. The phase calculated during the fine phase and coarse phase differed by more than 10 degrees.
- [F478:](#page-245-1) Overspeed. The feedback velocity (VL.FB) exceeded WS.VTHRESH during WS.
- [F479:](#page-245-5) Loop angle delta too large. The difference between the phase determined in different cycles (loops) exceeded 30 degrees.
- [F482:](#page-245-6) Commutation not initialized. WS is required (feedback is one of the types listed in the Overview) but WS has not been successfully performed.
- [F483](#page-245-7)to [F485](#page-245-8): U, V, or W phase missing . Intermittent or broken motor connection.

#### **Maximizing WS Reliability**

The following suggestions will help you achieve successful commutation:

- Incorrect determination of MOTOR.PHASE may cause a system runaway. Since the typical movement during correct operation of WS is very small, you can use the velocity overspeed parameters (WS.VTHRESH and DRV.VTHRESH) to prevent a runaway. Prior to enabling the drive, set DRV.VTHRESH 100 mm/s for linear motors or 200 rpm for rotary motors. After a successful enable, DRV.VTHRESH can be returned to the normal operating value.
- Set WS.IMAX to its default value, WS.IMAX=0.5\*min(MOTOR.IPEAK, DRV.IPEAK).
- Set WS.NUMLOOPS 20 for best results in many applications.
- WS.T specifies the duration for which the search current is applied. With a stable velocity loop, most applications work well with the default value of WS.T. The default value causes the software to calculate the width of the search pulse based on the velocity loop proportional gain, VL.KP. Increasing WS.T effectively increases the movement of the motor during WS, which may be necessary for systems with a lowresolution feedback or high load inertia.
- WS.IMAX specifies the amplitude of the current pulse used during the initial/rough commutation. A WS.IMAX value that is too low may result in a fault by failing to cause enough movement for commutation. If the value is too high, the preset movement threshold could be exceeded, also resulting in a fault. If the default value is producing faults for too little movement, gradually adjust this parameter to overcome excessive friction and/or load on the system. WS.IMAX also specifies the maximum current used in the second stage of commutation. The initial current is 25% of WS.IMAX, then steps up to 100% of WS.IMAX.
- FB1.SELECT selects the type of feedback used by the amplifier. The WS feature is used only for FB1.-SELECT = 11, 21. The feedback must be configured prior to initiating the WS procedure.
- $\bullet$  MOTOR. BRAKE If your amplifier has a motor brake, set MOTOR. BRAKE = 1. For motors without a brake, set MOTOR.BRAKE = 0.

## **A CAUTION**

- Adjust WS.T with extreme caution. Increasing WS.T increases the movement of the system. Applying an incorrect value of WS.T may cause erratic drive behavior.
- When initiating WS, the motor may experience a runaway. Stay clear of all moving parts. Ensure there are properly operating safety devices such as hardware limit switches and suitable end-of-travel limits.
- If WS.NUMLOOPS is less than 5, commutation may be incorrect. This condition may cause faults and/or adversely affect performance or stability. Set WS.NU-MLOOPS = 20.

## **8.3.9.4 Troubleshooting WS**

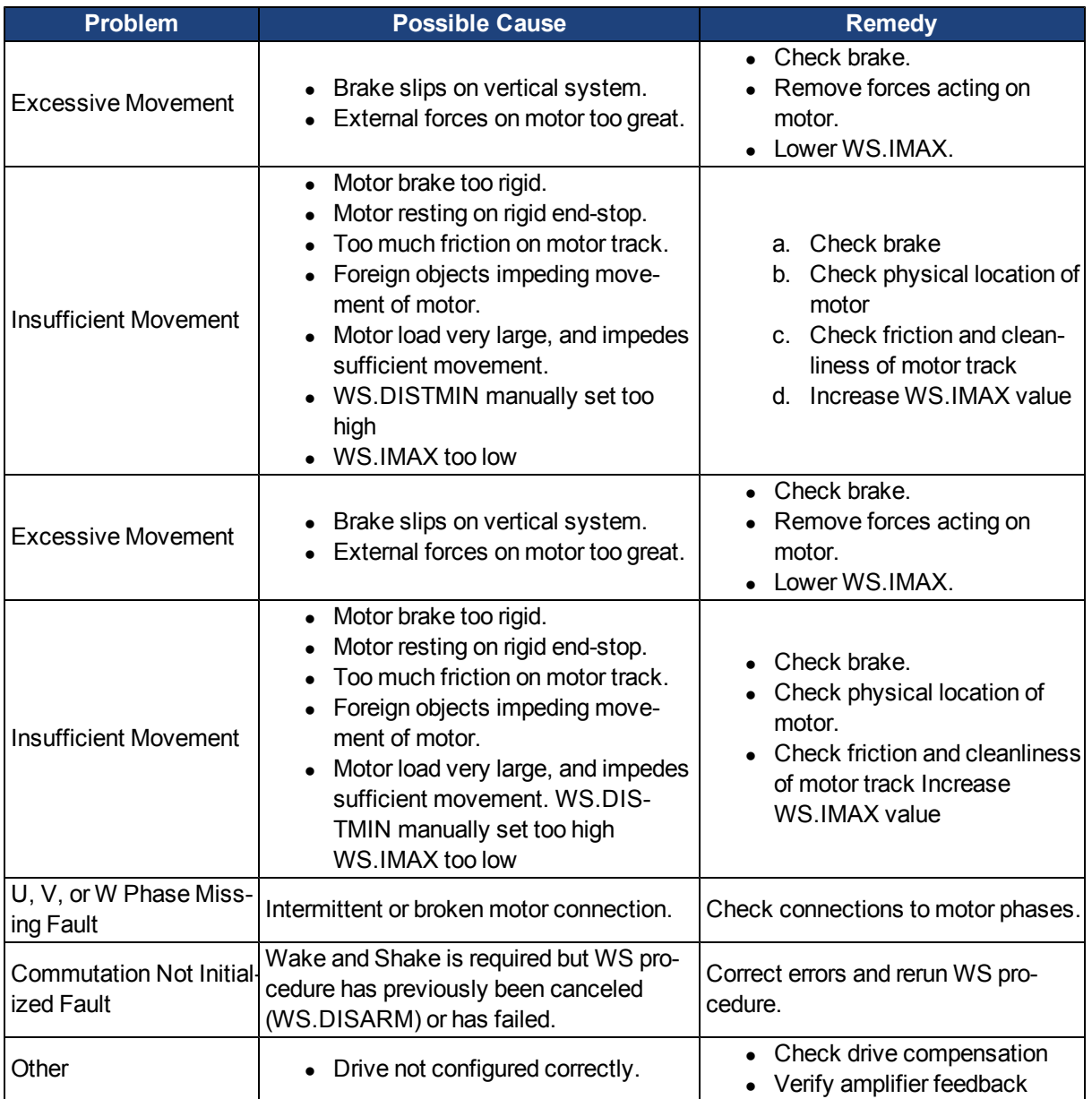
## **8.3.9.5 Related Parameters** [WS Parameters](#page-966-0)

[DRV.IPEAK](#page-672-0) [FB1.SELECT](#page-716-0) [MOTOR.BRAKE](#page-799-0) [MOTOR.PHASE](#page-811-0) [MOTOR.IPEAK](#page-806-0)

## **8.3.10 Commutation Alignment**

## **8.4 Feedback 2**

The Feedback 2 screen helps configure how you will be using either connector X9 or X7. The screen uses the term feedback in the labels, but you can also think of this as the "signal" source depending on how you use these connection points.

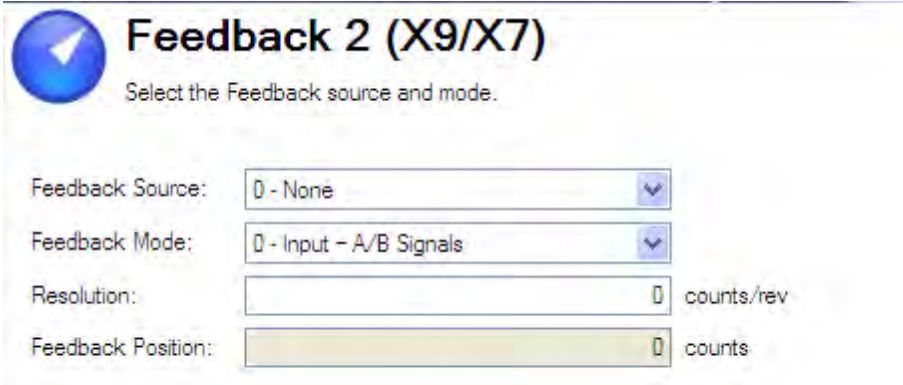

The **Feedback source** box allows you to choose from three feedback sources:

Source 0 – This simple indicates you are not using either connector as a feedback source.

Source 1 – This is tied to use of connector X9 (consider for emulated encoder connection).

Source 2 – This is tied to use of connector X7 (consider for the high speed opto inputs on the I/O Connector).

**Feedback Mode** offers three selections as well, depending how you are using the connection source above.

Mode 0 – The input is configured as A/B signals.

Mode 1 – The input is configured as Step and Direction signals.

Mode 2 – The input is configured as Up-down signals.

The **Resolution** box sets the resolution of the device you have indicated as your input of signal source.

## **Encoder Emulation Output**

The drive offers the flexibility to use connector X9 for an encoder emulation output. This output can be set up using the Encoder Emulation view (see [8.4.1 Encoder Emulation](#page-73-0) .

The **Emulation Mode**box offers three settings for Encoder Emulation mode:

Mode 0 – The connector is free to use as an input

Mode 1 – The X9 connector is now set up as an encoder emulation with a once per rev index pulse (resolution is set in the next parameter (Emulation Resolution).

Mode 2 – The X9 connector is now set up as an absolute index pulse

**Emulation Resolution** sets the resolution desired for the output of the emulated encoder.

The **Index or Absolute offset** is dependent on which emulation mode is selected, allowing you to set an offset for either the index pulse or absolute pulse.

A check box allows you to consider the motor direction based on the encoder output.

## <span id="page-73-0"></span>**8.4.1 Encoder Emulation**

#### **8.4.1.1 Overview**

The encoder emulation (EEO) connector (X9) can be used as an either an output or an input. As an output, you can use this connector for position feedback to an analog controller and for configuring the drive as the master in a master/slave system. You can also use X9 connector as an input for controlling the drive through an A/B, pulse and direction, or up/down command. Common applications for this input include using the drive with a stepper controller and configuring the drive as the slave in a master/slave system.

## **8.4.1.2 Using Encoder Emulation**

You can configure the X9 connector from the **Encoder Emulation** screen by setting the connector function, resolution, and (where applicable) input position. The **Electronic Gearing** screen also has provisions for setting the function of the X9 connector.

#### **8.4.1.3 Function Settings**

Function settings for the X9 connector are assigned through the "DRV. EMUEMODE" (=> p. 377) parameter.

## **Mode 0: Disable X9**

Input (No EEO Output). The EEO connector (X9) is configured as an input. See Feedback 2 (FB2) for definitions for the EEO Connector (X9). Note that this mode is also deprecated and will behave as it did with firmware versions prior to M\_01-03-00-000.

In earlier firmware versions, this mode indicates that the EEO connector is not operative.

## **Output Modes 1 and 2**

In the output modes, the drive calculates the motor shaft position from the cyclic- absolute signals of the primary feedback, generating incremental-encoder compatible pulses from this information. Pulse outputs on the SubD connector X9 are three signals: A, B and index, with 90° phase difference (i.e. in quadrature, hence the alternative term "A quad B" output), with a zero pulse.

If you are using the AKD as a master, the slave drives use the master's encoder output signals as command input and follows these commands (velocity and direction). The drives operate from an internal supply voltage.

#### **Mode 1– Aquad B with once per rev index pulse**

#### [Output](#page-276-0) [Mode](#page-276-0) [1](#page-276-0) [-](#page-276-0) [A](#page-276-0) [quad](#page-276-0) [B](#page-276-0) [with](#page-276-0) [Once](#page-276-0) [per](#page-276-0) [Rev](#page-276-0) [Index](#page-276-0) [Pulse](#page-276-0) [Connection](#page-276-0) [Diagram](#page-276-0)

Thisoutput modesimulates anencoder signalfrom theX9 portto anotherAKD orexternal controller. EEOresolution [\("DRV.EMUERES" \(=> p.379\)](#page-660-0)) defineshow many counts areoutputtedforone revolutionof theprimary feedback.

Index offset [\("DRV.EMUEZOFFSET" \(=> p. 380\)\)](#page-661-0) determines the point during the revolution of the primary feedback when the index pulse (X9 pins 7&8) is output through the X9 port. The pulse will occur once every revolution of the primary feedback at the positive value of the offset.

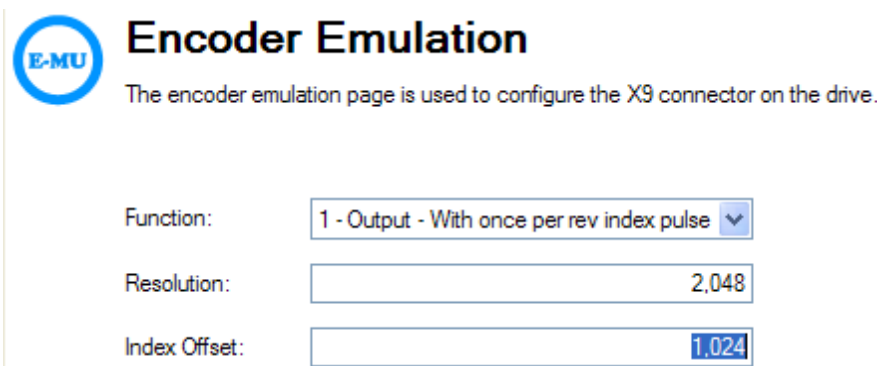

In this case, the Index is offset 180 degrees, or halfway through the revolution of the primary feedback.

## **Mode 2– A quad B with absolute index pulse**

#### [Output](#page-276-0) [Mode](#page-276-0) [2](#page-276-0) [-](#page-276-0) [A](#page-276-0) [quad](#page-276-0) [B](#page-276-0) [with](#page-276-0) [Absolute](#page-276-0) [Index](#page-276-0) [Pulse](#page-276-0) [Connection](#page-276-0) [Diagram](#page-276-0)

When mode 2 is chosen, a box will appear for an absolute index point to be entered [\("DRV.EMUEMTURN" \(=>](#page-659-0) [p. 378\)](#page-659-0)). The absolute index pulse will be output when the X9 output position reaches the assigned value. The index will be output when the feedback position in counts matches this parameter. In the example below, the absolute index pulse output will occur after 10 positive revolutions of the motor. The absolute index is referenced from the zero point of the primary feedback and is reset when the drive is homed.

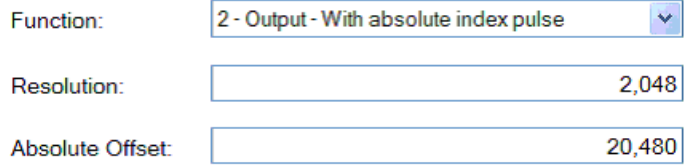

## **Input Modes 3, 4, and 5**

The X9 connector is also capable of input modes. These input modes correspond to the signal types described below. The **[Electronic Gearing](#page-105-0)** screen also includes provisions for setting the function of the X9 connector for input modes.

#### **Mode 3-A quad B signals**

#### [Input](#page-275-0) [Mode](#page-275-0) [3](#page-275-0) [-](#page-275-0) [A](#page-275-0) [quad](#page-275-0) [B](#page-275-0) [Signals](#page-275-0) [Connection](#page-275-0) [Diagram](#page-275-0)

Input mode 3 allows an A quad B encoder or the encoder emulation output of another drive to be connected and used as a commander encoder, dual loop feedback, gearing, or camming input.

#### **Mode 4-Pulse/direction signals**

## [Input](#page-277-0) [Mode](#page-277-0) [4](#page-277-0) [-](#page-277-0) [Pulse/direction](#page-277-0) [Signals](#page-277-0) [Connection](#page-277-0) [Diagram](#page-277-0)

Input mode 4 allows the drive to be connected to a third-party stepper-motor controller. The number of steps can be adjusted so that the drive can be adapted to match the step-direction signals of any stepper controller.

#### **Mode 5-Up/down signals**

#### [Input](#page-277-1) [Mode](#page-277-1) [5](#page-277-1) [-](#page-277-1) [Up/down](#page-277-1) [Signals](#page-277-1) [Connection](#page-277-1) [Diagram](#page-277-1)

The drive can be connected to a third-party controller which delivers up-down signals.

#### **Mode 6-Output – with once per rev index and Input – Step and Direction**

This mode allows you to output emulated encoder signals from the X9 (Emulated Encoder) connector, and input a step handwheel signal into the X7 (High Speed Opto IO) connector simultaneously. Mode 6 and 7 are identical, with the exception that the emulated encoder has an incremental Z pulse (Z pulse occurs every revolution) in mode 6, and an absolute Z pulse (Z pulse occurs at one absolute position) in mode 7.

#### **Mode 7 – Output – with absolute Index and Input – Step and Direction**

This mode allows you to output emulated encoder signals from the X9 (Emulated Encoder) connector, and input a step handwheel signal into the X7 (High Speed Opto IO) connector simultaneously. Mode 6 and 7 are identical, with the exception that the emulated encoder has an incremental Z pulse (Z pulse occurs every revolution) in mode 6, and an absolute Z pulse (Z pulse occurs at one absolute position) in mode 7.

## **8.4.1.4 Resolution**

The resolution setting defines how many counts are output for one revolution of the primary feedback (when X9 is configured as an output), or how many counts will be considered a full revolution of the input signal from an external controller (when X9 is configured as an input). The resolution value is post-quadrature; for example, a 1,000 count encoder has a resolution of 4,000 counts.

Note: If the resolution value is set to 0, then the X9 connector will not produce a command.

## **8.4.1.5 Related Parameters and Commands**

The DRV.EMUEMODE parameter sets the EEO output and input modes. The resolution (before multiplication) is set by the DRV.EMUERES function. The DRV.EMUEZOFFSET parameter adjusts and saves the zero pulse position within one mechanical turn. DRV.EMUEMTURN sets the absolute index point in mode 2 and DRV.HAN-DWHEEL sets the position at which the index pulse is output in output mode 2.

[DRV.EMUEDIR](#page-657-0) [DRV.EMUEMODE](#page-658-0) [DRV.EMUEMTURN](#page-659-0) [DRV.EMUERES](#page-660-0) [DRV.EMUEZOFFSET](#page-661-0) [DRV.HANDWHEEL](#page-666-0) [8.4.1 Encoder Emulation](#page-73-0)

# **8.5 Non-Plug and Play Feedback Devices**

To set up an AKD drive with a non-plug and play feedback device (for example a resolver or an encoder), you must select a motor from the list of standard or custom motors or enter the motor parameters manually. Once the motor data is entered into WorkBench, an initial set of parameters can be calculated and downloaded to the drive.

## **8.6 Parameters**

The following parameters can be initialized to their default values or calculated from user-supplied motor data:

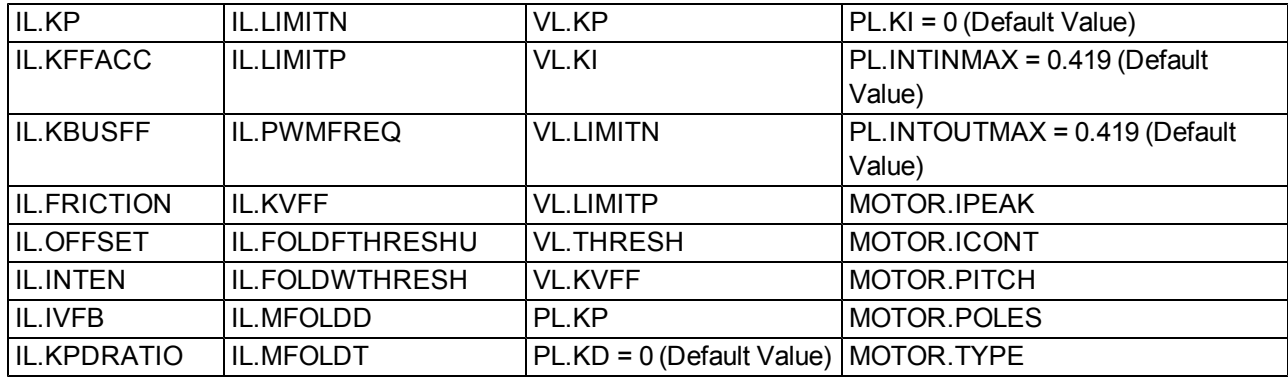

## **8.7 Calculations**

WorkBench uses the following equations to calculate parameter values.

## **8.7.1 Current Loop**

The current loop proportional gain (IL.KP) must be such that the current loop closed loop crossover frequency/bandwidth (BW) nominal is the lesser of 2000 Hz or (PWM Frequency/4).

Then, with this frequency:

IL.KP =  $2*\pi*($ desired bandwidth in Hz $)*($ motor L line-line in H $)$ 

Setting the D and Q components

## **8.7.2 Velocity Loop**

VL.KP = (2\*π\*75)\*(2\*Jm/Kt) = 300\*PI\*Jm/Kt

 $VL.KI = 5$ 

## **8.7.3 Position Loop**

PL.KP = ??

## **8.7.4 Slider Tuning**

The slider tuning algorithm in WorkBench currently uses the following algorithm.

## **8.7.4.1 Input - Motor Data**

The values for inertia, Jm (Kg / cm2), and torque constant, Kt (Nm/A), are obtained from either the SFD or the motor model number that you select.

## **8.7.4.2 Constants**

Velocity Loop Bandwidth – BW = The default value is 75Hz.

Input - Inertia Ratio  $-Q =$  The default is 1.

## **8.7.4.3 Output - Control Loop Gains**

VL.KP = 2 \* π \* BW \* Jm \* (1+Q) \* 0.0001/Kt

VL.KPI =  $BW*0.08 -1$  (minimum of 1)

 $PL$  KP = BW/5

## <span id="page-76-0"></span>**8.8 Foldback**

The foldback feature in the AKD protects both the motor and the drive from overheating. Two current foldback algorithms run in parallel inthe drive: the drivefoldback algorithm andthemotorfoldback algorithm. Each algorithm uses different sets of parameters. Each algorithm has its own foldback current limit, IL.DIFOLD (drive foldback) and IL.M-IFOLD (motorfoldback). The overall foldback current limit is theminimum of thetwo at any givenmoment.

IL.IFOLD = min (IL.DIFOLD, IL.MIFOLD).

Foldback is not the same as current limits. Instantaneous current limits for the drive are set by the positive peak current (IL.LIMITP) and negative peak current (IL.LIMITN) in the Limits view in WorkBench. The foldback algorithms may reduce the current output to the motor in spite of the current limit settings.

## **8.8.1 Drive Foldback**

The drive foldback algorithm monitors current feedback; since this is a monitoring function, the drive foldback parameters are not user configurable. If the current feedback exceeds the continuous current rating of the drive (DRV.ICONT), then the algorithm decreases the current to the DRV.ICONT level. For example, under a step command input condition, the foldback algorithm allows maximum peak current (DRV.IPEAK) output from the drive for a short period of time (up to IL.DFOLDD time), after which the drive begins an exponential foldback (with time constant of IL.DFOLDT) of the current to the drive's continuous current.

It takes a few seconds for the exponential decay to drop from the drive's peak current to its continuous level. A recovery time, where the feedback current is below DRV.ICONT level, is required to allow current above DRV.ICONT level again. A recovery time of IL.DFOLDR with 0 current allows the drive to apply DRV.IPEAK current for IL.DFOLDD time.

## **8.8.2 Setting up motor foldback**

Motor foldback is set up automatically when using a plug and play motor or when a particular motor is selected from the WorkBench database.

If you are using a custom motor, use the Motor view in WorkBench to set custom values needed for foldback configuration.The parameter entries required for the drive to apply motor foldback protection properly are coil thermal constant (MOTOR.CTFO), peak current of the motor (MOTOR.IPEAK), and continuous current of the motor (MOTOR.ICONT). These values are used to setup the algorithm for motor foldback.

## **8.8.3 Setting Fault and Warning Levels**

The **Motor Current Limit** and **Overall Current Limit** boxes show status variables that are constantly updated by the foldback algorithm. As current is applied above the drive or motor continuous rating, the capacity for the application of peak current starts to decrease. The motor current limit and overall current limit are actively decreased. If the move profile requires less than continuous current rating for a period of time, the Motor Current Limit and Overall Current Limit begin to increase until they reach maximum foldback capacity once again.

When Motor Current Limit or Overall Current Limit < Warning Level, an n524 status warning is triggered. When Motor Current Limit or Overall Current Limit < Fault Level, an F524 fault is triggered and the drive power stage is disabled. The load then coasts to a stop.

In the **Foldback** screen, setting the Warning Level to 0 turns off the warning feature. Otherwise, the Warning Level must be set above the Fault Level, but below the Motor Current Limit and Overall Current Limit to trigger a warning.

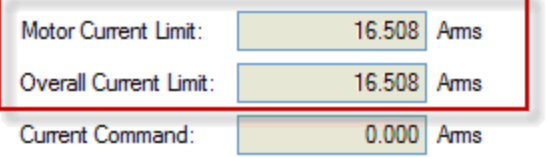

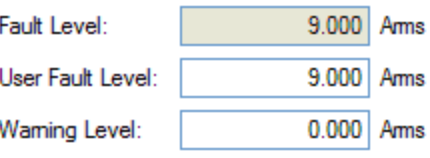

If User Fault Level is set above Fault Level, the User Fault Level will be ignored. The User Fault Level is used to increase the time the drive is operated in foldback mode without faulting. For instance if the default Fault Level is 9.000 Arms and a User Fault Level is set to 7.5 Arms, the Fault Level is changed to 7.5 Arms. This configuration effectively increases the time that foldback will be applied to the drive before faulting.

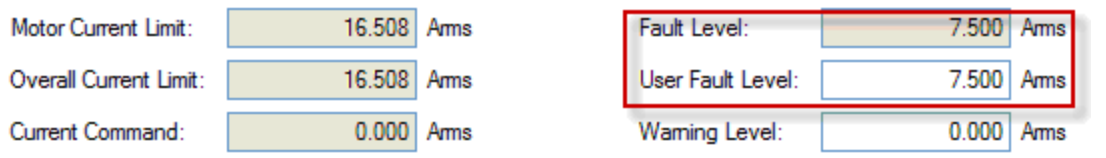

## **8.8.4 Motor Peak Current Time**

Peak current (MOTOR.IPEAK) along with coil thermal constant (MOTOR.CTFO) are used to determine the maximum time the motor can sustain peak current. The maximum time (IL.MFOLDD) is displayed in the **Foldback** screen as shown below:

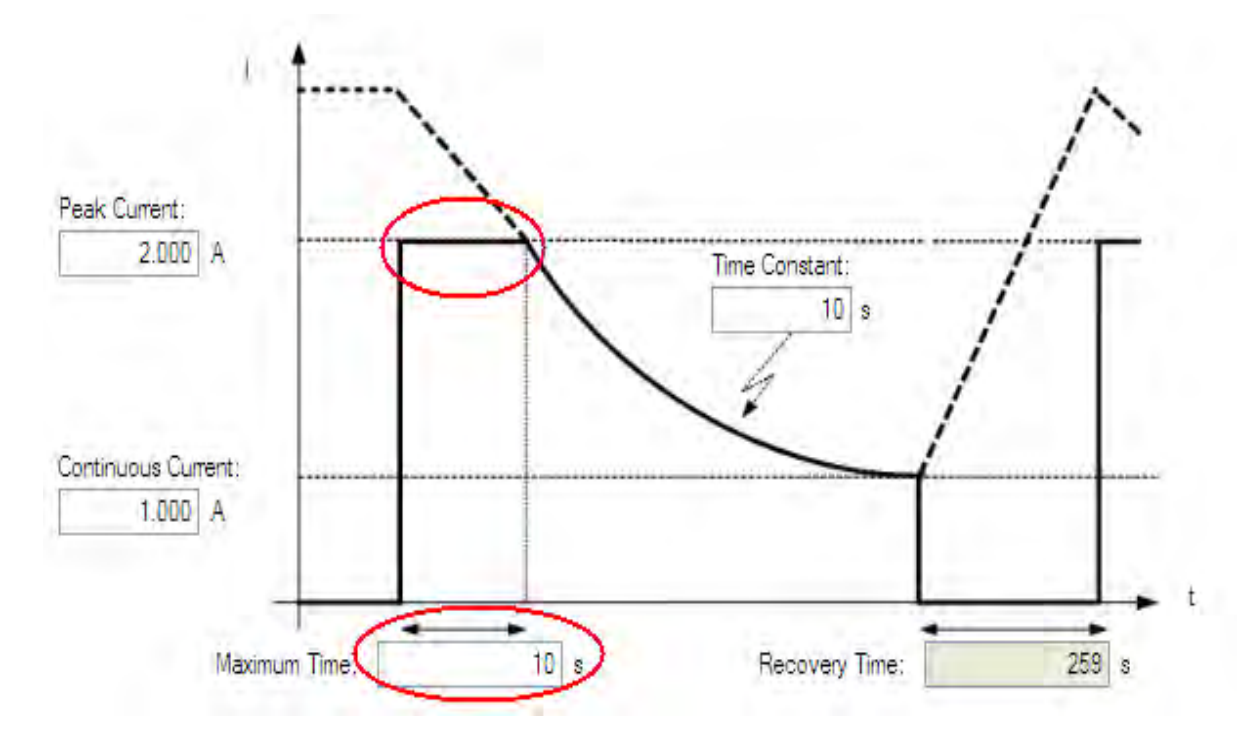

#### **8.8.5 Motor Foldback Ramp**

Once the maximum time for motor peak current has elapsed, if the move profile still demands peak current from AKD, the drive will exponentially lower the current applied to the motor. The Time Constant (IL.MFOLDT) dictates the profile. A smaller time constant represents a steeper decline in current applied to the motor.

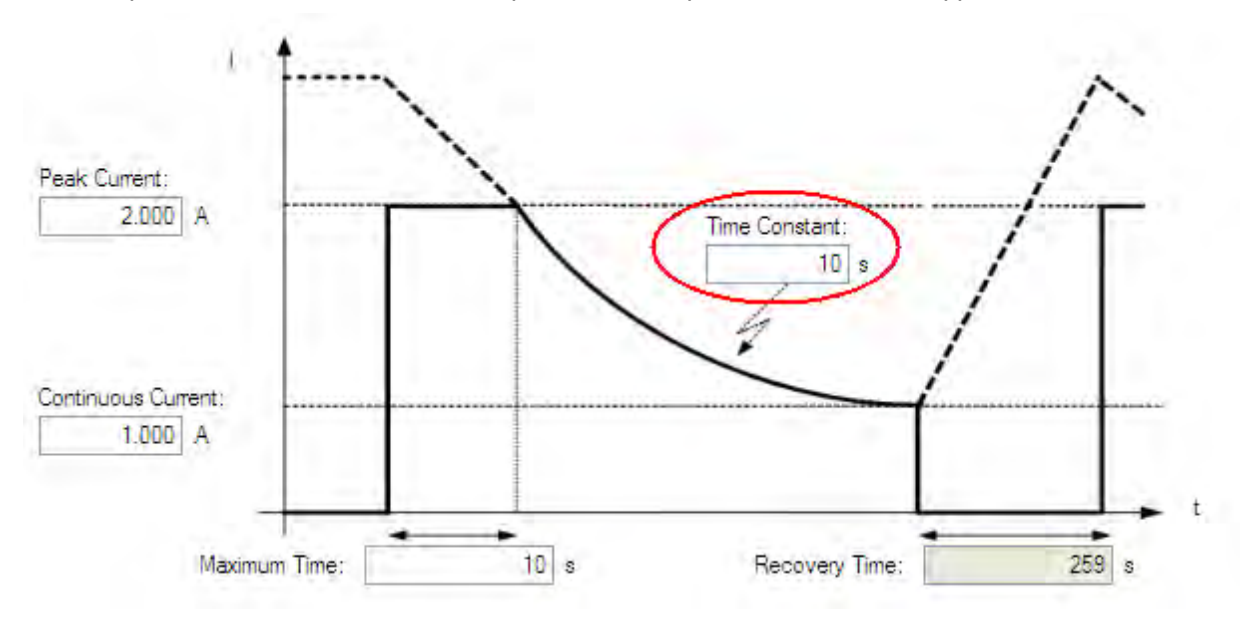

## **8.8.6 Motor Recovery**

Once the peak motor current available has reached the continuous current of the motor, the motor needs Recovery Time (IL.MFOLDR) to cool down. Full Recovery Time (IL.MFOLDR) at 0 current is required for the motor to reach full maximum capacity in the shortest amount of time. The drive can command a current less than continuous current to continue driving the load, but the recovery time for full maximum capacity is increased.

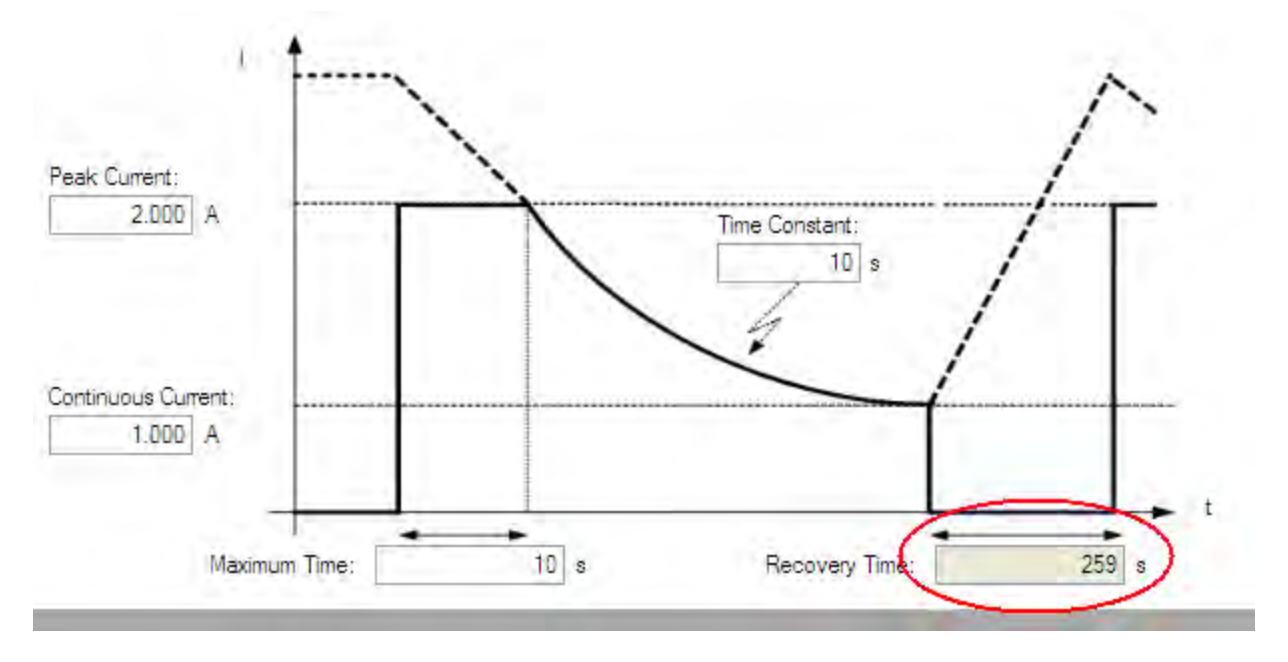

## **8.9 Overall Foldback**

The overall limit is the momentary minimum value between the drive foldback and the motor foldback. The overall foldback is shown in the diagram below. You can set the warning and the fault levels as shown in the diagram.

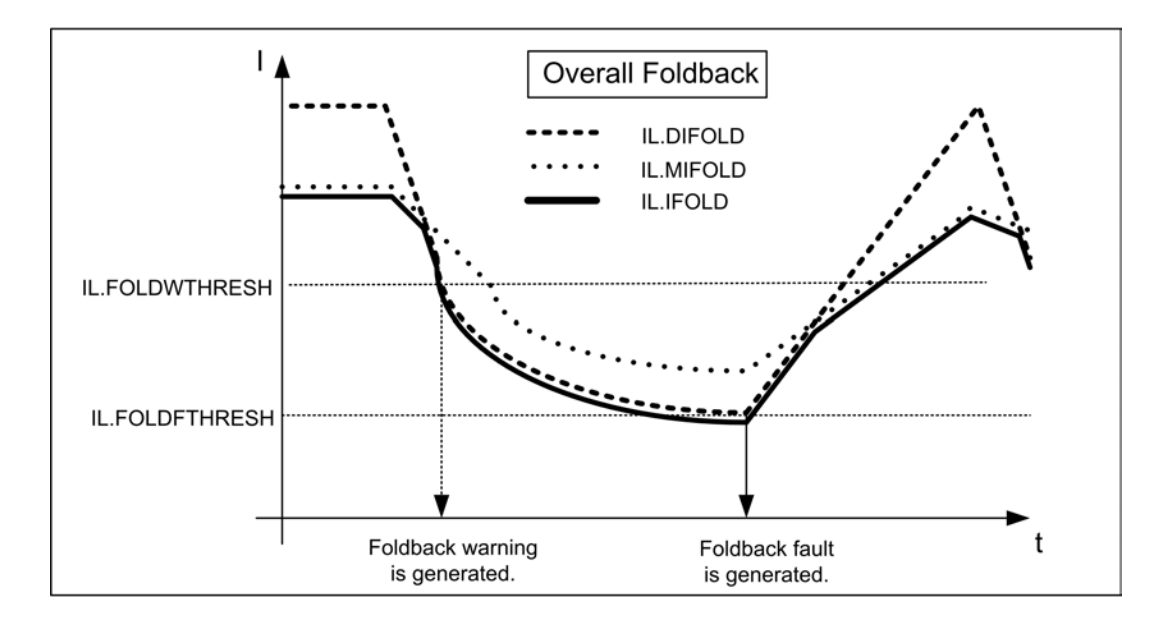

## **8.10 Brake**

The brake output on connector X2 controls a mechanical brake that optionally may be fitted to a motor. The brake is applied and released relative to the **Drive Active** state of the drive. You can modify the release and apply delays using the parameters shown below.

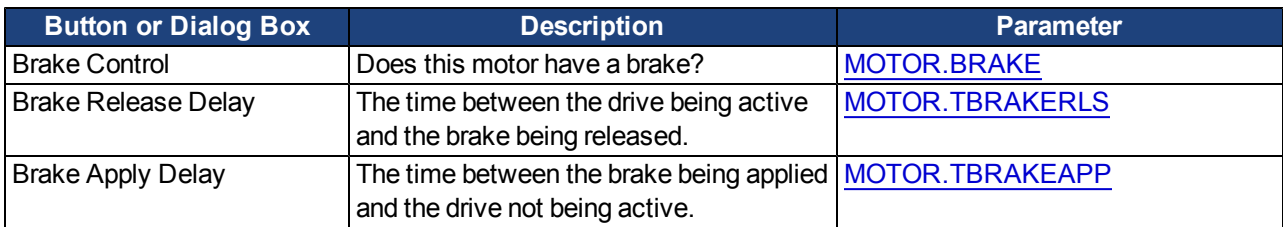

## **8.11 Using Position Capture**

#### **8.11.1 Overview**

Position capture allows you to precisely determine what the motor position (or drive clock time) was when a specific event triggers. The AKD drive uses two independent captures, which operate similarly. The descriptions provided in this user guide refer to Capture 0, but also apply to Capture 1.

Position capture is used in precision environments, where the motor may be moving at very high velocities, an IO is triggered, and you must know exactly where the motor was when the event occurred. Homing algorithms often use position capture.

Position capture will capture themotor position (or drive clock time)when the capture trigger is activated. The capture engine operates on afaster clock than the 16 kHz clock used in the scope and recorder. This faster clock allows the position capture to obtain more accurate results than those obtained usingthe scope or recorder clock.

## **8.11.2 Configuring Position Capture**

To configure the position capture, select **Position Capture** from the **Settings** group:

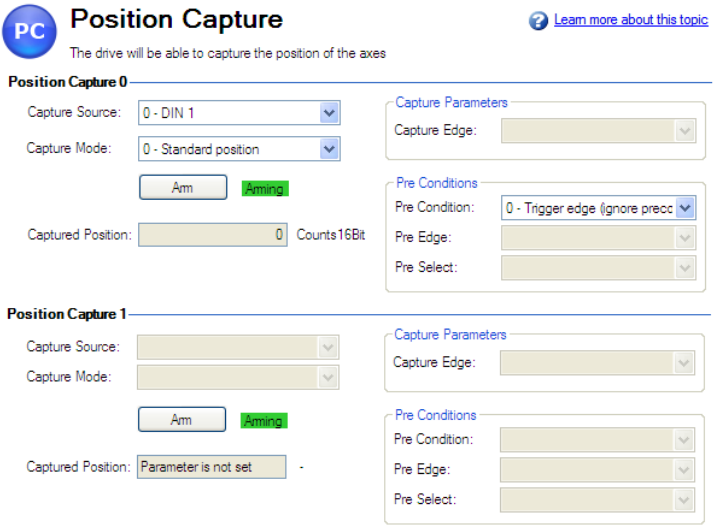

## **8.11.2.1 Setting the Capture Source (CAP0.TRIGGER)**

The capture source determines which input on the drive causes the position capture to trigger.

Capture Source Options:

- 0 6: These options trigger on the Digital Input 1 pin through Digital Input 7 pin, respectively.
- 7- 9: These options trigger on the X9 connector RS485 Input 1 pin through RS485 Input 3 pin, respectively.

10: This option triggers on the primary encoder index.

## **8.11.2.2 Setting the Capture Mode (CAP0.MODE)**

The capture mode determines what information is saved on the drive when the capture triggers. Capture mode options:

**0 – Standard Position**. Captures the motor position in drive units

- **1 Drive Internal Time**. Captures the time of the trigger in ns
- **2 Distributed Clock Time**. Captures the network (Ethercat) distributed clock time

**3 – Primary Encoder Signal**. Captures the motor postion triggering on primary encoder index. This mode automatically rearms after each trigger.

If either **0 - Standard Position** or **3 - Primary Encoder Signal** is selected, delays may occur and are associated with feedback devices that are digital or interpolated .

## **8.11.2.3 Arming and Retrieving the Capture Value (CAP0.EN and CAP0.T)**

CAP0.EN arms the capture and CAP0.T retrieves the capture value. Once you have configured the capture, you must arm it before it will trigger. Click **Arm** (1) to arm the capture.

Once the capture is armed, when it triggers, the captured value will be displayed below the Arm button (2).

## **8.11.2.4 Setting the Capture Edge (CAP0.EDGE)**

The capture edge determines which input state change triggers the capture.

Capture Edge Options:

- **1 Rising Edge**. Captures when the input signal goes high, from a low state.
- **2 Falling Edge**. Captures when the input signal goes low, from a high state.
- **3 Both Edges**. Captures any time the input signal changes state.

## **8.11.2.5 Setting the Pre-Condition Event: (CAP0.EVENT)**

The Capture Pre-Condition Event gives the user more flexibility in setting what conditions must be present for the Capture to trigger.

Event Options:

**0 – No precondition**. Capture triggers as soon as the capture edge occurs.

**1 – Trigger Edge after precondition**. Captures triggers only when the precondition occurs before the capture edge occurs.

**2 – Trigger Edge while precondition = 1**. Captures triggers only while the precondition is evaluated and is true while the capture edge occurs.

**3 – Trigger Edge while precondition = 0**. Captures triggers only while the precondition is evaluated and is false while the capture edge occurs

## **8.11.2.6 Setting up a Pre-Condition for complex capture**

## **Setting the Precondition Edge: (Terminal Command: CAP0.PREEDGE)**

The pre-edge determines what input state change triggers the precondition. This feature operates the same as the capture edge described above.

## **Setting the Pre-Condition Select: (Terminal Command: CAP0.PRESELECT)**

The preselect chooses what input source will trigger the precondition (based on the preedge setting, and the prefilter setting). This feature operates the same as the capture source described above.

## **8.11.3 Related Parameters**

[CAP Parameters](#page-601-0)

# **9 Selecting Units for Your Application**

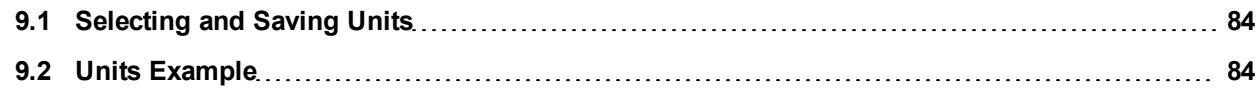

## <span id="page-83-0"></span>**9.1 Selecting and Saving Units**

The drive uses three primary measures of motion: position, velocity, and acceleration. You must first choose units of measurement for each of these, and then enter the details of the mechanics in order to scale the chosen units appropriately.

The settings for units are automatically applied. The unit settings in the drive will reflect last settings made in the units screen before exiting. To save settings into the nonvolatile memory of the drive, click the **Save to Drive** button in the toolbar.

## <span id="page-83-1"></span>**9.2 Units Example**

#### **1. Select type of mechanics**

To set the units in the drive for a particular application, first select the type of mechanics present.

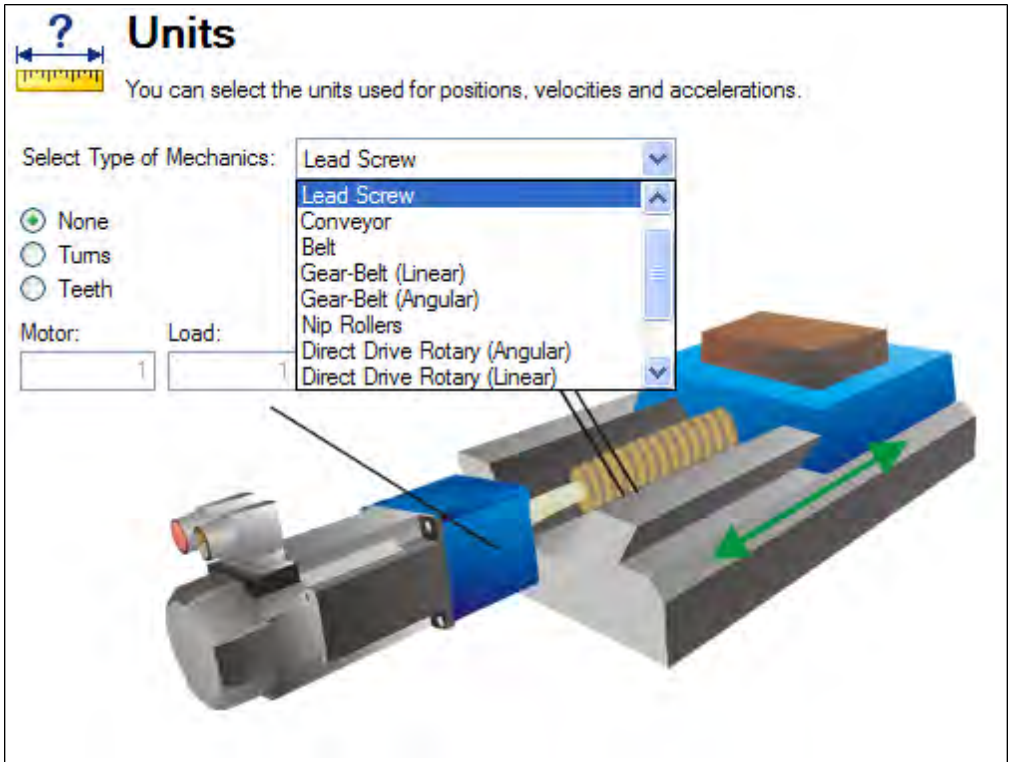

## **2. Select Position Units**

By default, position is measured in counts. Counts are the smallest unit of position that can be represented in the drive. This unit of measure equates to 4,294,967,296 counts/revolution of the motor. You can use the units screen to change this measurement into a meaningful scale relating to the units of the application.

For position units, five selections are available:

- 0 –Counts (4,294,967,296/rev)
- 1 –Radians (2\*π /rev)
- 2 –Degree (360/rev)
- 3 –Custom (set by user according to mechanics of machine)
- 4 –Counts (16-bit) (65,536 /rev)

## **Custom Units**

The drive uses full 32-bit quantization for internal calculations regardless of unit settings. User units settings will not affect performance, resolution, or accuracy of the servo system.

Choose "3-Custom", and then select your desired position units, for example, millimeters.

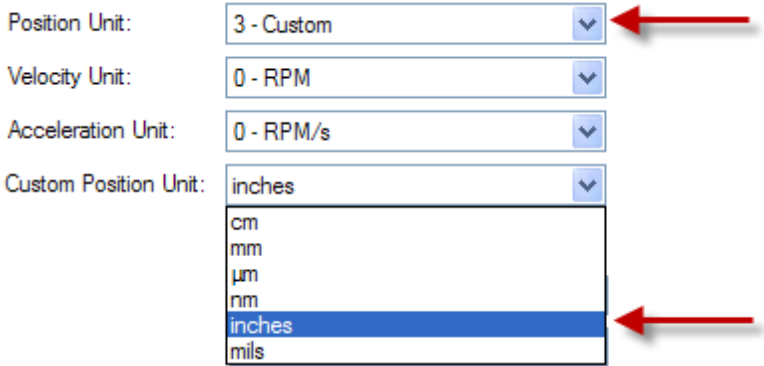

#### **3. Select Velocity Units**

For velocity, select **Custom/s** to set the measurement to mm/sec.

## **4. Select Acceleration Units**

For acceleration, select **Custom/s^2** to set the measurement to mm/sec<sup>2</sup>.

Once the chosen units of measurement are established, the details of the mechanics need to be entered to establish the scaling of the chosen units.

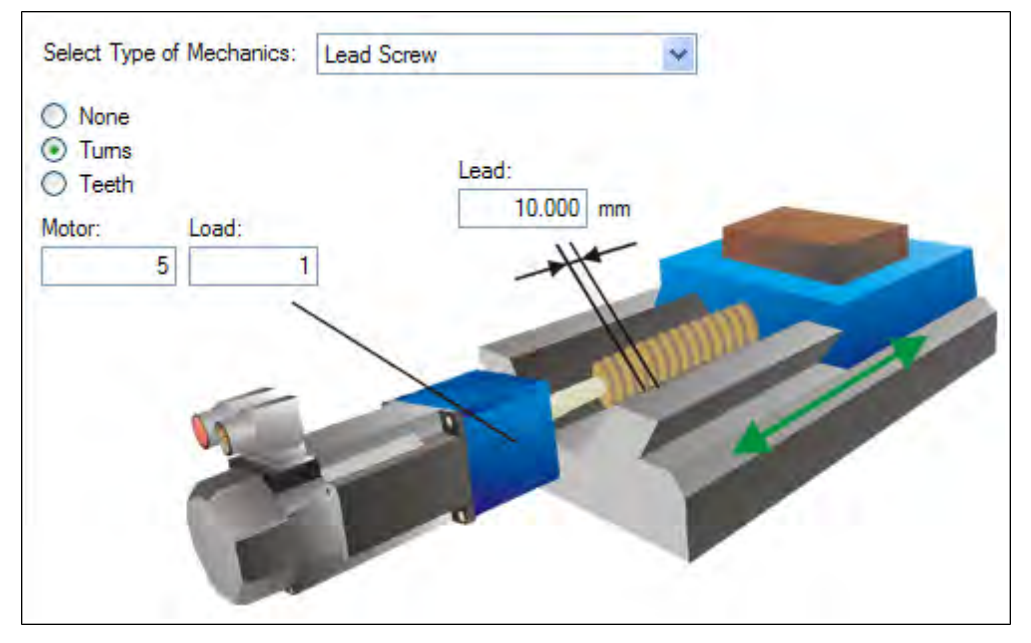

In this example, a lead screw with a 10 mm lead and a 5:1 gearbox has been selected. A 10 mm lead means the load will traverse 10 mm for every turn of the screw. A scale factor is applied based on the values entered for the chosen mechanics. This scaling is done through UNIT.PIN and UNIT.POUT parameters in the AKD, which are automatically adjusted when the mechanics values are entered.

In this example, scaling is adjusted as follows:

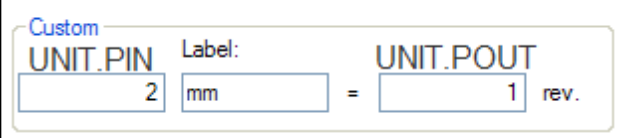

UNIT.PIN is calculated as follows:

10 mm/screw turn \* 1 screw turn/5 motor turns = 2 mm/motor turn UNIT.PIN and UNIT.POUT can be directly entered using the **Motor Only** selection from the **Select Type of Mechanics** box.

# **9.2.1 Related Parameters**

[UNIT Parameters](#page-922-0) [DRV.NVSAVE](#page-682-0) [MOTOR.TYPE](#page-821-0)

# **10 Configuring General Drive Settings**

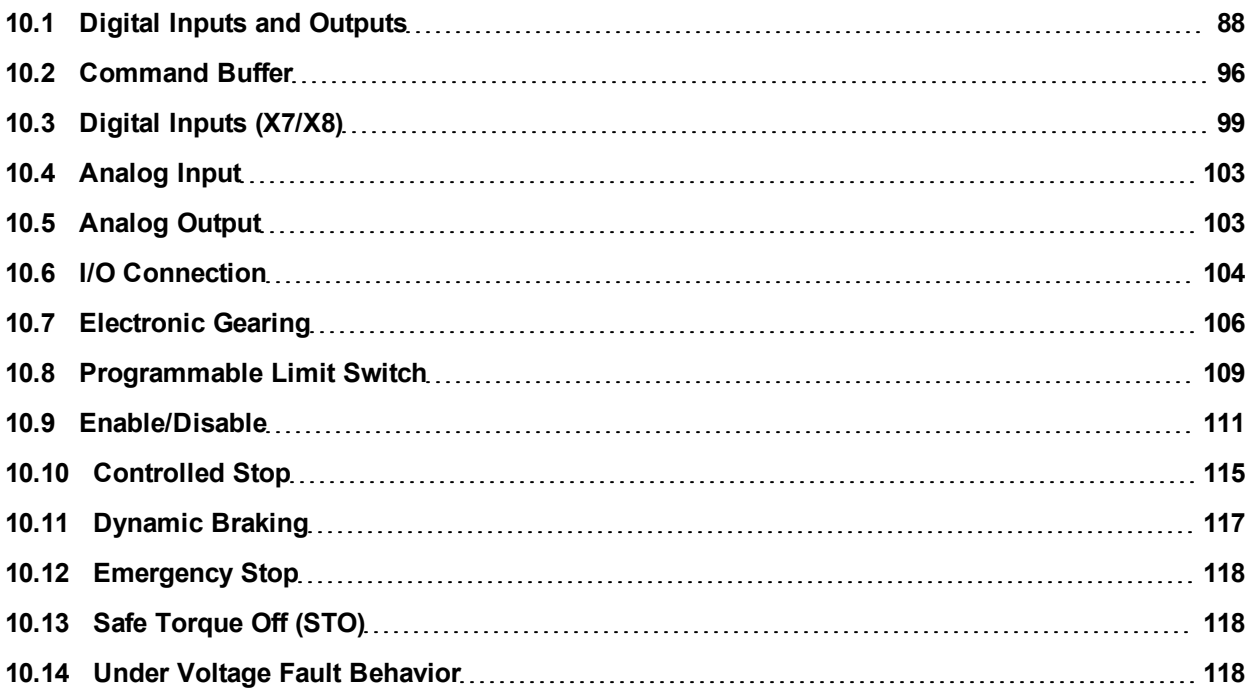

# <span id="page-87-0"></span>**10.1 Digital Inputs and Outputs**

#### **10.1.1 Overview**

The drive has programmable digital inputs and outputs that you can use to initiate motion, control auxiliary devices, or trigger other actions. The inputs and outputs should be wired according to the instructions in the drive Installation Manual. Note that the input on pin 4 of the X8 connector is dedicated as an enable input.

## **10.1.2 Using Digital I/O**

Once wired correctly, digital inputs and outputs can be used for a variety of functions such as to trigger auxiliary devices, initiate homing moves or other motion tasks, or set travel limits. This section describes the specific functionality of the programmable I/O.

I/O Tip: When using I/O devices, you must carefully consider the type of device you use for switches. An unsuitable switch can cause switch bounce, which in turn can cause erroneous triggers to occur. For example a low cost xx switch, as it is toggled, will bounce a few times before it turns on or off. A device that is monitoring these inputs frequently may interpret the bounce as multiple triggers of that I/O. The drive has the ability to reduce this type of error using some debounce techniques to ignore sudden state changes caused by bounces.

## **10.1.3 Digital Inputs**

Digital inputs can be set in different modes based on the desired function. These functions are outlined below:

## **Mode 0: Off**

This mode is the non-use state and is the default setting for the drive. This mode is valid for all opmodes and command source combinations.

#### **Mode 1: Fault Reset**

When an input configured with this mode becomes active, the drive will try to clear all active faults. This mode is edge triggered, so the action occurs only once. If the condition that triggered the fault is still present, the fault condition will remain. See [17.1 Fault and Warning Messages](#page-239-0) for details regarding the behavior of individual faults. This mode is valid for all opmodes and command source combinations.

## **Mode 2: Start Motion Task**

This mode is used to start motion task number  $x$ , where  $x =$  the value of the associated input parameter. This input will trigger a motion task number as defined in the extra parameter field for this input.

This mode is valid for opmode 2 (position) and command source 0 (service) only.

Once started, the motion task will run until completed. Changes on the input that started the task will be ignored until the motion task is complete. If multiple inputs are configured to start a task, all of these inputs will be gnored until the task is complete. If a motion task is already active in the drive, changes on this input will be ignored.

## **Example**:

-->DIN1. MODE 2 - sets the input mode to be Start Motion Task -->DIN1.PARAM 1 - sets the Motion Task start to 1. -->MT.LIST - confirms that Motion Task 1 exists. -->10.000 [counts] 1000.000 [rpm] 0 1001.358 [rpm/s] 1001.358 [rpm/s] 0 0 0 [ms] <Create a rising edge of the input> <Motion Task 1 executed>

#### **Mode 3: Motion Task Select Bit**

This mode is used to select the motion tasks that are stored in the drive (numbers 1 to 127) or the reference traverse/homing (0). The motion task number is presented externally at the digital inputs. The motion task set by this mode will be executed when digital input assigned to mode 4 (motion task start selected) gets a rising edge.

This mode is valid for opmode 2 (position) and command source 0 (service) only.

# **Example** Assume: DIN1.MODE = DIN2.MODE=DIN3.MODE =3 The state of input 1 and 3 is 1. The state of input 2 is 0. Motion task  $5(5 = 2^0 + 2^2)$  will be executed.

## **Mode 4: Motion Task Start Selected**

This mode is used to start the motion task that is stored in the drive by giving the motion task number. This input uses a secondary variable for the motion task number to be started with the Input trigger. The secondary variable is set by mode 3 (Motion task select bit).

Motion task number "0" initiates homing/reference traverse. A rising edge starts the motion task and a falling edge cancels the motion task.

This mode is valid for opmode 2 (position) and command source 0 (service) only.

#### **Mode 5: Start Home**

This mode is used to start the homing motion task on the rising edge. The falling edge has no effect on this input mode of operation.

This mode is valid for opmode 2 (position) and command source 0 (service) only.

#### **Mode 6: Start Jog**

This mode is used to start a jog move. This input mode utilizes a secondary variable for the jog's velocity. The jog will start upon a rising edge. A falling edge stops the jog.

This mode is valid for opmodes 1 (velocity) and 2 (position) and command source 0 (service).

#### **Mode 7: Reserved**

#### **Mode 8: Zero Latch**

This mode is used to define the current drive position as the zero pulse for the drive EEO and sets the incremental encoder zero pulse offset. The current position, depending on the incremental encoder resolution that is set, is calculated at the rising edge and stored as an offset. An automatic save is then generated. This function is used to perform an automatic setting of the zero pulse in one turn of the motor.

This mode is valid for all opmodes and command source combinations.

#### **Mode 9: Command Buffer**

This mode is used to execute four different sets of command buffers. Each set contains two buffers: low and high, for a total of eight buffers. DINx.PARAM for this mode can be 1to 4, and determines which set of buffers to use.

To set the high and low values of the eight buffers from theterminal screen, use the commands DIN.HCMDx and DIN.LCMDx (1<=x<=4). Use ";" to separate the two buffer commands. Each buffer contains up to 128 characters.

#### **Example**

->DIN1. MODE 9 (sets command buffer mode to digital input 1)

-->DIN1. PARAM 1 (sets the first set of buffers to digital input 1)

->DIN.HCMD1 DRV.OPMOE 1; (sets high command buffer)

->DIN.LCMD1 DRV.OPMOE 0; (sets low command buffer)

Under this configuration, a rising edge in digital input 1 will set DRV.OPMODE to 1 and a falling edge will set DRV.OPMODE to 0.

You can also set the command buffers from the **Digital I/O** view in WorkBench; see [10.2 Command Buffer](#page-95-0) This mode is valid for all opmodes and command source combinations.

## **Mode 10: Control Fault Relay**

This mode is used to create an external fault.

Input state is 0 – drive regular behavior

Input state is 1 – "Fault 245 – external fault" is issued.

This mode is valid for all opmodes and command source combinations.

## **Mode 11: Home reference**

This mode is used to receive a physical home reference switch located on the machine to use for the different Home Types.

This mode is valid for opmode 2 (position) and command source 0 (service) only.

#### **Mode 12: Reserved**

## **Mode 13: Controlled Stop**

This mode is used to stop the motor using the deceleration variable ramp. If zero velocity is reached, the power stage is then disabled. Also see controlled stop (CS) parameters and commands and Controlled Stop. This mode is valid for all opmodes and command sources.

#### **Mode 14: Reserved**

#### **Mode 15: Quick Stop**

This mode is used to stop the motor. It is equivalent to issuing a DRV.STOP command. This mode is valid for all opmodes and command sources 0 (service) and 2 (electronic gearing).

## **Mode 16: Activate Electronic Gearing**

This mode starts/activates an electronic gearing procedure upon a rising edge.

This mode is valid for opmode 2 (position) and command source 2 (electronic gearing).

## **Mode 17: Activate Electronic Gear Position Shift**

This mode is used to add a position shift to the gearing upon a rising edge. The distance of the position shift is set by the secondary variable. The secondary variable is set by DINx.PARAM. The parameter is in position units and is used to incorporate a phase shift while operating in electronic gearing mode.

This mode is valid for opmode 2 (position) and command source 2 (electronic gearing).

## **Example**

An input is set to add a 180 degree "phase shift" when triggered. As the drive is following the electronic gearing input, the input is triggered and the motor will follow the drive acceleration and deceleration rates to shift 180 degrees while maintaining the gearing synchronization.

#### **Mode 18: Positive Limit Switch**

This mode will cause the input to operate as the positive limit switch. If the positive limit switch input is triggered (goes low), the positive direction motion will then be stopped.

This mode is valid for all opmodes and command source combinations.

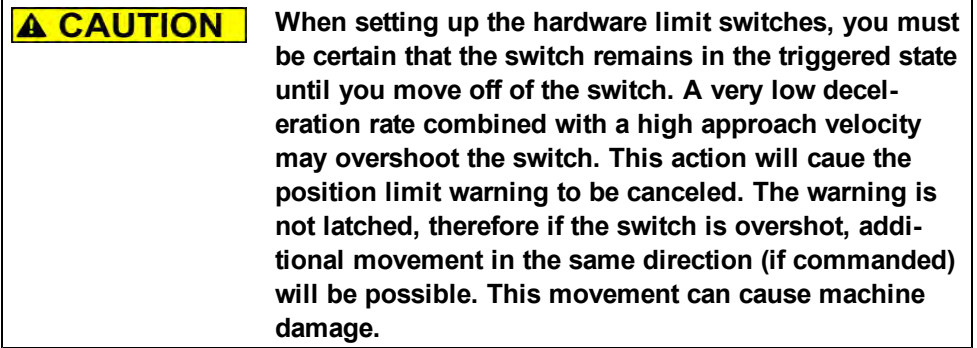

## **Mode 19: Negative Limit Switch**

This mode will cause the input to operate as the negative limit switch. If the negative limit switch input is triggered (goes low), the negative direction motion will then be stopped.

This mode is valid for all opmodes and command source combinations.

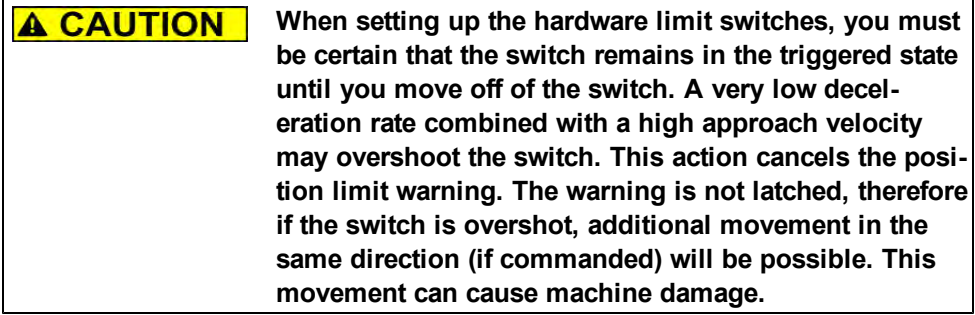

#### **Mode 20: Brake Release**

This mode is used to apply or release the brake when the drive is not active.

Input = 0: the drive controls the brake (regular drive behavior)

Input = 1: the user controls the brake (apply or release using commands)

This mode is valid for all opmodes and command source combinations.

## **Mode 21: Current Limit**

This mode is used to limit the drive current. The current limit is set by a secondary variable; use DINx.PARAM to set the secondary variable.

This mode is valid for all opmodes and command source combinations.

## **Mode 22: Switch Command Source and Opmode**

This mode is used to switch between the present command source/opmode and another command source/opmode setting predetermined by the user upon the level change of a digital input. This mode is valid for all opmodes and command source combinations. Arrow 1 in the screen shot below indicates the present command source/opmode that the drive is set for. This is the mode the drive is in when the digital input is not high. This low state is determined by the original settings for DRV.CMDSOURCE and DRV.OPMODE.

The drive will switch into the command source/opmode setting shown in arrow 2 when the digital input level changes to high. This setting is stored by DINx.PARAM and is edited with the drop down boxes at arrow 2.

NOTE

When the digital input is switched high, DRV.CMDSOURCE and DRV.OPMODE will take the values defined by DINx.PARAM. Do not perform a "drive save" in this state, or the low state and high state settings will become the same.

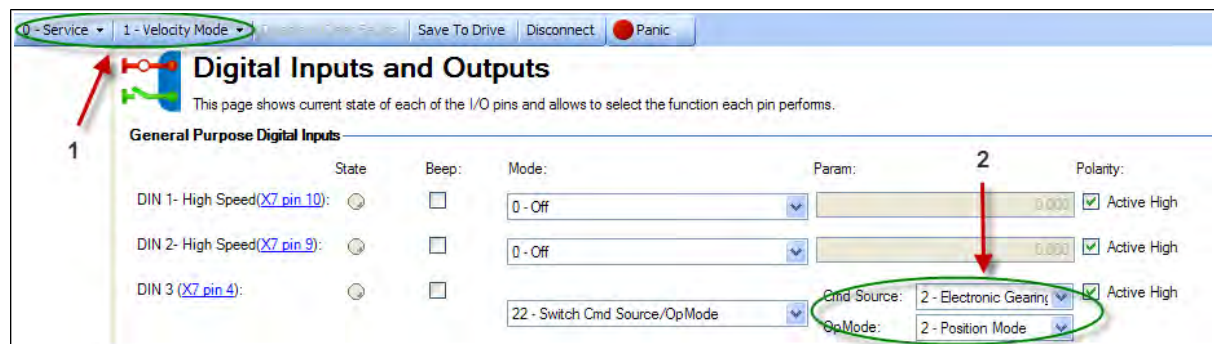

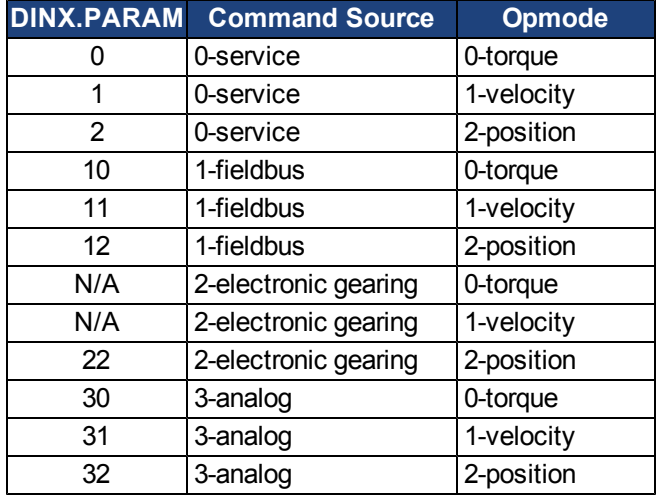

If more than one digital input is configured to this mode, and one of them is active, then the command source/opmode combination configured for that input will be active. If additional inputs become active, the command source/opmode combination configured for the lowest numbered will be the active one.

#### **Example**

Assume:

Input 1 is configured for electronic gearing/position.

Input 2 is configured for service/velocity.

Input 3 is configured for fieldbus/position.

The system is in service/torque.

Result:

With no inputs active, the system remains in service/torque.

If input 3 goes active first, then the system will go to fieldbus/position

If input 1 then goes active, then the lowest active input is now 1 so the system will go to electronic gearing/position

If input 2 then goes active, then the lowest active input is still 1 so there is no change.

If input 3 then goes inactive, then the lowest active input is still 1 so there is no change,

If input 1 then goes inactive, then the lowest active input is 2 so the system will go to service/velocity

If input 2 then goes inactive, then there are no active inputs and the system returns to service/torque.

#### **Mode 23: Change algebraic sign of the measured analog input voltage**

This mode can either change the algebraic sign of the measured analog input voltage, or zero the value using a digital input. Since the analog input voltage is used to generate command values in DRV.CMDSOURCE=3 (analog command source), Mode 23 can also be used to change the direction of movement or stop motion using a digital input in DRV.CMDSOURCE=3.

This mode is valid for all opmodes and command source 3 (analog).

The value of DINx.PARAM defines the value of a multiplication factor for the measured analog voltage. The lowbyte of the DINx.PARAM value determines the value of this factor, which is multiplied by the measured analog input voltage upon a rising edge on the associated digital input. The high-byte determines the factor upon a falling edge as follows:

DINx.PARAM = 0xFFRR (F=Falling edge; R = Rising edge)

The following values are used in this mode:

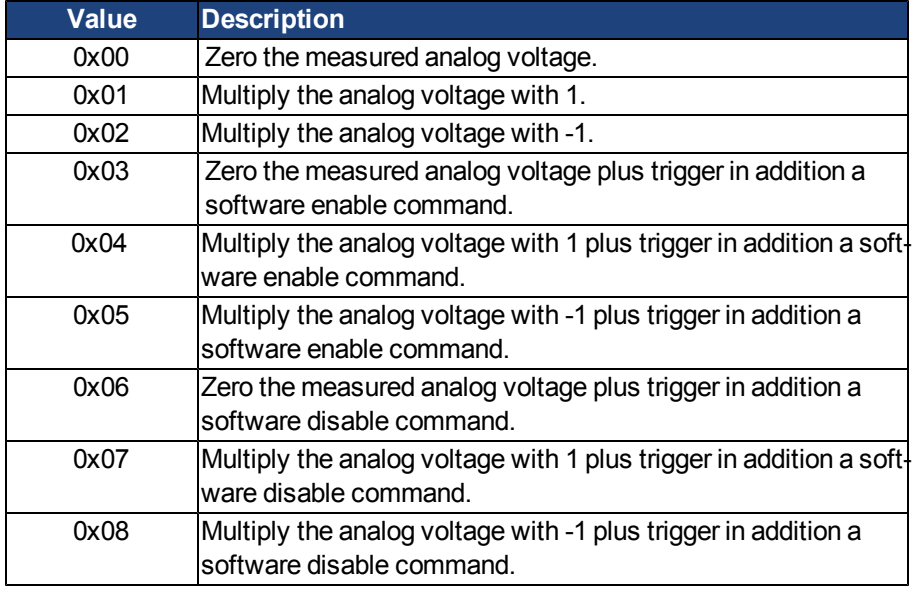

## **Example 1**

DINx.PARAM = 513 = 0x0201

The measured analog input voltage is multiplied with a factor of 1 upon a rising edge on the associated digital input.

The measured analog input voltage is multiplied with a factor of -1 upon a falling edge on the associated digital input.

## **Example 2**

DINx.PARAM = 256 = 0x0100

The measured analog input voltage is multiplied with a factor of 0 upon a rising edge on the associated digital input.

The measured analog input voltage is multiplied with a factor of 1 upon a falling edge on the associated digital input.

#### **Example 3**

DINx.PARAM = 1540 = 0x0604

The measured analog input voltage is multiplied with a factor of 1 upon a rising edge on the associated digital input. Additionally, the rising edge on the associated input triggers a software enable command, similar to the DRV.EN command.

The measured analog input voltage is multiplied with a factor of 0 upon a falling edge on the associated digital input. Additionally, the falling edge on the associated input triggers a software disable command, similar to the DRV.DIS command.

## **10.1.4 Digital Outputs**

Digital inputs can be set in different modes based on the desired function. These functions are outlined below.

If an output is overloaded (> 100 mA), then the output will turn off (with no indication in Work-**NOTE** Bench) and remain off until one of the following occurs:

- The power supply driving the output is removed.
- The output is turned off from the firmware.
- The 24V supply to the AKD is power cycled.

If the overload condition still exists, the output will not turn on.

**Mode 0-User (Default = 0)**:The output state is decided by the user or fieldbus. This mode is valid for all opmodes and command source combinations.

**Mode 1-Mains Ready**: The output mode produces a high signal if the drive DC bus voltage is higher than the under voltage error level and lower than the over voltage error level. This mode is valid for all opmodes and command source combinations.

**Mode 2-Software Limit**: This output turns on when the software limit positions are reached. This output procudes a high signal if a software limit is reached by traveling in the direction of that software limit. Software limits are set in the **Limits** view. In the **Limits** view, Position 0 is the position limit for negative travel, while Position 1 is the limit for positive travel.

This mode is valid for all opmodes and command source combinations.

**Mode 3-Move Complete**: When a motion task has completed its move and the trajectory reaches zero, the move is considered complete and the output will activate.

This mode is valid for opmode 2 (position) and command source 0 (service) only.

**Mode 4-In Position**: This output mode produces a high signal when the absolute value of the position error is less than than the parameter entered in the extra parameter field.

This mode is valid for all opmode 2 (position) and all command sources.

**Mode 5-Position Greater than X**: When the position is greater than the parameter entered in the extra parameter field, the output will activate.

This mode is valid for all opmodes and command source combinations.

**Mode 6-Position Less than X**: When the position is less than the parameter entered in the extra parameter field, the output will activate.

This mode is valid for all opmodes and command source combinations.

**Mode 7-Warning:** This output will activate when the drive experiences a warning, such as positive or negative limit switch input triggered.

This mode is valid for all opmodes and command source combinations.

**Mode 8-Enable**: If you need an output to indicate that the drive is enabled, use this output mode.

This mode is valid for all opmodes and command source combinations.

**Mode 9**: Reserved.

**Mode 10-Motor Brake**: The output mode produces a high signal if a brake is released (this is when the power is applied to the brake and the motor is free to spin). The output mode produces a low if a brake is applied (this is when power is removed from the brake and the brake is set).

This mode is valid for all opmodes and command source combinations.

**Mode 11-Drive Faults**: The output mode produces a high signal if the drive has a fault.

This mode is valid for all opmodes and command source combinations.

**Mode 12-Absolute velocity greater than x**: The output mode produces a high signal when the absolute value of the velocity is greater than a variable x. Use DOUTx.PARAM to set x.

This mode is valid for all opmodes and command source combinations.

**Mode 13-Absolute velocity less than x**: The output mode produces a high signal when the absolute value of the velocity is less than a variable x.

Use DOUTx.PARAM to set x.

This mode is valid for all opmodes and command source combinations.

**Mode 14-Homing complete**: The output mode produces a high signal when the homing process is completed.

This mode is valid for opmode 2 (position) and command source 0 (service) only.

**Mode 15- PLS.STATE bits OR connected**: The output mode produces a high signal if at least one of the PLS.STATE bits is high (the PLS is active) and if the corresponding bit in the DOUTx.PARAM parameter also has been set to high. The DOUTx.PARAM command connects the PLS.STATE bits to the digital output itself and thus acts as an enable mask.

This mode is valid for all opmodes and command source combinations.

**Example** |<- Bit 7 to 0 ->| DOUT1.PARAM = 23 = 0b 0 0 0 1 0 1 1 1 (Binary code)

The digital output 1 is active when bit 0 or bit 1 or bit 2 or bit 4 of PLS.STATE is high. All other bits within PLS.STATE are not considered by the digital output mode due to the DOUT1.PARAM setting. Do not use decimal places for the DOUTx.PARAM parameter for this particular digital output mode.

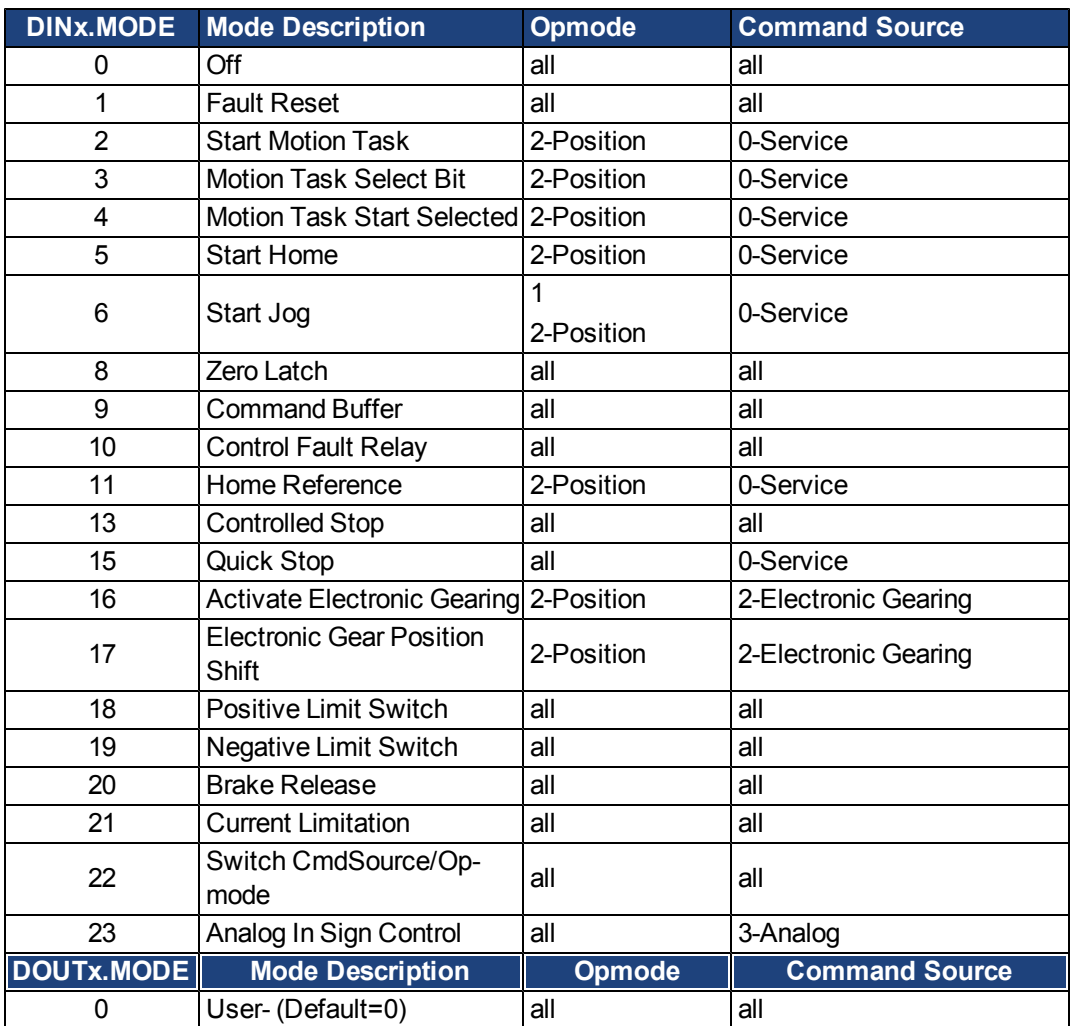

#### **Summary of Opmode and Command Source Dependencies**

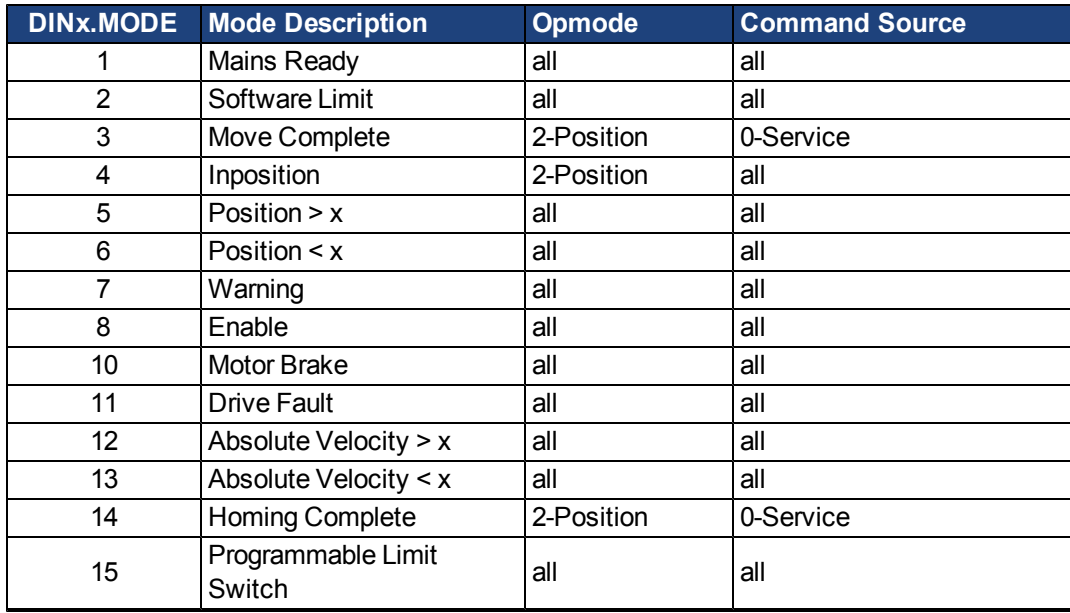

## <span id="page-95-0"></span>**10.2 Command Buffer**

#### **10.2.1 Overview**

The Command Buffer input mode [\(10.1 Digital Inputs and Outputs](#page-87-0)) allows you to change values for parameters using a digital input.

The drive has four available buffers. A digital input configured for command buffer mode is linked to one command buffer set. This is determined by the user (see arrow 1). In this case, command buffer 1 is used.

# $\mathbf{H}$

# <sup>o</sup> Digital Inputs and Outputs

This page shows current state of each of the I/O pins and allows to select the function each pin performs.

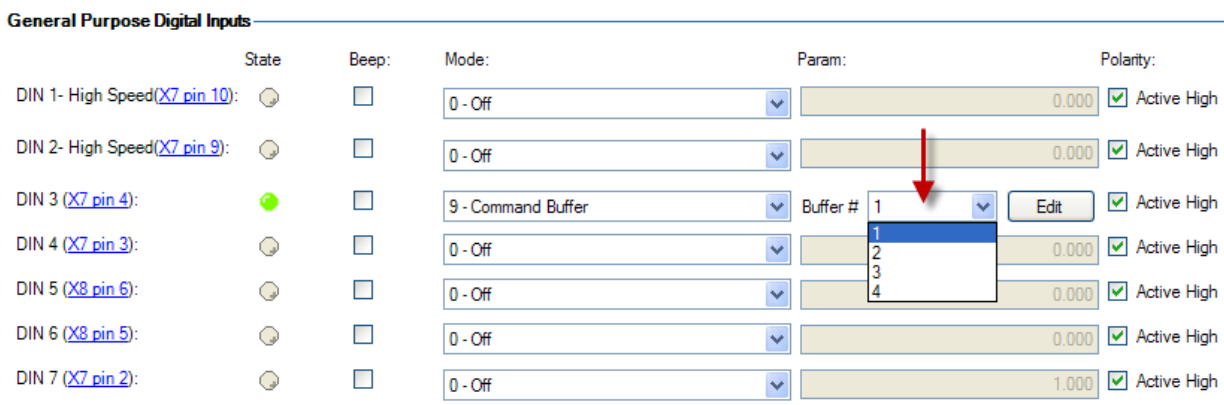

The graphic below explains the architecture of the buffers.

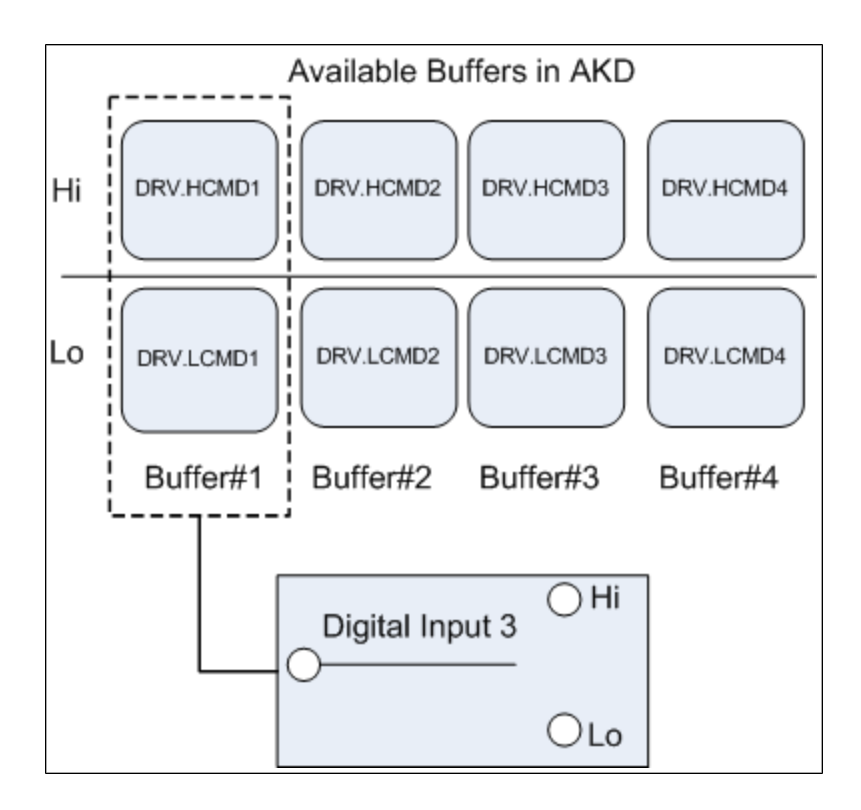

#### **10.2.2 Editing the Command Buffers**

By default, the buffers are empty. Each side of the buffer can contain 128 characters maximum (parameter and value included). You can use the **Command Buffer Editor** to enter the sequence of commands to the digital input buffer. You can enter the sequence of commands into Low command buffer (DIN.LCMDx) or High command buffer (DIN.HCMDx) and save these settings to the drive.

To edit the command buffers, open the**Digital I/O**view and select **Digital input mode**as **9 – Command Buffer**.

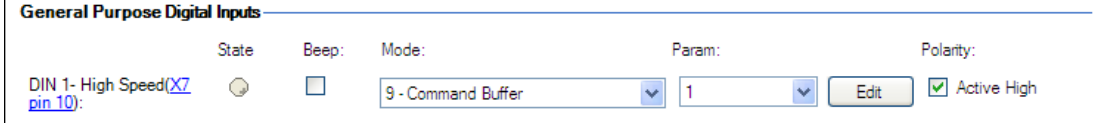

The **Param** box lists the available command buffers. Select desired command buffer number for the DIN. This number sets to the DINx.PARAM keyword. When you mouse over the **Param** box, the Tooltip displays the current content of the High command buffer and Low command buffer in the drive.

To edit the selected command buffer, click **Edit** to display the command buffer editor screen.

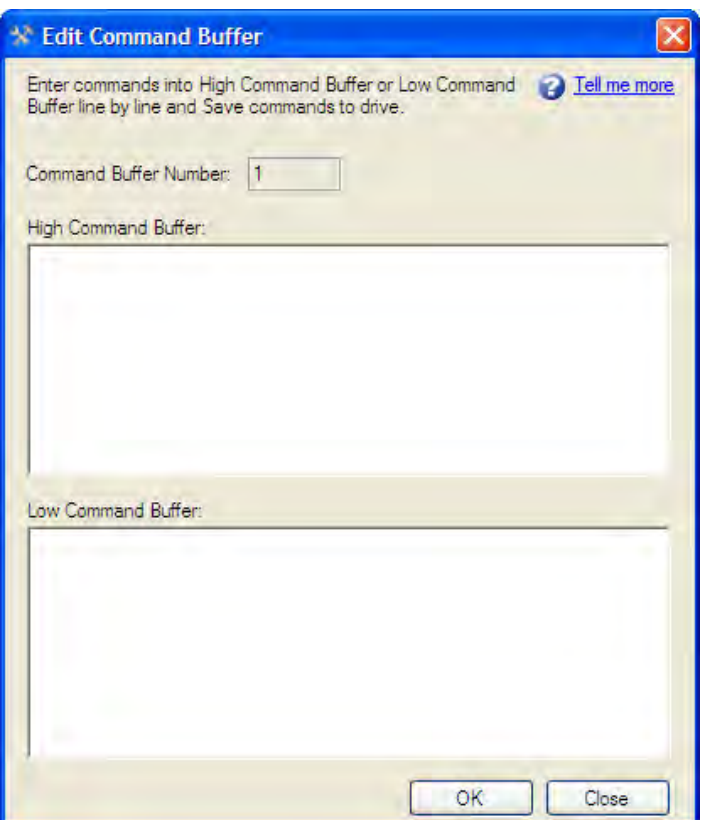

The command buffer editor screen has following properties:

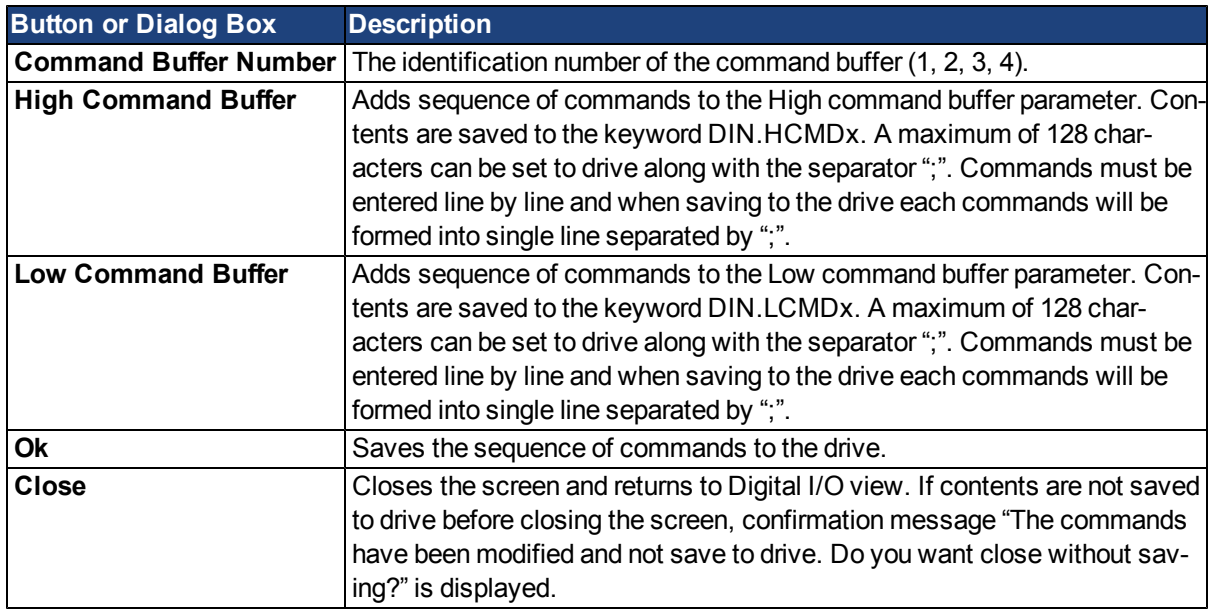

Commands and parameters are entered on separate lines with a space between the parameter and the value. Asemicolonseparatorisnotnecessary intheeditor, butitis required if the buffers are edited inside the terminal window.

## **10.2.3 Behavior of the Command Buffer**

Digital inputs have either a high or a low state. The contents of the buffer are executed at the rising edge of the state change. The contents of the buffer are also loaded at drive power up according to the starting state of the digital input. When the command buffer is initially configured, the buffer is not executed until the first digital input state change is detected.

Tip: Once you have the buffer configured and tested, put the digital input in the most common state that it will be in at start up. Save the parameters to the drive. This will synchronize the NVRAM with the buffer, so at start up, values will not have to be changed.

## **10.2.4 Delays for the Buffer**

There is a delay command that can be used to delay the execution of a command or parameter change (DRV.CMDDELAY). The value can be from 0 ms to 5000 ms.

The following commands may require a delay before the next command in the buffer can be executed:

DRV.EN (100 ms min) DRV.DIS (50 ms min) Example:

```
DRV.EN
DRV.CMDDELAY 100
MT.MOVE
```
The command buffer does not send back warnings when a parameter is invalid or out of range, so make sure the syntax is correct and that the digital input changes during legal drive states for the commands given.

## <span id="page-98-0"></span>**10.3 Digital Inputs (X7/X8)**

The drive provides 8 digital inputs  $(=> p. 273)$ . These can be used to initiate pre-programmed functions that are stored in the drive. A list of these pre-programmed functions is included in the WorkBench. Digital Input 8 is not programmable but is fixed to the ENABLE function.

If an input is programmed, it must be saved to the drive.

**Depending on the selected function the inputs are high or low active. NOTE** 

The inputs can be used with switched +24 V (source type) or switched GND (sink type). See diagrams below for typical examples of digital input wiring.

**Digital Input Wiring Diagram (Source type connection, example)**

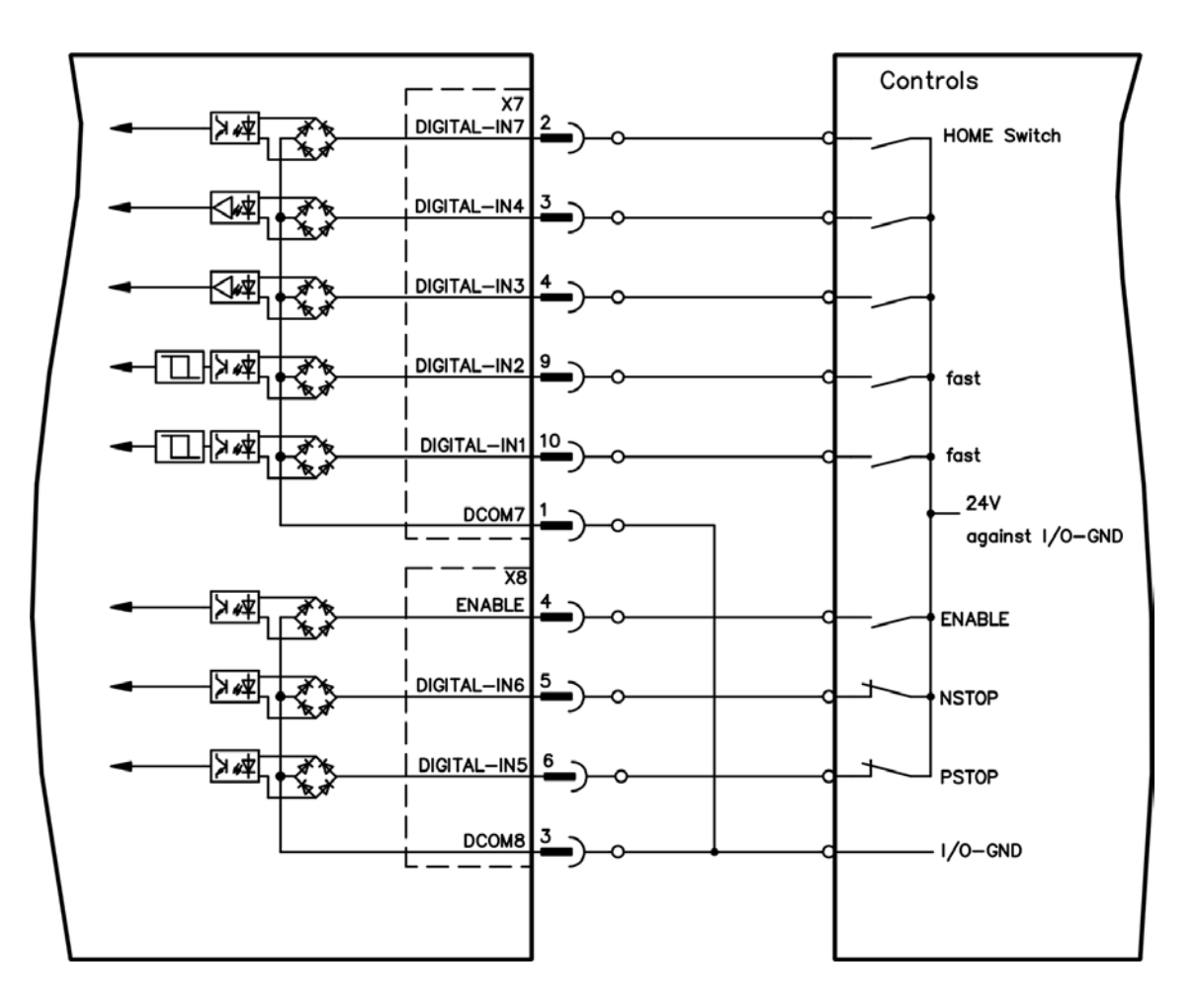

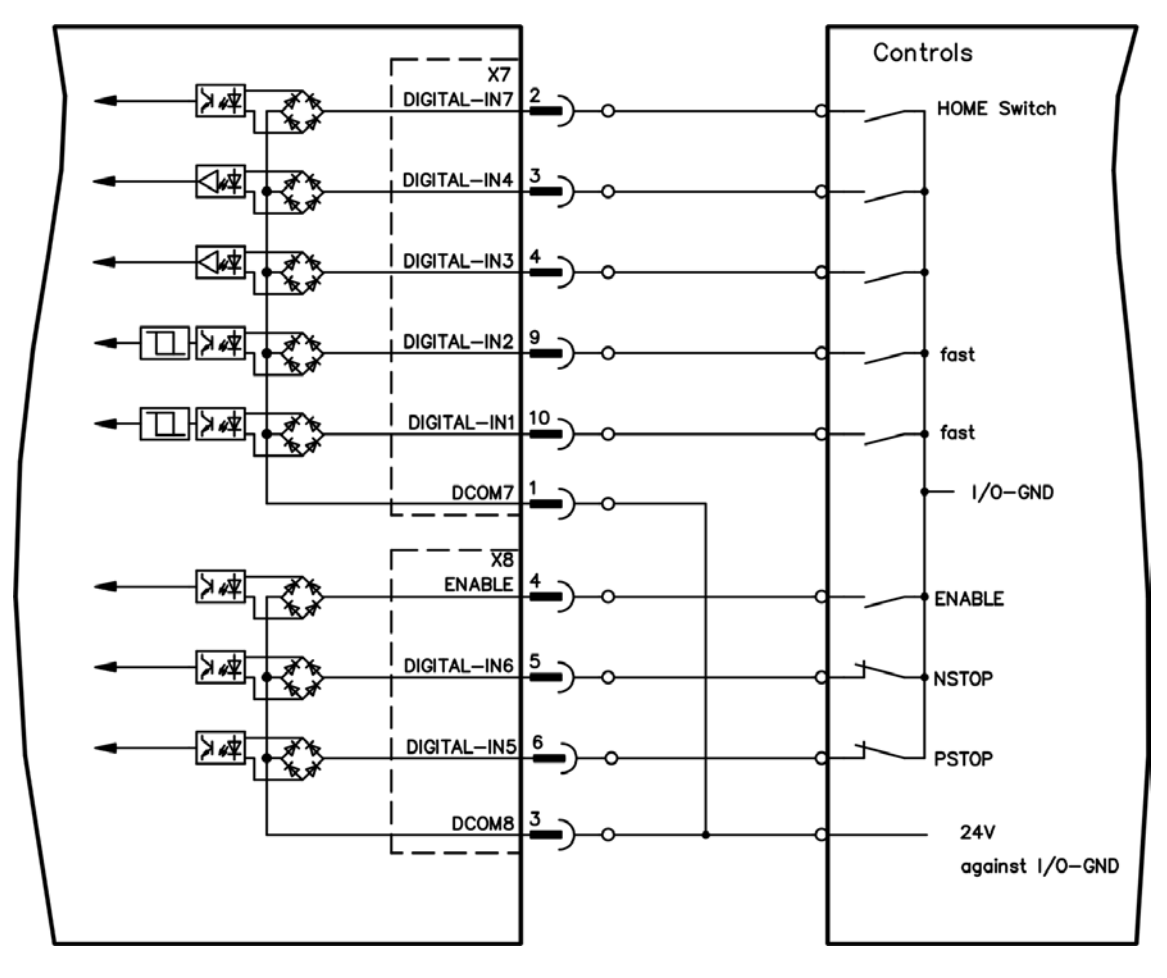

**Digital Input Wiring Diagram (Sink type connection, example)**

## **10.3.1 Digital Inputs 1 and 2**

These inputs (X7/9 and X7/10) are particularly fast and are therefore suitable for latch functions, for example. They can also be used as 24 V inputs for electronic gearing  $(=)$  p. 1)

## **Technical characteristics**

- Floating, reference common line is DCOM7
- Sink or Source type sensors possible
- High:  $3.5$  to  $30$  V/2 to  $15$  mA, Low: -2 to  $+2$  V/ <  $15$  mA
- Update rate: Hardware  $2 \mu s$

## **10.3.2 Digital Inputs 3 to 7**

These inputs are programmable with the setup software. By default,all inputs are not programmed (off). For more information refer to the setup software.

## **Technical characteristics**

Choose the function you require in WorkBench.

- Floating, reference common line is DCOM7 or DCOM8
- Sink or Source type sensors possible
- $\bullet$  High: 3.5 to 30 V/2 to 15 mA, Low: -2 to +2 V/<15 mA
- Update rate: Software 250  $\mu$ s

## **10.3.3 Digital Input 8 (ENABLE)**

Digital Input 8 (terminal X8/4) is set to Enable function.

- Floating, reference common line is DCOM8
- Sink or Source type wiring is possible
- $\bullet$  High: 15 to 30 V/2 to 15 mA, Low: -3 to 5 V/<15 mA
- Update rate: direct connection to hardware (FPGA)

The output stage of the drive is enabled by applying the ENABLE signal (Terminal X8/4, active high). Enable is possible only if input STO has a 24 V signal (see page 1). In the disabled state (low signal) the connected motor has no torque.

A software enable by means of the setup software is also required (AND link), although this can also be permanently enabled with WorkBench.

# <span id="page-102-0"></span>**10.4 Analog Input**

## **10.4.1 Analog Input**

If the drive command source is set to analog, then the analog input to the drive supplies the current or velocity command to the control loops of the drive.The default analog input screen displays a summary block diagram of the analog input. You can adjust the analog input settings from this view as follows:

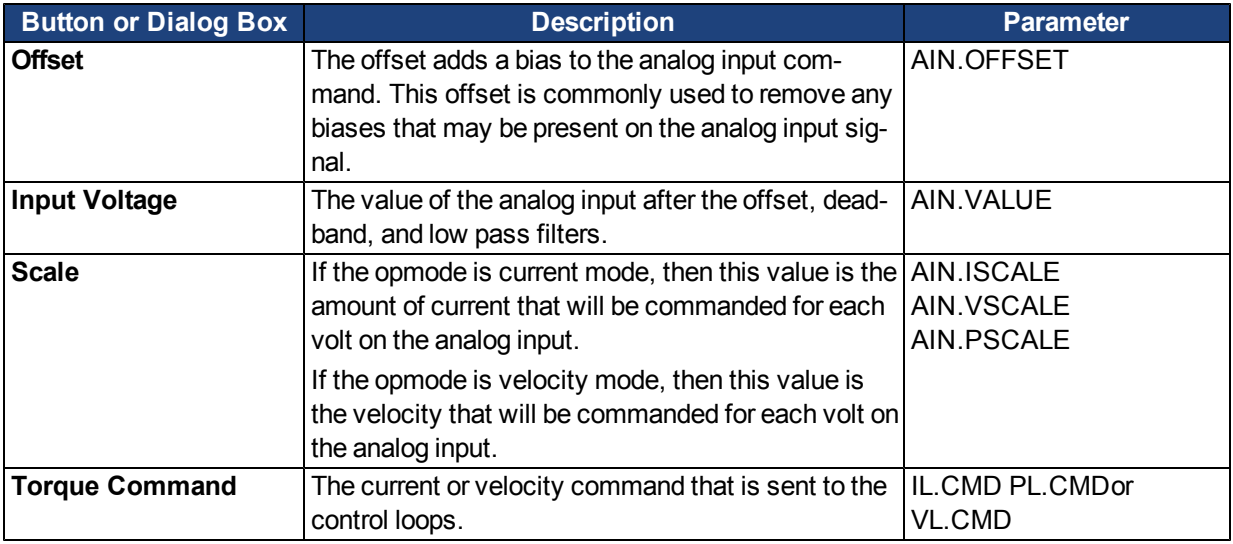

Click the **More** button to access a detailed view of the analog input. You can adjust additional analog input settings from this view as follows:

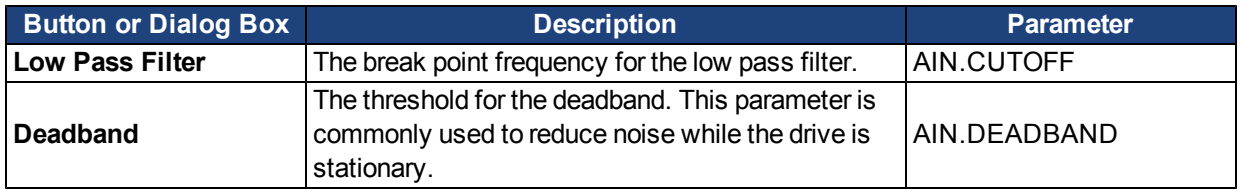

Both analog input views provide a link to the encoder emulation output setup; see [8.4.1 Encoder Emulation](#page-73-0) for more details on this feature.

## **10.4.2 Related Parameters and Commands**

[AIN Parameters](#page-560-0)

# <span id="page-102-1"></span>**10.5 Analog Output**

The drive has one analog output. You can either directly control the voltage output or select a different mode to output different signals. Analog output is configured through the X8 connector; for detailed information this connector, see [Connection](#page-273-0) [Diagrams,](#page-273-0) [Analog](#page-273-0) [Output.](#page-273-0)

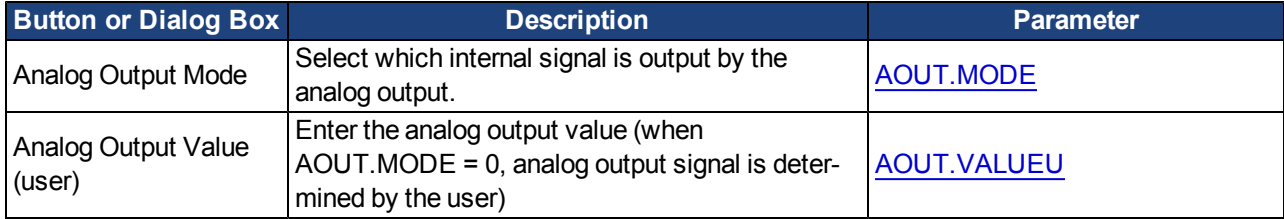

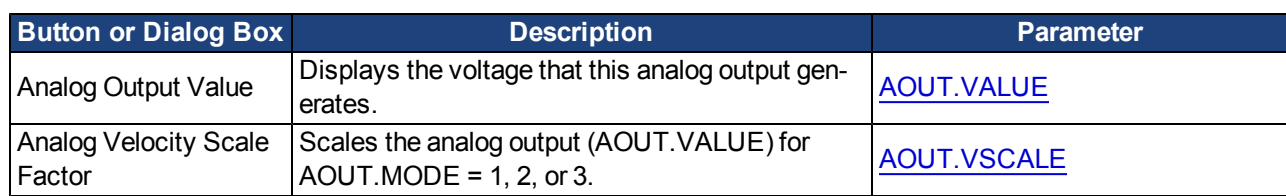

The analog output modes consist of the following:

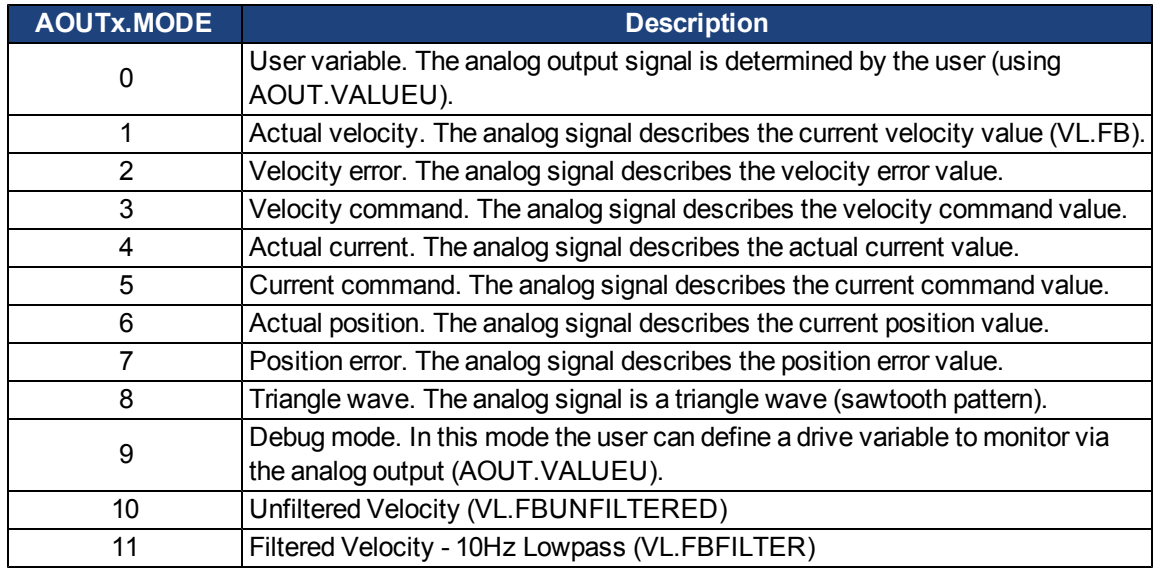

Analog output return

# <span id="page-103-0"></span>**10.6 I/O Connection**

All standard digital and analog I/O signals are connected to X7 and X8.

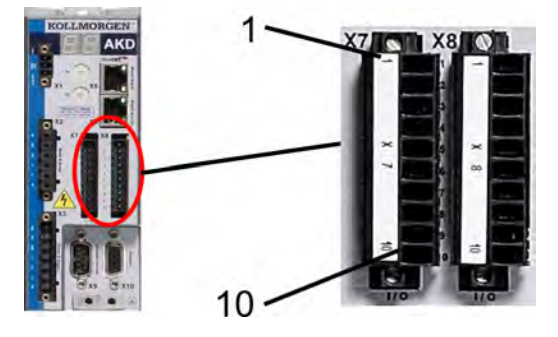

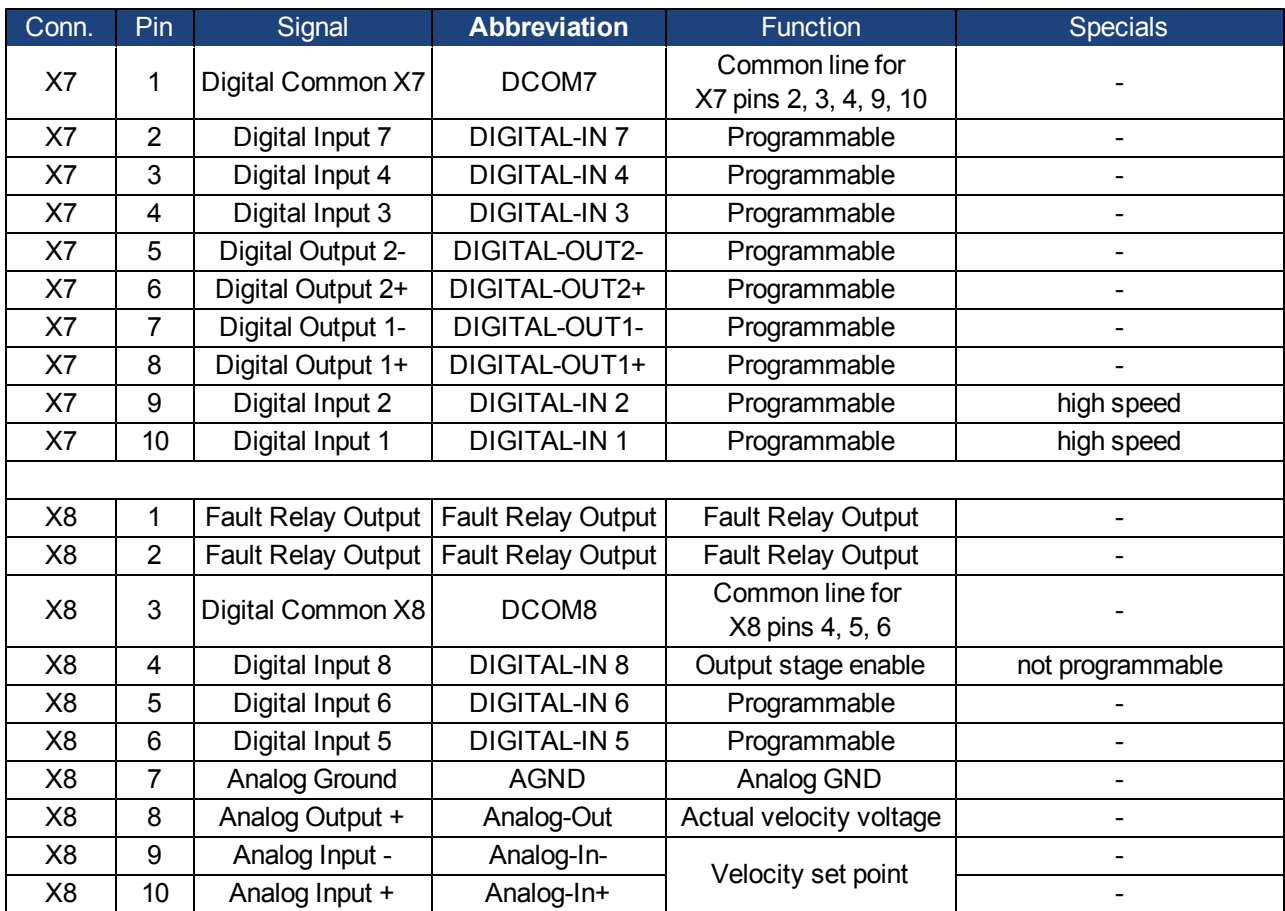

## **10.6.1 I/O Connectors (X7 and X8)**

DigitalcommonlinesforX7andX8arenotcommontoeachother.

TheDCOMxlineshouldbeconnectedtothe0VoftheI/Osupplywhenusingsensorsoftype"Source"withdigital inputs.

TheDCOMxlineshouldbeconnectedtothe24VoftheI/Osupplywhenusingsensorsoftype"Sink" withdigitalinputs.

# <span id="page-105-0"></span>**10.7 Electronic Gearing**

## **10.7.1 Overview**

Electronic gearing is the act of sending a digital pulse position command to the AKD drive. The X9 connector is used for controlling the drive through an A/B type signal, pulse and direction (also called step and direction), or up/down command. A common application for electronic gearing is using servos with a stepper controller or daisy chaining multiple AKD drives from one master drive as slave drives.

In order to command an AKD using electronic gearing, the command source (DRV.CMDSOURCE) must be set to **2-Electronic Gearing** and the opmode (DRV.OPMODE) must be set to **2-Position Mode**.

The input modes of the X9 connector are used to set up the AKD for electronic gearing.

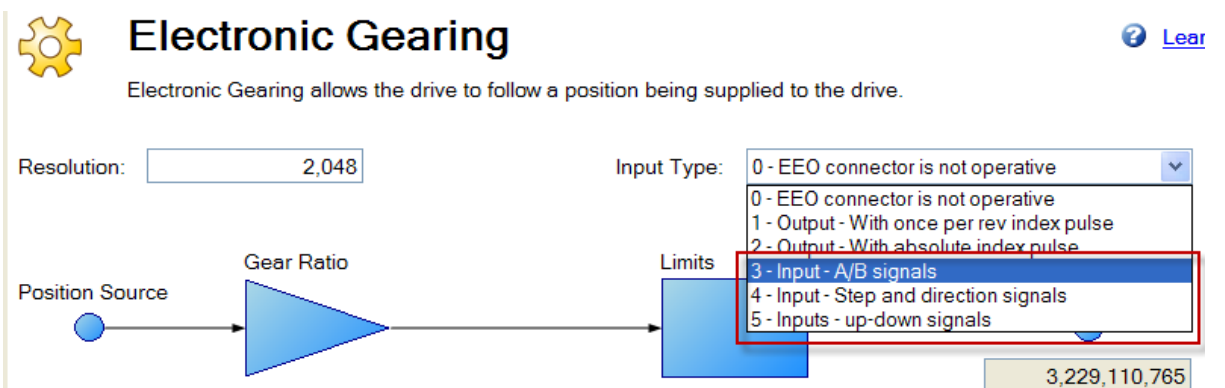

Only input modes 3,4, and 5 pertain to electronic gearing input.

Resolution is the post-quadrature value of the counts/revolution of the input. Additionally, a gear ratio can be applied to affect the output ratio of the motor.

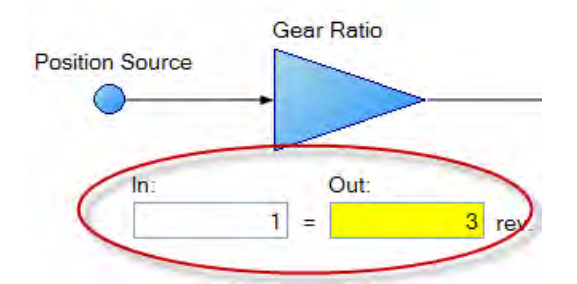

The position command (DRV.HANDWHEEL) reads the EEO value, where 4,294,967,296 is a full revolution of the input, then the value rolls over. Gear ratio does not affect the EEO value. If the output is set to 3 output revs per input rev, there will be 4,294,967,296 counts per 3 revolutions of the motor.

## **10.7.2 Limits**

Electronic Gearing has independent limits, as shown below:

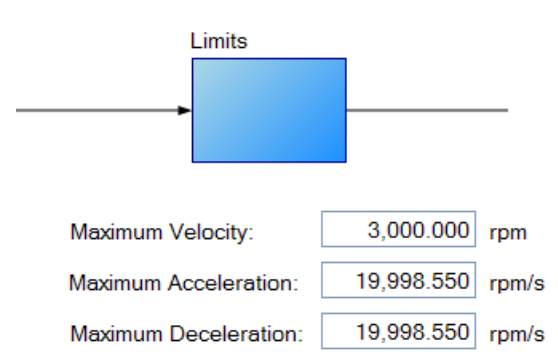

These limits (GEAR.ACCMAX, GEAR.DECMAX, GEAR.VELMAX) are applied only during gearing mode and the units are consistent with speed and acceleration of the output motor. All other limits in the drive are active along with gearing limits.

If the master is already moving when entering electronic gearing mode, velocity or position can be matched (GEAR.MODE):

The Gearing type defines how gearing starts if the master is already moving-

- ◯ Velocity Matching
- ◯ Position Matching

In **Velocity Matching**, the motor will ramp up to the same velocity with no concern over lost steps during the acceleration period.

In **Position Matching**, the motor will match the position command from the switchover point by speeding up to recover the lost steps during the acceleration period.

More information on each type of input mode is found here:

- 3 AquadB (see [Command encoder signal connection](#page-275-1)
- 4 Pulse/Direction input (see [Pulse / Direction signal connection\)](#page-277-0)
- 5- Up/Down input (see [Up / Down signal connection](#page-277-1))

## **10.7.3 Determining Maximum Cable Length**

When you use an external incremental encoder as an input to X9, you must determine the maximum allowable cable length.

**This information is only applicable when using an external encoder as either a sec-NOTE ondary feedback input or a gearing command (DRV.EMUEMODE3). Not applicable for any other X9 mode or when using two AKDs in a master/slave system.**

The X9 port has a 5V output used to supply power to an external incremental encoder.

Themaximum cable length depends on the current draw of the external encoder and the cable type connecting the X9 port. The following example can be used as a guide to calculate themaximum cable length for your application.

#### **X9 port characteristics:**

Nominal Supply Voltage:5 V Tolerance: 5% Minimum Supply Voltage: 4.75 V Maximum current: 0.25 A Permitted wire gauge: 20-28 AWB (Typical for D9 connector)

## **Sample Application Hardware:**

Example external encoder: Hengstler RI-36H (RS-422 encoder) used with X9 port.

Encoder Nominal Supply Voltage: 5V (+/- 10%)

Minimum Supply Voltage: 4.5 V calculated based on tolerance above Maximum required encoder supply current: 50 mA **Example cable:** Lapp Li2YCY - 24AWG (0.22 mm^2)

Loop resistance: 0.186 Ohms/m

#### **Sample Calculations:**

Maximum Permissible voltage cable drop = 0.25 V = (Minimum Supply Voltage from AKD) 4.75 V – (Minimum supply voltage of RI-36H encoder) 4.5V Maximum permissible resistance of cable run to X9 = 5 Ohms = (Max voltage cable drop) 0.25V ÷ (Maximum encoder current) 0.05A Maximum permissible cable length for example application = 26.9 m

= (Max cable resistance) 5 Ohms ÷ 0.186 Ohms/m

## **10.7.4 Related Parameters:**

[GEAR Parameters](#page-731-0) [DRV.CMDSOURCE](#page-647-0) [DRV.EMUEMODE](#page-658-0) [DRV.EMUERES](#page-660-0) [DRV.HANDWHEEL](#page-666-0) [DRV.OPMODE](#page-684-0)

This screen allows you view and modify the various drive limits.

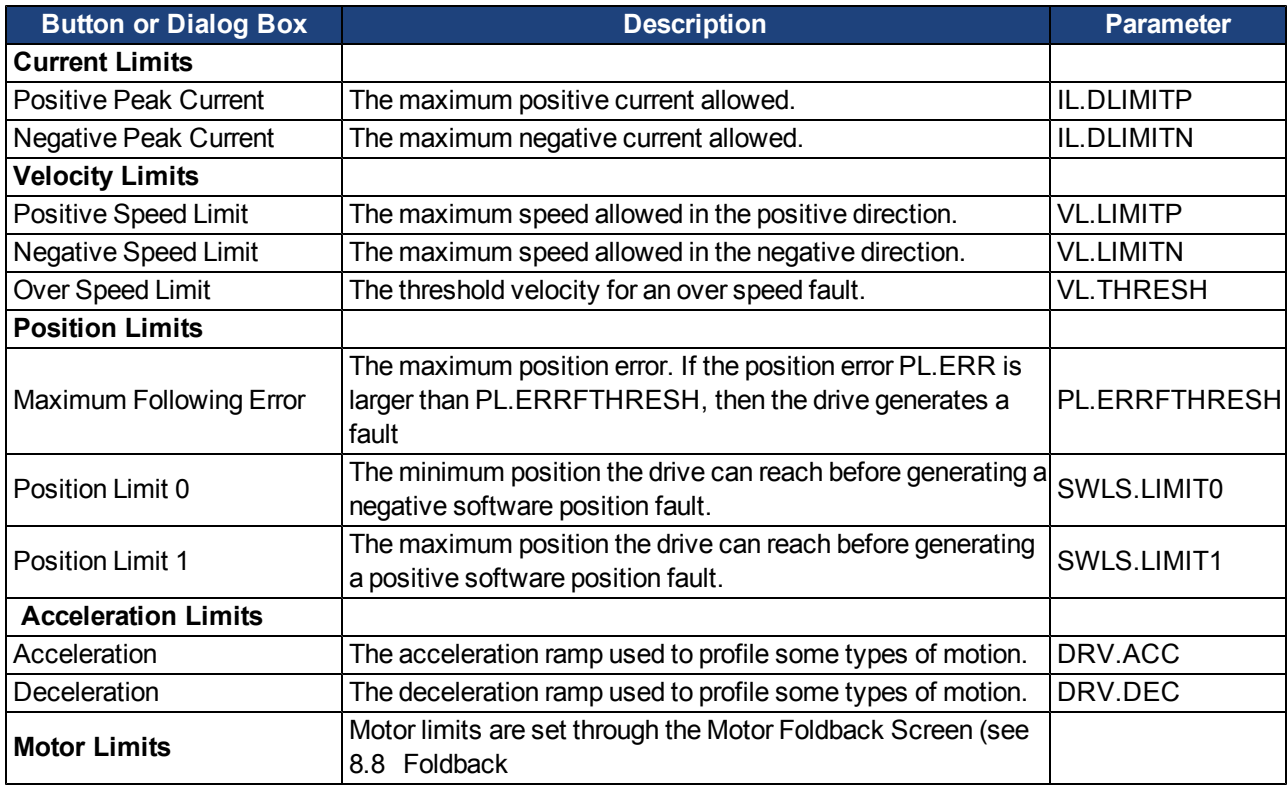
## <span id="page-108-0"></span>**10.7.5 Limits**

The limits screen covers most of the basic system limits, including current, velocity, and position.

- <sup>l</sup> **Current Limits:** The current limits are set based on the drive ratings. You can change these limits to be lower then the default values for the drive, however, this may effect the expected performance of your application.
- **Velocity Limits:** The velocity limits are set based on the motor ratings. You can modify these settings above the ratings of the motor if the application requires some overhead, but be aware the motor has mechanical limitations and may be damaged if run above those limits. It is best to leave these at the default ratings for the motor selected.
- **Position Limits:** The position limits can be set based on your specific machine application requirements. The Maximum Position Error can be set to cause a fault when the position error exceeds the value you insert here. Position Limit 0 is tied to the clockwise (positive) motor direction. As the motor reaches the position entered, the motor will stop and display a warning n107. Position Limit 1 is tied to the counterclockwise (negative) motor direction. As the motor reaches the position entered, the motor will stop and display a warning n108.
- **Acceleration Limits:** This field allows you to raise accelerations to give the system crisp moves. These limits default to a low value, so you may wish to change these after the mechanics and other sections of your system are defined.

# **10.8 Programmable Limit Switch**

## **10.8.1 Overview**

Programmable Limit Switches (PLSs) are used to turn on and off drive digital outputs based on the drive's position. Multiple positions can be combined to affect the state of an output when PLSs are combined.

## **10.8.2 Using Programmable Limit Switches**

To use PLSs, you must first configure a digital output as follows:

- 1. Click on the Digital I/O icon in the the tree view.
- 2. Set the output of your choice to mode fifteen (see 1 below). In this example, digital output 1 is used.
- 3. Now that the digital output mode is set for PLS, you can click on the **Goto Programmable Limit Switch** link (see 2 below) to open the PLS screen (this screen is also shown in the WorkBench tree view).

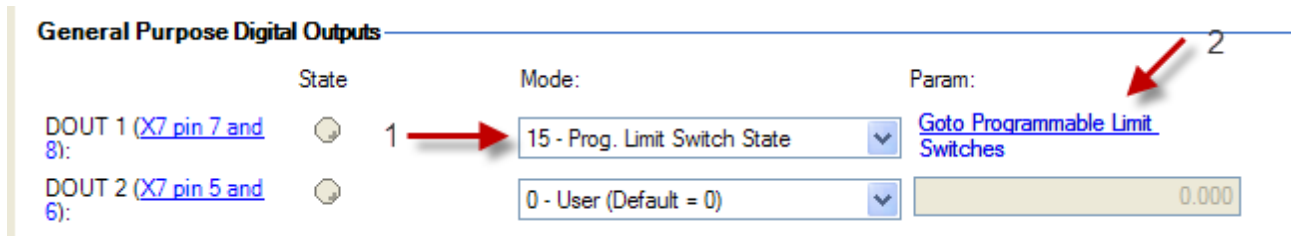

The PLS screen is used to establish the positions for the output(s) to turn on.

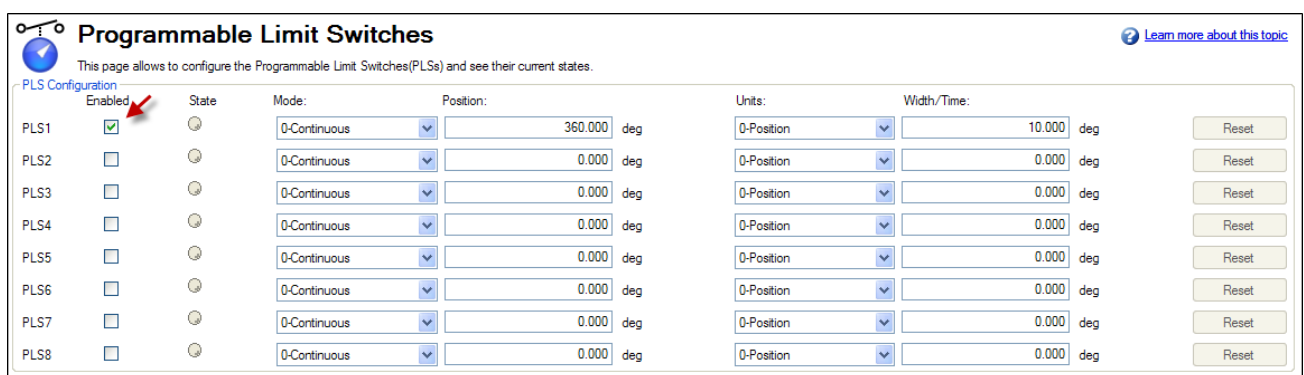

The PLS configuration section of the screen sets the mode and limits of each of the eight PLSs. The PLS is ignored unless it is enabled (see arrow). In the screen example, PLS1 is set for continuous operation in position mode. Every time the 360 degree position (PL.FB) is crossed in either direction, the output will turn on for 10 degrees of motor movement.

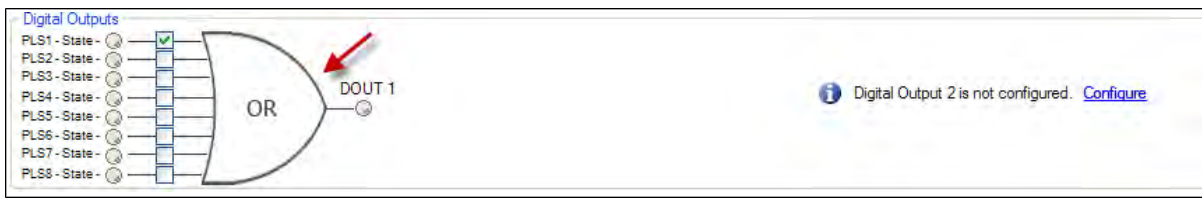

The final step is to configure the OR gate for the PLSs on which output is triggered. The gate appears for setup in the screen when a digital output is configured in Mode 15 – Prog Limit Switch State. Since only PLS1 is configured, select PLS 1 (see arrow above)

#### PLS Example 1 - Turning on a digital output for a position

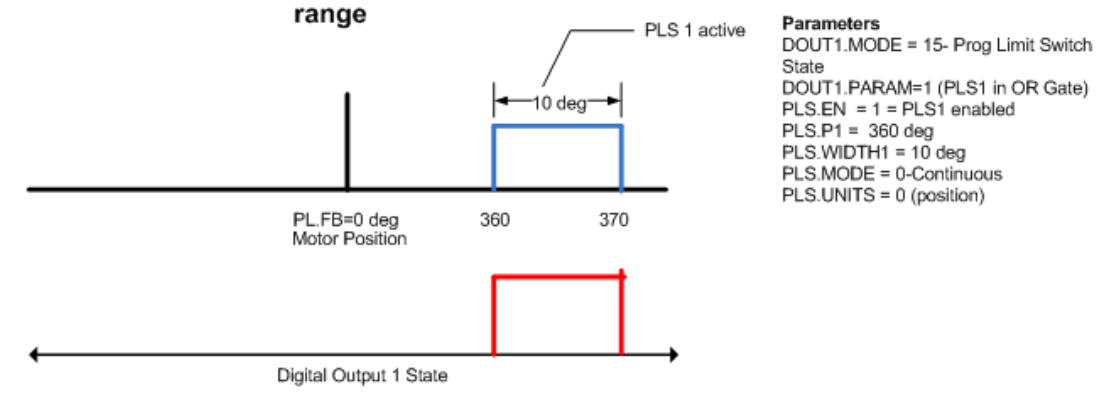

To setup an output withmultiple turn-on points, configure and enablemore PLS's and includethem inthe OR Gate.

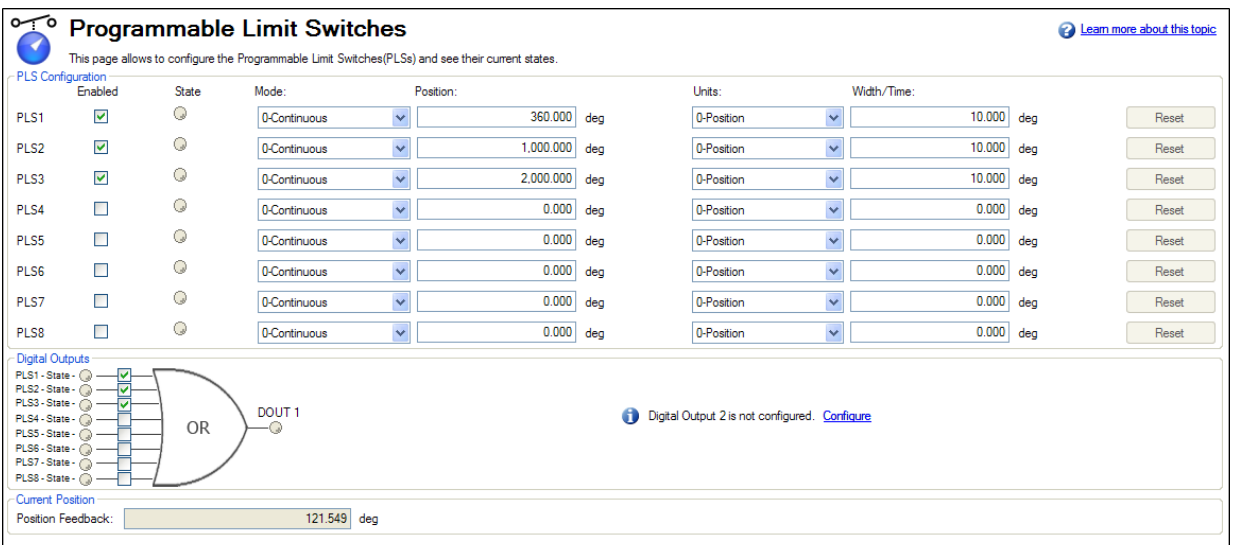

## **10.8.3 Single Shot Mode**

Single shot mode is a special mode of PLS. Single shot mode (see 1 below) turns on the output until it is reset (see 2 below). Normal operation of this mode usually depends on a machine controller to reset the PLS using the fieldbus object for PLS.RESET.

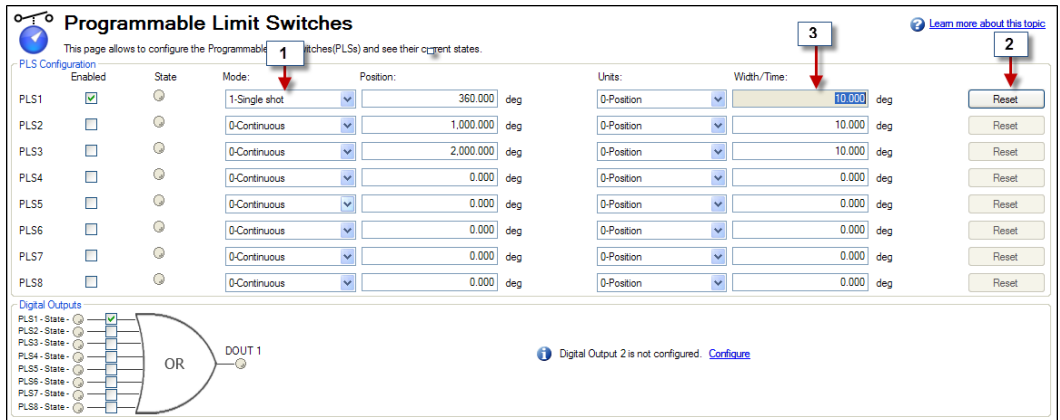

## Single Shot Example:

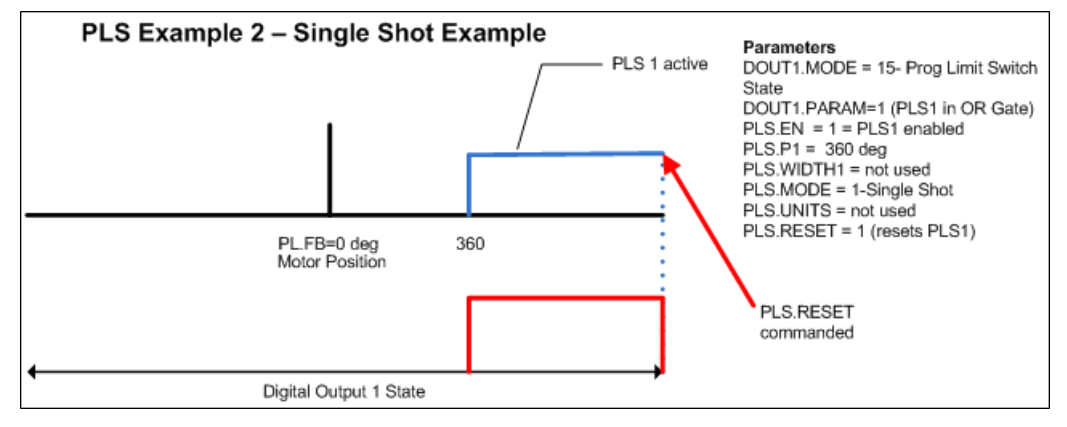

## **10.8.4 Related Parameters and Commands**

[PLS Parameters and Commands](#page-870-0)

[10.1 Digital Inputs and Outputs](#page-87-0)

# **10.9 Enable/Disable**

## **10.9.1 Enable Modes**

The AKD offers several options for hardware and software enables, as well as safe torque off (STO) to cover a variety of conditions.

## **10.9.1.1 Hardware Enable Mode**

The AKD has two methods hardware enable methods. These methods are controlled by DRV.HWENMODE. Mode 0 allows for the drive to enable and clear faults on the rising edge of the hardware enable input. Mode 1 will NOT clear any faults on the rising edge of the hardware enable input, allowing you to review any current faults and manually clearing.

## **10.9.1.2 Software Enable Default**

In addition, the Software Enable has two methods for enabling the AKD. These are controlled by DRV.E-NDEFAULT. Default 0 leaves the software in the disabled state upon start-up. Default 1 enables the software upon start-up.

## **10.9.2 Disable Modes**

Use DRV.DISMODE to select the method for stopping the drive.

#### **Mode 0: Immediately disable drive.**

With this condition, the drive will immediately disable the power stages and the driven motor will either coast to a stop or in the case of a vertical or overhung load axis, will fall abruptly. If a brake is present, the brake will be applied according to MOTOR.TBRAKEAPP. Using Digital Input mode 13, you can achieve a controlled stop as described in Mode 2.

### **Mode 1: Dynamic Brake to a stop.**

In this situation, the drive will use the dynamic brake feature and stop motion quickly, then disable the power stage. In most cases, the driven motor will stop quickly (pending the joules available and load circumstances). In the case of an overhung or vertical load, the driven motor will attempt to stop, but then will continue to allow the load to fall if no measures have been taken to secure the load.

Note: for Modes 2 and 3, you can access the Controlled stop section to set the values of the controlled stop deceleration rate, the velocity threshold, and time in velocity threshold to deactivate the drive.

### **Mode 2: Controlled stop, then disable.**

In this mode, a controlled stop will take place based on a variety of parameters that you set. First, the driven motor will decelerate at a controlled rate (CS.DEC) until one of two things happens. 1) The motor reaches the velocity limit set (CS.VTHRESH) for a period of time (CS.TO), or 2) The drive emergency time out is reached (DRV.DSTO). Once either of these cases is reached, the power stagewill be disabled (and brake applied if present)

#### **Mode 3: Controlled stop, then dynamic brake.**

Similar to Mode 2, the motor will decelerate at a controlled rate (CS.DEC) until CS.VTHRESH is reached for a period of time (CS.TO). The drive will then dynamically brake and disable under the same conditions as described in Mode 2.

The Disable Timeout Setting determines the amount of time the drive will follow the disable mode before it deactivates the drive regardless of method chosen and alerts with an Emergency Timeout Fault.

All disable modes operate based on the type of disable command received. Any critical faults, hardware disable, or STO disable immediately turn off the power stage, and the motor will coast or free fall, depending on how the motor is secured.

#### **10.9.3 Drive Status**

The **Drive Status** area is displayed below the settings area and includes a graphical representation of drive active status with different sets of inputs. If the input or output is enabled, then it is shown in green; if the input or output is disabled, then it is shown in red. The inputs to the OR and & (AND) gates identify which conditions are true (green) or false (red) and follow the normal logic for & (AND) and OR gates. This diagram is useful in finding which input may be preventing the drive from being enabled. Click **More** to see the details of how the control stop is executed displayed both logically and graphically.

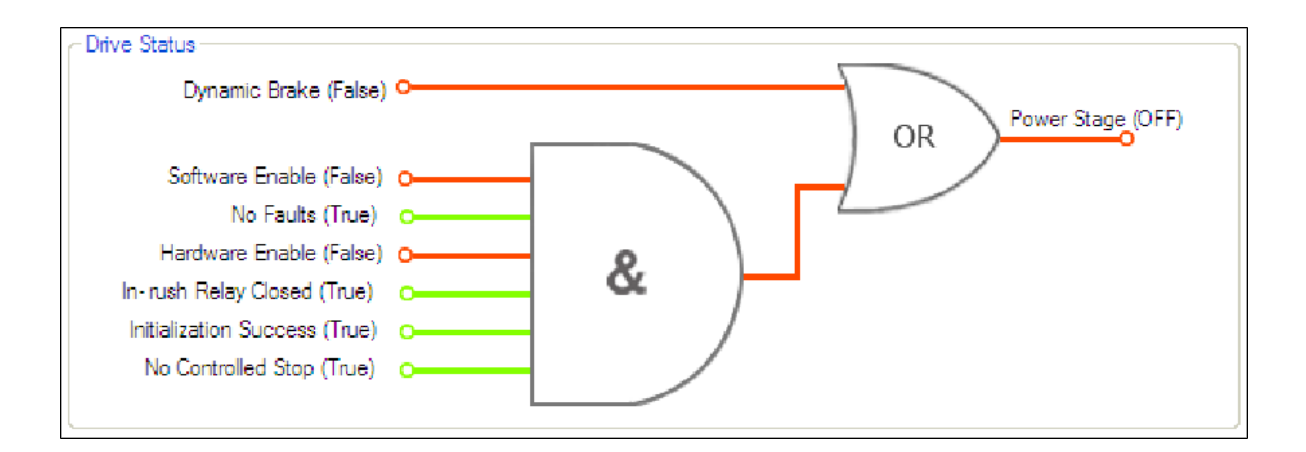

## **10.9.4 Controlled Stop**

The Controlled Stop area displays values for parameters associated with controlled stop.

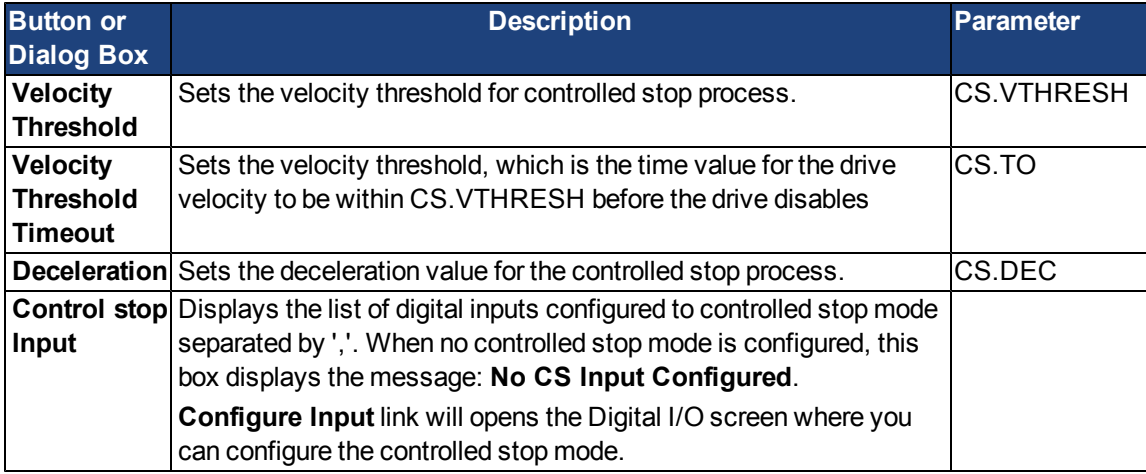

## **10.9.5 More/Less Button**

The **More** button reveals the status diagram for the controlled stop configuration. It also displays the block diagram for the control stop. Two block diagrams available: one for a brake fitted and another for no brake.

Control stop status diagram

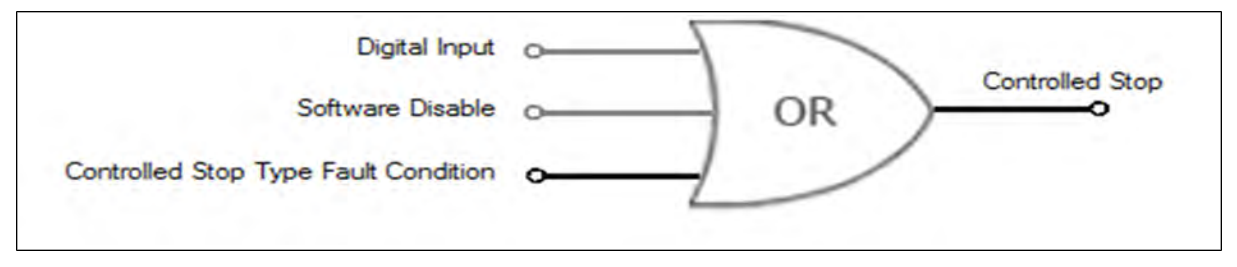

**Controlled Stop Block Diagram**

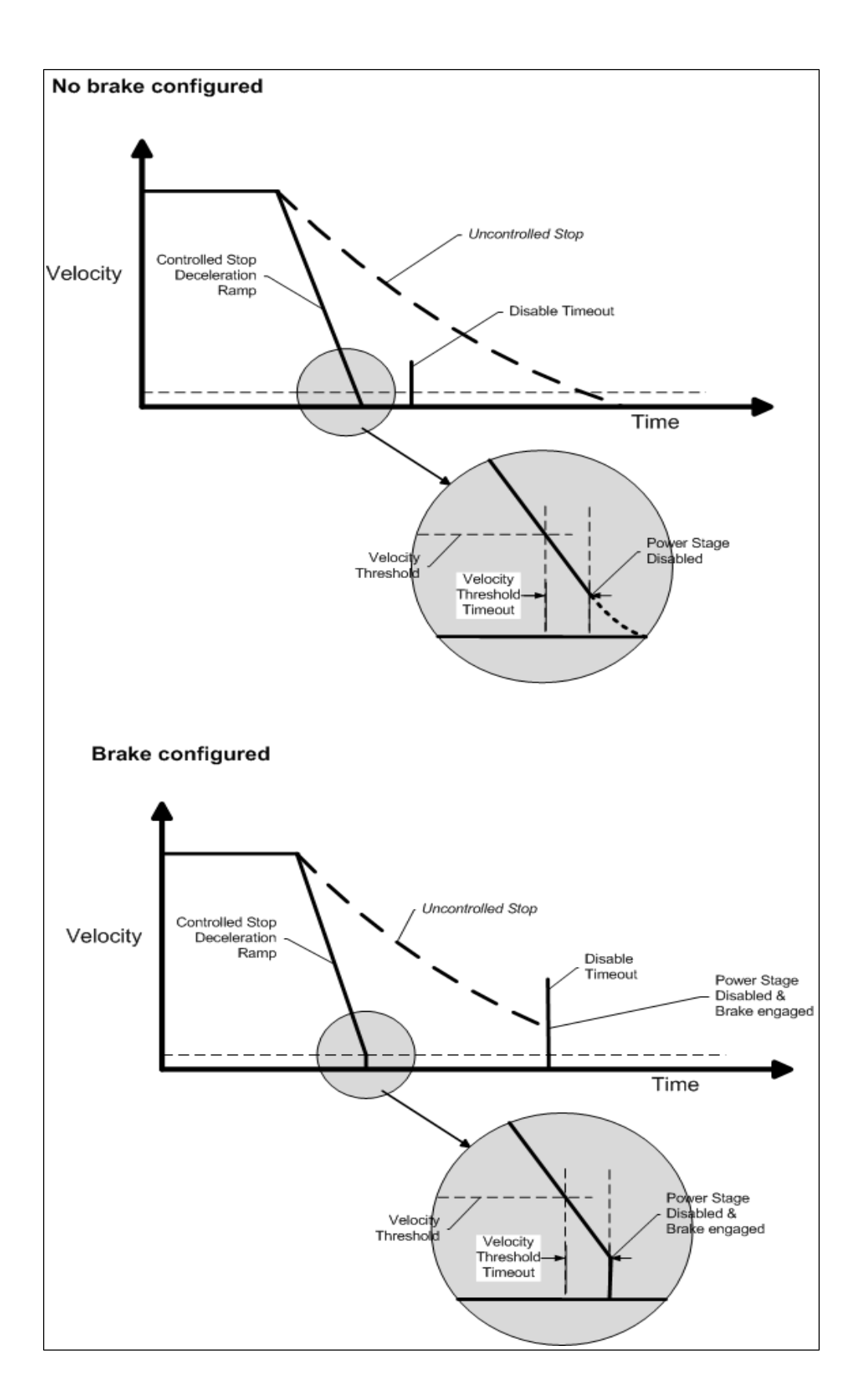

# **10.10 Controlled Stop**

In a controlled stop, drive motion is brought to a standstill in a controlled manner. The drive commands a zero velocity from the motor. The motor decelerates at the prescribed deceleration value [\(CS.DEC\)](#page-615-0).

A controlled stop can occur in four ways:

- The user configures a programmable digital input to mode 13 using DINx.MODE. For example, if [DIN1.MODE](#page-627-0) [13](#page-627-0) is applied, digital input 1 is set to controlled stop.
- Either a controller or the user (through the WorkBench terminal window) initiates a software disable (DRV.DIS) command .
- CANopen PDO is set to 3442.

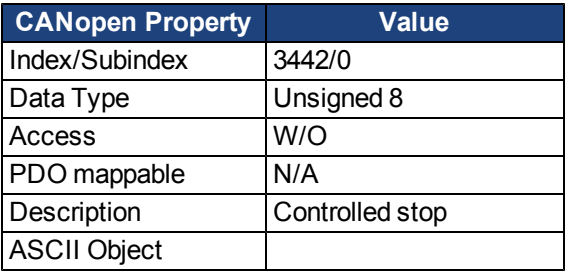

• A fault initiates a controlled stop from the drive. See [17.1 Fault and Warning Messages](#page-239-0) for the faults which initiate a controlled stop.

The controlled stop mechanism is activated in the following cases:

1. DRV.DISMODE = 2 and user executes DRV.DIS from the terminal or WorkBench disable buttons.

You must disable the drive in order to set DRV.DISMODE. **NOTE** 

- 2. DRV.DISMODE = 2 and user executes DRV.DIS from a fieldbus connected to the drive.
- 3. A fault happens for which the reaction evolves controlled stop (CS). After the CS is executed, the drive disables.
- 4. A digital input mode (DINx.MODE) is set to 13. If the digital input state changes (active high or low according to DINx.INV) the CS is executed, then the drive disables.
- 5. HW limit switch: A digital input is defined as a positive (negative) limit switch (DINx.MODE 18 or 19). When the limit switch is met, the CS mechanism starts running. In this case, the parameter DRV.DISTO is not active.
- 6. SW limit switch: SWLS defines an active SW limit. When the limit is met, the CS mechanism starts running. In this case, the parameter DRV.DISTO is not active.

Use the drive CS parameters to configure a controlled stop as follows:

- 1. CS.DEC: Deceleration ramp that is used for disable.
- 2. CS.VTHRESH: Velocity 0 threshold. The motor shaft is considered as stopped as soon as the actual velocity (filtered through a 10 Hz filter, such as VL.FBFILTER) is within ± CS.VTHRESH.
- 3. CS.TO: Velocity 0 time. The actual velocity must be consecutively within  $0 \pm \text{CS.VTHRESH}$  for the time CS.TO, before the drive completes the CS process. This value is used since the motor can overshoot out of the VEL0 window depending on the gains, deceleration ramp, motor inertia and so on.
- 4. DRV.DISTO: Disable time out. This parameter sets an overall and independent running check as to whether or not the drive can achieve the disable state. If the VEL0 window set in step 3 is too small, it is possible that the drive may never reach the end of the CS process. The DRV.DISTO parameter and functionality addresses this issue by disabling the drive after the DRV.DISTO time elapses, even if the CS process did not end.

## **Controlled Stop Diagram**

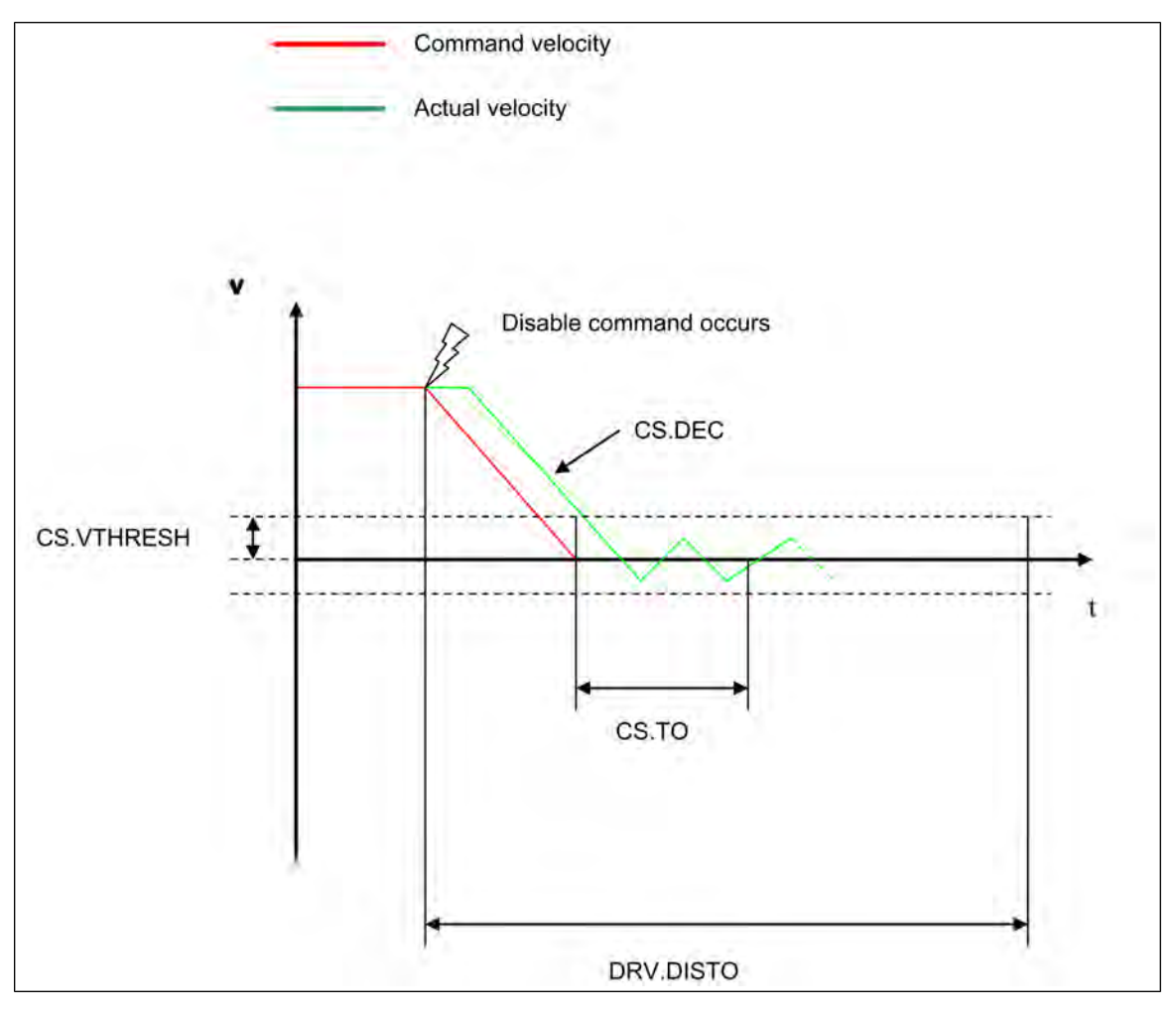

When configuring the controlled stop feature, please note the following:

- If the HW limit switch is active and any of the other CS activated, the only difference will be that in this case the DRV.DISTO will limit the time before disabling the drive.
- If the value of DRV.OPMODE of the drive is current mode, the drive will not execute the CS but instead stop immediately.
- Set DRV. DISTO to an appropriate value that will allow the motor to decelerate from any velocity to 0 with DRV.DEC. This value must also allow the motor to afterwards remain within VL.FB for CS.TO consecutively within  $0 \pm CS.VTHRESH$ .

The drive issues a fault [FF703](#page-247-0) in case that the DRV.DISTO counter expires during a controlled stop procedure.

## **10.10.0.1 Related Parameters and Commands**

#### [CS Parameters](#page-615-1)

[CS.STATE:](#page-617-0) Reads the current state of controlled stop process (0 = controlled stop is not occurring. 1 = controlled stop is occurring).

[DIN1.MODE TO DIN7.MODE](#page-627-0)

[DRV.DIS](#page-653-0)

[DRV.DISTO](#page-656-0) [DRV.DISMODE](#page-654-0)

## **10.10.1 Related topics:**

- [10.12 Emergency Stop](#page-117-0)
- [10.1 Digital Inputs and Outputs](#page-87-0)
- [17.1 Fault and Warning Messages](#page-239-0)

# **10.11 Dynamic Braking**

Dynamic braking is a method to slow a servo system by dissipating the mechanical energy in a resistor driven by the motor back EMF. The drive has a built in advanced (patent pending) dynamic braking mode which operates fully in hardware. When activated, the drive shorts the motor terminals in phase with the back EMF (q axis) but continues to operate the non-force producing current loop (d-axis) with 0 current. This action forces all of the dynamic braking current toward stopping the motor current and insures the fastest stopping/amp of motor terminal current.

The drive hardware also limits the maximum dynamic braking motor terminal current via the DRV.DBILIMIT parameter to prevent the drive, motor, and customer load from encountering excessive currents/forces. When the current is not being limited, the mechanical energy is dissipated in the motor terminal resistance. When the current is being limited, energy is returned to the drive bus capacitors. When the amount of returned energy raises the bus capacitor voltage enough, the drive activates the regeneration control to start transferring the returned energy to the regen resistor. This resistor could be internal or external to the drive depending on drive model and drive wiring.

Whether and how the drive uses dynamic braking mode depends on the drive disable mode (DRV.DISMODE) setting.

## **10.11.1 Drive Regeneration**

When the servo motor is slowing down at a rate faster than friction and motor losses would slow the motor, then mechanical energy can be returned to the drive. This returned energy initially drives the internal bus voltage upwards. When the returned energy is high enough, the regeneration control transfers the excess returned energy into the regeneration power resistor. If the regeneration control cannot fully handle the power returned (for example, because there is not a regen resistor present or its resistance value is too high), then the bus voltage will continue to rise and a bus over voltage fault will happen and disable the drive completely, which allows the motor to freewheel.

# **10.11.1.1 AKD-x00306 to AKD-x00606**

These units do not have an internal regeneration resistor. In many applications machine friction, motor losses, and the limited bus capacitor energy absorption handles the application. But, depending on the exact application requirements, an external resistor can be connected.

## **10.11.1.2 AKD-x01206 to AKD-x02406 and AKD-xzzz07**

These units have an internal regeneration resistor plus the capability to connect an external resistor if higher power levels are needed.

# **Related Topics**

See section *6.14 Dynamic Braking* in the *AKDInstallation Manual* for detailed information on dynamic braking. [DRV.DISMODE](#page-654-0) [DRV.DBILIMIT](#page-649-0)

## <span id="page-117-0"></span>**10.12 Emergency Stop**

## **10.13 Safe Torque Off (STO)**

Safe torque off (STO) is a restart lock safety feature that prevents a system restart. The STO input provides direct electrical control of the power stage of the AKD drive; it bypasses the processor and will disable the power stage irrespective of software or other hardware signals.

STO is controlled by a digital input on the X1 connector (pin 3) that must have 24V applied to it; otherwise, the drive will not enable.If the STO digital input does not have 24V applied to it and you attempt to enable the drive (using the hardware and software enables) the drive will generate a 602 "Safe Torque Off" fault. If you see this fault you need to apply 24V to the STO input and then clear the fault (DRV.CLRFAULTS) before you can enable the drive. The STO will not generate a fault until you try to enable the drive. You can read the current faults using DRV.FAULTS.

```
-->DRV.FAULTS
602: Safe torque off.
--&>
```
The current state of theSTO can be read using theSTO.STATE parameter (this returns 1 if 24V is being appliedto this input). WorkBench also shows youthe state of theSTO input in the status bar at the bottom of the window.

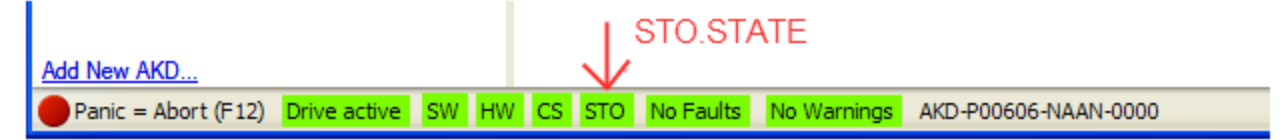

## **10.14 Under Voltage Fault Behavior**

You can adjust the conditions for an under voltage fault using VBUS.UVMODE in the WorkBench terminal screen:

#### **VBUS.UVMODE = 1 (default)**

The drive will not report an under voltage fault unless the drive is enabled and VBUS.VALUE falls below VBUS.UVFTHRESH

#### **VBUS.UVMODE = 0**

The drive will report an under voltage condition any time VBUS.VALUE falls below VBUS.UVFTHRESH.

When an under voltage fault occurs, the drive is disabled and issues the following alerts:

- WorkBench alert: 502 Bus Under Voltage
- Drive LED alert: Left LED displays [F], right LED displays [u-V].
- Fault relay output turns on.

# **11 Using Command Source and Operating Modes**

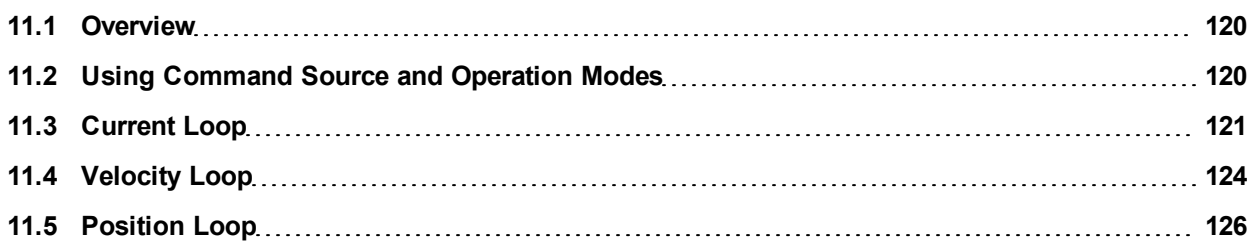

# <span id="page-119-0"></span>**11.1 Overview**

Operation modes (opmodes) allow you to set up your drive to communicate directly over the Ethernet input, a specific fieldbus, or an analog or digital control.

There are two basic components to how you will command the drive and how it will behave. The "Service mode" indicates how the drive will be communicated to. The drive has communication options via Ethernet, a variety of fieldbuses, through an analog input, and through electronic gearing, or digital inputs. The second component ties to which loop you will be controlling (torque, velocity, or position).

# <span id="page-119-1"></span>**11.2 Using Command Source and Operation Modes**

There aretwomethods to access thesetwo parameters withinWorkBench. Thefirst is by selectingthe**Settings** screenfrom the left handtree. By clicking onthetop level of the**Settings**folder, you access the graphical representation of both the Command source and Operation Mode. The drop down box then allows you to select the desired command type and control loop you wish to activate. Please note that some Command Sources can only be used with certain control loops (as an example, Electronic Gearing can only be used in position loop Operation Mode).

## **11.2.1 Command Source**

The command source sets how you communicate with the drive. Initially, you might be communicating via your PC using the Ethernet connection. Each Command Source is listed below:

## **11.2.1.1 Service**

This is the most common source used when establishing initial communications with the drive to set the system up, and when you may need to "service" the drive. The Service source communicates with your PC via the Ethernet port located on the top of the drive at connector X11.

## **11.2.1.2 Fieldbus**

When using a fieldbus, such as CANOpen or EtherCAT, the drive is set with this command source. For CAN-Open, use the connectors X12 and X13 located on the top of the drive. For EtherCAT, Connectors X5 and X6 located on the front of the drive are used.

#### **11.2.1.3 Electronic Gearing**

If the drive will be used to follow the output of an external encoder, following motion using an electronic gear ratio, then you should use this command source. When using Electronic Gearing, the Operation mode must be set in the Position Loop mode. This is also the mode used for step and direction inputs as well.

#### **11.2.1.4 Analog**

This command source allows the drive to be controlled from an analog source. Typically a +/- 10 Vdc signal is attached to connector X8 pins 9 and 10. Varying the analog input will then vary torque, velocity, or position based on the Operation mode selected.

## **11.2.1.5 Operation Mode**

The operation mode identifies which servo loop you will be controlling. The drive offers torque, velocity, or position control. From the setting screen page, a graphical representation of the loop is displayed. By clicking these graphical representations, you can access additional loop information such as gains, filters, and other settings.

## **11.2.2 Related Parameters**

[DRV.CMDSOURCE](#page-647-0) DRV.OPMODE[DRV.OPMODE](#page-684-0)

# <span id="page-120-0"></span>**11.3 Current Loop**

## **11.3.1 Overview**

The current loop is active when the drive operates in current torque (current) mode [\(DRV.OPMODE](#page-684-0) = 0). The parameters that govern the current loop are shown in the Current Loop view. The various types of tuning for the drive adjust these parameters automatically, so you normally do not need to adjust the current loop parameters in the current loop screen. The Current Loop view includes an active block diagram. If you click on a block in the diagram, the appropriate tab opens below.

A more detailed block diagram for the current loop is includedin [Block Diagrams](#page-280-0)

### **11.3.2 Current Loop Gain**

The current loop is tuned based on the inductance of the motor used with the drive. The current loop gain is automatically set so that the idealized current loop crossover frequency is IL.KP/L in rad/sec where L is the motor line-line inductance.

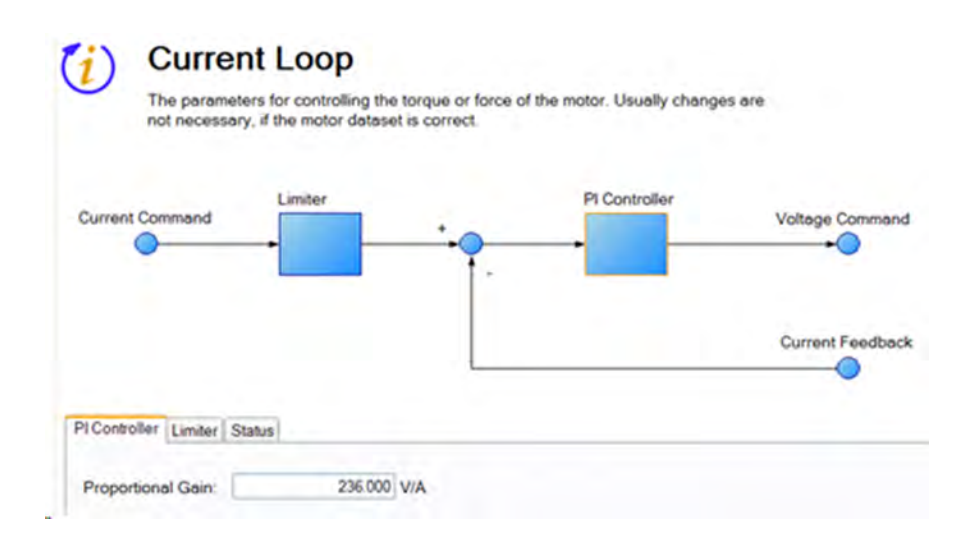

Current loop gain is set automatically by the drive using the following methods:

- **Option A**. When a feedback device is automatically identified by the drive and the motor data is automatically populated (Motor Autoset = 1-On) the proportional gain of the current loop (il.kp) is set based on the motor data and is shown as a read-only parameter in the current loop screen.
- **Option B**. When the motor is selected using the motor database or using the custom motor tool, the imported inductance value is used to set the current loop proportional gain.

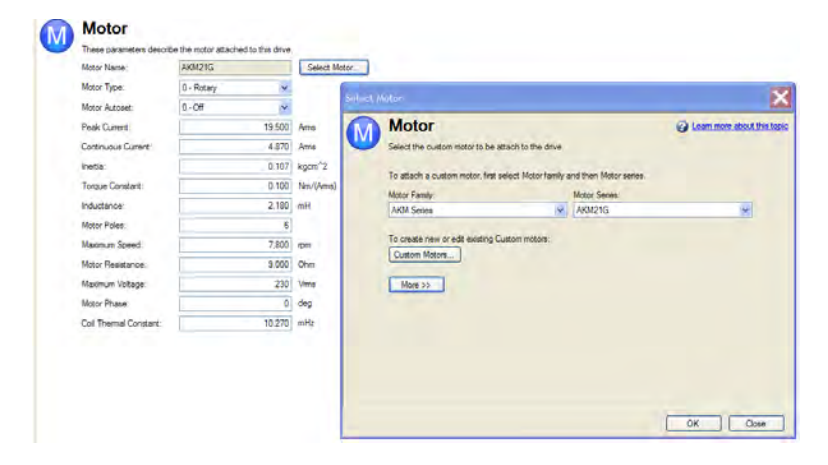

#### **NOTE Manual adjustments to the current loop proportional gain parameter are not normally required during the motor tuning procedure. If manual adjustments are made to the current loop proportional gain parameter, repeating the motor setup procedure will overwrite the changes and restore the value to the Kollmorgen calculated value.**

## **Related Parameters**

[IL Parameters](#page-762-0) [DRV.OPMODE](#page-684-0)

# **11.3.3 Current Loop Gain Scheduling**

This feature is needed when the motor inductance is saturated during normal operation. Because the current loop gain is calculated using the motor inductance, if the inductance changes, the current loop is at risk of becoming unstable.

If amotor is being used under high loads, the inductance is probably saturating if one ormore of thefollowing occurs:

- Audible chirping occurs.
- Chirping gets louder with higher commanded current.
- Instability occurs under high current loads (at or near [MOTOR.IPEAK\)](#page-806-0)

To rectify this problem, you can use gain scheduling to change the current loop gain as a function of the current command (IL.CMD).

# **11.3.3.1 Using the Gain Scheduling View in WorkBench**

To use this feature effectively, you should have either an inductance chart of motor inductance as a function of current, or you must have an idea of how the current loop is performing.

If a chart of motor inductance versus current command is available, it is possible to calculate the required current loop gain values over the range of motor currents.

Current Loop Gain = 2000 \* 2π\* Motor Inductance (H)

# **Example**

Motor Inductance is 3.19 mH, current loop gain would be 40.01

Current Loop Gain = 2000 \* 2 π \* 0.00319 = 40.01

Once suitable values have been identified, you can enter these values into WorkBench in the **Gain Scheduling** view. The **Import** and **Export** buttons at the bottom of the view allow you to import and export data as .csv files.

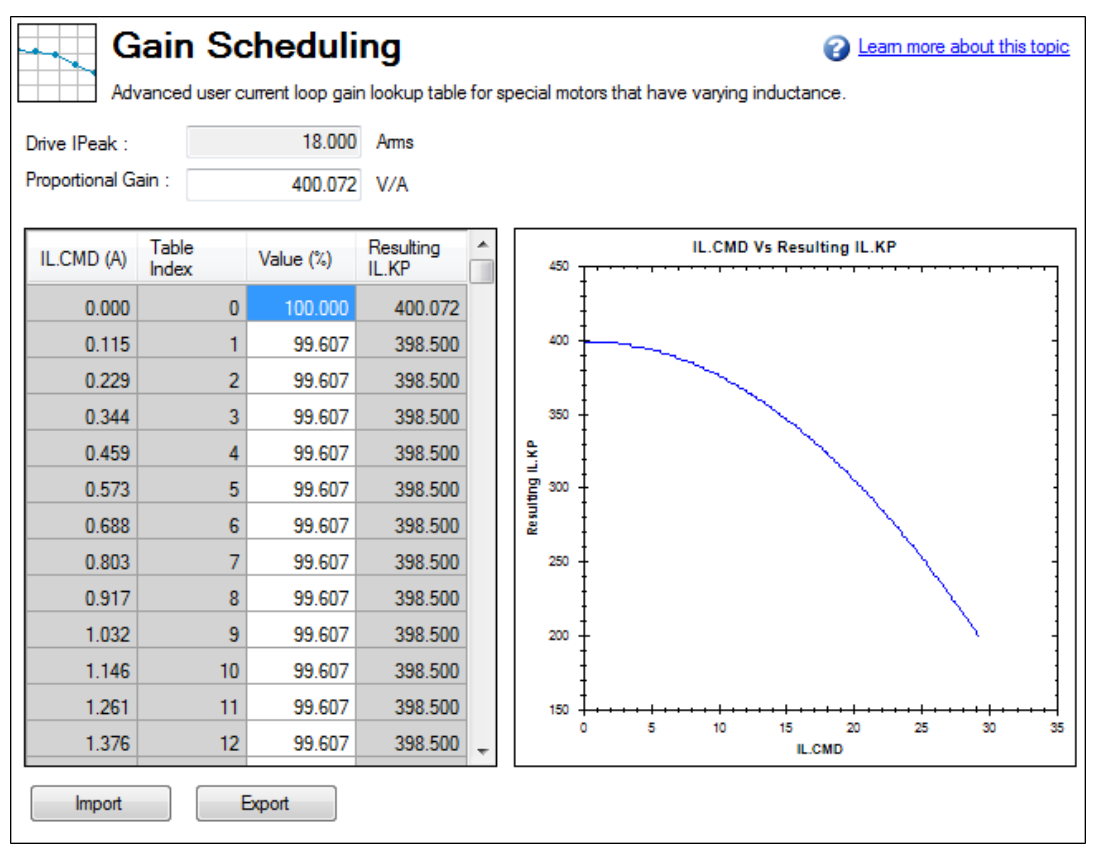

By default, the current loop value will be what is defined in IL.KP across the whole range of currents. To change the value of IL.KP over a range of values, simply enter a scaling term: 0 - 100% of the current value.

## **Example**

If the current loop gain entered on IL.KP was 40.124 (shown above) and a current loop gain of 36 was desired, a scaling term of 90% should be entered for the desired current ranges.  $40.124 * 0.90 = 36.112$ 

## **11.3.3.2 Using the Terminal View for Gains Scheduling**

You can also use the Terminal to set up the Gains Scheduling Table. If you use the Terminal, then two parameters are required for each lookup table point: [IL.KPLOOKUPINDEX](#page-779-0) and [IL.KPLOOKUPVALUE](#page-780-0). IL.KPLOO-KUPINDEX specifies the lookup table index  $(0-255)$ , and IL.KPLOOKUPVALUE specifies the scaling term  $(0-$ 100%) to scale IL.KP.

The current to which a lookup index refers can be calculated as follows:

```
IL.CMD Range = DRV.IPEAK/157 * IL.KPLOOKUPINDEX
```
A full list of table values can also be retrieved using [IL.KPLOOKUPVALUES,](#page-781-0) which returns a comma delimited table as follows:

-->IL.KPLOOKUPVALUES

Index Value

- 0, 100.000
- 1, 100.000
- 2, 100.000
- 3, 100.000
- 4, 100.000
- 5, 100.000 6, 100.000 7, 100.000 8, 100.000
- 9, 100.000
- 10, 100.000

# <span id="page-123-0"></span>**11.4 Velocity Loop**

## **11.4.1 Overview**

The velocity loop is active when the drive operates in velocity mode [\(DRV.OPMODE](#page-684-0) = 1) or position mode (DRV.OPMODE = 2). The parameters that govern the velocity loop are shown in the Velocity Loop view. The various types of tuning for the drive adjust these parameters automatically, so you normally do not need to adjust the velocity loop parameters in the velocity loop screen.

A detailed block diagram for the velocity loop is includedin [Block Diagrams.](#page-280-0)

## **11.4.2 Tabs in the Velocity Loop View**

The velocity view includes an active block diagram. If you click on a block in the diagram, the appropriate tab opens below.

- **Ramp limiter** . The ramp limiter consists of the acceleration limits of the drive. These acceleration limits override both motion task and electronic gearing acceleration limits, so they must be set higher than the highest required motion task acceleration or gearing acceleration value. These acceleration and deceleration limits are also shown in the Service Motion view and the Limits view [\(DRV.ACC](#page-640-0) and [DRV.DEC\)](#page-650-0).
- **Velocity clamp**. The velocity clamp affects the maximum speed of the drive when the command source is service [\(DRV.CMDSOURCE](#page-647-0) = 0). This speed limit affects motion commanded in service motion and in motion tasks. These limits are also found in the limit screen on WorkBench. [\(VL.LIMITP](#page-960-0) and [VL.LI-](#page-959-0)[MITN\)](#page-959-0)
- **AR1, AR2, AR3, AR4**: These values are the independent bilinear quadratic (bi-quad) filters inside the drive. AR1 and AR2 are in the forward path and AR3 and AR4 are in the feedback path. These bi-quad filters can each be configured in five different modes.

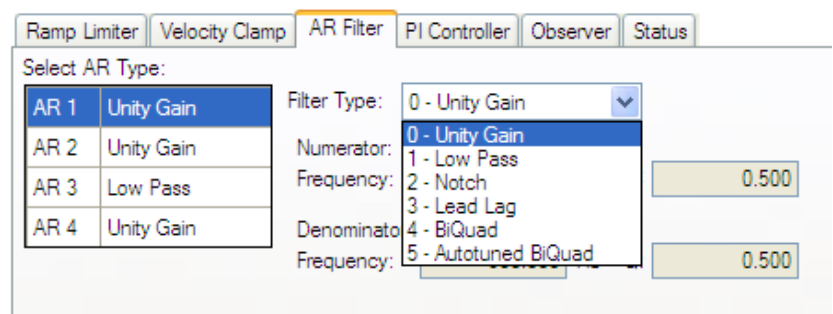

**0–Unity Gain**. The filter is off, and it will not affect the loop.

**1–Low Pass**. In modes 1, 2, and 3, the bi-quad filter is configured for each respective type of filtering. The Edit Parameters field is used to set up the filter. The actual bi-quad filter values are shown to the left:

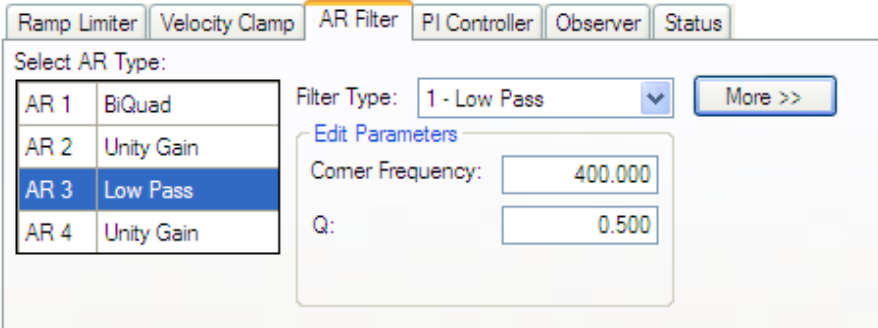

#### **2–Notch**

**3–Lead Lag**

**4–Bi-quad** . A manually configured Bi-quad filter. This is an advanced tuning function.

**5–Autotuned Biquad** . When the PST sets a filter after the PST process is complete, the values are input into the Bi-Quad filter and are shown as a read only values.

**Status**. The status tab shows parameters that are relevant to the velocity loop performance.

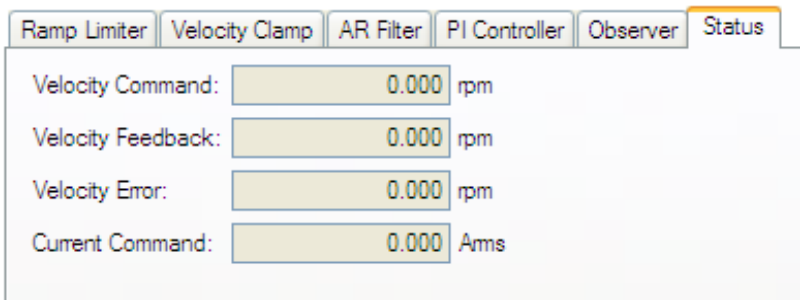

## **11.4.3 Velocity Loop Default Settings and Changes**

By default, a PI loop with a low-pass filter (AR3) is set in the drive.

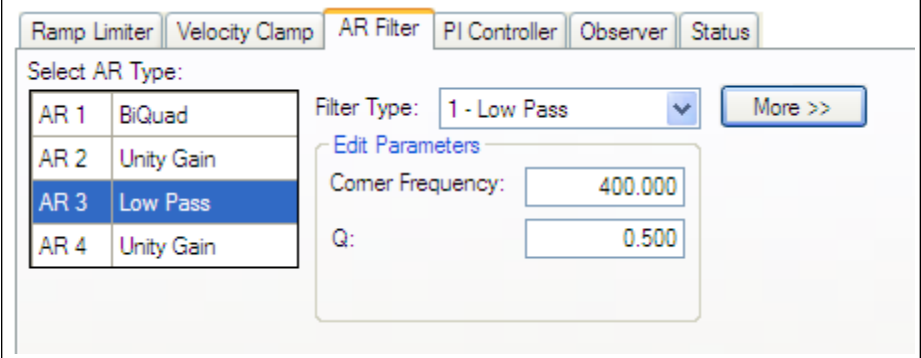

The default value for the low-pass filter is 400 Hz. The low-pass filter is important for disturbance rejection, and it also reduces the audible noise of the system.

## **11.4.3.1 Velocity Loop Changes Based on Slider Tuning**

Slider tuning (see [14.1 Slider Tuning](#page-159-0)) uses the slider control to adjust the proportional gain and integral gain values of the velocity loop based on the desired bandwidth. If you adjust the bandwidth using the slider tuner and then return to the velocity loop screen, you will see different values inside the proportional gain and integral gain fields. No adjustment is made to the filters automatically by using the slider tuner. Only the proportional and integral terms are adjusted.

## **11.4.3.2 Velocity Loop Changes Based on PST**

When the PST (see [14.3 Using the Performance Servo Tuner\)](#page-159-1) is used, changes are made to the proportional gain, integral gain, filters, and other parameters not related to the velocity loop screen directly. The values adjusted are dependent on the drive, motor, load, and the PST settings. The filters that are adjusted by the PST are automatically put into mode **5-Autotuned Bi-quad**.

No adjustments can be made to mode **5- Autotuned BiQuad** filters that are set by the PST. If adjustment to the tuning of the system is desired after the PST process is completed, then these adjustments should be made in the settings of the PST. The PST process can then be repeated.

## **Related Parameters**

[VL Parameters](#page-938-0)

[DRV.ACC](#page-640-0)

[DRV.CMDSOURCE](#page-647-0)

[DRV.DEC](#page-650-0)

[DRV.OPMODE](#page-684-0)

### **Related Topics**

[10.7.5 Limits](#page-108-0)

- [12.2 Motion Tasks](#page-143-0)
- [12.4 Service Motion](#page-151-0)
- [10.7 Electronic Gearing](#page-105-0)
- [14 Tuning Your System](#page-158-0)

## <span id="page-125-0"></span>**11.5 Position Loop**

#### **11.5.1 Overview**

The position loop is active when the drive operates in position mode [\(DRV.OPMODE](#page-684-0) = 2). The parameters that govern the position loop are shown in the Position Loop view. The various types of tuning inside AKD adjust these parameters, so you normally do not need to adjust the position loop parameters in the position loop screen.

A detailed block diagram for the position loop is includedin [Block Diagrams.](#page-280-0)

#### **11.5.2 Tabs in the Position Loop View**

The position loop view includes an active block diagram. If you click on a block in the diagram, the appropriate tab opens below.

- **Gains**. This tab shows the gains for the position loop.
- <sup>l</sup> **Limiter**. The value in the **Maximum Position Error** box [\(PL.ERRFTHRESH\)](#page-856-0) limits the position error

[\(PL.ERR\)](#page-855-0) that can be present. When the maximum position error is exceeded, the drive generates fault [F439,](#page-245-0) Following Error. If the maximum position error is set to 0 (default) then the maximum position error is ignored.

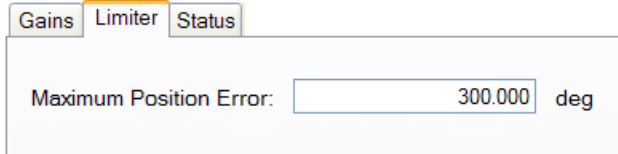

**Status**. This tab shows the present value of commanded position [\(PL.CMD\)](#page-854-0), position feedback [\(PL.FB](#page-860-0)), position error [\(PL.ERR\)](#page-855-0), and velocity command [\(VL.CMD\)](#page-945-0).

#### **11.5.3 Position Loop Default Behavior and Changes**

By default, only a proportional gain [\(PL.KP\)](#page-865-0) is applied in the position loop.

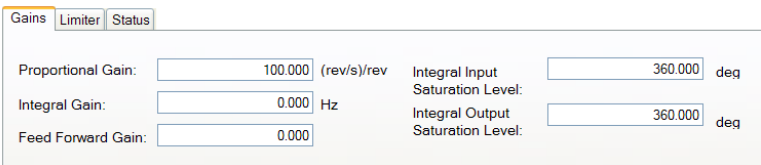

### **11.5.3.1 Position Loop Changes Based on Slider Tuning**

Slider Tuning (see [14.1 Slider Tuning](#page-159-0)) adjusts the proportional gain of the position loop (along with velocity loop view parameters; see [11.4 Velocity Loop](#page-123-0)). If you adjust the bandwidth using the slider tuner, then when you return to the position loop screen, you will see a change to the proportional gain only. No adjustment is made to the integral gain or feedforward gain through the slider tuner. The integral saturation levels are not applicable when the integral gain is set to 0. In the **Gains** tab, the boxes for these values may be populated with default values whether or not the integral gain is set to 0.

#### **11.5.3.2 Position Loop Changes Based on PST**

When the Performance Servo Tuner (PST, see [14.3 Using the Performance Servo Tuner](#page-159-1)) is used, changes are made to the position loop proportional gain, integral gain, feedforward gain and other parameters not related to the Position Loop view directly. The values adjusted are dependent on the drive, motor, load, and the PST settings.

#### **Related Parameters**

[PL Parameters](#page-854-1) [DRV.OPMODE](#page-684-0) [VL.CMD](#page-945-0)

#### **11.5.4 Modulo Position**

Modulo position is a function that simplifies rotational applications such as unidirectional rotating assembly tables. When enabled, the modulo axis feature converts several position-based parameters to fit in a defined modulo range. Once this range is defined, a given position value will roll over at the end of the modulo range and return to the beginning of the modulo range. This behavior affects some drive functions, which work with moduloscaled position variables when the modulo-feature is enabled.

The following figure describes the progress of the actual position value (PL.FB) for linear scaling and modulo scaling when the motor moves continuously in a positive direction:

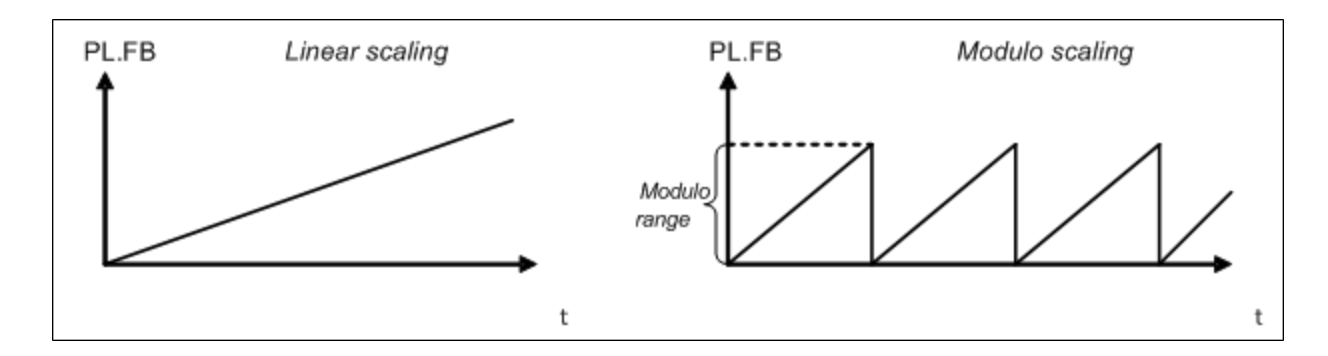

## **11.5.4.1 Setting up the modulo axis in WorkBench**

You can set up the modulo axis from the **Modulo** view in WorkBench.

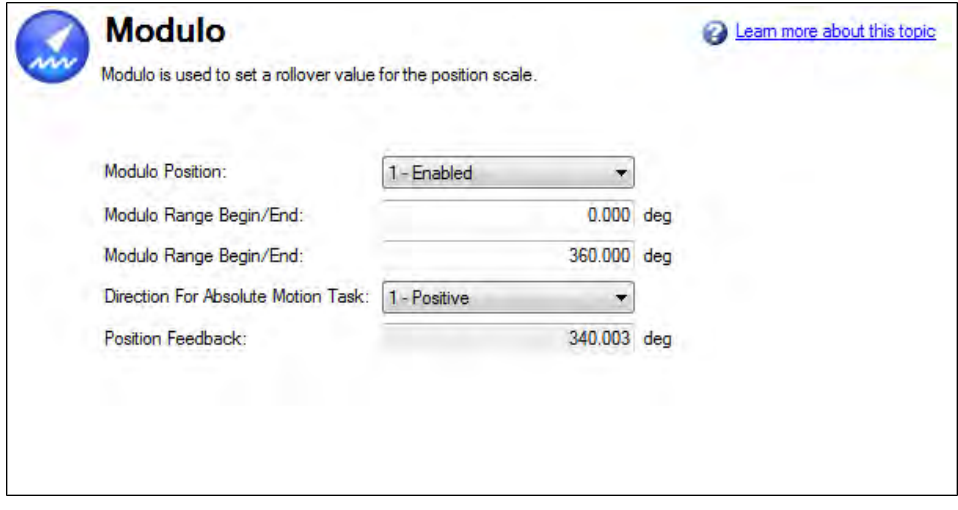

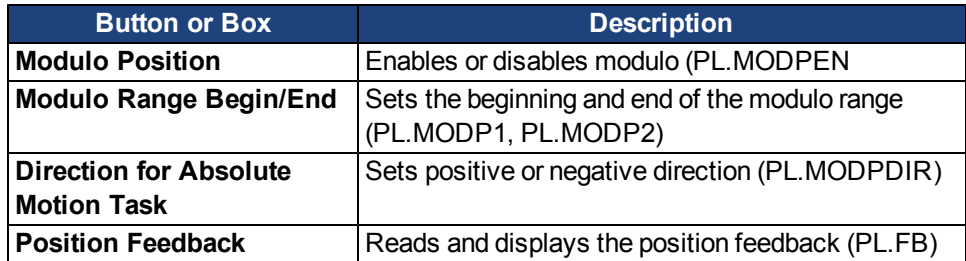

## **11.5.4.2 Setting up the modulo axis from the Terminal**

You can use the following parameters to configure the modulo-axis feature:

- [PL.MODPEN](#page-869-0): Enables or disables the modulo-axis feature.
- [PL.MODP1](#page-866-0): Defines either the beginning or the end of the modulo range, depending on the PL.MODP2 setting.
- [PL.MODP2](#page-867-0): Defines either the beginning or the end of the modulo range, depending on the PL.MODP1 setting.

## **11.5.4.3 Parameters affected by the modulo axis**

The following parameters are converted into modulo format when the values of these parameters are queried by a user, a fieldbus, or the software oscilloscope.

- [PL.FB:](#page-860-0) The actual position of the drive is converted into modulo scaling.
- [PL.CMD](#page-854-0): The command position of the drive is converted into modulo scaling.
- [CAP0.PLFB:](#page-608-0) The actual position of the drive, which has been captured by the capture
- $\bullet$  engine 0, is converted into modulo scaling.

• [CAP1.PLFB:](#page-608-1) The actual position of the drive, which has been captured by the capture-engine 1, is converted into modulo scaling.

## **11.5.4.4 Drive functions affected by modulo axis**

#### **Software limit switch**

The software limit switches in the drive compare the actual position [\(PL.FB\)](#page-860-0) with threshold values. Motion is stopped when the actual position exceeds the software limits. Since PL.FB is affected by the modulo-axis feature, the software limit switches monitor the modulo-converted PL.FB value. Software limit switches with thresholds outside of the modulo range never limit motion.

### **Programmable limit switch**

The programmable limit switches compare the actual position [\(PL.FB\)](#page-860-0) with selectable thresholds and then status flags are set to "true" when the actual position is currently within these position limits. The programmable limit switches monitor the modulo-converted PL.FB value. Programmable limit switches that are set outside the modulo-range never become active.

### **Digital output Modes 5 and 6**

The digital output modes 5 and 6 (position greater than x, position less than x) compare the actual position of the drive with thresholds and activate the associated outputs when [PL.FB](#page-860-0) is lower or higher than the threshold. The digital output mode functionality monitors the modulo-converted PL.FB value. Position thresholds that are set outside the modulo range continuously activate or deactivate the digital output.

### **Motion tasking to absolute target positions**

When modulo is enabled, absolute motion tasks assume that the command is modulo converted. Absolute motion tasks to target positions outside of the modulo range generate a warning, [n"Fault and Warning Mes](#page-239-0)[sages" \(=> p. 240\)](#page-239-0) (Motion task target position is out of modulo range).

## **11.5.4.5 Using the modulo position feature with multiturn encoders**

A special case exists for the following combinations of events:

- The drive is connected to a multiturn feedback device.
- The modulo axis feature is enabled.
- The selected modulo range does not fit as an integer in the range of the multiturn feedback.
- The application moves further than the total amount of multiturn feedback revolutions. In this case, problems occur because the multiturn feedback position overrun and a modulo range position rollover points do not occur at exactly the same position.

After powerup of the drive, the actual position [\(PL.FB\)](#page-860-0) will be read from the multiturn feedback device. This position can be considered as a position within the feedback range as described in the figures below.

The following figure illustrates drive behavior when the selected modulo range fits as an integer within the multiturn feedback range. For simplicity, assume that one multiturn feedback range describes four feedback revolutions and the selected modulo range is set to two feedback revolutions.

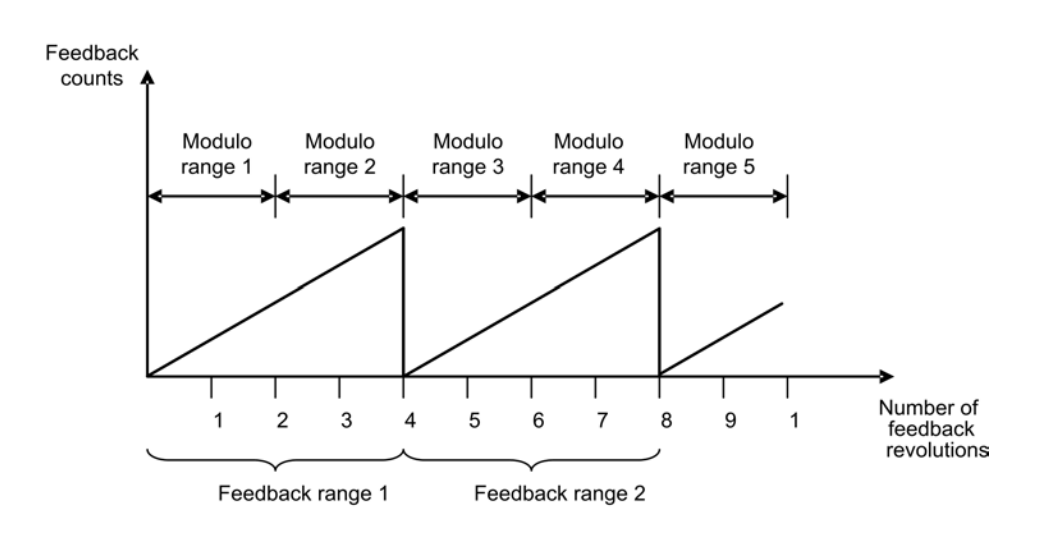

As described in the figure above, the selected modulo range of the drive is repeated exactly at the point where the connected multiturn feedback rolls over (Modulo range 1, 3, 5…). The application can move for several multiturn feedback ranges and the drive can recalculate the modulo position correctly after a power cycle. The positions within the modulo ranges represent the same value in modulo format for each feedback range.

#### **Example**

The modulo-converted position, which represents 5 or 9 feedback revolutions, corresponds to the modulo position, which represents 1 feedback revolution.

The next figure illustrates the drive behavior when the selected modulo range does not fit as an integer within the multiturn feedback range. For simplicity, assume that one multiturn feedback range describes four feedback revolutions and the selected modulo range is set to 2.5 feedback revolutions.

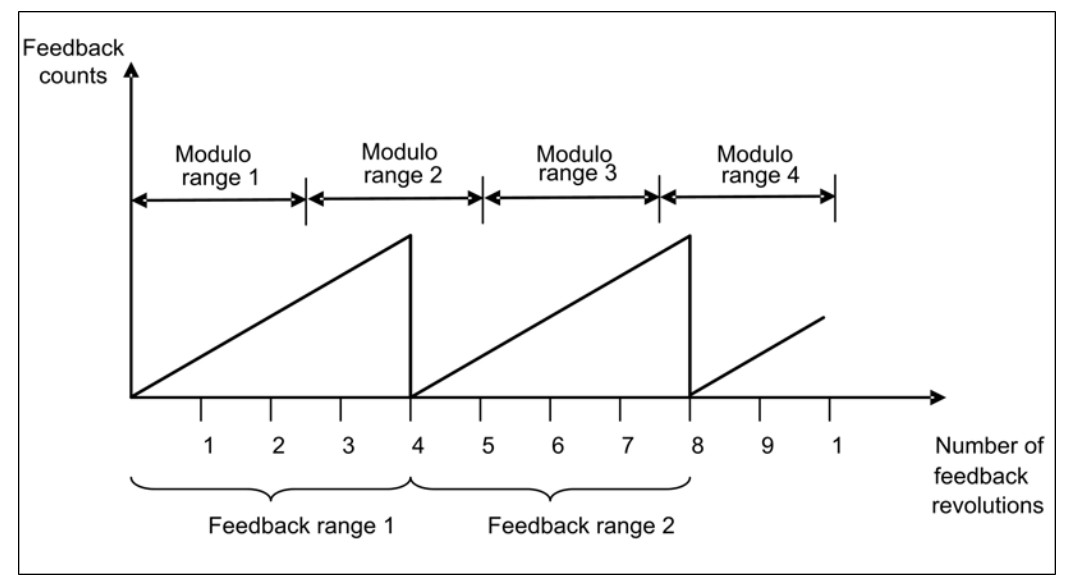

As described in the figure above, the selected modulo range is not repeated exactly at the place where the connected multiturn feedback rolls over. The application can move for several multiturn feedback ranges, but the drive cannot calculate the modulo position correctly after a power cycle.

#### **Example**

The modulo-converted position, which represents five feedback revolutions, does not correspond to the modulo-position, which represents one feedback revolution.

This page intentionally left blank.

# **12 Creating Motion**

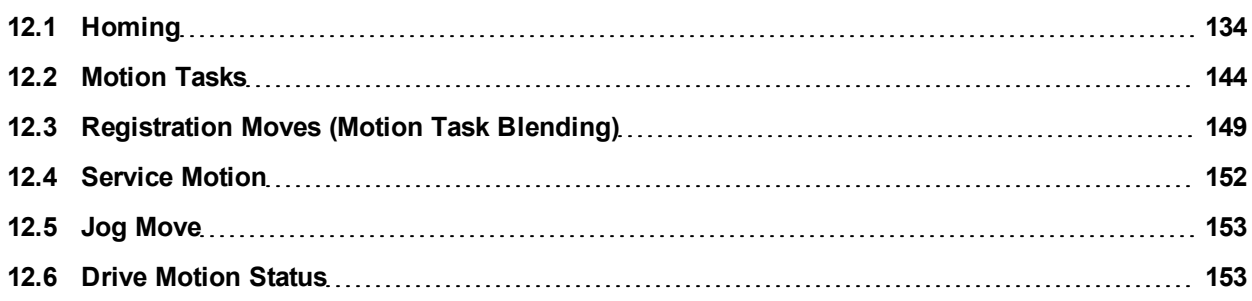

# <span id="page-133-0"></span>**12.1 Homing**

## **12.1.1 Overview**

Homing is used to mechanically move a motor (connected to a mechanism) to a specific location on the machine, referred to as "home". Motion tasks then use this home as a reference point for movements that must base a known position on this reference point. Motor movement is usually controlled by a variety of limit switches (end of travel) and a home reference switch. Using these reference points with the logic of the drive allows the machine to find and set the home reference point.

# **12.1.2 Using Homing**

The AKD includes a variety of homing methods (set with [HOME.MODE](#page-752-0)) to accommodate your machine needs:

- Home using current position (HOME.MODE 0)
- Find limit input (HOME.MODE 1)
- $\bullet$  Find input limit then find zero angle (HOME.MODE 2)
- $\bullet$  Find input limit then find index (HOME.MODE 3)
- $\bullet$  Find home input (HOME.MODE 4)
- Find home input then find zero angle (HOME.MODE 5)
- $\bullet$  Find home input then find index (HOME.MODE 6)
- Find zero angle (HOME.MODE 7)
- Move until position error exceeded (HOME.MODE 8)
- Move until position error exceeded, then find zero angle (HOME.MODE 9)

Each of these homing methods offers a different way to achieve a home reference point based on your particular system mechanics. All homing methods provide the options of adjusting the acceleration, deceleration, and speed for homing moves. In addition, once the homing move is completed, you can either set an offset position or make an offset move as required. Homing modes, guidance for mode selection, and homing examples are includedin [12.1.2.2 Selecting and Using Homing Modes](#page-135-0)

Note: When using any of the methods that use homing switches and limits, please refer to the Input/Output section for proper wiring techniques.

# **12.1.2.1 Home Default Window**

The Home window provides a means to select your homing method and configure the homing settings. This window also provides a simple controls to start homing and confirm homing success.

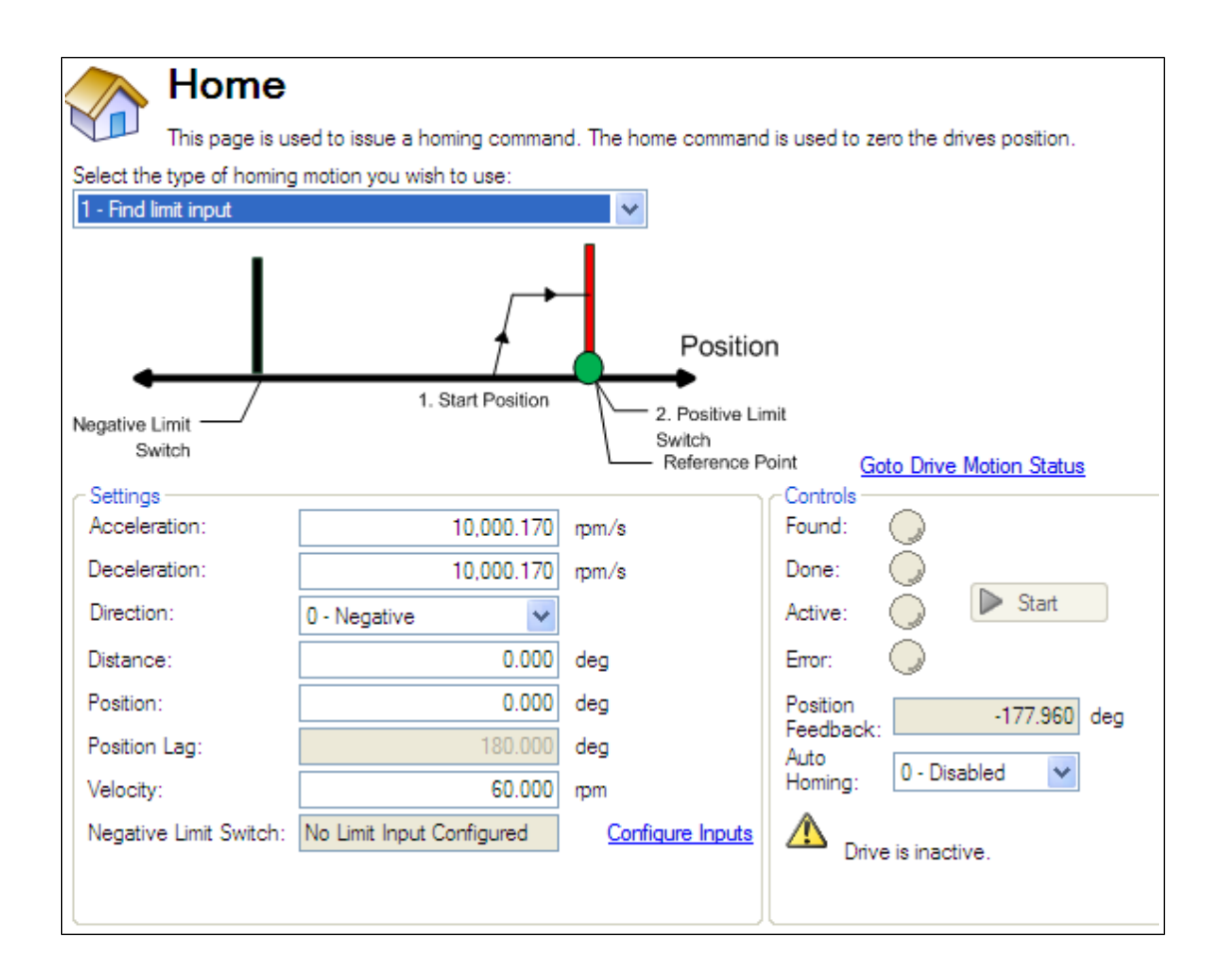

#### **Mode Selection:**

Use this box to select the appropriate homing mode. Homing modes are described below in [Selecting](#page-135-0) [and](#page-135-0) [Using](#page-135-0) [Homing](#page-135-0) [Modes](#page-135-0). The active options in the **Settings** area change depending on the homing mode selected.

#### **Settings:**

- **Acceleration**: Sets the acceleration ramp used during the homing procedure.
- **Deceleration**: Sets the deceleration ramp used during the homing procedure.
- **.** Direction: Sets the start direction for homing movement.
- **Distance**: Sets a prescribed distance you want the motor to move once the home reference point is found. A zero value (default) corresponds to the axis actively returning to the defined position found during the homing process.
- **Position**: Sets the current position to a precribed value once the home reference point is found.
- **Position Lag**: Sets the position error threshold, which is used for indicating home reference when using using the hardstop modes 8 and 9.
- **Velocity**: Sets the initial velocity used for homing moves.
- <sup>l</sup> **Velocity Factor**: In modes where a limit is reached, and direction is reversed, the valocity factor allows you to reduce the velocity as a precentage of the homing velocity.
- **Positive/Negative Limit Switch/Home Reference/Peak Current:** These fields appear based on the mode selected. For homing to limits and home reference, this field will indicate how the digital inputs are configured as well as providing a link to the digital input page. For Homing to a hard stop, the Peak Current field allows you to set the peak current limit desired during homing.

### **Controls:**

- **Found:** When the home reference is found, then this indicator is green.
- **.** Done: When the home move ic complete, this indicator is green.
- **Active:** This indicator will be green while the Home move is taking place.
- **Error:** This indicator will be red if something in the homing sequence failed.
- **Position Feedback**: This window reports the current value for PL.PFB.
- **Auto Homing:** Allows the system to auto-home on power up.
- **Start/Stop**: Click this button to start or stop the selected homing method.

### <span id="page-135-0"></span>**12.1.2.2 Selecting and Using Homing Modes**

### **Homing Mode 0: Home Using Current Position**

Using the current position is the most basic homing method. This method simply uses the current position of the motor as the home point reference. Two values allow you to further define homing with this method:

- Distance: A value other then zero will cause a movement of the motor the distance entered in counts (or other units based on your units settings). You can use this to establish a home point at some prescribed distance from the initial starting position of the motor. This home will be at the offset distance entered from zero.
- Position: You can use this parameter to set the value of the home position other then zero. This allows you to offset your home reference away from zero. PL.FB will be set to the value you enter when the motor reaches the home reference point (based on the method selected).

The distance and position offsets are available and behave similarly on all of the homing types. Either the motor will move an additional distance (distance value) after it finishes the homing method, or will set the position to the amount entered in the position value.

## **Homing Mode 0 Example**

Use the current position as home and have the motor end motion 180 degrees from home:

- 1. Select Mode 0 from the drop down box.
- 2. Enter 180 into the **Distance** box.
- 3. Click **Start**,
- 4. The motor will move 180 degrees from the start position. The **Position Feedback** box (PL.FB) will show 180 (the motor is now sitting 180 degrees from home).

## **Homing Mode 1: Find Limit Input**

The find limit input mode creates a move to a limit input. This method can be used if you have a positive or negative limit switch available that you want to establish as a home reference point. **NOTE: Limit switches should be set to Active Low (when switch power is lost, no current is flowing, thus drive homes at the point of the loss in power of the limit switch).**

The sequence of this homing mode is as follows:

- 1. The motor starts to move in the positive or negative direction, depending on the value you set in the **Home** screen (in the **Settings** section, **Direction** box).
- 2. The motor stops as soon as the hardware limit switch has been detected and then reverses direction.
- 3. The home position is set when the limit switch is no longer active. The actual and command position of the drive is immediately set to the home position value (HOME.P) and the motor ramps down to zero velocity. The axis is then moved to the position (HOME.P) + distance offset (HOME.DIST).

The values for distance and position can be used as described in homing mode 0.

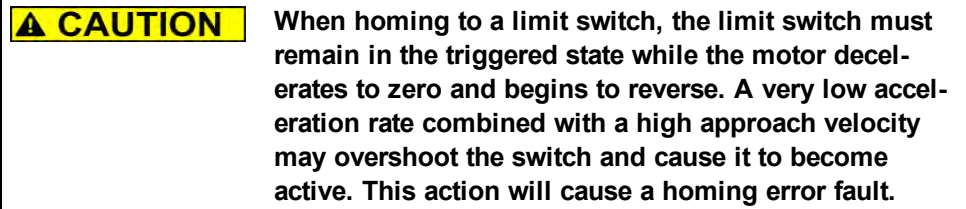

## **Homing Mode 1 Example**

Use the positive end of travel limit as home reference, and then set this position to be -20 degrees.

1. Select Mode 1 from the drop down box and enter 20 into the Position box.

2. Set the direction to positive. When Start is selected, the motor will move until it encounters the positive end of travel switch.

3. As soon as the switch is triggered, the motor will reverse direction until the switch is no longer active.

4. As soon as the switch is no longer active, the position will be set to -20 degrees and the motor will ramp

to 0. Depending on the velocity you are homing with, and the settings of the acceleration/deceleration

ramps, the position feedback will be close to the position you entered.

## **Homing Mode 2: Find Input Limit then Find Zero Angle**

Similar to the Find Input Limit method, the find input limit then find zero angle<sup>1</sup> mode follows the same steps, but upon completion of the move, it continues to move to find the zero angle reference of the motor.

# **NOTE: Limit switches should be set to Active Low (when switch power is lost, no current is flowing, thus drive homes at the point of the loss in power of the limit switch).**

The specific steps are as follows:

- 1. The motor starts to move according to the direction (HOME.DIR) setting.
- 2. The motor stops as soon as the hardware limit switch has been detected and changes direction of movement.
- 3. The home position has been found as soon as the hardware limit switch is no longer active. The actual and the command position of the drive will immediately be set to the HOME.P value plus distance to the mechanical zero angle of the feedback device according to the current direction.
- 4. The motor moves to the home position (HOME.P) plus the distance move offset is applied (if present), which is located at the mechanical zero-angle of the feedback.

The values for distance and position can be used as described in home mode 0.

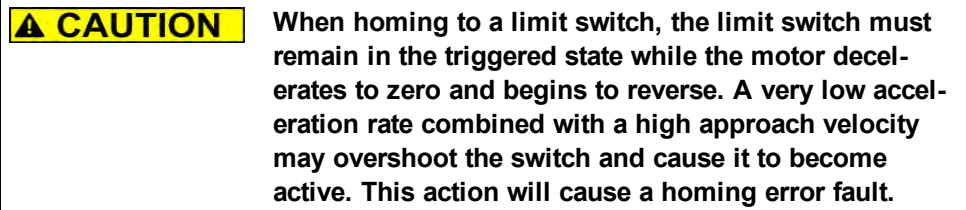

## **Homing Mode 2 Example**

Use the positive end of travel limit as home reference and then move to the zero angle of the motor

- 1. Use the positive end of travel limit as home reference and then move to the zero angle of the motor.
- 2. Select Mode 2 from the drop down box.
- 3. Set the Direction to Positive.
- 4. When Start is selected, the motor will move until it encounters the positive end of travel switch.

 $1$ Mechanical zero angle of the feedback = 0 degree.

5. As soon as the switch is triggered, the motor will reverse direction and move to the zero angle of the motor.

## **Homing Mode 3: Find Input Limit then Find Index**

Similar to the Find Input Limit method, this follows the same steps, but upon completion of the move, it continues to move to find the index pulse of the motor. This method can only be used with feedback devices that have an index pulse such as incremental encoders and analog sine encoders with an index channel (Feedback selection 10, 11, 20, 21). This method requires that Capture Mode is turned on in the home screen. With Mode 3 selected, a **Set Capture** button appears (see arrow below). Click **Set Capture** to set the Position Capture mechanism correctly for proper homing with an index pulse.

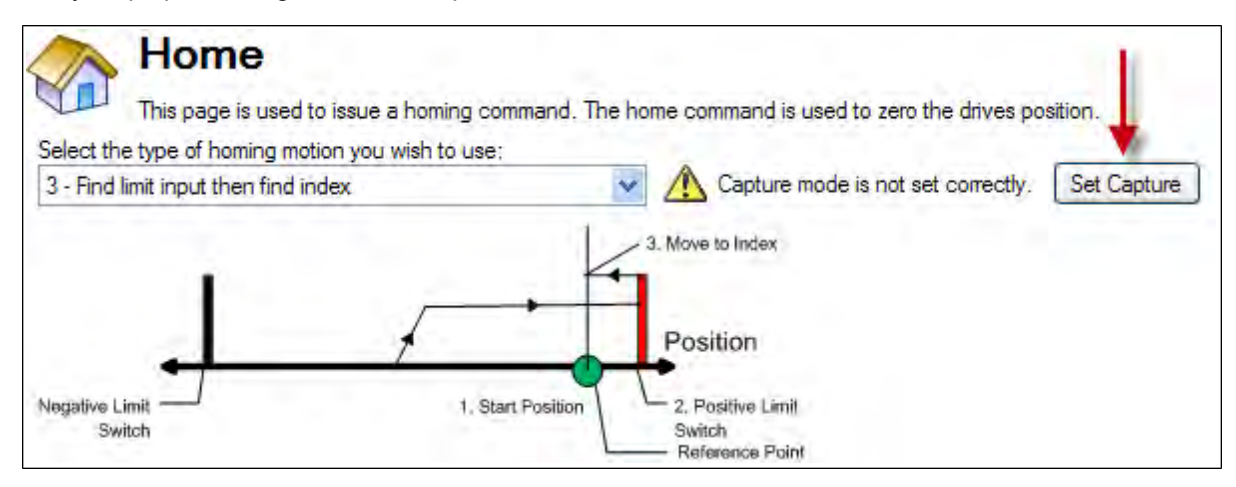

Once homing is triggered, the homing routine is performed as follows:

- 1. The motor starts to move according to the HOME.DIR setting.
- 2. The motor stops as soon as the hardware limit switch has been detected and changes direction of movement.
- 3. The motor ramps down to a reduced velocity as soon as the hardware limit switch is no longer active (please refer also to HOME.FEEDRATE). The drive is searching for the index-signal during this time. The home-position has been found as soon as the index-signal has been detected by the drive.
- 4. The actual and the command position of the drive will be set to the HOME.P value as soon as the index pulse is found. The drive then ramps down to velocity 0. The axis is then moved to the position (home.p) + distance offset (home.dist).

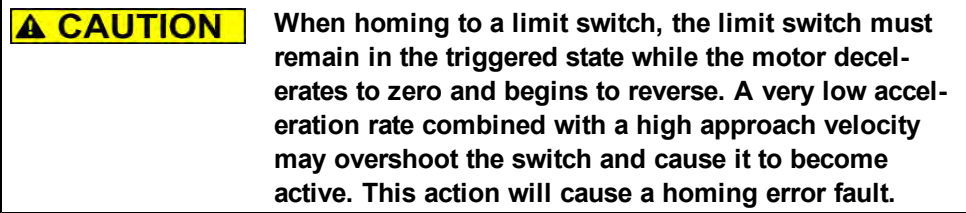

#### **Homing Mode 3 Example**

Use the positive end of travel limit as home reference, and then move to the index reference of the motor feedback device at 50% of the original home velocity.

- 1. Select Mode 3 from the drop down box.
- 2. Set the Direction to Positive.
- 3. In the **Home** screen click **Set Capture**.
- 4. Set the velocity factor to 50%.

5. When Start is selected, the motor will move until it encounters the positive end of travel switch. As soon as the switch is triggered, the motor will reverse direction, decelerate to a reduced velocity based on the Velocity Factor value, and move until the motor encounters the index pules of the feedback device.

## **Homing Mode 4: Find Home Input**

Homing Mode 4 establishes the home reference based on an external home switch connected to a drive digital input (DINx.MODE - 11 Home Reference).

The sequence of this homing mode is as follows:

- 1. The motor starts to move according to the direction (HOME.DIR) setting.
- 2. The home position has been found as soon as the home-switch becomes active while traveling in the selected direction of motion (HOME.DIR). The actual and command position of the drive will immediately be set to the position (HOME.P) value and the motor ramps down to velocity 0. The axis is then moved to the position (home.p) + distance offset (home.dist).

The hardware limit switches are monitored during the homing procedure. The drive behaves as follows in case that a hardware limit switch is active before the home-switch has been activated:

- a. The motor changes the direction until the home switch is crossed.
- b. The motor ramps down to zero velocity and reverses direction again after crossing the home-switch.
- c. The home-switch will now be activated according to the direction (HOME.DIR) setting and when the home-position has been found. The actual and the command position of the drive will immediately be set to the position (HOME.P) value and the motor ramps down to zero velocity. The axis is then moved to the position (home.p) + distance offset (home.dist).

## **Homing Mode 4 Example**

Move in the negative direction towards the home reference point and then move 180 degrees from the reference point

- 1. Select Mode 4 from the drop down box.
- 2. Set the **Direction** to **Negative** and enter 180 for distance.
- 3. Click Start.
- 4. The motor moves until it encounters the home reference switch. As soon as the switch is triggered, the motor moves an increment of 180 degrees as desired.

# **Homing Mode 5: Find Home Input then Find Zero Angle**

The sequence of this homing mode is as follows:

- 1. The motor starts to move according to the Direction (HOME.DIR) setting.
- 2. The home position has been found as soon as the home-switch becomes active while traveling in the selected direction of motion (HOME.DIR). The actual and the command position of the drive will immediately be set to the Position (HOME.P) value plus the distance to the mechanical zero angle of the feedback device according to the current direction.
- 3. The motor moves to the home Position (HOME.P) value plus the distance move offset is applied (if present), which is located at the mechanical zero-angle of the feedback.

The hardware limit switches are monitored during the homing procedure. The drive behaves as follows in case that a hardware limit switch is active before the home-switch has been activated:

- a. The motor changes the direction until the home switch is crossed.
- b. The motor ramps down to zero velocity and changes afterwards the direction again after crossing the home-switch.
- c. The home-switch will now be activated according to the HOME.DIR setting and when the home-position has been found. The actual and the command position of the drive will immediately be set to the position (HOME.P) value plus distance to the mechanical zero angle of the feedback device according to the current direction.

d. The motor moves to the home Position (HOME.P) value plus the distance move offset is applied (if present), which is located at the mechanical zero-angle of the motor feedback.

## **Homing Mode 5 Example**

Move in the positive direction towards the home reference point and then move 60 degrees from the zero angle location.

- 1. Select Mode 5 from the drop down box.
- 2. Set the Direction to Positive and enter 60 for distance.
- 3. When Start is selected, the motor will move until it encounters the Home reference switch. As soon as the switch is triggered, the motor will move to the zero angle location plus an additional 60 degrees as desired.

## **Homing Mode 6: Find Home Input then Find Index**

Similar to the Home input method, this follows the same logic as the other homing methods, first completing the home to input method, and finding the index pulse of the motor feedback.

This homing mode starts motion until a digital input, which is assigned to act as a home-switch, has been activated. The motor moves afterwards with a reduced velocity (HOME.FEEDRATE) until the index signal has been detected by the drive. **NOTE: This method requires that Capture Mode is turned on. This is done in the home screen. With Mode 6 selected, a "Set Capture" button will appear (see arrow below). Pressing the button sets the Position Capture mechanism correctly for proper homing with an index pulse..**

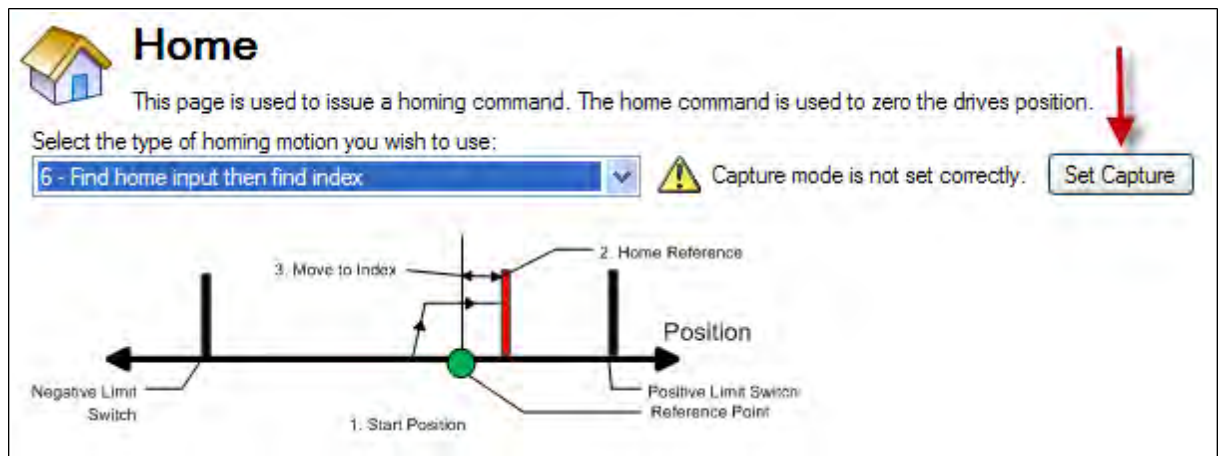

The home-switch must be activated according to the setting of the HOME.DIR setting.

The sequence of this homing mode is as follows:

- 1. The motor starts to move according to the HOME.DIR command.
- 2. The motor decelerates to a reduced velocity according to the HOME.FEEDRATE setting as soon as the home-switch becomes active during a motion in direction of the HOME.DIR setting.
- 3. The actual- and the command position of the drive will immediately be set to the HOME.P value as soon as the index-signal has been detected. The motor decelerates until velocity 0 has been reached.

The hardware limit switches are monitored during the whole homing procedure. The drive behaves as follows in case that a hardware limit switch is active before the home-switch has been activated:

- a. The motor changes the direction until the home-switch is crossed.
- b. The motor ramps down to zero velocity and changes direction again after crossing the home-switch.
- c. The home-switch will now be activated according to the HOME.DIR command. The motor decelerates to a reduced velocity according to the HOME.FEEDRATE setting as soon as the homeswitch becomes active.
- d. The actual and the command position of the Drive will immediately be set to the HOME.P value as soon as the index-signal has been detected. The motor decelerates until zero velocity has been reached. The axis is then moved to the position (HOME.P) + distance offset (HOME.DIST).

## **Homing Mode 7: Find Zero Angle**

The sequence of this homing mode is as follows:

- 1. The home value is immediately found by the drive and the actual and the command position of the drive will immediately be set to the Position (HOME.P) value plus the distance to the mechanical zero angle of the feedback device according to the current direction.
- 2. The motor moves to the home Position (HOME.P) value, which is located at the mechanical zero-angle of the feedback.

### **Homing Mode 7 Example**

Move in the positive direction towards the zero angle location.

- 1. Select Mode 7 from the drop down box.
- 2. Set the direction to Positive.
- 3. When Start is selected, the motor will move to the zero angle location.

### **Homing mode 8: Move Until Position Error Exceeded**

This method is also referred to as move to hard or mechanical stop. The AKD has several options related to this method as well. For this basic method, the motor will move until it encounters a hard stop, causing the position error to exceed a specific threshold you set. Once the threshold is exceeded, the motion stops and home reference is established. You can use the Distance or Position as described initially in this section. One caution; make sure you choose the direction appropriately to move off of the stop if you use the distance offset.

The sequence in this homing mode is as follows:

- 1. As this home move is initiated, the moptor will move according to the Direction (HOME.DIR) value until the positon error exceeds the Position Lag (HOME.PERRTHRESH) value.
- 2. The motor is now at home position (HOME.P) value.

#### **Homing Mode 8 Example**

Move in the positive direction towards a hard stop and limit the current to 1 amp. Allow 30 degrees of error before considered at the hard stop.

- 1. Select Mode 8 from the drop down box.
- 2. Set the Direction to Positive, Position Lag to 30 degrees and Peak Current to 1.
- 3. When Start is selected, the motor will move to the hard stop with a peak current of 1 amp.
- 4. As the position error exceeds the 30 degrees, the home Position (HOME.P) is set.

#### **Homing Mode 9: Move Until Position Error Exceeded then Find Zero Angle**

The sequence in this homing mode is as follows:

- 1. As this home move is initiated, the motor will move according to the Direction (HOME.DIR) value until the positon error exceeds the Position Lag (HOME.PERRTHRESH) value.
- 2. The home value is immeadiately found by the drive and the actual and the command position of the drive will be set to the Position (HOME.P) value plus the distance to the mechanical zero angle of the feedback device according to the current direction.
- 3. The motor moves to the home Position (HOME.P) plus the distance move offset is applied (if present) value, which is located at the mechanical zero-angle of the feedback.

#### **Homing Mode 9 Example**

Move in the positive direction towards a hard stop and limit the current to 1 amp. Allow 30 degrees of error before considered at the hard stop. Then move to the zero angle of the motor and designate this as the 180 point.

- 1. Select Mode 9 from the drop down box.
- 2. Set the Direction to Positive, Position to 180, Position Lag to 30 degrees and Peak Current to 1.
- 3. When Start is selected, the motor will move to the hard stop with a peak current of 1 amp. As the position error exceeds the 30 degrees, the home Position (HOME.P) is set and the Position will be set to 180.

## **12.1.2.3 Homing Mode 10: Move Until Position Error Exceeded then Find Index**

This method is similar to HOME.MODE 8, but looks for the index pulse after it encounters the hard stop. For this method, the motor will move until it encounters a hard stop, causing the position error to exceed a specific threshold that you set. Once the threshold is exceeded, the motion will reverse and look for an index pulse.

This method can only be used withfeedback devices that have an index pulse such as incremental encoders and analog sine encoders with anIndex channel (Feedback selection 10, 11, 20, 21). This method requires that CaptureMode is turned on in the home screen. With Mode 10 selected, a **Set Capture** button appears (see arrow below). Click **Set Capture** to set the position capture mechanism correctly for proper homing with an index pulse.

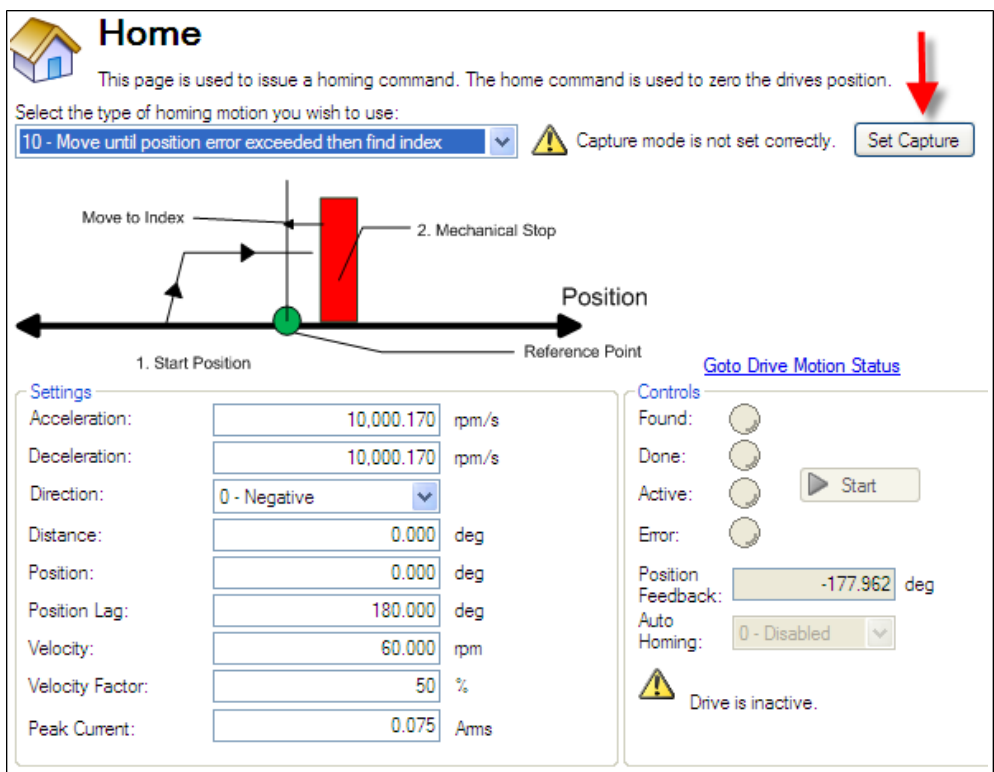

- 1. Motor advances into the mechanical stop and then reverses direction.
- 2. The motor is searching for the index pulse during this time.
- 3. If the motor finds the Index pulse, then the Home-position is found.
- 4. The actual and the command position of the drive will be set to the HOME.P value as soon as the index signal is found. The drive then ramps down to velocity 0.
- 5. If another mechanical stop is found before the Index signal, then the homing sequence will fail and the system needs to be reviewed for proper wiring.

## **Homing Mode 10 Example: Move Until Position Error Exceeded then Find Index.**

- 1. Select mode 10 from the drop down box.
- 2. Set the direction to positive.
- 3. In the home screen click **Set Capture**.
- 4. Set position lag and peak current values based on your application requirements.
- 5. When start is selected, the motor moves in the positive direction until a hard stop is encountered.
- 6. The motor reverses and moves until it encounters the index reference and then it stops.
- 7. If another hard stop is encountered before the index reference, home fails.

Unlike Homing Mode 3, the Home position is set as soon as the index pulse is found, irrespective of the direction of motion.

### **Homing Mode 11: Find Index Signal**

This method can only be used withfeedback devices that have an index pulse such as incremental encoders and analog sine encoders with anIndex channel (Feedback selection 10, 11, 20, 21). This method requires that CaptureMode is turned on in the home screen. WithMode 11 selected, a**Set Capture**button appears (see arrow below). Click **Set Capture**to set the position capture mechanism correctly for proper homingwith an index pulse.

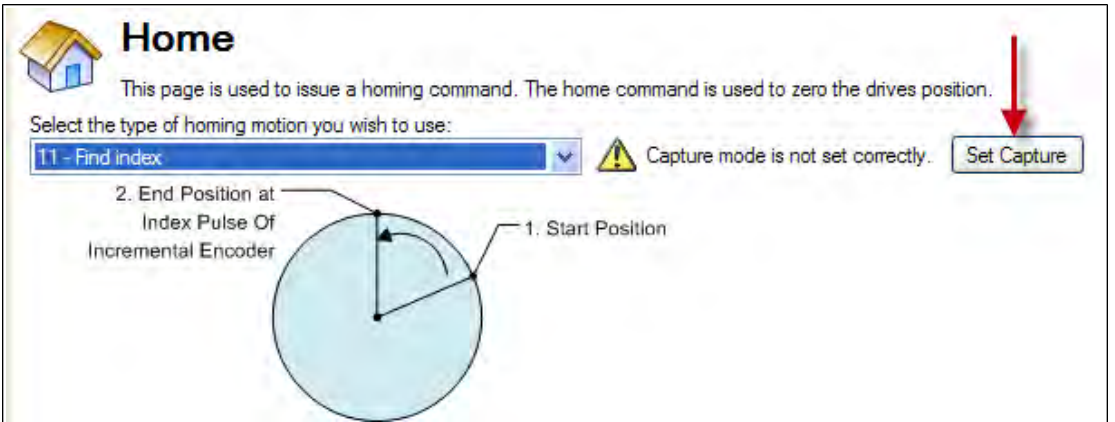

Once homing is triggered, the homing routine is performed as follows:

- 1. The motor starts to move according to the HOME.DIR setting.
- 2. The Motor is searching for the index pulse during this time.
- 3. If the Motor finds the Index pulse, then the Home-position is found.
- 4. The actual and the command position of the Drive will be set to the HOME.P value as soon as the indexsignal is found. The Drive then ramps down to velocity 0.
- 5. If the Limit switch is active before Index signal, then the Motor changes the direction and then repeats steps 3 and 4.

#### **Homing Mode 11 Example: Find Index Signal.**

- 1. Select Mode 11 from the drop down box.
- 2. Set the Direction to Positive.
- 3. In the home screen press the "set capture" button.
- 4. When Start is selected, the motor will move until it encounters the index reference and then it stops.
- 5. If Limit switch is encountered before Index reference, the Motor changes direction and searches for Index signal in the opposite direction.

Unlike Homing Mode 3, the Home position is set as soon as the index pulse is found, irrespective of the direction of motion.

#### **Homing Mode 12: Homing to a home-switch, including mechanical stop detection**

This homing mode starts a motion until a digital input, which is assigned to act as a home switch, has been activated. The home switch must be activated according to the setting of the HOME.DIR setting. The home position is found as soon as the home-switch was activated during a motion in direction of the HOME.DIR setting.

The sequence of this homing mode is as follows:

- 1. The motor starts to move according to the HOME.DIR setting.
- 2. The home position has been found as soon as the home-switch becomes active during a motion in direction of the HOME.DIR setting. The actual- and the command position of the Drive will immediately be set to the HOME.P value and the motor ramps down to velocity 0.

This homing mode is similar to the homing mode 4, but checks if the motor hits a mechanical stop instead of the hardware limit switches. A mechanical stop is detected as soon as the absolute value of the position error (PL.ERR) is larger than the position error threshold (HOME.PERRTHRESH) setting. The current command value is limited to the HOME.IPEAK value during the homing process. The motor behaves as follows when a mechanical stop has been detected before the home switch was found:

- 1. The motor changes the direction until the home switch is crossed.
- 2. The motor ramps down to velocity 0 and changes afterwards the direction again after crossing the home switch.
- 3. The home-switch will now be activated according to the HOME.DIR setting and the home-position has been found. The actual and the command position of the drive is immediately set to the HOME.P value and the motor ramps down to velocity 0.

# **12.1.3 Using Homing: Advanced**

The various homing methods in the AKD offer several options for setting up your home reference. When using any of the methods that use homing switches and limits, please refer to the Input/Output section for proper wiring techniques.

## **12.1.3.1 Related Parameters and Commands**

[HOME Parameters](#page-744-0) [PL.FB](#page-860-0) ["CAP0.MODE, CAP1.MODE" \(=> p. 326\):](#page-607-0) Sets index capture method

# **12.1.3.2 Related Topics**

[10.1 Digital Inputs and Outputs](#page-87-0) [DIN Parameters](#page-620-0) [DOUT Parameters](#page-632-0)

# <span id="page-143-0"></span>**12.2 Motion Tasks**

## **12.2.1 Overview**

The AKD offers several options for executing moves, which are called "motion tasks" in WorkBench. You can directly link an input to a single motion task, assign inputs as a BCD pointer and execute, command over the Ethernet connection, or automatically execute a motion task as the result of the completion of another move event. Using WorkBench, you can also set up a single motion task or a sequence of motion tasks through the Motion Task screen, which is accessed from the Settings view. The Motion Task view allows you to modify a variety of parameters for a given move, including move profile, move type, velocity, distance, and acceleration limits.

# **12.2.2 Motion Task Input Table**

Motion tasks can be easily entered and manipulated using the Motion Task Table. With this table, you can enter specific motion tasks and edit tasks, as well as insert and delete tasks, much like an Excel spreadsheet. The data table you build remains in WorkBench until you load the tasks into the drive. Once the tasks are loaded, you have access to the graphical representation of the moves (as in previous versions of WorkBench).
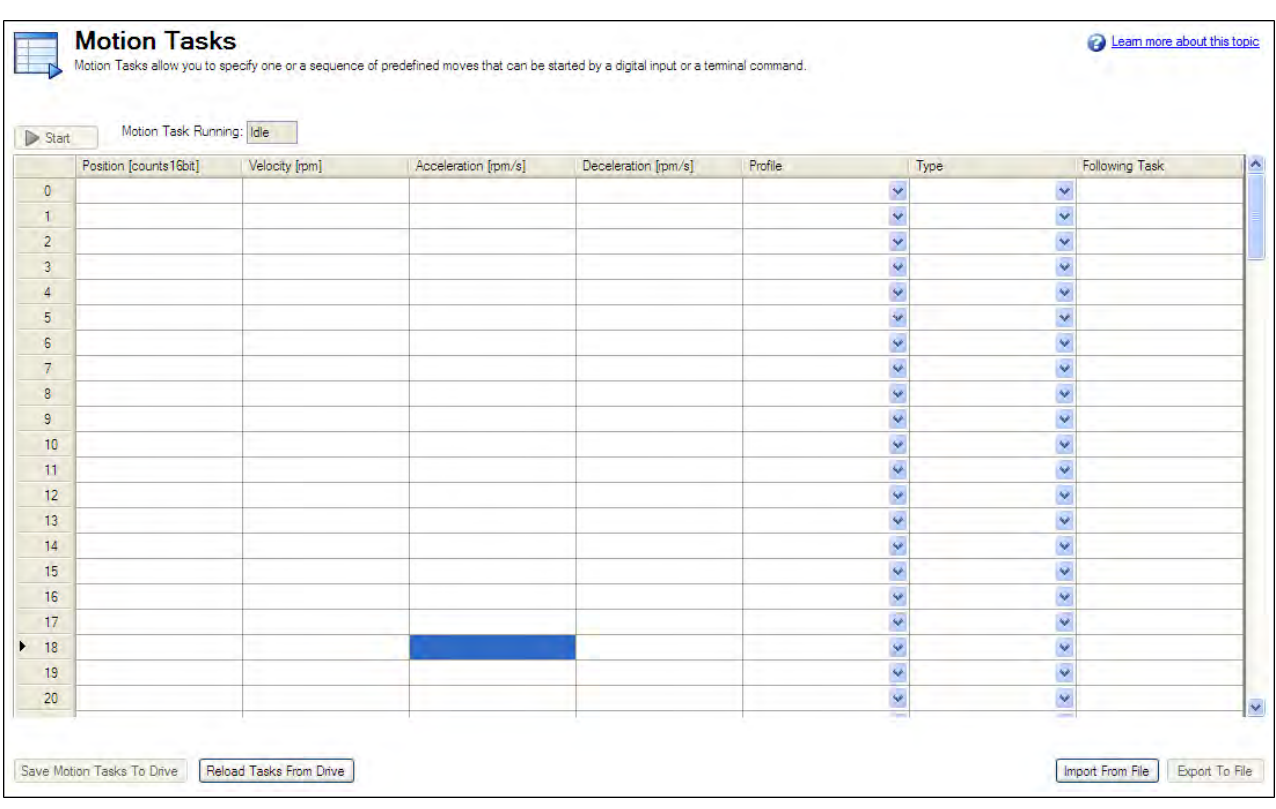

Enter values in each column for each task that you require. Once you enter an item, that field will change color indicating it has been edited but not yet loaded to the drive. Continue entering your tasks row by row. If you find that you skipped a task, you can easily insert it before or after a row that you highlight, and right-click to open the menu options. You can also select a task and using the right click access the copy and paste commands.

For delays and motion blends, double click on the line you want to edit and the delay and blend options will be available to adjust. You must load any changes or modifications to the drive before they will be available for use.

# **12.2.3 Using Motion Tasks**

Use the Motion Task view to create and execute new motion tasks within WorkBench. As you add motion tasks, the new tasks appear as branches. You can use the root Motion Task view to view all tasks at once and execute individual tasks. When you select the Motion Task view, the Motion Task table is opened, as shown below.

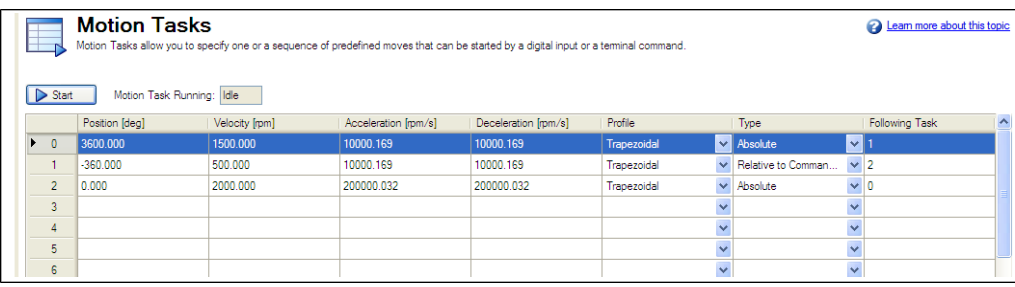

From this view, you can perform the following actions:

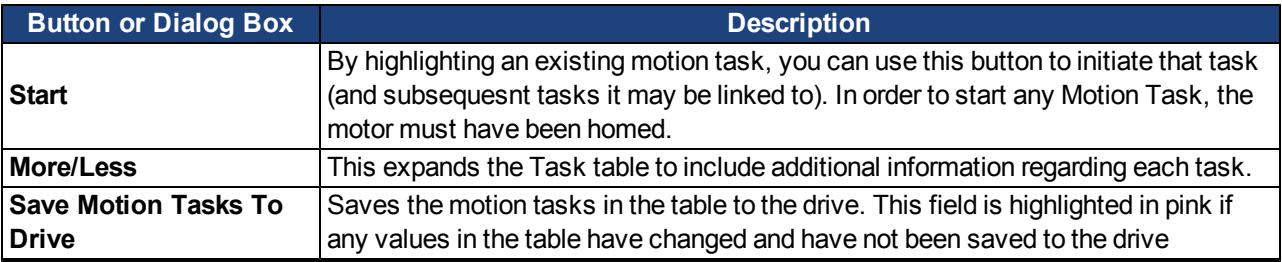

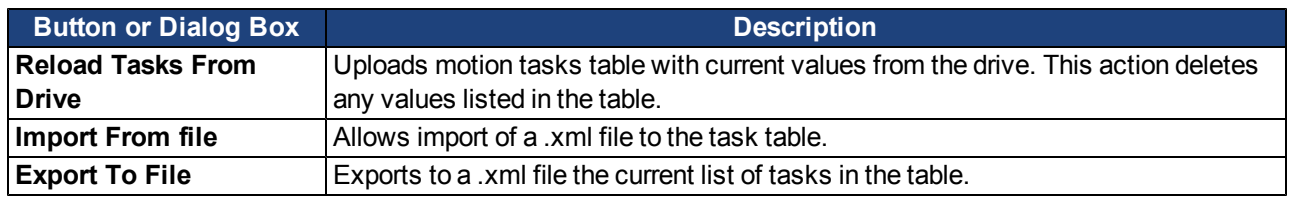

All of the task parameters can be added to the Motion Tasks Table when **More** is selected. You can also view individual tasks in the Motion Task (Edit Single Task) screen by double-clicking on the task row.

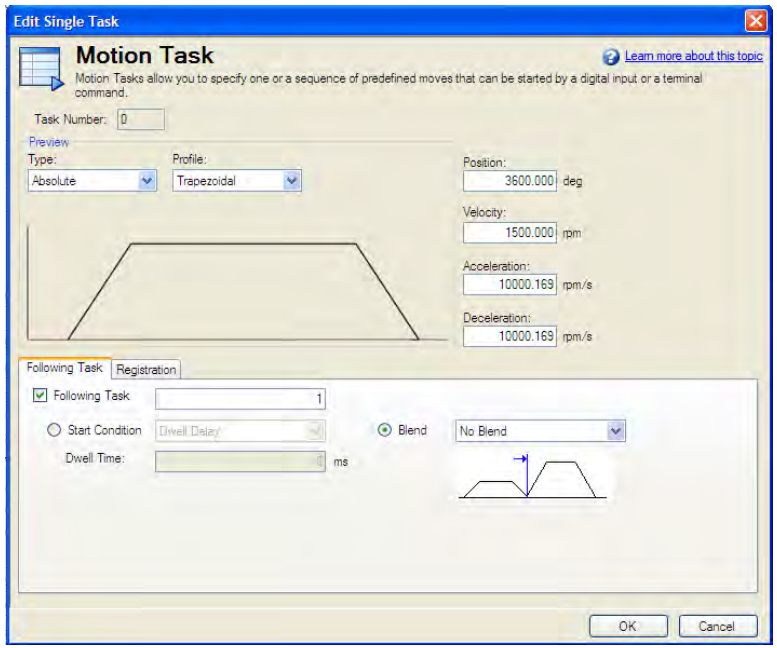

Once in the edit screen, you can adjust move type, position command, velocity and accelerations as well as sequencing options. The editable fields include:

**• Type**: Sets the type of move, absolute or incremental type moves.

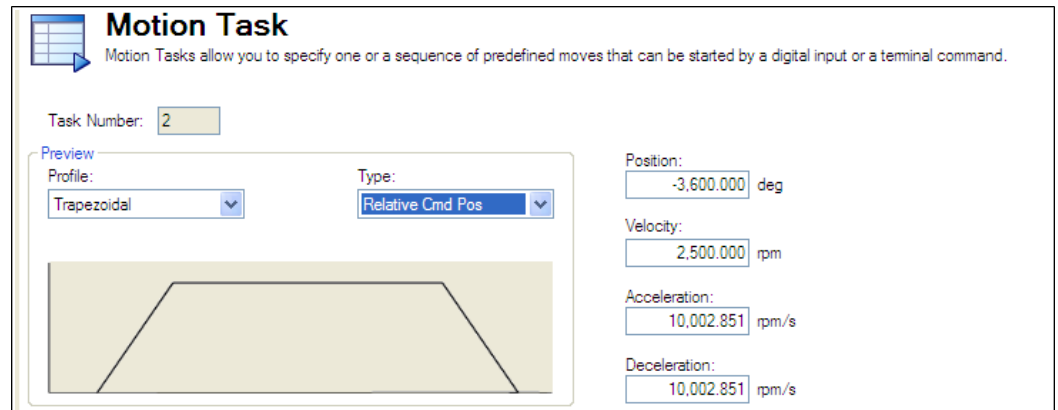

- **Profile** : This area sets the basic shape of the move. The basic move is trapezoidal, but S-curve (1:1) and custom profiles are also available using a "Profile Table".
- **Position**: This is the command position (PL.CMD), based on the type of move selected.
- Velocity: Sets the peak or traverse velocity depending on the move parameters
- Acceleration: Sets the profile acceleration ramp (this can not be set higher then the drive acceleration limit setting - DRV.ACC)

**• Deceleration**: Sets the profile deceleration ramp (this can not be set higher then the drive deceleration limit setting - DRV.DEC)

In addition to these profile settings, you can set additional parameters on how your next move will be executed. These parameters include:

**• Following Task**: By checking this box, you can indicate which task you want to follow the task that you are editing.

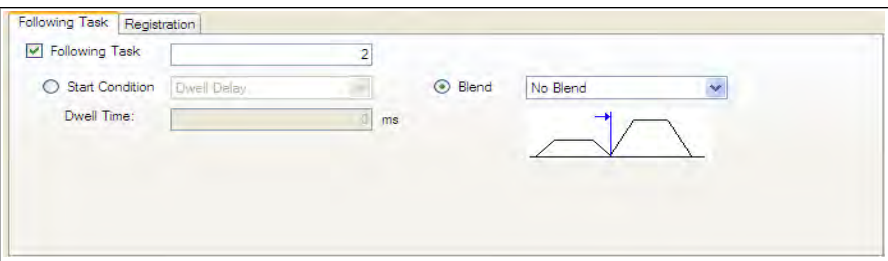

- **Start Condition**: This box allows for different start conditions to initiate the following task. Currently, the only option is a dwell delay. The dwell delay time can be entered in the dwell time box.
- **Blend**: It is possible to blend moves together by using the blend option. This option allows either a blend to velocity, or blend to acceleration.

Once you have entered the data, you can click on the Motion Task root directory to bring the table up to execute your moves. For more advanced motion tasks, specific constraints can be added. Currently, you can have a task that is either an interrupt task, or non-interruptible.

#### **Advanced: Constraints**

- **Interrupt**: This constraint can be used to interrupt a task that has not been finished. In other words, this constraint only will initiate the interrupt task motion if another task with no constraints is underway. This selection is a good option for registration tasks when you only want the move to happen if the current task has not finished.
- **Non-Interruptible**: When this constraint is selected, then the task can not be interrupted by another motion task or task call from inputs.

# **12.2.3.1 Motion Profiles**

Trapezoidal moves include a fixed ramped acceleration (set by MT.ACC), a traverse period at velocity (set by MT.VEL), and a fixed ramped deceleration (set by MT.DEC). The distance traveled during the move is determined by the type of move (absolute or incremental). Position is set using MT.P. Note that for short moves, the traverse velocity may not ever be reached.

# **12.2.3.2 Motion Types**

Motion tasks can use the following motion types:

- Absolute
- Relative to command position (PL.CMD)
- Relative to previous target position
- Relative to feedback position

Motion types define how the target position will be calculated. These can be either incremental (relative) or absolute. An incremental move is a move that increments a specific distance. The AKD allows the user to increment based on two different beginning positions as described below. Absolute moves move to a specific position based the actual position form an established zero or home point.

#### **Absolute motion task**

An absolute move type will move to the actual position indicated by MT.P. A home move would have been established to provide the reference for actual positions on the machine. In this case, the target position = PL.CMD=MT.P

#### **Example:**

You want to move to a position that is 68 degrees from home reference.

On the Motion Task edit page, Select the Absolute move type, and then enter 68 into the position block (units should be set in degrees). Enter the traverse speed and adjust the acceleration and deceleration parameters as needed. Once you move off the edit screen you can select this task and initiate a start. Regardless of your current position, the motor will now rotate to the absolute position of 68 degrees as referenced from the home position.

#### **Motion task relative to command position (PL.CMD)**

This type is simply an incremental move. The target position is based on the current position represented by PL.CMD plus the increment you want to move. Specifically, Target Position = PL.CMD + MT.P.

#### **Example**:

Your current motor position at the time you activate the motion task is 38 degrees. You want to move an increment of 30 degrees.

On the Motion Task edit page, select the **Relative to Command Position** move type, and then enter 30 into the position block (units should be set in degrees). Enter the traverse speed and adjust the acceleration and deceleration parameters as needed. Once you move off the edit screen you can select this task and initiate a start. The motor will move 30 degrees form the current position. After the motion task, the motor will now be at 68 degrees  $(38 + 30 = 68)$ .

#### **Motion task relative to previous target position**

Using the last target position as the start point, this profile will move the increment chosen from that old position. This motion type is recommended in situations where a previous task may have been interrupted, or you want to eliminate any accumulated error. The target position will look at the previous target position and then add the increment you enter for this task. Specifically, Target Position = Previous Target Position + MT.P.

#### **Example**:

You initiated a motion task to increment 360 degrees, but that task was interrupted and the motor was stopped at 175 degrees. You use this method and increment another 360 degrees, the motor will complete the motion at 720 degrees (basically, it finished the first move to 360, and then made the additional distance requested of 360 degrees).

The task would be set up similar to the Relative command position example above. To view this in action, set up 2 tasks, once Relative Command Position and the second, Relative Old Target Position. Use low velocities so you can stop motion before the move is completed. Start the first move and then stop before it finishes. Then select the second move. The motor will stop at the desired end position if the stop had not occured. Try this again, but do not use the Relative Old Target Position and you will see the difference.

#### **12.2.4 Using Motion Tasks: Advanced**

#### **12.2.4.1 Joining multiple tasks**

Tasks can be joined in sequence using the task setup screen. Dwells can be added to allow the following tasks to wait a specific amount of time before starting. Tasks can also be blended to provide for smoother transitions between multiple moves. AKD allows blending with either acceleration or velocity.

## **12.2.4.2 Start Conditions**

AKD currently provides only one alternatives to start a following task at this time (more are planned):

**Dwell Delay**. Starts the following task after the dwell time entered (MT.FTIME)

#### **12.2.4.3 Blending**

As an alternative to dwells, the AKD can blend motion tasks to provide smooth transitions between multiple tasks. This feature extends the life of your machine life by minimizing mechanical wear due to hard move transitions (jerks).

- No blend. No blend, move starts upon completion of the previous task
- **Blend into Acceleration**. Blends the acceleration of the current task into the following task. As the target position of the first task is reached, the acceleration blends into the second task. This prevents the motor from decelerating to zero before starting the second move. This only works where both accelerations are driving the motor in the same direction.
- **Blend into Velocity**. Blends the velocity of the current task into the following task. In this method, the target position is reached as the velocity of the second move is reached. The belnding begins prior to reaching the target position, and is completed at the target position of the first move, and the traverse velocity of the second move. This only works when both velocitys are in the same direction.

### **Related Parameters and Commands**

[MT Parameters and Commands](#page-828-0) [DRV.MOTIONSTAT:](#page-678-0) Bit 0 monitors if motion tasking is active.

[AIN Parameters](#page-560-0) [AOUT Parameters](#page-576-0) [DIN Parameters](#page-620-0) [DOUT Parameters](#page-632-0)

[HOME Parameters](#page-744-0)

# <span id="page-148-0"></span>**12.3 Registration Moves (Motion Task Blending)**

Registration moves are also known as "indexing on the fly" or "motion task blending". In a registration move, a digital input interrupts a running motion task and starts a new one. The start position of the new motion task is latched at the time the digitial input is activated. The target position of the new motion task is calculated based on the latched position value, for a very accurate target position.

Typical applications for using the registration move are feed-to-length applications, which must guarantee proper positioning with respect to special mark or index. If this mark is reached, an external trigger signal aborts the current move and starts the registration move.

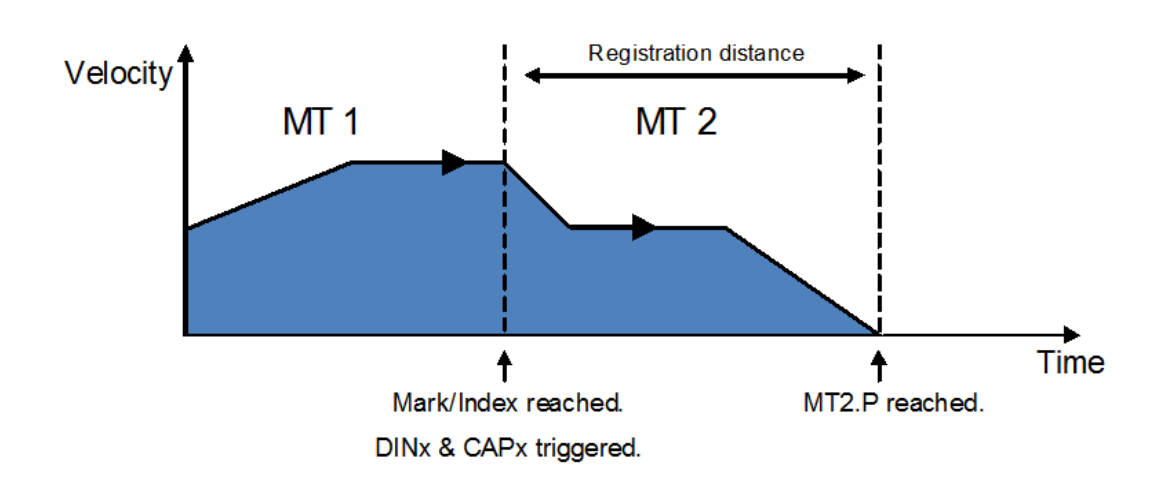

# **12.3.1 Configuring Registration Moves in WorkBench**

You can configure registration moves from the Motion Task editor:

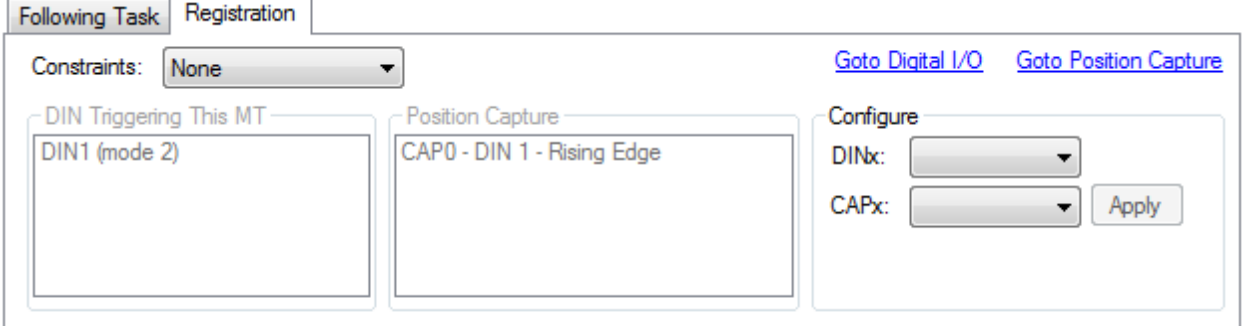

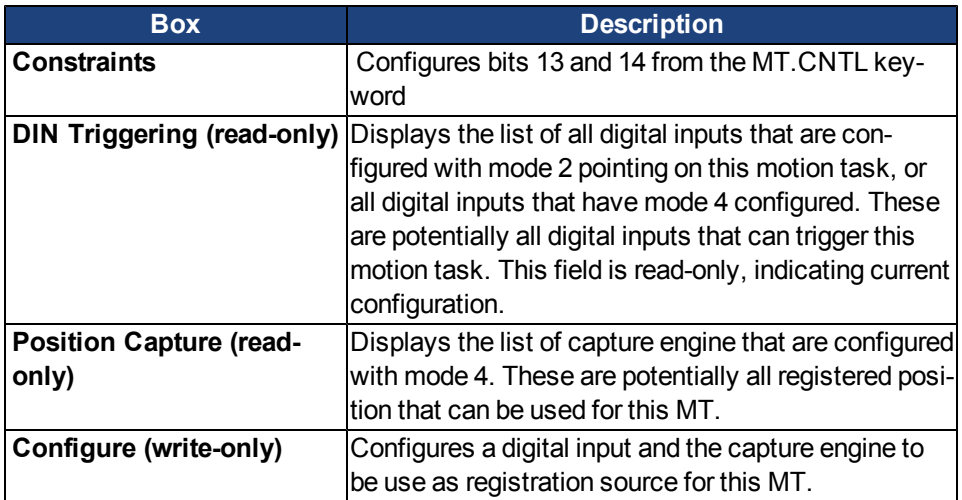

# **12.3.2 Configuring Registration Moves from the Terminal View**

You can also configure registration moves from the terminal view using drive parameters. To configure a registration move, you must configure three sets of parameters.

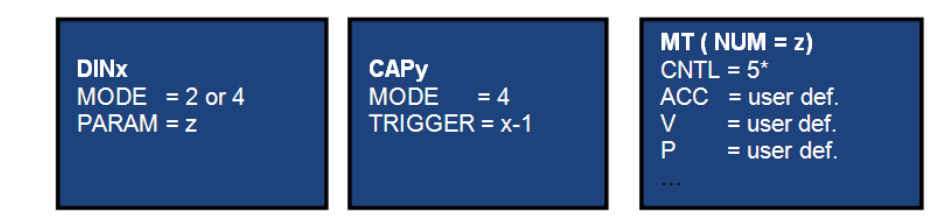

\*other options are possible (Bit 13 & 14); see [12.3 Registration Moves \(Motion Task Blending\)](#page-148-0) and the [MT.CNTL](#page-831-0) parameter description.

- Digital input (DINx): Configure DINx to mode 2 or 4 so that input x will trigger the registration move.
- Capture (CAPx): Either capture engine 0 or 1 may be used to trigger a registration move. Set CAPx.MODE to 4, where "x" indicates the capture engine to be used. CAPx.TRIGGER must be set to x-1, where x is the DIN used above. All other capture parameters can be set as desired (see capture parameter descriptions).
- $\bullet$  Motion tasking (MT): A registration move requires the standard motion task parameters (ACC, DEC, V, P). It also requires that the motion control word be set as follows:

0x0005 - standard registration move (this move can be interrupted and can start regardless of previous velocity)

0x2005 - non-interruptible registration move (move must complete before any other motion task can start) 0x4005 - interruptible registration move but will not start if velocity is 0

0x6005 - non-interrutible registration move that will not start if velocity is 0

After the motion task is configured MT.SET but be used to complete the setup of the motion task.

#### **Example**

Mark triggers digital input 2.

Capture machine 0 is used.

Motion task 3 is the registration move.

Motion task 3 is only activated if a preceeding motion task is active.

Motion task 3 is configured with 1,000 rpm/s<sup>2</sup> acceleration and deceleration, target velocity of 10 rpm and a relative position of 50,000 counts.

#### Commands:

DIN2.MODE 2 DIN2.PARAM 3 CAP0.MODE 4 CAP0.TRIGGER 1 MT.NUM 3 MT.CNTL 16389 MT.P 50000 MT.ACC 1000 MT.DEC 1000 MT.V 10

MT.SET

The registration move is now active.

# <span id="page-151-0"></span>**12.4 Service Motion**

**Service Motion** allows you to set up simple motion. It is typically used during initial set up to exercise the system. It can be used to help troubleshoot the system, execute tuning, make repetative moves for verification of mechanical set up, or for other general simple motion needs. There are multiple ways to set up motion depending on the desired result in torque, velocity or position modes. In all modes, you can run a momentary pulse, set up reversing motion, or initiate continuous motion. The chart below identifies the commands available on the **Sevice Motion** view:

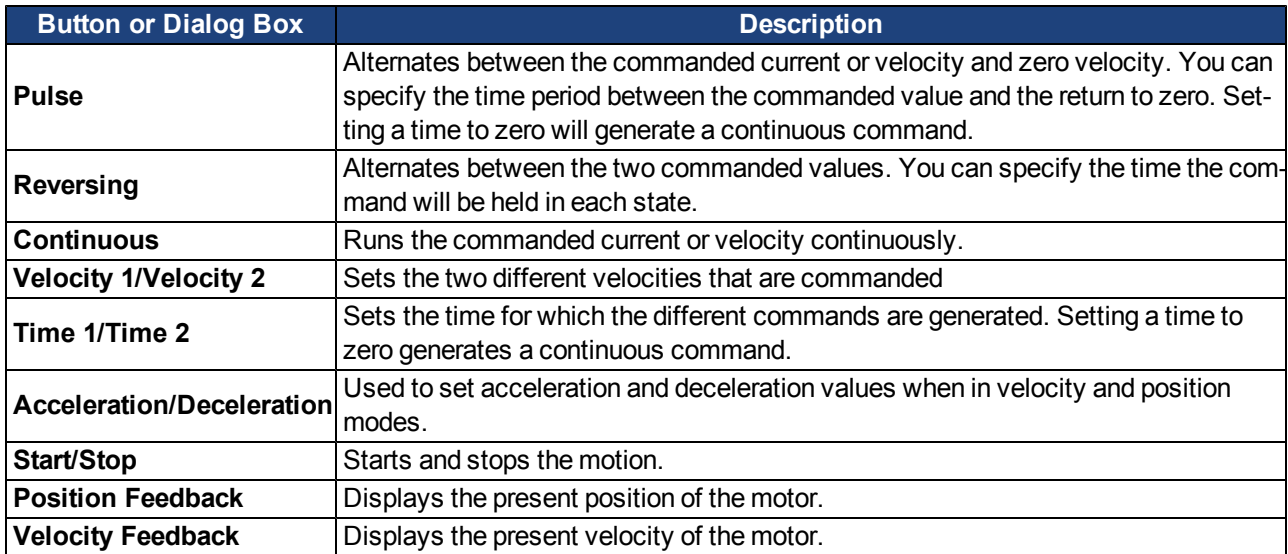

The **Drive Motion Status** view indicates when the drive is performing service motion.

# **Related Topics**

[Drive Motion Status](#page-152-0)

#### **Related Parameters**

[SM.I1](#page-906-0) [SM.I2](#page-907-0) [SM.I2](#page-907-0) [SM.MOVE](#page-911-0) [SM.T1](#page-912-0) [SM.T2](#page-913-0) [SM.V1](#page-914-0) [SM.V2](#page-915-0)

# **12.5 Jog Move**

**NOTE** 

This screen verifies that the servo system is able to command motion. Verify the settings for velocity, acceleration, and deceleration. Adjust these settings if necessary. Click **Jog** and continuous motion will occur until you click **Stop**. If motion does not occur, check for warnings, faults, or prompts from WorkBench.

If erratic motion and or vibration occur when motion is commanded, open the wizard **Tuning** screen and reduce the desired bandwidth significantly. If erratic motion continues, exit the **Setup Wizard** and use the **Performance Servo Tuner** and **Service Motion** screens in the settings tree for more advanced setup of the servo system.

> In order to tune the system the drive must be in service-type command source and either velocity or position opmode. If the drive is in torque opmode, then a popup screen will allow you to switch into velocity mode.

# <span id="page-152-0"></span>**12.6 Drive Motion Status**

**Drive Motion Status** allows you to view the current status of the drive internal motion. An LED indicates the status of various possible motion states (as read by the [DRV.MOTIONSTAT](#page-678-0) parameter).

The **Drive Motion Status** box displays the [DRV.MOTIONSTAT](#page-678-0) output in hexadecimal form. The boxes below **Drive Motion Status** indicate the drive state. When drive motion is activated, a green LED is shown. When error occurs, a red LED is shown as indicated below:

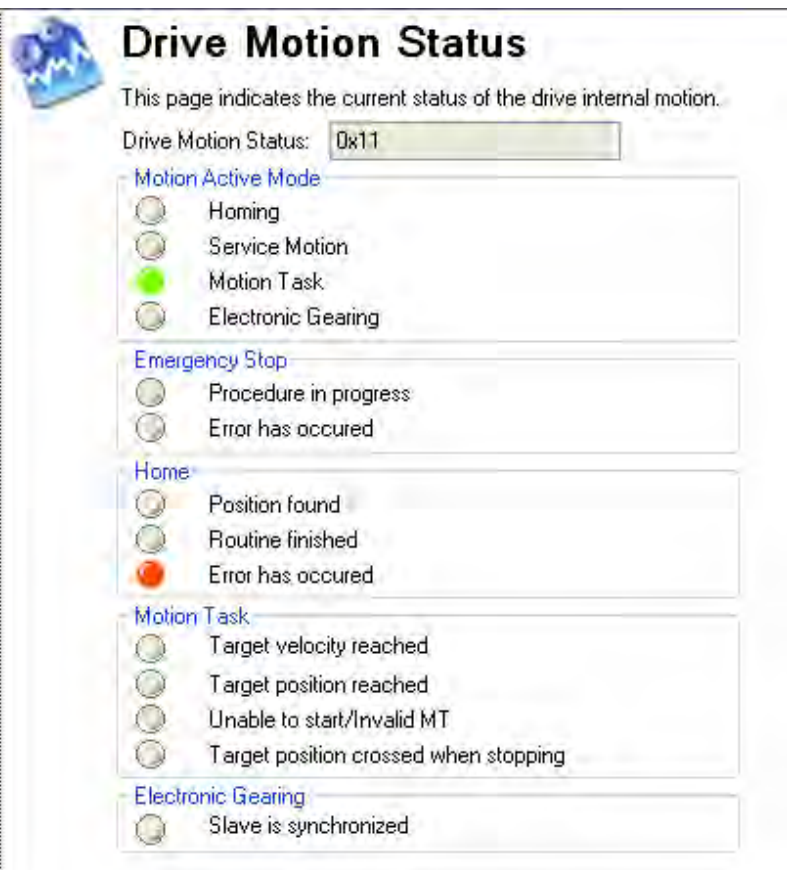

# **Related Topics**

**[Homing](#page-133-0)** [Service Motion](#page-151-0) [Motion Tasks](#page-143-0)

[Electronic Gearing](#page-105-0)

[Emergency Stop](#page-117-0)

[DRV.MOTIONSTAT](#page-678-0)

# **13 Saving Your Drive Configuration**

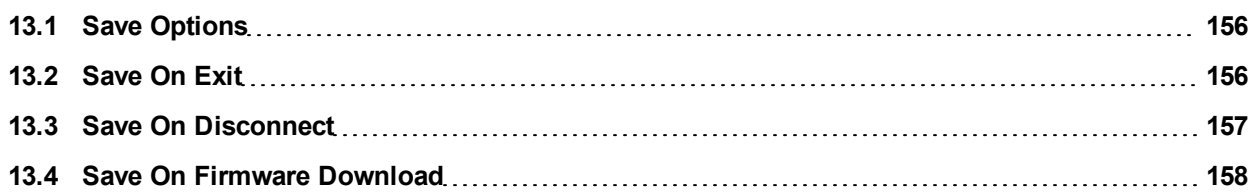

# <span id="page-155-0"></span>**13.1 Save Options**

WorkBench offers several options for saving your drive configuration. From the WorkBench menu, if you select **Tools** and then **Options**, the following window appears:

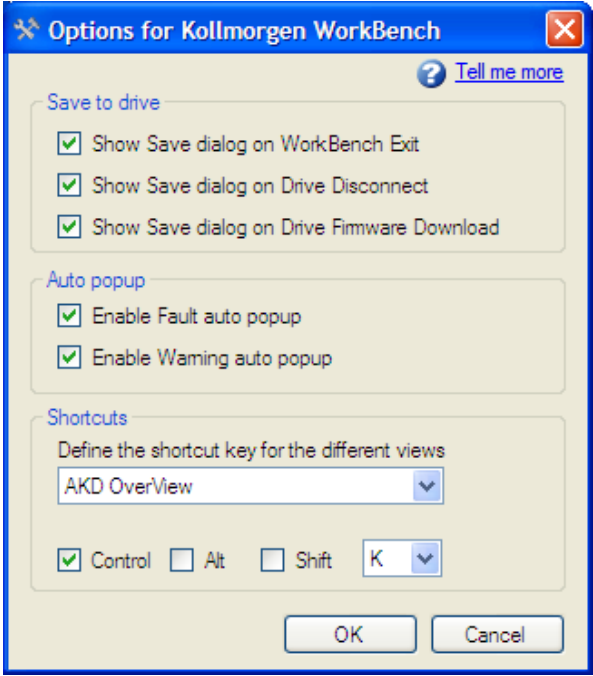

The **Save** options are applied as follows:

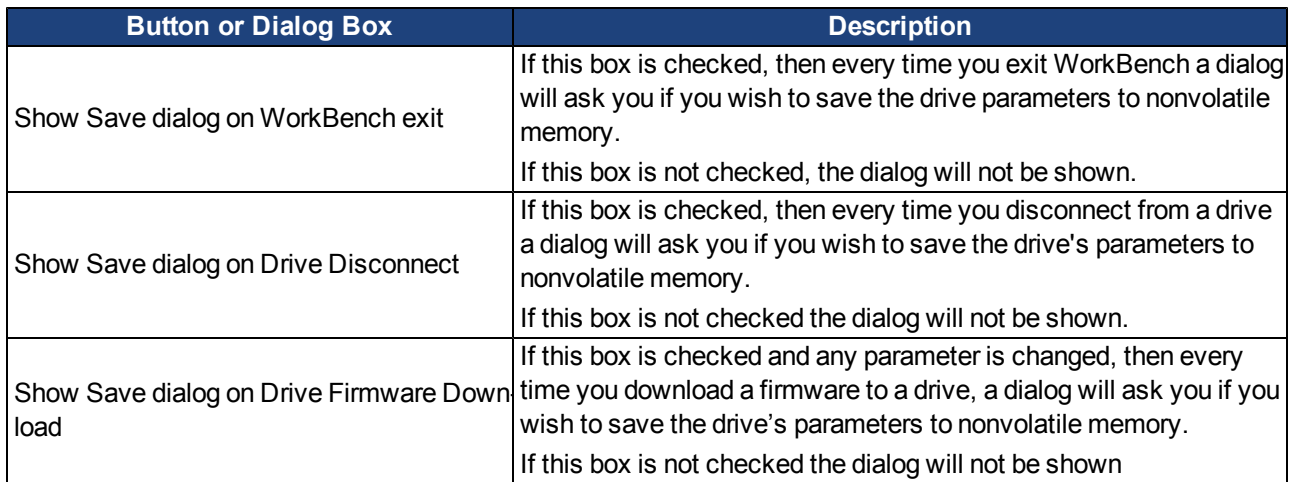

# <span id="page-155-1"></span>**13.2 Save On Exit**

When you exit WorkBench while you are connected to a drive, you may see this dialog box:

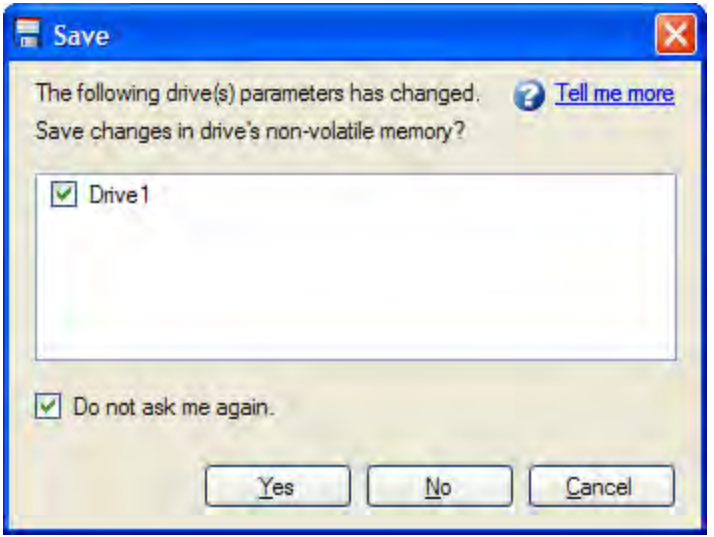

As you are working with a drive all the changes you make are stored in the volatile memory within the drive. If you power cycle the drive or loose power to the drive then any changes you have made to the drive would be lost. You can save the drive parameters to nonvolatile memory at any time and these saved parameters will be restored when the drive next powers up.

While you are connected to the drive WorkBench monitors all the changes you make to the drives parameters. An asterisk in the navigation tree shows if a parameter has been changed. If you do not change any drive parameters this dialog will not be shown.

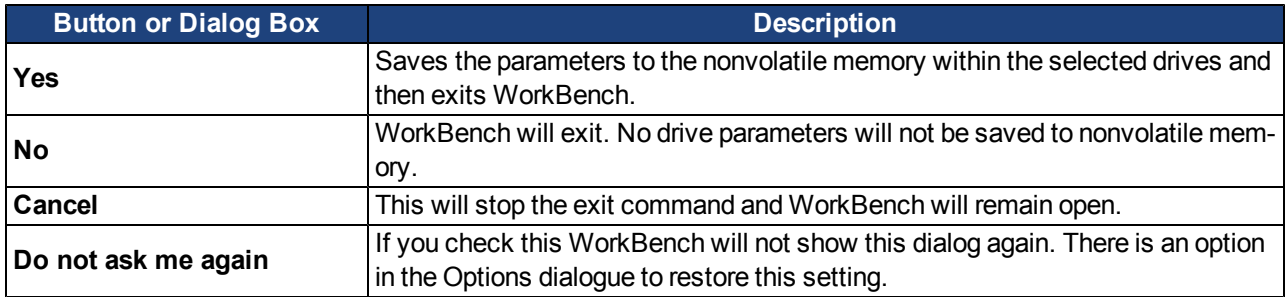

# <span id="page-156-0"></span>**13.3 Save On Disconnect**

When you disconnect from the drive, you may see this dialog box:

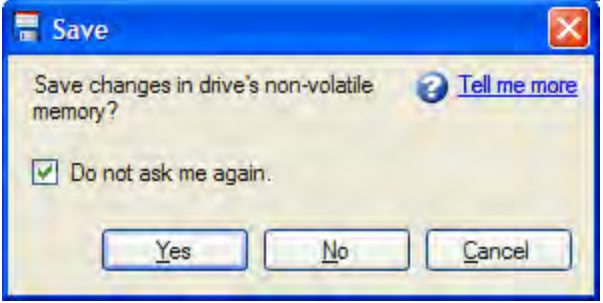

As you work with a drive, all the changes you make are stored in the volatile memory within the drive. If you restart the drive or lose power to the drive, then any changes you made to the drive would be lost. You can save the drive parameters to nonvolatile memory at any time, and these saved parameters will be restored when the drive next powers up.

While you are connected to the drive, WorkBench monitors all the changes you make to the drive parameters. An asterisk in the navigation tree shows if a parameter has been changed. If you do not change any drive parameters, this dialog box will not be shown.

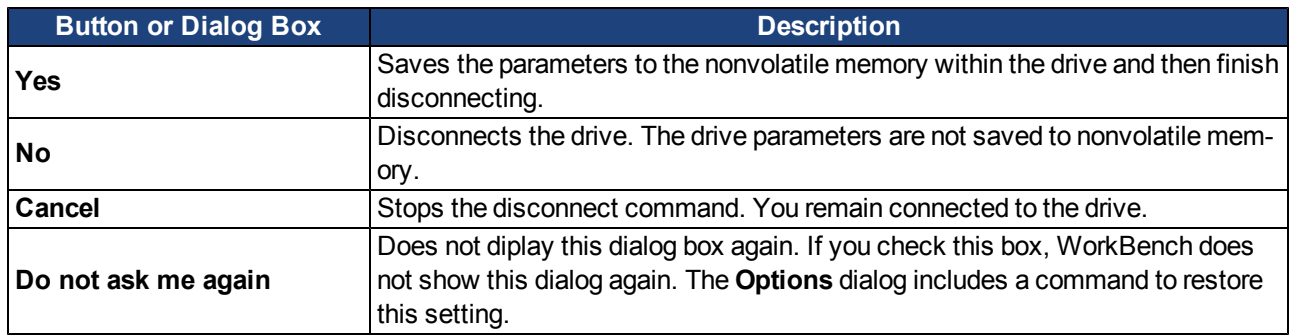

# <span id="page-157-0"></span>**13.4 Save On Firmware Download**

When you download firmware to the drive, you may see this dialog box:

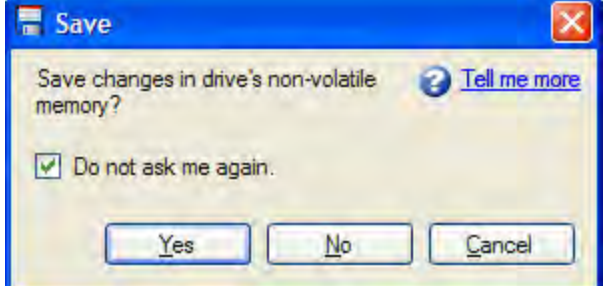

As you work with a drive, all the changes you make are stored in the volatile memory within the drive. If you restart the drive or lose power to the drive, then any changes you made to the drive are lost. To save these changes, you can save the drive parameters to nonvolatile memory at any time. If you save the changes to the nonvolatile memory, these saved changes will be restored when the drive next powers up.

While you are connected to the drive, WorkBench monitors all of the changes that you make to the drive parameters. An asterisk in the navigation tree indicates that a parameter has been changed. If you do not change any drive parameters, this dialog box will not be shown.

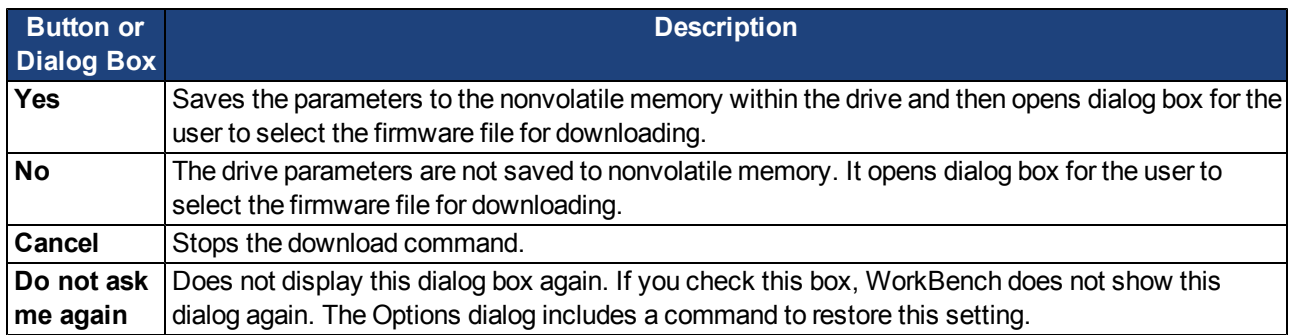

# **14 Tuning Your System**

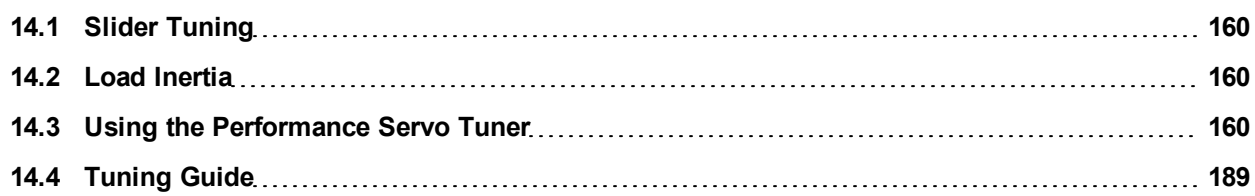

Most servo systems require some level of tuning (setting up the desired response of the system usually with the load attached). This can be done through several methods available within AKD WorkBench.

**Slider Tuning** - Slider tuning offers a very simplistic approach to tuning and can get you underway quickly. With this method, just the proportional and integral gains are adjusted based on the desired bandwidth you wish to achieve. You can take into account your load inertia if it is known. None of the Bi-quad filters are impacted by the slider tuning.

**Performance Servo Tuner** - This is an easy way to get a more sophisticated tuning accomplished. The details of how the PST works are included in the advanced section of this subject. However, the PST approach is a simple one-button solution that lets the system configure all of the tuning parameters for you. The PST is a robust solution to get your sytem tuned and ready to operate in a wide variety of mechanical configurations and loads.

**Manual Tuning** - Certain applications may require manual tuning where you set the gains and filters based on the specific performance you are looking for. You may also need to "tweak" the tuning that was set up in either the slider or the PST section to optimize your application performance.

# <span id="page-159-0"></span>**14.1 Slider Tuning**

This view allows you to vary the tuning of your drive using the slider.

# **14.1.0.1 Gentle, Medium, and Stiff**

These buttons select three of the most common bandwidths:

- Gentle works in all but the most challenging situations.
- Medium is the default and works in most situations.
- Stiff works for unloaded motors.

# **14.1.0.2 The Slider**

As you drag the slider to the right, the stiffness increases. In many situations, you cannot drag the slider fully to the right side because the system will become unstable.

# **14.1.0.3 Inertia Ratio**

If you know the inertia ratio of your load, then entering it can improve the performance of your system. If you do not know the inertia of your load then WorkBench will assume a ratio of 1:1, which will give good performance in many configurations. The inertia ratio is the ratio of your load with respect to the inertia of your motor.

# <span id="page-159-1"></span>**14.2 Load Inertia**

# <span id="page-159-2"></span>**14.3 Using the Performance Servo Tuner**

# **14.3.1 Overview**

The Performance Servo Tuner (PST) tunes your system quickly and easily. The advanced technology in the PST achieves high performance and stability for both simple and complicated loads. The PST can work in a "one button" mode that requires no decisions from the user. It can also be set up in specific modes to control how the PST operates for specific requirements. Finally, the PST collects frequency response data (a Bode plot) that can be used for advanced analysis.

**The PST will not work reliably on a vertical axis since the motor may rest against** NOTE **an end stop; in this case, the inertia will not always be correctly identified.**

#### **14.3.2 Using the PST**

The PST defaults to a "one button" mode, in which the PST is completely automatic after pushing the start button. In the **Settings** select your desired operation mode,navigate to the **Performance Servo Tuner**view, and then tune your system as follows:

- 1. Select whether you would like the drive to be tuned in **1-Velocity** or **2-Position** Mode. If the drive is in torque mode, the PST will tune in position mode by default. This is set by using the tool bar and changing the mode to either velocity or position. The drive must be disabled in order to change the operation mode.
- 2. Click **Start**.

.

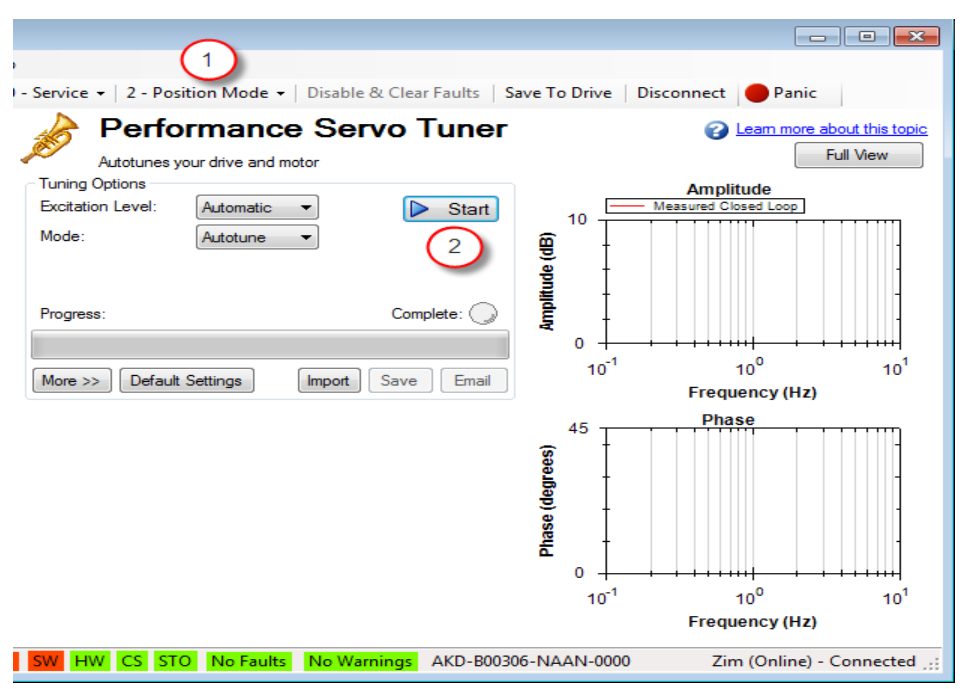

The PST will then perform several tests and display results as shown below. The progress bar (1) shows the relative progress of the PST, so you can estimate when the tuning will be finished. When the tuning is complete, the green **Complete** LED (2) illuminates, and a Bode plot (3) is displayed showing the frequency response of the tuned system.

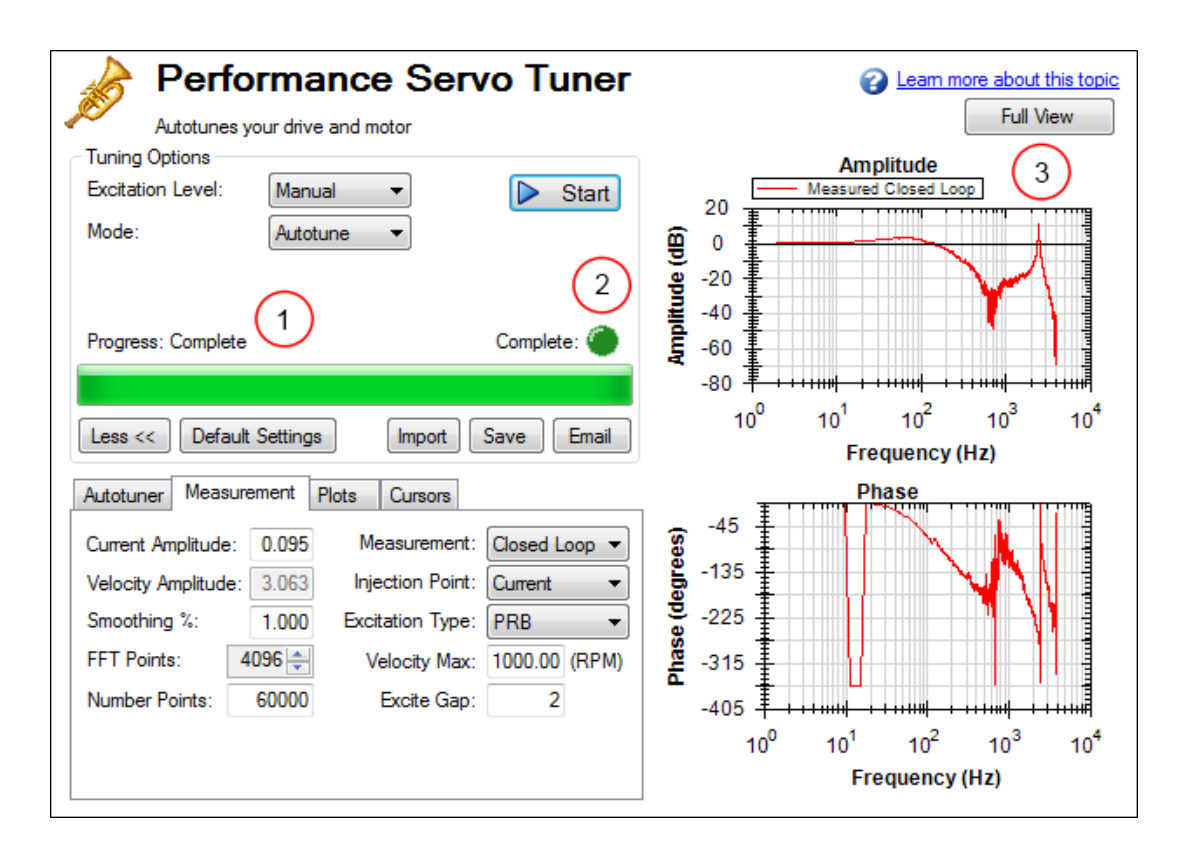

# **14.3.2.1 Saving and Emailing Bode Plots**

To save screenshots and raw data of a Bode plot, click on either **Save** (1), or **Email** (2).

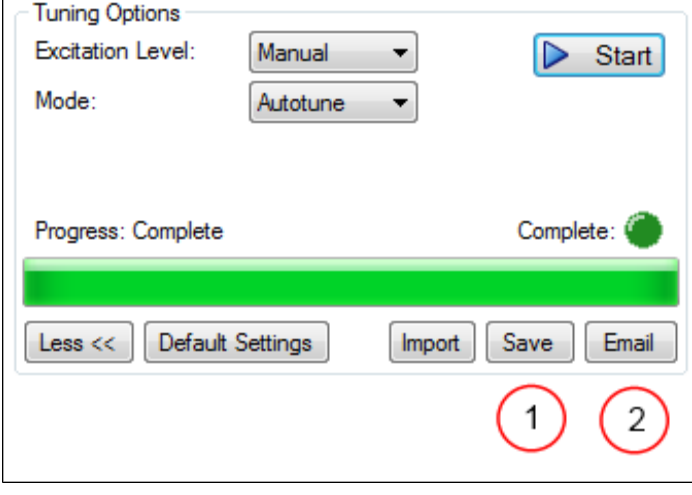

Clicking **Save** opens a prompt to select how to save the screenshot or data. Selecting BMP, JPG, PNG, EMF, or WMF saves the Bode plot as an image. Choosing CSV saves the raw data that is currently plotted as a comma delimited file. Click **Save** to save the file to your hard drive in the desired format.

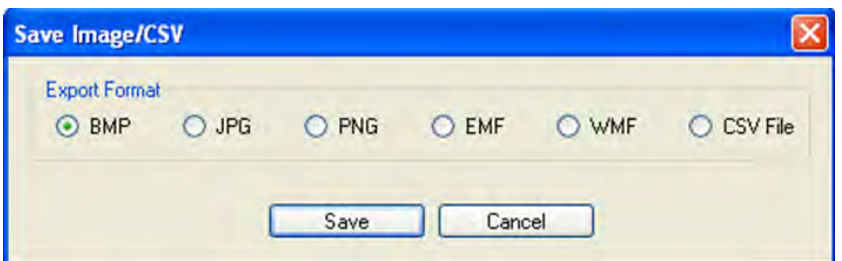

Clicking **Email** opens a similar prompt. Select the file format in which you wish to save the image or raw data, and an email will be created for you with the file automatically attached for your convenience. Click **Email** to create the email with the selected file attachment.

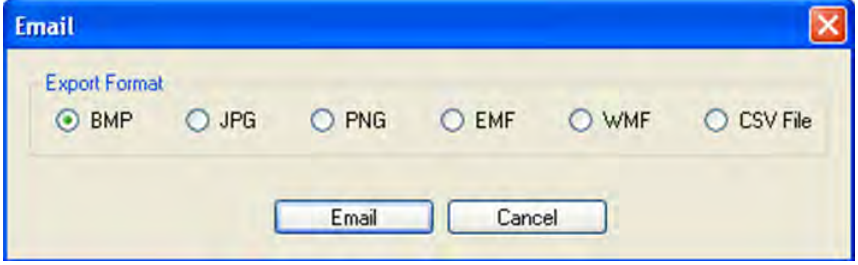

# **14.3.2.2 Importing a Frequency Response**

If you have previously saved a frequency response measurement into a CSV file, it can be imported for later viewing. Click the **Import** button, and browse to your saved CSV file. You can import while in offline mode for convenience. Importing a frequency response is useful for developers off-site to analyze a machine tool.

# **14.3.3 Measurement Options**

By default, the PST determines the excitation level automatically and autotunes the drive and motor.

The PST also allows you to enter a manual excitation level or to take only Bode measurements (without autotuning the system).

# **14.3.3.1 Using Manual Excitation Levels**

By default, the PST is set to use the automatic excitation level. To obtain the automatic excitation level, the PST runs a friction test at the beginning to determine how much excitation is needed to break friction and get an accurate measurement.

To change this excitation level, click on the **Excitation Level** drop down box (1), and select **Manual**. Then enter a new **Current Amplitude** (2) in amps.

Note: If the **Injection Point** is set to **Current**, then the **Current Amplitude** box will be enabled to enter an excitation level; if the **Injection Point** is set to **Velocity**, the **Velocity Amplitude** box will be enabled to enter an excitation level.

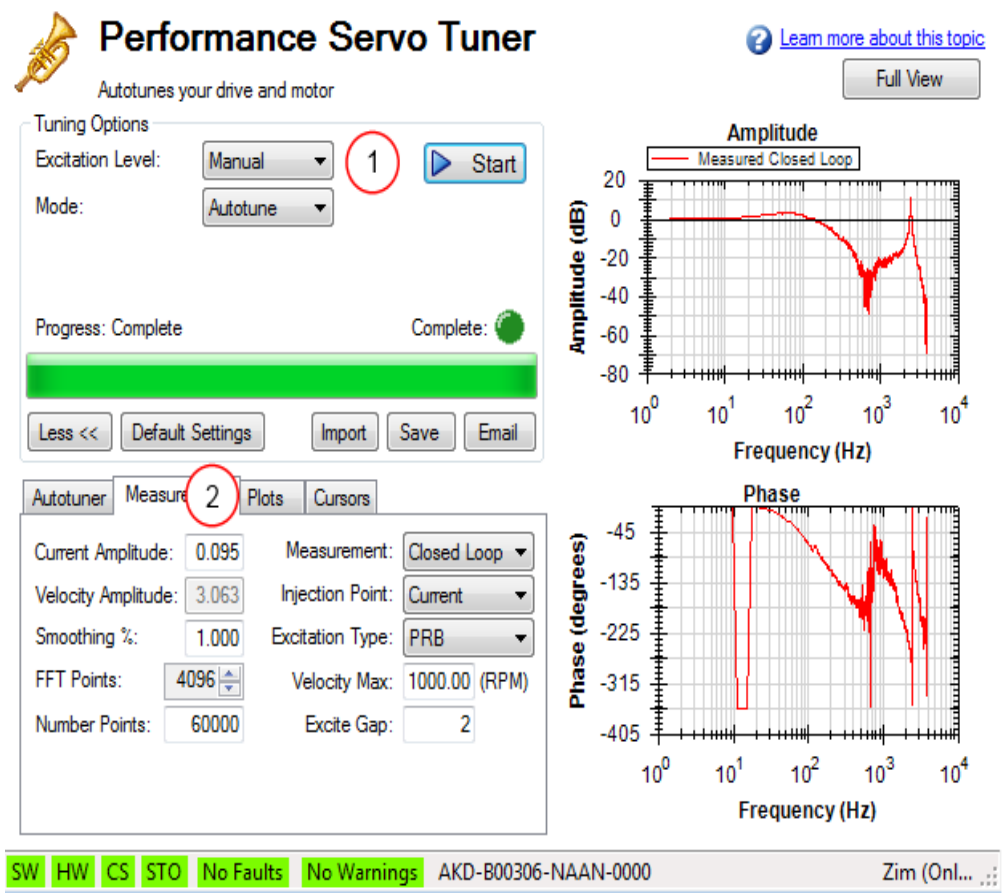

# **14.3.3.2 Taking a Bode Measurement without the PST**

Youmaywishtotakeonlythefrequency responseofasystem, ratherthanusingthePST. Totakeafrequency response measurementwithoutthePST,clickonthe**Mode**dropdownbox(1)andselect**BodePlot**,thenclick**Start**(2).

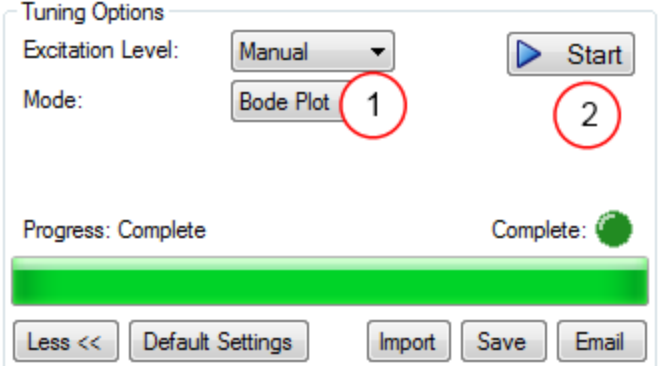

# **14.3.4 Using the Performance Servo Tuner: Advanced**

The Performance Servo Tuner (PST) can be set up to use specific modes or limits in tuning to provide tuning in ways you can control, while still taking advantage of thePST's ability tomake decisions quickly and effectively for you. To use the advanced modes of the PST, click the **More** button to display the additional features for advanced autotuning:

## **14.3.4.1 Typical Cases for Advanced PST Use**

#### **Tuning Systems with Low-Frequency Resonances**

Systems with low-frequency resonances are challenging because low frequency data is difficult to measure. While the PST can tune these systems, you can expect lower system performance. If your system has a first anti-resonance of 30 Hz (pictured below), you can expect approximately 15 Hz (half the frequency of the first anti-resonance) of closed loop bandwidth.

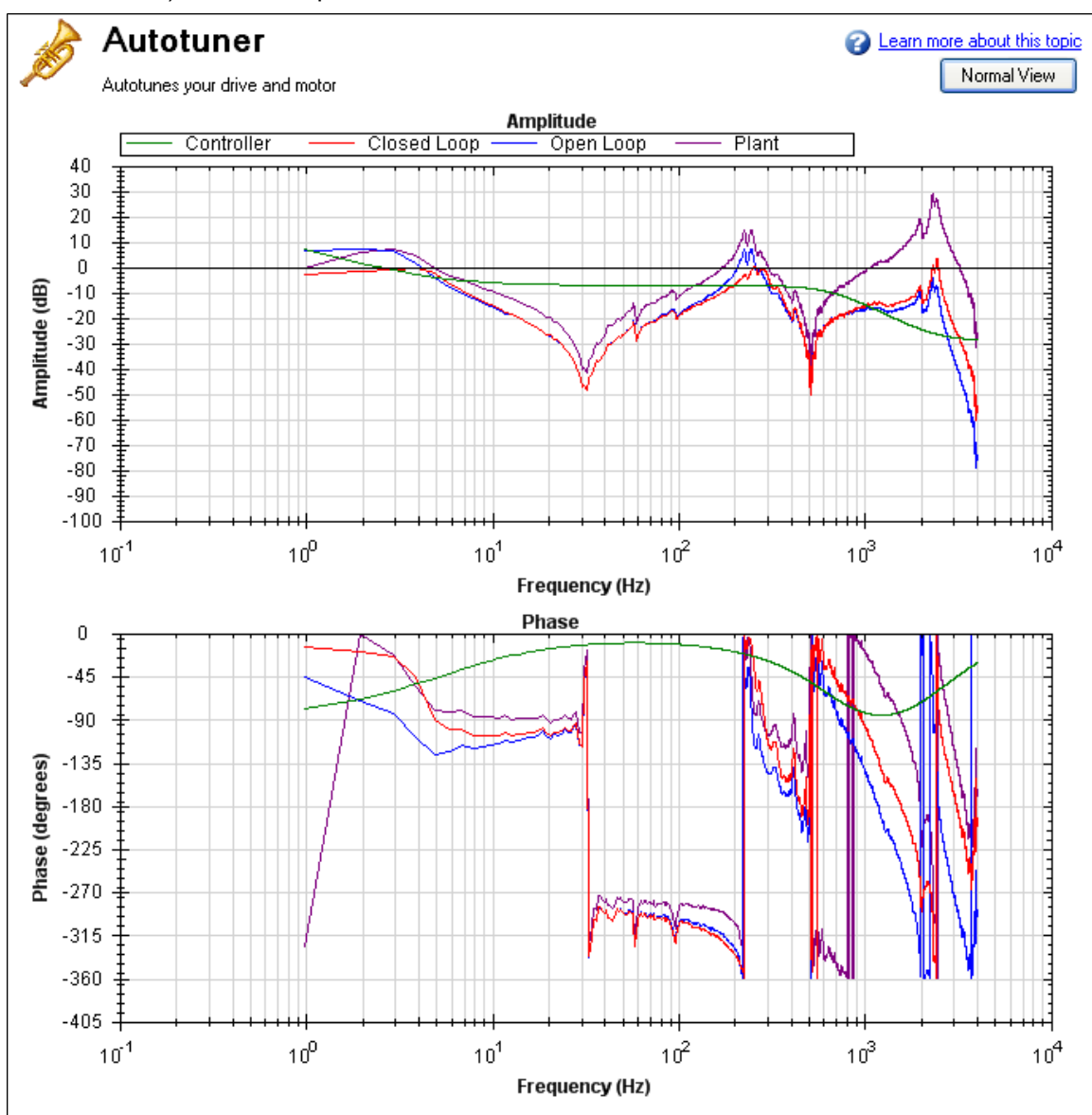

In addition, in order to accurately measure the low frequency resonances, the fast Fourier transform (FFT) resolution must be sufficiently fine to accurately measure the low-frequency resonance. A good place to start is to have an FFT resolution of 1/10 of the frequency of the lowest anti-node. In the case shown above, an anti-resonance of 30 Hz is present, so the resolution should be approximately 3 Hz FFT resolution. The PST can function with the resonance if it is accurately measured, as shown below. To adjust the FFT resolution, adjust **FFT Points** in the **Recording Options** tab as needed.

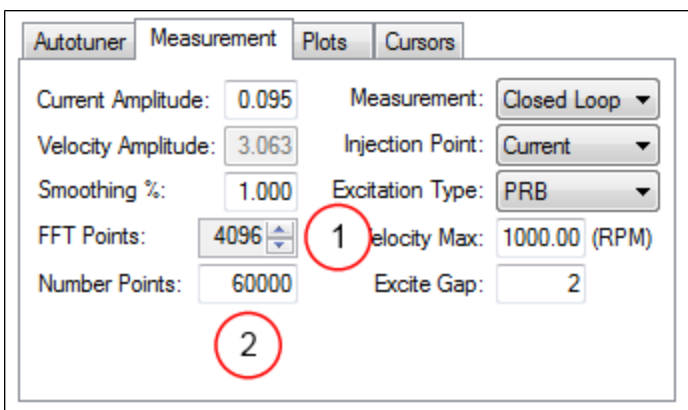

# **Tuning Systems with High-Frequency Resonances**

Some systems have resonances at very high frequencies (greater than 1 kHz). When the resonance is this large, it can prove a challenge in tuning, because these systems generate high noise levels that are often audible. An example of a large resonance is shown below. This example is from a steel flywheel mounted to an AKM 22E motor. The source of the resonance is the spring mass relationship between the motor rotor, shaft, and flywheel.

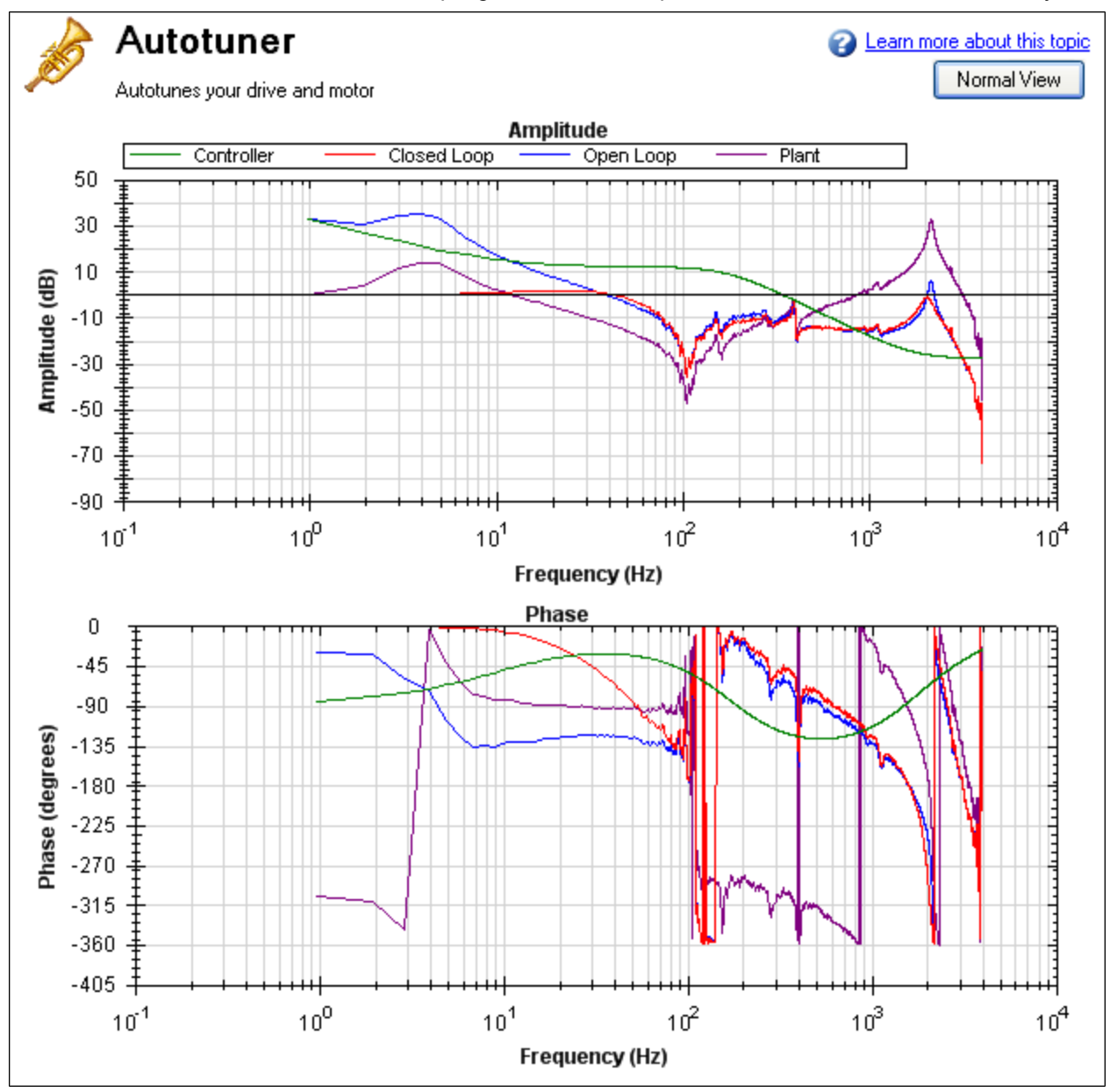

One way to resolve this problem is to use a low-pass filter in the feedback path. To use this filter, simply check the **Enable Lowpass Search** in the PST, which is the default behavior.

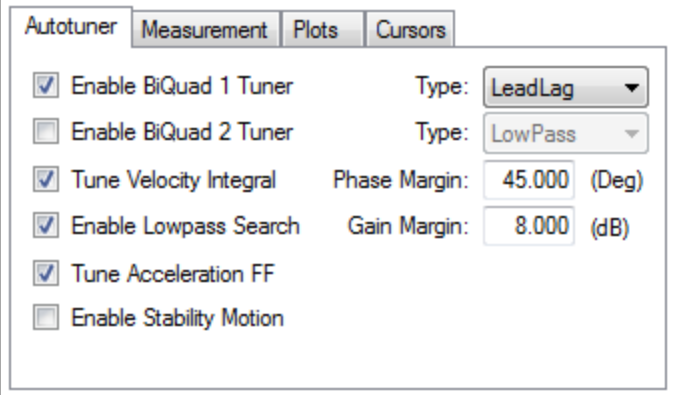

## **Tuning systems with noisy frequency responses**

When using a motor with a low-resolution incremental encoder or resolver, the high frequency response may be noisy. Below is a Bode plot created after autotuning of an incremental encoder with 8,192 counts per revolution.

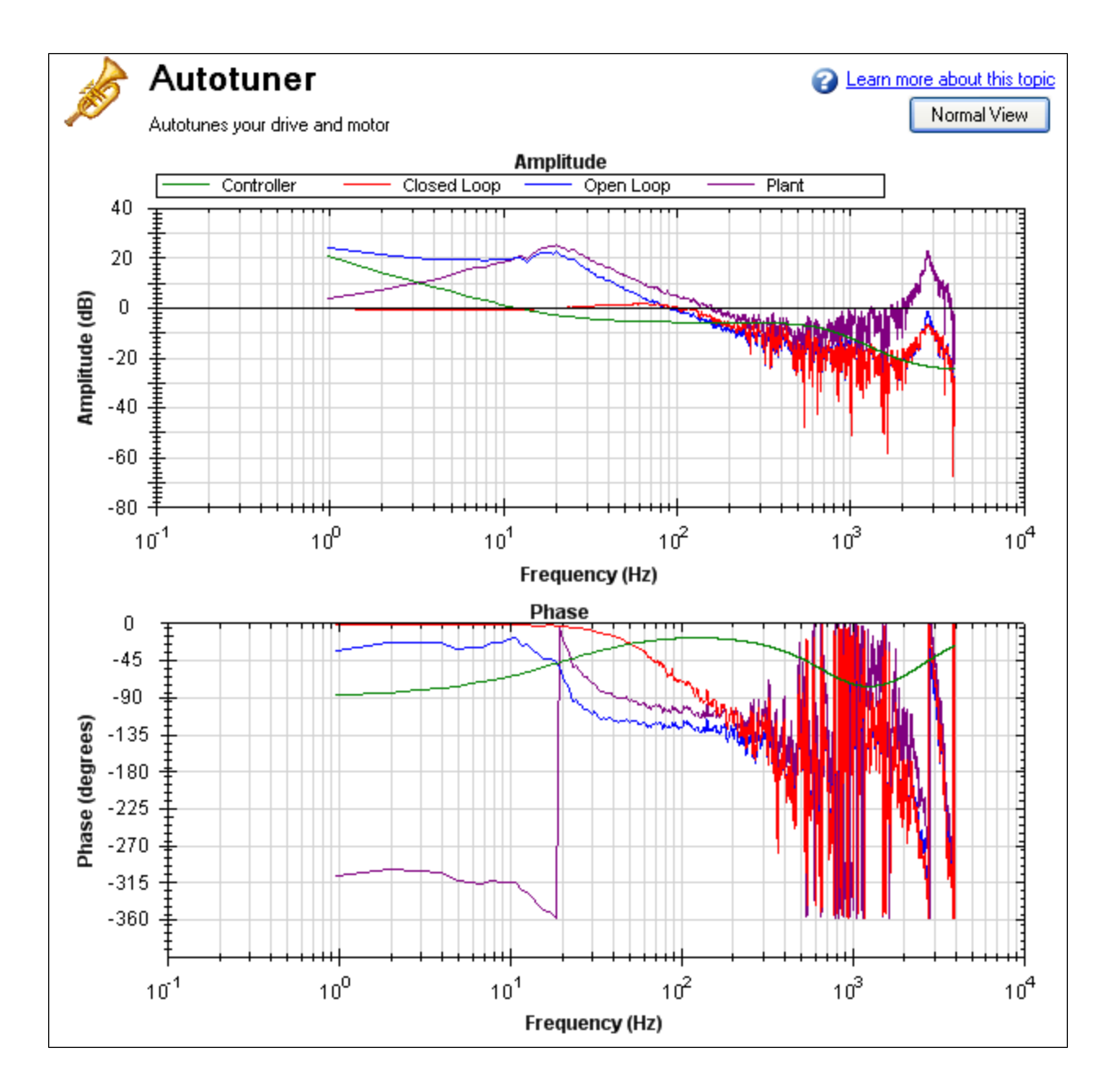

To make the Bode plot easier to read, increase the smoothing factor (1) in the advanced **Measurement Options**.

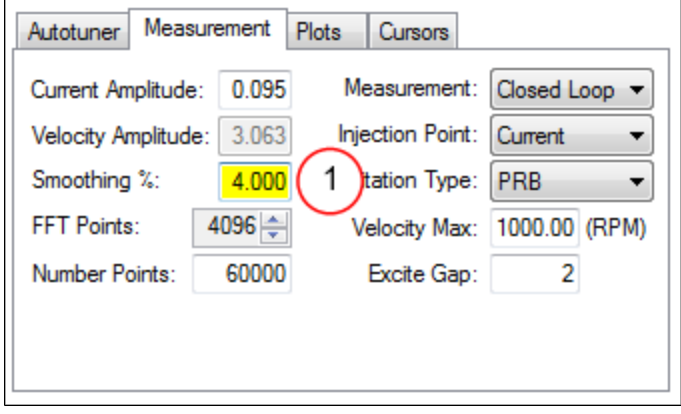

After increasing the smoothing percentage, the Bode plot traces become cleaner and easier to read:

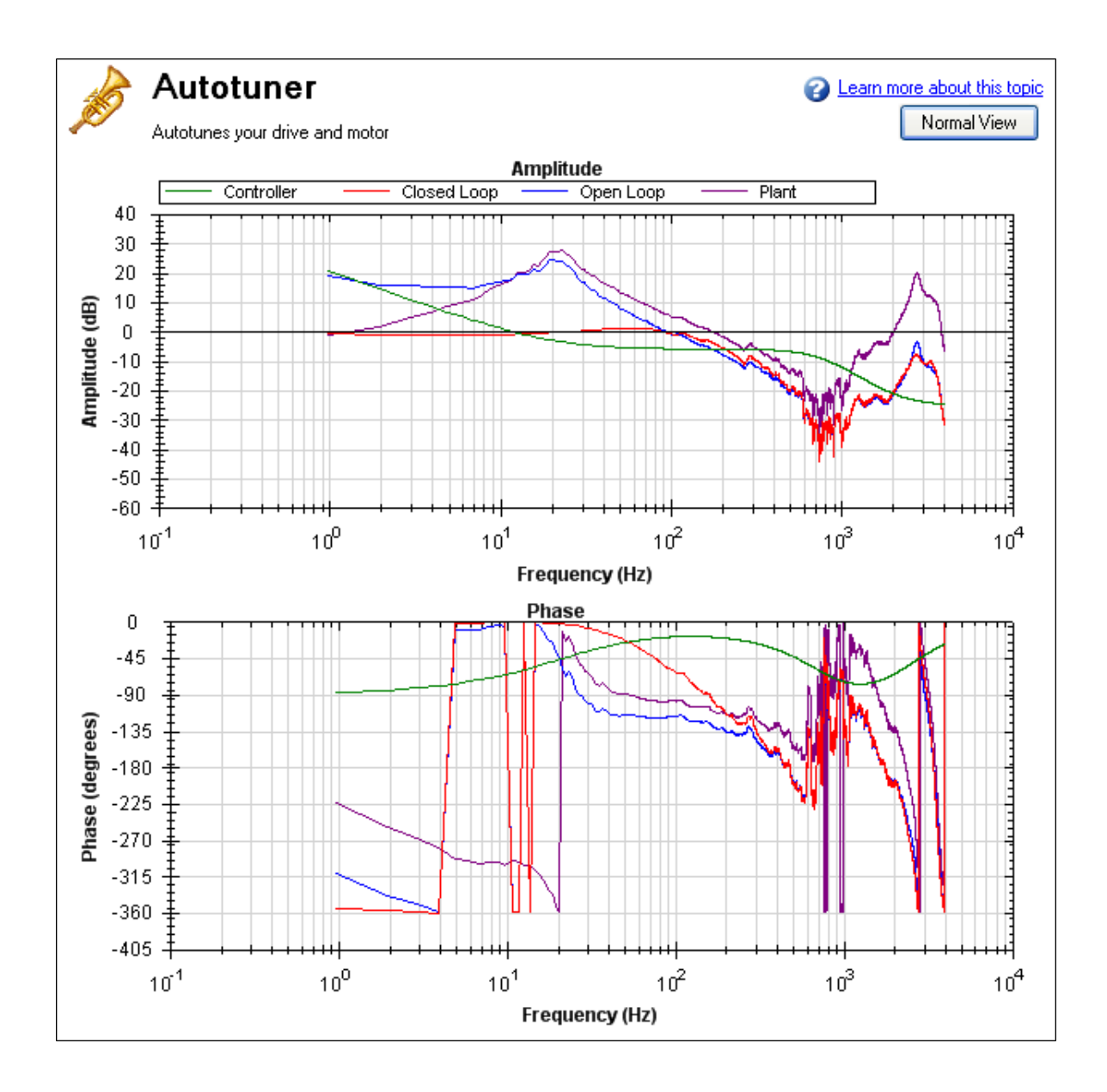

# **14.3.4.2 PST Options**

When you click **More** in the PST view, the following options are displayed:

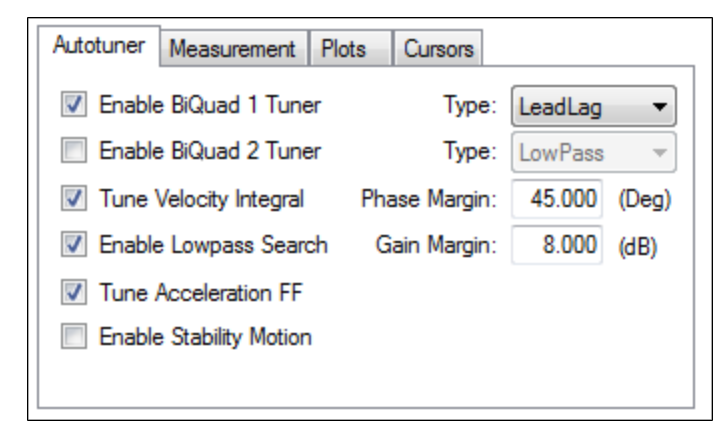

# **Enable BiQuad 1 Tuner**

Check this box to use the first anti-resonance filter in the forward path (AR1). You can specify the type of filter to use in the **Type** box to the right of **Enable BiQuad 1 Tuner**.

#### **Enable BiQuad 2 Tuner**

Check this box to use the second anti-resonance filter in the forward path (AR2). You can specify the type of filter to use in the **Type** box to the right of **Enable BiQuad 2 Tuner**. Enabling this option may significantly slow your computer during this operation.

## **Biquad Type**

For Biquad 1 and 2, you can choose what type of filter to implement. The four options are:

- 1. **LeadLag**: The LeadLag filter is the default, and will work for most servo systems.
- 2. **Lowpass**: A Lowpass filter requires the least amount of processing time. The PST will place the lowpass to get the maximum bandwidth possible.
- 3. **Resonator**: The Resonator filter is like a Notch filter with tunable bandwidth and notch depth. The Resonator takes longer to calculate than the LeadLag filter.
- 4. **Custom**: The Custom filter takes the longest to calculate and does not restrict the PST to a filter shape. This filter type provides excellent results, but may significantly slow your computer while the filter is calculated.

## **Tune Acceleration FF**

This box turns on and off the acceleration feedforward tuner. If this box is checked, the PST will measure the inertia attached to the motor shaft, and using this measurement, will calculate an appropriate acceleration feedforward and write it to the drive [\(IL.KACCFF\)](#page-775-0)

#### **Enable Stability Motion**

When this checkbox is checked, after the PST has completed, the PST will command a short move in the clockwise direction, then back to its origin and monitor the motor's parameters to determine if the tuning is stable. If an instability is detected, the drive will generate Fault [F133](#page-240-0): Instability during Autotune.

#### **Phase and Gain Margins**

The PST always ensures that the tuning satisfies stability criteria that can be adjusted in units of phase margin (in degrees) and gain margin (in dB). The PST uses default values for phase and gain margin, but you can adjust these values to ensure higher stability or to allow the PST to be more aggressive by using lower gain and phase margins.

#### **Tune Velocity Integral**

Check this box to tune VL.KI (velocity loop integral gain). If this box is unchecked, the PST will set VL.KI to zero.

#### **Enable Low Pass Search**

Check this to tune a fourth-order low pass filter in the feedback path (AR 3 and 4). If this box is unchecked, the PST will not modify the anti-resonance filters in the feedback path.

#### **14.3.4.3 Measurement Options**

The PST screen also provides options for measurements:

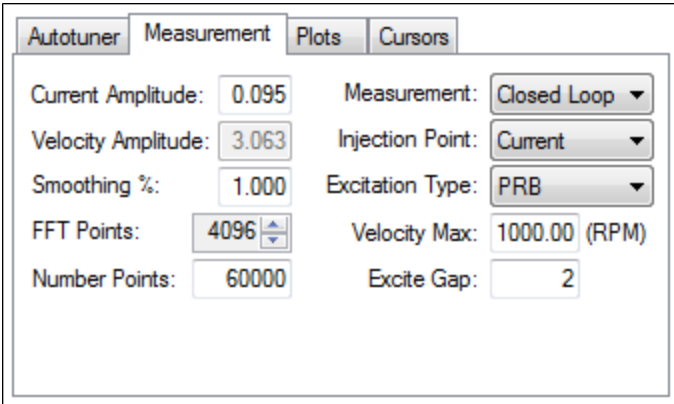

# **Current Amplitude**

This box sets the amplitude of the current used to excite the system during a current injection mode excitation. This amplitude applies to all excitation types when the **Injection Point** is set to **Current**. The **Current Amplitude** box is disabled if the **Injection Point** is set to anything else.

## **Velocity Amplitude**

This box sets the amplitude of the velocity used to excite the system during a velocity injection mode excitation. This amplitude applies to all excitation types when the **Injection Point** is set to **Velocity**. The **Velocity Amplitude** box is disabled if the **Injection Point** is set to anything else.

## **Smooth %**

This value applies a moving average smoothing filter to the frequency response gathered during autotuning. This process reduces noise in the frequency response that can occur when making short frequency response measurements, using low resolution encoders, conducting low amplitude frequency response tests, or for other reasons. The smoothing filter iterates through each frequency on the FFT plot. For each frequency, all frequencies within the **Smooth %** range will have their magnitudes averaged.

For example, if you smooth a Bode plot with 5% smoothing, at 100Hz, it will average all the values between 95Hz and 105Hz; when the filter gets to 1000 Hz, the filter will average all the values between 950 Hz and 1050 Hz.

As an example, assume a noisy sine sweep signal and use a 5% smoothing factor. Below is a noisy signal with a range of 100 Hz to 1000 Hz.

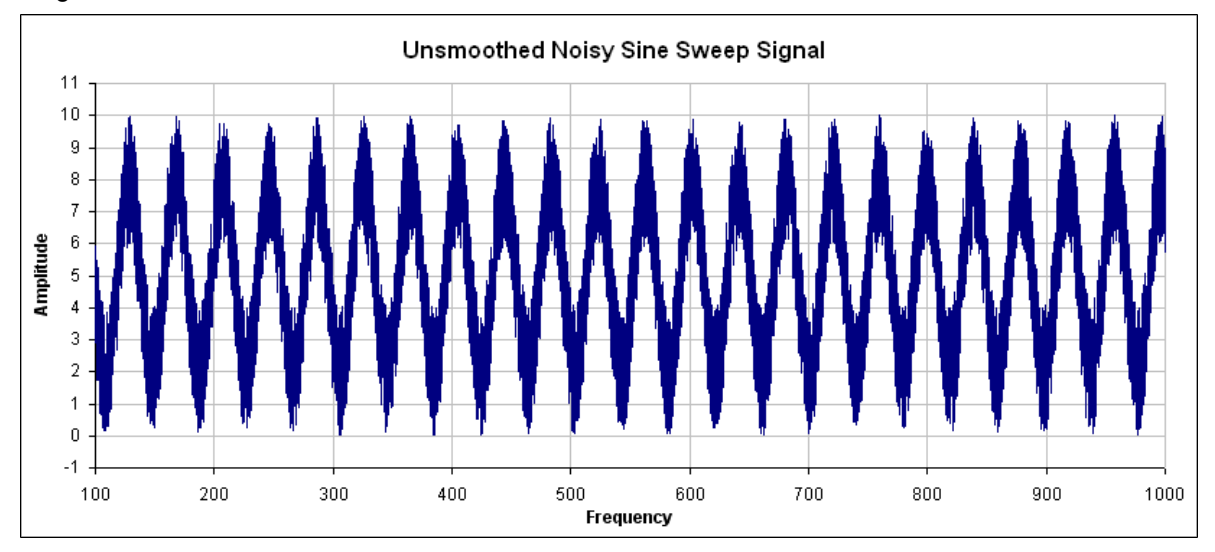

In this example, examing how the smoothing filter affects a single point shows how the smoothing filter works on a full plot. If you zoom in on 200 Hz +/- 5%, this gives a range of 190 Hz – 210Hz. The smoothing filter averages

this range of values and puts the average right on 200 Hz. The figure below shows the zoomed data around 200 Hz and the averaged value of all frequencies +/- 5% (the red box illustrates the range of frequencies being smoothed).

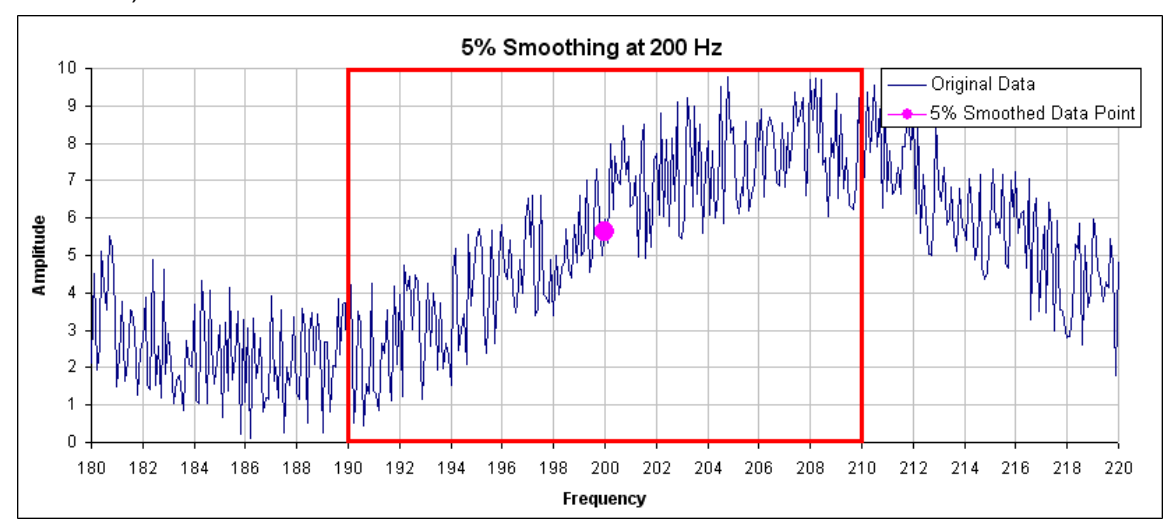

In the PST, the smoothing filter will do this analysis for every frequency point on the Bode plot. If the data is too noisy, then you can increase the smoothing percentage to smooth the noise out and see the underlying data patterns. A comparison of a system with 0.1% smoothing and 8% smoothing is shown below.

# **0.1% smoothing**

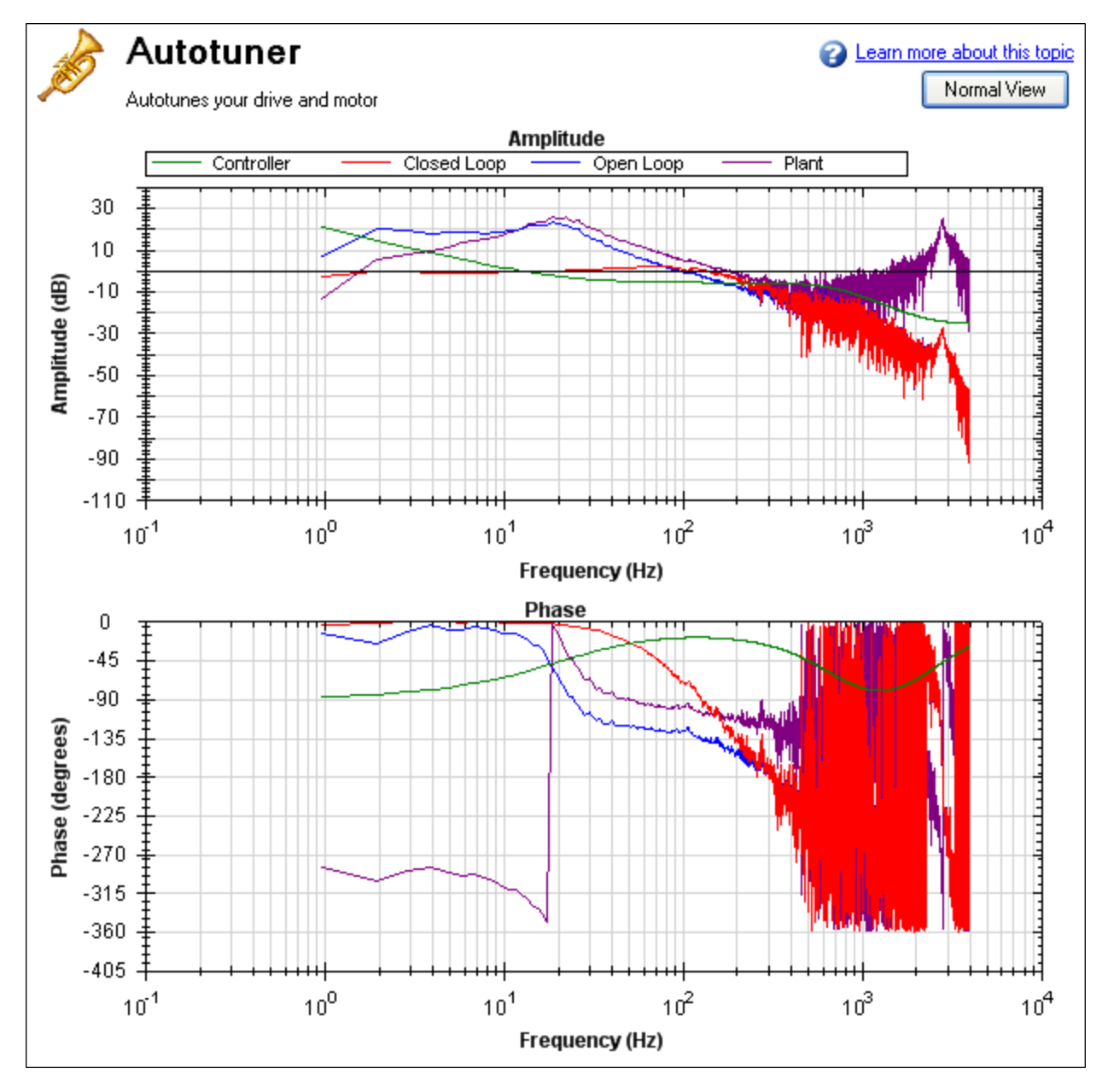

**8% Smoothing**

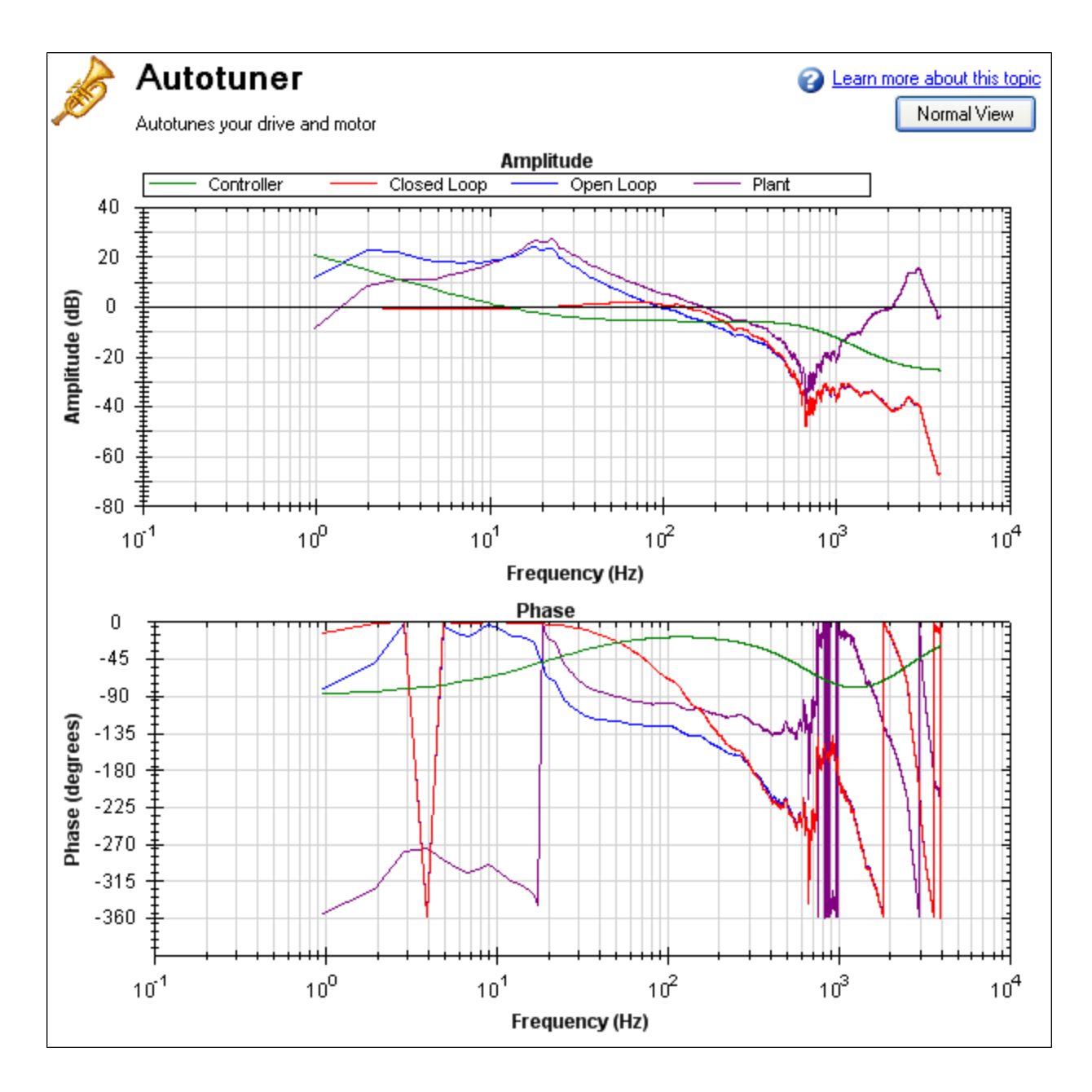

Note: Smoothing decreases the peaks of resonances; if smoothing is too high, a resonance may be completely hidden. If the PST cannot identify a resonance due to high smoothing, the system may become unstable.

# **Measurement**

This box sets the measurement type used during a measurement. The PST functions only if **Plant** measurement is selected; autotune does not function in other measurement modes.

- **.** Closed Loop directly measures the closed loop frequency response of the servo.
- **Plant** directly measures the plant, including drive, motor, and mechanics coupled to the motor.
- **Controller**directly measures the controller response, which includes the tuning in the velocity and position loops, and anti-resonance filters 1 & 2.

# **Injection Point**

The **Injection Point** box sets the source location of the excitation used during autotuning. **Current** mode uses a torque disturbance at the torque output. During current injection point measurements, the excitation will use the **Current Amplitude** value to set the size of the excitation.

**Velocity**mode uses a velocity command to excite the system. During velocity injection point measurements, the excitation will use the **Velocity Amplitude**value to set the size of the excitation.

### **Excitation Type**

**Excitation Type** box allows you to chooses the type of excitation. Noise, pseudo random binary (PRB), and sine are the options available.

• Noise uses a pseudo random noise signal to excite the system. The signal varies between +/- current or velocity amplitude (depending on injection point). The signal contains a frequency spectrum that goes from a lower limit equal to:

#### 16,000/(Excite Gap \* Number Points) Hz

to a higher limit equal to:

(16,000/Excite Gap) Hz

The richness of the frequency spectrum comes from variance in the amplitude of the noise signal.

 $\bullet$  PRB uses a pseudo random binary signal to excite the system. The signal is either  $+$  or  $-$  current or velocity amplitude (depending the injection point). The signal contains a frequency spectrum that goes from a lower limit equal to the larger of:

(16,000/(2[^BODE.PRBDEPTH](#page-597-0) \* Excite Gap)) or 16,000/(Excite Gap \* Number Points) Hz

to a higher limit equal to:

(16,000/Excite Gap) Hz

[BODE.PRBDEPTH](#page-597-0) is set to 19 by the PST. The richness of the frequency spectrum comes from variance in the phase of the signal, not the amplitude.

**Sine** requires that you specify the start frequency, end frequency, and frequency step size. The sine sweep takes significantly longer than a noise or PRB measurement, but is often cleaner. Be careful when selecting a step size: too large of a step size may miss important resonances, and too small of a step size increases measurement time.

#### **FFT Points**

The **FFT Points**box is only visible and applicable in noise and PRB measurements. **FFT Points** sets the resolution of the FFT's measurement. The frequency resolution is equal to

```
16,000/(Excite Gap * FFT Points)
```
By increasing **FFT Points**, the resolution becomes finer, but noise in the frequency response increases.

#### **Excite Gap**

The **Excite Gap** box is only visible and applicable in noise and PRB measurements. This box sets how frequently the test excitation is updated. The excite gap minimum value is 1; this value is normally set to 2 for autotuning. The excite rate is 16,000/gap. You can limit high frequency excitation by increasing the **Excite Gap** value.

#### **Number Points**

The **Number Points** box is only visible and applicable in noise and PRB measurements. This box sets the length of recording while measuring the frequency response of the system. The measurement length is:

Number Points \* Excite Gap/16,000 seconds

## **Velocity Max**

The **Velocity Max** box allows the user to specify the maximum velocity the motor should be able to move while performing excitation. This box is not in effect for normal drive operation; it is only visible during the PST excitation phases. This value is implemented as soon as the PST begins, and as soon as the PST is finished, the previous overspeed threshold [\(VL.THRESH\)](#page-965-0) is restored.

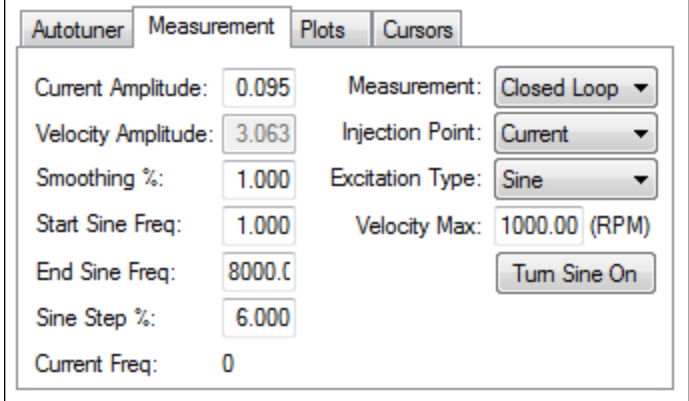

If **Excitation Type** box is set to **Sine**, different configuration options become available.

- **Start Sine Freq**: The Sine sweep test will begin at this frequency. The start frequency must be greater than zero and less than the end sine frequency. **Start Sine Freq** is only visible and applicable to Sine measurements.
- <sup>l</sup> **End Sine Freq**: The Sine sweep test will end at this frequency. The end frequency must be less than or equal to 8,000, and more than the sine start frequency. **End Sine Freq** is only visible and applicable in Sine measurements
- **Sine Step %**: This box sets the sine step size. The sine sweep is discrete, not continuous. Each frequency is a multiple of the previous. For example, if the first frequency was 1 and the step size was 6%, the second frequency would be  $1 * 1.06 = 1.06$  Hz, the third frequency would be  $1.06 * 1.06 = 1.12$ Hz. This continues until the current frequency exceeds the **End Sine Frequency** value. **Sine Step %** is only visible and applicable in Sine measurements
- <sup>l</sup> **Current Freq**: This field displays the current frequency of the sine sweep . **Current Freq** is only visible and applicable in Sine measurements
- **Turn Sine On**: This button allows the user to excite the system at a single sine frequency. When this button is pressed, it grays out boxes that do not apply. You may change the sine frequency and amplitude. To stop the sine excitation, click **Turn Sine Off**. **Turn Sine On** is only visible and applicable in Sine measurements.

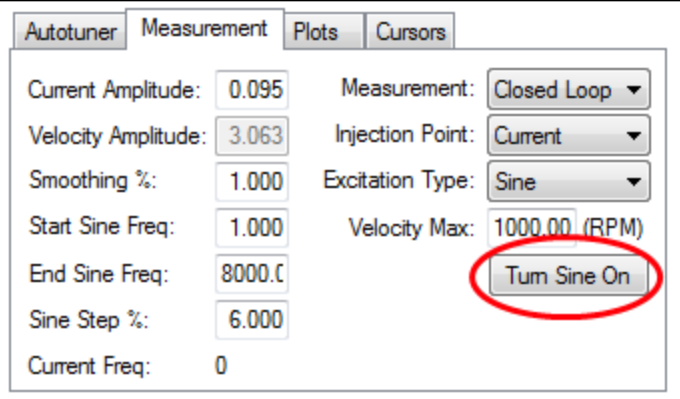

**NOTE** 

**When the sine excitation is used on low resolution encoders, high frequency excitation may cause less than 1 count of encoder movement. If** 176 Kollmorgen | April 2011 Lurs, no movement is detected on the motor for that excitation **frequency. If this occurs, a data point for that frequency will not be plotted, as this results in a calculation of 0dB for gain and -infinity for phase.**

#### **14.3.4.4 Plot Options**

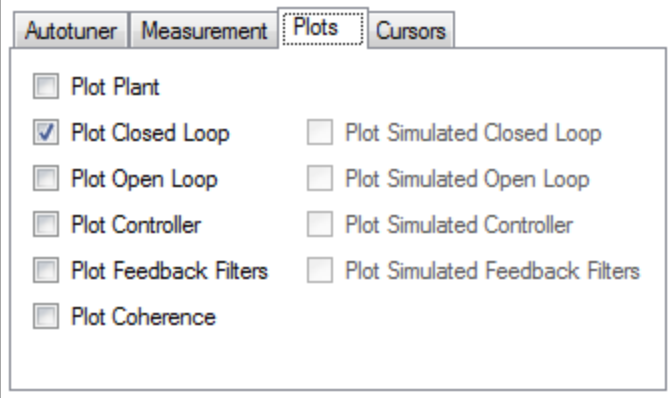

By default, only the measured closed loop plot is selected. You can control which of these responses are displayed on the Bode plot by checking or unchecking the **Plot Plant**, **Plot ClosedLoop**, **Plot Open Loop**, **Plot Controller**, and **Plot Coherence** checkboxes shown. The options **Plot Simulated Closed Loop**, **Plot Simulated Open Loop**, **Plot Simulated Controller**, and **Plot Simulated Feedback Filters** are only available in Bode plot mode, not PST mode.

#### **Coherence**

The coherence option is only available for noise and PRB measurements; it is not available for Sine excitation measurements.

Coherence is an indicator of how accurate your data is. For example, 0 dB (1 in linear numbers) means you have perfect coherence. Another way to think of this concept is that for one unit of input, you get one unit of output. Coherence is calculated as follows:

$$
Coherence = \frac{(Pxy \times Pxy^*)^2}{(Pxx \times Pxx^*) + (Pyy \times Pyy^*)}
$$

where:

Pxx = Power Spectral Density of Input signal Pyy = Power Spectral Density of Output signal Pxy = Cross Spectral Density of Input and Output \* designates complex conjugate

# **14.3.4.5 Cursors**

Enabling cursors allows you to note specific points of interest on the Bode plot and create a table of reference points in the summary table. To enable cursors, click the **Enable Cursors** checkbox (1).

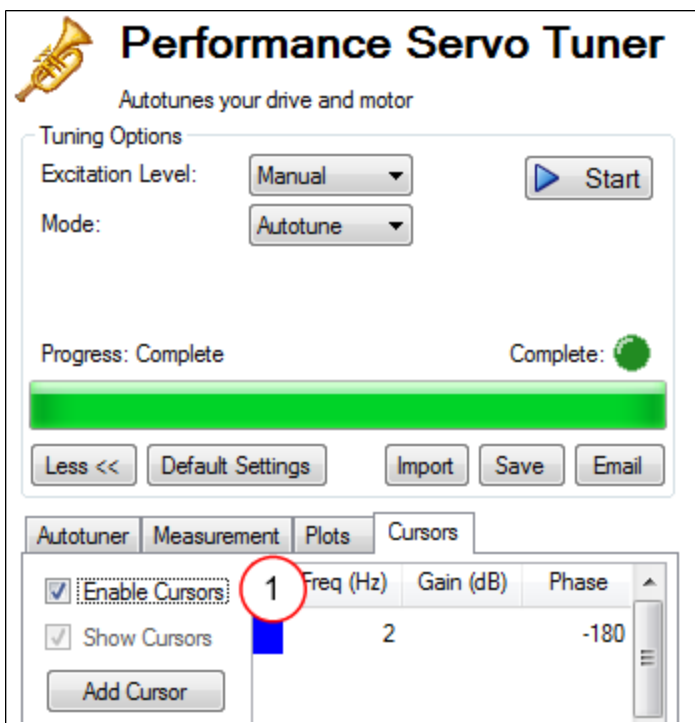

To move the cursor, move your mouse over the cursor in either the Amplitude (1), or Phase (2) plots, click and hold the left mouse button, and drag the cursor to a new location. Notice as you drag the mouse, the Frequency, Gain and Phase change in the summary window (3).

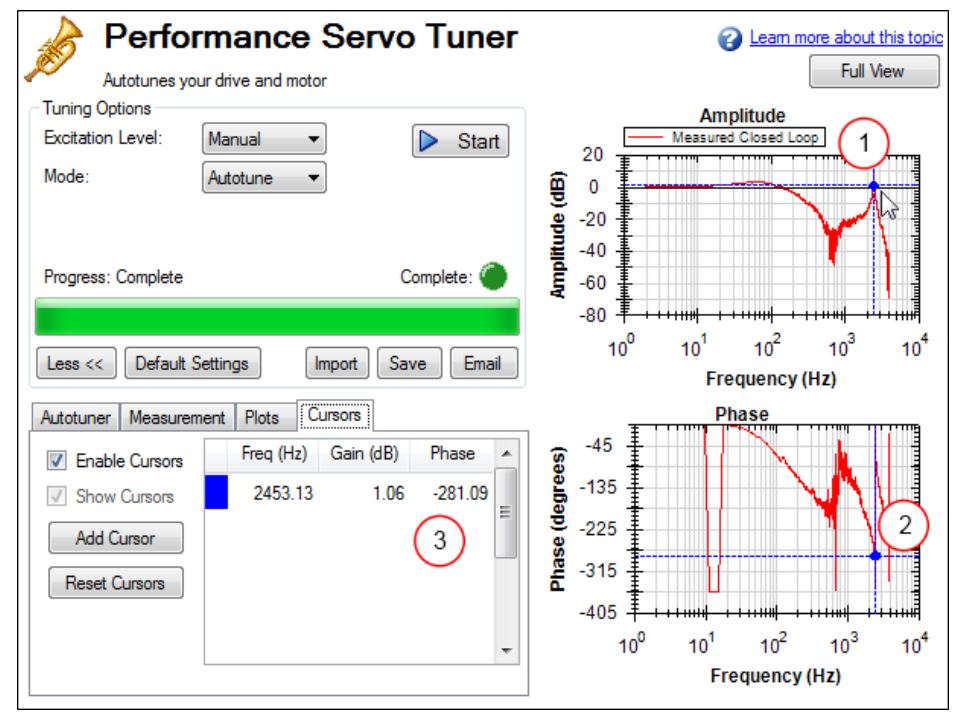

To add more cursors, click **Add Cursor**; you can add 10 cursors to the Bode Plot. When selecting a cursor, the cursor closest to the mouse will be selected. While dragging the cursor, the cursor will snap to the closest trace on the plot.

Whencursorsareenabled,zoomfunctionsonthegrapharedisabled.Tore-enablezooming,un-check**Enable Cursors**.

The dotted crosshair lines are only drawn for the active cursor selected; to remove all cursors from the screen, but retain their position, uncheck **Show Cursors** . To reset all cursors, click **Reset Cursors**.

Note: If a CSV file is saved or emailed after placing a cursor on the Bode plot, a cursor summary is included in the CSV raw data.

#### **14.3.4.6 Resizing Bode Plots**

In the PST view, the **Full View**and **Normal View**button (1) in the upper right of the window allows you to see the Bode Plot in greater or less detail. When viewig the Bode Plot in full view, the PST settings are hidden behind the Bode Plot. To access the PST settings, click the **Normal View** button in the upper right of the window.

#### **Simple measurement normal view**

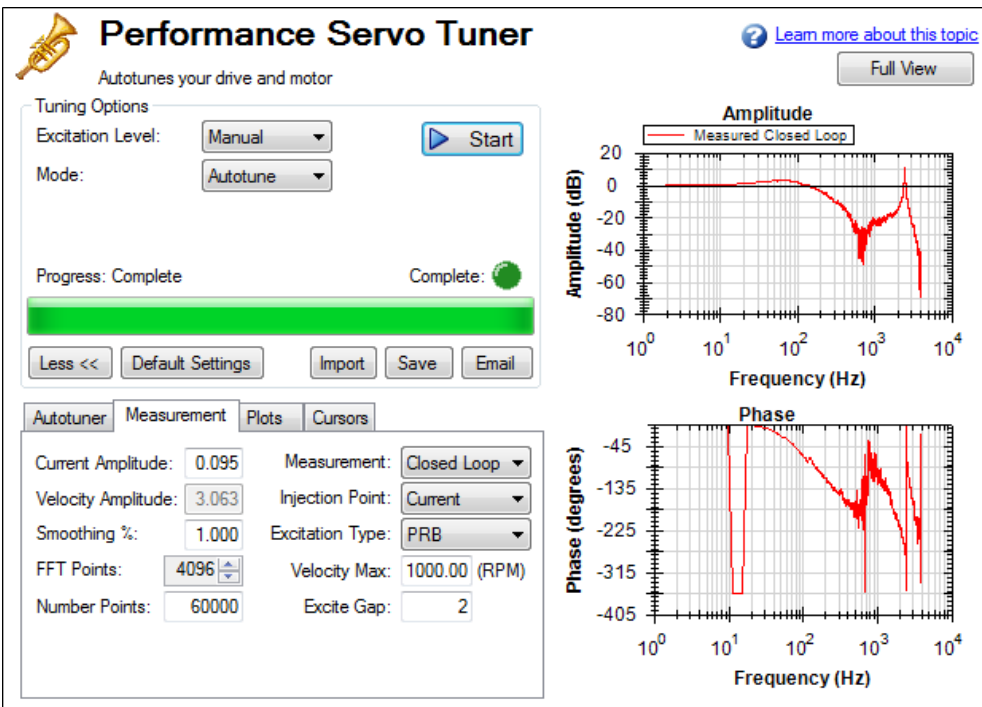

#### **Simple measurement full view**

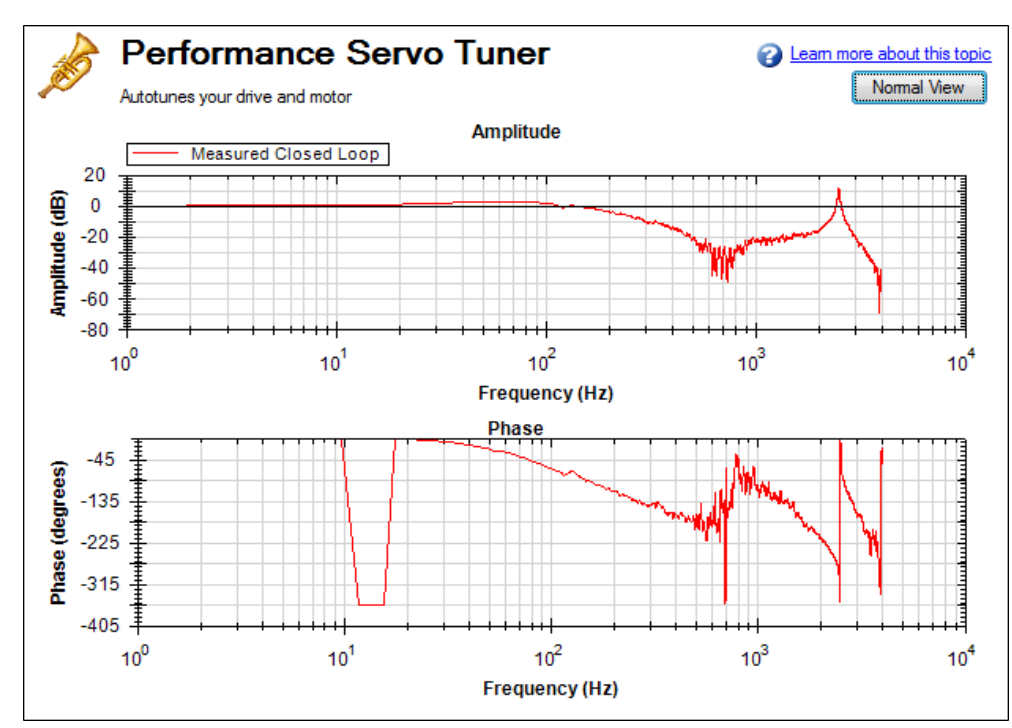

# **Reading and Understanding the Bode Plot**

You can operate the PST without understanding how to read a Bode plot; however, understanding Bode plots will help you to use more advanced tuning techniques, which are covered more in depth in the [Advanced Tuning For](#) [Velocity and Position Loops](#) documentation.

Four Bode plot traces are displayed by default:

- 1. Controller (green): This trace represents the frequency response of the tuning in the velocity loop and position Loop, this trace also includes anti-resonance filter 1 and 2 (also referred to as [C]).
- 2. Closed loop (red): This trace shows the frequency response of  $G/(1 + G * H)$  where  $G = C * P$ , and H is the frequency response of anti-resonance filters 3 and 4.
- 3. Open loop (purple): This trace shows the frequency response of  $G * H$ , where  $G = C * P$ , and H is the frequency response of anti-resonance filters 3 and 4.
- 4. Plant: This trace shows the frequency response of the mechanics of the drive and motor (also referred to as [P])

The diagram of the velocity loop on the drive below explains the frequency response that each of these traces represents[:"Tuning Guide" \(=> p. 189\)](#page-188-0)

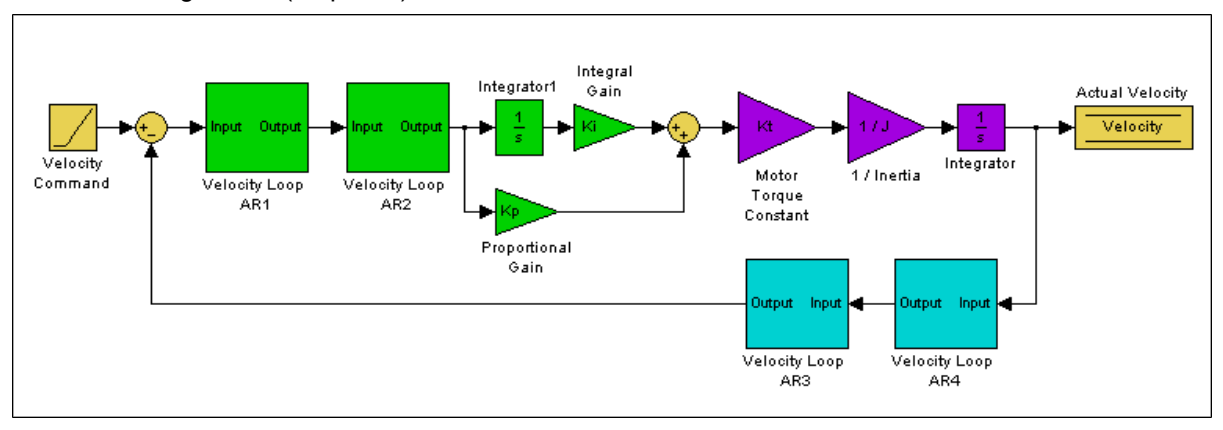

# These blocks can be grouped into Controler, Plant, and Feedback sections:

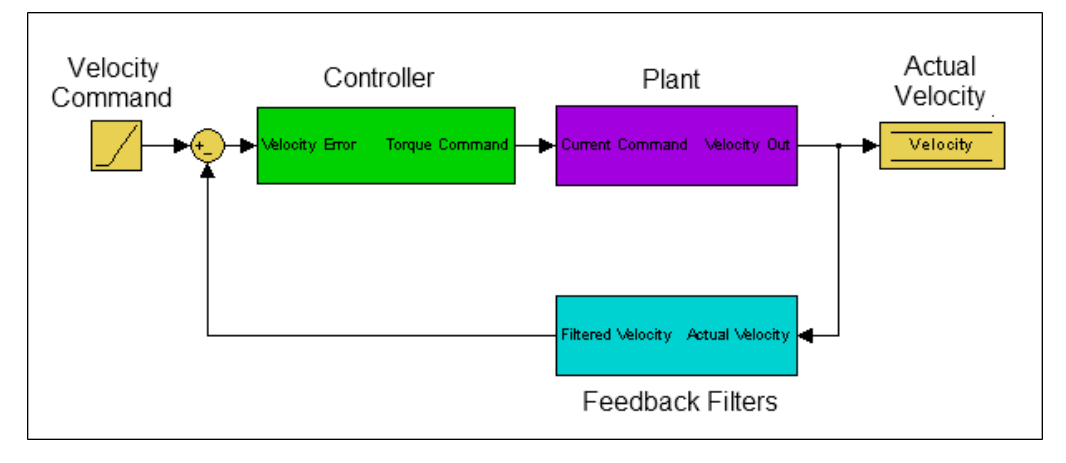

All of the green blocks have been grouped together to create the Controller [C]. The Controller is the portion of the control loop containing all velocity and position loop tuning, including the forward path filters.

All of the purple blocks have been combined to make the Plant [P]. The plant represents the mechanical and electrical properties of the motor, drive and any mechanical bodies attached to the motor.
The two feedback filters have been combined into one block. This value is never measured directly; however it contributes to both the Open Loop [G] and Closed Loop [T] frequency responses.

The definition of the Open Loop [G] frequency response is:

*Open Loop = Controller x Plant x Feedback Filters*

The definition of the Closed Loop [T] frequency response is:

```
Controller × Plant
ClosedLoop = \frac{\text{Controller} \times \text{Plant}}{1 + \text{Controller} \times \text{Plant} \times \text{feedback Filters}}
```
Below is a diagram of measurement points (input and output) for each of these frequency responses. The input and output markers have been color coded with the color they appear in the PST:

# **Current Excitation:**

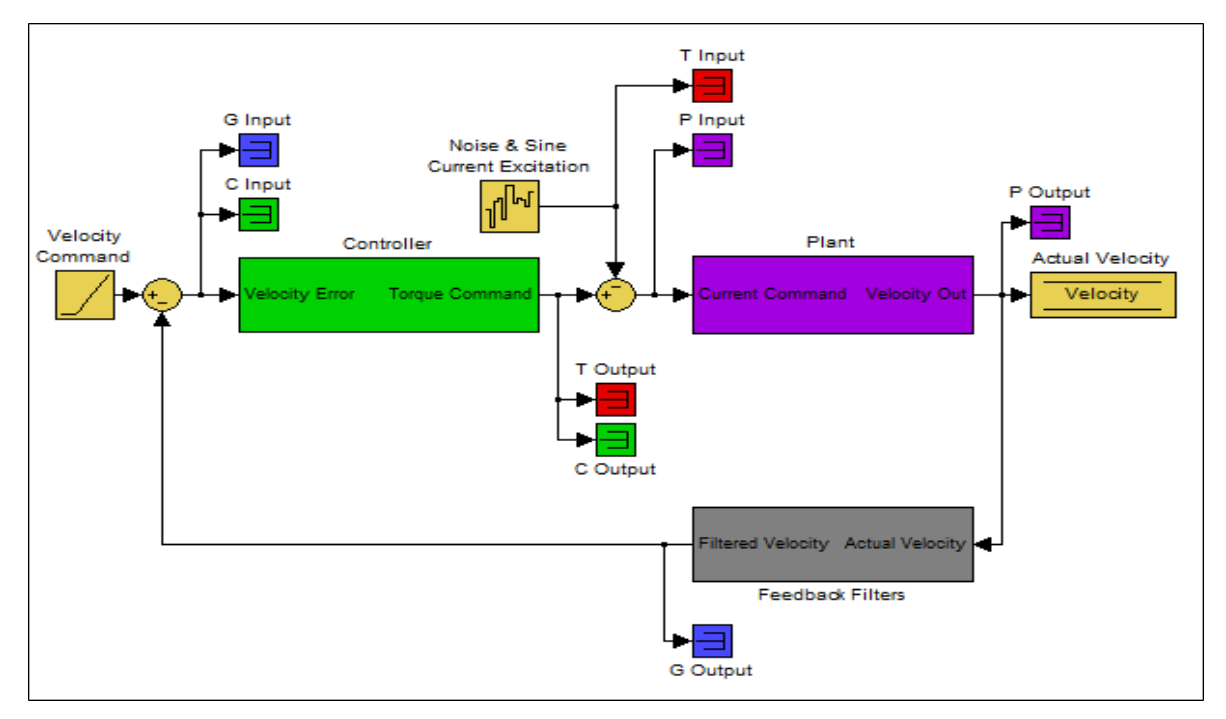

#### **Velocity Excitation:**

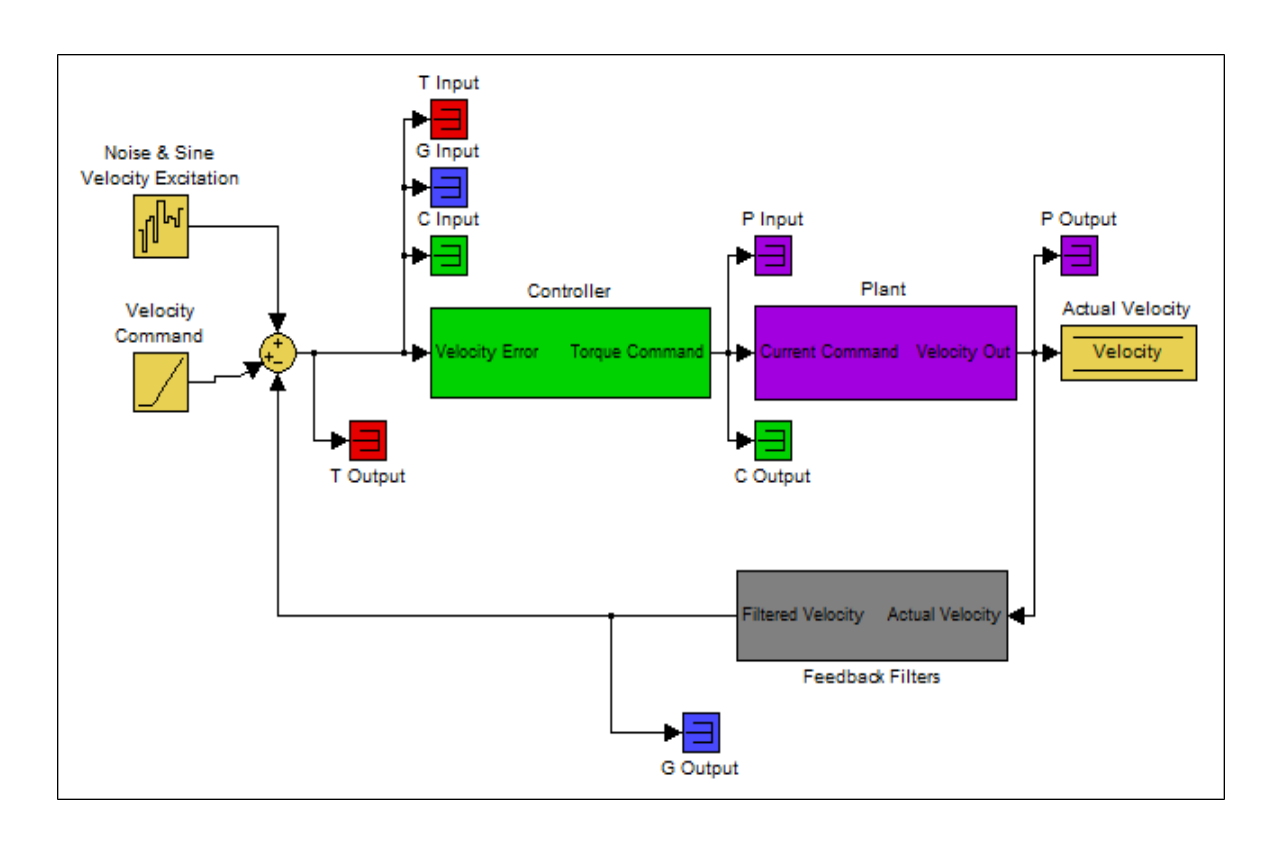

The resulting plots are the frequency response of output/input for each measurement.

For more information regarding these traces, please refer to the [Advanced Tuning For Velocity and Position](#) [Loops](#) documentation.

Below is a Bode plot of a motor with no load. The top plot is the magnitude plot (1); this plot shows the gain of the system with respect to frequency. This plot is often used to determine the bandwidth of the servo system.

The lower plot is the phase plot (2). This plot is used in conjunction with the magnitude plot to determine stability, and helps you to understand what kind of latencies exist in the servo system, or if latencies are induced by filters in the velocity loop.

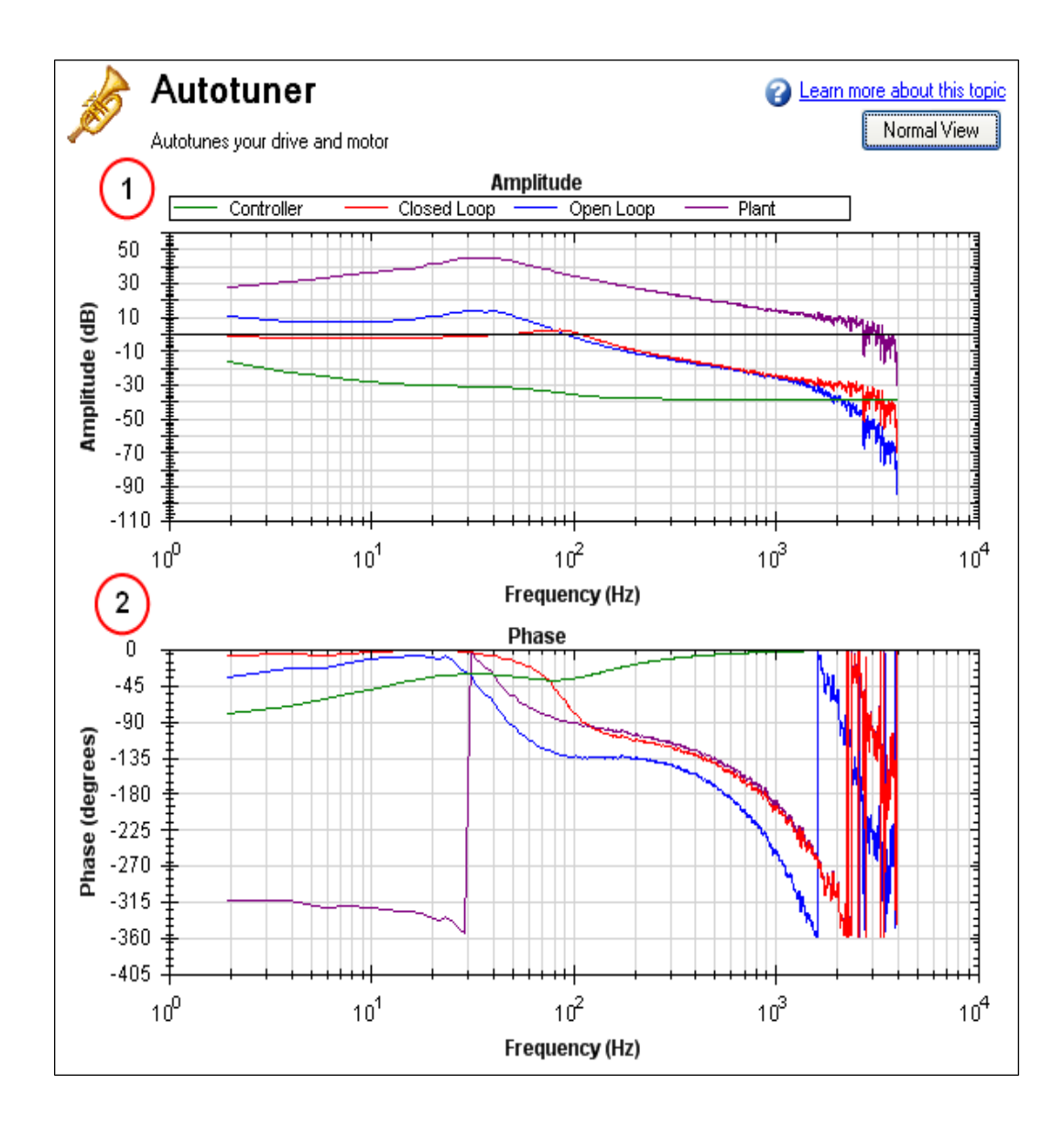

#### **Using the Performance Servo Tuner to Manually Tune Systems**

Often, you must manually adjust a control loop in order to obtain optimal machine performance. You can use the Performance Servo Tuner (PST) interface to tune your control loop for best performance. A powerful feature of the manual tuning interface is the ability to simulate the frequency response before it is measured. This feature allows the user to take a base measurement, disable the motor, adjust tuning parameters, and simulate the frequency response of the motor without taking a new measurement. This process saves time and protects equipment from dangerous oscillations.

To begin the manual tuning process, put the Performance Servo Tuner into Bode Plot mode.

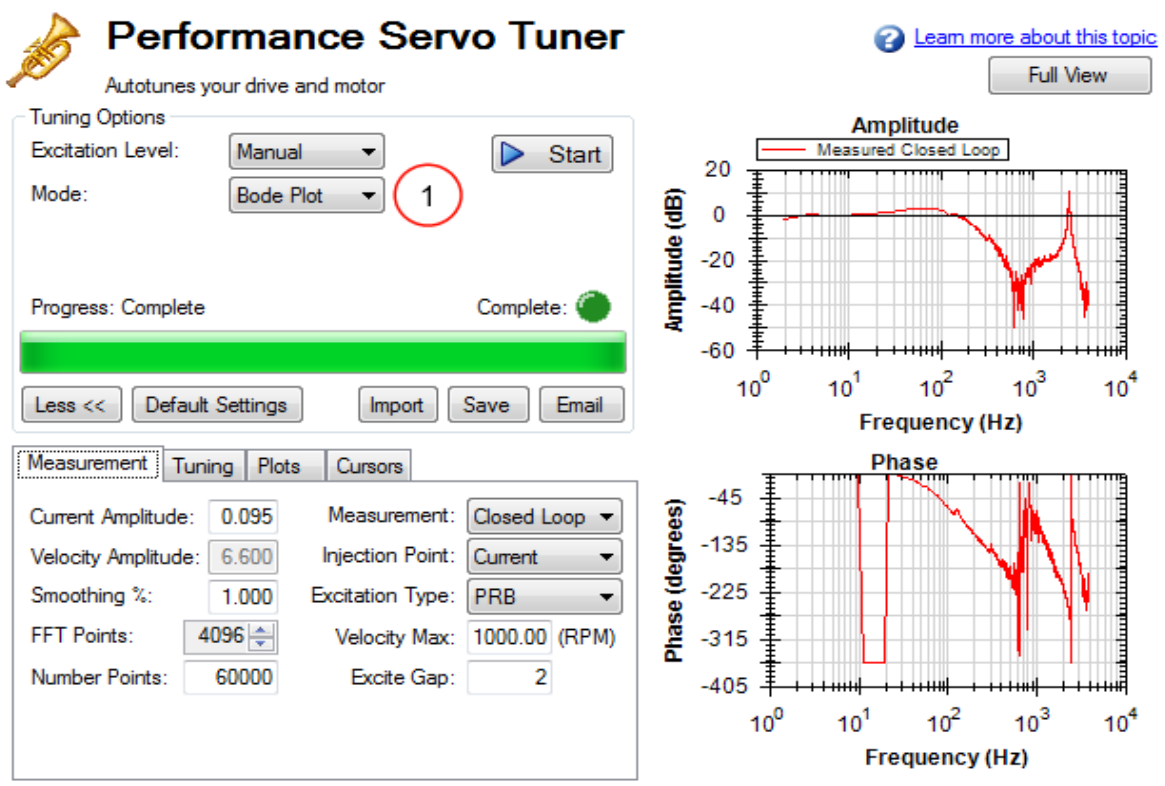

Several differences exist between PST and Bode Plot Interfaces:

- When the PST is put into Bode Plot mode, the **Autotuner** tab is removed from the advanced features, and replaced with a **Tuning** tab.
- The **Plots** tab unlocks simulated traces for closed loop, open loop, controller, and feedback filters.

#### **Using the Tuning Simulation**

To simulate tuning, there must be a valid Plant Plot in the PST (whether measured with a Bode Plot measurement or a full Autotune).

To selecting simulated plot traces, click on the **Plots** tab and check the following boxes:

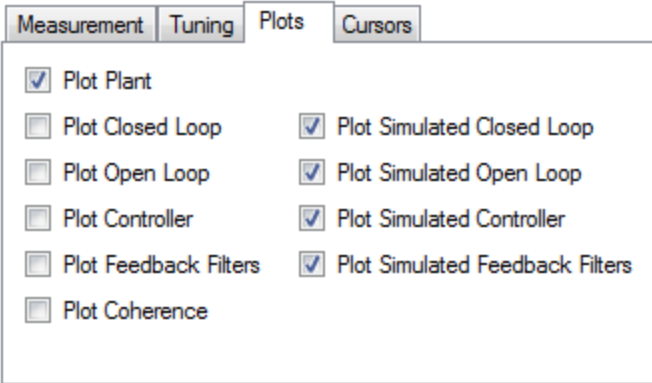

These selected boxes are the most common configuration for tuning; however, simulation will occur regardless of the checkboxes selected .

The boxes on the left plot the existing frequency response of the drive based on the tuning parameters that are loaded. The boxes marked "Simulated" (on the right) use the plant data from the measurement and the tuning parameters in the PST to simulate the performance of those tuning parameters without loading them to the drive.

#### **Using the Performance Servo Tuner Manual Tuning Interface**

To use the PST manual tuning interface, click on the **Tuning** tab.

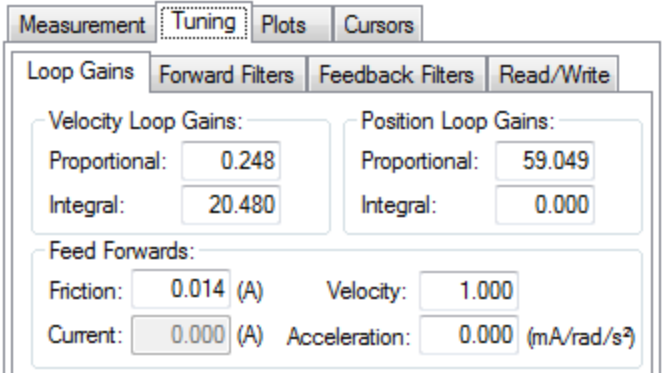

This tuning interface loads the tuning parameters on the drive each time a measurement is taken. Tuning parameters are split up into Loop Gains (Velocity Loop, Position Loop), Forward Path Biquad Filters, and Feedback Path Biquad Filters.

After modifying tuning gains, you must click on the **Read/Write** tab and click the **Write Tuning** button.

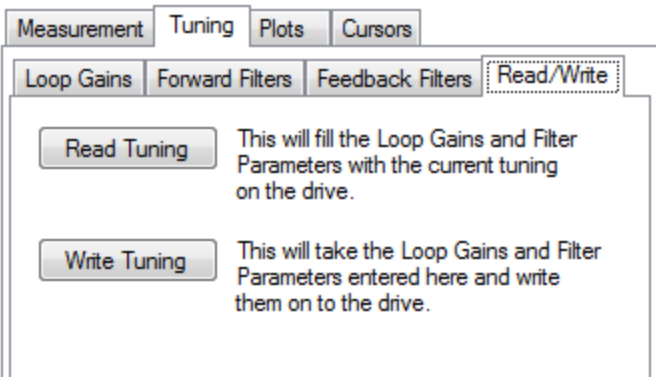

To restore the tuning on the drive to the PST interface, click the **Read Tuning** button.

Note: If tuning gains are modified and a Bode Measurement is made without clicking the **Write Tuning** button, the PST will overwrite the tuning gains in the interface with the tuning parameters on the drive.

**Simulating Modified Loop Gains with the Performance Servo Tuner**

Here is the frequency response of a test system after using the PST.

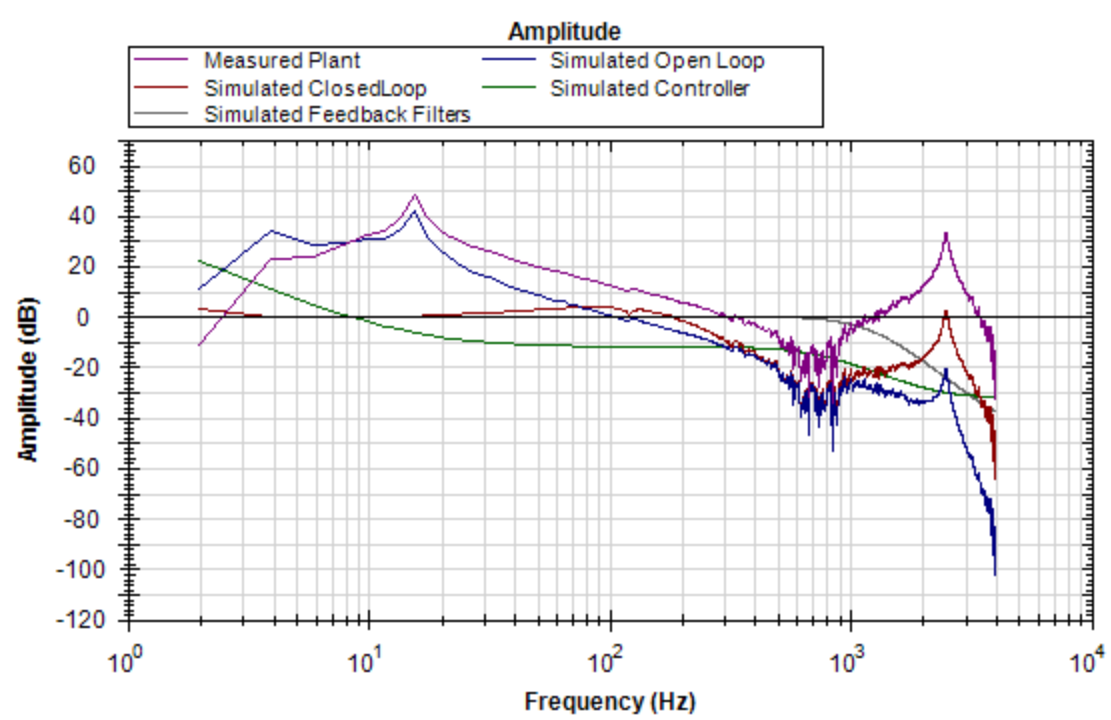

The Velocity Loop Proportional gain here is 0.248. If an application did not need to be tuned as stiff as this, then you could use the PST simulator to detune the motor to the desired bandwidth. A followup Bode Measurement can verify that the simulated response is correct.

Use the boxes in the **Loop Gains** tab to change tuning gains until the desired frequency response is achieved.

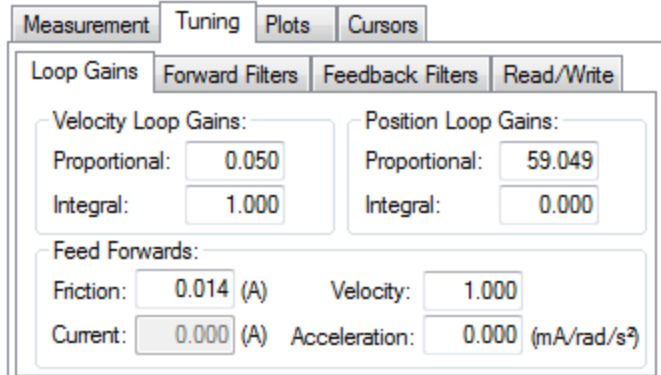

The detuning of velocity loop proportional and integral gains simulated that the bandwidth of the servo has been detuned from ~100 Hz to ~30 Hz.

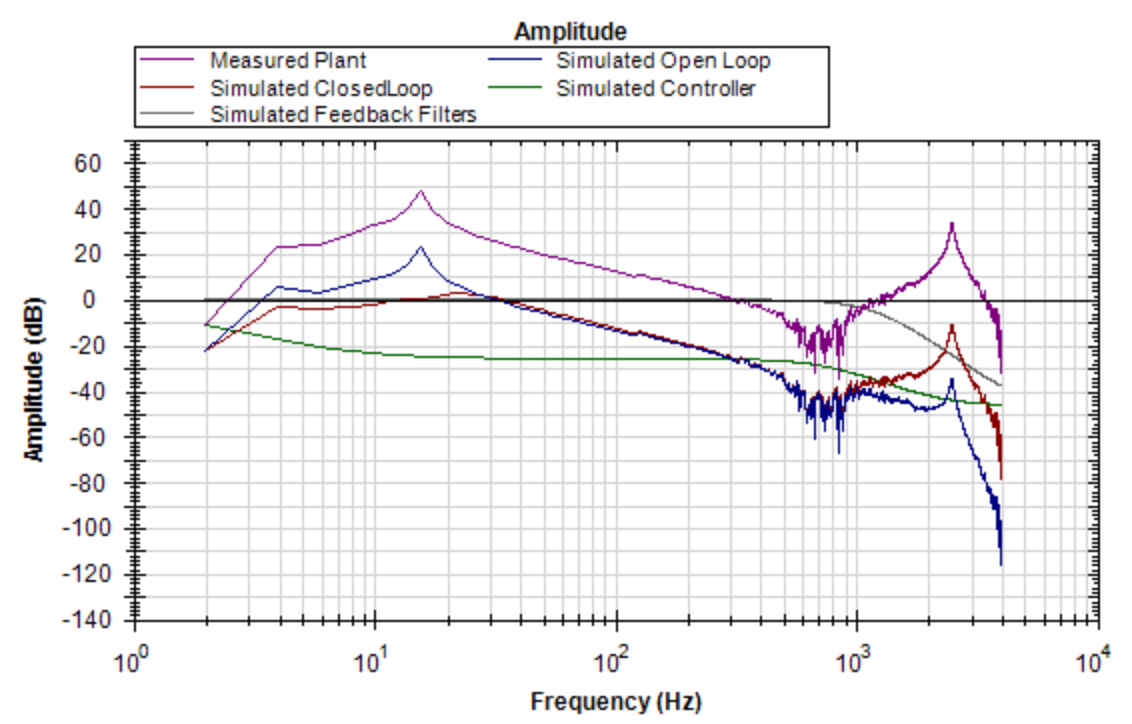

Next, write the tuning parameters to the drive using the **Write Tuning** button on the **Read/Write** tab.

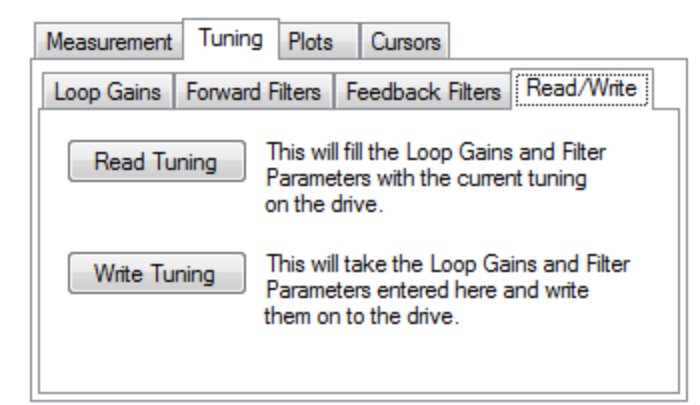

Now, complete a Bode Plot measurement to compare the simulated result with the new measured result.

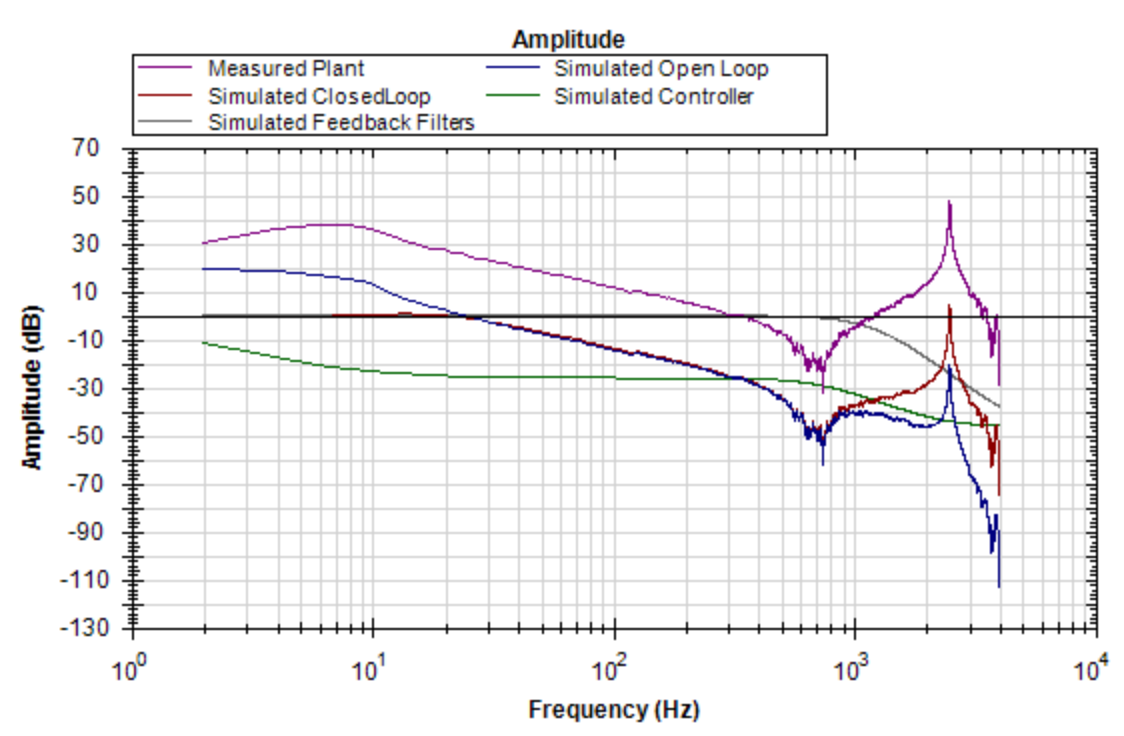

The new measured Bode Plot indicates we achieved slightly lower than 30 Hz bandwidth. The servo is stable, and tuning can be refined until desired performance is reached.

#### **Simulating Filters with the Performance Servo Tuner**

Resonances add many challenges to tuning a servo. Using the correct filter in an application can greatly improve system performance when resonances are present.

The Bode plot in this example shows a sharp, high-magnitude resonance at 2500 Hz. Because this is the only resonance, this is an indicator that a resonator (a tunable notch) filter may increase performance.

# Click on the **Forward Filters** tab:

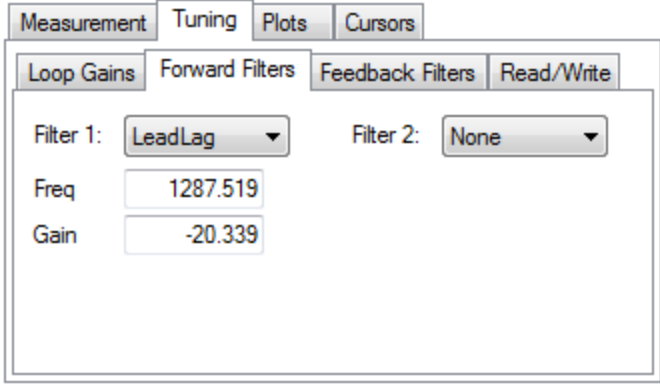

The results of the autotune are still on the drive, and provide adequate tuning. A lead lag filter is the default tuning filter, and is a good general case filter for most servo loops.

Because this test fixture has such a prominent single resonance, we can improve performance (and reduce noise) by placing a notch filter at this resonance.

By tuning a Resonator to best cancel the resonance in the plant, the resonance in the open loop, and therefore the closed loop can be minimized.

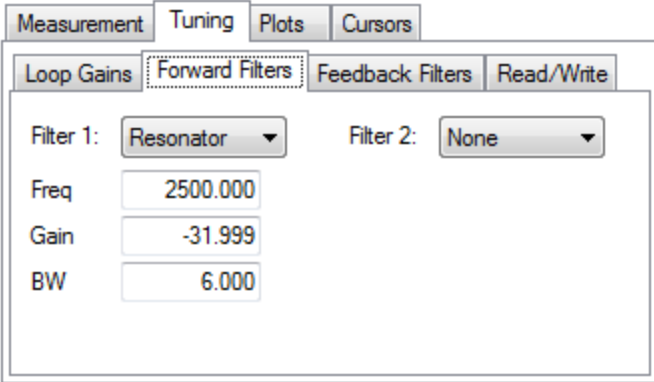

The resulting frequency response using the above resonator configuration is shown below:

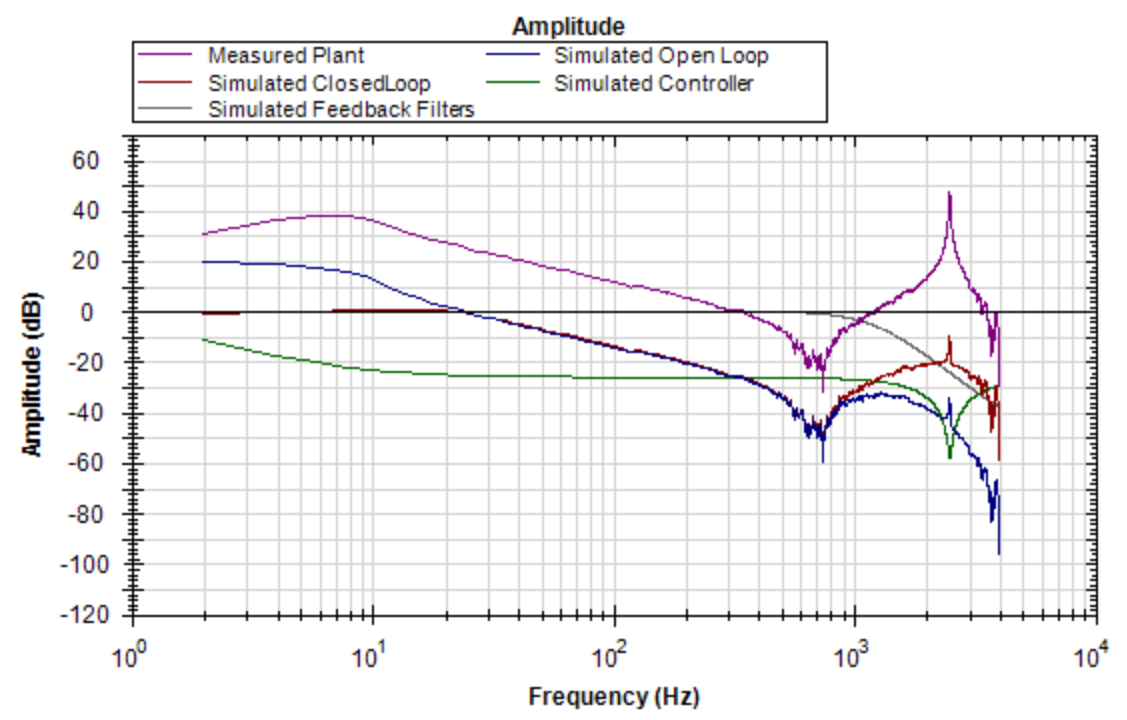

Notice the attenuation of the resonance in the blue and red traces (open loop and closed loop, respectively).

# **Using Filters to Reduce Noise**

To reduce noise, it is best to place filters in the feedback path. This placement attenuates the noise resulting from a noisy encoder being amplified by the current loop. This noise can be filtered by a forward path filter, however if a filter is placed in the forward path that introduces phase lag (like a lowpass) then your motion profile will exhibit that phase lag in the command signal. If the filter is placed in the feedback path, this lag will be avoided.

# **14.4 Tuning Guide**

# **14.4.1 Overview**

This section covers tuning the velocity and position loops in the AKD. Servo tuning is the process of setting the various drive coefficients that are needed for the drive to optimally control the servo motor for your application. There are different ways to tune, and several are covered here. We will give you guidance on what the different methods of tuning are and when to use them.

The AKD works in three major operation modes: torque, velocity, and position operation mode. No servo loop tuning is required for torque mode. Velocity loop and position loop tuning are covered below.

The AKD has an auto tuner that will provide the tuning that many applications will need. This section describes the tuning process and how totune theAKD, specifically for cases where the user does not want to usethe autotuner.

Tuning in this section will focus on tuning in the time domain. This means that we will look at the velocity or position response vs. time as the criteria we use to decide how well tuned a control loop is tuned.

# **14.4.2 Determining Tuning Criteria**

Choosing the proper specifications for a machine is a prerequisite for tuning. Unless you have a clear understanding of the type of performance needed to push the machine into production, the tuning process will cause more problems and headaches than it solves. Take time to layout ALL the requirements of the machine—nothing is too trivial to consider.

- Determine what the most important criteria are. The machine was likely designed and developed with a certain performance in mind. Include ALL performance criteria in the specification. Do not concern yourself with whether or not the criteria sound scientific. (i.e. If the motion needs to visibly look smooth, put it in the specification. If it can't have any noise, put it in the specification.) At the end of the development phase, the machine's performance should match the performance previously set in the specification. This will ensure that the machine meets its performance goals and that it is ready for production.
- Test the machine with realistic motion. Do not simply tune the machine to make short linear motion, when it will make long, s-curve motions in the real world. Unless you test the machine with realistic motion, there is no way to determine if it is ready for production.
- Determine some specific, quantitative criteria for identifying unacceptable motion. It's better to be able to tell when a motion is unacceptable than to try and figure out the exact point where acceptable motion becomes unacceptable. Here are some examples of motion criteria:
	- a.  $+/- x$  position error counts during the entire motion.
	- b. Settling to within +/- x position error counts, within y milliseconds.
	- c. Velocity tolerance of x% measured over y samples.
- DO NOT pick criteria based on what is the most popular technique of the day. It is important to focus on the things that will get the machine into production with reliable performance, based on fundamental understanding of the system.

Afteryouhaveconstructedadetailedservoperformancespecification,youarenow readytostarttuningyoursystem.

# **14.4.3 Before You Tune**

In the worst case, if something goes wrong during tuning, the servo can run away violently. You need to make sure that the system is capable of safely dealing with a servo run away. The drive has several features that can make a servo run away safer:

- Make sure that the limit switches turn the drive off when tripped. If a complete run away occurs, the motor can move to a limit switch very quickly.
- Make sure the max motor speed is set accurately. If a complete run away occurs, the motor can reach max speed quickly and the drive will then disable.

# **14.4.4 Closed Loop Tuning Methods**

The closed loop control loop is responsible for the desired position and / or velocity (trajectory) of the motor and commanding the appropriate current to the motor to achieve that trajectory. The challenge in closed loop control loops is to make a system that not only follows the desired trajectory, but also is stable in all conditions and resist external forces, and do all of this at the same time.

When in velocity operation mode, only the velocity loop is tuned. When in position operation mode, both the velocity and position loops must be tuned.

#### **14.4.4.1 Tuning the Velocity Loop**

The velocity loop on the AKD consists of a PI (proportional, integral) in series with two anti resonance filters (ARF) in the forward path and two anti resonance filters in series in the feedback path.

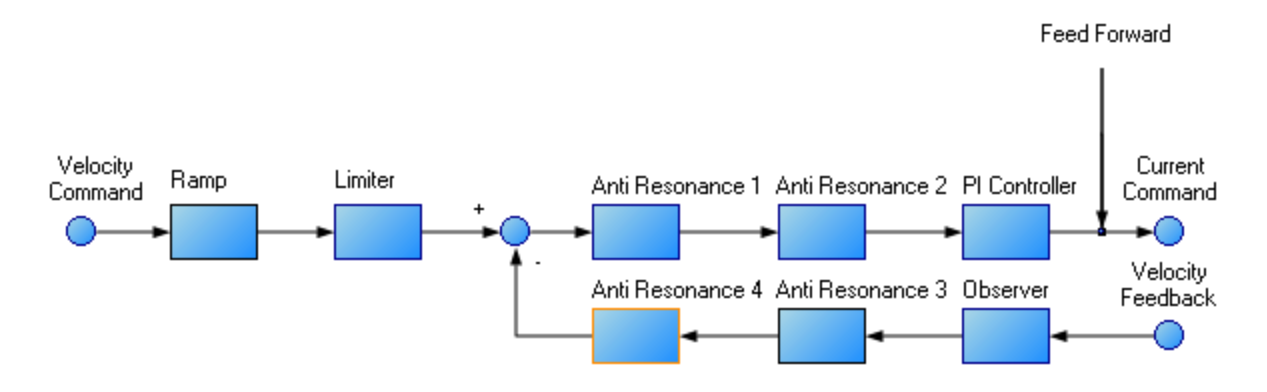

To perform basic tuning of the velocity loop, you can use just the PI block and set ARF1 and ARF2 to unity (no effect) and set the observer to 0 (no effect). Using just the PI block simplifies the process of tuning the velocity loop. To start tuning you can adjust the PI Controller block first. A simplified velocity loop without anti resonant filters and observer is shown below. This is how you can think of the loop before the anti resonant filters and observer is used.

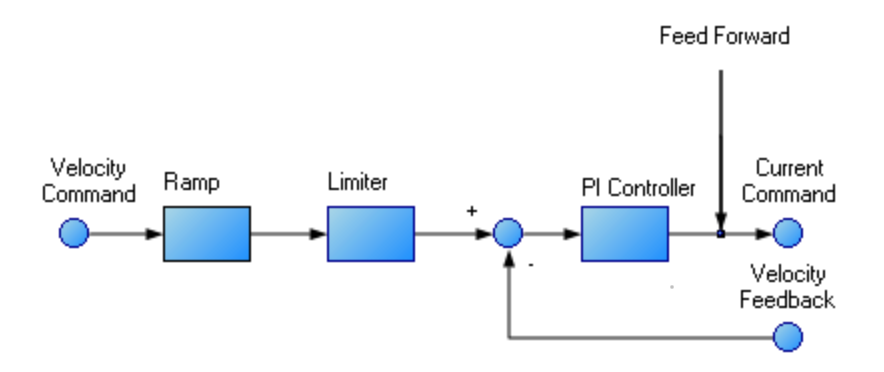

Procedure for simple velocity loop tuning:

- 1. Set DRV.OPMODE to velocity or position, as appropriate for your application. If DRV.OPMODE is set to position, set VL.KVFF to 1.0.
- 2. Set VL.KP to 0.
- 3. Set VL.KI to 0.
- 4. Set service motion to make a motion that is similar to the move speeds that will be used in the real application. Do not set the service motion to a speed higher than ½ of the maximum motor speed, to allow for safe overshoot during tuning. Set acceleration to an appropriate value for your application. Set service motion to reversing. Set time1 and time2 equal to 3 times the expected settling time for the system. 1.0 second is a reasonable value for time1 and time2, if you don't know the expected settling time.
- 5. Enable the drive and start the service motion. You should see no motion, as there are no velocity loop tuning gains at this point.

6. When adjusting VL.KP and VL.KI, below record VL.FB and VL.CMD. These are the traces that are used to determine the performance of the velocity loop.

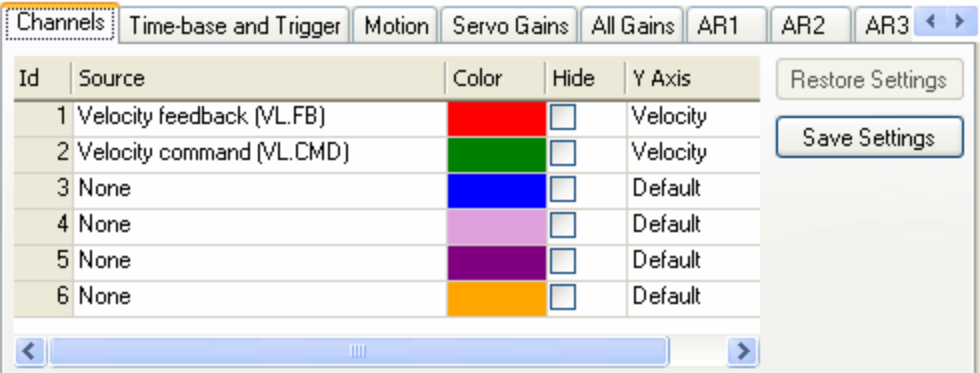

- 7. Adjust VL.KP. Keep increasing VL.KP by a factor of 2 until you either:
	- Hear an objectionable noise from the system (buzzing, humming, etc.)
	- See velocity overshoot. No velocity overshoot should be present when using only VL.KP.
	- When you reach one of the limits above, decrease VL.KP to the value where there were no objectionable noises or overshoot.
- 8. Adjust VL.KI. Increase VL.KI by a factor of 1.5 until you either:
	- Hear or see objectionable noise or shuddering from the system
	- <sup>l</sup> See > 15% overshoot
	- <sup>l</sup> Here is an example of 15% overshoot. This is zoomed in view of a service motion commanded to 1000 RPM (location 1), where the overshoot peaks at 1150 RPM (location 2).

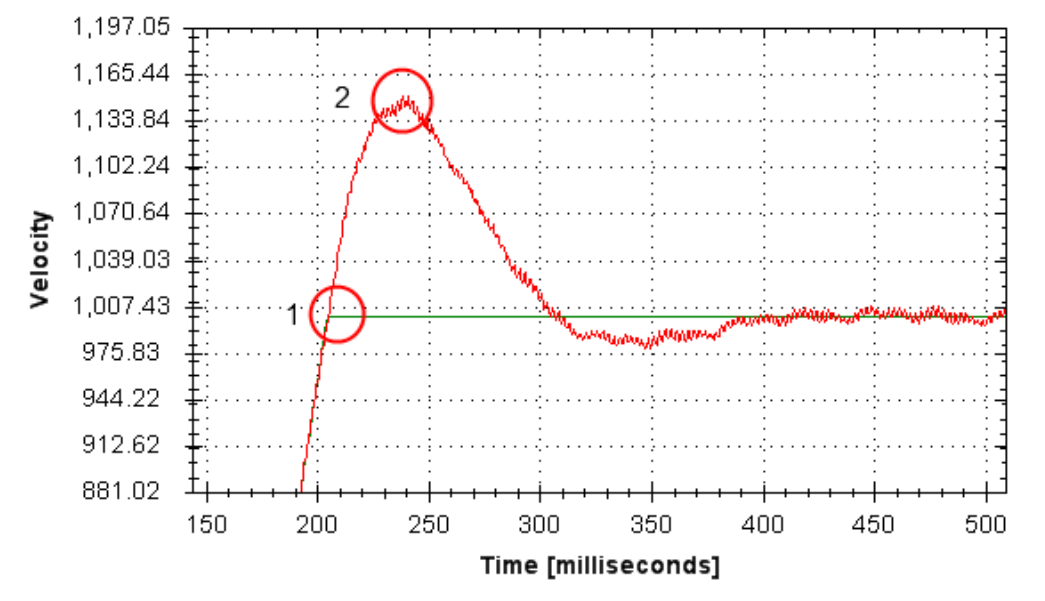

• Here is an example of 11 overshoots. Each overshoot is shown by a red circle.

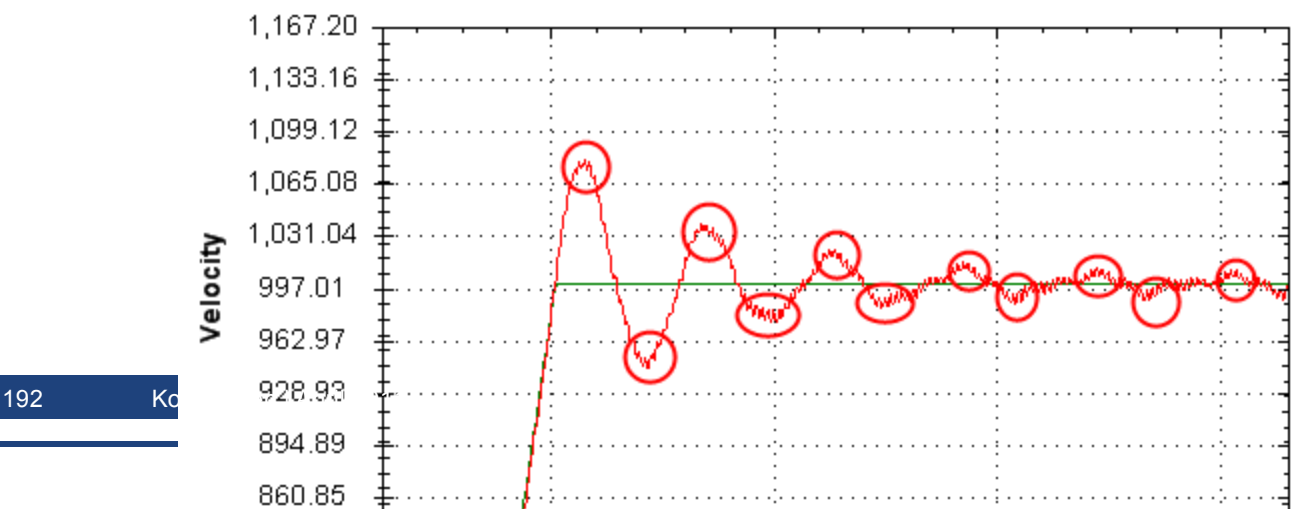

- When you reach one of the limits above, decrease VL.KI to the value where there were no objectionable noises or overshoot.
- 9. Stop the service motion

# **14.4.4.2 Tuning the Position Loop**

The position loop is a second loop that builds upon a correctly tuned velocity loop to provide accurate control over position. The position loop is a simple element that consists of a PI loop. It is simplest to tune the P and I terms in the velocity loop and use only the P term in the position loop.

At most, use only three non-zero P and I terms from both the velocity loop and the position loop. One combination would be VL.KP, VL.KI, and PL.KP. Another valid combination would be VL.KP, PL.KP, and PL.KI. The VL.KP, VL.KI, and PL.KP combination is shown here.

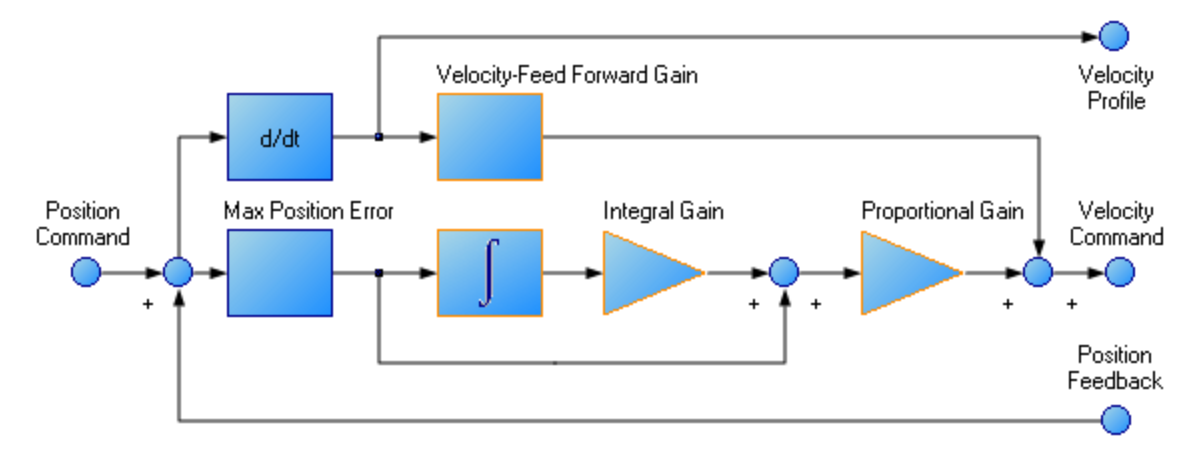

Procedure for tuning position loop:

- 1. Set VL.KVFF to 1
- 2. Increase PL.KP until either:
	- You see 25% overshoot
	- $\bullet$  You see > 3 overshoots
	- You hear objectionable noises from the system.
	- When you reach one of the limits above, decrease PL.KP to the value where there were no objectionable noises or overshoot.

# **14.4.5 Torque Feedforward Tuning Methods**

The torque based feedforward terms on the AKD effectively model the physics of your motor and allow the drive to command the appropriate current, even before the encoder has time to send data back to the drive. Torque based feedforward terms allow you to lower following error with virtually no stability penalty.

# **14.4.5.1 Shape Based Feedforward Tuning**

To adjust IL.KAFF:

- Tune the VL.KP and VL.KI as shown above in the velocity loop tuning section. Set DRV.OPMODE to velocity (or set PL.KP and PL.KI to 0 and vl.kvff to 1).
- Set up a short, repeating service motion with accelerations that are representative of the moves you will use in your application (exact values for acceleration are not critical).
- Turn up IL.KAFF until the position error (PL.ERR) is proportional to the inverted velocity command. The adjustment of IL.KAFF will focus on removing bumps on acceleration and deceleration. The pic-

ture below has an ideal value of IL.KAFF of 1.7.

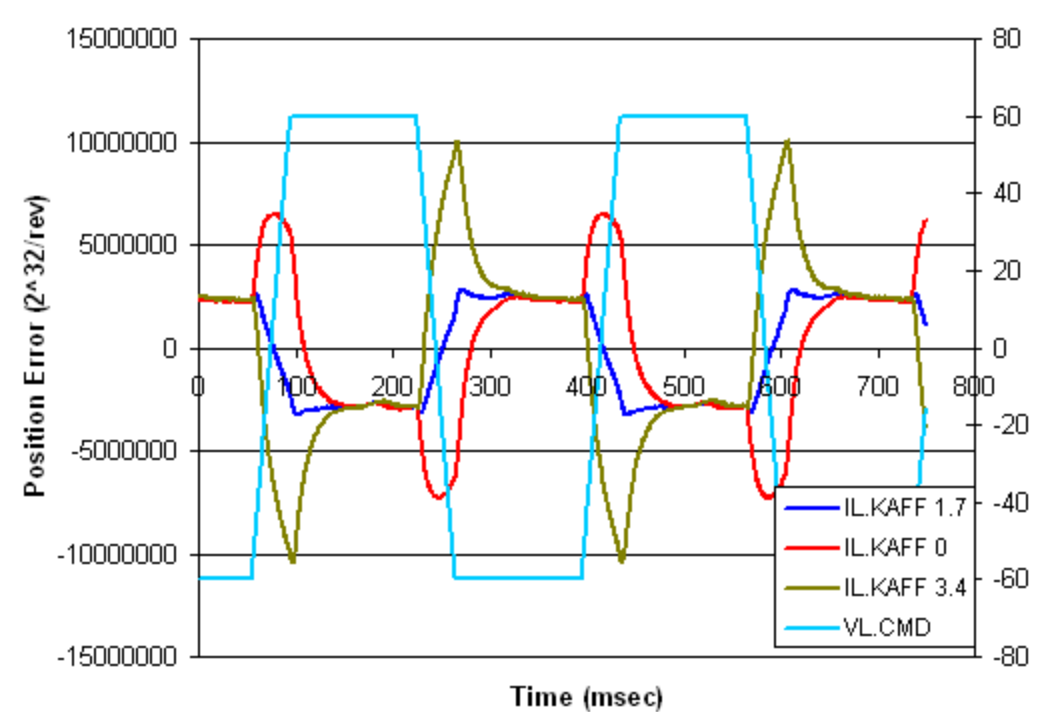

**IL.KAFF Position Error Relation** 

#### **14.4.6 Using Anti-Resonance Filters**

The AKD has four anti resonance filters. Two filters are in the forward path and two are in the feedback path.

#### **Similarities**

• Both types are typically used to enhance stability and performance of the system.

# **Differences**

- Forward path filters result in higher phase lag in closed loop system response.
- Forward path filters limit spectrum from reaching the motor / feedback path filters only filter the feedback after it has been to the motor.

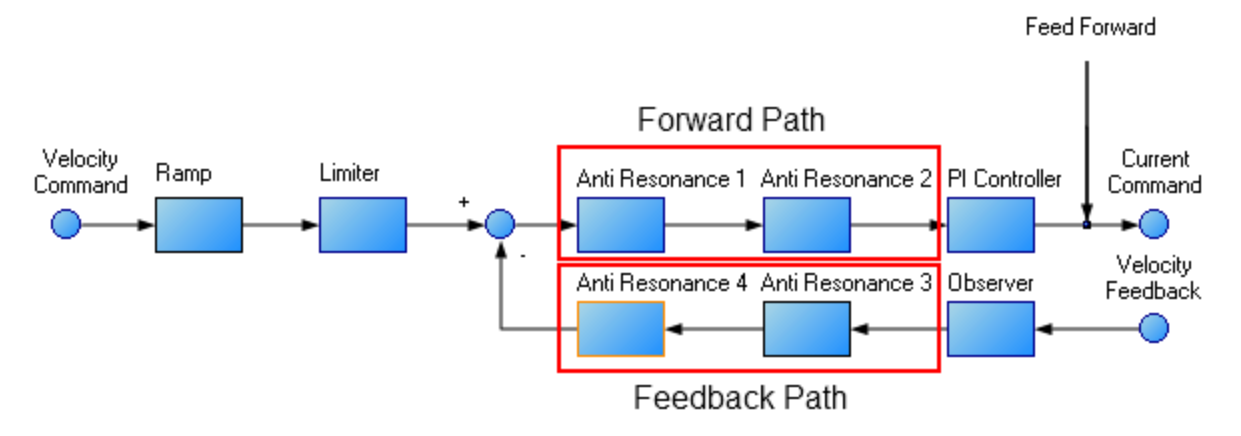

<sup>1.6.1</sup> Types of Anti Resonance Filters

# **Low Pass**

A low pass filter allows signals through below a corner frequency and attenuates the signals above the same corner frequency. The behavior at the corner frequency can be specified with the low pass Q.

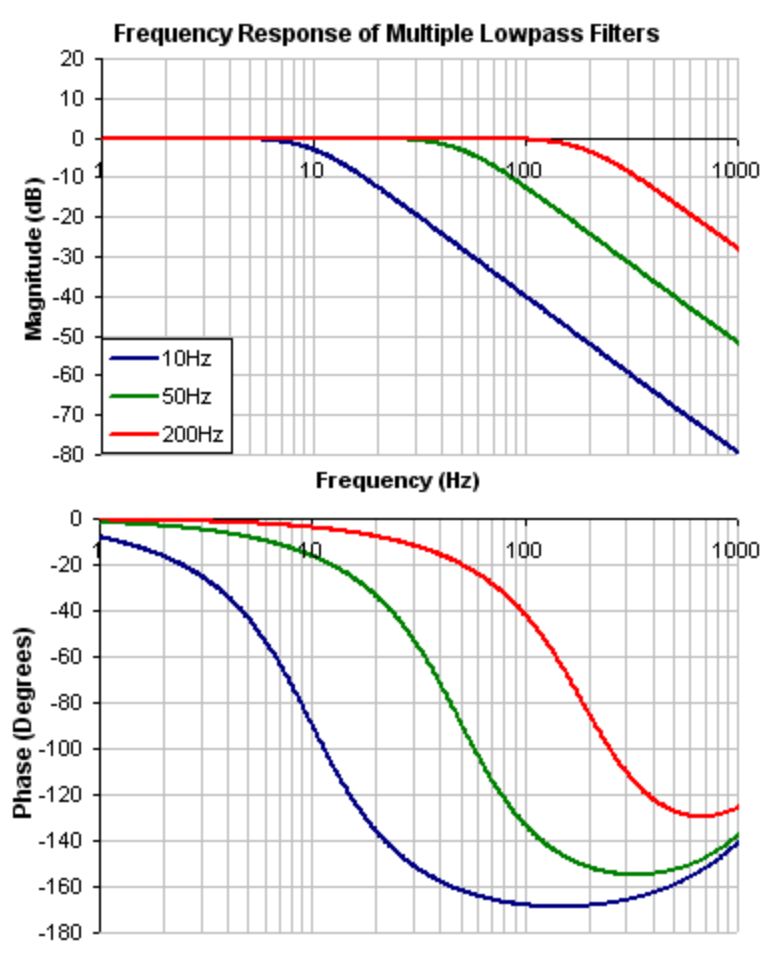

To specify a lowpass filter, you must specify the frequency and Q for both the zero and pole on anti resonance filter 1. To do this, see the following example using the terminal commands that sets:

- $\bullet$  Filter Type = Biquad
- Zero frequency = 700 Hz (This is the Lowpass cutoff frequency)
- Zero  $Q = 0.707$
- $\bullet$  Pole frequency = 5000 Hz
- Pole  $Q = 0.707$

VL.ARTYPE1 0

VL.ARZF1 700

- VL.ARZQ1 0.707
- VL.ARPF1 5000

VL.ARPQ1 0.707

### **Lead Lag**

A lead lag filter is a filter that has 0 dB gain at low frequencies and a gain that you specify at high frequencies. You also specify the frequency that the gain at which the transition occurs.

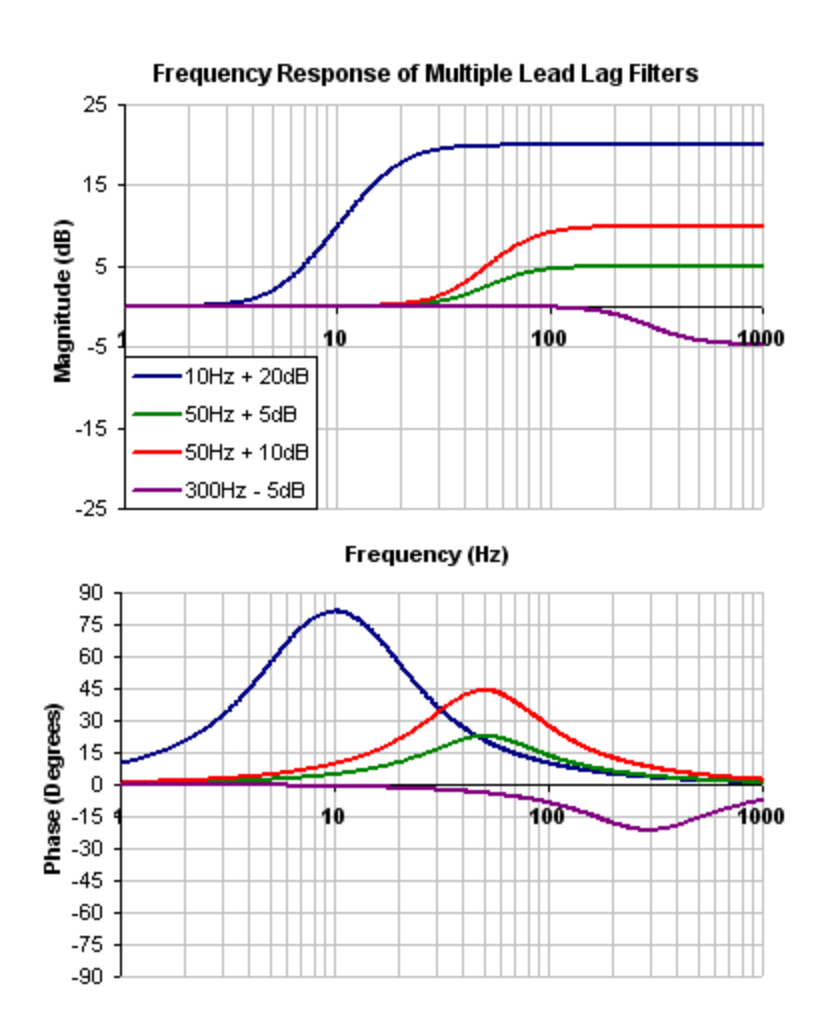

To specify a Lead Lag filter, you must specify the Center Frequency and high frequency Gain (dB). To do this, see the following example by clicking on the Velocity Loop:

Click on Velocity Loop (1), then select the AR1 Tab (2), using the Filter Type drop down, select Lead Lag (3), lastly, enter the desired Center Frequency and Gain of the Lead Lag filter (4).

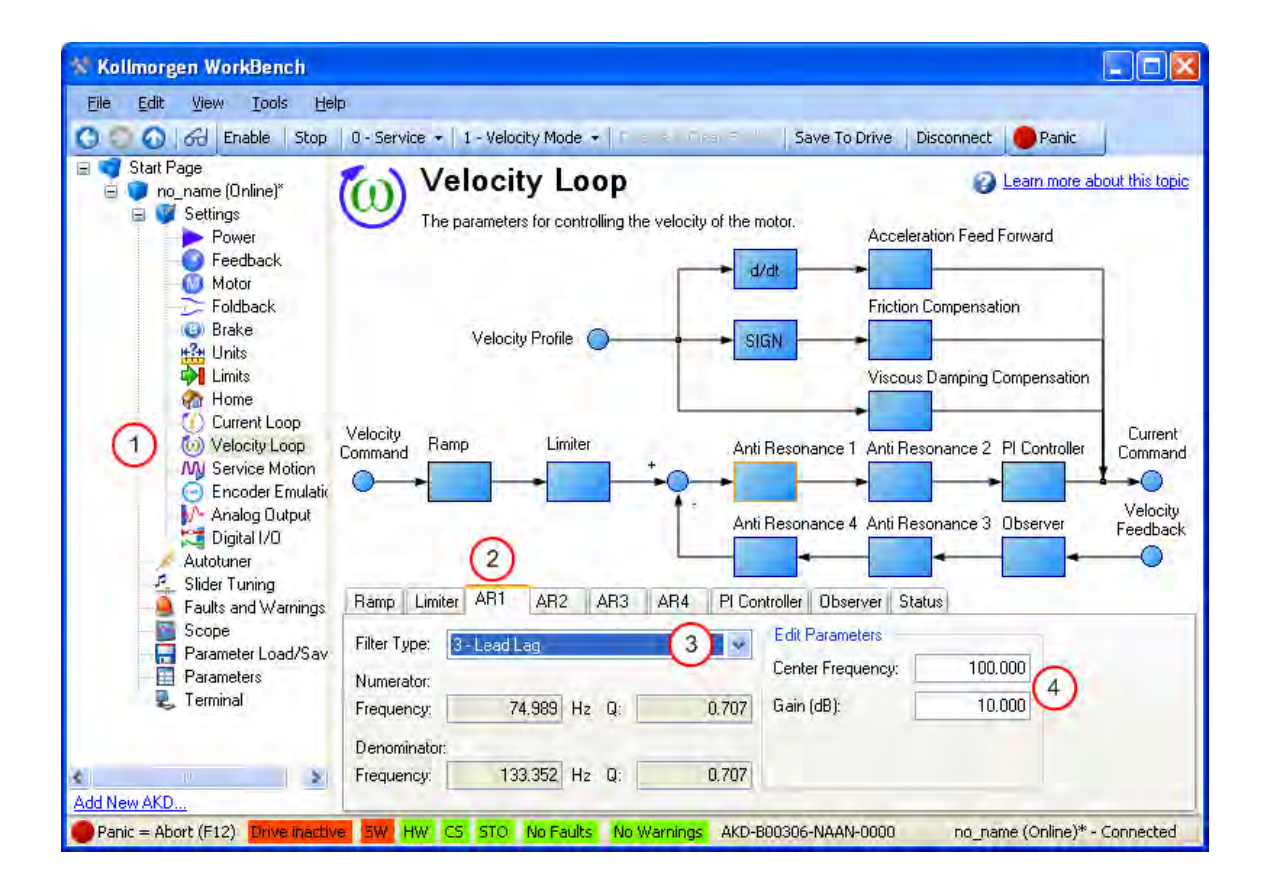

# **Notch**

A notch filter changes gain at a specific frequency. You specify the frequency at which the gain change occurs (Frequency (Hz)), how wide of a frequency range the cut occurs (Q), and how much the gain changes (Notch Depth (dB)).

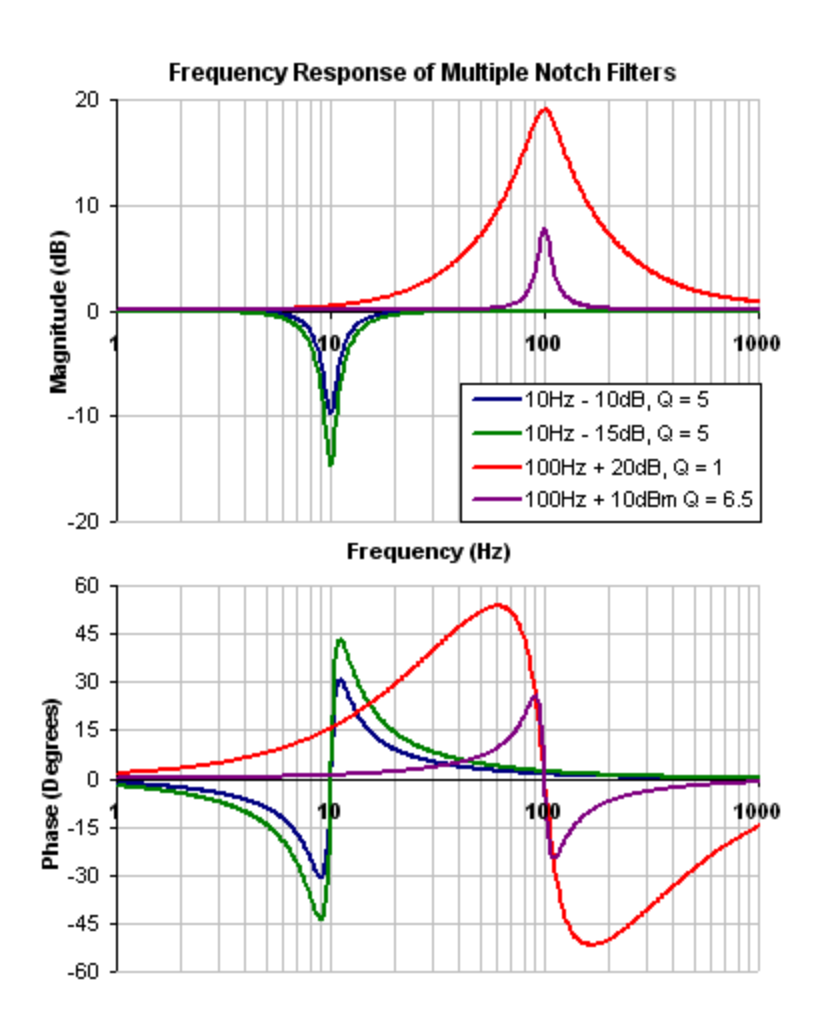

To specify a notch filter, you must specify the Frequency (Hz), Depth (dB) and Width (Q) of the notch. To do this, see the following example by clicking on the Velocity Loop:

Click on Velocity Loop (1), then select the AR1 Tab (2), using the Filter Type drop down, select Notch (3), lastly, enter the desired Frequency, Depth and Q of the Notch filter (4).

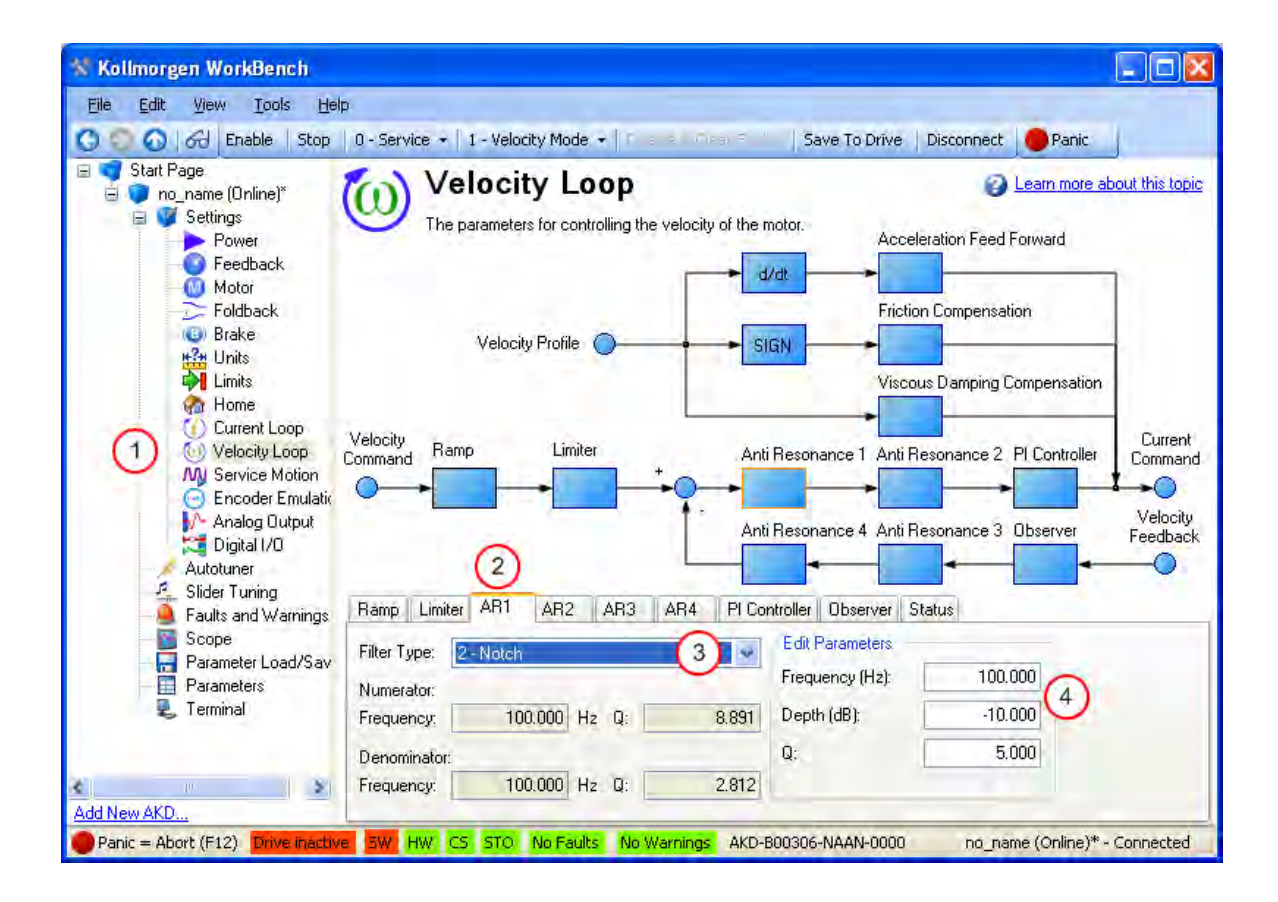

#### **Biquad**

A biquad is a flexible filter that can be thought up as being made up of two simpler filters; a zero (numerator) and a pole (denominator). In fact, the pre-defined filters mentioned above are really just special cases of the biquad.

Both the zero (numerator) and the pole (denominator) have a flat frequency response at low frequencies and a rising frequency response at high frequencies. The transition frequency and damping must be specified for both the numerator and denominator.

Analyzing the numerator and denominator, the frequency response calculation is simple:

If the numerator and denominator are plotted in dB, the biquad response is numerator – denominator. Understanding how the numerator and denominator work is crucial in understanding how a biquad frequency response is created.

Below is an example of a biquad filter similar to a Lead Lag filter type. To help understand how to determine the frequency response of the biquad, the numerator and denominator response have been plotted. If the denominator is subtracted from the numerator, the biquad response is the result.

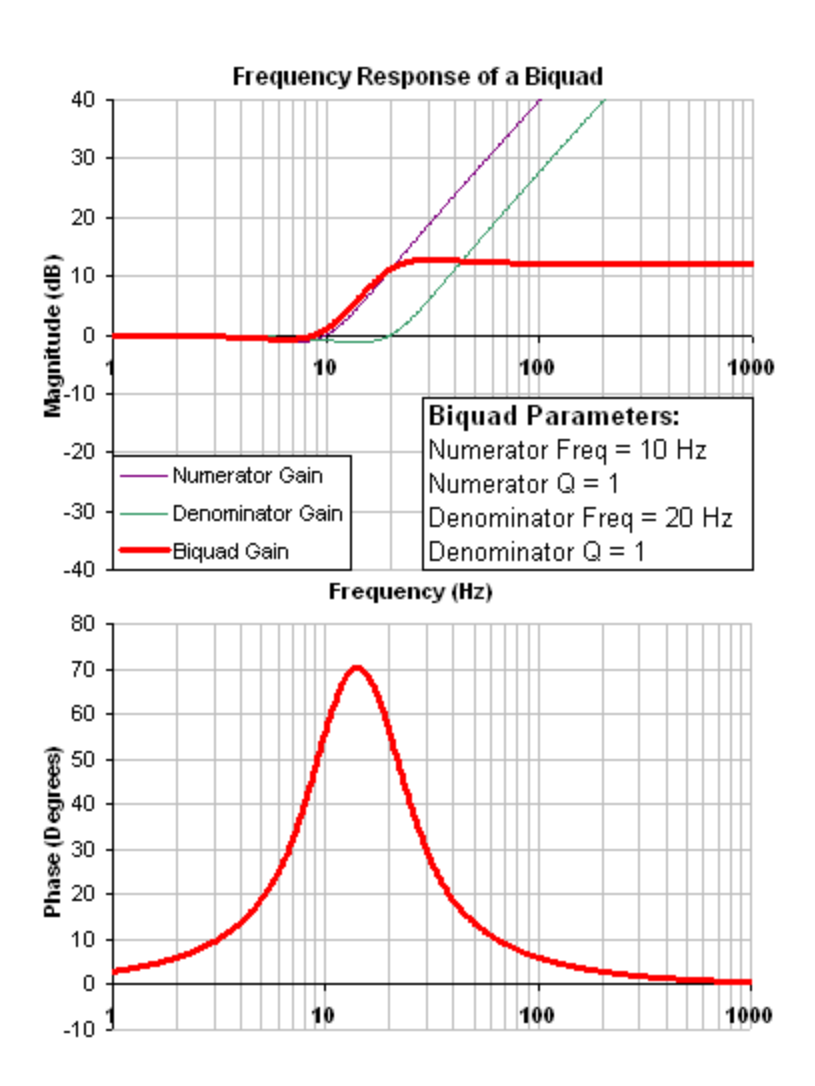

The biquad filter is very flexible, this allows custom filters to be designed. Below is an example of a resonance filter using a biquad, notice how the high Q values affect the numerator and denominator. This gives a biquad frequency response similar to a mechanical resonance.

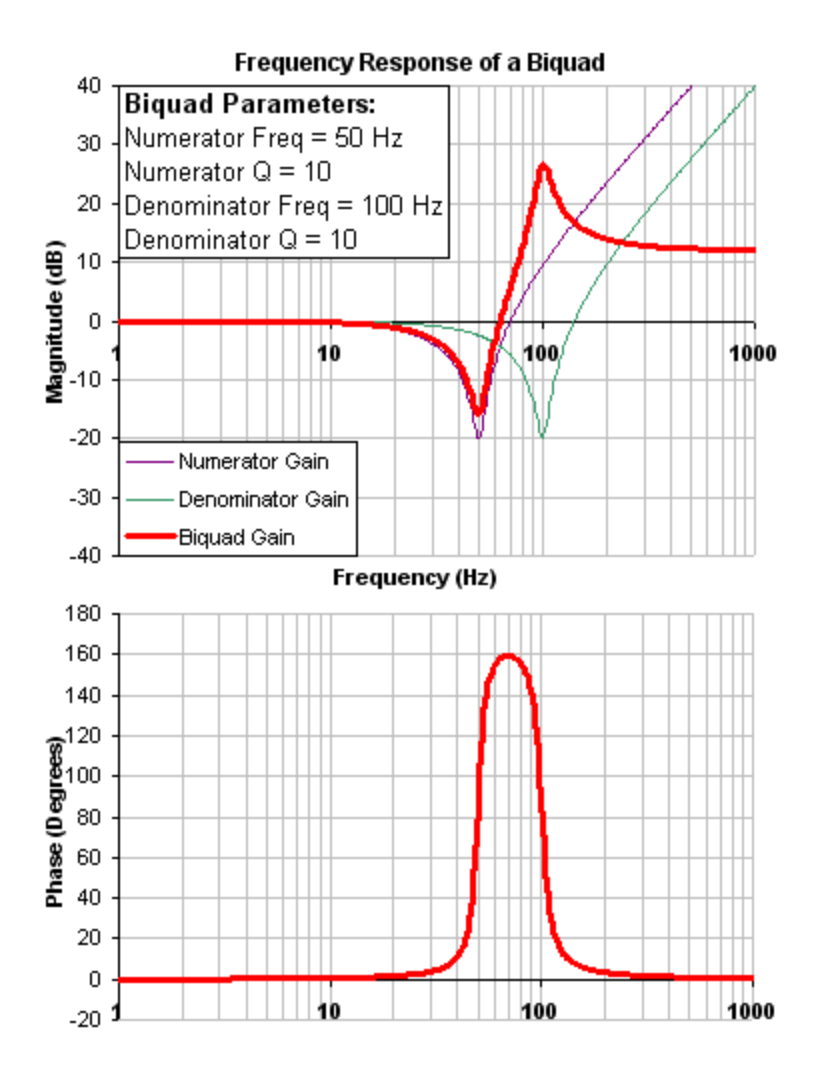

The previous two examples used a numerator frequency lower than the denominator frequency, yielding a positive gain in high frequencies. If the denominator frequency is lower than the numerator frequency, then high frequencies will have a negative gain.

Below is an example where the numerator frequency is higher than the denominator, notice the high frequencies have a negative gain.

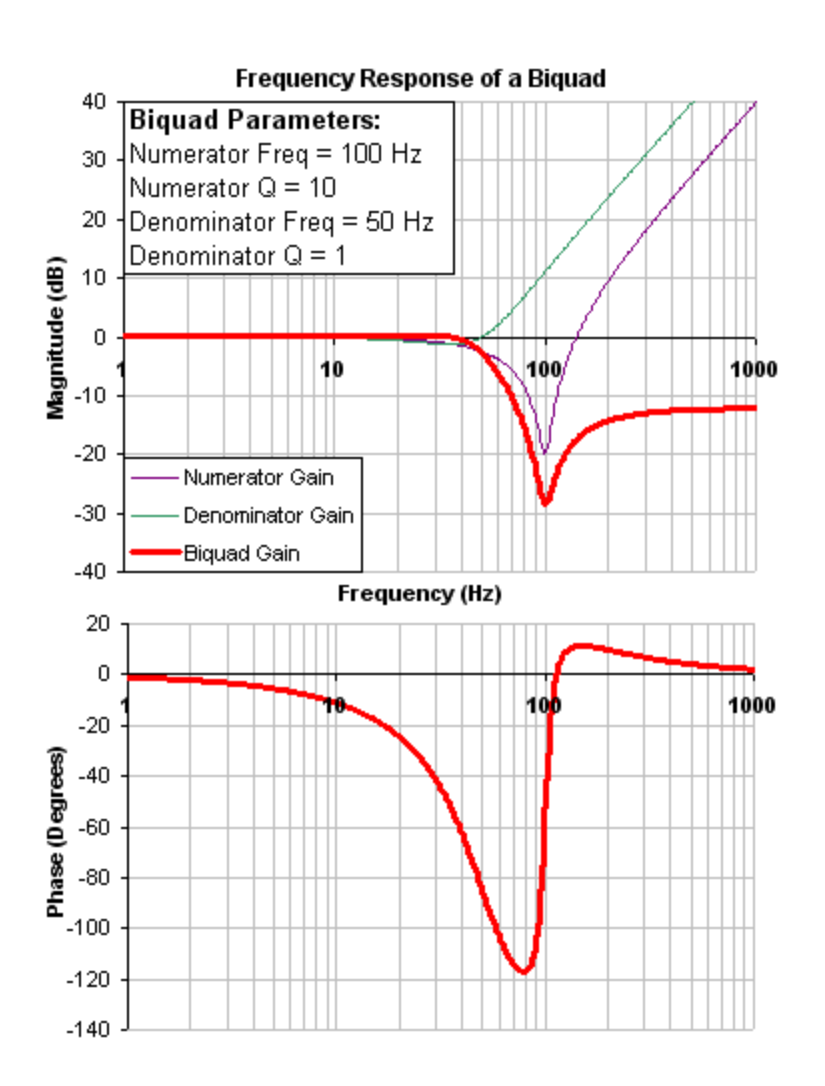

To specify a biquad filter, you must specify the frequency and Q for both the zero and pole on anti resonance filter 3. To do this, see the following example using the terminal commands that sets:

- $\bullet$  Filter Type = Biquad
- $\bullet$  Zero frequency = 100 Hz
- $\triangleleft$  Zero Q = 0.7
- $\bullet$  Pole frequency = 1000 Hz
- $\bullet$  Pole Q = 0.8

VL.ARTYPE3 0

- VL.ARZF3 100
- VL.ARZQ3 0.7
- VL.ARPF3 1000

VL.ARPQ3 0.8

# **14.4.6.1 Biquad Calculations**

In the s-domain, the linear biquad response is calculated:

Biquad Frequency Response =

\n
$$
\frac{s^{2} + \frac{\omega_{N}}{Q_{N}}s + \omega_{N}^{2}}{s^{2} + \frac{\omega_{D}}{Q_{D}}s + \omega_{D}^{2}}
$$

To convert from idealized s-domain behavior to a more realistic z-domain behavior, we convert using a pole / zero transform. To calculate the frequency response for an individual frequency:

$$
t = 62.5\mu \sec
$$
\n
$$
N_{\text{Rad}} = 1 - (2Q_{N})^{-2}
$$
\n
$$
N_{\text{2Unscaled}} = 1
$$
\n
$$
if(N_{\text{Rad}} > 0): N_{\text{1Unscaled}} = -2e^{-2\omega_{N} \zeta_{N}t} \cos(\omega_{N}t \sqrt{1 - \zeta^{2}})
$$
\n
$$
if(N_{\text{Rad}} \ll= 0): N_{\text{1Unscaled}} = -2e^{-2\omega_{N} \zeta_{N}t} \cosh(\omega_{N}t \sqrt{1 - \zeta^{2}})
$$
\n
$$
N_{\text{0Unscaled}} = e^{-2\omega_{N} \zeta_{N}t}
$$
\n
$$
D_{\text{Rad}} = 1 - (2Q_{D})^{-2}
$$
\n
$$
D_{2} = 1
$$
\n
$$
if(D_{\text{Rad}} > 0): D_{1} = -2e^{-2\omega_{D} \zeta_{D}t} \cos(\omega_{D}t \sqrt{1 - \zeta^{2}})
$$
\n
$$
if(D_{\text{Rad}} \ll= 0): D_{1} = -2e^{-2\omega_{D} \zeta_{D}t} \cosh(\omega_{D}t \sqrt{1 - \zeta^{2}})
$$

 $D_{o} = e^{-2\omega_{D} \zeta_{D}t}$ 

$$
N_{\text{Scale}} = \frac{N_{\text{nonscaled}} + N_{\text{nonscaled}} + N_{\text{2Unscaled}}}{D_{\text{o}} + D_{\text{1}} + D_{\text{2}}}
$$
\n
$$
N_{\text{2}} = N_{\text{2Unscaled}} / N_{\text{Scale}}
$$
\n
$$
N_{\text{1}} = N_{\text{1Unscaled}} / N_{\text{Scale}}
$$
\n
$$
N_{\text{o}} = N_{\text{0Unscaled}} / N_{\text{Scale}}
$$
\n
$$
\angle_{\text{z}} = \omega \ t = 2\pi \cdot \text{freq} \cdot t
$$

 $Num_{\text{Re}} = N_2 \text{Cos}(2\angle_z) + N_1 \text{Cos}(\angle_z) + N_0$ 

$$
Num_{\text{Im}} = N_2Sin(2\angle_2) + N_1Sin(\angle_2)
$$

$$
Den_{Re} = D_2Cos(2\angle_z) + D_1Cos(\angle_z) + D_0
$$

$$
Den_{\rm lm} = D_2Sin(2\angle_z) + D_1Sin(\angle_z)
$$

$$
Gain_{\text{dB}} = 20 \log_{10} \left( \frac{\sqrt{Num_{\text{Re}}^2 + Num_{\text{Im}}^2}}{\sqrt{Den_{\text{Re}}^2 + Den_{\text{Im}}^2}} \right)
$$

$$
Phase_{\text{deg}} = \frac{180}{\pi} \left( \tan^{-1} \left( \frac{Num_{\text{Re}}}{Num_{\text{Im}}} \right) - \tan^{-1} \left( \frac{Den_{\text{Re}}}{Den_{\text{Im}}} \right) \right)
$$

# **14.4.6.2 Common Uses Of Anti Resonance Filters**

Low pass filters in the feedback path. This is a common way to deal with noisy feedback sensors. When used in combination with noisy feedback sensors, significant reduction in audible noise can result.

Lead / lag filters in the forward path. This is a common way to achieve phase lead for control loops without exciting high frequency resonances.

Low pass filters in the forward path. This is a common way to limit high frequency energy from reaching a system that can not productively use energy at these high frequencies. This is also used to lower the effect of system resonances over a wide range of frequencies.

Notch filters are used to cancel system resonances. Notch filters are designed to be the opposite in amplitude of system resonances. Notch filters are applied to very specific frequencies, and therefore you must know your system resonance frequencies accurately to use them effectively.

# **15 Scope**

# **15.1 Overview**

The scope allows you to plot up to six different parameters from the drive. Use **Full View** and **Normal View** to toggle between the scope setup (normal) and a larger view of only the scope output (full). You can configure, save, and restore scope settings from the normal view. The lower right corner of the normal view also includes a box that indicates status and drive and scope control buttons (**Enable Drive**, **Start Recording**, and **Refresh**).

# **15.2 Using the Scope**

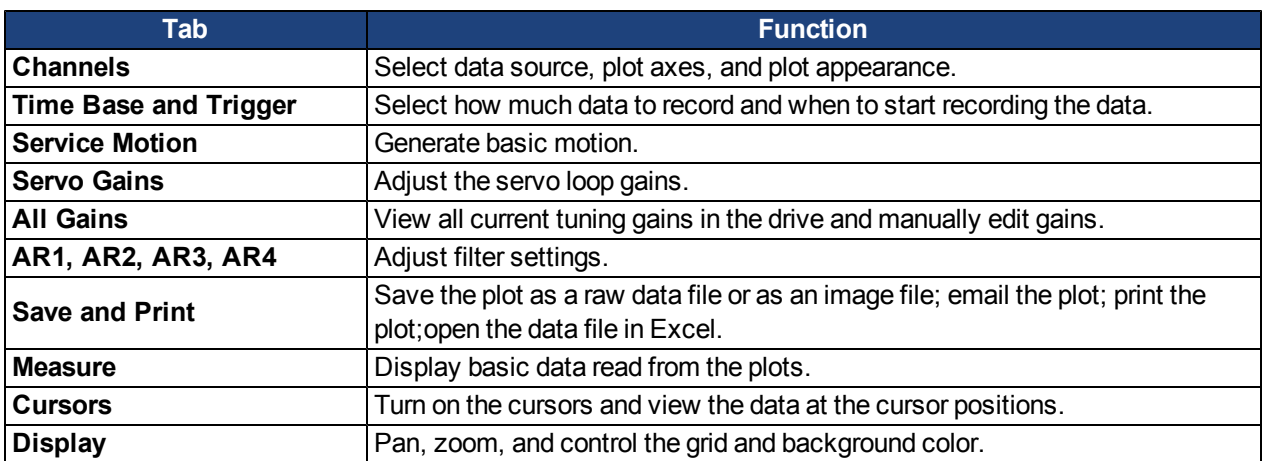

You can set up scope plots using the tabs summarized below:

# **15.2.1 Scope Channels Tab**

The **Channels** tab allows you to select and record up to six channels simultaneously. Select the data to record for each channel from the lists in the **Source**, **Color**, **Y-axis**, and **Filter** and **Filter Frequency** columns. Once a recording is shown on the scope screen, you can click **Hide** to remove a channel from the scope display.

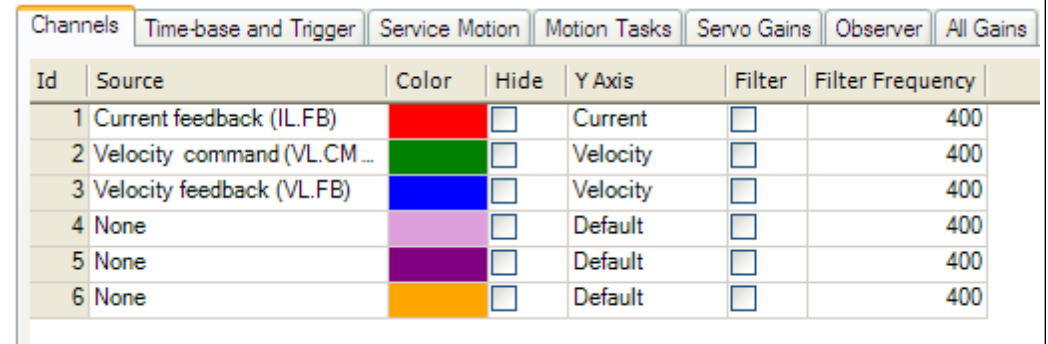

# **15.2.1.1 Source Column**

To set a channel to record, click the source you want to set and choose the appropriate channel. You can choose from None (no data is collected on that channel), preset trace types, or enter a user defined trace. Choosing "<User Defined>" allows you to record data from pre-defined locations. These locations are provided by the factory to collect less common values.

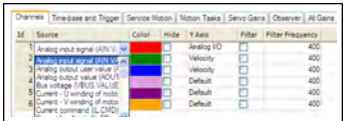

#### **15.2.1.2 Color Column**

For valid sources, you can click on the color in the Color tab and choose a different color than the default, or create a custom color.

# **15.2.1.3 Hide Column**

Youcancheckthe**Hide**boxtohideagivenplottrace.Thisfeaturecanmakeiteasiertofocusonspecificdataasneeded.

# **15.2.1.4 Y-Axis Column**

The Y-axis column allows you to choose on which Y-axis the channel will be displayed. Several predefined Yaxis groups exists. Click on the item in the column to change the label for the trace.

# **15.2.1.5 Filter and Filter Frequency Column**

Check this box and use the frequency column to apply a low pass filter to the data collected. The filter is applied when the data is collected. It is not applied to data already collected if this is checked after the data is collected.

# **15.2.2 Scope Time-base and Trigger Tab**

Use the **Time-base and Trigger** tab to select how much data to record and when to start (trigger) recording the data. You can set length of recording in ms and the sampling frequency in Hz. The number of samples is a calculated value displayed for reference.The trigger can be set to trigger immediately when you click **Start Recording**or to trigger when a specified value for a given signal is reached. The default **Time-base and Trigger** view specifies recording time, sampling frequency, and either an immediate trigger or a trigger based on a specified signal. Click the **More** button in this view to specify a given number of samples, sampling frequency, sampling interval, and access additional trigger options.

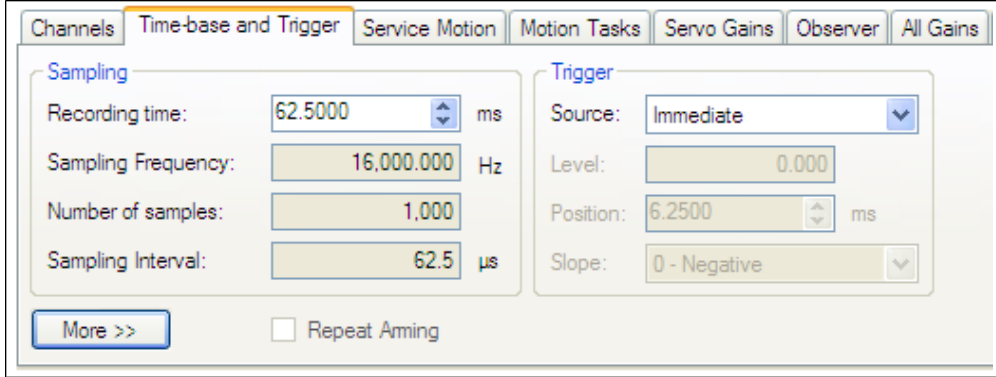

In this tab, you can set length of recording in ms and the sampling frequency in Hz. The number of samples is a calculated value displayed for reference. You can also choose the trigger source to be **Immediate** (triggers as soon as you click the **Start Recording** button) or to be one of many predefined sources.

If you choose a source other than **Immediate**, you can set the level, position, and slope for the trigger value.

- Level sets the value of the source that triggers the recording to start.
- Position sets the amount of time that the scope displays before the trigger occurred.
- Slope sets whether the source data must pass the level value in a positive or negative direction.

An example of triggering is shown below:

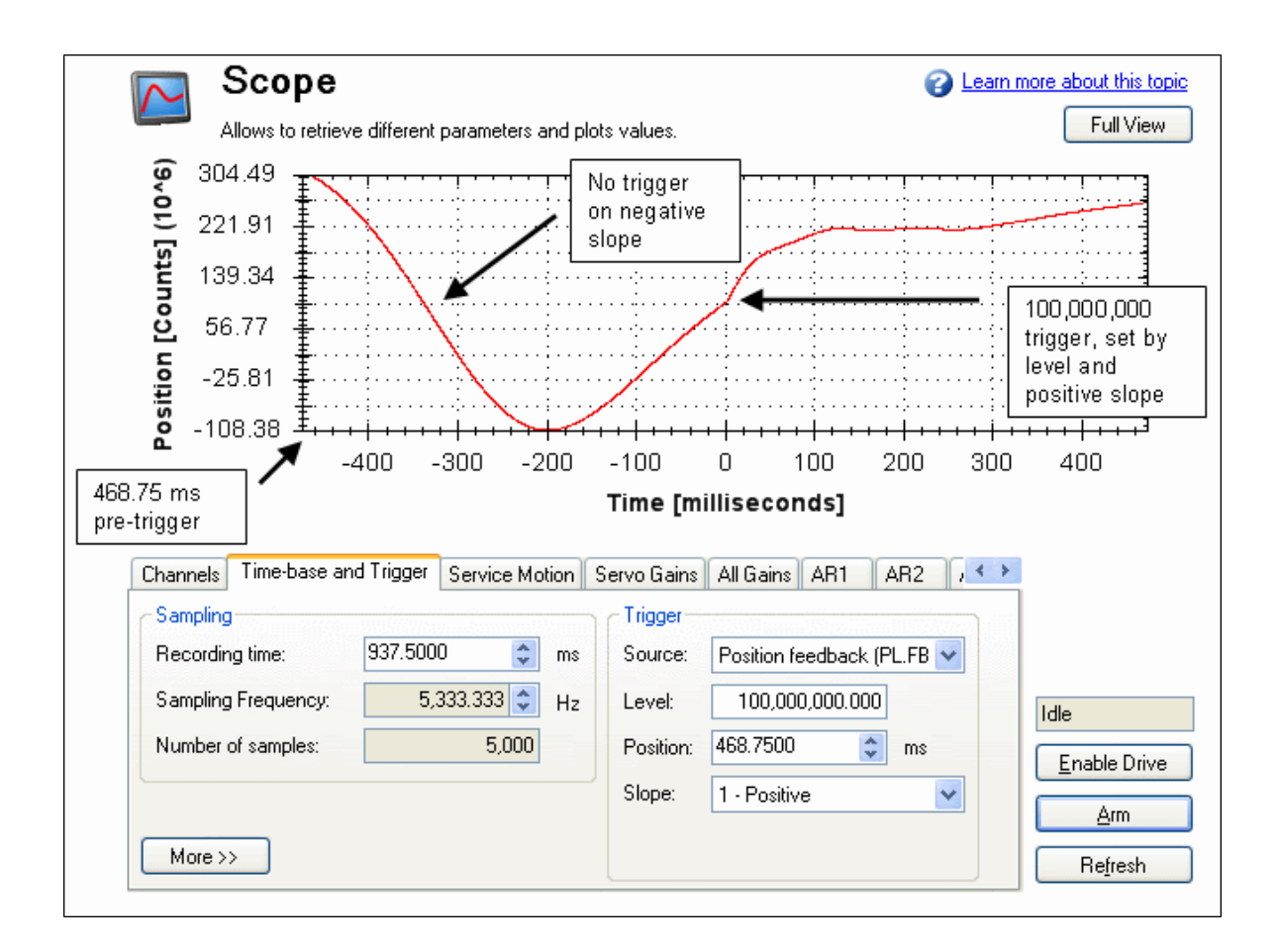

# **15.2.2.1 Scope Time-base and Trigger, More View**

Click **More** to display additional options for configuring the time-base and trigger.

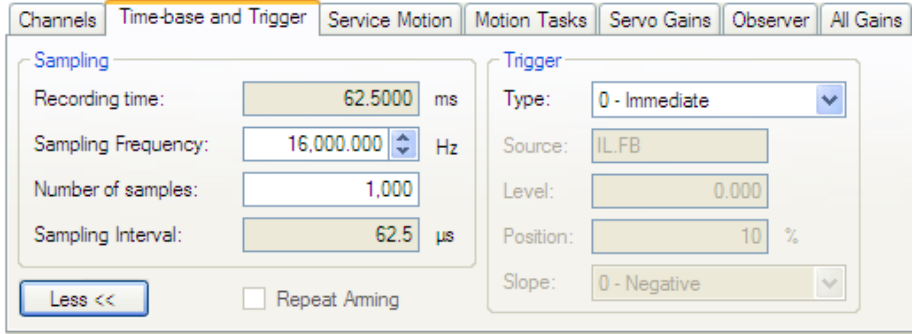

In the **Sampling** area of this view, you can specify the recording length by entering a sampling frequency and a number of samples. Here, the recording time is a calculated value displayed for reference.

# **What is triggering?**

Triggering allows you to precisely control the start point of data collected in the scope. For example, if you are looking for a large spike, you can set the trigger to start the scope to begin recording when it sees the large spike. This section describes the triggering functionality of the scope.

# **Test Signal**

As an example, it is useful to examine variations on a record of a test signal that generates a sawtooth signal. The signal starts at 0 and increases by one every drive sample (1/16,000 second) to a maximum of 9, then returns to 0. This signal continues indefinitely. The record of this signal is shown below.

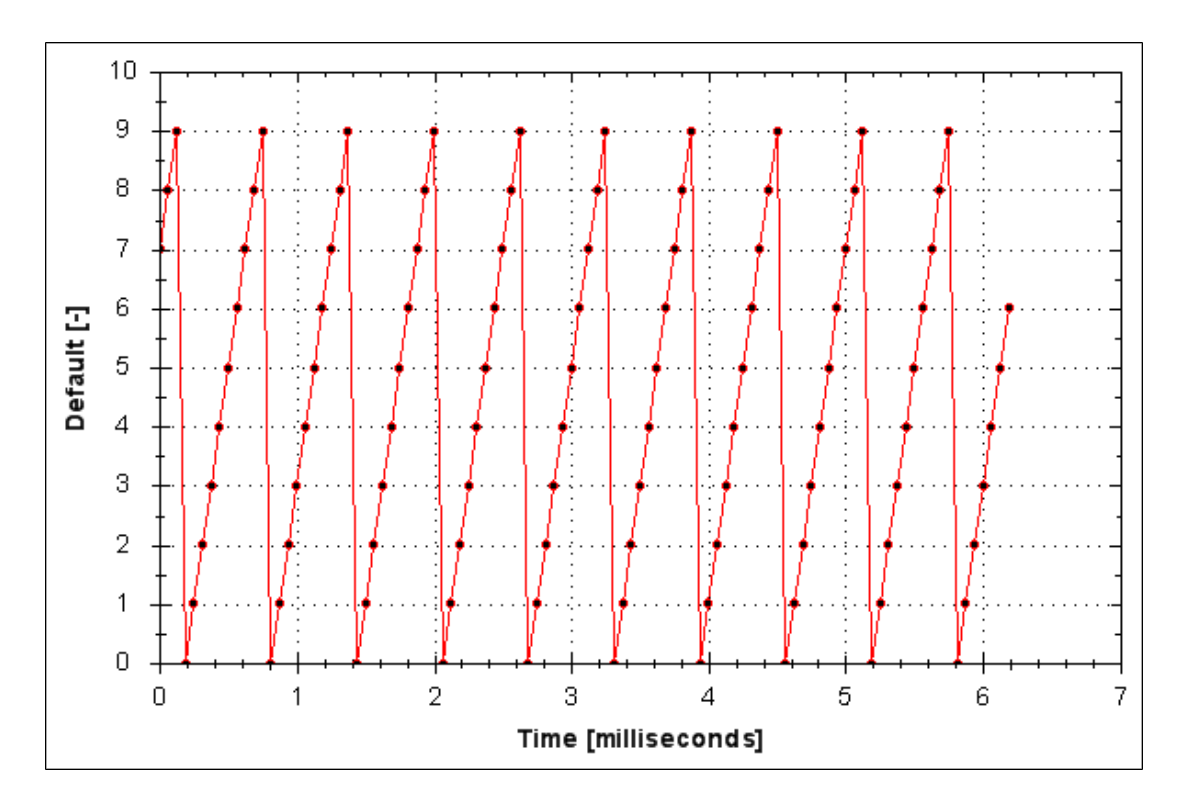

# **15.2.2.2 Trigger Type**

The **Trigger** area in the **More** view offers more flexibility than the default view. You can specify four types of trigger types (REC.TRIGTYPE):

- **Immediate 0**. This mode will start recording as soon as the recording command (REC.TRIG) is received by the drive.
- **Command / On Next Command 1**. This trigger type lets you specify a trigger on the next telnet command received by the drive. This is useful in a telnet session via Hyperterminal (or a similar program).WorkBench is constantly sending telnet commands, so this is not typically used in a WorkBench session.
- **Parameter / On Source Signal 2**. This trigger type lets you specify a trigger source and set of conditions to trigger recording of data. This is very similar to the triggering used on oscilloscopes.
- Boolean 3. This trigger type lets you trigger on a boolean (0 or 1), such as drive active status.

# **15.2.2.3 Trigger Position**

Trigger Position (REC.TRIGPOS) allows you to collect data that occurs before the trigger occurs. If you have a rare condition, you may want to see the conditions that led up to it. Trigger position lets you control how much signal is collected before the trigger condition occurred.

Trigger position is specified in units of percent (%). If you specify a trigger position of X% , X% of the data is before 0 ms in the data time and 100-X% (the rest of the data) is at or greater than 0 ms. In the picture below, trigger position is set to 25% (REC.TRIGPOS 25).

Inthe WorkBench scope, the 0 time point is clear. When collecting the data viaREC.RETRIEVE or similar commands, the time is not returned, so some caution should be used whenthe trigger point is important to understand. Trigger position is not used in trigger type "Immediate" (TRIGTYPE 0).

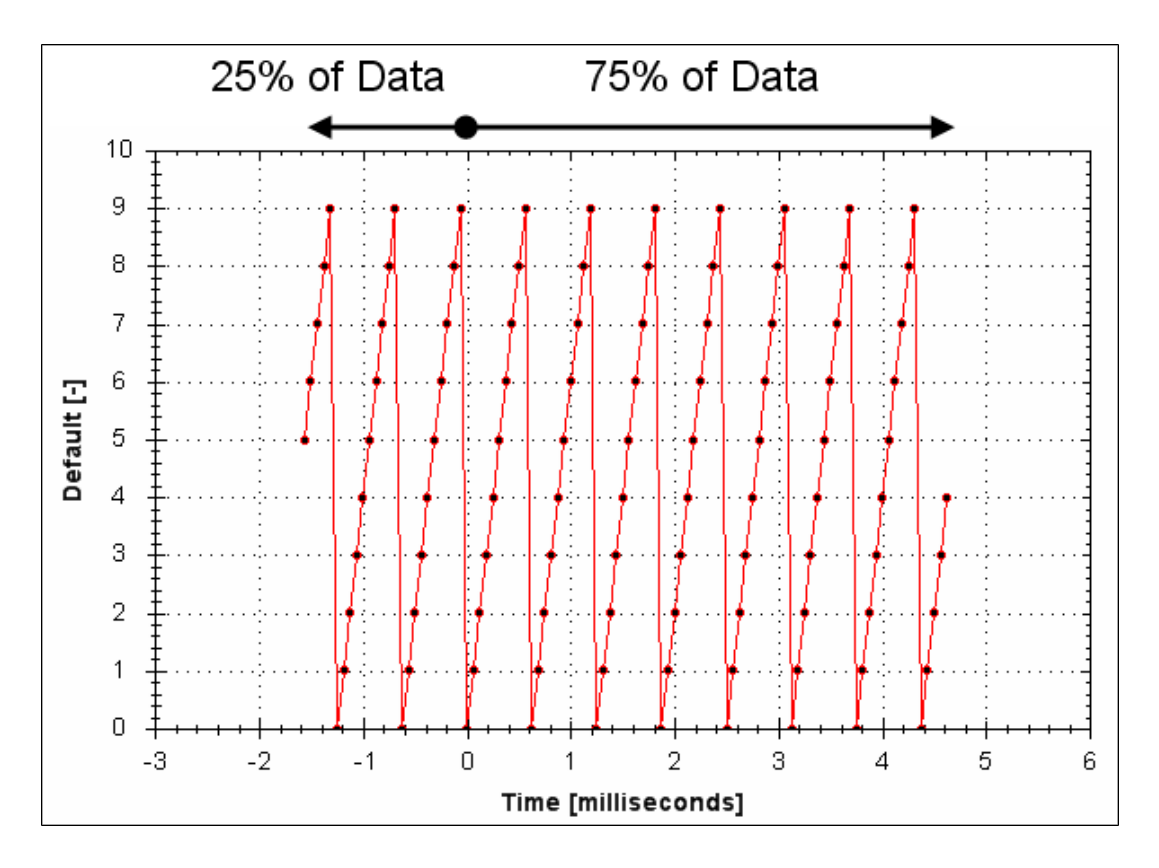

# **15.2.2.4 Trigger Value**

The trigger value (REC.TRIGVAL) specifies a target value that should trigger the recording to start. The trigger value is used in trigger type Parameter / On Next Signal only.

The trigger value is not used in the boolean trigger type. Use the trigger slope to set the polarity of the boolean trigger. When the trigger slope is positive, the trigger value will trigger when:

- The trigger source is less than the trigger value in the previous recording sample
- The trigger source is greater than or equal to the trigger value in the current recording sample

Below is an example showing triggering of trigger value of 3 (REC.TRIGVAL 3) and positive trigger slope (REC.TRIGSLOPE 1). You can see that the recording triggers at time zero when the source reaches the value of 3.

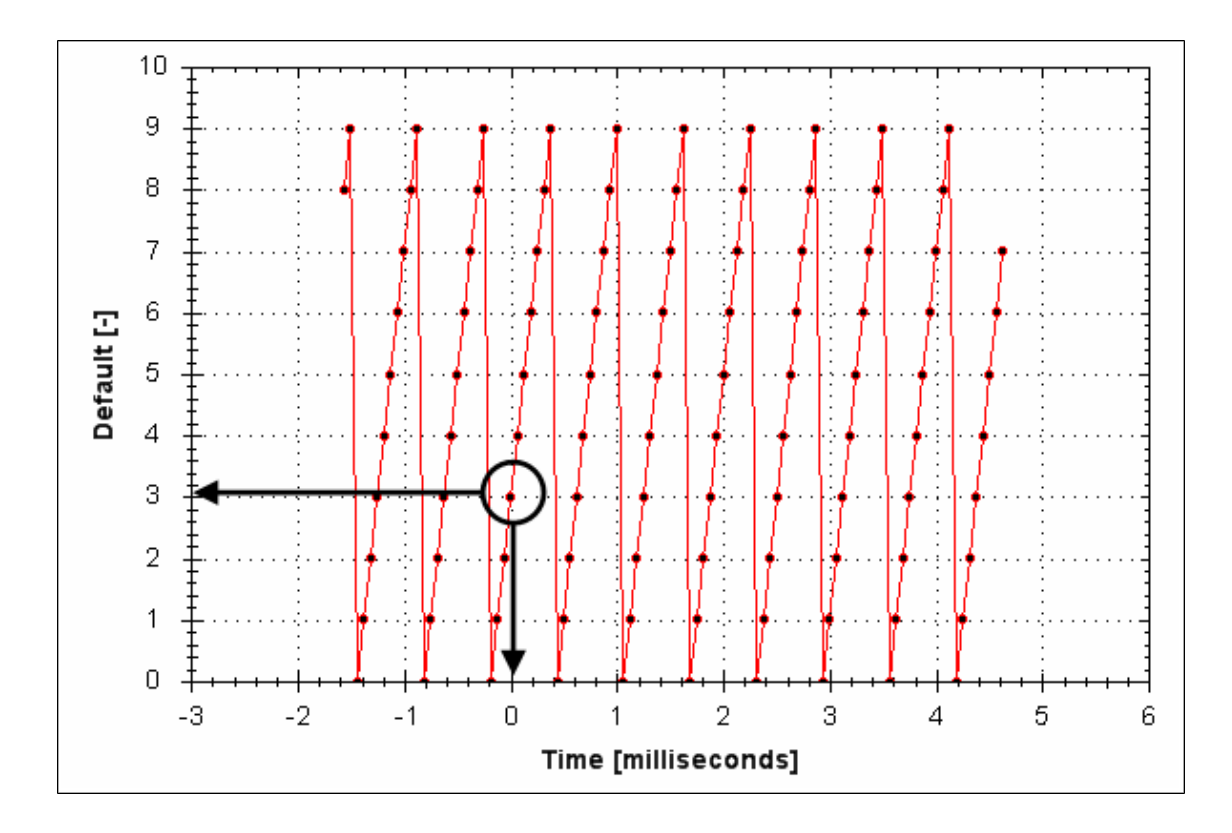

When the trigger slope is negative, the trigger value will trigger when:

- The trigger sources is greater than the trigger value in the previous recording sample.
- The trigger source is less than or equal to the trigger value in the current recording sample.

# **15.2.2.5 Effects of Recorder Gap**

When the recording rate is less than16,000 Hz (REC.GAP > 1), there can be some impact on the triggering of the recorder. When using pretriggering and a recording rate of less than 16,000 Hz, the trigger only evaluates every N samples, where N is the value of REC.GAP. Two effects result from this condition:

1. You cannot be sure of the moment that the recorder is triggered any closer than N samples. An example of this is shown below where the trigger value is set to 3, the trigger slope is positive and the recorder gap is 2. Both examples are the same data, but one instance collected and triggered on the odd data. The other example collected and triggered on the even data.

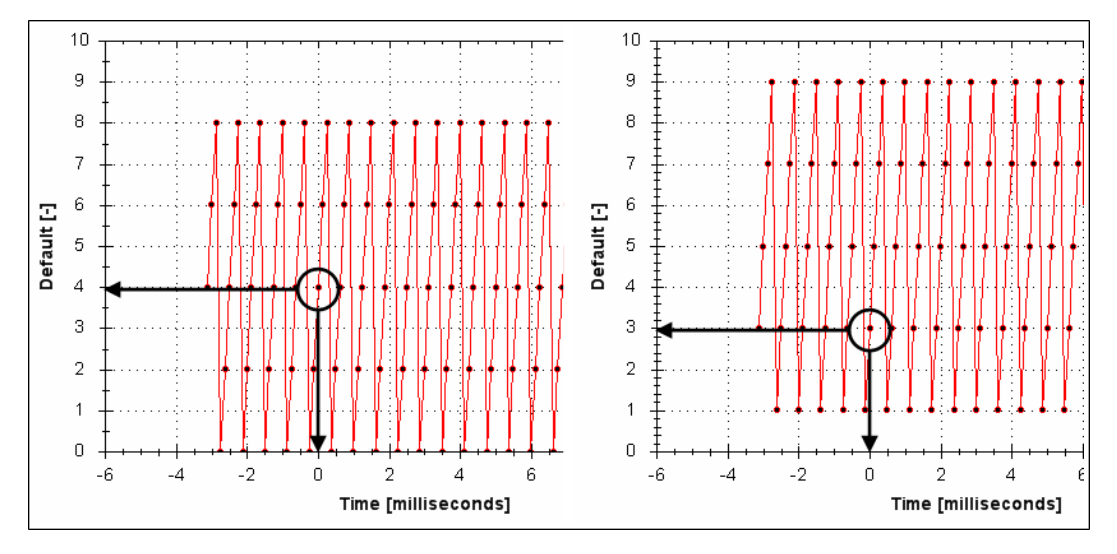

2. You can miss triggers, whose duration is less than N samples, where N is the value of REC.GAP. This is because the trigger is only evaluated every N samples.

A workaround for the above effects is available by setting the recorder trigger position to zero (REC.TRIGPOS 0). This eliminates conflicts between pretrigger and post-trigger timing and will guarantee trigger evaluation every sample, eliminating the cases above.

# **15.2.2.6 Trigger Slope**

Trigger Slope specifies whether you trigger on a positive or negative change in the trigger source. The effect of the trigger slope is different for trigger type Boolean and On Next Signal modes.

# **Boolean Trigger Type**

When using Boolean type:

- $\bullet$  A positive slope will trigger when the trigger source is 1
- $\bullet$  A negative slope will trigger when the trigger source is 0

The boolean trigger type is a state trigger. There is no need to transition from 0 to 1 to trigger with the positive slope. If the trigger source is 1 from the start, the positive slope will immediately trigger.

#### **On Next Signal Trigger Type**

With "On Next Signal" trigger type allows you to specify if the recorder should trigger when the signal crosses the trigger level in the positive or negative direction. The signal only needs to reach the trigger level; it does not need to pass the trigger level.

In the examples below, the trigger value is set to 3 (REC.TRIGVAL 3.000). You can see that with positive slope, the trigger occurs exactly when the signal transitions from 2 to 3, because it reached 3. The negative slope case triggers when the signal transitions from 9 to 0, because it crossed 3 on the way.

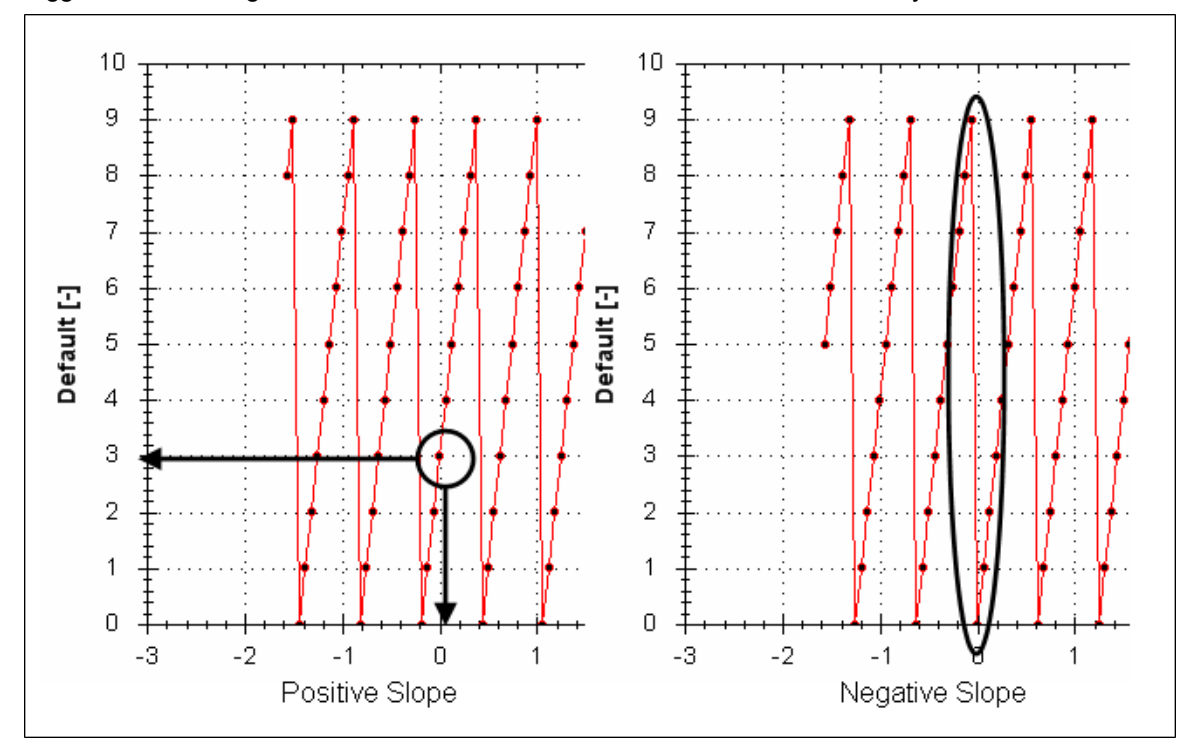

# **15.3 Scope Settings**

Scope settings are used to store and retrieve the scope parameters.You can save multiple settings, called "presets", under different names. You can save, delete, import, or export the presets. The settings are stored in Work-Bench project file (default.wbproj) and settings are common to all the drives in WorkBench.

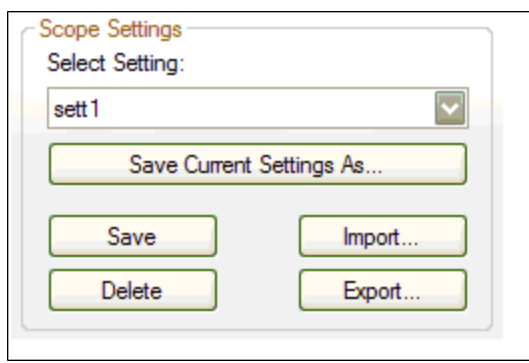

# **15.3.1 Load a setting (preset) to Scope screen**

In Scope Settings section, the existing presets are listed in the **Select Setting** box. To load a setting to the scope screen, select the desired preset from the **Select Setting** list.

# **15.3.2 Create a new preset**

- 1. Modify any scope parameters.
- 2. Select **Save and Print** tab.
- 3. Click **Save current settings As**. The following dialog is displayed:

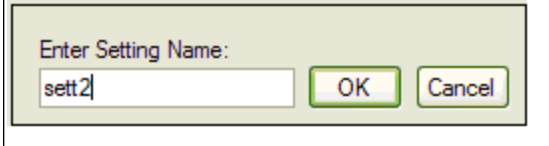

4. Enter the setting name and click **OK**. The current settings are saved as a preset with the given name and displayed in the list.

#### **15.3.3 Save or delete preset**

**Save** saves any modification to the open preset. **Delete** deletes the open preset.

# **15.3.4 Import preset**

Import the presets contained in the selected settings file as follows:

1. Click on Import button following dialog will be displayed.

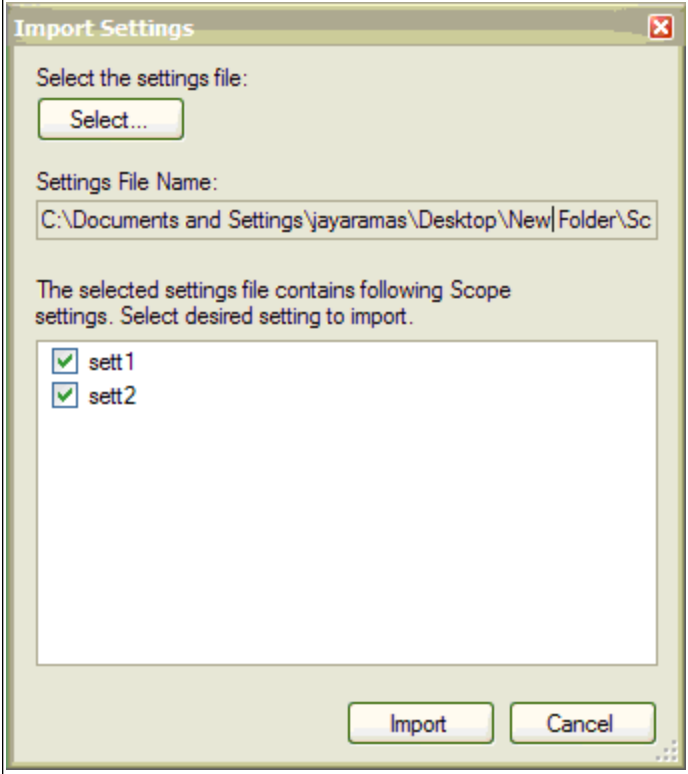

- 2. Select the settings file by clicking "Select…" button.
- 3. All the scope presets will be displayed contained in the selected settings file.
- 4. Select/Deselect the presets and then click on Import.
- 5. If preset name already exists in application the confirmation message will be shown to user to replace it or to ignore.

# **15.3.5 Export preset**

Export a preset to a file as follows:

1. Click **Export** and the following dialog is displayed:

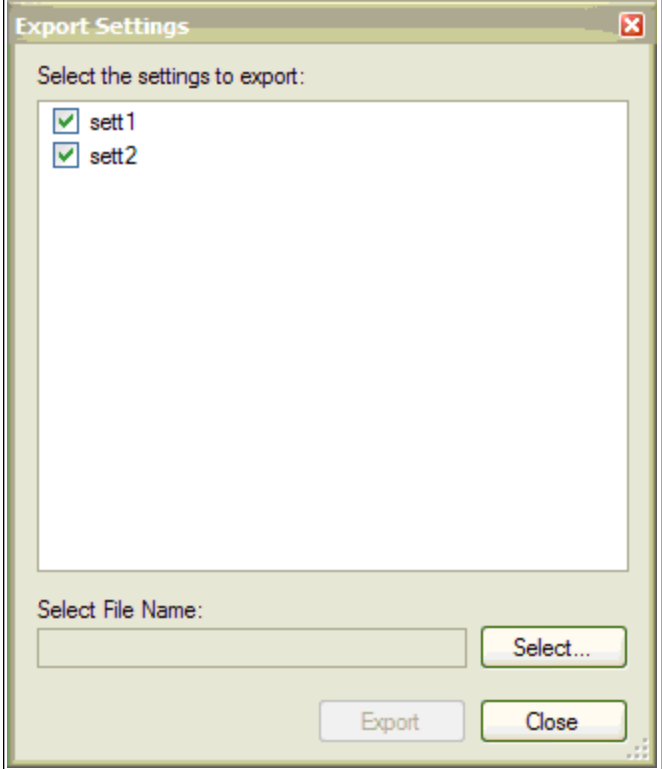

- 2. The existing presets are displayed and user can select/deselect the preset to export.
- 3. Select the file name to export.
- 4. Click **Export** to export the selected presets to a file.

#### **15.3.6 Scope axis scaling and zooming**

The scope provides two mechanisms to allow the you to visualize the data:

- Scaling: you can choose the scale for the different axes.
- Zooming: you can choose a particular portion of the scope that you want to observe more in details, and then come back to previous scaling.

Two different scaling modes are provided on each axis:

- $\bullet$  Manual: you can determine the minimum and maximum value of the axis (X or Y axis).
- Scale to fit: the program will compute a scale for this axis that will display all the curves bound to it (X or Y axis).

These functionalities are accessible through the contextual menu when right-clicking in the axis zone. A simple left-click in the axis zone will provide the manual range functionality. A supplementary functionality allows you to perform a scale to fit on all axes is also available, which allows a good overview.

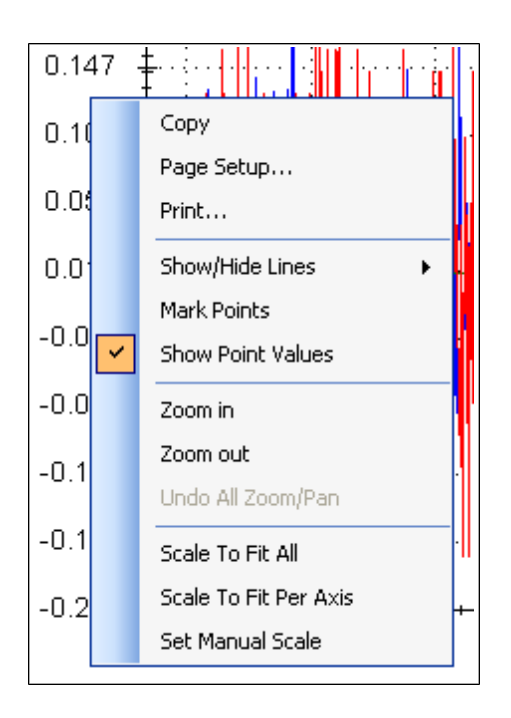

The zoom functionality allows you to navigate in a portion of the graphic. When you reset the zoom, the initial scales are shown.

In the display tab, when "Remember Axis Scale" is set, the scales of the axes are kept between two sequential recordings. You can fine tune the scale to visualize a particular behavior and record a second time and see the same behaviour without having to redo all the tuning. When not checked, a scale to fit all will be performed after each record. This setting is reseted when exiting WorkBench and should be explicitly set at next startup.

# **15.3.7 Manual range per axis**

Click **Manual Y Axis** to open a dialog box to set the range for the axis. Enter the Y-axis minimum value and Yaxis maximum value. Click **OK** to reset the Y-axis to new range.

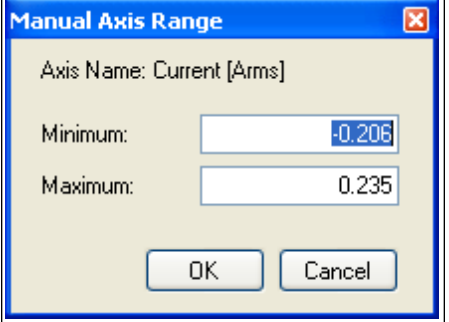

#### **15.3.8 Unit display on Y axis**

The unit on the Y-axis is displayed if all scope signals units are identical for that Y-axis. If different units apply to different signals, the units are displayed as [-]. For example, if the velocity Y-axis has signals VL.FB and IL.CMD, then the unit displayed is [-], since the units for these parameters are different. If IL.CMD is hidden, then the correct unit for VL.FB, rpm, is displayed.

# **Related Parameters:**

[BODE Parameters](#page-586-0)

This page intentionally left blank.
## **16 Using Parameters and the Terminal Screen**

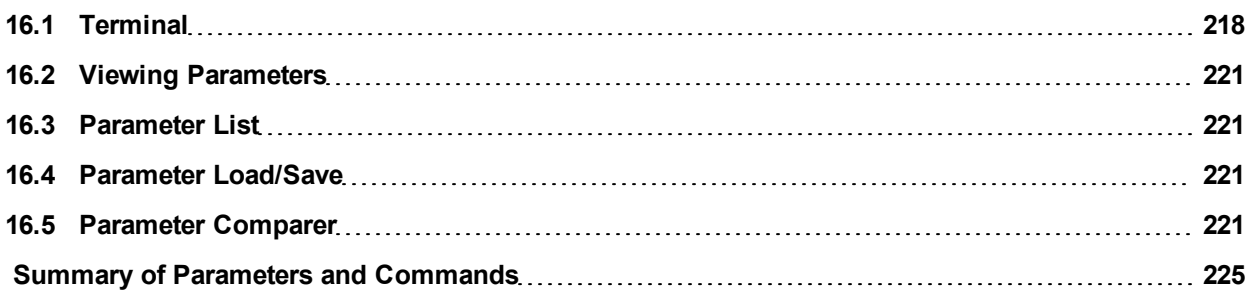

## <span id="page-217-0"></span>**16.1 Terminal**

#### **16.1.1 Overview**

The terminal mode provides a quick and easy way to issue commands to the drive directly. Typically used by "power users" who are familiar with the command set, the terminal mode can help in setup, troubleshooting, and other diagnostic actions. When using the terminal mode, WorkBench shows the parameter and command set in a popup view and uses an autocomplete tool to help you select the proper parameter or command. Right-click in the command entry area to open a popup menu for editing commands and for clearing the screen. The terminal also provides a macro editor that allows a series of commands to be executed via a single command (called a macro). Macros are useful when you must frequently execute a sequence of commands.

#### **16.1.2 Using the Terminal**

Click Terminal in the navigation tree to issue parameters and commands in the terminal mode. You can enter parameters and commands at the prompt as shown in this example:

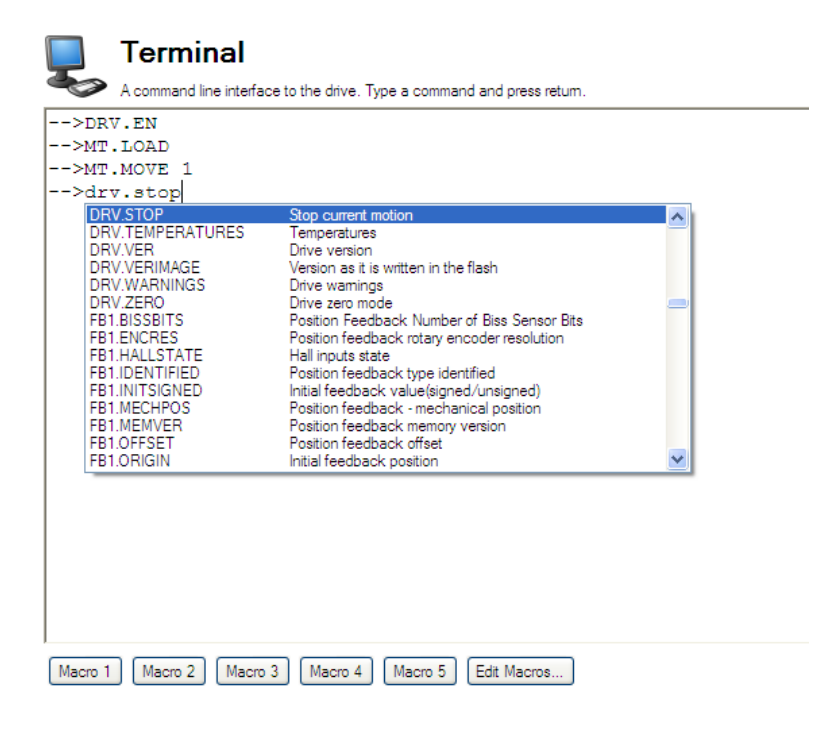

#### The terminal supports the following keyboard shortcuts:

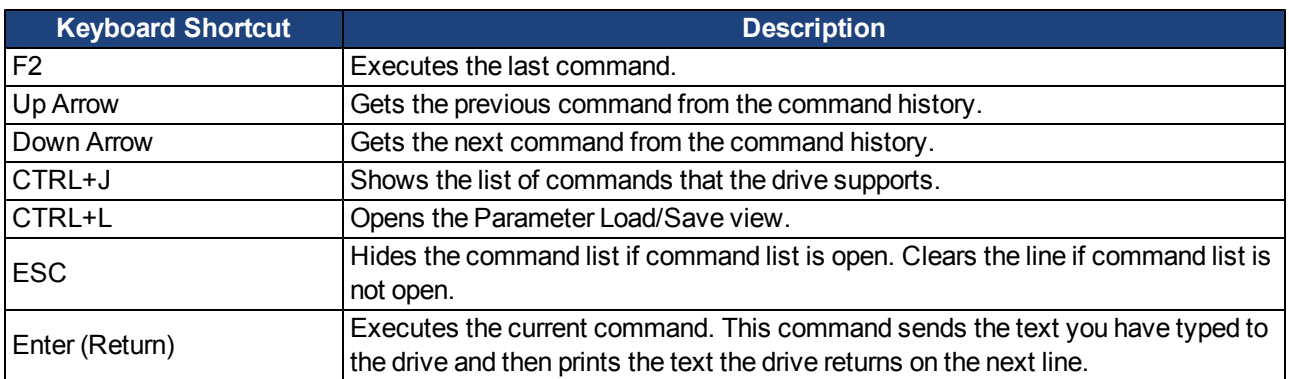

#### **16.1.3 Macros**

Macros are a short sequence of instructions that can be sent to the drive using a single button. You can create up to five macros within the terminal mode using the macro editor. Each of the macros can be given a name and will appear as a button below the Terminal screen area. When you select the button, the command set tied to that macro will appear in the Terminal area and the commands will be executed. If there are commands which are not entered correctly, the terminal screen area will indicate the errors.

You can access macros and the macro editor from the buttons are located at the bottom of the terminal screen. Click a macro button to execute the associated macro. The **Edit Macros** button opens the macro editor used to create and edit macros. You can also assign custom names to the macro buttons with this editor.

#### **16.1.3.1 Creating a Macro from Terminal commands**

You can create a macro from a sequence of terminal commands as follows:

1. Enter the sequence of commands.

# **Terminal** A command line interface to the drive. Type a command and press retum. Motion 1-->DRV.EN Motion 1-->MT.LOAD Motion 1-->MT.MOVE 1 as, Motion 1 Macro 2 Macro 3 Macro 4 Macro 5 Edit Macros...

2. Copy the sequence of commands, then click **Edit Macro**. Select a macro from the tree on the left, then paste the sequence of commands into the Commands area of the Edit Macros window.

| DA<br>Motion 1 (Macro 1)<br>Macro 2<br>Macro 3<br>Macro 4<br>Macro 5 | Name: Motion 1                 | Tell me more |
|----------------------------------------------------------------------|--------------------------------|--------------|
|                                                                      | Commands:                      |              |
|                                                                      | DRV.EN<br>MT.LOAD<br>MT.MOVE 1 |              |
|                                                                      |                                |              |
| Export<br>Import                                                     | <b>Insert Delay</b>            | Close        |

3. Select **Save** to save your macro.

## **16.1.3.2 Macro Editor**

The macro editor allows you to create and modify up to five macros.WorkBench automatically saves the macros that you create. If you exit WorkBench and then start WorkBench again, the macros you defined will still be available.

To create or edit a macro from the editor, open the **Terminal** screen and click on **Edit Macros** (located at the bottom of the screen). Select the macro you wish to edit from the tree on the left, then use the features described below to build the macro. You can add comments in the macro after the ";" symbol.

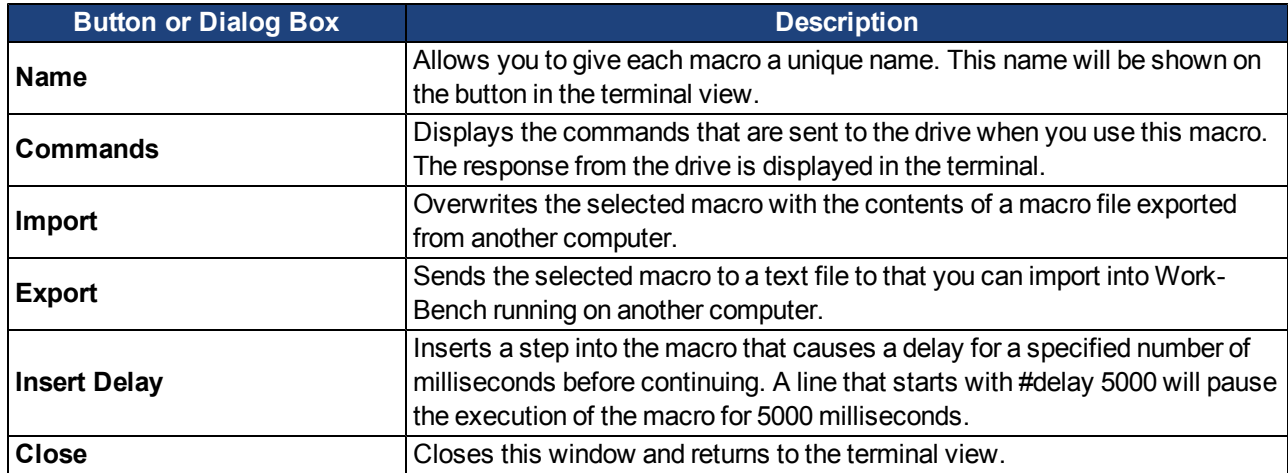

## <span id="page-220-0"></span>**16.2 Viewing Parameters**

You can view and edit parameters in the **Parameters** screen. You can view and write parameters in the **Terminal** screen.

### <span id="page-220-1"></span>**16.3 Parameter List**

This screen displays a list of the current values of all the parameters that the drive supports. You can sort some of the rows by clicking the column headers.

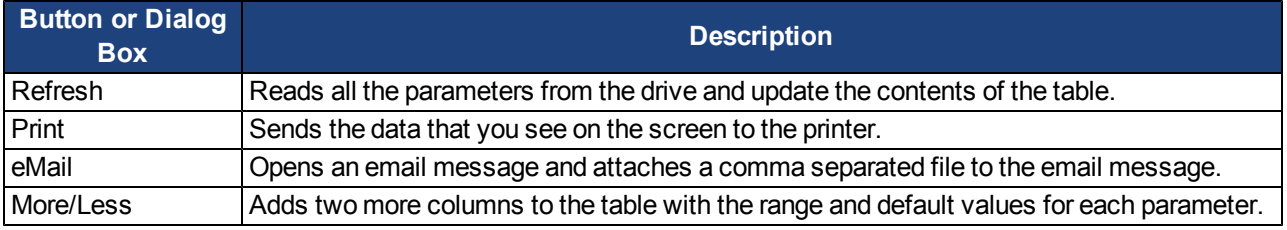

## <span id="page-220-2"></span>**16.4 Parameter Load/Save**

To copy a configuration (all the drive parameters that are stored in the drives nonvolatile memory) from one drive to another, click the **Save to File** button on the first drive and then use the **Load from File** on the second drive. If you wish the second drive to keep these new parameters after the drive is turned off, then you can save the parameters to the nonvolatile memory with **Save To Drive**.

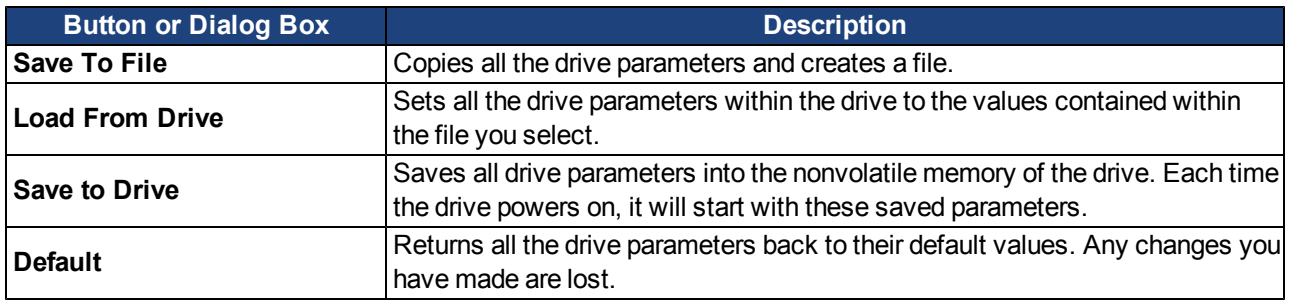

## <span id="page-220-3"></span>**16.5 Parameter Comparer**

The **Parameter Comparer** tool is used to compare parameters from different drives and to compare motion tasks of different drives. You can select this tool from the menu bar, **Tools**> **Parameter Comparer**.

Parameters can be compared between the following:

- Drives (Online / Offline)
- Drives and Files
- $\bullet$  File and Drives
- File and Files

The **Parameter Comparer** screen includes the three sections shown below:

- Reference Parameter Selection
- Target Parameter Selection

• Display Comparison

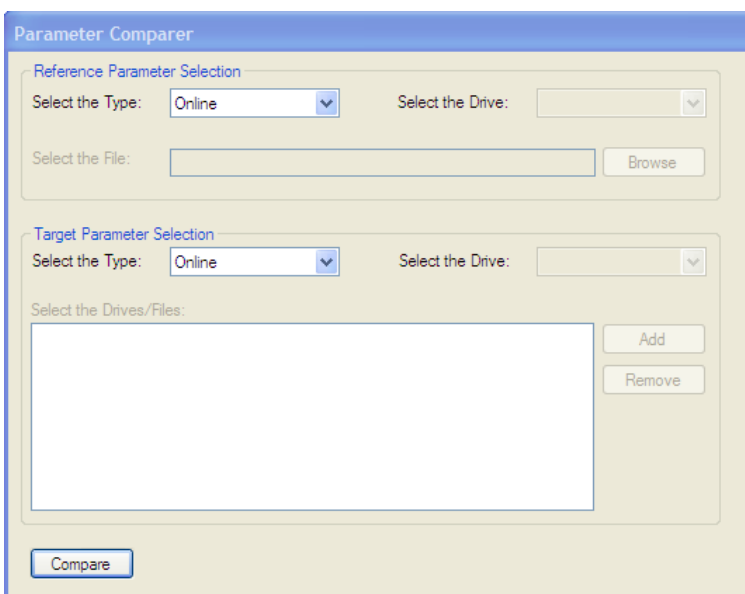

#### **16.5.1 Reference Parameter Selection**

You can select the drive type (Online/Offline) and file to compare in the **Reference Parameter Selection**area.

When a drive type (Online/Offline) is selected , the drives connected to the WorkBench are displayed in the **Select the drive** box. By default, the first drive is selected. If no drives are connected, then the **Select the drive**box will be in disabled state.

If **File Selection** is chosen from the **Select the Type** box, then the **Select the drive** box is disabled and the **Select the File** box and **Browse** button become enabled for the user to browse the parameter file (\*.akd).

A warning message is displayed if you select an incorrect file, as shown below:

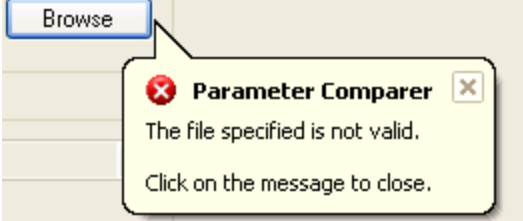

#### **16.5.2 Target Parameter Selection**

**Target Parameter Selection** includes the following:

- **Select the Type** box to select the type (drive (online/offline) and File).
- **Select the Drive** box to select the drives connected to the WorkBench.
- **Select the Drives/Files** box to load files or drives which are to be compared.
- **Add** button to add Drives/Files selected to the list box.
- **Remove** button to remove the selected item from the list box.

Many target drives/files parameters can be compared with one reference drive/file parameters as shown below.

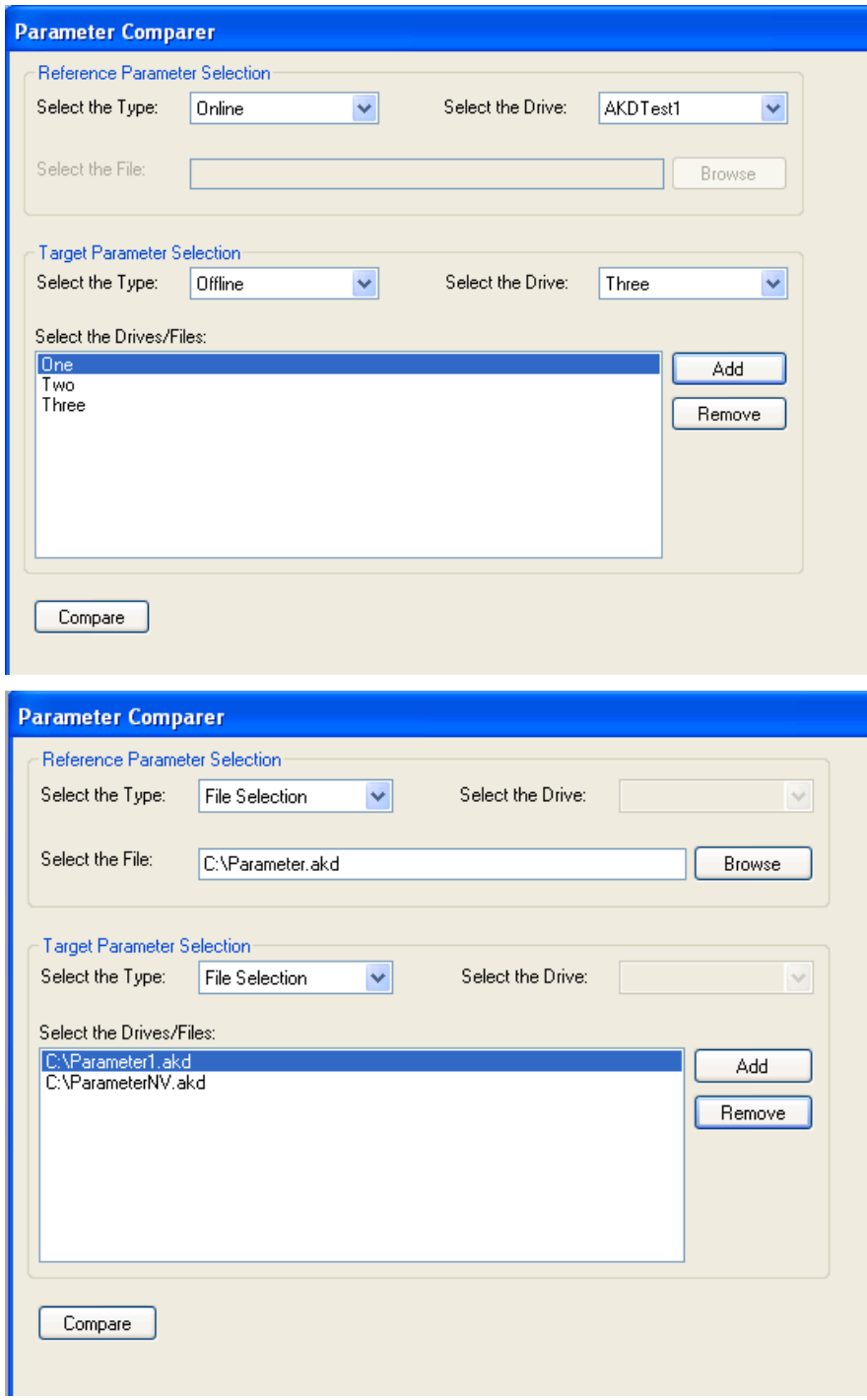

## **16.5.3 Display the comparison**

Clicking **Compare**displays the comparison shown below:

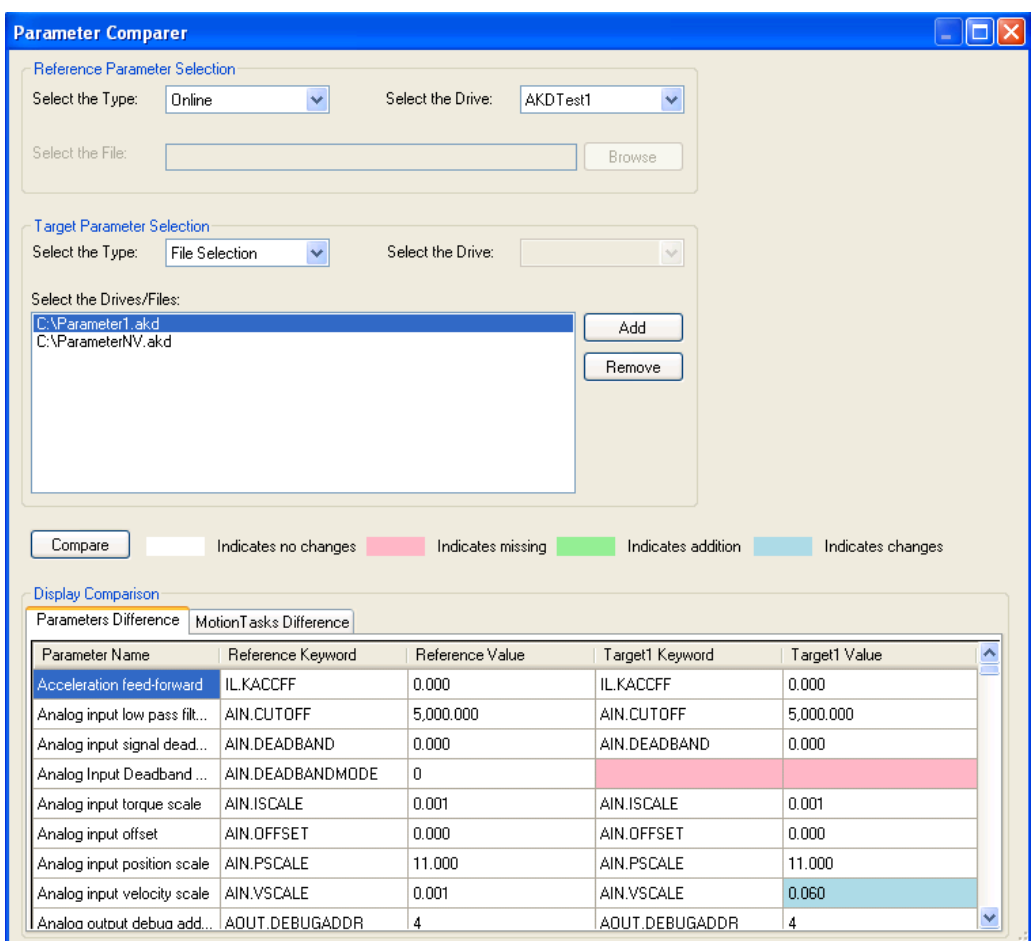

**Display Comparison** contains two sections:

- Parameters Difference
- Motion Tasks Difference

Each of these sections displays:

- Parameter name
- Reference keyword
- $\bullet$  Reference value
- Target keyword
- $\bullet$  Target value

#### **16.5.4 Motion Task Comparison**

**Motion Task Comparison** is displayed as shown below:

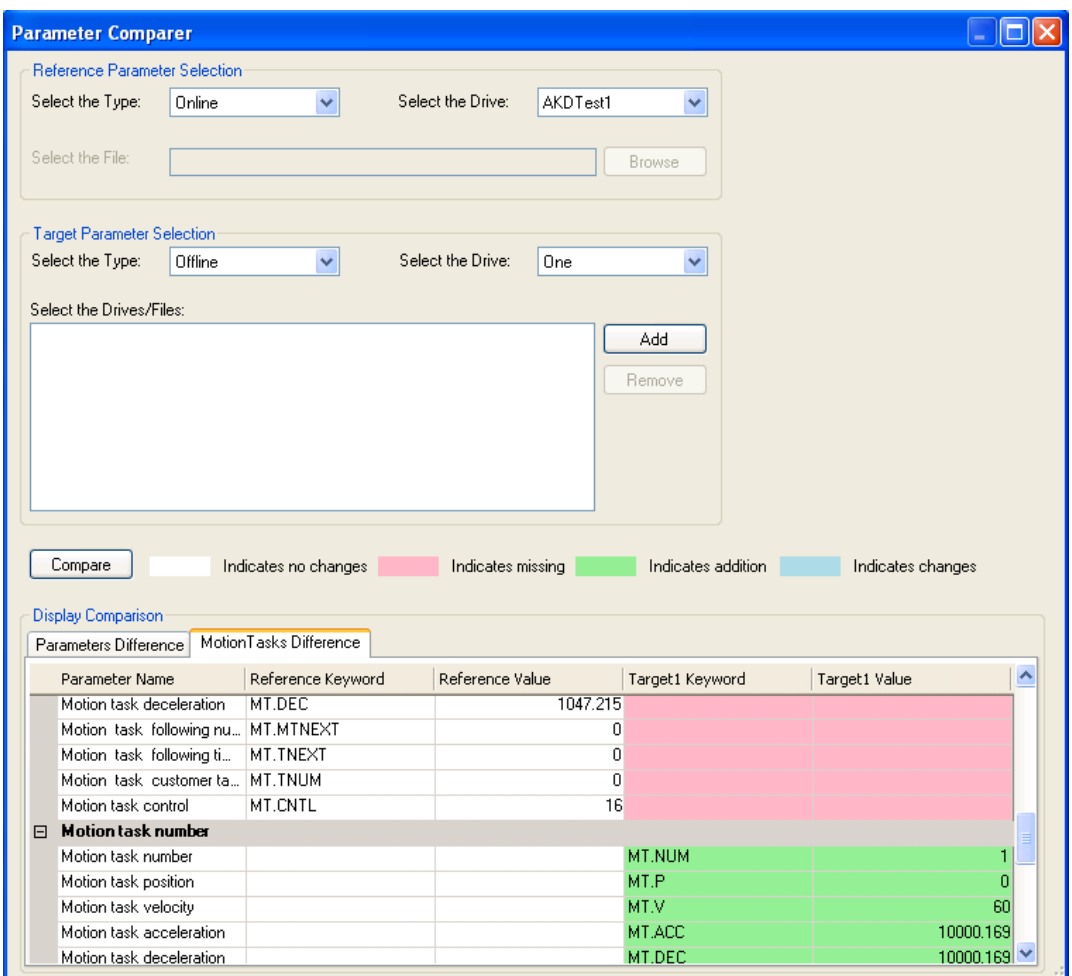

A separate section is shown for each motion task.

**Motion Tasks Difference** and **Parameters Difference**are color coded as shown in the table below.

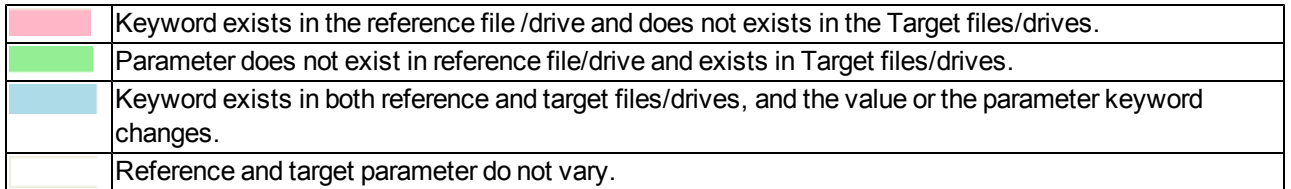

If you click the **Compare** button without selecting the drive or file, you will receive a message prompting you to make a selection.

## <span id="page-224-0"></span>**Summary of Parameters and Commands**

This table contains an alphabetical list of parameters and commands, with a brief description for each. The parameter name and description are linked to the parameter tables. The description field also notes if a parameter is not active in all opmodes. Generally speaking, all parameters and commands are active in all opmodes, with the following exceptions:

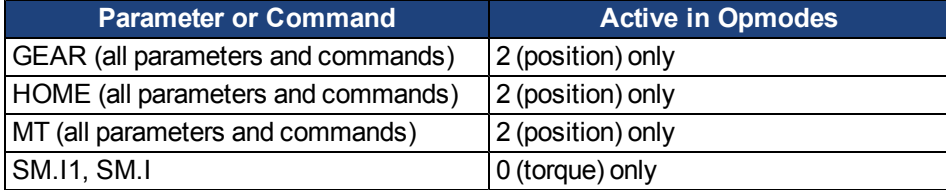

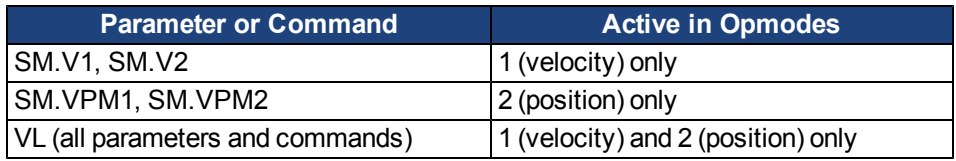

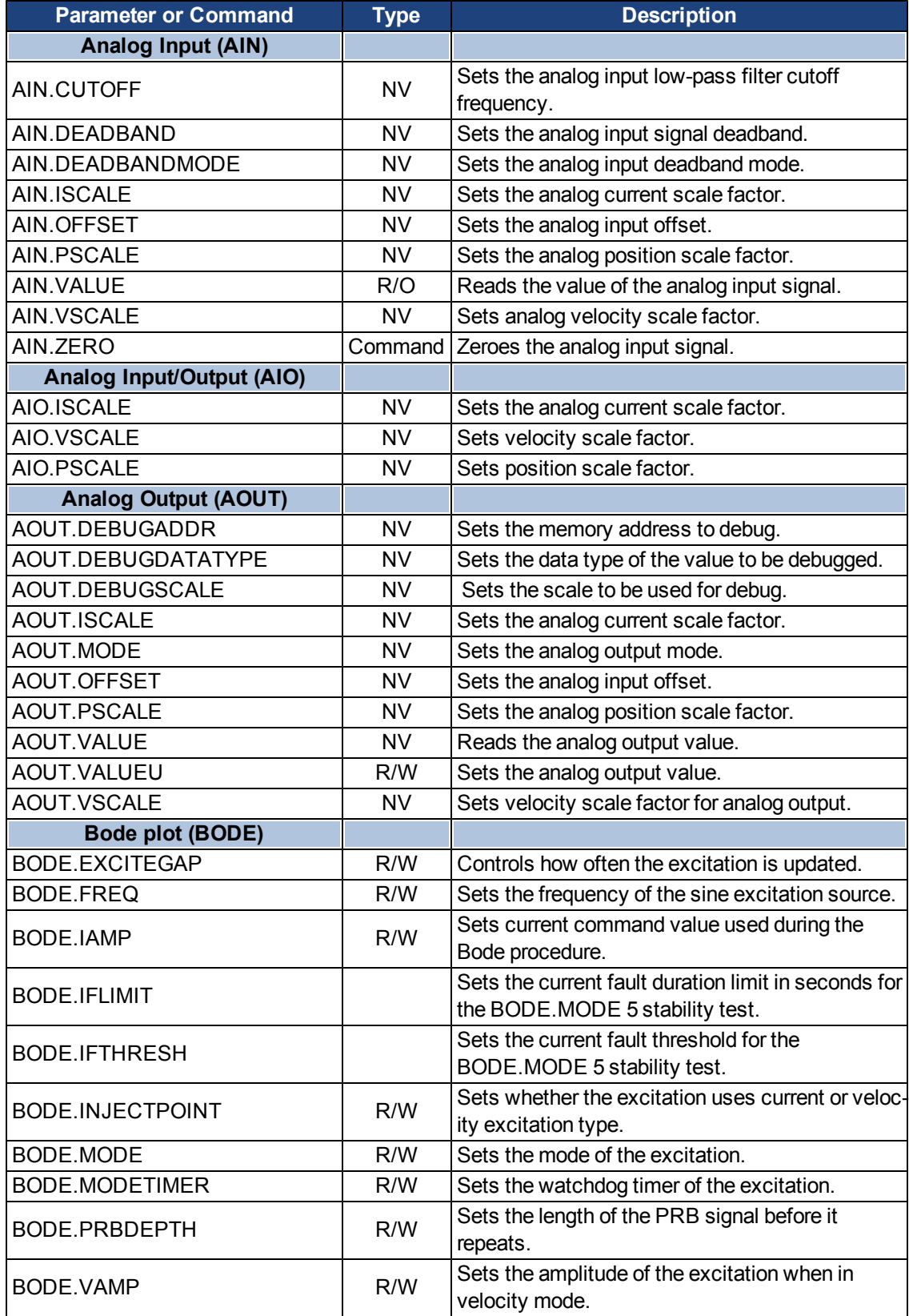

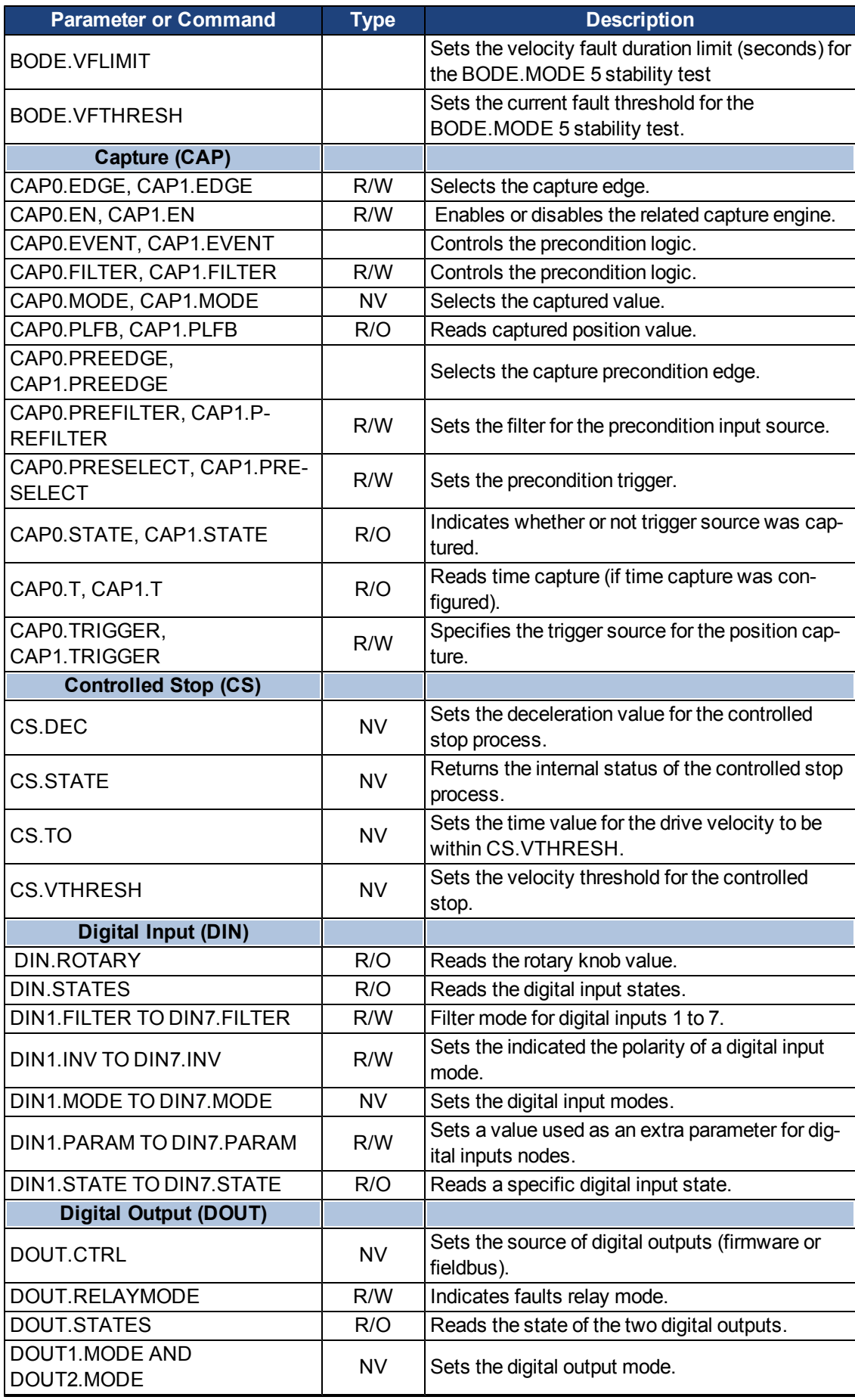

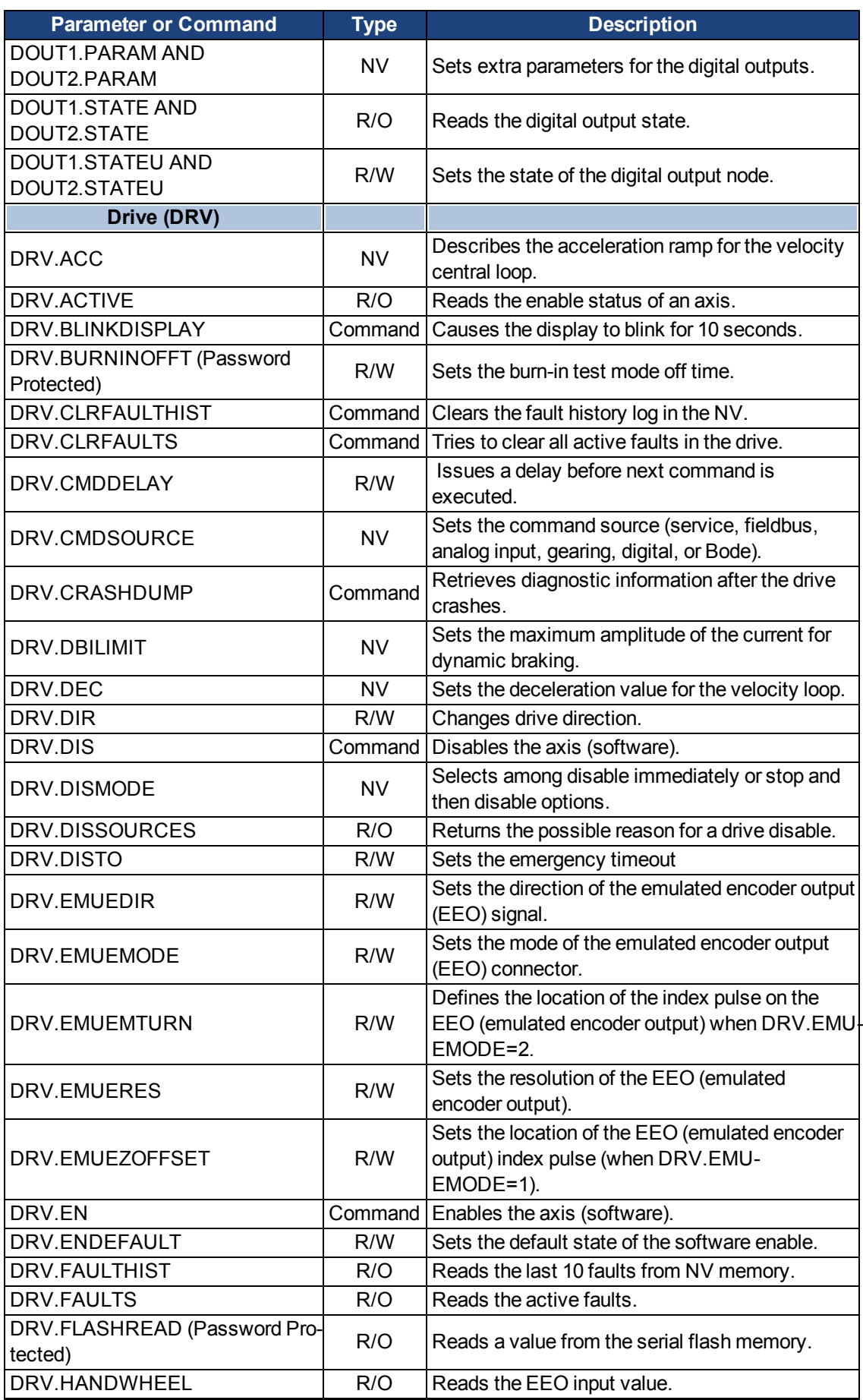

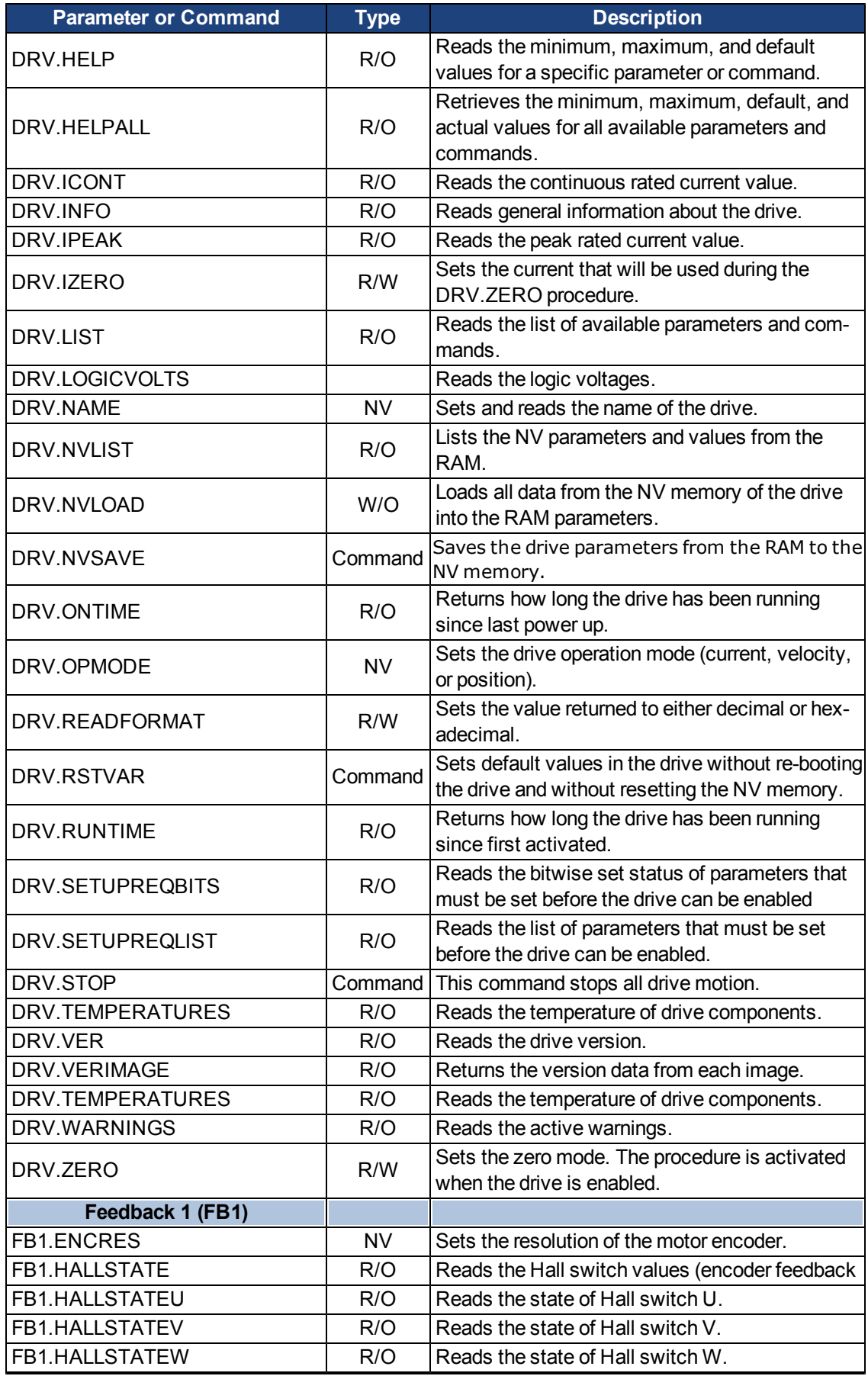

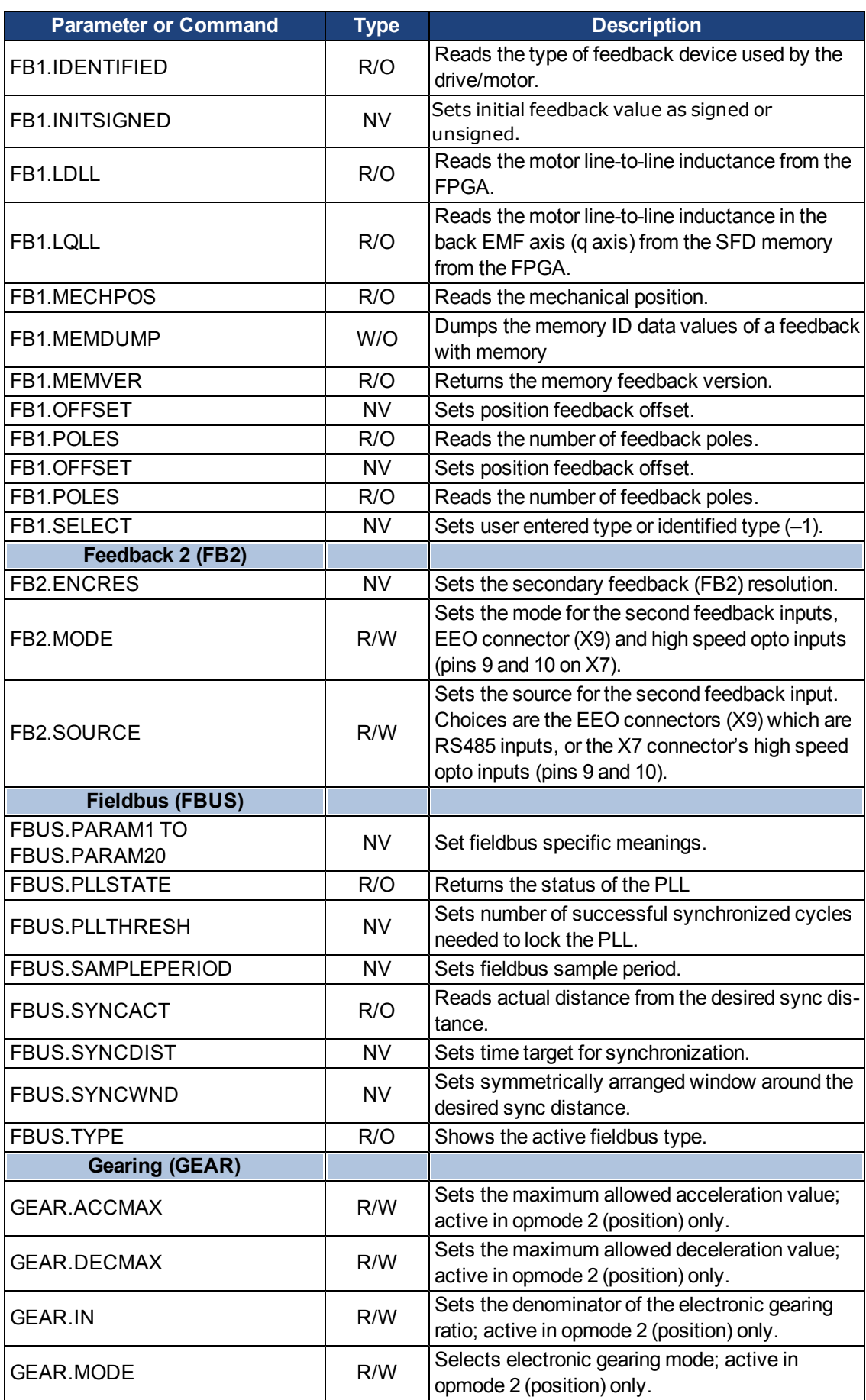

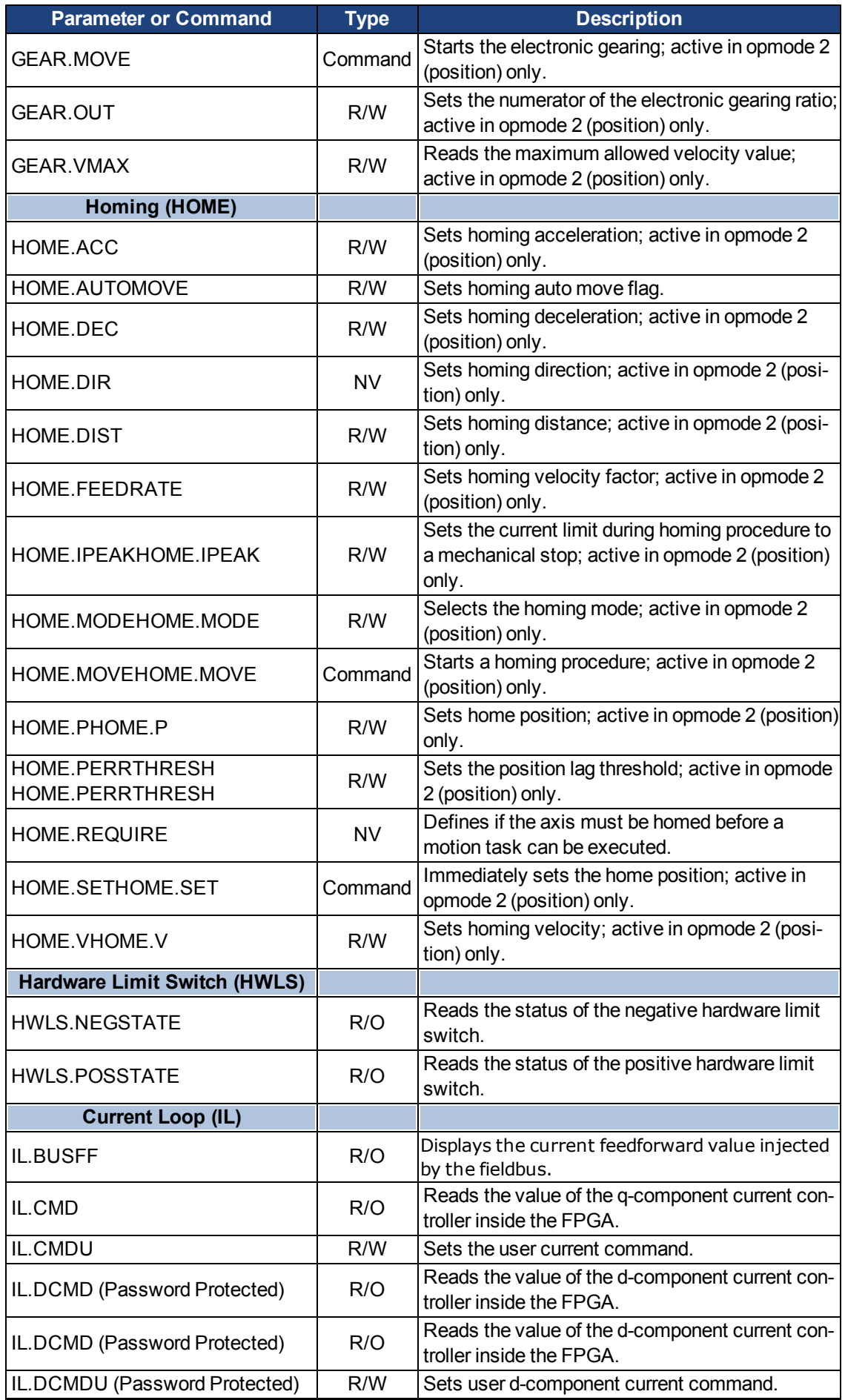

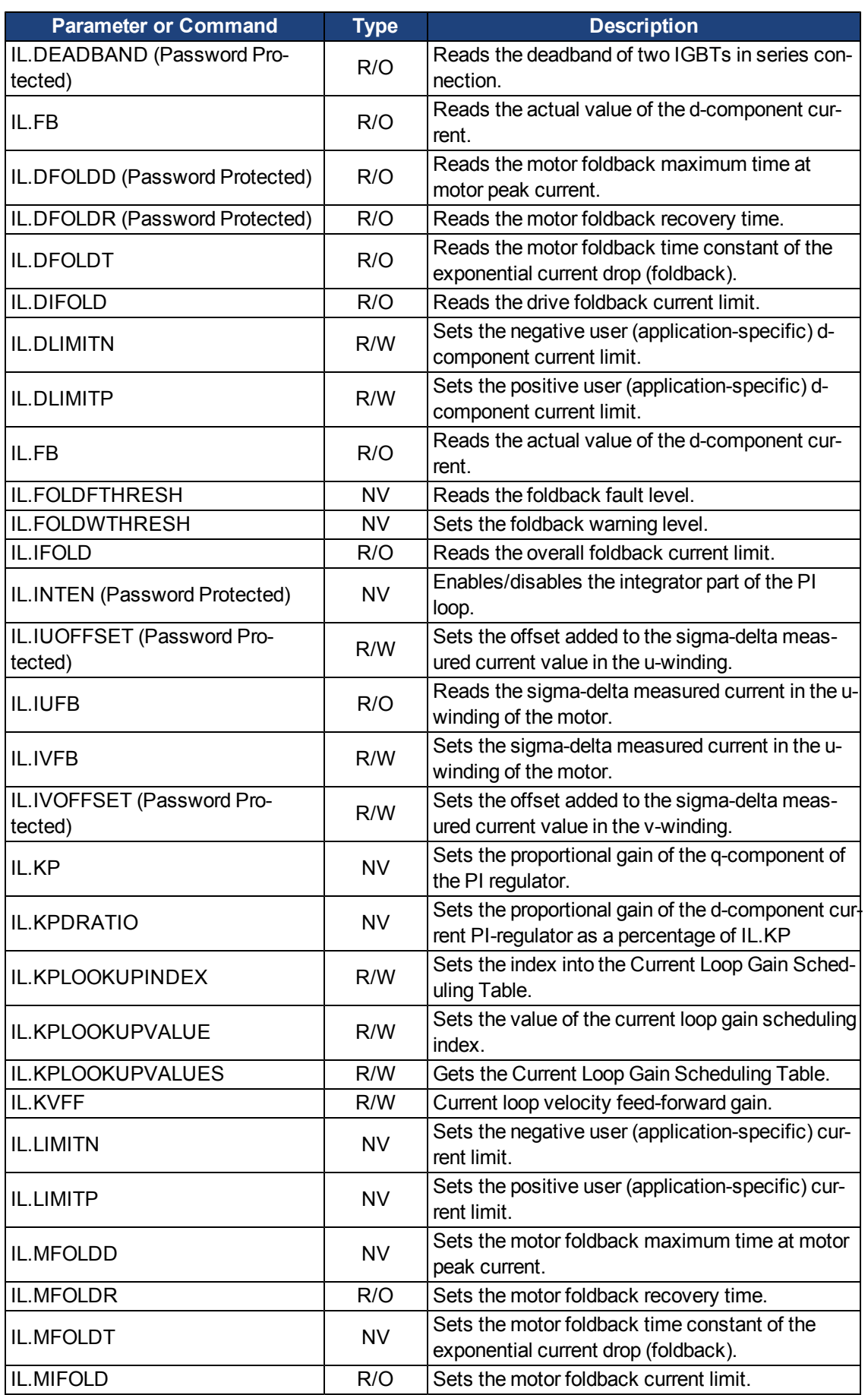

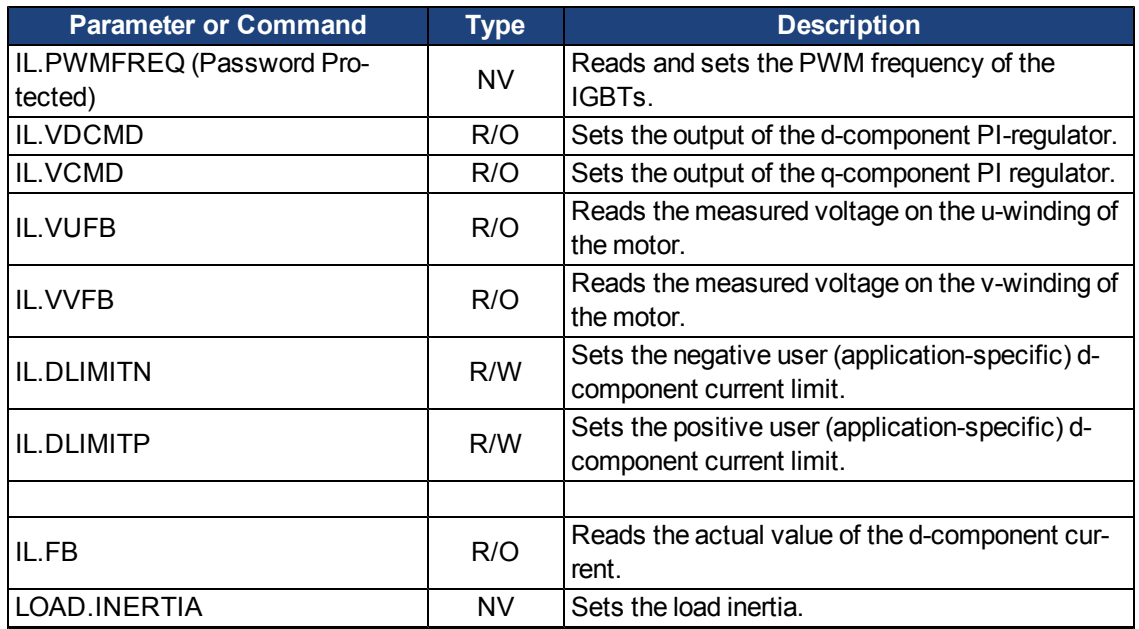

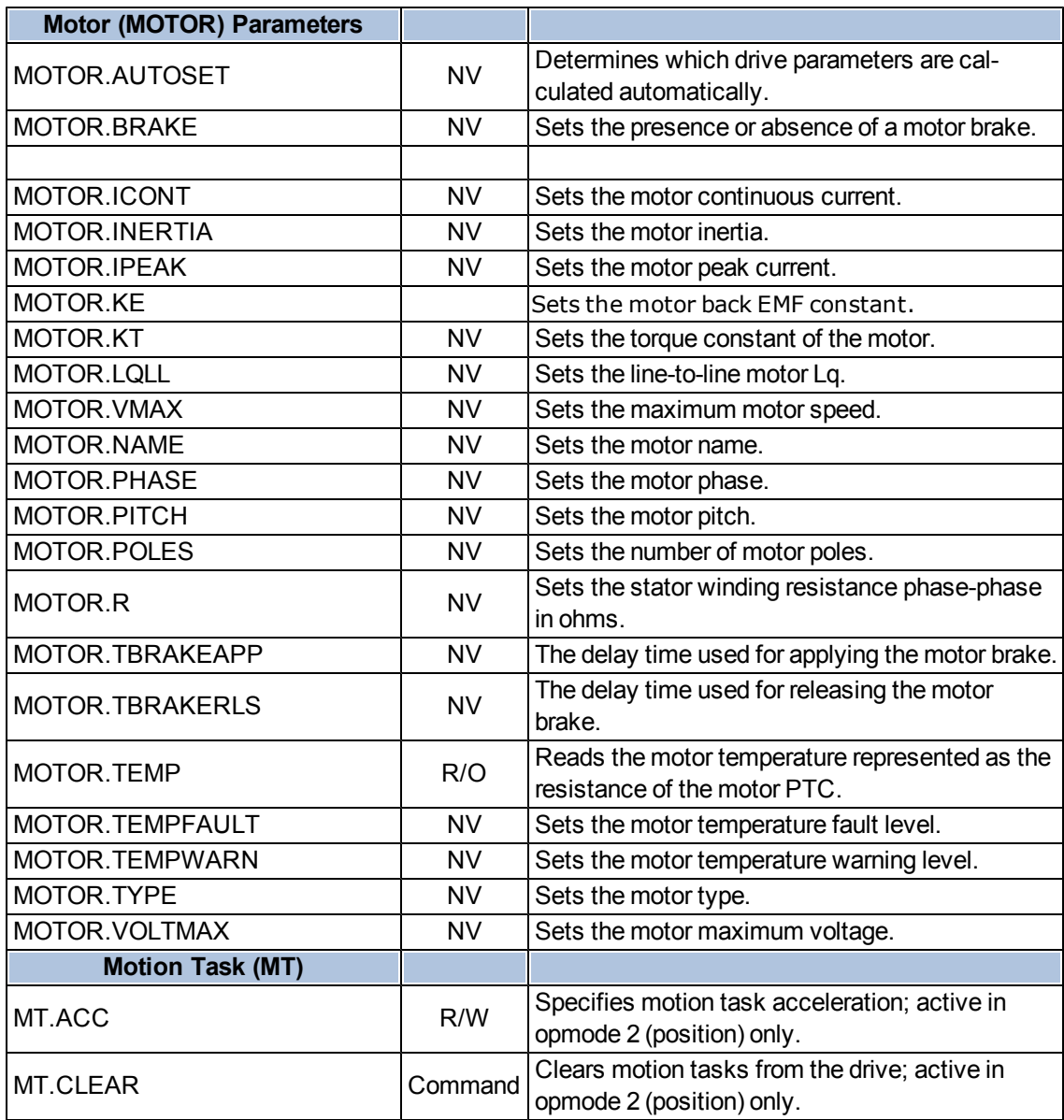

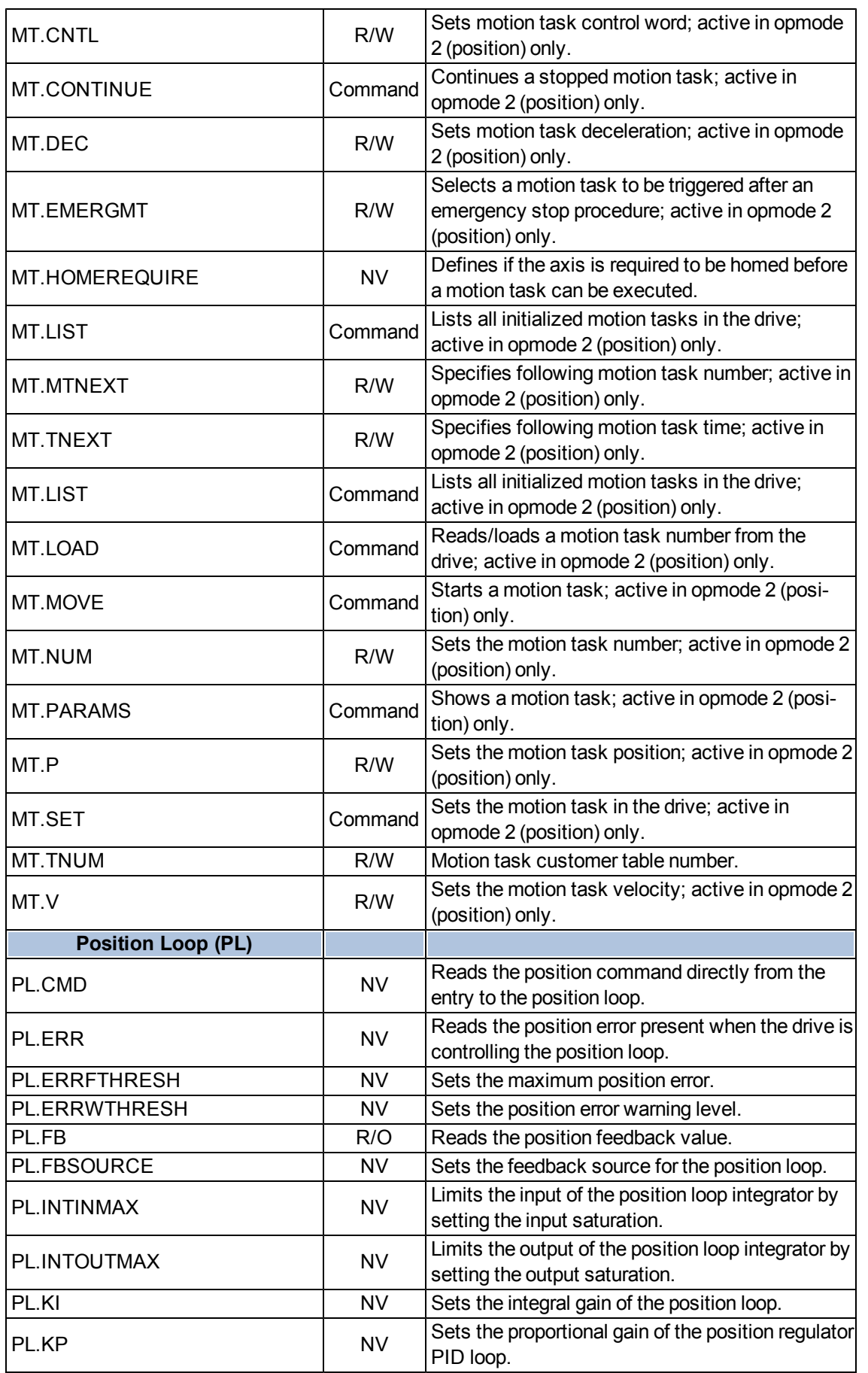

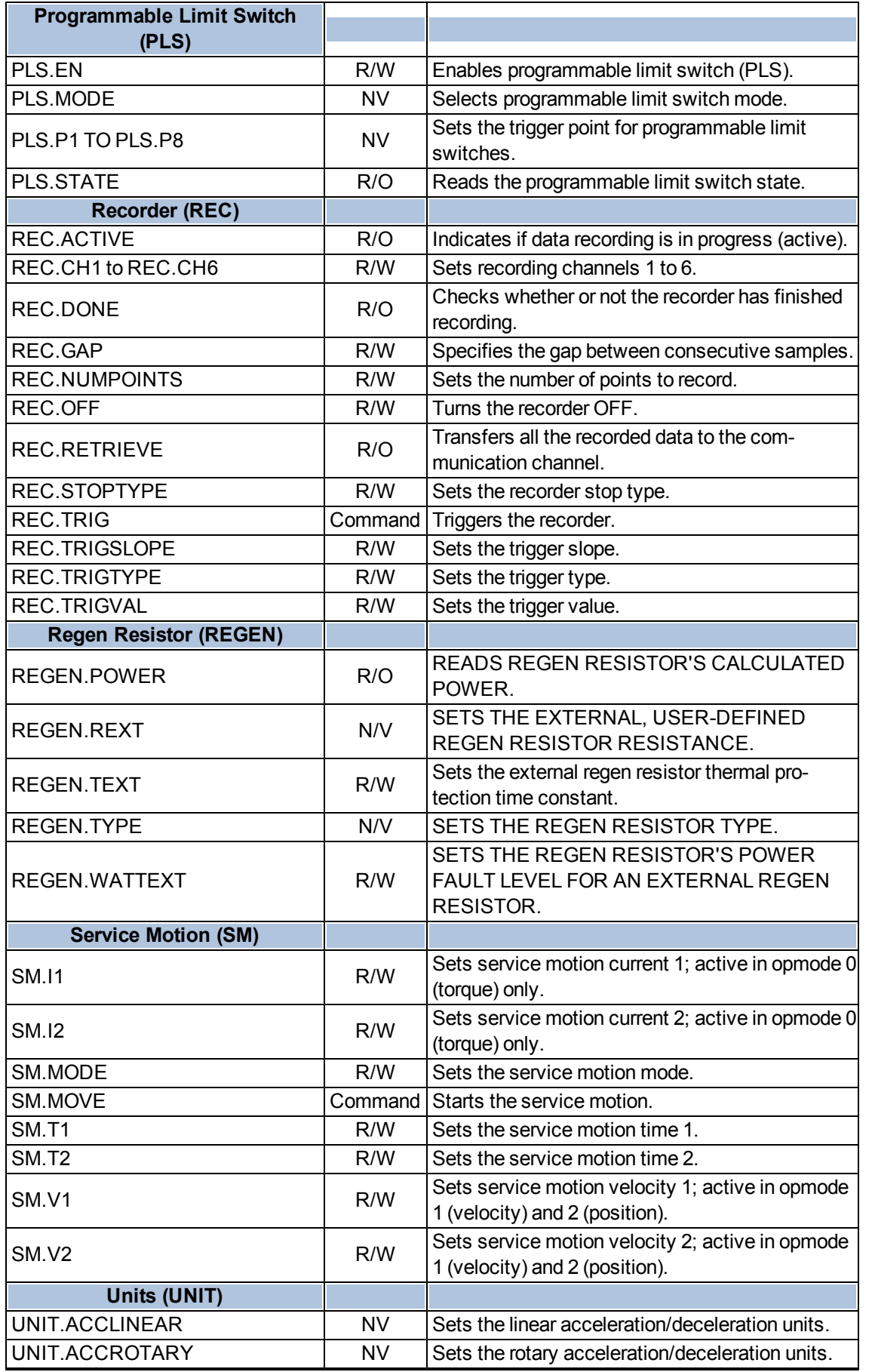

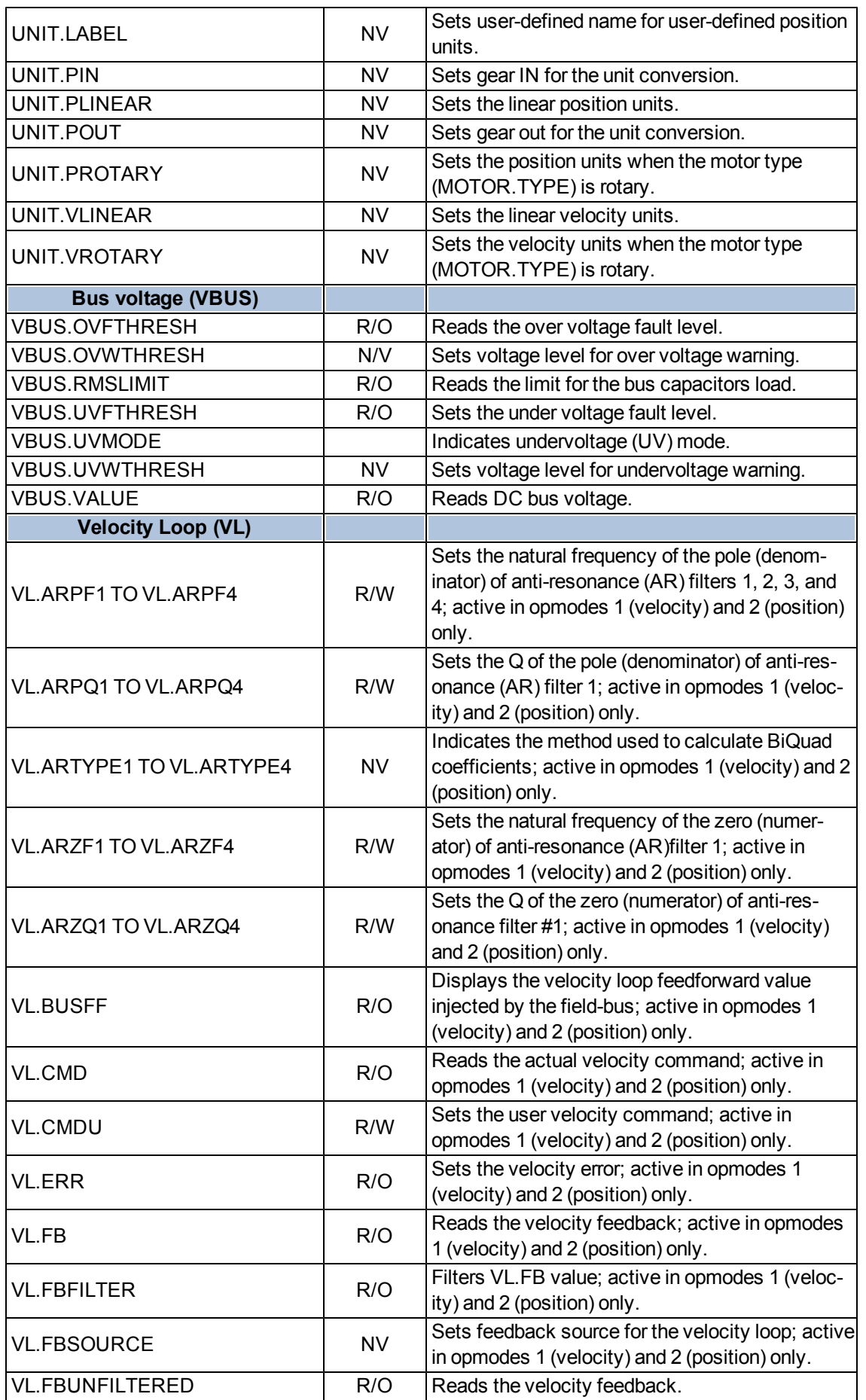

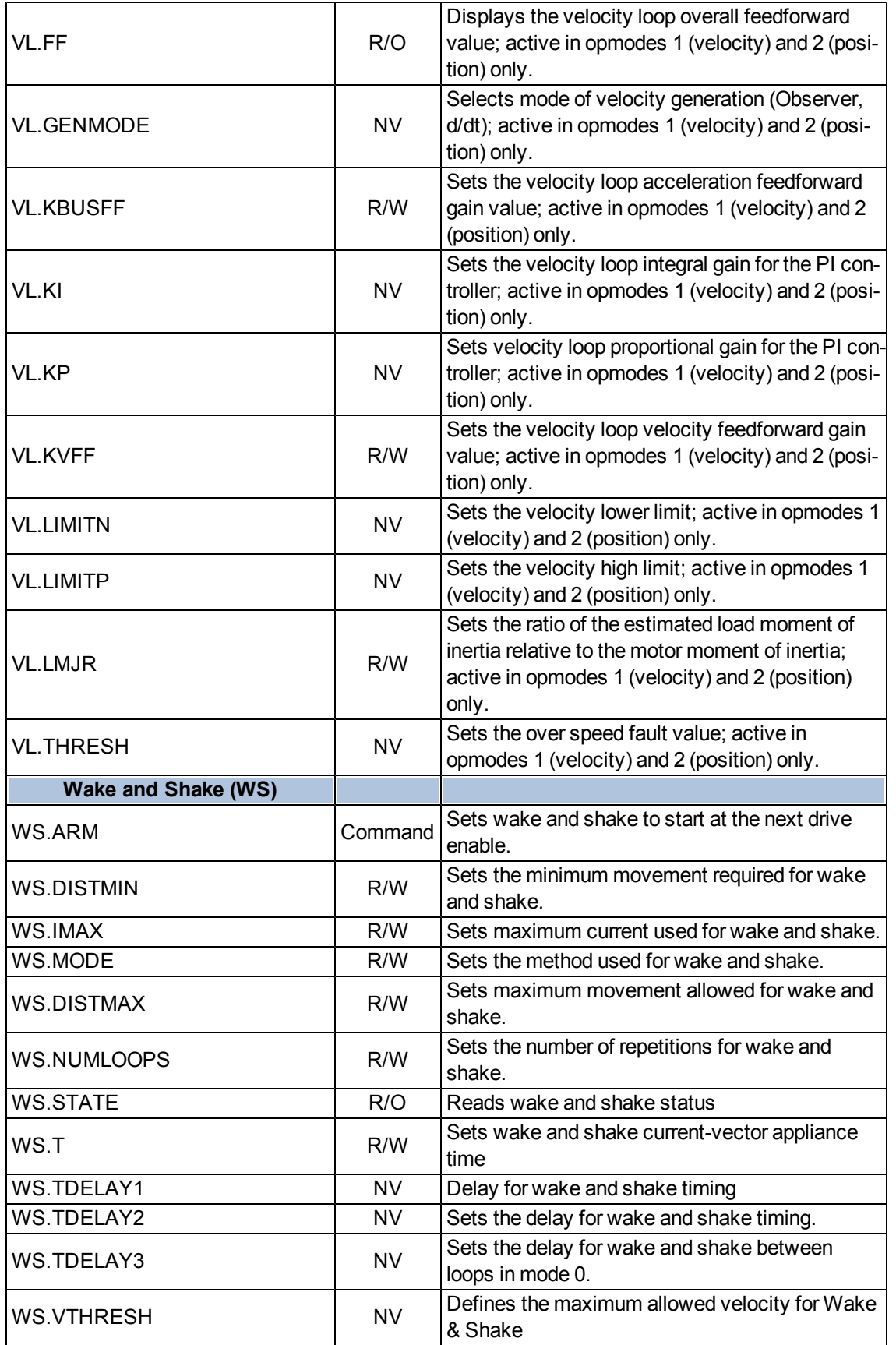

This page intentionally left blank.

## **17 Faults and Warnings**

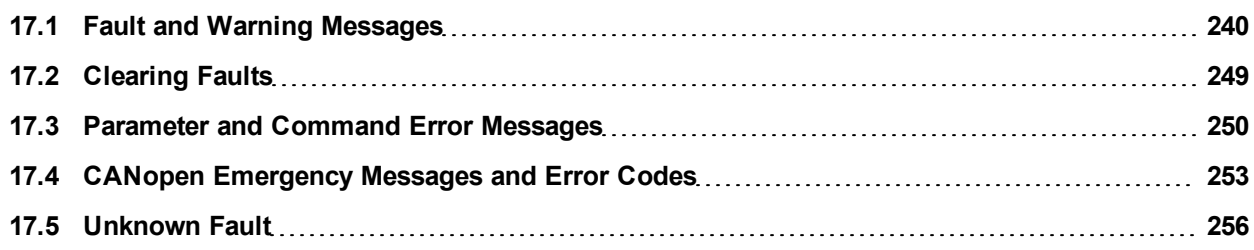

## <span id="page-239-0"></span>**17.1 Fault and Warning Messages**

When a fault occurs, the drive fault relay is opened, the output stage is switched off (motor loses all torque), or the load is dynamically braked. The specific drive behavior depends on the type of fault. The LED display on the front panel of the drive shows the number of the fault that occurred. If a warning is issued prior to the fault, the warning is shown on the LED and has the same number as the associated fault. Warnings do not trip the power stage of the drive or fault relay output.

The left side of the LED displays F for a fault or n for a warning. The right side displays the fault or warning number as follows: 1-0-1-[break]. The highest priority fault is displayed on the LED. Multiple faults may be present when a fault condition is occurring. Check the AKDWorkBench Fault Screen or read the status of DRV.FAULTS through the controller or HMI for the entire list of faults.

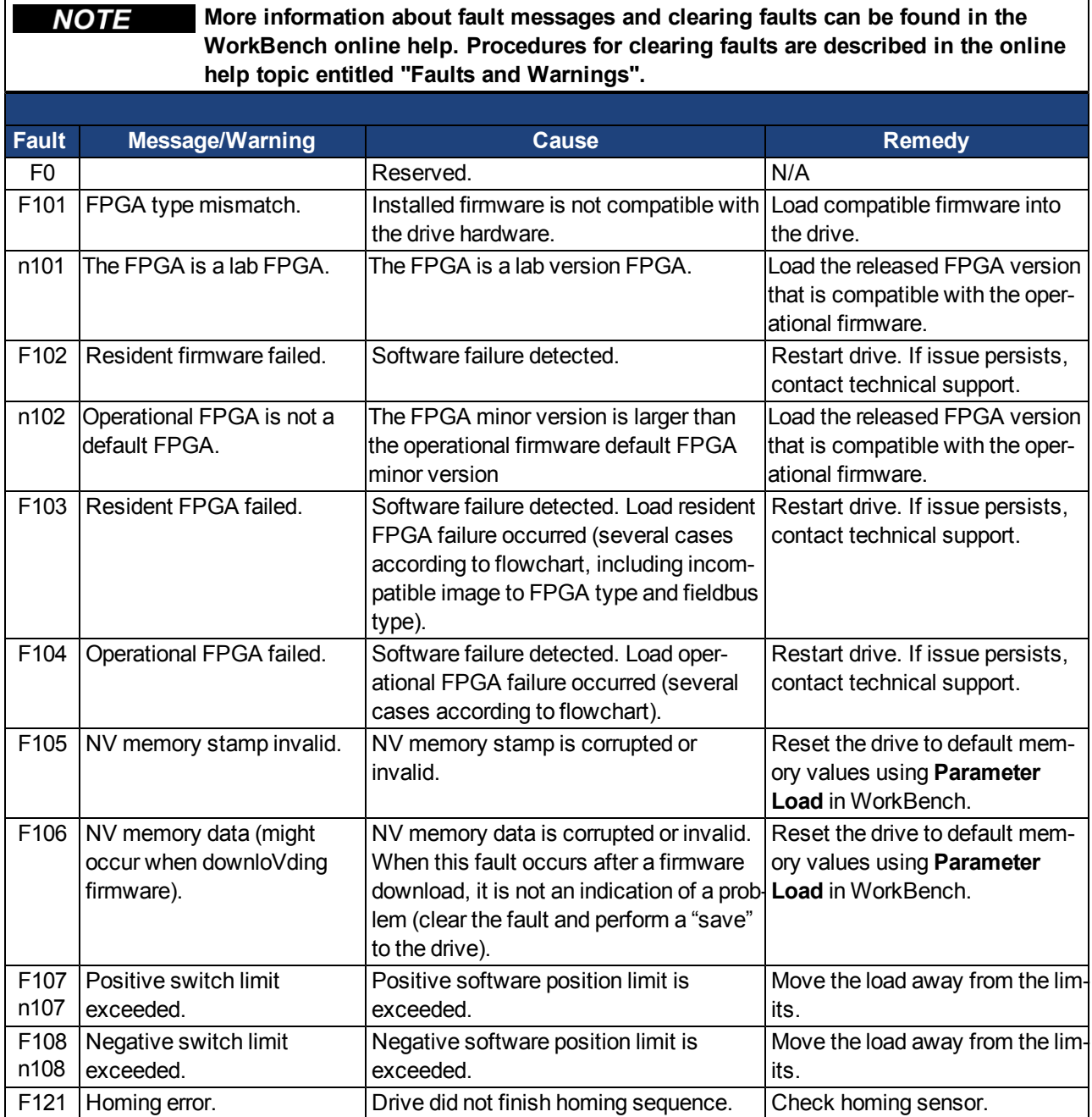

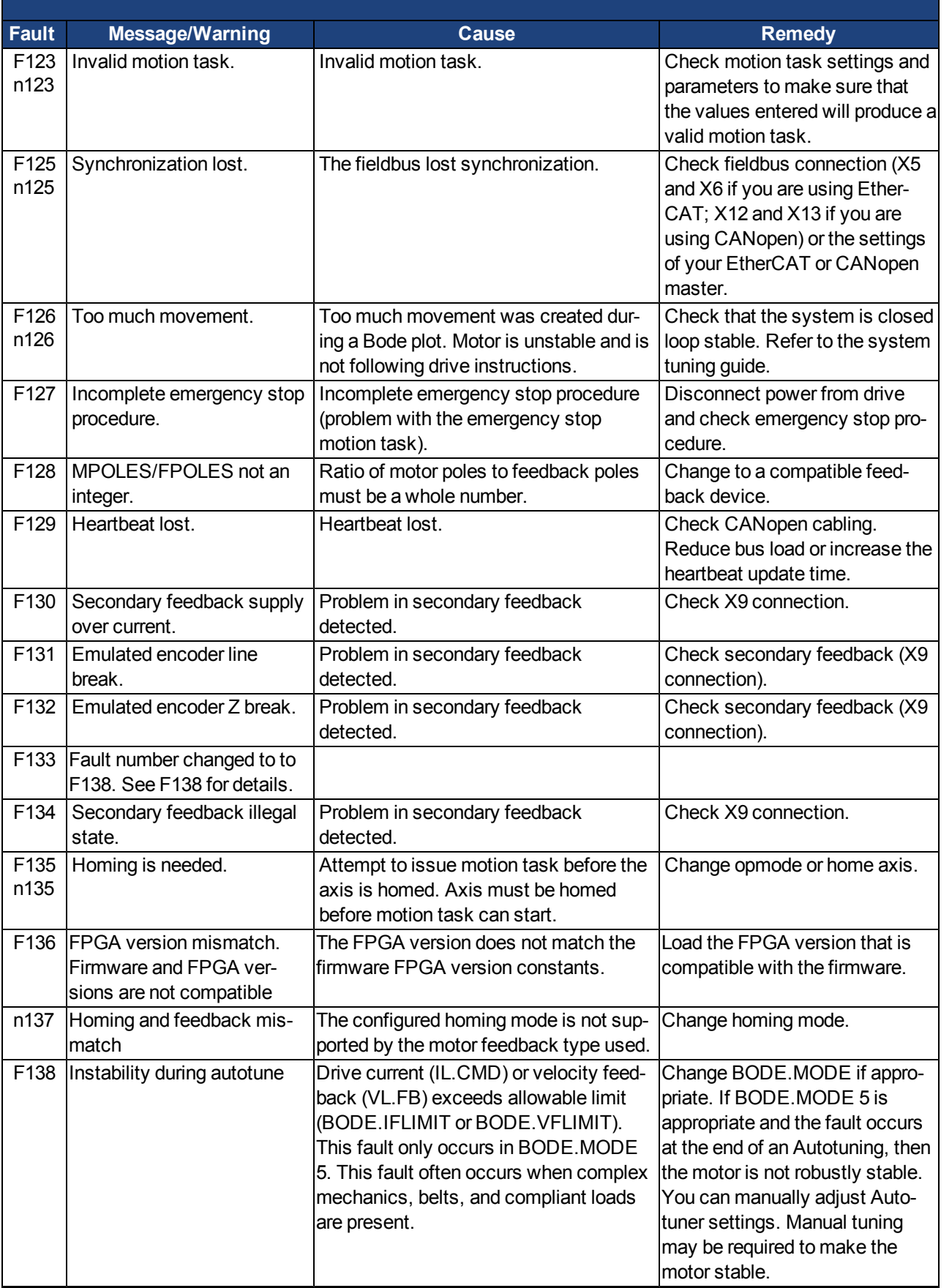

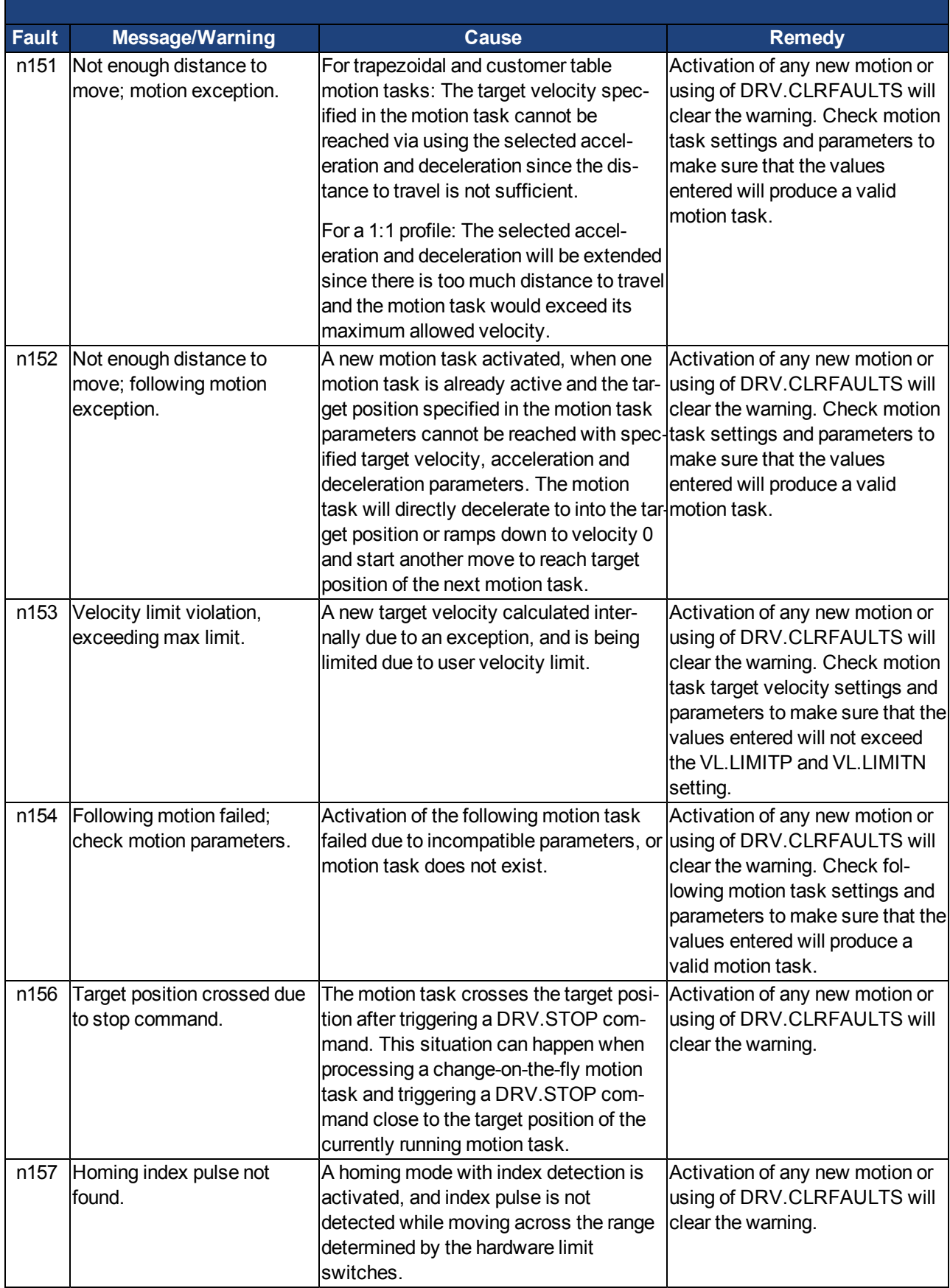

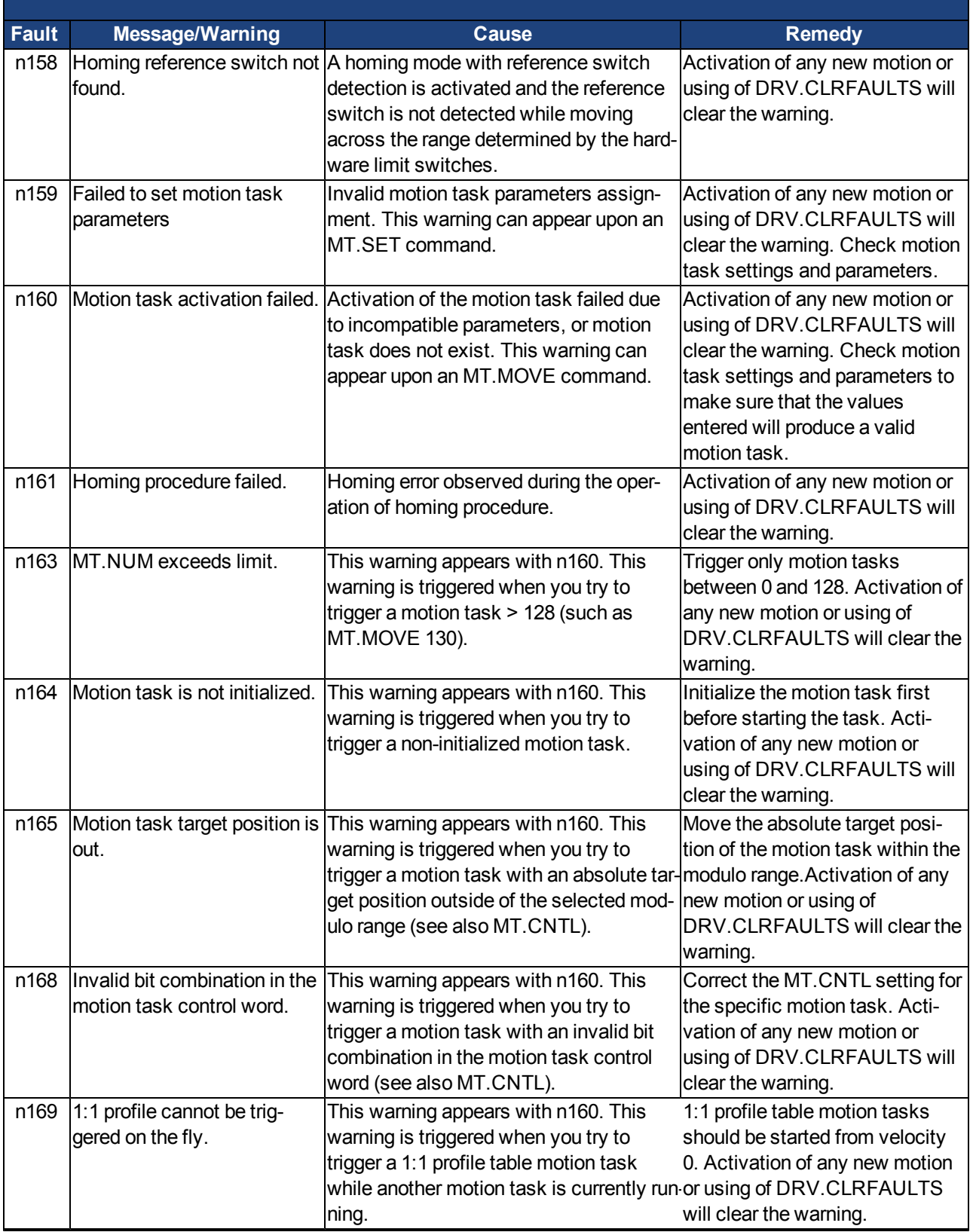

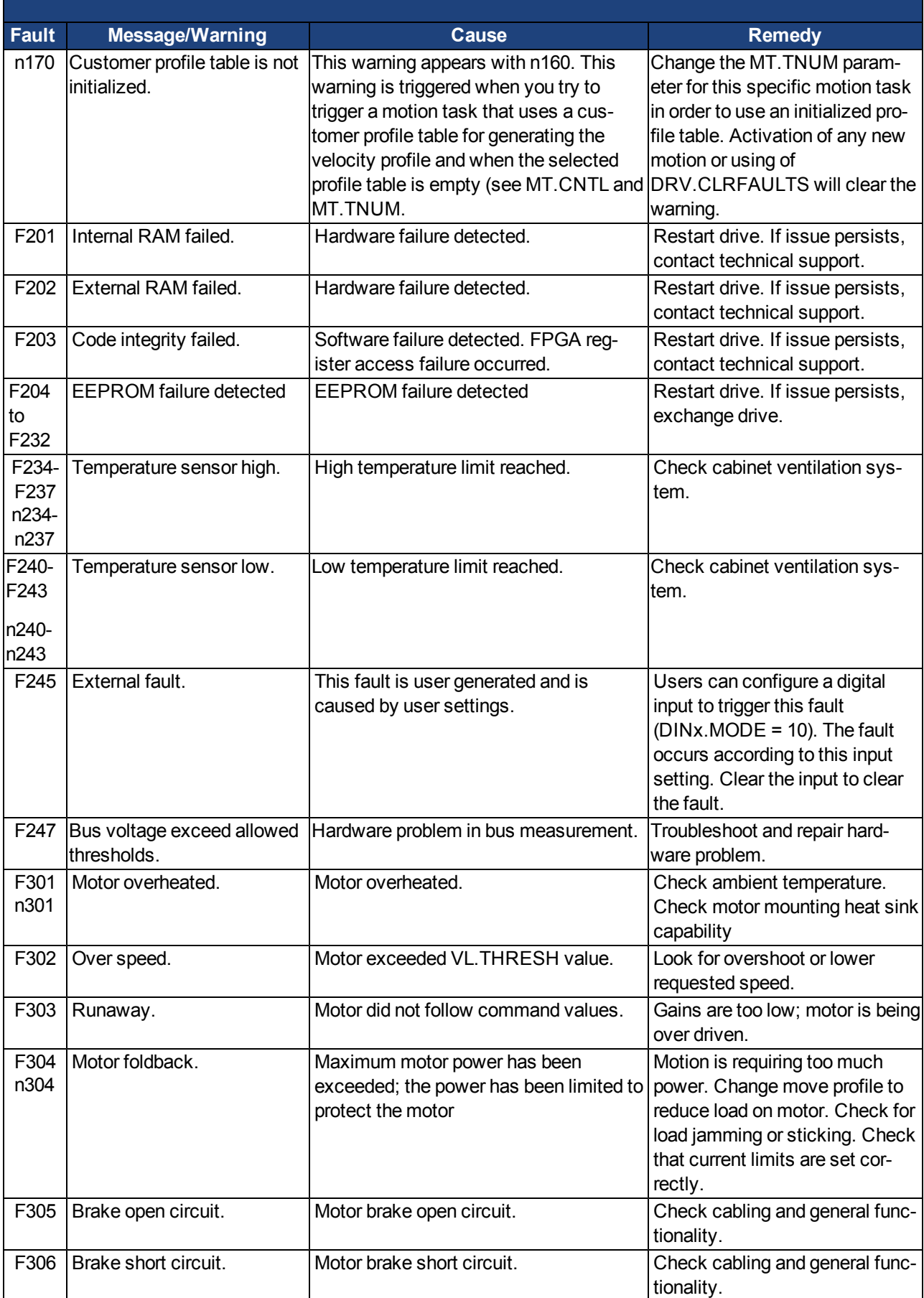

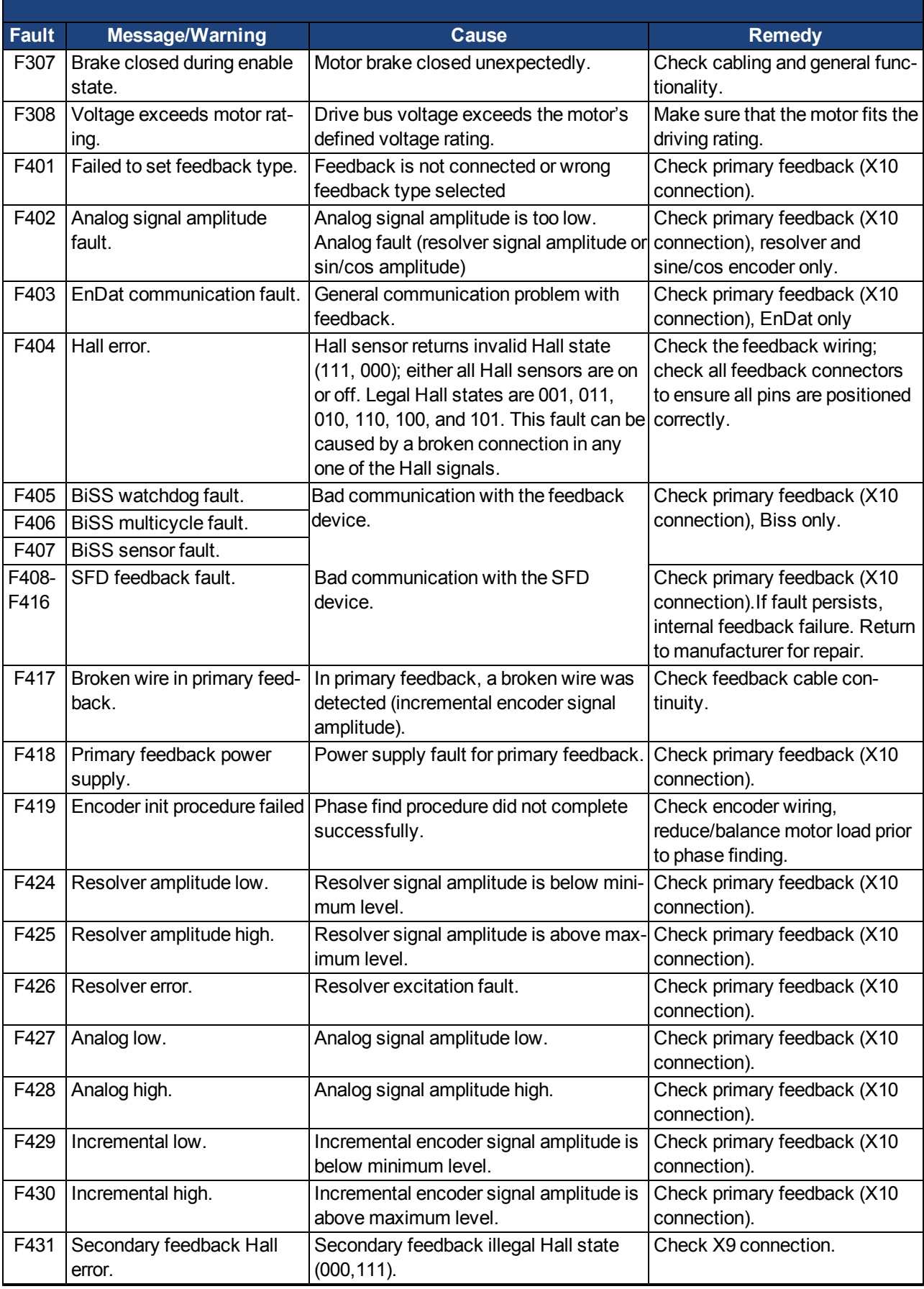

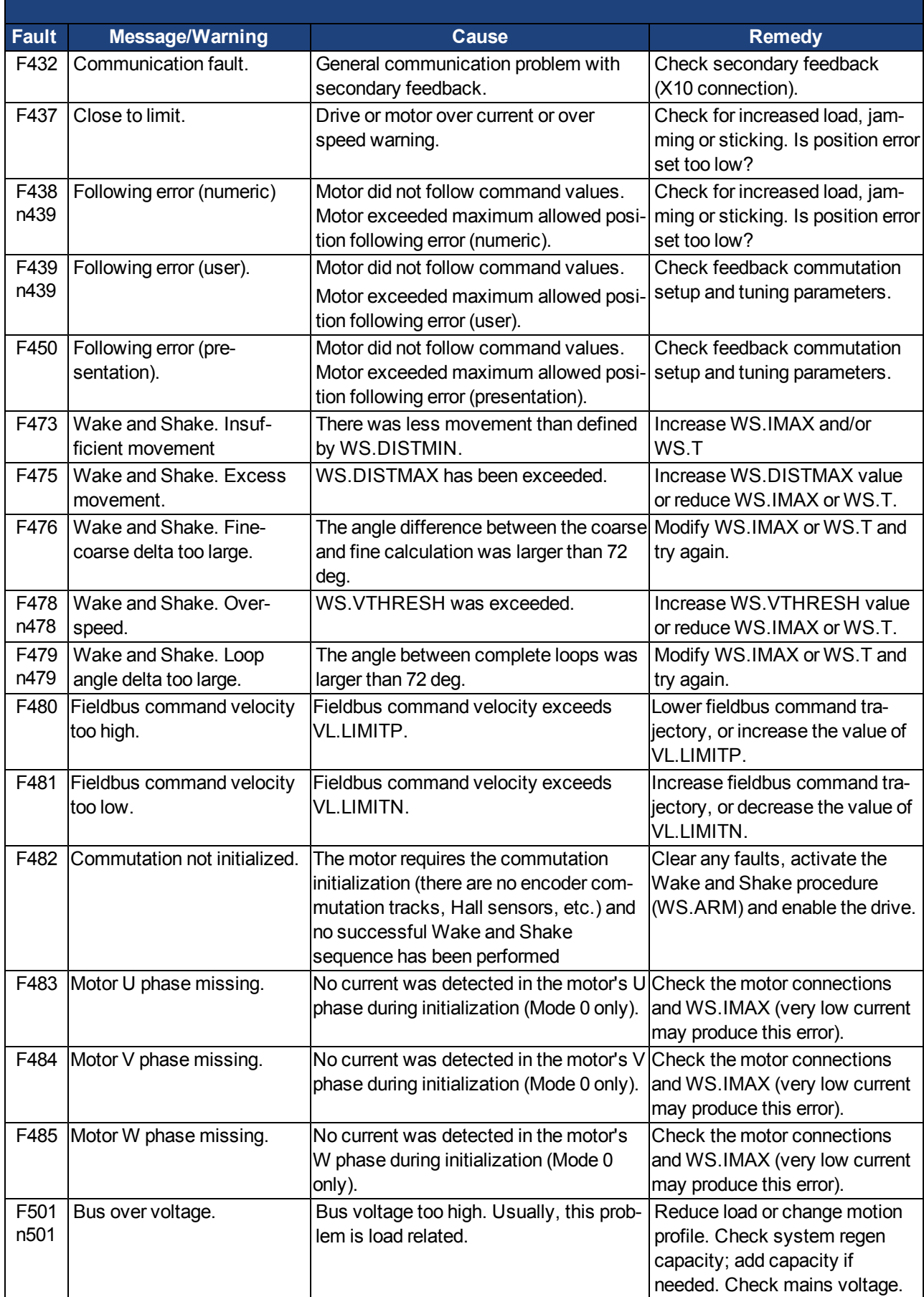

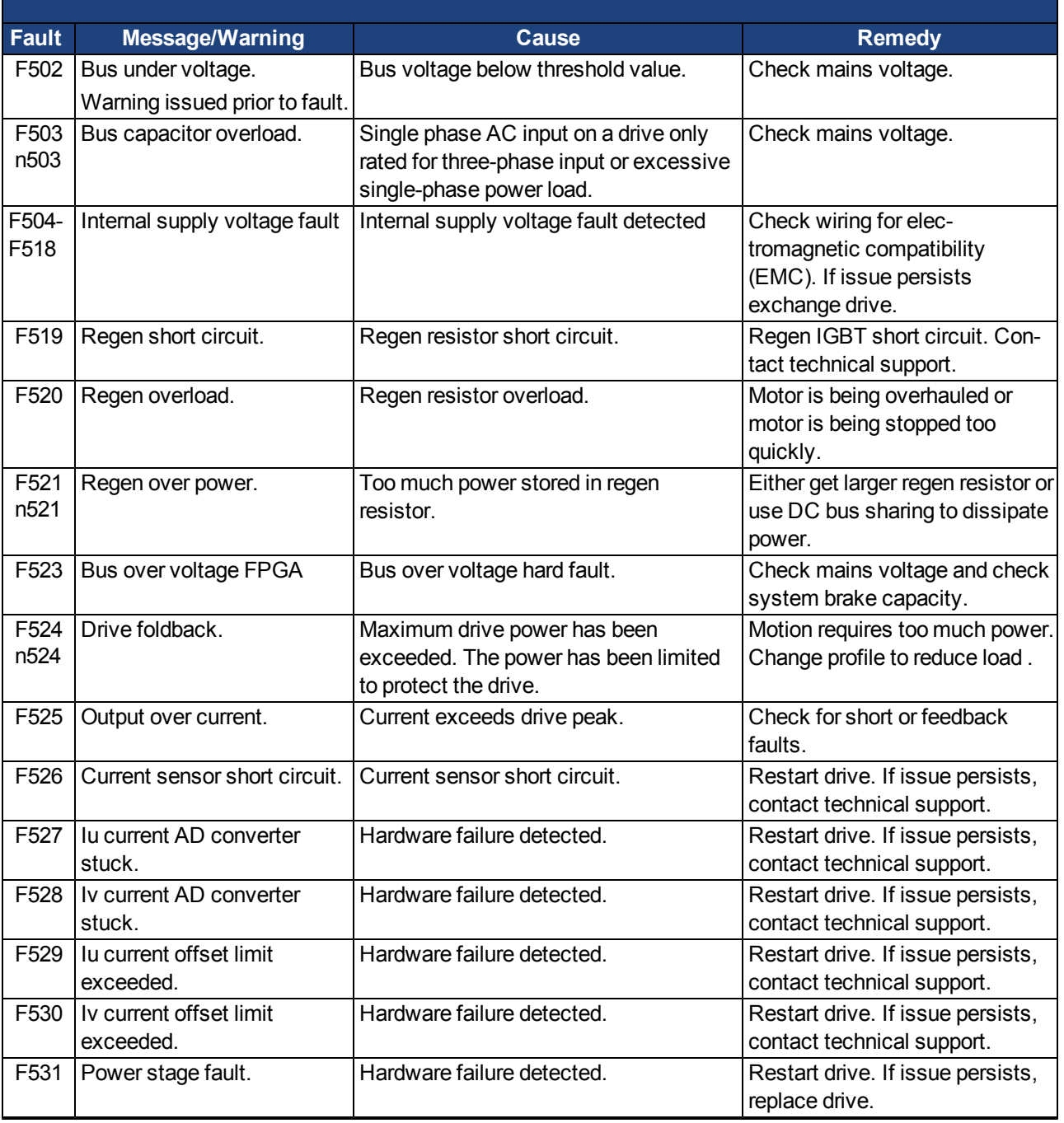

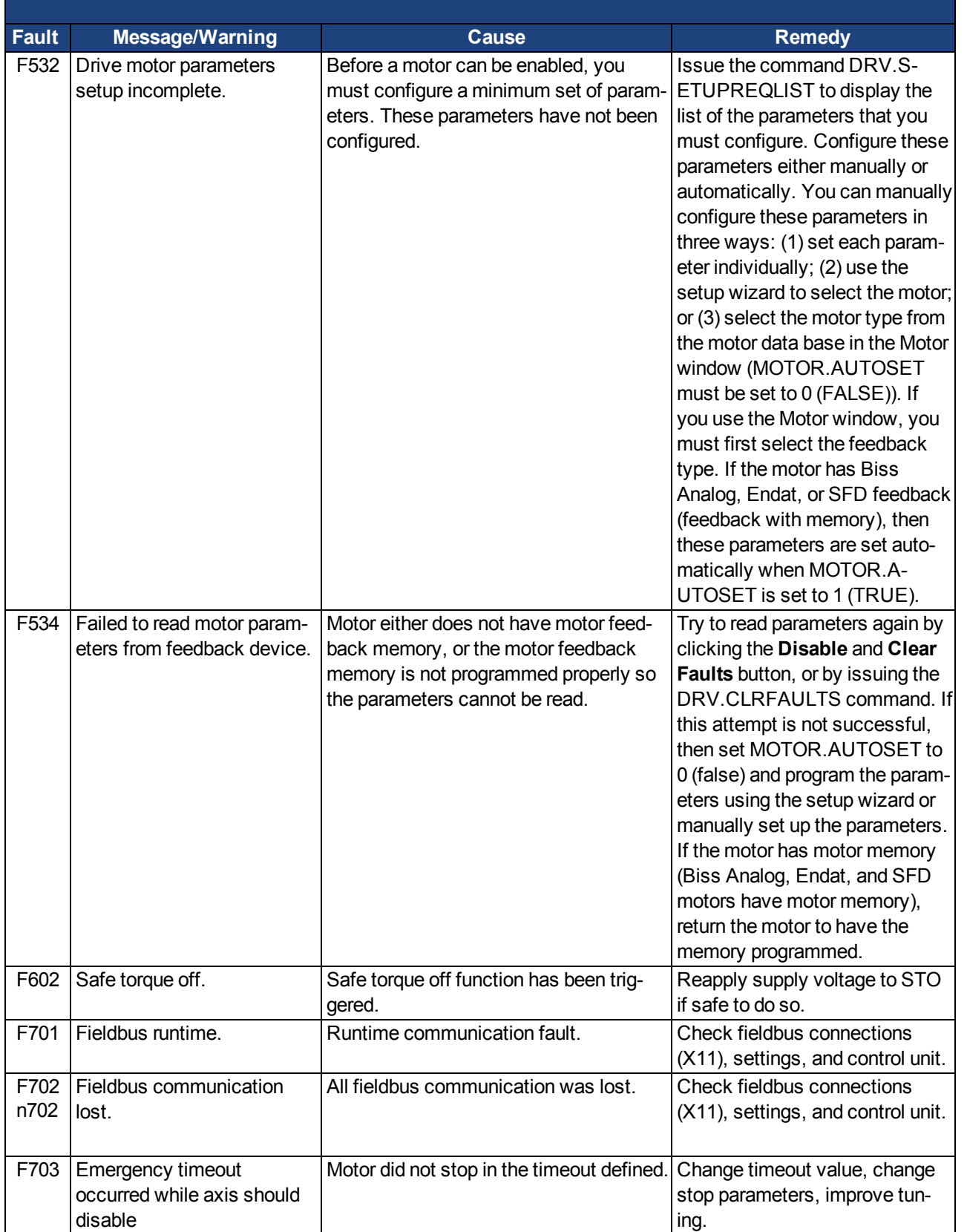

## <span id="page-248-0"></span>**17.2 Clearing Faults**

You can clear drive faults in four ways: 1. using the WorkBench toolbar; 2. using the WorkBench terminal screen, 3.using the CANopen interface; or 4.using an external digital signal. In the first three methods, clearing the fault automatically disables the drive (by issuing the DRV.DIS command). After the fault is cleared, you must then enable the drive again (by issuing the DRV.EN command). In the fourth method, clearing the fault does not automatically disable the drive. Once the fault is cleared, the drive will immediately become enabled again when no fault conditions exist.

The external digital signal method is useful when the application does not require a field bus, therefore the controller cannot issue fieldbus commands (for example, DRV.EN). The fault clearing function is simpler in this case. The controller can clear a fault condition with a single output and no fieldbus command is required. The hardware enable input is still utilized for safety. Many machines are set to disable when a fault occurs, therefore, the enable circuit is connected only after the fault clear circuit is toggled.

1. Using the WorkBench toolbar. Click the **Clear Fault** button to clear the fault, then click the **Enable** button to enable the drive again.

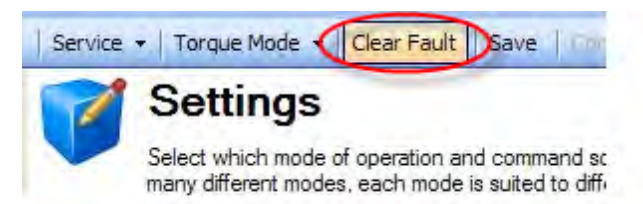

- 2. Using an ASCII command. In WorkBench terminal screen, enter DRV.CLRFAULTS, then enter DRV.EN to enable the drive.
- 3. Using the CANopen interface (Object 6040h: Controlword DS402). The ASCII control commands are built up from the logical combination of the bits in the control word and external signals (enable output stage). You can configure the **Reset Fault** bits in the control word to clear the fault. See [Object 6040h: Control](#page-476-0) [word \(DS402\)](#page-476-0) in the CANopen manual for details on clearing faults using this method. After the fault is cleared, you must enable the drive.
- 4. Using an external digital signal. First, provide a disable command to the drive, since this command is not automatically issued when the fault is cleared using an external digital signal. You must provide this disable command after the drive has disabled itself and before the clear fault command is issued in order for the clear fault command to be accepted.

Digital input mode 1 clears a fault condition. In the WorkBench terminal screen, enter DINx.MODE 1, with x set to the corresponding digital input number. See the Installation Manual [\(10.3 Digital Inputs \(X7/X8\)](#page-98-0) for digital input numbers and corresponding pin connections.

Example:

DIN2.MODE 1 sets digital input 2 (pin 9 on connector X7) to perform the clear fault function. Any free digital input shown in Table x can be set to mode 1 (Reset faults).

## <span id="page-249-0"></span>**17.3 Parameter and Command Error Messages**

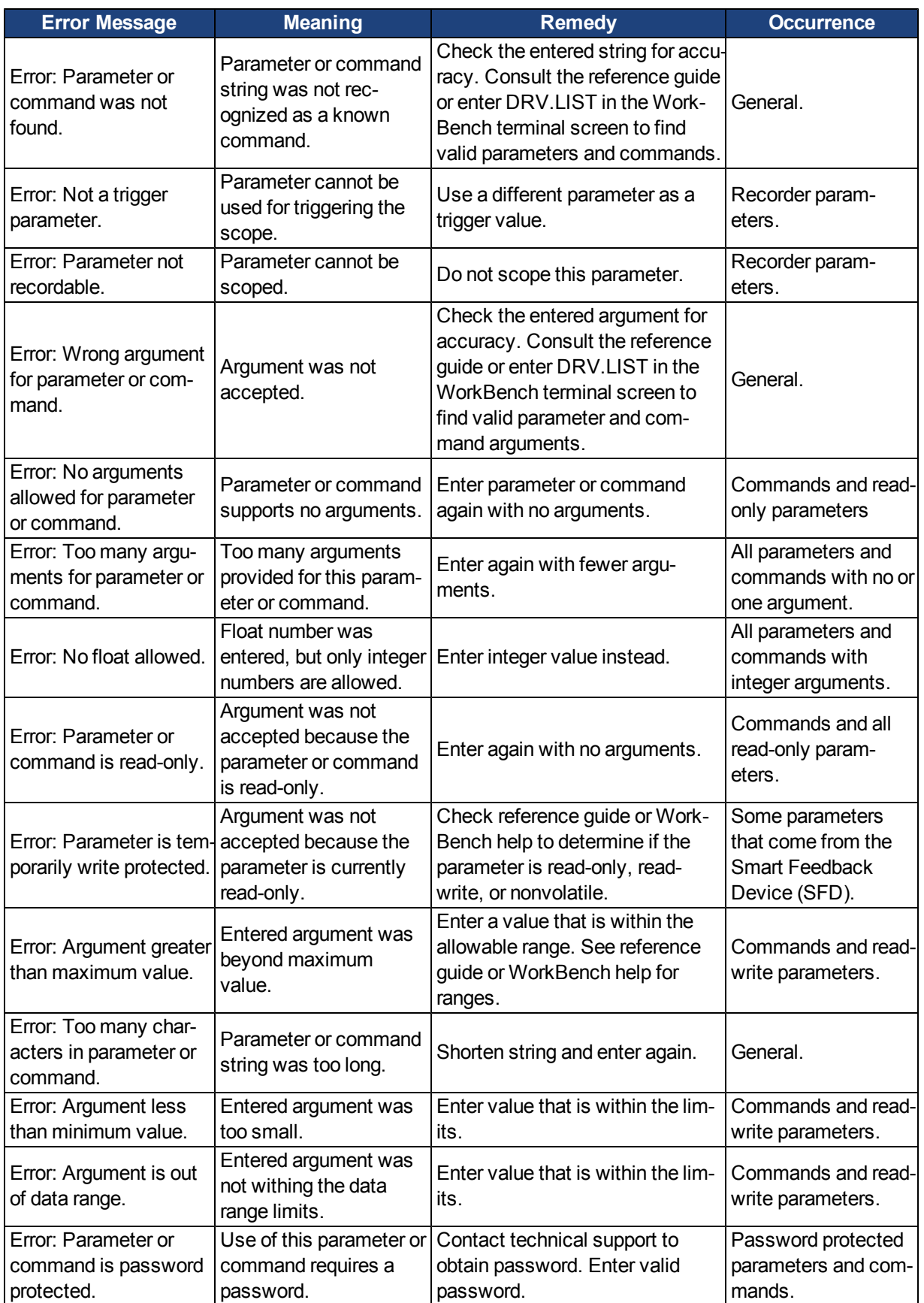

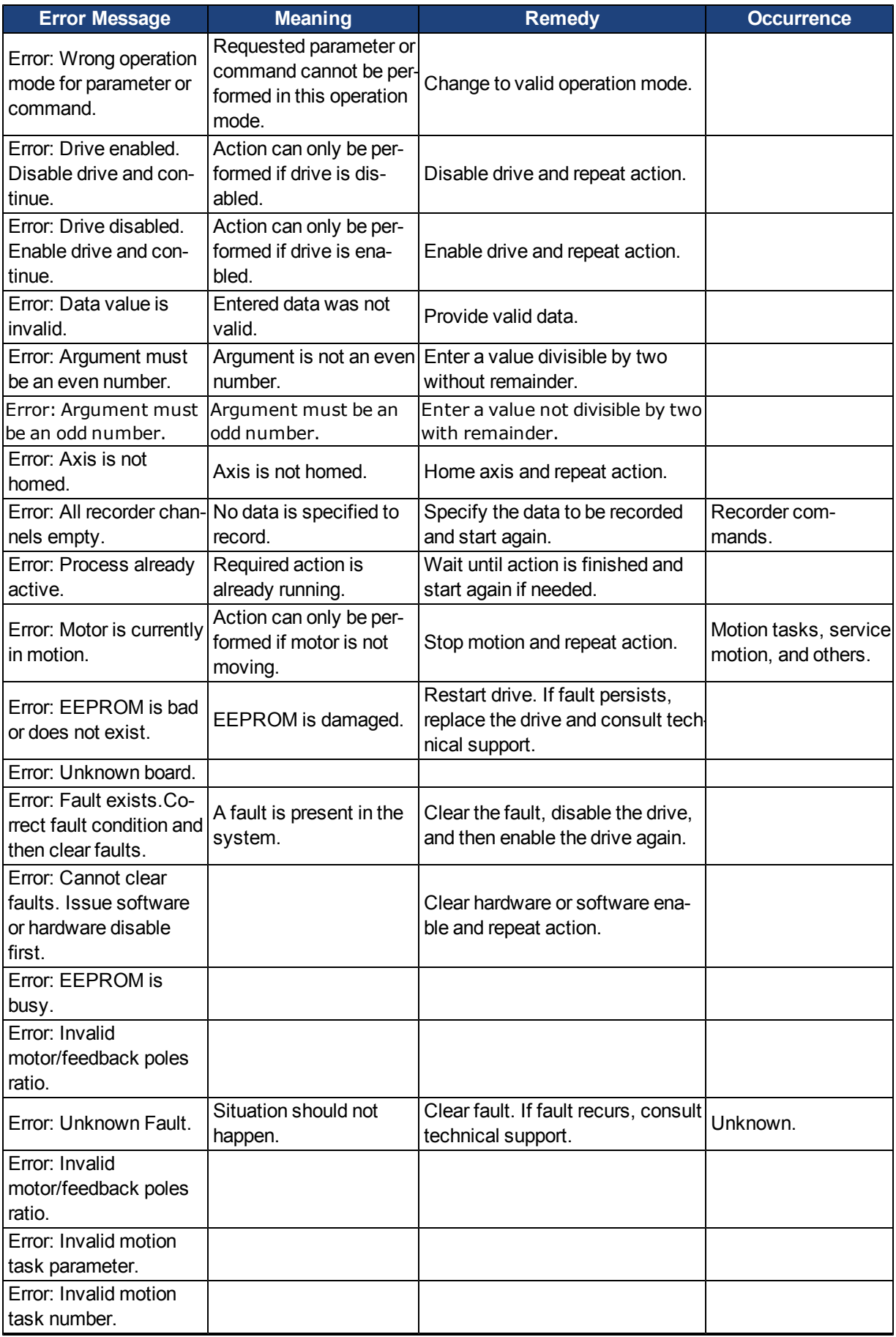

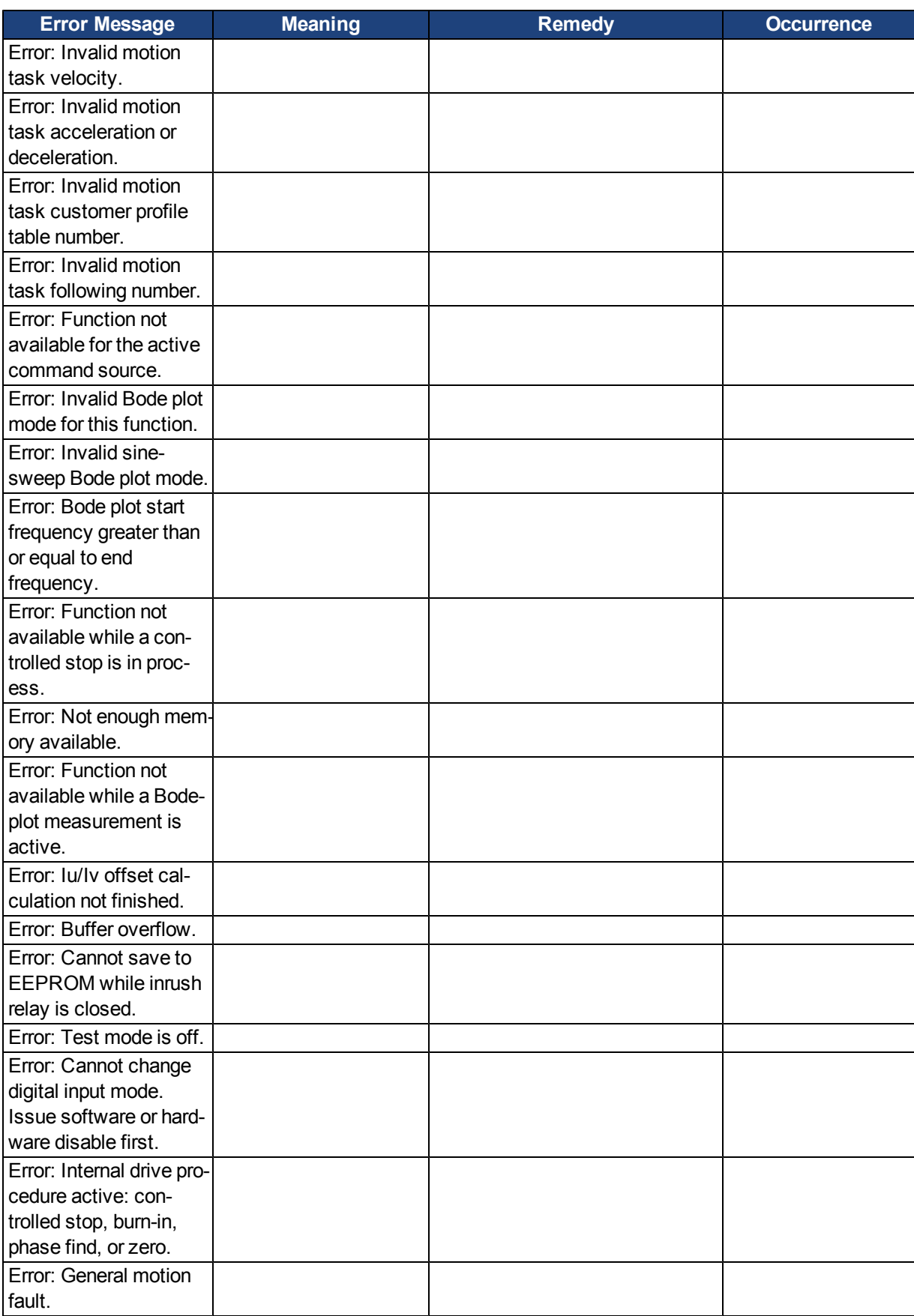
## **17.4 CANopen Emergency Messages and Error Codes**

Emergency messages are triggered by internal equipment errors. They have a high ID-priority to ensure quick access to the bus. An emergency message contains an error field with pre-defined error/fault numbers (2 bytes), an error register (1byte), the error category (1 byte), and additional information.

Error numbers from 0000h to 7FFFh are defined in the communication or drive profile. Error numbers from FF00h to FFFFh have manufacturer-specific definitions. The following table describes the various error codes:

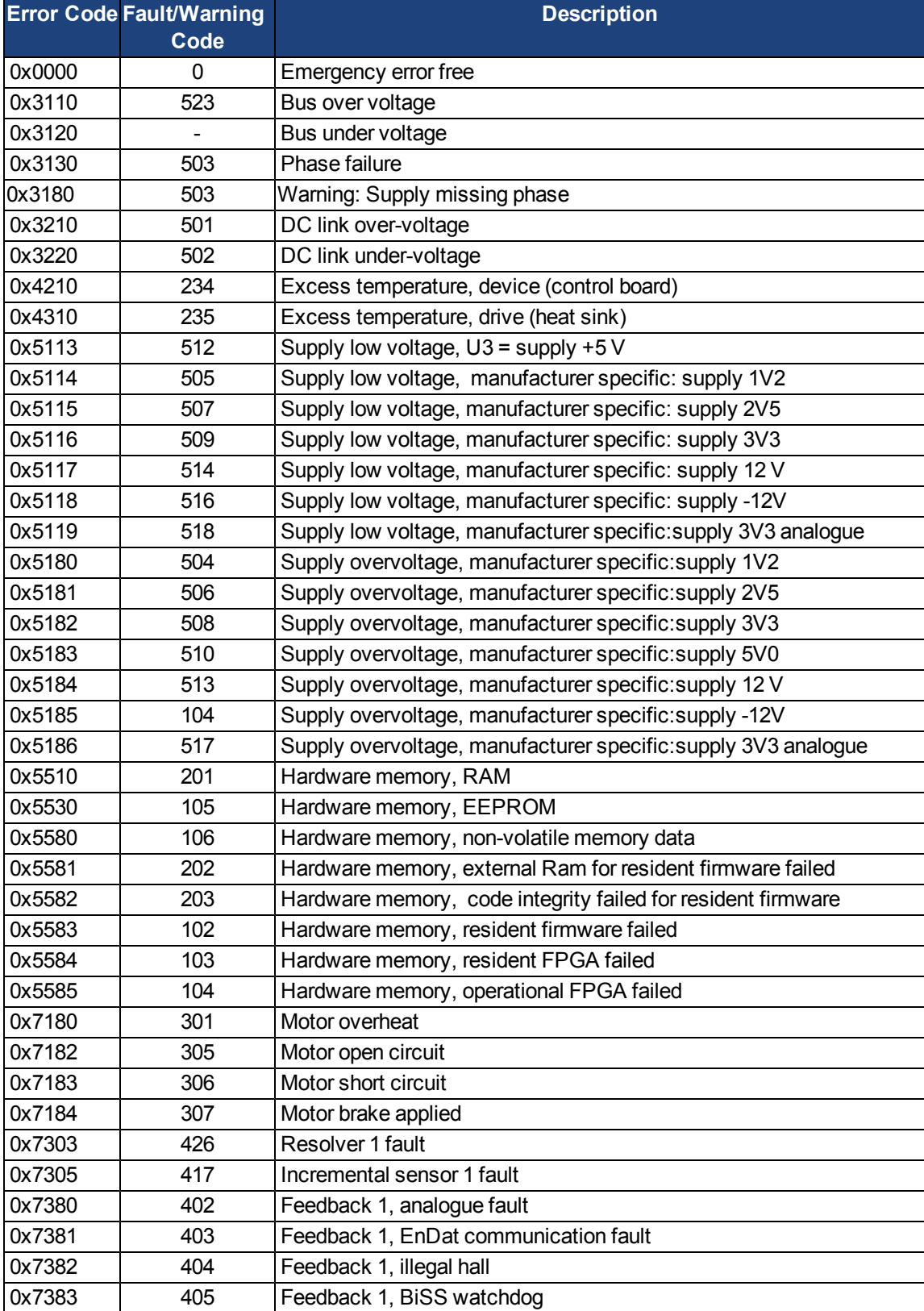

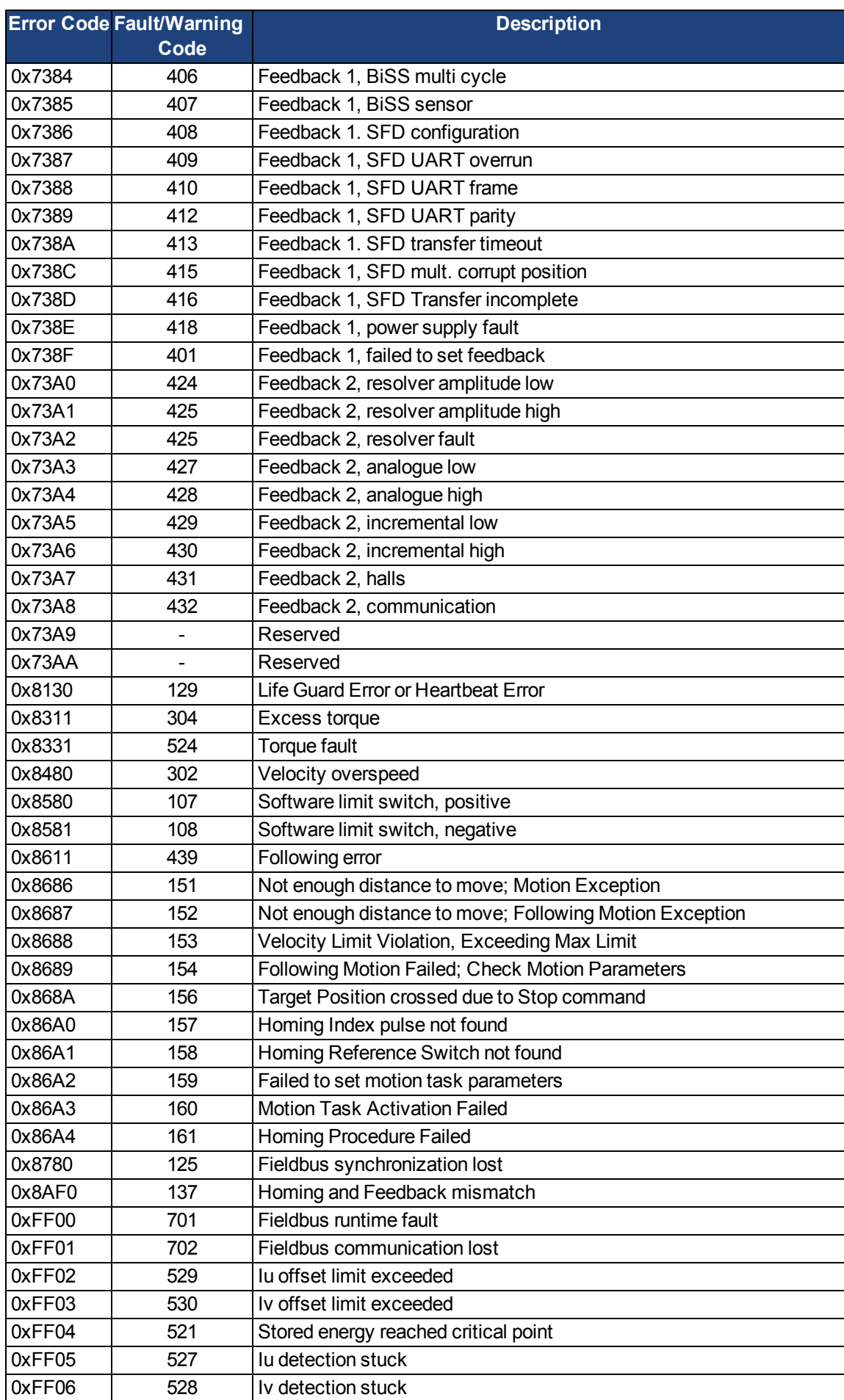

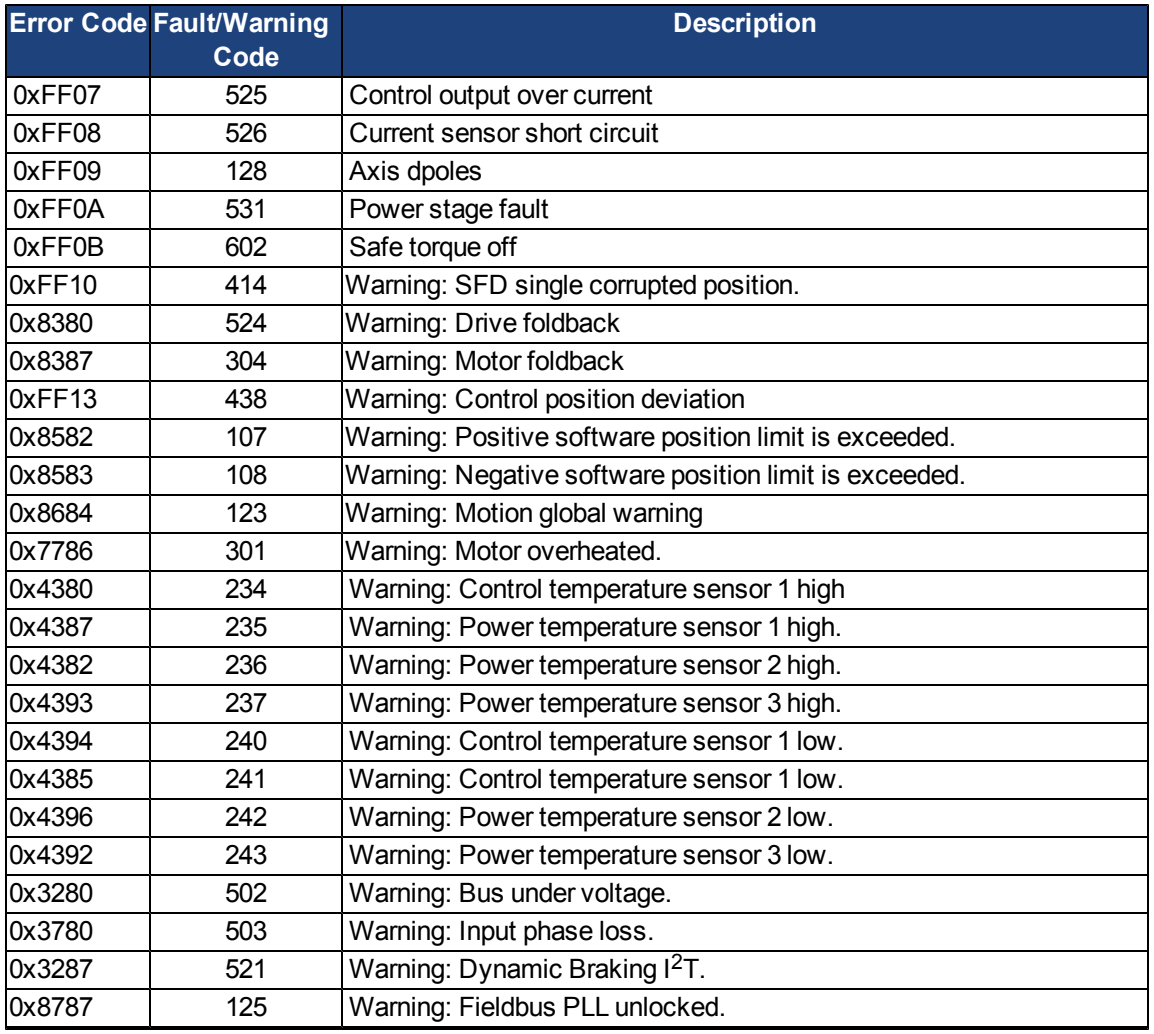

# **17.5 Unknown Fault**

This fault message occurs when an undefined fault condition is encountered.

### **17.5.0.1 Remedies**

1. Click **Clear Fault**.

# **18 Troubleshooting the AKD**

Drive problems occur for a variety of reasons, depending on the conditions in your installation. The causes of faults in multi-axis systems can be especially complex. If you cannot resolve a fault or other issue using the troubleshooting guidance presented below, customer support can give you further assistance.

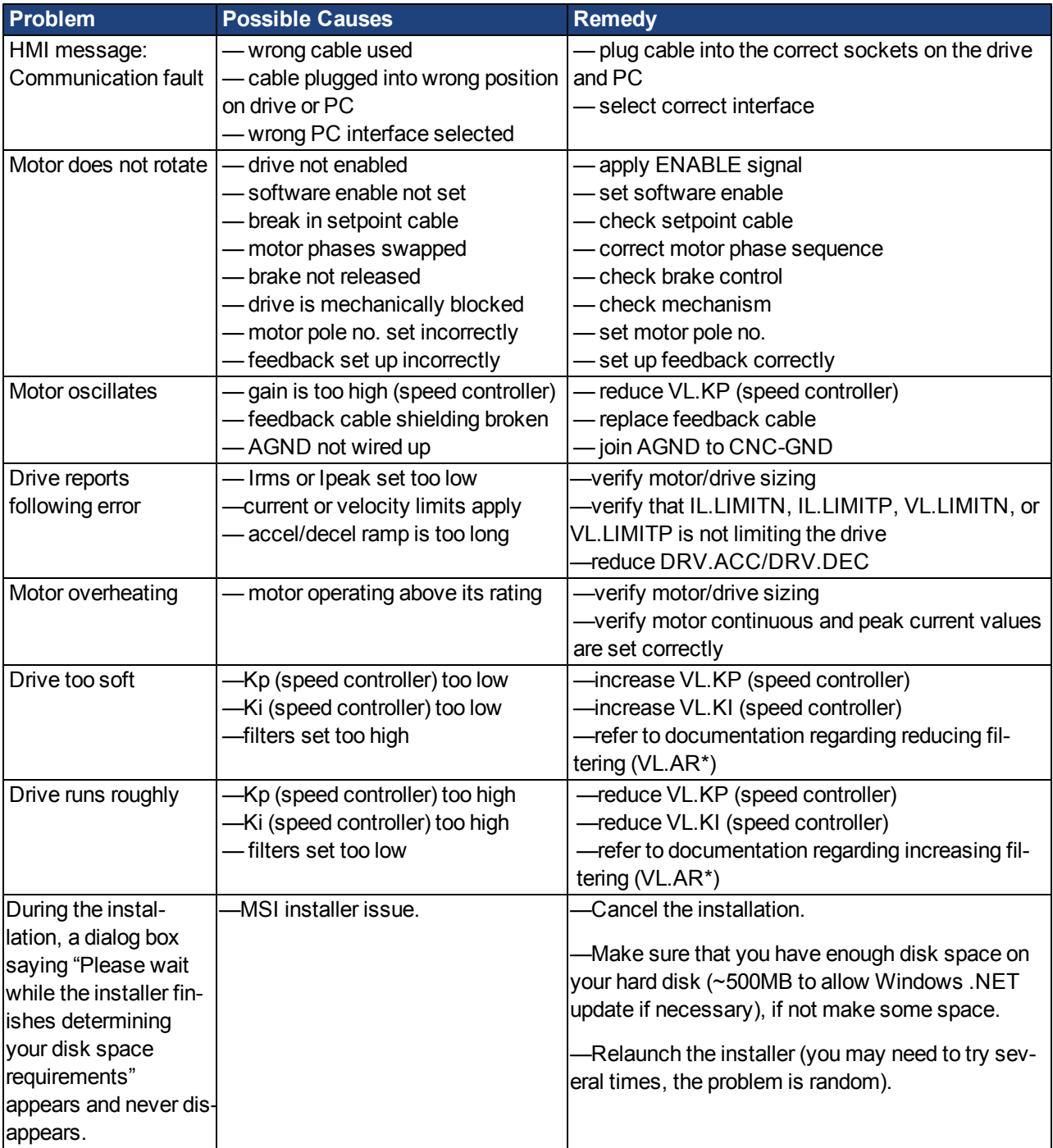

# **19 Firmware and Firmware Updates**

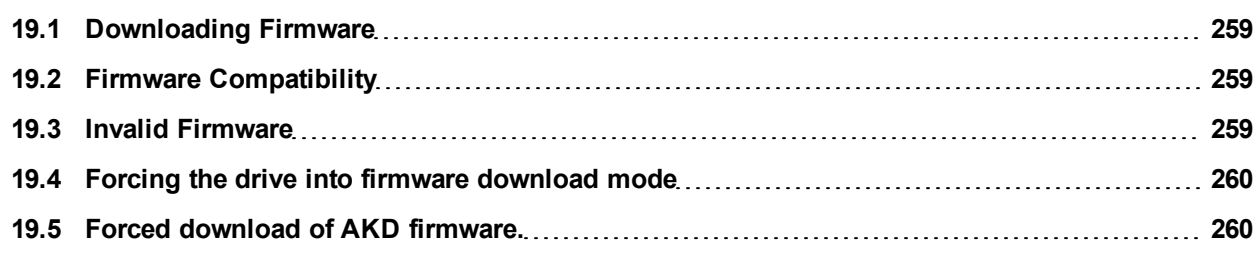

## <span id="page-258-0"></span>**19.1 Downloading Firmware**

To download firmware, click **More** on the **AKD Overview** screen (see [6.2 AKD Overview](#page-49-0)). The information displayed includes the current firmware version. Click **Download** to display the **Download Firmware** view and update the firmware.

When you download the firmware, you may see a **Save** dialog box; see [13.4 Save On Firmware Download](#page-157-0) for more information about saving your drive configuration prior to a firmware download.

During the download , you cannot perform any actions with the drive.

**A CAUTION** While WorkBench is downloading firmware to your drive, do not remove the 24 V logic power. If you remove the 24 V logic power during a firmware download, a severe drive crash can occur. If a crash occurs, the drive will restart in a special mode and WorkBench will prompt you to reload the firmware.

During the firmware download, the Download Firmware view displays a progress bar and the following messages as the download proceeds:

- 1. **Reading the firmware file**. This step duration depends on where the file is physically stored.
- 2. **Resetting the drive**. This step takes about 10 seconds.
- 3. **Erasing the old firmware**. This step takes about 20 seconds.
- 4. **Downloading the new firmware to the drive**. The drive downloads the new firmware and then programs the new firmware into the nonvolatile memory of the drive. This step takes about 20 seconds.
- 5. **Resetting the drive**. This step takes about 10 seconds.

During the download process, the drive LED displays [dL]. Additional codes may appear during the download; see [3.2 Display Codes](#page-33-0) for a description of display codes related to a firmware download.

## <span id="page-258-1"></span>**19.2 Firmware Compatibility**

WorkBench is compatible with all previous drive firmware versions. Any new WorkBench versions issued are compatible with older firmware versions. WorkBench forward compatibility, however, cannot be ensured. When a behavior in the firmware changes, an older WorkBench version may not function correctly with the new firmware. Kollmorgen recommends that you update WorkBench when you install new firmware.

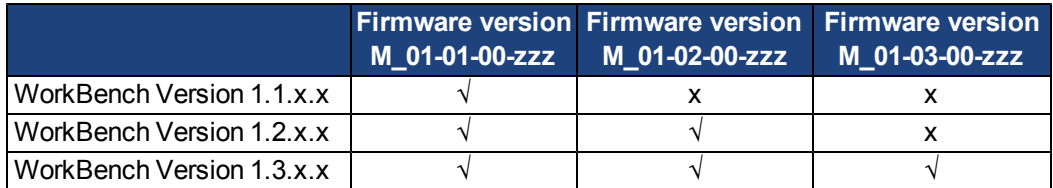

The table below describes compatibility between WorkBench and firmware versions:

Any new firmware not listed here may have compatibility issues with WorkBench. Please check for latest version of WorkBench on the Kollmorgen website:

[http://www.kollmorgen.com/akd\\_software](http://www.kollmorgen.com/akd_software)

## <span id="page-258-2"></span>**19.3 Invalid Firmware**

When WorkBench connects to a drive, it checks to make sure that the drive is executing a compatible version of the drive firmware. If the drive is executing invalid firmware, then WorkBench cannot operate correctly and shows this window.

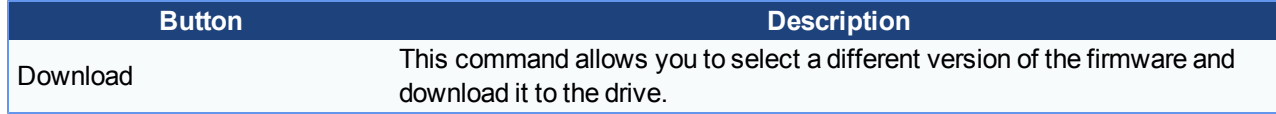

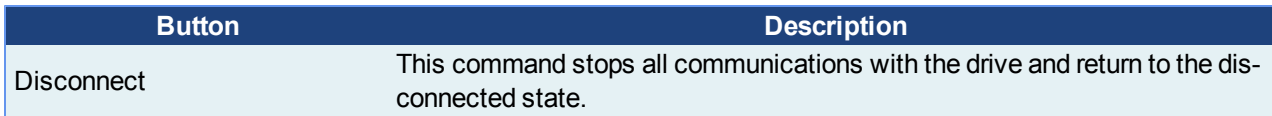

## <span id="page-259-0"></span>**19.4 Forcing the drive into firmware download mode**

#### <span id="page-259-1"></span>**19.5 Forced download of AKD firmware.**

In most cases, you can download firmware using the WorkBench without setting the hardware into a specific download state. If you are unable to connect to WorkBench for some reason, the following "forced firmware download" procedure is needed.

Power the AKD unit down then:

- 1. Depress the B1 button (display of IP Address Button) while powering up the drive. Continue to depress the button until the drive display shows "d3 " ( 5-10 sec ).
- 2. Once the display on the drive shows "d3" , have the EtherNet cable connected to the drive Point to Point.
- 3. The drive can now be connected to WorkBench in download mode.
- 4. Select the firmware to be downloaded; click **Open** to start the process.

WorkBench will display the **Disconnected** view. See the screenshots below for the download connection sequence.

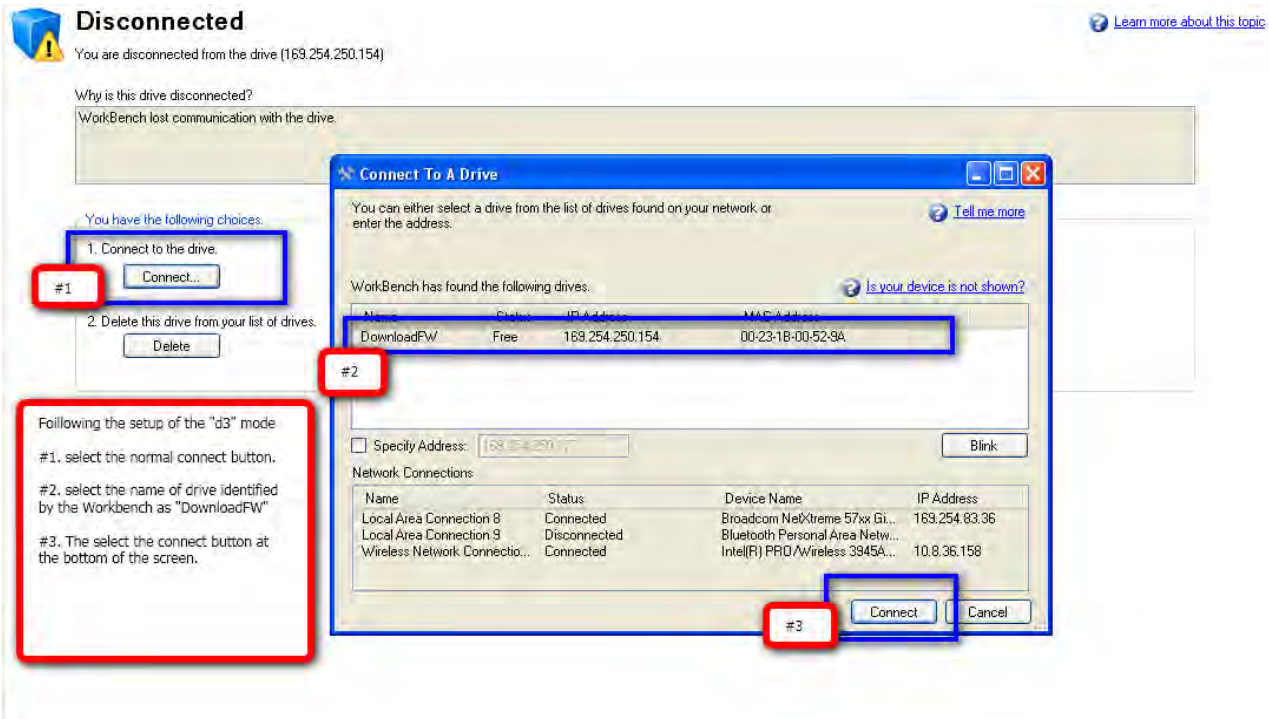

The **Firmware Download** view appears next. See the screenshot below for the firmware selection and download sequence.

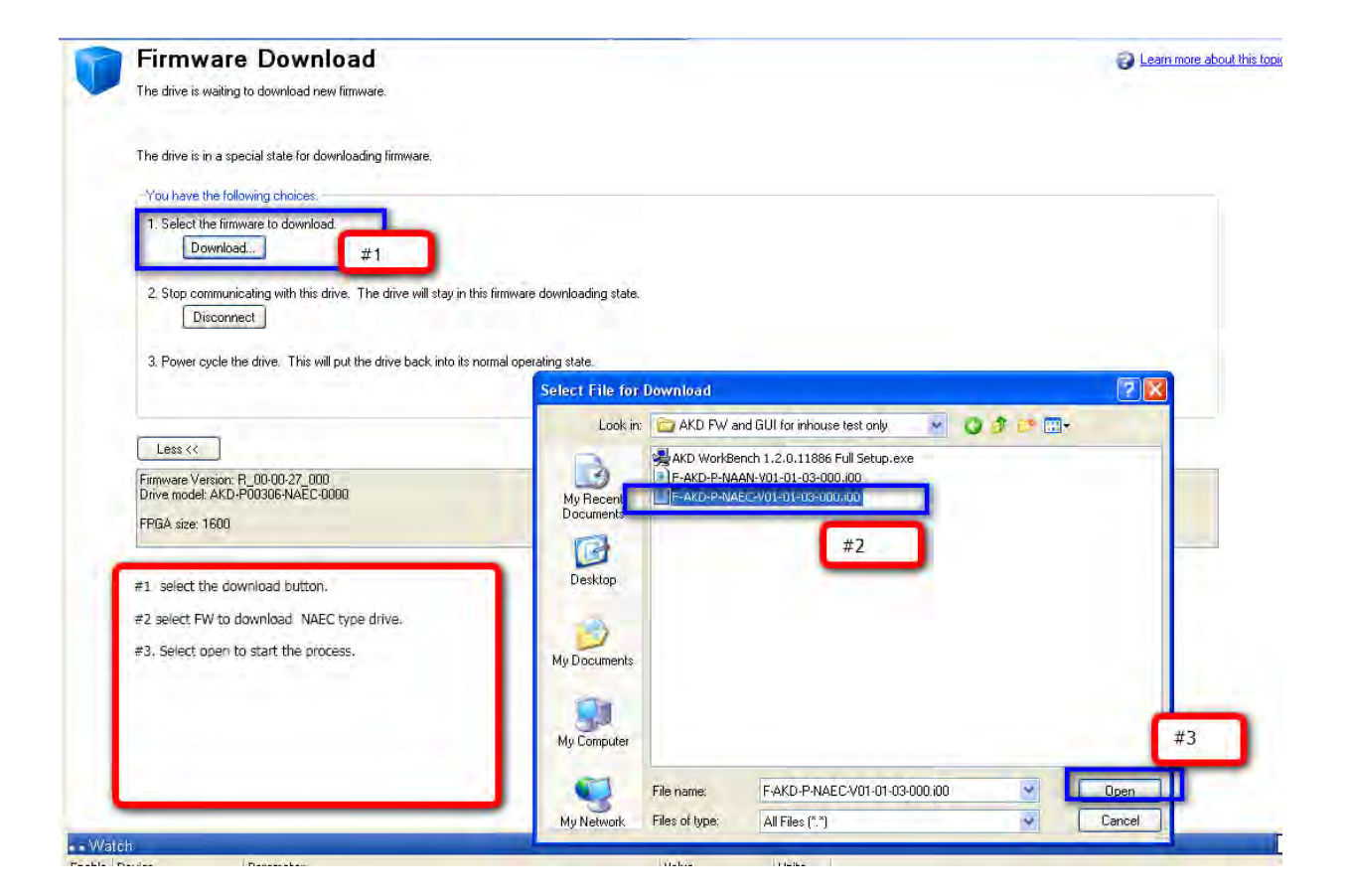

3.Next, the **Downloading Firmware** view appears and the progress bar displays the firmware download progress.

4. Once the download is complete, open the **AKD Overview** screen. The **Firmware Version** box displays the new firmware version, which confirms your successful download.

AKD User Guide | 19 Firmware and Firmware Updates

This page intentionally left blank.

# **Connection Diagrams**

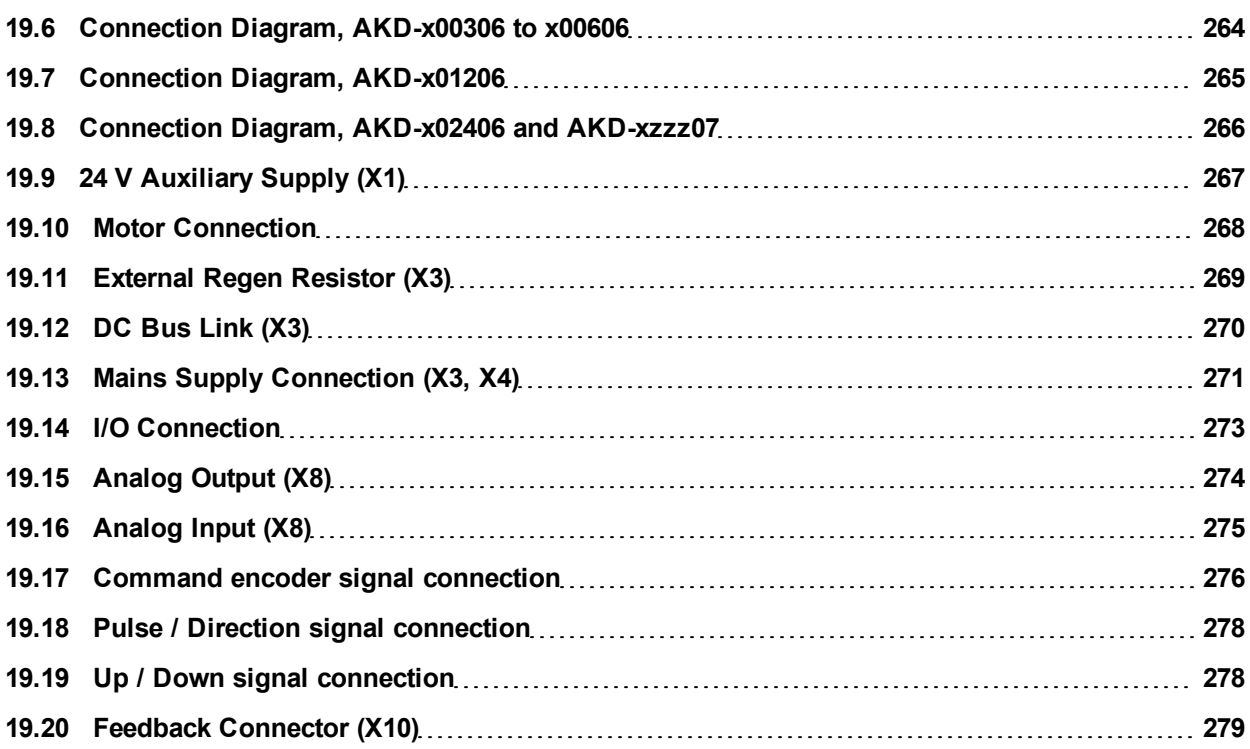

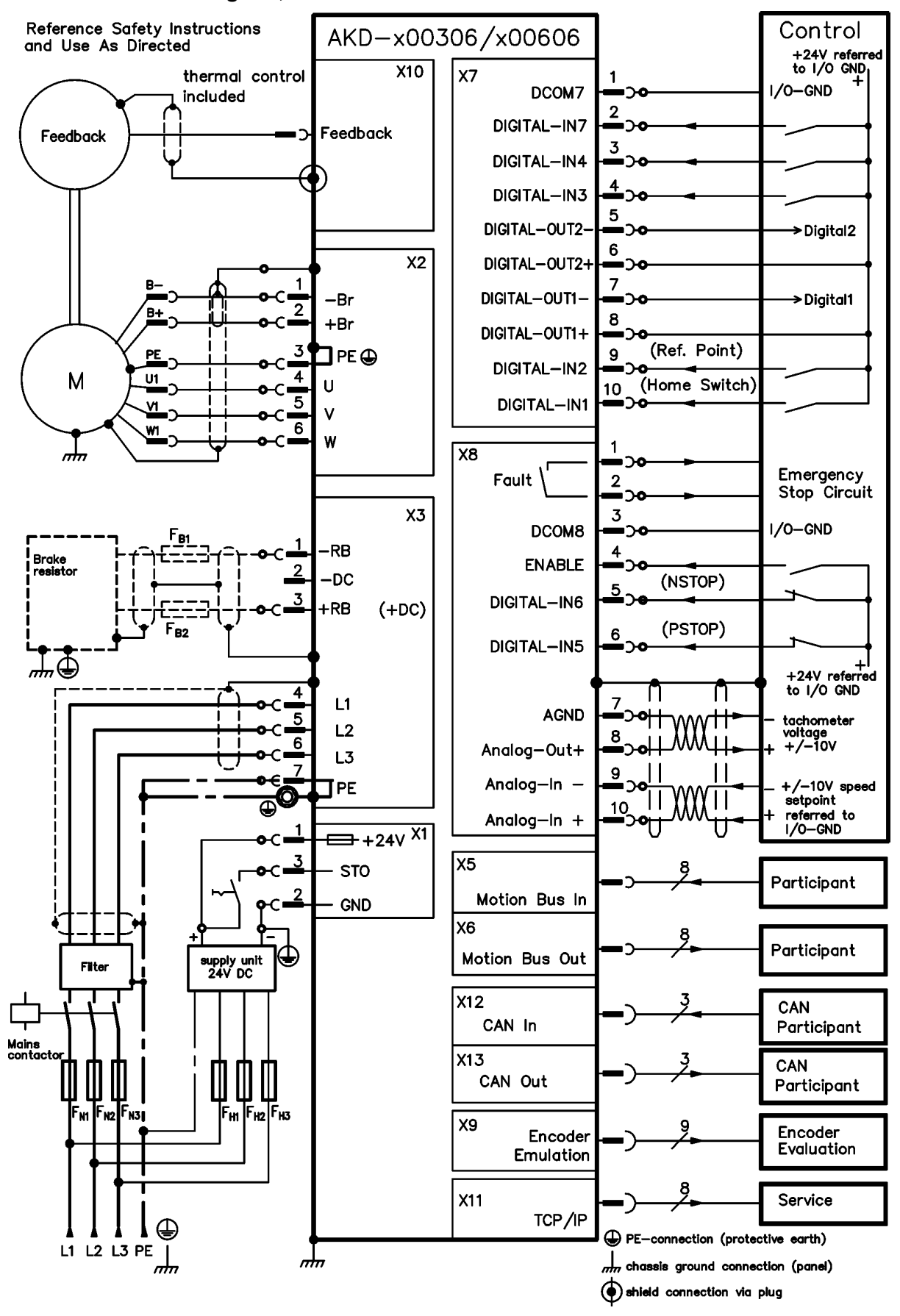

#### <span id="page-263-0"></span>**19.6 Connection Diagram, AKD-x00306 to x00606**

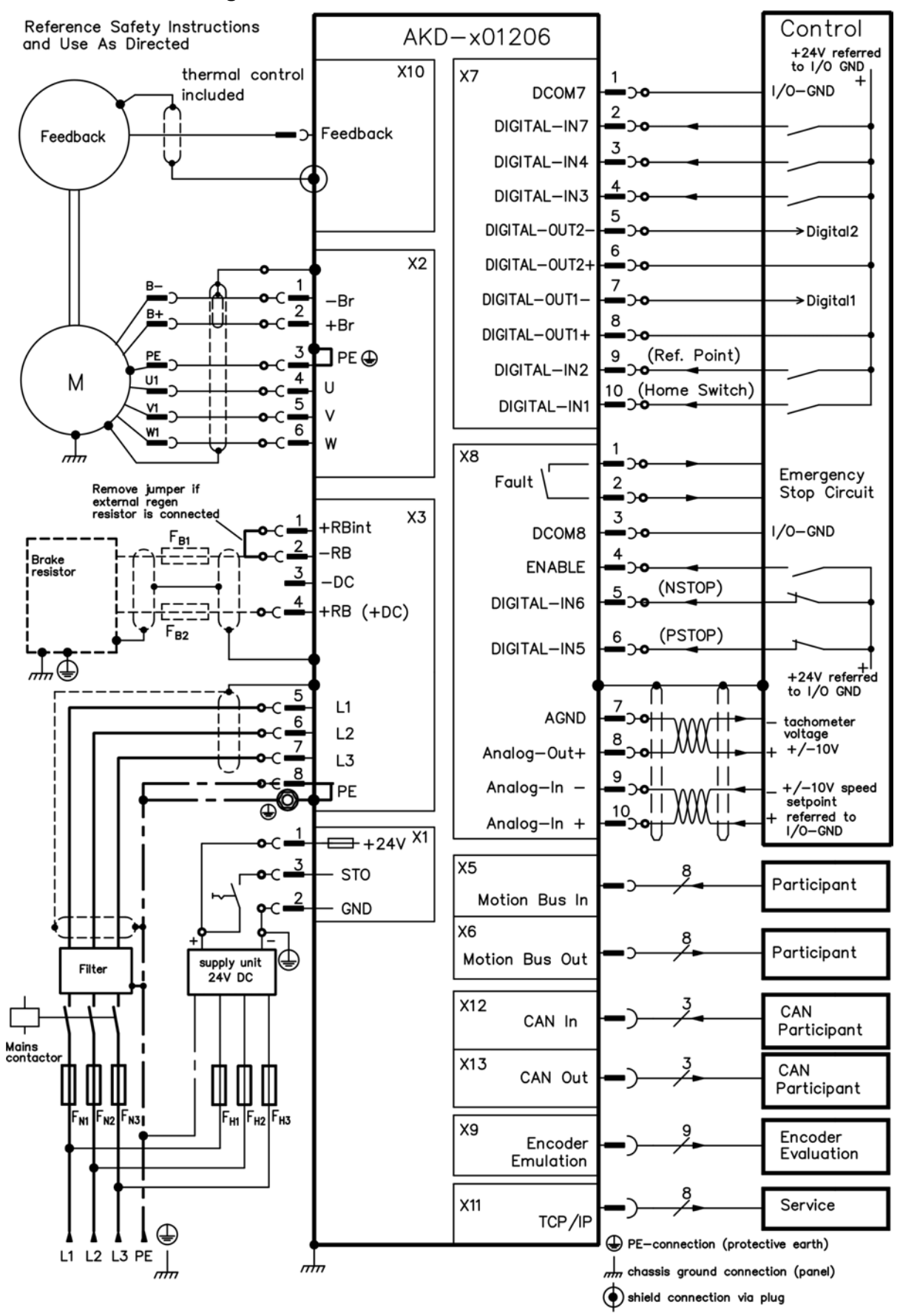

#### <span id="page-264-0"></span>**19.7 Connection Diagram, AKD-x01206**

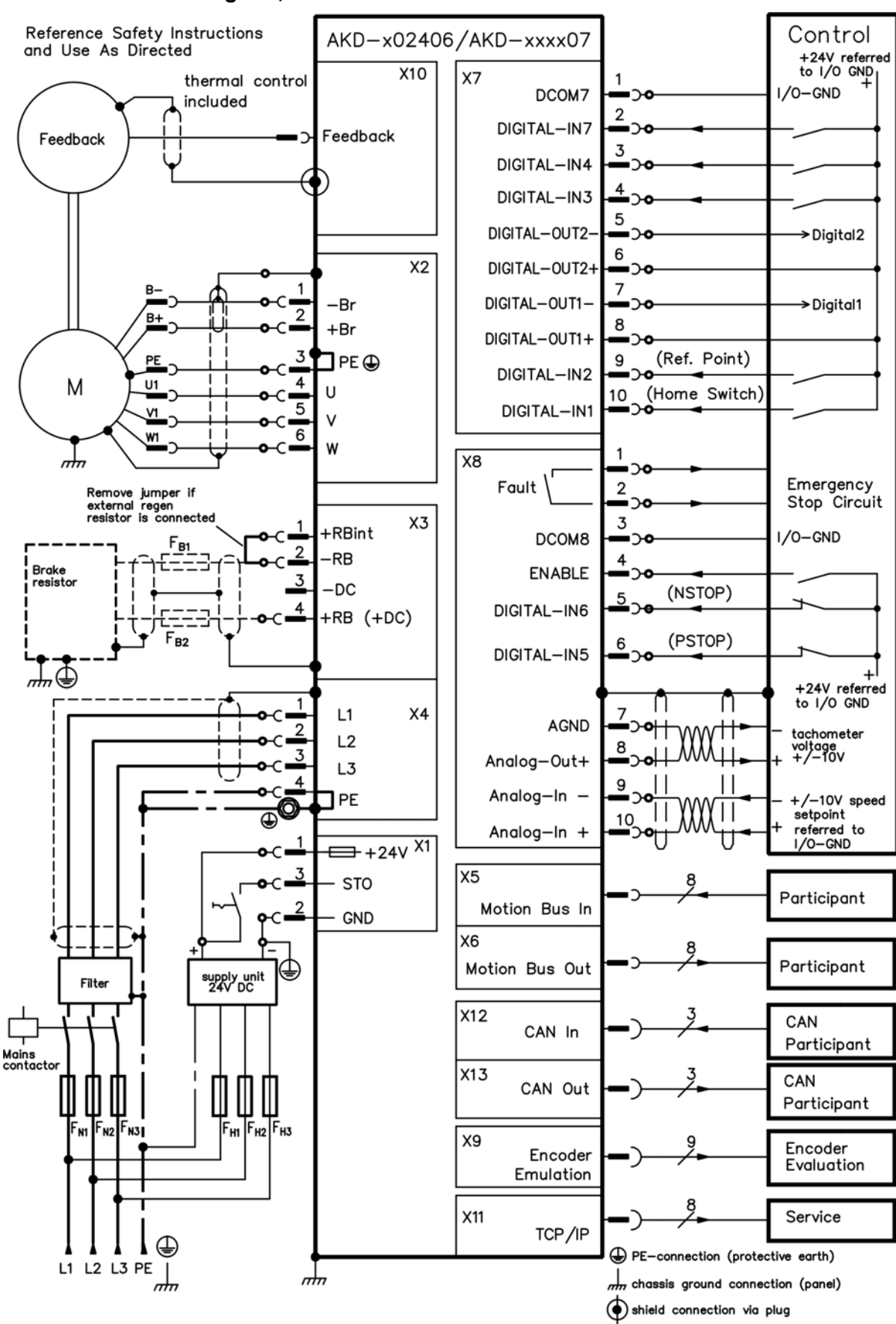

#### <span id="page-265-0"></span>**19.8 Connection Diagram, AKD-x02406 and AKD-xzzz07**

# <span id="page-266-0"></span>**19.9 24 V Auxiliary Supply (X1)**

Thefollowing diagram describes external 24Vdc power supply, electrically isolated, for example, via an isolating transformer. The required current rating depends onthe use of motor brake and option card (see page 1 orfollowing).

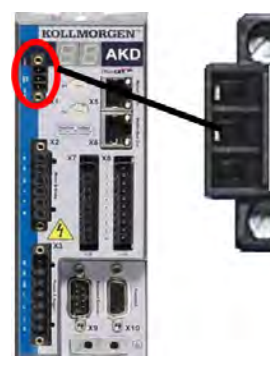

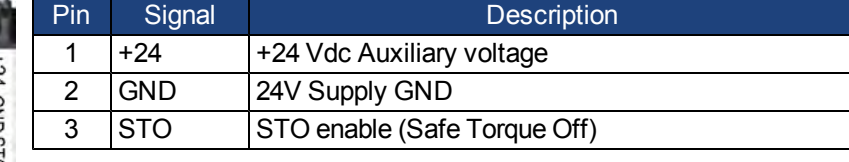

## <span id="page-267-0"></span>**19.10 Motor Connection**

Together with the motor supply cable and motor winding, the power output of the drive forms an oscillating circuit. Characteristics such as cable capacity, cable length, motor inductance, and frequency ("Electrical Data xzzz06" (=> p. 1) or "Electrical Data -xzzz07" (=> p. 1)) determine the maximum voltage in the system.

**The dynamic voltage rise can lead to a reduction in the motor operating life and, on NOTICE unsuitable motors, to flashovers in the motor winding.**

- **.** Only install motors with insulation class F (acc. to IEC60085) or above.
- Only install cables that meet the requirements "Wiring" (=> p. 1).

### **Connector X2 AKD-xzzz06**

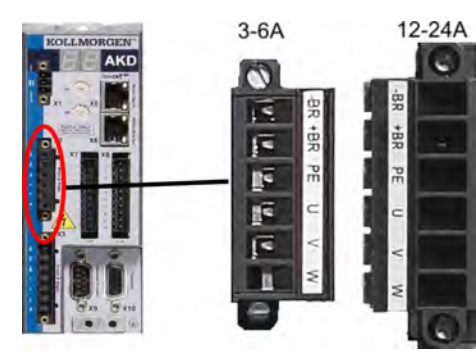

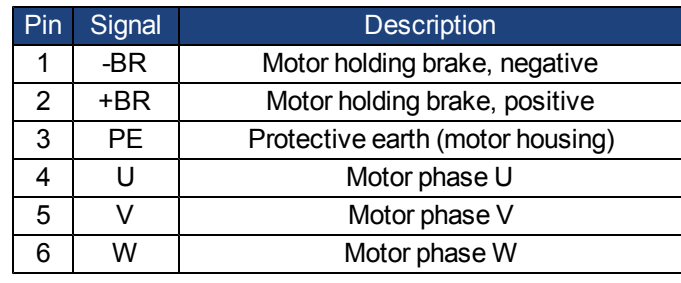

#### **Connector X2 AKD-xzzz07**

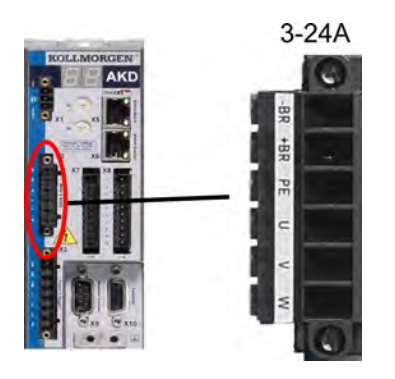

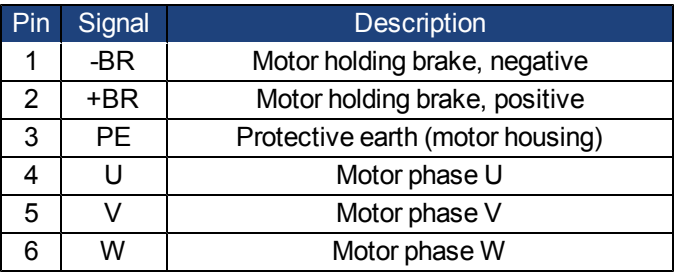

# <span id="page-268-0"></span>**19.11 External Regen Resistor (X3)**

For technical data on the brake circuit "Dynamic Braking" (=> p. 1). Fusing (such as fusible cut-outs) to be provided by the user see page 1.

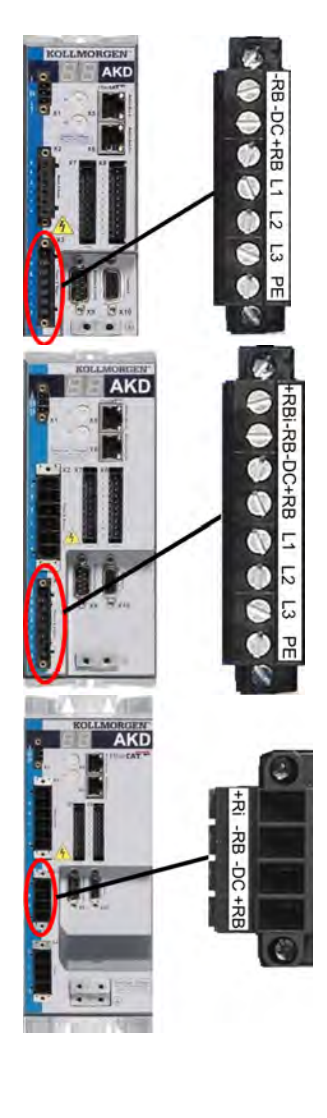

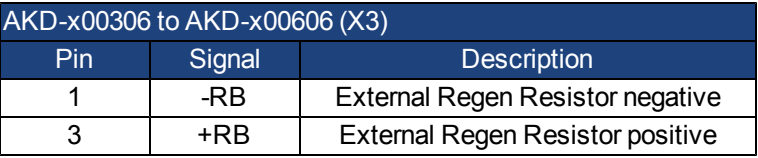

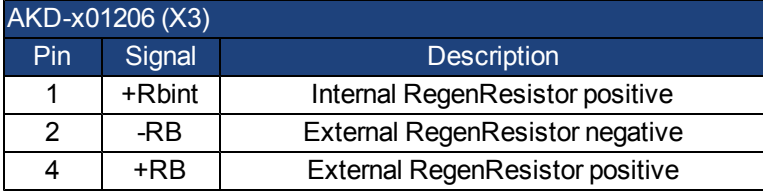

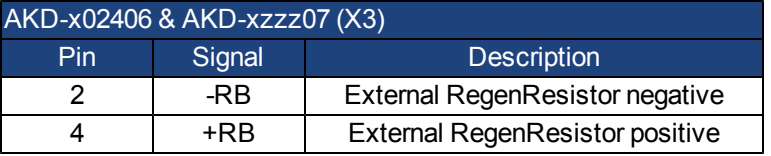

# <span id="page-269-0"></span>**19.12 DC Bus Link (X3)**

The DC bus link can be connected in parallel so that the regen power is divided between all the drives that are connected to the same DC bus link circuit.

Every drive must have it's own power connection to mains voltage, even if the DC bus link is used.

**The drive can be destroyed if DC bus link voltages are different. Only drives with NOTICE mains supply from the same mains (identical mains supply voltage) may be connected by the DC bus link. Use unshielded single cores (cross section see page 1 ) with a maximum length of 200 mm. Use shielded cables for longer lengths.**

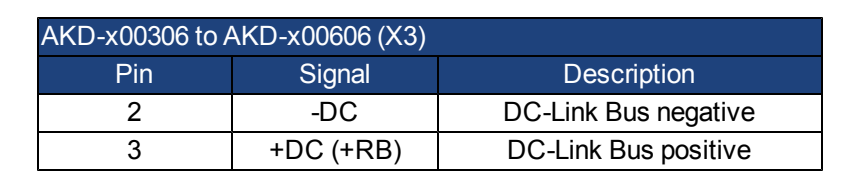

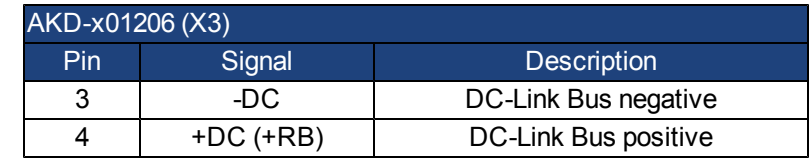

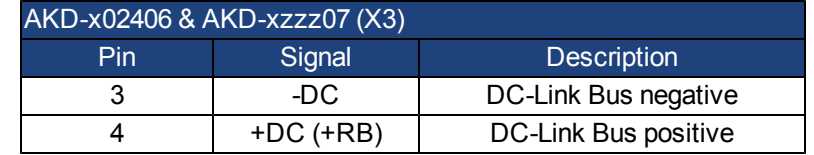

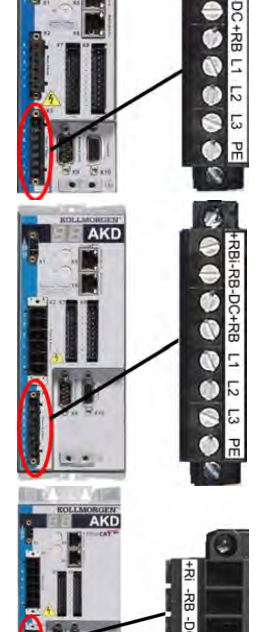

# <span id="page-270-0"></span>**19.13 Mains Supply Connection (X3, X4)**

## **19.13.1 Three Phase connection (all AKD types)**

- Directly to 3-phase supply network, supply networks see page 1
- Filtering for AKD-xzzz06 to be provided by the user.
- Fusing (such as fusible cut-outs) to be provided by the user see page 1.

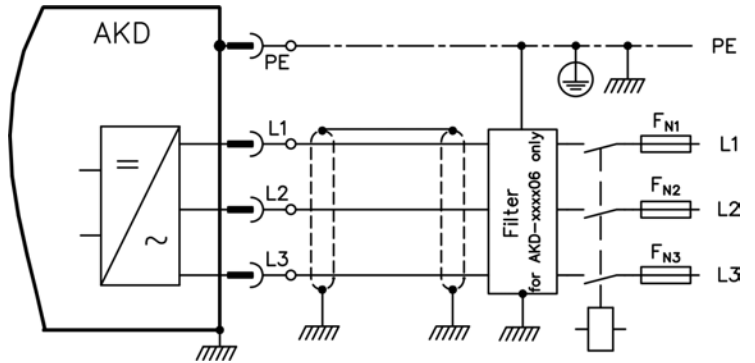

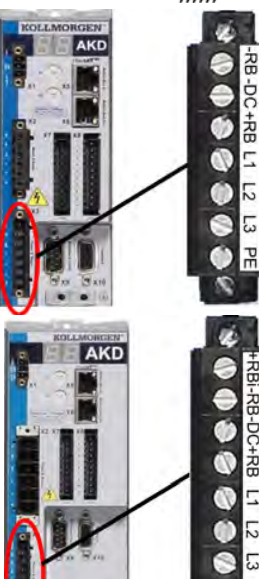

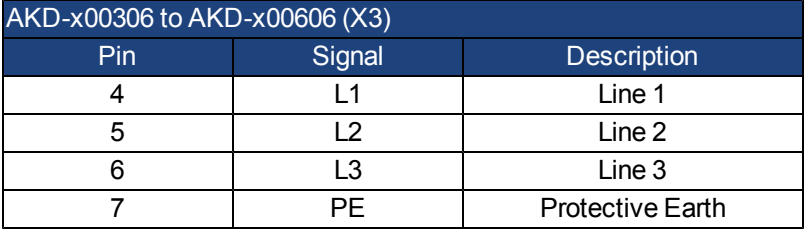

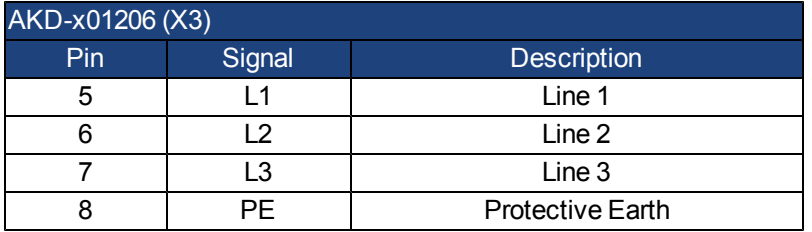

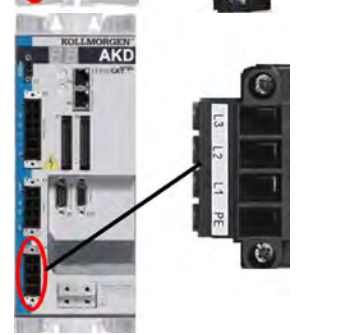

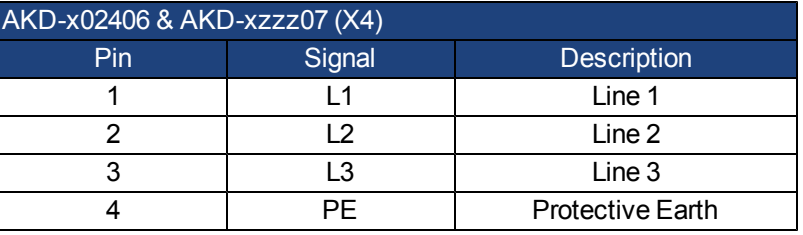

#### **19.13.2 Single phase connection (AKD-xzzz06 only)**

- Directly to single-phase supply network (120 V<sub>-10%</sub> to 240 V<sup>+10%</sup>) with neutral line or Directly to two-phase supply network (120  $\vee$ <sub>[-10%](../../../../../Content/akd_single/AKD_single_09_12_00_Various Mains Supply Networks.htm)</sub> to 240  $\vee$ <sup>[+10%](../../../../../Content/akd_single/AKD_single_09_12_00_Various Mains Supply Networks.htm)</sup>[\) without neutral line](../../../../../Content/akd_single/AKD_single_09_12_00_Various Mains Supply Networks.htm)
- Supply networks see page 1
- Leave L3 open circuit
- Filtering to be provided by the user.
- Fusing (such as fusible cut-outs) to be provided by the user see page 1.

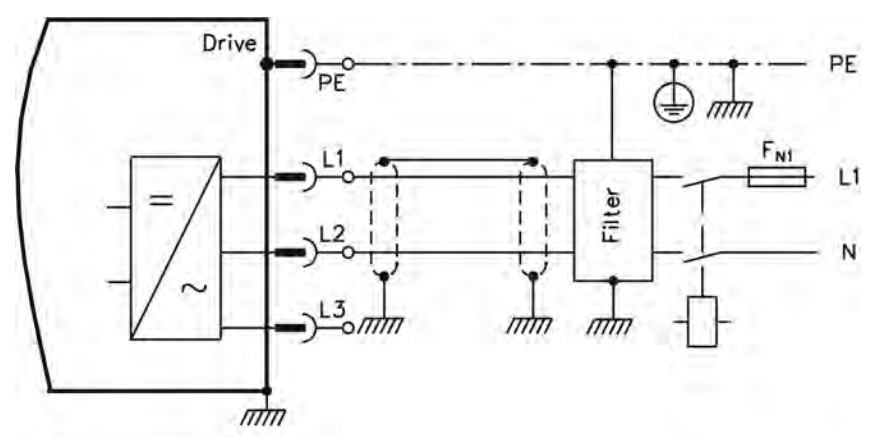

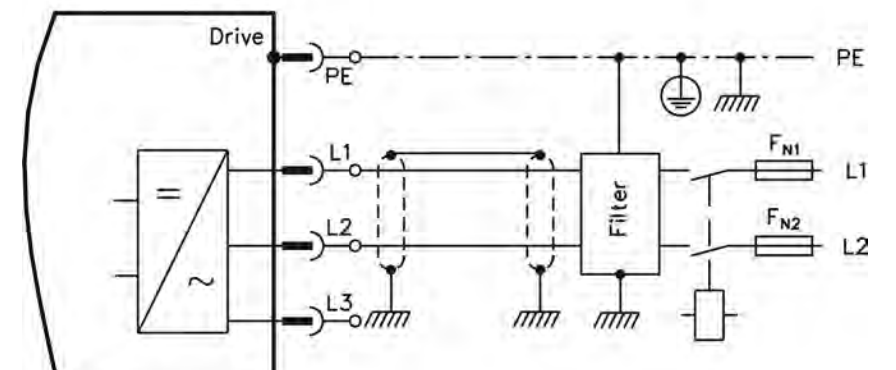

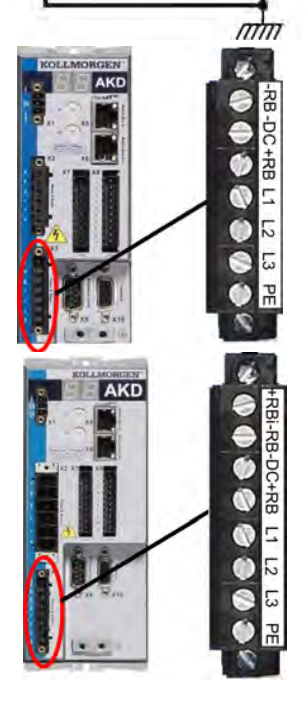

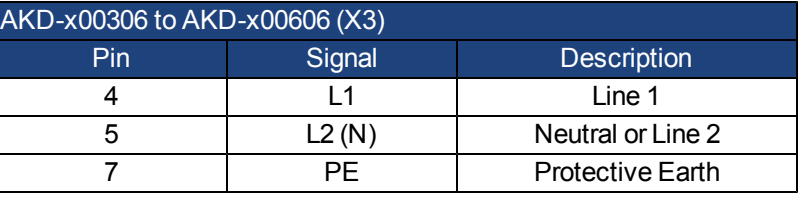

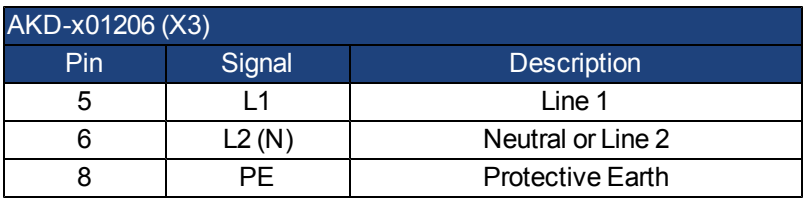

## <span id="page-272-0"></span>**19.14 I/O Connection**

All standard digital and analog I/O signals are connected to X7 and X8.

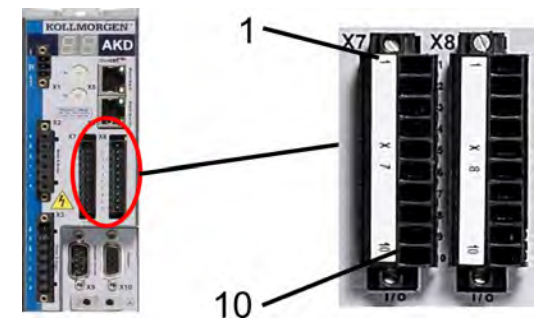

### **19.14.1 I/O Connectors (X7 and X8)**

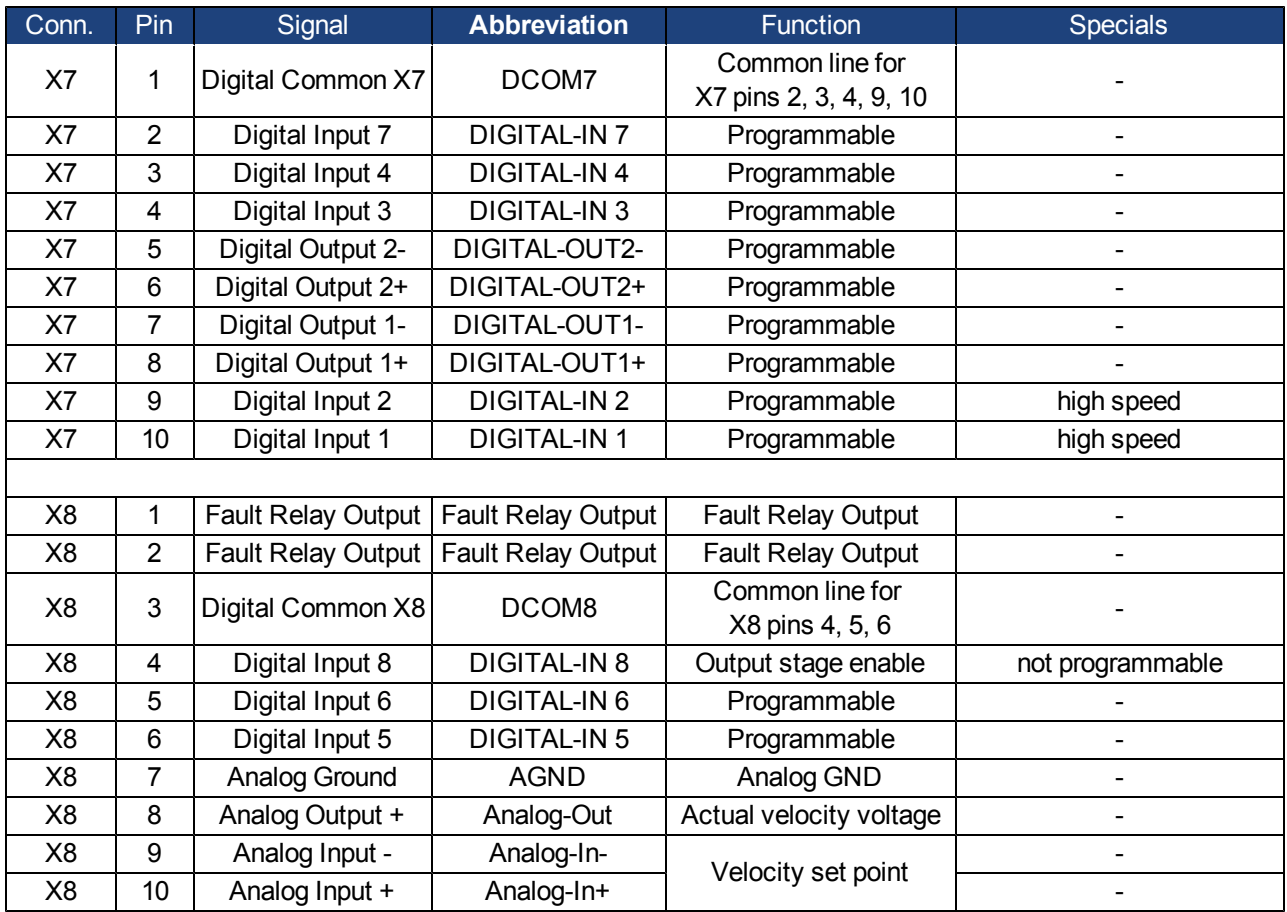

DigitalcommonlinesforX7andX8arenotcommontoeachother.

TheDCOMxlineshouldbeconnectedtothe0VoftheI/Osupplywhenusingsensorsoftype"Source"withdigital inputs.

TheDCOMxlineshouldbeconnectedtothe24VoftheI/Osupplywhenusingsensorsoftype"Sink" withdigitalinputs.

# <span id="page-273-0"></span>**19.15 Analog Output (X8)**

Terminals X8/7-8 can be used to output converted analog values of digital measurements recorded in the drive. A list of the pre-programmed functions is included in the WorkBench setup software.

#### **Technical characteristics**

- Output voltage range referring to AGND: ±10 V
- Resolution: 16 Bit and fully monotonic
- $\bullet$  Unadjusted offset: < 50 mV
- Offset drift typ:  $250 \mu V$ °C
- $\bullet$  Gain or slope tolerance:  $+/- 3\%$
- Nonlinearity:  $< 0.1\%$  of full scale or 10 mV
- Output impedance: 110 ohms
- Specification complies with IEC 61131-2 Table 11
- $\bullet$  -3 dB Bandwidth:  $>8$  kHz
- Maximum output current: 20 mA
- Capacitive load: any value but response speed limited by max lout and by Rout
- Protected for short circuit to AGND

## **Analog Output Wiring Diagram**

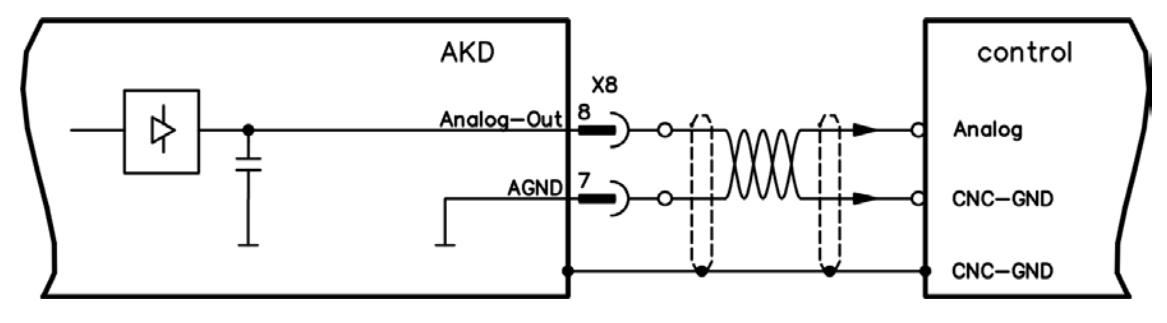

# <span id="page-274-0"></span>**19.16 Analog Input (X8)**

The drive is fitted with one differential input for analog torque, velocity, or position control.

#### **Technical characteristics**

- Differential input voltage range:  $± 12.5 V$
- Maximum input voltage referring to I/O Return: -12.5,  $+16.0$  V
- Resolution: 16 Bit and fully monotonic
- $\bullet$  Unadjusted offset:  $\leq 50$  mV
- Offset drift typ:  $250 V / C$
- $\bullet$  Gain or slope tolerance:  $+/- 3\%$
- Nonlinearity:  $< 0.1\%$  of full scale or 12.5 mV
- Common Mode Rejection Ratio: > 30 dB at 60 Hz
- $\bullet$  Input impedance:  $> 13k$  Ohms
- Signal to noise ratio referred to full scale:
	- $\bullet$  AIN.CUTOFF = 3000 Hz: 14 bit
		- $\bullet$  AIN.CUTOFF = 800 Hz: 16 bit

#### **Analog Input Wiring Diagram**

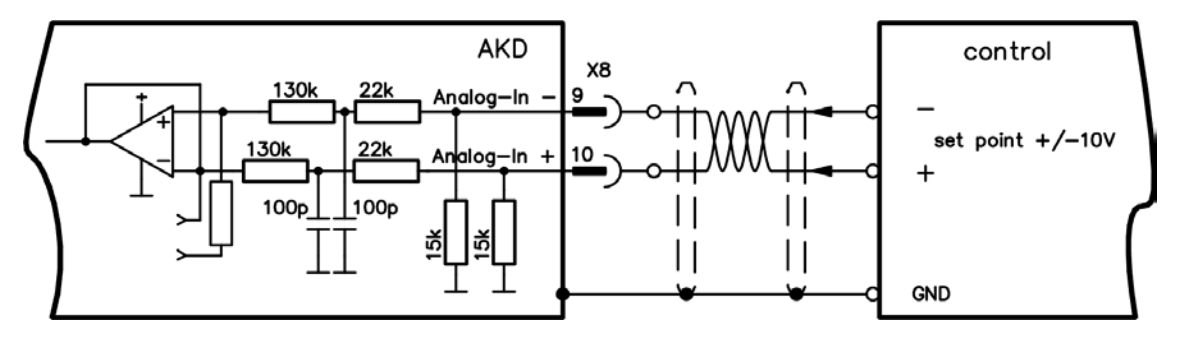

#### **Application examples for set point input Analog-In:**

- adjustable external current limit
- reduced-sensitivity input for setting-up/jog operation
- pre-control/override

#### **Defining the direction of rotation**

Standard setting: clockwise rotation of the motor shaft (looking at the shaft end) affected by positive voltage between terminal X8/10 (+ ) and terminal X8/9 ( - )

To reverse the direction of rotation, swap the connections to terminals X8/9-10, or change the DRV.DIR parameter in the "Feedback" screen page.

# <span id="page-275-0"></span>**19.17 Command encoder signal connection**

### **19.17.1 Incremental encoder input 5 V (X9)**

A 5 V A quad B encoder, or the encoder emulation output of another drive can be connected to this input and used as a commander encoder, dual loop feedback, gearing or camming input. Don't use for primary motor feedback connection!

#### **Connection Diagram**

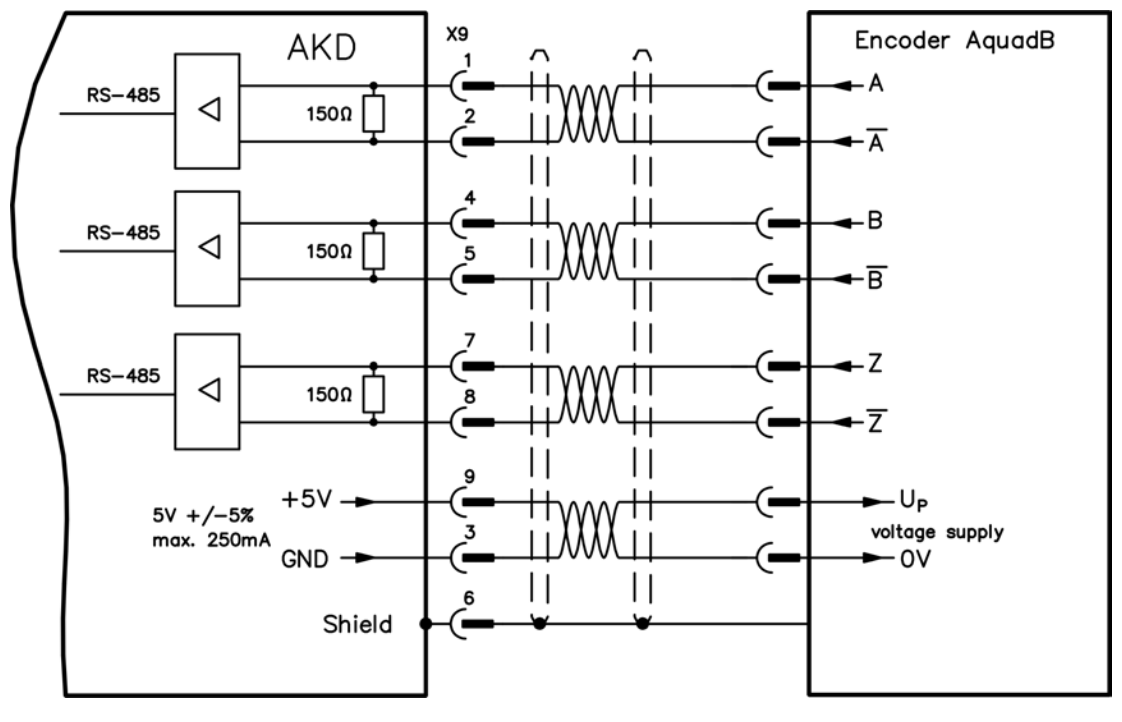

#### **19.17.2 Incremental encoder input 24 V (X7)**

A 24 V A quad B encoder can be connected to the digital inputs 1 and 2 and used as a commander encoder, dual loop feedback, gearing or camming input. Don't use for primary motor feedback connection!

#### **Connection Diagram**

#### **19.17.3 Emulated Encoder Output (EEO) - A quad B (X9)**

The drive calculates the motor shaft position from the cyclic-absolute signals of the primary feedback, generating incremental-encoder compatible pulses from this information. Pulse outputs on the SubD connector X9 are 3 signals, A, B and Index, with 90° phase difference (i.e. in quadrature, hence the alternative term "A quad B" output), with a zero pulse.

The resolution (before multiplication) can be set by the DRV.EMUERES parameter. Use the DRV.EMU-EZOFFSET parameter to adjust + save the zero pulse position within one mechanical turn. The drivers operate from an internal supply voltage.

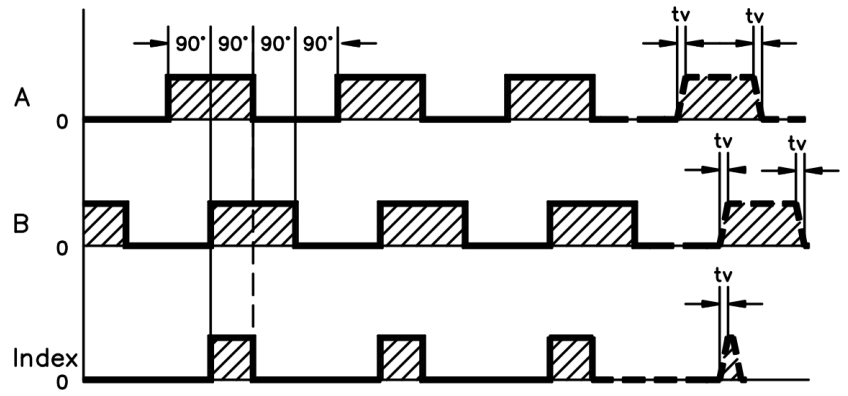

tv max. 30ns

#### **Connection Diagram**

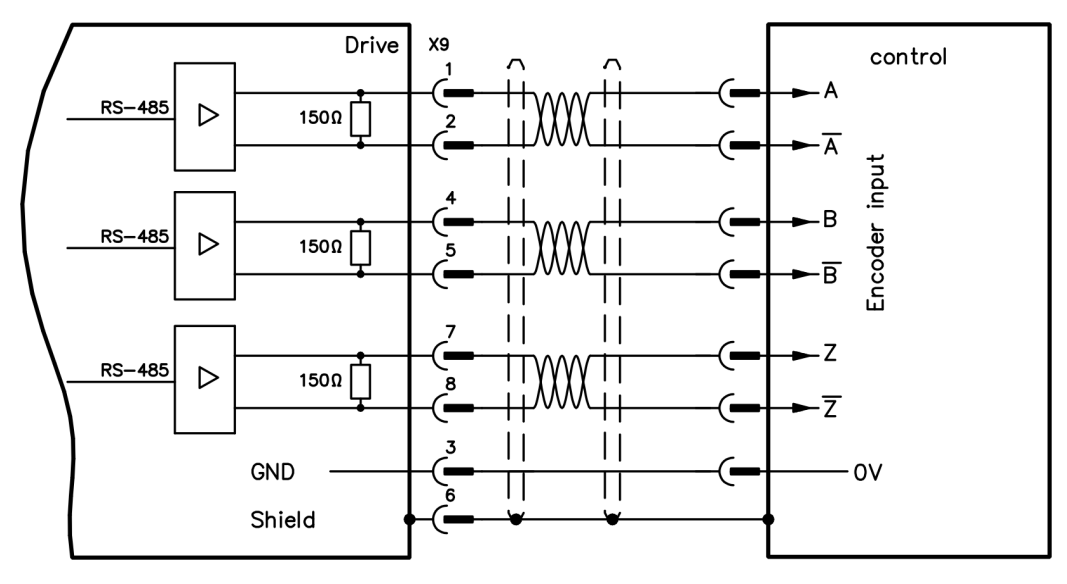

#### <span id="page-277-0"></span>**19.18 Pulse / Direction signal connection**

The drive can be connected to a stepper-motor controller. Set parameters for the drive with WorkBench. The number of pulses can be adjusted, so that the drive can be adapted to match any stepper controller.

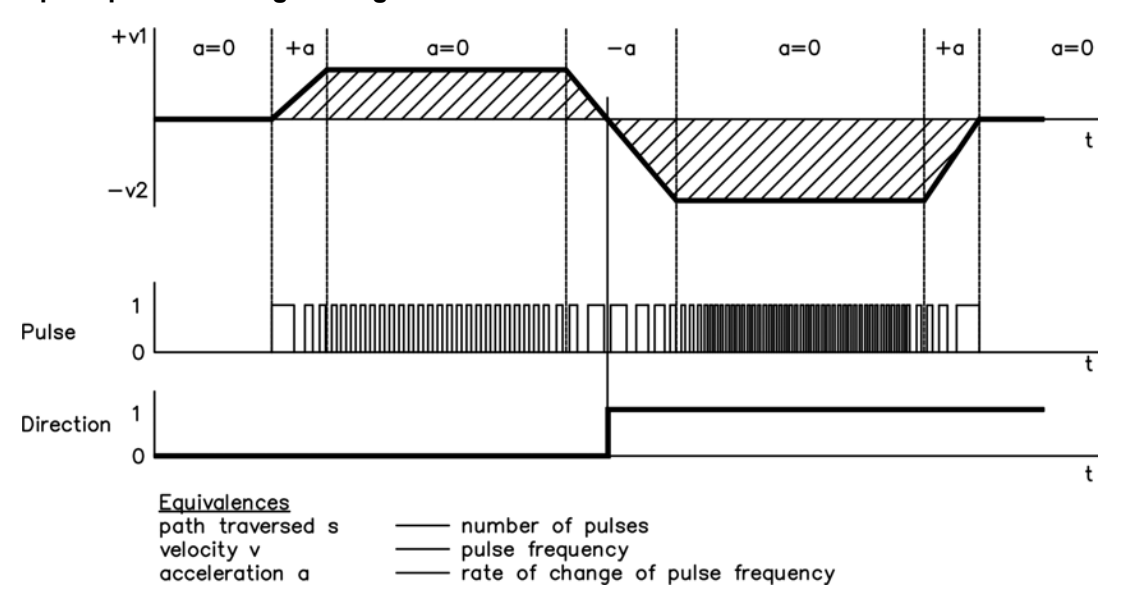

**Speed profile and signal diagram**

#### **19.18.1 Pulse / Direction input 5 V (X9)**

Connection to 5 V signal level stepper-motor controllers.

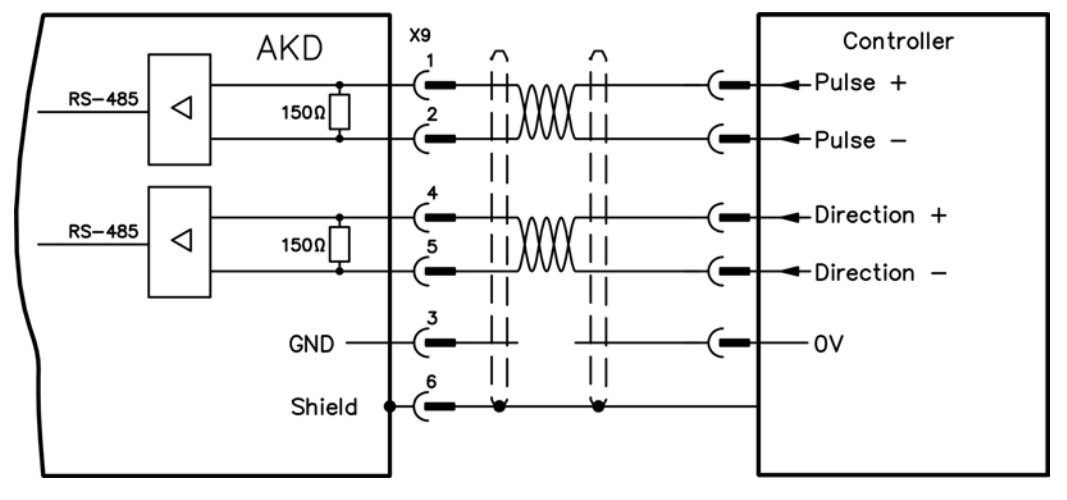

#### **19.18.2 Pulse / Direction input 24 V (X7)**

Connection to 24 V signal level stepper-motor controllers.

#### <span id="page-277-1"></span>**19.19 Up / Down signal connection**

#### **19.19.1 Up / Down input 5 V (X9)**

The drive can be connected to a third-party controller which delivers5 V up-down signals

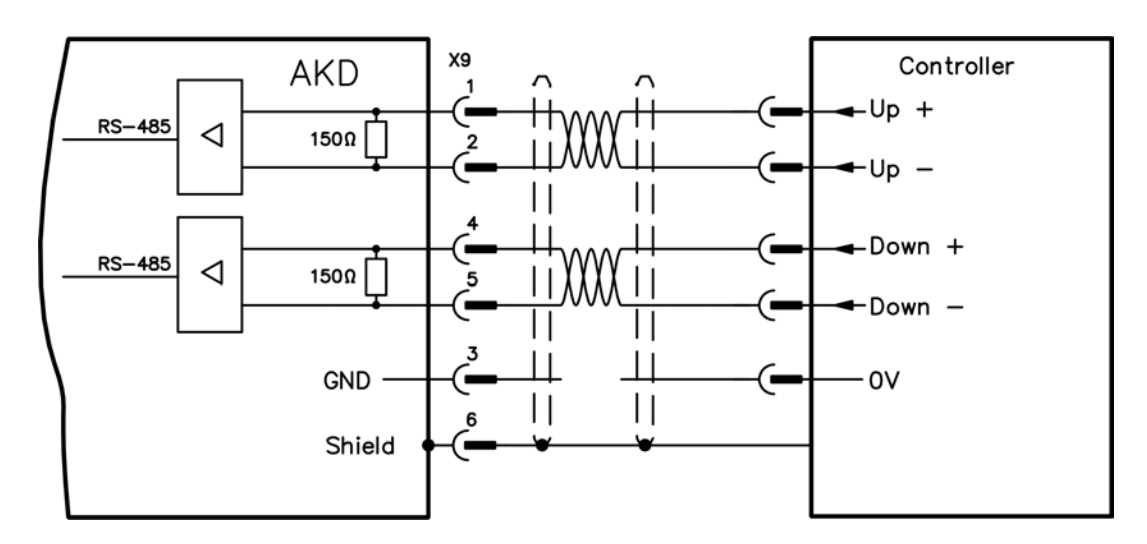

## **19.19.2 Up / Down input 24 V (X7)**

The drive can be connected to a third-party controller which delivers 24 V up-down signals.

# <span id="page-278-0"></span>**19.20 Feedback Connector (X10)**

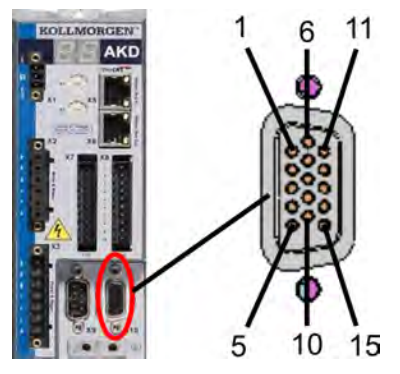

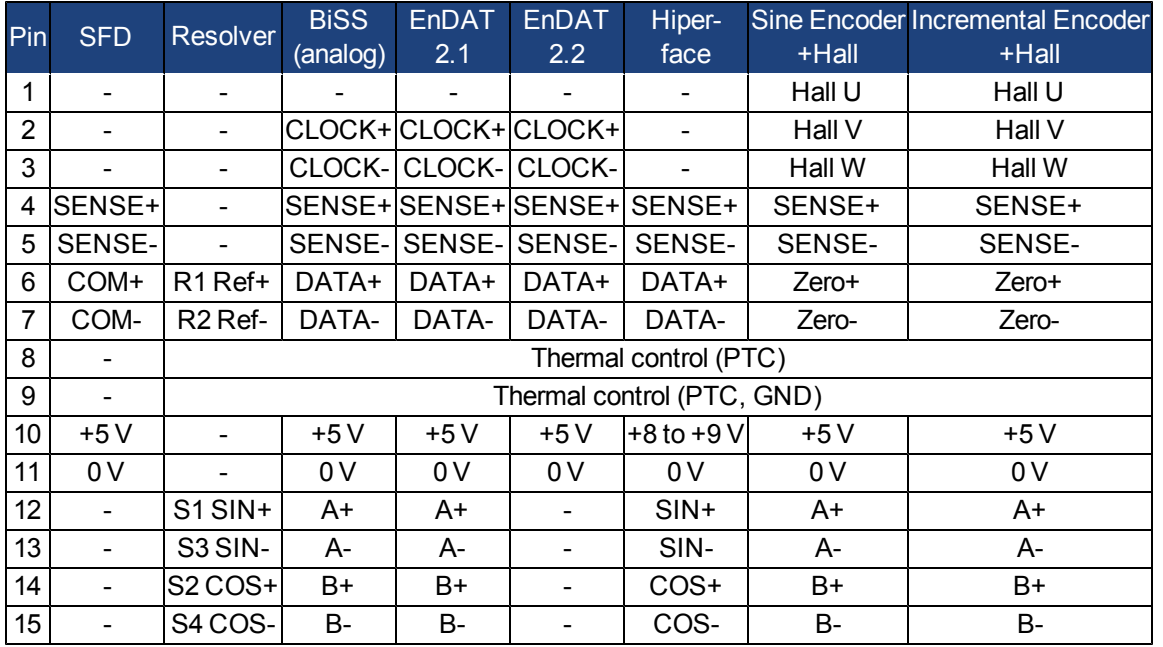

AKD User Guide | Connection Diagrams

# **Block Diagrams**

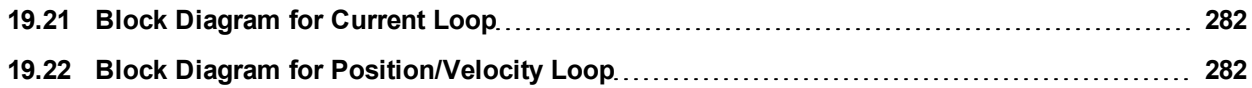

# <span id="page-281-0"></span>**19.21 Block Diagram for Current Loop**

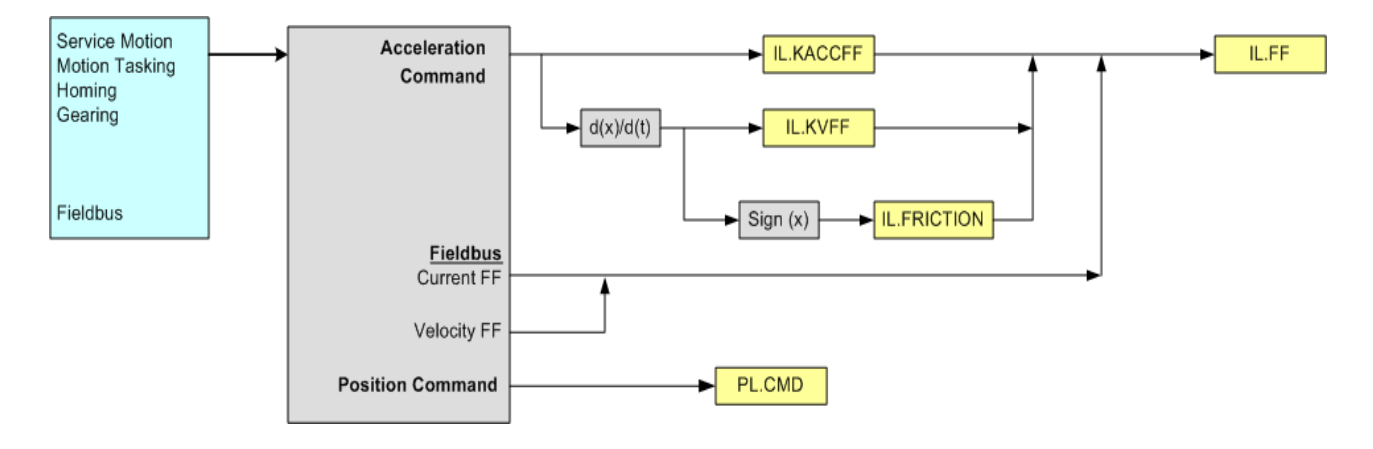

<span id="page-281-1"></span>**19.22 Block Diagram for Position/Velocity Loop**

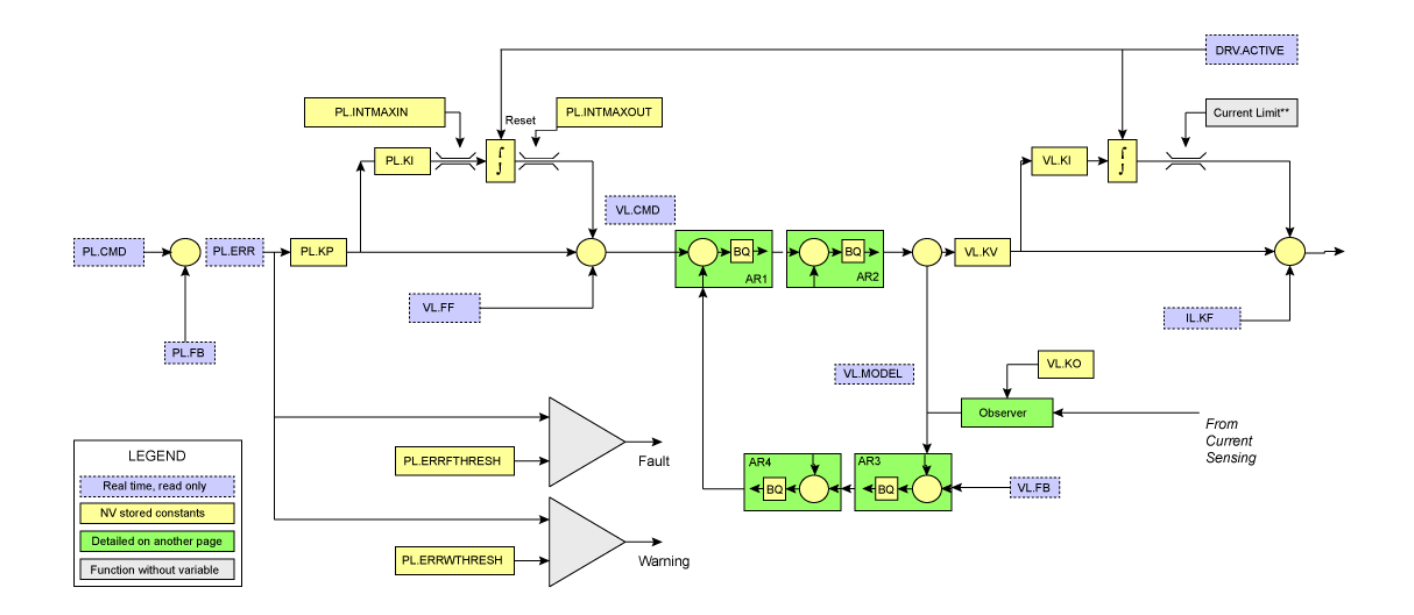

# **Appendix A**

# **Fieldbus Manuals**

- <sup>l</sup> AKD *CANopen Manual*
- <sup>l</sup> AKD *EtherCAT Manual*
- <sup>l</sup> AKD *Modbus Manual*

This page intentionally left blank.

# **20 Modbus**

#### **20.1 Overview**

Modbus is a simple communication protocol often used for reporting data from an industrial device to an HMI or PLC. Modbus TCP extends the protocol to TCP/IP networks by embedding the same Protocol Data Unit within TCP/IP packets.

The AKD supports a Modbus TCP service channel for up to 3 simultaneous client connections, alongside the Workbench configuration software.

MostdriveparametersaresupportedoverModbusTCP,withtheexceptionofcommandswhichusecharacterstrings. For information about the Modbus protocol, please see http://www.Modbus.org/specs.php.

## **20.2 Installation and Setup**

Modbus TCP is provided over the service port on the top of the drive (X11 connector), the same as for Workbench. Connect the drive and a client device such as an HMI to a working Ethernet network. For ease of testing and configuration, connect a PC running Workbench to the same network.

After booting, the drive will flash its Ethernet IP address on the front display – the drive can be accessed at this address for Modbus on port 502. Workbench uses the same address, but a different port number.

Once the devices are connected, the client device can open a connection to the AKD using these settings:

- IP Address: read from drive display or Workbench connect screen
- Port: 502
- Add Modbus CRC code: No

## **20.3 Overview of Messaging**

All parameters with an internal data width of 32-bit and lower are mapped to Modbus as 32-bit (2 register) values. The contents of both registers must be read or written in the same message, by setting the Starting Address to the lowest index of the parameter and the Quantity of Registers to two.

All parameters with an internal data width of 64-bit are mapped to Modbus as 64-bit (4 register) values. The contents of all four registers must be read or written in the same message, by setting the Starting Address to the lowest index of the parameter and the Quantity of Registers to four.

Parameters are scaled as in the Terminal window of Workbench. But note that floating point values are scaled by an additional factor of 1000 to retain precision.

Drive commands which do not accept or return a value (such as DRV.EN) are executed by writing to the parameter. The data value is ignored. Read attempts will result in an error response.

## **20.4 Supported Functions**

Two Modbus functions are currently supported:

- Read Holding Registers. Function code = 0x03 (3)
- Write Multiple Registers. Function code = 0x10 (16)

To allow only 32bit and 64bit access, the quantity of registers is limited to 2 registers for 32bit variables and 4 registers for 64bit variables. Other quantities shall return an exception response.

## **20.5 Read Holding Registers (0x03)**

This function code is used to read all registers of one drive parameter.

Request

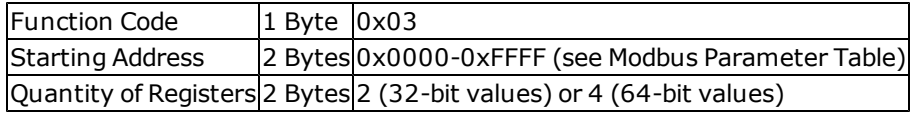

#### Normal Response

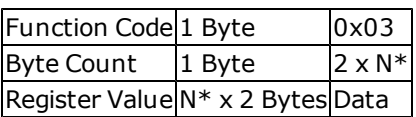

\*N = Quantity of Registers

#### Error Response

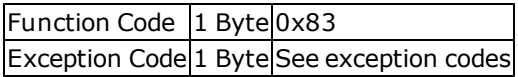

Following is an example of reading the position loop feedback PL.FB at index 588 (0x024C), with an actual value of 0x1 2A05 F200.

#### Request

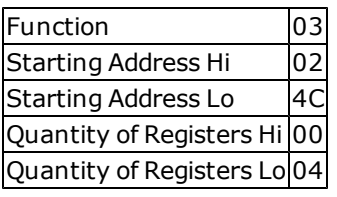

#### Response

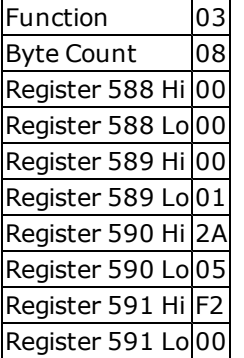

# **20.6 Write Multiple Registers (0x10)**

This function code is used to write all registers of one drive parameter.

Request

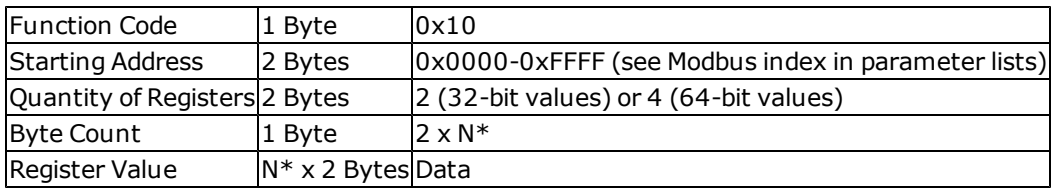

\*N = Quantity of Registers

#### Normal Response

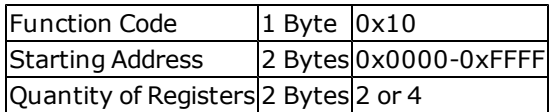

Error Response

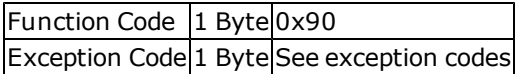

Following is an example of setting the mode of digital input 1 (DIN1.MODE) at index 122 (0x007A) to a value of 3.

# Request

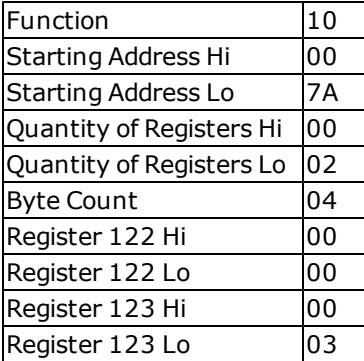

#### Response

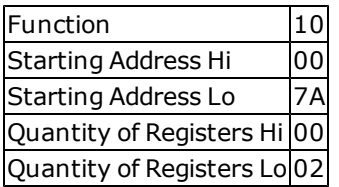

# **20.7 Exception Response Codes**

#### **Standard Codes**

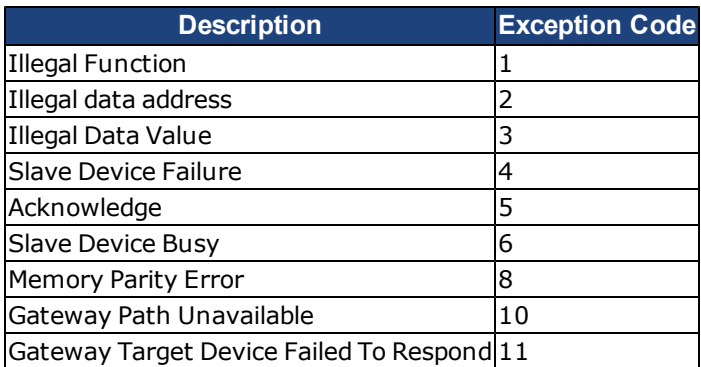

### **Manufacturer Codes**

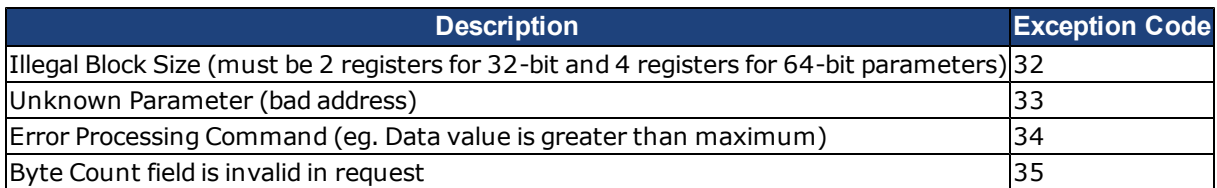

### **20.8 Modbus**

#### **20.8.1 Overview**

Modbus is a simple communication protocol often used for reporting data from an industrial device to an HMI or PLC. Modbus TCP extends the protocol to TCP/IP networks by embedding the same Protocol Data Unit within TCP/IP packets. The AKD supports a Modbus TCP service channel for connections with up to three masters.

Most drive parameters are supported over Modbus TCP (see [20.10 Modbus Parameter Table](#page-294-0), with the exception of commands which output character strings. For information about the Modbus protocol, please see: [http://www.Modbus.org/specs.php](http://www.modbus.org/specs.php).

#### **20.8.2 Modbus Installation and Setup**

Modbus TCP is provided over the service port on the top of the drive (X11 connector, the connector used for WorkBench). Connect the drive and a device such as an HMI to a working Ethernet network. For ease of testing and configuration, connect a PC running WorkBench to the same network.

After booting, the drive will flash its Ethernet IP address on the front display. The drive can be accessed at this address for Modbus on port 502. WorkBench uses the same address, but a different port number.

Once the devices are connected, the connected device can open a connection to the AKD using these settings:

- IP Address: read from drive display or Workbench connect screen
- Port: 502
- Add Modbus CRC code: No

#### **20.8.3 Overview of Messaging**

All parameters with an internal data width of 32-bit and lower are mapped to Modbus as 32-bit (2 register) values. The contents of both registers must be read or written in the same message, by setting the Starting Address to the lowest index of the parameter and the Quantity of Registers to two.

All parameters with an internal data width of 64-bit are mapped to Modbus as 64-bit (4 register) values. The contents of all four registers must be read or written in the same message by setting the Starting Address to the lowest index of the parameter and the Quantity of Registers to four.

Parameters are scaled as in the Terminal window of WorkBench, but note that floating point values are scaled by an additional factor of 1,000 to retain precision. Drive commands which do not accept or return a value (such as DRV.EN) are executed by writing to the parameter. The data value is ignored and read attempts will result in a value of zero.

.

## **20.8.4 Supported Functions**

Two Modbus functions are currently supported:

- Read Holding Registers. Function code =  $0x03(3)$ .
- Write Multiple Registers. Function code =  $0x10(16)$ .

To allow only 32-bit and 64-bit access, the quantity of registers is limited to two registers for 32-bit variables and four registers for 64-bit variables. You can also read/write to a single register for certain parameters. Other quantities return an exception response.

# **20.8.5 Read Holding Registers (0x03)**

This function code is used to read all registers of one drive parameter.
#### **Request**

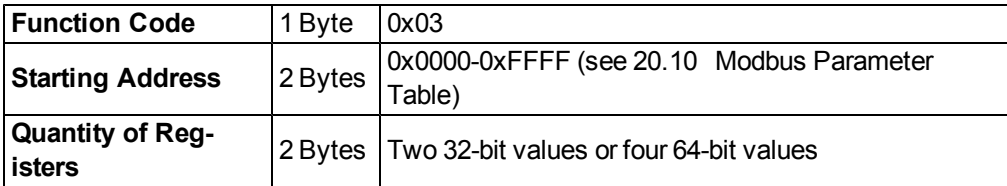

# **Normal Response**

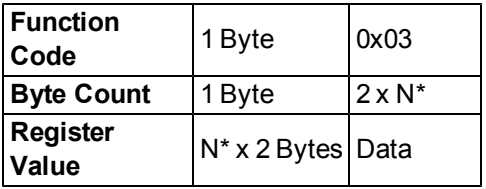

\*N = Quantity of Registers

#### **Error Response**

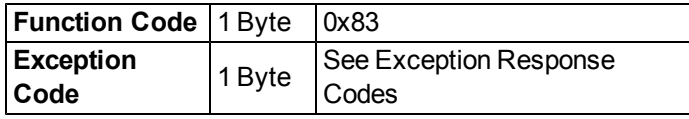

Following is an example of reading the position loop feedback PL.FB at index 588 (0x024C), with an actual value of 0x1 2A05 F200.

#### **Request**

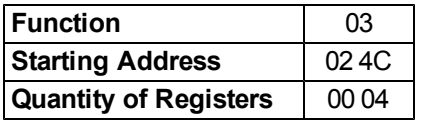

#### **Response**

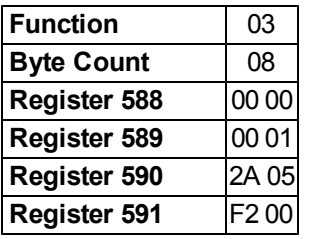

# <span id="page-289-1"></span>**20.8.6 Write Multiple Registers (0x10)**

This function code is used to write all registers of one drive parameter.

# **Request**

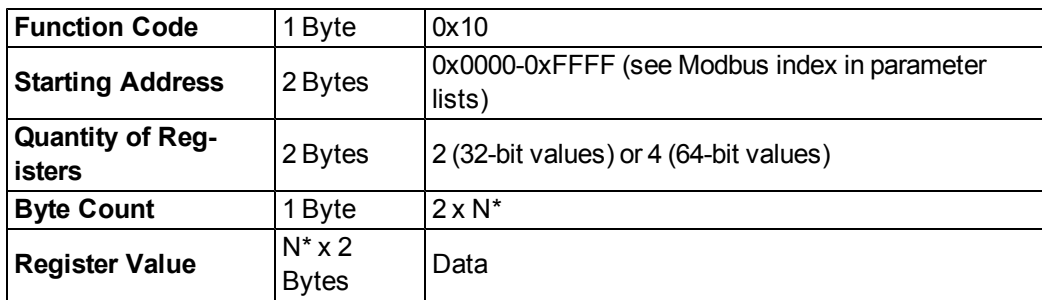

\*N = Quantity of Registers

#### **Normal Response**

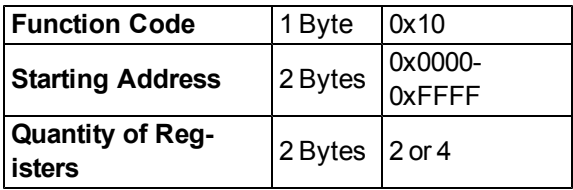

### **Error Response**

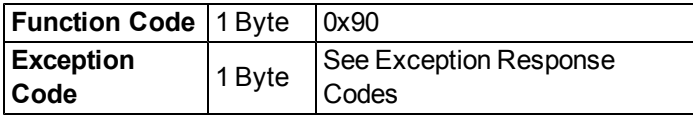

Following is an example of setting the mode of digital input 1 (DIN1.MODE) at index 122 (0x007A) to a value of 3.

#### **Request**

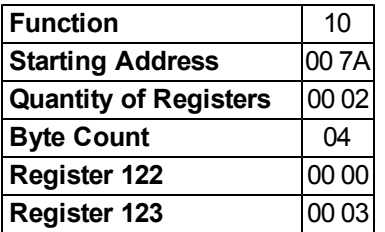

## **Response**

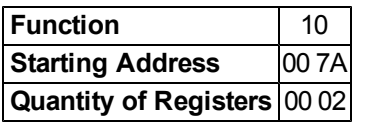

# <span id="page-289-0"></span>**20.8.7 Exception Response Codes**

# **Standard Codes**

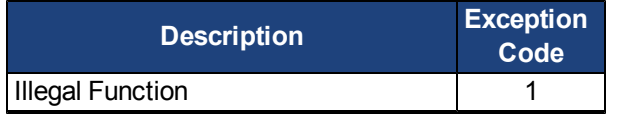

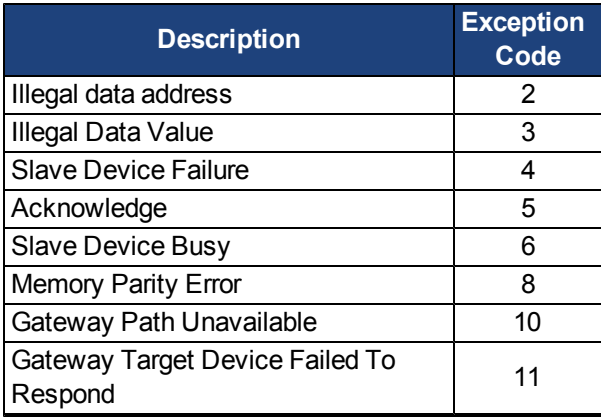

#### **Manufacturer Codes**

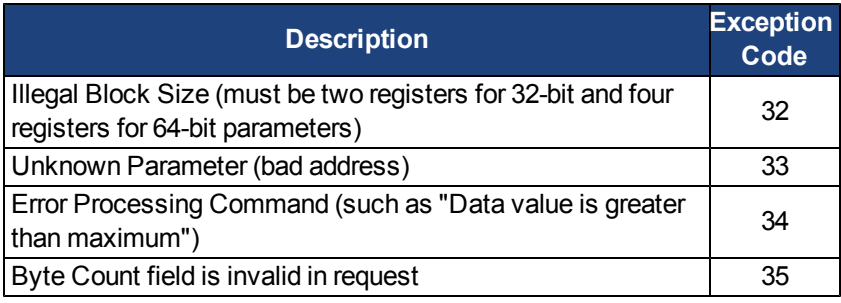

# <span id="page-290-0"></span>**20.9 Modbus Dynamic Mapping**

Modbus dynamic mapping allows you to map any of the fixed register addresses to a new register address. By re-ordering the sequence block, read/write access of the re-mapped parameters becomes possible.

In general, all parameters are mapped as 32-bit values and occupy at least two Modbus registers. Parameters with a 64-bit data width occupy four Modbus registers. All 64-bit parameters are also mapped as 32-bit value (two registers) starting at register address 2000 (see [20.11 Modbus 64-bit Parameters to 32-bit Mapping\)](#page-304-0).

### <span id="page-290-1"></span>**20.9.1 Configuring Dynamic Mapping**

The start address for dynamically mapped registers is 8192 (0x2000).

Mapping works as follows:

- 1. Enable dynamic mapping by writing a 1 (one) to register address 4096 (0x1000). Writing a 1 enables the configuration mode of dynamic mapping. Writing a zero puts it into "run" mode, in which you can use the mapped parameter.
- 2. The mapping is now register oriented. Next, write the valid fixed register address of the parameter you would like to map to an address starting at 8192. To map a 32-bit parameter, you must map the corresponding two registers.

#### **Example**

#### AOUT.VSCALE

Write 36 (hi-word) to address 8192 and 37 (lo-word) to address 8193.

The register oriented mapping allows you to optimize the data width for block transfers. To map a parameter with a data width of 16-bit, only the lo-word register needs to be mapped.

#### 3. **Example**

MODBUS.DIO Write 941 to address 8194 MODBUS.DIO fixed addresses are 940 (hi-word) and 941 (lo-word). Only the lo-word is of interest (16-bit value), because only the lo-word contains the actual value.

4. Disable dynamic mapping by writing a 0 (zero) to register address 4096 (0x1000). Disabling dynamic mapping puts it in a mode where you can now access the value of the mapped parameter and use the mapped register.

The fixed mapping starting at address 0 is still valid.

An example of the entire mapping process is included below:

#### **Example**

To re-map MODBUS.DIO (16-bit), MODBUS.DRVSTAT (16-bit), and DRV.MOTIONSTAT (32-bit):

- 1. Enable dynamic mapping.
- 2. Block write transfer to address 0x2000 (8192).

Values: 941, 945, 268, 269

3. Modbus telegram:

Function: 0x10; Address: 0x20, 0x00; Number of Registers: 0x00, 0x04; Data Length in Byte: 0x08; Data: 0x03, 0xAD, 0x03, 0xB1, 0x01, 0x0C, 0x01, 0x0d

- 4. Disable dynamic mapping.
- 5. Execute DRV.NVSAVE to store the mapping table non-volatile.
- 6. The re-mapped addresses are:

0x2000 : MODBUS.DIO

0x2001 : MODBUS.DRVSTAT

0x2002 : DRV.MOTIONSTAT (hi-word)

0x2003 : DRV.MOTIONSTAT (lo-word)

### <span id="page-291-0"></span>**20.9.2 Saving and Resetting Dynamic Mapping**

Use the following parameters to save and reset dynamic mapping:

- DRV.NVSAVE. Save parameters AND the dynamic mapping table non-volatile.
- DRV.RSTVAR. Set parameters to default value AND clear the dynamic mapping table.

### <span id="page-291-1"></span>**20.9.3 Scaling parameters**

You can scale parameters accessed through Modbus. This scaling is independent from the units of UNIT.PIN and UNIT.POUT. Instead, the user units are defined by MODBUS parameters:

- MODBUS.PIN (default = 1)
- $\bullet$  MODBUS.POUT (default = 1)
- $\bullet$  MODBUS.PSCALE (default = 20)

With the default settings shown above, the units are as follows:

- Position [counts (PSCALE bit per rev)]
- Velocity [counts/sec]
- Acceleration / Deceleration [counts/sec2]
- Current (Torque) [mA]

## <span id="page-292-0"></span>**20.9.4 Modbus specific registers (Parameters)**

The following parameters provide a shortcut to digital I/O, status information, and commands.

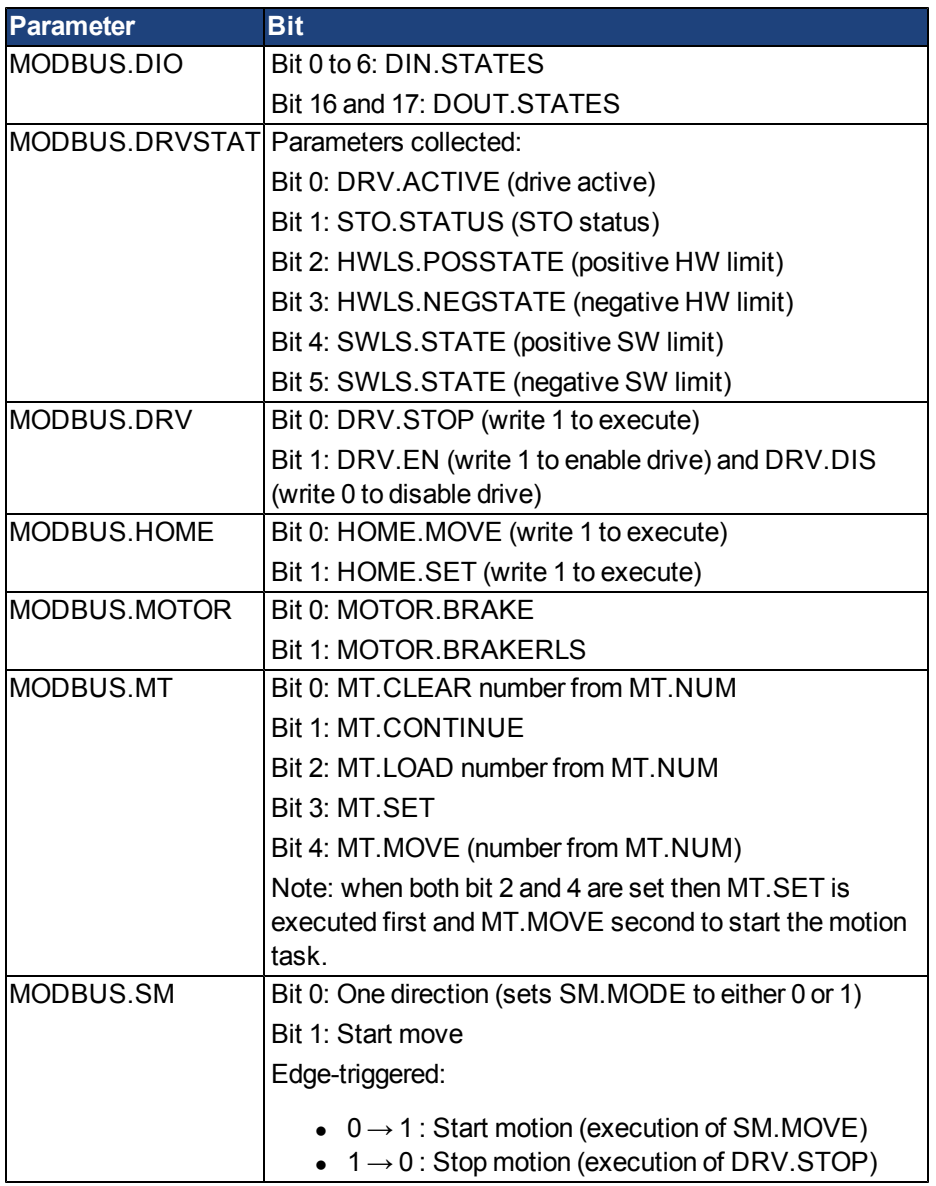

### <span id="page-292-1"></span>**20.9.5 32-bit versus 16-bit Values**

Modbus mirrors all parameters either as 32-bit or 64-bit values. The minimum data width of 32-bit supports backward compatibility, which means that if the internal data width changes, this change has no effect on the register address of consecutive parameters. Dynamic mapping allows you to map only the registers that are relevant to the application and thus reduces communication overhead.

### <span id="page-292-2"></span>**20.9.6 Mapping of 64-bit Parameters to 32-bit Parameters**

All 64-bit parameters are mapped as 32-bit parameters starting at register address 2000. Only the 32-bit lo-word is mapped with the same scaling as the 64-bit parameter. Chapter 7 contains the general mapping table (chapter 7.2) and the 64-bit to 32-bit mapping table (chapter 7.3).

# <span id="page-293-0"></span>**20.9.7 Fault Registers**

Fault registers MODBUS.FAULT1 (register address 954) to MODBUS.FAULT10 (register address 972) contain the fault state of the drive.

You can obtain the current fault state as follows:

- 1. Read MODBUS.FAULT1.
- 2. If MODBUS.FAULT1 is zero, then the drive is fault free.
- 3. A nonzero value of MODBUS.FAULT1 is a fault number.
- 4. If MODBUS.FAULT1 is nonzero, the following fault registers (MODBUS.FAULT2 to MOD-BUS.FAULT10) contain possible further fault numbers.
- 5. A value of zero indicates no further faults

# <span id="page-293-1"></span>**20.9.8 Mapping Table**

◦

The tables below show Modbus addresses and attributes. The attributes are described as follows:

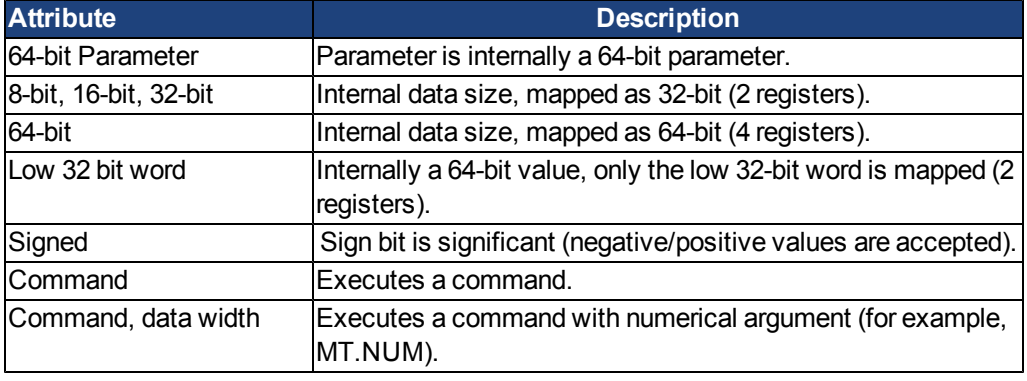

# <span id="page-294-0"></span>**20.10 Modbus Parameter Table**

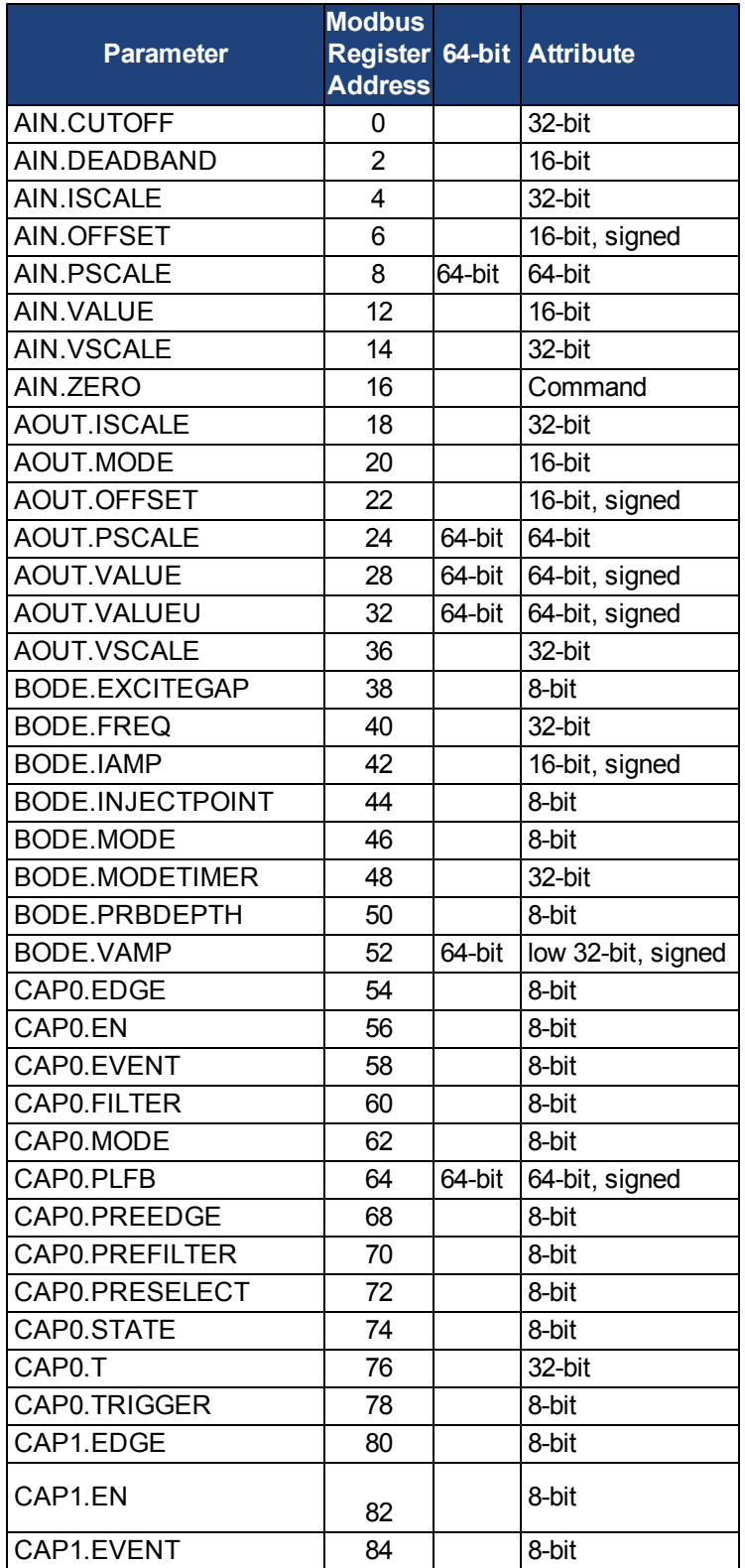

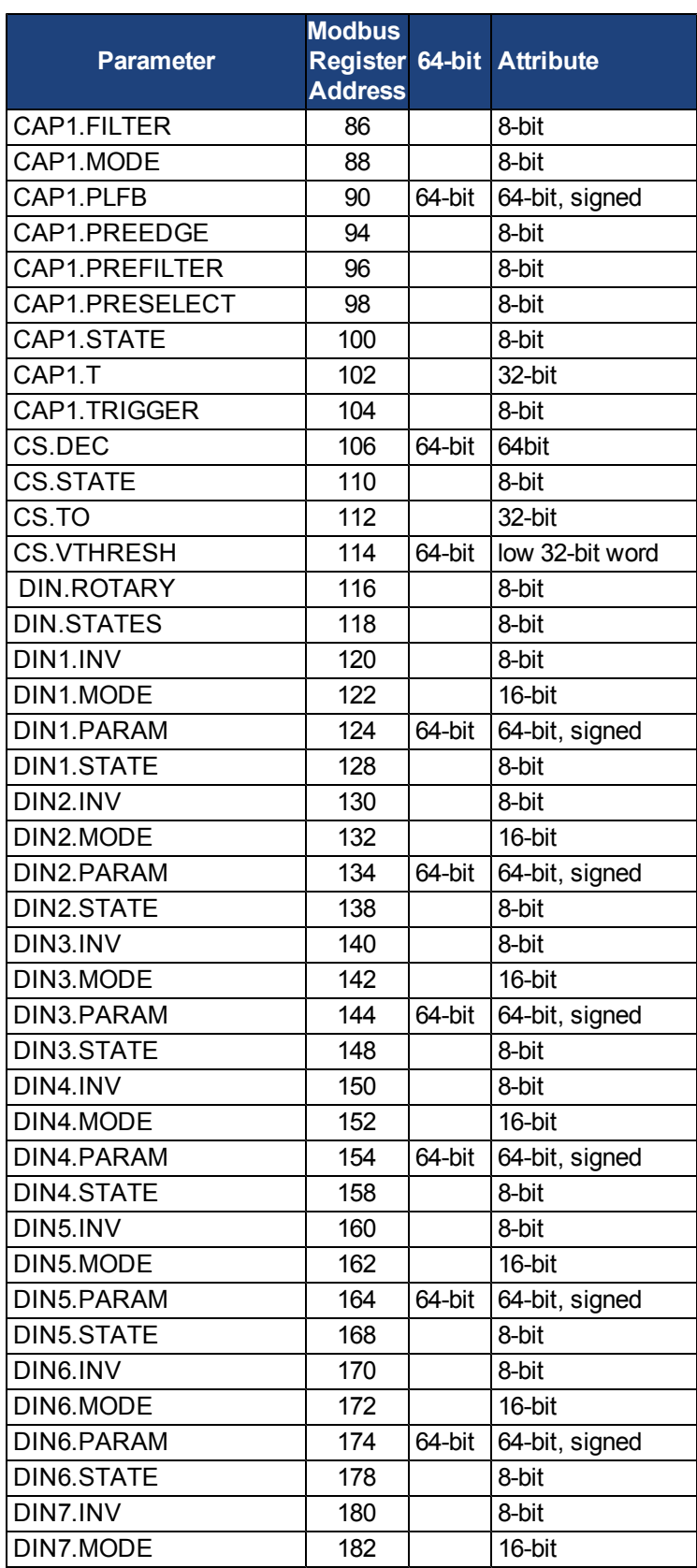

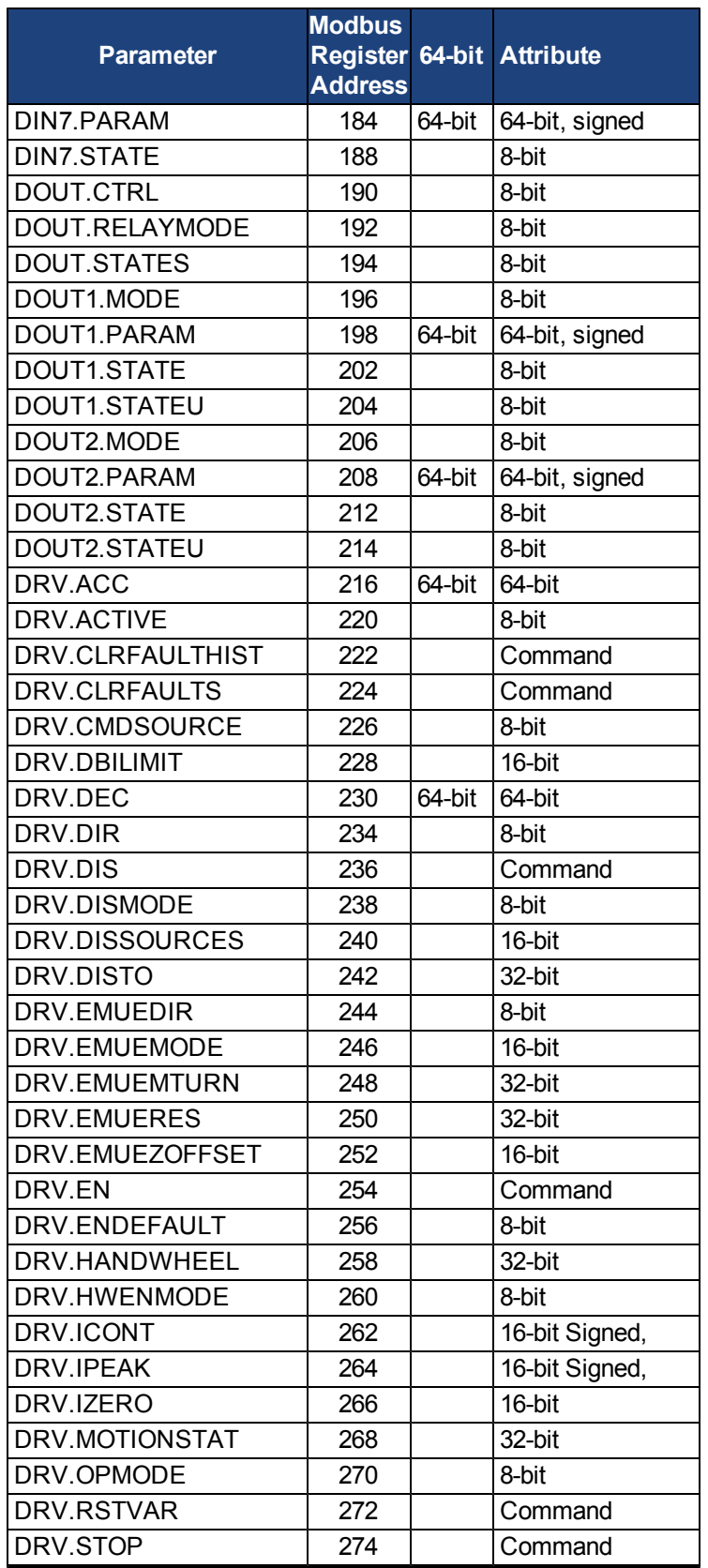

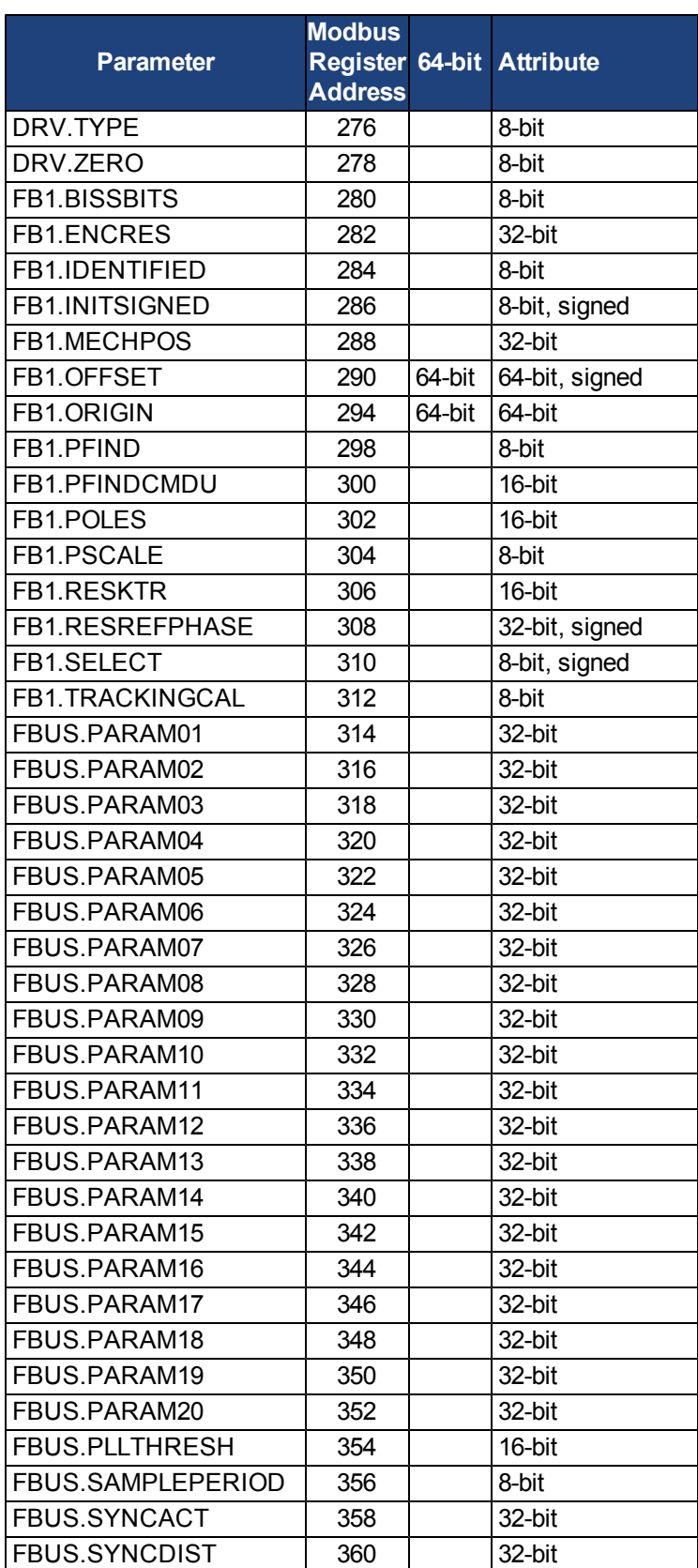

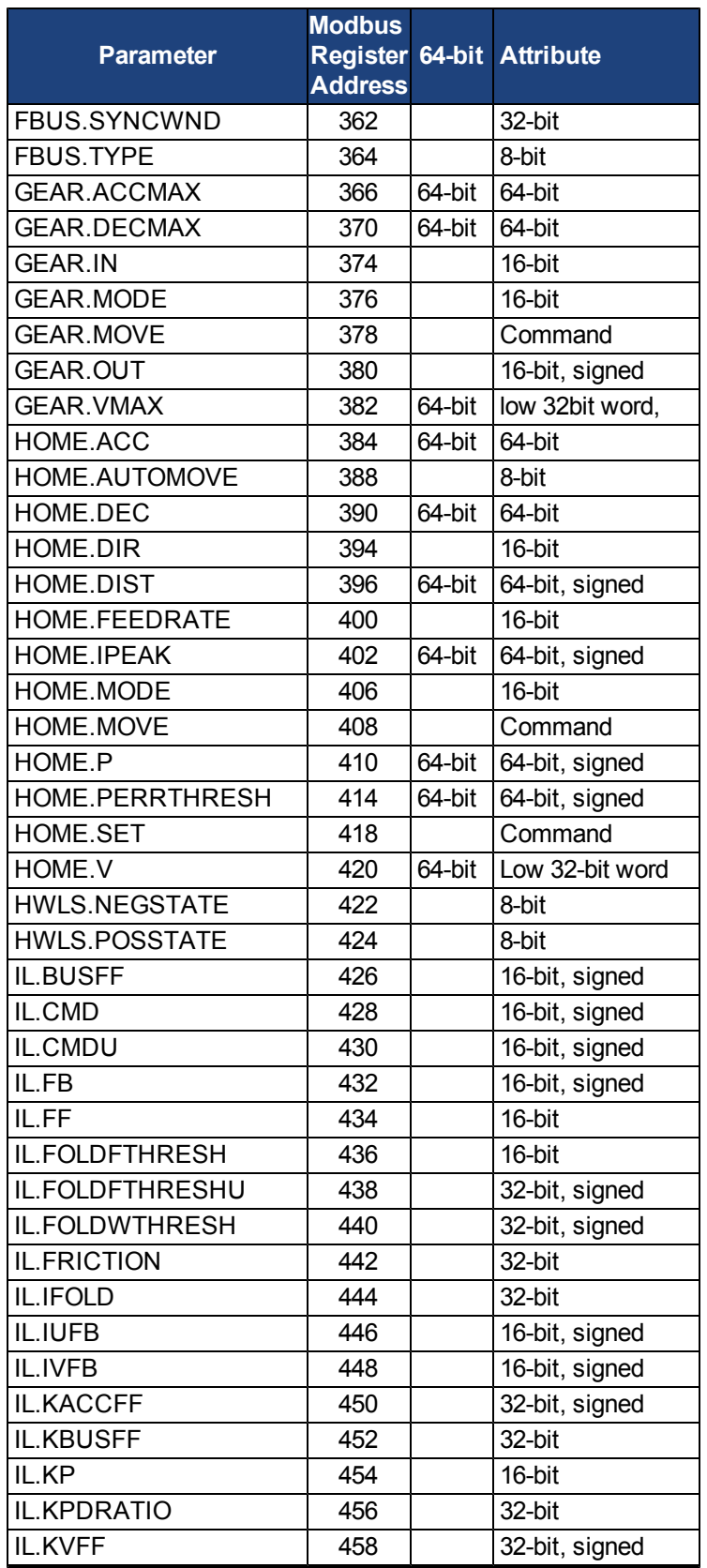

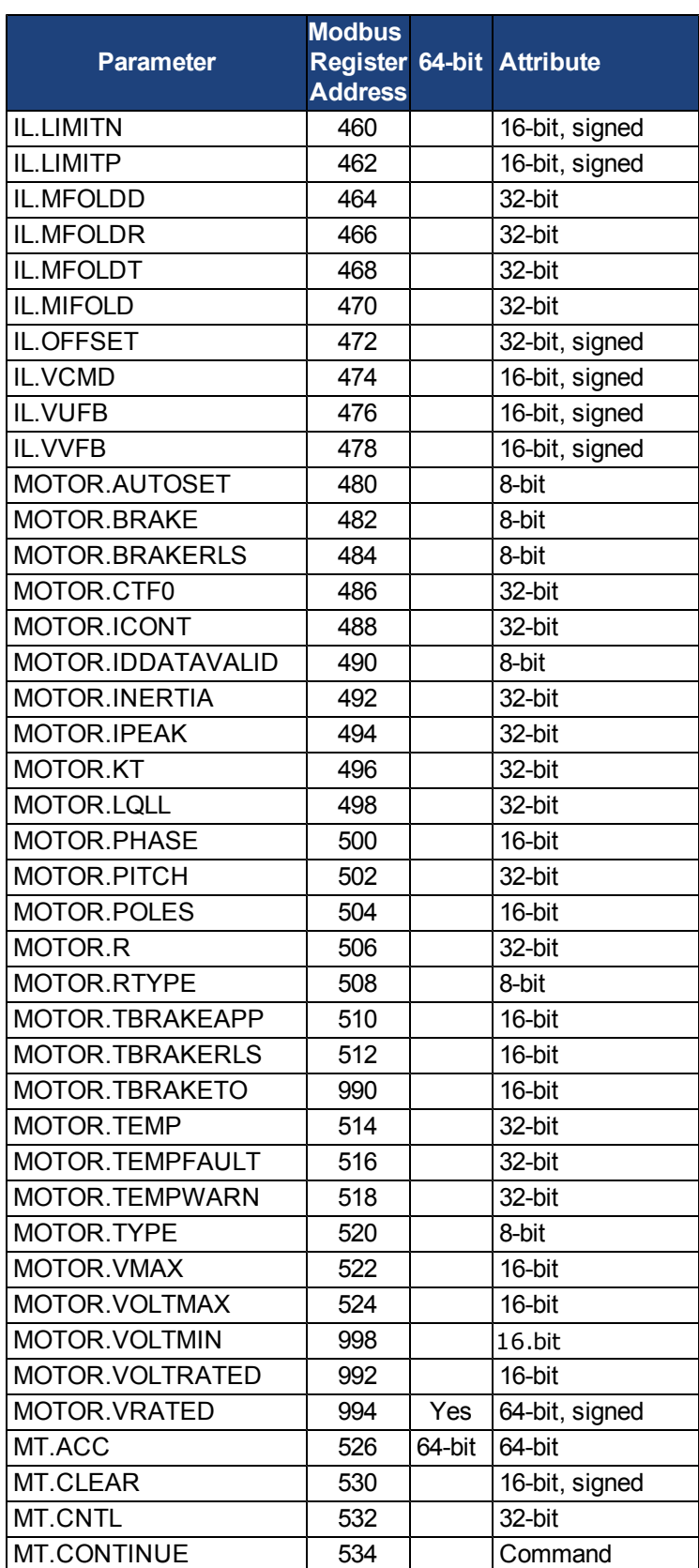

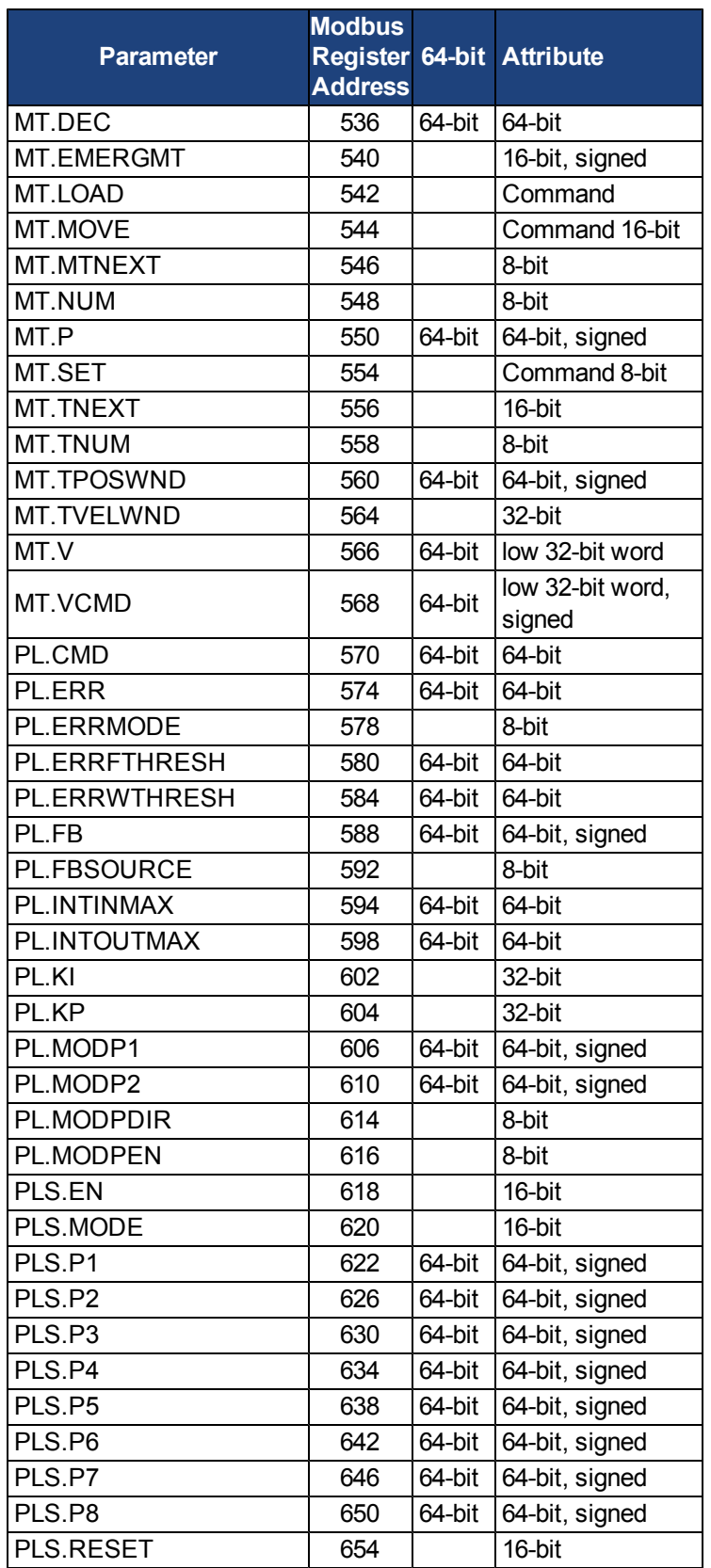

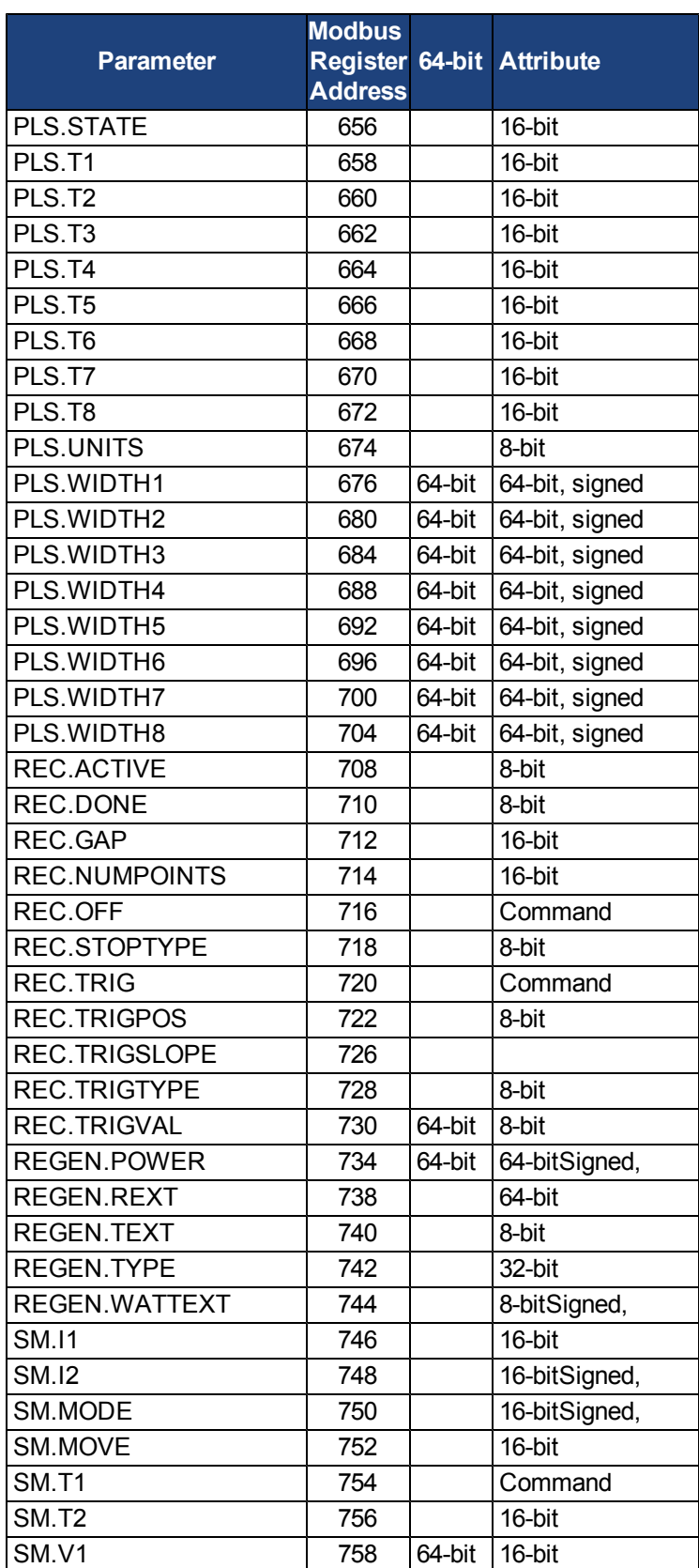

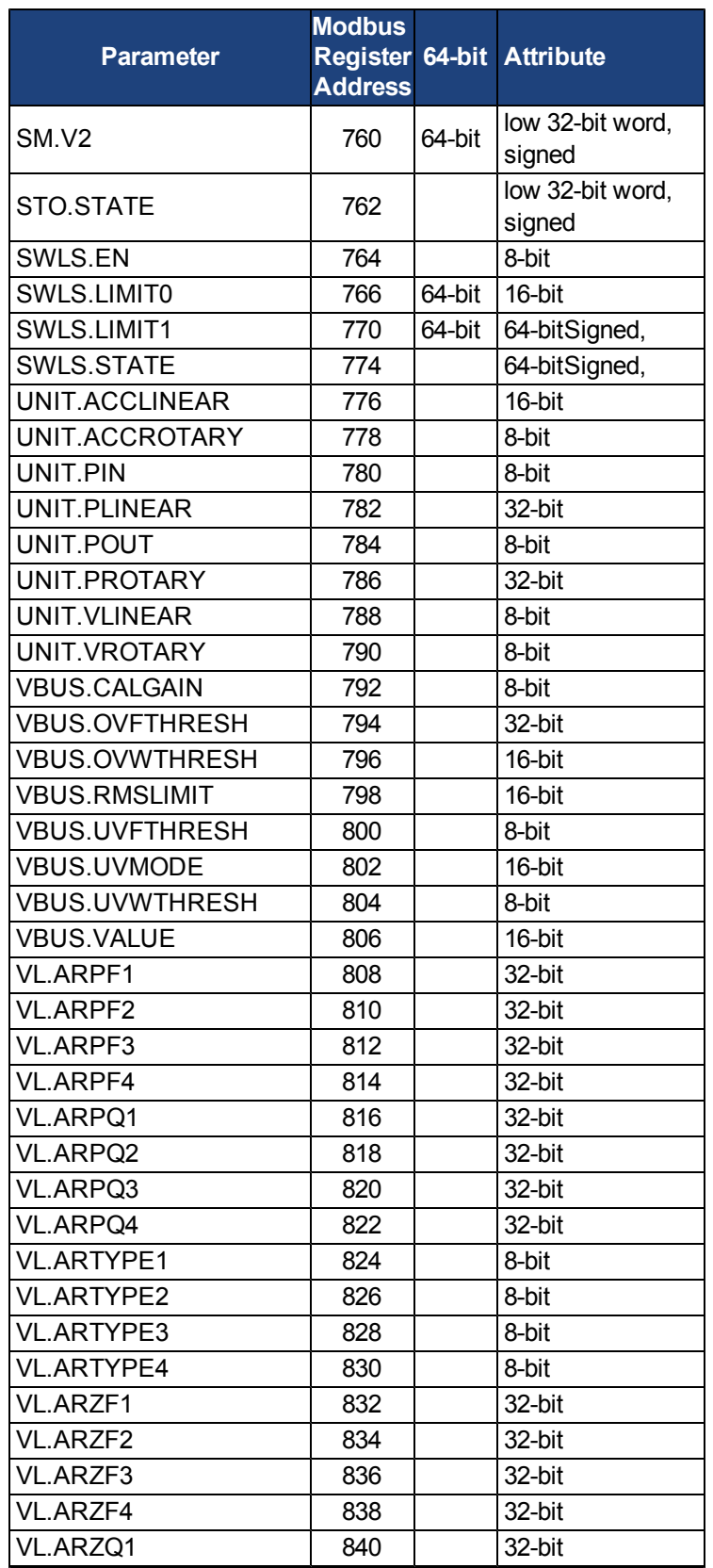

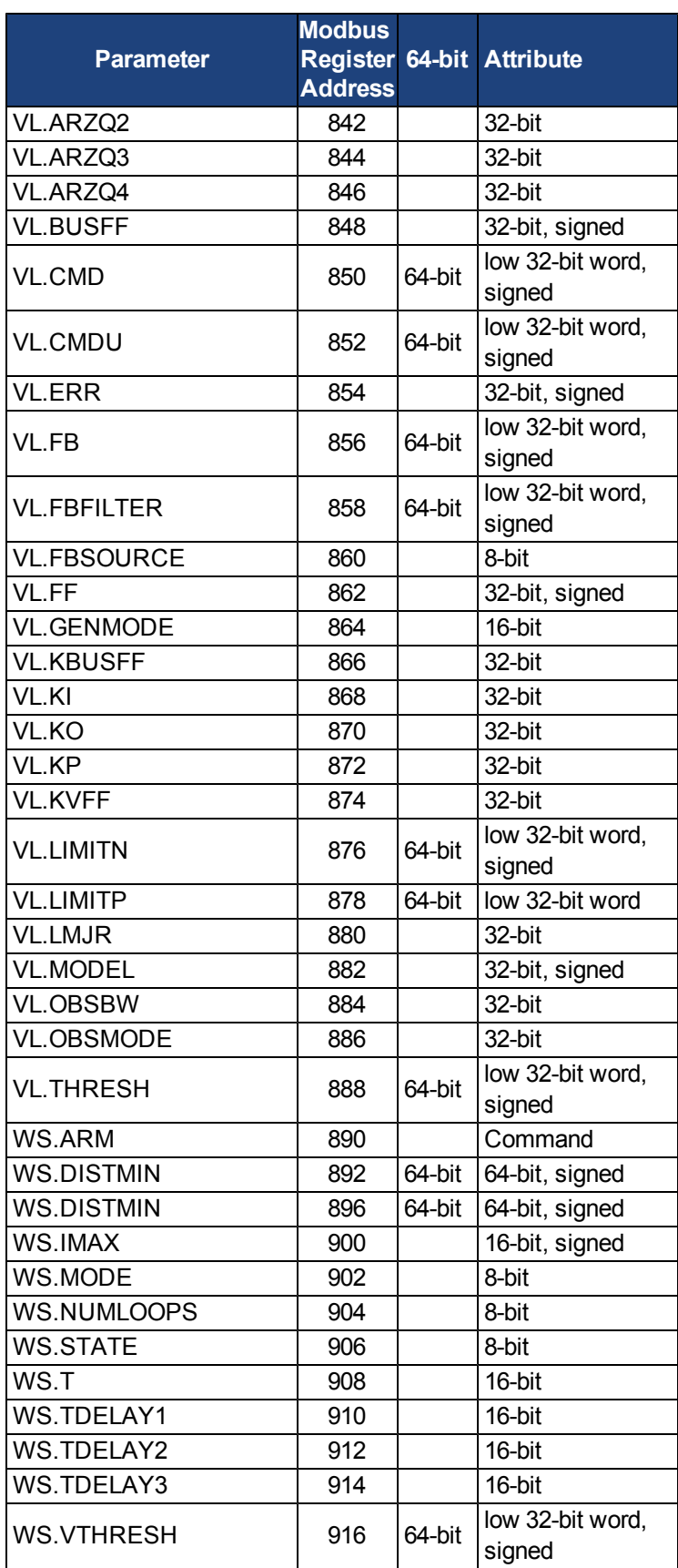

22 Kollmorgen | April 2011

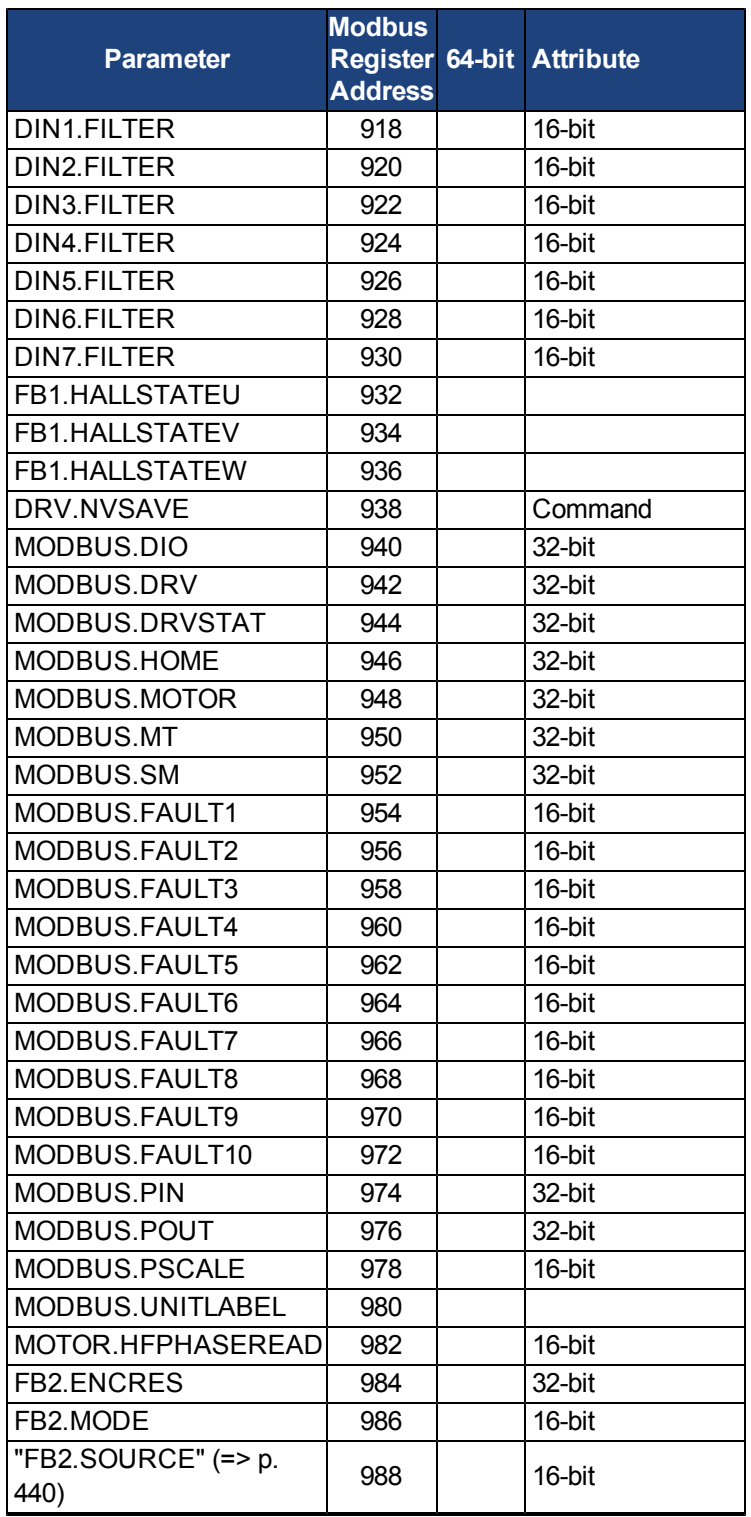

# <span id="page-304-0"></span>**20.11 Modbus 64-bit Parameters to 32-bit Mapping**

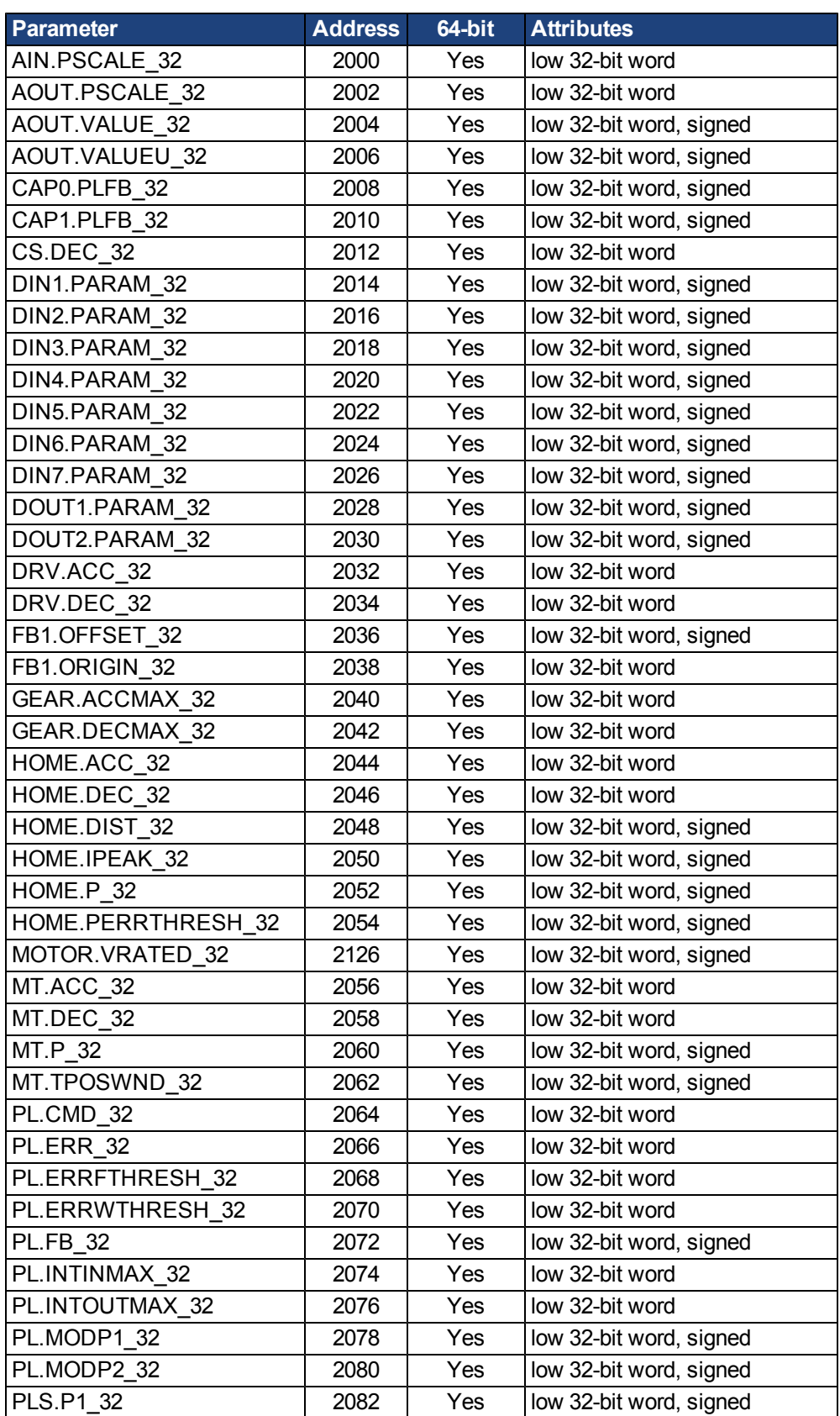

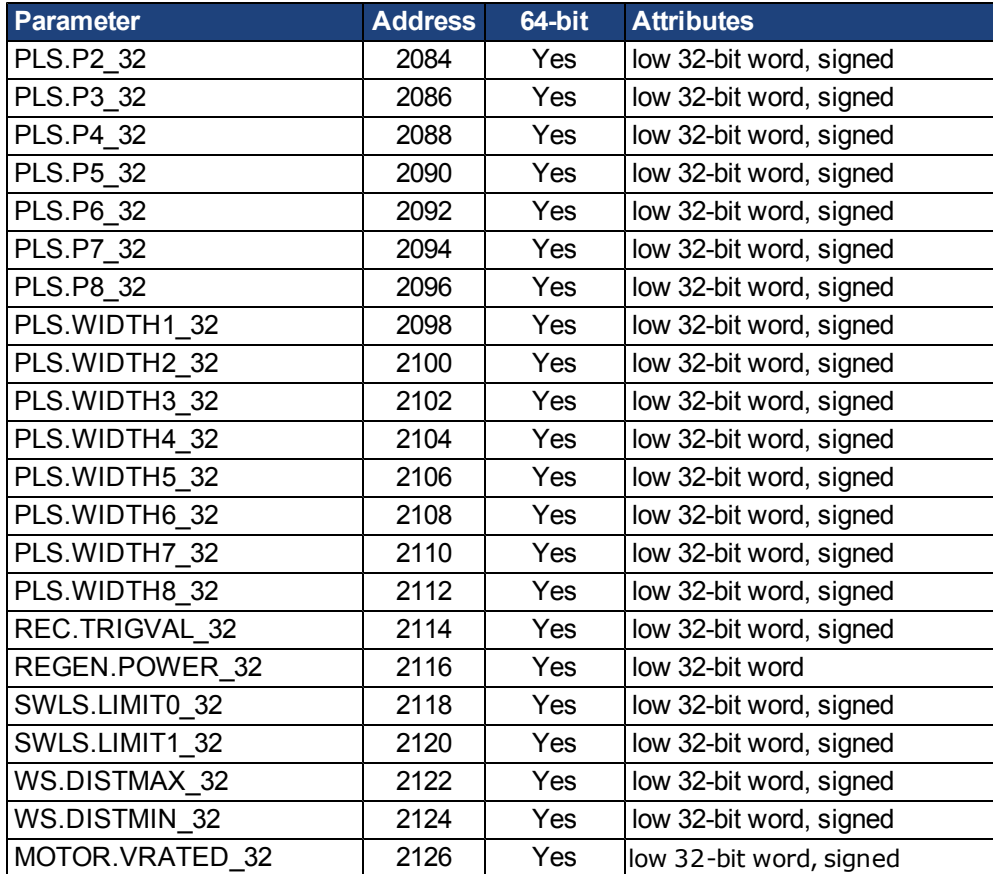

This page intentionally left blank.

# <span id="page-308-0"></span>**21 Ethercat Manual**

# **AKD™**

# **EtherCAT Communication**

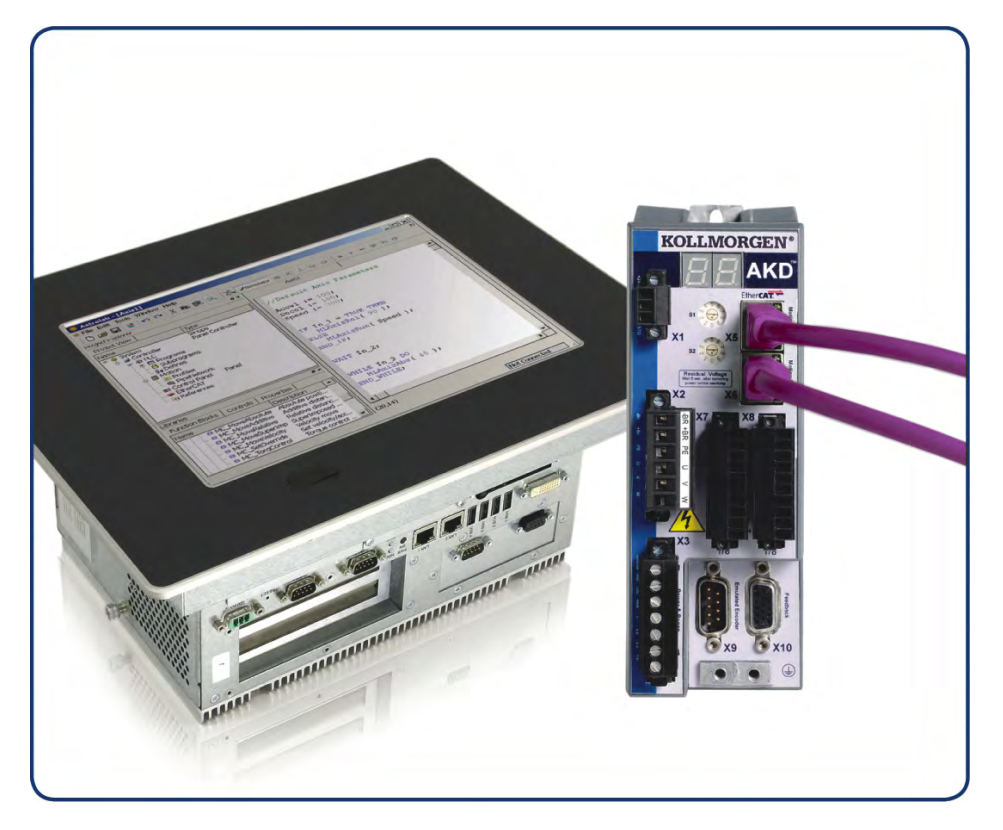

Edition: Revision C, April 2011 Valid for Hardware Revision C Part Number 903-200005-00 Original Documentation

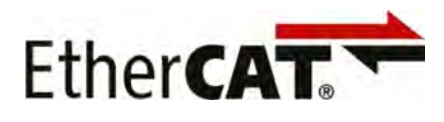

Keep all manuals as a product component during the life span of the product. Pass all manuals to future users and owners of the product.

# **KOLLMORGEN**

Œ

#### **Record of Document Revisions:**

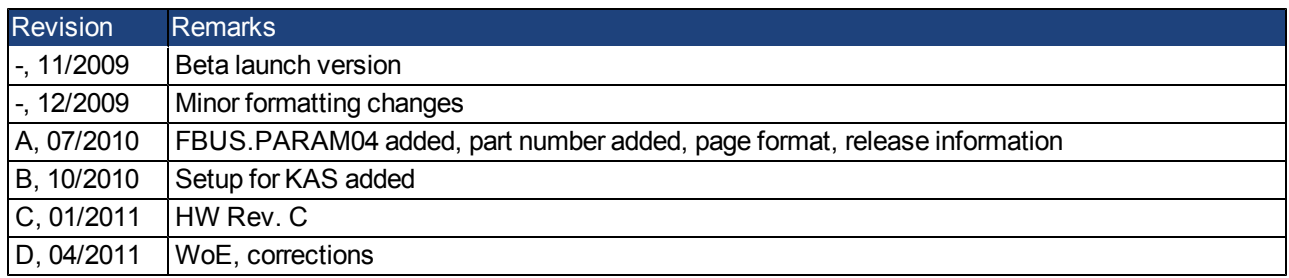

#### **Hardware Revision (HR)**

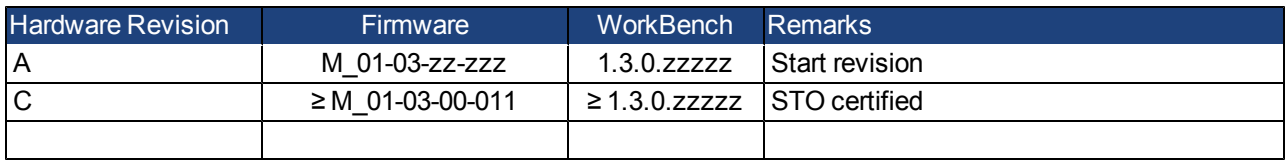

Ethernet/IP is a registered trademark of ODVA, Inc.

Ethernet/IP Communication Stack: copyright (c) 2009, Rockwell Automation

EnDat is a registered trademark of Dr. Johannes Heidenhain GmbH

EtherCAT is a registered trademark and patented technology, licensed by Beckhoff Automation GmbH"

HIPERFACE is a registered trademark of Max Stegmann GmbH

WINDOWS is a registered trademark of Microsoft Corporation

AKD is a registered trademark of Kollmorgen Corporation

#### **Current patents:**

US Patent 5,646,496 (used in control card R/D and 1 Vp-p feedback interface)

- US Patent 5,162,798 (used in control card R/D)
- US Patent 6,118,241 (used in control card simple dynamic braking)

#### **Technical changes which improve the performance of the device may be made without prior notice!**

Printed in the United States of America

This document is the intellectual property of Kollmorgen. All rights reserved. No part of this work may be reproduced in any form (by photocopying, microfilm or any other method) or stored, processed, copied or distributed by electronic means without the written permission of Kollmorgen.

# **Table of Contents**

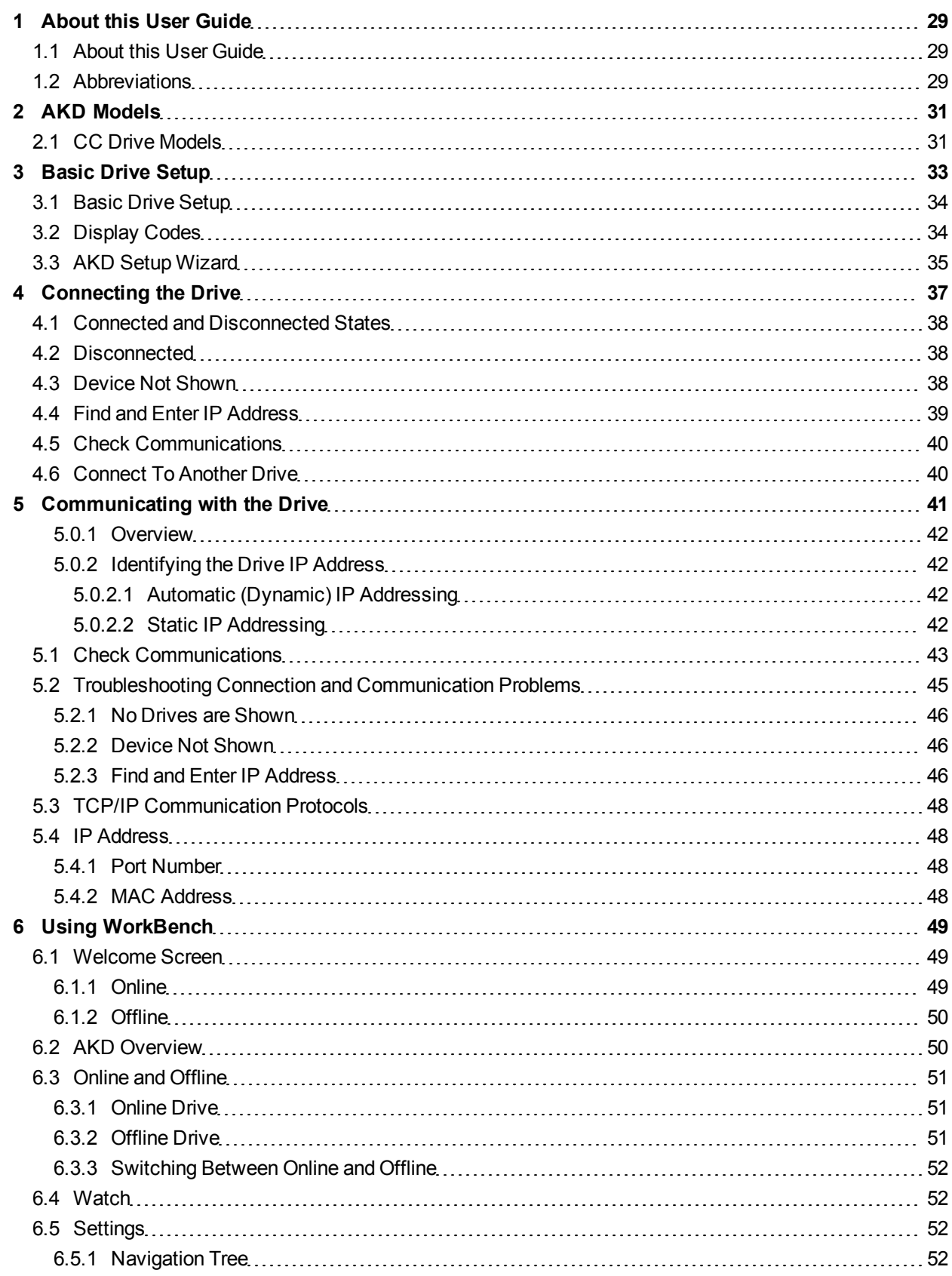

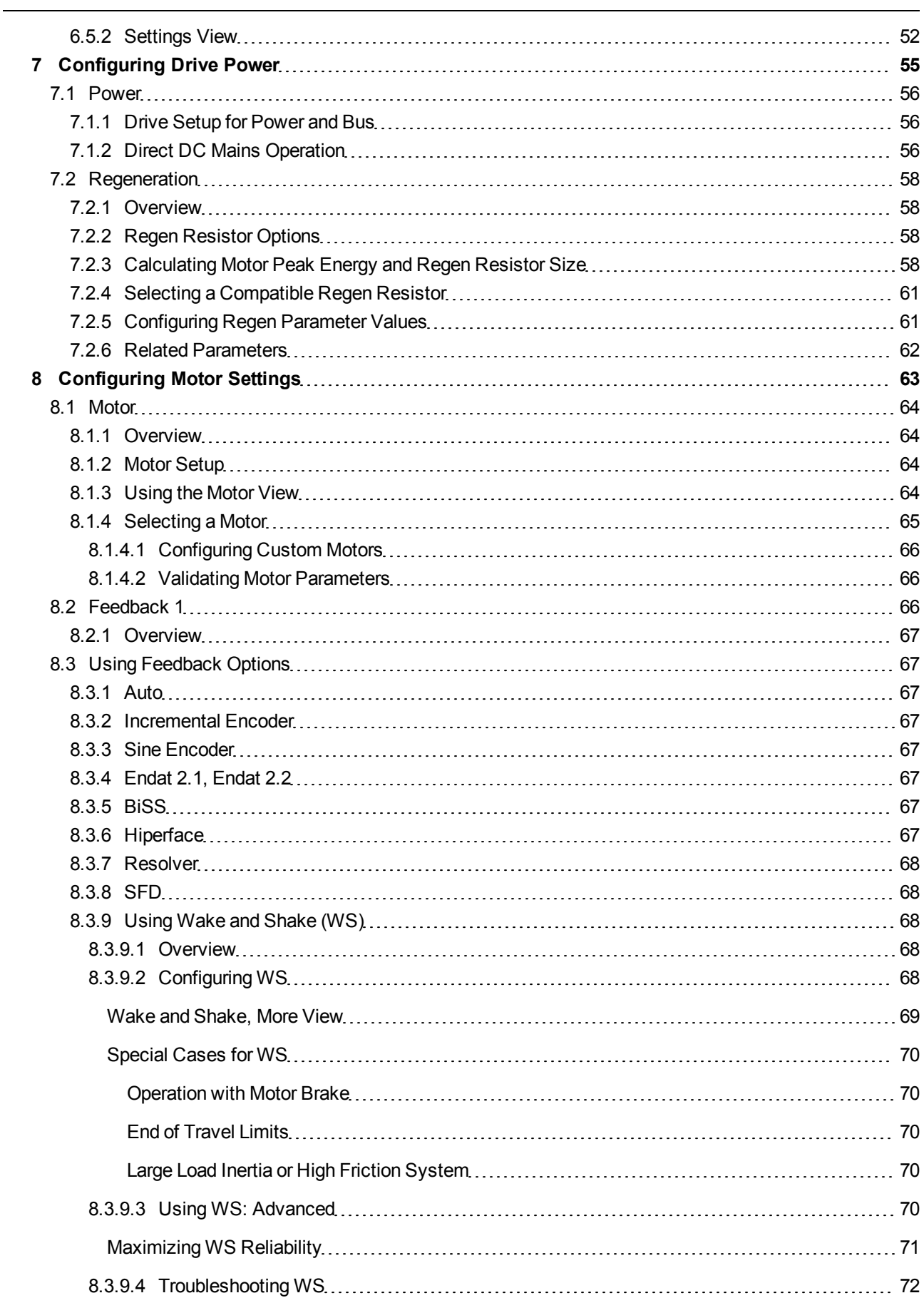

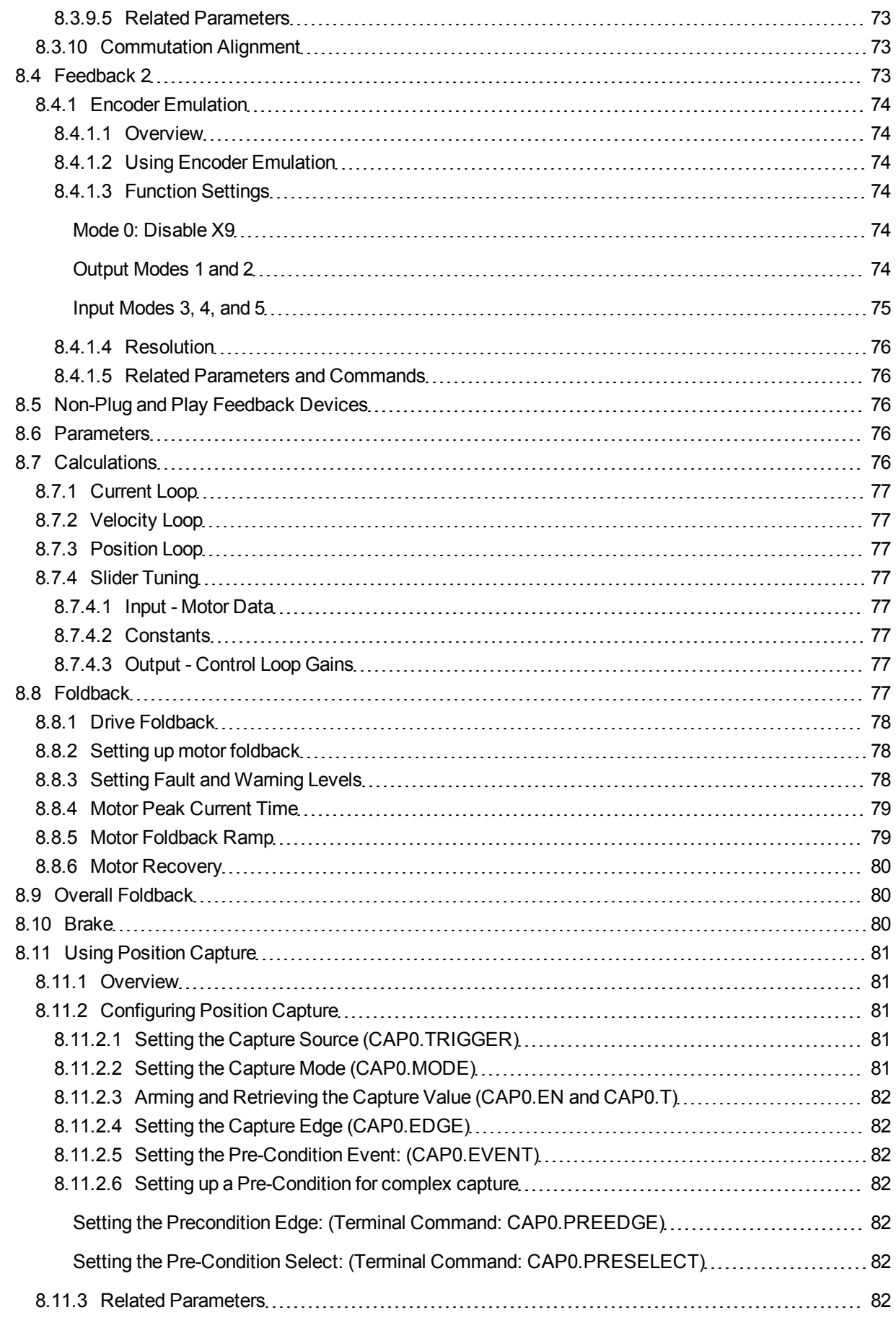

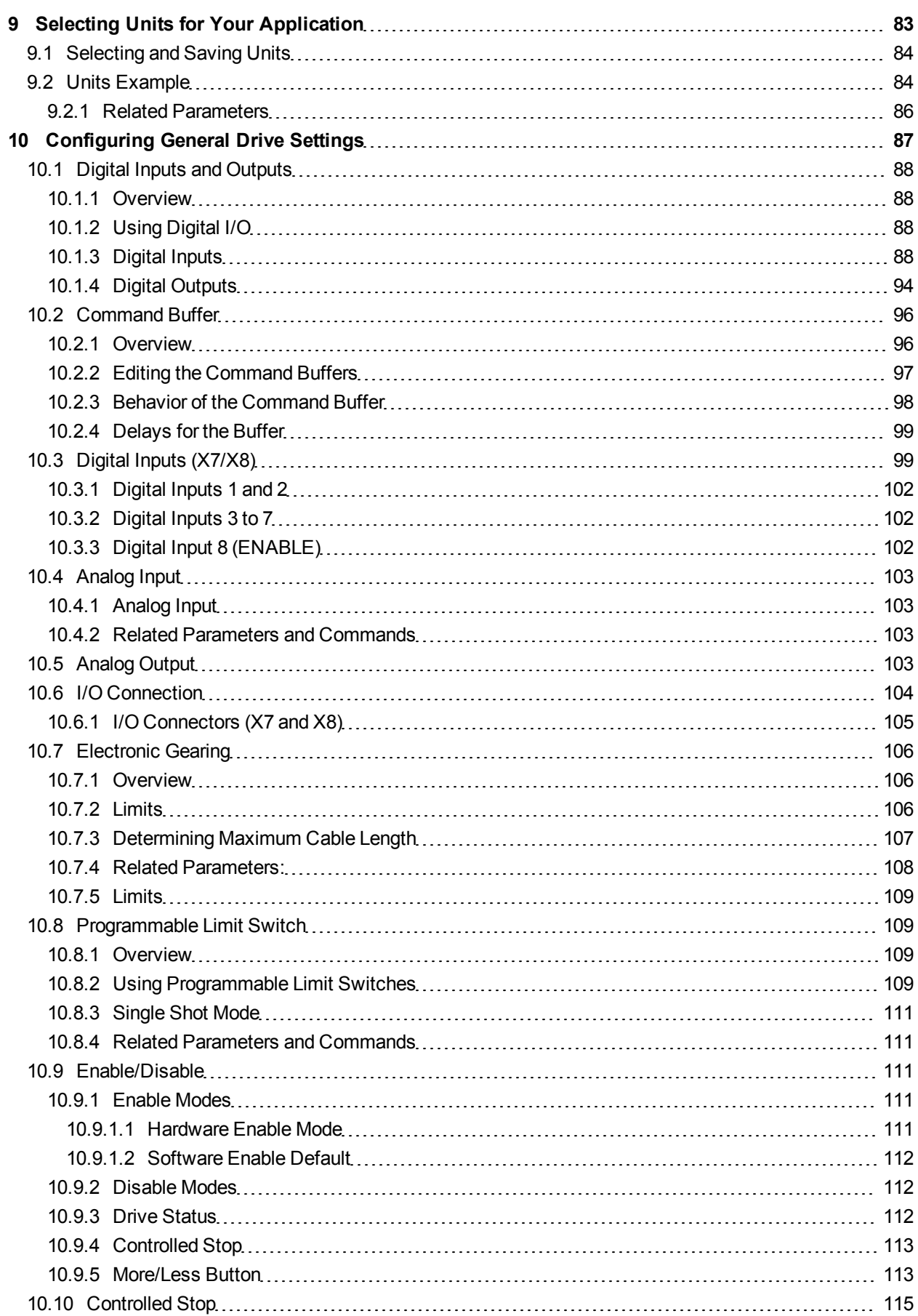

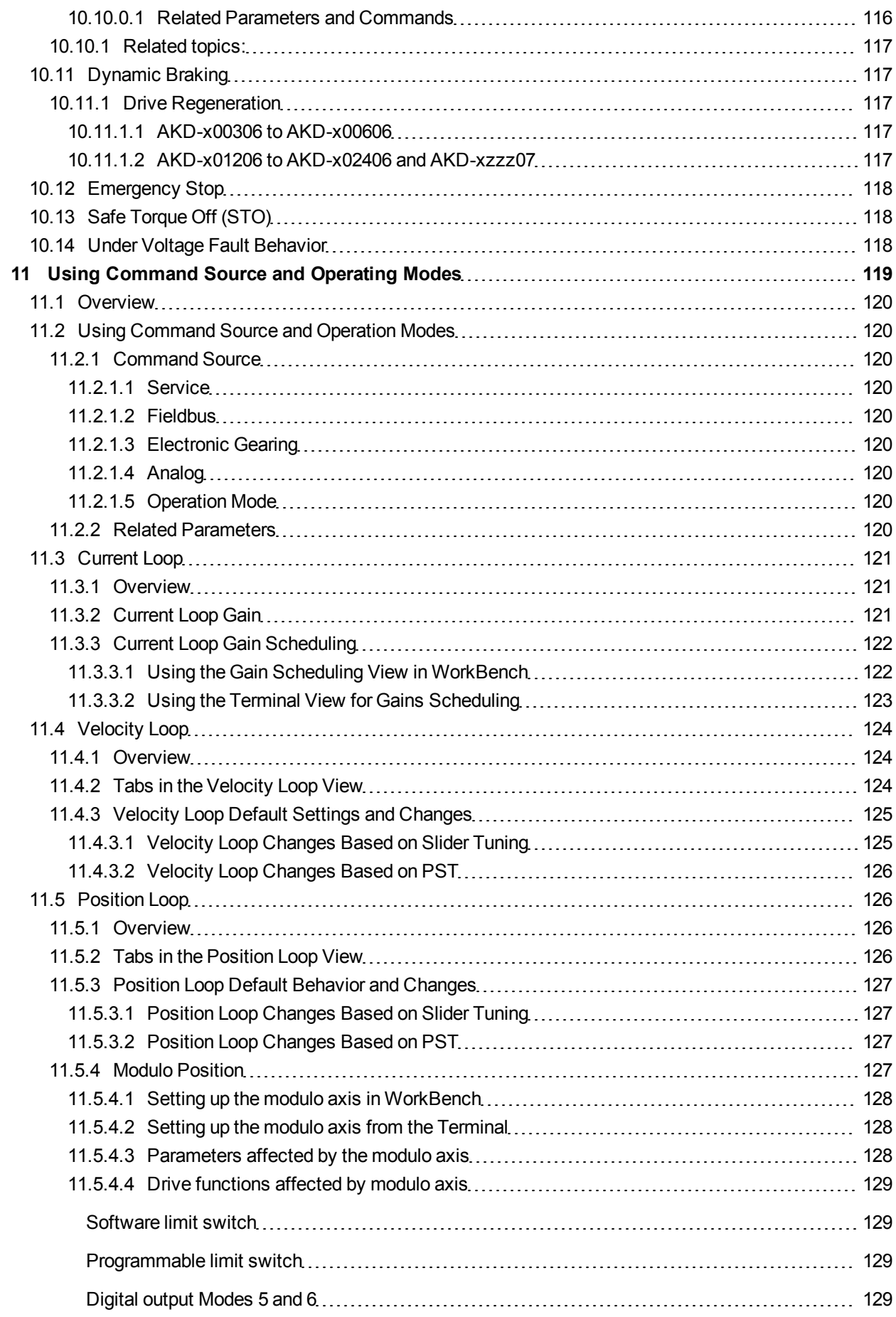

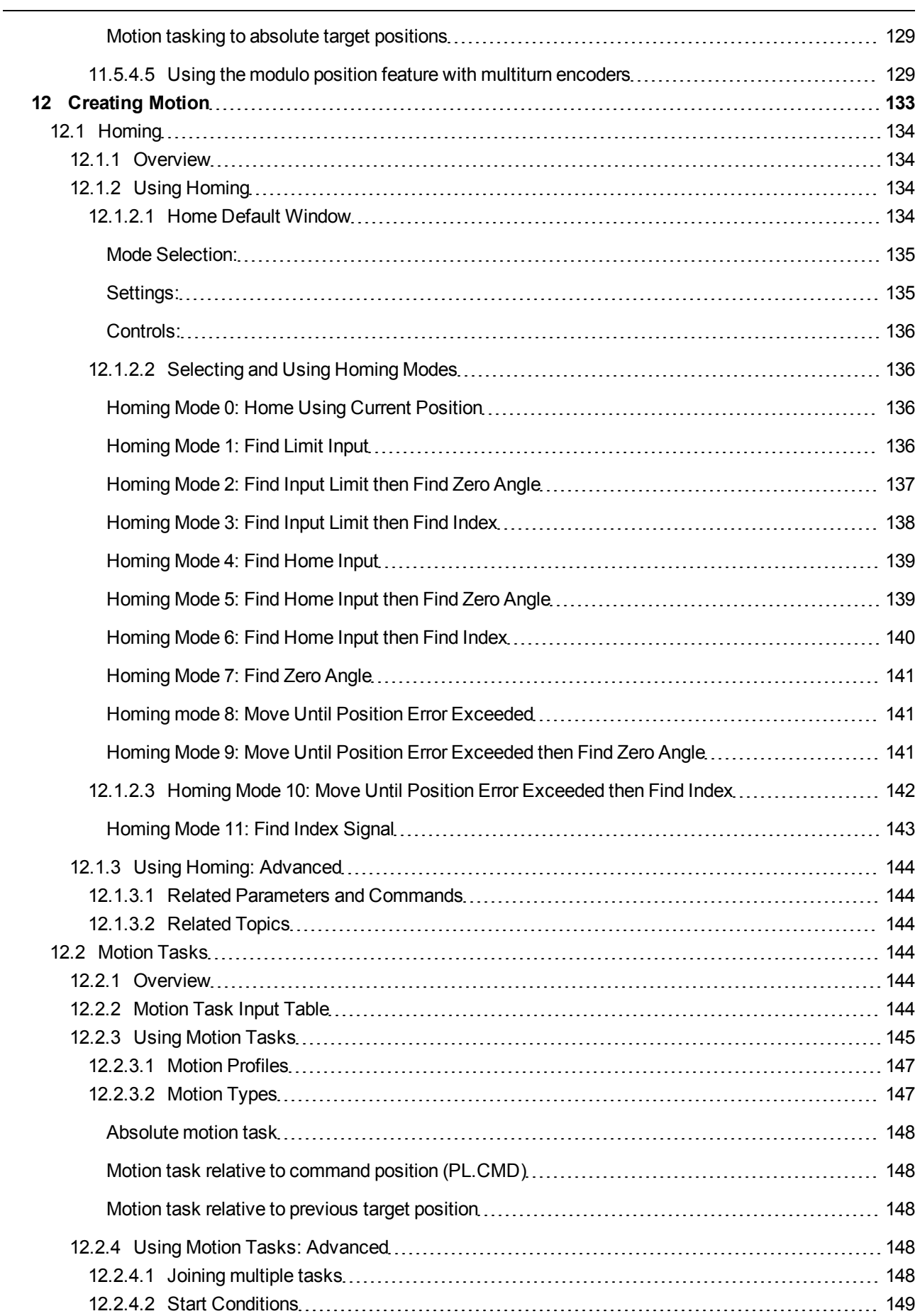

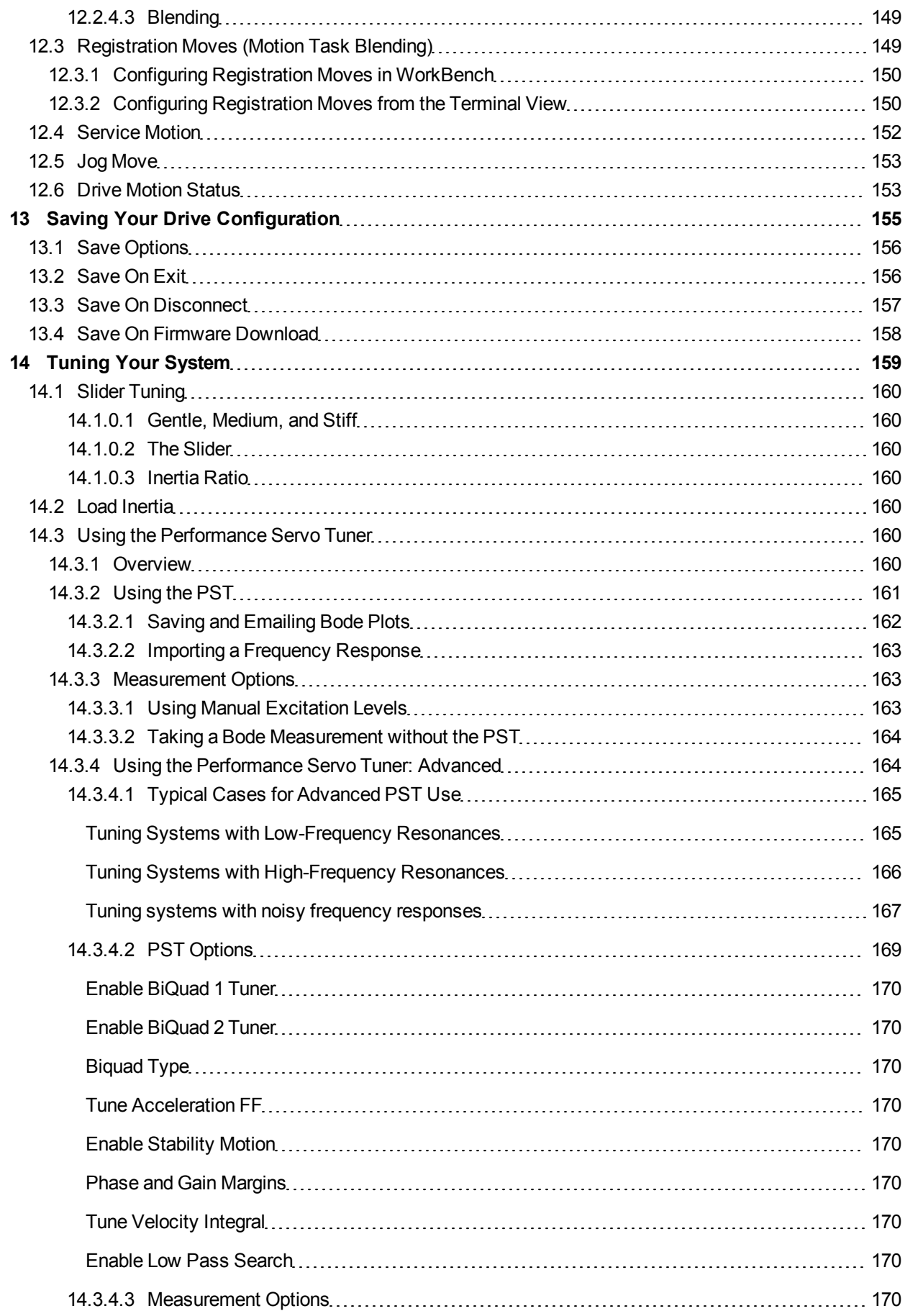

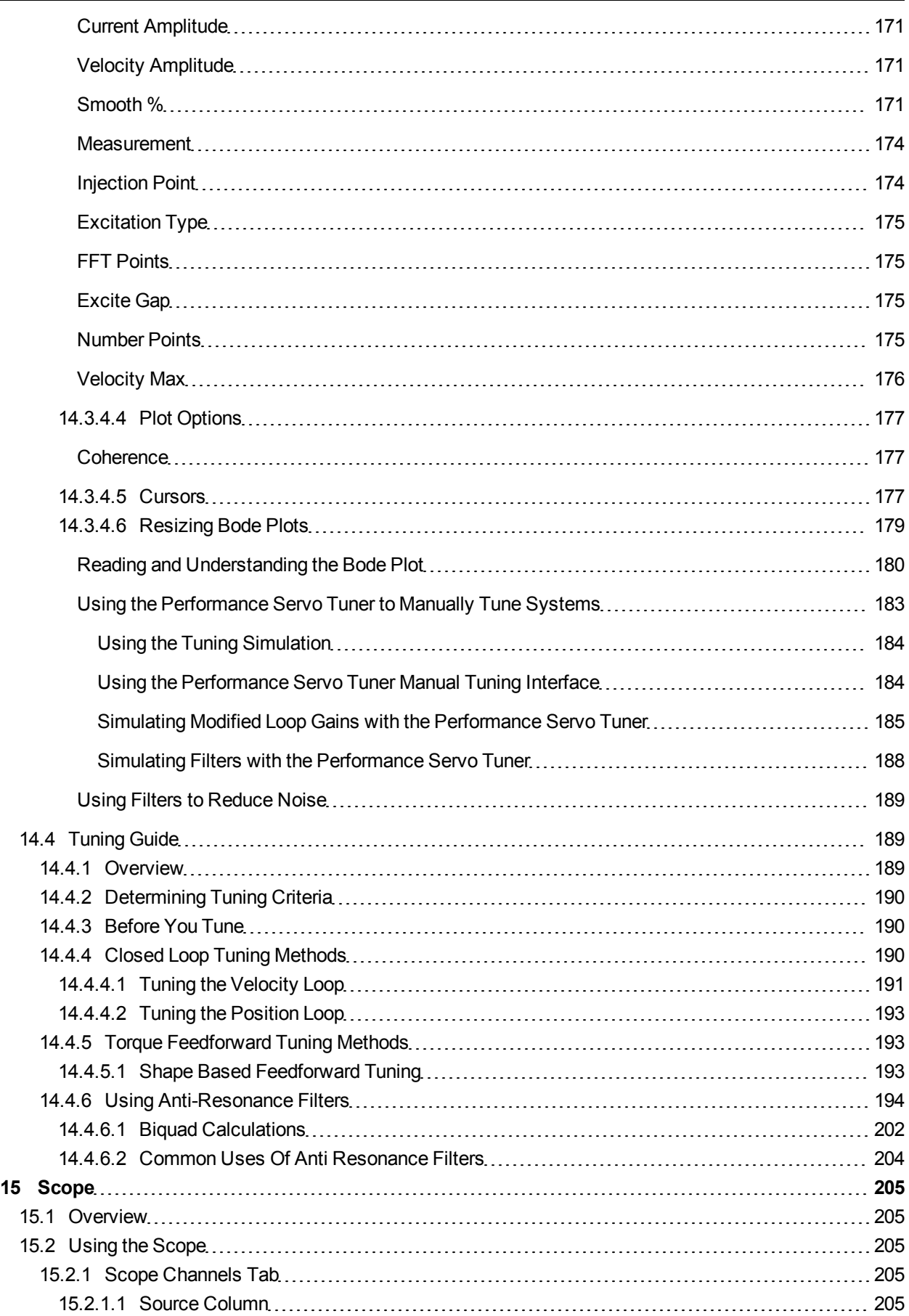

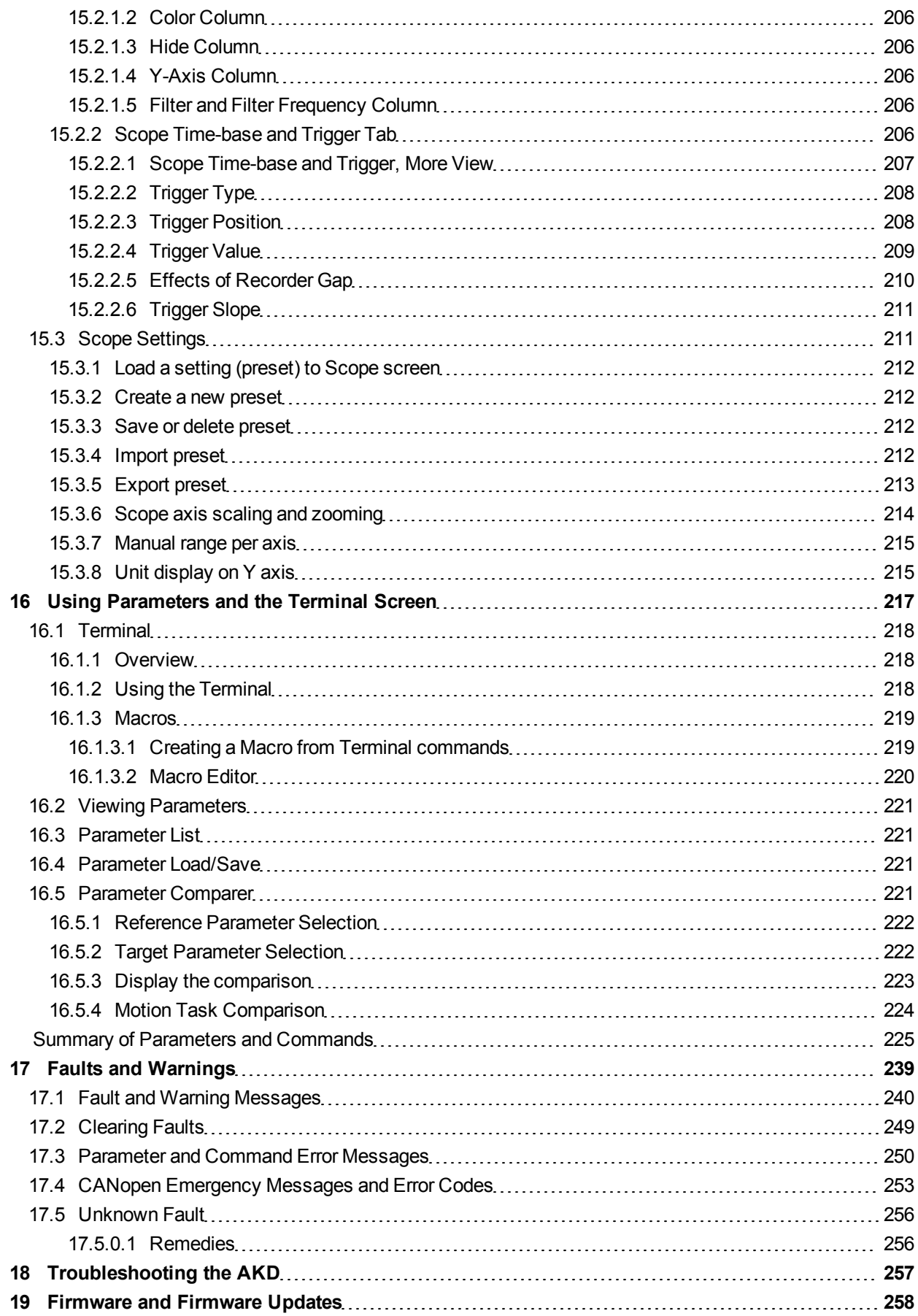

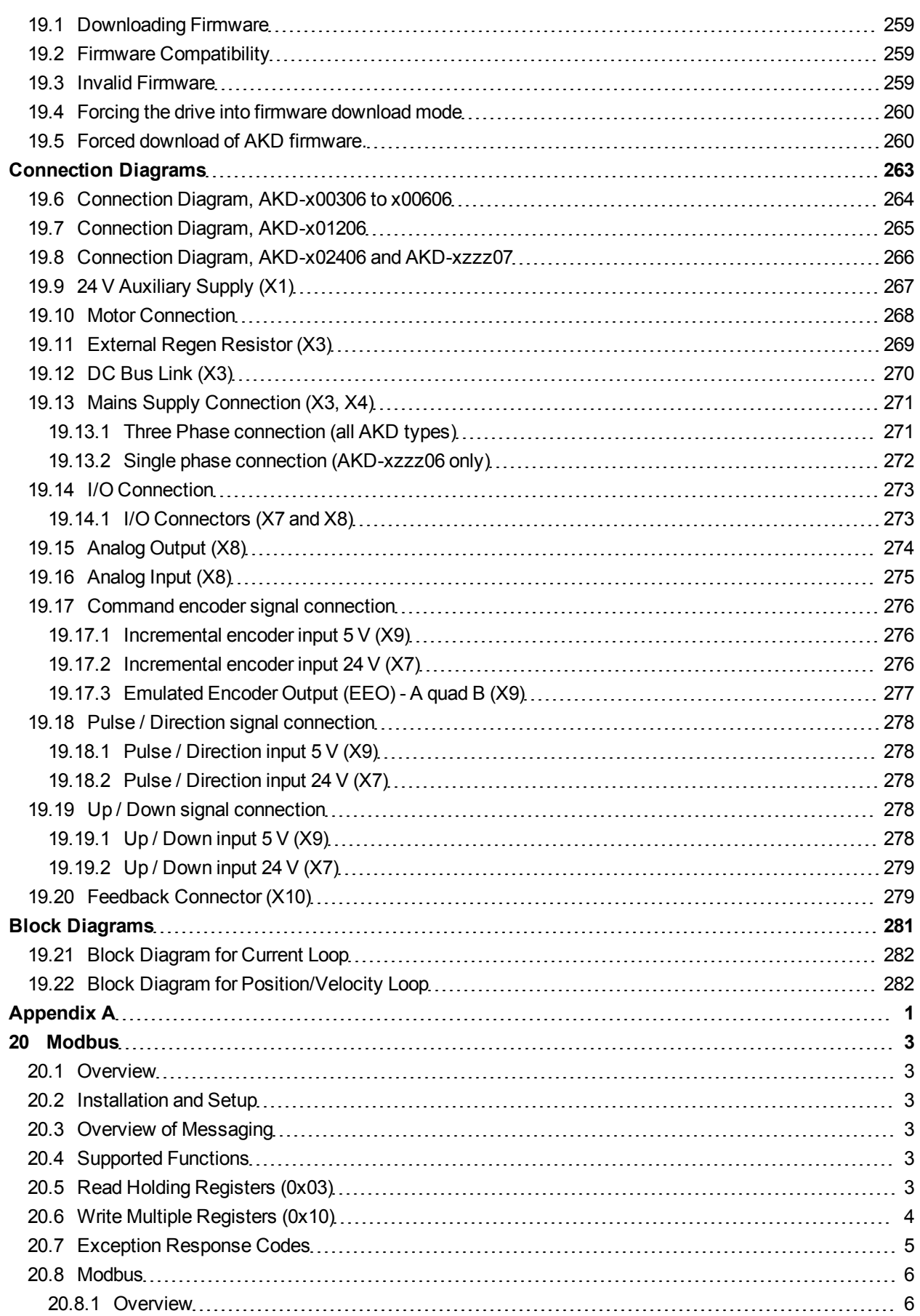

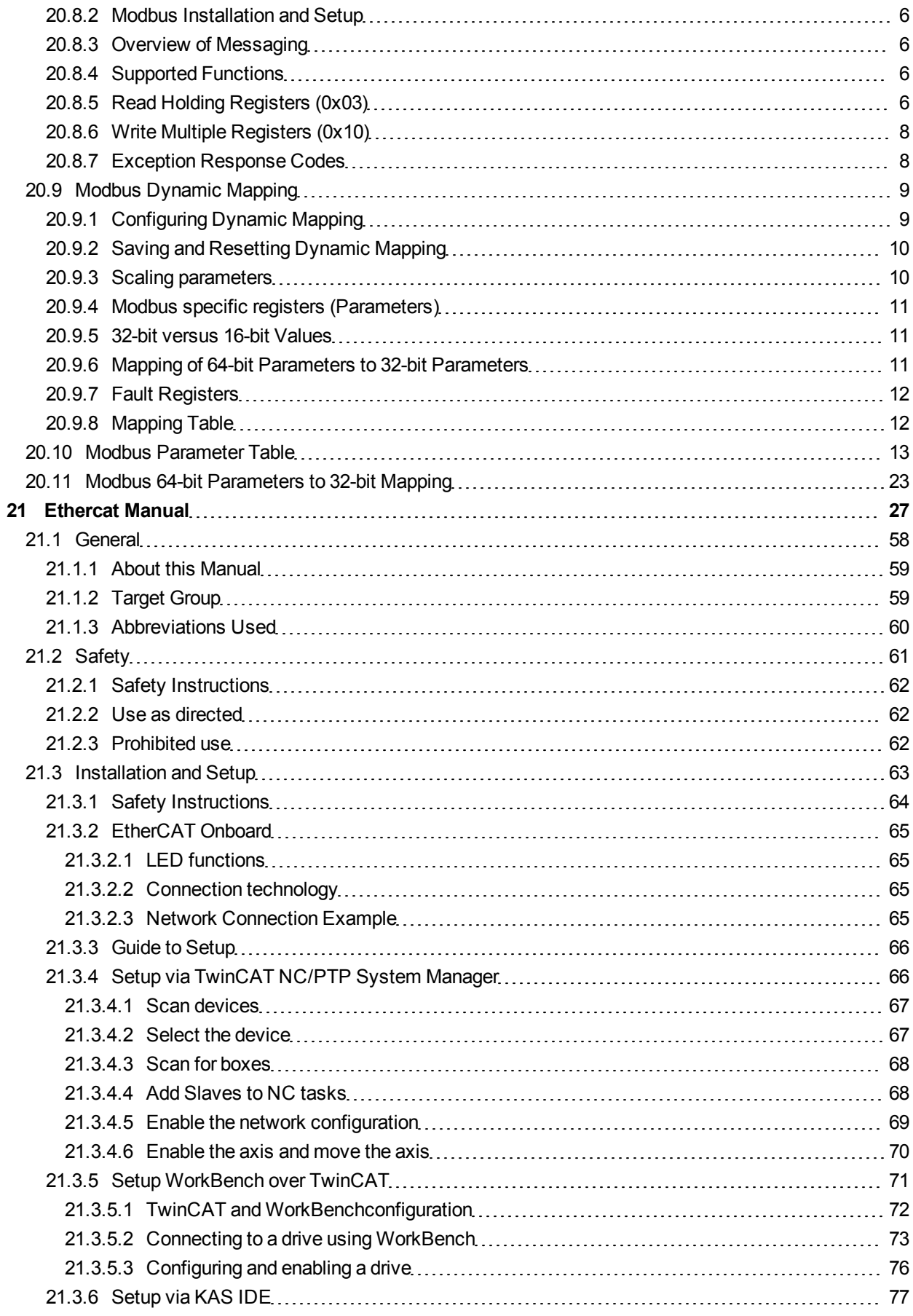

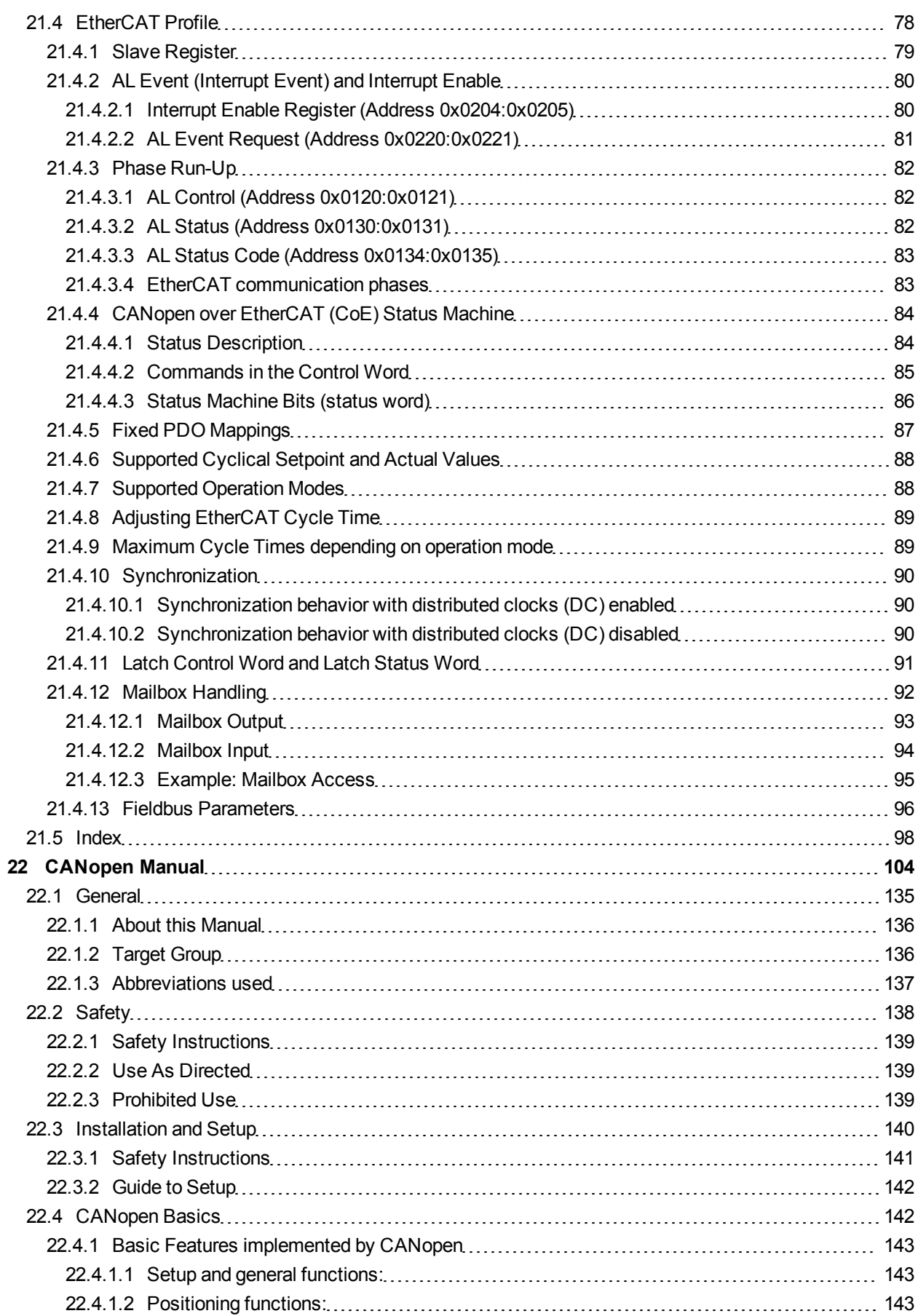

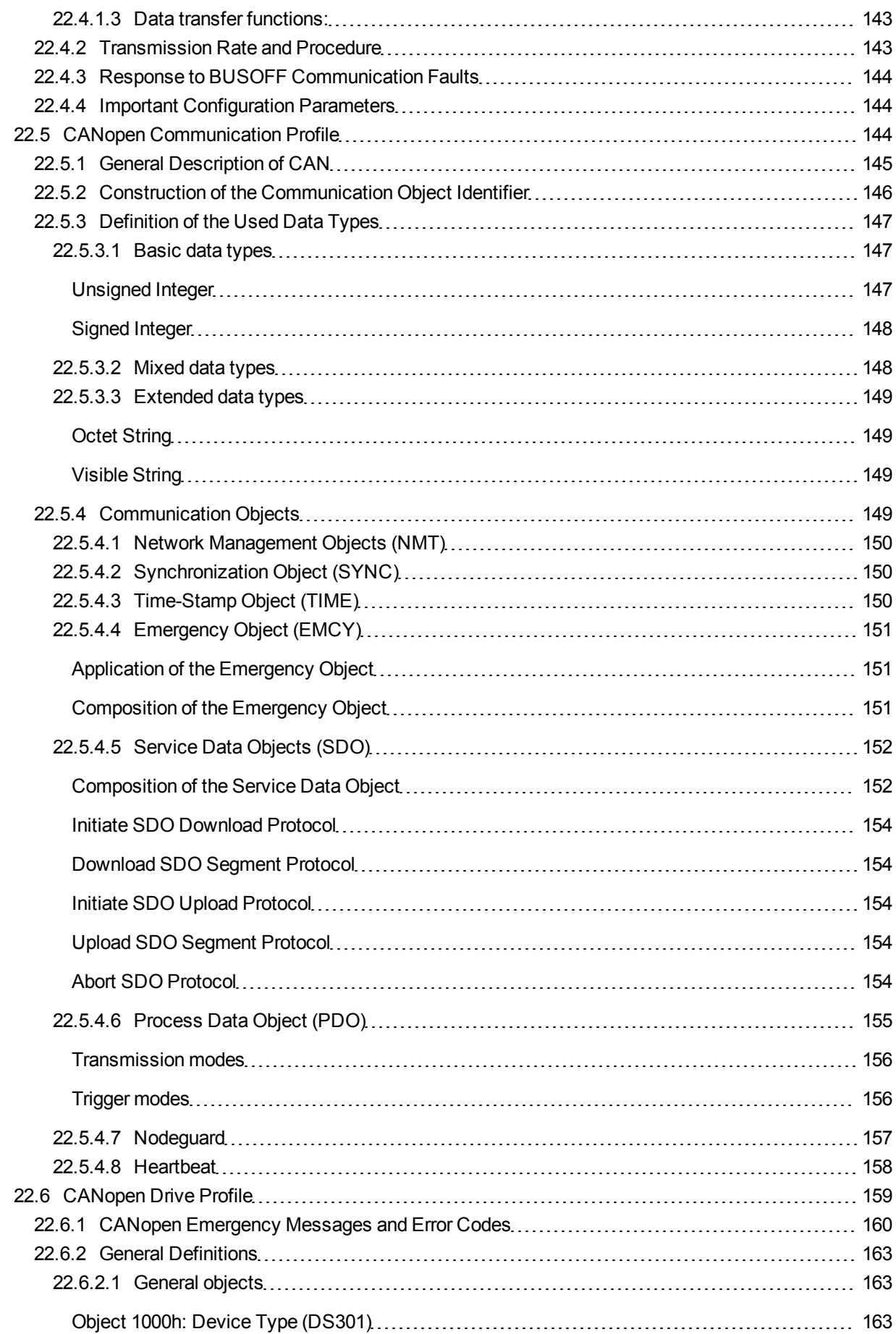
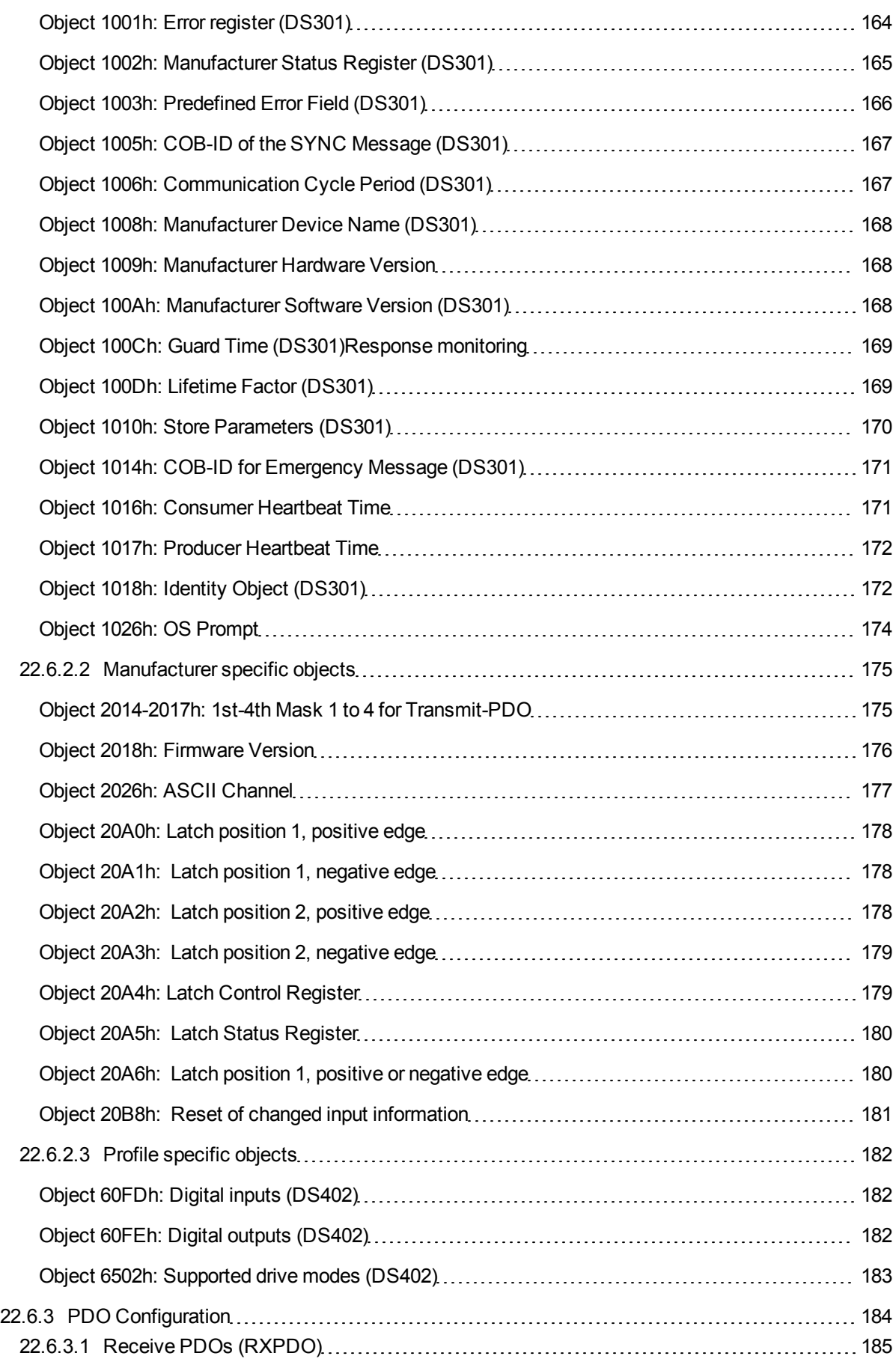

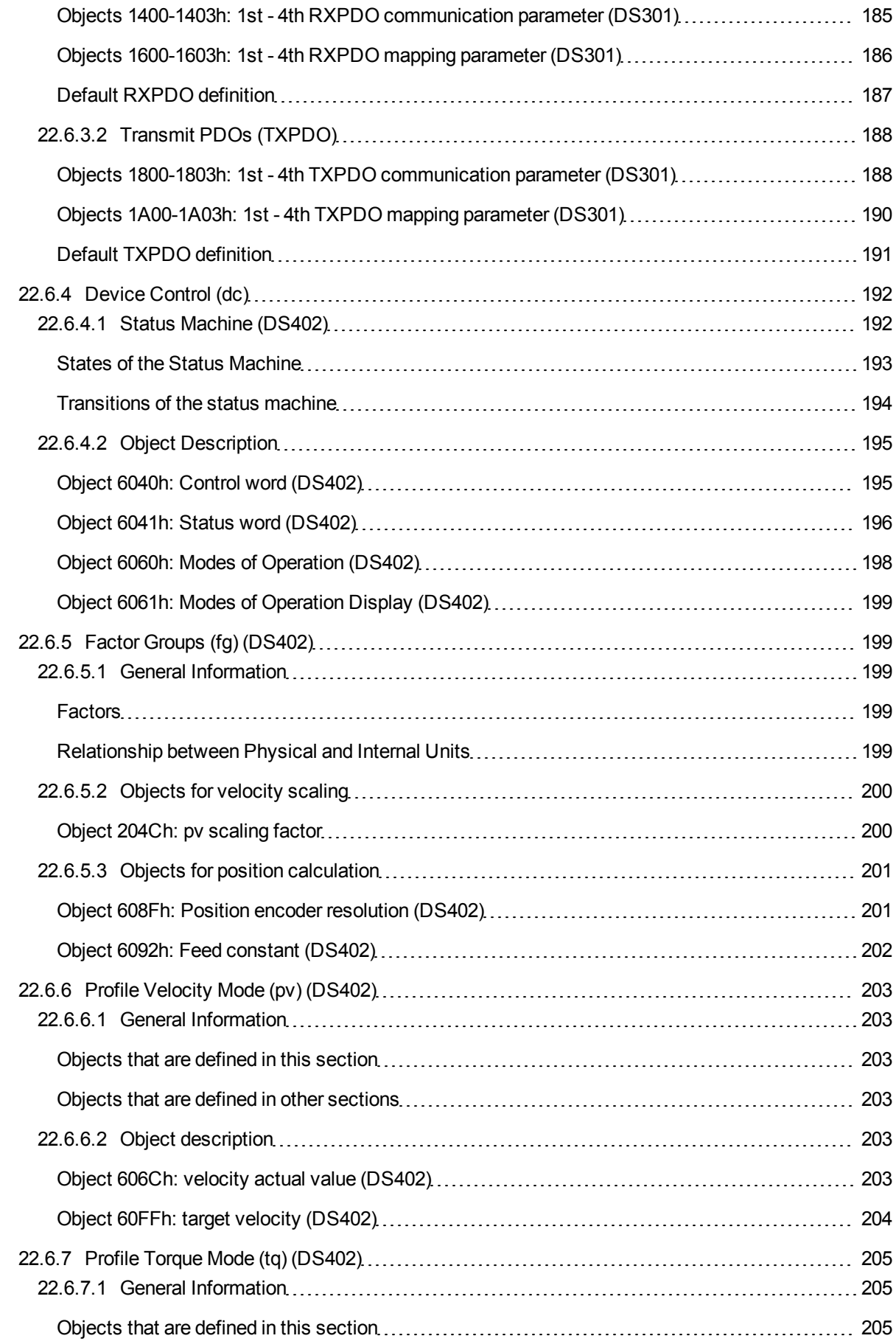

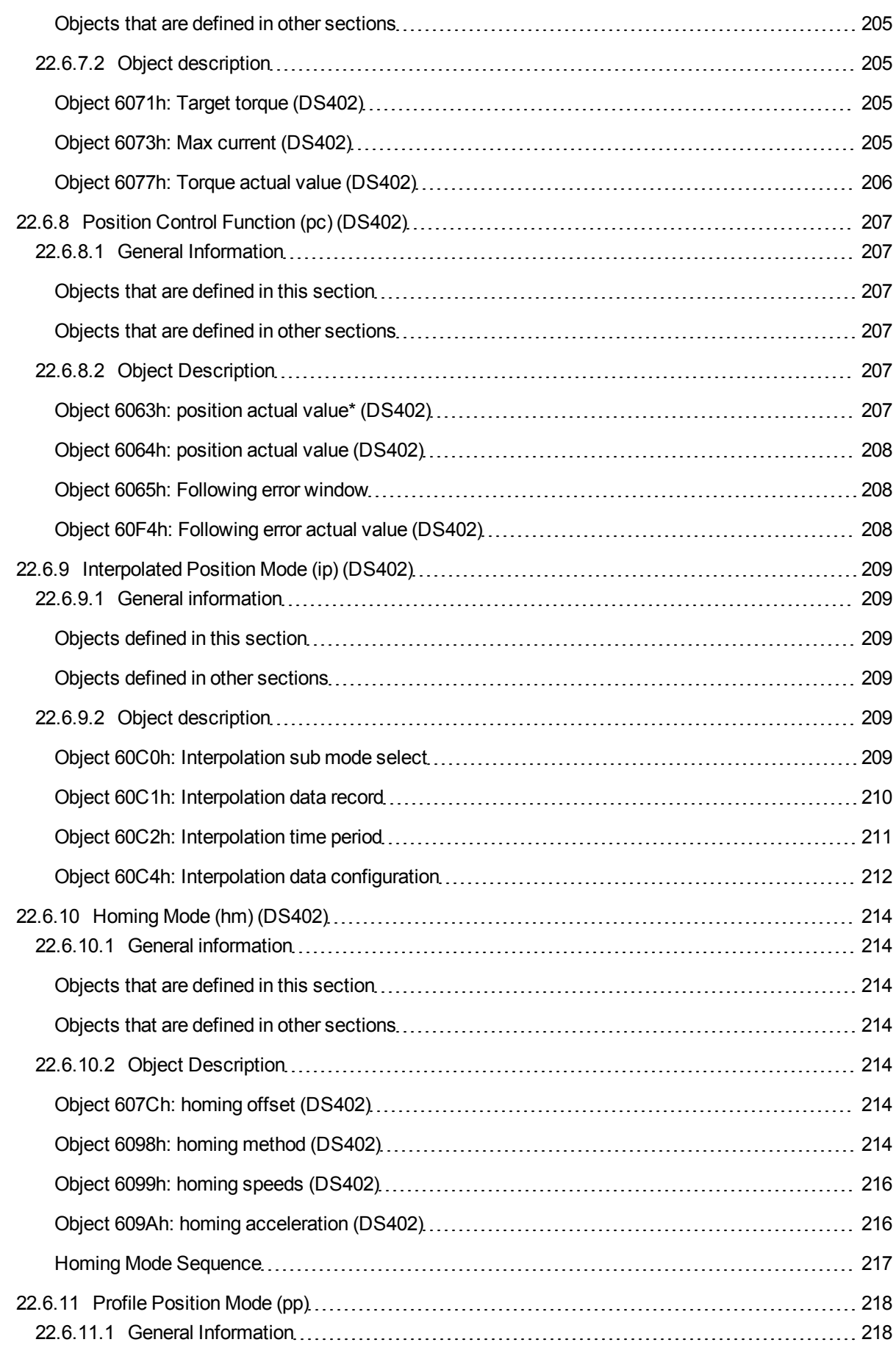

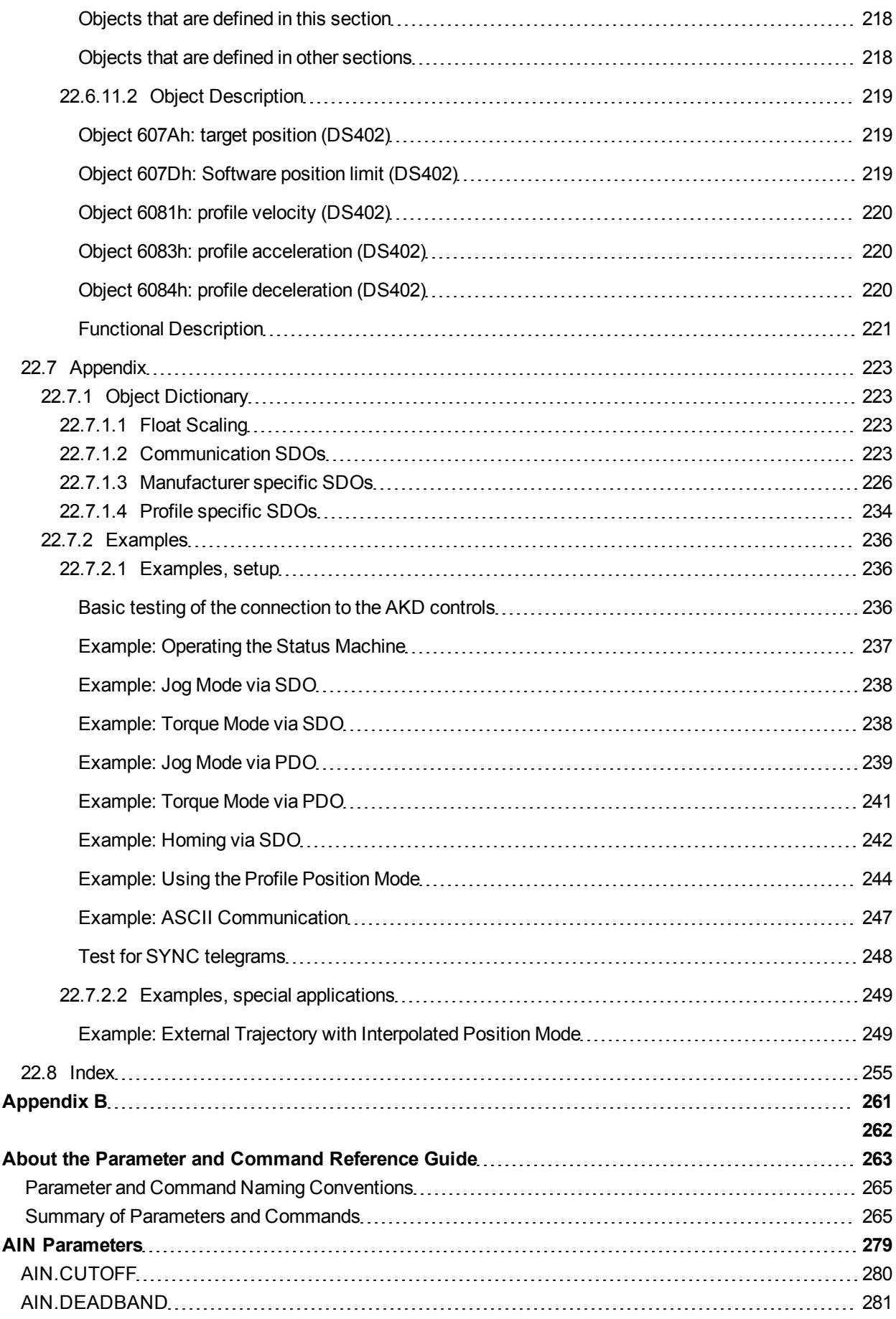

 $\overline{\phantom{a}}$ 

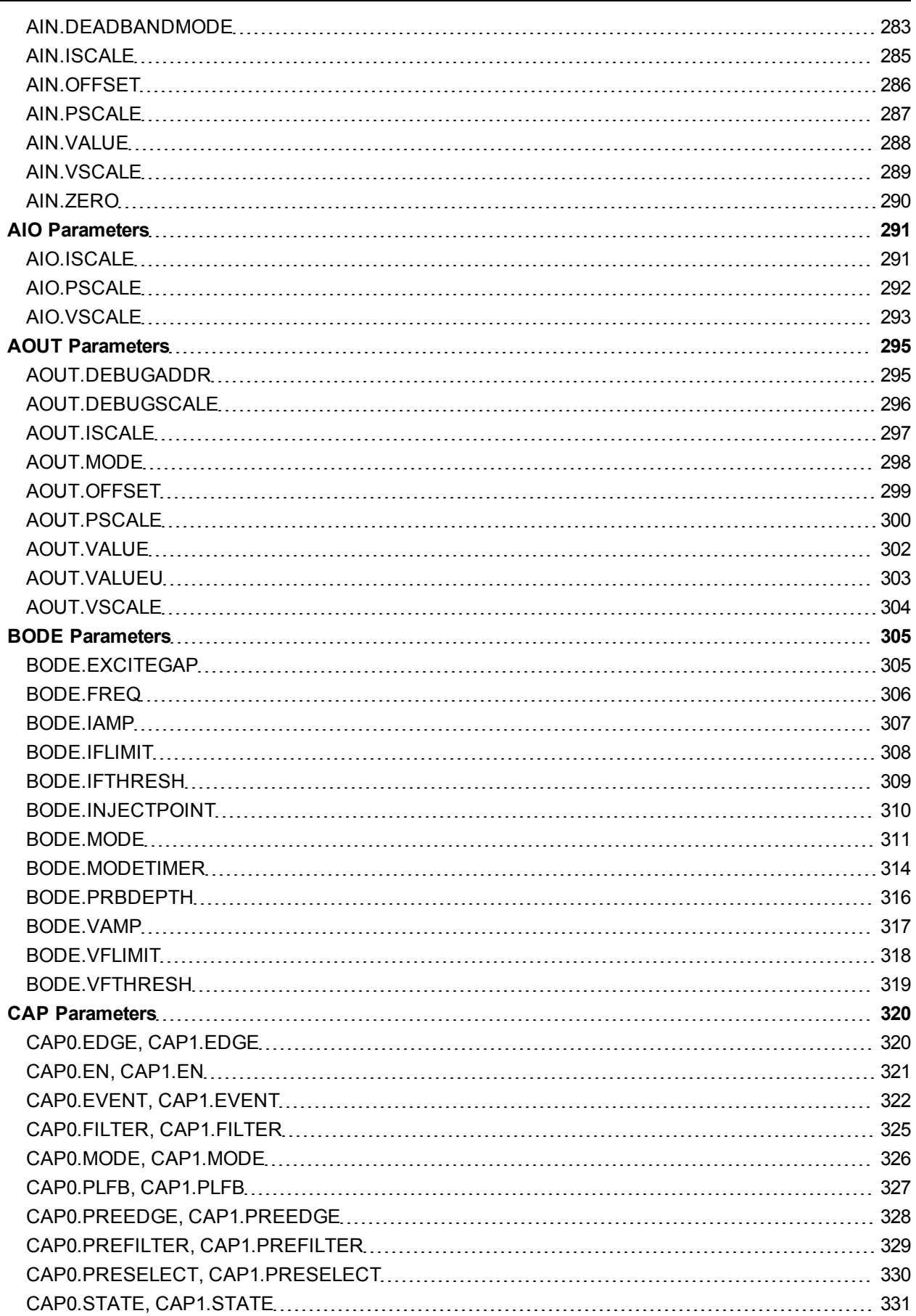

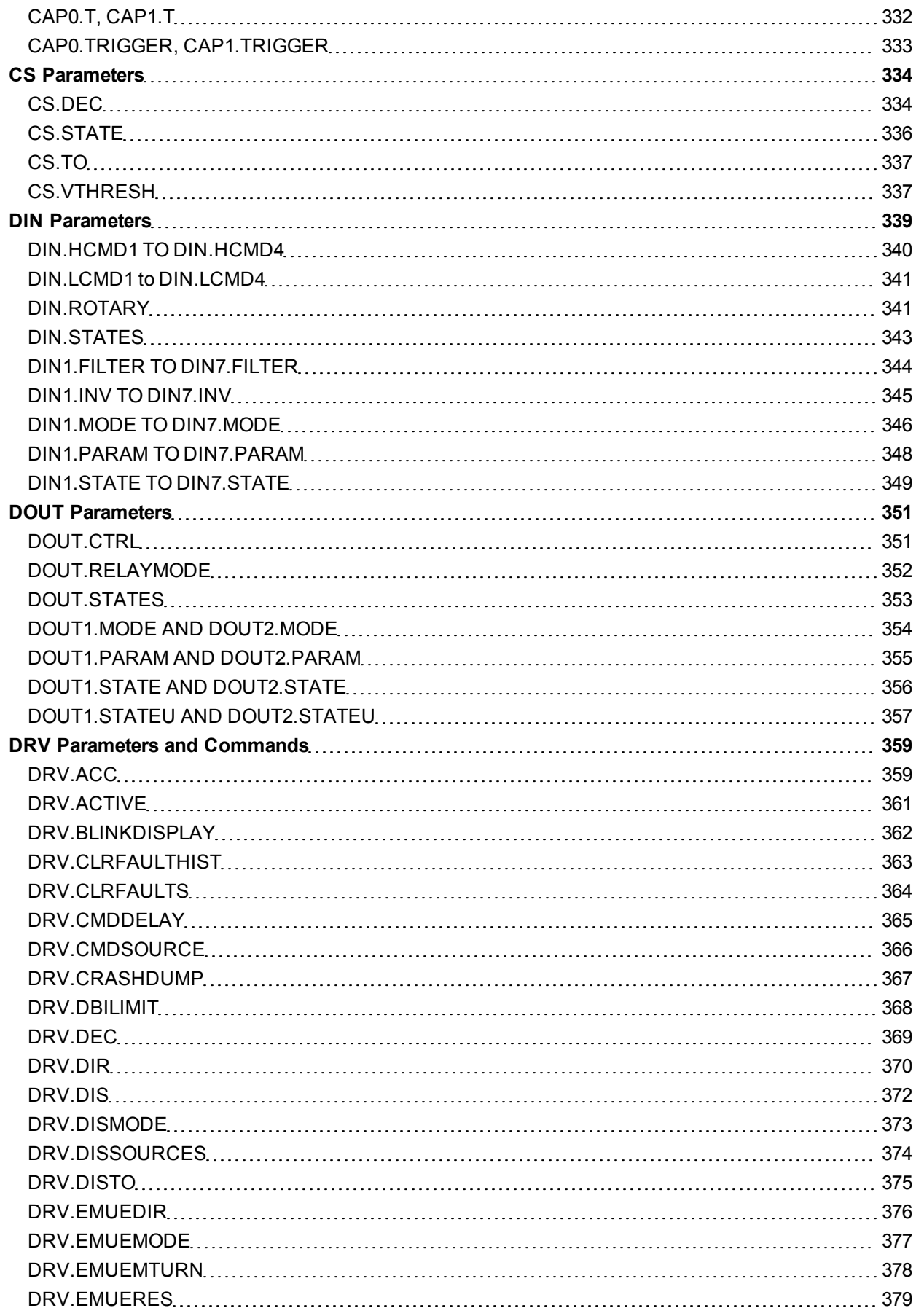

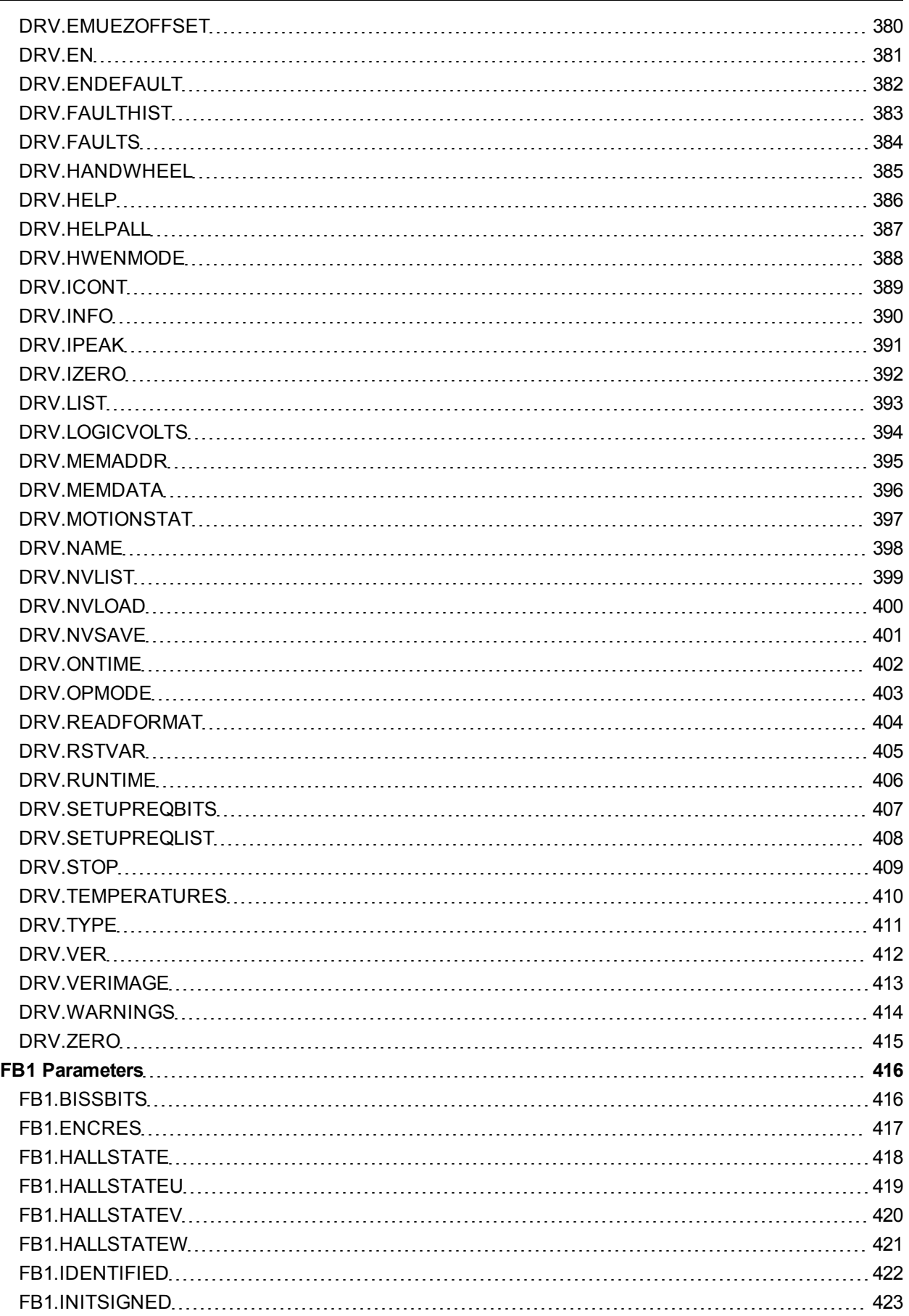

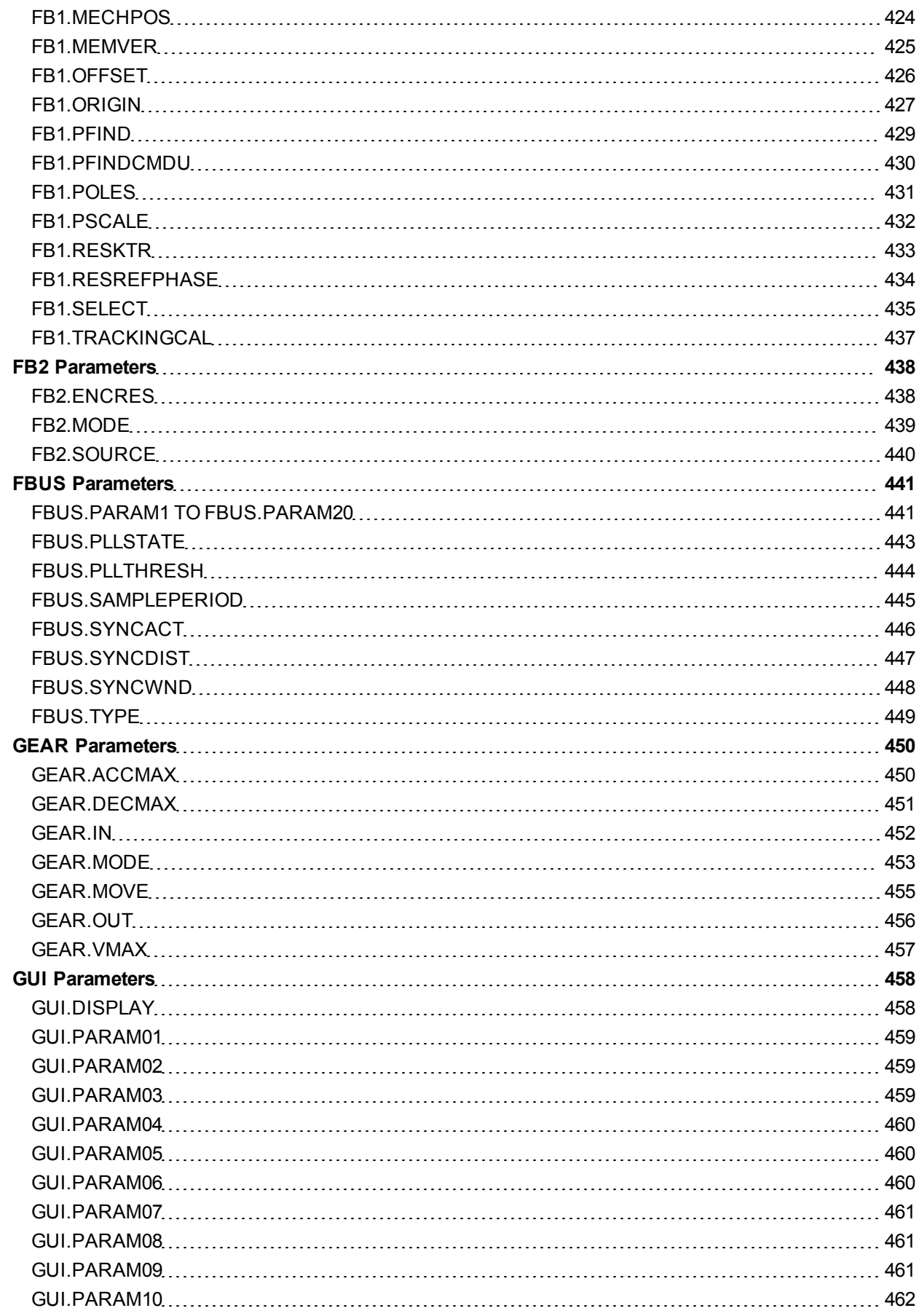

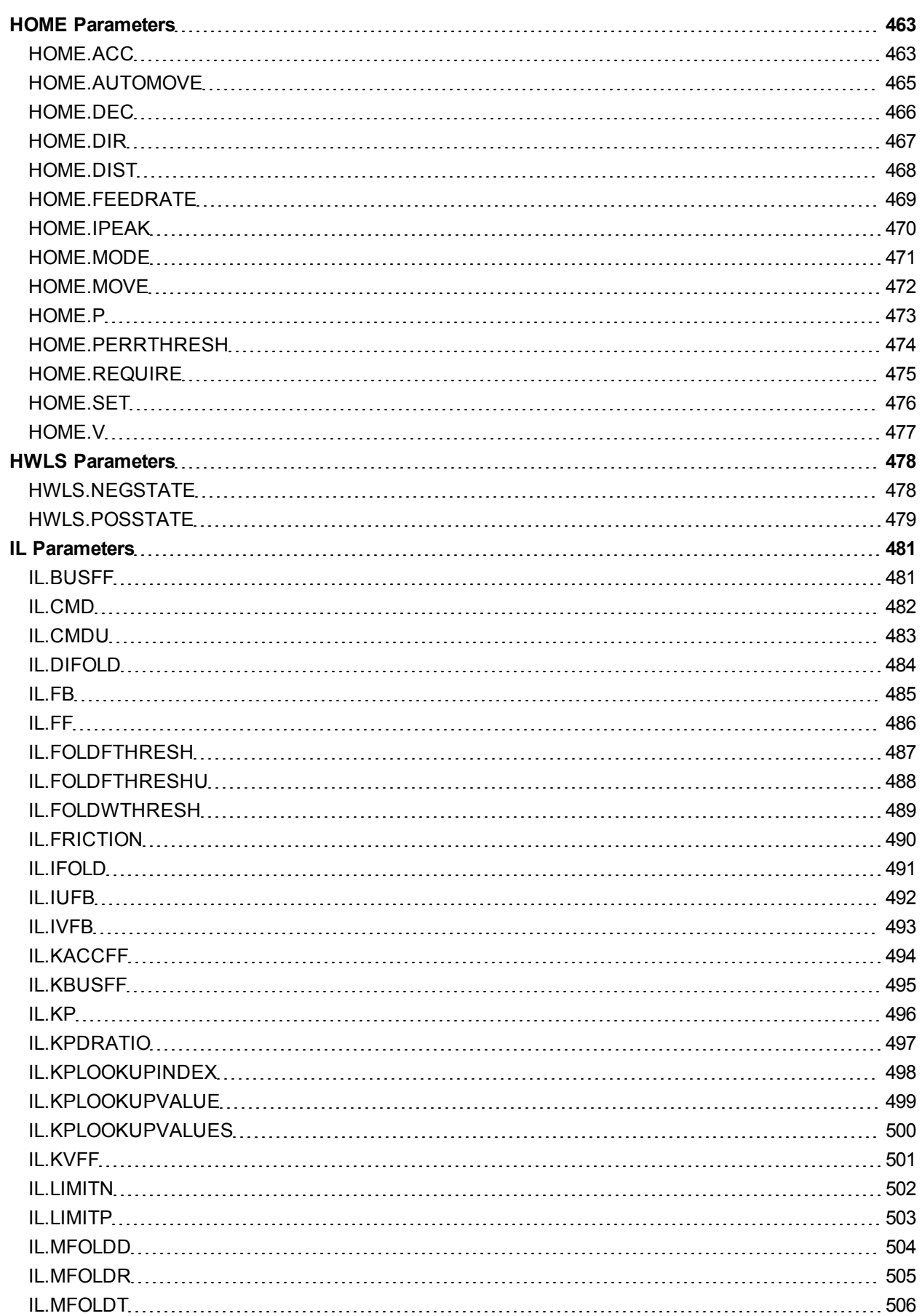

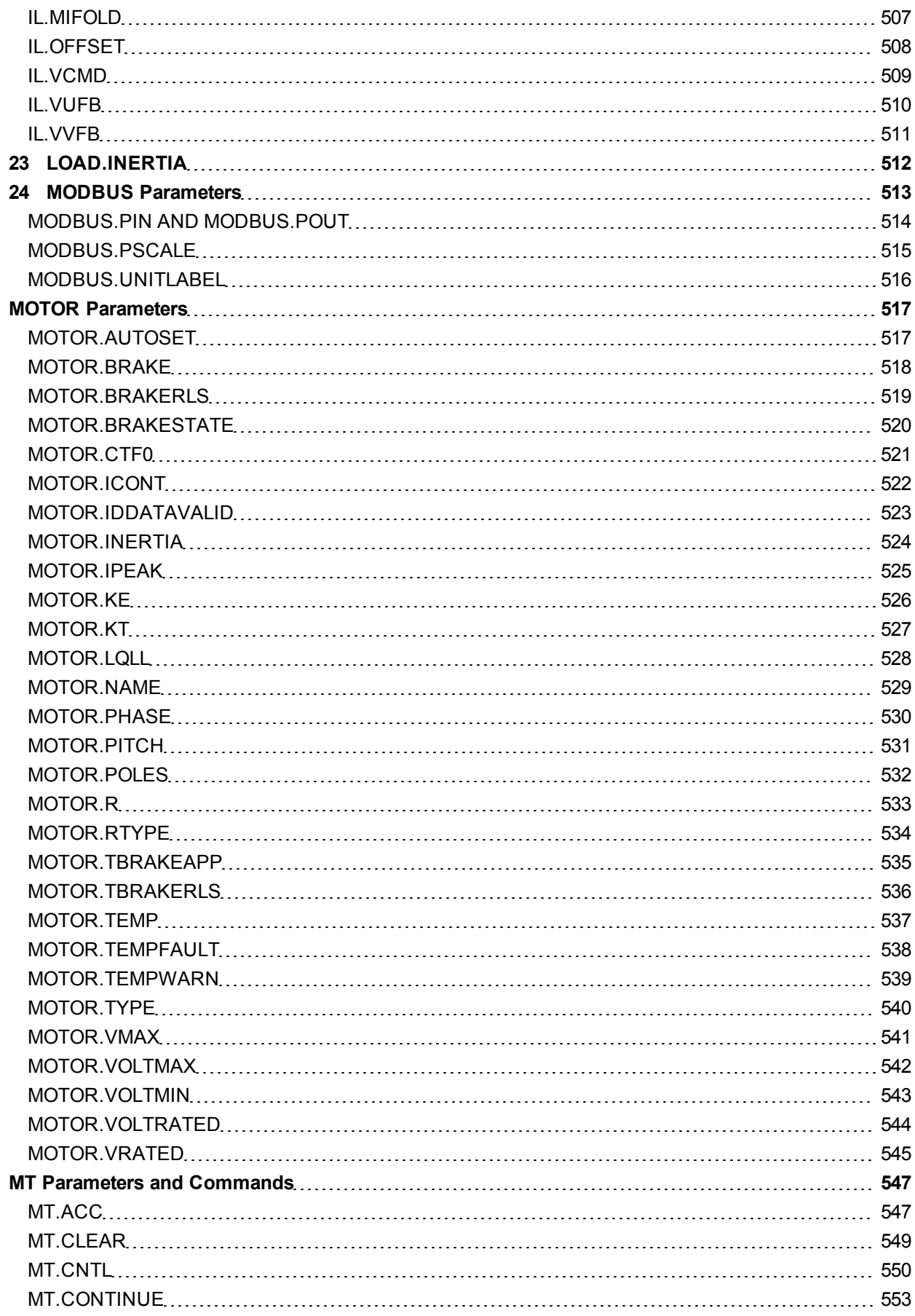

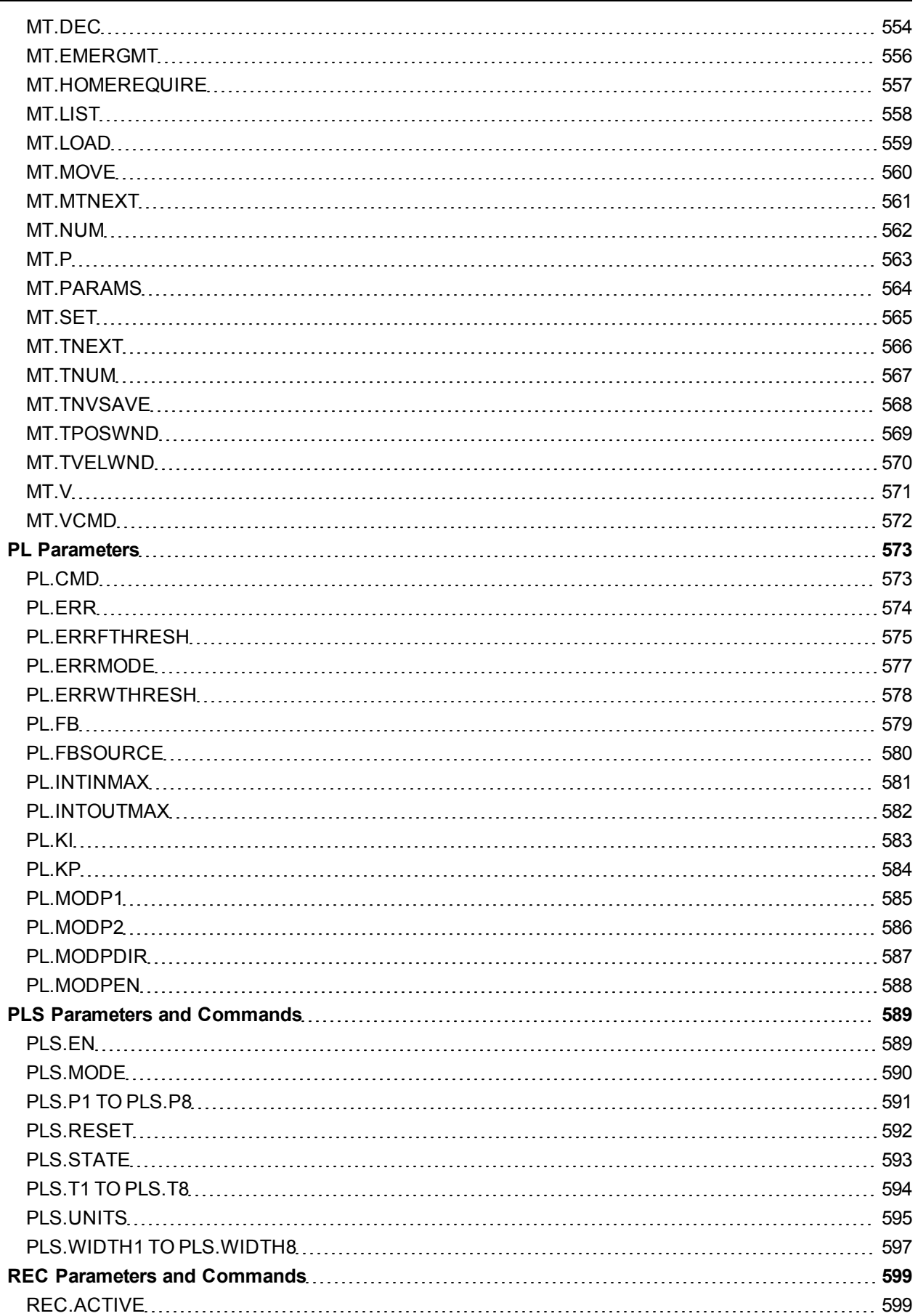

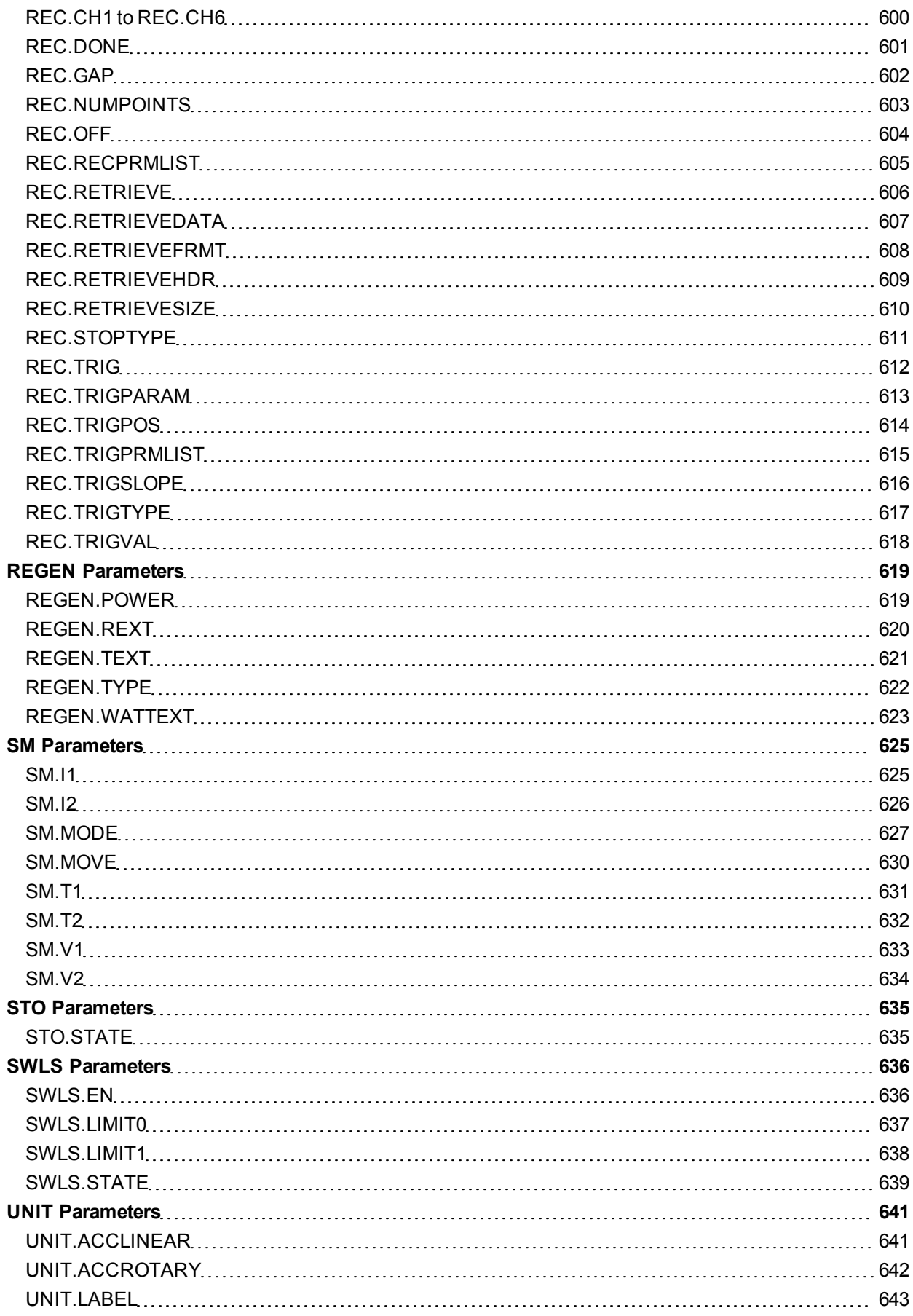

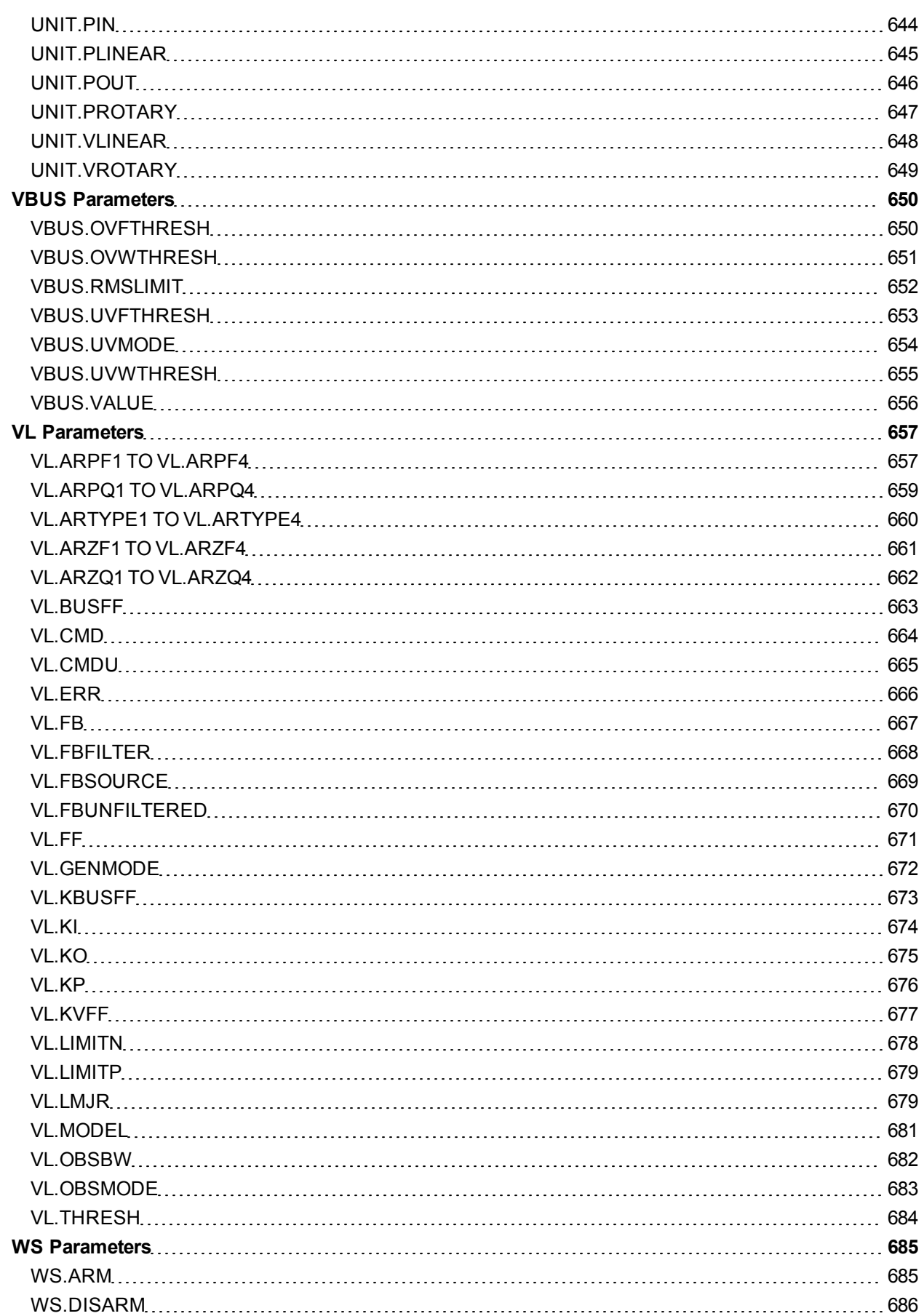

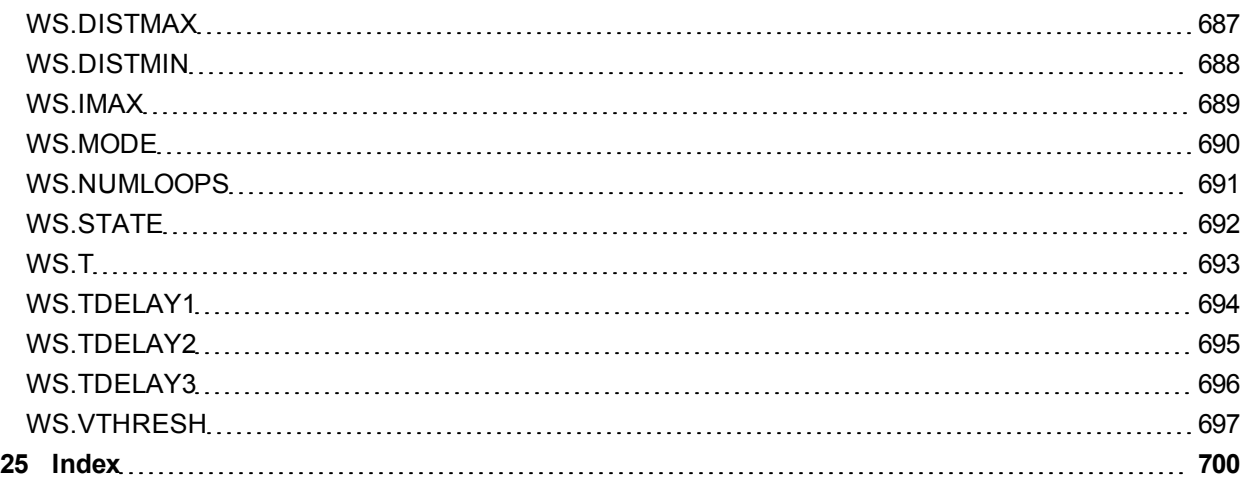

AKD User Guide | Table of Contents

This page intentionally left blank.

# **21.1 General**

## **21.1.1 About this Manual**

This manual, *AKD EtherCAT Communication*, describes the installation, setup, range of functions, and software protocol for the EtherCAT AKD product series. All AKD EtherCAT drives have built-in EtherCAT functionality; therefore an additional option card is not required.

A digital version of this manual (pdf format) is available on the CD-ROM included with your drive. Manual updates can be downloaded from the Kollmorgen website.

Related documents for the AKD series include:

- AKD Quick Start (also provided in hard copy). This guide provides instructions for basic drive setup and connection to a network.
- AKD Installation Manual (also provided in hard copy for EU customers). This manual provides instructions for installation and drive setup.
- AKD Parameter and Command Reference Guide. This guide provides documentation for the parameters and commands used to program the AKD.
- AKD CANopen Communication. This manual includes setup information for the CAN interface and describes the CANopen profile.

Additionally, an EtherCAT XML file, entitled *AKD EtherCAT Device Description*, describes the drive SDO and PDO. This file is available on the Kollmorgen website:

[http://www.kollmorgen.com/website/com/eng/products/drives/ac\\_servo\\_drives/akd\\_drives\\_akd\\_software\\_](http://www.kollmorgen.com/website/com/eng/products/drives/ac_servo_drives/akd_drives_akd_software_tab.php) [tab.php](http://www.kollmorgen.com/website/com/eng/products/drives/ac_servo_drives/akd_drives_akd_software_tab.php)

### **21.1.2 Target Group**

This manual addresses personnel with the following qualifications:

- Installation: only by electrically qualified personnel.
- Setup: only by qualified personnel with extensive knowledge of electrical engineering and drive technology
- Programming: Software developers, project-planners

The qualified personnel must know and observe the following standards:

- ISO 12100, IEC 60364 and IEC 60664
- National accident prevention regulations

**A WARNING** During operation there are deadly hazards, with the possibility of death, severe **injury or material damage. The operator must ensure that the safety instructions in this manual are followed. The operator must ensure that all personnel responsible for working with the servo drive have read and understand the manual.**

## **21.1.3 Abbreviations Used**

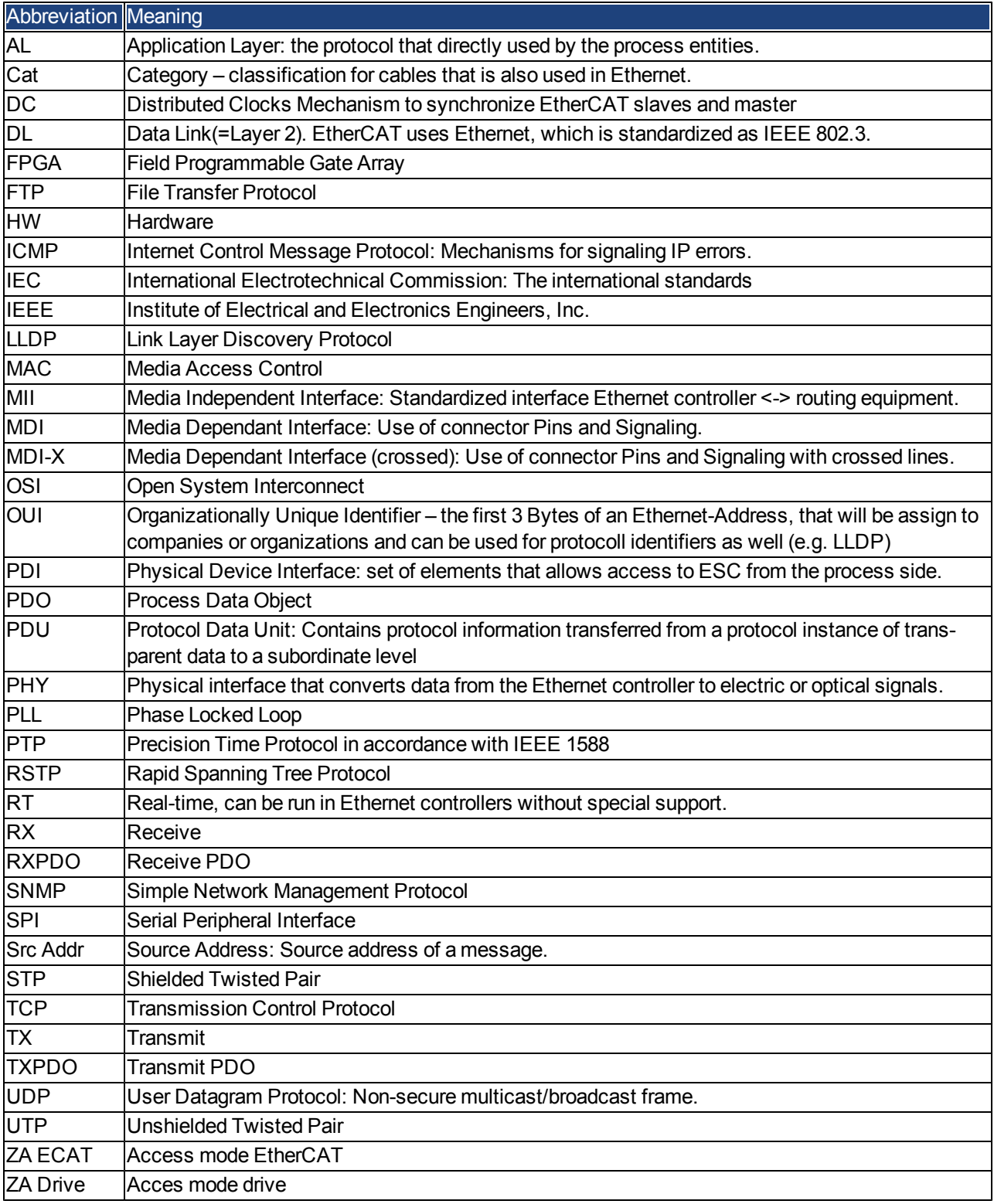

# **21.2 Safety**

#### **21.2.1 Safety Instructions**

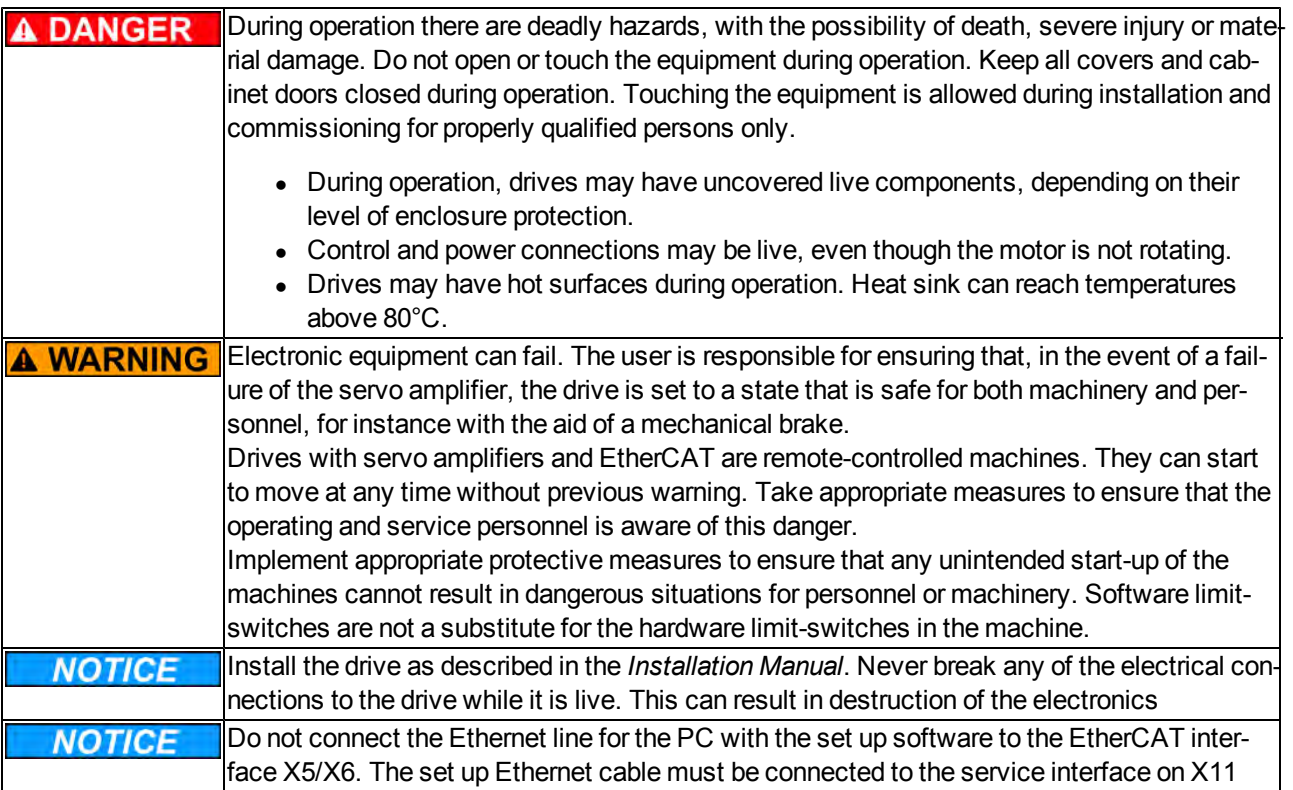

#### **21.2.2 Use as directed**

Drives are components that are built into electrical plants or machines and can only be operated as integral components of these plants or machines. The manufacturer of the machine used with a drive must generate a hazard analysis for the machine and take appropriate measures to ensure that unforeseen movements cannot cause personnel injury or property damage.

- <sup>l</sup> Observe the chapters "Use as directed" and "Prohibited use" in the *AKD Installation Manual*.
- The EtherCAT interface serves only for the connection of the AKD to a master with EtherCAT connectivity.

#### **21.2.3 Prohibited use**

Other use than that described in chapter "Use as directed" is not intended and can lead to personnel injuries and equipment damage. The drive may not be used with a machine that does not comply with appropriate national directives or standards. The use of the drive in the following environments is also prohibited:

- $\bullet$  potentially explosive areas
- environments with corrosive and/or electrically conductive acids, alkaline solutions, oils, vapors, dusts
- ships or offshore applications

The connectors X5 and X6 of the AKD EtherCAT drive may not be used for any ethernet protocol except Ether-CAT (CoE, Can over EtherCAT).

## **21.3 Installation and Setup**

## **21.3.1 Safety Instructions**

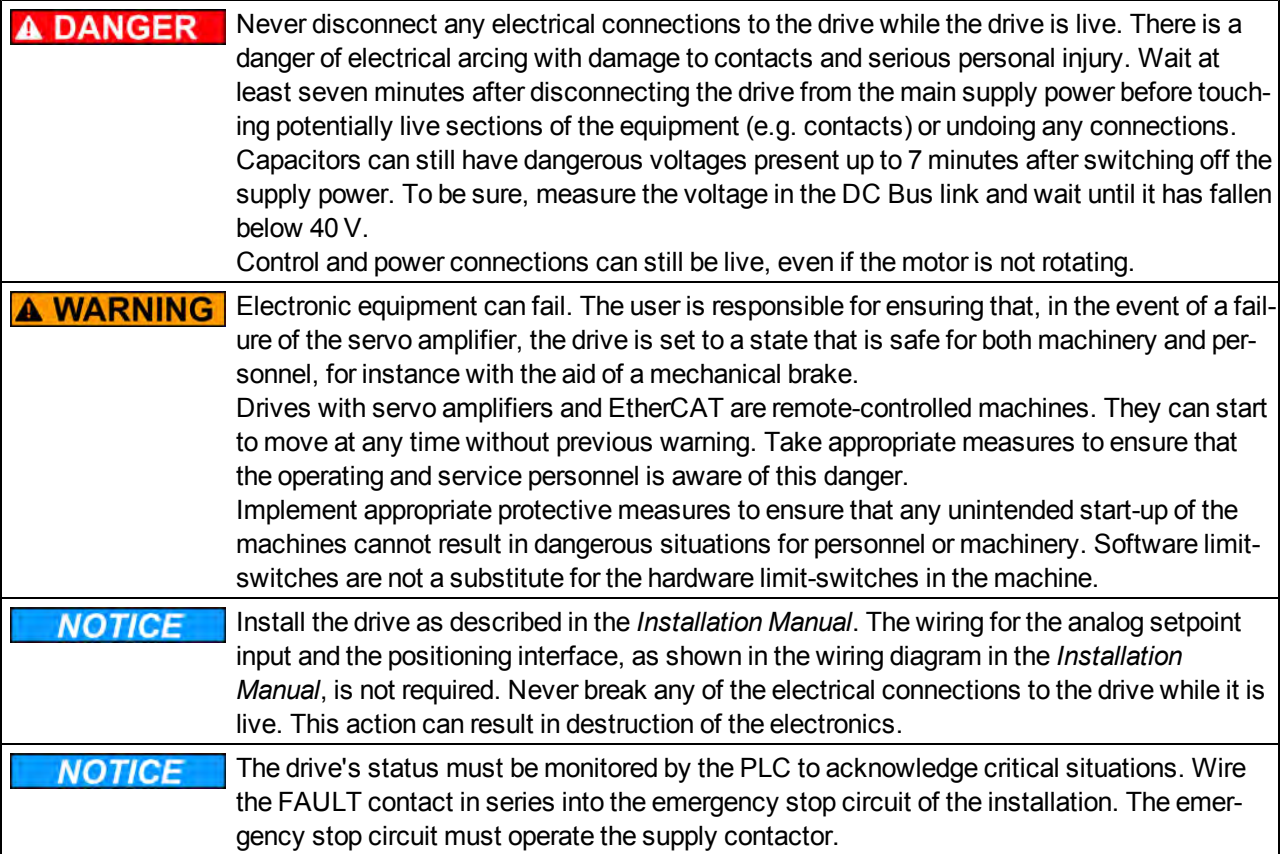

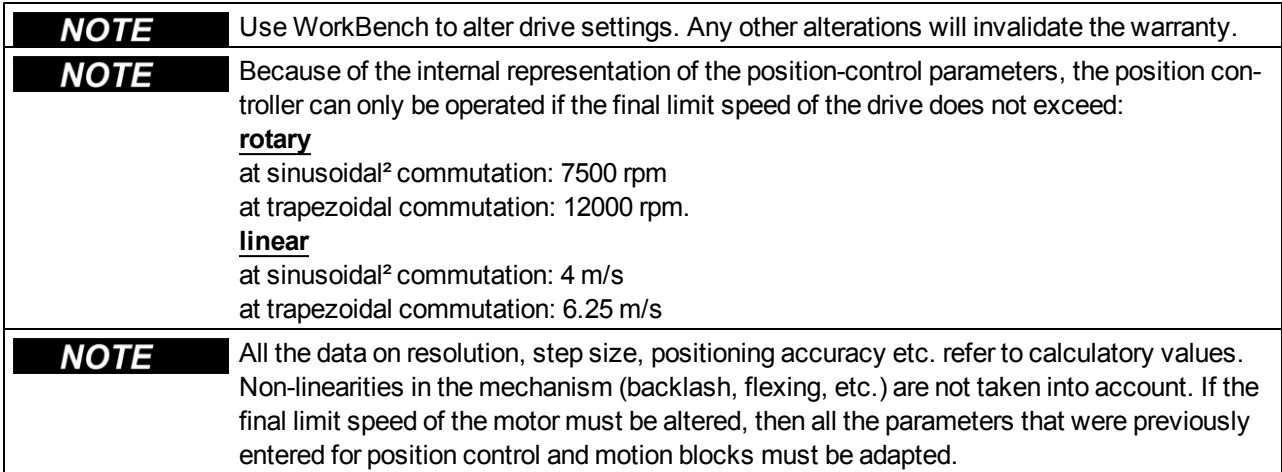

## **21.3.2 EtherCAT Onboard**

Connection to the EtherCAT Network via X5 (in port) and X6 (out port).

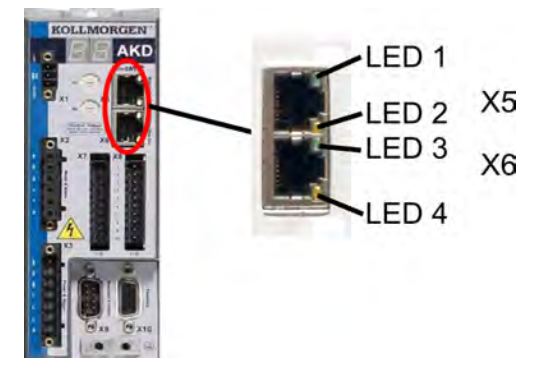

## **21.3.2.1 LED functions**

The communication status is indicated by the built-in LEDs.

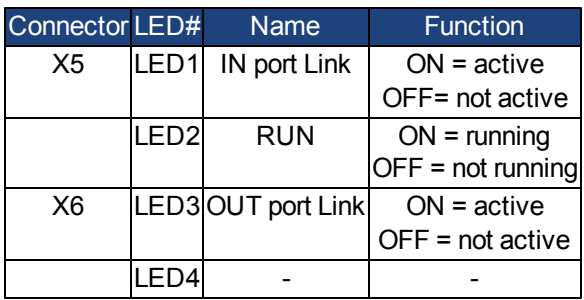

## **21.3.2.2 Connection technology**

You can connect to the EtherCAT network using RJ-45 connectors.

## **21.3.2.3 Network Connection Example**

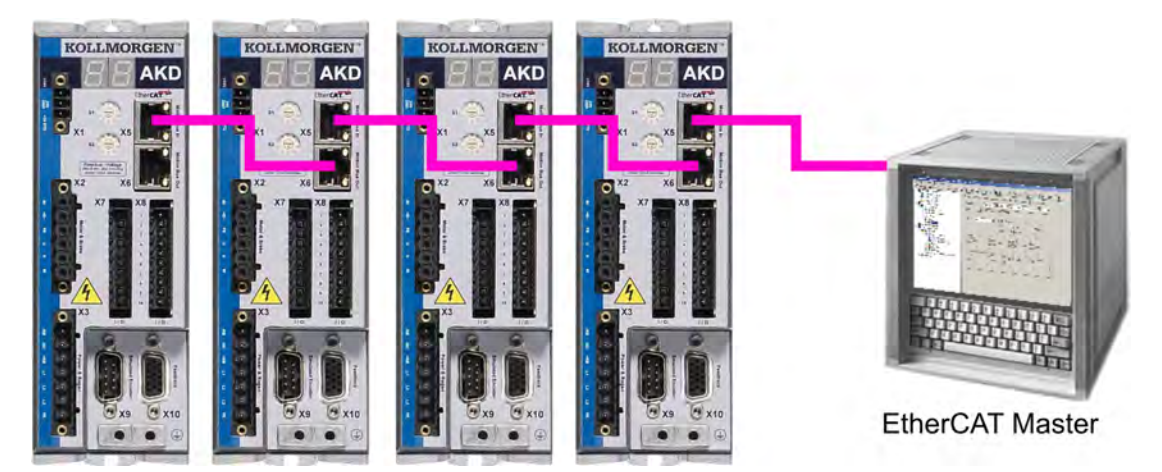

#### **21.3.3 Guide to Setup**

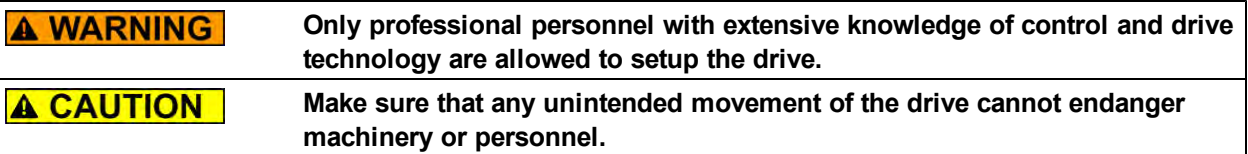

- 1. Check assembly/installation. Check that all the safety instructions in the product manual for the drive and this manual have been observed and implemented. Check the setting for the station address and baud rate.
- 2. Connect PC,start WorkBench. Use the setup software WorkBench to set the parameters for the drive.
- 3. Setup basic functions. Start up the basic functions of the drive and optimize the current, speed and position controllers. This section of the setup is described in the in the online help of the setup software.
- 4. Save parameters. When the parameters have been optimized, save them in the drive.

### <span id="page-347-0"></span>**21.3.4 Setup via TwinCAT NC/PTP System Manager**

Before you set up the drive, make sure the following have been completed:

- The AKD is configured with WorkBench and the servomotor is able to move
- A correctly configured EtherCAT card is present in the master.
- TwinCAT software from Beckhoff (NC/PTP-Mode setup) is installed. Install first the TwinCAT System Manager, restart your PC, then install the option package NC/PTP-Mode.
- The XML description of the drive is available (the XML file on the CD-ROM or on the Kollmorgen website).
- An AKD EtherCAT slave is connected to the EtherCAT master PC.
- The TwinCAT system manager resides in Config-Mode. The current mode of the system manager is displayed of the bottom right side of the TwinCAT main-screen window.

Copy the XML description of the drive to the TwinCAT system (usually to the folder c:\TwinCAT\IO\EtherCAT) and restart the TwinCAT system since TwinCAT analyzes all device description files during start-up.

The following example explains the automatic EtherCAT network setup. The network setup can also be done manually; please refer to the TwinCAT manual for more details.

#### **21.3.4.1 Scan devices**

First ensure that the EtherCAT master is physically connected to the EtherCAT AKD. Create a new (empty) project. Right click I/O-Devices and scan for the devices. An example is included in the EtherCAT network card, which is plugged into the PC.

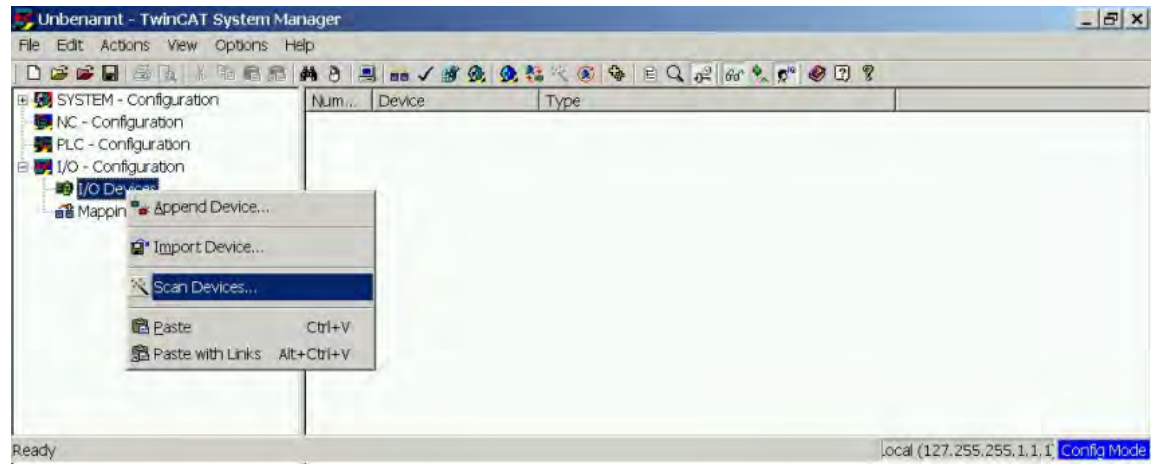

A pop-up window informs you that not all devices can be detected by the TwinCAT software. Click **OK** to continue.

#### **21.3.4.2 Select the device**

TwinCAT must be able tofind theEtherCAT network card. AnEtherCAT slavemust be connected tothe network card; otherwise TwinCAT will find a real-timeEtherNET card instead of the EtherCAT card. Press the **OK** button.

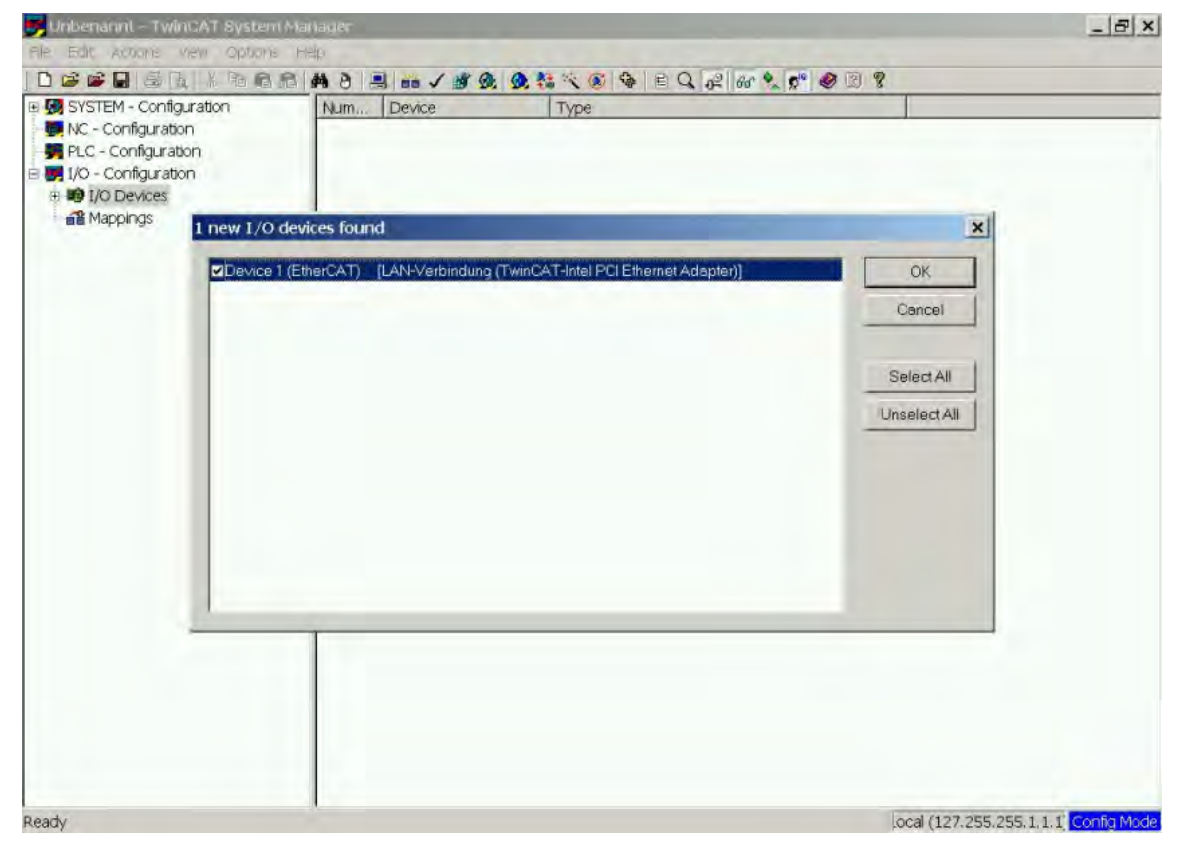

#### **21.3.4.3 Scan for boxes**

Click **Yes** to allow TwinCat to scan for boxes. A *box* is an alias for a slave device and is always used in Beckhoff software products.

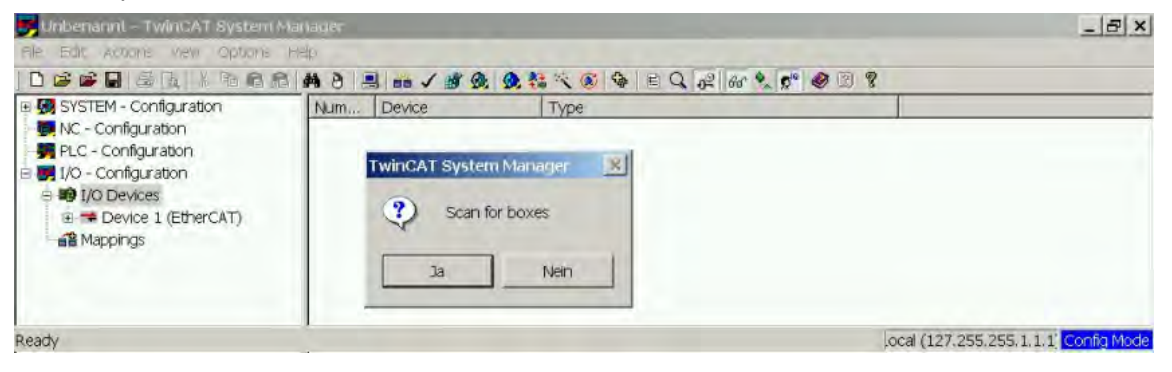

#### **21.3.4.4 Add Slaves to NC tasks**

TwinCAT should now have identified the AKD according to the Device Description file. TwinCAT next asks if the slaves should be connected to NC tasks. Click **Yes** to continue. An NC task can, for example, contain a PLC program, which can be programmed by the user.

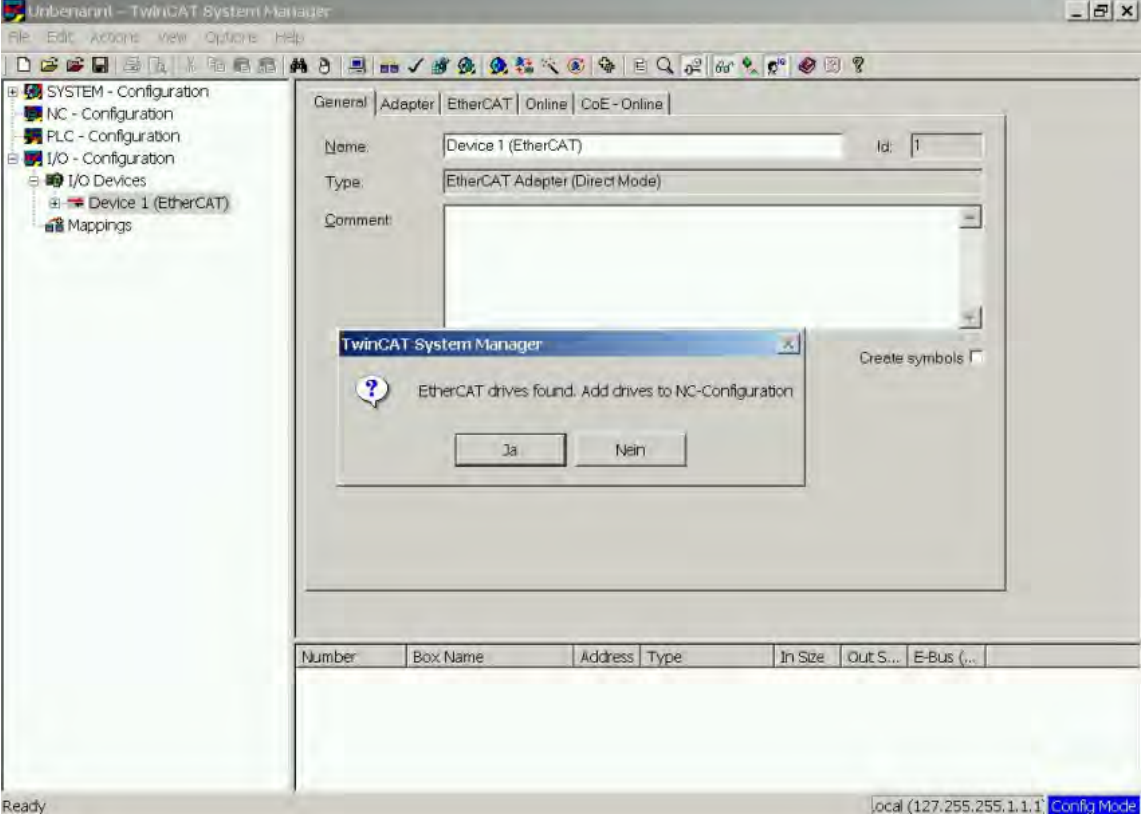

#### **21.3.4.5 Enable the network configuration**

Confirm that the AKD appears in the device tree. Next, enable the network configuration Press first the **BB** button in order to generate the mappings, afterwards press the button in order to let TwinCAT check the configuration and use finally the **button** in order to step into run-mode.

Confirm afterwards that TwinCAT is allowed to jump into run-mode.

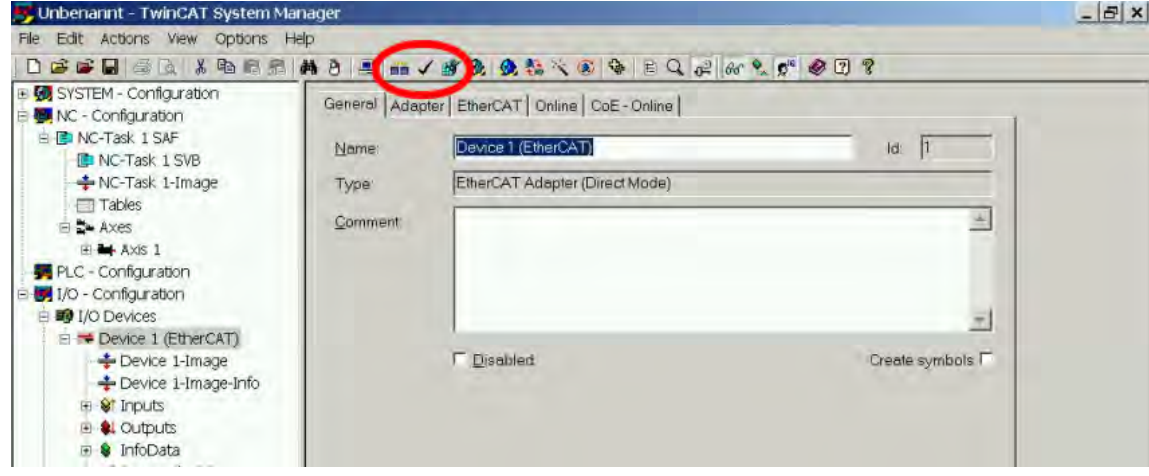

#### **21.3.4.6 Enable the axis and move the axis**

The Axis can be enabled by a mouse-click on the Set button within the Online window inside of each Axis, see also the next picture.

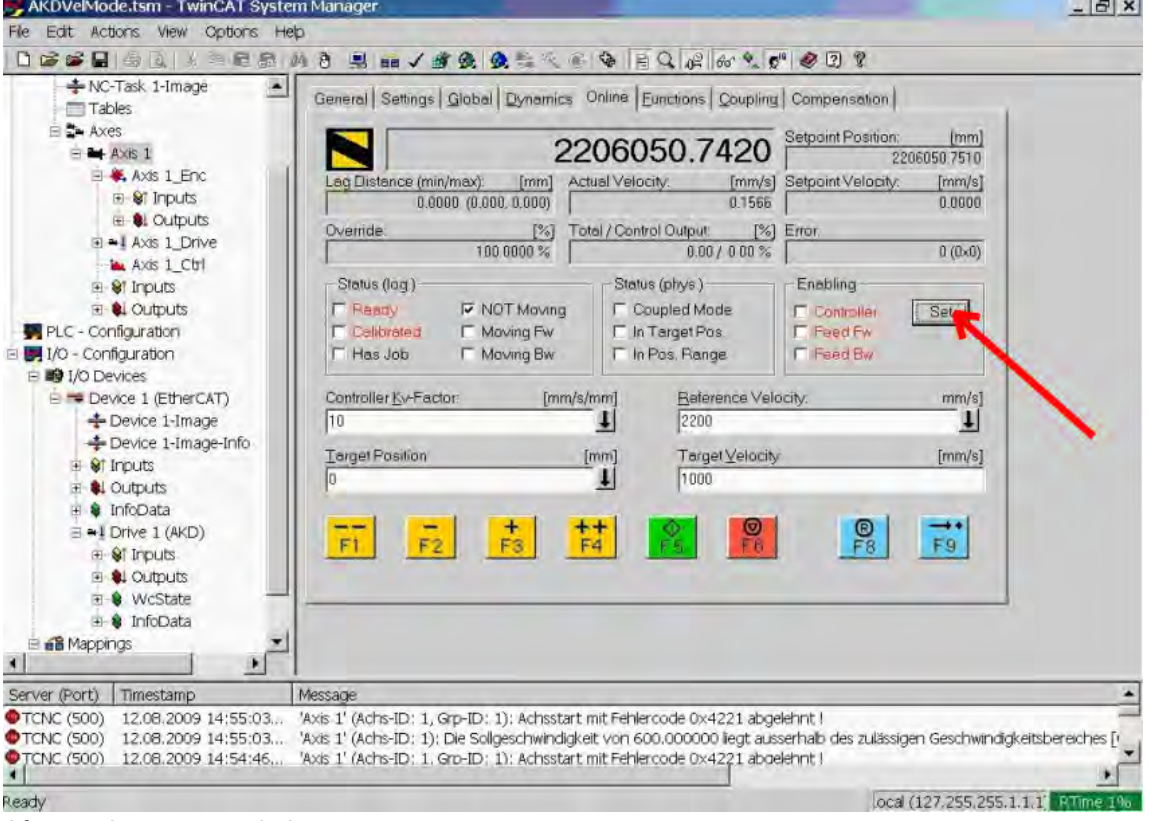

Afterwards a pop-up window appears.

The following setting enables the drive and allows command values in both directions.

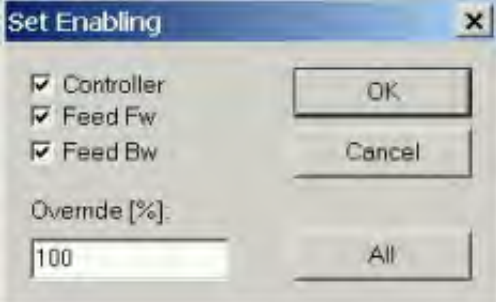

Afterwards the motor should move in positive or negative direction as soon as the clicks on the following yellow buttons within the Online window:

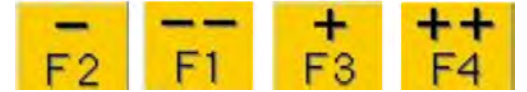

## **21.3.5 Setup WorkBench over TwinCAT**

This chapter describes a quick start guide for a user to be able to setup a WorkBench over TwinCAT system and be able to make a motor spin under that system.

This chapter does not give any specific details on TwinCAT system or WorkBench alone but is giving guidelines and information on how TwinCAT master and WorkBench works together.

Main steps in configuring a WorkBench over TwinCAT system are:

- 1. TwinCAT and WorkBench configuration
- 2. Connecting to a drive using WorkBench
- 3. Configuring and enabling a drive

#### **21.3.5.1 TwinCAT and WorkBenchconfiguration**

The EtherCAT network must be setup and managed using TwinCAT System Manager. To be able to connect to a drive and enable it, the drive must be loaded under the I/O Devices node in TwinCAT System Manager and axis mustbe added to NC - Configuration as shown in"Setup via TwinCAT NC/PTP System Manager" (=> p. 66).

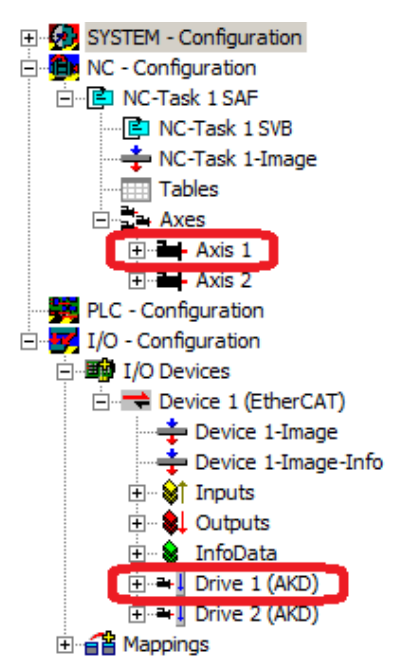

In order to connect to the drives using WorkBench, the drives must be either in Pre-Op, Safe-Op or Op state. State machine for a drive can be accessed from the Online tab for the corresponding drive under the I/O Configuration  $\rightarrow$  I/O Devices  $\rightarrow$  Device [x]  $\rightarrow$  Drive [x] node (see screenshot below).

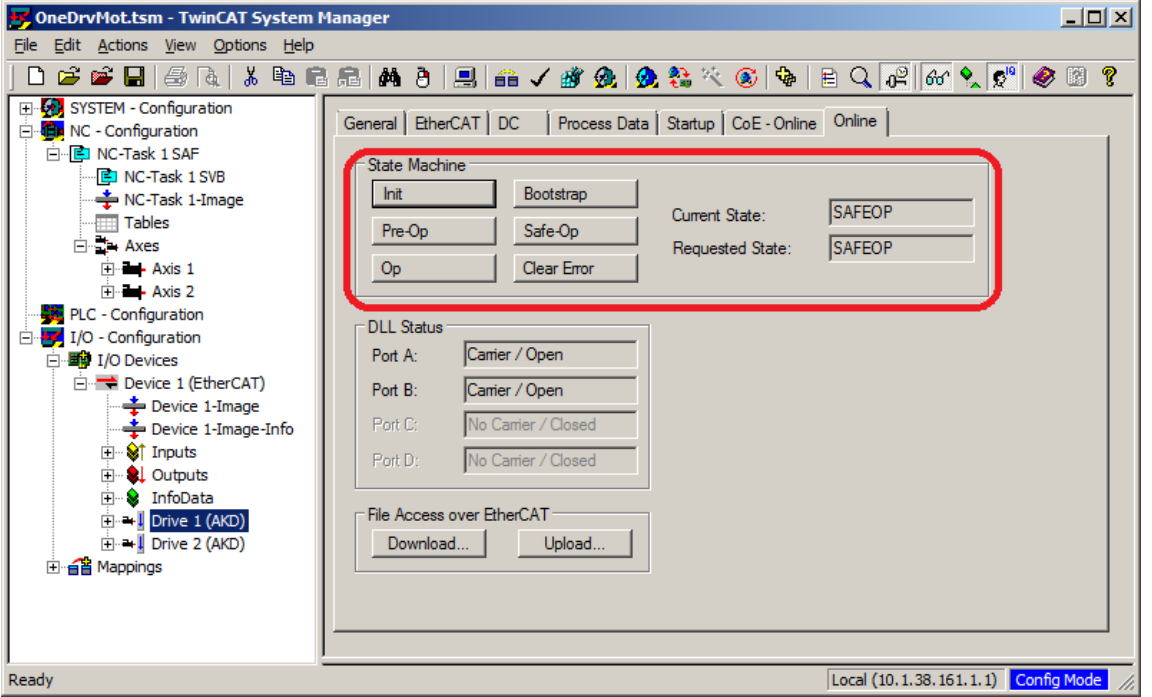

Installation process for WorkBench is the same process as normal, except that it must be installed on the same machine as TwinCAT. Communication to the drive is done thru TwinCAT master and it's not possible to connect WorkBench to the master remotely.

### **21.3.5.2 Connecting to a drive using WorkBench**

In order to connect to a drive, a TwinCAT device must be added in WorkBench. The start page of WorkBench can be used to do this. First, the type of drive (Online - TwinCAT) must be specified. Then, a list of available drives will be provided.

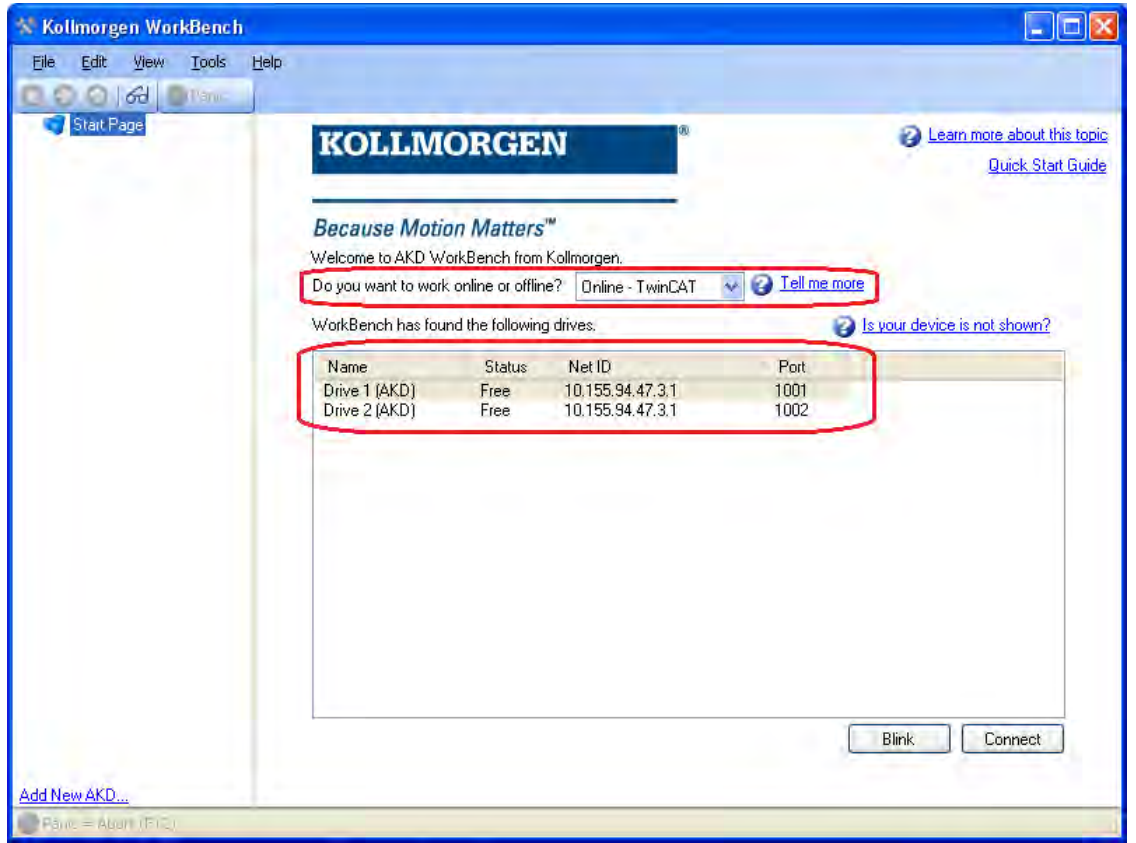

The information provided for a drive are it's name, status, Net ID and Port number. After selecting a drive from the list, clicking onthe "Connect" button will create a device inthe left frame of WorkBenchand connect the device.

The name, Net ID and port number are information comming from the TwinCAT master configurationfile (the name may be different than the drive name returned by the *DRV.NAME*command). Whilethe status is an indicator that tells if there is already a device created withinWorkBench which is already connected tothat particular drive.

Using TwinCAT System Manager, the drive name and port number can be found in the General and EtherCAT tab respectively for the corresponding drive under the I/O Configuration  $\rightarrow$  I/O Devices  $\rightarrow$  Device [x]  $\rightarrow$  Drive [x] node.

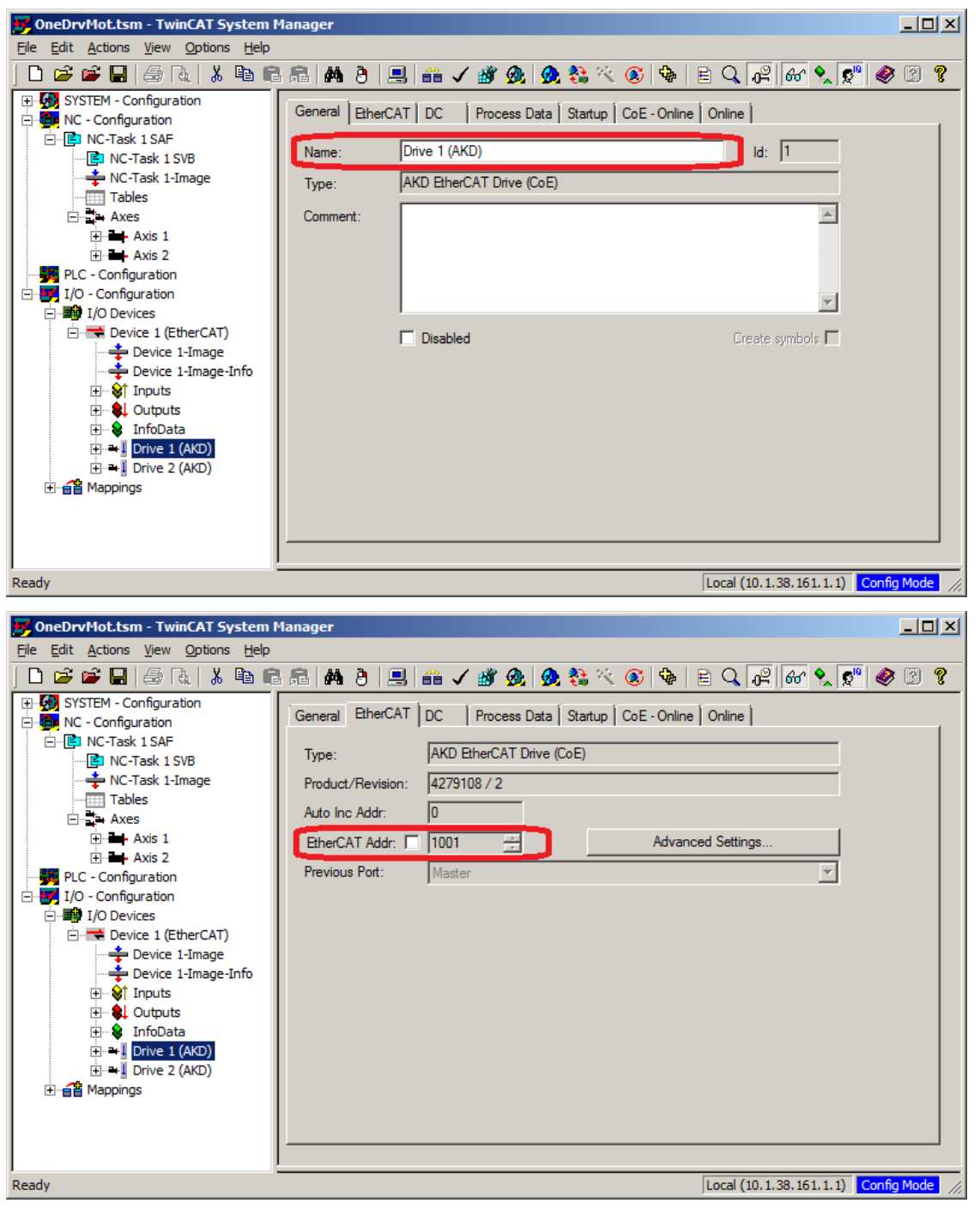

The Net ID can be found in the EtherCAT tab in the I/O Configuration  $\rightarrow$  I/O Devices  $\rightarrow$  Device [x] node.

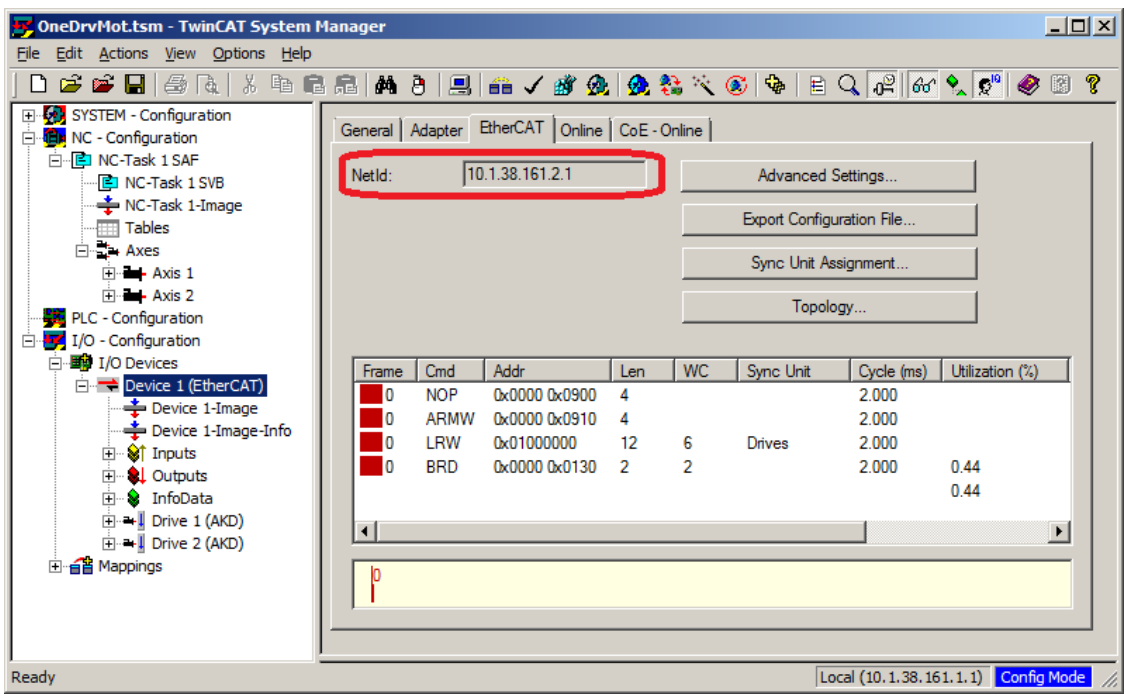

It is important to understand that these information are comming from the TwinCAT master and it's configuration file but not from the drive itself. Thus, if the TwinCAT configuration is not reflecting the actual network configuration,you may have a drive listed in WorkBench which is not be powered up or even connected in the Ether-CAT network, or you have a drive powered up and connected to the TwinCAT network but not shown in the WorkBench list.

#### **21.3.5.3 Configuring and enabling a drive**

Once connected with WorkBench, a drive can be configured using all normal functionnalities of WorkBench.

The only operation that is not possible to do using WorkBench over TwinCAT is the download of a new firmware in the drive. Downloading a new firmware in the drive must be performed using File over EtherCAT (FoE) feature of TwinCAT server.

**NOTICE If the cyclic communication of the TwinCAT master is enabled, it is possible that some commands sent by WorkBench using the ASCII channel are overwirtten by the TwinCAT master. Typically, the drive enable command will have no effect if sent from WorkBench because the control word is usually mapped.**

Using TwinCAT, enabling the drive can be done with the following procedure:

- 1. Under NC Configuration  $\rightarrow$  Axes  $\rightarrow$  Axis [x] node, choose the Online tab.
- 2. Press the Set button within the Enabling section.

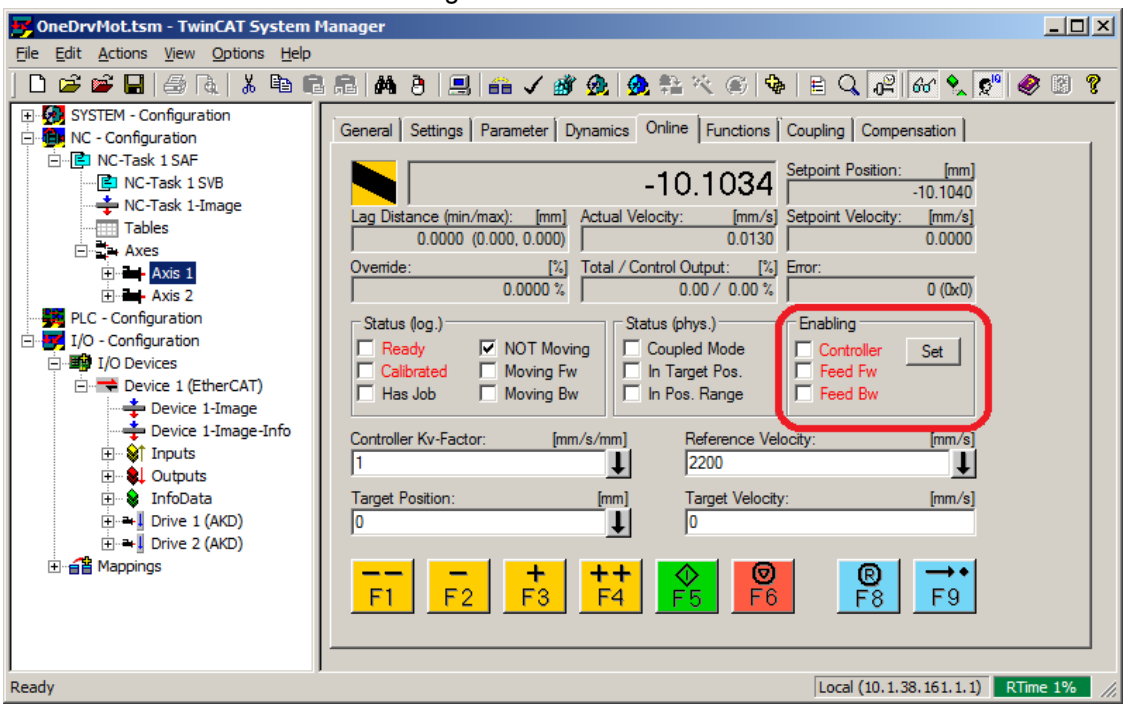

3. In the pop-up dialog box, check the Controller checkbox to enable the drive (or un-check to disable the drive) and press on the OK button.

## **21.3.6 Setup via KAS IDE**

If you are using a Kollmorgen Automation Suite (KAS) system, the AKD setup is completely integrated into the KAS Integrated Development Environment (IDE), as shown below:

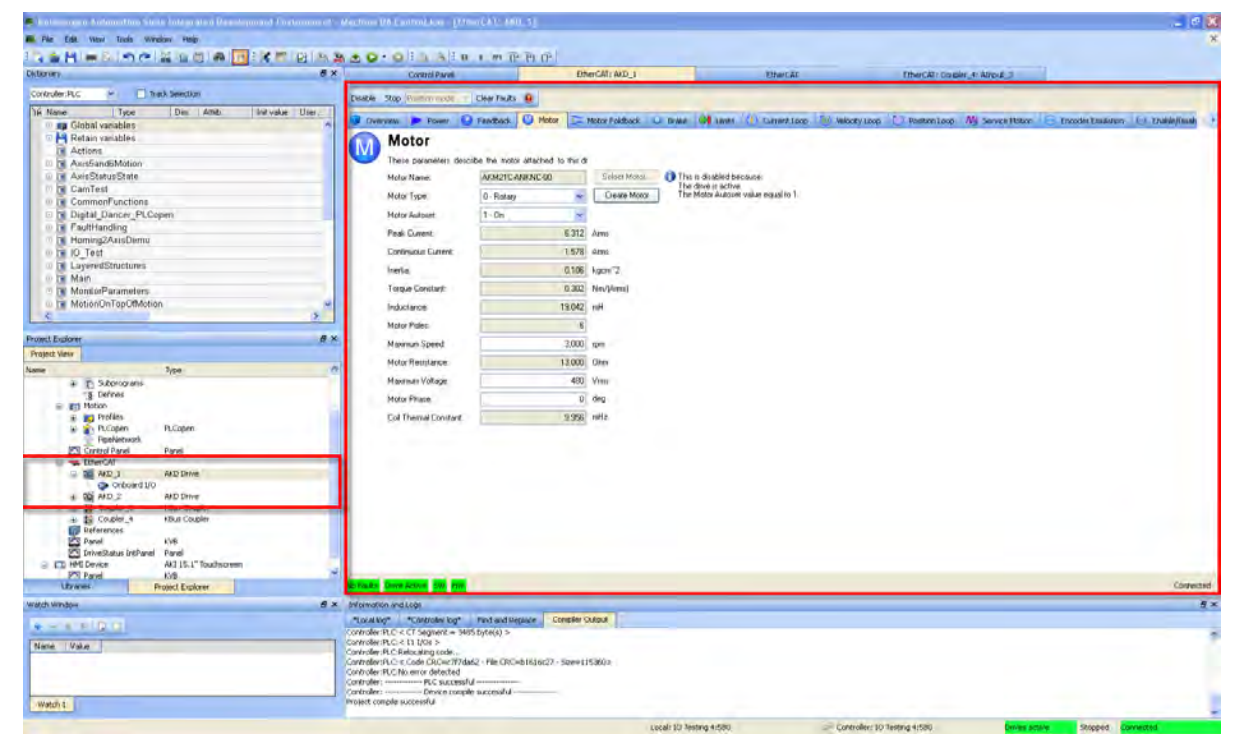

For further information on the setup for a KAS system, see the following sections in the KAS documentation:

- KAS IDE User Manual: See section 4.2.3 Add and Configure Drive.
- <sup>l</sup> *KAS Online Help*: See **Using the KAS IDE> Creating a Project> Step 3 Add and Configure Drive**.

## **21.4 EtherCAT Profile**
#### <span id="page-360-0"></span>**21.4.1 Slave Register**

The table below gives the addresses of individual registers in the FPGA memory. The data is provided in littleendian format, with the 'least significant byte' occupying the lowest address. A detailed description of all registers and FPGA memory locations is available in the "EtherCAT Slave Controller" description of the EtherCAT user organization (www.EtherCAT.org).

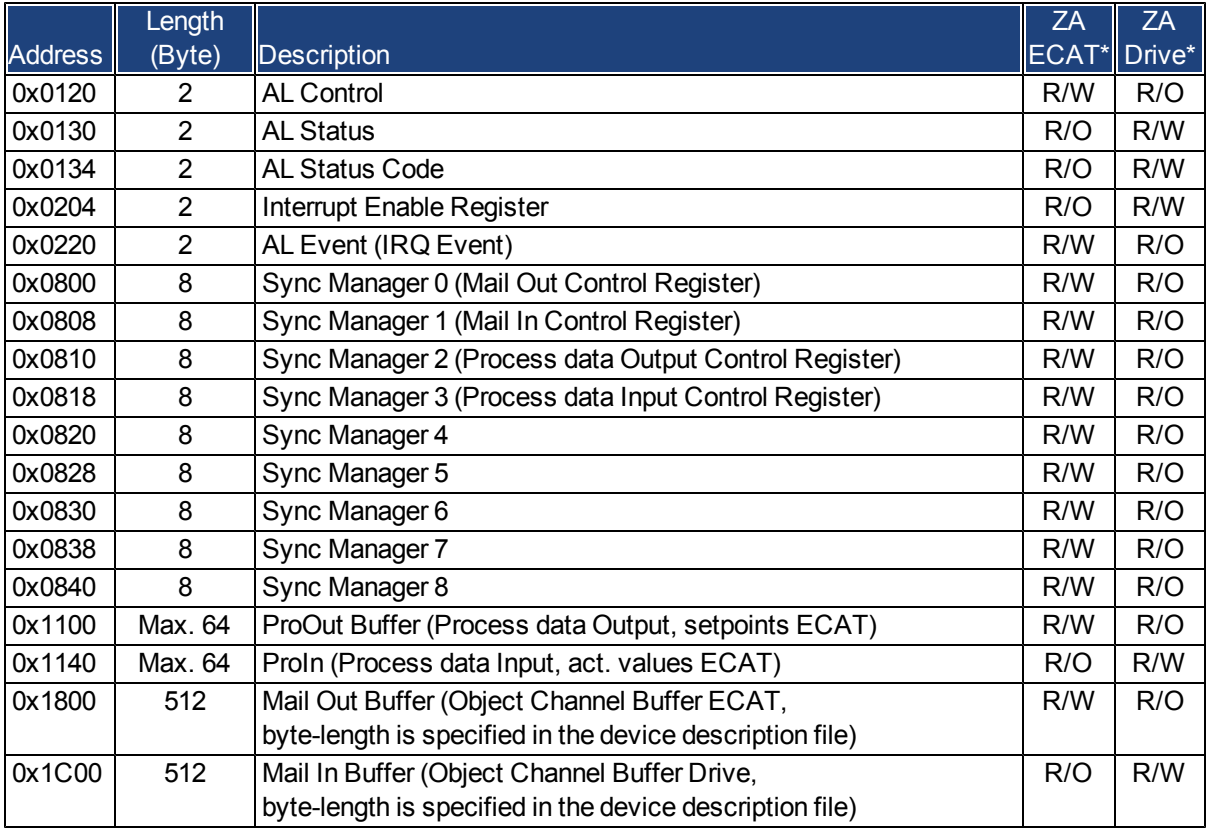

\* ZA ECAT = Access mode EtherCAT

\* ZA Drive = Access mode drive

#### <span id="page-361-0"></span>**21.4.2 AL Event (Interrupt Event) and Interrupt Enable**

Communication between the drive and the EtherCAT FPGA can be interrupt-driven. The interrupt enable register and the AL event register are responsible for the EtherCAT interface interrupt functionality.

There are two events which lead also to a HW interrupt within the drive, the EEPROM emulation event and the SyncManager 2 event. The actual values of the drive (SyncManager 3 data) arewritten without any AL event request during eachHW IRQ, e.g. triggered by aSyncManager 2 event. TheMailbox exchange between the master and the AKD is completely handled by polling the AL event register within the background task of the drive.

The drive activates individual EtherCAT interface events when the corresponding bit of the interrupt enable register is set to 1. When it is set to 0, the hardware interrupts for the specific events are deactivated.

|                                           |                |                | ZΑ           | ZA  |                                                                                      |
|-------------------------------------------|----------------|----------------|--------------|-----|--------------------------------------------------------------------------------------|
| Parameter                                 | <b>Address</b> | <b>Bit</b>     | <b>Drive</b> |     | <b>ECAT</b> Description                                                              |
| <b>AL Control Event</b>                   | 0x204          | $\Omega$       | R/W          | R/O | Activation of AL control event for phase run-up                                      |
|                                           | 0x204          | 1              | R/W          | R/O | Reserved                                                                             |
| Sync0 DC Distributed<br>Clock             | 0x204          | $\overline{2}$ | R/W          | R/O | Activation of distributed clock (DC) sync 0 inter-<br>rupts for entire communication |
| Sync1 DC Distributed<br>Clock             | 0x204          | 3              | R/W          | R/O | Activation of distributed clock (DC) sync 1 inter-<br>rupts for entire communication |
| SyncManager activation<br>register change | 0x204          | 4              | R/W          | R/O | Activation of 'SyncManager activation register<br>change' IRQ.                       |
| <b>EEPROM</b> emulation<br>event          | 0x204          | 5              | R/W          | R/O | Activation of the EEPROM emulation interrupts.                                       |
|                                           | 0x204          | 3 to 7         | R/W          | R/O | Reserved                                                                             |
| Sync Manager 0 Event<br>(Mail Out Event)  | 0x205          | $\Omega$       | R/W          | R/O | Activation of output event mailbox (SDO, Sync<br>Manager 0) for object channel.      |
| Sync Manager 1 Event<br>(Mail In Event)   | 0x205          | 1              | R/W          | R/O | Activation of input event mailbox (SDO, Sync Man-<br>ager 1) for object channel.     |
| Sync Manager 2 Event<br>(Pro Out Event)   | 0x205          | $\overline{2}$ | R/W          | R/O | Activation of output event process data (PDO,<br>card's cyclical setpoints)          |
| Sync Manager 3 Event<br>(Pro In Event)    | 0x205          | 3              | R/W          | R/O | Activation of input event process data (PDO,<br>drive's cyclical actual values)      |
|                                           | 0x205          | 4 to 7         | R/W          | R/O | Reserved                                                                             |

**21.4.2.1 Interrupt Enable Register (Address 0x0204:0x0205)**

### **21.4.2.2 AL Event Request (Address 0x0220:0x0221)**

When the relevant bit of the AL event request register is set to 1, the EtherCAT interface tells the drive which event it should process by the AKD.

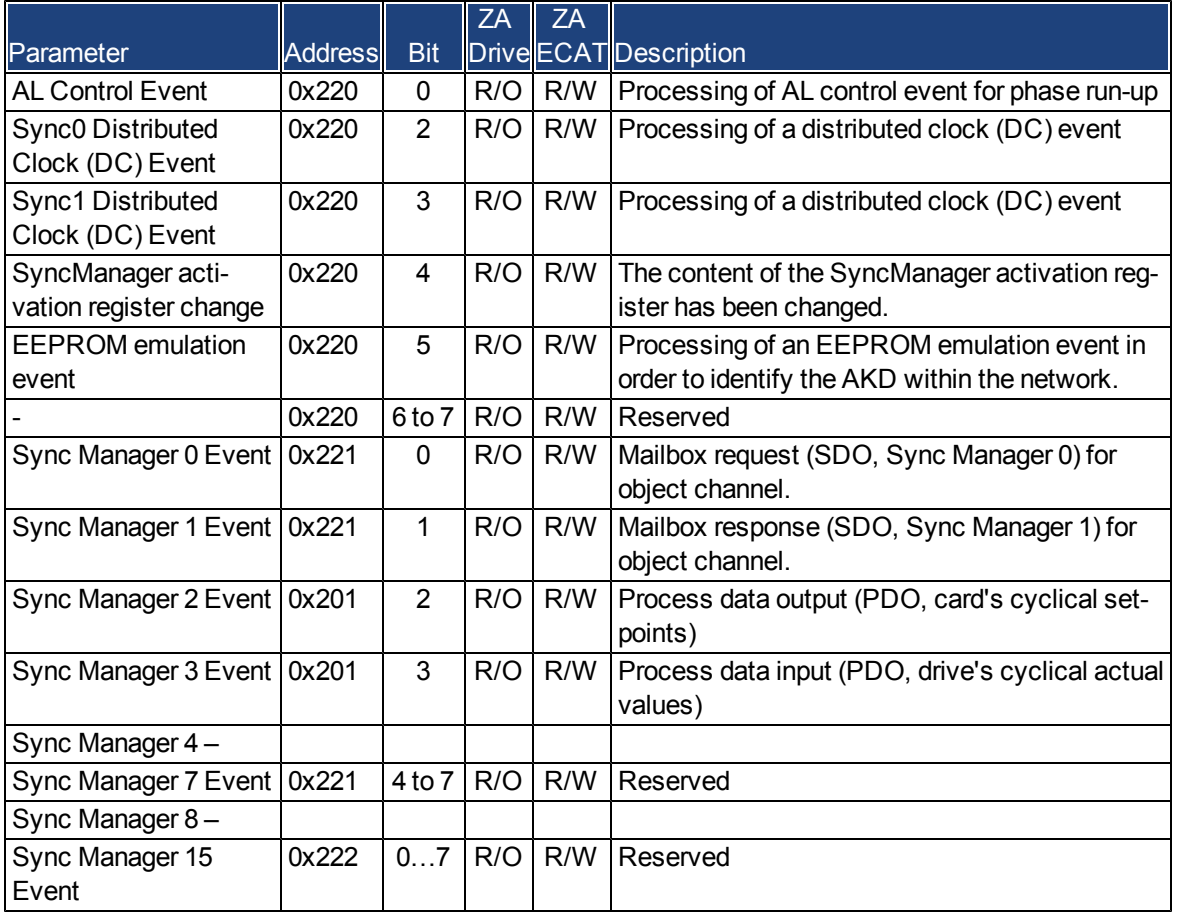

#### <span id="page-363-0"></span>**21.4.3 Phase Run-Up**

The AL control, AL status and AL status code registers are responsible for communication phase run-up (also referred to as EtherCAT status change), for current status display and for any fault messages. The drive responds to every EtherCAT interface transition request made by the AL control register via the AL Status and AL Status Code registers. Any fault messages are displayed in the AL status code register.

A status change within the AL control register is polled within the AKD, which means that an AL control event does not lead to a HW interrupt within the drive.

### **21.4.3.1 AL Control (Address 0x0120:0x0121)**

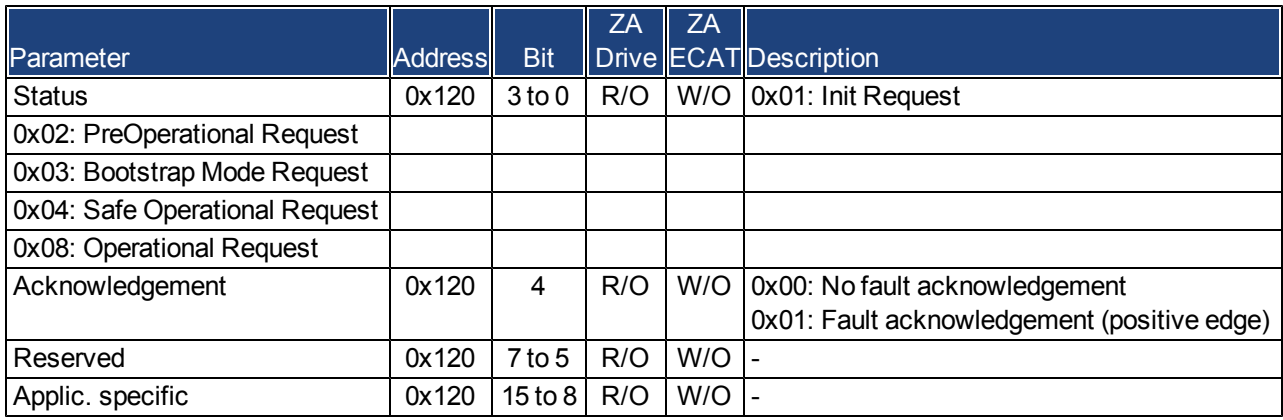

#### **21.4.3.2 AL Status (Address 0x0130:0x0131)**

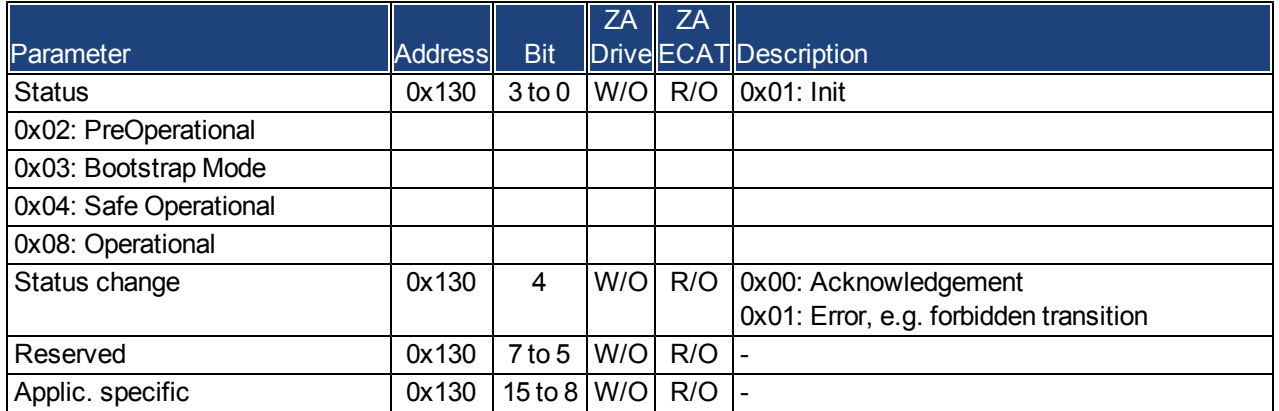

### **21.4.3.3 AL Status Code (Address 0x0134:0x0135)**

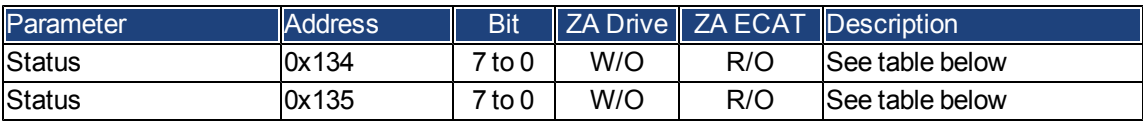

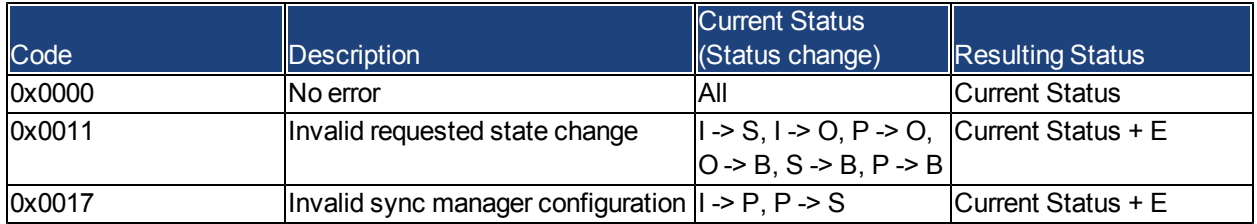

No other codes are supported.

# **21.4.3.4 EtherCAT communication phases**

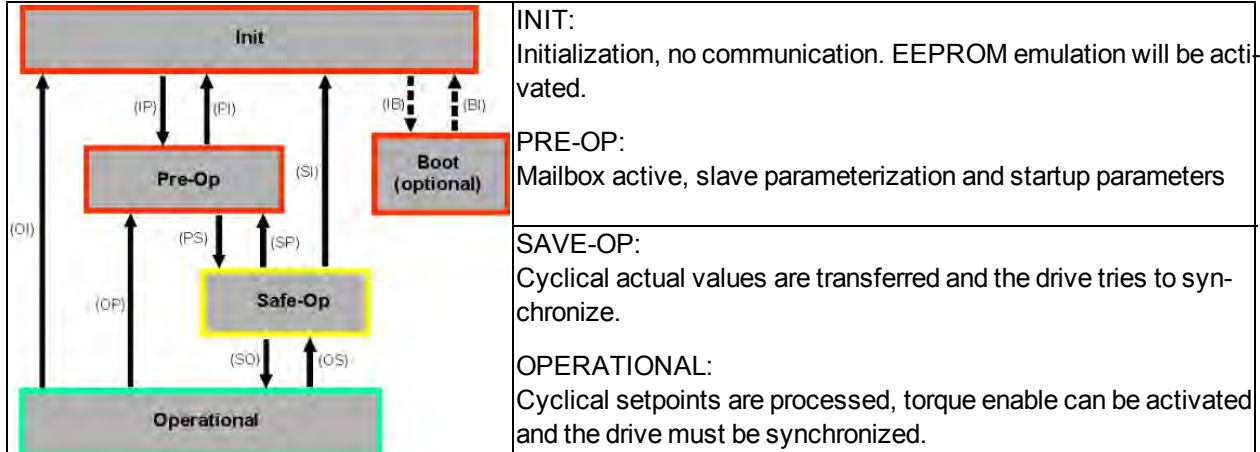

#### **Individual communication transitions**

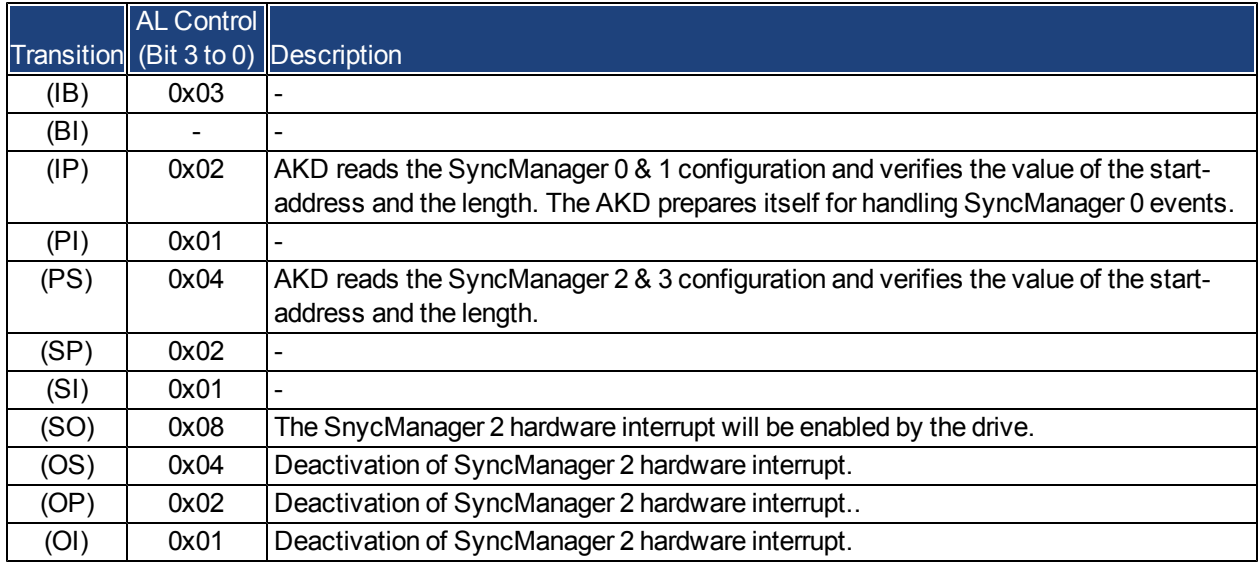

#### <span id="page-365-0"></span>**21.4.4 CANopen over EtherCAT (CoE) Status Machine**

The status machine for the control and status words corresponds to the CANopen status machine in accordance with DS402. CANopen control and status words are captured in every instance of fixed PDO mapping (see chapter entitled 'Fixed PDO Mapping', page ).

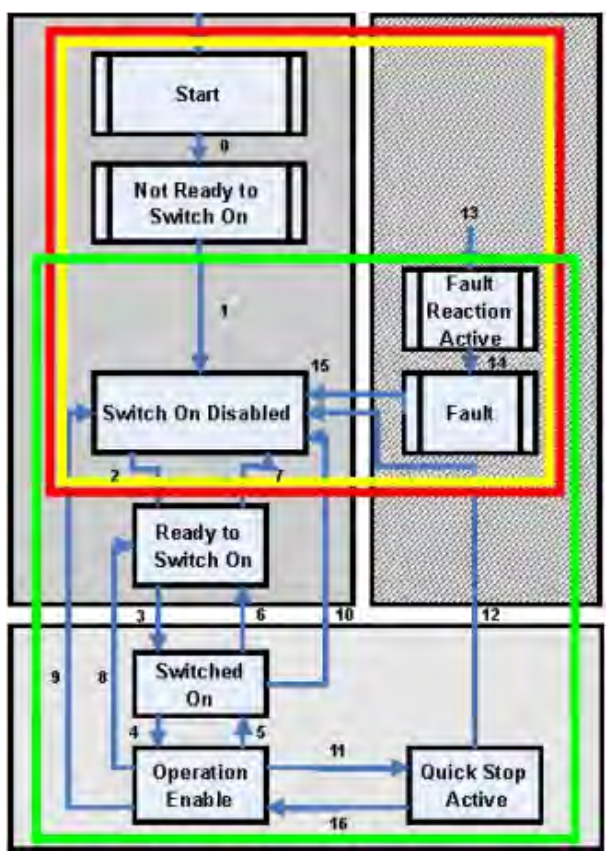

#### **21.4.4.1 Status Description**

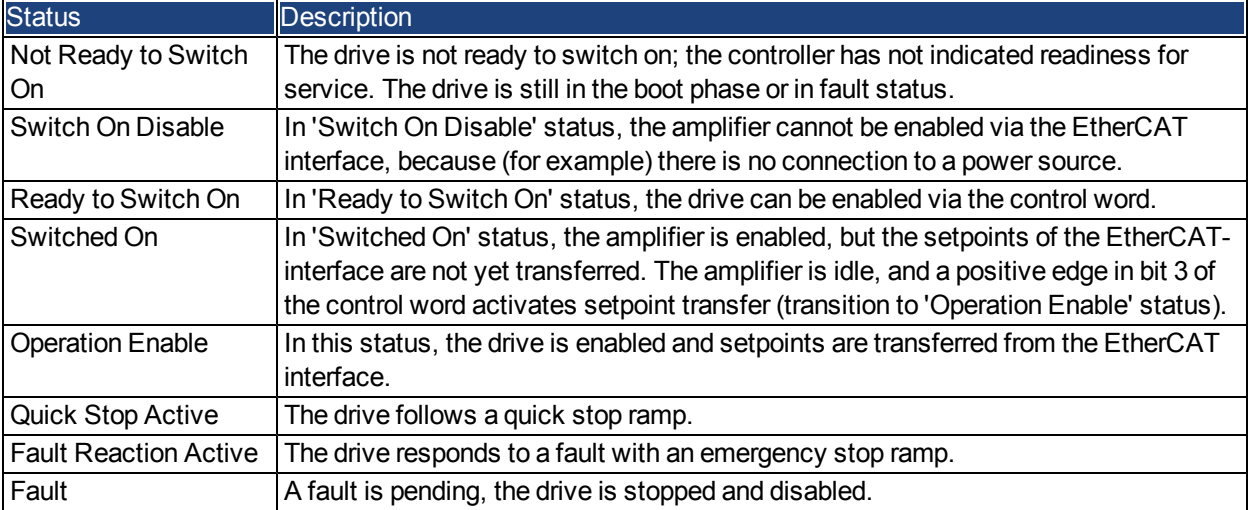

### <span id="page-366-0"></span>**21.4.4.2 Commands in the Control Word**

#### **Bit assignment in the control word**

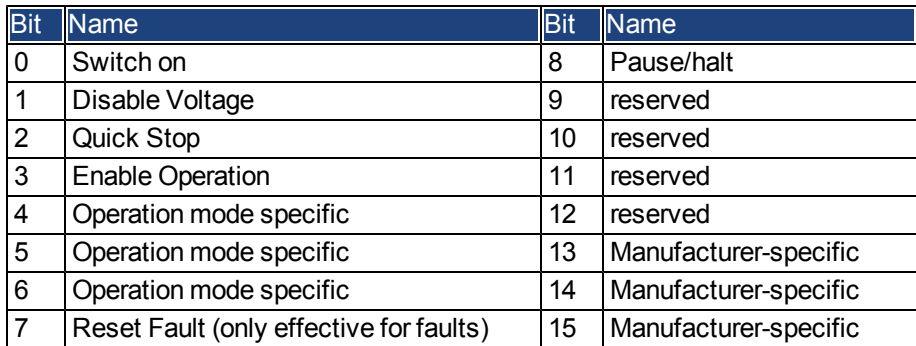

#### **Commands in the control word**

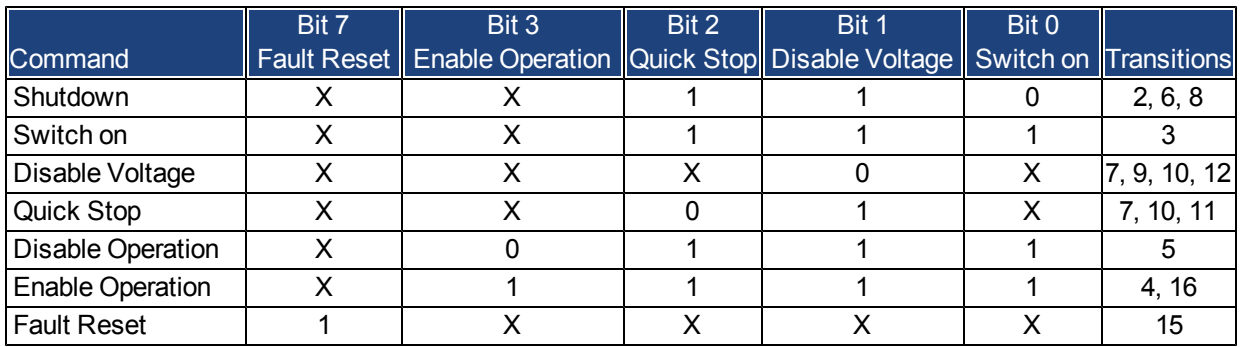

Bits labeled **X** are irrelevant. **0** and **1** indicate the status of individual bits.

#### **Mode-dependent bits in the control word**

The following table shows the mode-dependent bits in the control word. Only manufacturer-specific modes are supported at present. The individual modes are set by Object 6060h Modes of operation.

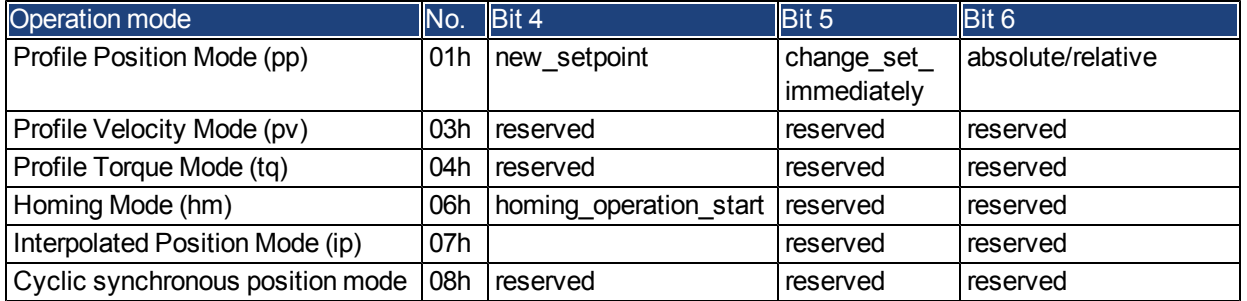

#### **Description of the remaining bits in the control word**

**Bit 8**: (Pause) If Bit 8 is set, then the drive halts (pauses) in all modes. The setpoints (speed for homing or jogging, motion task number, setpoints for digital mode) for the individual modes are retained.

**Bit 9,10**: These bits are reserved for the drive profile (DS402).

**Bit 13, 14, 15**: These bits are manufacturer-specific, and reserved at present.

#### <span id="page-367-0"></span>**21.4.4.3 Status Machine Bits (status word)**

#### **Bit assignment in the status word**

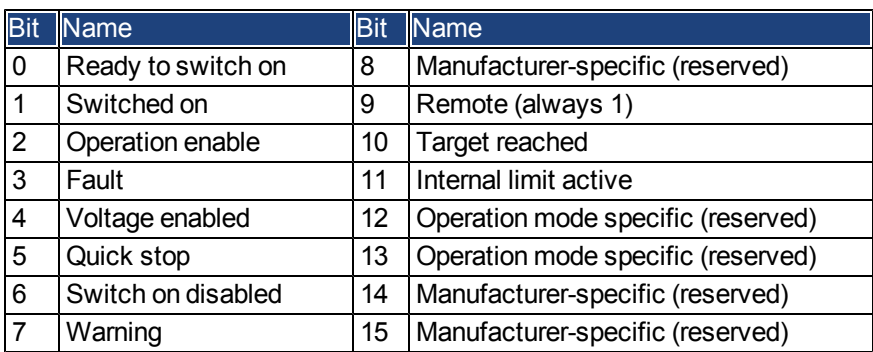

### **States of the status machine**

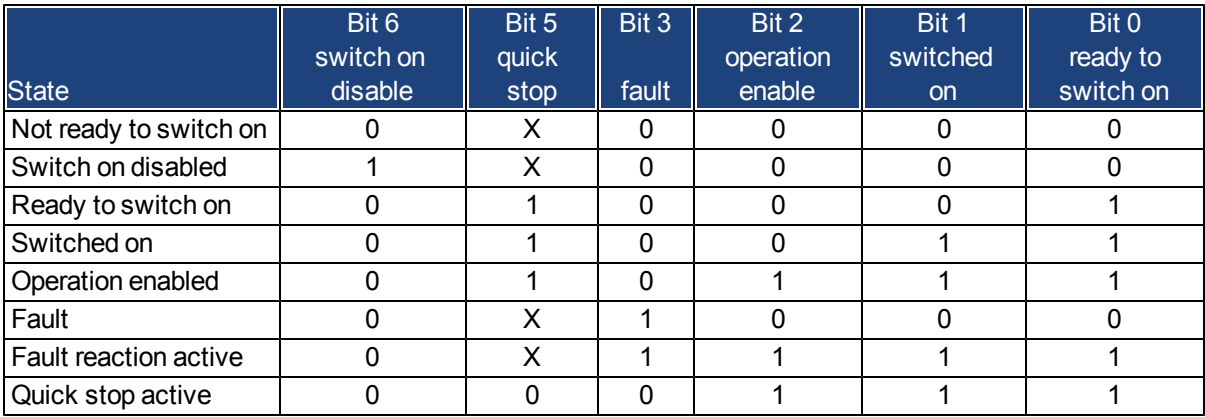

Bits labeled **X** are irrelevant. **0** and **1** indicate the status of individual bits.

#### **Description of the remaining bits in the status word**

**Bit 4:** voltage enabled The DC-link voltage is present if this bit is set.

**Bit 7:** warning There are several possible reasons for Bit 7 being set and this warning being produced. The reason for this warning can be revealed by using the Object 20subindex manufacturer warnings.

**Bit 9:**remote is always set to 1, i.e. the drive can always communicate and be influenced viatheRS232 - interface.

**Bit 10:** target\_reached This is set when the drive has reached the target position.

**Bit 11:** internal limit active This bit specifies that a movement was or is limited. In different modes, different warnings cause the bit to be set.

### <span id="page-368-0"></span>**21.4.5 Fixed PDO Mappings**

Various ready-to-use mappings can be selected for cyclic data exchange via SDO's of the object 0x1C12 and 0x1C13. Using object 0x1C12 subindex 1 (Sync Manager 2 assignment), a fixed mapping for the cyclic command values can be set with the values 0x1701, 0x1702, 0x1703,0x1720, 0x1721 and 0x1723. Using object 0x1C13 subindex 1 (Sync Manager 3 assignment), a fixed mapping for the cyclic actual values can be set via the data 0x1B01, 0x1B02, 0x1B20 and 0x1B21.

The following sequence describes how to select the fixed command value mapping 0x1701 via SDO's:

- 1. SDO write access to object 0x1C12Sub0 Data:0x00
- 2. SDO write access to object 0x1C12Sub1 Data:0x1701
- 3. SDO write access to object 0x1C12Sub0 Data:0x01

The following fixed mappings are supported:

#### **Position interface:**

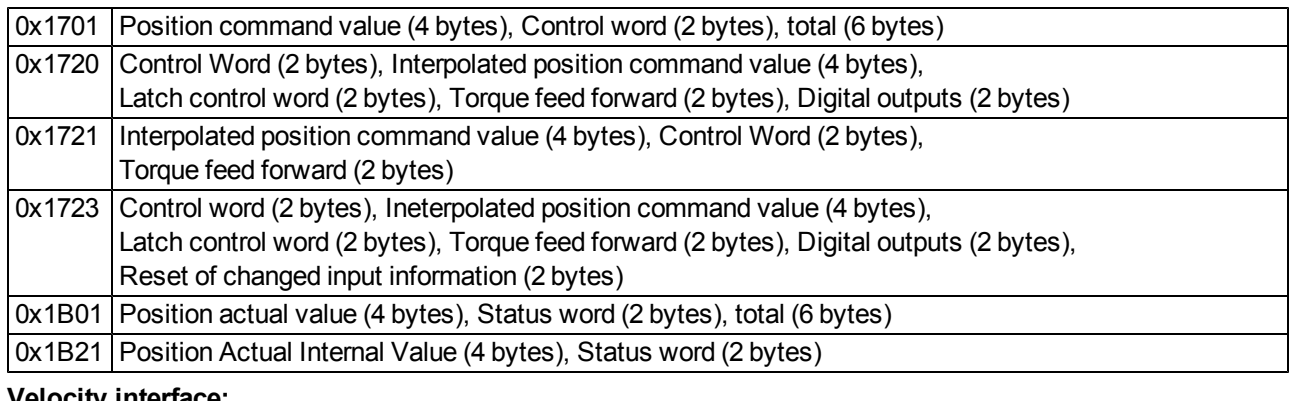

#### **Velocity interface:**

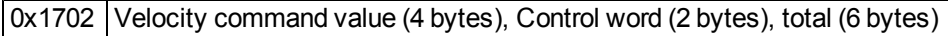

0x1B02 Position actual value (4 bytes), Status word (2 bytes), total (6 bytes)

#### **Torque interface:**

0x1703 Torque command value (2 bytes), Control word (2 bytes)

# <span id="page-369-0"></span>**21.4.6 Supported Cyclical Setpoint and Actual Values**

# **Supported cyclical setpoint values**

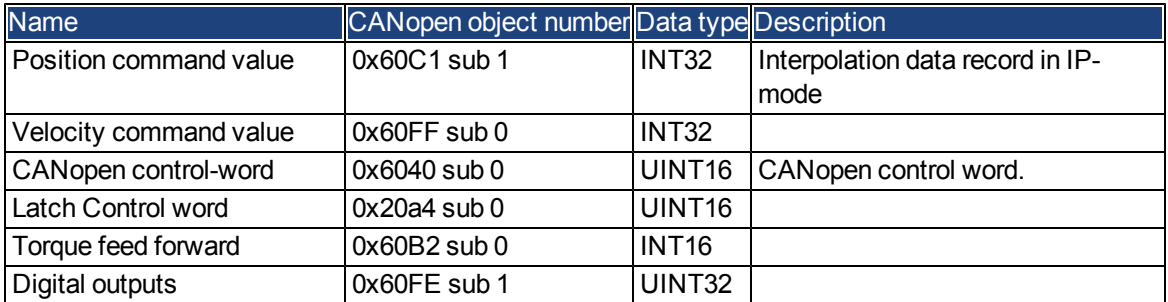

#### **Supported cyclical actual values**

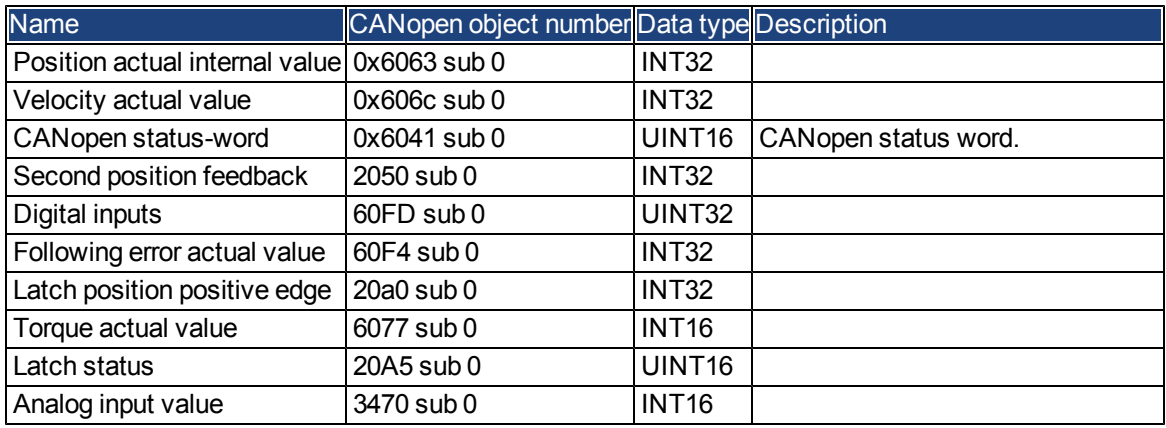

# <span id="page-369-1"></span>**21.4.7 Supported Operation Modes**

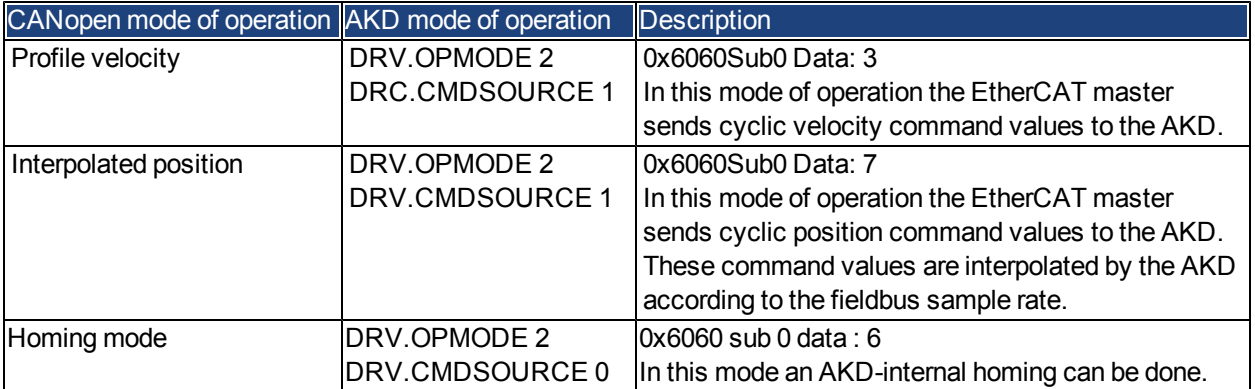

### <span id="page-370-0"></span>**21.4.8 Adjusting EtherCAT Cycle Time**

The cycle time to be used in the drive for the cyclical setpoints and actual values can either be stored in the FBUS.SAMPLEPERIOD parameter in the amplifier or configured in the startup phase.

This takes place via SDO mailbox access to CANopen objects 60C2 subindex 1 and 2.

Subindex 2, known as the interpolation time index, defines the power of ten of thetime value (e.g. -3means 10-3 or milliseconds)while subindex 1, known as interpolationtime units, gives the number of units (e.g. 4 means 4 units).

You can run a 2 ms cycle using various combinations. For example,

Index =  $-3$ , Units =  $2$ or Index =  $-4$ , Units =  $20$  etc.

The FBUS.SAMPLEPERIOD parameter is counted in multiples of 62.5us microseconds within the device. This means, for example that 2 ms equates to FBUS.SAMPLEPERIOD value of 32.

### <span id="page-370-1"></span>**21.4.9 Maximum Cycle Times depending on operation mode**

The minimum cycle time for the drive is largely dependent on the drive configuration (second actual position value encoder latch functionality enabled and so on)

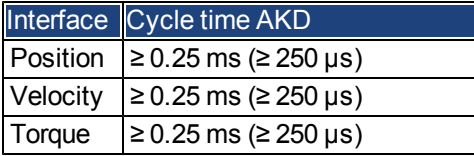

#### <span id="page-371-0"></span>**21.4.10 Synchronization**

On all drives, the internal PLL is theoretically able to even out an average deviation of up to 4800 ppm in the cycle time provided by the master. The drive checks once per fieldbus cycle a counter within the drive internal FPGA, which is cleared by a Sync0 (Distributed clock) event. Depending of the counter value, the drive extends or decreases the 62.5 µs MTS signal within the drive by a maximum of 300 ns.

The theoretical maximum allowed deviation can be calculated by using the following formula:

$$
max_{de}v = \frac{300[ns]}{62.5[ps]} \cdot 1,000,000 = 4800 \text{ [ppm]}
$$

The synchronization functionality within the drive can be enabled via setting bit 0 of the FBUS.PARAM02 parameter to high. Therefore FBUS.PARAM02 must be set to the value of 1. Furthermore the distributed clock functionality must be enabled by the EtherCAT master in order to activate cyclic Sync0 events.

#### **21.4.10.1 Synchronization behavior with distributed clocks (DC) enabled**

When the EtherCAT master enables distributed clocks, a distributed clock (DC) event is created in the AKD once per fieldbus cycle. An assigned 62.5 µs real-time task in the AKD monitors the elapsed time between the DC events and the AKD System time and extends or reduces the 62.5 µs strobe to the CPU as necessary.

The following fieldbus parameters are used for the synchronization feature:

- 1. FBUS.SYNCDIST = Expected time delay of the AKD PLL-code to the DC event.
- 2. FBUS.SYNCACT = Actual time delay of the AKD PLL-code to the DC event.
- 3. FBUS.PLLTHRESH = Number of consecutive successful synchronized PLL cycles of the AKD before the Drive is considered as synchronized.
- 4. FBUS.SYNCWND = Synchronization window in which the AKD is considered to be synchronized. The Drive is considered synchronized as long as the following statement is true is true for FBUS.PLLTHRESH consecutive cycles:

FBUS.SYNCDIST-FBUS.SYNCWND < FBUS.SYNCACT < FBUS.SYNCDIST+FBUS.SYNCWND

Example with a 4kHz fieldbus sample rate:

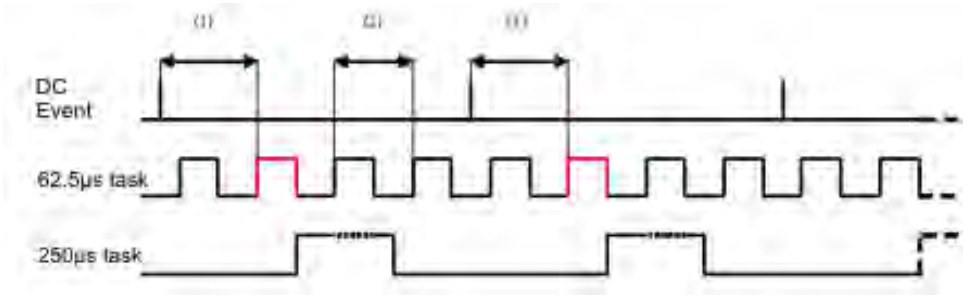

#### Explanation:

The red-marked 62.5[µs] real-time task displays the AKD 62.5 µs real-time task within one fieldbus cycle which is responsible for calling the AKD PLL-code. The time delay (1) shows the actual delay to the previous DC event, which is ideally close to the adjusted FBUS.SYNCDIST parameter. Depending on (1) the AKD slightly extends or reduce the 62.5[µs] IRQ generation of the high-priority real-time task in order to either increase or decrease the measured time delay to the DC event (1) for the next PLL cycle. The time distance (2) shows the 62.5[µs]  $\pm$ x[ms] realtime task of the AKD.

#### **21.4.10.2 Synchronization behavior with distributed clocks (DC) disabled**

The AKD fieldbus synchronization algorithm is similar to that used by Distributed Clocks. The difference is that the AKD synchronizes to a SyncManager2 event instead of the DC event. A SyncManager2 event is created when the EtherCAT Master sends a new package of command values to the drive while the network is in the Operational state. This occurs once per fieldbus cycle.

### <span id="page-372-0"></span>**21.4.11 Latch Control Word and Latch Status Word**

# **Latch Control word (2 Byte)**

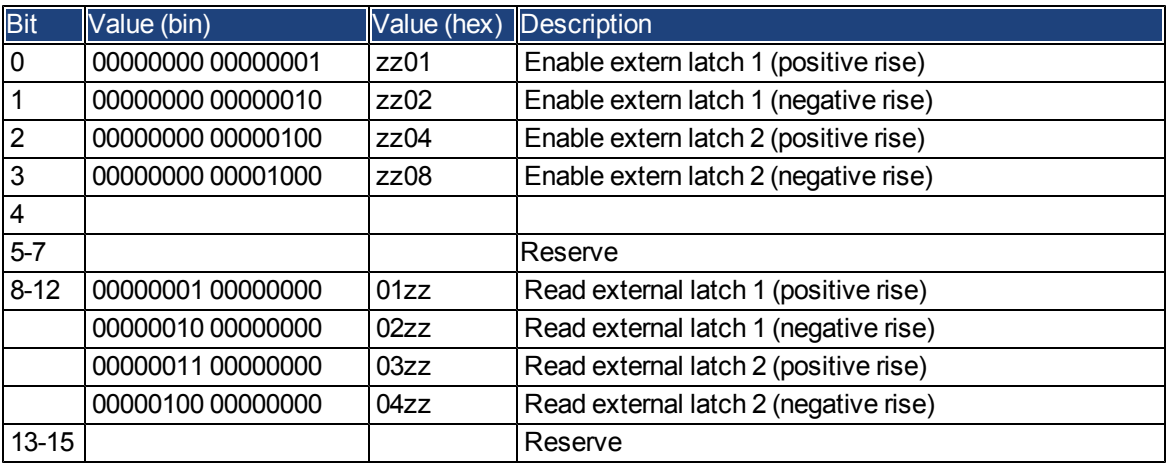

# **Latch Status word (2 Byte)**

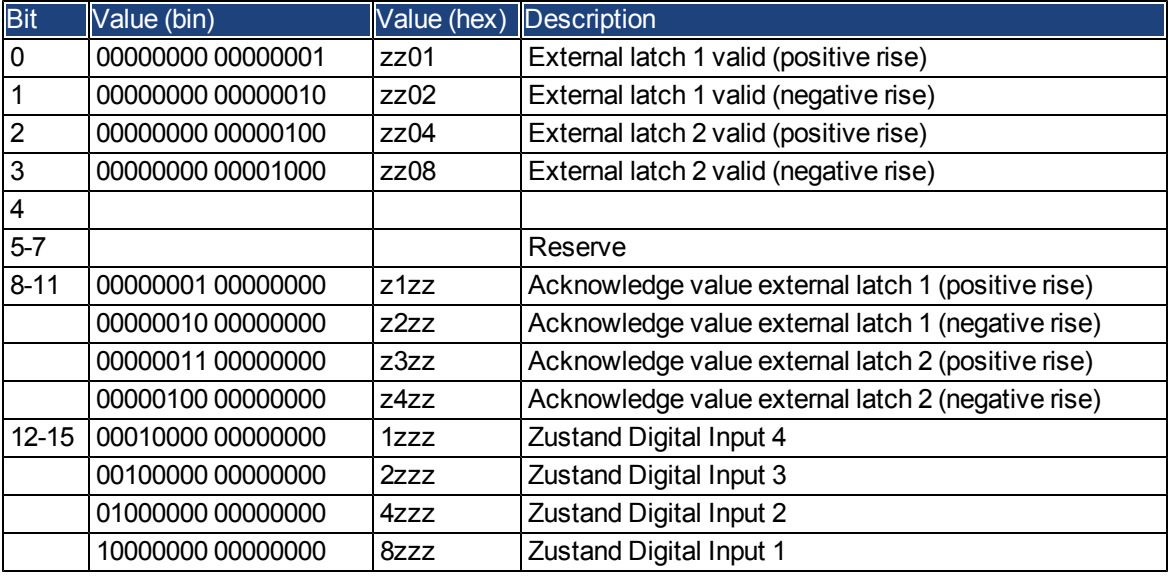

#### <span id="page-373-0"></span>**21.4.12 Mailbox Handling**

With EtherCAT, acyclical data traffic (object channel or SDO channel) is called mailbox. This system is based around the master:

#### **Mailbox Output:**

The master (EtherCAT controller) sends data to the slave (drive). This is essentially a (read/write) request from the master. Mailbox output operates via Sync Manager 0.

#### **Mailbox Input:**

The slave (drive) sends data to the master (EtherCAT controller). The master reads the slave's response. Mailbox input operates via Sync Manager 1.

#### **Timing diagram**

The timing diagram illustrates the mailbox access process:

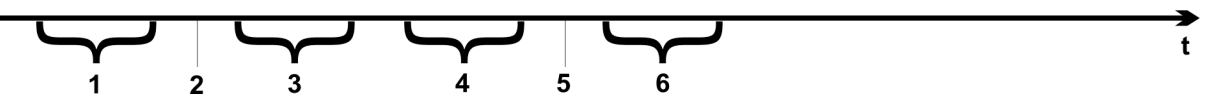

- 1. The EtherCAT master writes the mailbox request to the mail-out buffer.
- 2. On the next interrupt, the EtherCAT interface activates a Sync Manager 0 event (mailbox output event) in the AL event register.
- 3. The drive reads 16 bytes from the mail-out buffer and copies them to the internal mailbox output array.
- 4. The drive identifies new data in the internal mailbox output array and performs an SDO access to the object requested by the EtherCAT interface. The response from the drive is written to an internal mailbox input array.
- 5. The drive deletes all data in the internal mailbox output array so that a new mailbox access attempt can be made.
- 6. The drive copies the response telegram from the internal mailbox input array to the mail-in buffer of the EtherCAT interface.

#### **21.4.12.1 Mailbox Output**

An interrupt by the EtherCAT-interface with a Sync Manager 0 - Event starts a Mailbox Output Process. A 1 in the Mail Out Event-Bit of the AL Event register signalizes the drive, that the EtherCAT-interface wants to send a Mailbox message and that it has already stored the required data in the Mail Out Buffer. Now 16 Byte data are read by the drive with the IRQ process. The bytes are defined as follows

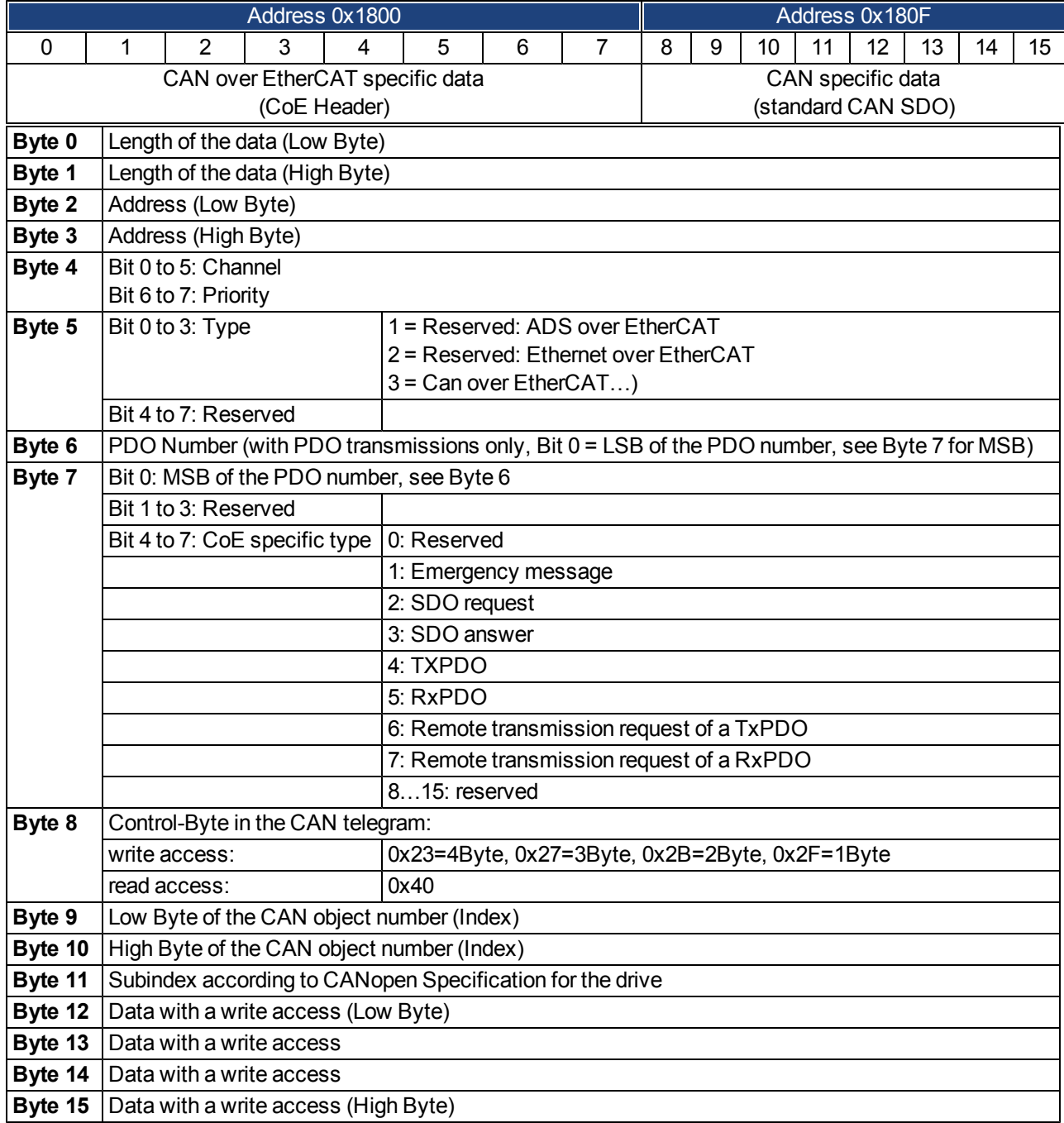

The drive answers every telegram with an answer in the Mailbox Input buffer.

### **21.4.12.2 Mailbox Input**

The drive answers every CoE telegram with a 16 byte answer telegram in the Mailbox Input buffer. The bytes are defined as follows:

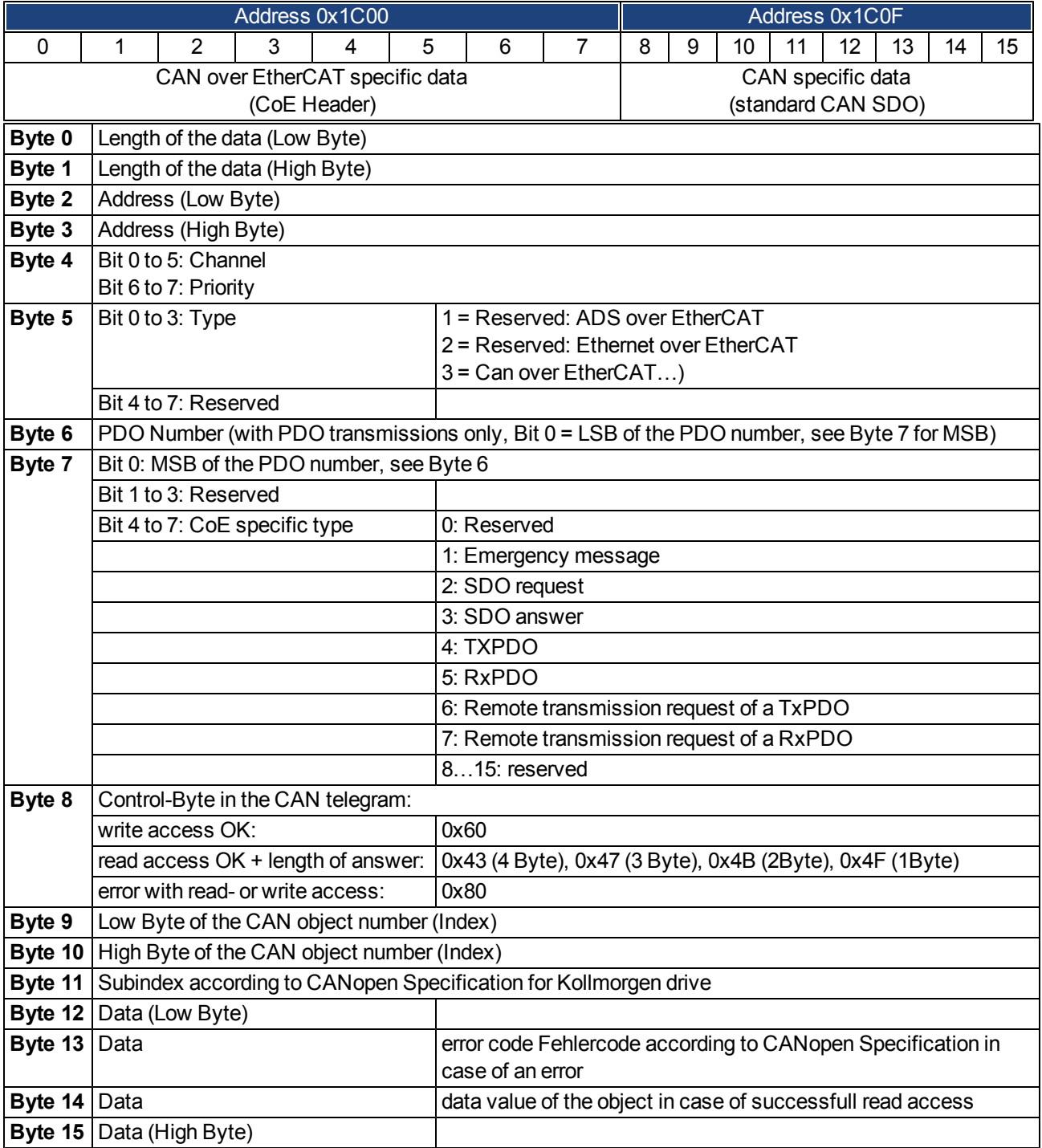

### **21.4.12.3 Example: Mailbox Access**

In the example below, PDOs 0x1704 are mapped (see Chapter # "Fixed PDO Mappings"):

The master sends this mailbox output message:

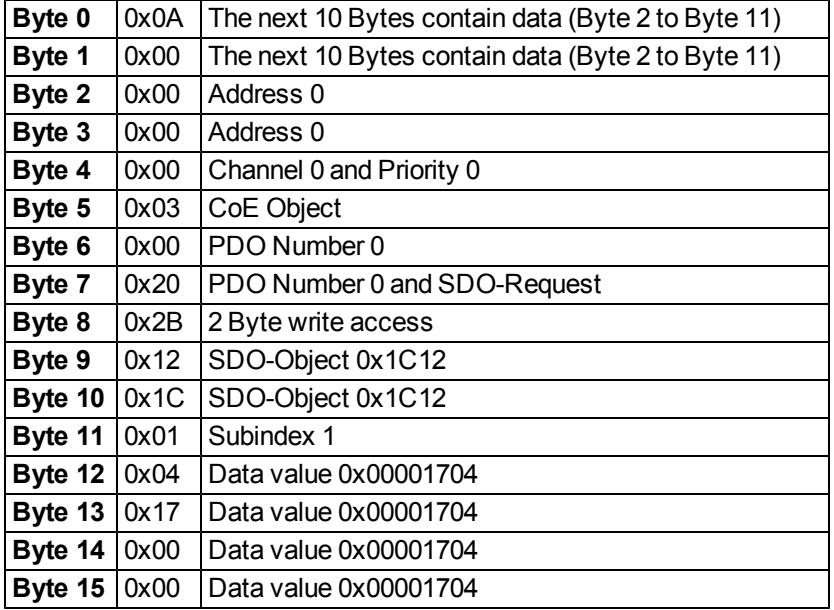

The drive returns the following message:

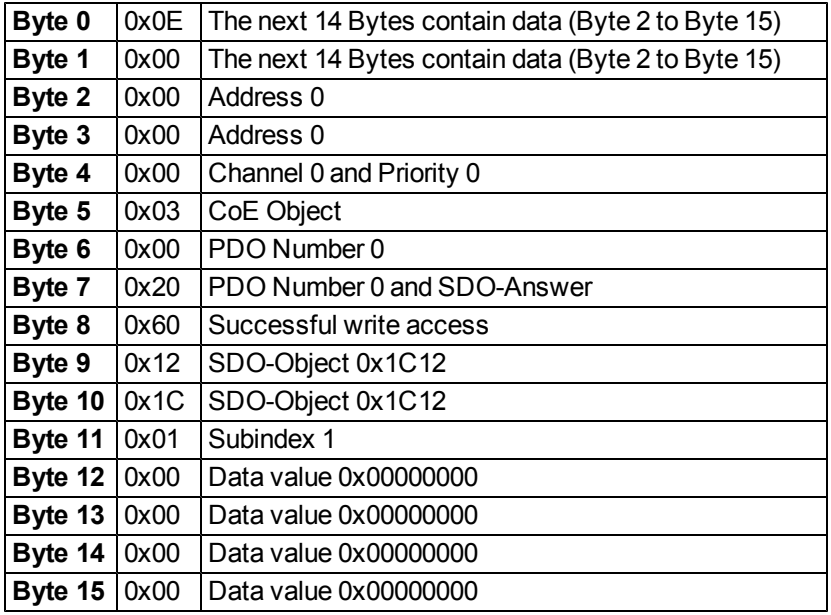

#### <span id="page-377-0"></span>**21.4.13 Fieldbus Parameters**

The AKD holds several fieldbus-specific, general purpose parameters. Some of them contain the following Ether-CAT relevant data:

- <span id="page-377-1"></span>**FBUS.PARAM02**: This parameter activates the synchronization feature of the AKD. The DC feature must be activated in order to allow the AKD to get synchronized with the master. A value of 1 enables the drive internal PLL functionality, a value of 0 deactivates this feature.
- **FBUS.PARAM03**: This parameter contains the Configured Station Alias address of the AKD. An EEP-ROM emulation write access to the Configured Station Alias address forces the AKD to store the drive parameters automatically using the DRV.NVSAVE command.
- **FBUS.PARAM04**: This parameter enables (1) or disables(0) the synchronization supervision of the CAN-Open or EtherCAT fieldbus.

Default values for this parameter are as follows:

CANopen drive: disabled (0)

EtherCAT drive: enabled (1)

Synchronization supervision is active when FBUS.PARAM 04 = 1 and the first CANOpen Sync message or first EtherCAT frame is received. When more than three CANOpen sync messages or seven Ether-CAT frames have not been received and the drive is enabled, fault F125 ("Synchronization lost"), occurs.

This page intentionally left blank.

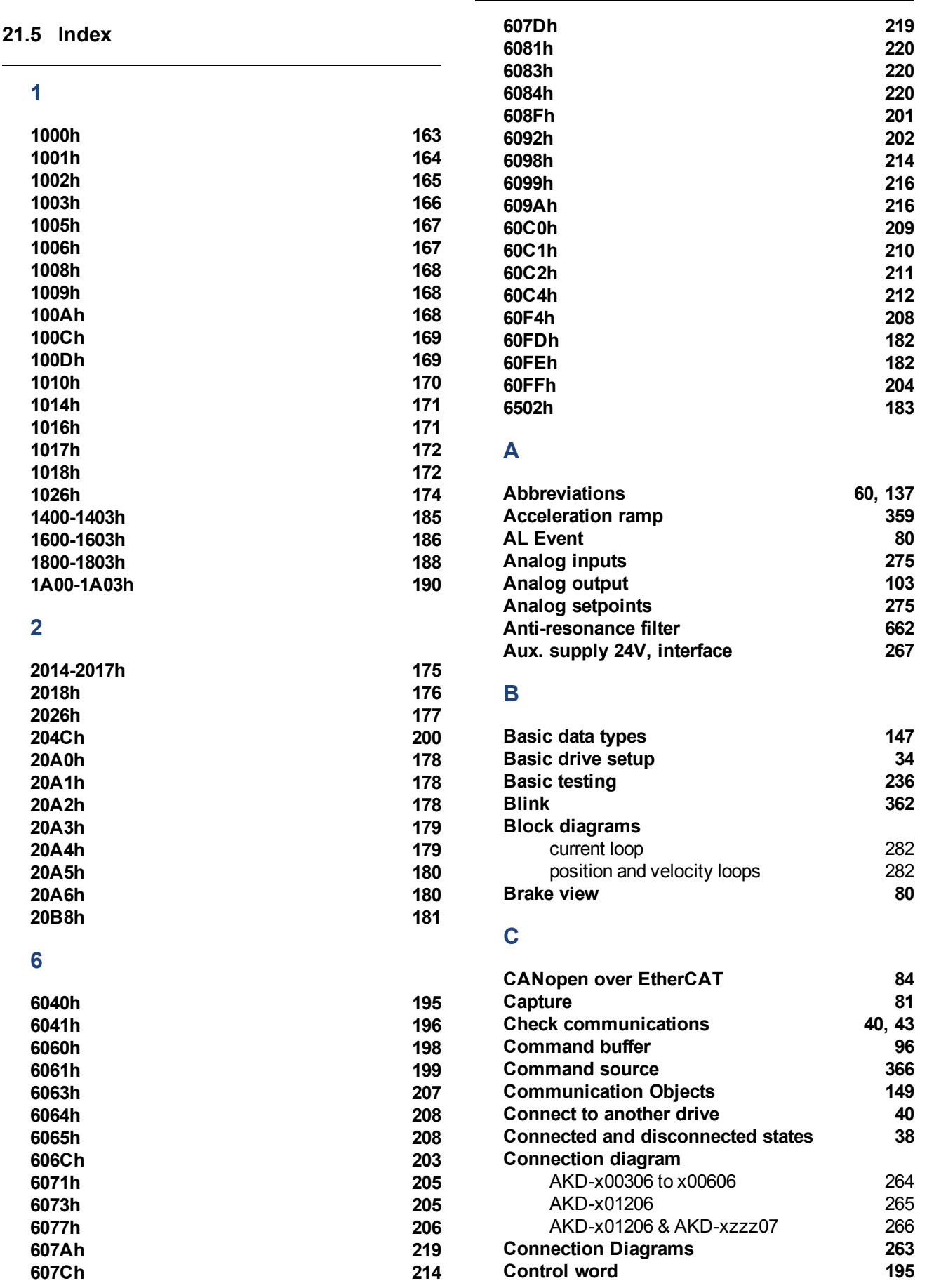

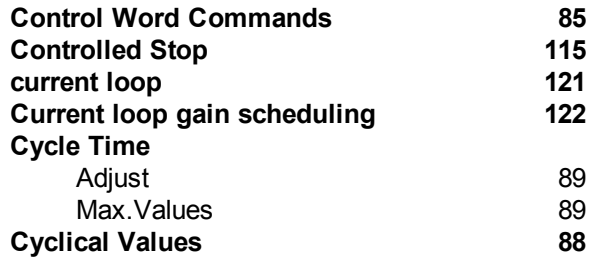

# **D**

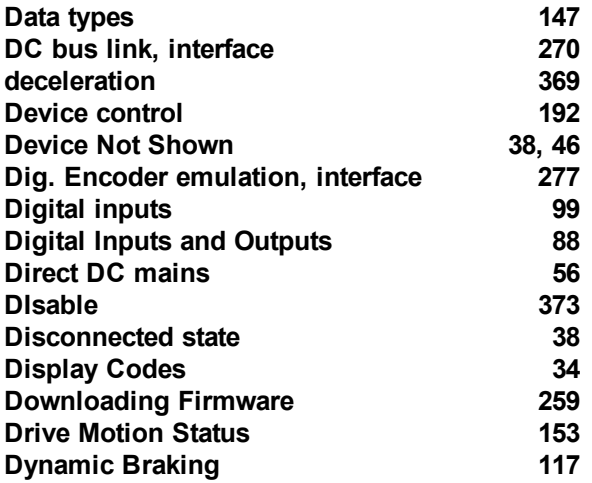

# **E**

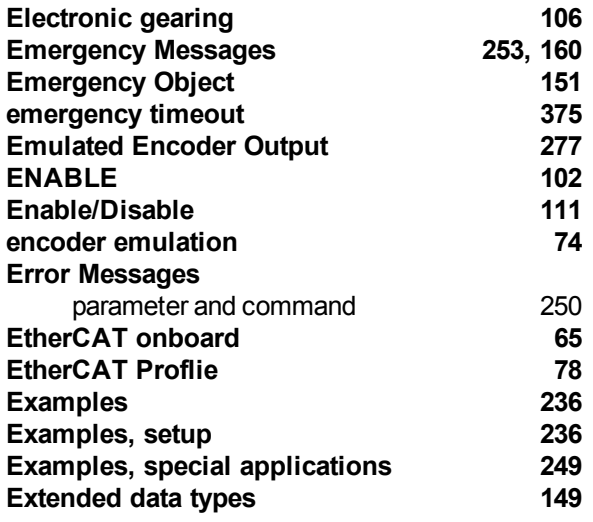

# **F**

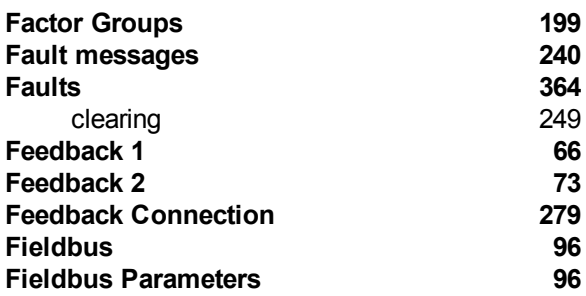

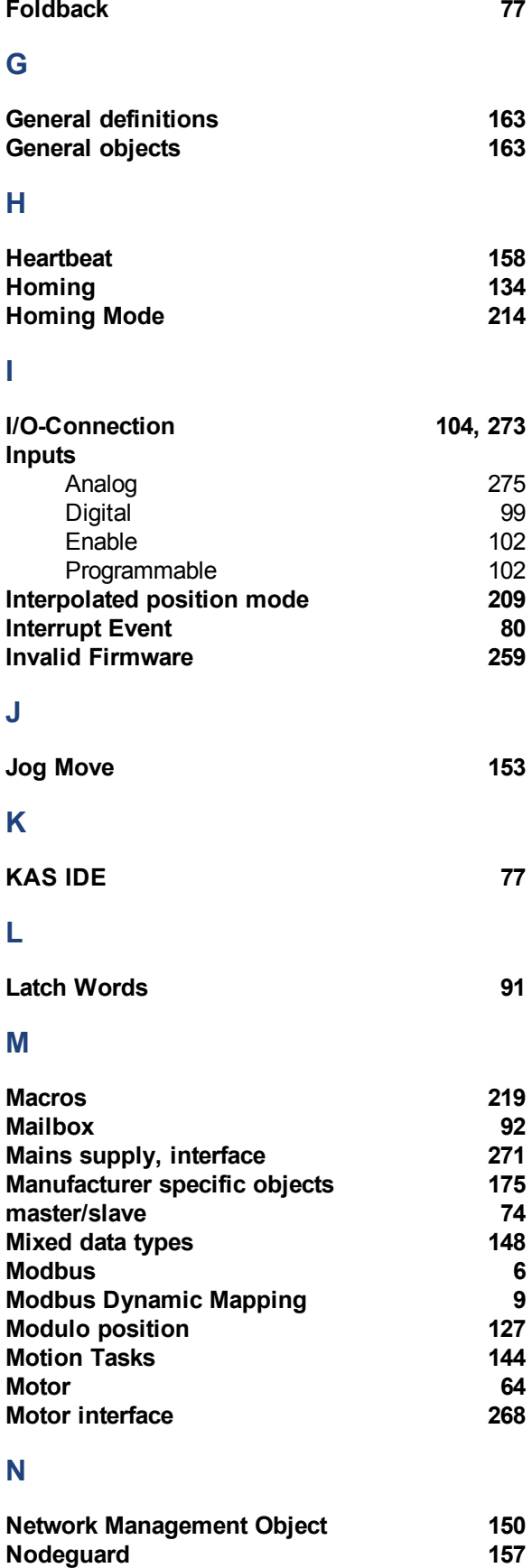

**Non-Plug and Play Feedback Devices [76](#page-75-0)**

# **O**

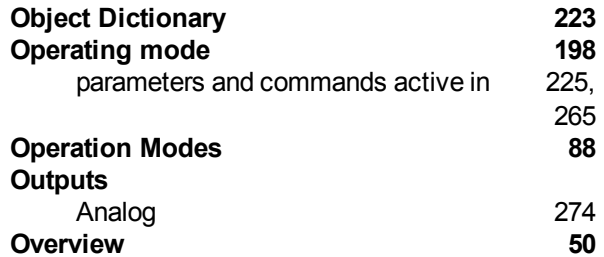

# **P**

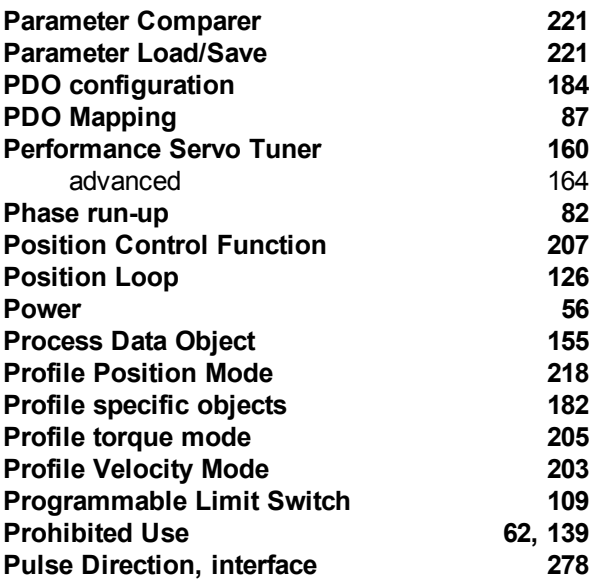

# **R**

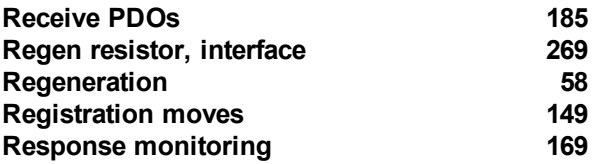

# **S**

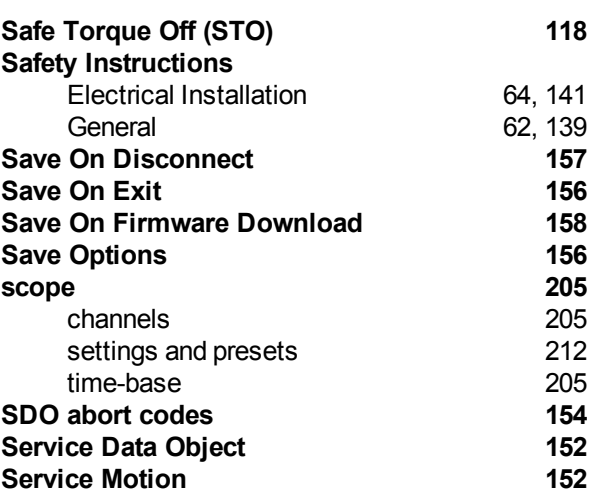

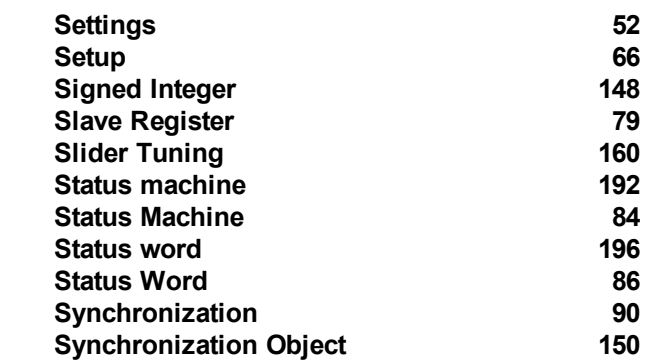

# **T**

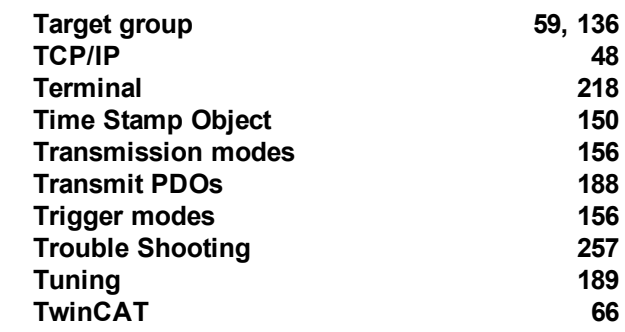

# **U**

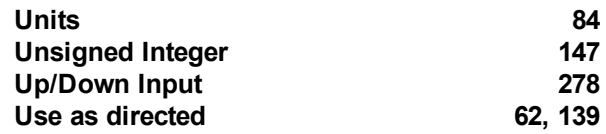

# **V**

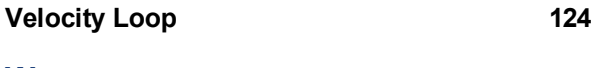

# **W**

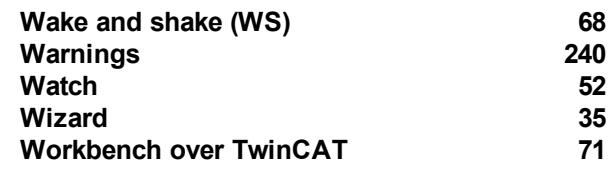

AKD User Guide |

This page intentionally left blank.

This page intentionally left blank.

# **Sales and Service**

We are committed to quality customer service. In order to serve in the most effective way, please contact your local sales representative for assistance.

If you are unaware of your local sales representative, please contact us.

# Europe

### **Kollmorgen Customer Support Europe**

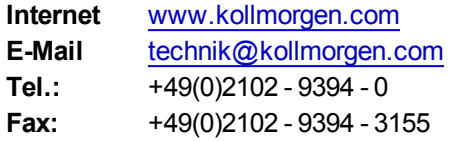

# North America

### **Kollmorgen Customer Support North America**

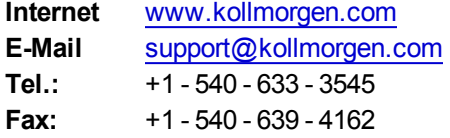

**KOLLMORGEN** 

# **22 CANopen Manual**

# **AKD™**

# **CANopen Communication**

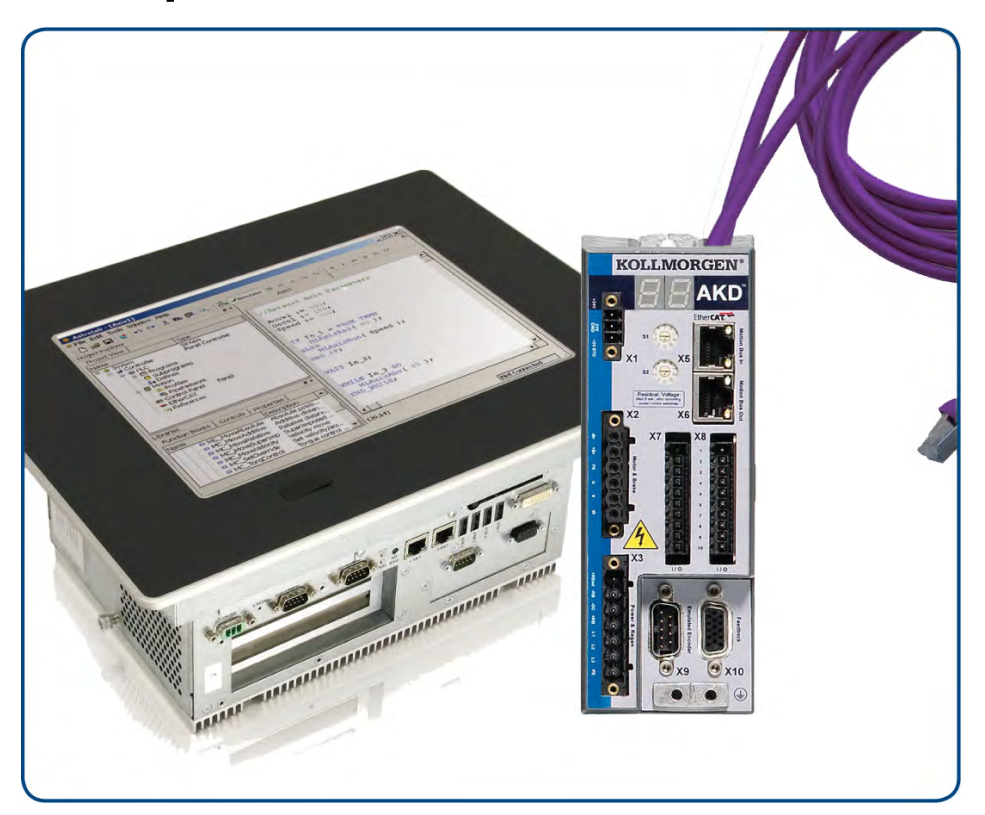

Edition: Revision C, April 2011 Valid for Hardware Revision C Part Number 903-200004-00 Original Documentation

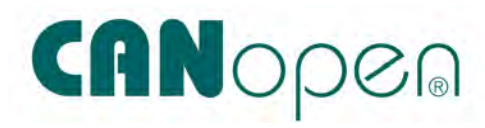

Keep all manuals as a product component during the life span of the product. Pass all manuals to future users and owners of the product.

# **KOLLMORGEN**

Ġ.

#### **Record of Document Revisions:**

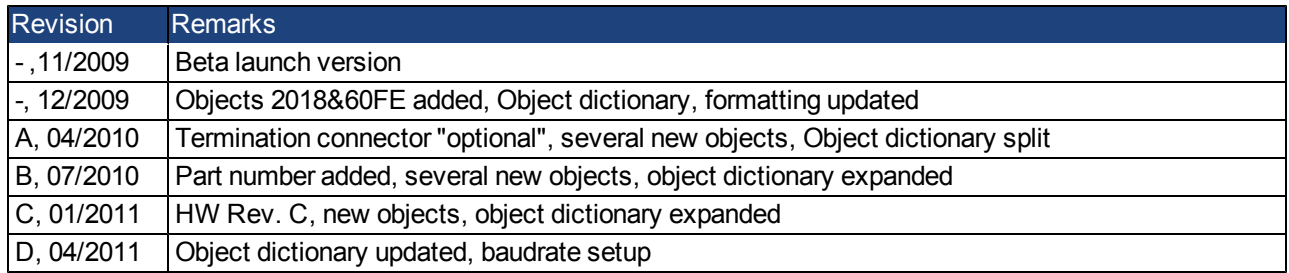

#### **Hardware Revision (HR)**

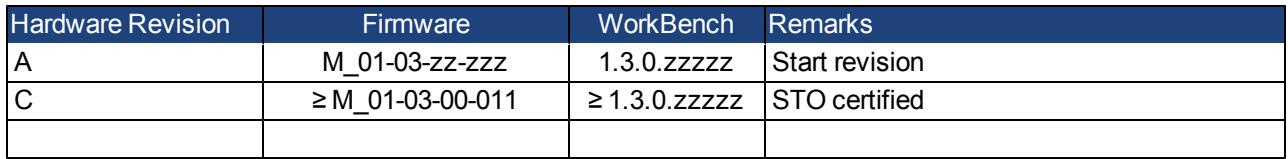

EnDat is a registered trademark of Dr. Johannes Heidenhain GmbH EtherCAT is a registered trademark and patented technology, licensed by Beckhoff Automation GmbH HIPERFACE is a registered trademark of Max Stegmann GmbH WINDOWS is a registered trademark of Microsoft Corporation AKD is a registered trademark of Kollmorgen Corporation

#### **Current patents:**

US Patent 5,646,496 (used in control card R/D and 1 Vp-p feedback interface)

- US Patent 5,162,798 (used in control card R/D)
- US Patent 6,118,241 (used in control card simple dynamic braking)

#### **Technical changes which improve the performance of the device may be made without prior notice!**

Printed in the United States of America

This document is the intellectual property of Kollmorgen. All rights reserved. No part of this work may be reproduced in any form (by photocopying, microfilm or any other method) or stored, processed, copied or distributed by electronic means without the written permission of Kollmorgen.

# **Table of Contents**

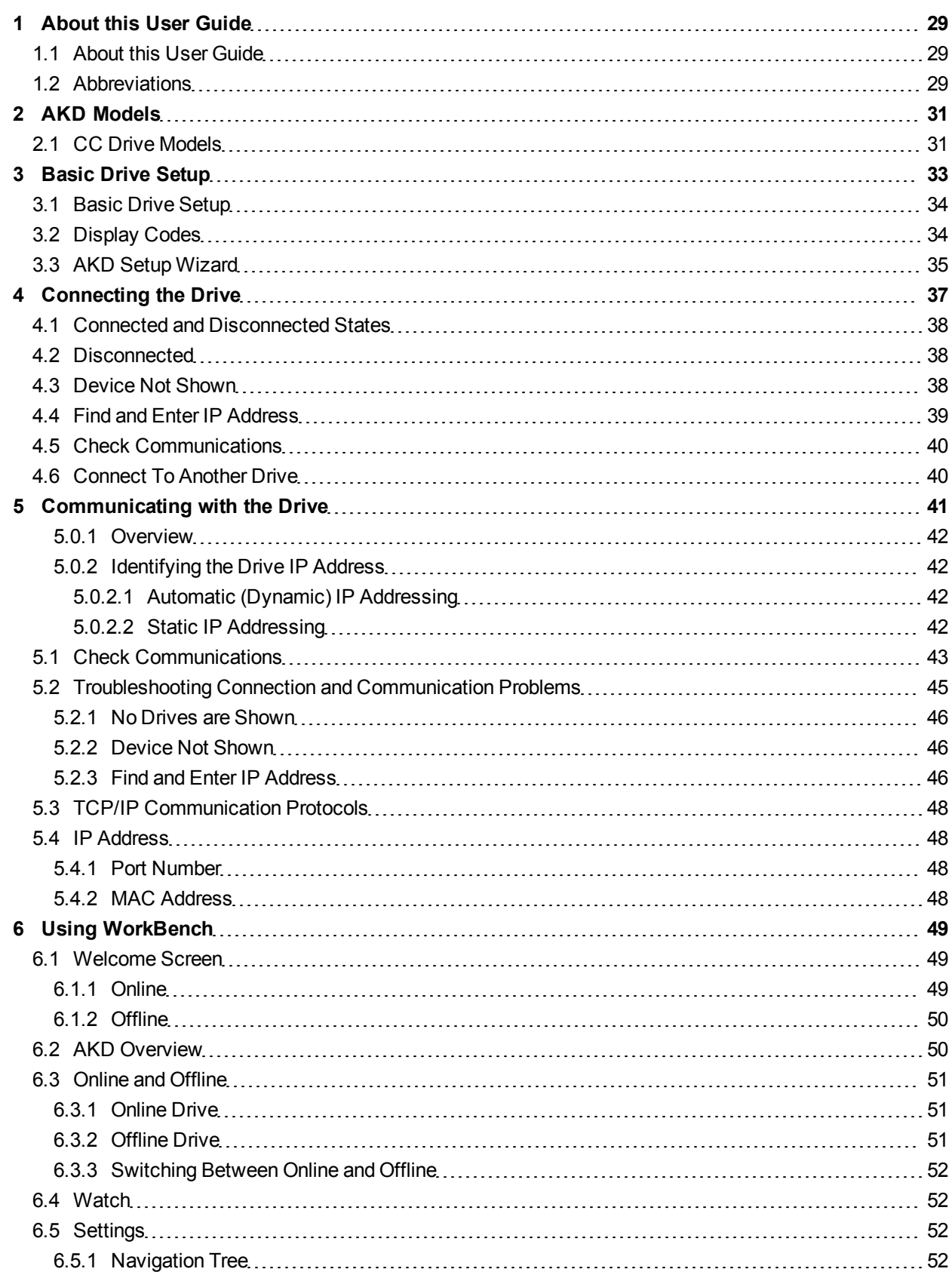

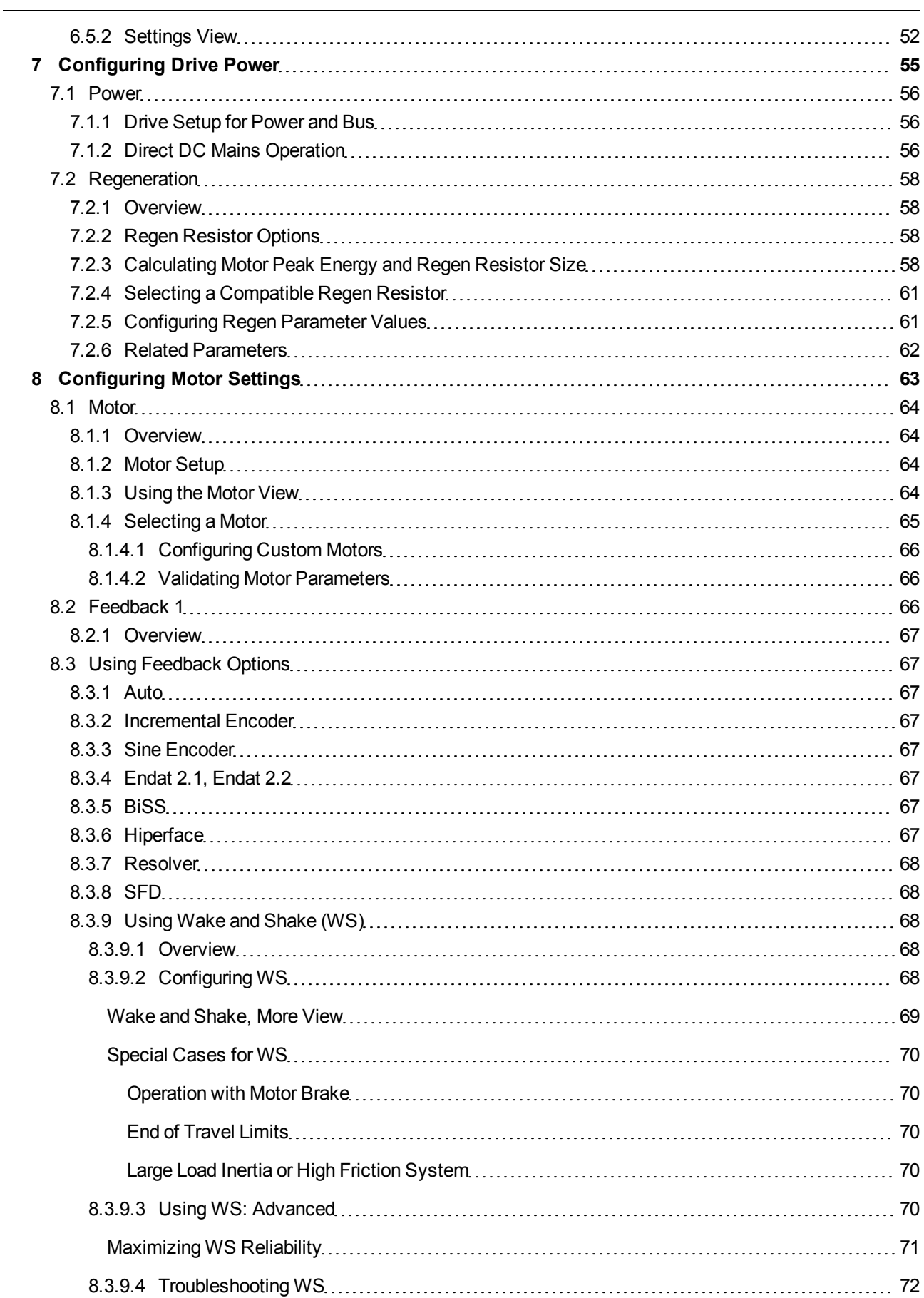

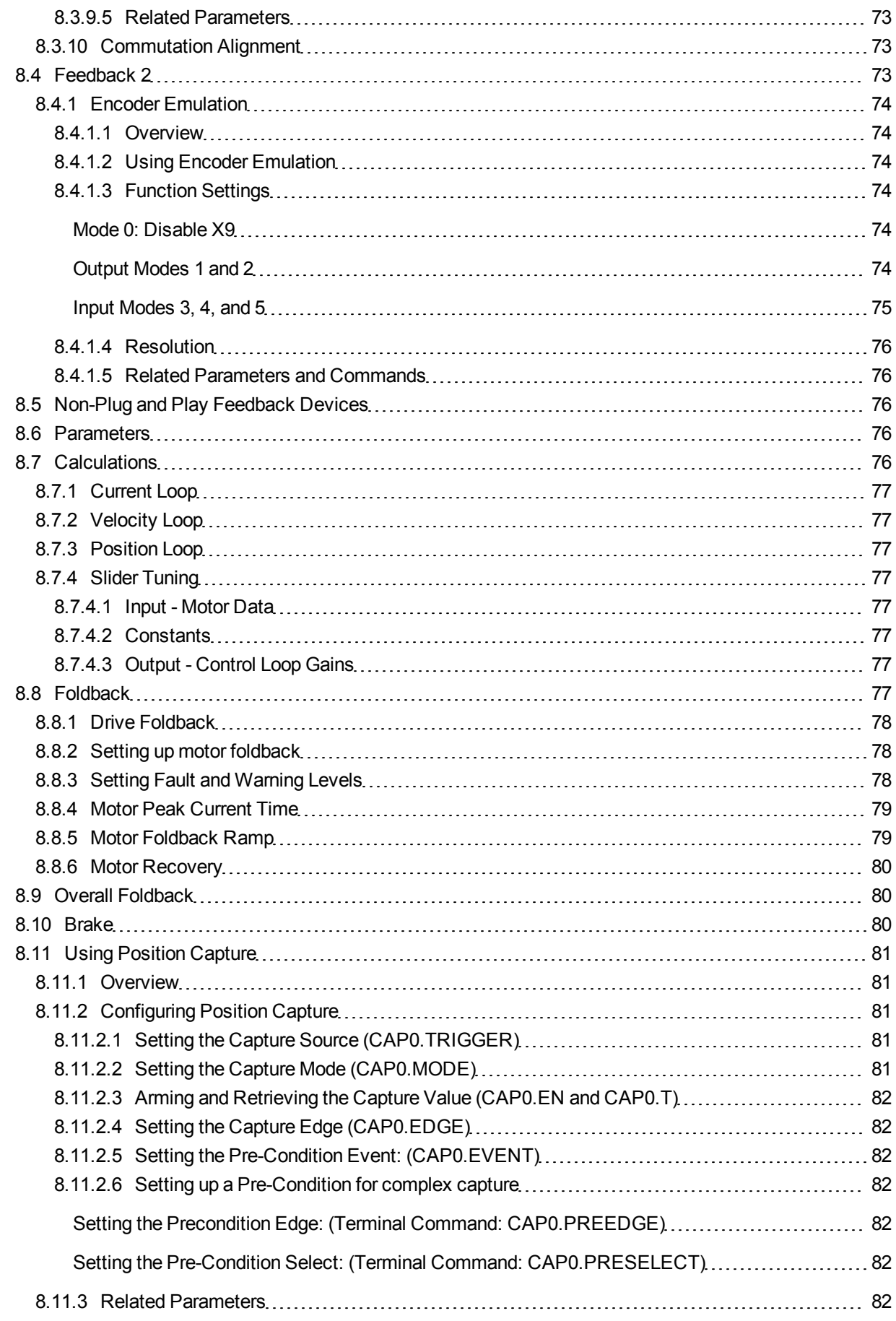

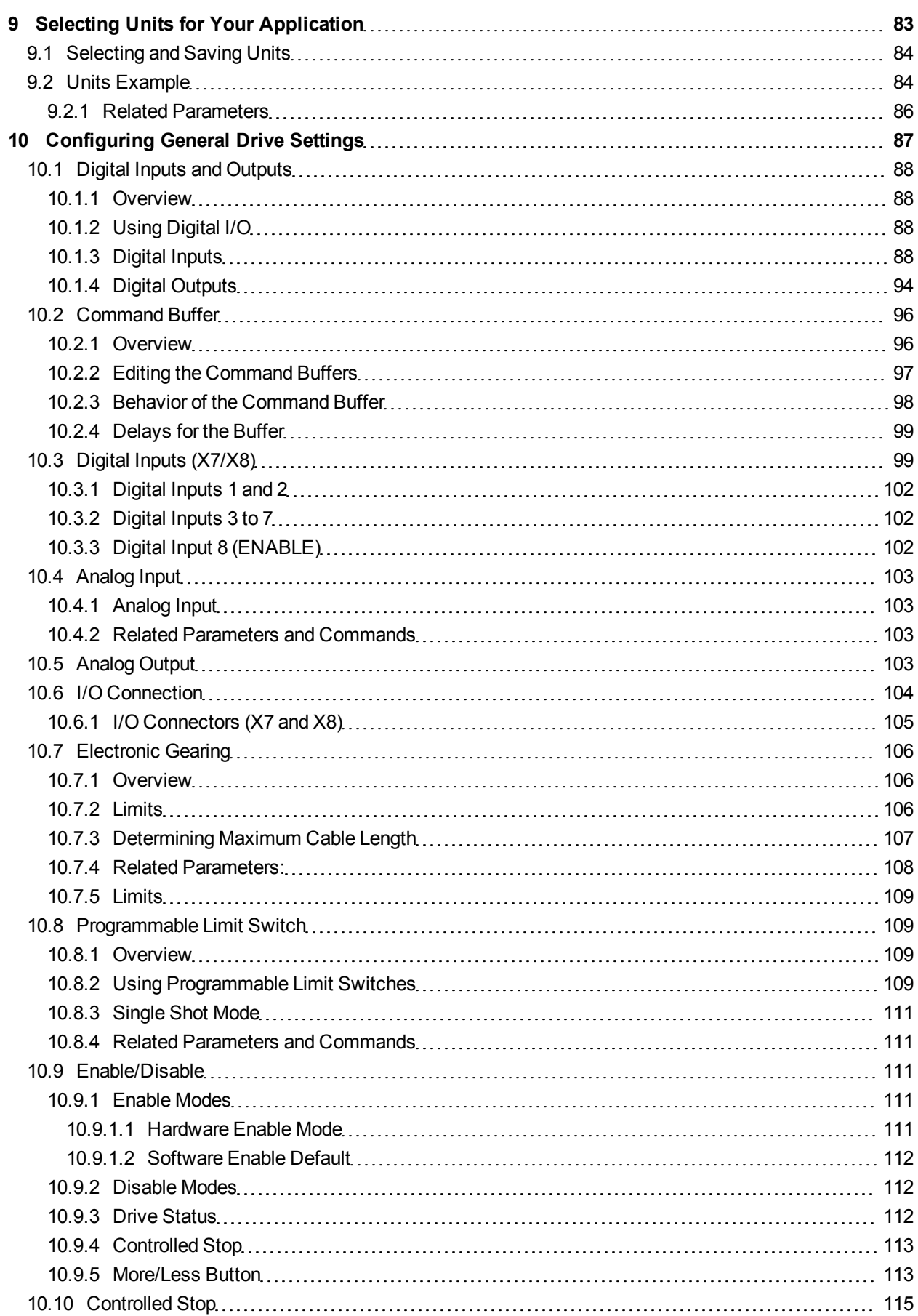

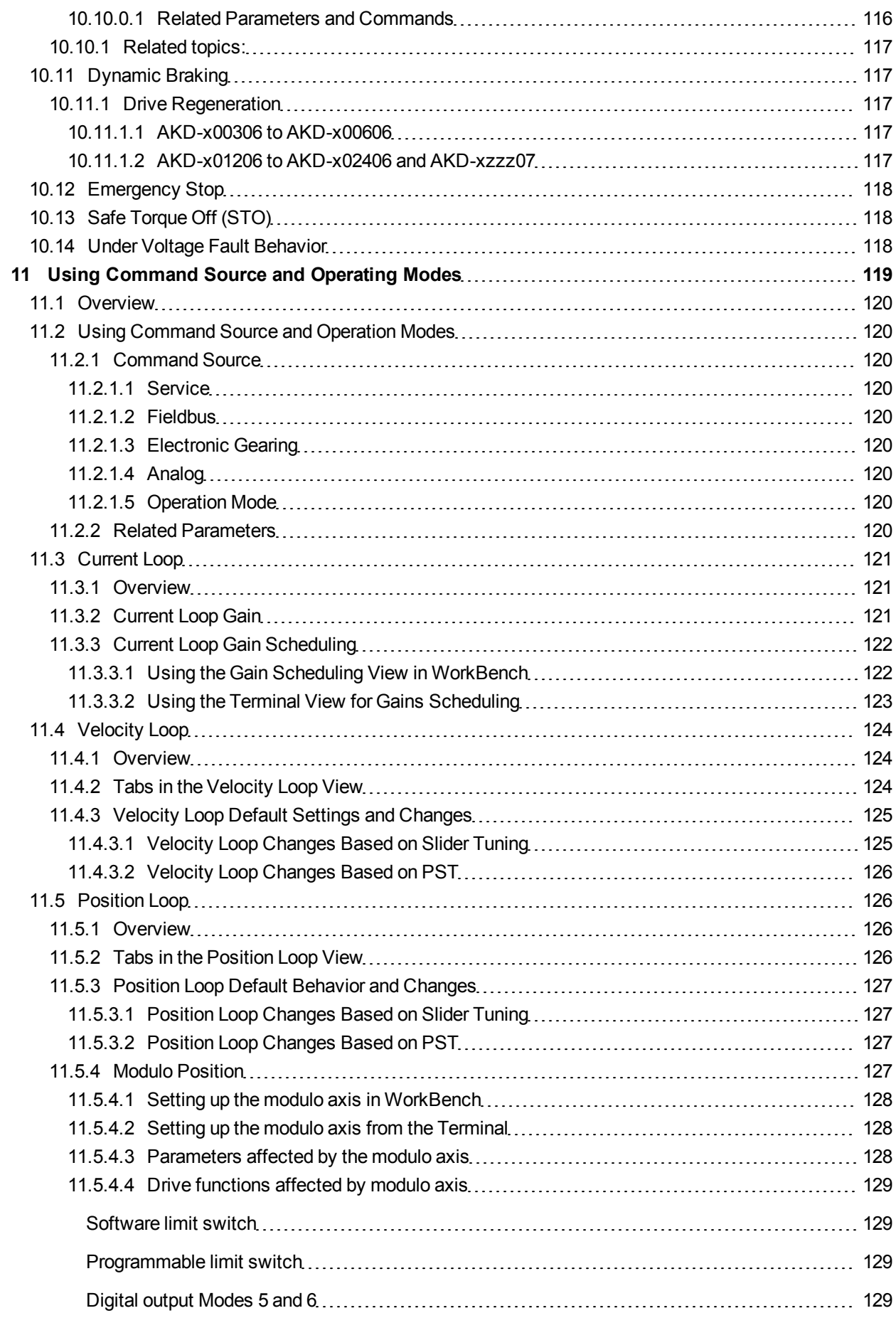

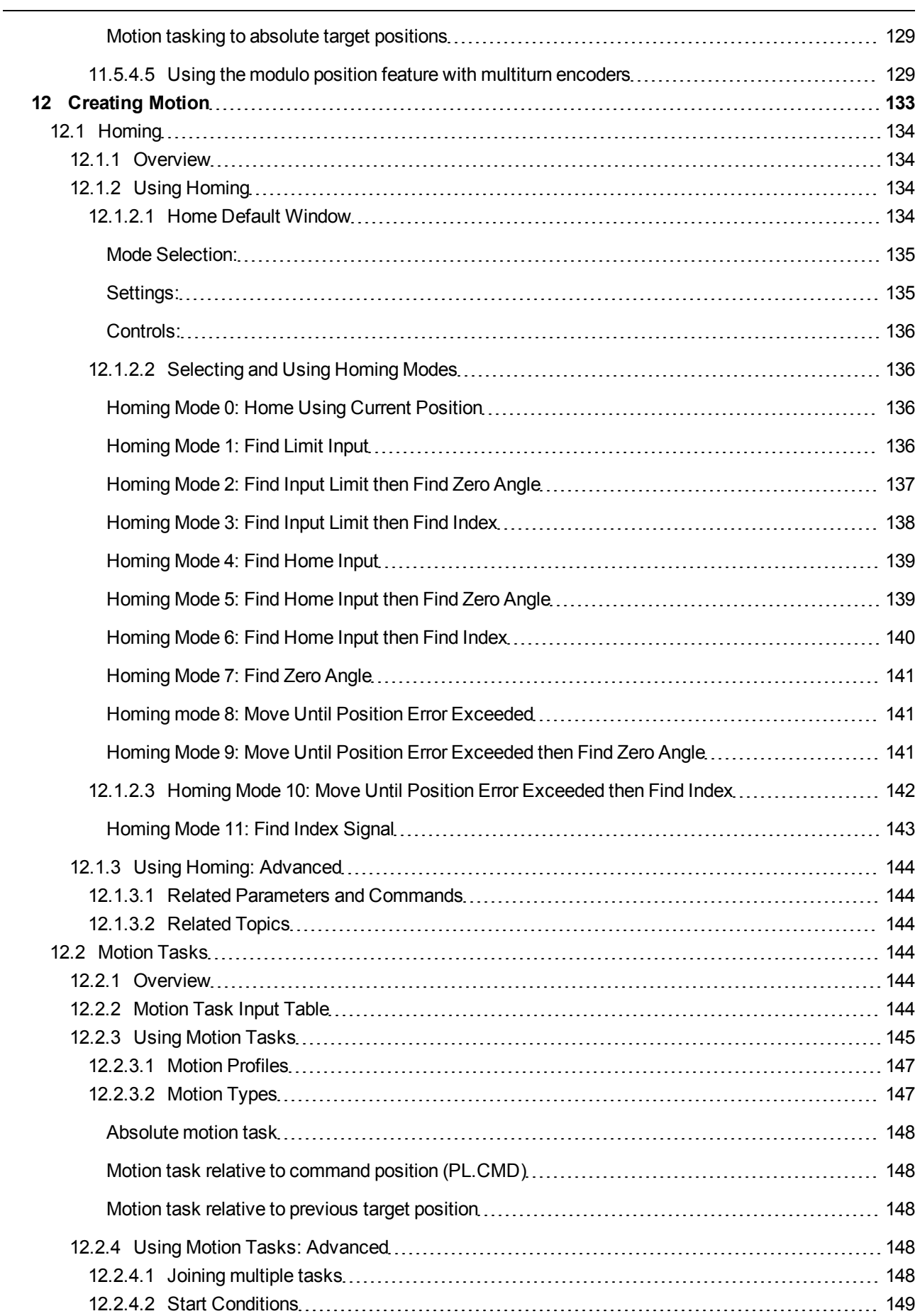

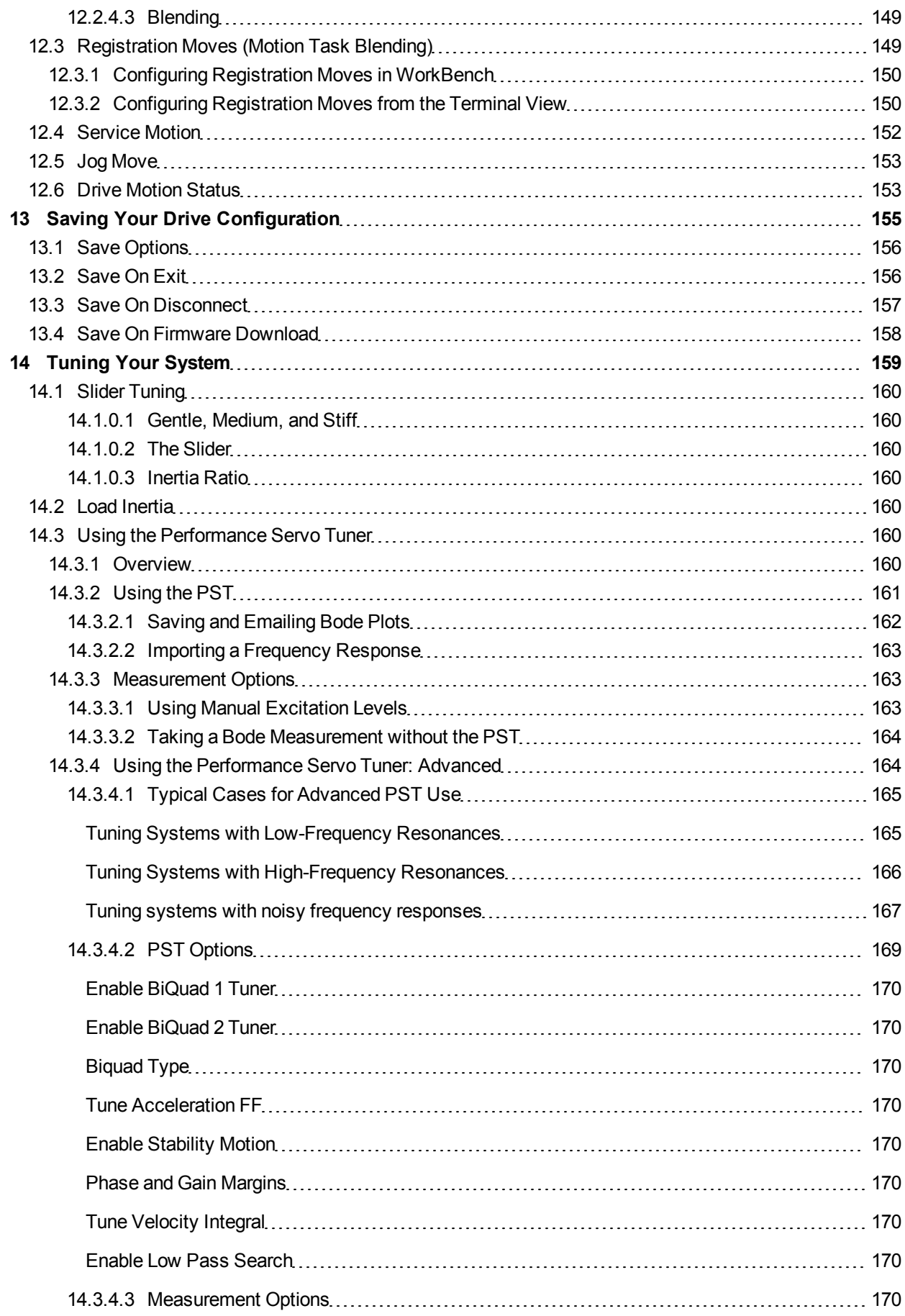

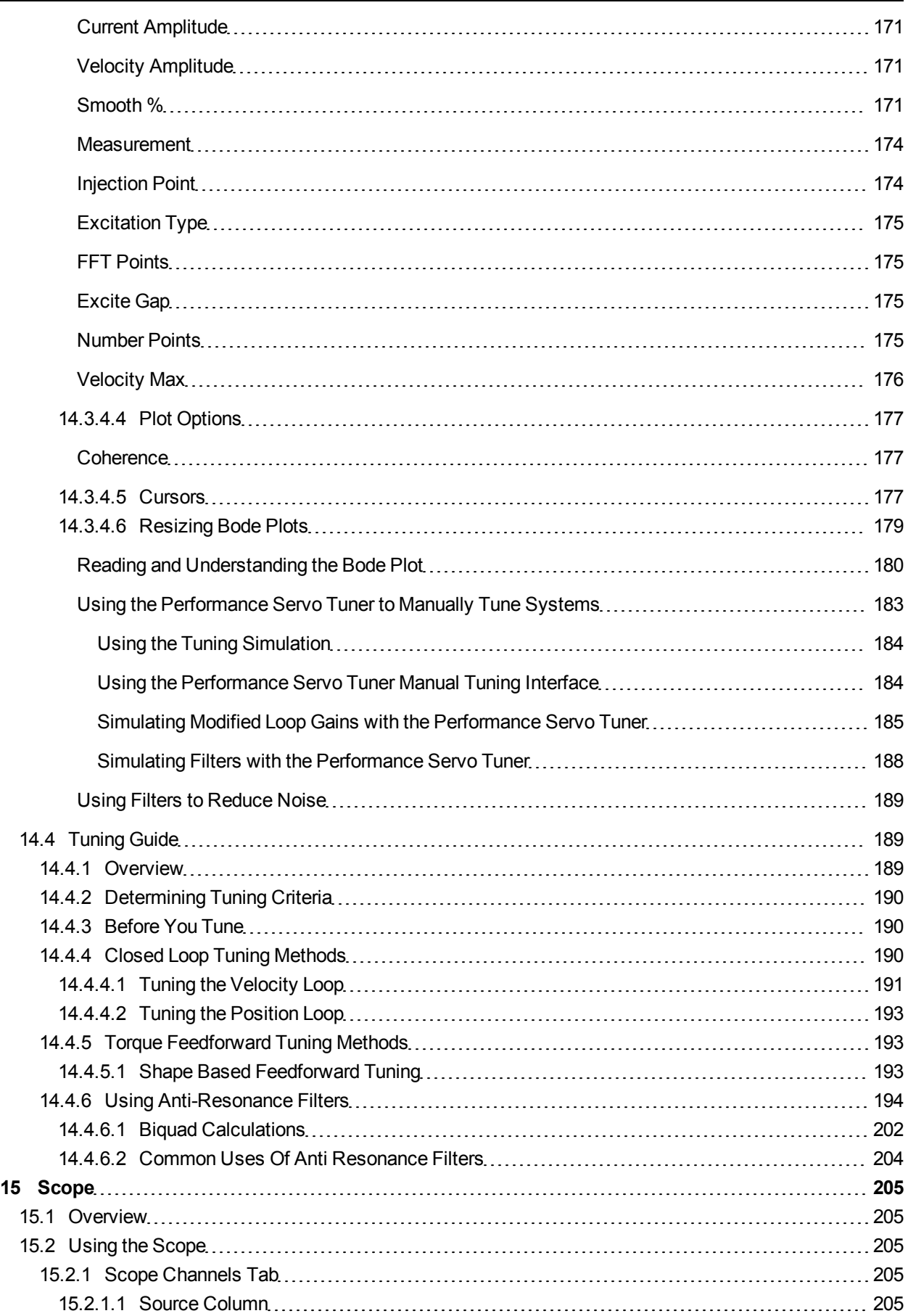
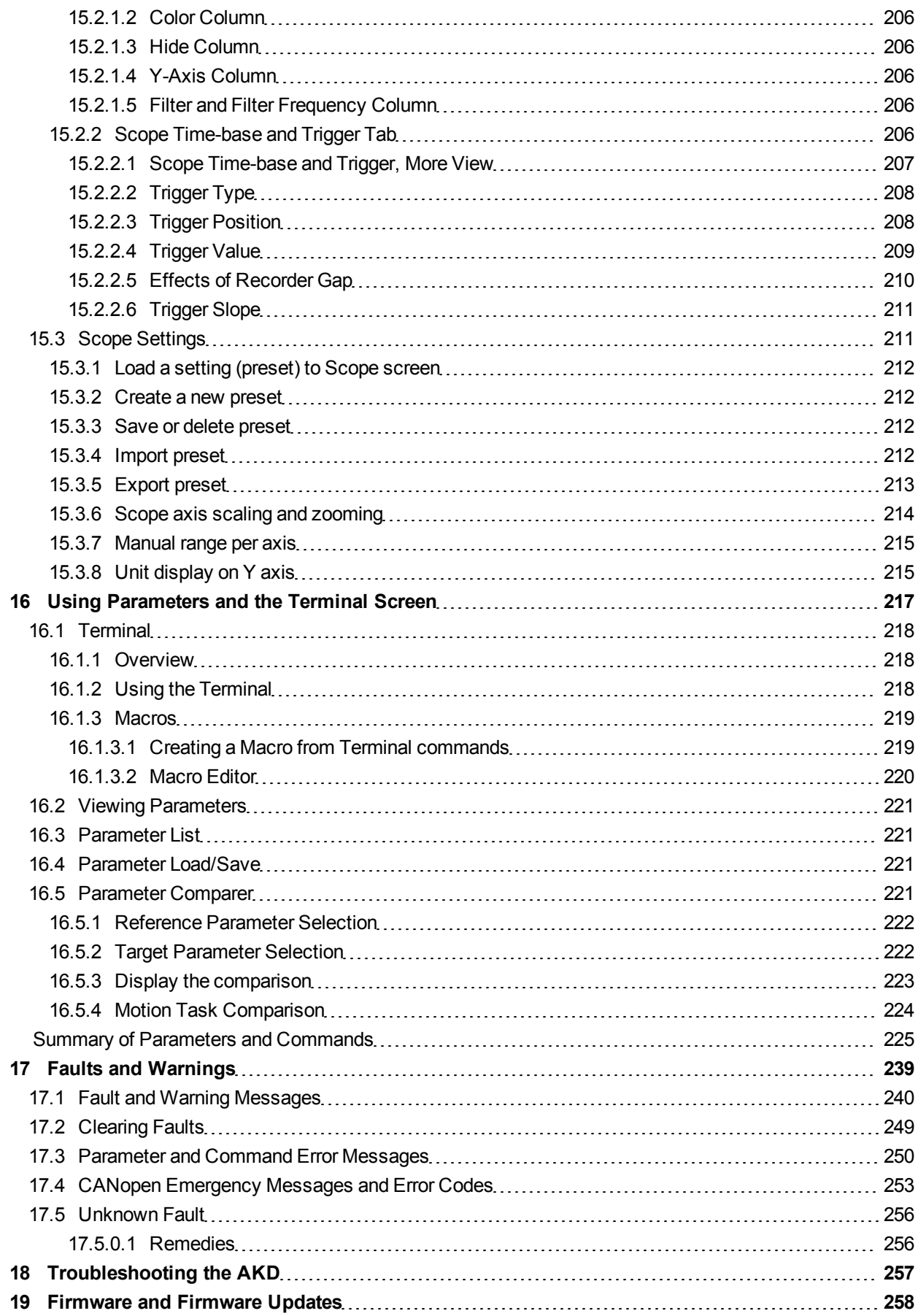

 $\overline{\phantom{a}}$ 

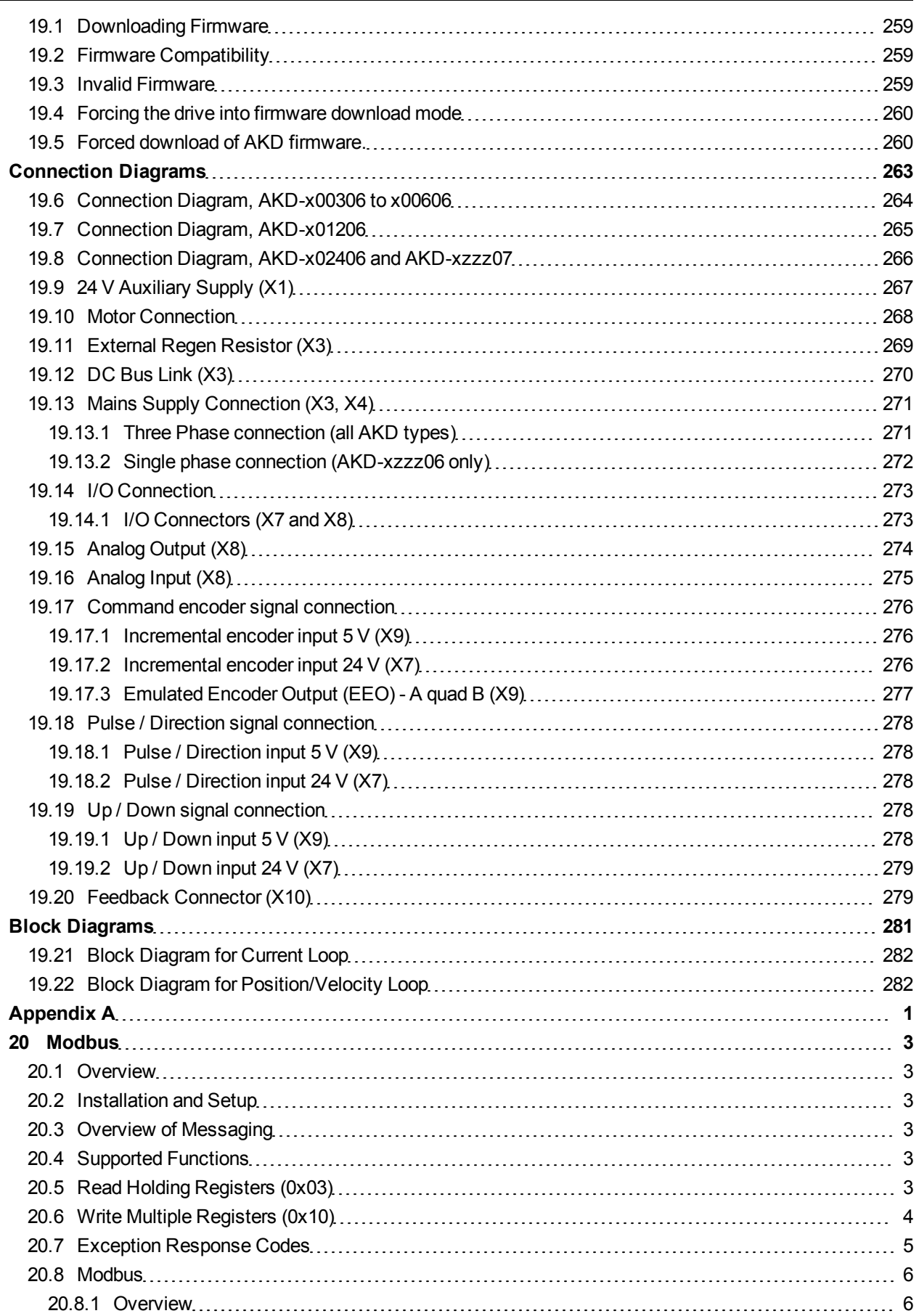

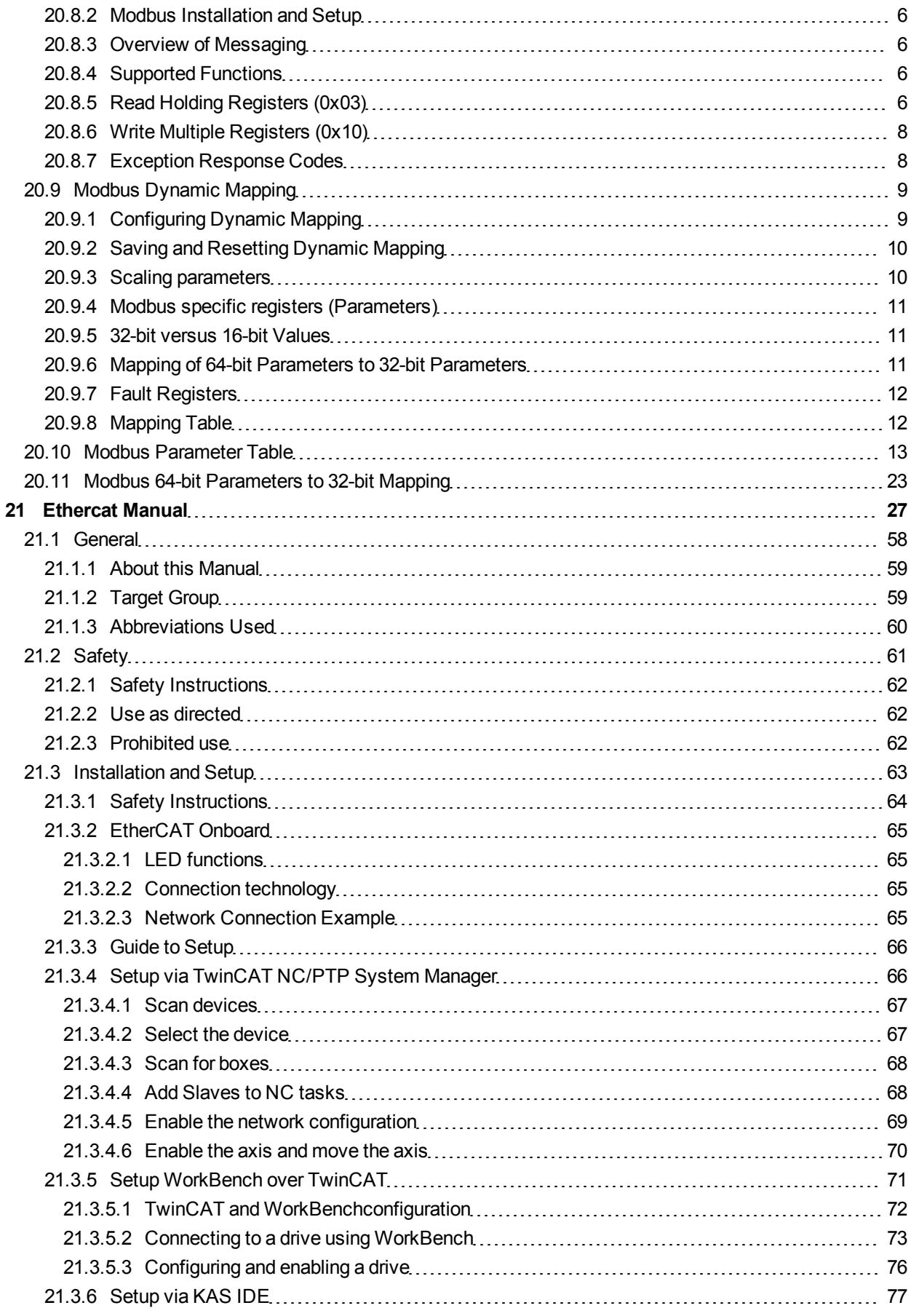

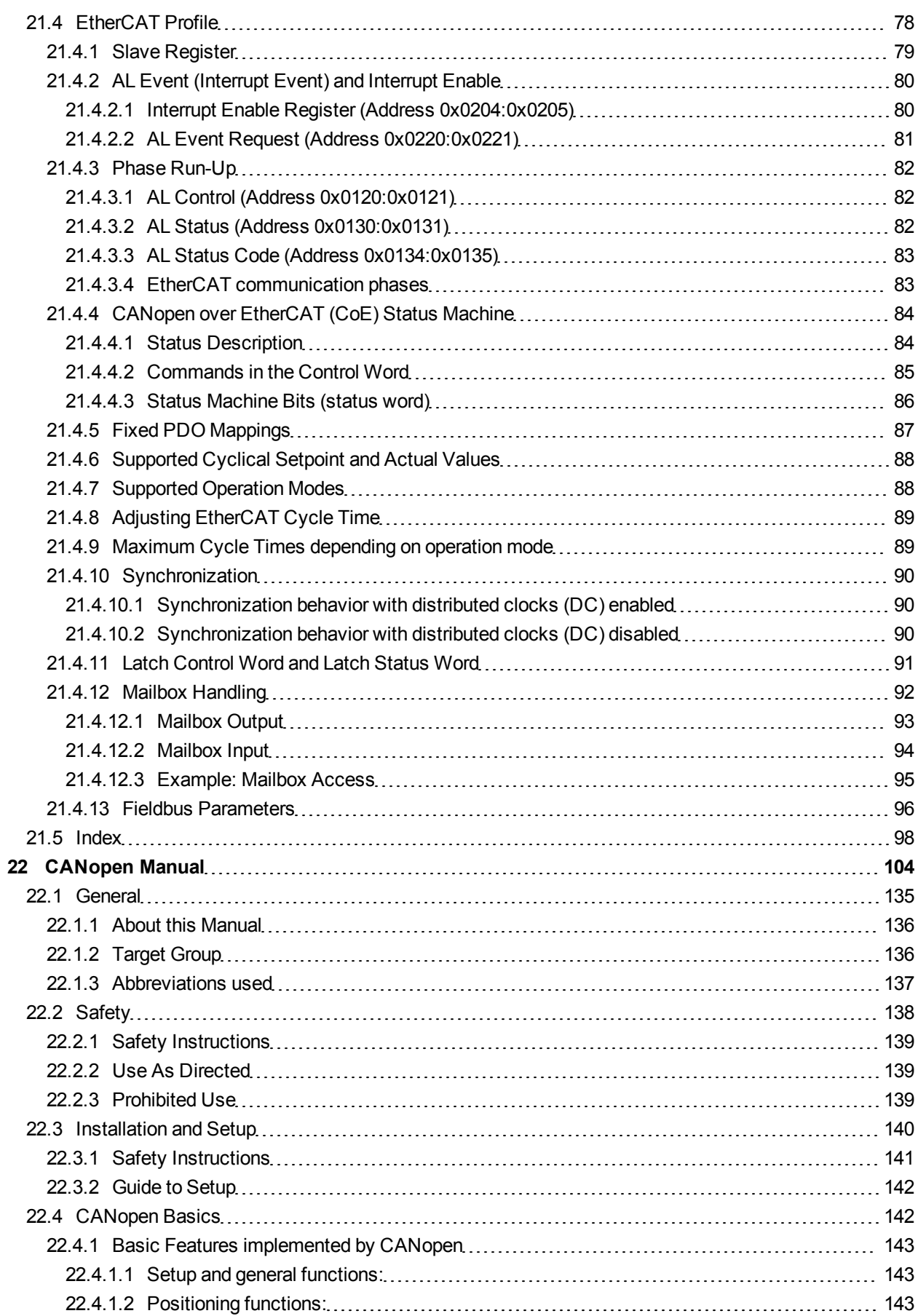

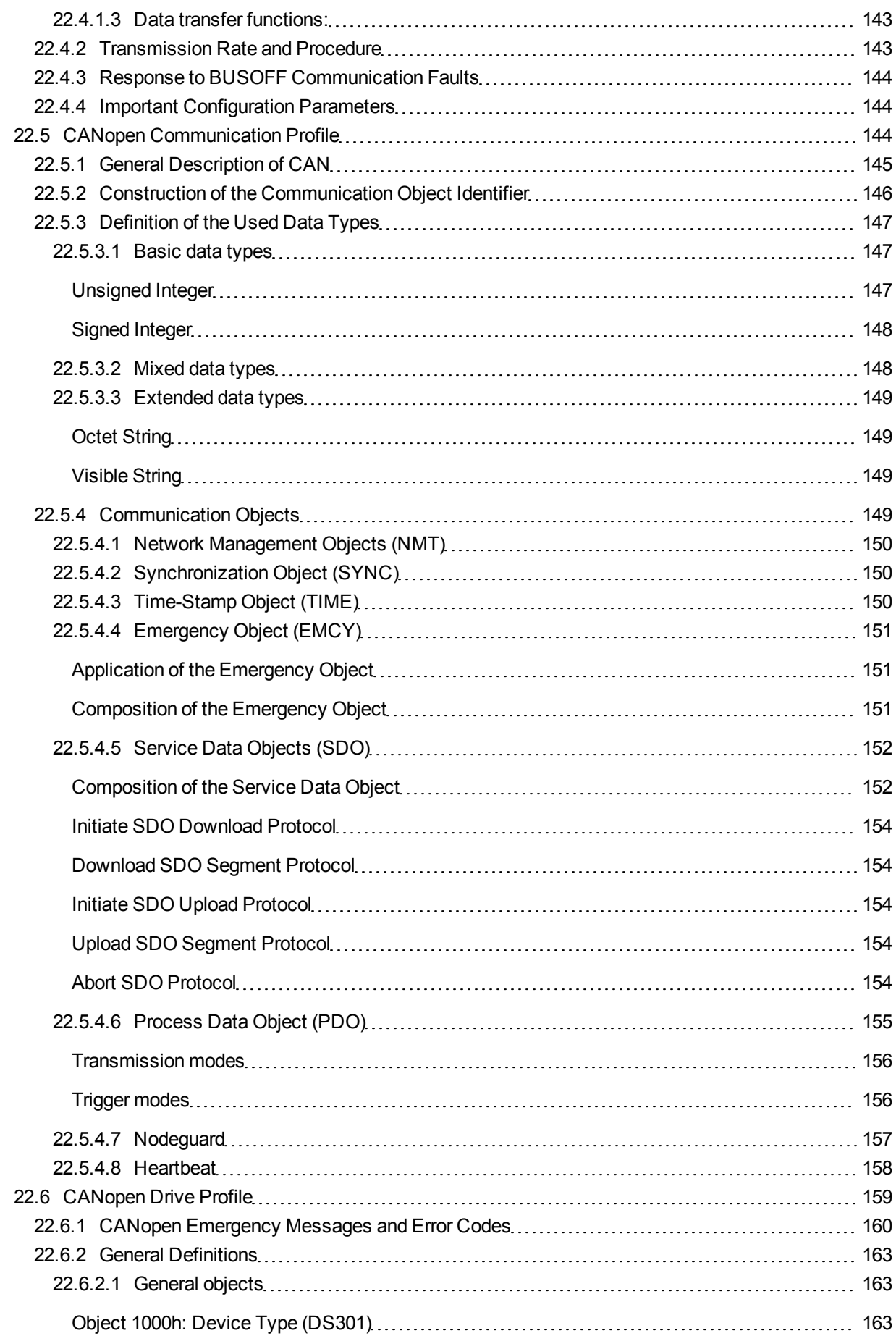

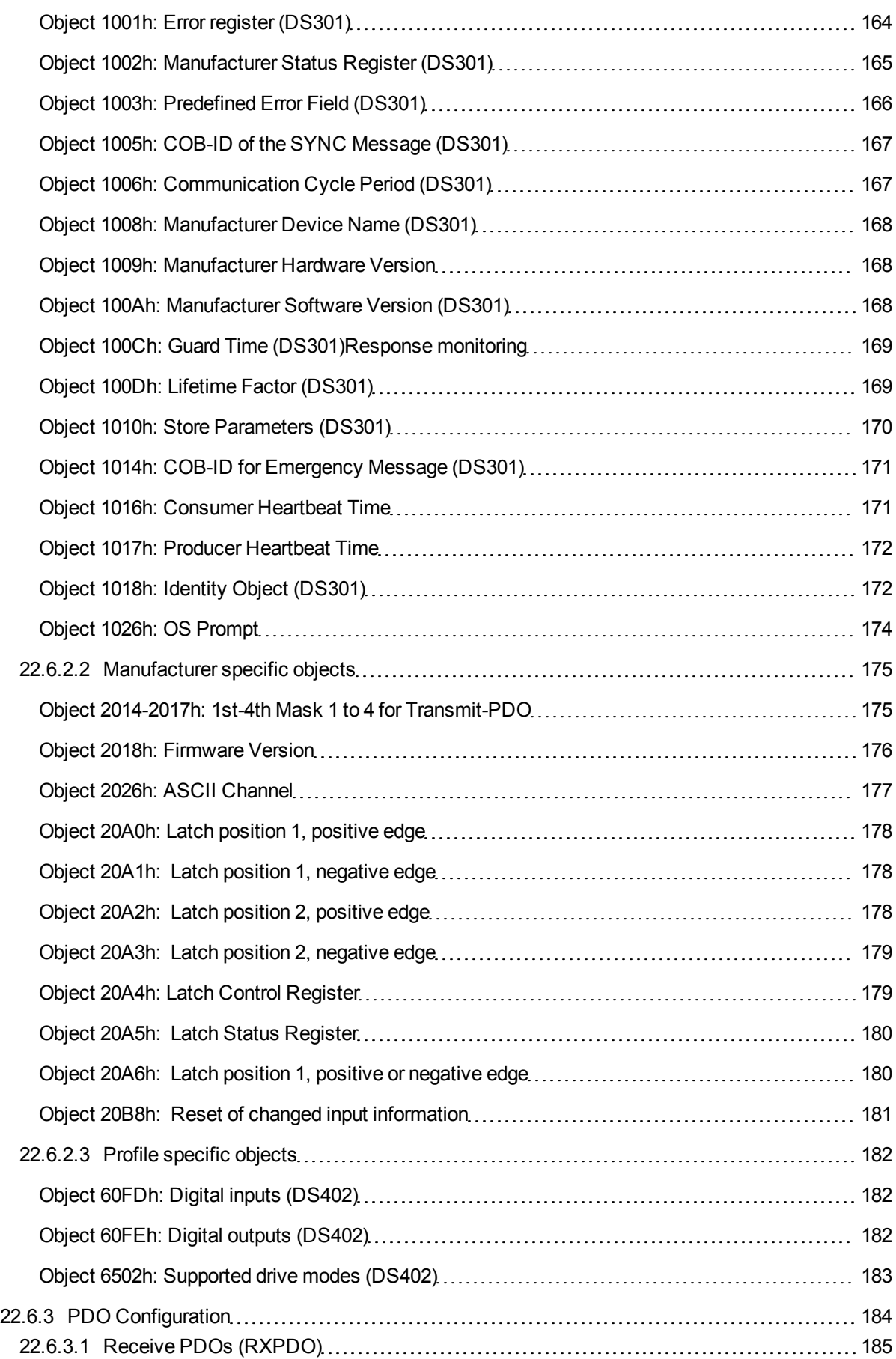

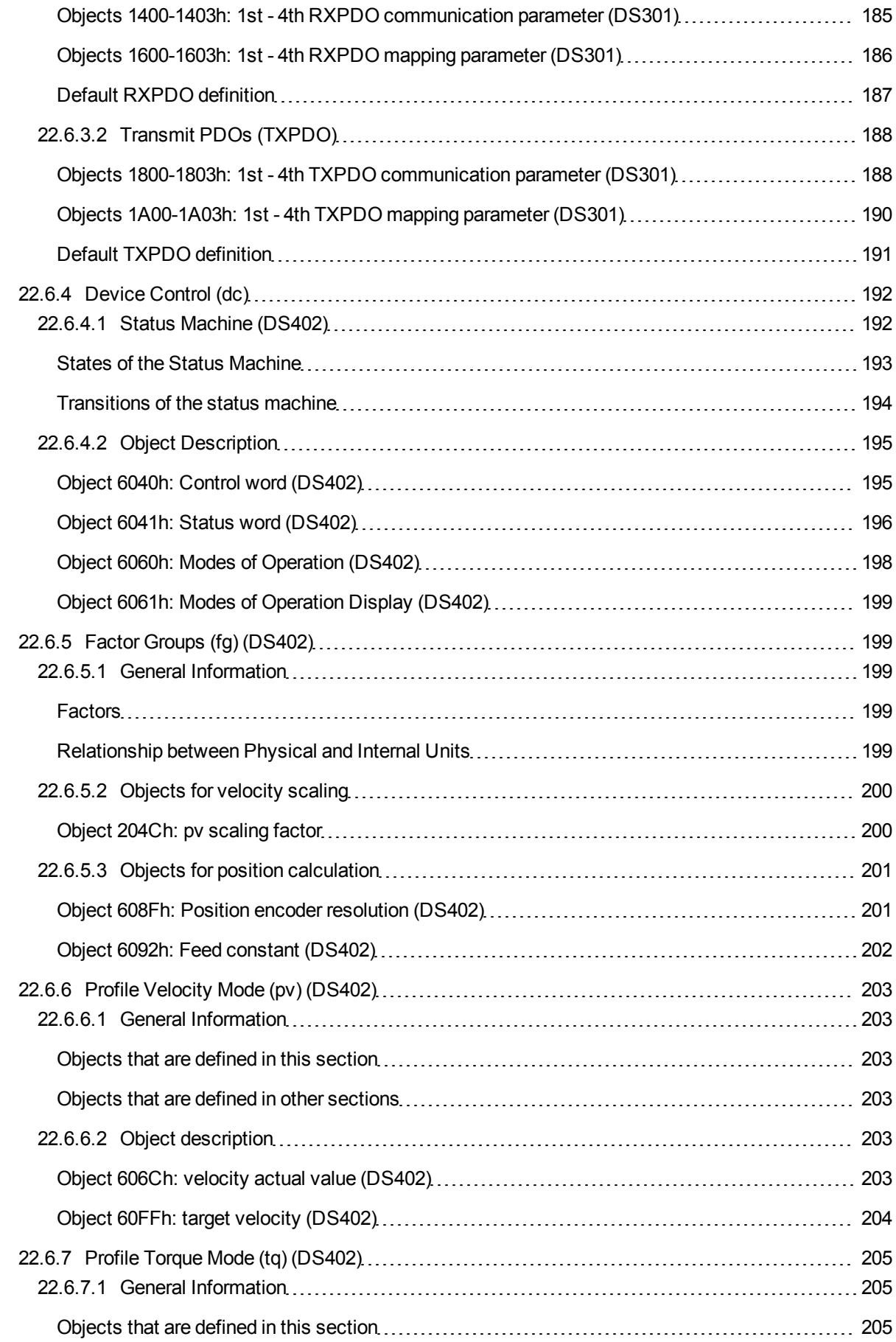

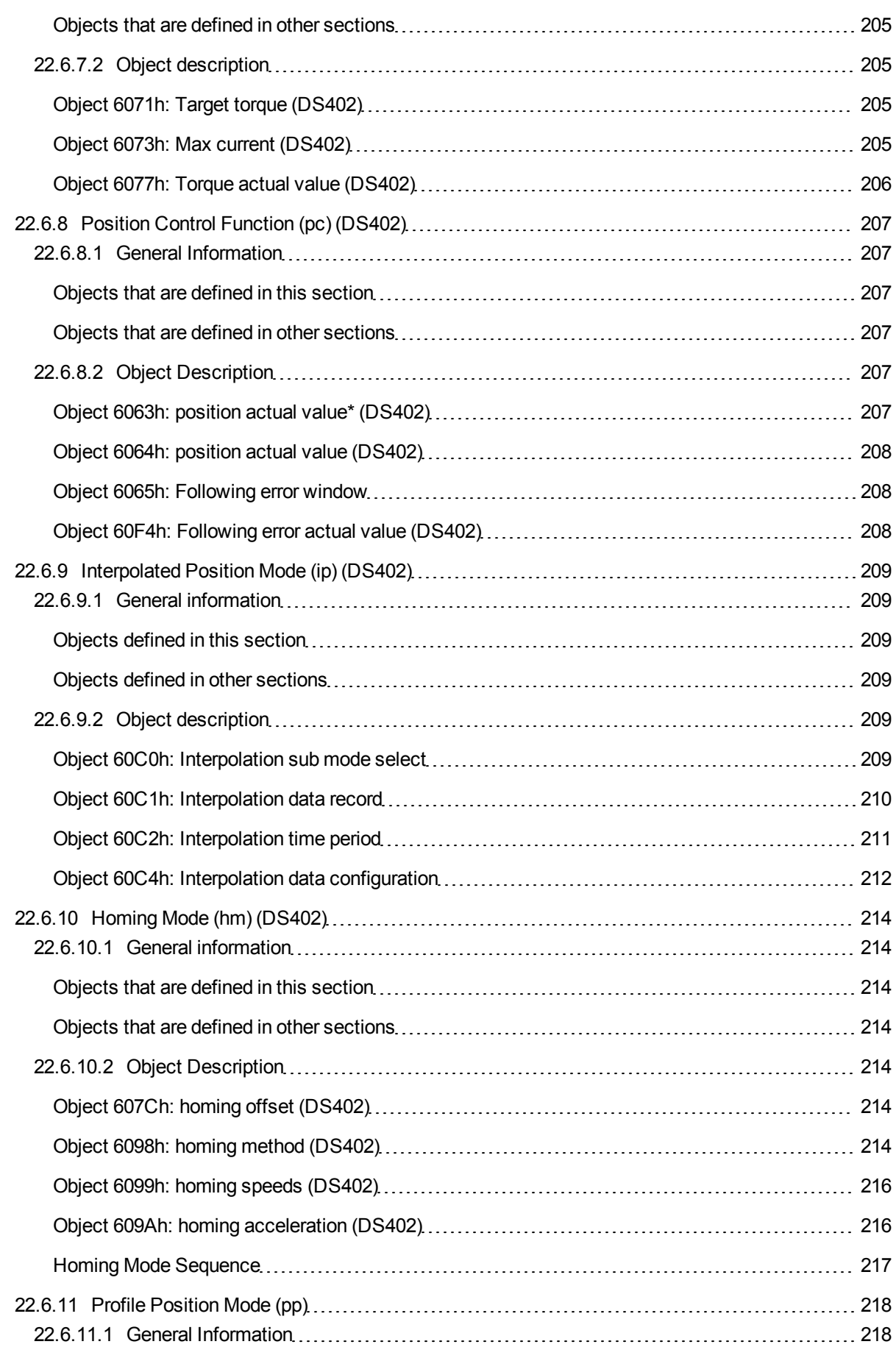

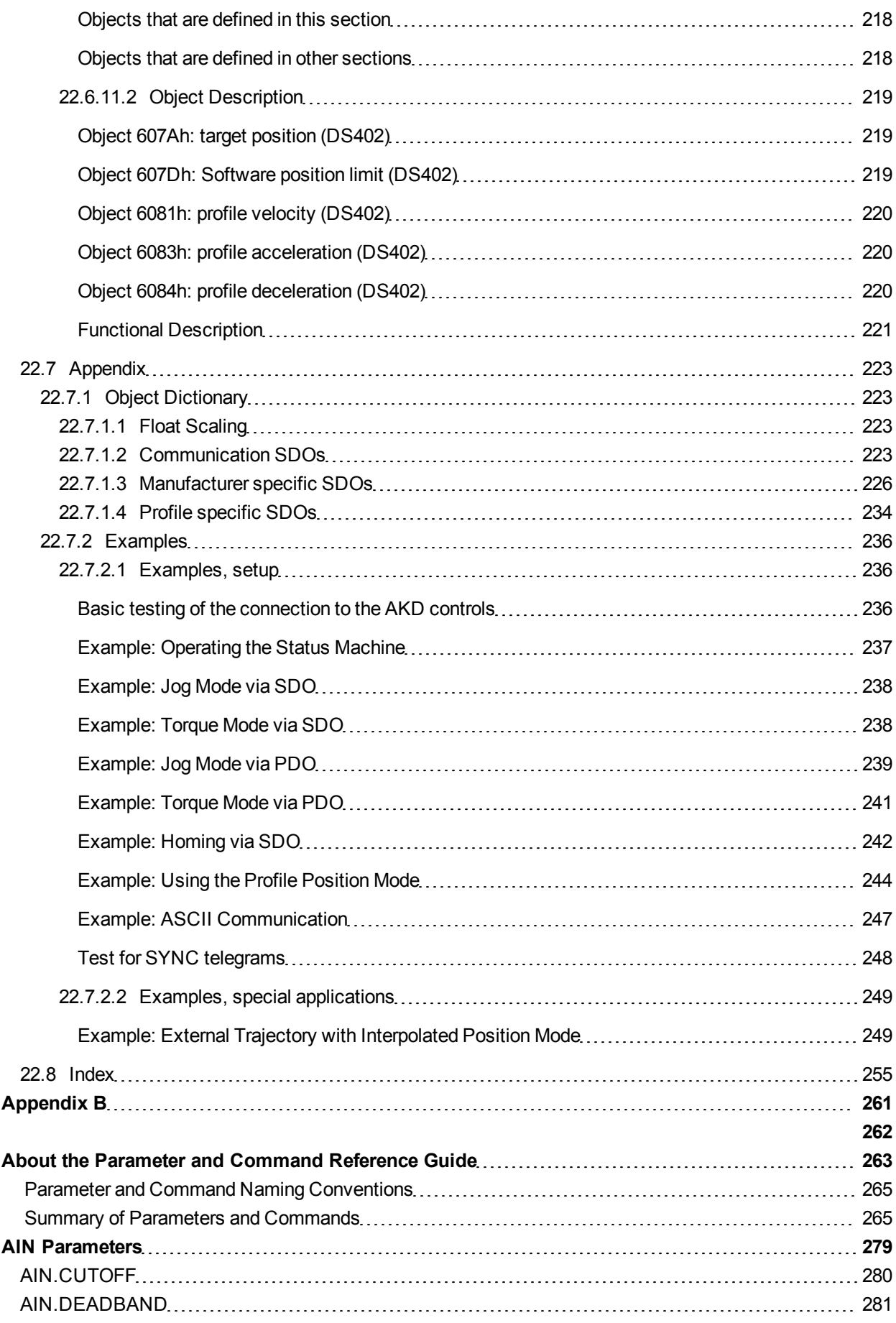

 $\overline{\phantom{a}}$ 

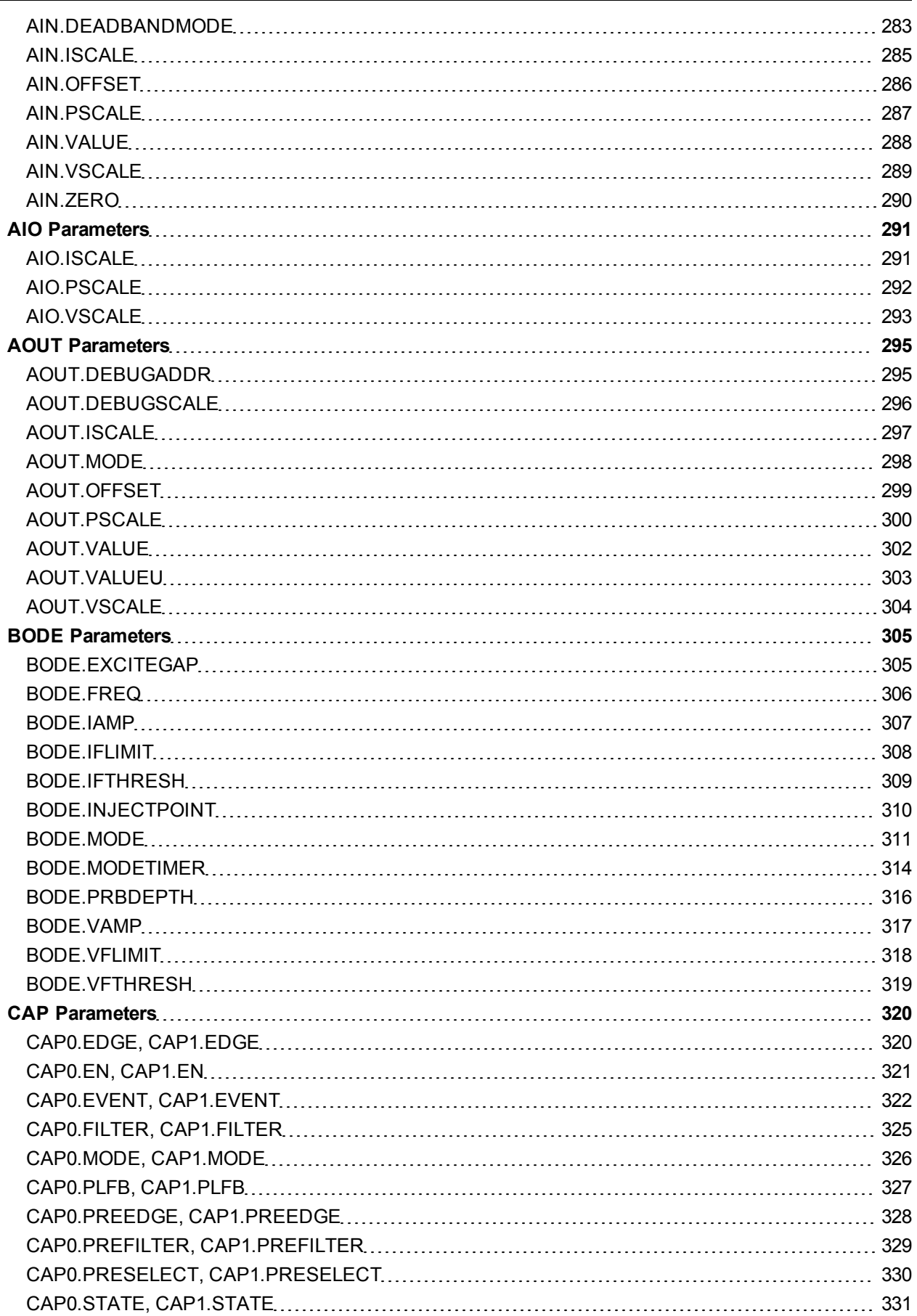

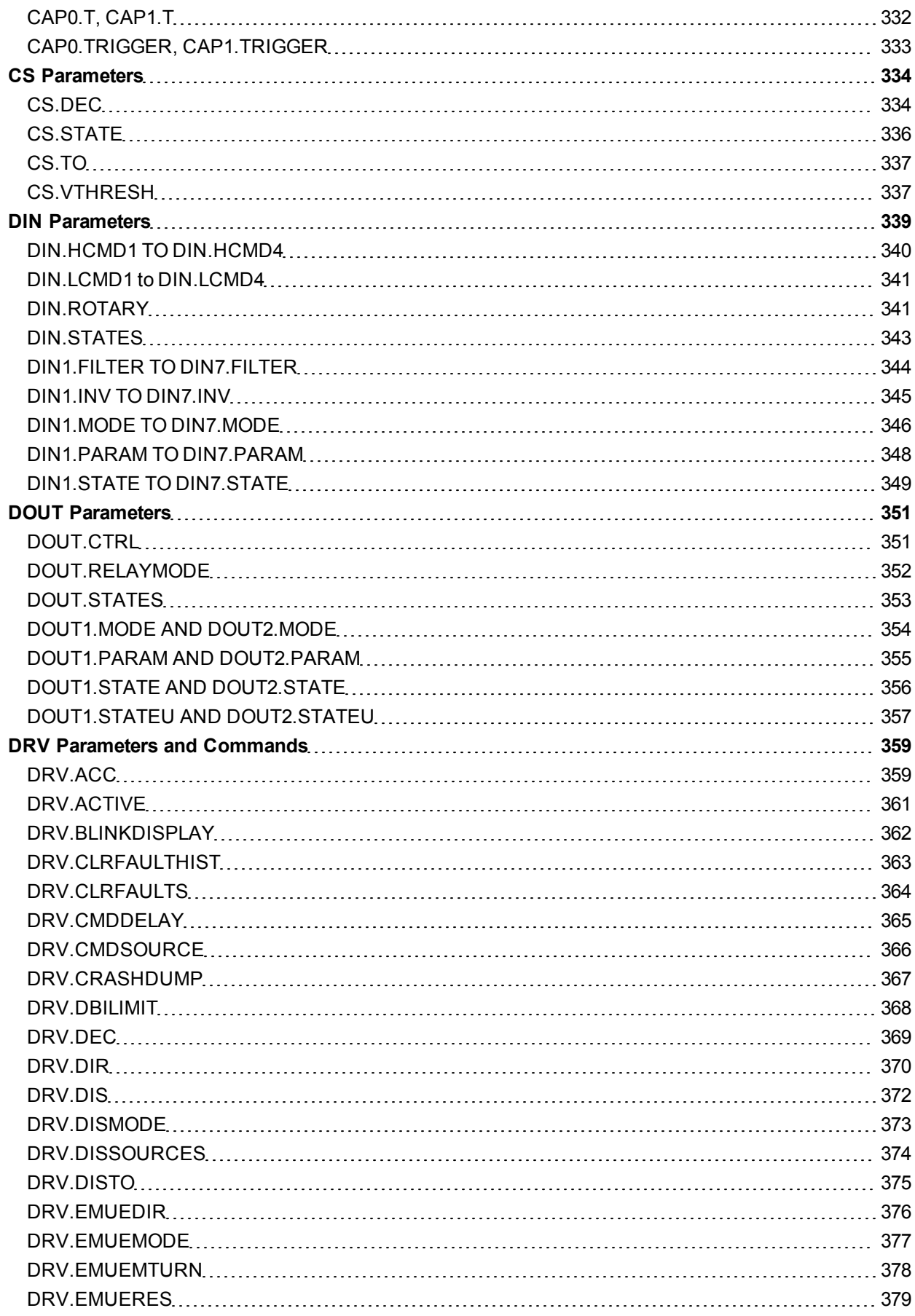

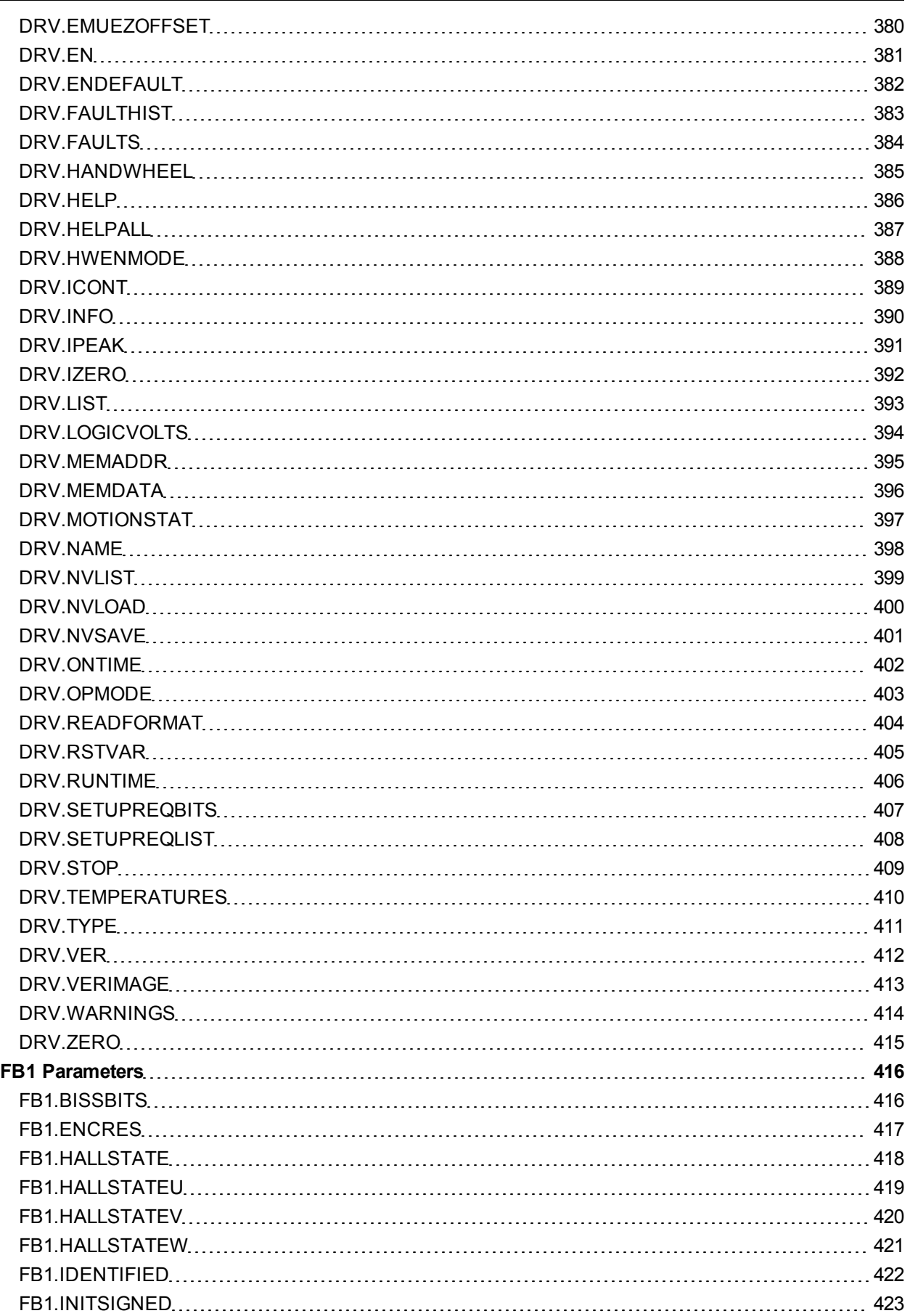

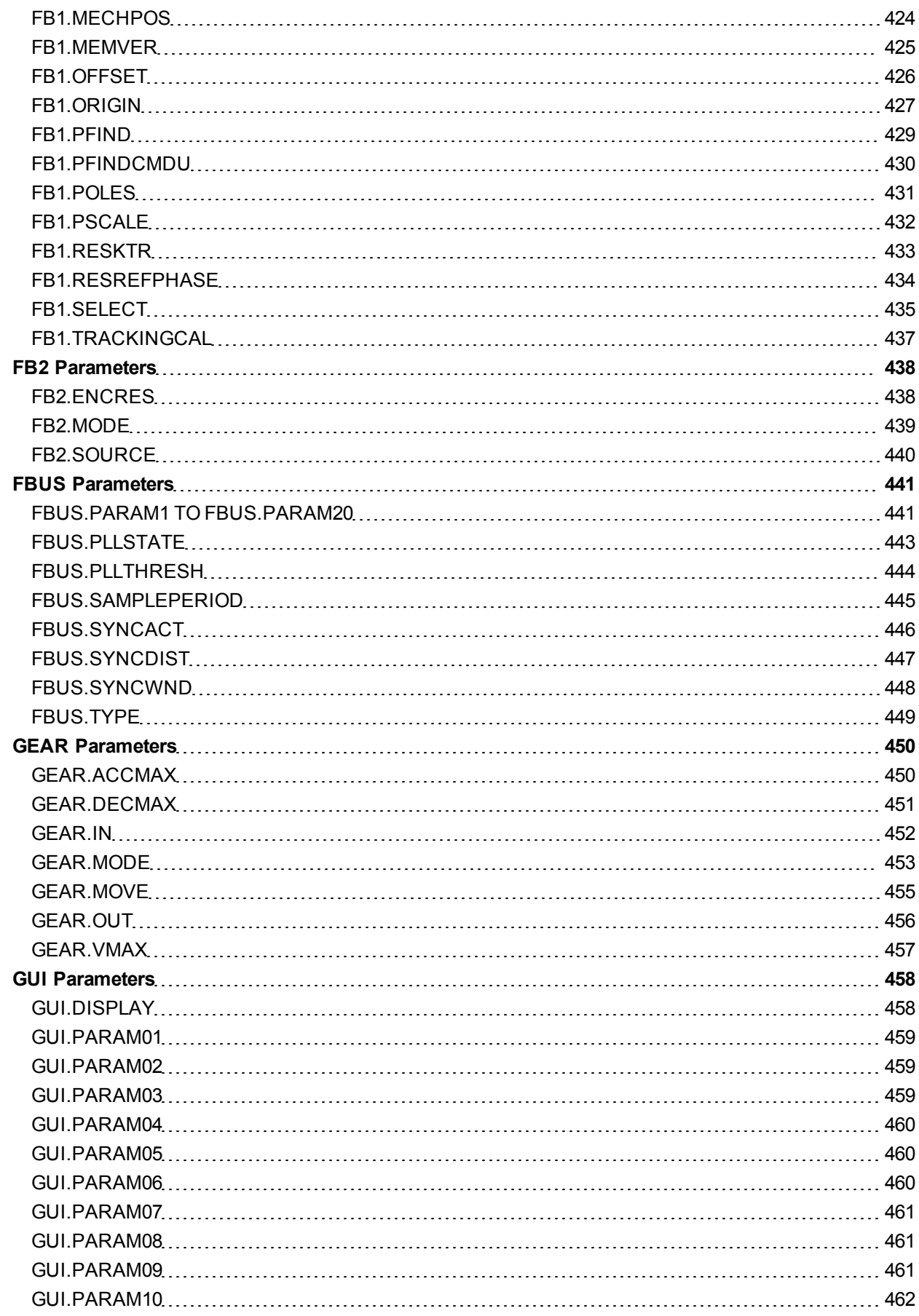

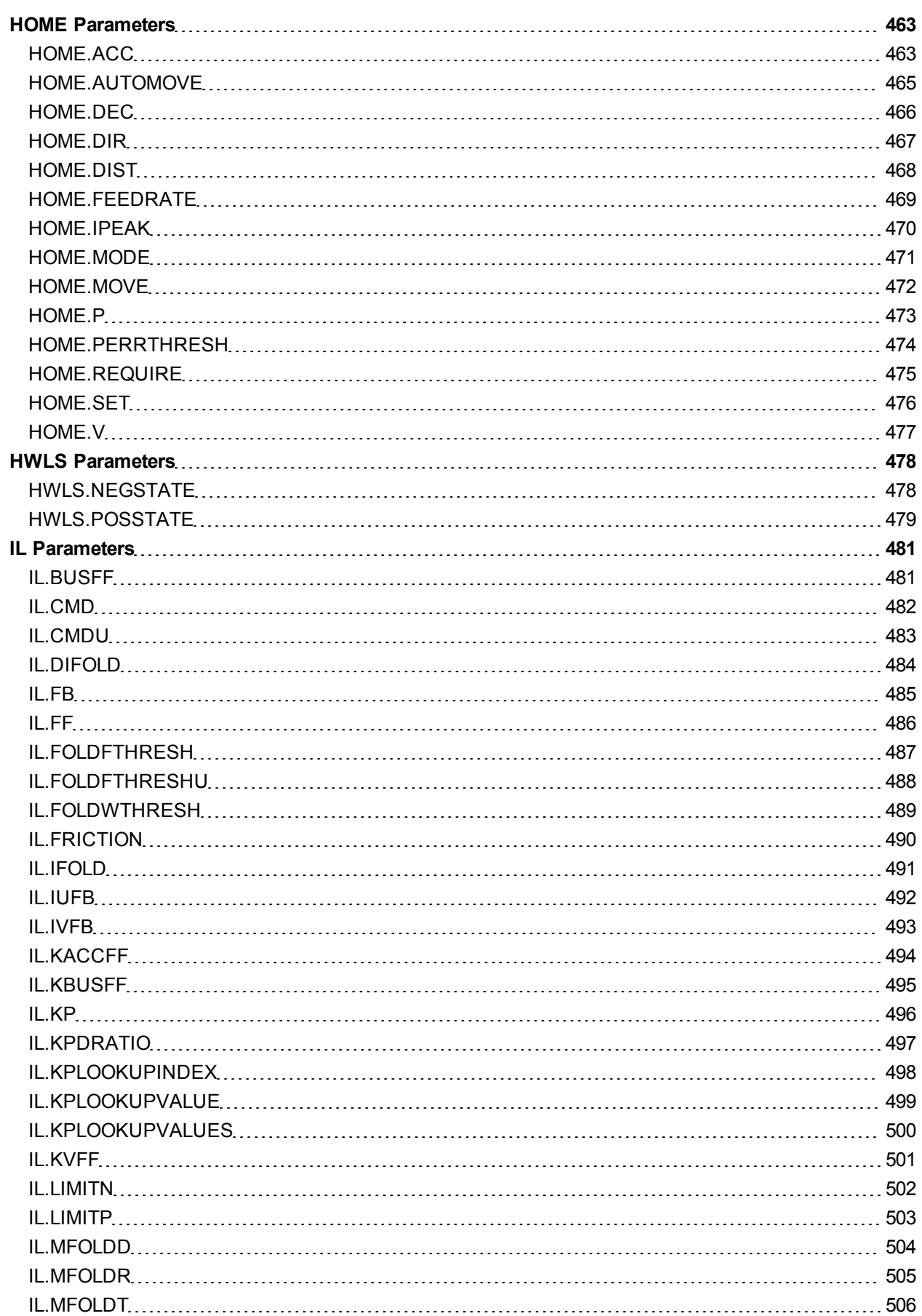

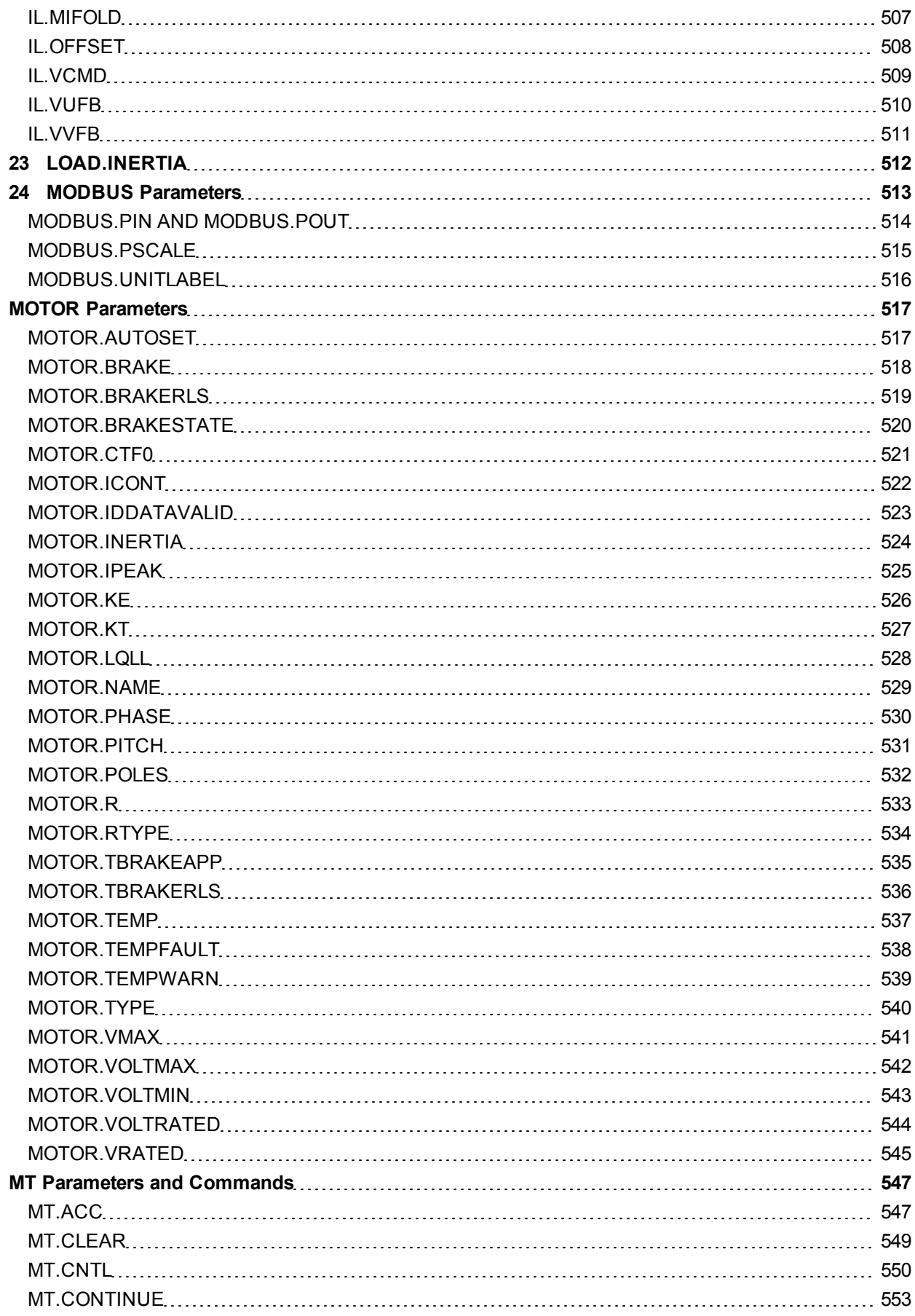

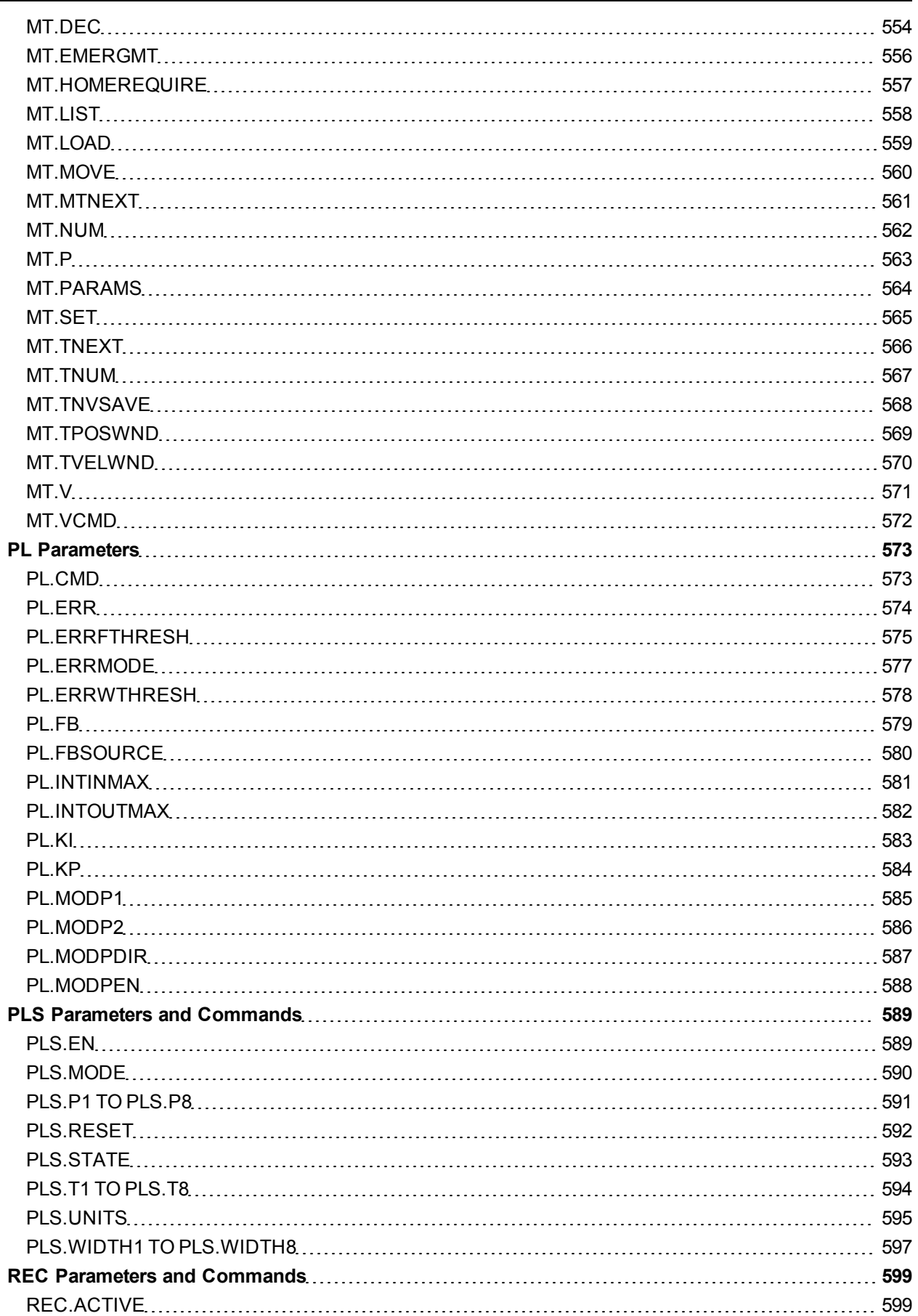

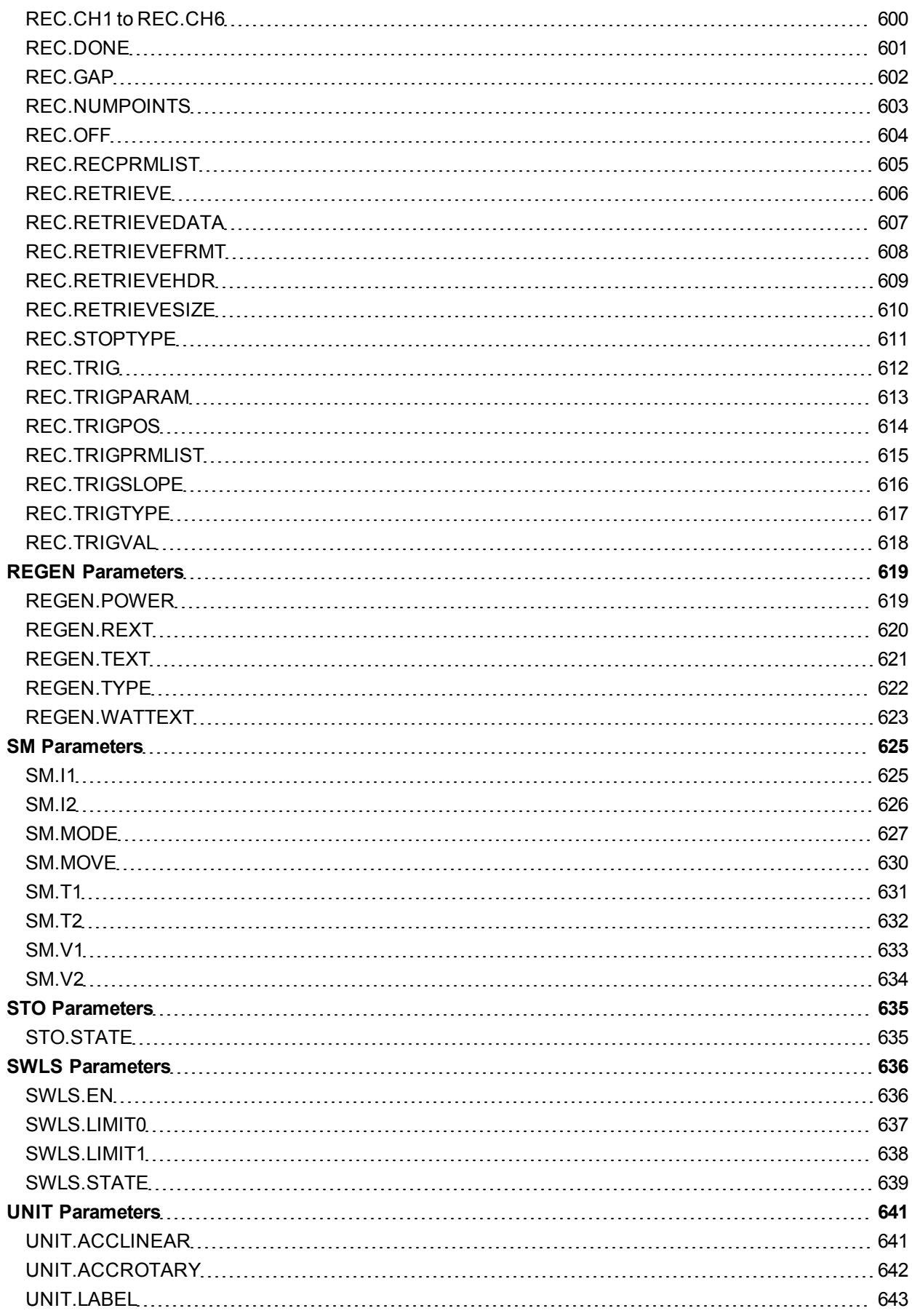

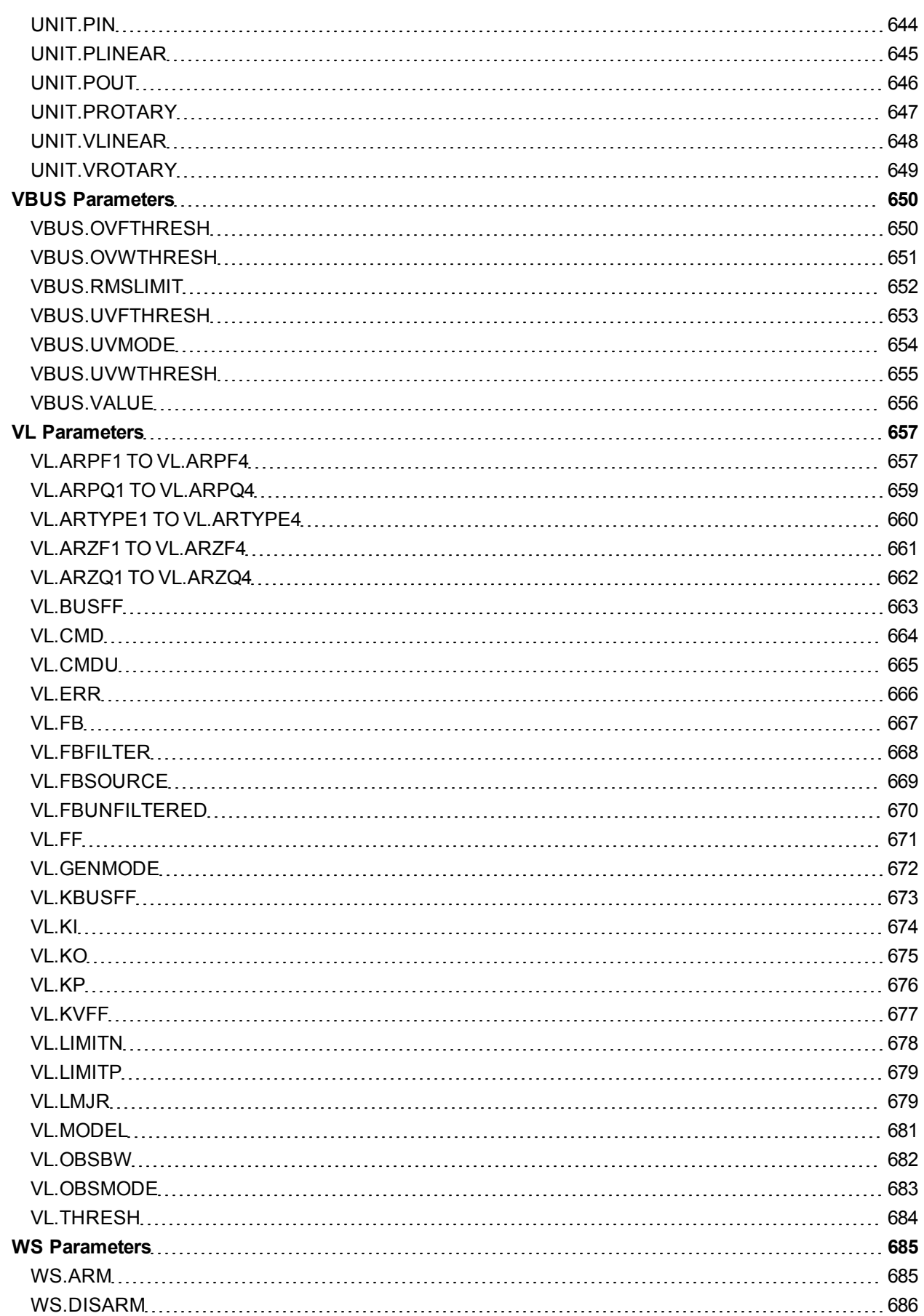

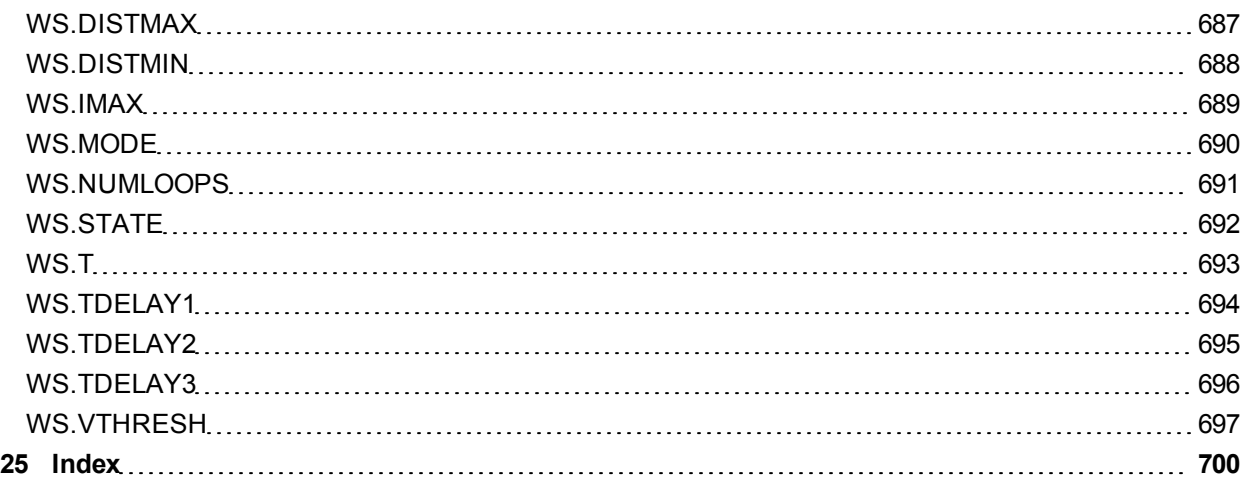

AKD User Guide | Table of Contents

This page intentionally left blank.

# <span id="page-416-0"></span>**22.1 General**

## <span id="page-417-0"></span>**22.1.1 About this Manual**

This manual, *AKD CANopen Communication*, This manual describes the installation, setup, range of functions, and software protocol for the CANopen AKD product series. All AKD CANopen drives have built-in CANopen functionality; therefore an additional option card is not required.

A digital version of this manual (pdf format) is available on the CD-ROM included with your drive. Manual updates can be downloaded from the Kollmorgen website.

Related documents for the AKD series include:

- AKD Quick Start (also provided in hard copy). This guide provides instructions for basic drive setup and connection to a network.
- AKD Installation Manual (also provided in hard copy). This manual provides instructions for installation and drive setup.
- AKD Parameter and Command Reference Guide. This guide provides documentation for the parameters and commands used to program the AKD.
- AKD EtherCAT Communication. This manual includes setup information for the EtherCAT interface and describes the EtherCAT profile.

Additional documentation:

- CAN Application (CAL) for Industrial Applications (publisher CiA e.V.)
- Draft Standards 301 (from Version 4.0), 402 (publisher CiA e.V.)
- CAN Specification Version 2.0 (publisher CiA e.V.)
- ISO 11898 ... Controller Area Network (CAN) for high-speed communication

## <span id="page-417-1"></span>**22.1.2 Target Group**

This manual addresses personnel with the following qualifications:

- Installation: only by electrically qualified personnel.
- Setup : only by qualified personnel with extensive knowledge of electrical engineering and drive technology
- Programming: Software developers, project-planners

The qualified personnel must know and observe the following standards:

- ISO 12100, IEC 60364 and IEC 60664
- National accident prevention regulations

**A WARNING** During operation there are deadly hazards, with the possibility of death, severe **injury or material damage. The operator must ensure that the safety instructions in this manual are followed. The operator must ensure that all personnel responsible for working with the servo drive have read and understand the manual.**

## <span id="page-418-0"></span>**22.1.3 Abbreviations used**

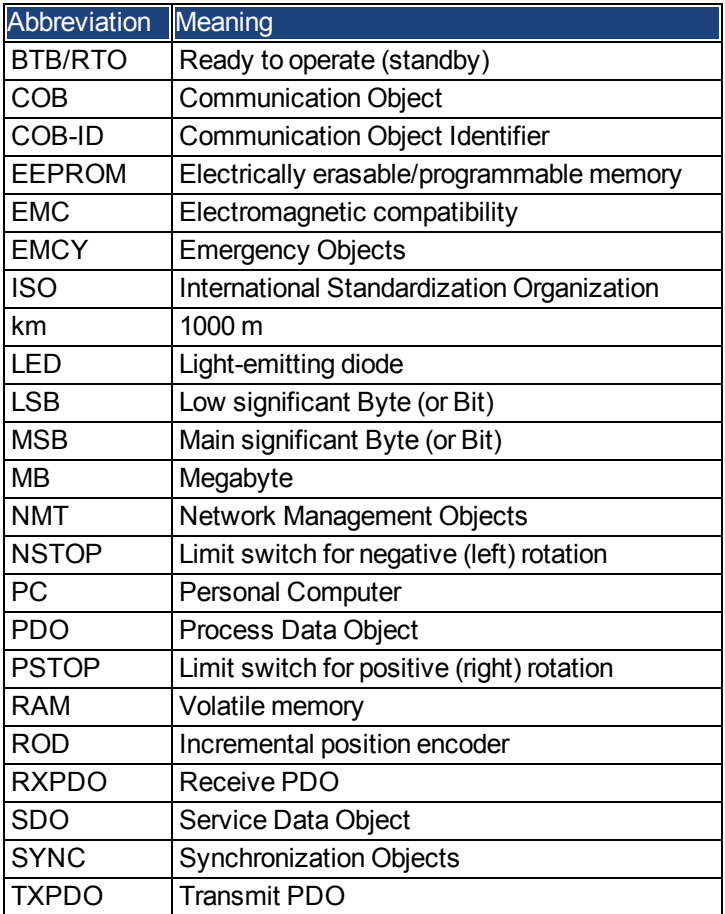

# <span id="page-419-0"></span>**22.2 Safety**

## <span id="page-420-0"></span>**22.2.1 Safety Instructions**

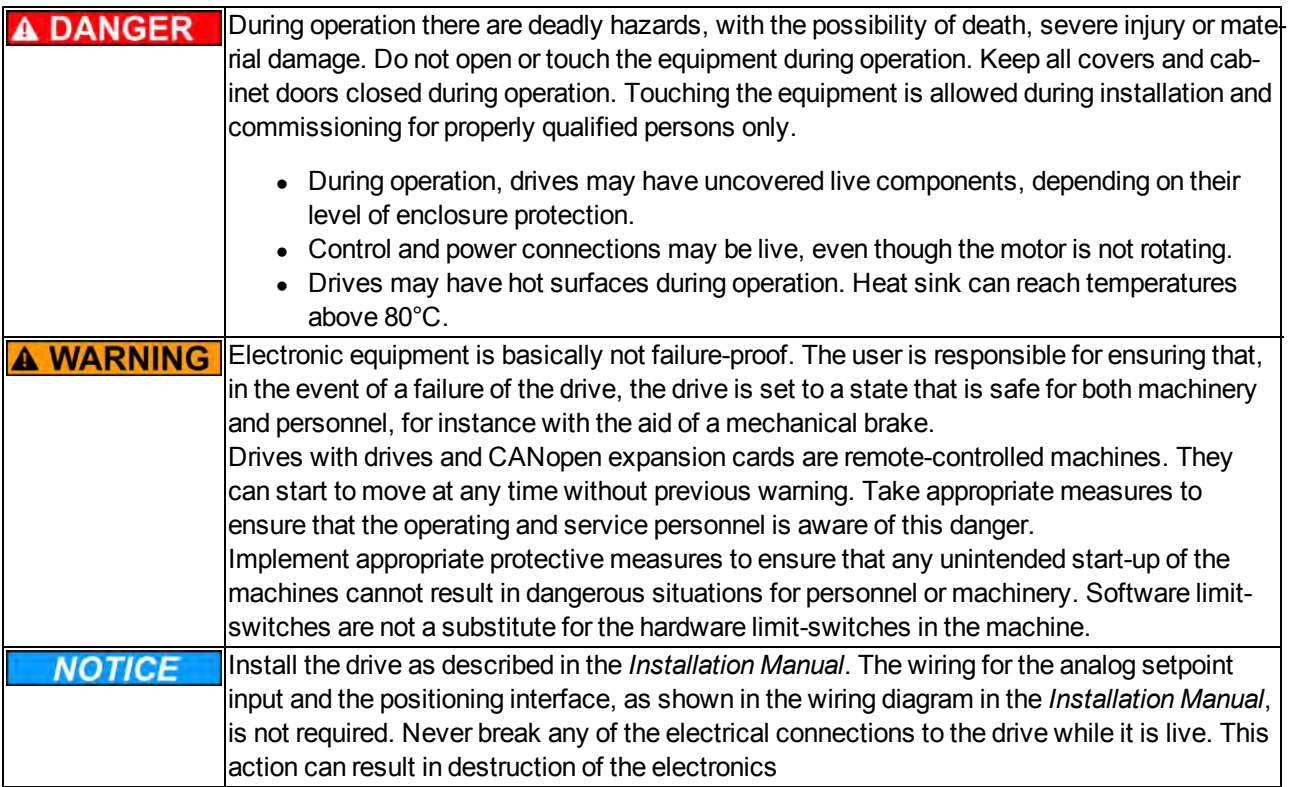

## <span id="page-420-1"></span>**22.2.2 Use As Directed**

Drives are components that are built into electrical plants or machines and can only be operated as integral components of these plants or machines. The manufacturer of the machine used with a drive must generate a hazard analysis for the machine and take appropriate measures to ensure that unforeseen movements cannot cause personnel injury or property damage.

Please observe the chapters "Use as directed" and "Prohibited use" in the *AKD Installation Manual*.

The CANopen interface serves only for the connection of the *AKD* to a master via the CAN bus.

## <span id="page-420-2"></span>**22.2.3 Prohibited Use**

Other use than that described in chapter "Use as directed" is not intended and can lead to personnel injuries and equipment damage. The drive may not be used with a machine that does not comply with appropriate national directives or standards. The use of the drive in the following environments is also prohibited:

- $\bullet$  potentially explosive areas
- environments with corrosive and/or electrically conductive acids, alkaline solutions, oils, vapors, dusts
- ships or offshore applications

# <span id="page-421-0"></span>**22.3 Installation and Setup**

## <span id="page-422-0"></span>**22.3.1 Safety Instructions**

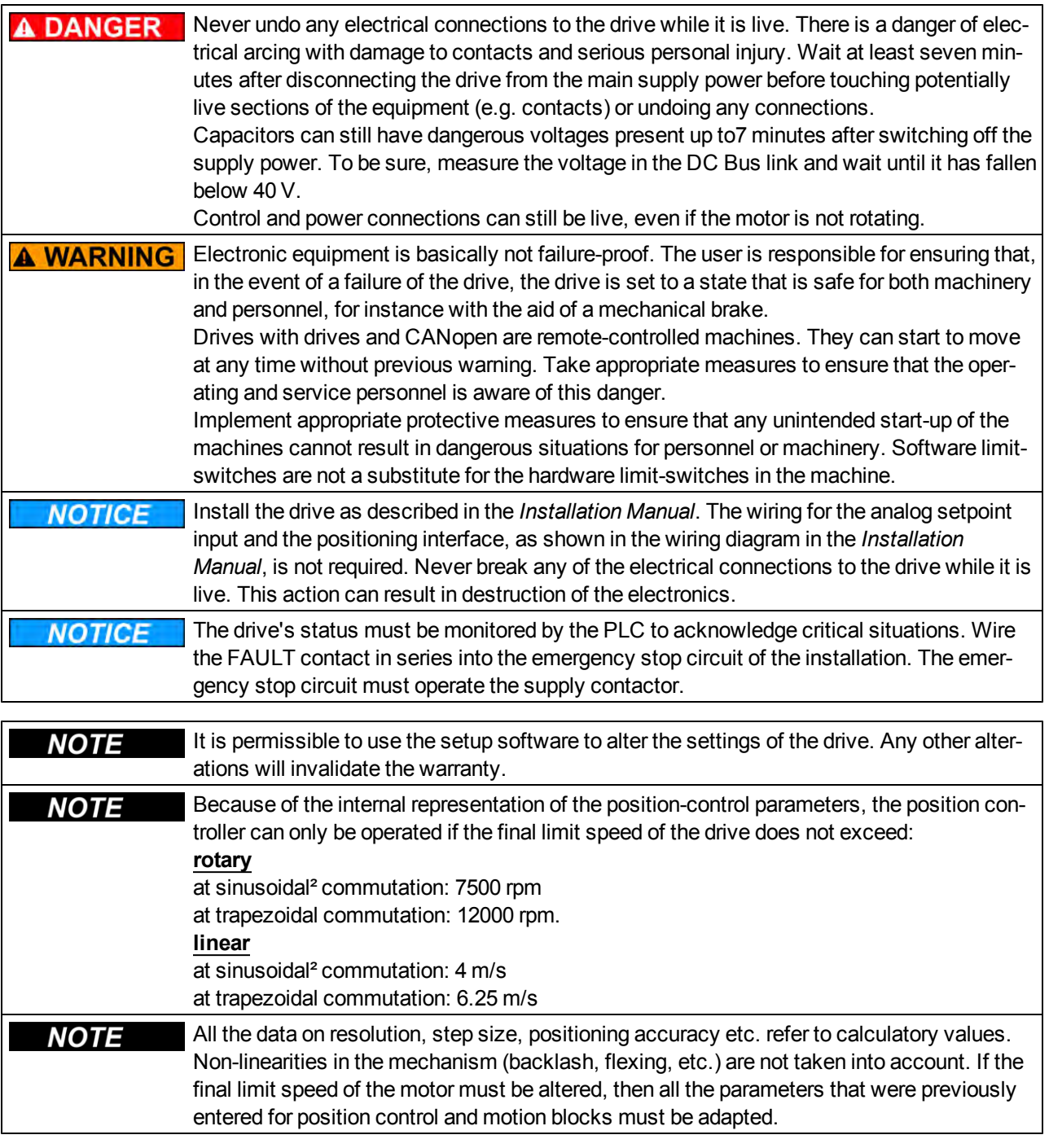

## <span id="page-423-0"></span>**22.3.2 Guide to Setup**

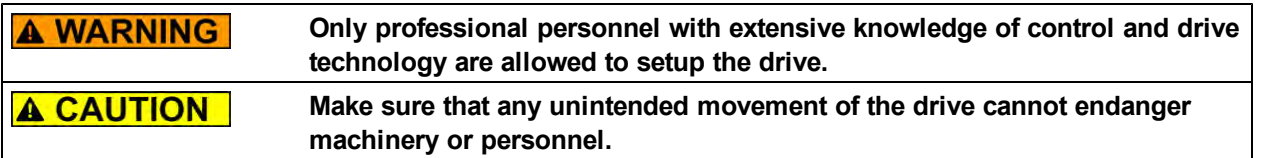

- 1. Check assembly/installation. Check that all the safety instructions in the product manual for the drive and this manual have been observed and implemented. Check the setting for the station address and baud rate.
- 2. Connect PC,start WorkBench. Use the setup software WorkBench to set the parameters for the drive.
- 3. Setup basic functions. Start up the basic functions of the drive and optimize the current, speed and position controllers. This section of the setup is described in the in the online help of the setup software.
- 4. Save parameters. When the parameters have been optimized, save them in the drive.
- 5. Start up communication. The altered parameters will only become effective after a reboot (switch off 24V and switch on again). Adjust the transmission rate of the AKD to match the master.
- 6. Test communication. Check for the bootup-message, when you switch on the drive. Do an SDO read access on index 0x1000 subindex 0 (DeviceType).
- 7. Setup position controller. Setup the position controller, as described in the WorkBenchonline help.

## <span id="page-423-1"></span>**22.4 CANopen Basics**

#### <span id="page-424-0"></span>**22.4.1 Basic Features implemented by CANopen**

It is assumed that the basic operating functions of the communication profile are known and available as reference documentation. When working with the position controller that is integrated in AKD, the following functions are available:

### <span id="page-424-1"></span>**22.4.1.1 Setup and general functions:**

- Homing, set reference point
- Provision of a digital setpoint for speed and torque control
- Support of the following modes of the CANopen Profile DS402:
	- Profile position mode
	- Homing mode
	- Profile torque mode
	- Interpolated position mode
	- Profile velocity mode

### <span id="page-424-2"></span>**22.4.1.2 Positioning functions:**

- Execution of a motion task from the motion block memory of the drive
- $\bullet$  Execution of a direct motion task
- Absolute trajectory, ip-Mode

### <span id="page-424-3"></span>**22.4.1.3 Data transfer functions:**

- Transmit a motion task to the drive's motion block memory. A motion task consists of these elements:
	- Position setpoint (absolute task) or path setpoint (relative task)
	- Speed setpoint
	- Acceleration time, braking time
	- Type of motion task (absolute/relative)
	- Number of a following task (with or without pause)
- $\bullet$  Read a motion task from the motion block memory of the drive
- $\bullet$  Read actual values
- $\bullet$  Read the error register
- $\bullet$  Read the status register
- Read/write control parameters

#### <span id="page-424-4"></span>**22.4.2 Transmission Rate and Procedure**

- Bus connection and bus medium: CAN-standard ISO 11898 (CAN high-speed)
- Transmission rate: max. 1Mbit/s
- Possible settings for the drive: 125 (default), 250, 500 and 1000 kbit/s
- The baudrate is set with the AKD parameter FBUS.PARAM01. It gets effective by saving this parameter to NVRAM and re-starting the drive.

## <span id="page-425-0"></span>**22.4.3 Response to BUSOFF Communication Faults**

The communication fault BUSOFF is directly monitored and signaled by Level 2 (CAN controller). This message may have various causes. A few examples:

- Telegrams are transmitted, although there is no other CAN node connected
- CAN nodes have different transmission rates
- $\bullet$  The bus cable is faulty
- Faulty cable termination causes reflections on the cable.

A BUSOFF is only signaled by the AKD, if another CAN node is connected and at least one object was successfully transmitted to start off with. The BUSOFF condition is signaled by the error message 702. If the output stage is enabled at the moment when this fault occurs, the output stage is disabled.

## <span id="page-425-1"></span>**22.4.4 Important Configuration Parameters**

FBUS.PARAM01 [see "Transmission Rate and Procedure"](#page-424-4)

FBUS.PARAM02 0 - no PLL used for synchronization

1 - PLL used for synchronized modes, IP (7), CSP (8), generates a warning n125, when PLL is unlocked

FBUS.PARAM04 0 - arrival of SYNC-messages in cyclic-synchronized application is not supervised 1 - arrival of SYNC-messages in cyclic-synchronized application is supervised (after 3 missing SYNC-telegrams the fault F125 is generated)

FBUS.PARAM05 description for bits 0 to 3 as in AKD - command reference

Bit 4 = 0: Scaling for position, velocity and acceleration objects is done via UNIT parameters Bit 4 = 1: Scaling is done via special DS402 - objects (independent on units) Bit 5 used in EtherCAT, reserved for CAN

Bit 6 = 0: Bit 0 of parameter MT.CNTL (object 35D9 sub 0) is exclusively used for DS402 controlword

Bit 6 = 1: Bit 0 of parameter MT.CNTL (object 35D9 sub 0) can be accessed

## <span id="page-425-2"></span>**22.5 CANopen Communication Profile**

### <span id="page-426-0"></span>**22.5.1 General Description of CAN**

This chapter describes the basic services and communication objects of the CANopen communication profile DS 301, which are used in the AKD.

**It is assumed that the basic operating functions of the communication profile are known, and available as reference documentation.**

The transmission method that is used here is defined in ISO 11898 (Controller Area Network CAN for high-speed communication).

The Layer-1/2 protocol (Physical Layer/Data Link Layer) that is implemented in all CAN modules provides, amongst other things, the requirements for data.

Data transport or data request is made by means of a data telegram (Data Frame) with up to 8 bytes of user data, or by a data request telegram (Remote Frame).

Communication objects (COBs) are labeled by an 11-bit Identifier (ID) that also determines the priority of objects.

A Layer-7 protocol (Application Layer) was developed, to decouple the application from the communication. The service elements that are provided by the Application Layer make it possible to implement an application that is spread across the network. These service elements are described in the CAN Application Layer (CAL) for Industrial Applications.

The communication profile CANopen and the drive profile are mounted on the CAL.

The basic structure of a communication object is shown in the following diagram:

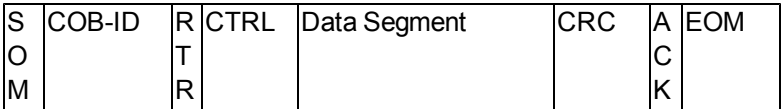

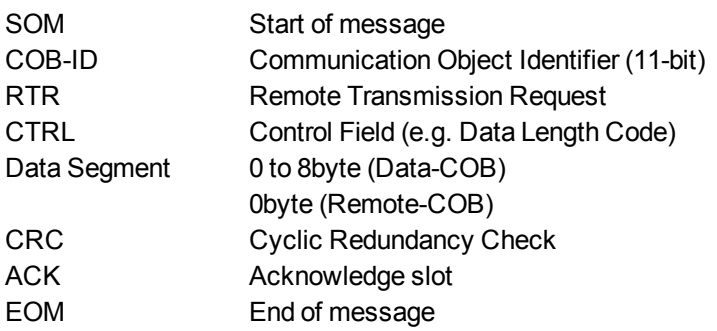

## <span id="page-427-0"></span>**22.5.2 Construction of the Communication Object Identifier**

The following diagram shows the layout of the COB Identifier (COB-ID). The Function Code defines the interpretation and priority of the particular object.

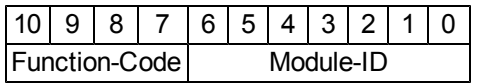

## **Bit 0 .. 6**

Module ID (drive's CAN-bus address, range 1 to 127; is set up in WorkBench or the drive,)

**Bit 7 to 10**

Function Code (number of the communication object that is defined in the server)

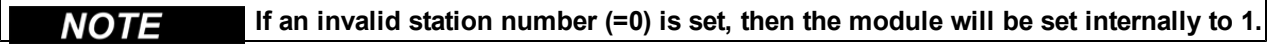

The following tables show the default values for the COB Identifier after switching on the drive. The objects, which are provided with an index (Communication Parameters at Index), can have a new ID assigned after the initialization phase. The indices in brackets are optional.

Predefined broadcast objects (send to all nodes):

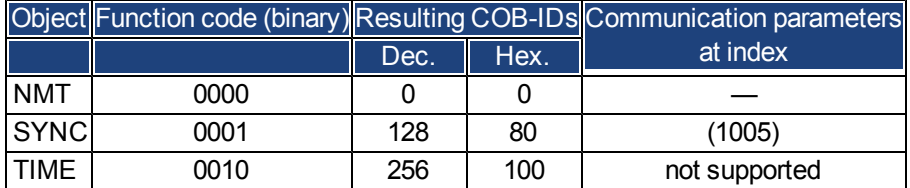

Predefined Peer-to-Peer objects (node sends to node):

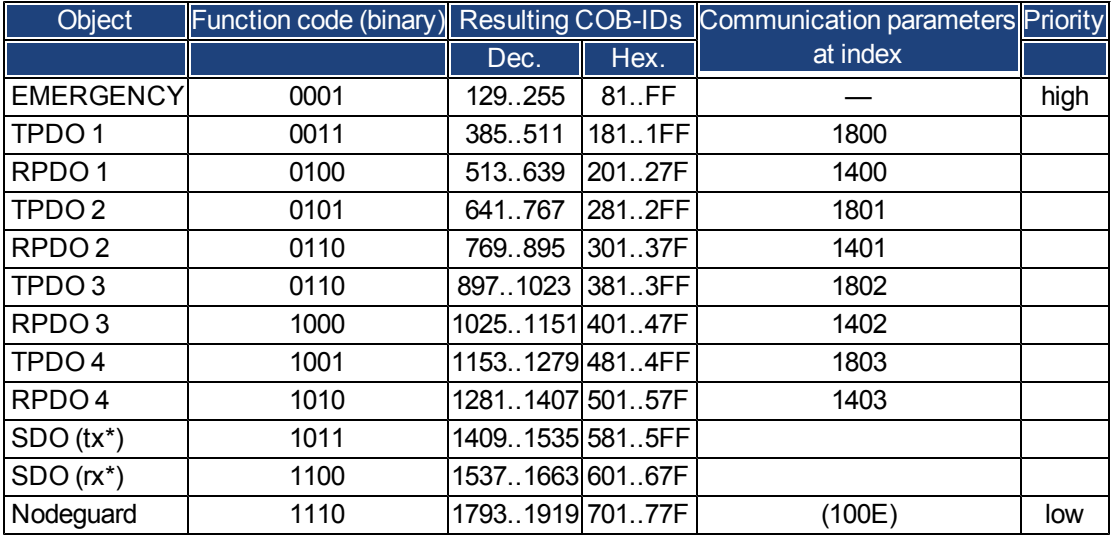

\*tx = direction of transmission: AKD => Master

rx = direction of transmission: Master => AKD

### <span id="page-428-0"></span>**22.5.3 Definition of the Used Data Types**

This chapter definesthe datatypes thatare used.Each datatype canbe describedby bit-sequences. Thesebitsequences are groupedinto "Octets" (bytes). Theso-called "Little–Endian"format (a.k.a. Intel format) is usedfor numerical data types (see also: DS301 Application Layer "General Description of Data Types and Encoding Rules").

#### <span id="page-428-2"></span><span id="page-428-1"></span>**22.5.3.1 Basic data types**

#### **Unsigned Integer**

Data in the basic data type UNSIGNEDn define exclusively positive integers.

The value range is from 0 to  $2^{n}$ -1. The bit sequence b =  $b_0$  to  $b_{n-1}$  defines the value UNSIGNEDn(b) =  $b_{n-1} 2^{n-1} +$  to +  $b_1 2^1 + b_0 2^0$ 

Example: the value 266 = 10Ah is transmitted in the data type UNSIGNED16, in the form of two octets (1<sup>st</sup> octet  $=$  0Ah, 2<sup>nd</sup> octet = 01h).

Transmission syntax for the data type UNSIGNEDn

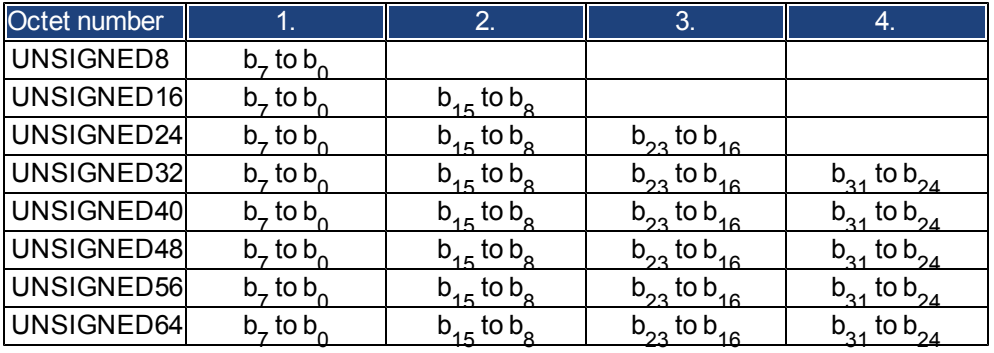

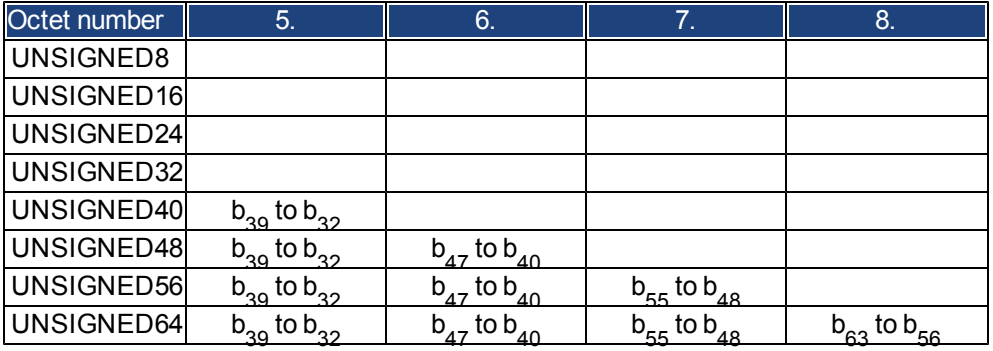

## <span id="page-429-0"></span>**Signed Integer**

Data in the basic data type INTEGERn define both positive and negative integers. The value range is from  $-2^{n-1}-1$  to  $2^{n-1}-1$ . The bit sequence  $b = b_0$  to  $b_{n-1}$  defines the value INTEGERn(b) =  $b_{n-2}$   $2^{n-2}$  + to +  $b_1$   $2^1$  +  $b_0$   $2^0$  with  $b_{n-1}$  = 0

Negative numbers are represented as 2's complement, which means:

INTEGERn(b) =  $-$  INTEGERn(b)  $-$  1 with b<sub>n-1</sub> = 1

Example: the value -266 = FEF6h is transmitted in the data type INTEGER16, in the form of two octets (1st octet  $=$  F6h,  $2<sup>nd</sup>$  octet = FEh).

Transmission syntax for the data type INTEGERn

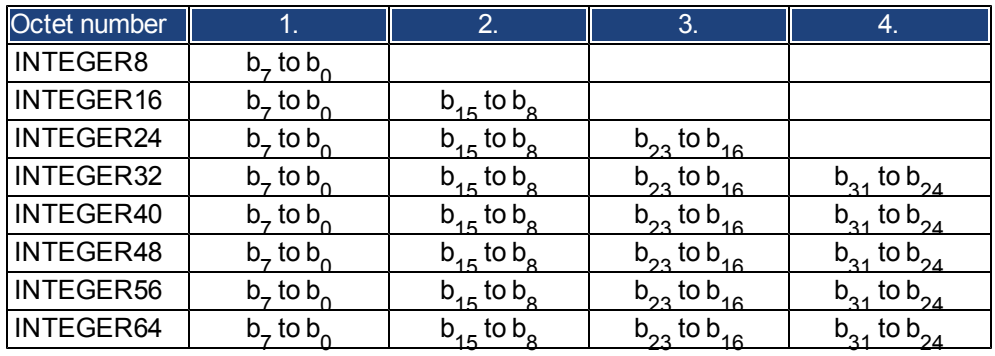

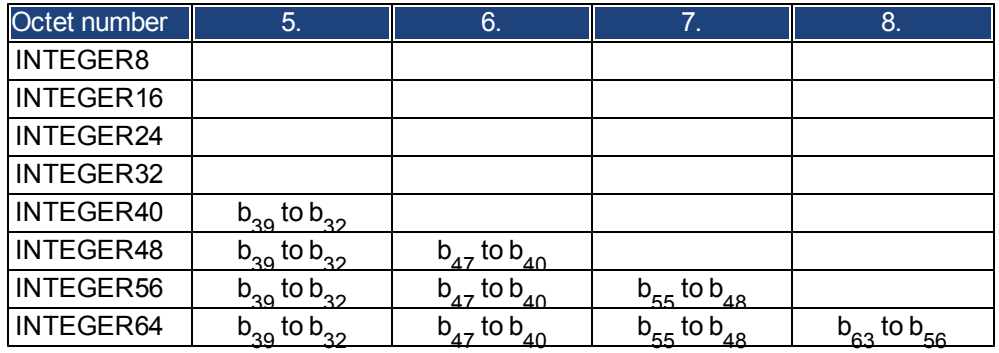

## <span id="page-429-1"></span>**22.5.3.2 Mixed data types**

Mixed data types combine basic data types (INTEGERn, UNSIGNEDn, REAL). Two types of mixed data are distinguished:

- STRUCT: This data type is composed of elements with different data types.
- ARRAY: This data type is composed of elements of the same data type.

#### <span id="page-430-0"></span>**22.5.3.3 Extended data types**

Extended data types are derived from basic data types and mixed data types. The types of extended data that are supported are defined below.

#### <span id="page-430-1"></span>**Octet String**

The data type OCTET\_STRING is defined with the data type ARRAY. Length is the length of the octet string. ARRAY[length] OF UNSIGNED8 OCTET\_STRINGlength

#### <span id="page-430-2"></span>**Visible String**

The data type VISIBLE\_STRING can be defined with the data type UNSIGNED8 or the data type ARRAY. Permissible values are 00h and the range from 20h to 7Eh. The data are interpreted as 7 bit ASCII code (as per ISO 646-1973(E)). Length is the length of the visible string.

UNSIGNED8 VISIBLE CHAR ARRAY[length] OF VISIBLE\_CHAR VISIBLE\_STRINGlength

#### <span id="page-430-3"></span>**22.5.4 Communication Objects**

Communication objects are described with the help of service elements and protocols. Two basic types of service elements are used.

- Unconfirmed services PDO
- Confirmed services SDO

All services require faultless operation of the Data Link and Physical Layer.

AKD supports communication objects that are described in detail in the following sections:

- Network Management Objects (NMT)
- Synchronization Object (SYNC)
- Emergency Object (EMCY)
- Process Data Object (PDO)
- Service Data Object (SDO)
- Nodeguard/Heartbeat

## <span id="page-431-0"></span>**22.5.4.1 Network Management Objects (NMT)**

The followind diagram describes the NMT telegram:

# **NMT Master**

**Start Remote Node** 

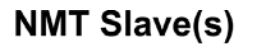

 $COB-ID = 0$ request **NODE** CS indication ID Data byte  $\overline{0}$  $\mathbf{1}$ indication indication cs = command specifier

The drive supports the following network management functions:

## **cs=129, resetnode**:

Causesacold-startofthedrive.Thisdeletesallparameters savedintheRAMandloadsthevalues storedintheEEP-ROM.

## **cs = 130, reset communication node:**

Causes a stop of PDO-communication, gives a new bootup-message

## **cs = 1, start remote node:**

Starts the CAN node. I.e. the PDOs of the drive are enabled for operation. From this moment, transmit-PDOs will be transmitted under event-control, and cyclical process data operation can commence.

## **cs = 2, stop remote node:**

Stops the CAN node, I.e. the drive no longer responds to any received PDOs or transmits any PDOs.

## <span id="page-431-1"></span>**22.5.4.2 Synchronization Object (SYNC)**

The SYNC object usually is used as a periodic Broadcast Object and provides the basic clock for the bus. SYNC has a high priority, to ensure constant time intervals. The usage of this protocol is explained in the appendix from page . You can use the SYNC object to start motion task of several axes simultaneously for example.

## <span id="page-431-2"></span>**22.5.4.3 Time-Stamp Object (TIME)**

This communication object is not supported by the AKD.
#### **22.5.4.4 Emergency Object (EMCY)**

EMCY is event-triggered and generated by an internal fault/error situation. This object is transmitted afresh for every error. Since the error codes are device-dependent, they are described in the Chapter *[""CANopen Emer](#page-441-0)[gency Messages and Error Codes" \(=> p. 160\)"](#page-441-0)*. The last 10 Emergency error codes can be read via object 1003.

#### **Application of the Emergency Object**

The reaction in the event of an error or fault depends on the error class and is therefore variable. For this reason, the reaction is described with the aid of an error status machine. The error conditions error- free and error occurred are distinguished. The following transitions are defined:

**Transition 0**: After initialization, the error-free status is taken up if no errors are detected. No error signal is generated in this condition.

**Transition1**: The AKD detects an internal error and indicates this in the first three bytes of the emergency telegram (error code in Bytes 0,1 and error register in Byte 2).

**Transition2**: One error has been reset, but not all. The EMCY telegram contains error code 0000 andthe error register indicates the remaining errors that are present. The manufacture-specific area is set to zero.

**Transition3**: A new error has occurred. The AKD remains in the error status and transmits an EMCY. Object with the corresponding error code. The new error code is entered into bytes 0 and 1.

**Transition4**: All errors have been reset. The EMCY telegram contains the error code 0000, The error register does not indicate any other errors. The manufacture-specific area is set to zero.

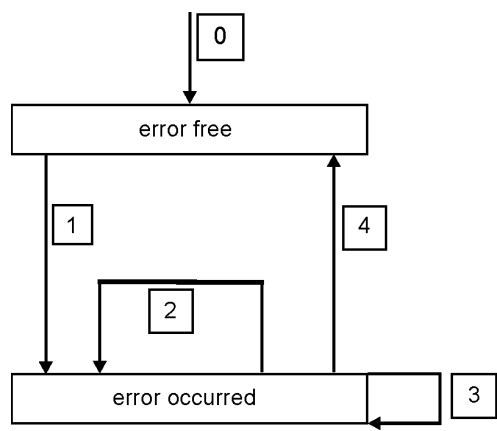

#### **Composition of the Emergency Object**

The Emergency Object is composed of 8 bytes, divided as follows:

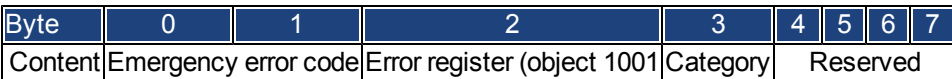

If an Emergency Object is generated, the error condition is then signaled to the status machine (error free/error occurred) by the generation of a second Emergency Object. Only the first four bytes are relevant in this case (Emergency Error code , Error register, Category). Byte 0/1 contains the Emergency Error Code (0000) and Byte 2 indicates if a possible further error is present. If the error register contains 00, the error status is error-free. Byte 3 contains the category. The interpretations of the error numbers (error code) and the error categories are described in the section Emergency Messages. The error register is defined through object 1001. Error register´.

## **22.5.4.5 Service Data Objects (SDO)**

SDOs are used to implement access to the Object Dictionary. The SDOs are required for parametrerization and for status polling. Access to an individual object is made with a multiplexer via the Index and Subindex of the Object Dictionary. The following communication protocols are supported by AKD:

- Initiate SDO Download Protocol
- Download SDO Segment Protocol
- Initiate SDO Upload Protocol
- Upload SDO Segment Protocol
- Abort SDO Transfer Protocol

The definitions of the individual communication services and protocols can be found in DS301. Examples of the usage of SDOs can be found in the appendix from page .

**Since a SDO is a confirmed service, the system must always wait for the SDO** NOTE **response telegram before it is allowed to transmit a new telegram.**

#### **Composition of the Service Data Object**

An SDO consists of the following components:

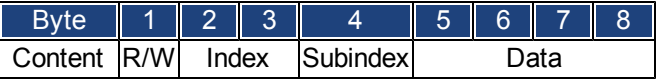

## **1. The control byte (Byte 1):**

The control byte determines whether the SDO should write or read the content of the entry in the Object Dictionary. A description of the complete Object Dictionary for AKD[=> p. 223.](#page-504-0) Data exchange with the AKD is governed by the *CMS multiplexed domain protocols* standard, as described in the CAN standard DS 202. To read data, the control byte must be written in the manner shown below:

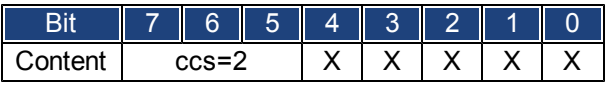

 $ccs$  => client command specifier ( $ccs$  = 2 => initiate upload request)

 $X \Rightarrow$  free data

So a value of 0100 0000 (binary) or 40h must be transmitted in the control byte.

The drive sends back a corresponding response byte:

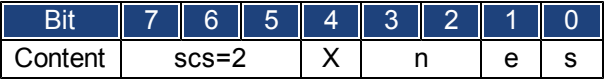

scs =>server command specifier (scs = 2 => initiate upload response)

 $n$  =>only valid for  $e$  = s = 1, if this is so, n contains the number of bytes that do not contain data  $X =$ -free data

If reading is successfull, the response byte always has set the bits 0 and 1 ( $e = s = 1$ ).

Encoded byte length in the SDO response:

0x43 - 4 bytes

0x47 - 3 bytes

0x4B - 2 bytes

0x4F - 1 byte.

If an error occurs, scs is set to 4, the response byte is 0x80 and the error information is in the four byte data field. The decoding of the error [=> p. 160](#page-441-0)

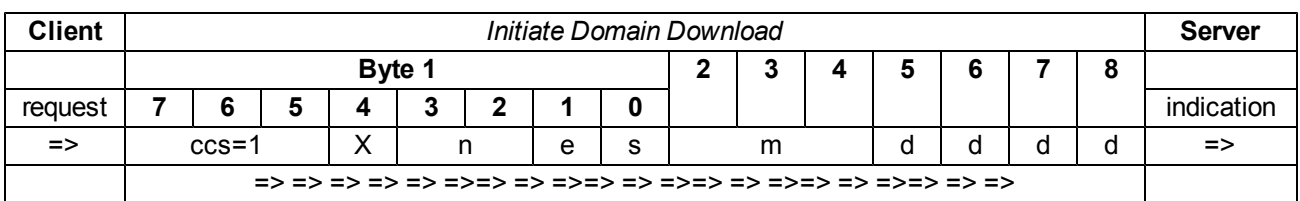

To write data, the control byte must be written in the manner shown below:

n,e and s are defined like in the reading case, m: index + Subindex, d: 4 bytes data field The data length of an object can be taken from the object dictionary in the appendix. The control byte should be:

0x23 for a 4-byte access 0x27 for a 3-byte access 0x2B for a 2-byte access 0x2F for a 1-byte access

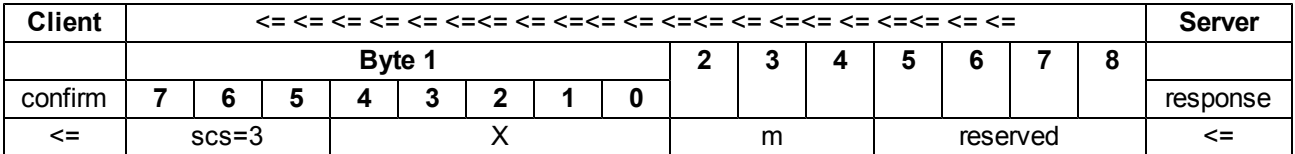

#### **2. Index (Bytes 2 and 3):**

The Index is the main entry in the Object Dictionary, and divides the parameters into groups.

(Example: Index 1018h is the Identity Object). As for all CAN data, the Index is stored with the bytes in reverse order.

For example: Index 6040h means Byte 2 = 40h, Byte 3 = 60h)

#### **3. Subindex (Byte 4):**

The Subindex divides the parameters within a group of parameters.

#### **4. Data field (Bytes 5 to 8):**

These components are used for the exchange of user data. In read-request telegrams to the AKD they are set to 0. They have no content in a write confirmation from the AKD if the transfer was successful, but if the write operation was faulty they contain an error [=> p. 160.](#page-441-0)

## **Initiate SDO Download Protocol**

The Initiate SDO Download protocol is used for write access to objects with up to 4 bytes of user data (expedited transfer) or to initiate a segment transfer (normal transfer).

#### **Download SDO Segment Protocol**

The Download SDO Segment protocol is used for write access to objects with more than 4 bytes of user data (normal transfer).

#### **Initiate SDO Upload Protocol**

The SDO Upload protocol is used for read access to objects with up to 4 bytes of user data (expedited transfer) or to initiate a segment transfer (normal transfer).

#### **Upload SDO Segment Protocol**

The Upload SDO Segment protocol is used for read access to objects with more than 4 bytes of user data (normal transfer).

## **Abort SDO Protocol**

The Abort SDO protocol breaks off SDO transmission, and indicates the error that caused the break in transmission through an abort code (error code). The error code is in the format of an UNSIGNED32 value. The following table shows possible reasons for an abort SDO.

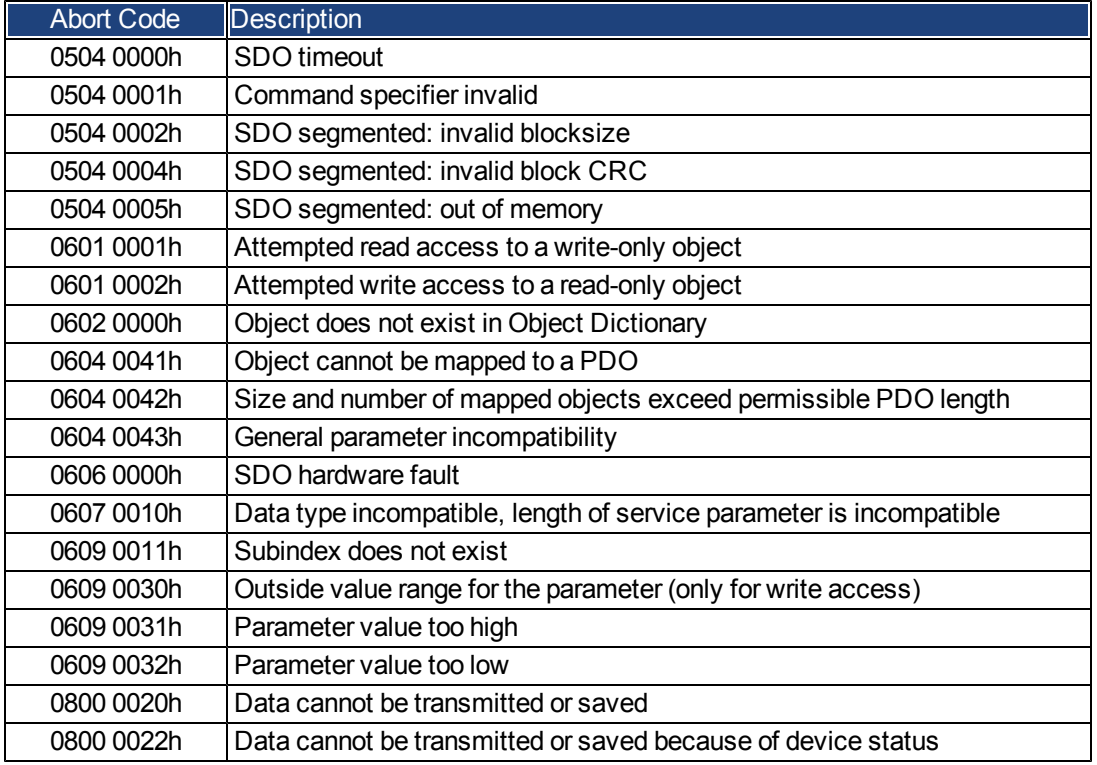

Abort Codes not listed above are reserved.

#### **22.5.4.6 Process Data Object (PDO)**

PDOs are used for real-time data communication. PDOs can, for instance, be used to set up controllers similar to analog drives. Instead of +/-10VDC setpoints and ROD feedback, digital speed setpoints and position feedback are attained via PDOs in this case.

Transmission is carried out unconfirmed without a protocol "overhead". This communication object uses the unconfirmed communication service.

PDOs are defined via the Object Dictionary for the AKD. Mapping is made during the configuration phase, with the help of SDOs. Length is defined with the mapped objects.

The definition of the PDO service and protocol can be found in DS301. Examples of the usage of PDOs can be found in the appendix.

Basically, two types of PDOs can be distinguished, depending on the direction of transmission:

- Transmit-PDOs (TPDOs) (AKD => Master) The TPDOs transmit data from AKD to control system (for example actual value objects, instrument status).
- Receive-PDOs (RPDOs) (Master =>AKD) The RPDOs receive data from control system to AKD (for example setpoints).

AKD supports four independent PDO channels for each direction of transmission. The channels are labeled by the channel numbers 1 to 4.

There are two parameter sets each for the configuration of each of the four possible PDOs, and they can be set up through the corresponding SDOs:

1.Mapping parameters, to determine which data are available (mapped) in the selected PDO and to define, which data are contained.

2.Communication parameters, that define whether the PDOs operate in synchronized mode, or event-driven (objects 1400h to 1403h, 1800h to 1803h).

## **Transmission modes**

The following PDO transmission modes are distinguished:

- Synchronous transmission
- Asynchronous transmission

The pre-defined SYNC Object is transmitted periodically (bus clock), to synchronize the drives. Synchronous PDOs are transmitted within a pre-defined time window immediately following the SYNC Object.

The transmission modes are set up with the aid of the PDO communication parameters.

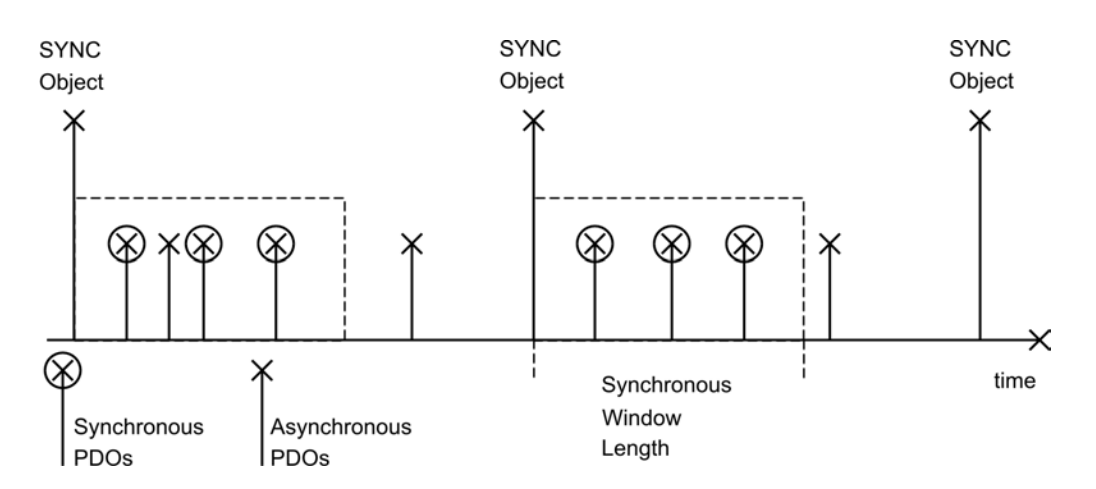

## **Trigger modes**

Three different trigger modes are distinguished:

- **Event driven:** The transmission of the telegrams is triggered by an object-specific event.
- **Time driven**: If event driven signals put a high strain on the bus, you can determine the period of time after which a PDO can be transmitted again via the inhibit time (Communication parameter, Subindex 03h)
- **Event Timer driven:** If a PDO shall be sent within a defined time interval, even if it doesn't change, this interval can be defined by a special SDO.

## **22.5.4.7 Nodeguard**

The Node Guarding protocol is a functional monitoring for the drive. It requires that the drive is accessed at regular intervals by the CANopen master.

The maximum time interval that is permitted between two Nodeguard telegrams is given by the product of the Guard Time (Object 100Ch) and the Life Time Factor (Object 100Dh). If one of these two values is 0, then the response monitoring is de-activated.

If the drive is not accessed within the time defined by objects 100Ch and 100Dh, then fault F129 (response monitoring) appears on the drive, the drive is braked to a stop, and any other movement is prevented.

The time sequence for node guarding is as shown below:

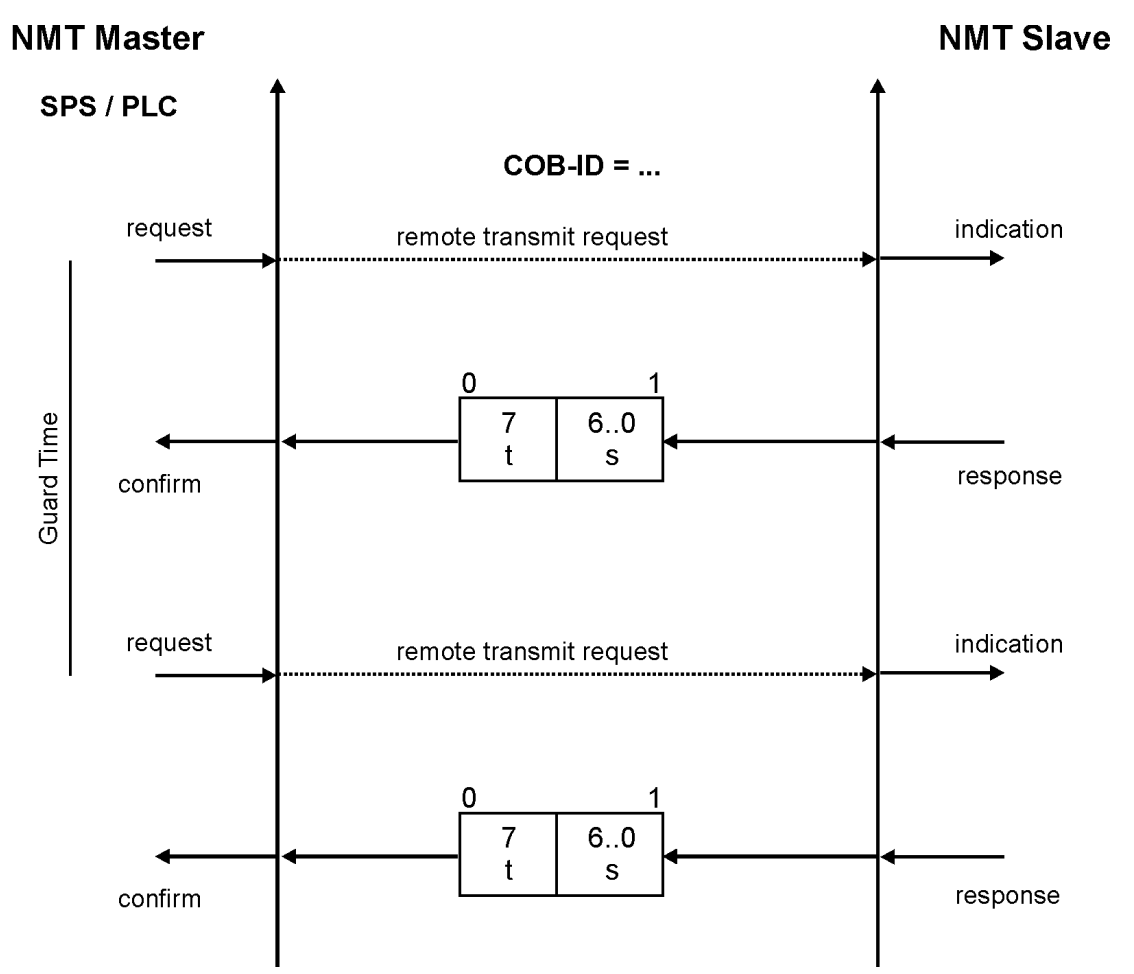

t = toggle Bit, changes its status with every slave telegram

s = status of the NMT slave status machine

Node guarding is carried out by the Master through RTR telegrams with the COB-ID 700h + slave node address.

## **22.5.4.8 Heartbeat**

The Heartbeat Protocol defines an Error Control Service without need for remote frames. A Heartbeat Producer transmits a Heartbeat message cyclically. One or more Heartbeat Consumer receive the indication. The relationship between producer and consumer is configurable via Object 1016h/1017h. The Heartbeat Consumer guards the reception of the Heartbeat within the Heartbeat Consumer Time. If the Heartbeat is not received within the Heartbeat Consumer Time a Heartbeat Event will be generated.

Heartbeat protocol:

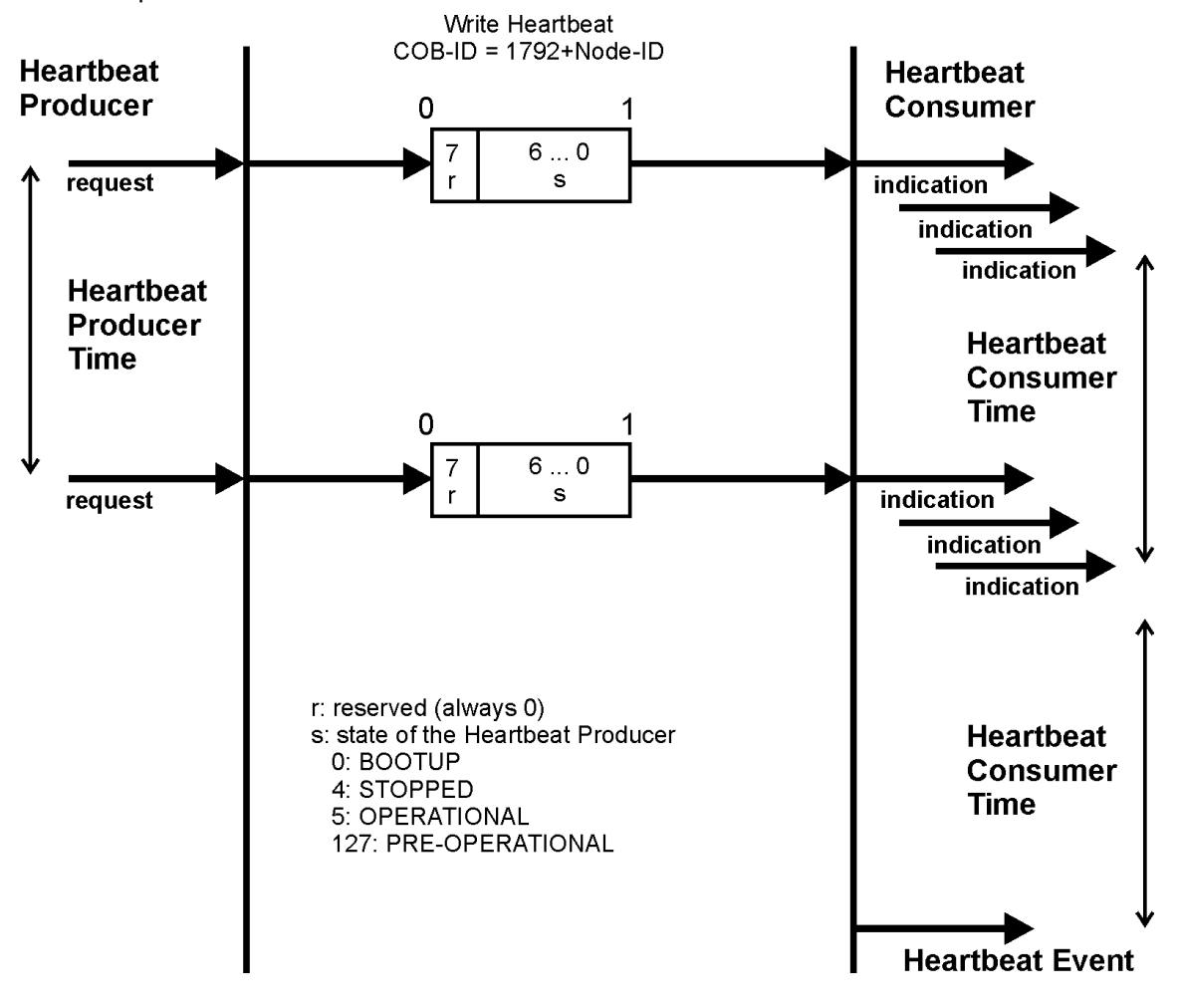

# **22.6 CANopen Drive Profile**

## <span id="page-441-0"></span>**22.6.1 CANopen Emergency Messages and Error Codes**

Emergency messages are triggered by internal equipment errors. They have a high ID-priority to ensure quick access to the bus. An emergency message contains an error field with pre-defined error/fault numbers (2 bytes), an error register (1byte), the error category (1 byte), and additional information.

Error numbers from 0000h to 7FFFh are defined in the communication or drive profile. Error numbers from FF00h to FFFFh have manufacturer-specific definitions. The following table describes the various error codes:

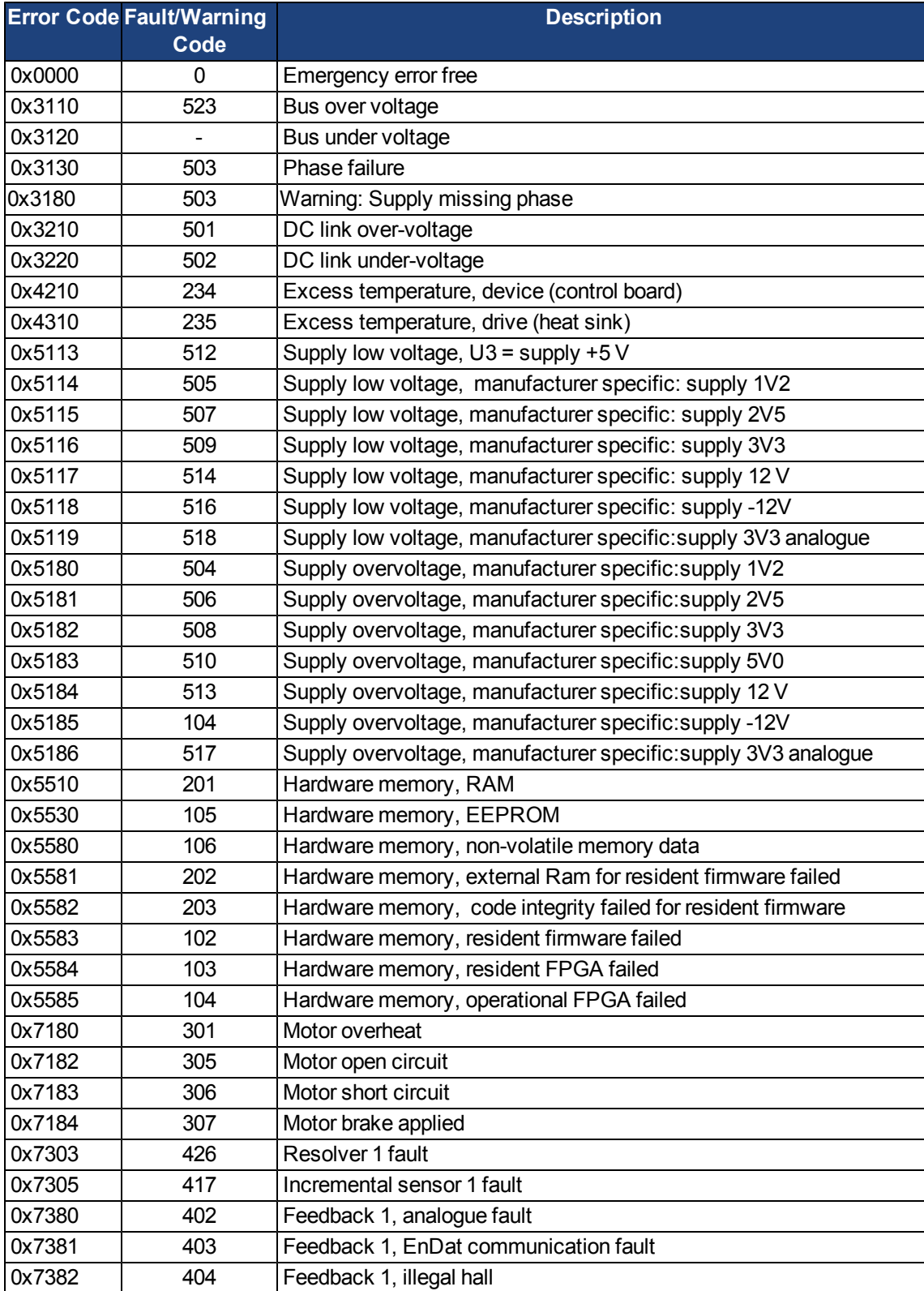

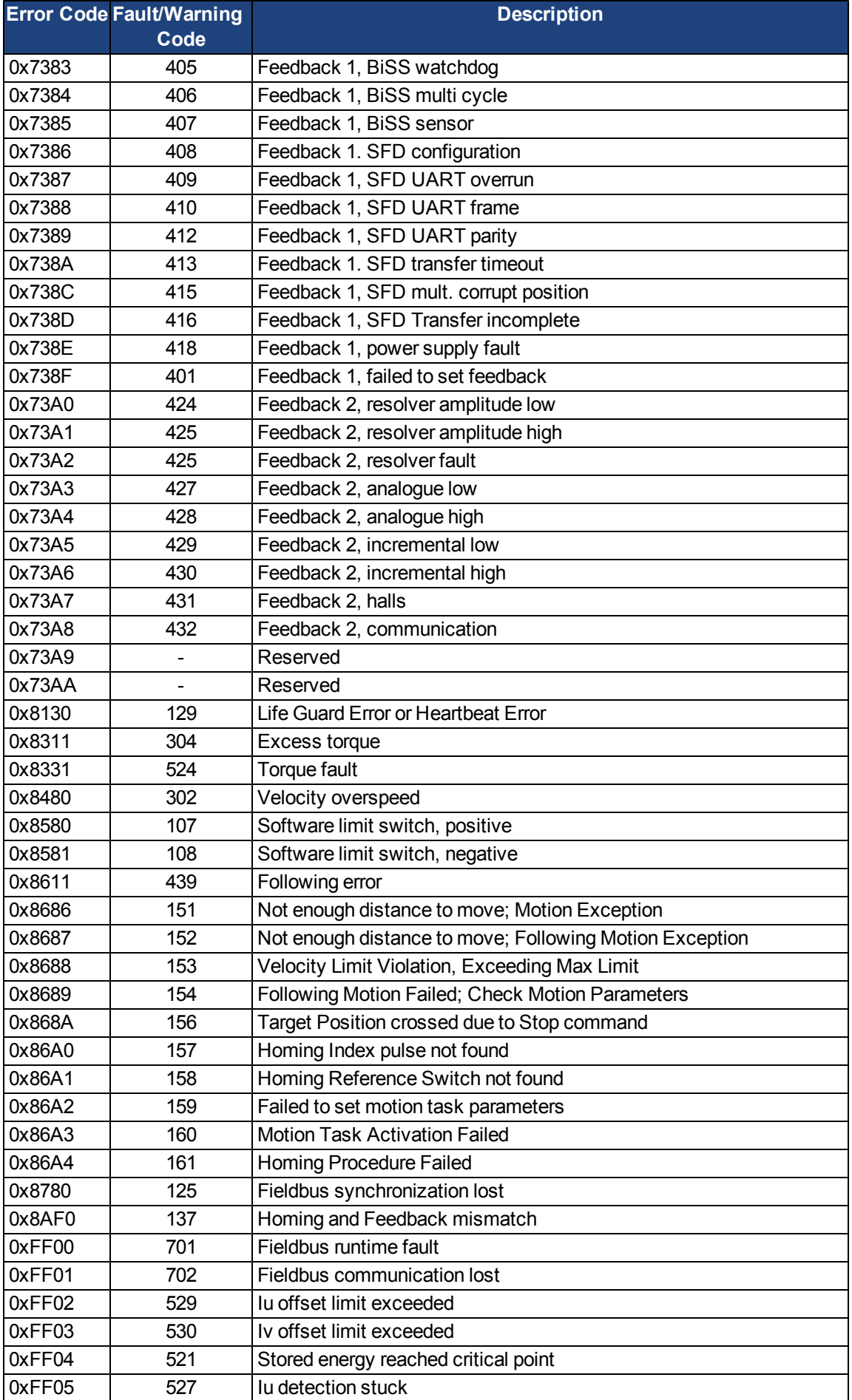

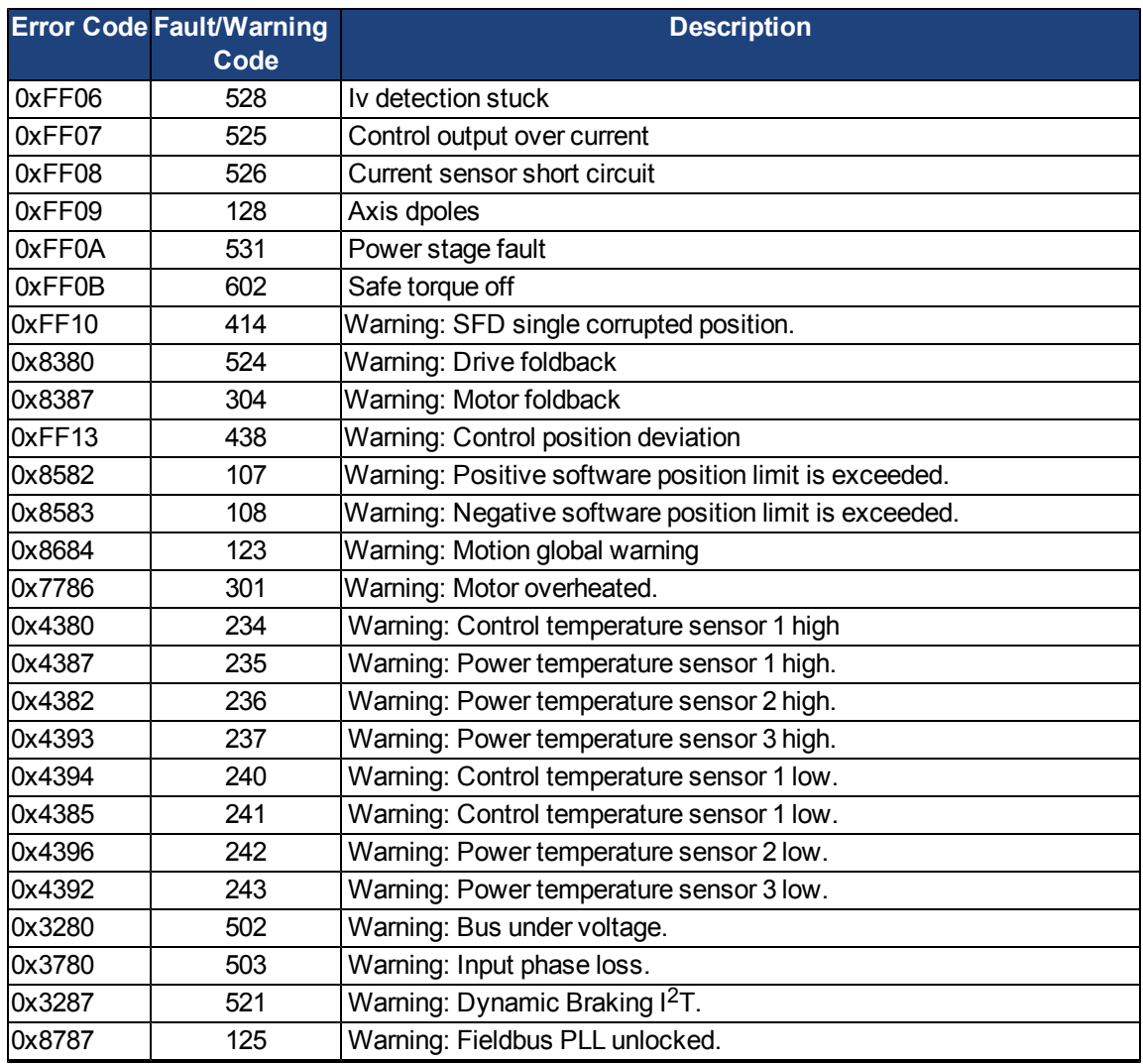

#### **22.6.2 General Definitions**

This chapter describes objects with a general validity (e.g. Object 1000h Device Type). The next section explains the free configuration of Process Data Objects ("free mapping").

#### **22.6.2.1 General objects**

#### **Object 1000h: Device Type (DS301)**

This object describes the device type (servo drive) and device functionality (DS402 drive profile). Definition:

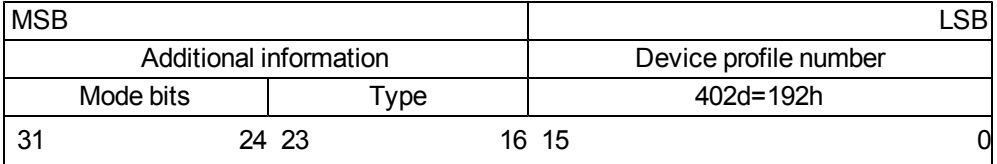

The device profile number is DS402, the type is 2 for drives, the mode bits 28 to 31 are manufacturer specific and may be changed from its actual value of 0. A read access delivers 0x00002192 at the moment.

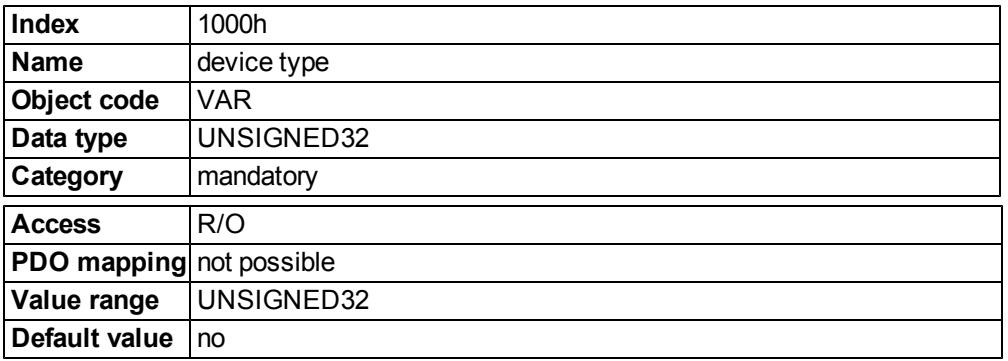

## **Object 1001h: Error register (DS301)**

This object is an error register for the device. The device can map internal errors into this byte. It is a part of an Emergency object.

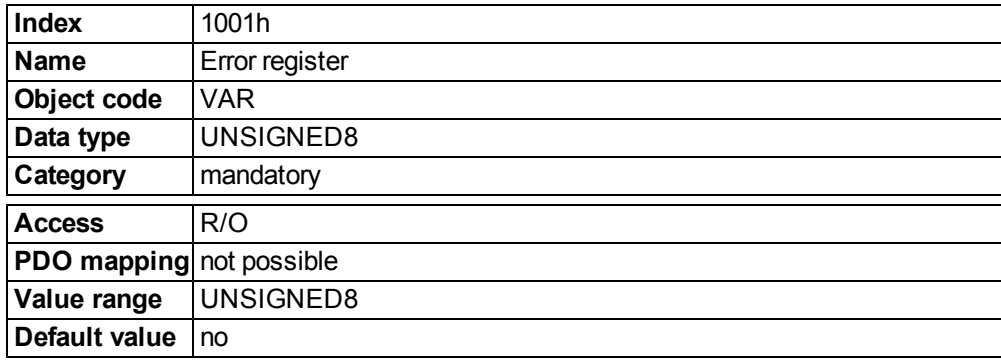

Error reasons to be signaled:If a bit is set to 1 the specified error has occurred. The generic error is signaled at any error situation.

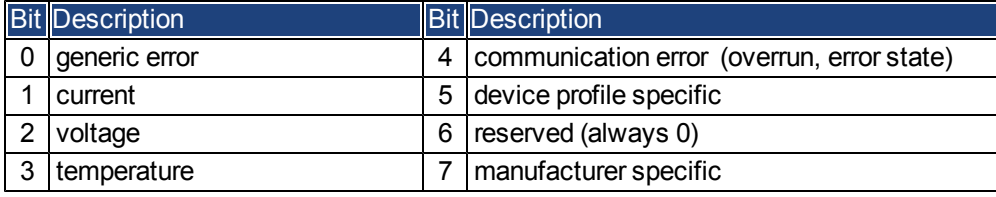

## **Object 1002h: Manufacturer Status Register (DS301)**

The manufacturer status register contains important drive informations.

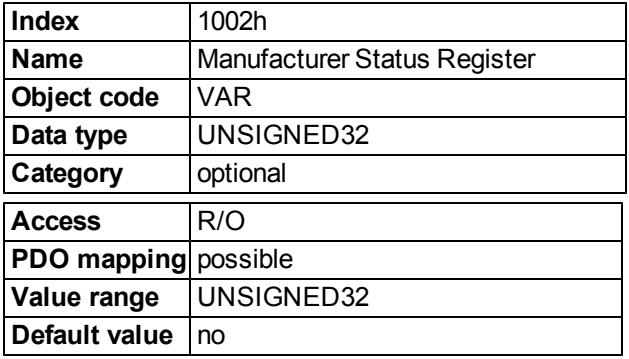

The following table shows the bit assignment for the status register:

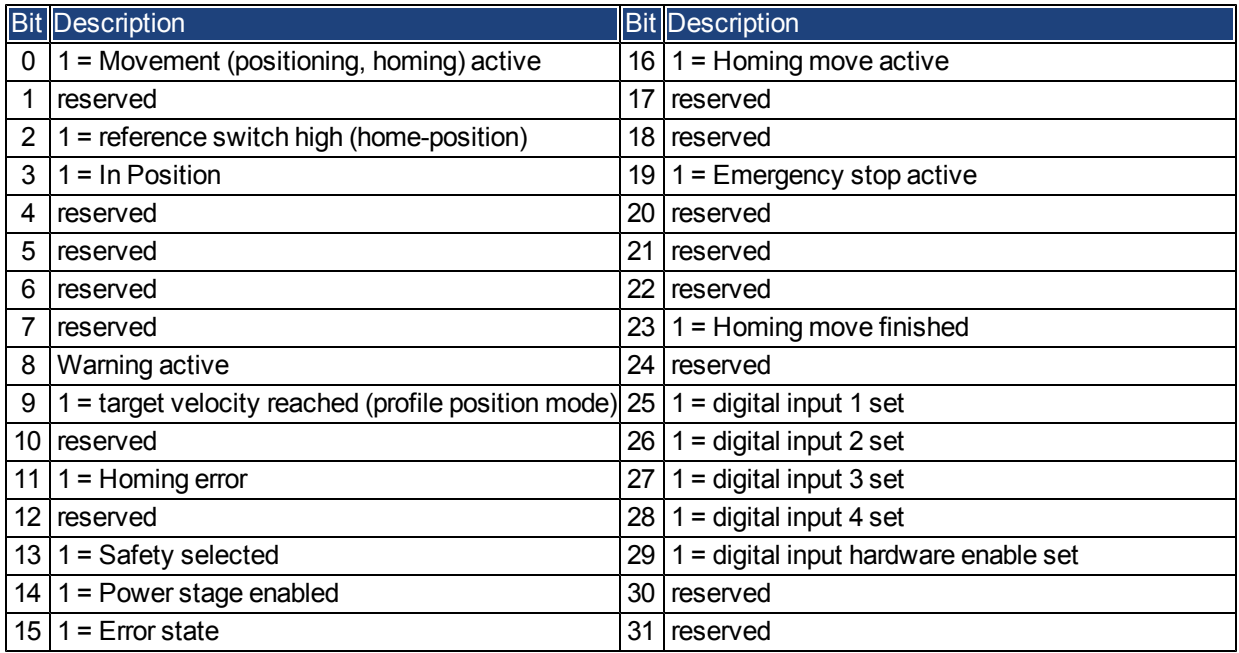

## **Object 1003h: Predefined Error Field (DS301)**

The object 1003h provides an error history with a maximum size of 10 entries.

Subindex 0 contains the number of errors which have occured since the last reset of the error history, either by startup of the drive or resetting the error history by writing 0 to subindex 0.

A new Emergency-message is written into subindex 1 shifting the old entries one subindex higher. The old content of subindex 8 is lost.

The UNSIGNED32-information written to the subindizes is defined in the field Error Code in the description of the Emergency Messages [\(=> p. 160](#page-441-0)).

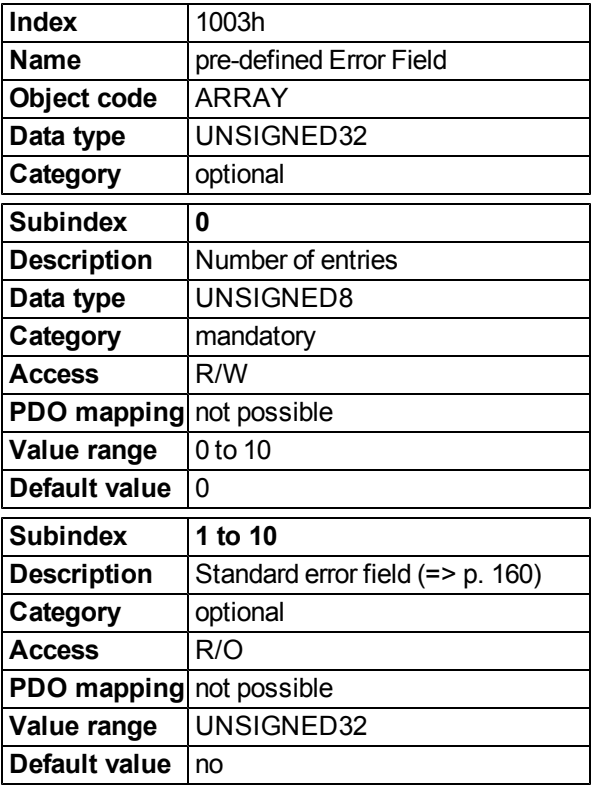

#### **Object 1005h: COB-ID of the SYNC Message (DS301)**

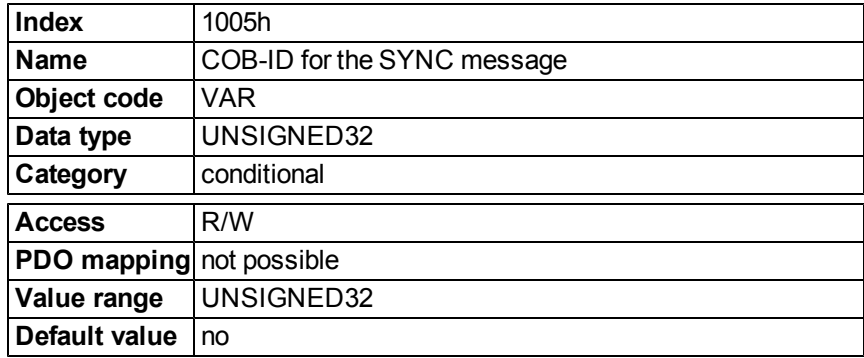

This object defines the COB-Id of the synchronisation object (SYNC).

Bit coded information:

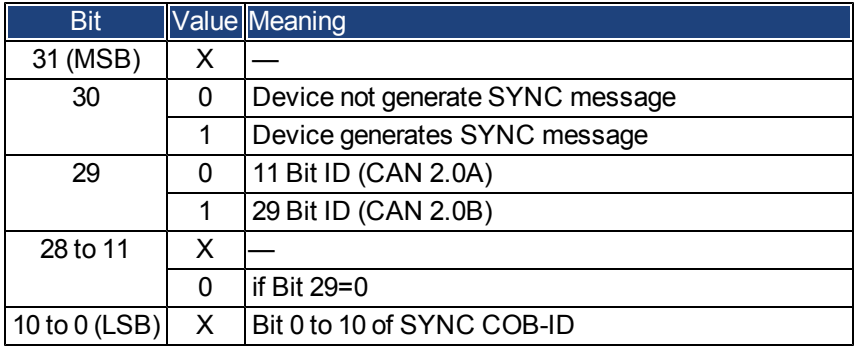

ThedevicedoesnotsupportthegenerationofSYNC-messagesandonlythe11-bitIDs.Sothebits11to30arealways0.

#### **Object 1006h: Communication Cycle Period (DS301)**

This object can be used to define the period (in  $\mu$ s) for the transmission of the SYNC telegram.

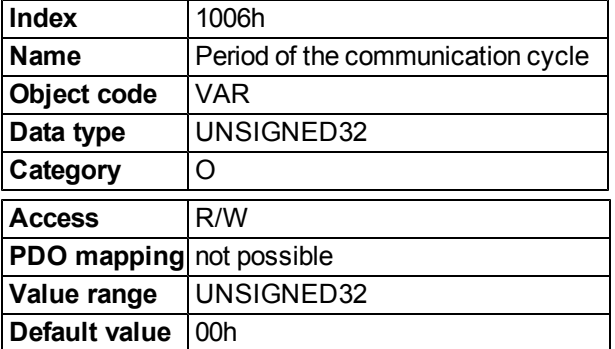

## **Object 1008h: Manufacturer Device Name (DS301)**

The device name consists of four ASCII characters in the form Yzzz, whereby Y stands for the mains voltage (L, M, H or U, e.g. H for High Voltage) zzz stands for the power stage current.

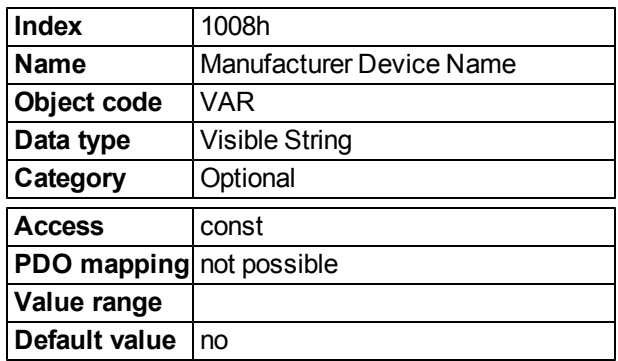

#### **Object 1009h: Manufacturer Hardware Version**

This object will be supported in the future.

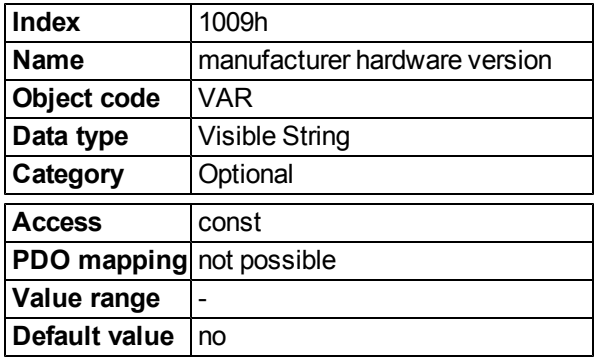

#### **Object 100Ah: Manufacturer Software Version (DS301)**

The object contains the manufacturer software version (here: the CANopen-part of the drive firmware).

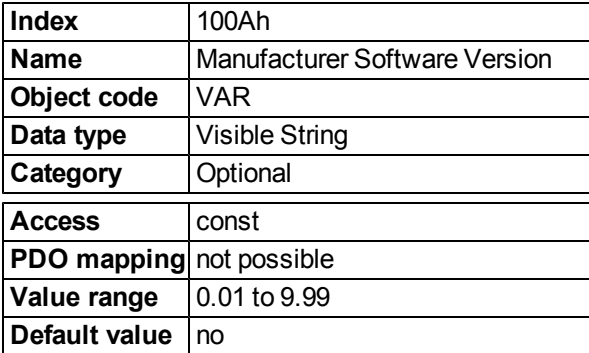

### **Object 100Ch: Guard Time (DS301)Response monitoring**

The arithmetical product of the Objects 100Ch Guard Time and 100Dh Lifetime Factor is the response monitoring time. The Guard Time is given in milliseconds. The response monitoring is activated with the first Nodeguard object. If the value of the object Guard Time is set to zero, then the response monitoring is inactive.

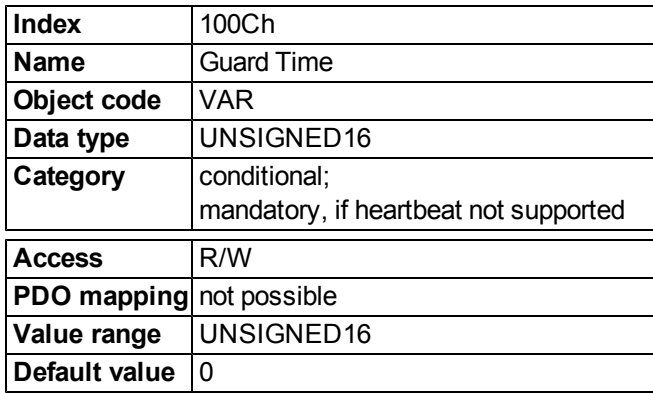

#### **Object 100Dh: Lifetime Factor (DS301)**

The product of Guard Time and Life Time Factor gives the life time for the nodeguarding protocol. If it's 0, the protocol is not used.

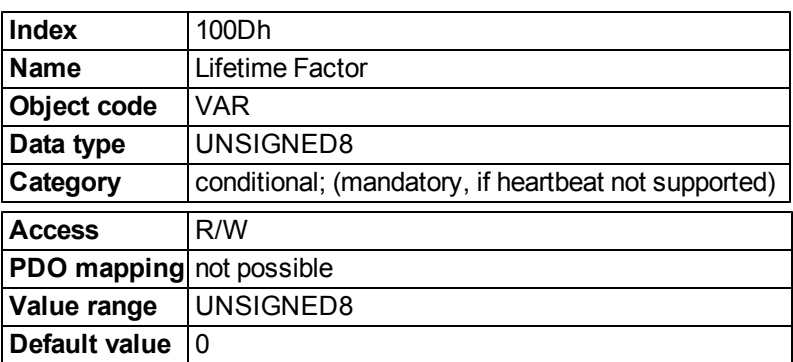

## **Object 1010h: Store Parameters (DS301)**

This object supports the saving of parameters to a flash EEPROM. Only the subindex 1 for saving of all parameters, which can also be saved in the parameter files via the GUI, is supported.

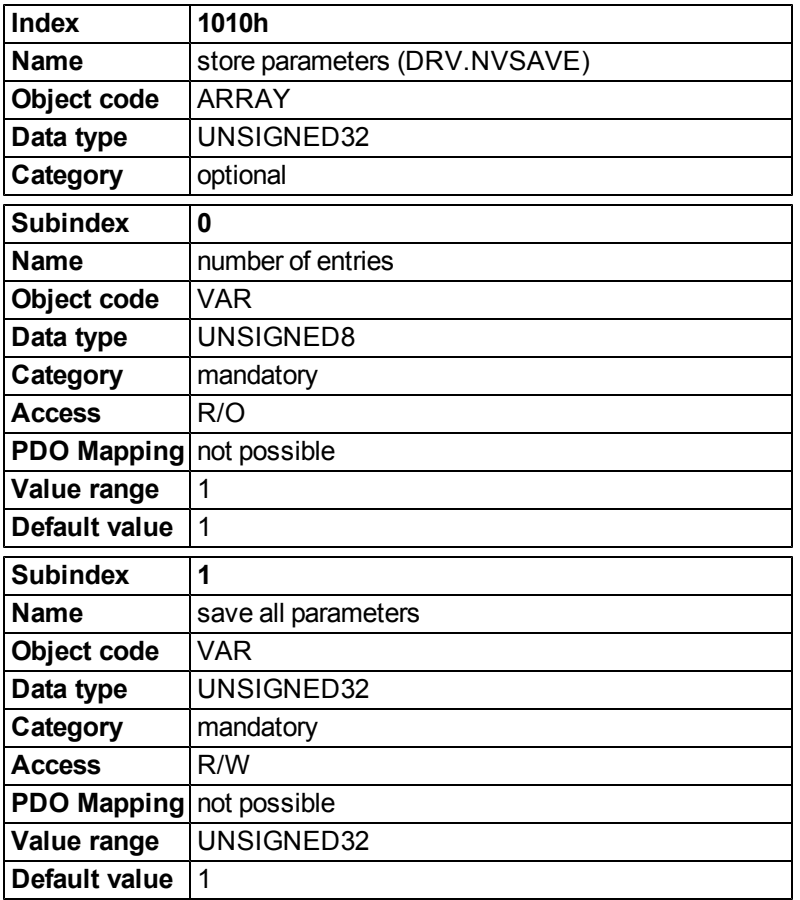

Data definition:

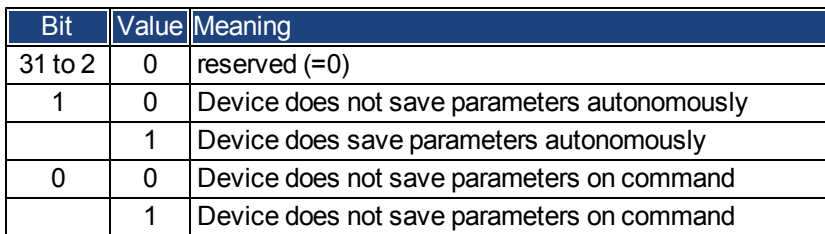

By read access to subindex 1 the drive provides information about its storage functionality.

This drive provides a constant value of 1 by read access, i.e. all parameters can be saved by writing to Object 1010 sub 1. In general the drive does not save parameters autonomously with the exception of e.g. the special treatment of the homing of multiturn absolute encoders.

Storing of parameters is only done if a special signature ("save") is written to subindex 1. "save" is equivalent to the unsigned32 - number 65766173h.

#### **Object 1014h: COB-ID for Emergency Message (DS301)**

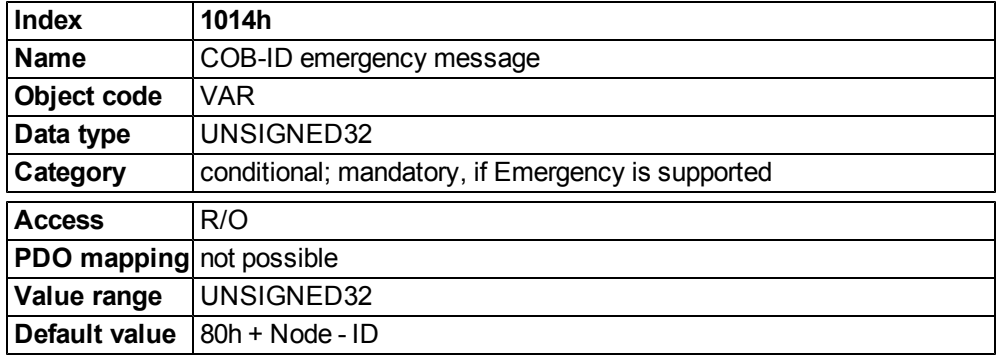

This object defines the COB-ID of the Emergency message.

#### **Object 1016h: Consumer Heartbeat Time**

The consumer heartbeat time defines the expected heartbeat cycle time (ms) and must be higher than the corresponding producer heartbeat time configured on the device producing this heartbeat. Monitoring starts after the reception of the first heartbeat. If the consumer heartbeat time is 0 ms the corresponding entry is not used.

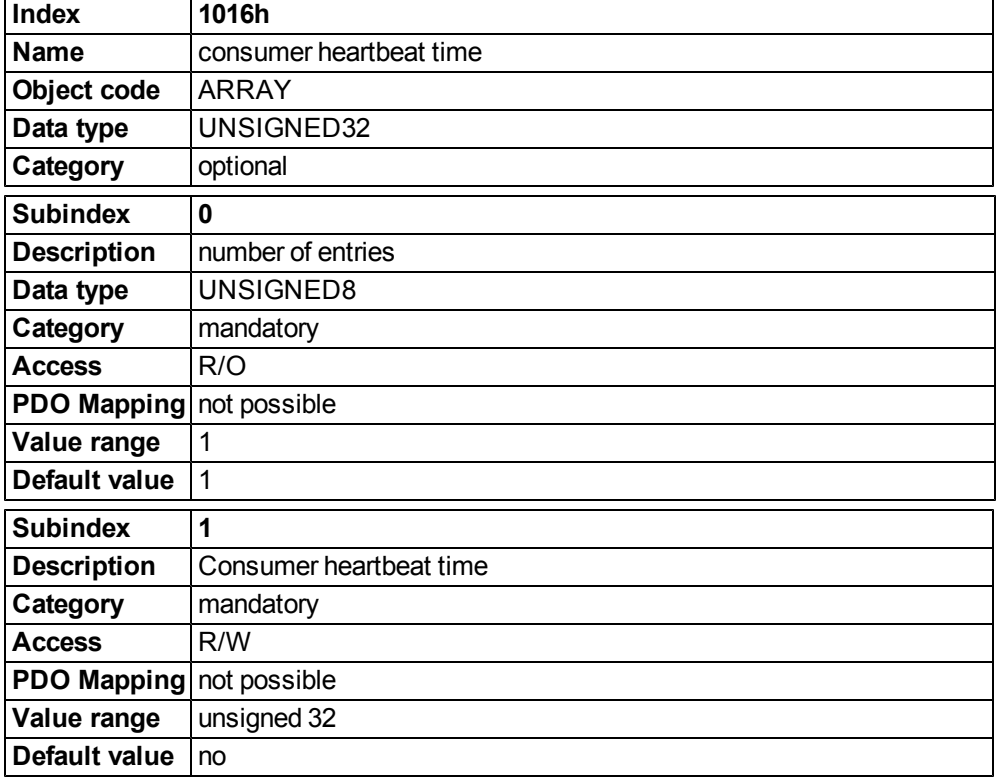

Definition of the entry value of Subindex 1

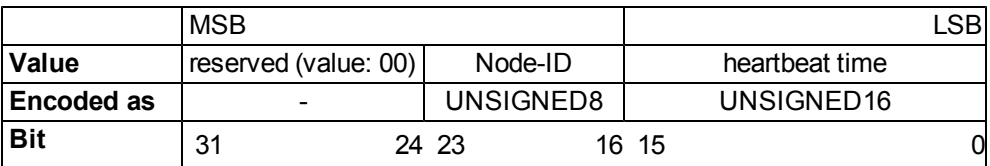

## **Object 1017h: Producer Heartbeat Time**

The producer heartbeat time defines the cycle time of the heartbeat in ms. If it's 0, it is not used.

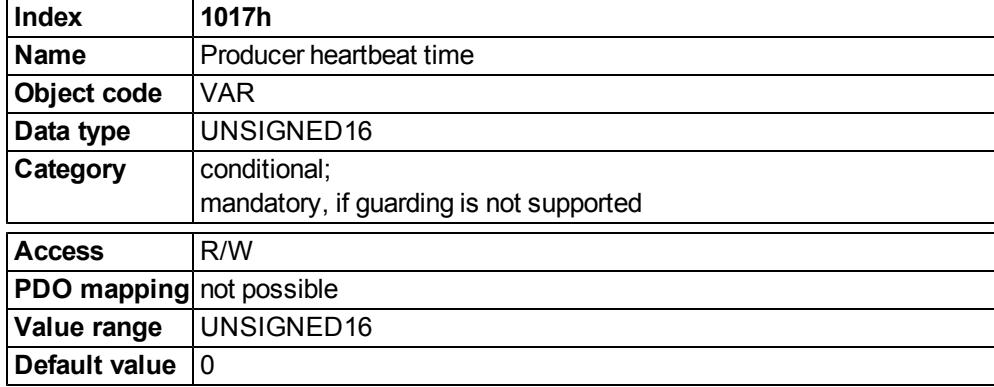

## **Object 1018h: Identity Object (DS301)**

The Identity Object contains general device information.

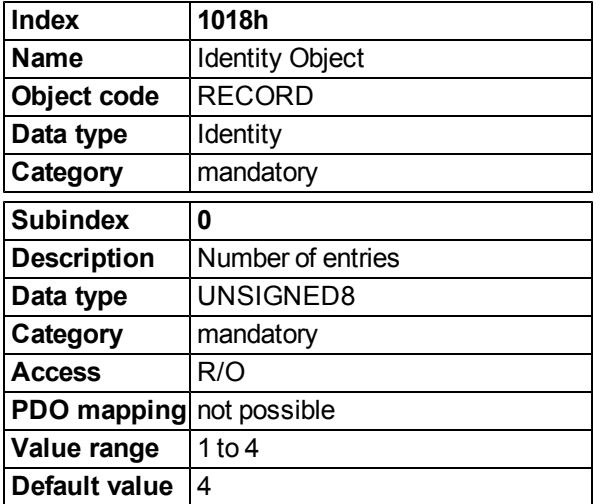

Subindex 1 is a unique number for a device manufacturer.

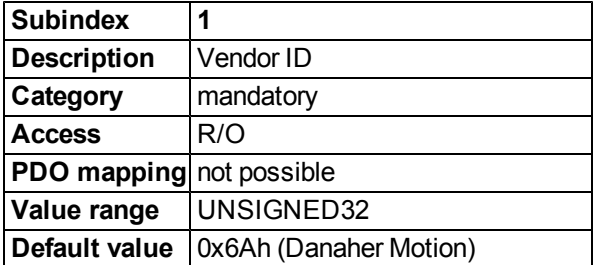

Subindex 2 contains four ASCII - characters, which determine the voltage range and current class of the device. The voltage range is one character L, M or H for low, medium and high voltage. The next three characters are showing the continuos current of the drive.

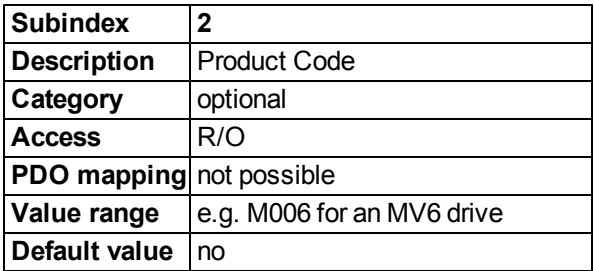

Subindex 3 consists of two revision numbers:

- the major revision number in the upper word containing the CAN-version
- the minor revision number is not used in the AKD. The firmware version can be retrieved as a string via object 0x100A or as numbers voa object 0x2018 subindex 1 to 4.

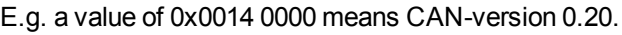

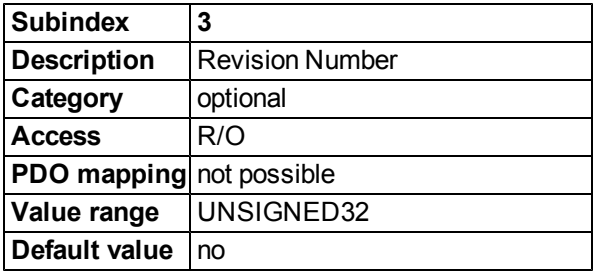

Subindex 4 gives the serial number of the drive. This number contains the following information in it:

- bits 0..14: Board serial number (production in week of year)
- $\bullet$  bits 15..20: week of production
- $\bullet$  bits 21..24: year of production 2009
- bits 25..31: ASCII-code of MFR-ID

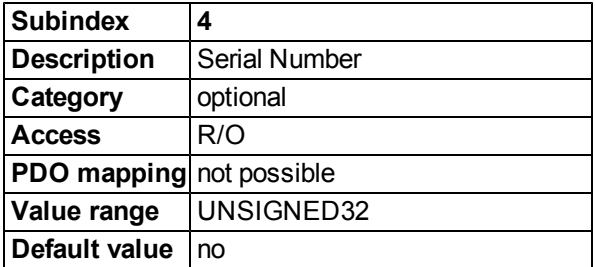

## **Object 1026h: OS Prompt**

The OS prompt is used to build up an ASCII - communication channel to the drive.

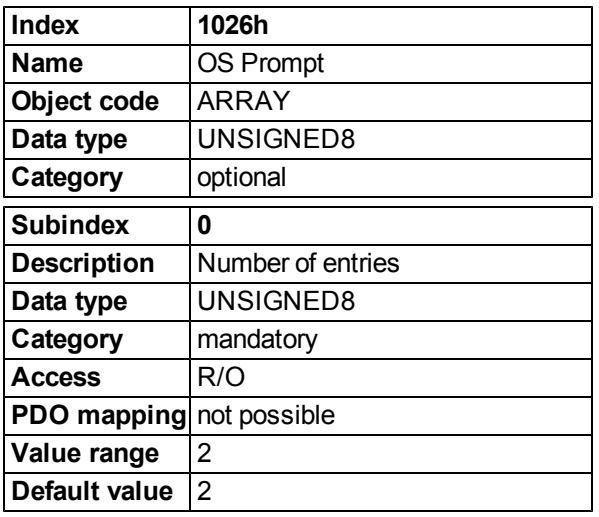

Subindex 1 is used to send one character to the drive.

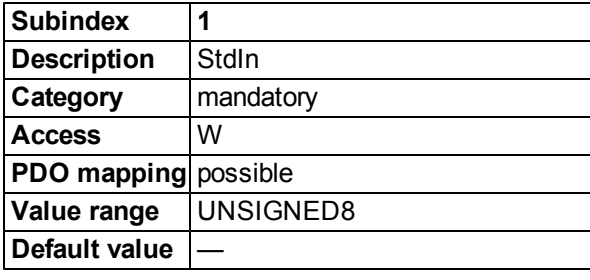

Subindex 2 is used to receive one character from the drive.

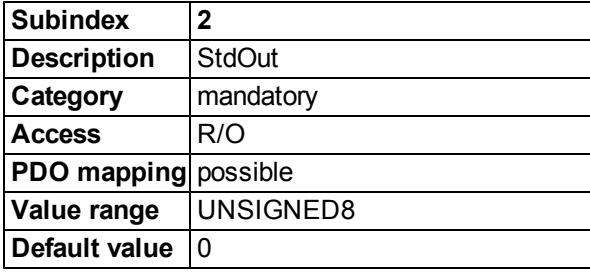

#### **22.6.2.2 Manufacturer specific objects**

#### **Object 2014-2017h: 1st-4th Mask 1 to 4 for Transmit-PDO**

In order to reduce the bus loading with event-triggered PDOs, masking can be used to switch off the monitoring for individual bits in the PDO. In this way it can be arranged, for instance, that actual position values are only signaled once per turn.

This Object masks the PDO-channels 1 to 4. If only two bytes have been defined in a PDO, then it masks just two bytes, although 4 bytes of mask information have been transmitted.

An activated bit in the mask means that monitoring is active for the corresponding bit in the PDO.

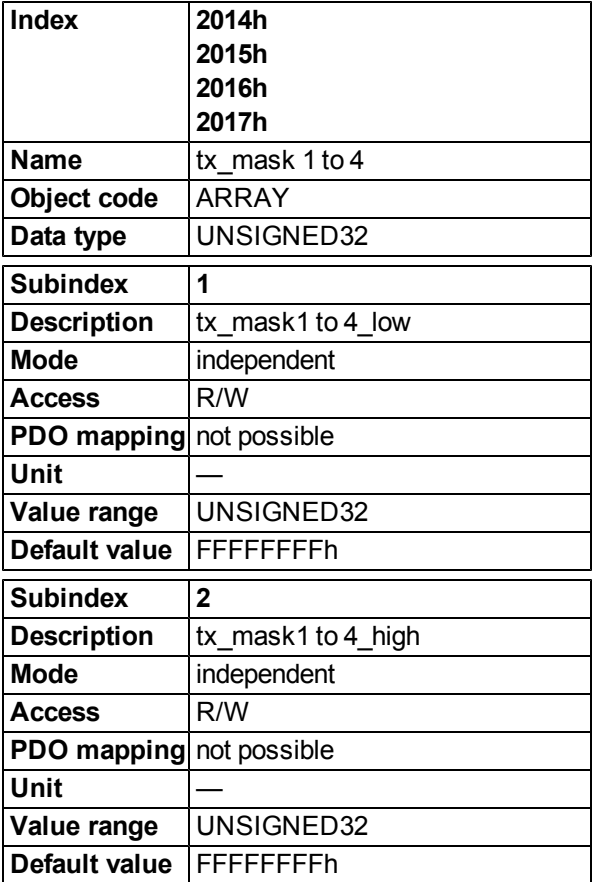

## **Object 2018h: Firmware Version**

This object gives all information regarding the firmware version. Example: Firmware version M\_01\_00\_01\_005 would show the numbers 1, 0, 1, 5 in the sub-indices 1 to 4.

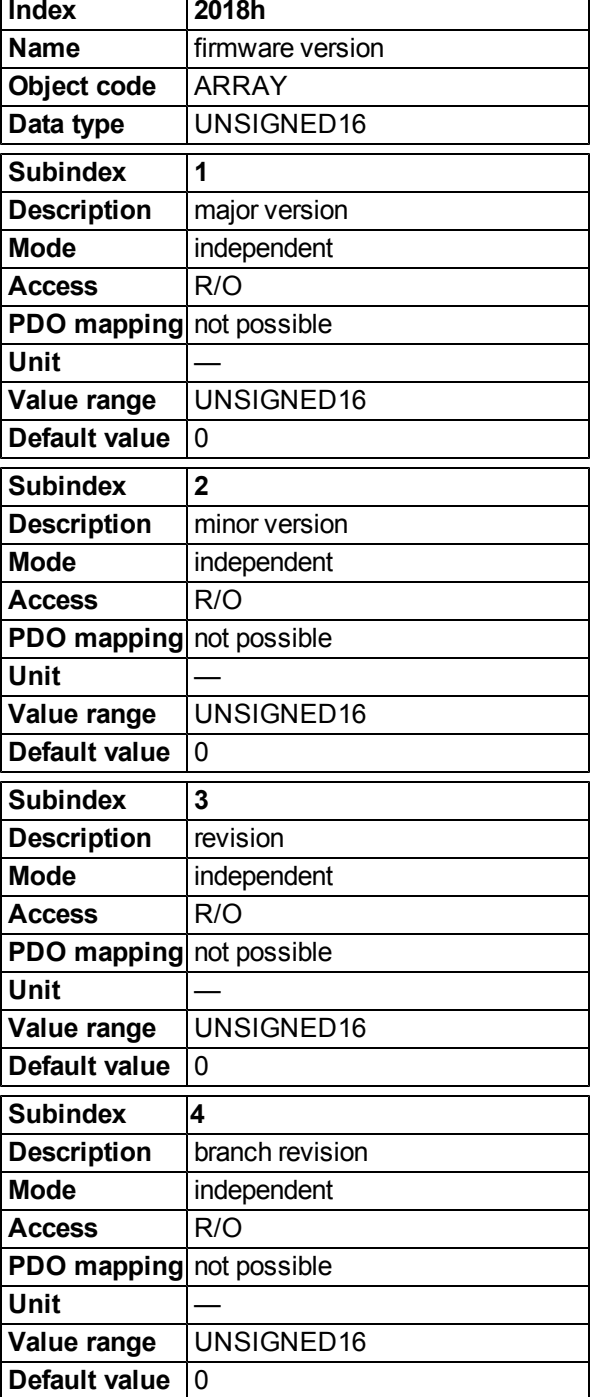

## **Object 2026h: ASCII Channel**

This object is used to build up an ASCII - communication channel to the drive with 4-byte ASCII-strings.

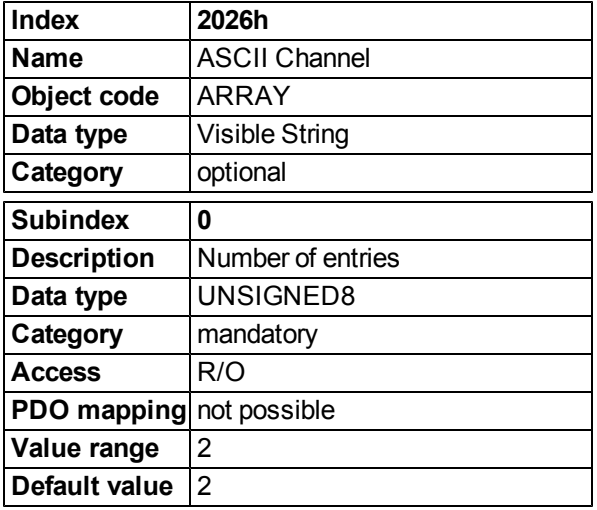

Subindex 1 is used to send four ASCII-characters to the drive.

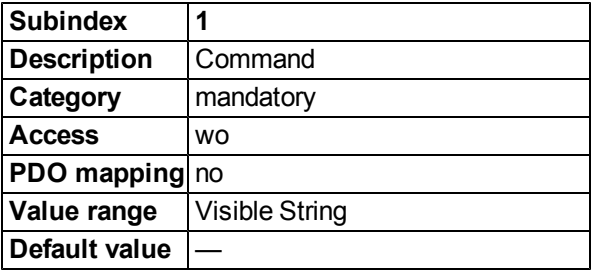

Subindex 2 is used to receive four characters from the drive.

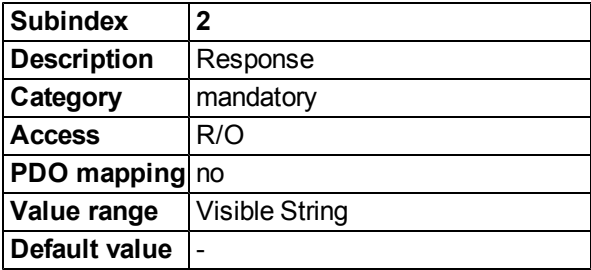

## **Object 20A0h: Latch position 1, positive edge**

This object is used to output the position or a time, depending on CAP0.MODE, at which the first positive edge occurred on a signal, which can be configured with the command CAP0.TRIGGER. The latch enable must be active for that purpose(see object 20A4 and 20A5). With CAP0.MODE = 3 the latched position of the encoder index pulse is transferred via this object.

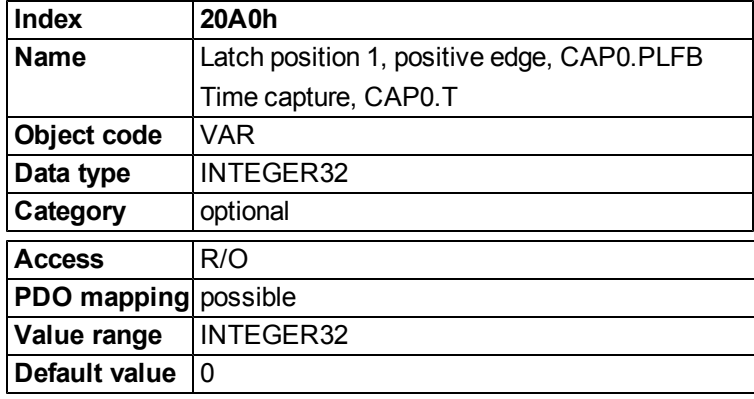

## **Object 20A1h: Latch position 1, negative edge**

This object is used to output the position or a time, depending on CAP0.MODE, at which the first negative edge occurred on a signal, which can be configured with the command CAP0.TRIGGER. The latch enable must be active for that purpose(see object 20A4 and 20A5).

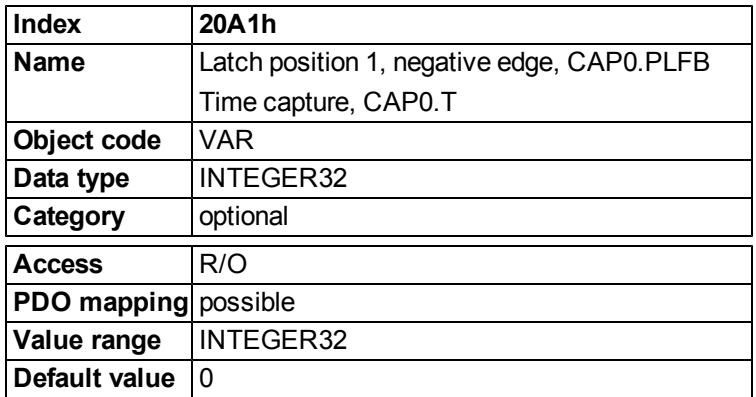

#### **Object 20A2h: Latch position 2, positive edge**

This object is used to output the position or a time, depending on CAP1.MODE, at which the first positive edge occurred on a signal, which can be configured with the command CAP1.TRIGGER. The latch enable must be active for that purpose(see object 20A4 and 20A5).

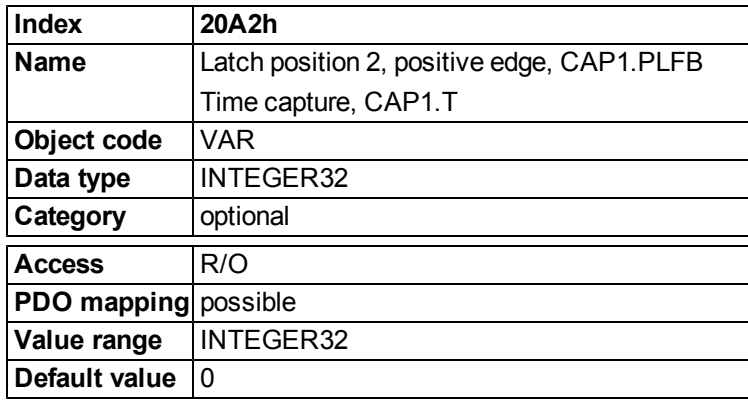

#### **Object 20A3h: Latch position 2, negative edge**

This object is used to output the position or a time, depending on CAP0.MODE, at which the first negative edge occurred on a signal, which can be configured with the command CAP0.TRIGGER. The latch enable must be active for that purpose(see object 20A4 and 20A5).

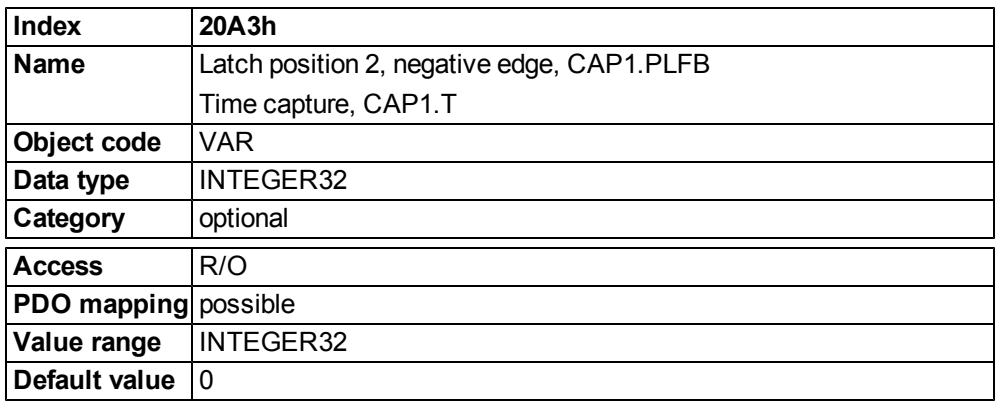

#### **Object 20A4h: Latch Control Register**

The latch control register is used to enable the latch monitoring of the capture engines 0 and 1. The latch is enabled with a 1 signal and disabled with a 0 signal. Whether or not a latch event has occurred can be recognised by the latch status register (object 20A5).

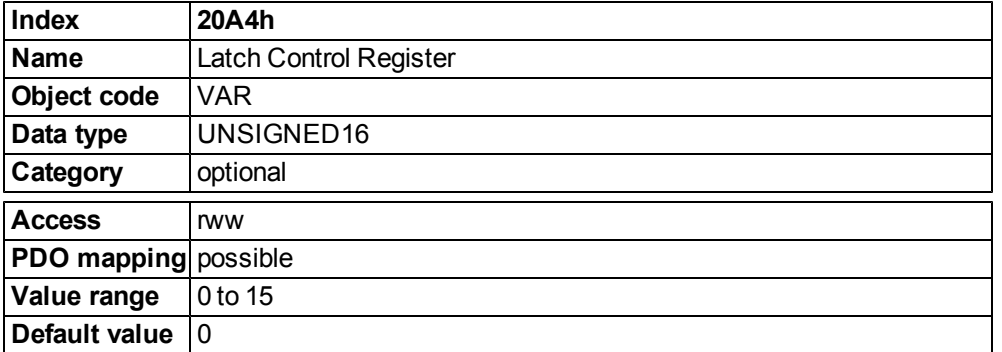

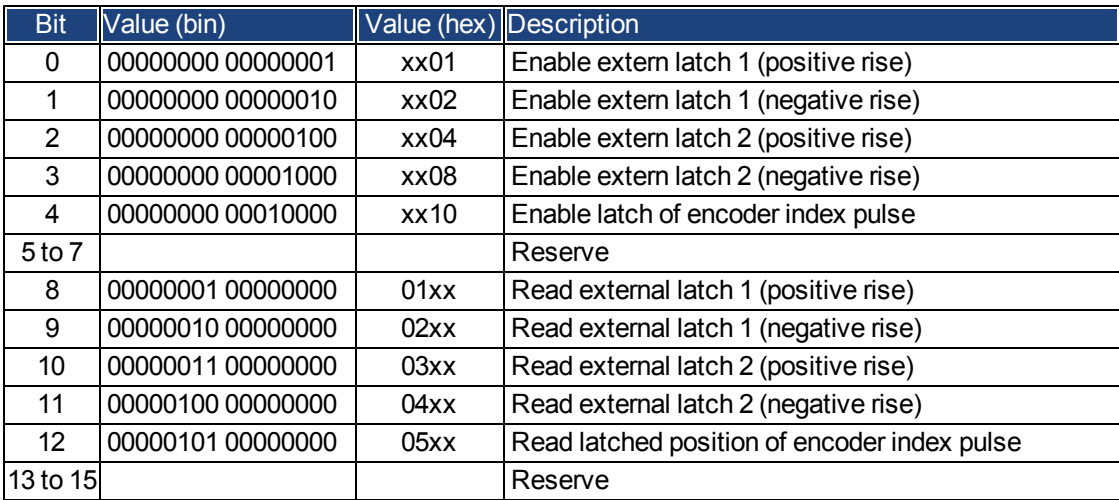

## **Object 20A5h: Latch Status Register**

The latch status register is used to look for the states of the capture engines 0 and 1.

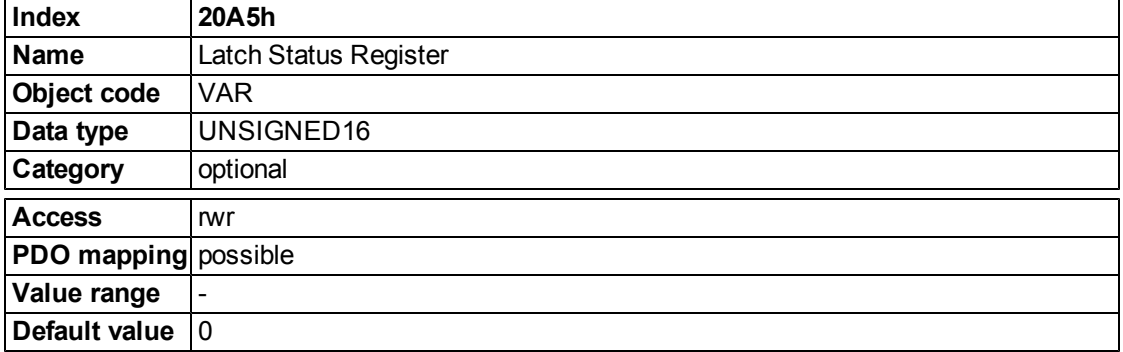

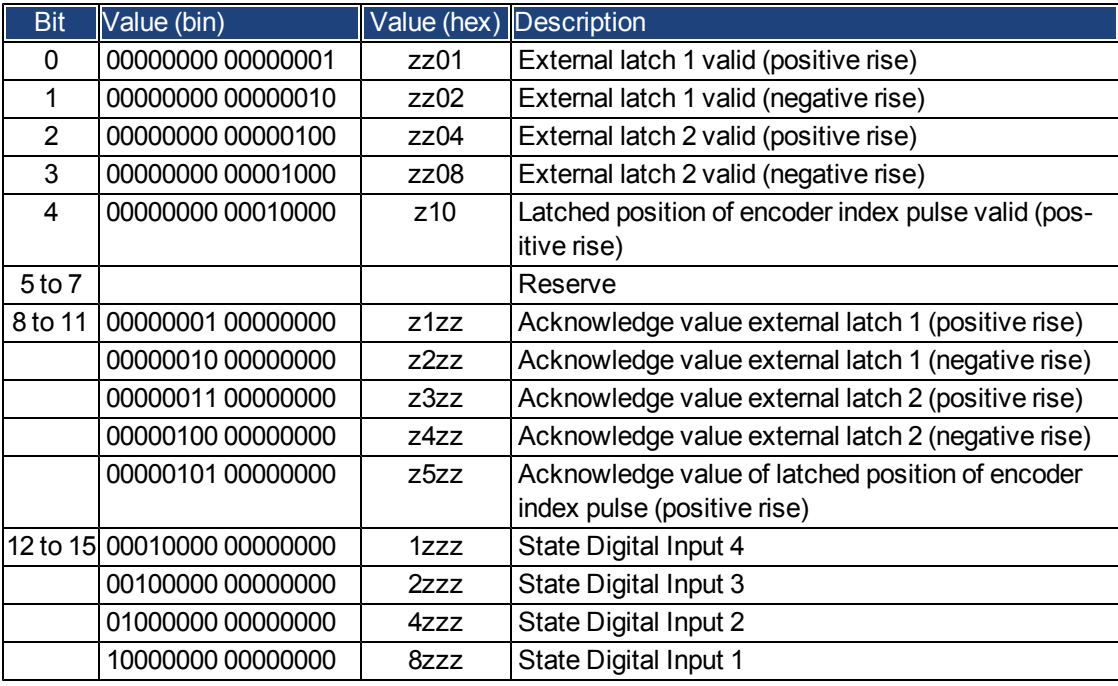

## **Object 20A6h: Latch position 1, positive or negative edge**

This object is used to output the position or a time, depending on CAP0.MODE, at which the first positive or negative edge occurred on a signal, which can be configured with the command CAP0.TRIGGER.

The latch enable must be active for that purpose (see object 20A4 and 20A5).

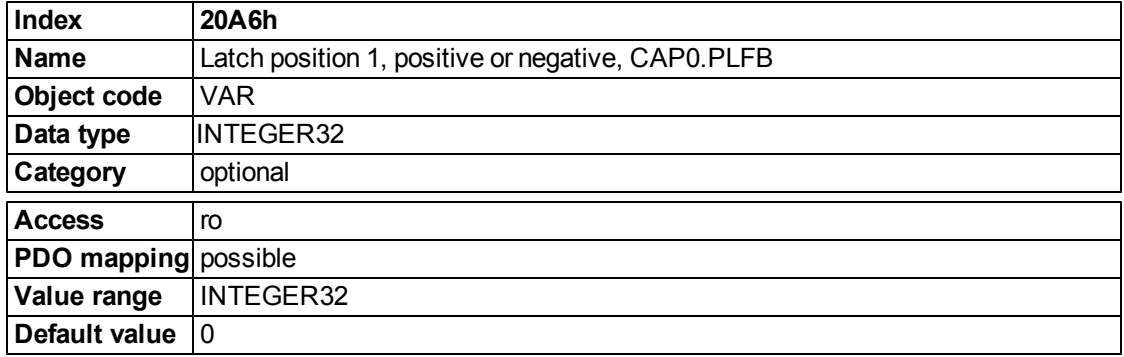

## **Object 20B8h: Reset of changed input information**

This object is used in PDOs to reset the state change information for the digital inputs shown in the Bits 24 to 30 in the object 60FD. Bit 0 to 6 are used to reset the information of the digital input 1 to 7.

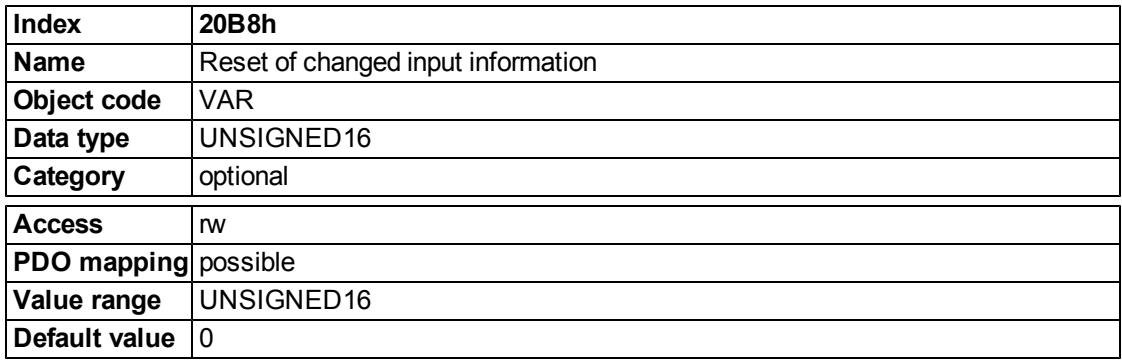

## **22.6.2.3 Profile specific objects**

## **Object 60FDh: Digital inputs (DS402)**

This index defines simple digital inputs for drives. The manufacturer bits 16 to 22 are used to mirror the digital inputs 1 to 7. The manufacturer bits 24 to 30 are used to show the change of the state of the digital inputs 1 to 7.

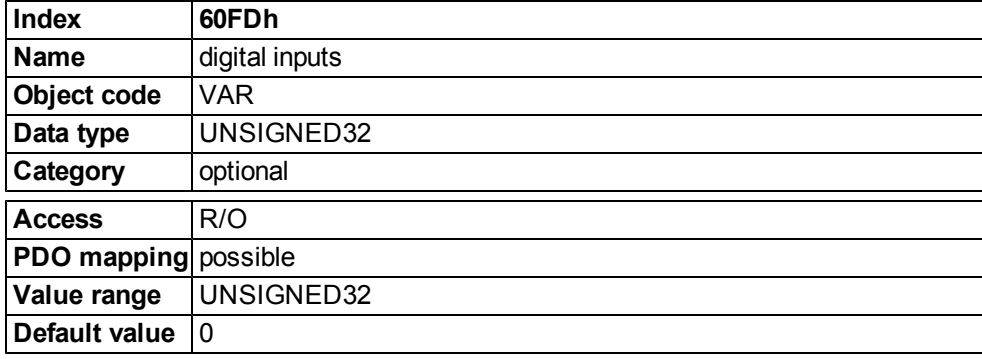

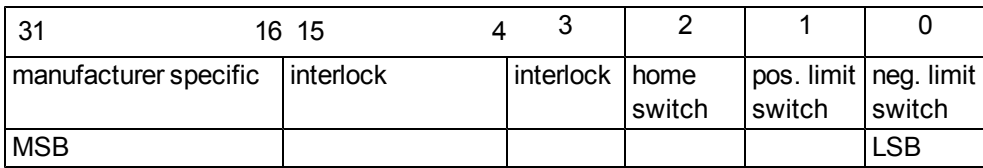

## **Object 60FEh: Digital outputs (DS402)**

This index defines simple digital outputs for drives. The manufacturer bits 16 and 17 are used to mirror the digital outputs 1 and 2.

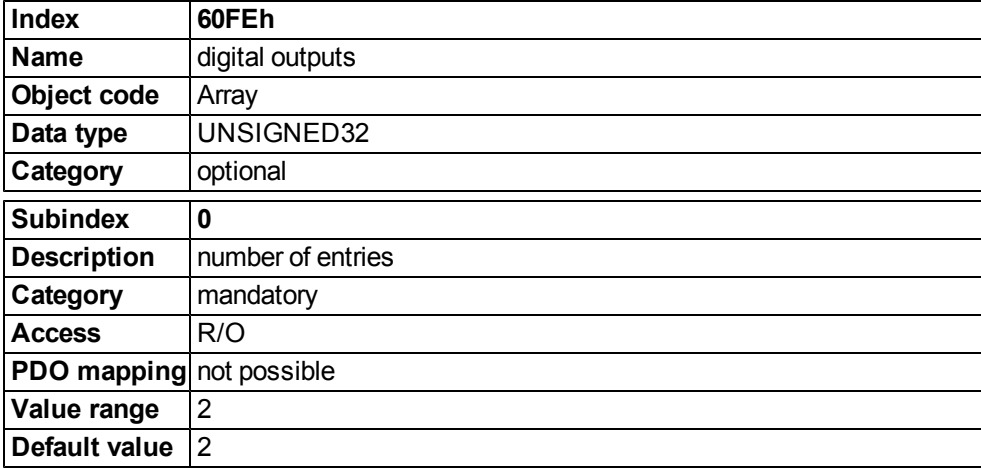

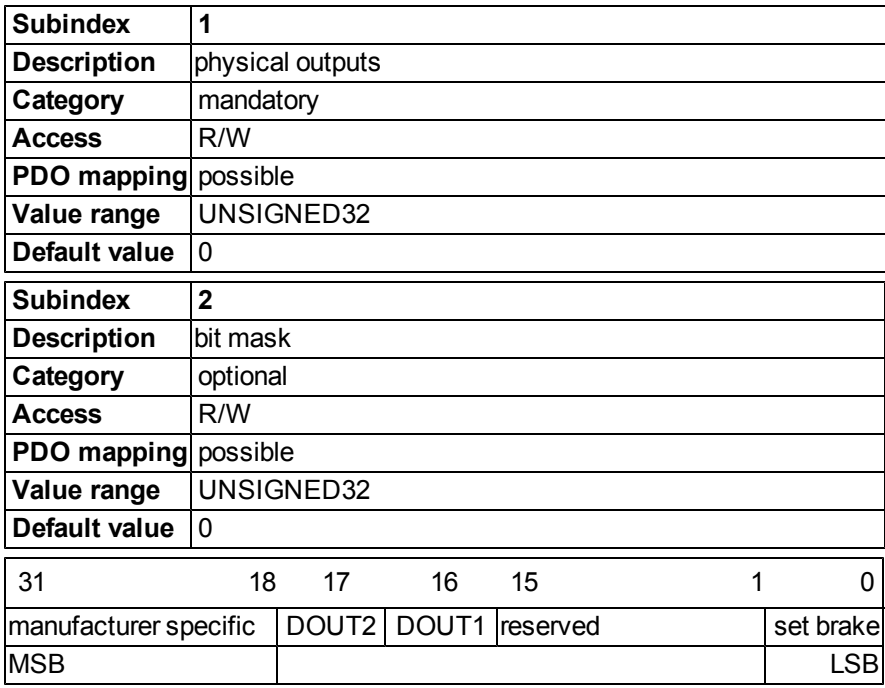

## **Object 6502h: Supported drive modes (DS402)**

A drive can support more then one and several distinct modes of operation. This object gives an overview of the implemented operating modes in the device. This object is read only.

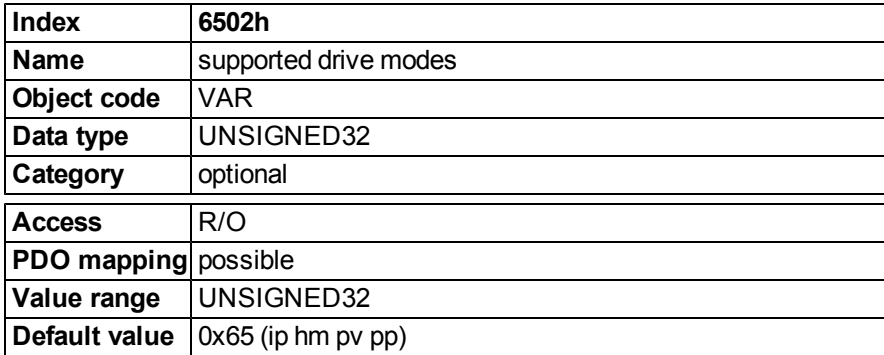

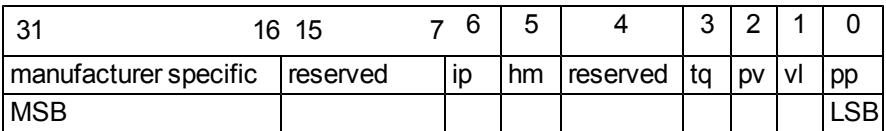

## **22.6.3 PDO Configuration**

PDOs are used for process data communication. There are two types of PDOs: Receive PDOs (RPDOs) and transmit PDOs (TPDOs).

The content of the PDOs is pre-defined (see descriptions on pages [=> p. 185](#page-466-0) and [=> p. 188\)](#page-469-0). If the data content is not appropriate for a special application the data objects in the PDOs can be remapped freely.

One data entry in the PDOs looks like this:

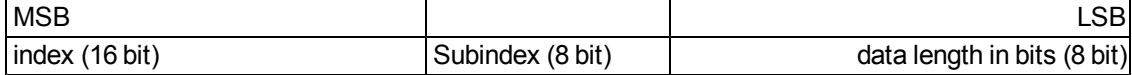

The configuration procedure for a free mapping of a PDO looks like this (example for TPDO1): 1. Stop possible transmission of the PDO.

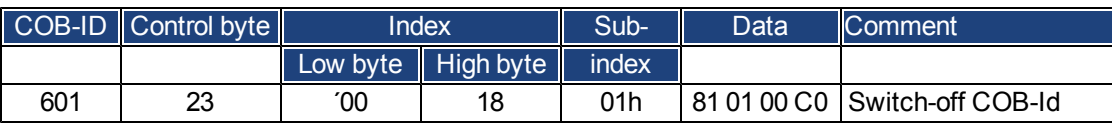

2. Delete the actual mapping of the PDO by writing a 0 to the subindex 0 of the mapping Object.

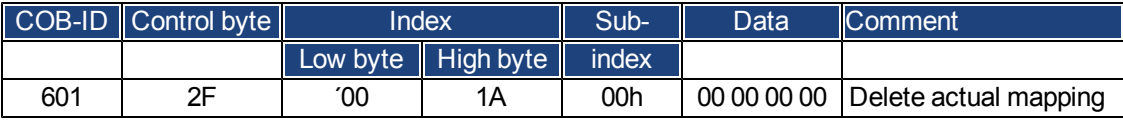

3. Build the mapping with object dictionary objects (see page [=> p. 223\)](#page-504-1)) which are mappable, e.g.

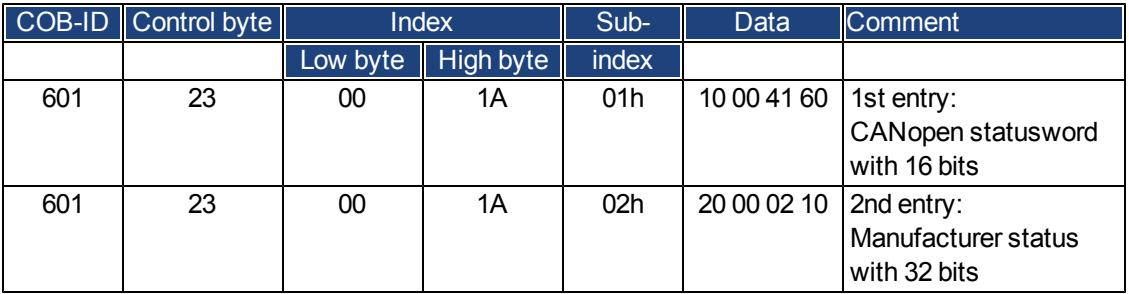

3. Write the number of mapped objects to subindex 0 of the mapping Object.

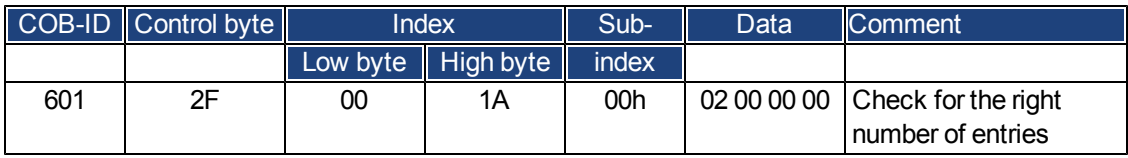

Mapping shall be done before the network management is switched to OPERATIONAL.

## <span id="page-466-0"></span>**22.6.3.1 Receive PDOs (RXPDO)**

Four Receive PDOs can be configured in the drive:

- - configuration of the communication (Objects 1400-1403h)
- - configuration of the PDO-contents (mapping, Objects 1600-1603h)

#### **Objects 1400-1403h: 1st - 4th RXPDO communication parameter (DS301)**

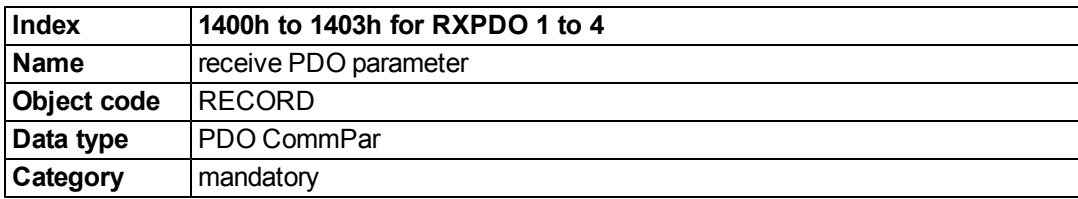

Defined sub-indices

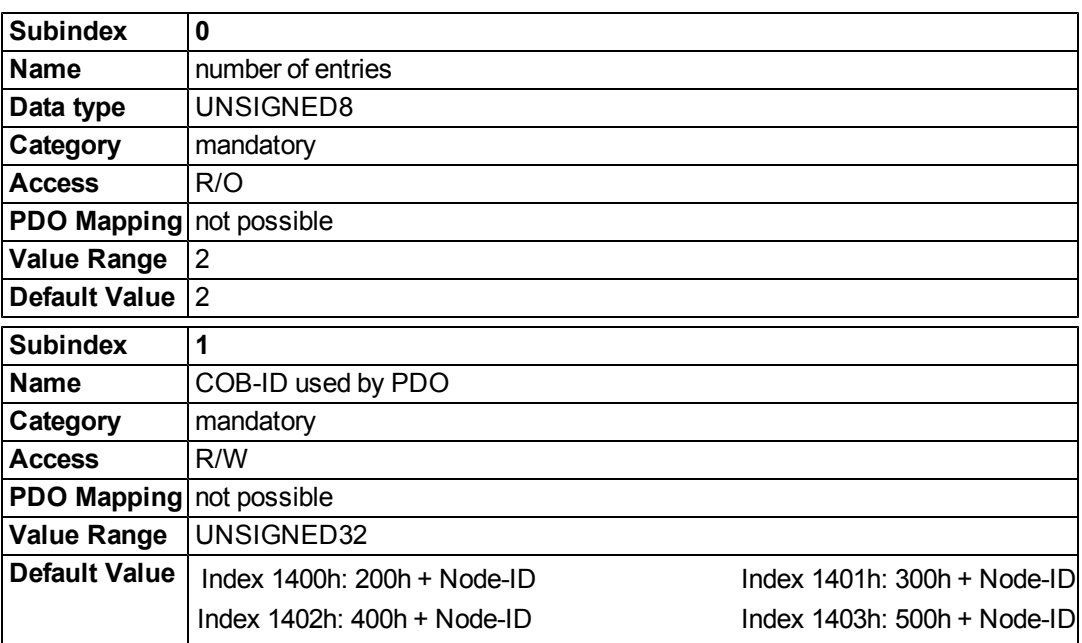

Subindex 1 contains the COB-Id of the PDO as a bit coded information:

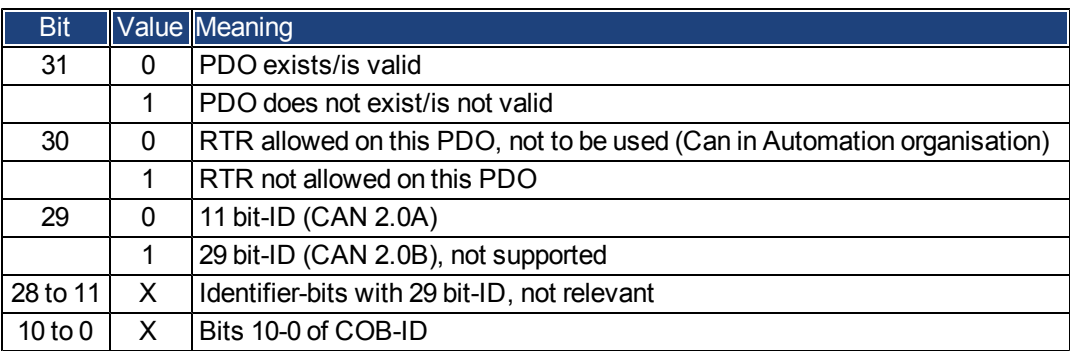

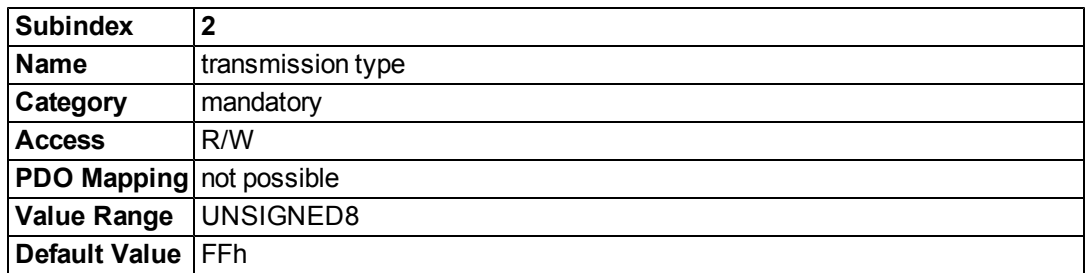

Subindex 2 contains the transmission type of the PDO. There are two ways of setting:

- the value FFh or 255 for event-triggered PDO, which is directly interpreted by reception and taken into actions,
- values from 0 to 240, which cause a SYNC-telegram-controlled interpretation of the PDO contents. Values of 1 to 240 mean, that 0 to 239 SYNC-telegrams are ignored, before one is interpreted. The value 0 means, that only the next SYNC-telegram is interpreted.

#### **Objects 1600-1603h: 1st - 4th RXPDO mapping parameter (DS301)**

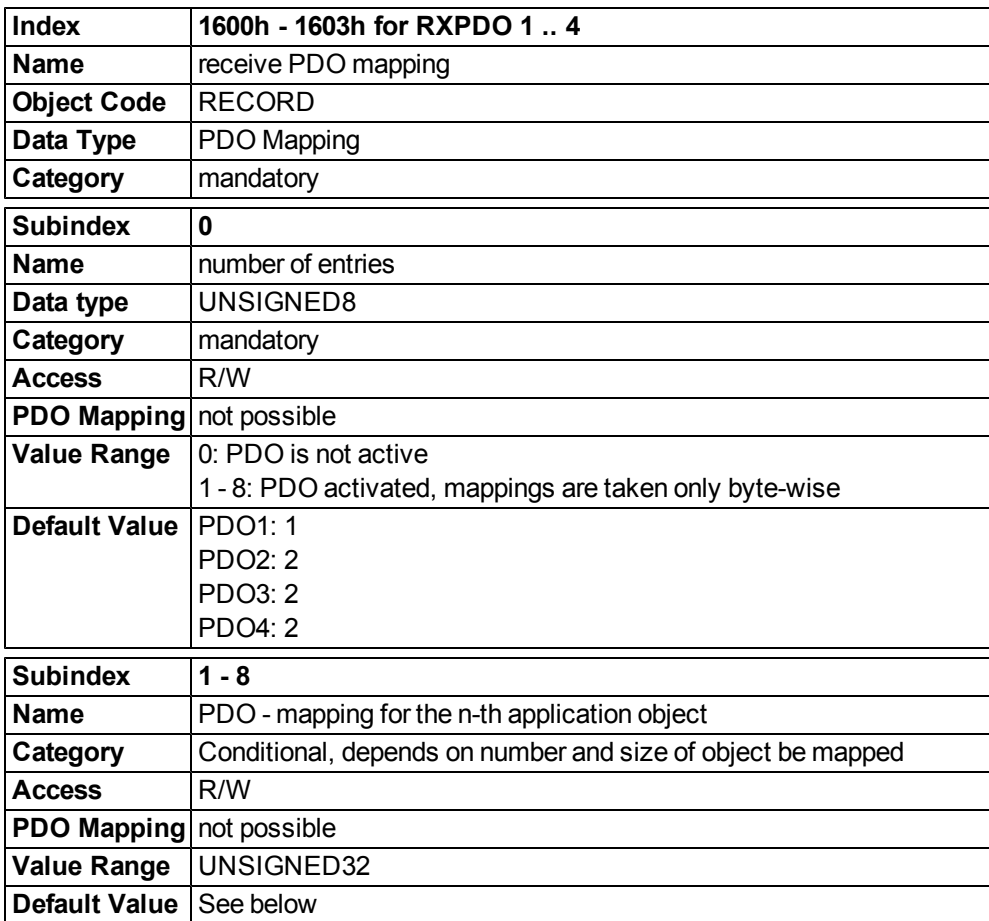
# **Default RXPDO definition**

# RXPDO 1:

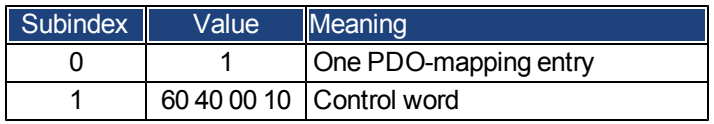

RXPDO 2:

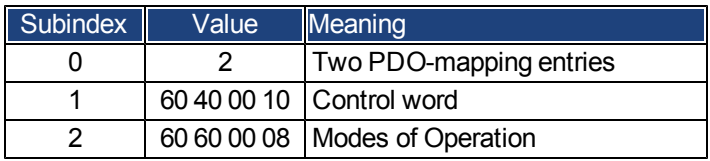

# RXPDO 3:

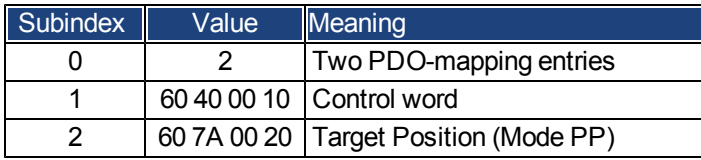

# RXPDO 4:

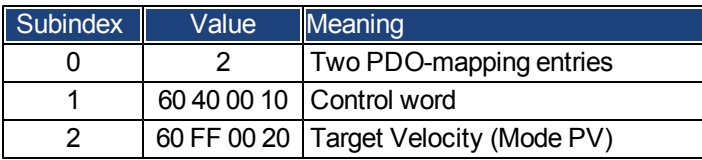

# **22.6.3.2 Transmit PDOs (TXPDO)**

Four Transmit PDOs can be configured in the drive:

- - configuration of the communication (Objects 1800-1803h)
- - configuration of the PDO-contents (mapping, Objects 1A00-1A03h)

# **Objects 1800-1803h: 1st - 4th TXPDO communication parameter (DS301)**

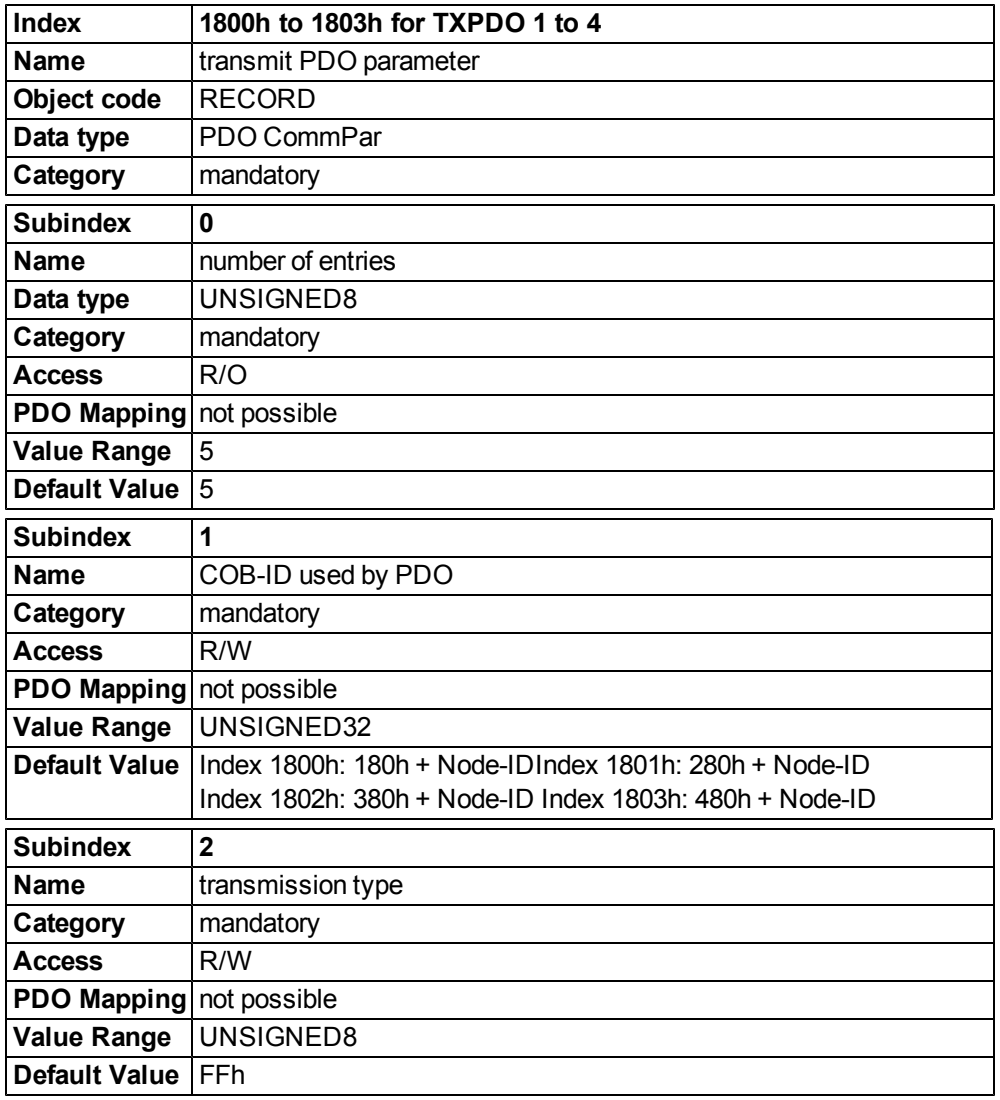

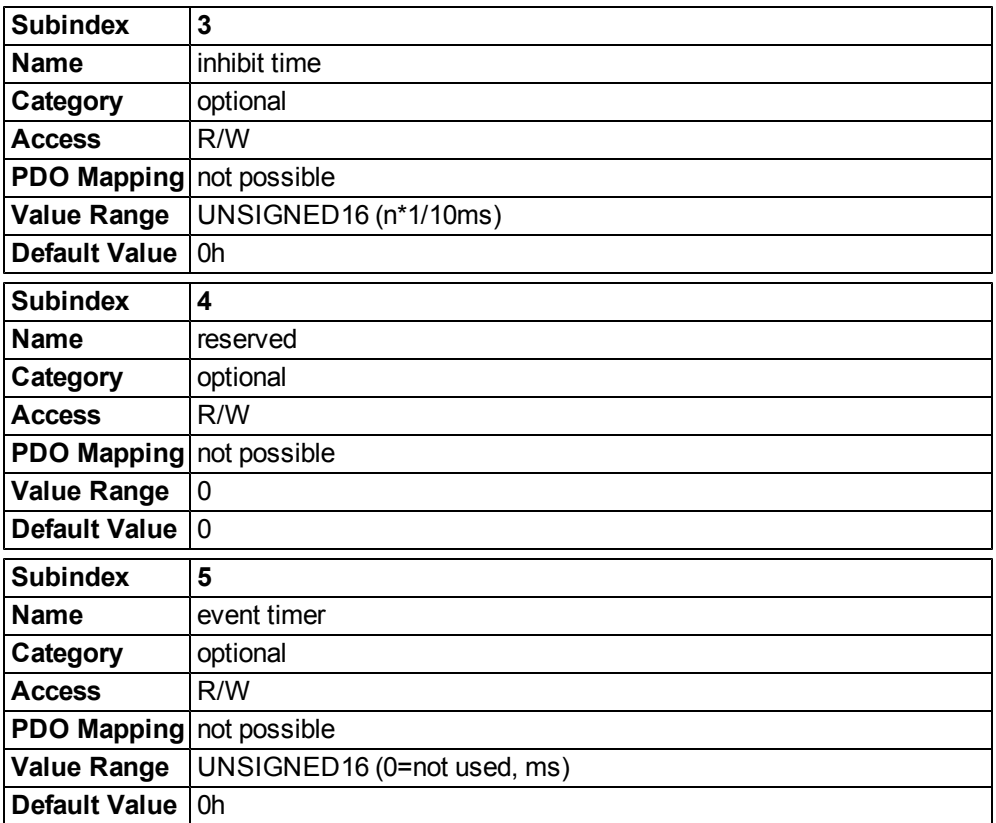

Subindex 1 contains the COB-Id of the PDO as a bit coded information:

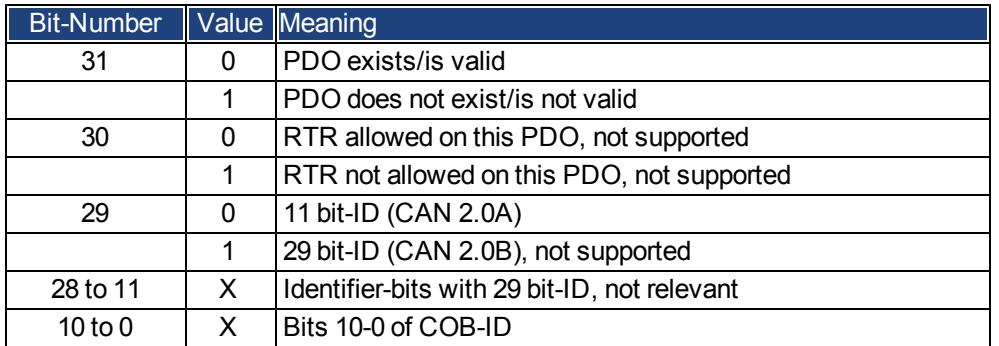

Subindex 2 contains the transmission type of the PDO. There are two ways of setting:

- A value of FFh or 255d for an event-triggered PDO, which is sent immediately after a change in the mapped application objects. Setting of Subindex 3 or 5 has an influence on the sending of a PDO. With Subindex 3 you can configure, in which minimal time the so configured Transmit-PDOs are sent, if PDOdata contents change (reduction of bus-load). With Subindex 5 (event time) a timer is used, which is reset with every event-triggered sending of this PDO. If there is no change of the PDO-content in this time, the PDO is sent caused by this timer event.
- Values from 0 to 240 cause a SYNC-Telegram controlled sending of the PDO. Values from 1 to 240 define how often the SYNC-telegram leads to a sending of a PDO. The value 0 means, that only the next SYNC-telegram leads to a sending of the so configured PDOs.

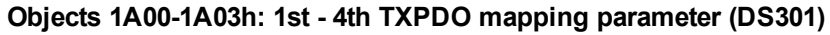

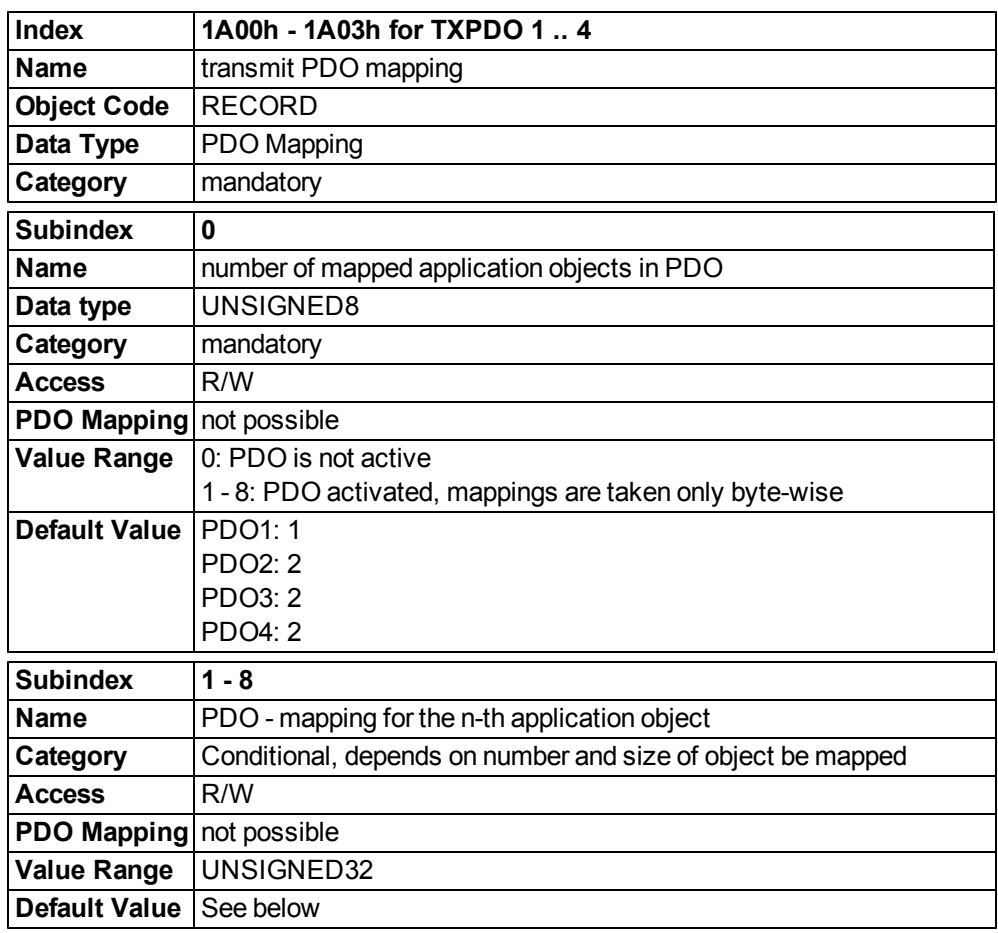

# **Default TXPDO definition**

# TXPDO 1:

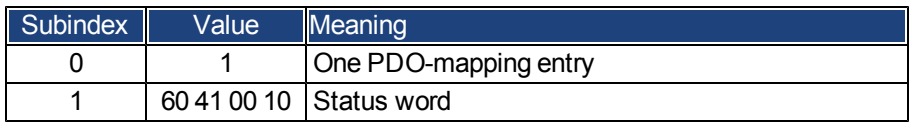

TXPDO 2:

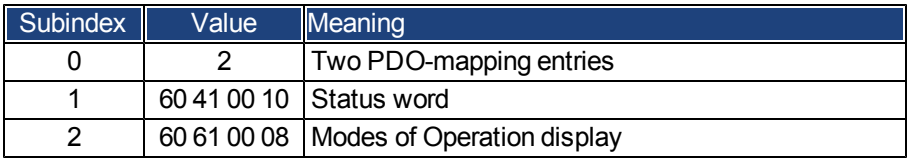

# TXPDO 3:

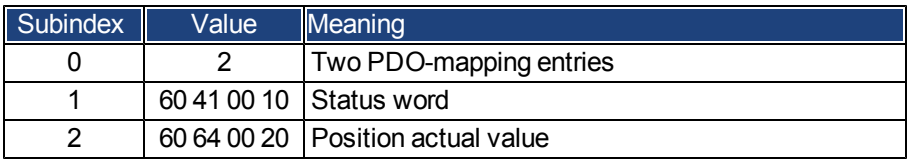

# TXPDO 4:

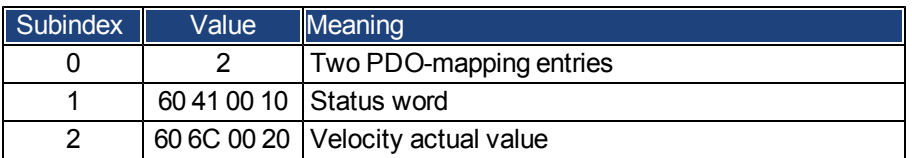

# **22.6.4 Device Control (dc)**

The device control of the AKD can be used to carry out all the motion functions in the corresponding modes. The control of the AKD is implemented through a mode-dependent status machine. The status machine is controlled through the control word [\(=> p. 195](#page-476-0)).

The mode setting is made through the object "Modes of Operation" [\(=> p. 198\)](#page-479-0). The states of the status machine can be revealed by using the status word [\(=> p. 196\)](#page-477-0).

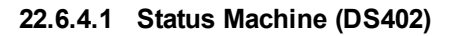

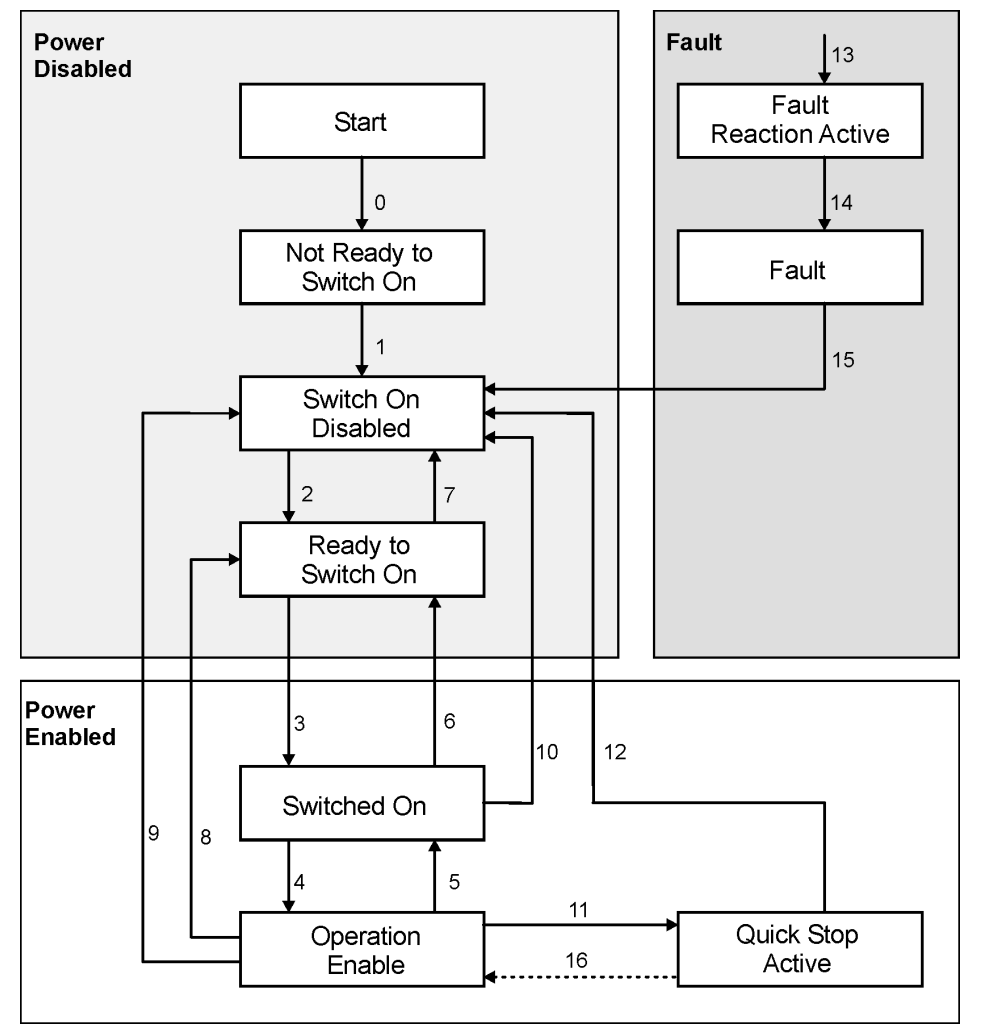

# **States of the Status Machine**

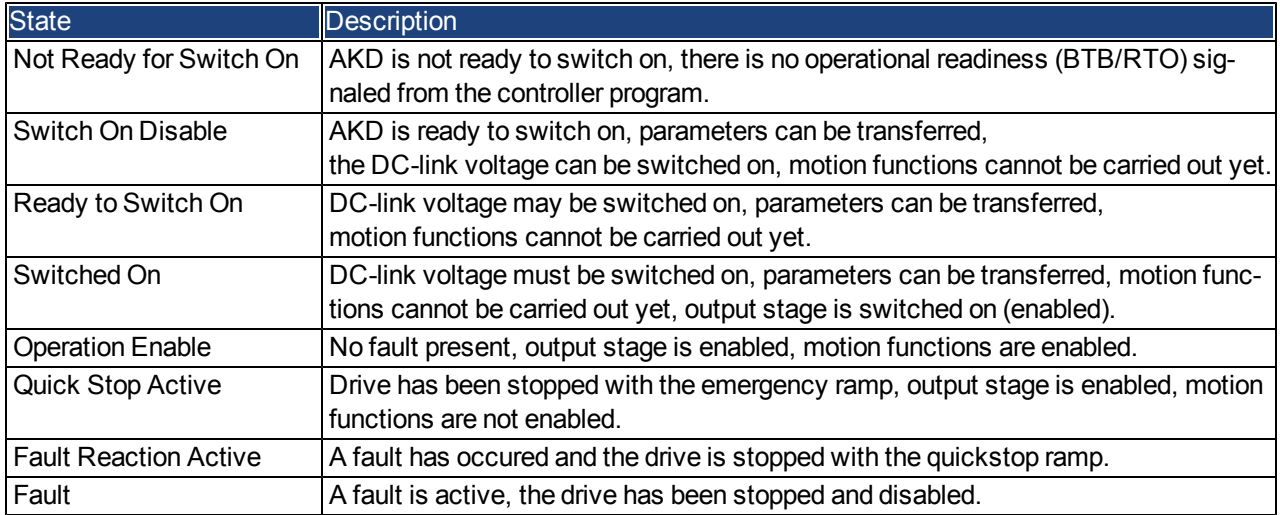

# **Transitions of the status machine**

The state transitions are affected by internal events (e.g. switching off the DC-link voltage) and by the flags in the control word (bits 0,1,2,3,7).

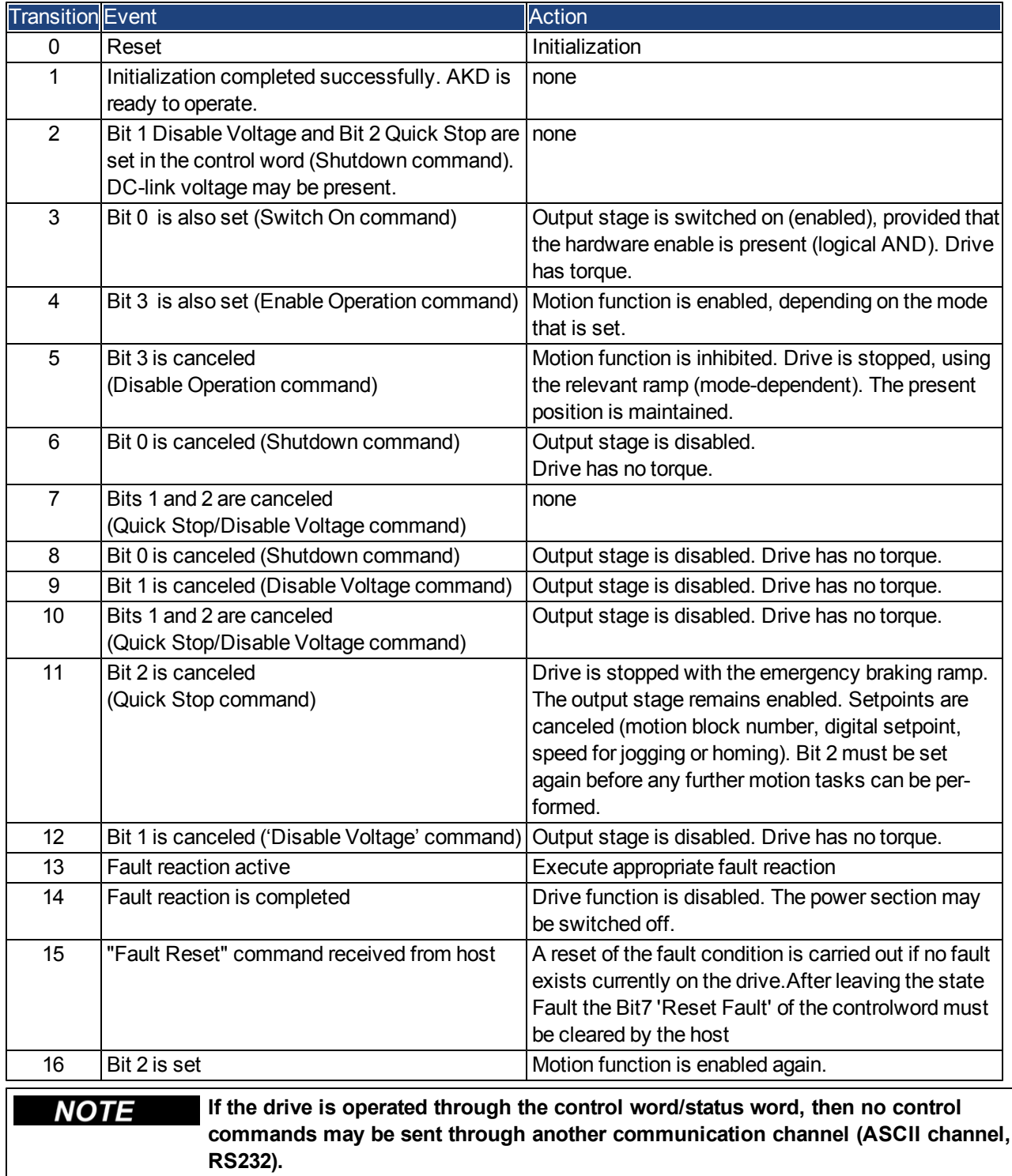

# <span id="page-476-0"></span>**22.6.4.2 Object Description**

# **Object 6040h: Control word (DS402)**

The control commands are built up from the logical combination of the bits in the control word and external signals (e.g enable output stage). The definitions of the bits are shown below:

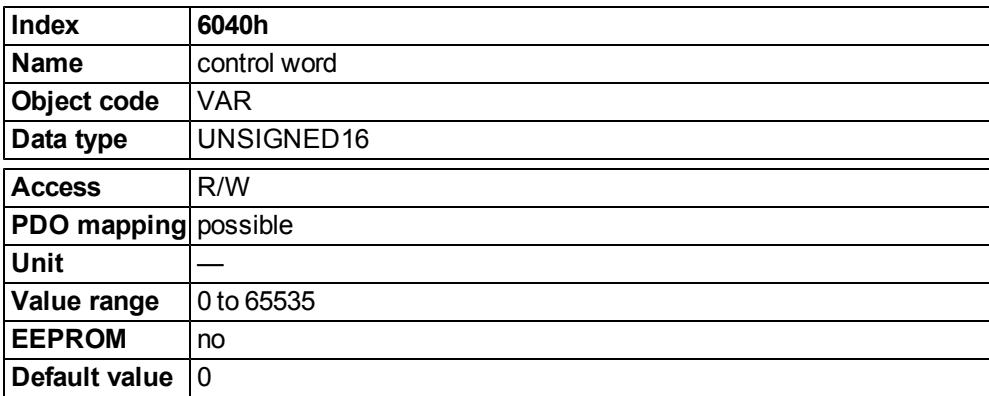

## **Bit assignment im control word**

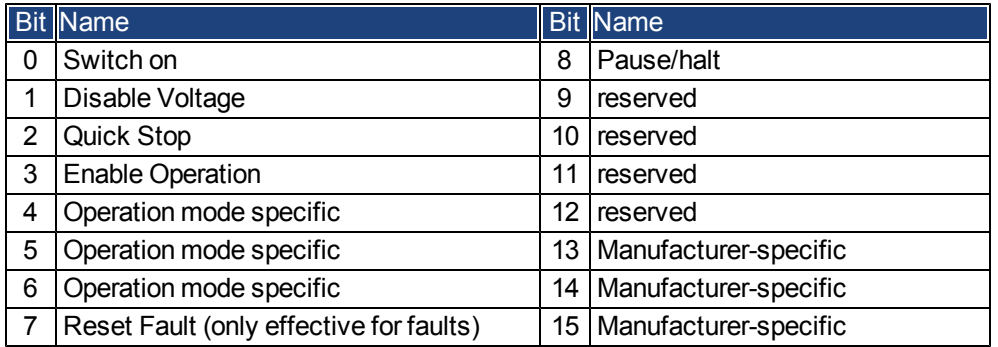

# **Commands in the control word**

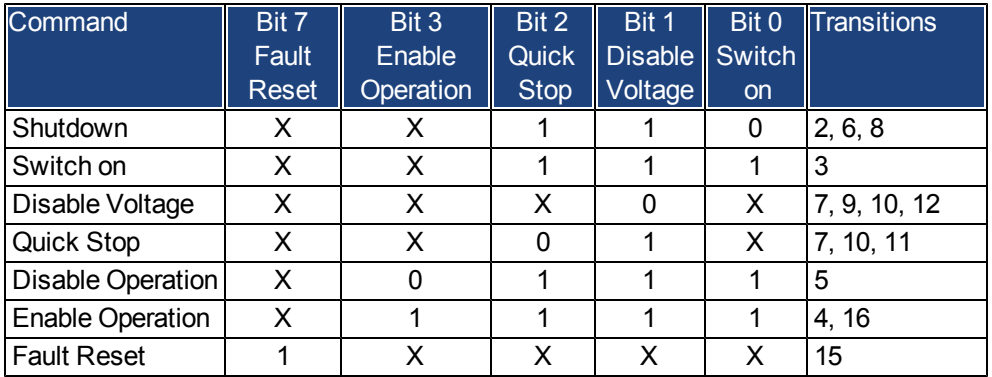

Bits marked by an X are irrelevant.

# **Mode-dependent bits in the control word**

The following table shows the mode-dependent bits in the control word. Only manufacturer-specific modes are supported at present. The individual modes are set by Object  $6060<sub>h</sub>$  Modes of operation.

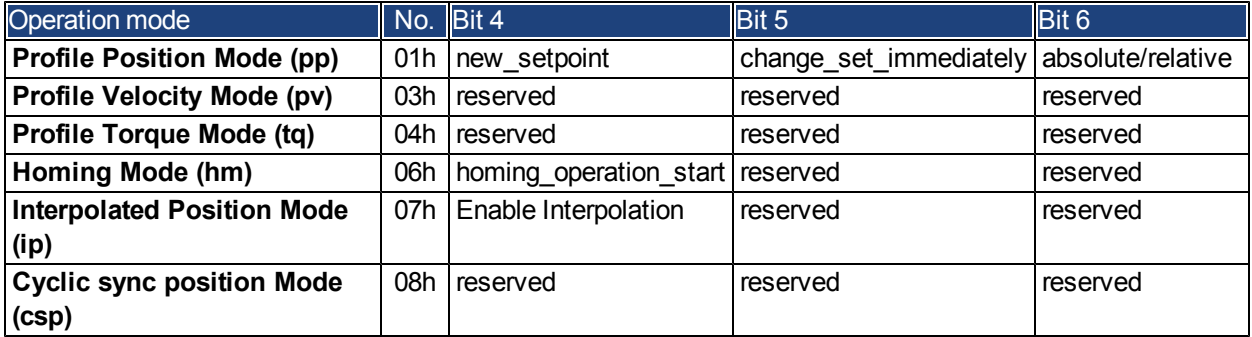

Description of the remaining bits in the control word

The remaining bits in the control word are described below.

**Bit 8 Pause** If Bit 8 is set, then the drive halts (pauses) in all modes. The setpoints (speed for homing or jogging, motion task number, setpoints for digital mode) for the individual modes are retained.

**Bit 9,10** These bits are reserved for the drive profile (DS402).

<span id="page-477-0"></span>**Bit 13, 14, 15** These bits are manufacturer-specific, and reserved at present.

# **Object 6041h: Status word (DS402)**

The momentary state of the status machine can be read out with the aid of the status word.

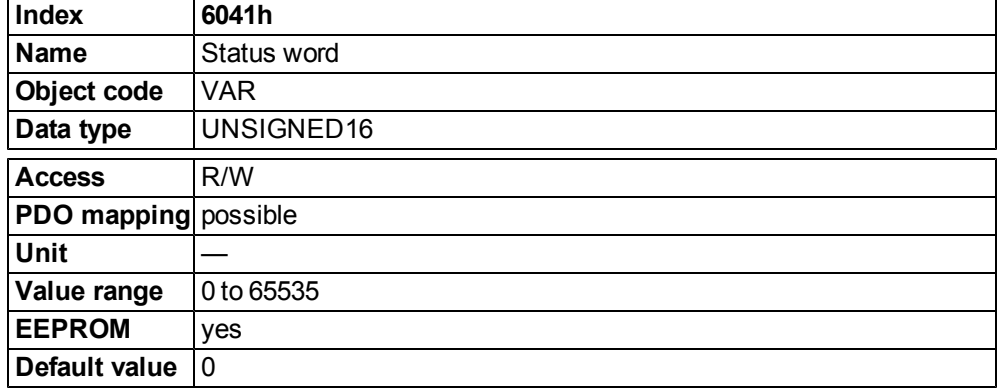

# **Bit assignment in the status word**

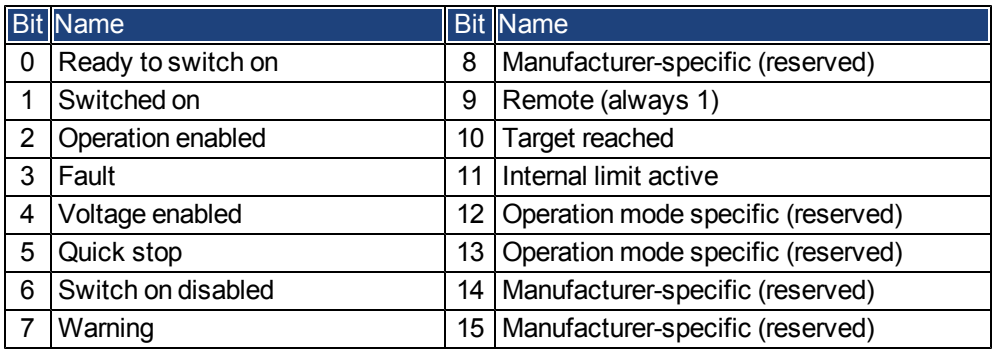

#### **States of the status machine**

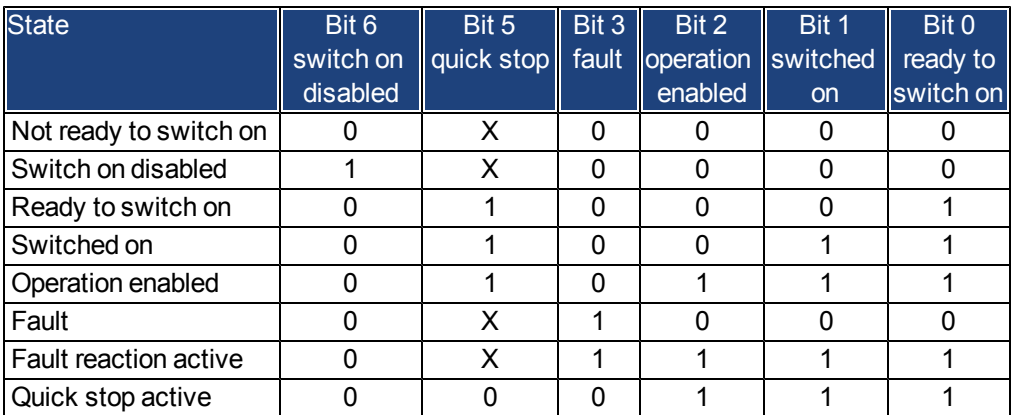

Bits marked by X are irrelevant

Description of the remaining bits in the status word

**Bit 4:** voltage\_enabled The DC-link voltage is present if this bit is set.

**Bit 7:** warning There are several possible reasons for Bit 7 being set and this warning being produced. The reason of a warning can be seen by the Error code of the Emergency message, which is sent on the bus caused by this warning.

**Bit 9:**remote is always set to 1, i.e. the drive can always communicate and be influenced viatheRS232 - interface.

**Bit 10:** target\_reached This is set when the drive has reached the target position.

**Bit 11**: internal\_limit\_active This bit specifies that a movement was or is limited. In different modes, different warnings cause the bit to be set. The following assignments exist:

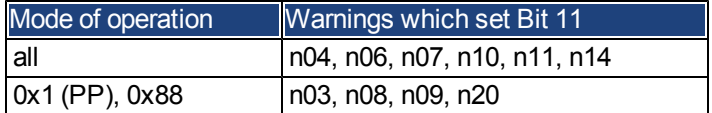

# <span id="page-479-0"></span>**Object 6060h: Modes of Operation (DS402)**

This object is used to set the mode, which can be read out by Object 6061h. Two types of operating mode are used:

- manufacturer-specific operating modes
- operating modes as per CANopen drive profile DS402

These operating modes are defined in the CANopen drive profile DS402. After the mode has been changed, the corresponding setpoint must be set once more (for instance, the homing velocity in the mode homing\_setpoint). If the position or jogging mode is stored, then the Homing mode is set after a RESET of the drive.

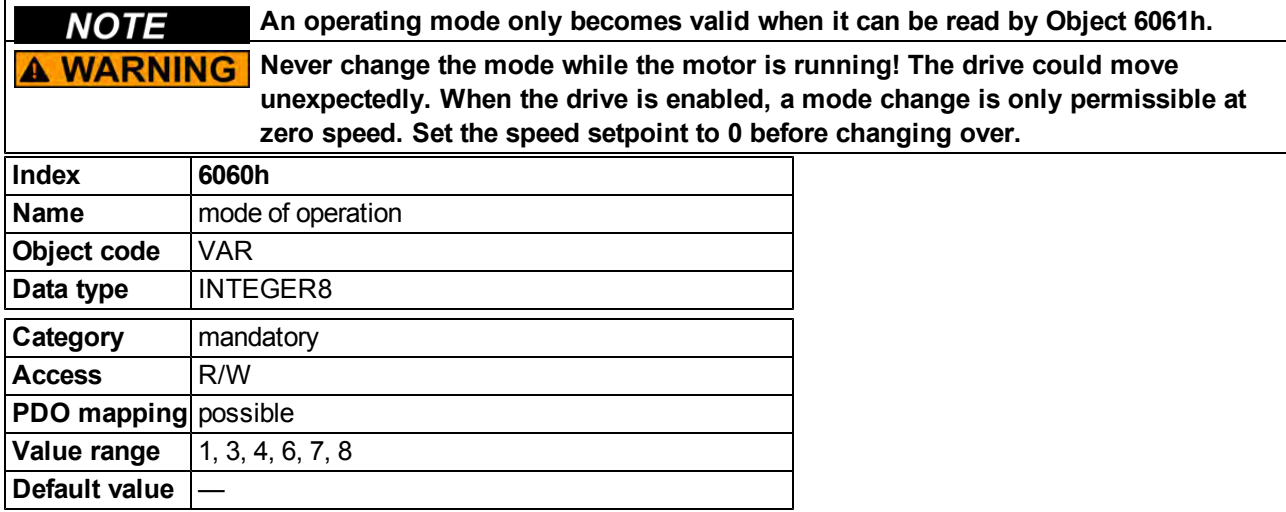

Supported modes (negative values are manufacturer specific modes):

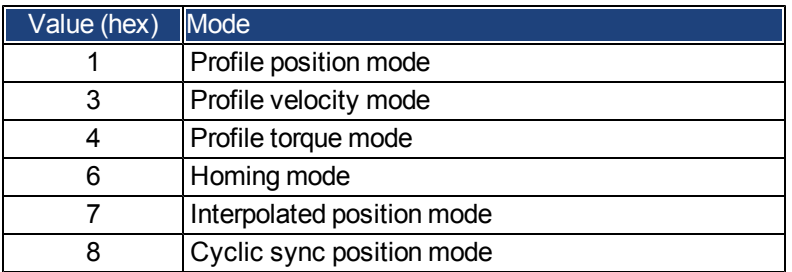

# **Object 6061h: Modes of Operation Display (DS402)**

This object can be used to read the mode that is set by Object 6060h. An operating mode only becomes valid when it can be read by Object 6061h (see also Object 6060h).

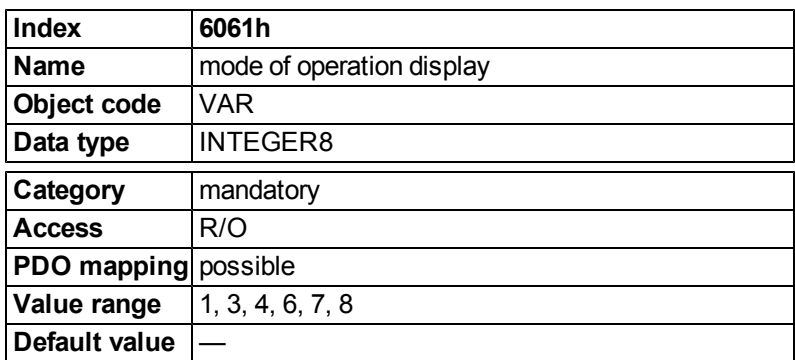

# **22.6.5 Factor Groups (fg) (DS402)**

The "factor groups" define the units of position-, velocity- and acceleration setpoints. These values are converted into drive-specific parameters.

Two types of scalings can be used depending on the configuration bit 4 in FBUS.PARAM05:

1. Scaling analog to Telnet. Then you should set the UNIT.PROTARY = 3, UNIT.VROTARY = 3 and UNIT.ACCROTARY = 3.

2. Scaling only with DS402 - scaling factors independant of the scalings used via Telnet. Therefore use the settings via the objects 204C / 6092.

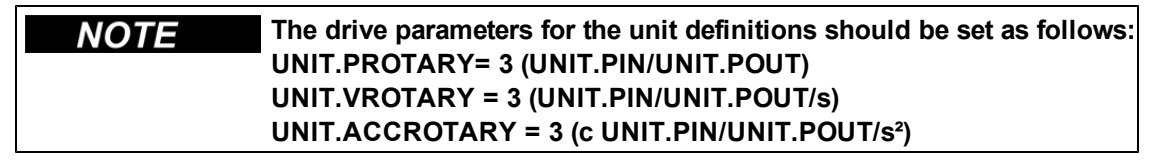

### **22.6.5.1 General Information**

#### **Factors**

You can convert between physical dimensions and sizes, and the internal units used in the device (increments). Several factors can be implemented. This chapter describes how these factors influence the system, how they are calculated and which data are necessary to build them.

#### **Relationship between Physical and Internal Units**

The factors defined in the factor group set up a relationship between device-internal units (increments) and physical units.

The factors are the result of the calculation of two parameters called dimension index and notation index. The dimension index indicates the physical dimension, the notation index indicates the physical unit and a decimal exponent for the values. These factors are directly used to normalize the physical values.

The notation index can be used in two ways:

- $\bullet$  For a unit with decimal scaling and notation index  $\lt$  64, the notation index defines the exponent/decimal place of the unit.
- $\bullet$  For a unit with non-decimal scaling and notation index  $> 64$ , the notation index defines the subindex of the physical dimension of the unit.

# **22.6.5.2 Objects for velocity scaling**

# **Object 204Ch: pv scaling factor**

This object shall indicate the configured numerator and denominator of the pv scaling factor. The pv scaling factor serves to modify the resolution or directing range of the specified setpoint. It is aso included in calculation of the vl velocity demand, and vl velocity actual value. It does not influence the velocity limit function and the ramp function. The value shall have no physical unit and shall be given in the range from -32 768 to +32 767, but the value of 0 shall not be used.

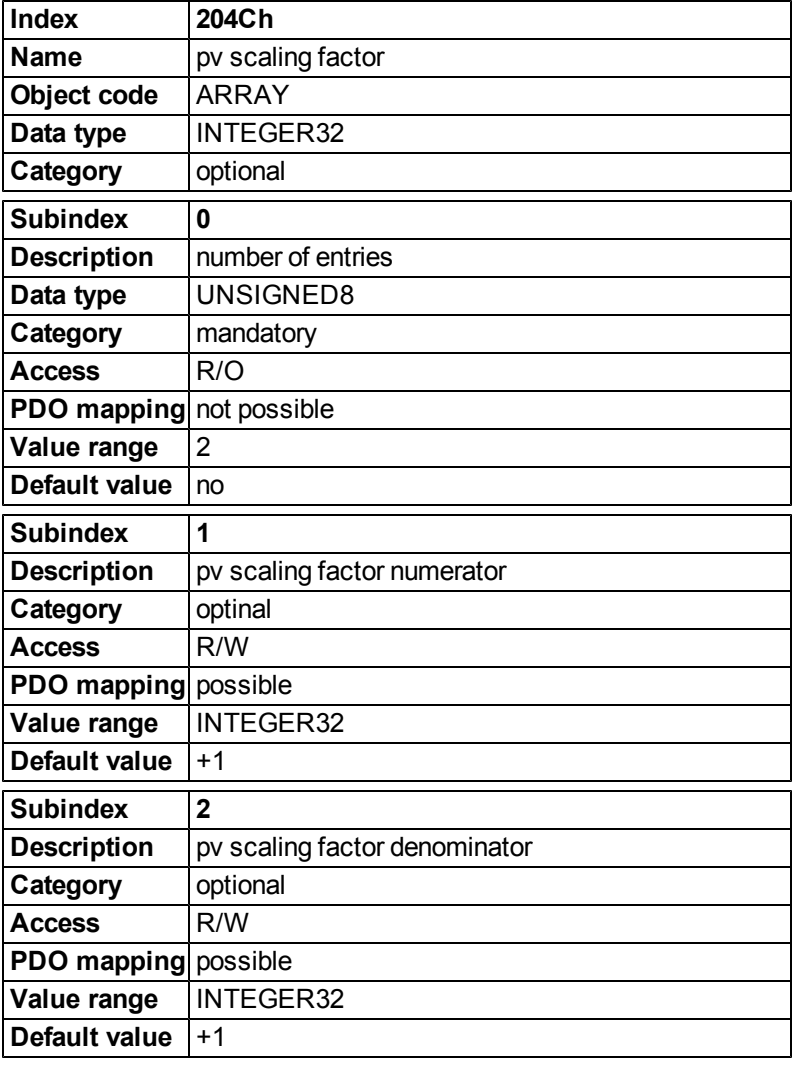

# **22.6.5.3 Objects for position calculation**

# **Object 608Fh: Position encoder resolution (DS402)**

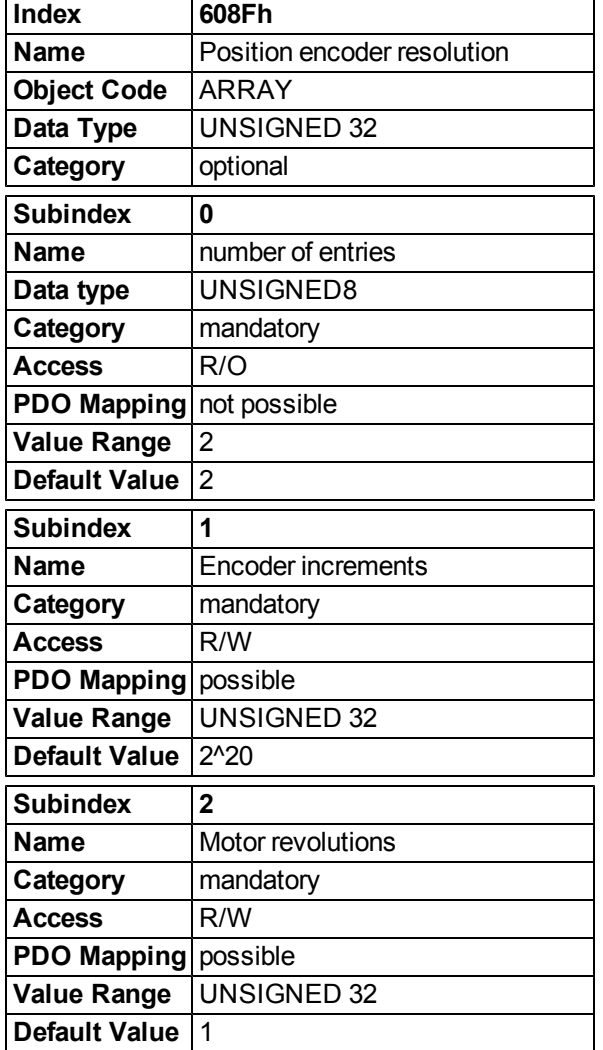

The position encoder resolution defines the ratio of encoder increments per motor revolution.

# **Object 6092h: Feed constant (DS402)**

The feed constant defines the ratio of feed in position units per driving shaft revolutions. This includes the gear if present.

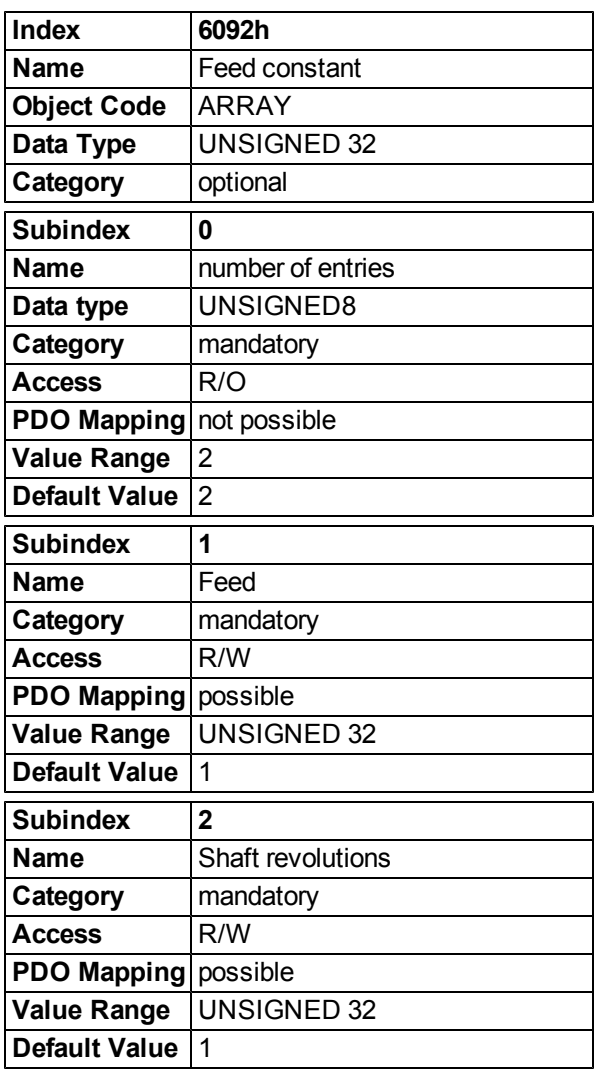

# **22.6.6 Profile Velocity Mode (pv) (DS402)**

#### **22.6.6.1 General Information**

The profile velocity mode enables the processing of velocity setpoints and the associated accelerations.

# **Objects that are defined in this section**

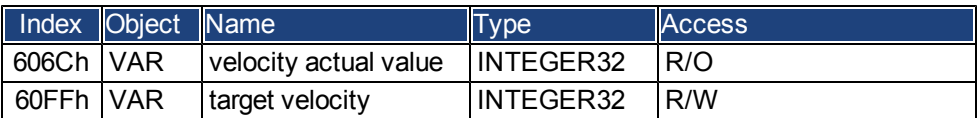

# **Objects that are defined in other sections**

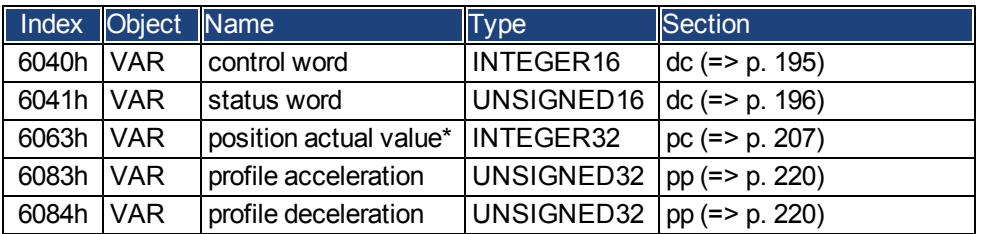

# **22.6.6.2 Object description**

### **Object 606Ch: velocity actual value (DS402)**

The object velocity actual value represents the actual speed.

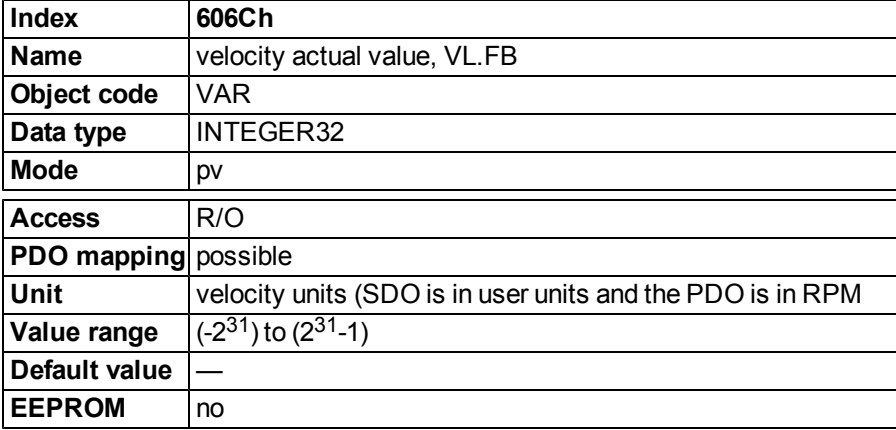

# **Object 60FFh: target velocity (DS402)**

The speed setpoint (target velocity) represents the setpoint for the ramp generator.

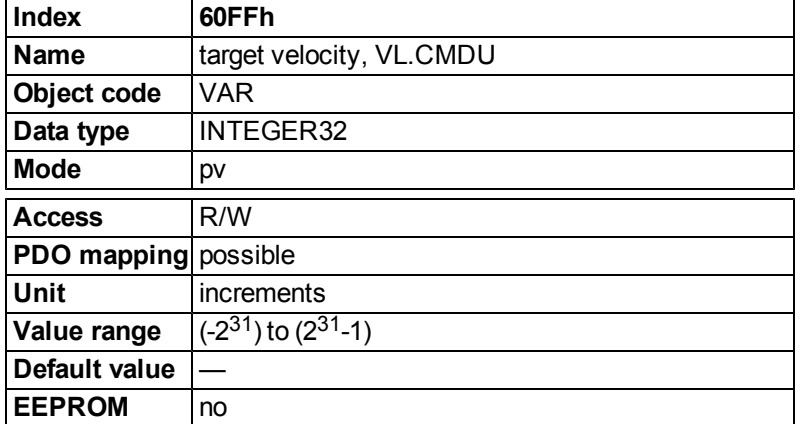

# **22.6.7 Profile Torque Mode (tq) (DS402)**

#### **22.6.7.1 General Information**

The profile torque mode enables the processing of torque setpoints and the associated current.

### **Objects that are defined in this section**

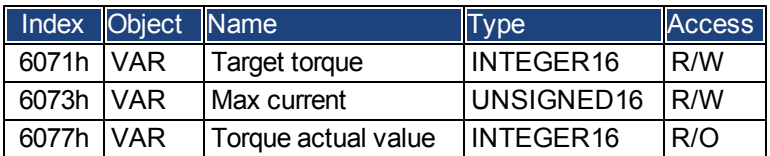

### **Objects that are defined in other sections**

### **22.6.7.2 Object description**

### **Object 6071h: Target torque (DS402)**

This parameter is the input value for the torque controller in profile torque mode and the value is given per thousand (0.001%) of rated torque.

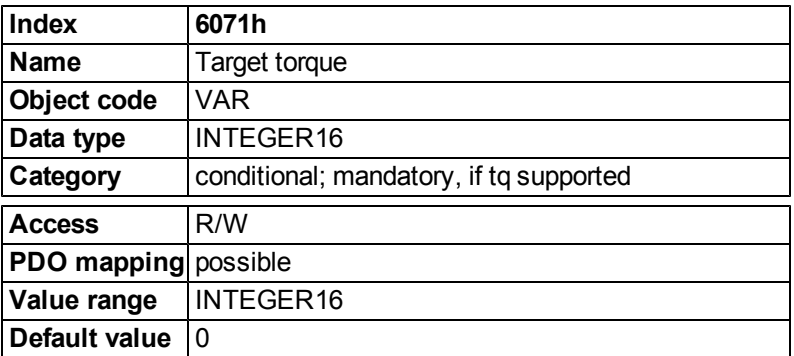

### **Object 6073h: Max current (DS402)**

This value represents the maximum permissible torque creating current in the motor and is given per thousand (0.001%) of rated current.

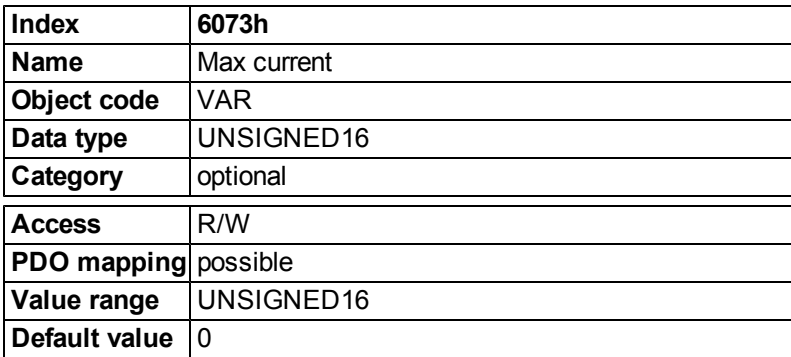

# **Object 6077h: Torque actual value (DS402)**

The torque actual value corresponds to the instantaneous torque in the drive motor. The value is given per thousand (0.001%) of rated torque.

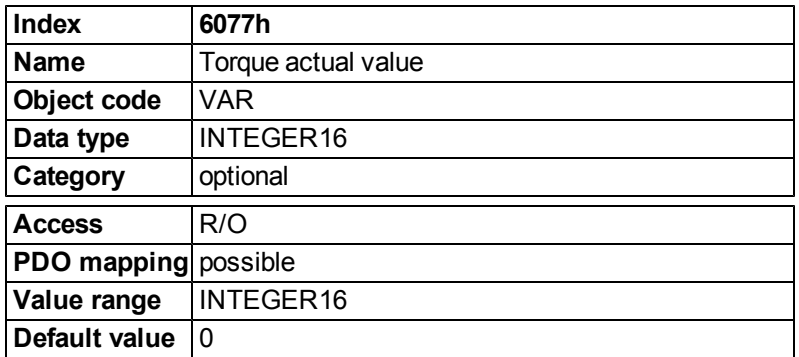

# **22.6.8 Position Control Function (pc) (DS402)**

### **22.6.8.1 General Information**

This section describes the actual position values that are associated with the position controller of the drive. They are used for the profile position mode.

### **Objects that are defined in this section**

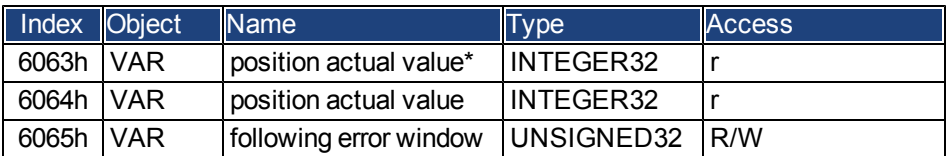

### **Objects that are defined in other sections**

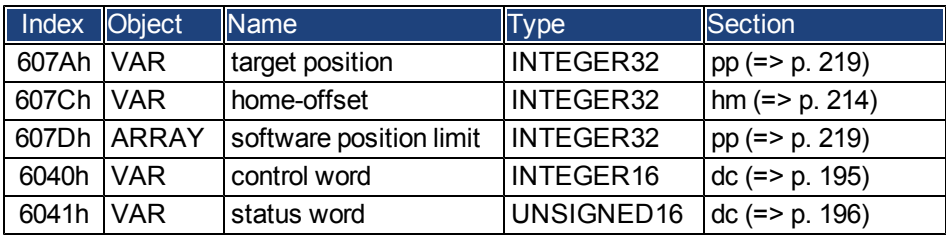

# **22.6.8.2 Object Description**

#### <span id="page-488-0"></span>**Object 6063h: position actual value\* (DS402)**

The object position actual value provides the momentary actual position in increments. The resolution is defined with Object 608F as power-of-two number.

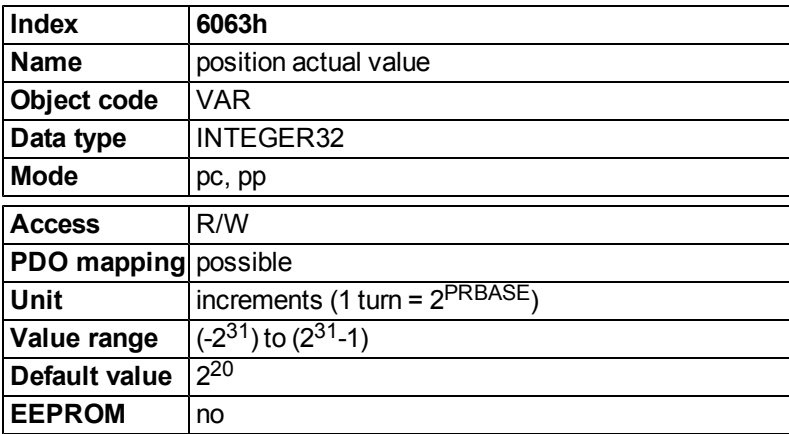

# **Object 6064h: position actual value (DS402)**

The object position actual value provides the actual position. The resolution can be altered by the gearing factors of the position controller (Object 6092).

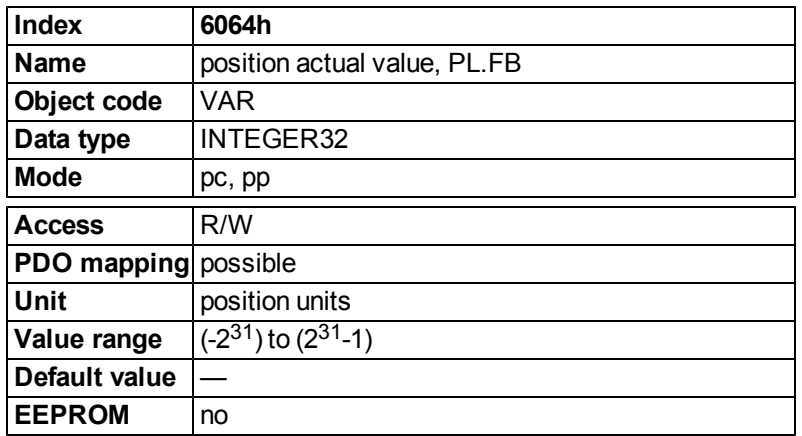

# **Object 6065h: Following error window**

The following error window defines a range of tolerated position values symmetrically to the position demand value. A following error might occur when a drive is blocked, unreachable profile velocity occurs, or at wrong closed loop coefficients. If the value of the following error window is 0, the following control is switched off.

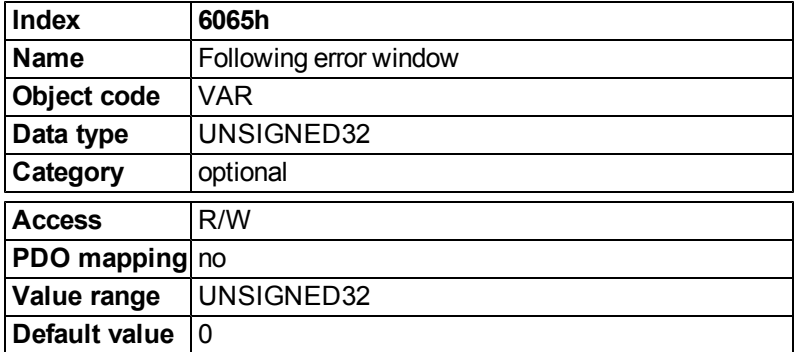

# **Object 60F4h: Following error actual value (DS402)**

This object returns the current value of the following error in units defined by the user.

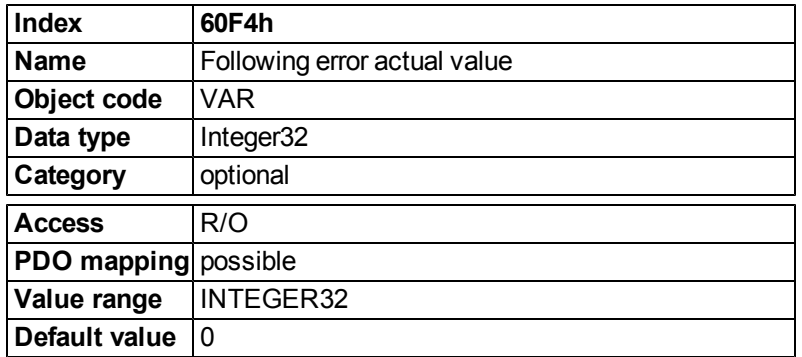

## **22.6.9 Interpolated Position Mode (ip) (DS402)**

#### **22.6.9.1 General information**

The interpolated position mode is implemented in a simple, straightforward way. Single position setpoints must be transmitted in the interpolation time period and are taken over on every defined SYNC - telegram sent. A linear interpolation is used between the setpoints.

#### **Objects defined in this section**

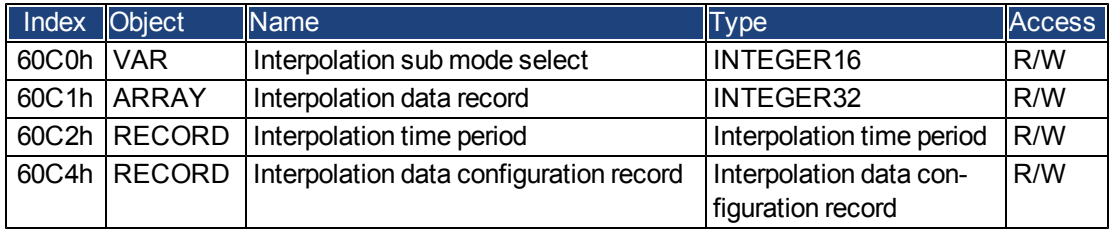

# **Objects defined in other sections**

### **22.6.9.2 Object description**

### **Object 60C0h: Interpolation sub mode select**

In the AKD the linear interpolation between position setpoints is supported. The only allowed value is 0.

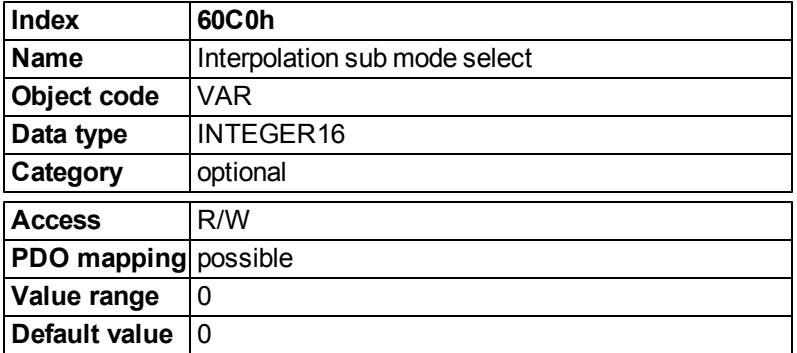

# **Object 60C1h: Interpolation data record**

In the AKD a single setpoint is supported for the interpolated position mode. For the linear interpolation mode each interpolation data record simply can be regarded as a new position setpoint.

After the last item of an interpolation data record is written to the devices input buffer, the pointer of the buffer is automatically incremented to the next buffer position.

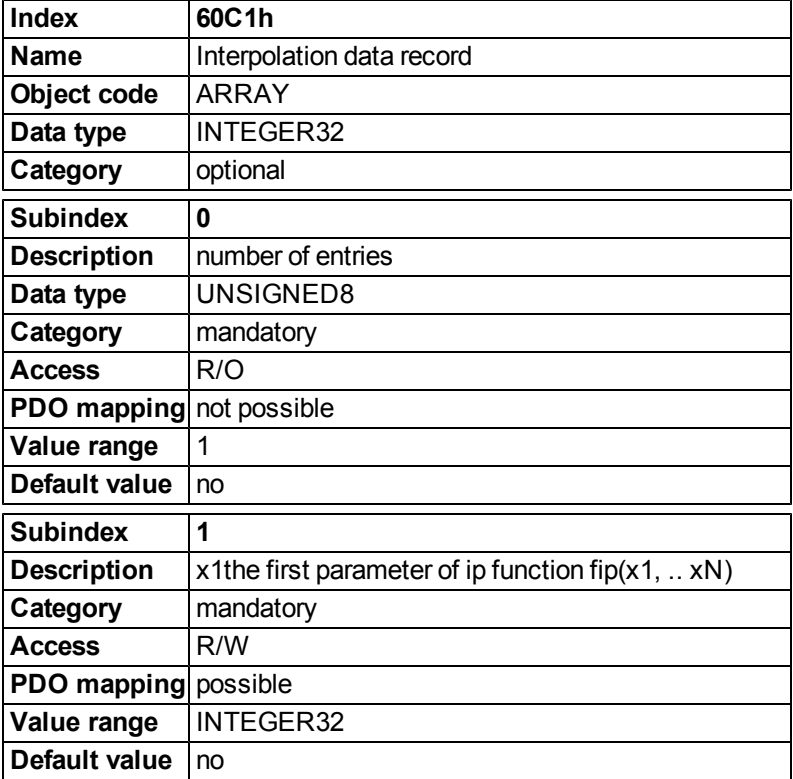

### **Object 60C2h: Interpolation time period**

The interpolation time period is used for the PLL (phase locked loop) synchronized position modes. The unit (subindex 1) of the time is given in 10<sup>interpolation time index</sup> seconds.

Only multiples of 1 ms are allowed. The two values define the internal ASCII - parameter PTBASE (given in multiples of 250 Mikroseconds). Both values must be written to fix a new interpolation time period. PTBASE will only be updated then.

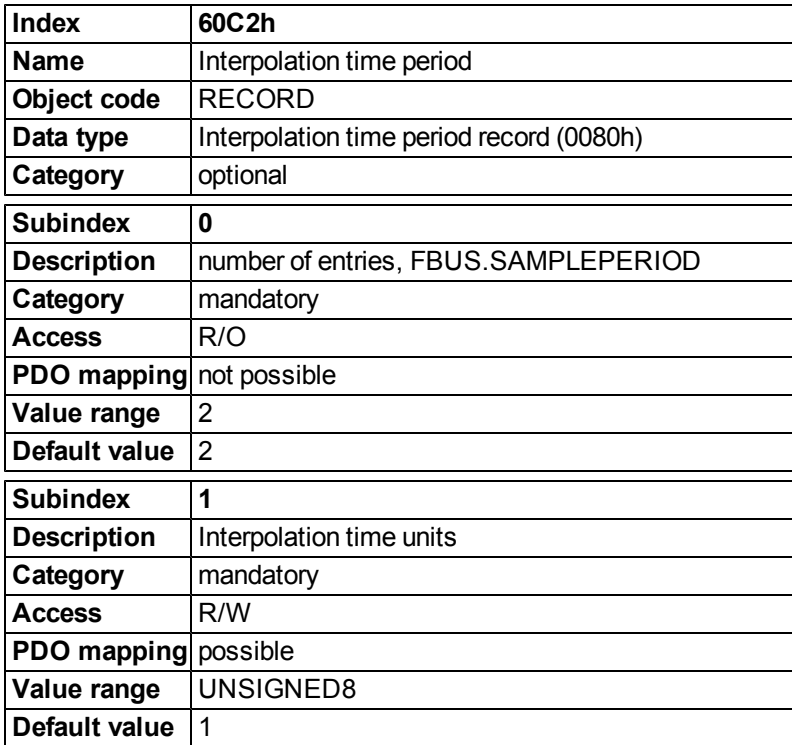

# **Object 60C4h: Interpolation data configuration**

Only a single position setpoint is supported in the AKD. Therefore only the value 1 in Subindex 5 is possible. All other subindices are set to 0.

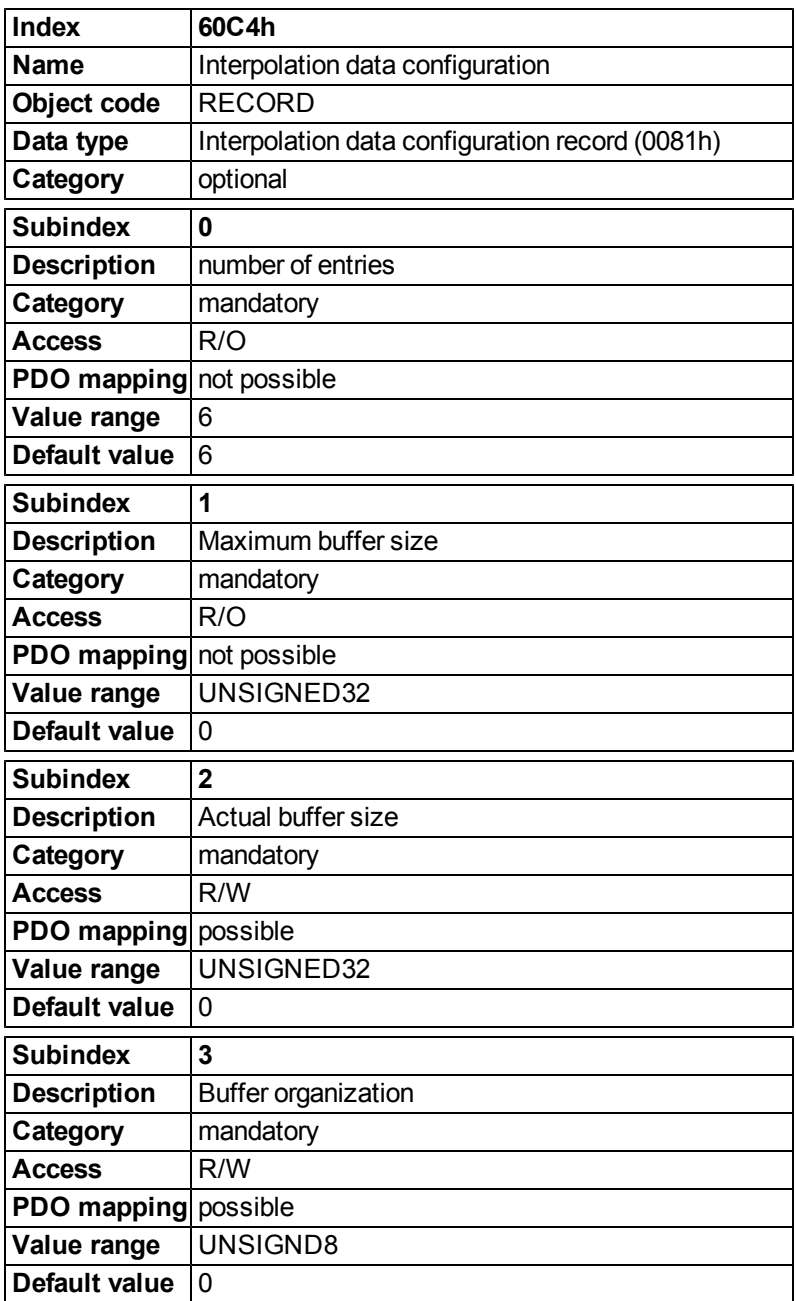

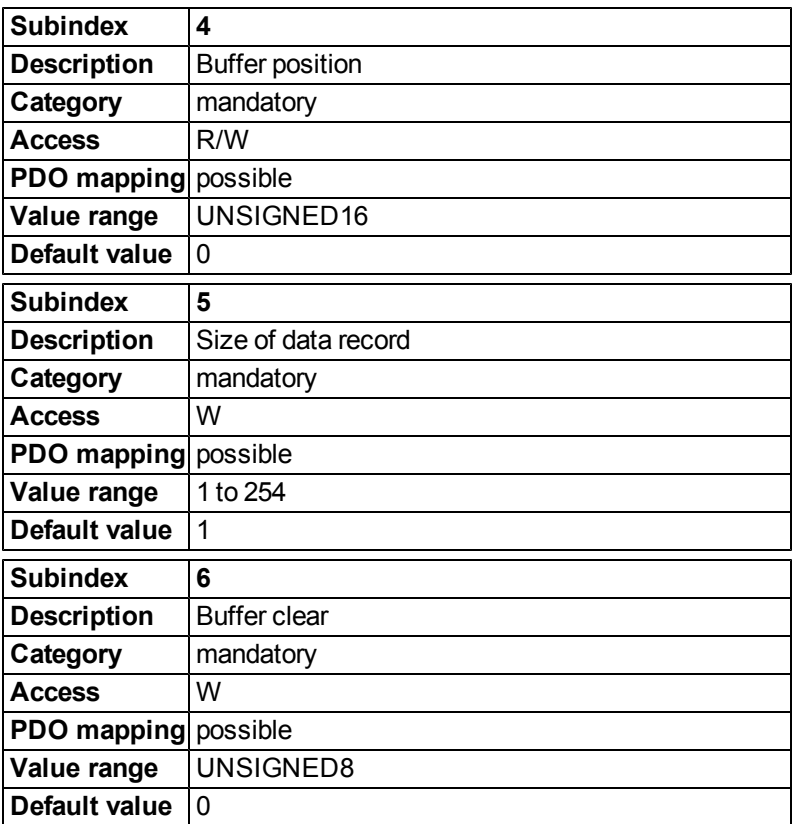

# **22.6.10 Homing Mode (hm) (DS402)**

### **22.6.10.1 General information**

This section describes the various parameters which are required to define a homing mode.

# **Objects that are defined in this section**

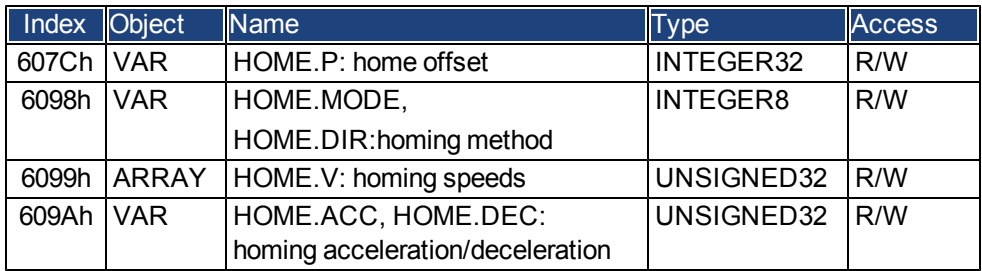

### **Objects that are defined in other sections**

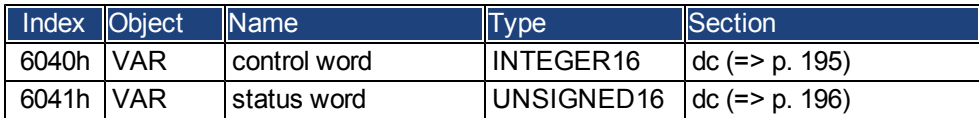

# <span id="page-495-0"></span>**22.6.10.2 Object Description**

# **Object 607Ch: homing offset (DS402)**

The reference offset (home offset) is the difference between the zero position for the application and the zero point of the machine. All subsequent absolute motion tasks take account of the reference offset.

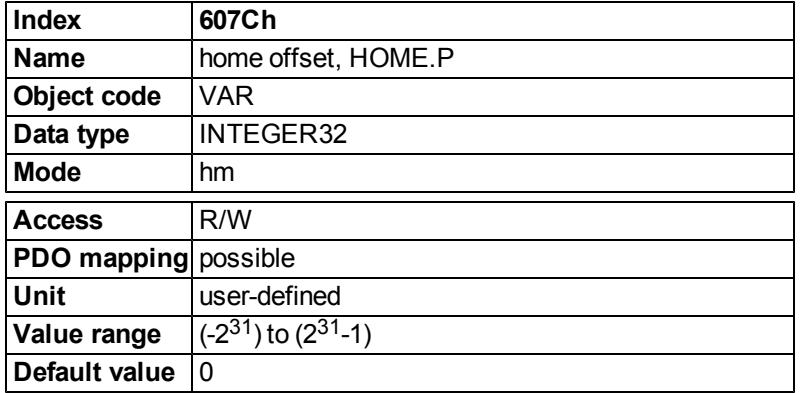

# **Object 6098h: homing method (DS402)**

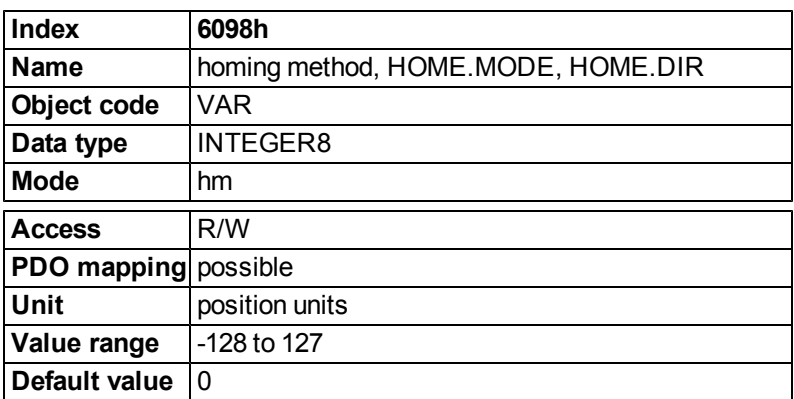

#### **Description of the homing methods**

Choosing a homing method by writing a value to homing method (Object 6098h) will clearly establish:

- $\bullet$  the homing signal (P-Stop, N-Stop, reference switch)
- $\bullet$  the direction of actuation

and where appropriate

 $\bullet$  the position of the index pulse.

The reference position is give by the reference offset (Object 607Ch).

A detailed description of the types of homing movement can be found in the description of WorkBench. The following homing methods are supported:

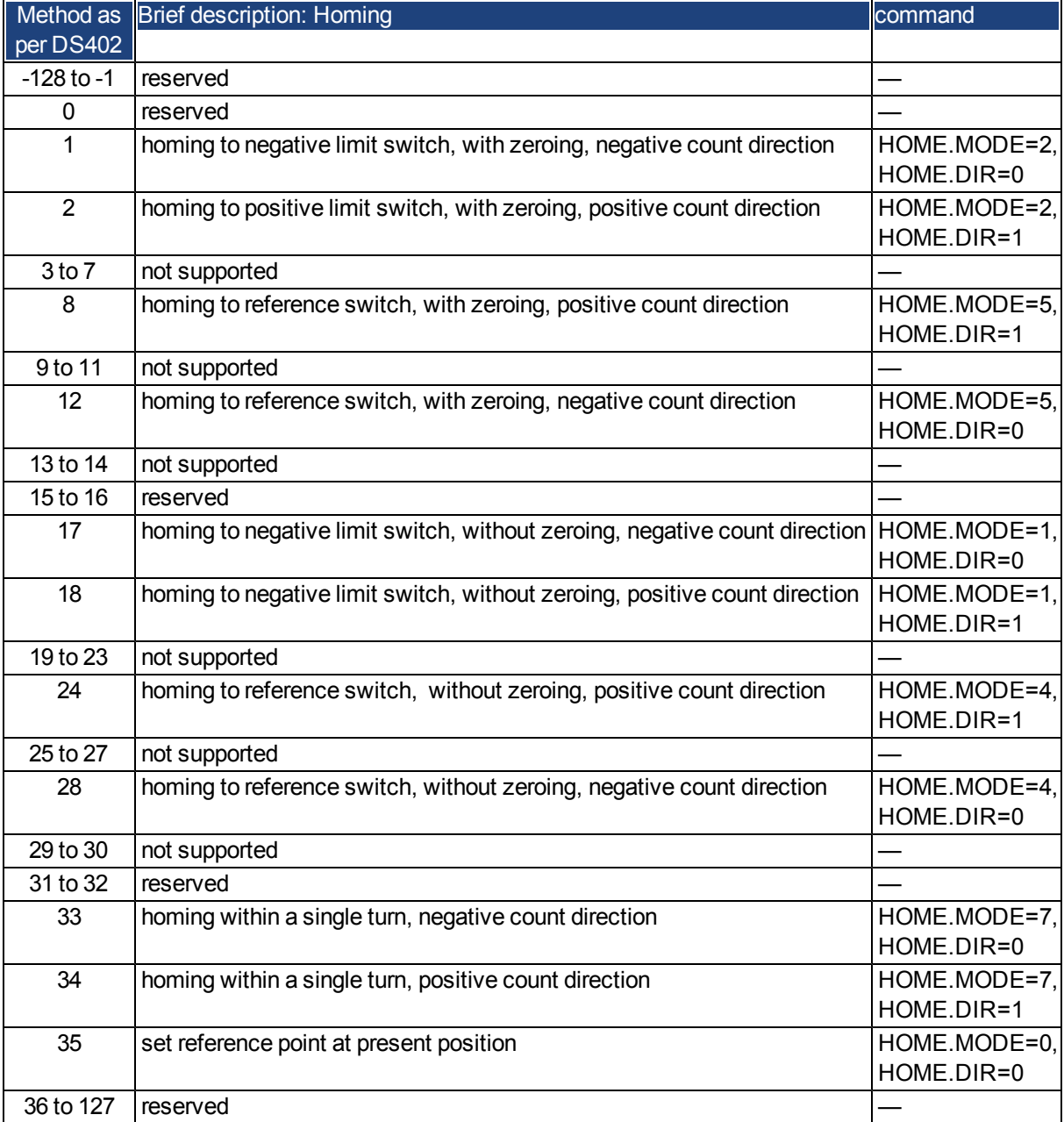

# **Object 6099h: homing speeds (DS402)**

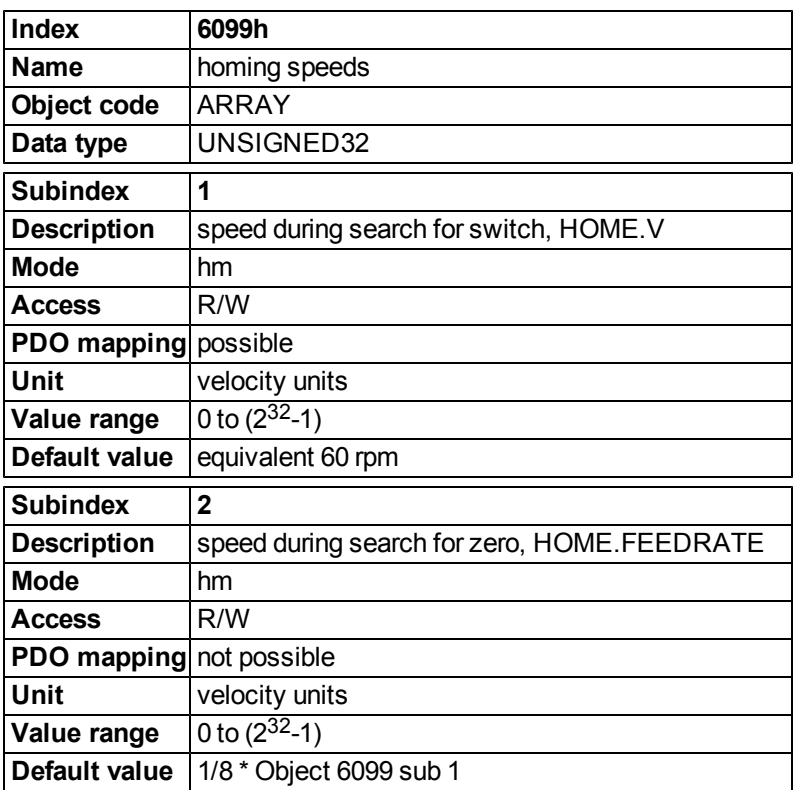

# **Object 609Ah: homing acceleration (DS402)**

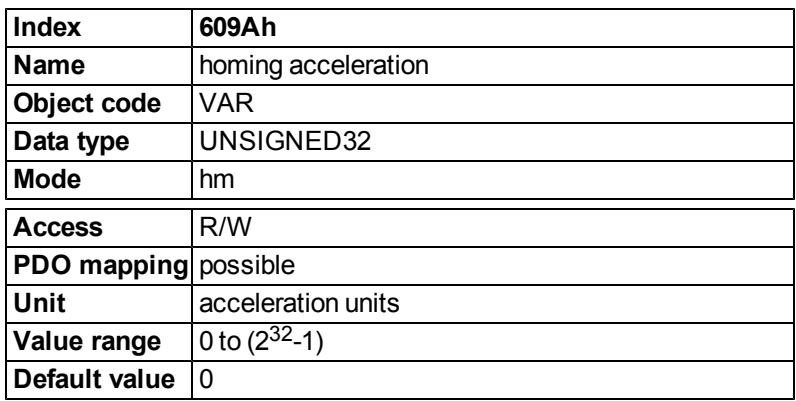

### **Homing Mode Sequence**

The homing movement is started by setting Bit 4 (positive edge). The successful conclusion is indicated by Bit 12 in the status word [\(" Object 6041h: Status word \(DS402\)" \(=> p. 196\)](#page-477-0)). Bit 13 indicates that an error occurred during the homing movement. In this case, the error code must be evaluated (error register: [" Object 1001h: Error](#page-445-0) [register \(DS301\)" \(=> p. 164\),](#page-445-0)[" Object 1003h: Predefined Error Field \(DS301\)" \(=> p. 166\),](#page-447-0) manufacturer status: ["](#page-446-0)  [Object 1002h: Manufacturer Status Register \(DS301\)" \(=> p. 165\)\)](#page-446-0).

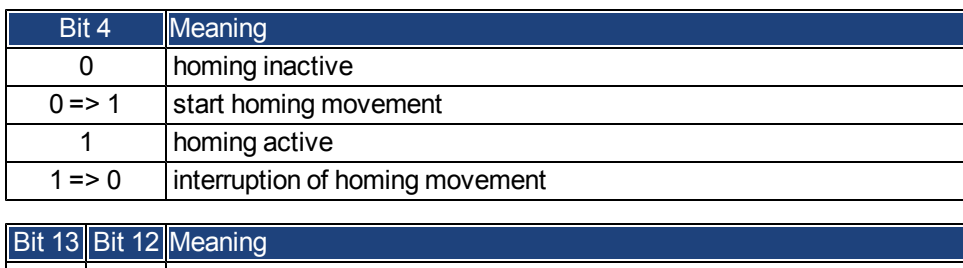

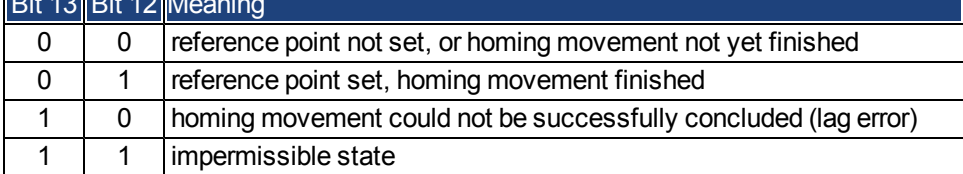

# **22.6.11 Profile Position Mode (pp)**

### **22.6.11.1 General Information**

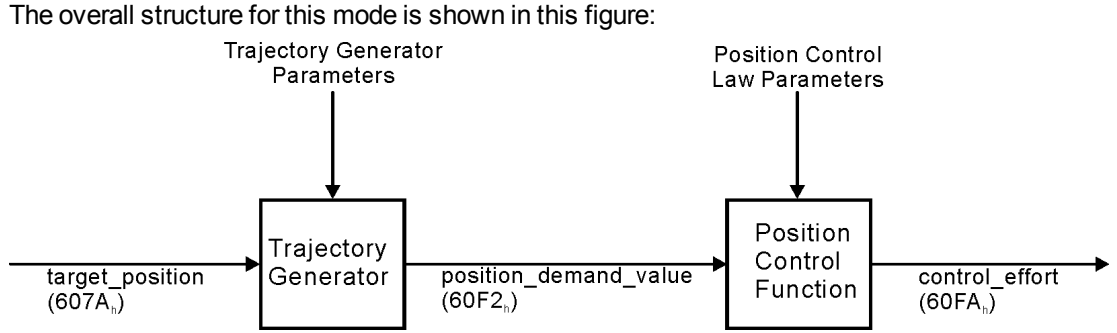

The special handshake procedure for the control word and status word is describedin ["Functional Description"](#page-502-0) [\(=> p. 221\)](#page-502-0)

#### **Objects that are defined in this section**

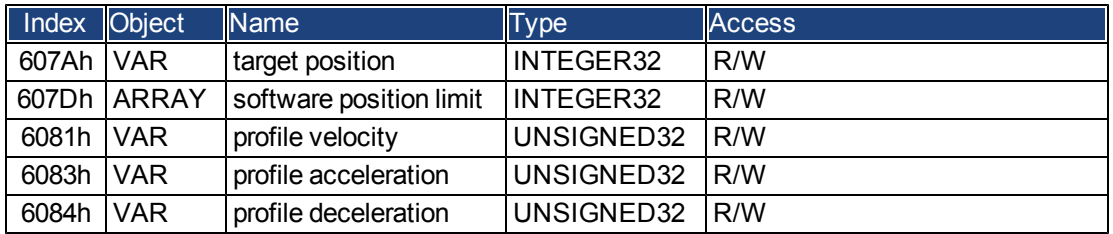

#### **Objects that are defined in other sections**

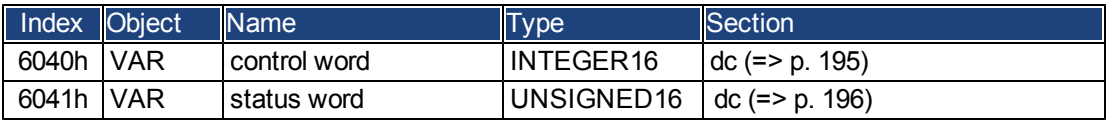

# <span id="page-500-0"></span>**22.6.11.2 Object Description**

### **Object 607Ah: target position (DS402)**

The object target position defines the target position for the drive. The target position is interpreted as a relative distance or an absolute position, depending on Bit 6 of the control word. The type of relative movement can be further defined by the manufacturer-specific parameter 35B9h Subindex 0 and 1.

The mechanical resolution is set by the gearing factors Object 6093h Subindex 1 and 2.

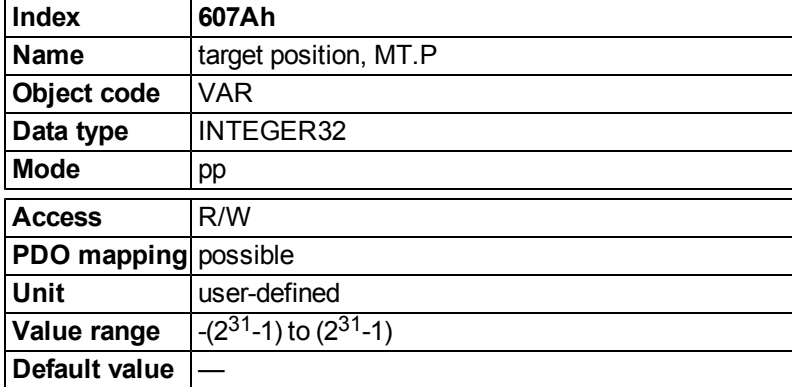

### <span id="page-500-1"></span>**Object 607Dh: Software position limit (DS402)**

Software position limit contains the sub-parameters min position limit and max position limit. New target positions are checked against these limits. The limits are relative to the machine home position, which is the result of homing (including the home offset (Object 607Ch)). As default the software position limits are switched off. Changed values must be saved and the drive must be restarted to take enable the new the software limits.

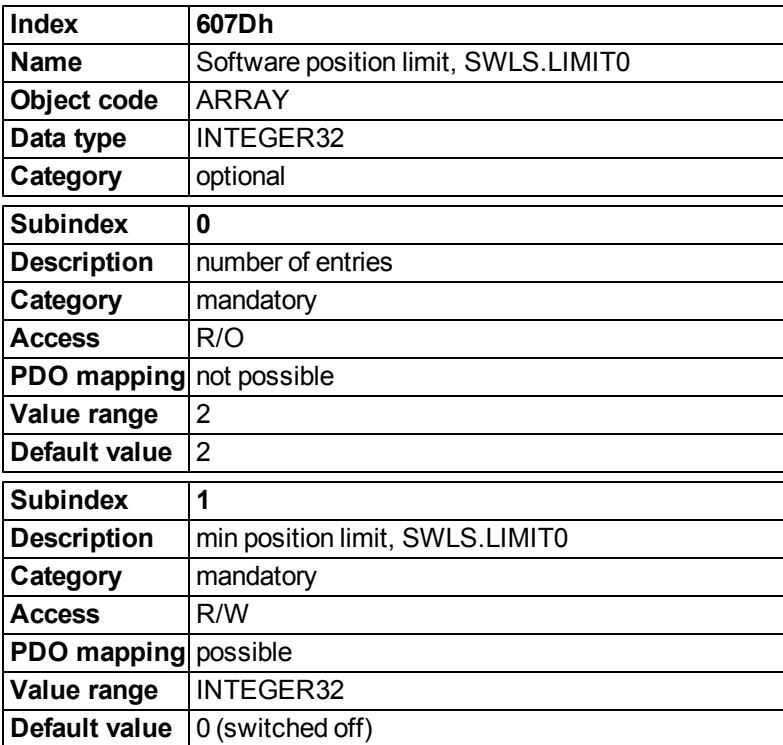

# **Object 6081h: profile velocity (DS402)**

The profile velocity is the final velocity that should be reached after the acceleration phase of a motion task.

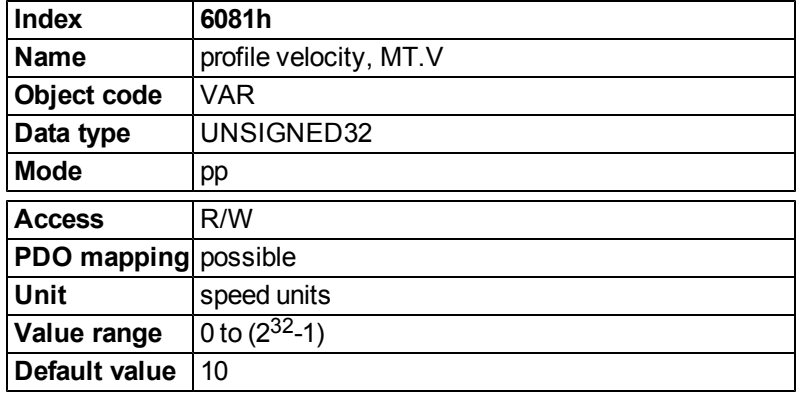

# <span id="page-501-0"></span>**Object 6083h: profile acceleration (DS402)**

The acceleration ramp (profile acceleration) is given in units that are defined by the user (position units per s²). They can be transformed with the acceleration factor defined by Object 6097 sub1 & 2. The type of acceleration ramp can be selected as a linear ramp or a sin² ramp (see Object 6086h).

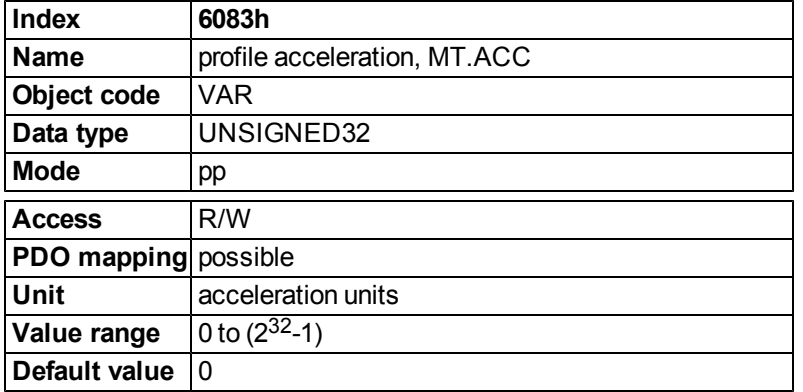

# <span id="page-501-1"></span>**Object 6084h: profile deceleration (DS402)**

The braking/deceleration ramp is handled in the same way as the acceleration ramp [\(" Object 6083h: profile accel](#page-501-0)[eration \(DS402\)" \(=> p. 220\)\)](#page-501-0).

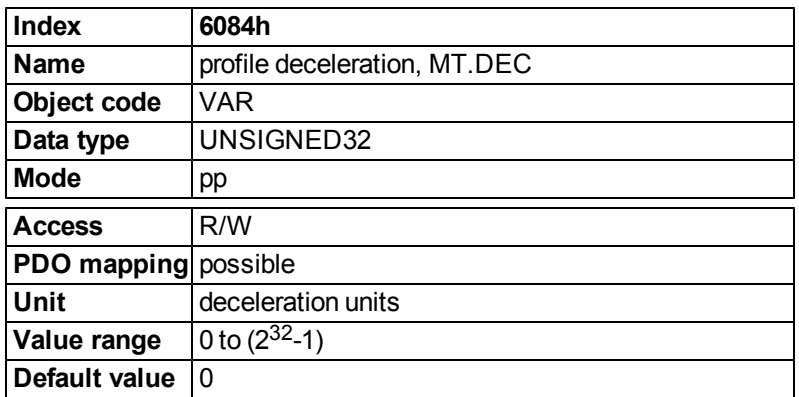

#### <span id="page-502-0"></span>**Functional Description**

Two different ways to apply target positions to a drive are supported by this device profile.

#### **Set of setpoints:**

After reaching the target\_position, the drive device immediately processes the next target position, which results in a move where the velocity of the drive normally is not reduced to zero after achieving a setpoint. With AKD, this is only possible if trapezoidal ramps are used.

#### **Single setpoints:**

After reaching the target\_position, the drive device signals this status to a host computer and then receives a new setpoint. After reaching a target\_position, the velocity is normally reduced to zero before starting a move to the next setpoint.

The two modes are controlled by the timing of the bits for new\_setpoint and change\_set\_immediately in the control word, and setpoint\_acknowledge in the status word. These bits allow the setting up of a request-response mechanism in order to prepare a set of setpoints while another set is still being processed in the drive unit. This minimizes reaction times within a control program on a host computer.

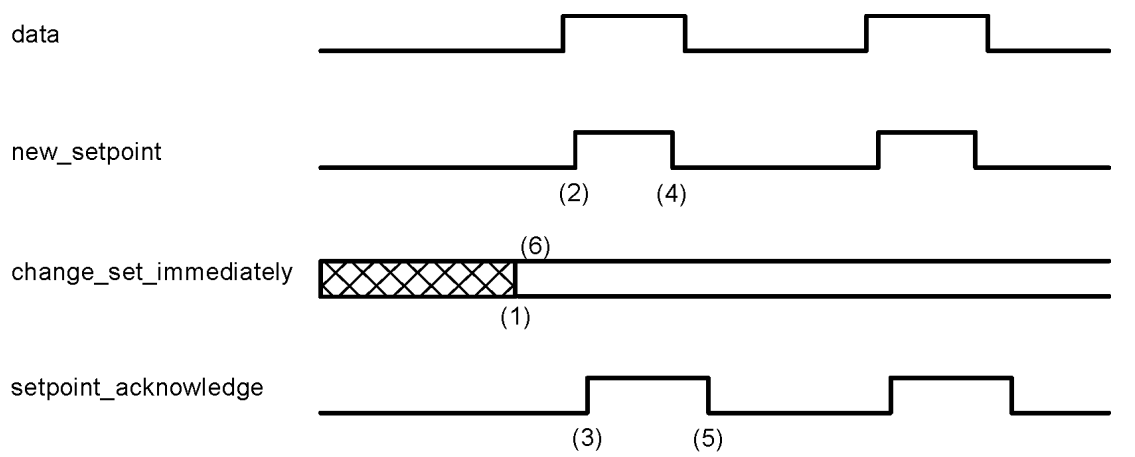

The figures show the difference between the set\_of\_setpoints mode and the single setpoint mode. The initial status of the bit change\_set\_immediately in the control word determines which mode is used. To keep these examples simple, only trapezoidal moves are used.

If the bit change\_set\_immediately is "0" a single setpoint is expected by the drive (1). After data is applied to the drive, a host signals that the data is valid by changing the bit new\_setpoint to "1" in the control word (2). The drive responds with setpoint\_acknowledge set to "1" in the status word (3) after it has recognized and buffered the new valid data. Now the host can release new\_setpoint (4) and subsequently the drive will signal through setpoint acknowledge = "0" its ability to accept new data again (5).

In the figure below this mechanism results in a velocity of zero after ramping down to reach a target position X1 at t1. After signaling to the host, that the setpoint has been reached as described above, the next target position is processed at t2 and reached at t3.

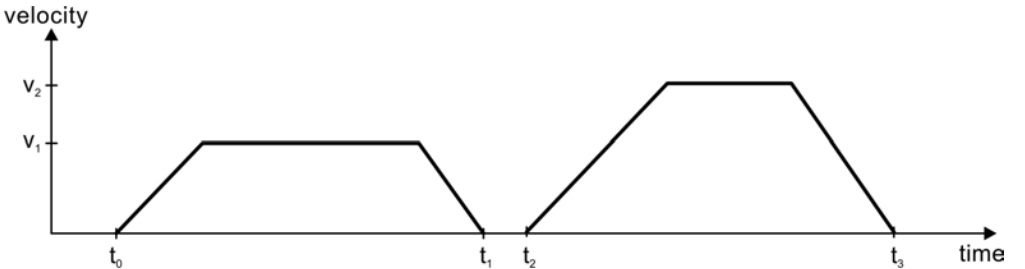

With change\_set\_immediately set to "1" (6), the host instructs the drive to apply a new setpoint immediately after reaching the previous one. The relative timing of the other signals is unchanged. This behavior causes the drive to process the next setpoint X2 in advance, and to hold its velocity when it reaches the target\_position X1 at t1. The drive then moves immediately to the next target\_position X2 that has already been calculated. velocity

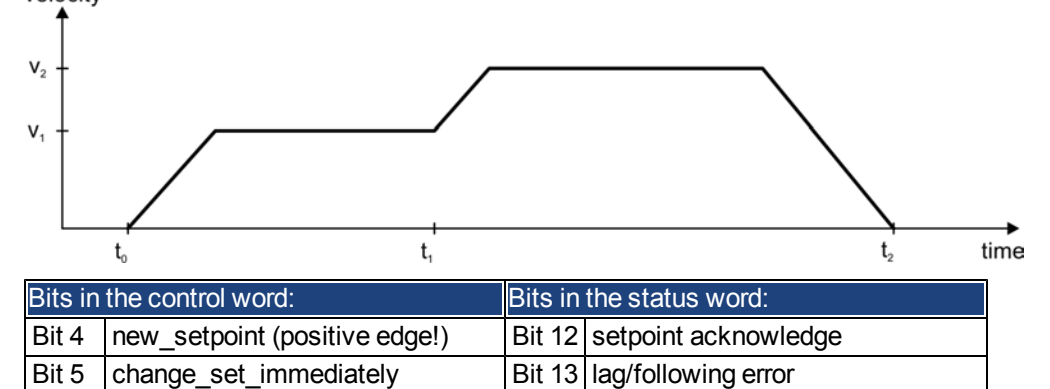

# **Notes on motion task type relative:**

Bit 6 absolute/relative

If Bit 6 is set, then the motion task type is relative, and activated according to the last target position or actual position. If other types of relative motion are required, these must be activated in advance through the manufacture specific object 35B9h Subindex 0 (MT.CNTL).

# **Notes on profile position mode:**

#### Functional description for the profile position mode

The drive profile DS402 distinguishes between two methods of moving to a target position. These two methods are controlled by the bits for new\_setpoint and change\_set\_immediately in the control word, and setpoint acknowledge in the status word. These bits can be used to prepare a motion task while another is still being carried out (handshake).

# **Moving to several target positions without an intermediate halt**

After the target position has been reached, the drive moves immediately to the next target position. This requires that new setpoints are signaled to the drive. This is done through a positive transition of the new setpoint bit. In this case, the setpoint acknowledge bit must not be active (=1) in the status word (see also Handshake DS402). The velocity is not reduced to zero when the first setpoint is reached.

### **Moving to a single target position**

The drive moves to the target position, whereby the velocity is reduced to zero. Reaching the target position is signaled by the bit for target\_reached in the status word.
## **22.7 Appendix**

#### <span id="page-504-0"></span>**22.7.1 Object Dictionary**

The following table describes all objects reachable via SDO or PDO. (i.p. = in preparation).

#### **Abbreviations:**

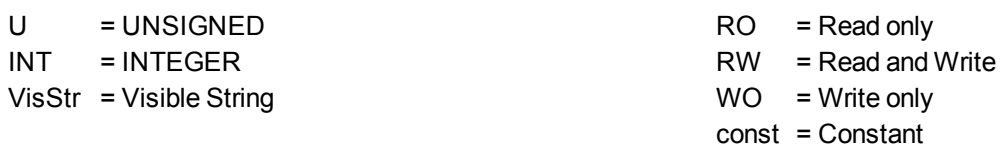

#### **22.7.1.1 Float Scaling**

The scaling applied to objects which match floating-point parameters in WorkBench/Telnet are listed in the column "Float Scaling."

For example, index 607Ah is listed as 1:1 - this means that commanding a value of 1000 in SDO 607Ah is equivalent to entering MT.P 1000.000 in Workbench. On the other hand, index 3598h is listed as 1000:1 - this means that commanding a value of 1000 in SDO 3598h is equivalent to entering IL.KP 1.000 in Workbench.

A few parameters are listed as variable (var), because the scaling depends on other settings.

#### **22.7.1.2 Communication SDOs**

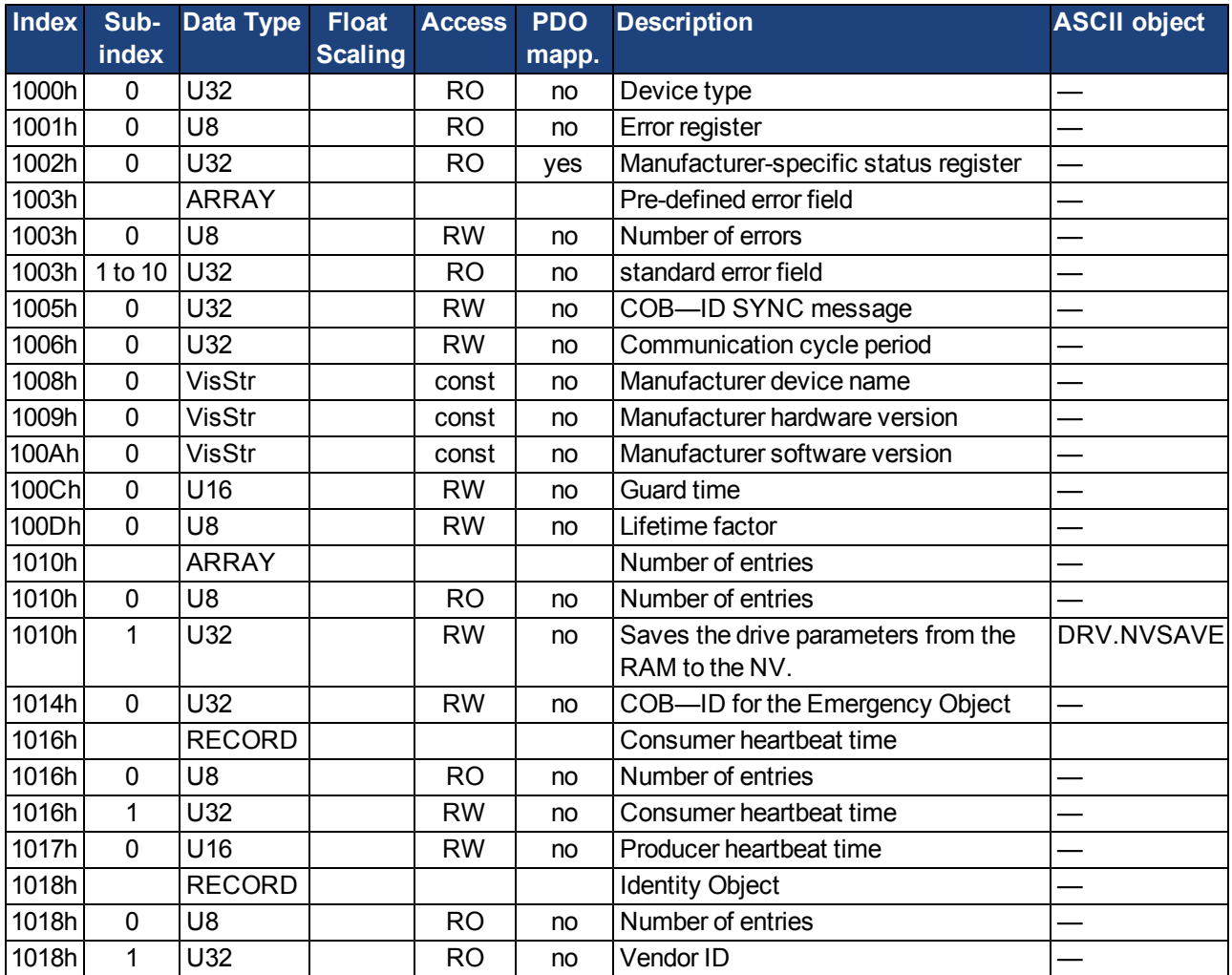

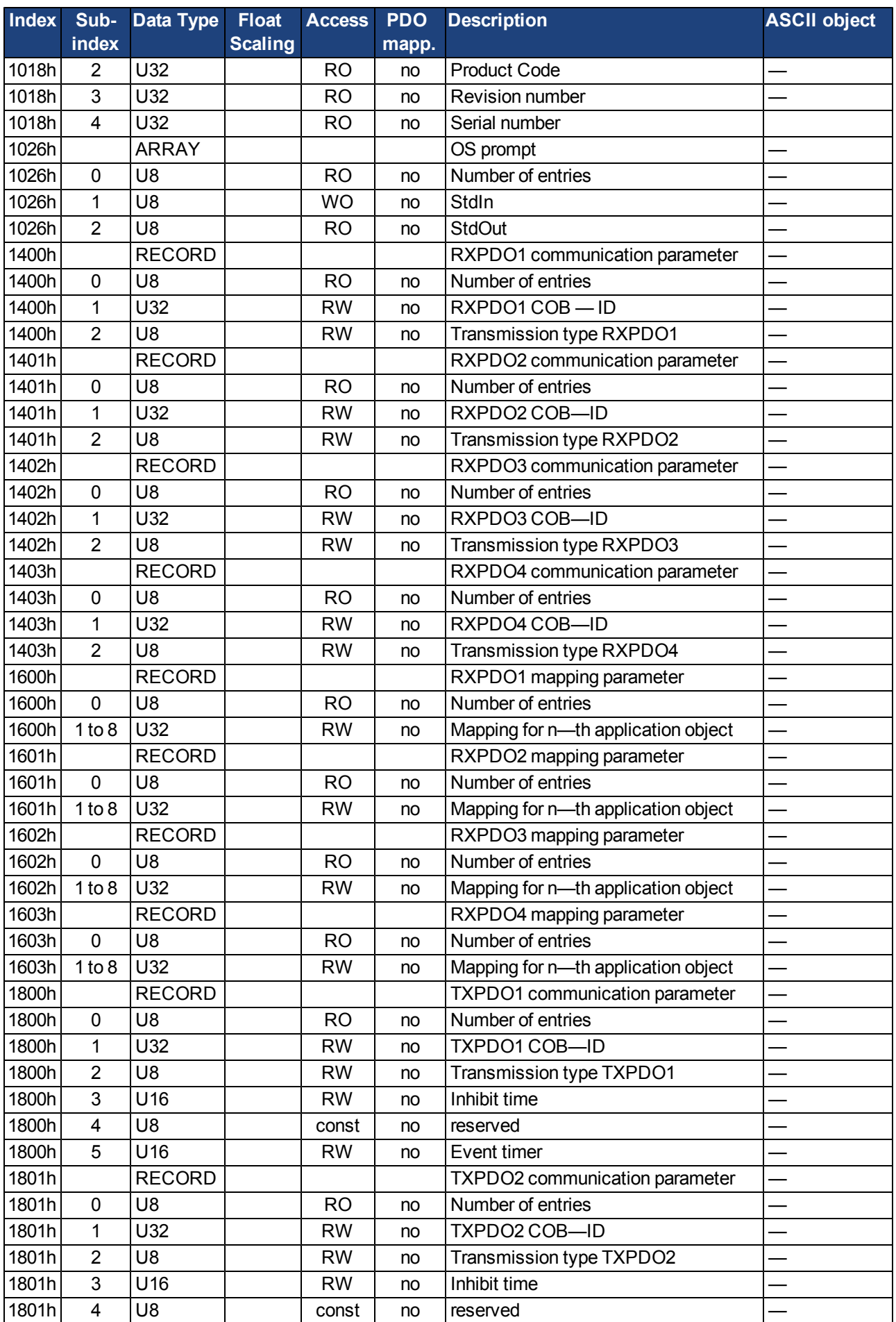

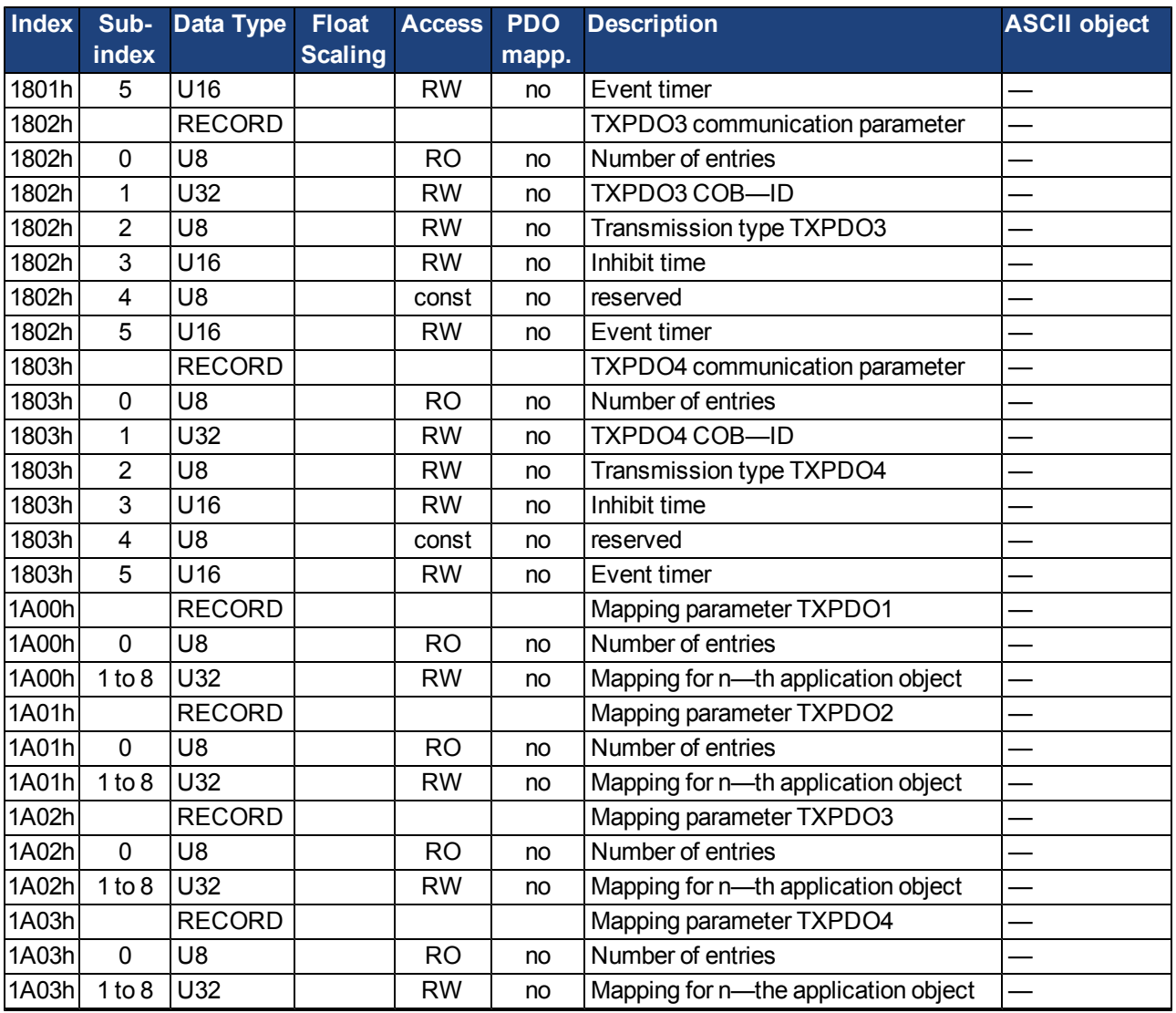

**22.7.1.3 Manufacturer specific SDOs**

| <b>Index</b> | Sub-           | <b>Data</b>     | <b>Float</b>   | <b>Access PDO</b> |       | <b>Description</b>                                   | <b>ASCII object</b> |
|--------------|----------------|-----------------|----------------|-------------------|-------|------------------------------------------------------|---------------------|
|              | <b>index</b>   | <b>Type</b>     | <b>Scaling</b> |                   | mapp. |                                                      |                     |
| 2014h        |                | <b>ARRAY</b>    |                |                   |       | Mask TxPDO Channel 1                                 |                     |
| 2014h        | $\mathbf{1}$   | U32             |                | <b>RW</b>         | no    | Mask (Byte 03)                                       |                     |
| 2014h        | $\overline{2}$ | U32             |                | <b>RW</b>         | no    | Mask (Byte 47)                                       |                     |
| 2015h        |                | <b>ARRAY</b>    |                |                   |       | Mask TxPDO Channel 2                                 |                     |
| 2015h        | 1              | U32             |                | <b>RW</b>         | no    | Mask (Byte 03)                                       |                     |
| 2015h        | $\overline{2}$ | U32             |                | <b>RW</b>         | no    | Mask (Byte 47)                                       |                     |
| 2016h        |                | <b>ARRAY</b>    |                |                   |       | Mask TxPDO Channel 3                                 |                     |
| 2016h        | 1              | U32             |                | <b>RW</b>         | no    | Mask (Byte 03)                                       |                     |
| 2016h        | $\overline{2}$ | U32             |                | <b>RW</b>         | no    | Mask (Byte 47)                                       |                     |
| 2017h        |                | <b>ARRAY</b>    |                |                   |       | Mask TxPDO Channel 4                                 |                     |
| 2017h        | 1              | U32             |                | <b>RW</b>         | no    | Mask (Byte 03)                                       |                     |
| 2017h        | $\overline{2}$ | U32             |                | <b>RW</b>         | no    | Mask (Byte 47)                                       |                     |
| 2018h        |                | <b>ARRAY</b>    |                |                   |       | Firmware version                                     |                     |
| 2018h        | $\mathbf 0$    | U <sub>16</sub> |                | const             | no    | Number of entries                                    |                     |
| 2018h        | $\mathbf{1}$   | U16             |                | const             | no    | Major version                                        |                     |
| 2018h        | $\overline{2}$ | U <sub>16</sub> |                | const             | no    | Minor version                                        |                     |
| 2018h        | 3              | U <sub>16</sub> |                | const             | no    | Revision                                             |                     |
| 2018h        | $\overline{4}$ | U <sub>16</sub> |                | const             | no    | <b>Branch version</b>                                |                     |
| 204Ch        |                | <b>ARRAY</b>    |                |                   |       | pv scaling factor                                    |                     |
| 204Ch        | $\mathbf 0$    | U8              |                | <b>RO</b>         | no    | Number of entries                                    |                     |
| 204Ch        | 1              | <b>INT32</b>    |                | <b>RW</b>         | yes   | pv scaling factor numerator                          |                     |
| 204Ch        | $\overline{2}$ | <b>INT32</b>    |                | <b>RW</b>         | yes   | pv scaling factor denominator                        |                     |
| 2050h        | $\mathbf 0$    | <b>INT32</b>    | 1:1            | <b>RO</b>         | no    | Position, secondary feedback                         | DRV.HANDWHEEL       |
| 20A0h        | $\mathbf 0$    | <b>INT32</b>    | var            | <b>RO</b>         | yes   | Latch position 1, positive edge                      | CAP0.PLFB, CAP0.T   |
| 20A1h        | $\mathbf 0$    | <b>INT32</b>    | var            | <b>RO</b>         | yes   | Latch position 1, negative edge                      | CAP0.PLFB, CAP0.T   |
| 20A2h        | $\mathbf 0$    | <b>INT32</b>    | var            | <b>RO</b>         | yes   | Latch position 2, positive edge                      | CAP1.PLFB, CAP1.T   |
| 20A3h        | $\mathbf 0$    | <b>INT32</b>    | var            | <b>RO</b>         | yes   | Latch position 2, negative edge                      | CAP1.PLFB, CAP1.T   |
| 20A4h        | $\mathbf 0$    | U <sub>16</sub> |                | <b>RW</b>         | yes   | Latch control register                               |                     |
| 20A5h        | $\mathbf 0$    | U <sub>16</sub> |                | <b>RW</b>         | yes   | Latch status register                                |                     |
| 20A6h        | 0              | <b>INT32</b>    | var            | <b>RO</b>         | yes   | Sets captured position value                         | CAP0.PLFB           |
| 20B8h        | $\mathbf{0}$   | U16             |                | <b>RW</b>         | no    | Clear changed digital input infor-<br>mation         |                     |
| 3405h        |                | <b>ARRAY</b>    |                |                   |       | <b>VL.ARTYPE</b>                                     |                     |
| 3405h        | $\mathbf 0$    | U8              |                | <b>RO</b>         | no    | Number of entries                                    |                     |
| 3405h        | 1              | U8              |                | <b>RW</b>         | no    | Calculation method for BiQuad<br>filter 1            | VL.ARTYPE1          |
| 3405h        | $\overline{2}$ | U8              |                | <b>RW</b>         | no    | Calculation method for BiQuad<br>filter <sub>2</sub> | VL.ARTYPE2          |
| 3405h        | 3              | U8              |                | <b>RW</b>         | no    | Calculation method for BiQuad<br>filter 3            | VL.ARTYPE3          |
| 3405h        | $\overline{4}$ | U8              |                | <b>RW</b>         | no    | Calculation method for BiQuad<br>filter 4            | VL.ARTYPE4          |
| 3406h        |                | <b>ARRAY</b>    |                |                   |       | VL BiQuad                                            |                     |
| 3406h        | $\mathbf 0$    | U8              |                | <b>RO</b>         | no    | Number of entries                                    |                     |
| 3406h        | $\mathbf{1}$   | U32             | 1000:1         | <b>RW</b>         | no    | Natural frequency of pole of anti-                   | VL.ARPF1            |
|              |                |                 |                |                   |       | resonance (AR) filter 1                              |                     |

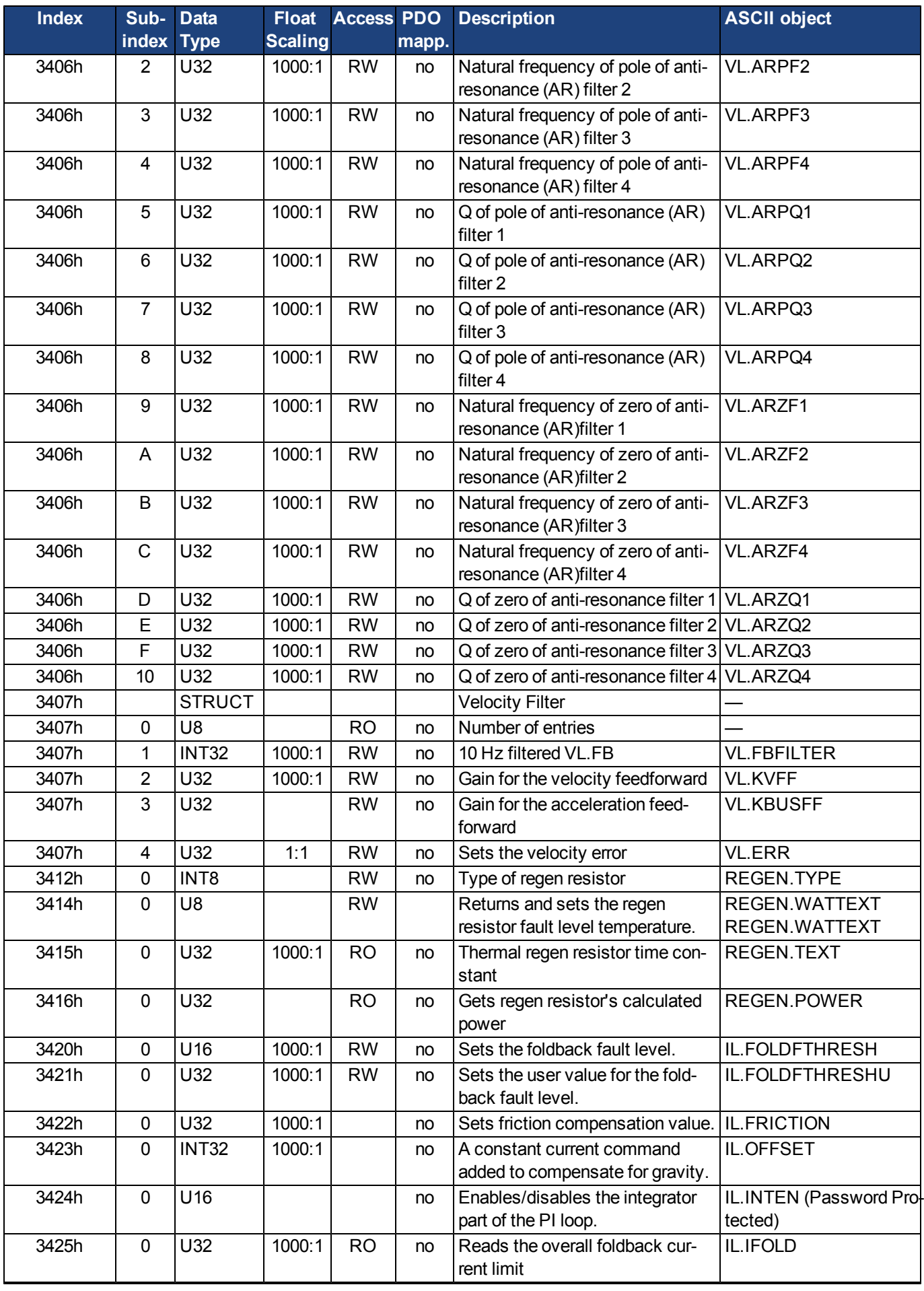

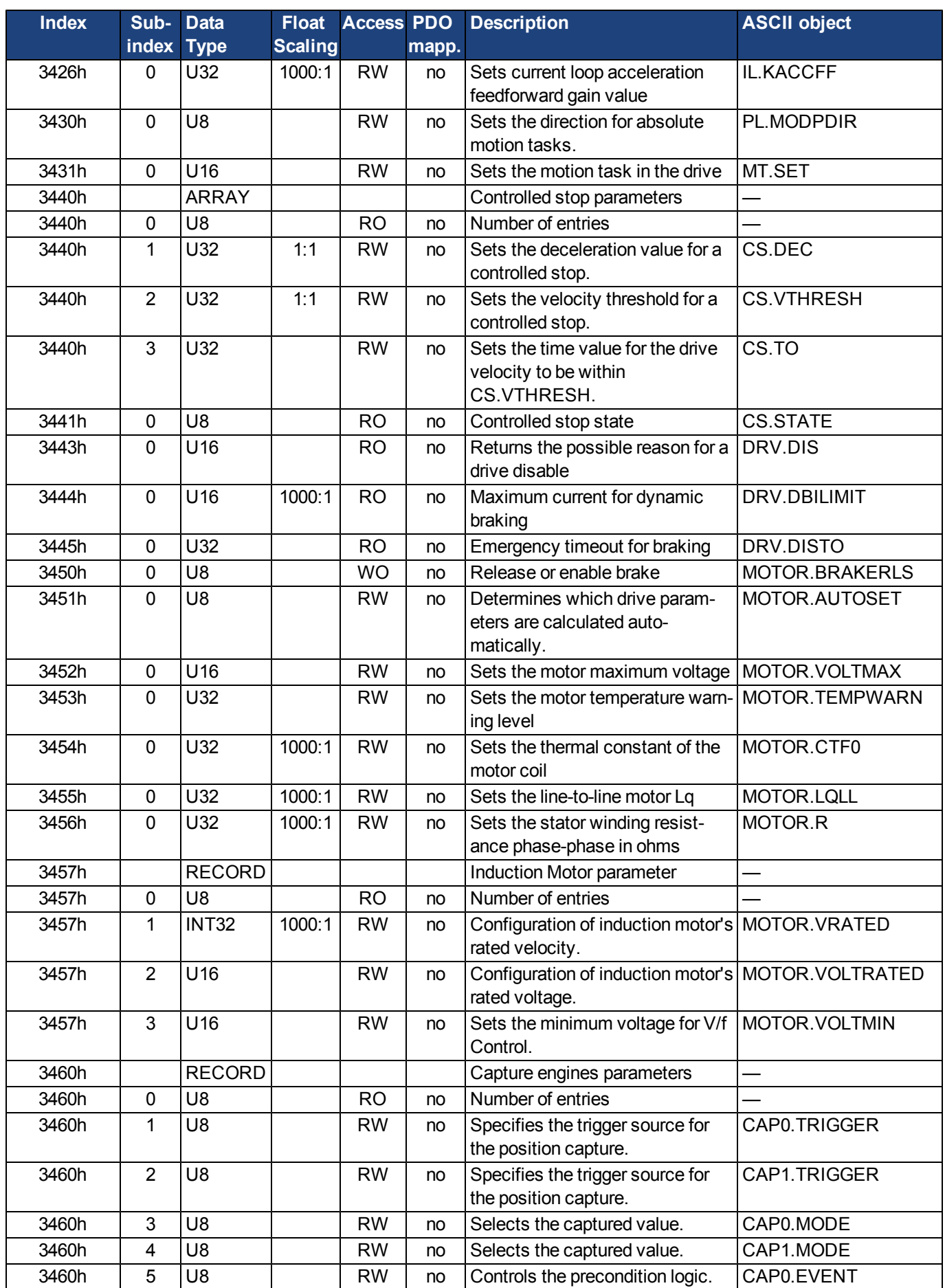

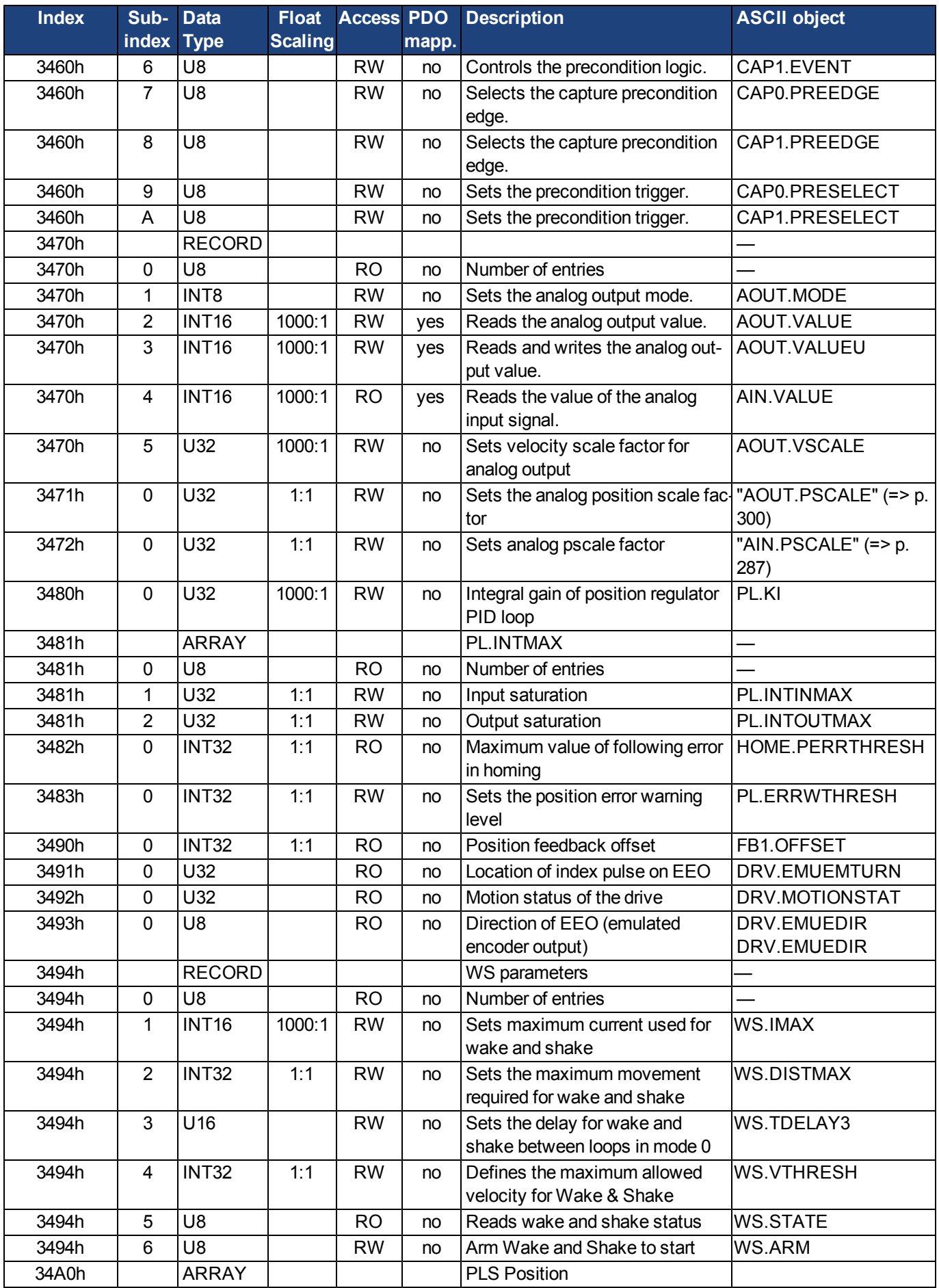

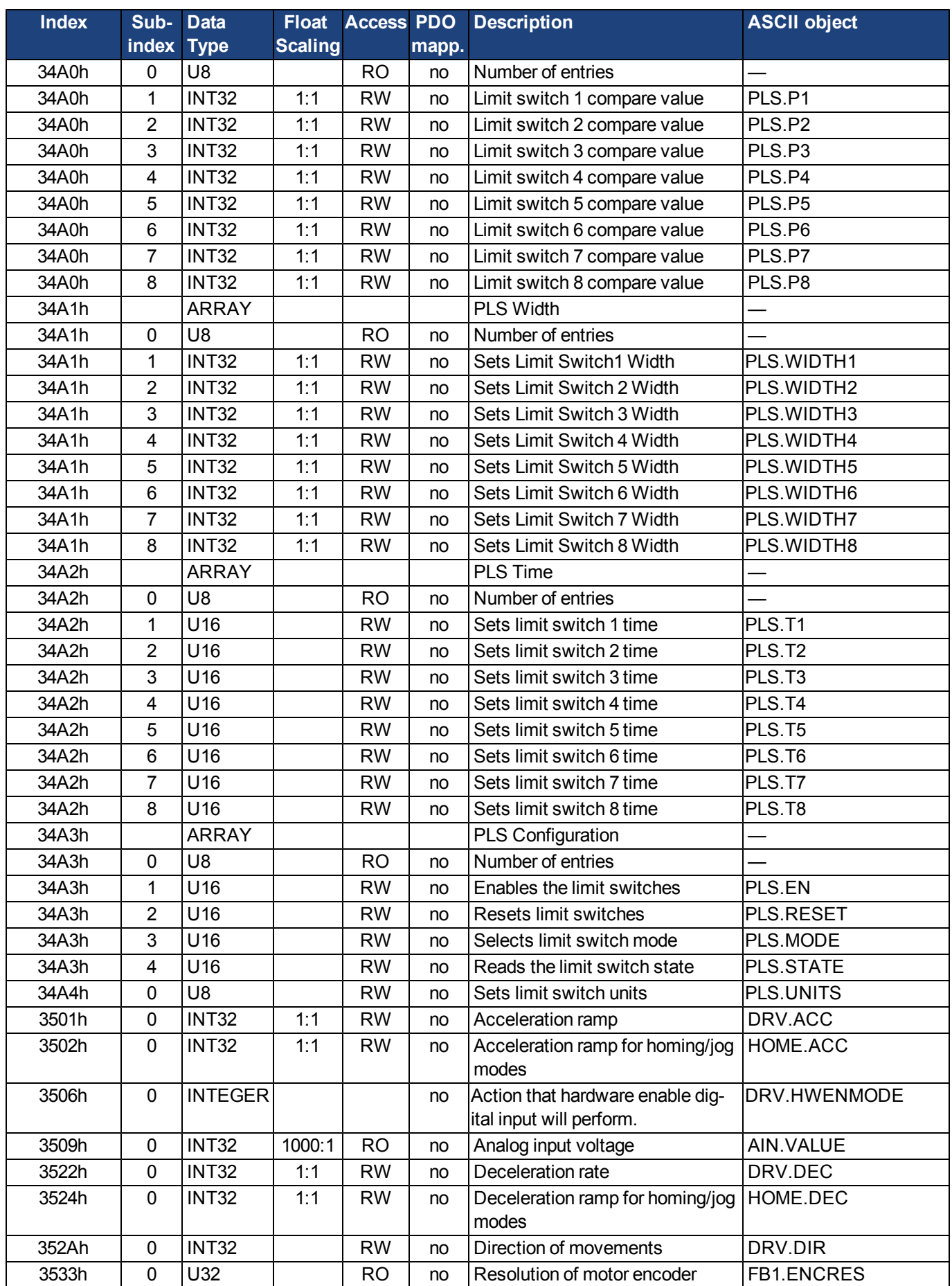

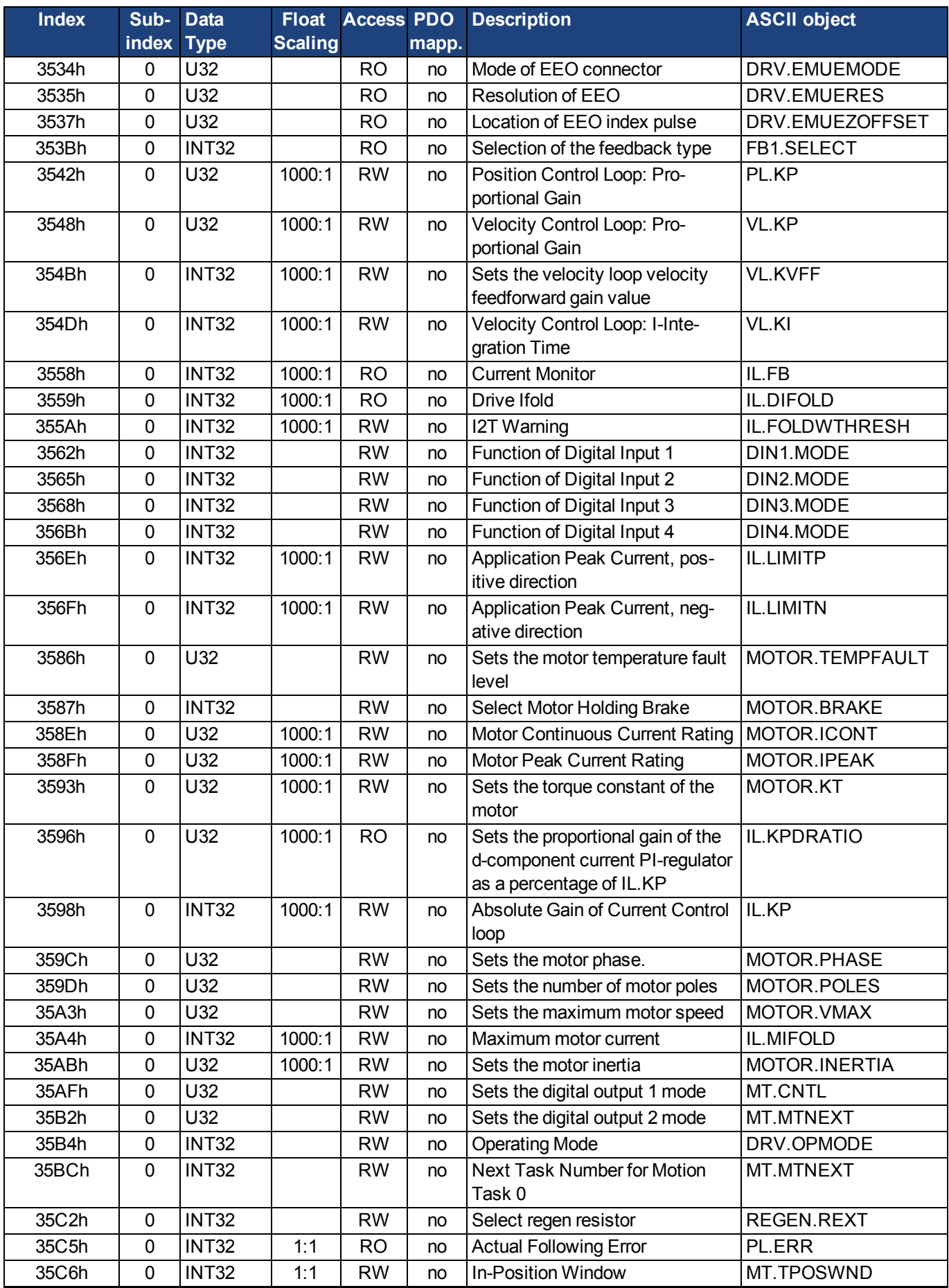

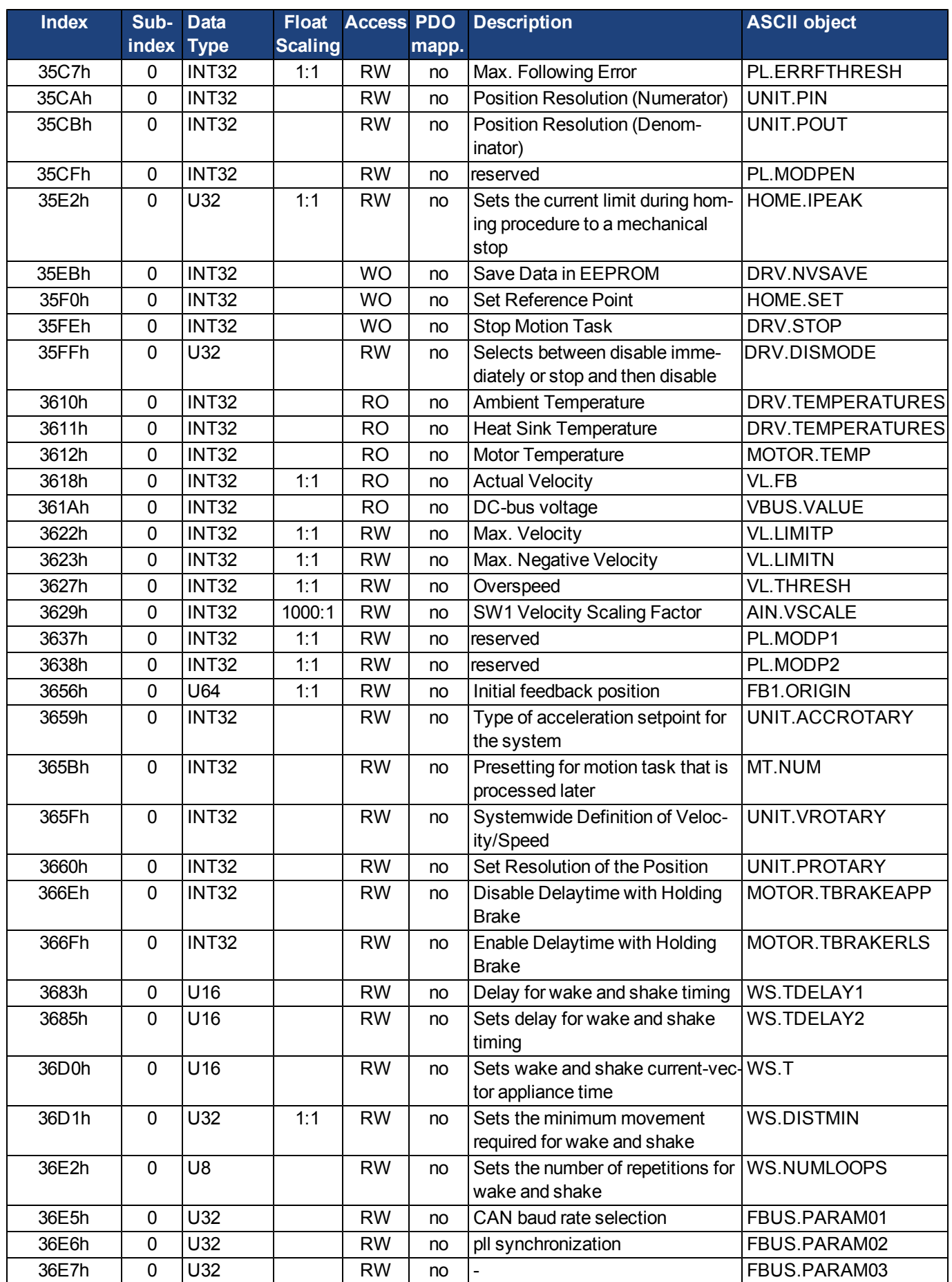

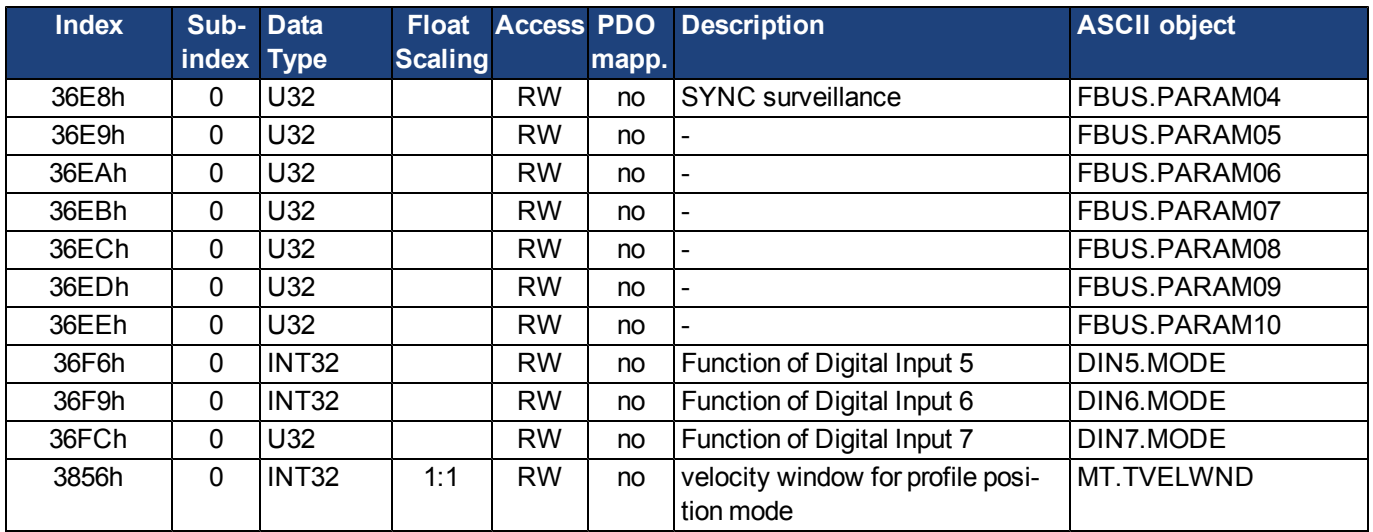

# **22.7.1.4 Profile specific SDOs**

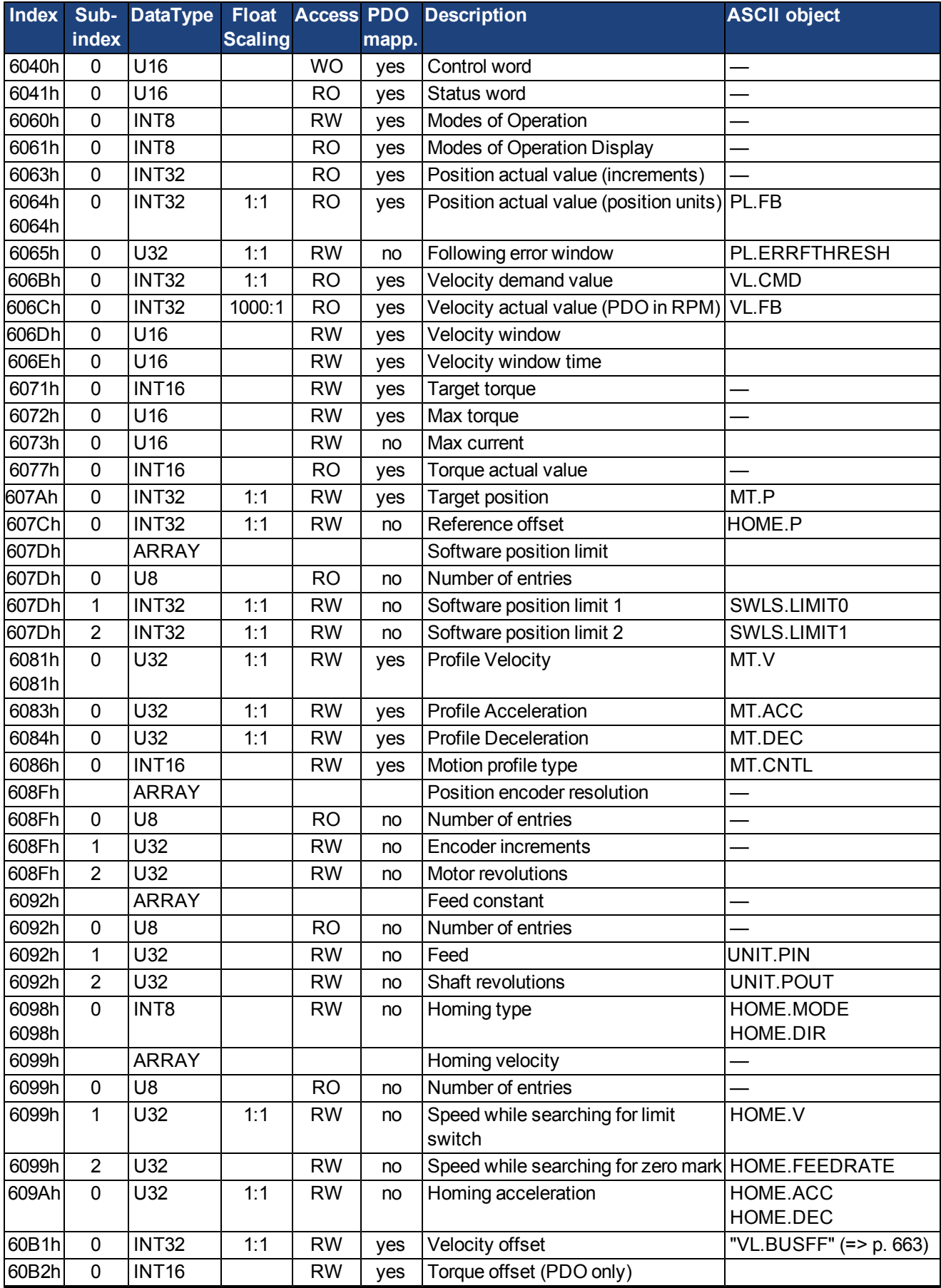

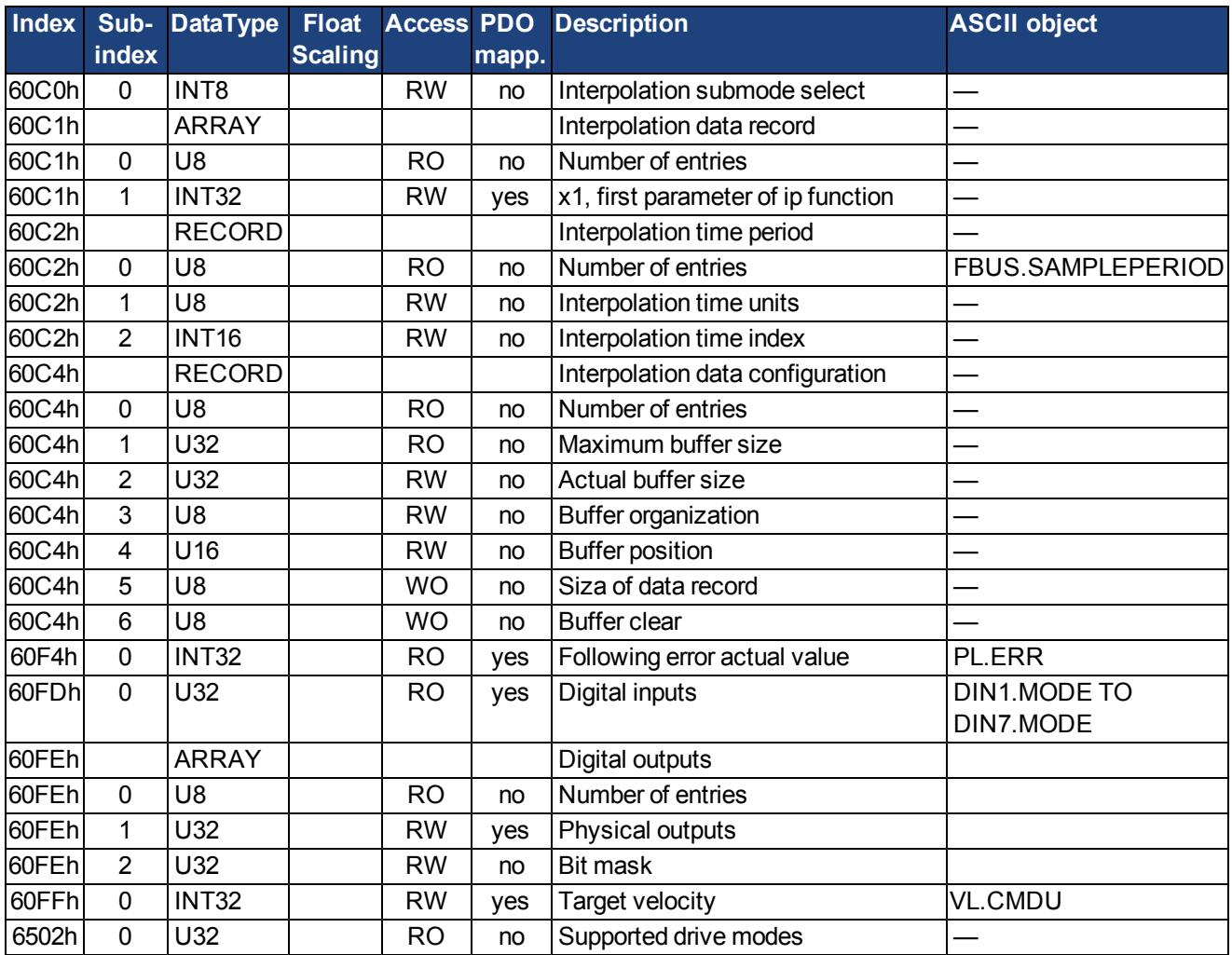

## <span id="page-517-1"></span>**22.7.2 Examples**

#### <span id="page-517-2"></span>**22.7.2.1 Examples, setup**

All examples are valid for the AKD. All values are hexadecimal.

#### <span id="page-517-0"></span>**Basic testing of the connection to the AKD controls**

When the AKD is switched on, a boot-up message is transmitted over the bus. The telegram continues to be transmitted, as long as it has not yet found a suitable receiver in the bus system. If a CAN master is unable to recognize this message, then the following measures can be taken to test communication:

- Check the bus cable: correct characteristic impedance, correct termination resistors at both ends?
- With a multimeter: check the quiescent level of the bus cables CAN-H and CAN-L against CAN-GND (approx. 2.5 V).
- With an oscilloscope: check the output signals on CAN-H and CAN-L at the AKD. Are signals being transmitted on the bus? The voltage difference between CAN-H and CAN-L for a logical "0" is approx. 2-3 V.
- Does signal transmission stop if the master is connected?
- Check the master hardware.
- Check the master software!

#### **Example: Operating the Status Machine**

**The status machine must be used sequentially during boot-up period. Leaving out NOTE a state (except for state "switched on") is not possible.**

When the AKD is switched on and the boot-up message has been detected, communication via SDOs can be initiated. For example: all the parameters can be read out or written to, or the status machine for the drive can be controlled.

The state of the status machine can be obtained through the query of Object 6041h Sub 0.

Directlyafter switch-on,a valuewill bereturned, suchas 0240h.This correspondstothestatus "Switchon disabled". The following data would then be visible on the CAN bus:

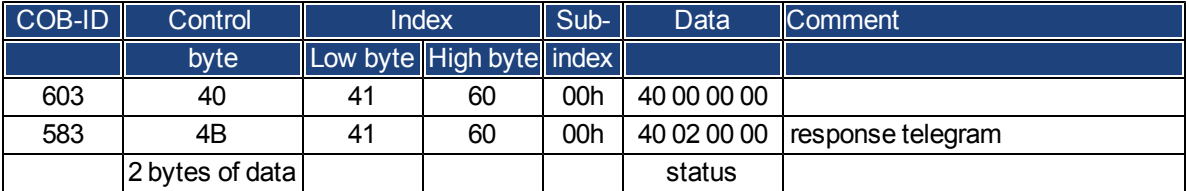

If the supply power is present and the hardware enable is at the High level (24 V to DGND) then you can try to switch the drive to the state "Switched on" by writing the Control word (Object 6040 Sub 0). If this is successful, there will be a positive acknowledgement in the SDO reply (control byte 0 in the data field = 60h).

#### **Switch on**

The messages then appear as follows:

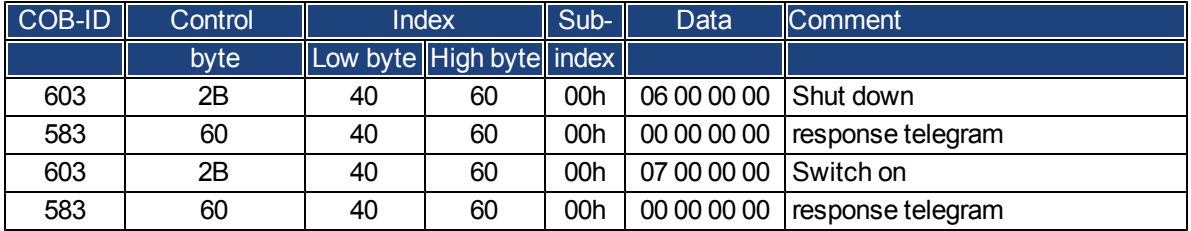

control word = 0x0007 meaning: Bit 0, Bit 1, Bit 2 set => Switch On, Disable Voltage off, Quick Stop off

#### **Status query 2**

The new status can then be queried again, and returns the following result:

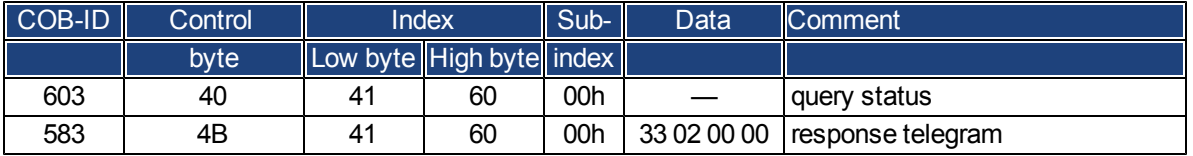

Status = 0x0233 meaning:

Bit 0, Bit 1, Bit 5 set => ready to Switch On,

Bit 9 set => remote, operation possible via RS232

### **Example: Jog Mode via SDO**

The motor shall work with constant velocity.

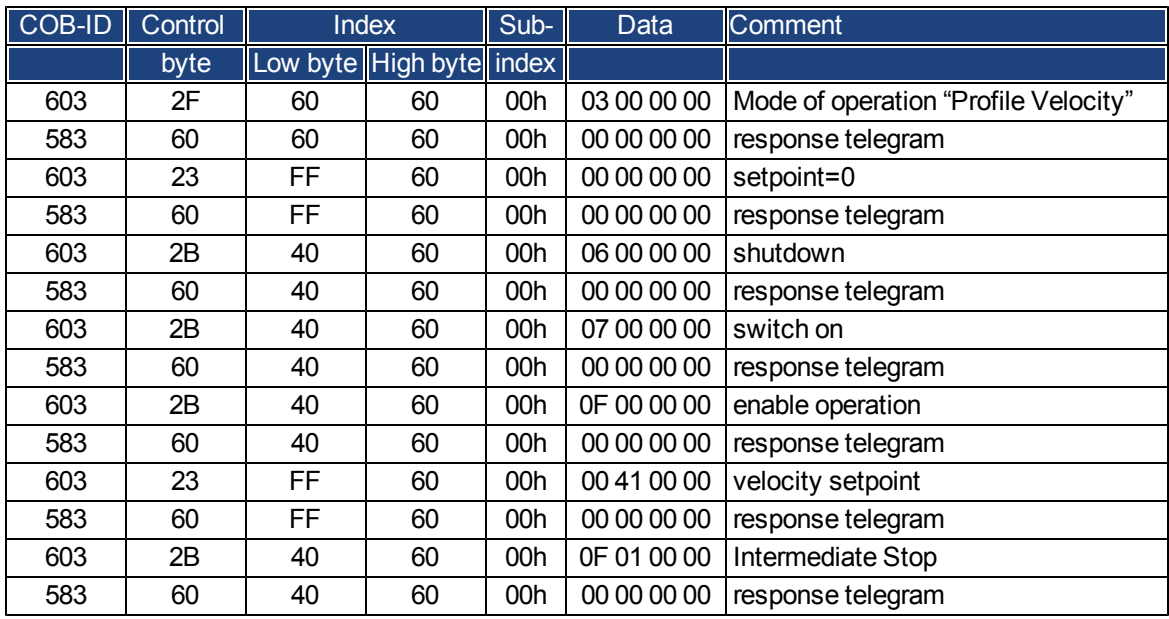

# **Example: Torque Mode via SDO**

The motor shall work with constant torque. CAN data:

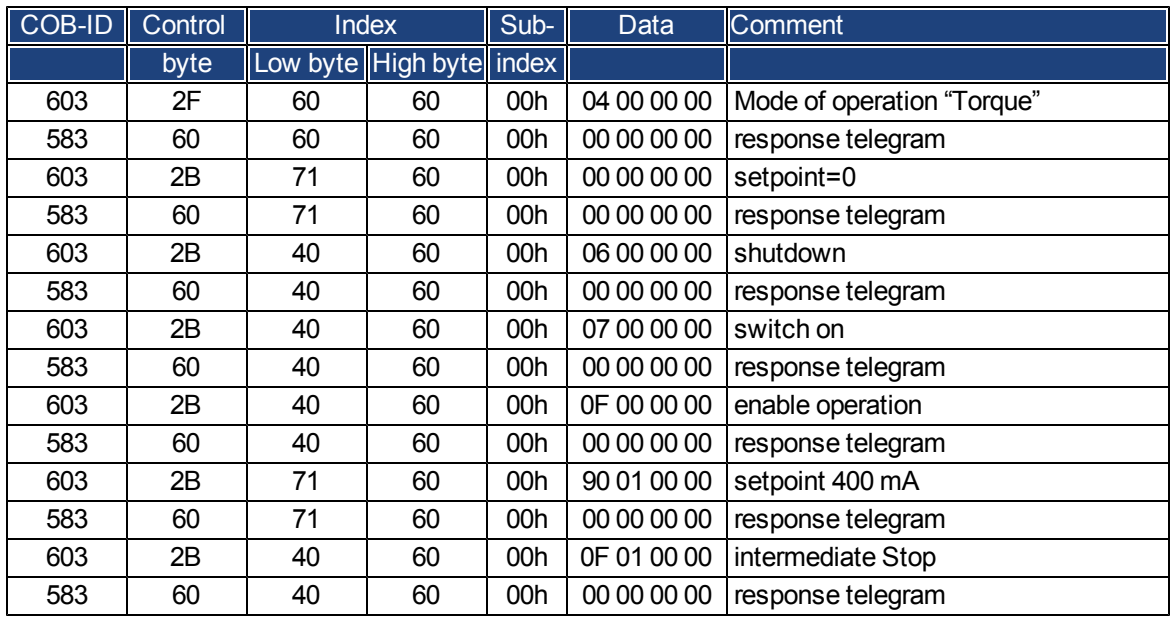

#### **Example: Jog Mode via PDO**

It is useful to disable unused PDOs. In Operation Mode "Digital Velocity" a digital speed setpoint is transmitted via RXPDO. Actual position and actual speed is read via a TXPDO triggered by SYNC.

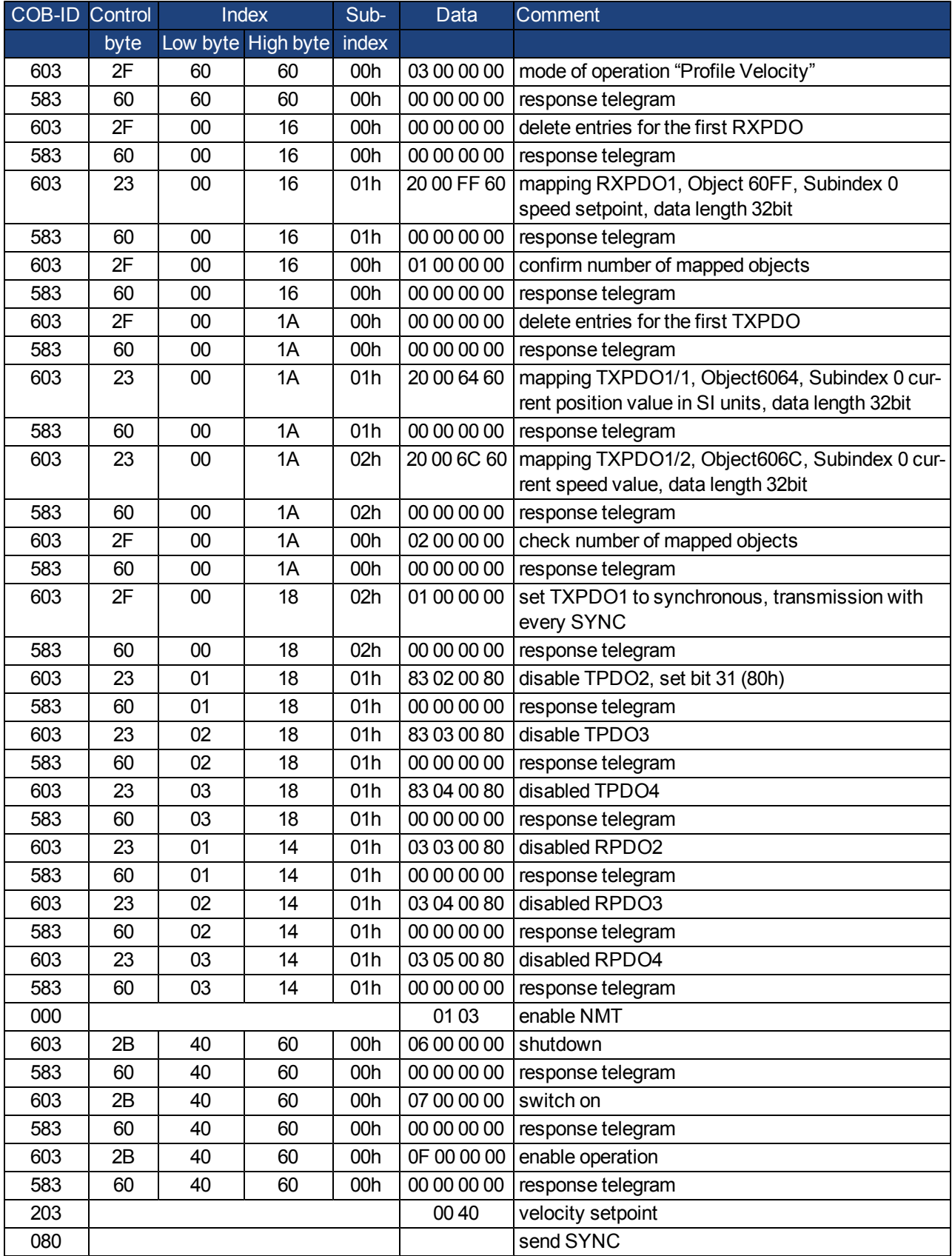

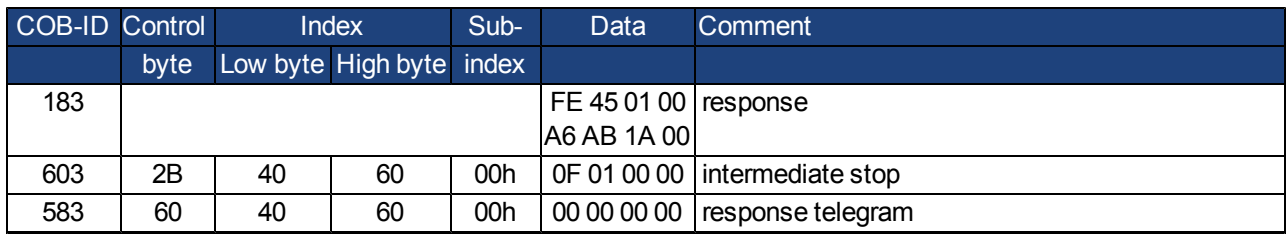

## **Example: Torque Mode via PDO**

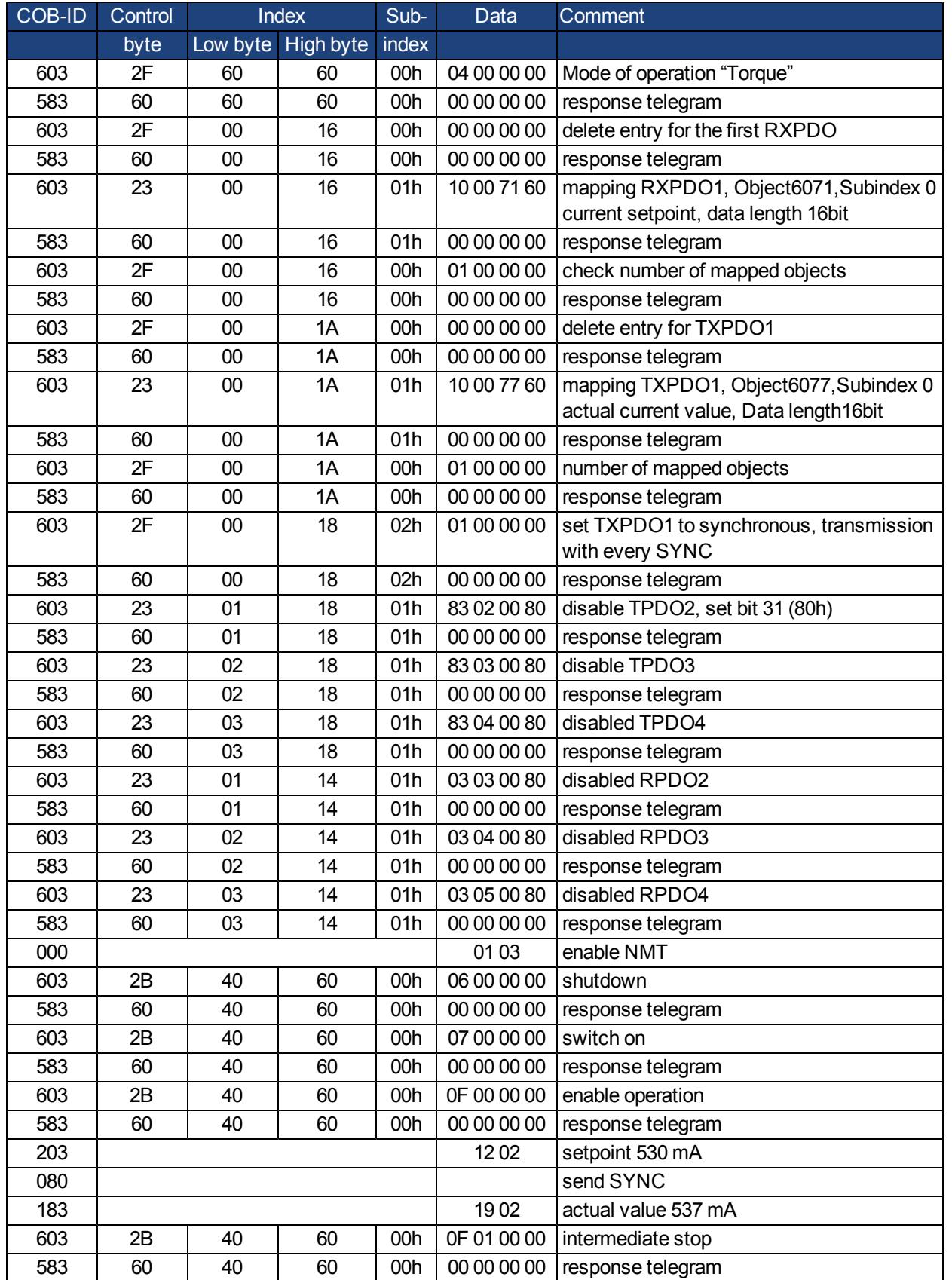

It is useful to disable unused PDOs. The first TX\_PDO shall transmit the actual current value with every SYNC.

#### **Example: Homing via SDO**

When the AKD is operated as a linear axis, a reference/homing point must be defined before positioning tasks can be executed. This must be done by executing a homing run in the Homing mode (0x6).

This example shows the procedure in the Homing mode.

Now some of the parameters that affect the homing movement are set via the bus. If you can be absolutely certain that no-one has altered the parameters in the servoamplifier, then this part can be omitted, since the servoamplifier save the data in non-volatile memory. The inputs must be configured as limit switches.

Because the dimension parameters are not finally defined in DS402, you must select these units:

UNIT.PROTARY = 3

UNIT.VROTARY = 3

UNIT.ACCROTARY = 3

The basic setup of the servoamplifier must be done with the help of the setup software before starting the homing run. The resolution has been set to 10000 µm/turn in this example.

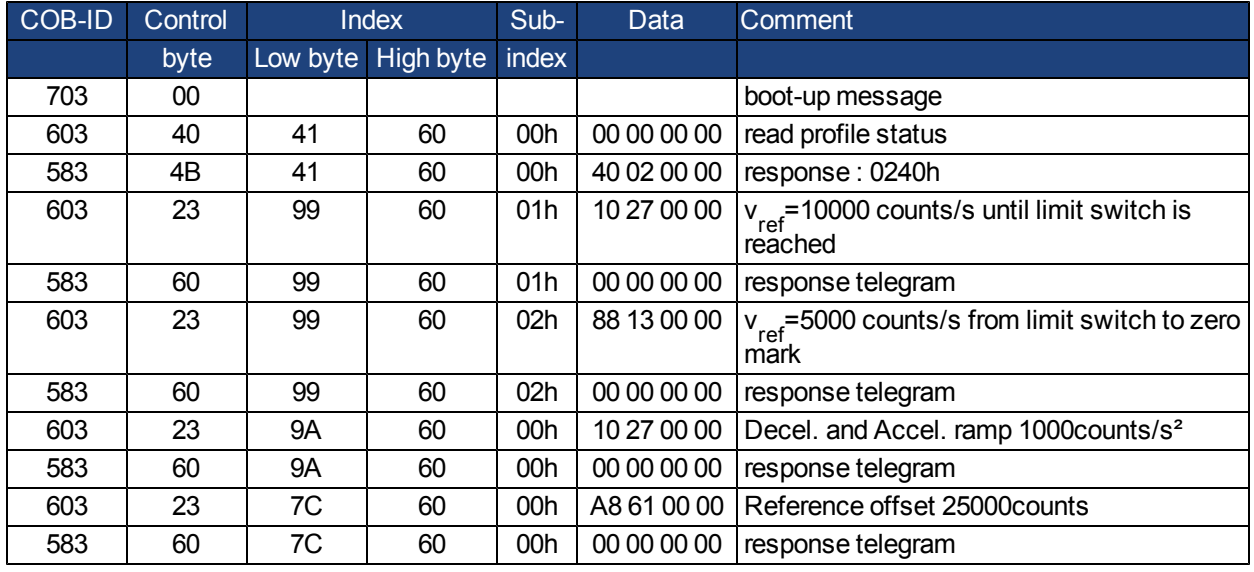

# **Homing type (6098h)**

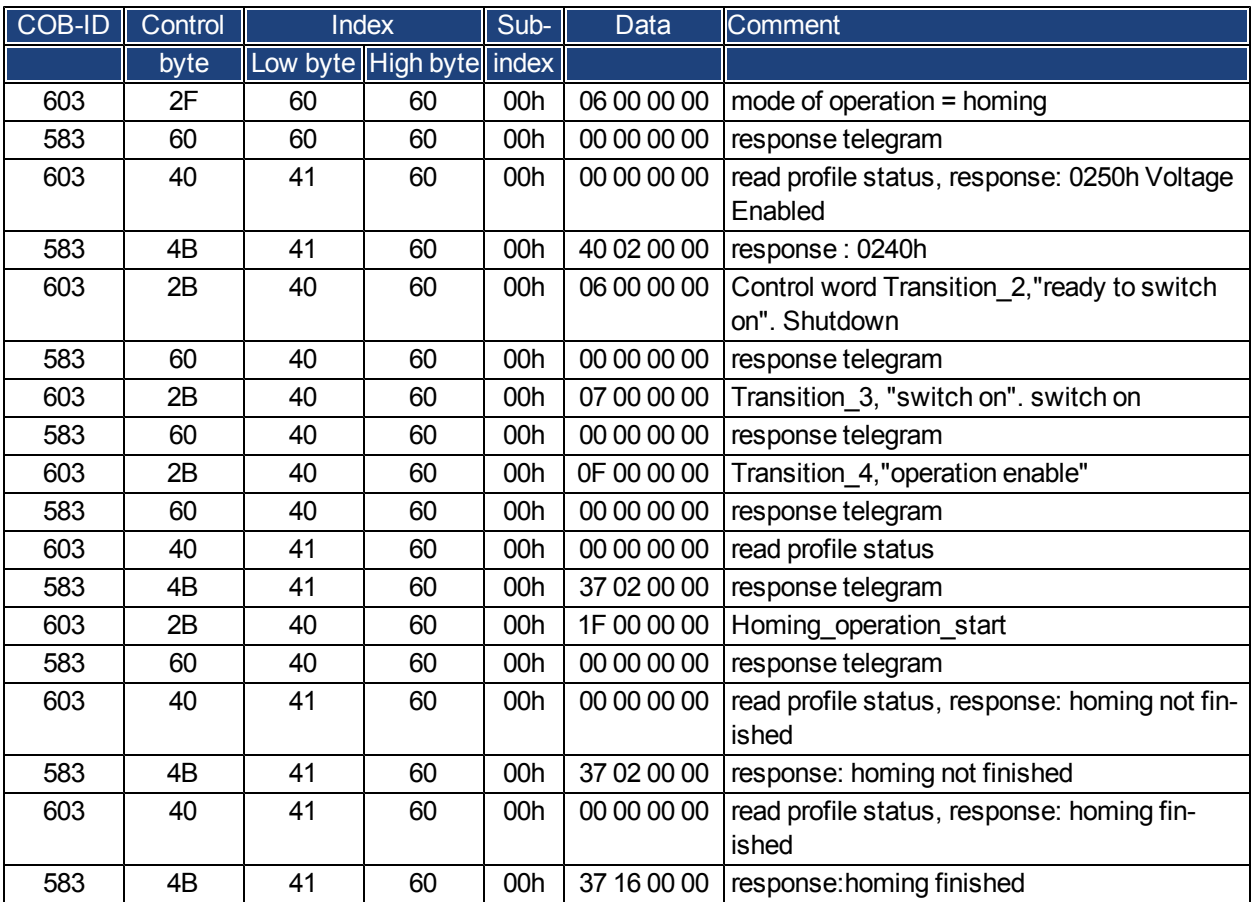

Bit 12 in SDO 6041 indicates, whether homing is finished. Reading of the profile status is not necessary.

## **Example: Using the Profile Position Mode**

This example shows the operation of the Profile position mode. For this, the PDOs are set as follows: First RPDO. No special mapping necessary, because the default mapping enters the controlword RXPDO1. Second RPDO

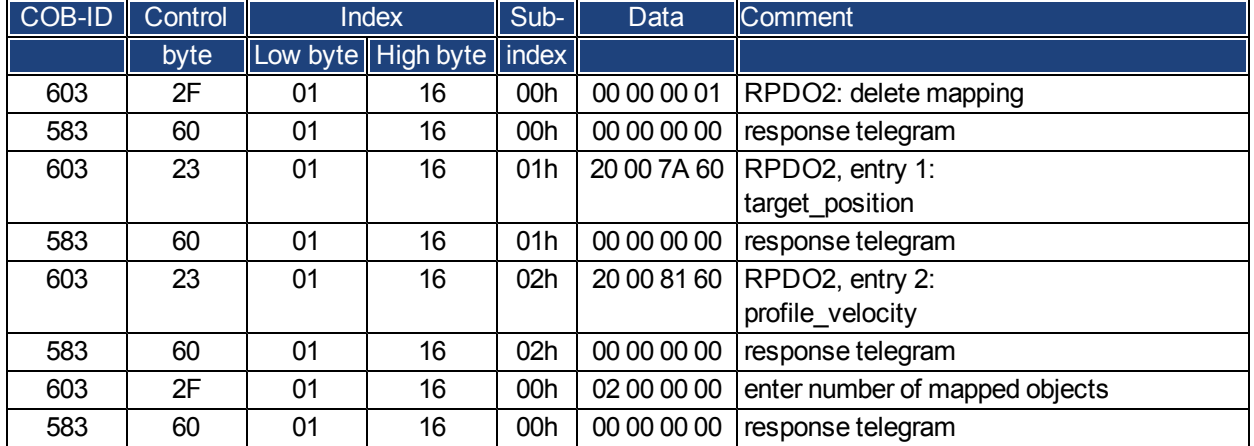

### **First TPDO**

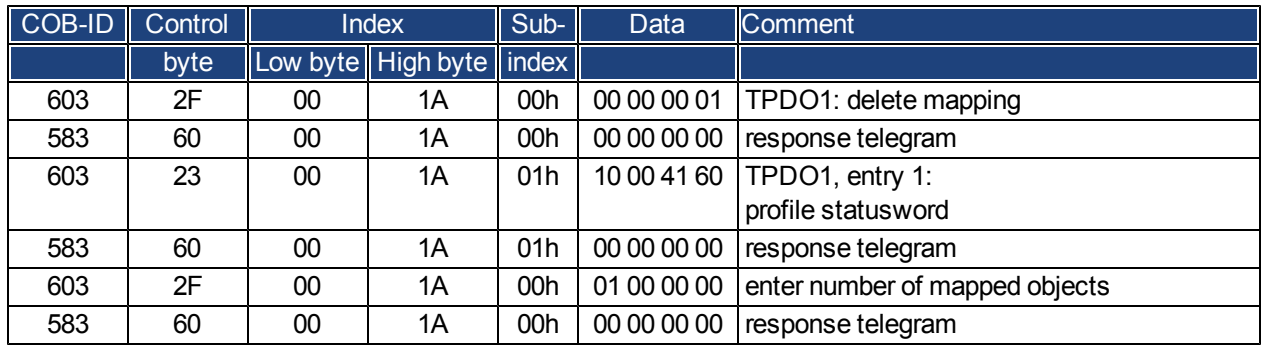

### **Second TPDO**

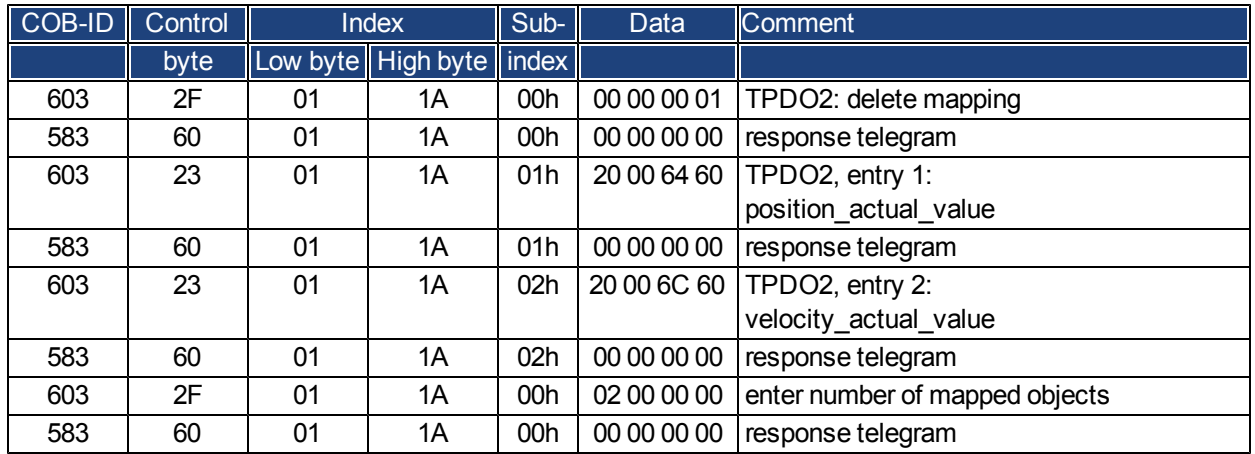

The second TPDO should be sent with every SYNC by the servoamplifier.

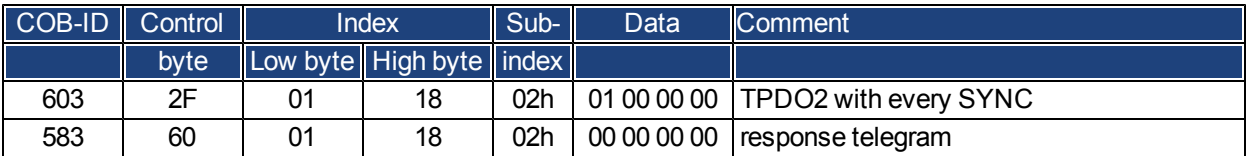

Disable unused TPDOs

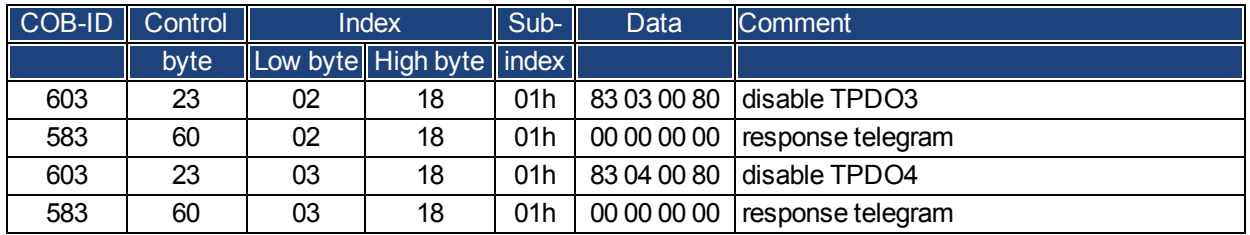

Disable unused RPDOs

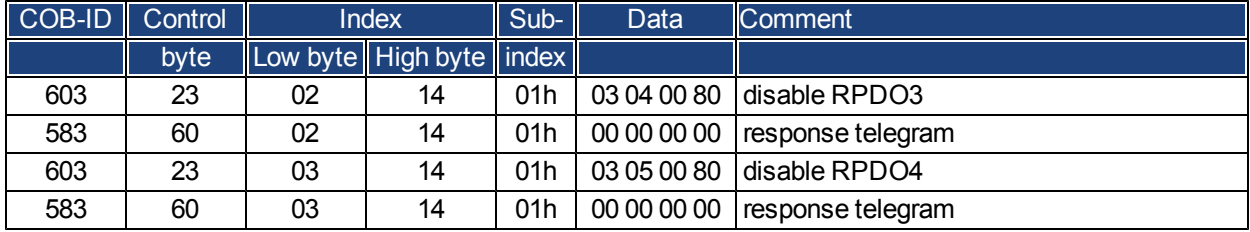

Define mechanical resolution via Object 6092h, Subindex 01h and 02h. Default values are the motion specific factors PGEARI and PGEARO:

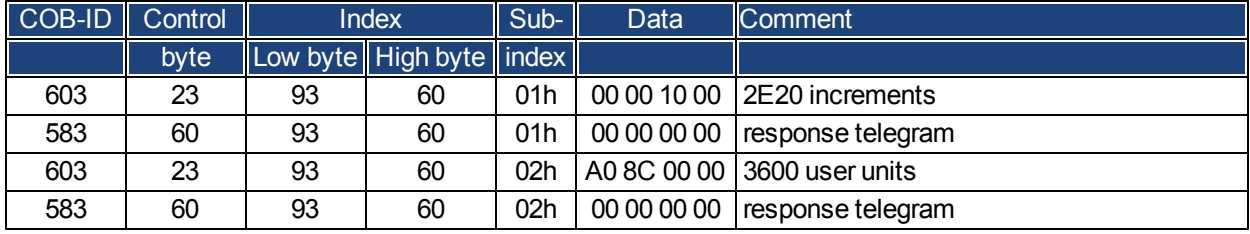

After defining the PDOs they can be released with the NMT:

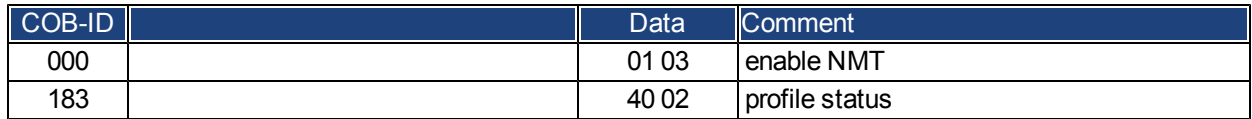

Now the homing can be set and started.

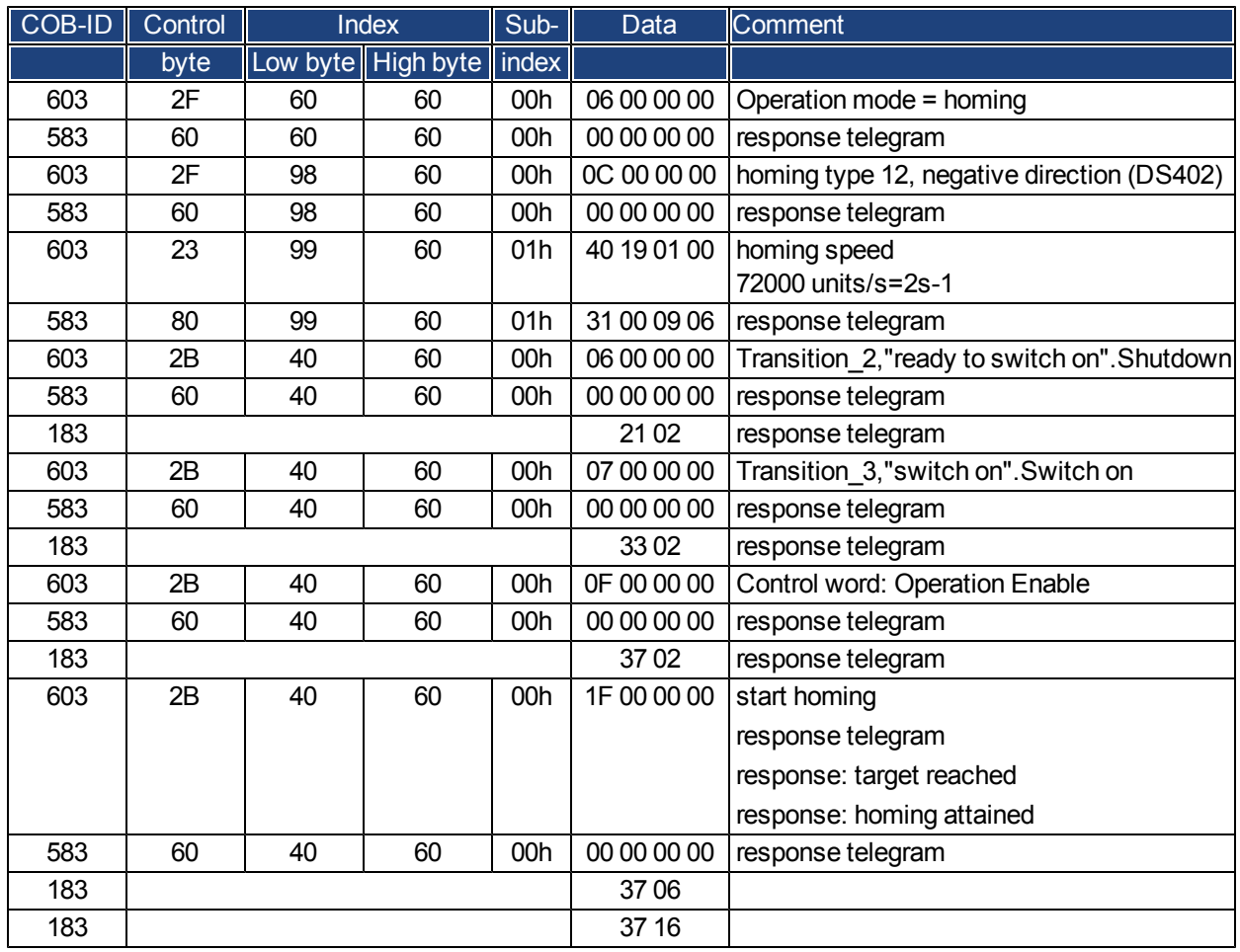

Finish homing with Control word 1\_RPDO

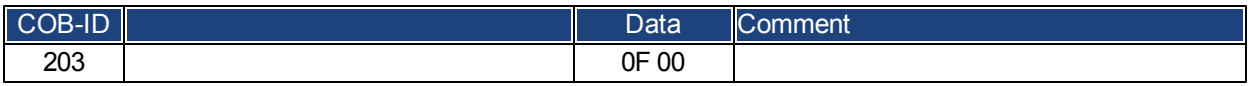

Switch to Profile Position Mode and set ramps for positioning

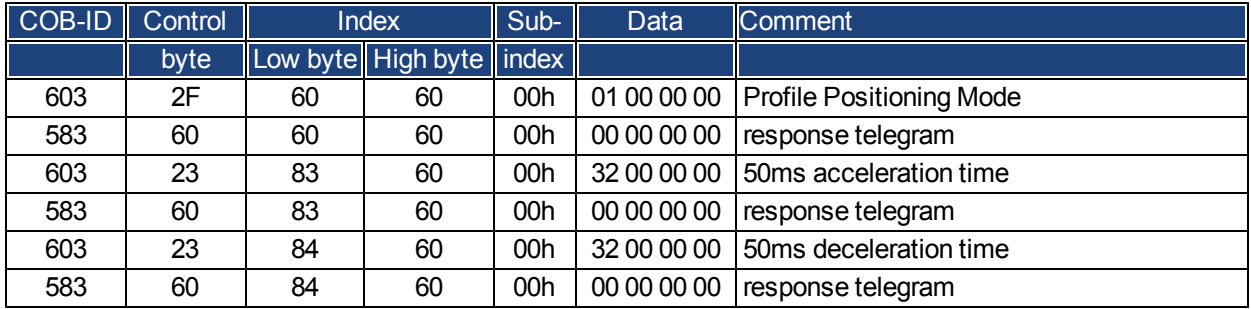

Setpoint

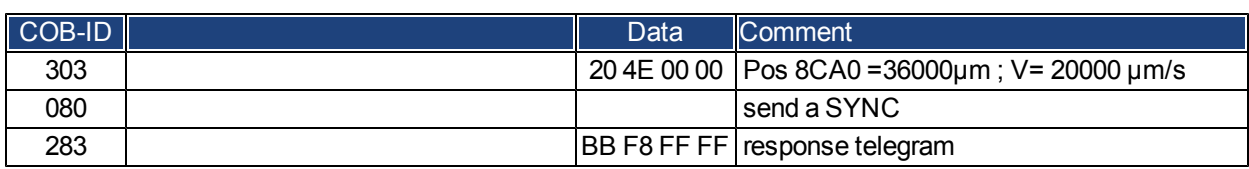

Set controlword with "new setpoint" by bit (bit 4)

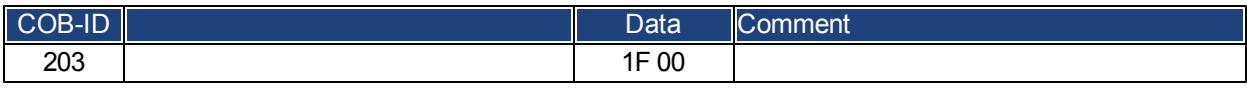

Wait

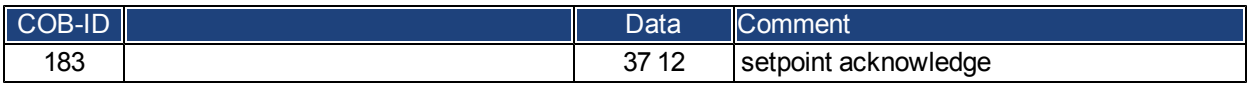

Reset controlword with "new setpoint" by bit (bit 4) reset

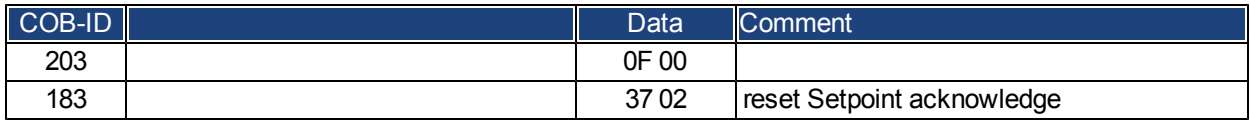

Wait

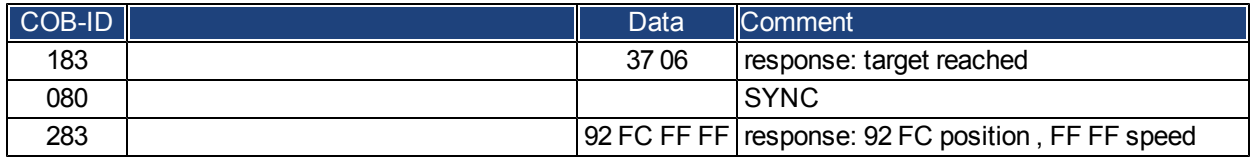

#### **Example: ASCII Communication**

The following example reads the active faults from the drive (ASCII command DRV.FAULTS).

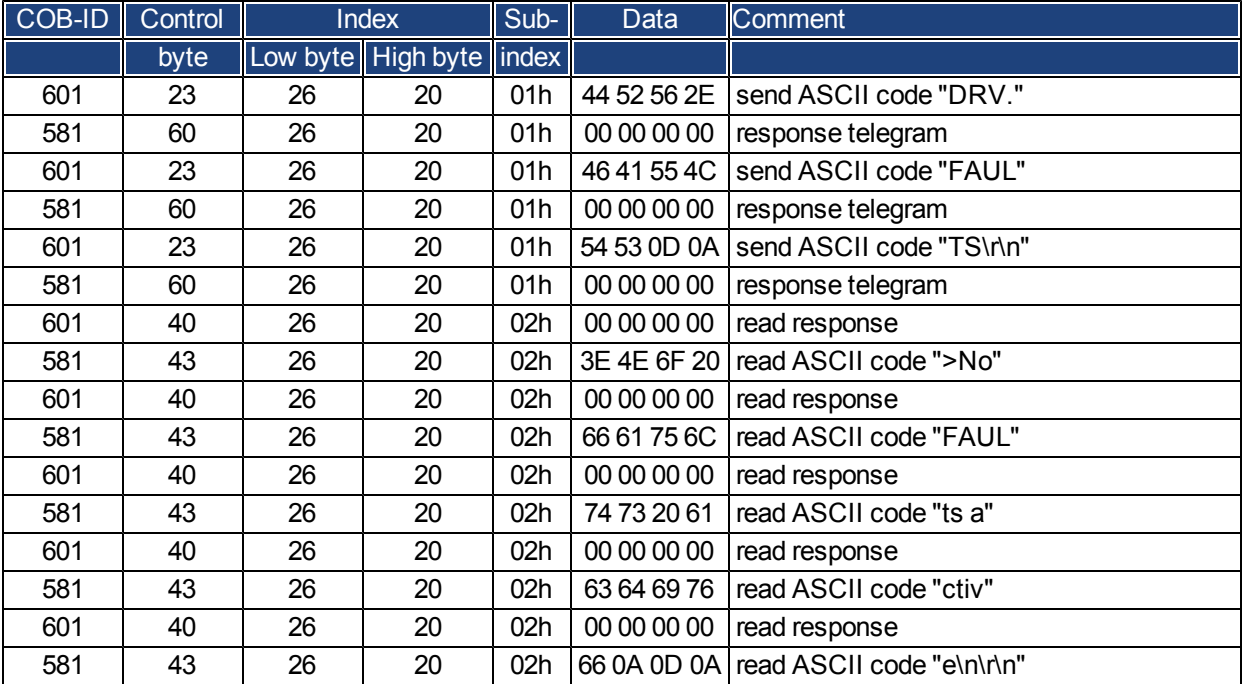

#### **Test for SYNC telegrams**

#### **Configuration**

- Assign Target Position and Profile Velocity to a PDO (2nd receive-PDO)
- Assign Actual Position to a PDO (1st transmit-PDO), generated with every 2nd SYNC.
- Assign Status word and Manufacturer Status to a PDO (2nd transmit-PDO), generated with every 3rd SYNC.

Telegrams with the corresponding responses:

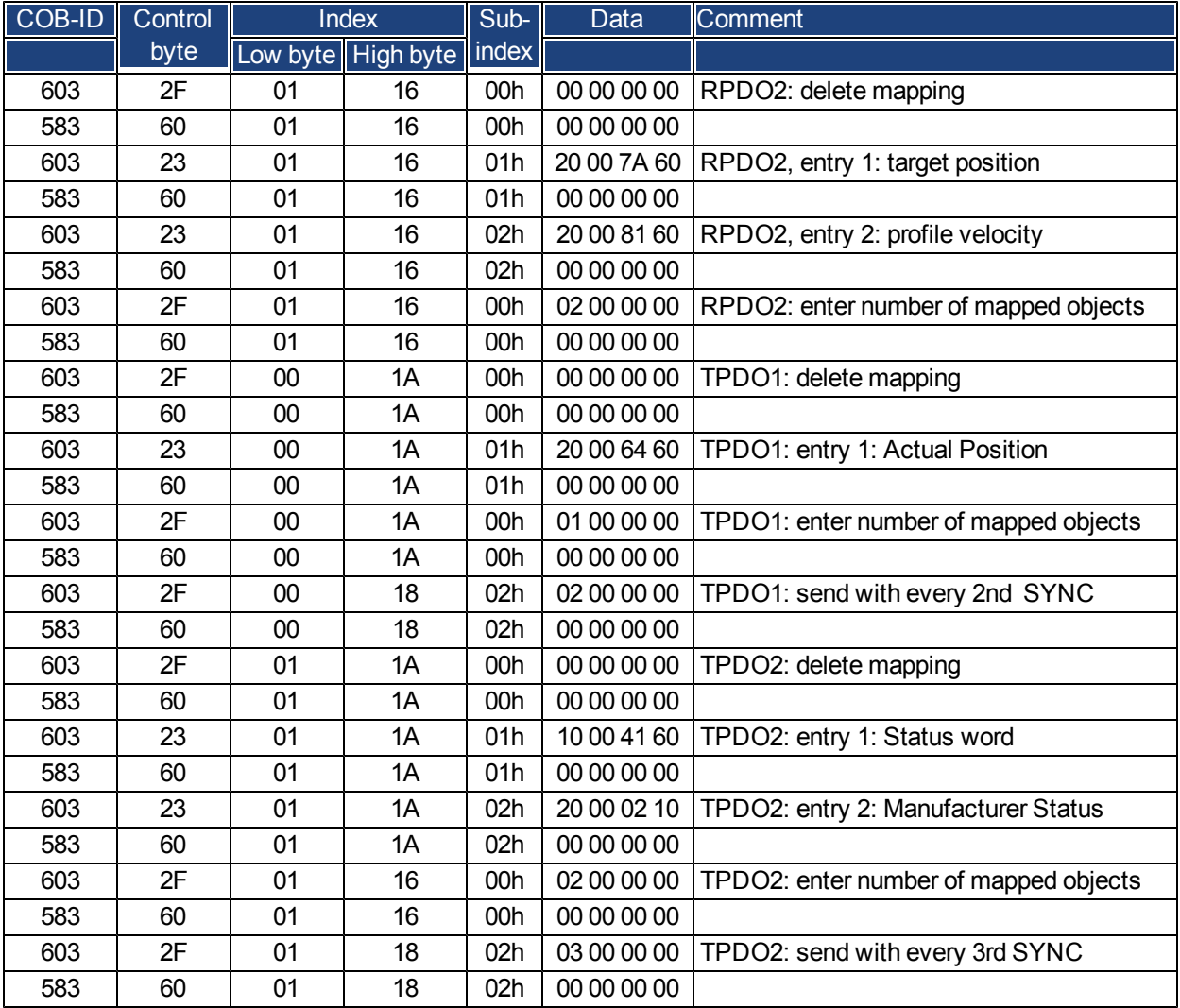

## **SYNC-Object**

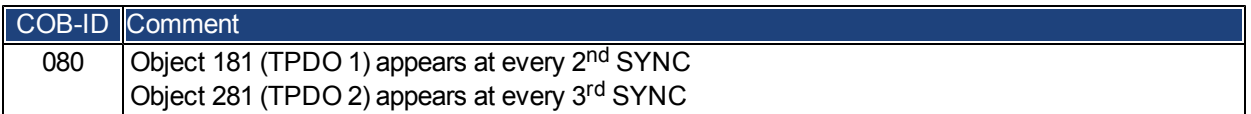

#### **Emergency-Object**

If, for instance, the resolver connector is disconnected, a serious error will be caused in the controller. This results in an Emergency telegram.

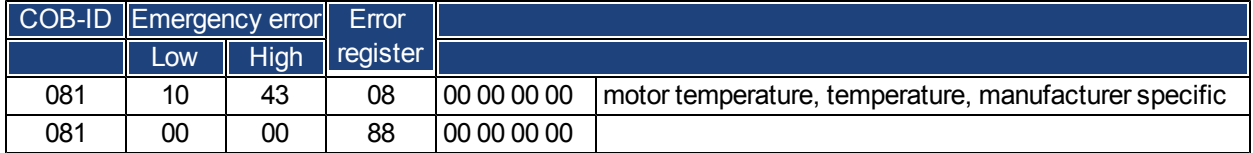

#### <span id="page-530-0"></span>**22.7.2.2 Examples, special applications**

#### **Example: External Trajectory with Interpolated Position Mode**

This example shows the possible application for giving two axes position setpoints within one PDO. Controller structure for the position controller within the drive:

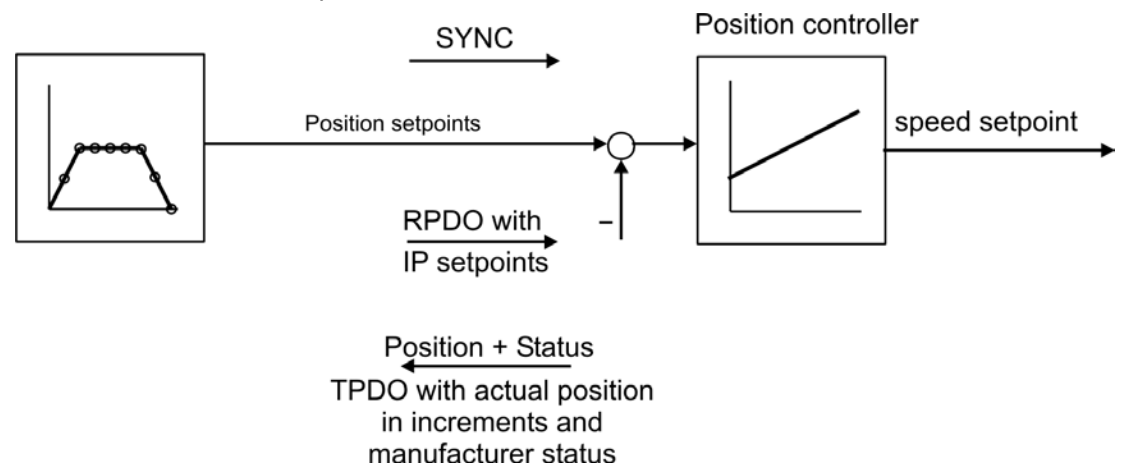

All data are hexadecimal. In the example, the two axes in the system have the station addresses 1 and 2.

Before you begin this procedure, the axes should be homed (just for this example).

The common PDO contains 2 IP (interpolated position) – setpoints and can be transmitted simultaneously to two stations, whereby each station can extract the relevant data. The other data can be made ignored by using dummy entries (Object 2100 sub 0). For this purpose both axes must react on the same RPDO-COB-ID.

## **Action**

Do the RPDO2-mapping for both axis:

Axis 1:

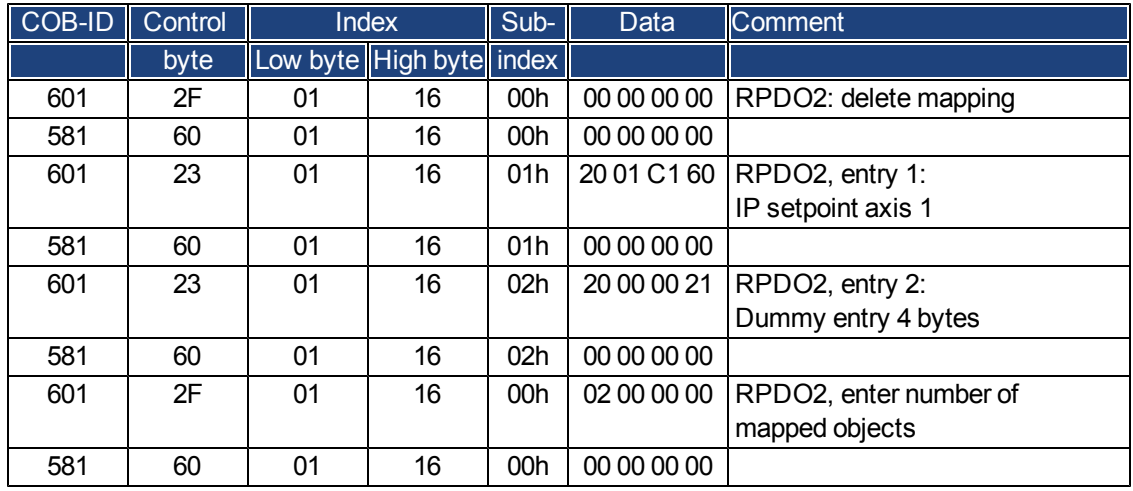

Axis 2:

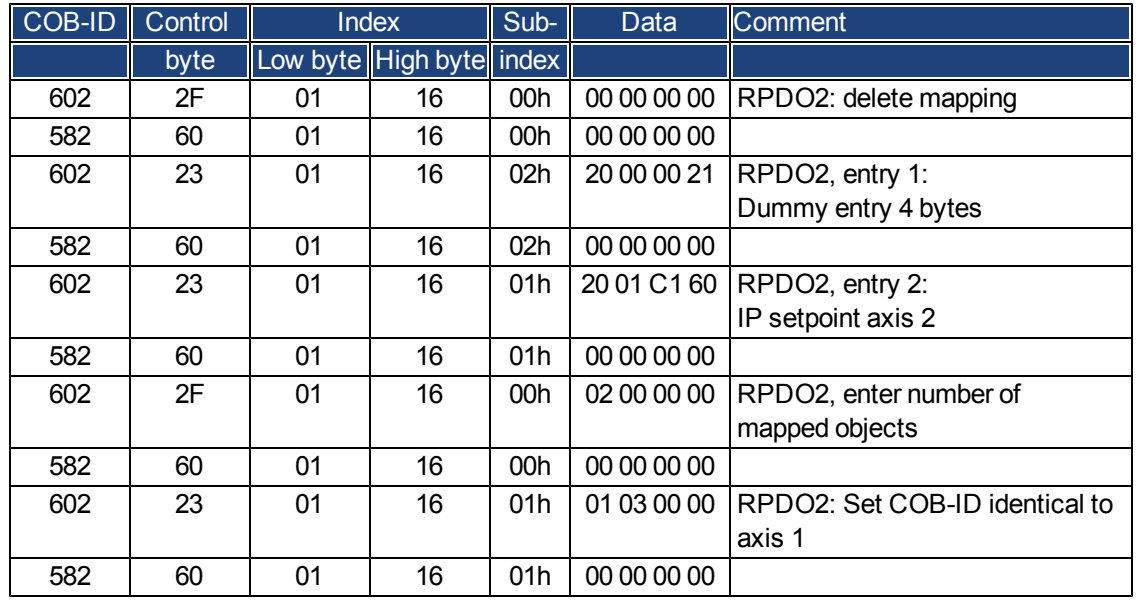

Now both axis react to the same COB-identifier 0x301, axis 1 takes byte 0 to 3 as IP setpoint, axis 2 takes byte 4 to 7. The second TPDOs shall contain the actual position in increments and the manufacturer status.

Mapping configuration for axis 1:

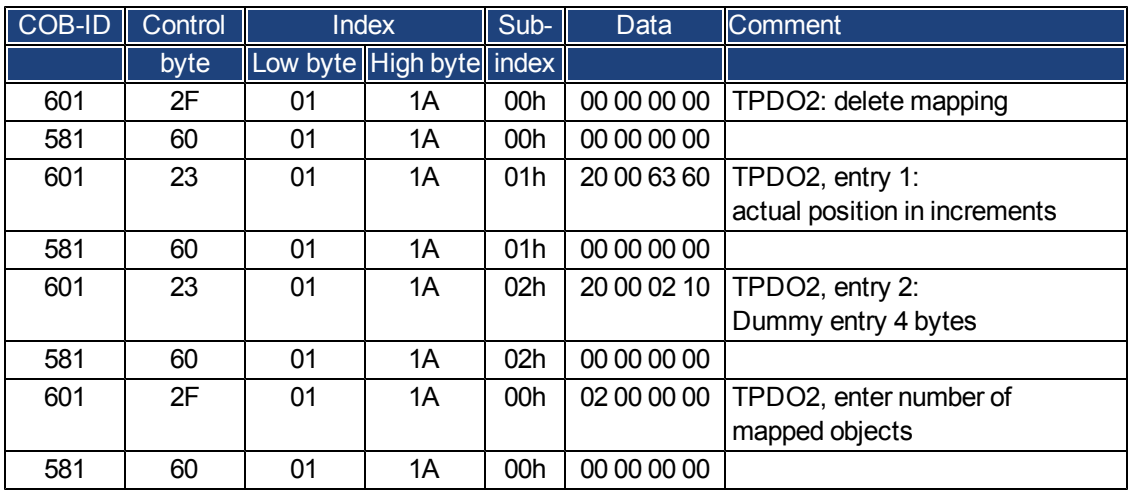

The same must be done for axis 2.

Here it is assumed that both drives accept new trajectory values with every SYNC command, and must return their incremental position and manufacturer status values. The communication parameters must be set accordingly. Axis 1:

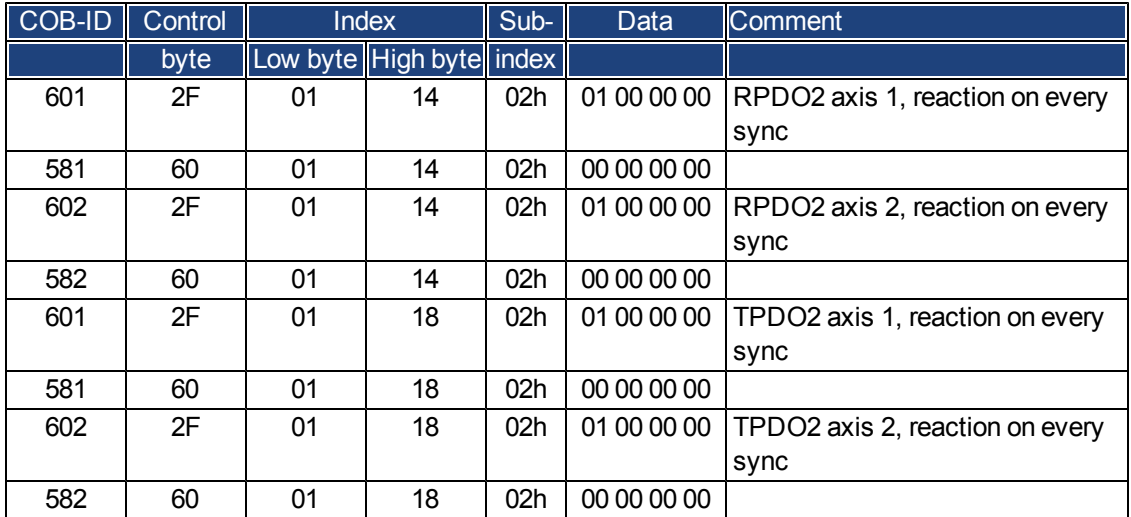

The other Tx-PDOs 3 and 4 should be switched off to minimize bus-load:

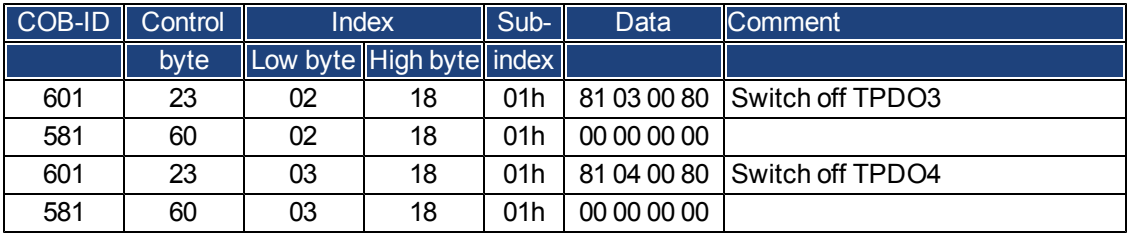

The same must be done for axis 2.

In order to be able to make trajectory movements, both drives must be operating in the appropriate mode. This is set through Index 6060h:

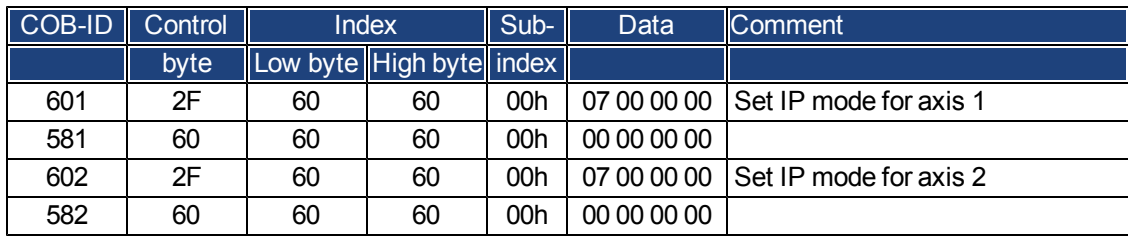

The cycle interval for the IP-mode shall be 1 ms. This must be defined with Object 60C1 sub 1 and 2:

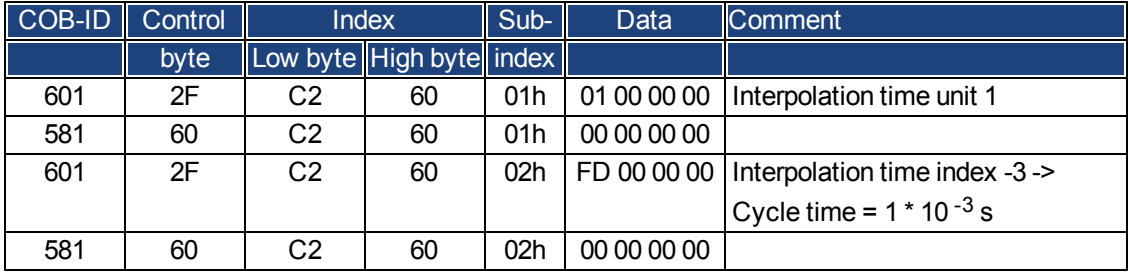

The same must be done for axis 2.

To start up the axes, the drives must be put into the operational status (operation enable) and the network management functions must be started.

The network management functions enable the application of the Process Data Objects (PDOs) and are initia lized by the following telegram for both axes:

Switch the NMT (Network Management) status machine to operation enable:

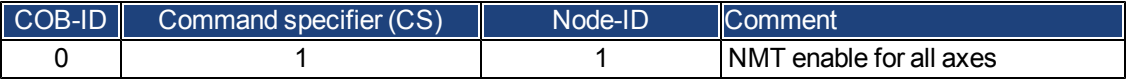

Next, power is applied to each drive, and they are put into the operation enable condition. This should be done in steps with waiting for the appropriate reaction of the drive (e.g. axis 1):

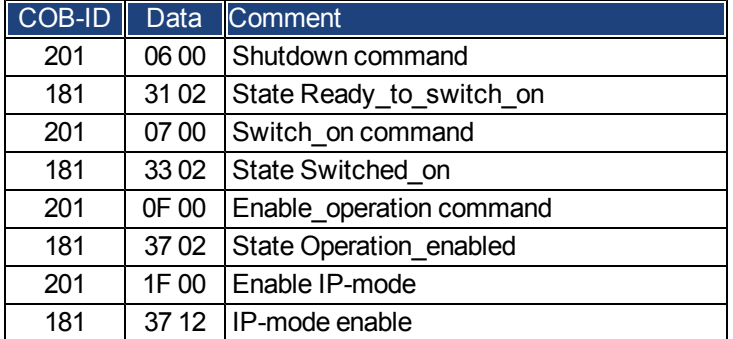

The configuration above now enables a cyclical sequence, as shown in the diagram:

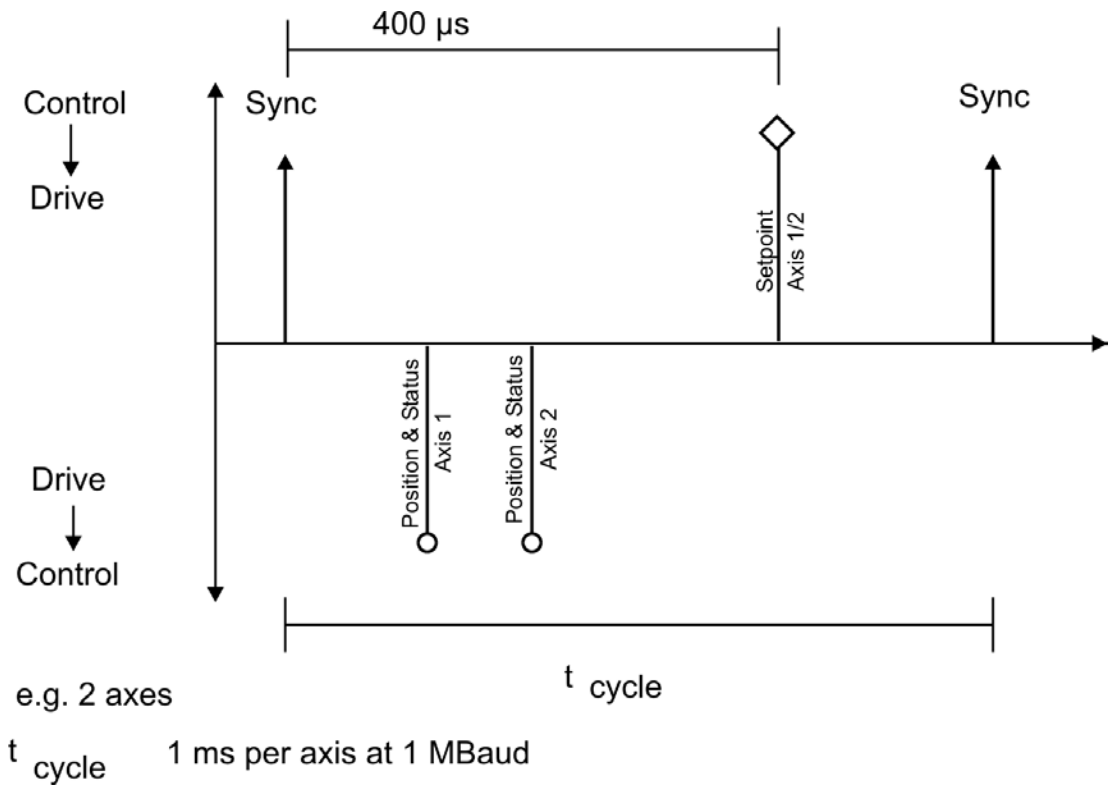

RPDO 2 can now be used to supply trajectory data for both axes, e.g.:

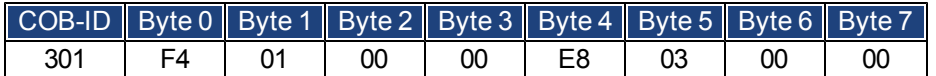

In this example, the first axis receives a trajectory value of 500 increments (Bytes 0 to 3) and the second axis receives a trajectory value of 1000 increments.

The axes accept these values, and the positioning is made when the next SYNC telegram is received.

### **SYNC telegram**

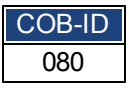

Afterwards, both axes send back their incremental positions and the contents of their status registers when the SYNC Object with the COB-ID for the 2<sup>nd</sup>TPDO is received.

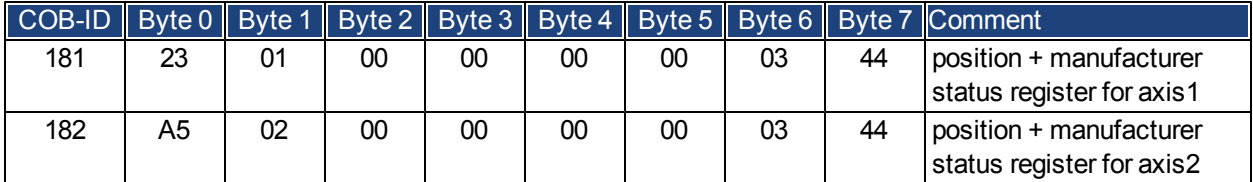

Ifanerroroccurs during operation, the axis concerned transmits an Emergency message, which could appearlike this:

#### **Emergency Object**

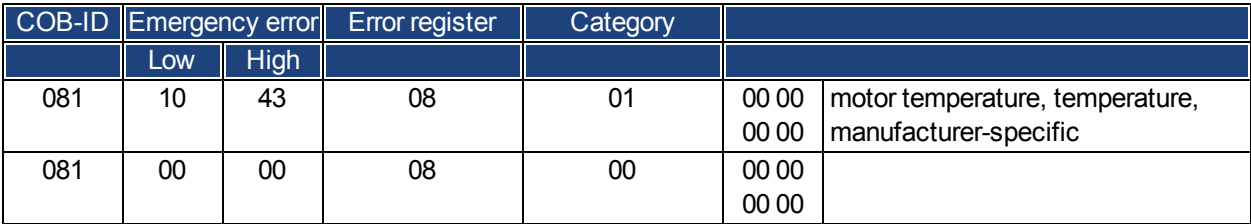

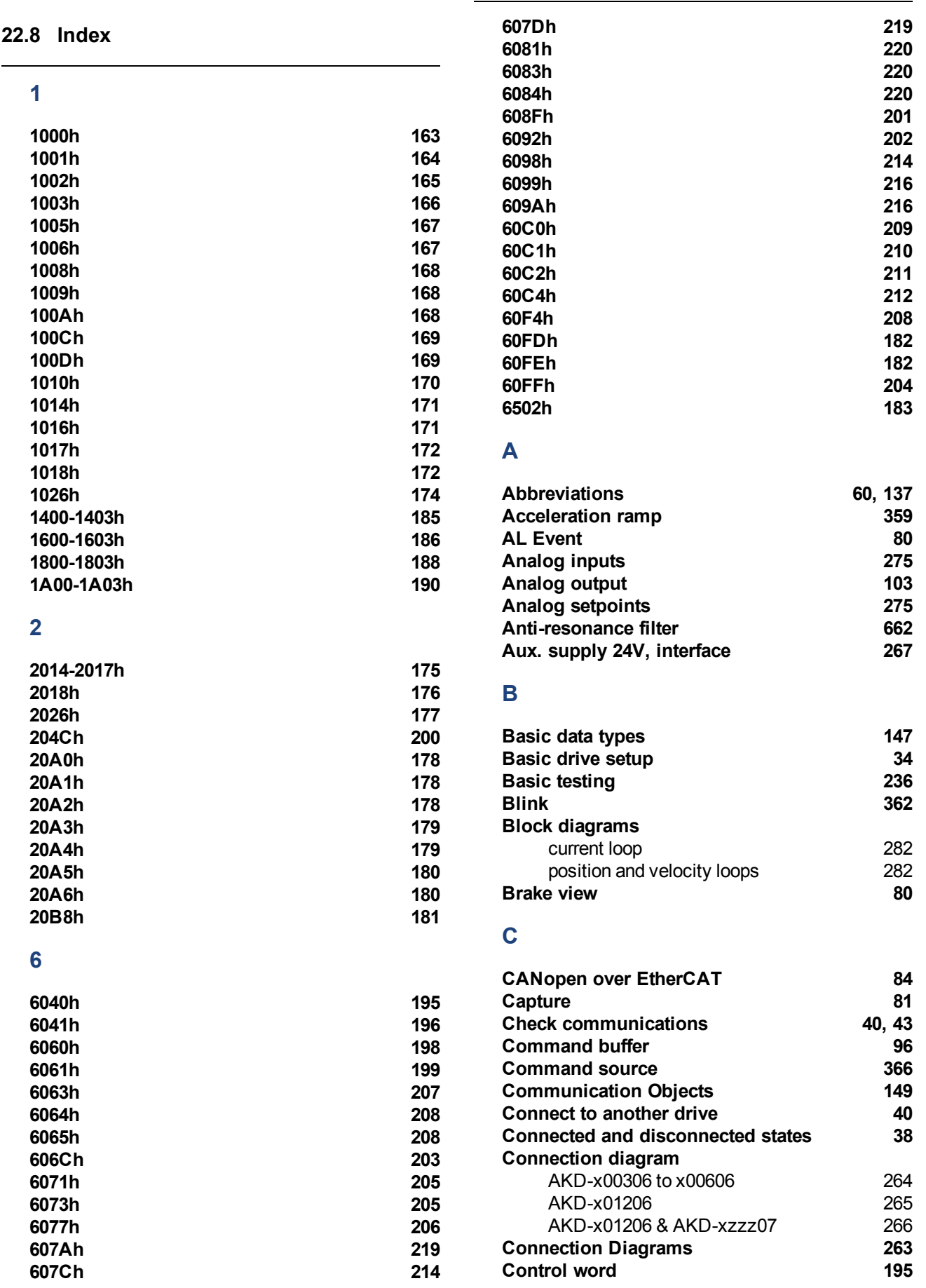

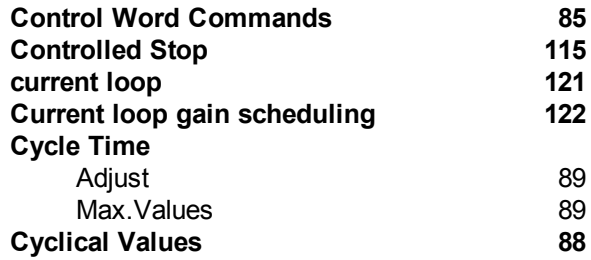

# **D**

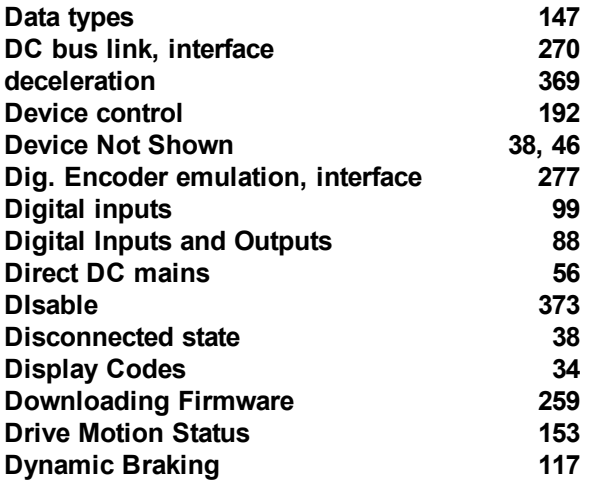

# **E**

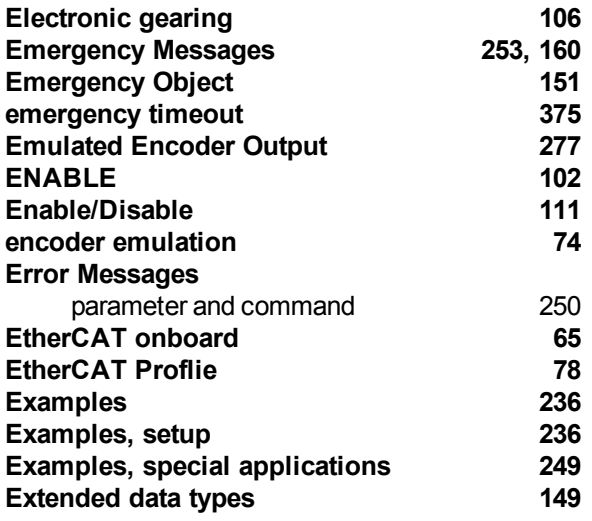

# **F**

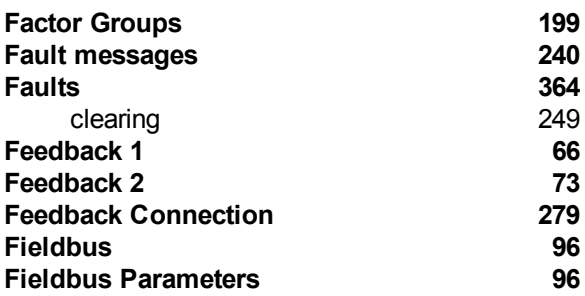

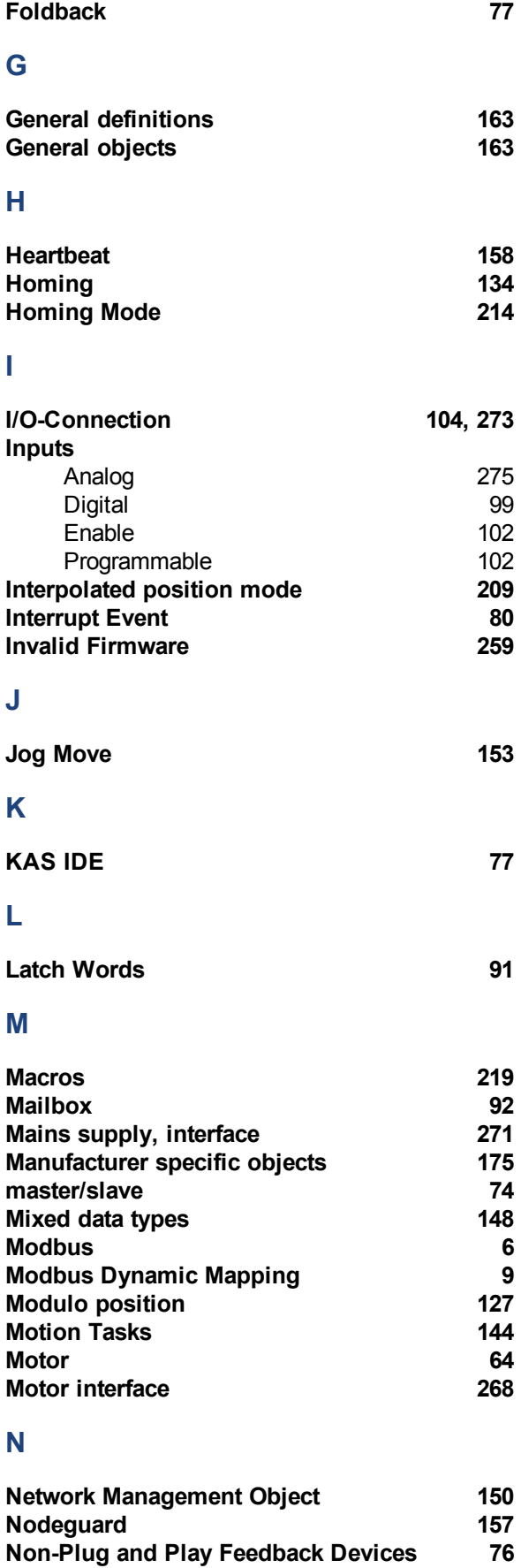

# **O**

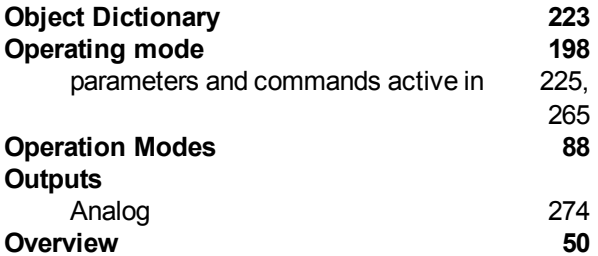

# **P**

**Overview [50](#page-49-0)**

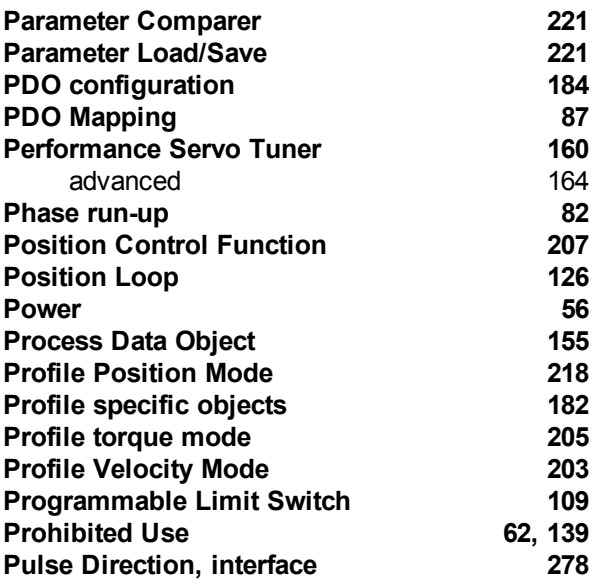

# **R**

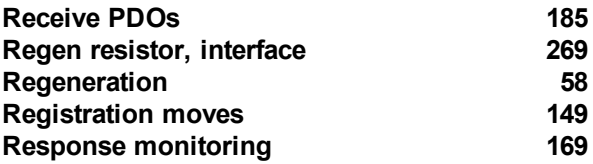

# **S**

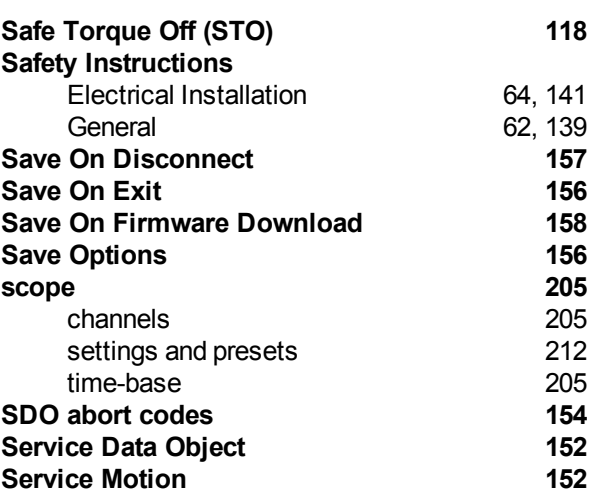

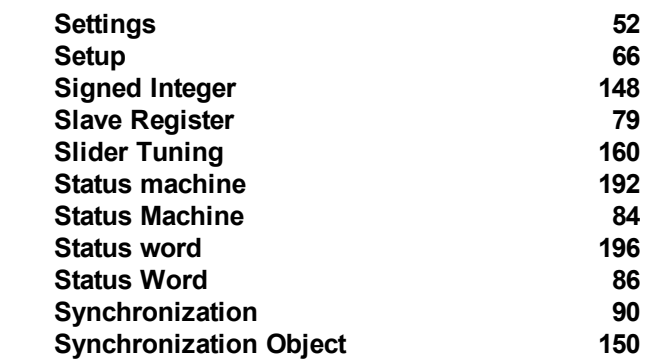

# **T**

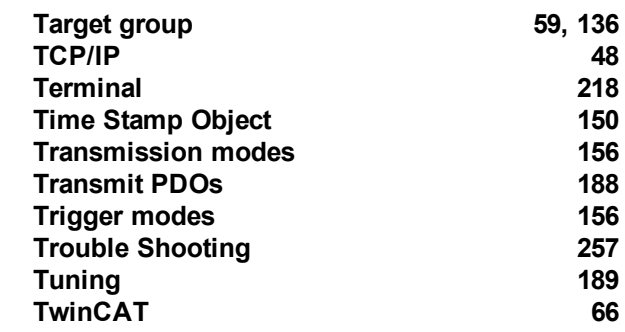

# **U**

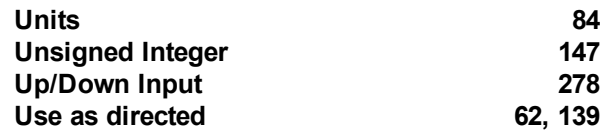

# **V**

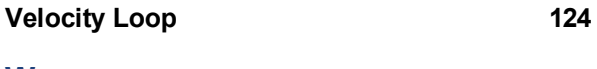

# **W**

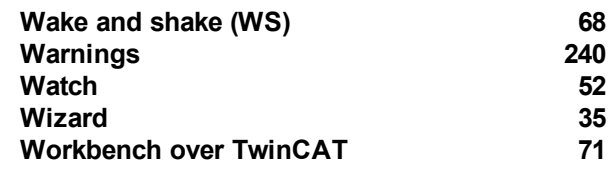

AKD User Guide |

This page intentionally left blank.
This page intentionally left blank.

# **Sales and Service**

We are committed to quality customer service. In order to serve in the most effective way, please contact your local sales representative for assistance.

If you are unaware of your local sales representative, please contact us.

## Europe

#### **Kollmorgen Customer Support Europe**

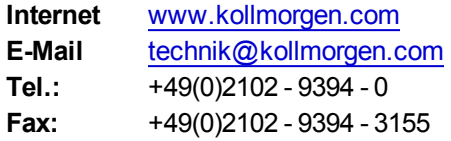

## North America

#### **Kollmorgen Customer Support North America**

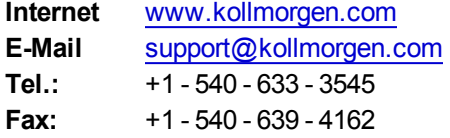

**KOLLMORGEN** 

## **Appendix B**

## **Parameter and Command Reference Guide**

AKD User Guide |

## **About the Parameter and Command Reference Guide**

This reference guide provides descriptive information about each parameter and command used in the drive firmware. Parameters and commands are used to configure the drive or to return status information from the drive using the WorkBench terminal screen. The use of these parameters and commands to perform various drive functions is detailed in related sections of the AKD User Guide.

Drive parameters and commands include the following:

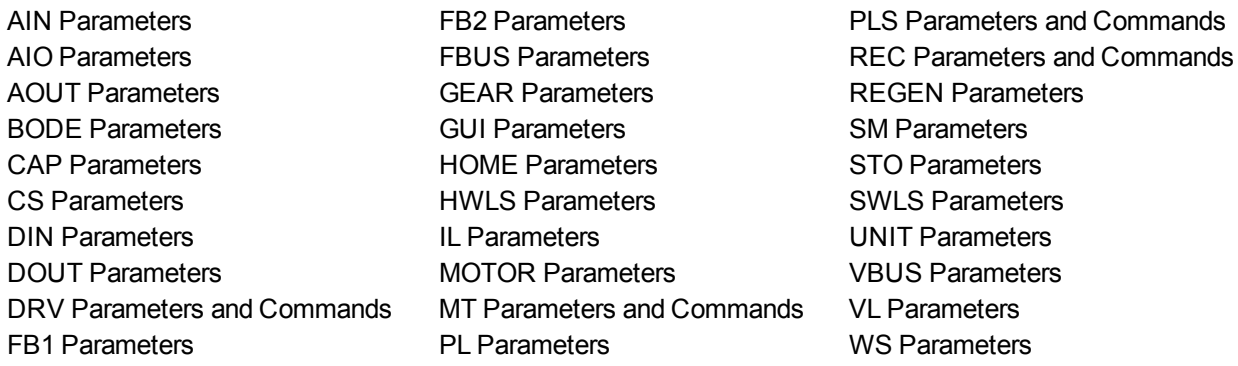

A summary table of basic information for all parameters and commands is also available:

#### [Summary](#page-546-0) [of](#page-546-0) [Parameters](#page-546-0) [and](#page-546-0) [Commands](#page-546-0)

For each parameter or command, this reference guide presents the following tables of information, followed by a description of the command, examples, and links to related information in the User Guide, as appropriate.

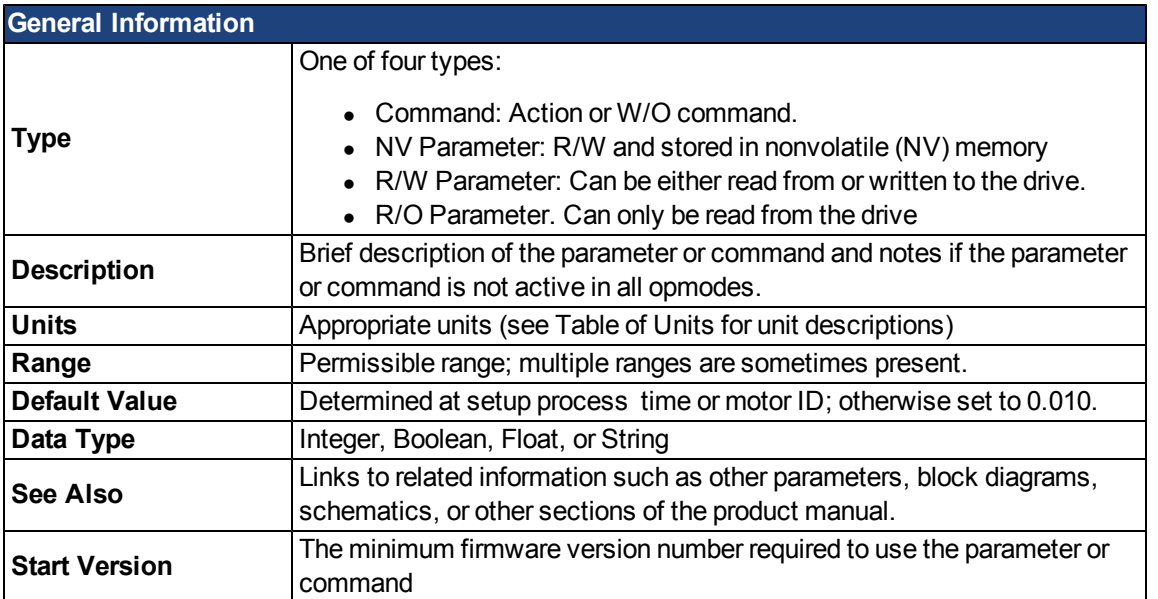

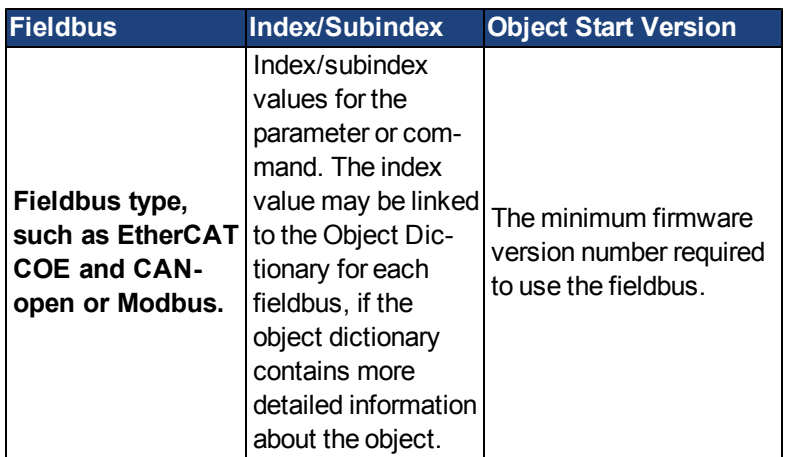

Additional data types may include the following:

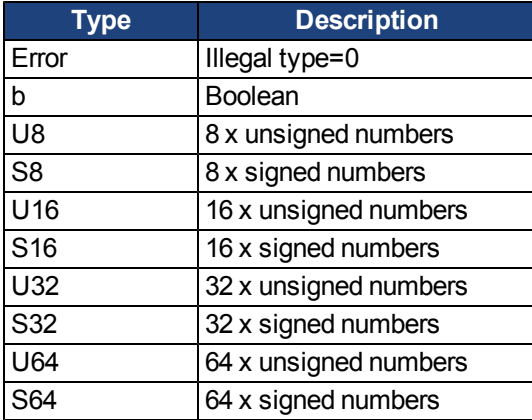

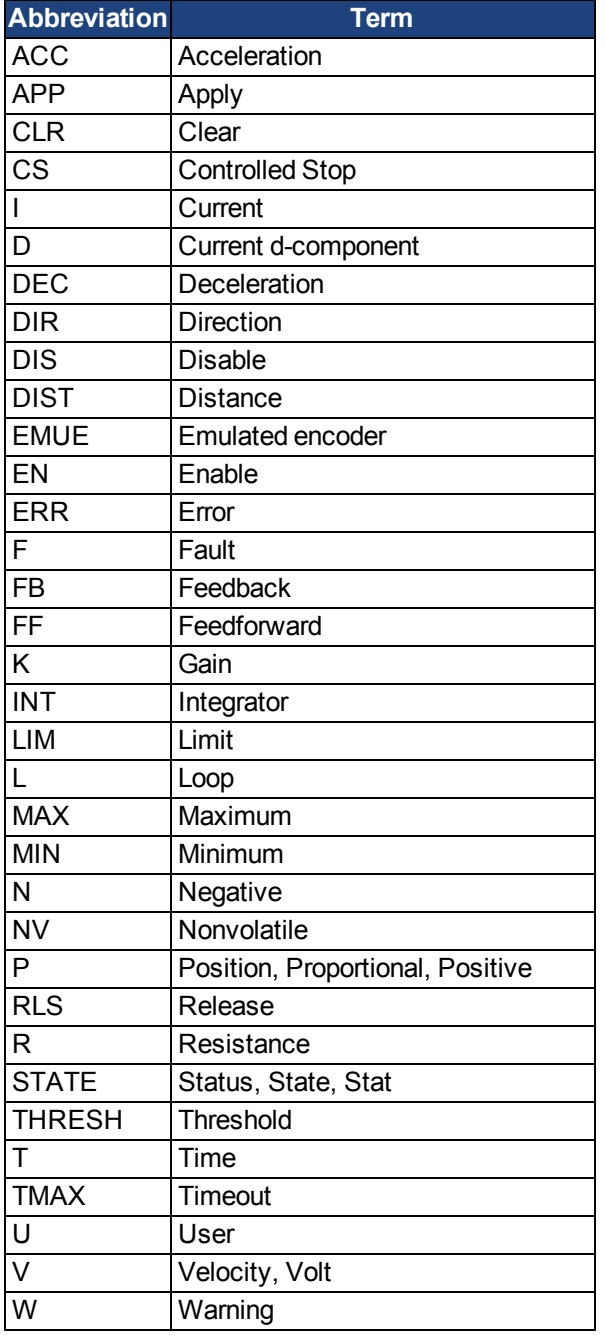

#### **Parameter and Command Naming Conventions**

#### <span id="page-546-0"></span>**Summary of Parameters and Commands**

This table contains an alphabetical list of parameters and commands, with a brief description for each. The parameter name and description are linked to the parameter tables. The description field also notes if a parameter is not active in all opmodes. Generally speaking, all parameters and commands are active in all opmodes, with the following exceptions:

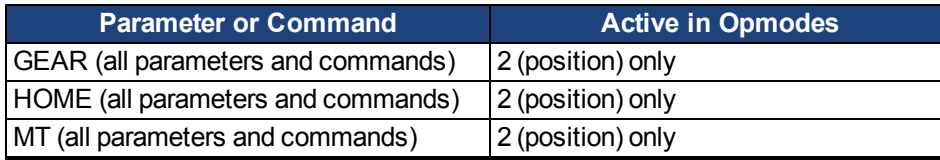

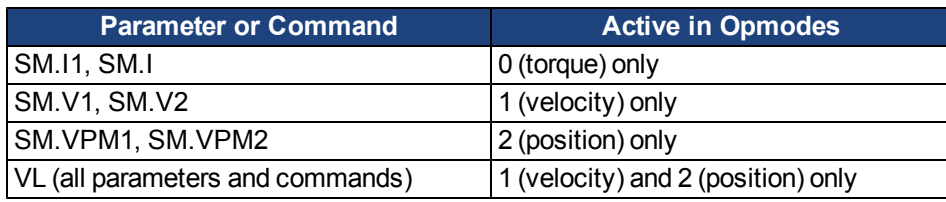

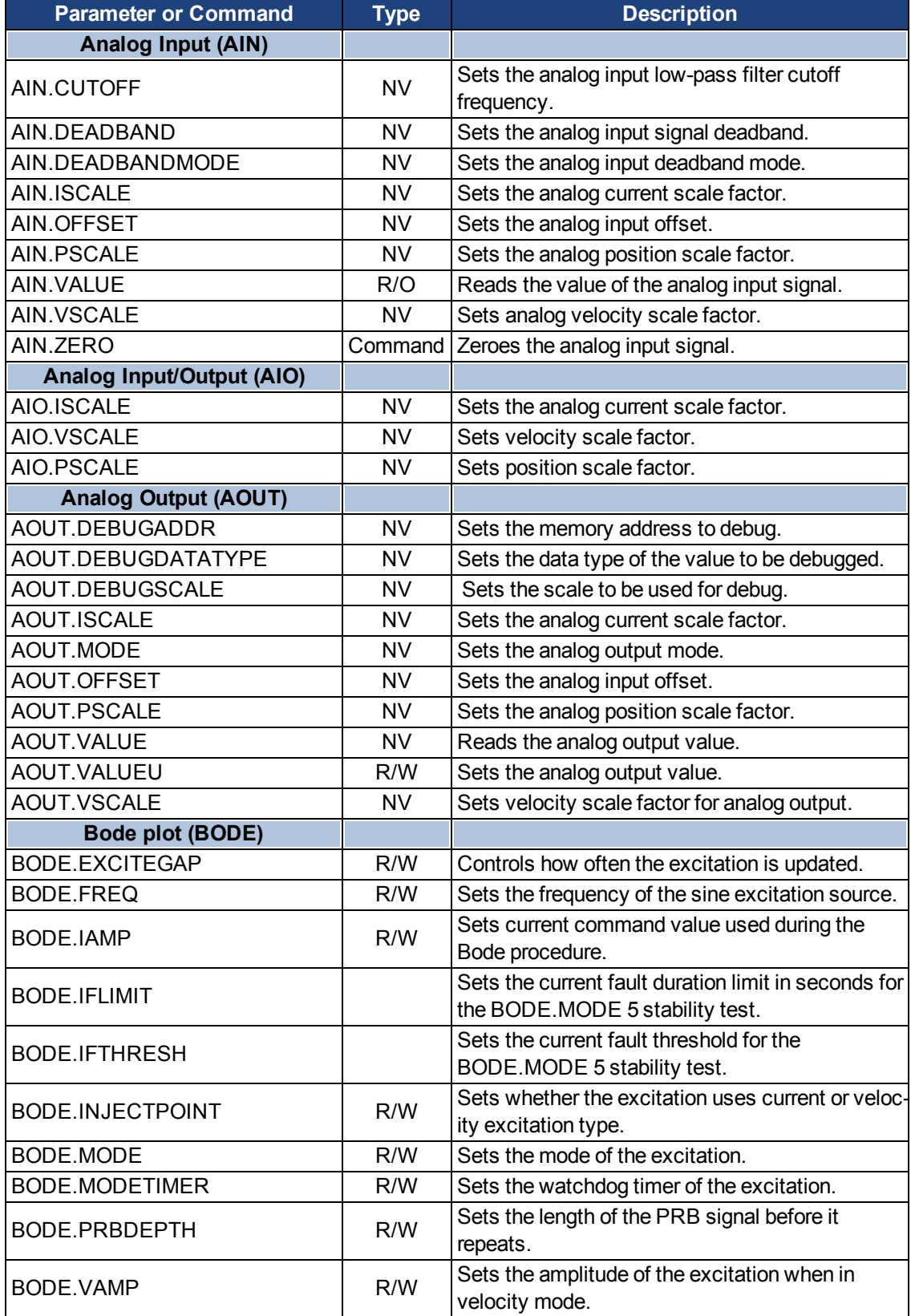

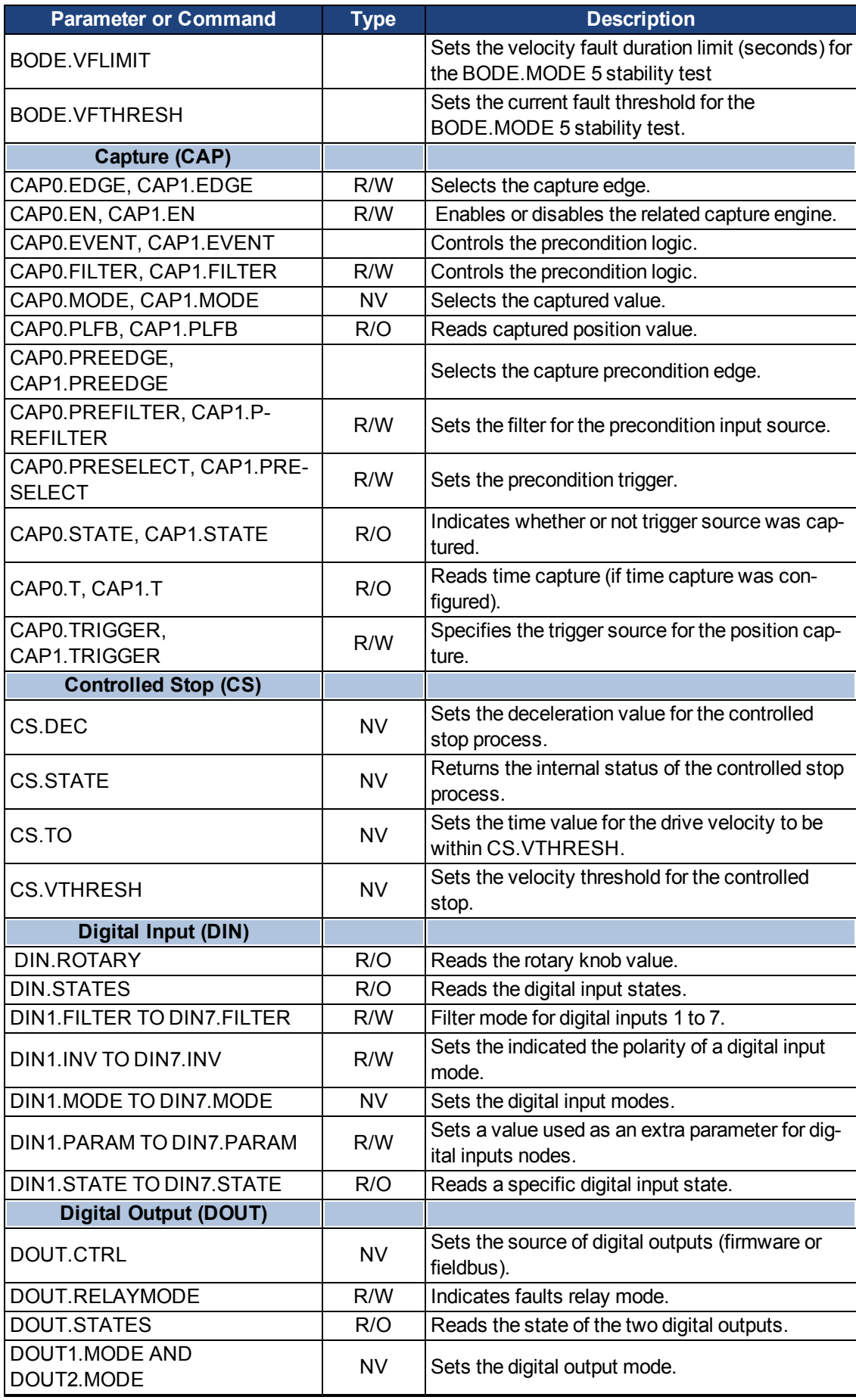

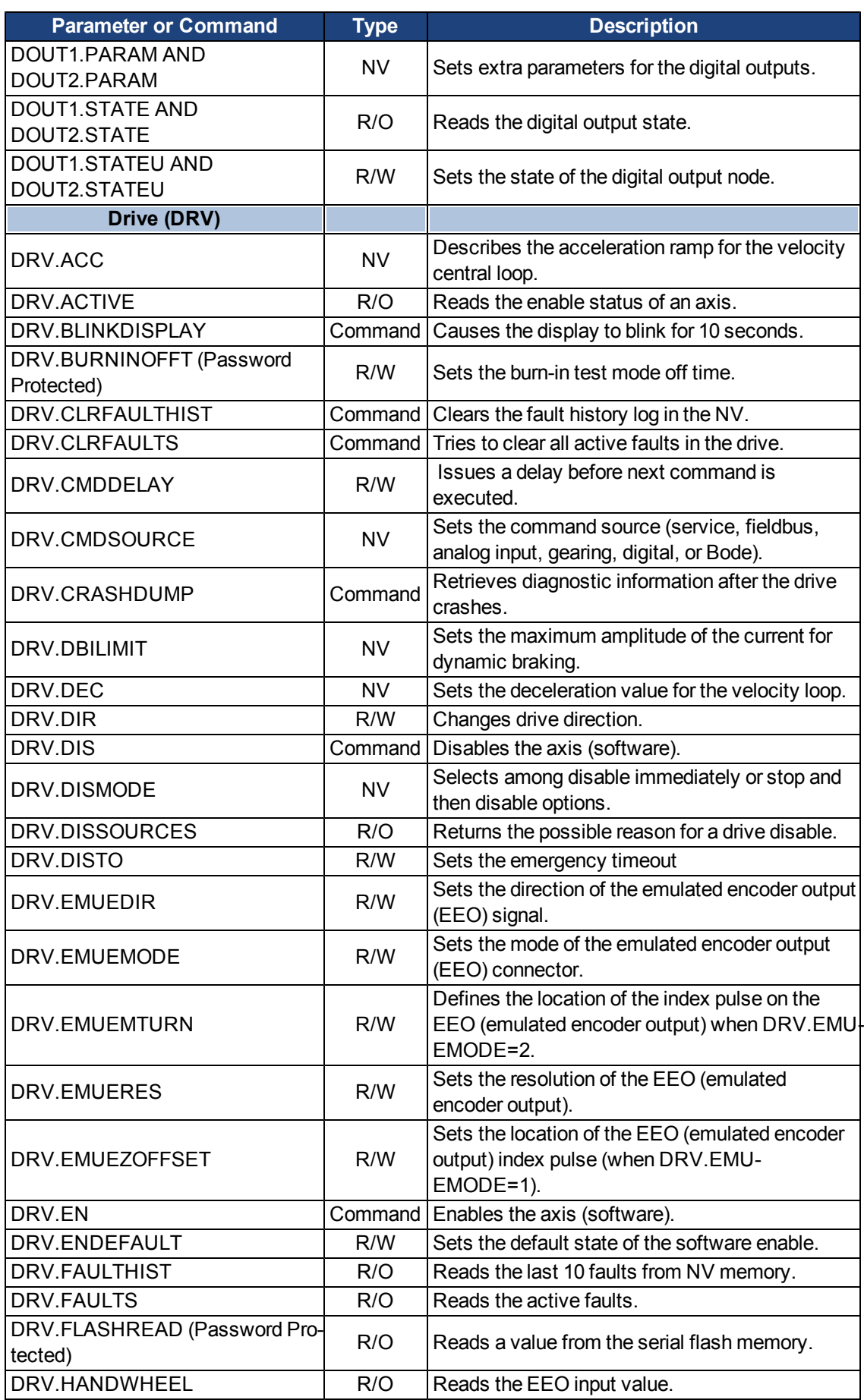

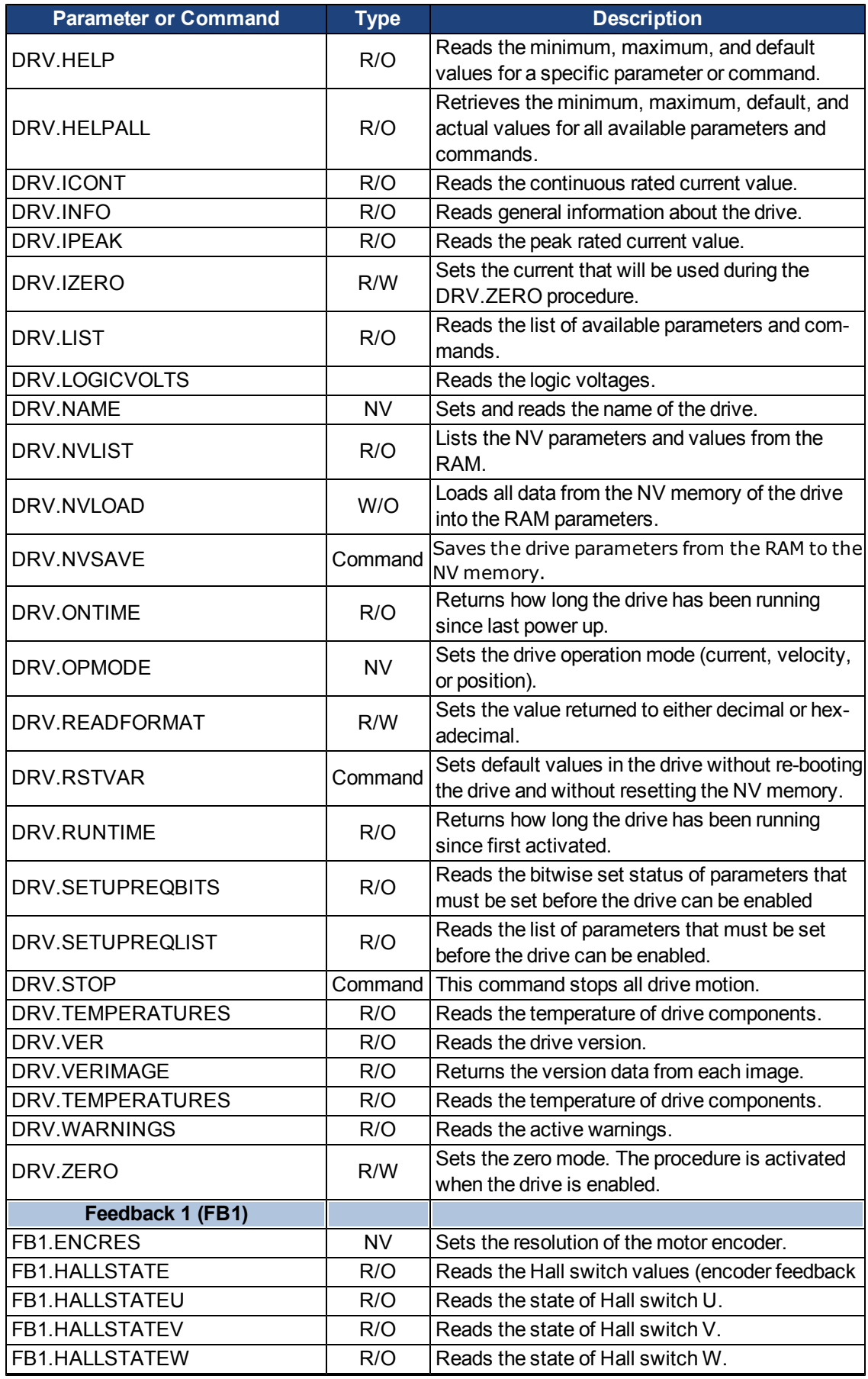

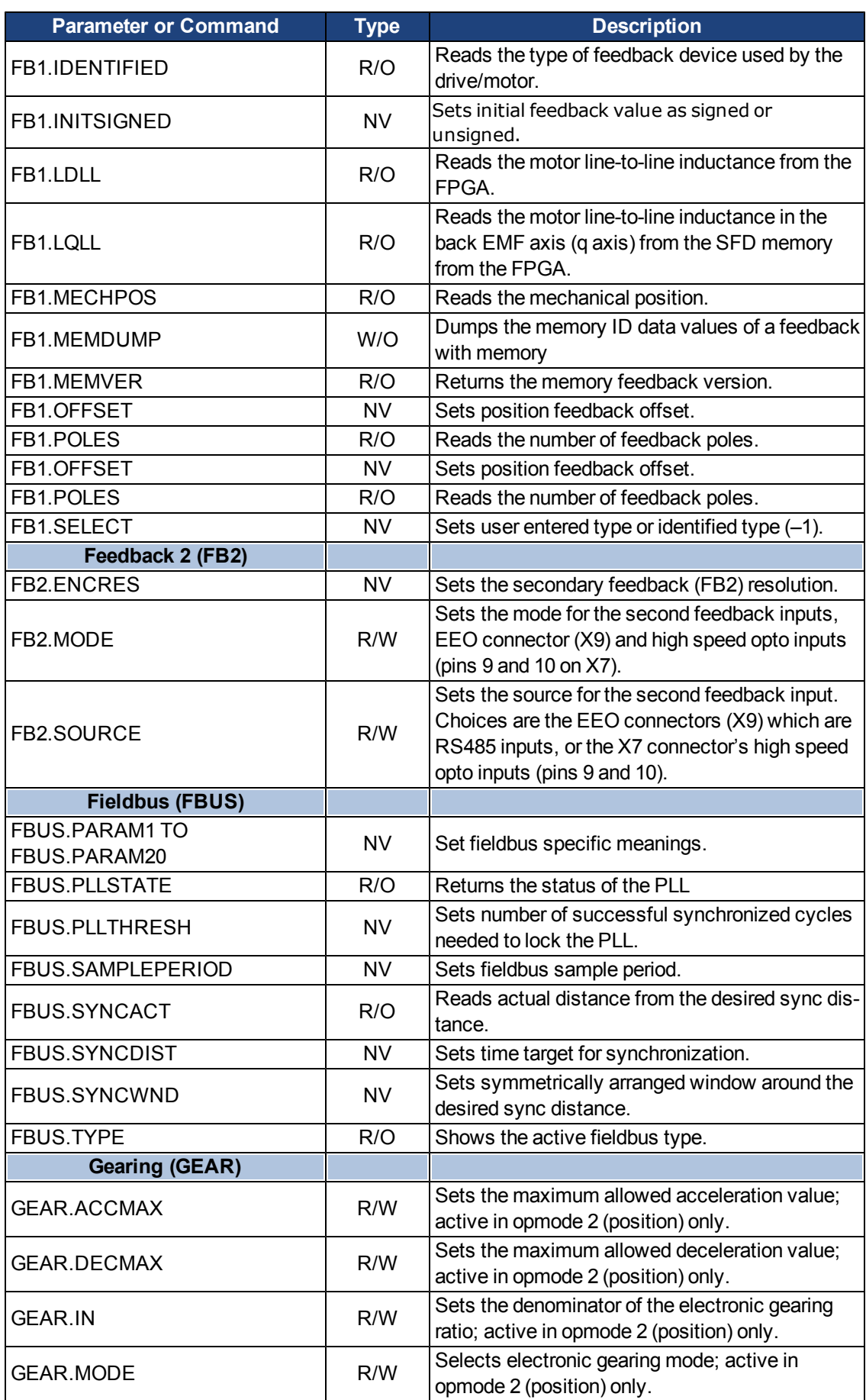

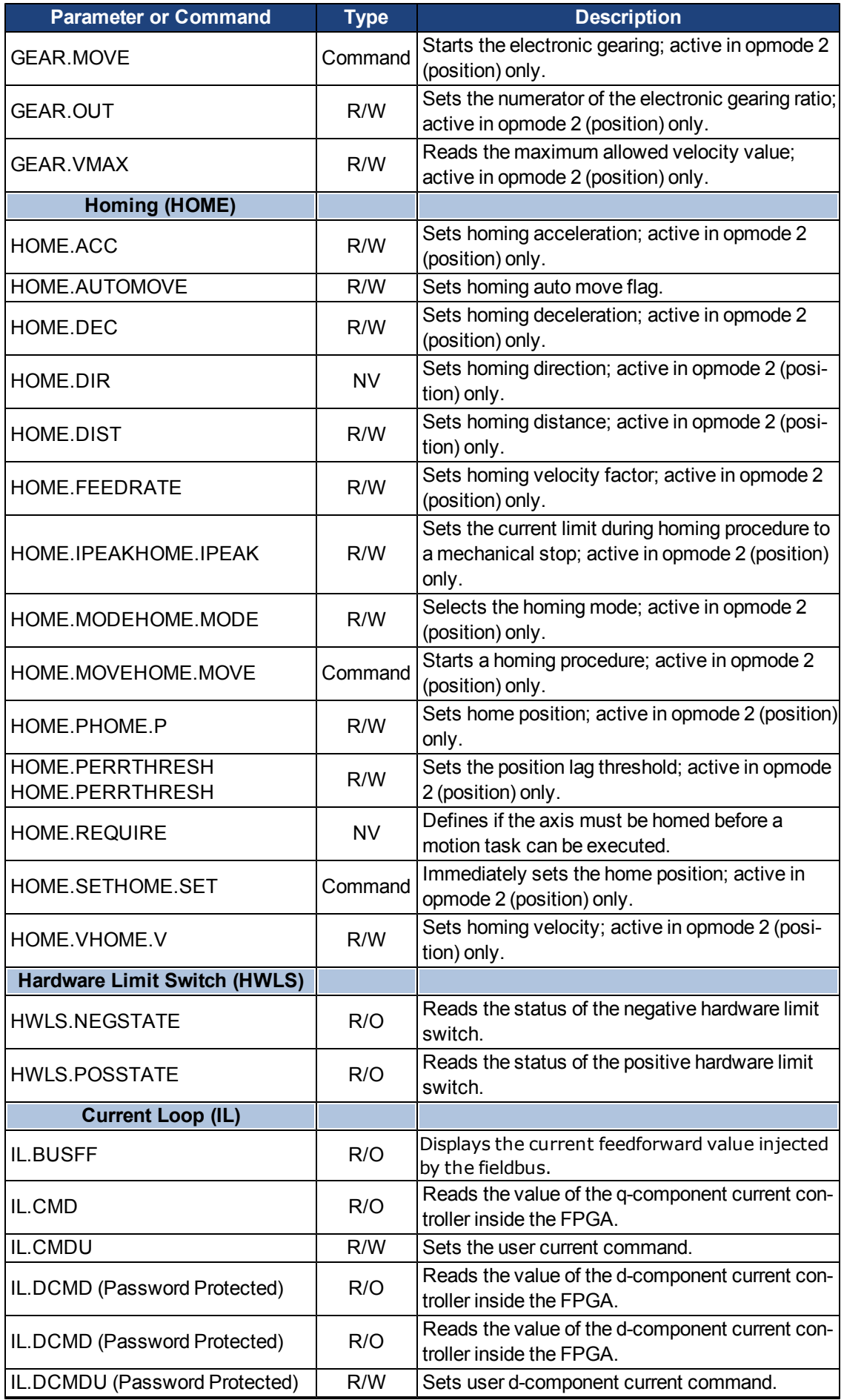

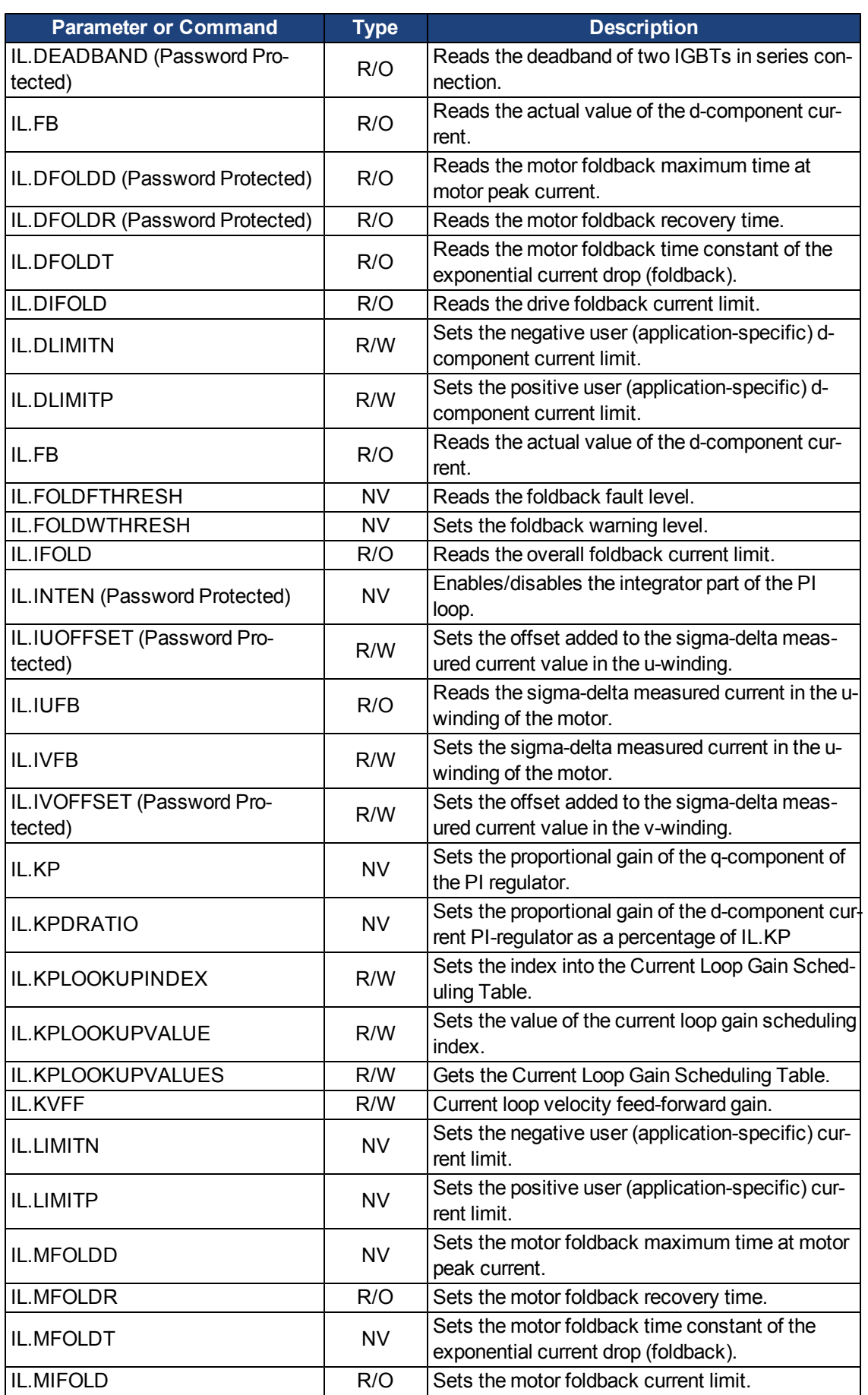

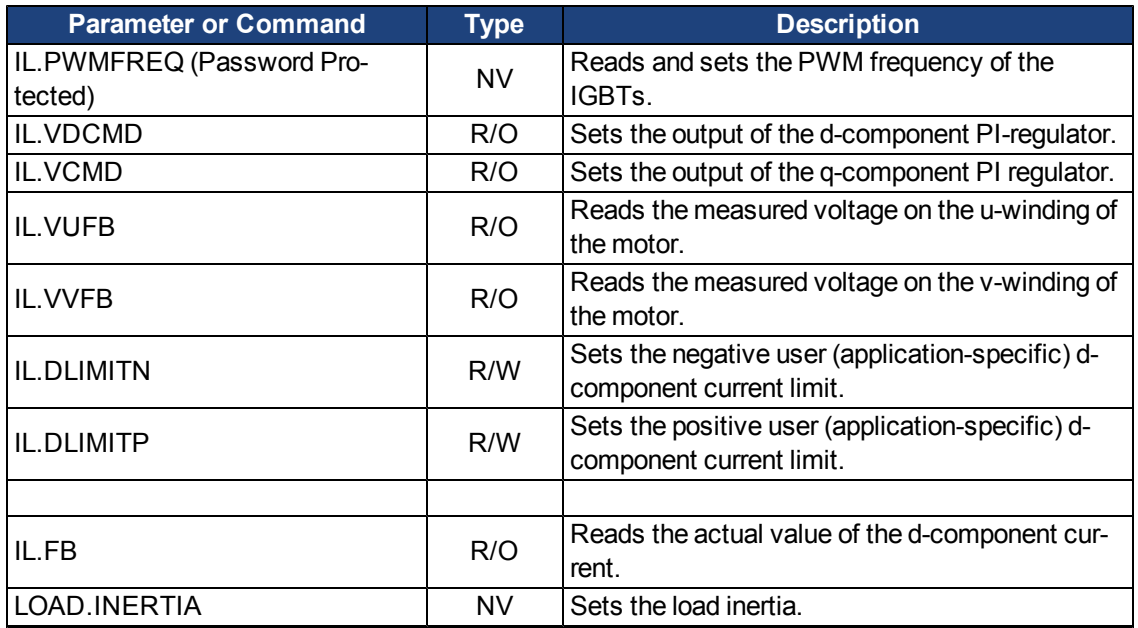

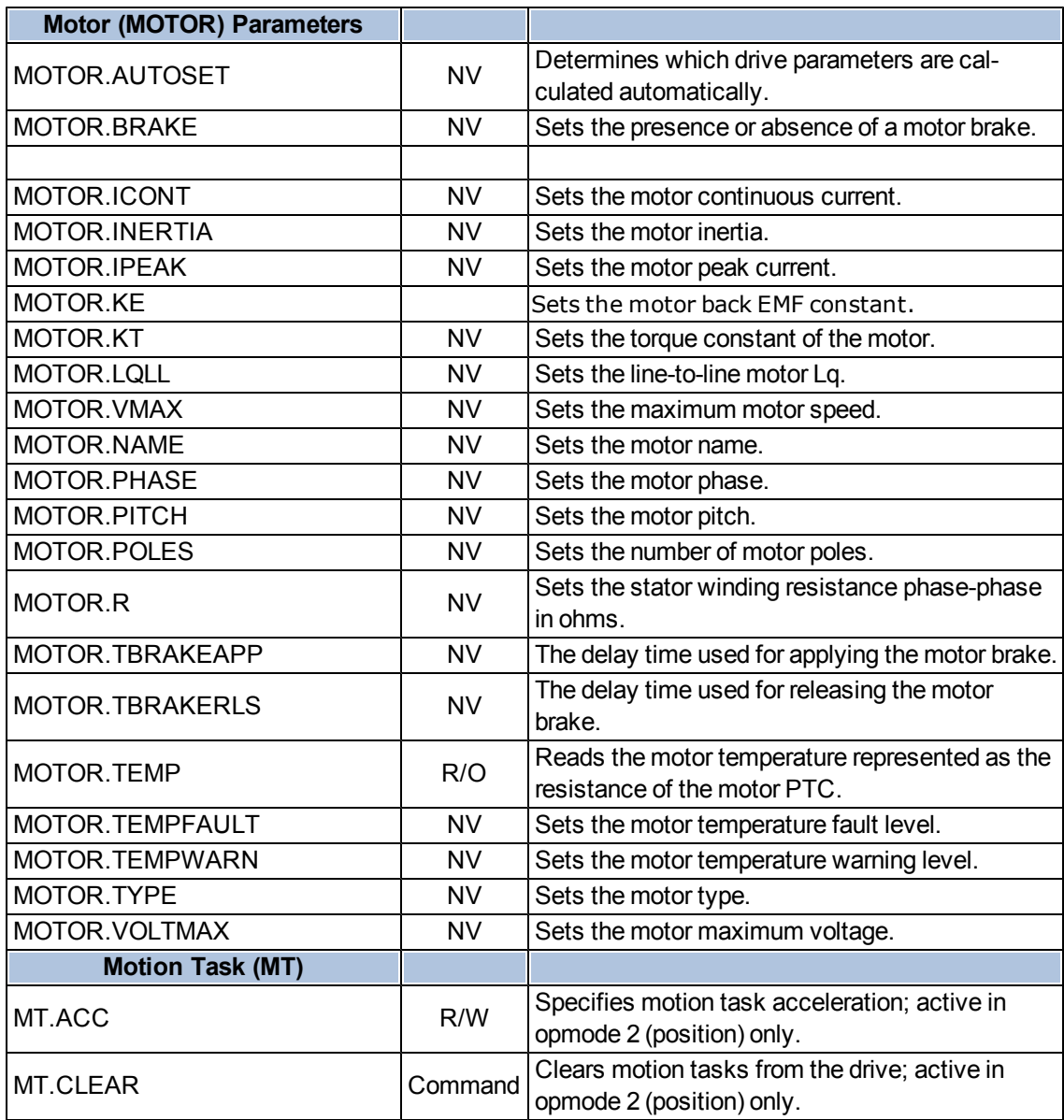

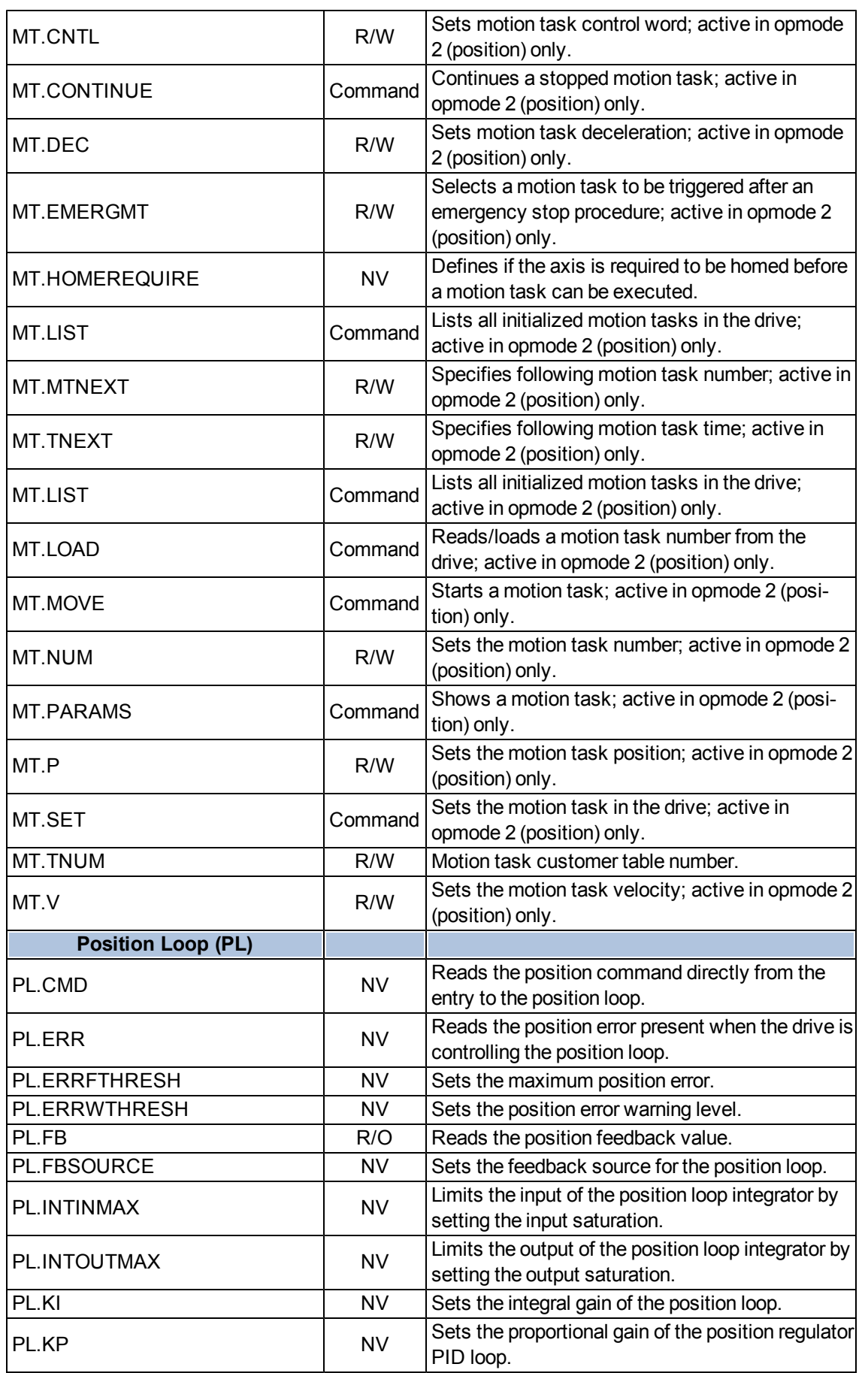

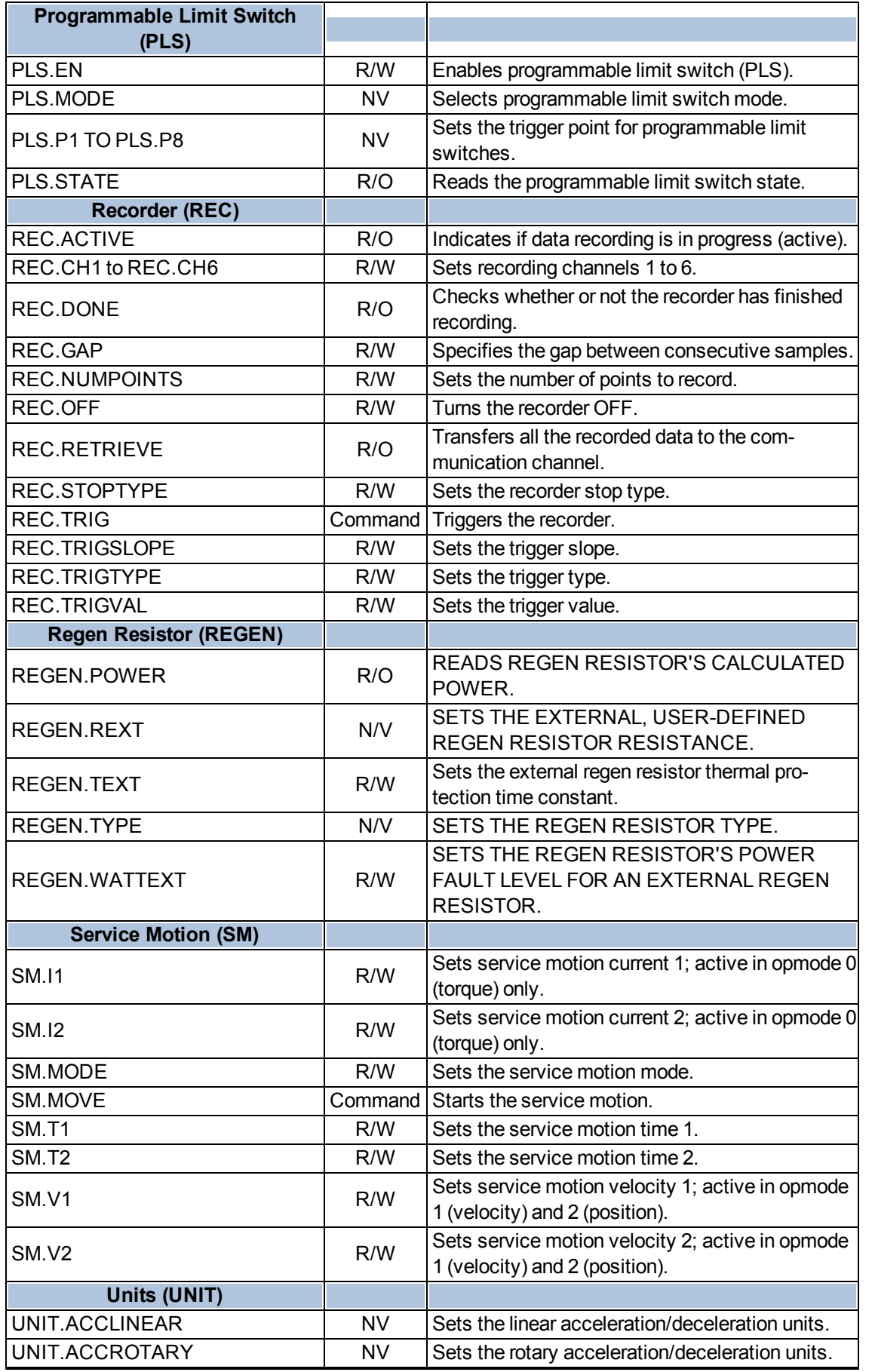

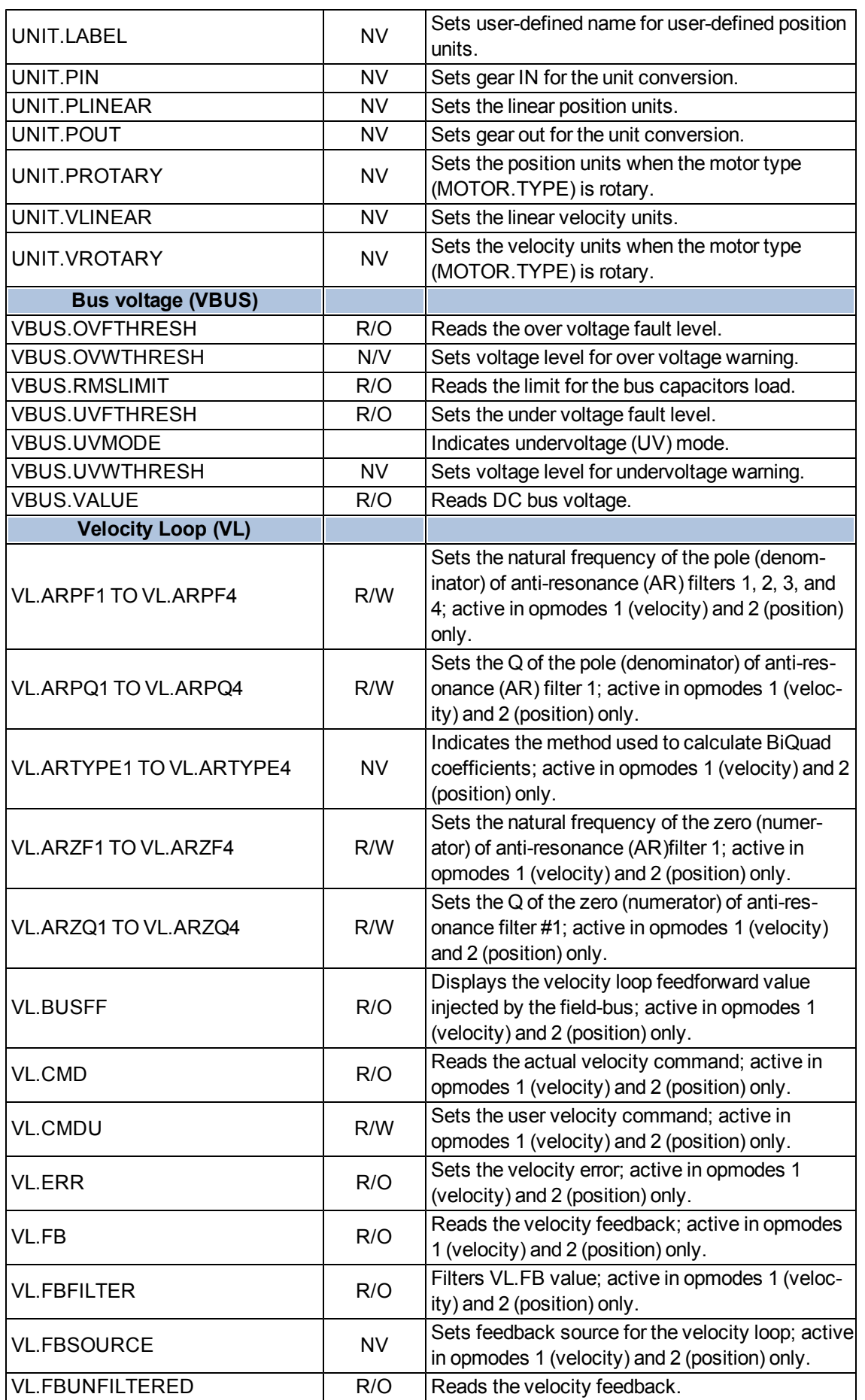

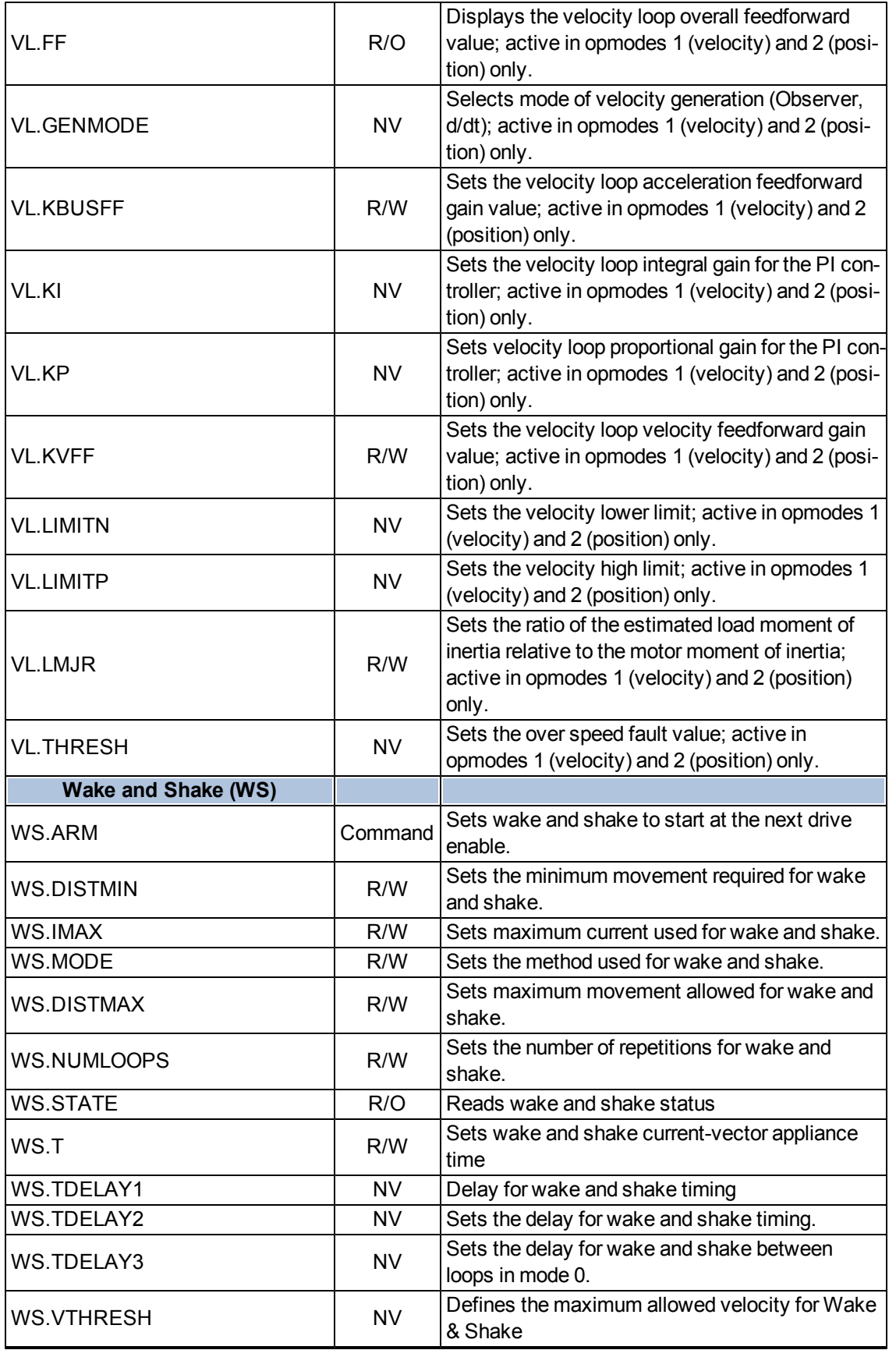

This page intentionally left blank.

## <span id="page-560-0"></span>**AIN Parameters**

This section describes the analog input (AIN) parameters. AIN parameters function as shown in the block diagram below:

<span id="page-560-1"></span>Analog Input Block Diagram

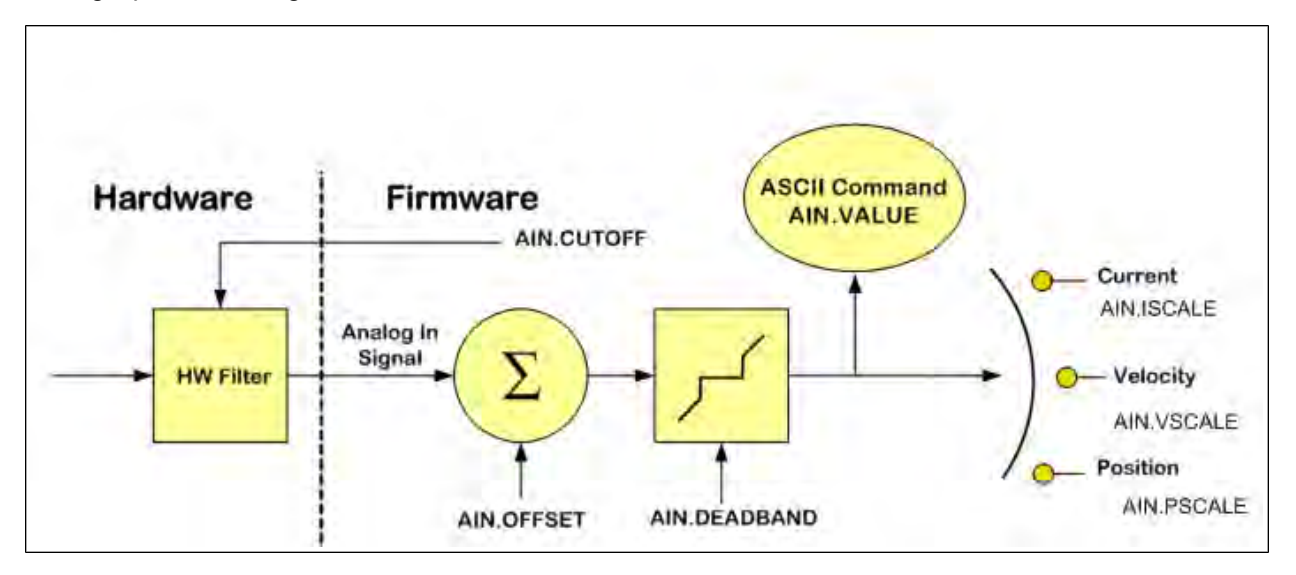

### <span id="page-561-0"></span>**AIN.CUTOFF**

<span id="page-561-1"></span>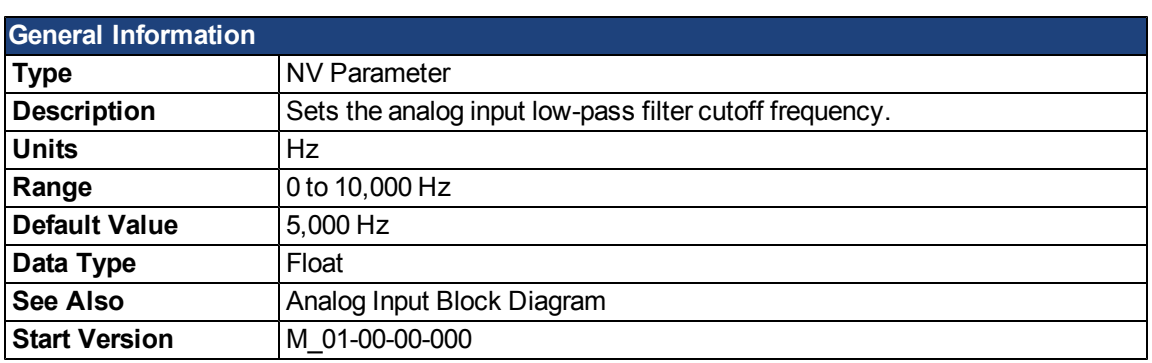

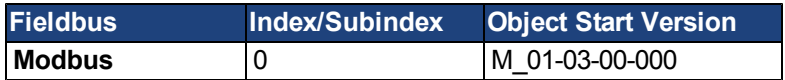

#### **Description**

AIN.CUTOFF sets the break frequency in Hz for two cascaded single-pole low-pass filters on the hardware command input. Since the two poles are cascaded at the same frequency, the -3 dB frequency is 0.64\*AIN.CUTOFF in hertz and the 10% to 90% step response rise time is 0.53/AIN.CUTOFF in seconds.

Suggested operating values are as follows:

- Analog torque opmode: 5 kHz
- Analog velocity opmode: 2.5 kHz
- General purpose analog input high resolution: 500 Hz

#### **Related Topics**

[10.4 Analog Input](#page-102-0)

#### <span id="page-562-0"></span>**AIN.DEADBAND**

<span id="page-562-1"></span>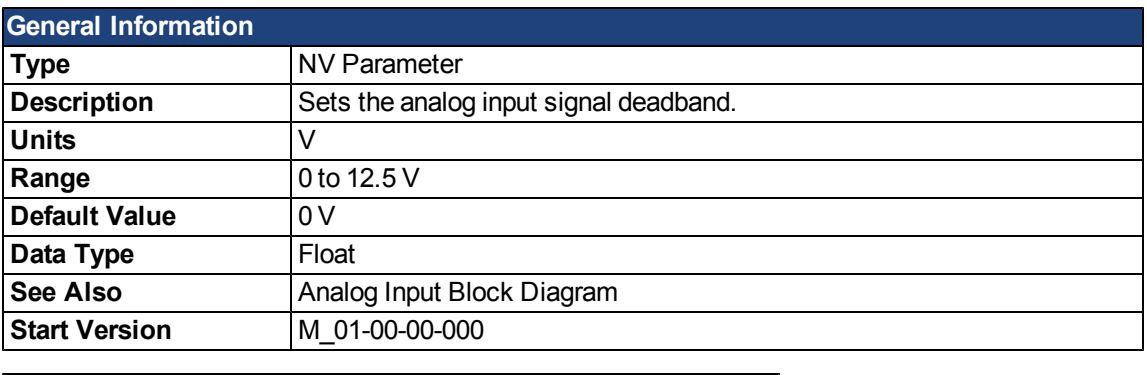

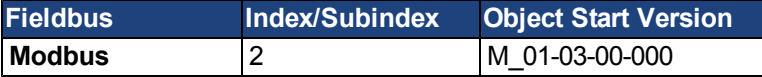

#### **Description**

AIN.DEADBAND sets the deadband of the analog input signal. When AIN.DEADBANDMODE is set to 0, and the value of the analog input is less than the value of AIN.DEADBAND, the analog command will be 0. When the analog input is greater or equal to the AIN.DEADBAND, then the analog command will be generated using the scaling specified.

When AIN.DEADBANDMODE is set to 1, the analog command is 0 if the input is less than the deadband value. When the input is greater than the deadband, the output is equal to (Input - Deadband) \* Scaling. Below are illustrations of this behavior.

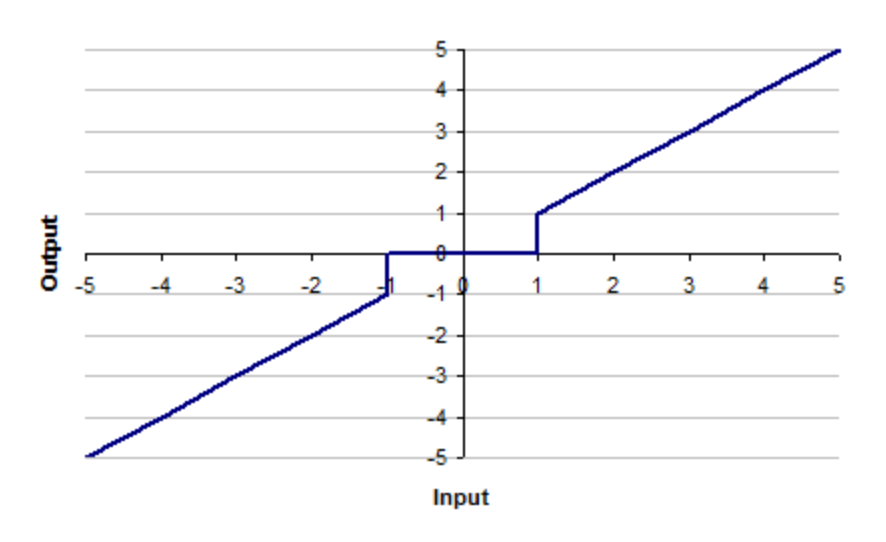

#### Ain.Deadbandmode= 0 | Ain.Deadband= 1V

#### Ain.Deadbandmode= 1 | Ain.Deadband= 1V

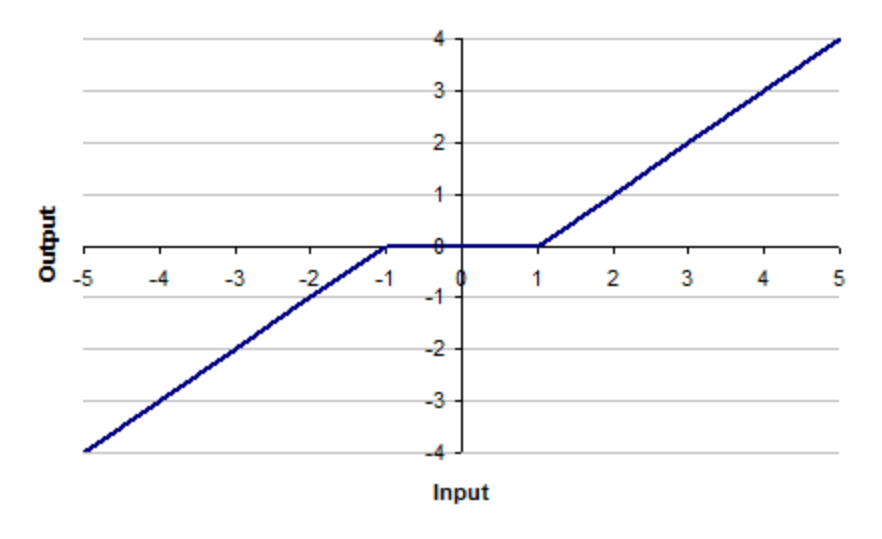

## **Related Topics**

[10.4 Analog Input](#page-102-0)

### <span id="page-564-0"></span>**AIN.DEADBANDMODE**

<span id="page-564-1"></span>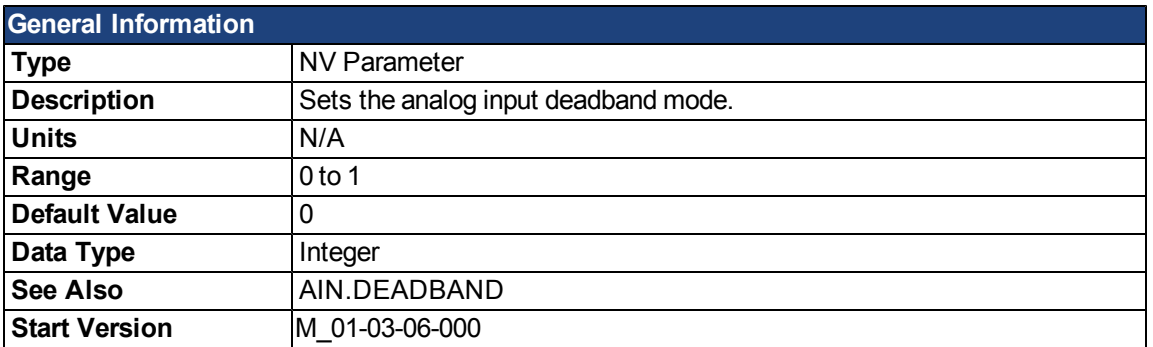

#### **Description**

When AIN.DEADBANDMODE is set to 0, and the value of the analog input is less than the value of AIN.DEA-DBAND, the analog command will be 0. When the analog input is greater or equal to the AIN.DEADBAND, then the analog command will be generated using the scaling specified.

When AIN.DEADBANDMODE is set to 1, the analog command is 0 if the input is less than the deadband value. When the input is greater than the deadband, the output is equal to (Input - Deadband) \* Scaling. Below are illustrations of this behavior.

#### Ain.Deadbandmode= 0 | Ain.Deadband= 1V

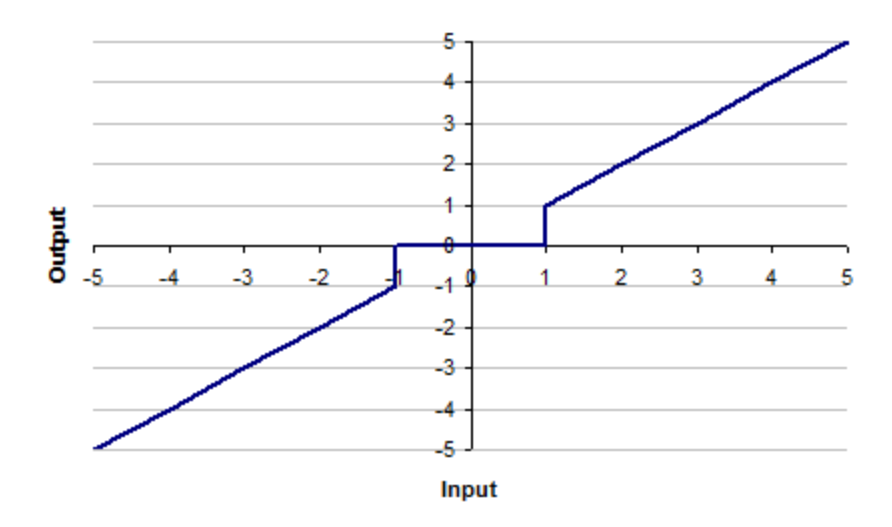

#### Ain.Deadbandmode= 1 | Ain.Deadband= 1V

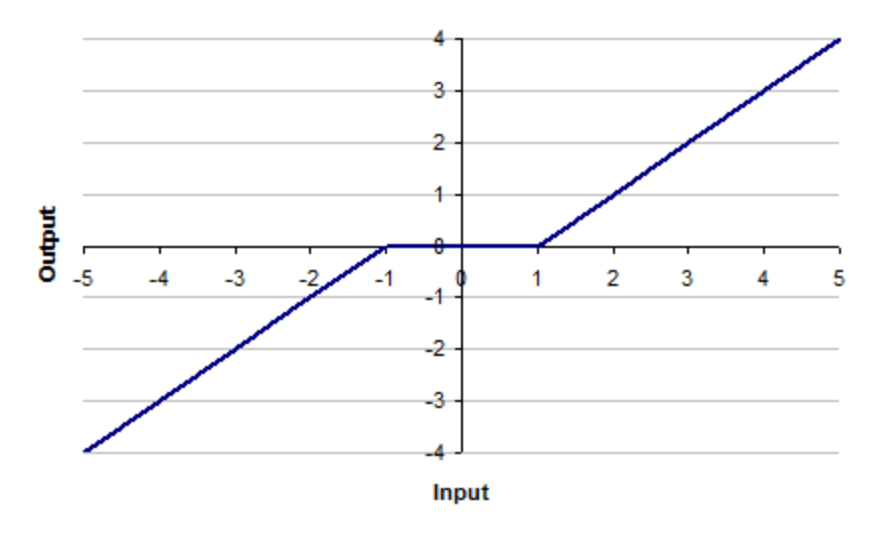

## **Related Topics**

[10.4 Analog Input](#page-102-0)

#### <span id="page-566-0"></span>**AIN.ISCALE**

<span id="page-566-1"></span>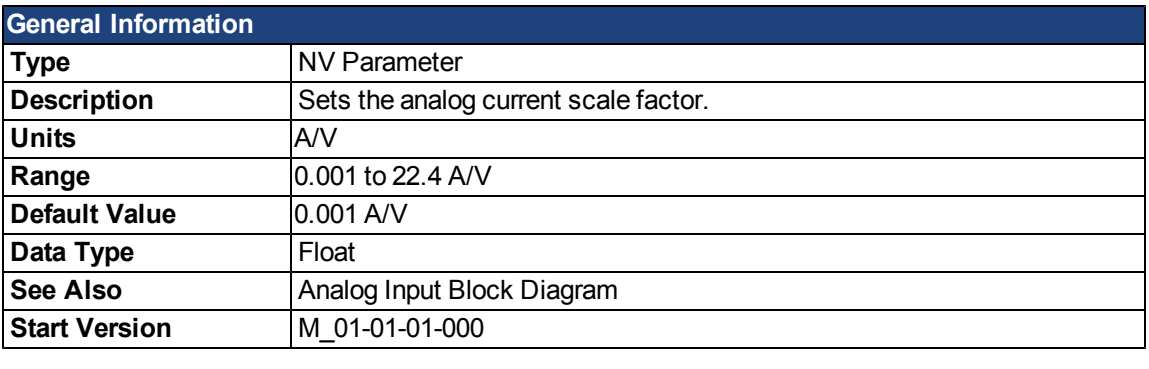

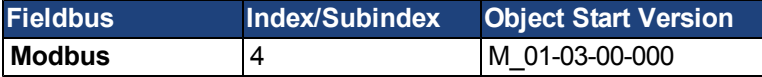

#### **Description**

AIN.ISCALE sets the analog current scale factor that scales the analog input (AIN.VALUE) for [DRV.OPMODE](#page-684-0) = 1 (analog torque mode).

The value entered is the motor current per 10 V of analog input. This value may be either higher or lower than 100%, but the actual analog input will be limited by the application current limit [\(IL.LIMITN](#page-783-0) and [IL.LIMITP\)](#page-784-0).

#### **Related Topics**

[10.4 Analog Input](#page-102-0)

### <span id="page-567-0"></span>**AIN.OFFSET**

<span id="page-567-1"></span>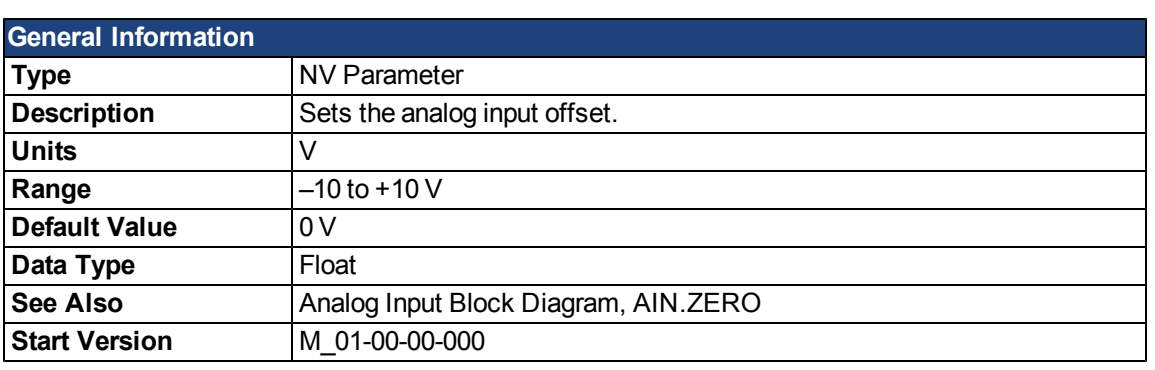

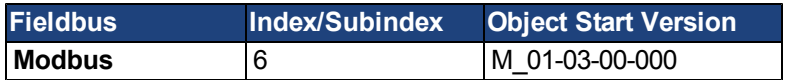

#### **Description**

AIN.OFFSET sets the analog offset, which is added to the analog input command to the drive. This value compensates for the analog input signal [\(AIN.VALUE](#page-569-0)) offset or drift.

#### **Related Topics**

[10.4 Analog Input](#page-102-0)

### <span id="page-568-0"></span>**AIN.PSCALE**

<span id="page-568-1"></span>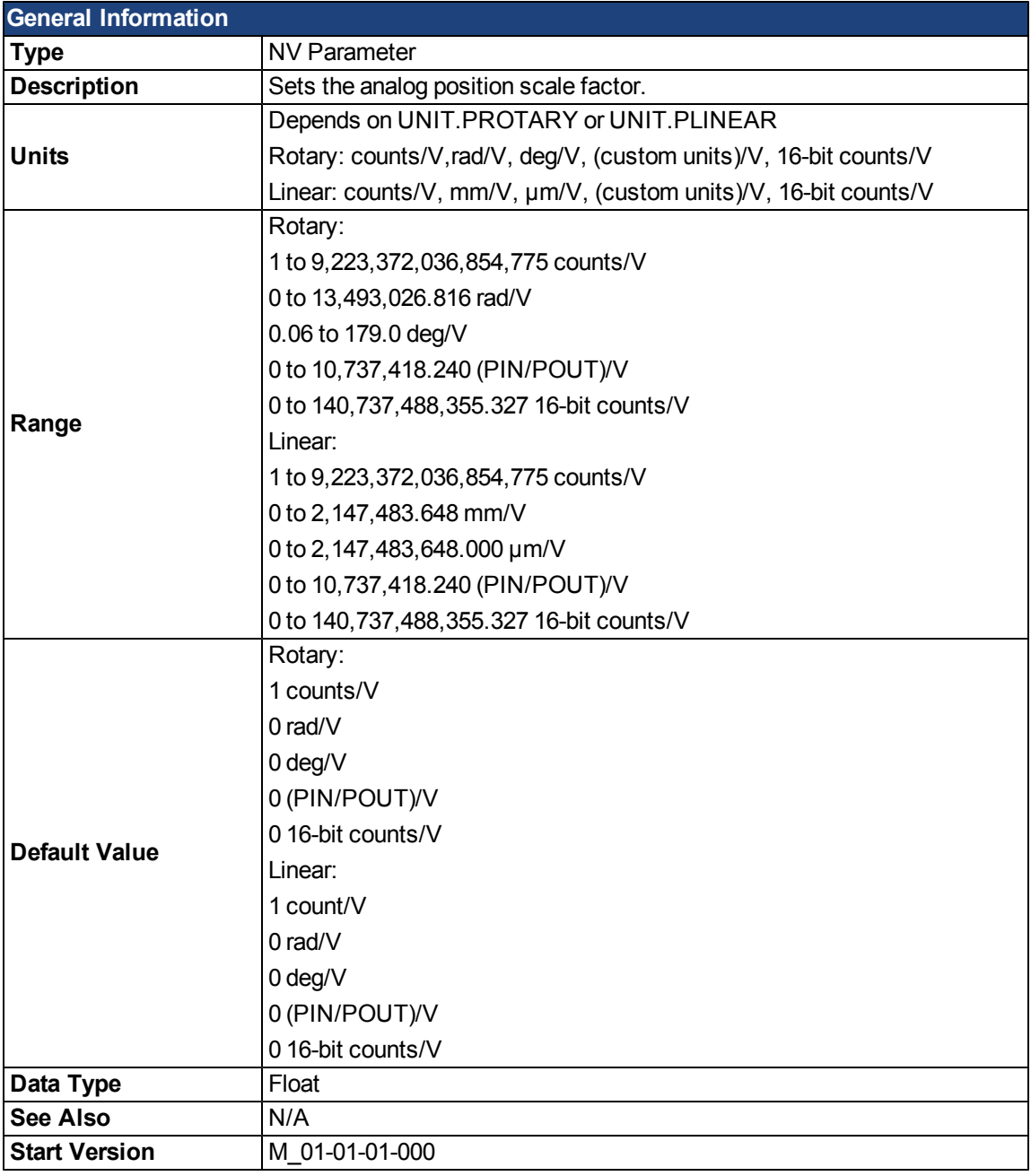

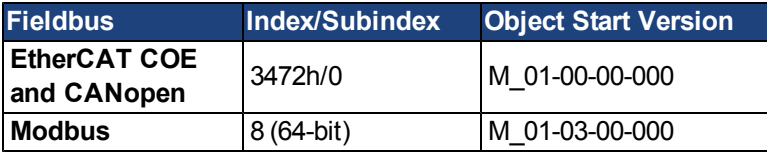

#### **Description**

AIN.PSCALE is an analog position scale factor that scales the analog input [\(AIN.VALUE\)](#page-569-0)for [DRV.OPMODE](#page-684-0) = 2, [DRV.CMDSOURCE](#page-647-0) = 3 (analog position mode).

#### **Related Topics**

[10.4 Analog Input](#page-102-0)

### <span id="page-569-0"></span>**AIN.VALUE**

<span id="page-569-1"></span>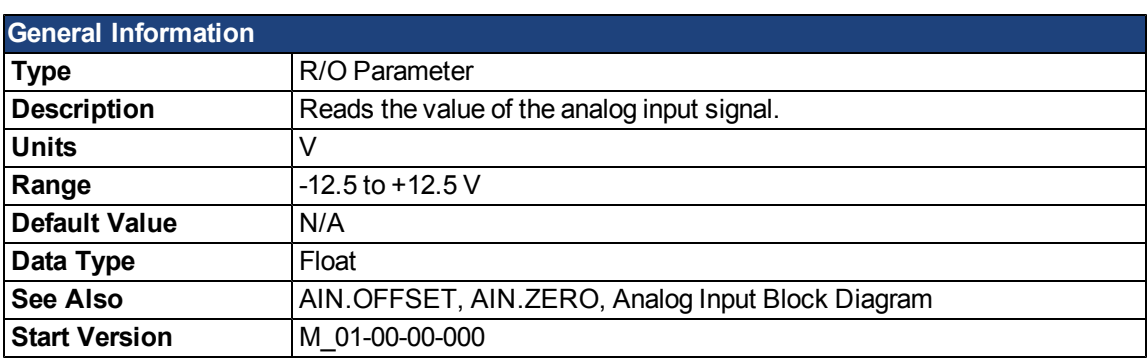

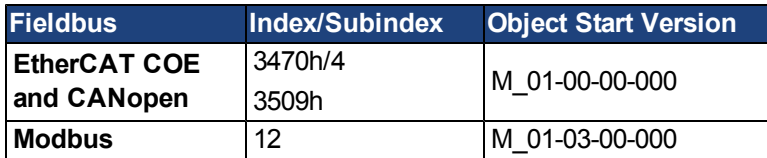

#### **Description**

AIN.VALUE reads the analog input value after the value is filtered (as shown in the Analog Input Block Diagram).

#### **Related Topics**

[10.4 Analog Input](#page-102-0)

#### <span id="page-570-0"></span>**AIN.VSCALE**

<span id="page-570-1"></span>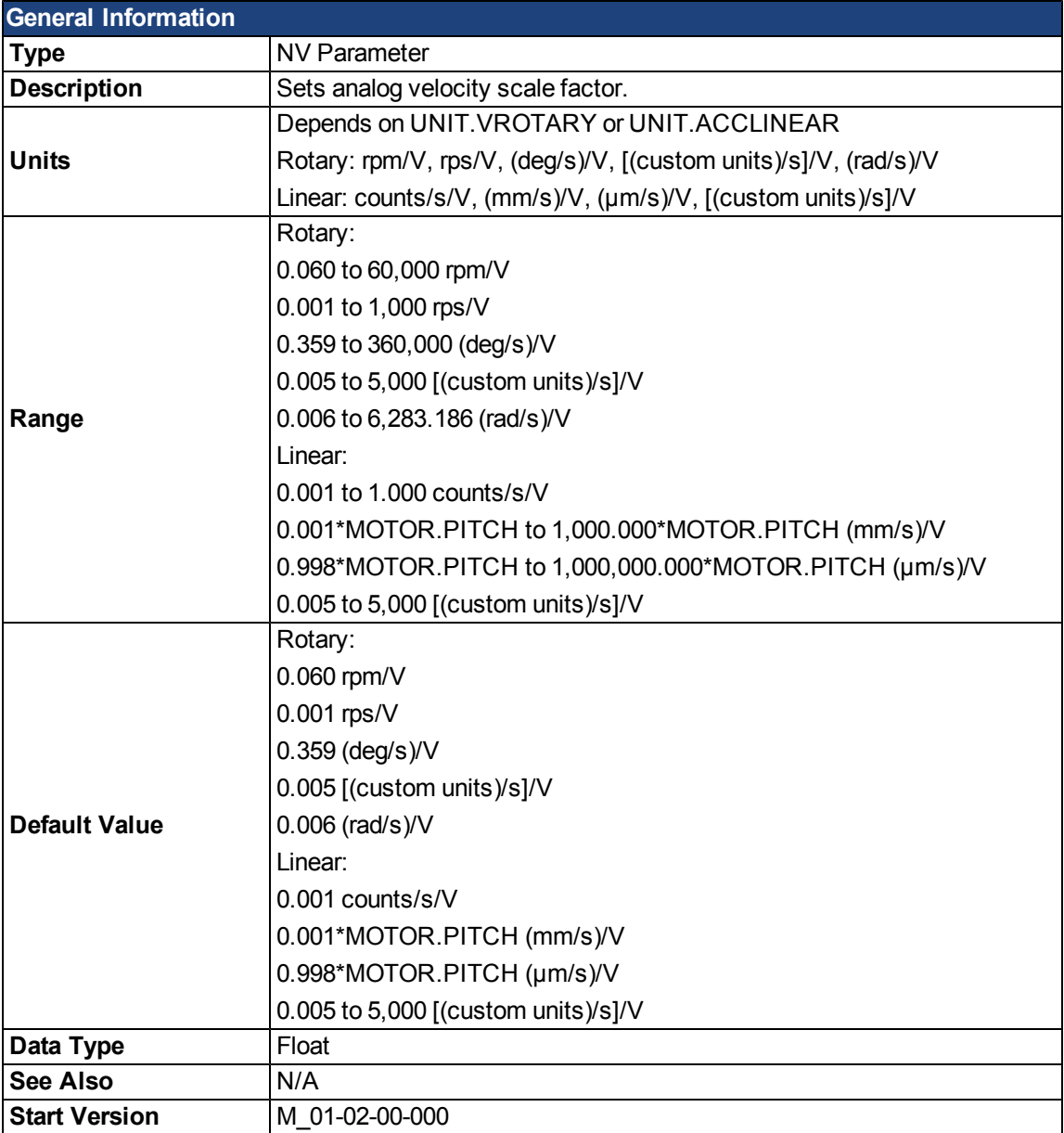

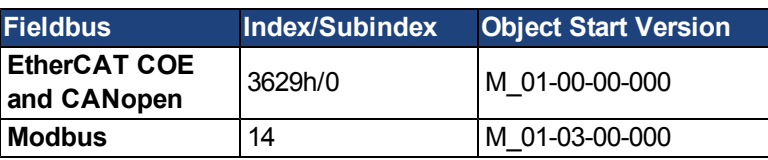

#### **Description**

AIN.VSCALE is an analog velocity scale factor that scales the analog input [AIN.VALUE](#page-569-0))for [DRV.OPMODE](#page-684-0) = 1 (analog velocity mode).

The value entered is the motor velocity per 10 V of analog input. This value may be either higher or lower than the application velocity limit [\(VL.LIMITP](#page-960-0)o[rVL.LIMITN\)](#page-959-0), but the actual analog I/O will be limitedby [VL.LIMITP](#page-960-0) or [VL.LIMITN.](#page-959-0)

#### **Related Topics**

[10.4 Analog Input](#page-102-0)

#### <span id="page-571-0"></span>**AIN.ZERO**

<span id="page-571-1"></span>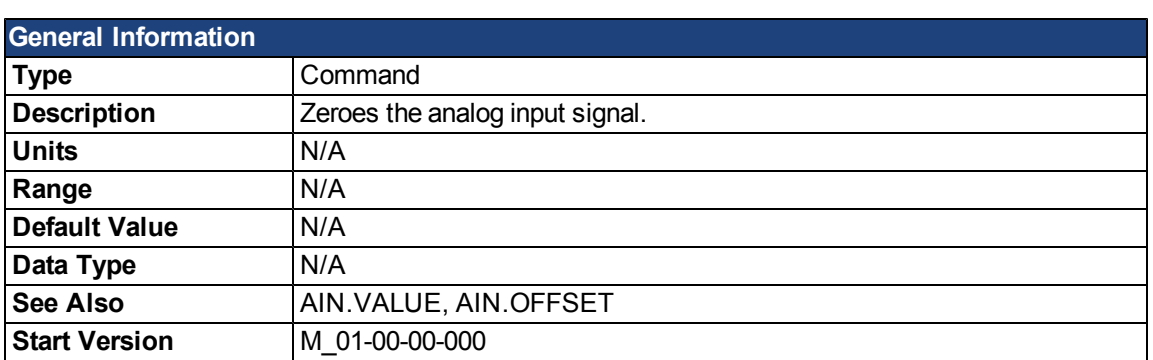

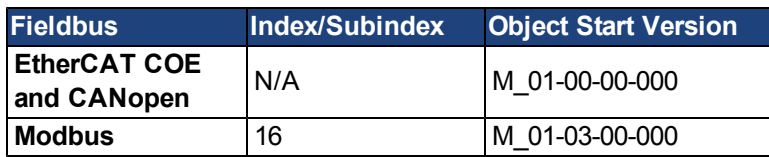

## **Description**

AIN.ZERO causes the drive to zero the analog input signal [\(AIN.VALUE](#page-569-0)). You may need to execute this command more than once to achieve zero offset, and AIN.OFFSET is modified in this process.

#### **Related Topics**

[10.4 Analog Input](#page-102-0)

## <span id="page-572-0"></span>**AIO Parameters**

#### <span id="page-572-1"></span>**AIO.ISCALE**

<span id="page-572-2"></span>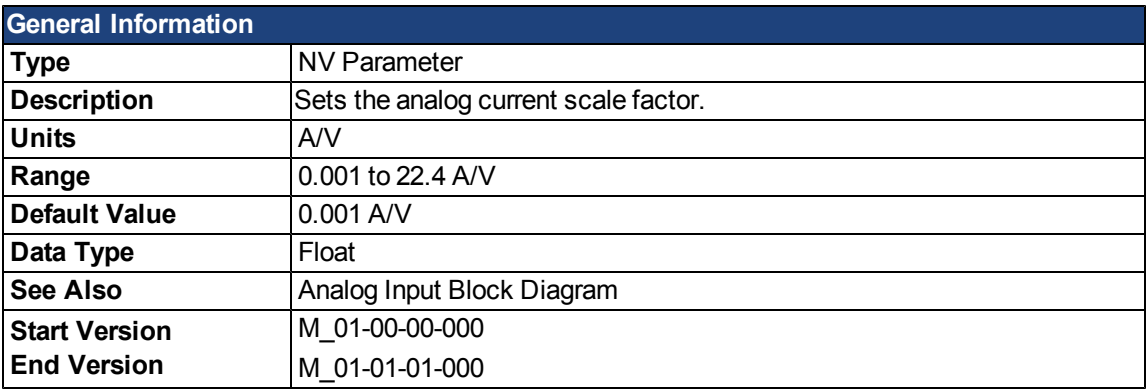

#### **Description**

AIO.ISCALE sets the analog current scale factor that scales the following:

- The analog input [\(AIN.VALUE\)](#page-569-0) for [DRV.OPMODE](#page-684-0) = 0 (analog torque mode), DRV.CMDSOURCE = 3 (analog).
- The analog output [\(AOUT.VALUE\)](#page-583-0)for [AOUT.MODE](#page-579-0) = 5 or 6. The value entered is the motor current per 1 V of analog input or output. This value may be either higher or lower than 100%, but the actual analog I/O will be limited by the application current limit (IL.LIMITN and IL.LIMITP).

### <span id="page-573-0"></span>**AIO.PSCALE**

<span id="page-573-1"></span>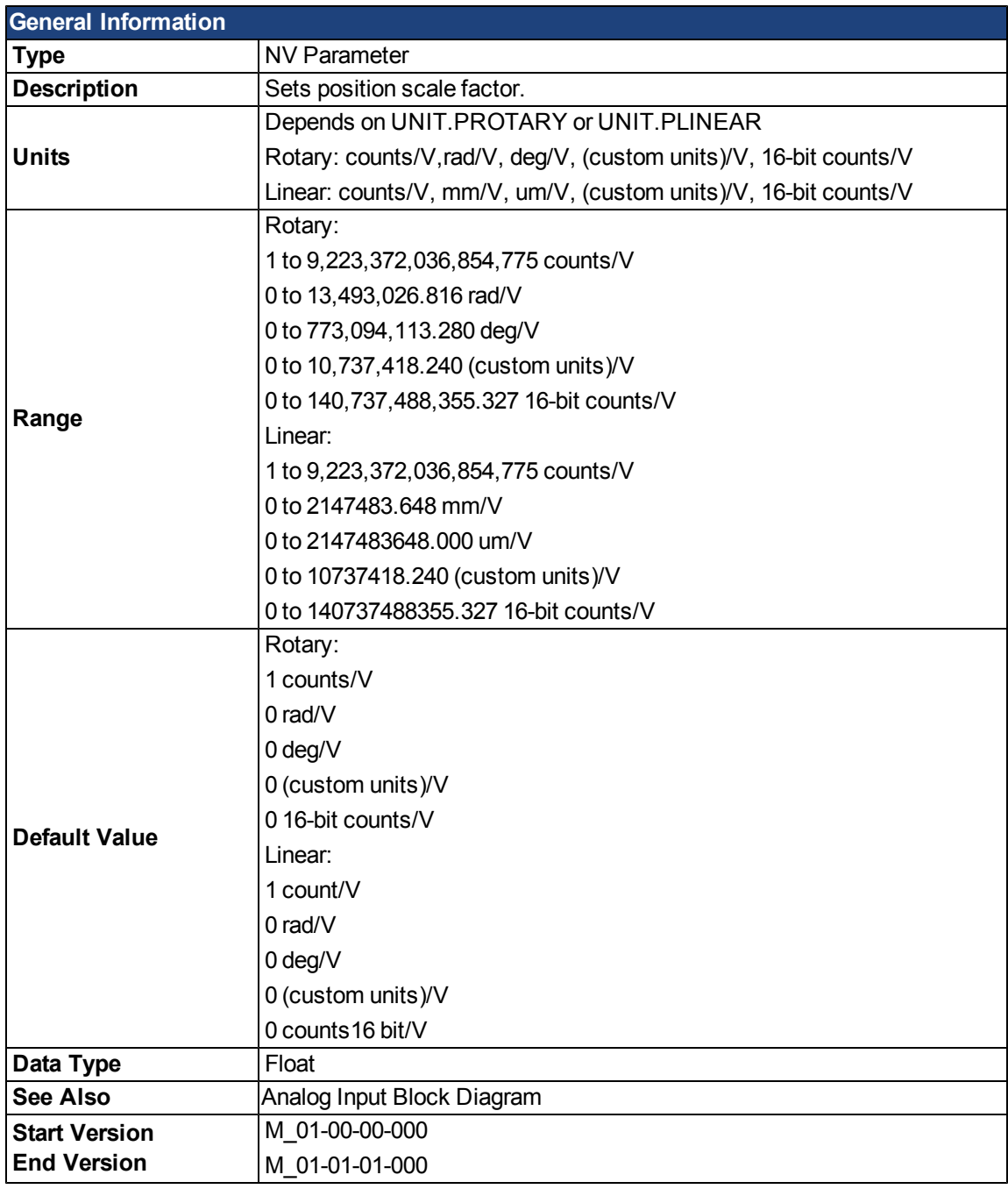

#### **Description**

AIO.PSCALE is an analog position scale factor that scales:

1. The analog input [\(AIN.VALUE\)](#page-569-0)for [DRV.OPMODE](#page-684-0) =2, [DRV.CMDSOURCE](#page-647-0) = 3 (analog position mode)

2. The analog output [\(AOUT.VALUE](#page-583-0)) for [AOUT.MODE](#page-579-0) = 6, or 7. (actual position or position error) per 10 V of analog input or output.

### <span id="page-574-0"></span>**AIO.VSCALE**

<span id="page-574-1"></span>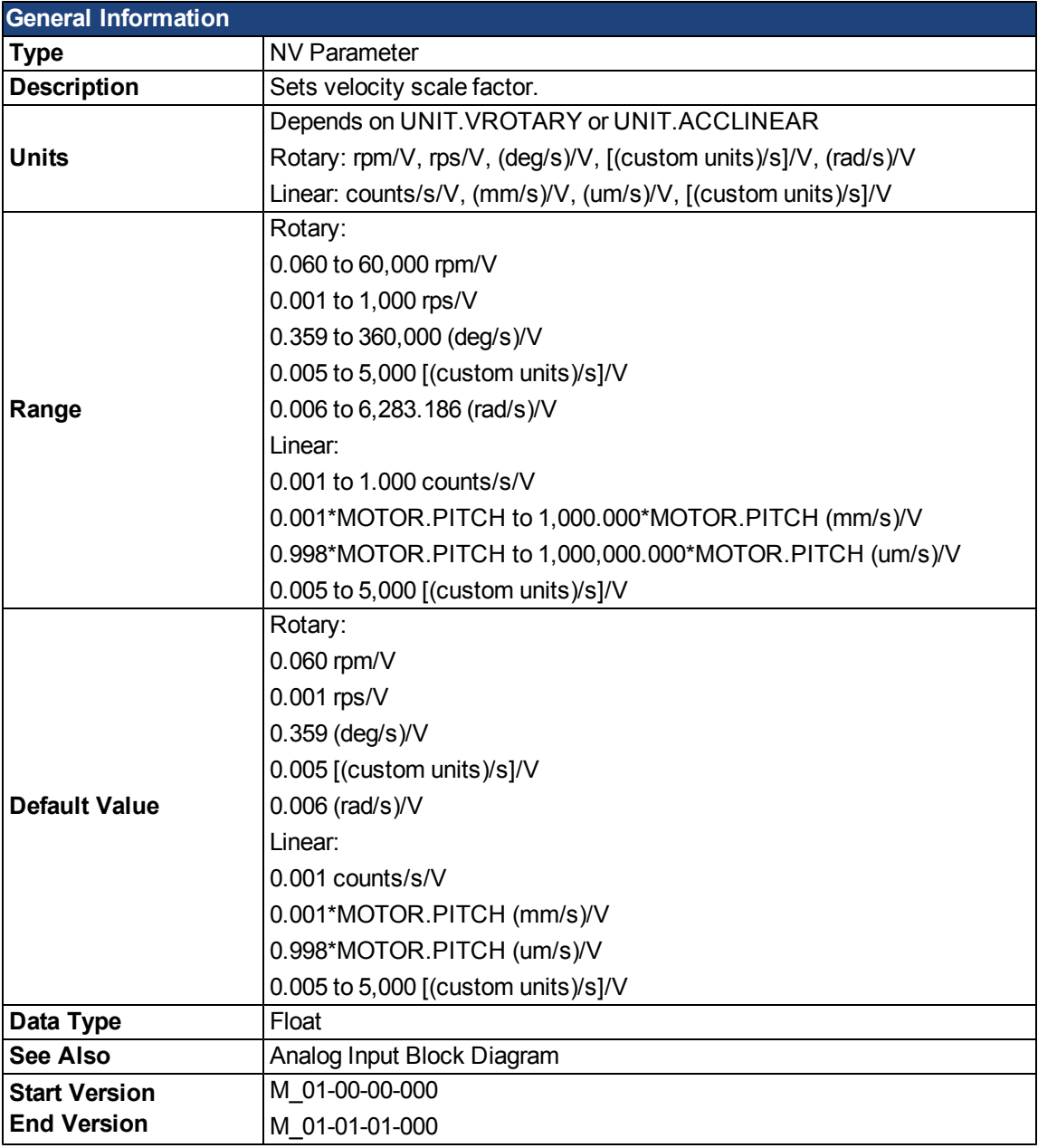

### **Description**

AIO.VSCALE is an analog velocity scale factor that scales:

- 1. The analog input (AIN.VALUE) for DRV.OPMODE = 2 (analog velocity mode)
- 2. The analog output (AOUT.VALUE) for AOUT.MODE = 1, 3, or 7. The value entered is the motor velocity per 10 V of analog input or output. This value may be either higher or lower than the application velocity limit (VL.LIMITP or VL.LIMITN), but the actual analog I/O will be limited by VL.LIMITP or VL.LIMITN.

This page intentionally left blank.
# **AOUT Parameters**

## **AOUT.DEBUGADDR**

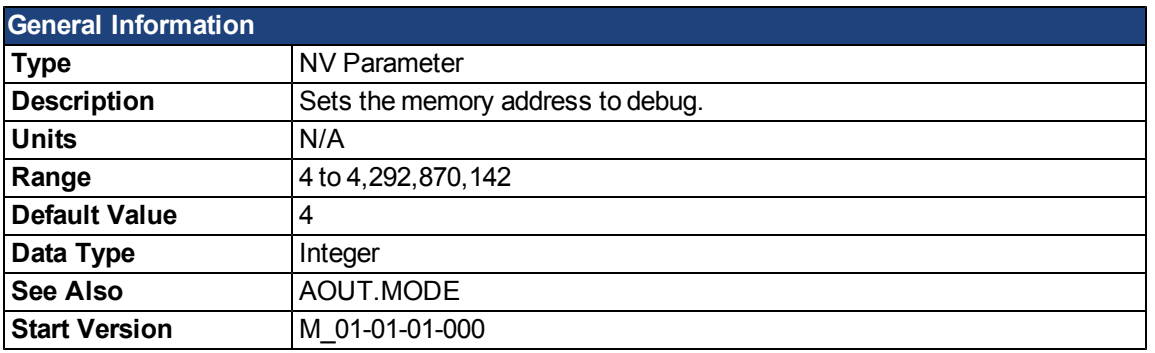

## **Description**

AOUT.DEBUGADDR sets the memory address to debug when [AOUT.MODE](#page-579-0) = 9 (debug mode).

## **Related Topics**

# **AOUT.DEBUGSCALE**

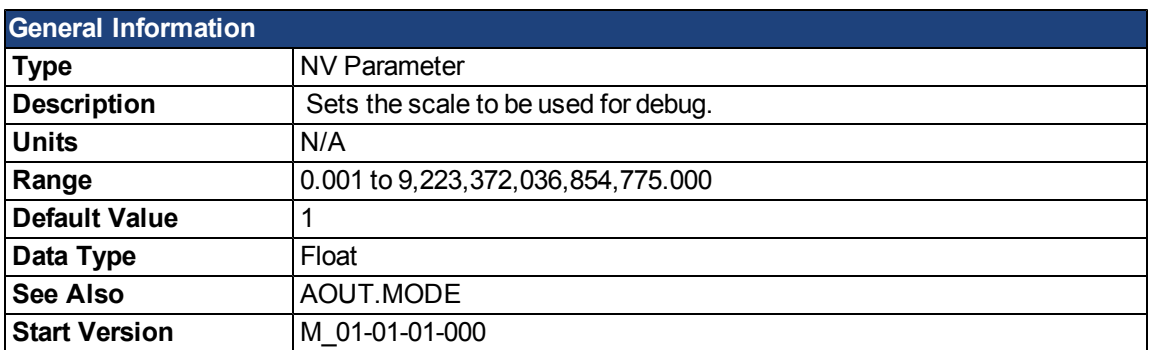

## **Description**

AOUT.DEBUGSCALE sets the scale to be used for debug when [AOUT.MODE](#page-579-0) = 9 (debug mode).

## **Related Topics**

## **AOUT.ISCALE**

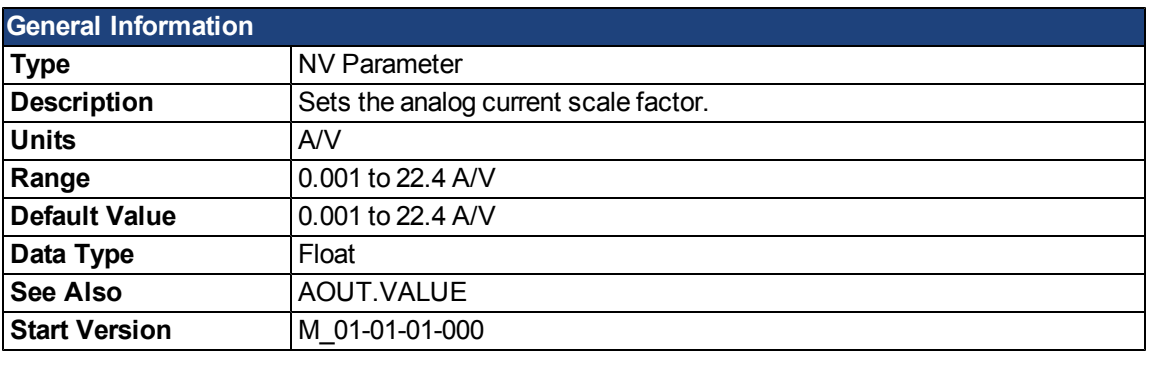

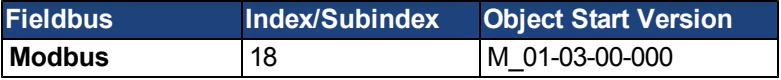

## **Description**

AOUT.ISCALE sets the analog current scale factor that scales the analog output (AOUT.VALUE) for AOUT.MODE = 4 or 5. The value entered is the motor current per 10 V of analog input or output. This value may be either higher or lower than 100%, but the actual analog I/O will be limited by the application current limit [\(IL.LI-](#page-783-0)[MITN](#page-783-0) and [IL.LIMITP](#page-784-0)).

## **Related Topics**

## <span id="page-579-0"></span>**AOUT.MODE**

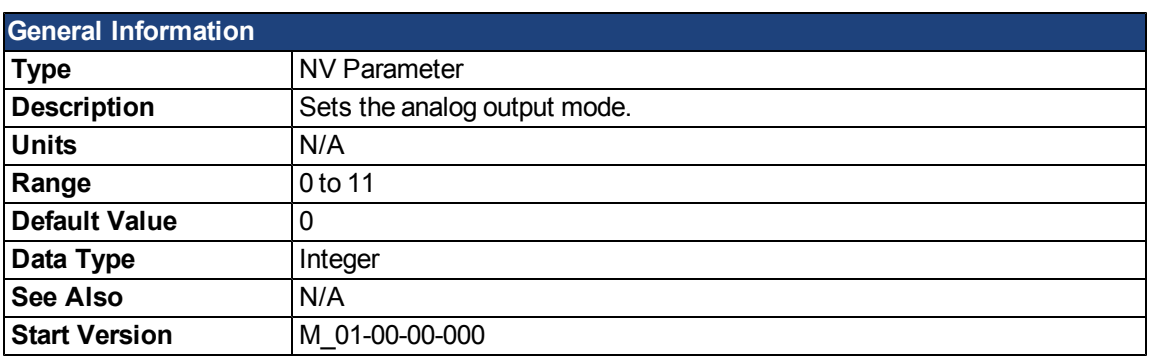

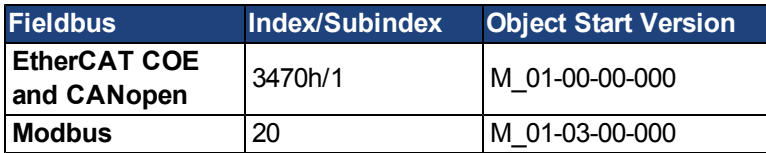

## **Description**

AOUT.MODE sets the analog output functionality.

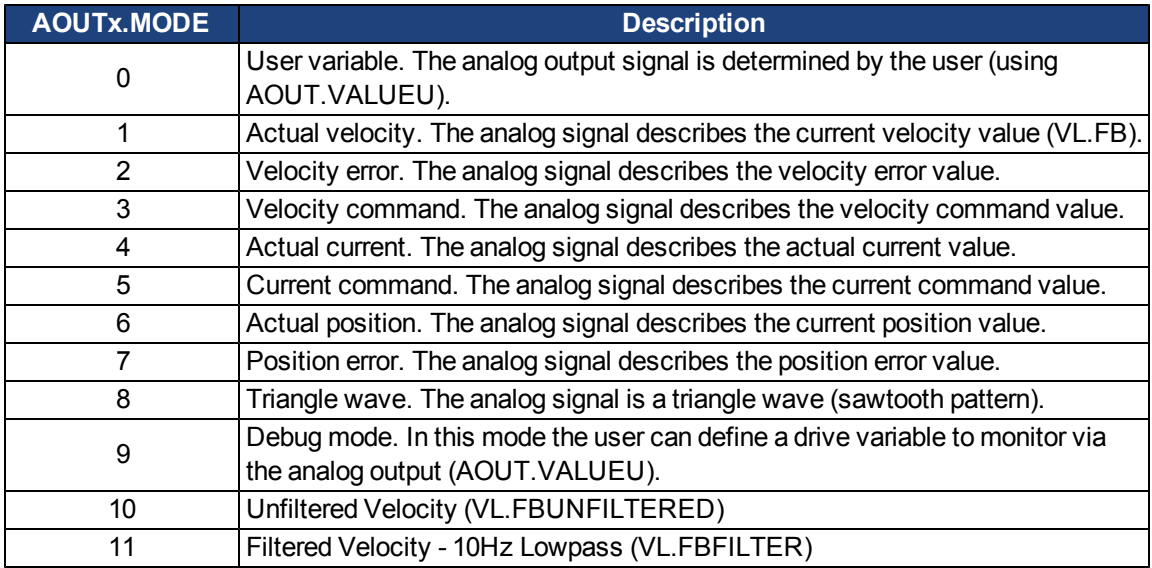

## **Example**

You can use AOUT.MODE and AOUT.VALUEU to configure an output signal as follows:

-->AOUT.MODE 0

-->AOUT.VALUEU 5

-->AOUT.VALUEU 4.33

# **Related Topics**

# **AOUT.OFFSET**

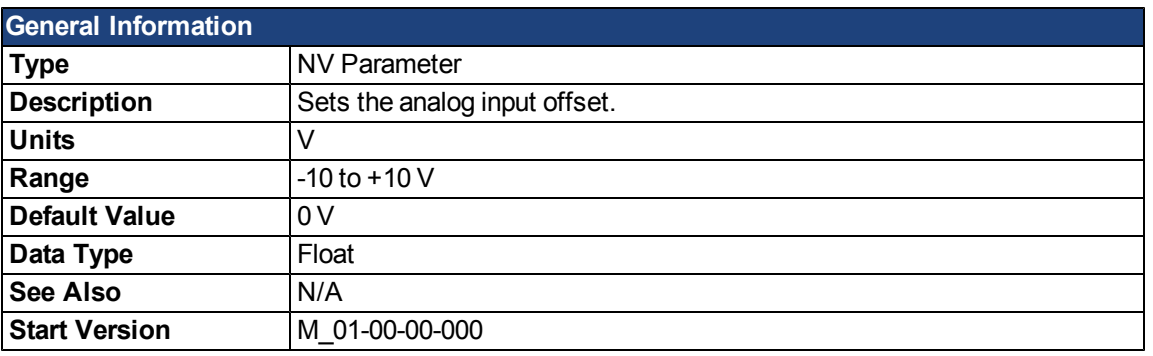

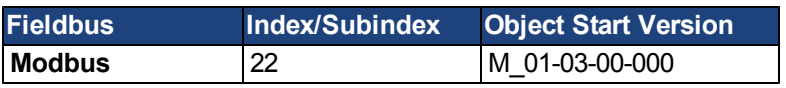

## **Description**

This parameter sets the analog input offset.

## **Related Topics**

# **AOUT.PSCALE**

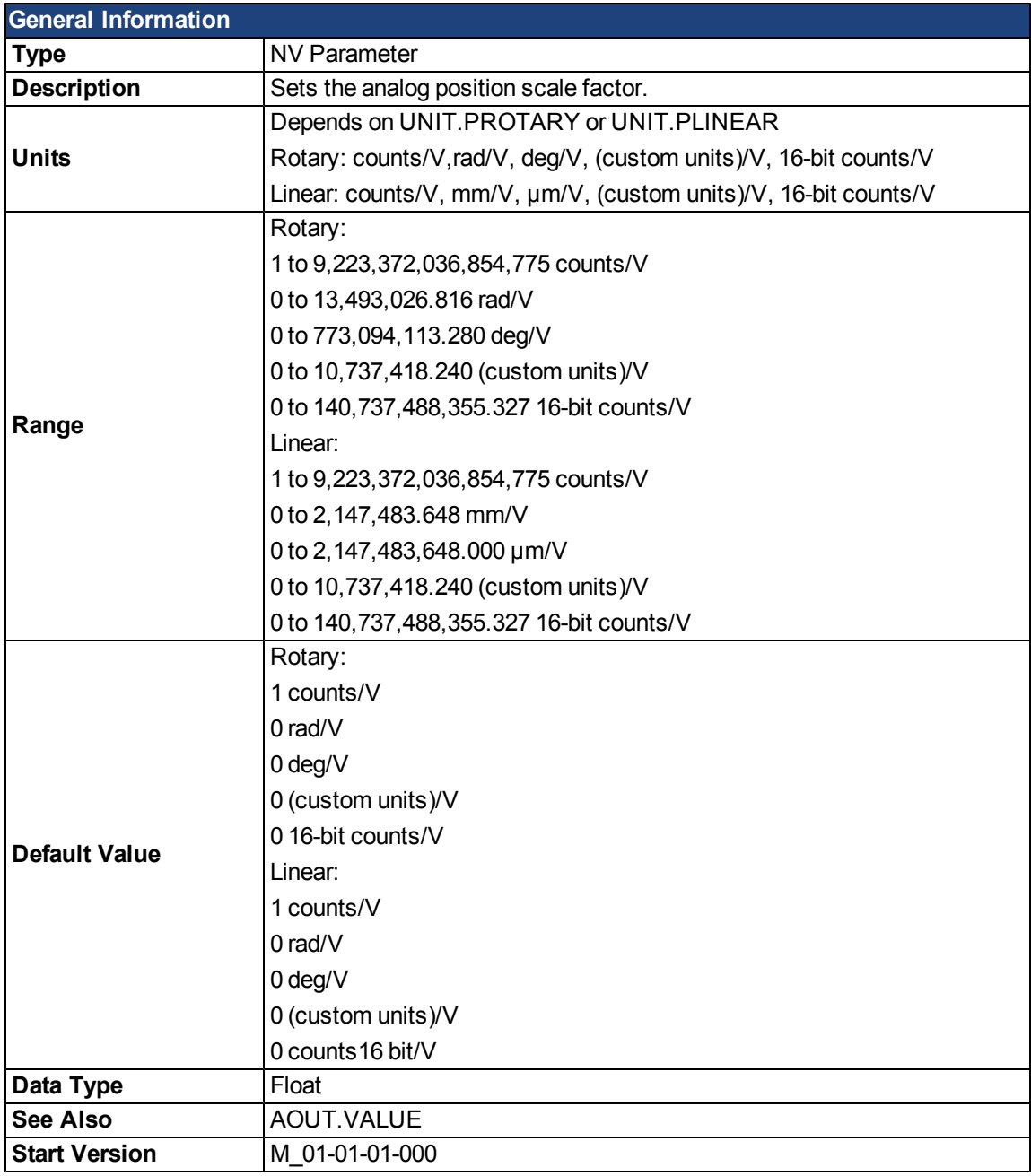

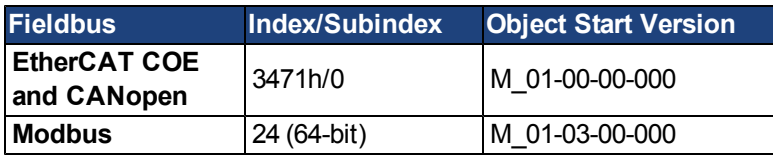

## **Description**

AOUT.PSCALE is an analog position scale factor that scales the analog output [\(AOUT.VALUE](#page-583-0)) for [AOUT.MODE](#page-579-0) = 6, or 7 (actual position or position error) per 10 V of analog input or output.

## **Related Topics**

## <span id="page-583-0"></span>**AOUT.VALUE**

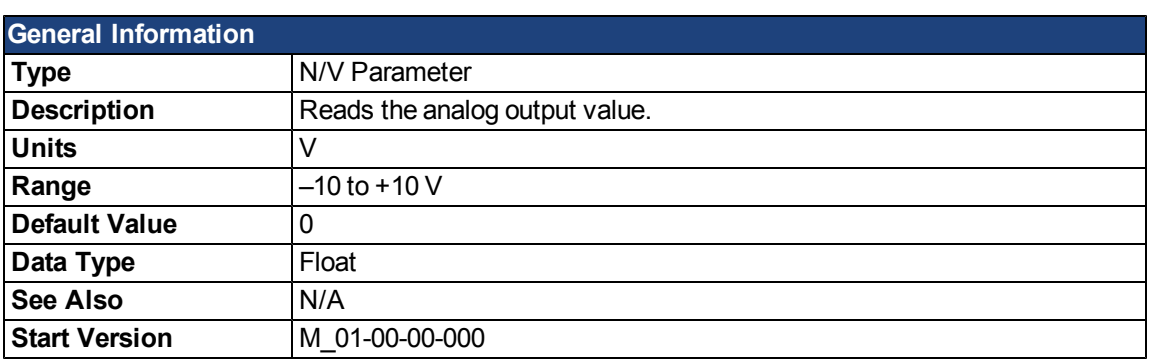

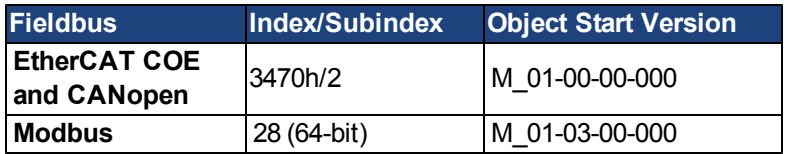

## **Description**

AOUT.VALUE reads the analog output value. This parameter can also be used to set the value of the analog output when [AOUT.MODE](#page-579-0) = 0 (analog output signal is determined by the user).

## **Related Topics**

# **AOUT.VALUEU**

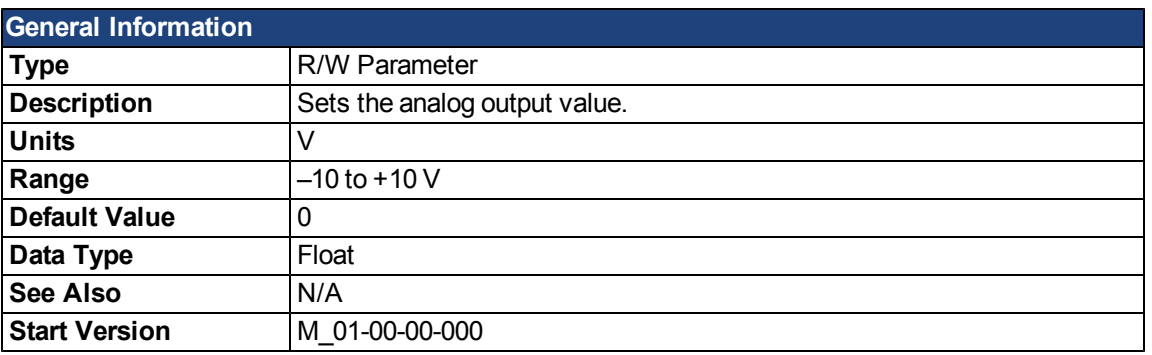

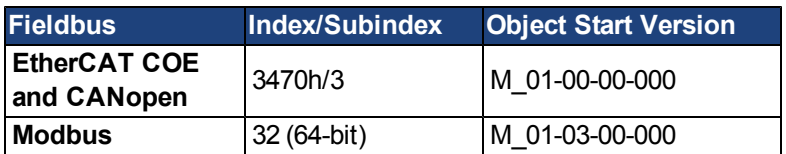

## **Description**

AOUT.VALUEU reads/writes the analog output value when [AOUT.MODE](#page-579-0) = 0 (analog output signal is determined by the user).

## **Related Topics**

## **AOUT.VSCALE**

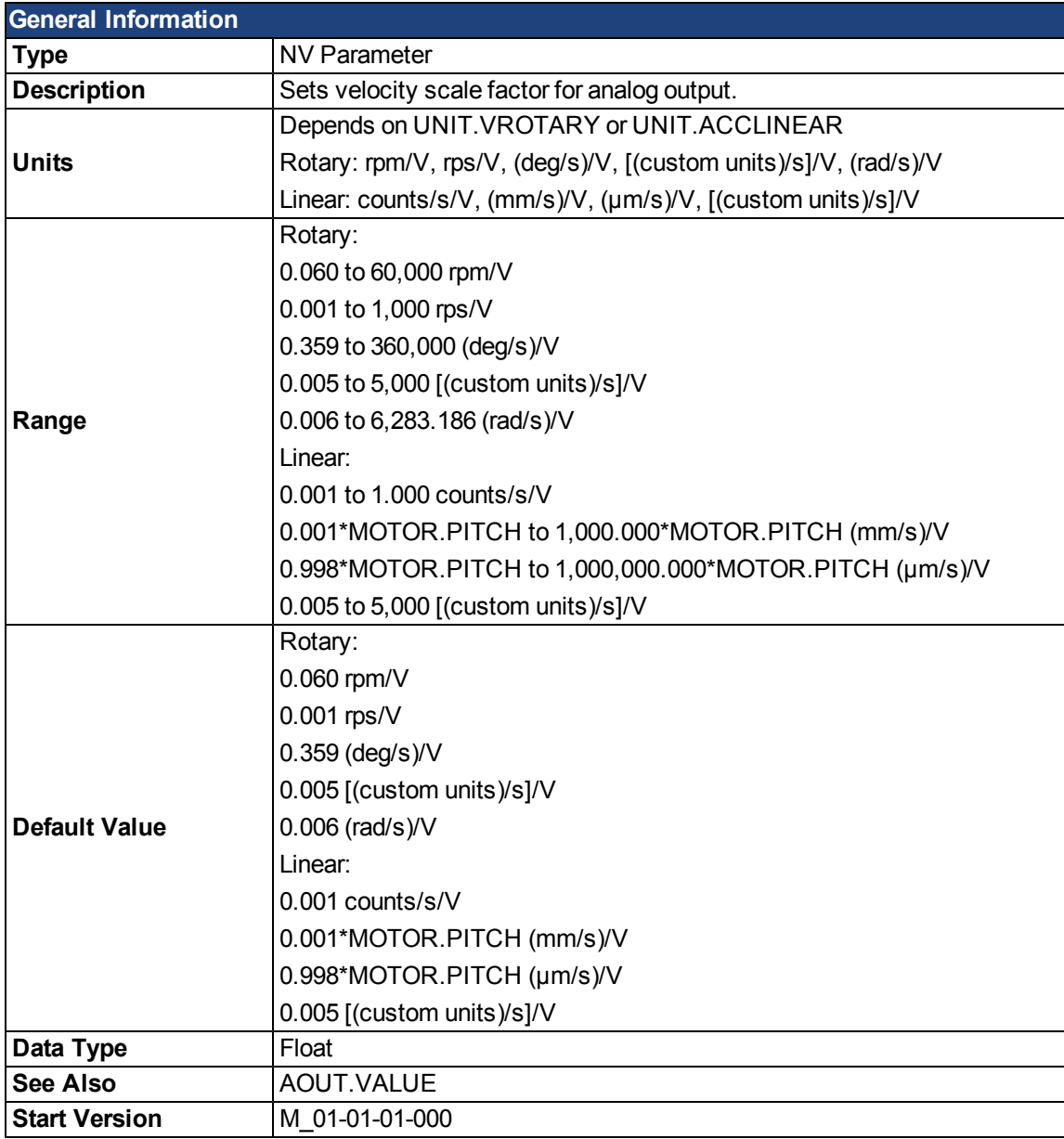

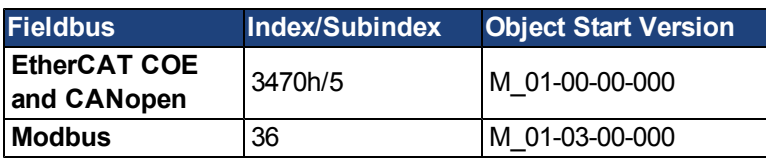

## **Description**

AOUT.VSCALE is an analog velocity scale factor that scales the analog output [\(AOUT.VALUE](#page-583-0)) for AOUT.MODE = 1, 2, or 3. The value entered is the motor velocity per 10 V of analog output. This value may be either higher or lower than the application velocity limit([VL.LIMITP](#page-960-0)or [VL.LIMITN\)](#page-959-0), but the actual analog I/O will be limitedby [VL.LIMITP](#page-960-0)or [VL.LIMITN](#page-959-0).

# **BODE Parameters**

#### **BODE.EXCITEGAP**

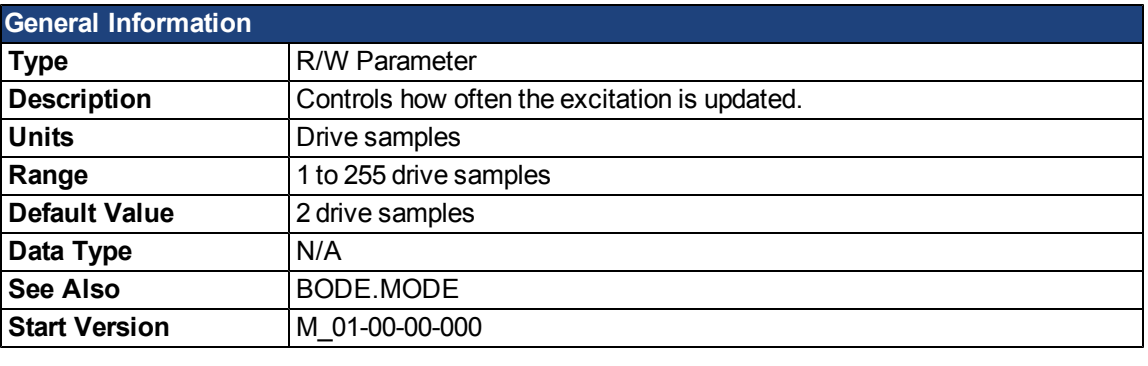

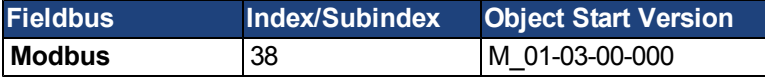

#### **Description**

BODE.EXCITEGAP controls how often the excitation is updated. The excitation is updated every n drive samples, where n is BODE.EXCITEGAP. For example, if BODE.EXCITEGAP = 2, then the excitation is updated every 2/(16,000 Hz) = 1/8,000 Hz = 0.000125 sec. When measuring a system, update the excitation only as often as the data is recorded.

#### **Example**

Set excitation update rate to 8,000 Hz:

-->BODE.EXCITEGAP 2

Set excitation update rate to 4,000 Hz:

-->BODE.EXCITEGAP 4

Get excitation update rate (already set to 8000 Hz):

-->BODE.EXCITEGAP 2

## **Related Topics**

[14.3 Using the Performance Servo Tuner](#page-159-0)

[14.3.4 Using the Performance Servo Tuner: Advanced](#page-163-0)

[15 Scope](#page-204-0)

[1.2.1.5 Bode](../../../../../Content/UsersManual/OpMode Command Source.htm#BodeCommSrc) (set command source)

```
6.5 Settings
```
[F126](#page-240-0)

## <span id="page-587-0"></span>**BODE.FREQ**

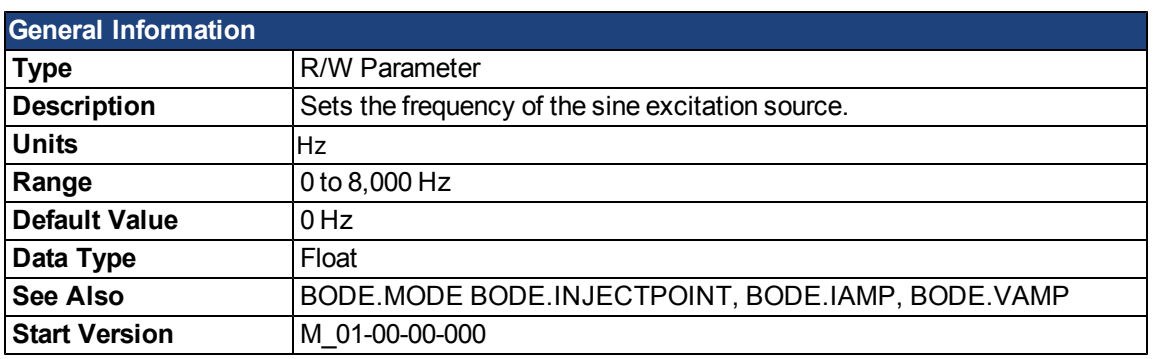

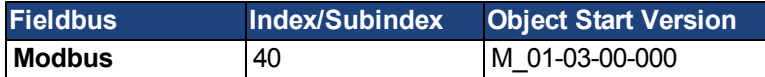

#### **Description**

BODE.FREQ sets the frequency of the sine excitation source in Hz. The sine excitation source is used to take frequency response measurements of a system.

## **Example**

Setting up a sine excitation source of 0.2 A at 50 Hz:

-->BODE.INJECTPOINT 1 -->BODE.IAMP 0.2 -->BODE.FREQ 50.0 -->BODE.MODE 2

## **Related Topics**

[14.3 Using the Performance Servo Tuner](#page-159-0)

[14.3.4 Using the Performance Servo Tuner: Advanced](#page-163-0)

[15 Scope](#page-204-0)

[1.2.1.5 Bode](../../../../../Content/UsersManual/OpMode Command Source.htm#BodeCommSrc) (set command source)

[6.5 Settings](#page-51-0)

[F126](#page-240-0)

## <span id="page-588-0"></span>**BODE.IAMP**

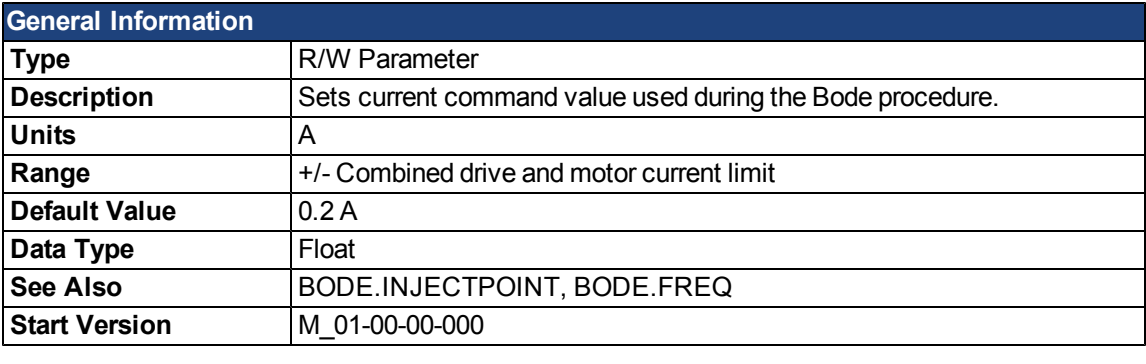

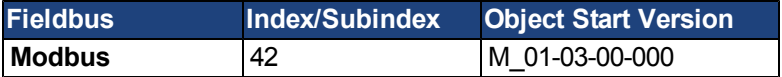

#### **Description**

BODE.IAMP sets the amplitude of the excitation when in current mode as set in BODE.INJECTPOINT. When using [BODE.MODE](#page-592-0) = 1 and [BODE.INJECTPOINT](#page-591-0) = 1, this parameter will determine the level of noise injected to commanded current value.

## **Example**

Set the excitation current to 0.2 A:

-->BODE.IAMP 0.2

Get the excitation current (already set to 0.2 A):

-->BODE.IAMP 0.200 [A]

## **Related Topics**

[14.3 Using the Performance Servo Tuner](#page-159-0)

[14.3.4 Using the Performance Servo Tuner: Advanced](#page-163-0)

[15 Scope](#page-204-0)

[1.2.1.5 Bode](../../../../../Content/UsersManual/OpMode Command Source.htm#BodeCommSrc) (set command source)

[6.5 Settings](#page-51-0)

[F126](#page-240-0)

## <span id="page-589-0"></span>**BODE.IFLIMIT**

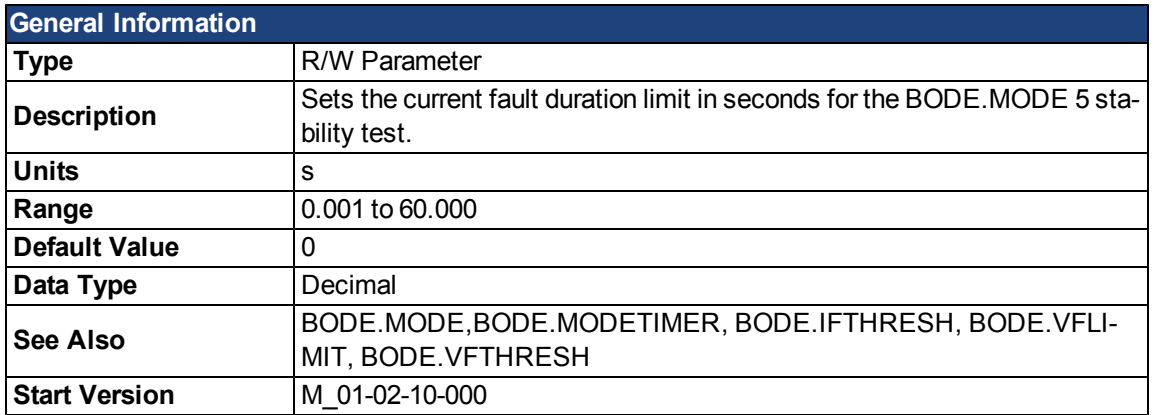

#### **Description**

WhenBODE.MODE is set to 5, the firmware monitors the drive current ([IL.CMD](#page-763-0)). When IL.CMD goes above [BODE.IFTHRESH](#page-590-0), an internal counter records the length of time IL.CMD was above BODE.IFTHRESH. If the internal counter reaches BODE.IFLIMIT, Fault 133 – Instability during Autotune will be generated.

The smaller BODE.IFLIMIT, the quicker Fault 133 will be generated when IL.CMD exceeds BODE.IFLIMIT.

#### **Example**

Set BODE.IFTHRESH to 6 Amps:

-->BODE.IFTHRESH 6

Set BODE.IFLIMIT to 0.500 seconds:

-->BODE.IFLIMIT 0.5

Set BODE.MODE to 5 to enable stability detection:

BODE.MODE 5

#### **Related Topics**

[14.3 Using the Performance Servo Tuner](#page-159-0)

[14.3.4 Using the Performance Servo Tuner: Advanced](#page-163-0)

[F133](#page-240-1)

## <span id="page-590-0"></span>**BODE.IFTHRESH**

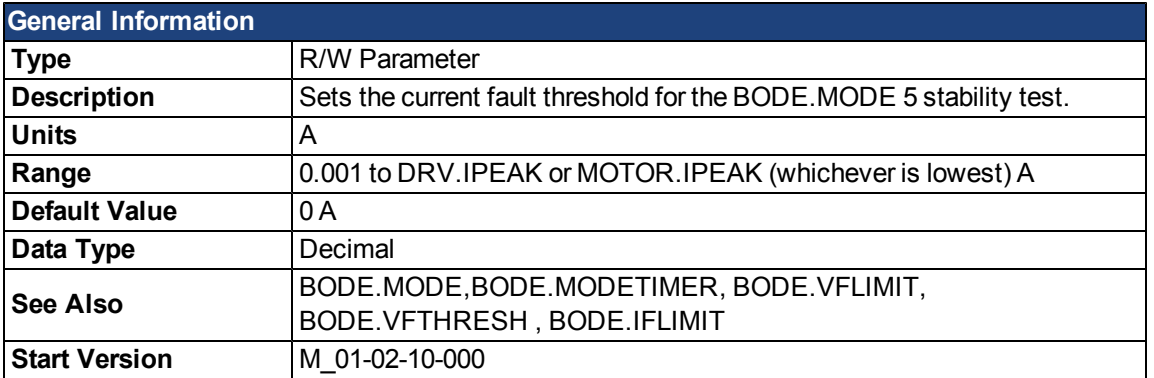

#### **Description**

When [BODE.MODE](#page-592-0)is set to 5, the firmware monitors the drive current ([IL.CMD](#page-763-0)). When IL.CMD goes above BODE.IFTHRESH, an internal counter records the length of time IL.CMD was above BODE.IFTHRESH. If the internal counter reaches [BODE.IFLIMIT](#page-589-0), Fault 133 (Instability during Autotune) is generated.

#### **Example**

Set BODE.IFTHRESH to 6 Amps:

-->BODE.IFTHRESH 6

Set BODE.IFLIMIT to 0.500 seconds:

-->BODE.IFLIMIT 0.5

Set BODE.MODE to 5 to enable stability detection:

BODE.MODE 5

## **Related Topics**

[14.3 Using the Performance Servo Tuner](#page-159-0)

[14.3.4 Using the Performance Servo Tuner: Advanced](#page-163-0)

[F133](#page-240-1)

## <span id="page-591-0"></span>**BODE.INJECTPOINT**

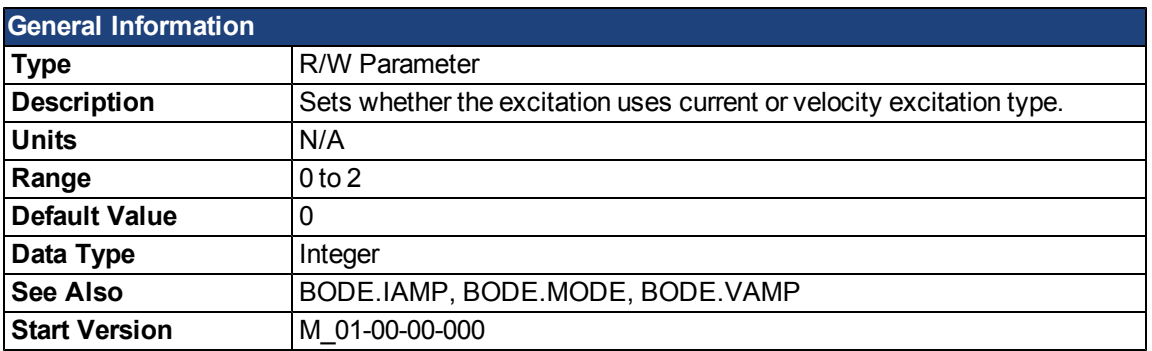

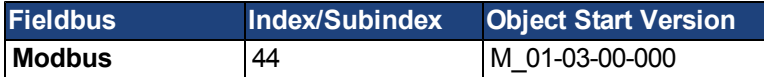

#### **Description**

BODE.INJECTPOINT sets whether the excitation uses current or velocity excitation type.

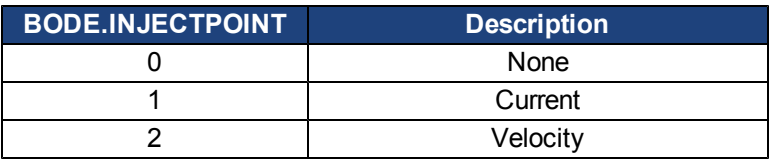

## **Example**

Set BODE.INJECTPOINT to current:

```
-->BODE.INJECTPOINT 1
```
Get BODE.INJECTPOINT (already set to current):

```
-->BODE.INJECTPOINT 1
```
#### **Related Topics**

[14.3 Using the Performance Servo Tuner](#page-159-0)

[14.3.4 Using the Performance Servo Tuner: Advanced](#page-163-0)

[15 Scope](#page-204-0)

[1.2.1.5 Bode](../../../../../Content/UsersManual/OpMode Command Source.htm#BodeCommSrc) (set command source)

[6.5 Settings](#page-51-0)

[F126](#page-240-0)

## <span id="page-592-0"></span>**BODE.MODE**

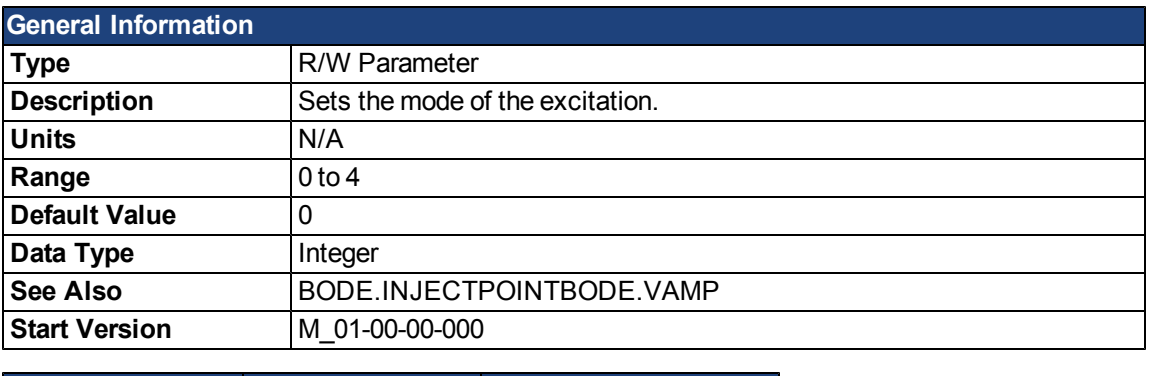

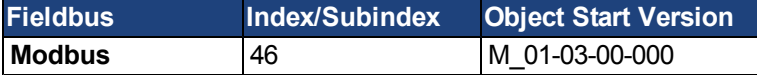

#### **Description**

BODE.MODE sets the mode of the excitation. The excitation can be set to the modes shown in the table below. BODE.MODE is always set to **None** when Ethernet communication is disconnected. The peak amplitude of the excitation is set by either BODE.IAMP or BODE.VAMP (depending on BODE.INJECTPOINT).

BODE.MODE is subject to a watchdog timer (BODE.MODETIMER) as follows:

- If BODE.MODETIMER is 0, then BODE.MODE is not affected.
- If BODE.MODETIMER is set to a value greater than 0, then BODE.MODE will be set to 0 (None) after the BODE.MODETIMER time milliseconds.
- If BODE.MODE is a nonzero value, and you reset BODE.MODE to another nonzero value, you will reset the watchdog timer. This mechanism is intended to turn off the excitation signal if you lose communication with the drive.

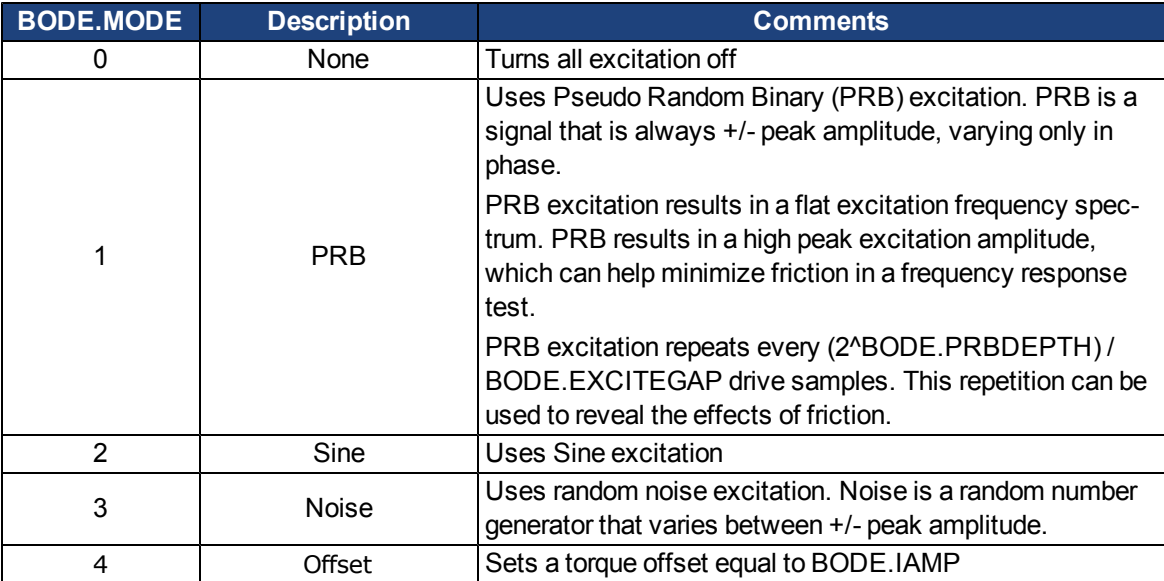

## **Example**

Set BODE.MODE to PRB:

-->BODE.MODE 1

Get BODE.MODE (already set to PRB):

-->BODE.MODE 1

**PRB excitation:**

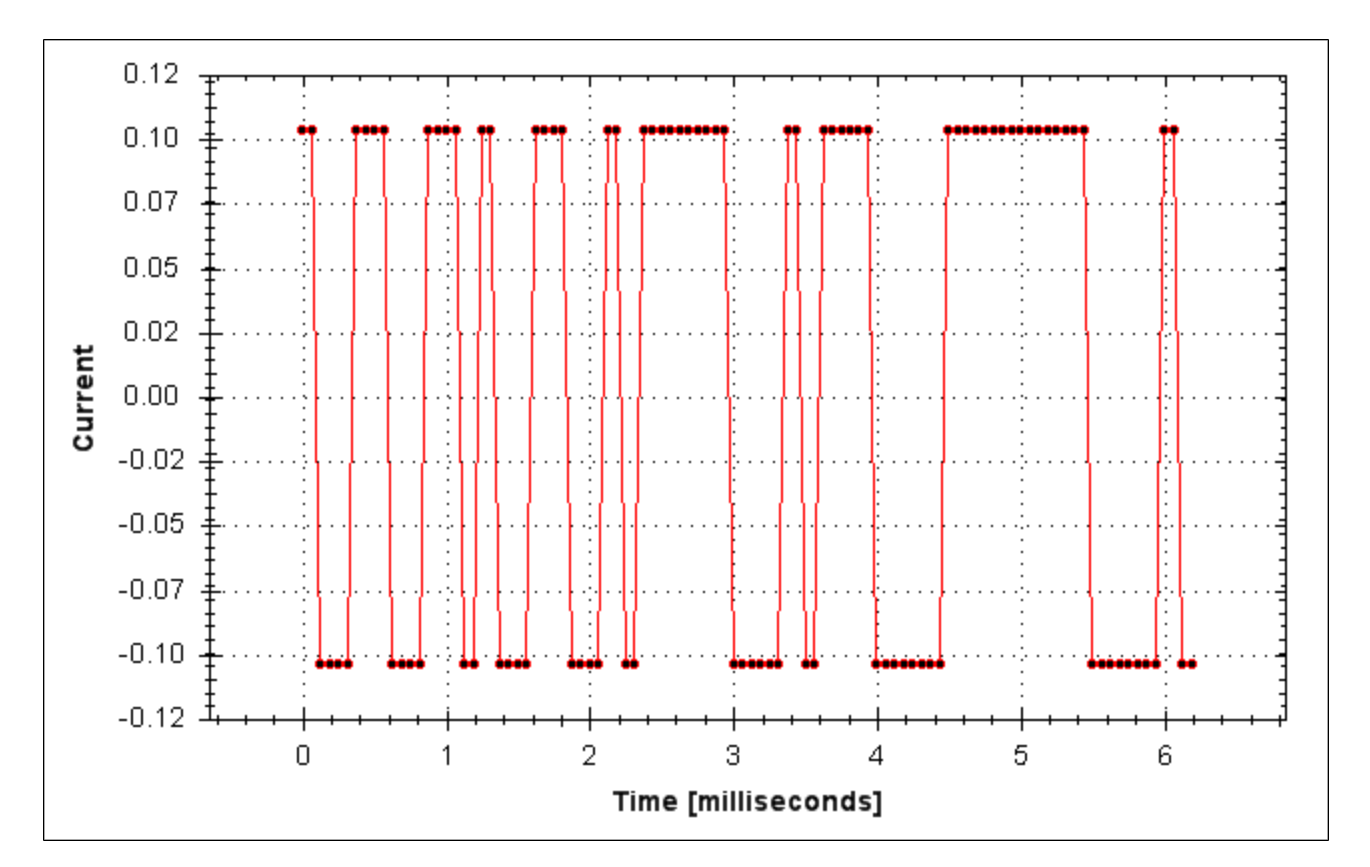

**Sine excitation:**

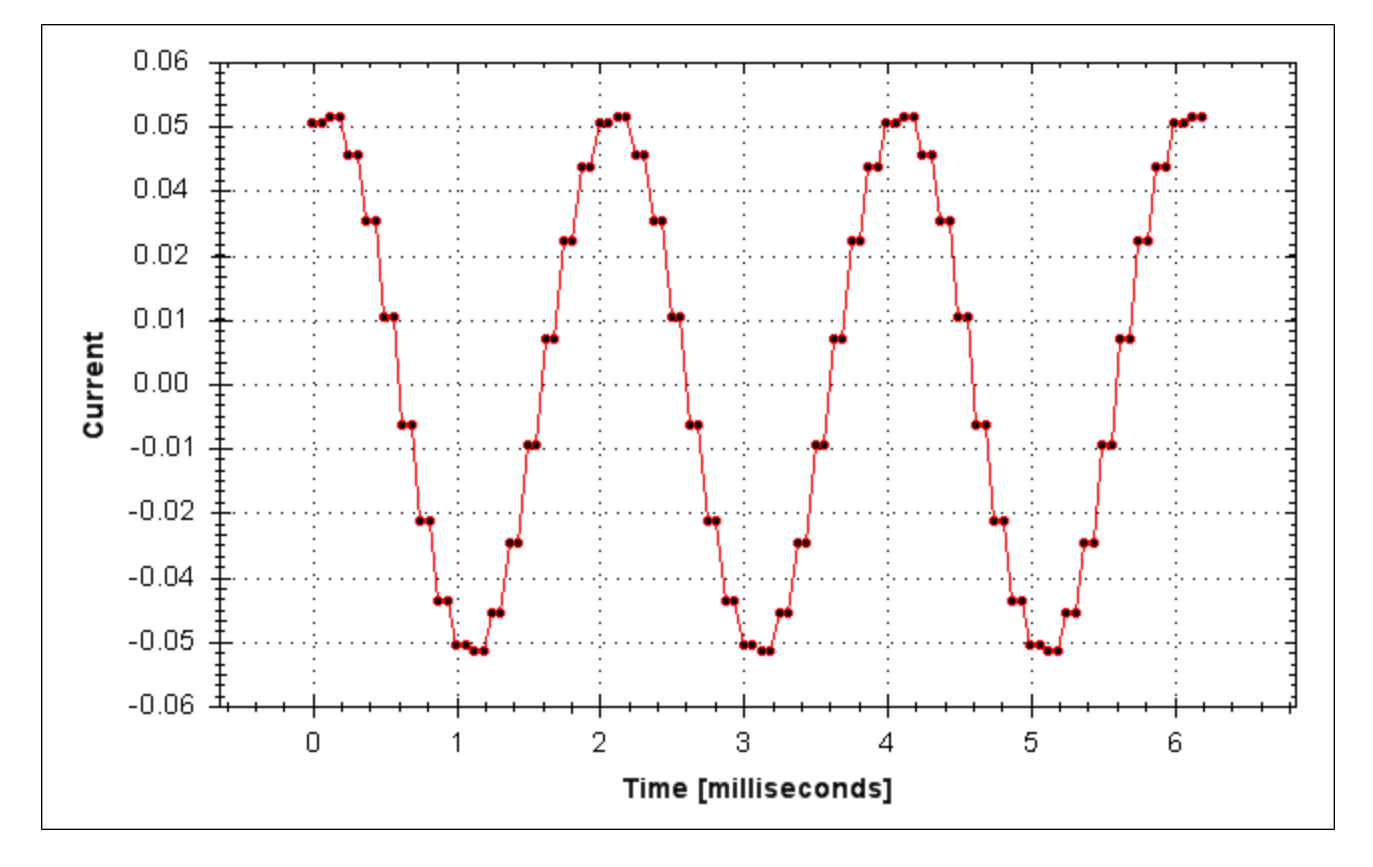

**Noise excitation:**

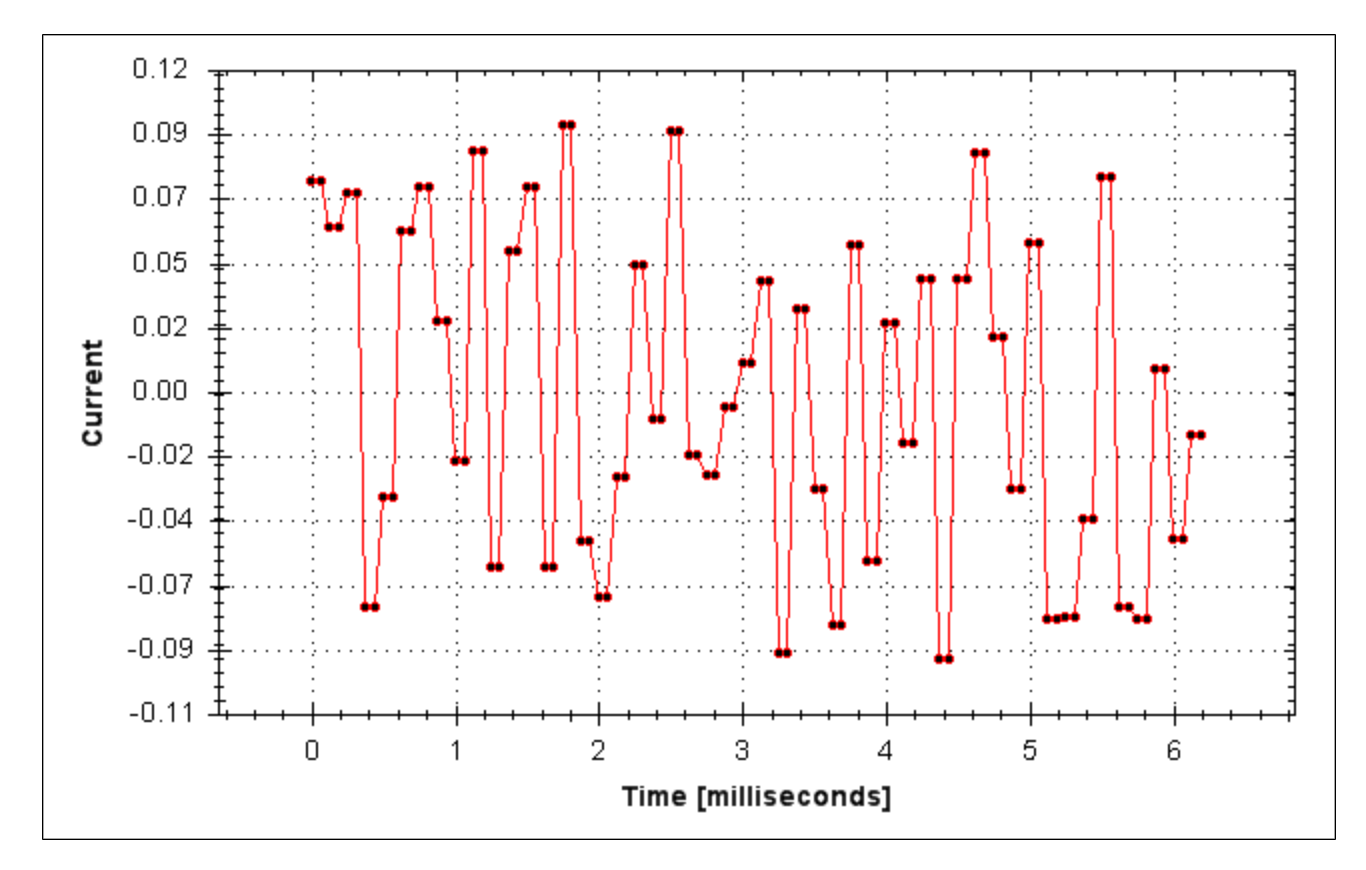

## **Related Topics**

- [14.3 Using the Performance Servo Tuner](#page-159-0)
- [14.3.4 Using the Performance Servo Tuner: Advanced](#page-163-0)
- [15 Scope](#page-204-0)
- [1.2.1.5 Bode](../../../../../Content/UsersManual/OpMode Command Source.htm#BodeCommSrc) (set command source)
- [6.5 Settings](#page-51-0)

[F126](#page-240-0)

## <span id="page-595-0"></span>**BODE.MODETIMER**

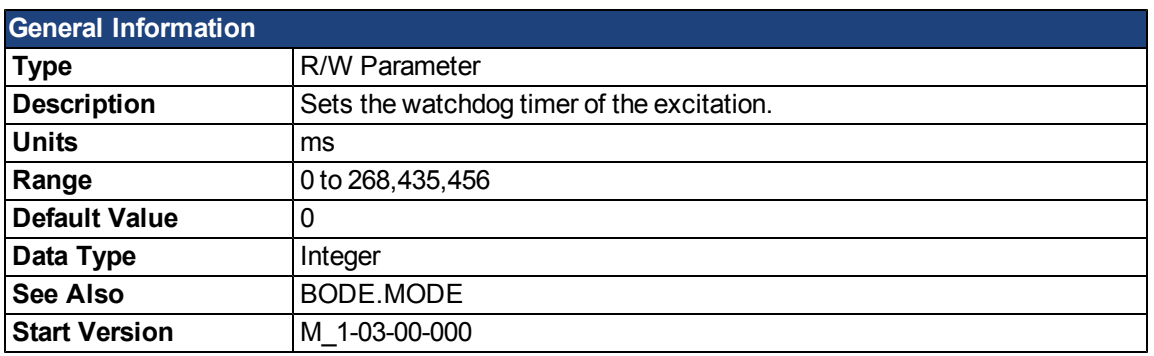

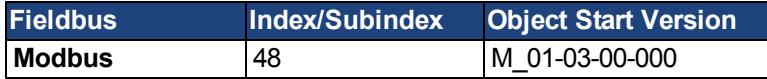

#### **Description**

BODE.MODETIMER sets the watchdog timer for the excitation. This watchdog is used to automatically turn off the excitation of the system if communication is lost. It is highly recommended that you use the watchdog for any excitation measurements. The WorkBench Performance Servo Tuner and Bode tool automatically use these values, requiring no action from you.

If the BODE.MODETIMER is a nonzero value, the Bode watchdog is enabled. BODE.MODE will be set to 0 (None) after the BODE.MODETIMER value elapses. To reset the watchdog timer, reset BODE.MODE to a nonzero value.

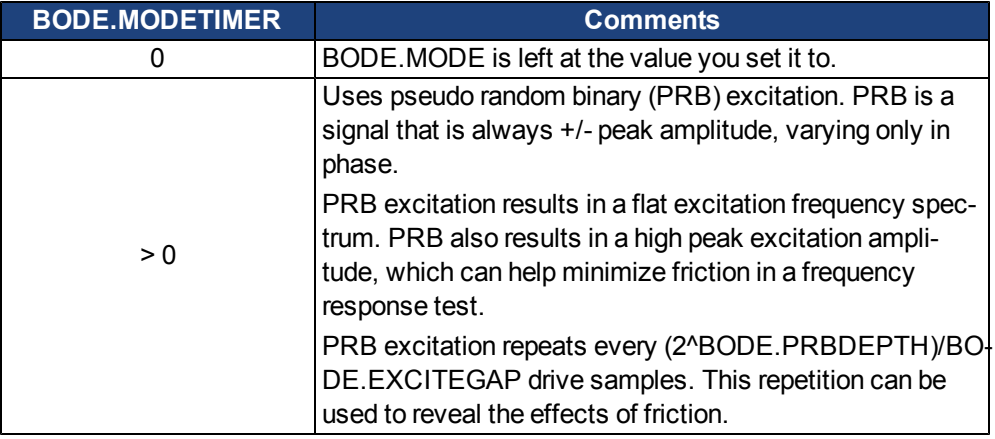

## **Example**

Disable BODE.MODETIMER:

-->BODE.MODETIMER //

Set to 0 to disable the watchdog

```
0
```
-->BODE.MODE // Observe starting state of the Bode mode

0

-->BODE.MODE 1 // Set Bode mode to PRB

-->BODE.MODE // Observe Bode mode state is the same after 0.5 seconds

1

-->BODE.MODE // Observe Bode mode state is the same after 10 seconds

```
1
```
Enable BODE.MODETIMER: -->BODE.MODETIMER 1000 // Set watchdog to 1 second -->BODE.MODE 1 // Set Bode mode to PRB -->BODE.MODE // Observe Bode mode state is the same after 0.5 seconds 1 -->BODE.MODE // Observe Bode mode state has been set to zero after 1.0 seconds 0 Enable and reenable BODE.MODETIMER: -->BODE.MODETIMER 2500 // Set watchdog to 2.5 seconds -->BODE.MODE 1 // Set Bode mode to PRB -->BODE.MODE // Observe Bode mode state is the same after 1.5 seconds 1 -->BODE.MODE 1 // Set Bode mode to PRB, resetting the watchdog timer to the original 2.5 second value

set above.

-->BODE.MODE // Observe Bode mode state is the same after 3.0 seconds after the original enabling of BODE.MODE 1

-->BODE.MODE // Observe Bode mode state has been set to zero after 4.0 seconds after the original enabling of BODE.MODE

```
\Omega
```
#### **Related Topics**

[14.3 Using the Performance Servo Tuner](#page-159-0)

```
14.3.4 Using the Performance Servo Tuner: Advanced
```
[15 Scope](#page-204-0)

```
1.2.1.5 Bode (set command source)
```

```
6.5 Settings
```
[F126](#page-240-0)

## **BODE.PRBDEPTH**

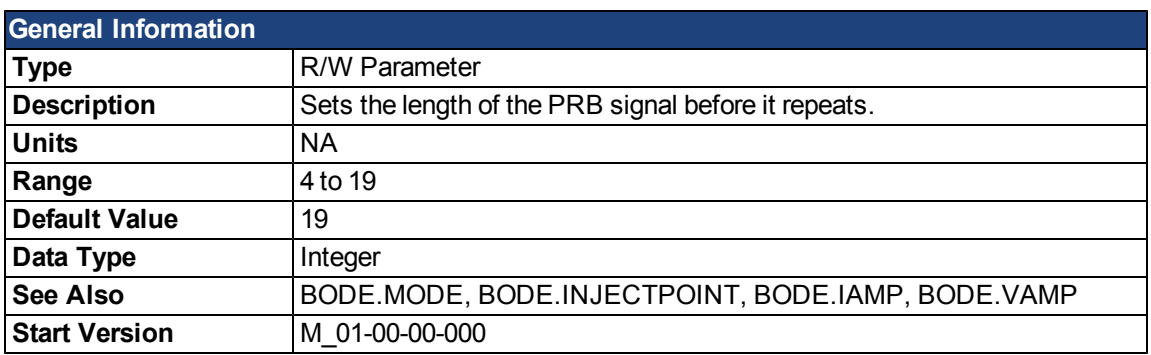

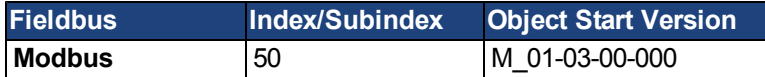

#### **Description**

BODE.PRBDEPTH sets the length of the PRB signal before it repeats. This applies only when BODE.MODE = PRB. The PRB excitation will repeat after (2^BODE.PRBDEPTH) / BODE.EXCITEGAP drive samples.

## **Example**

Set BODE.PRBDEPTH to 19:

-->BODE.PRBDEPTH 19

Get BODE.PRBDEPTH (already set to 19):

-->BODE.PRBDEPTH 19

## **Related Topics**

[14.3 Using the Performance Servo Tuner](#page-159-0)

[14.3.4 Using the Performance Servo Tuner: Advanced](#page-163-0)

[15 Scope](#page-204-0)

[1.2.1.5 Bode](../../../../../Content/UsersManual/OpMode Command Source.htm#BodeCommSrc) (set command source)

[6.5 Settings](#page-51-0)

[F126](#page-240-0)

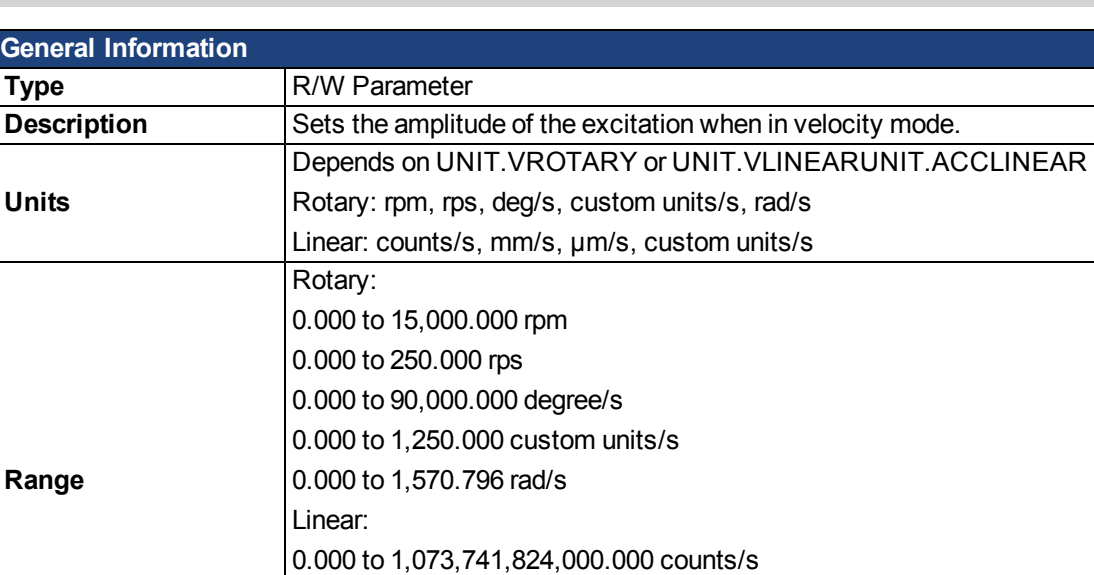

0.000 to 8,000.000 mm/s 0.000 to 8,000,000.000 µm/s 0.000 to 1,250.000 [custom units](#page-83-0)/s

#### <span id="page-598-0"></span>**BODE.VAMP**

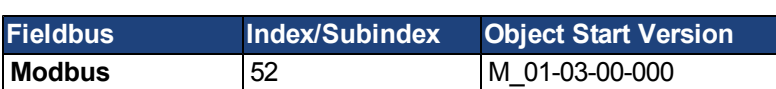

See Also **[BODE.MODE](#page-592-0), [BODE.INJECTPOINT](#page-591-0)** 

## **Description**

**Default Value** 0 **Data Type** | Float

BODE.VAMP sets the amplitude of the excitation when in velocity mode as set in BODE.INJECTPOINT.

## **Example**

Set the excitation velocity to 100 RPM

-->BODE.VAMP 100

**Start Version** M\_01-00-00-000

Get the excitation velocity(already set to 100 RPM)

-->BODE.VAMP

100.000 [rpm]

## **Related Topics**

[14.3 Using the Performance Servo Tuner](#page-159-0)

[14.3.4 Using the Performance Servo Tuner: Advanced](#page-163-0)

[15 Scope](#page-204-0)

[1.2.1.5 Bode](../../../../../Content/UsersManual/OpMode Command Source.htm#BodeCommSrc) (set command source)

[6.5 Settings](#page-51-0)

[F126](#page-240-0)

#### <span id="page-599-0"></span>**BODE.VFLIMIT**

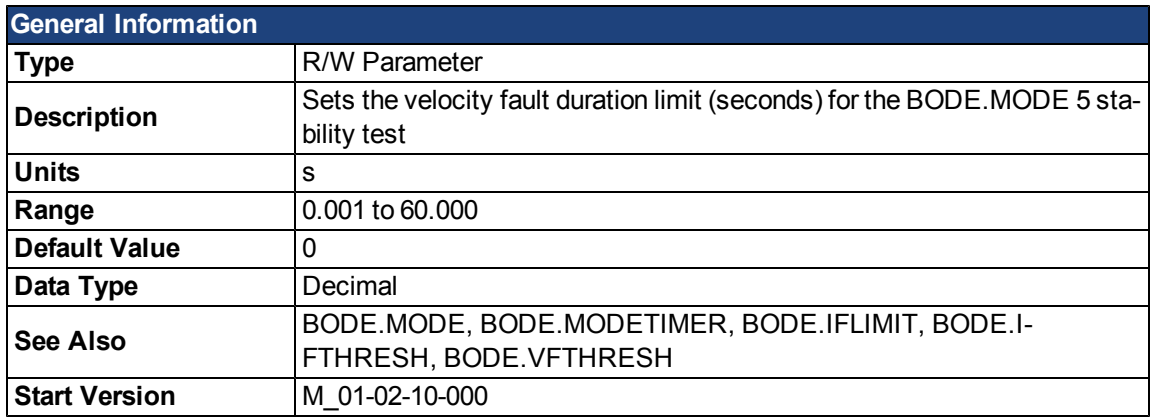

#### **Description**

When BODE.MODE is set to 5, the firmware monitors the drive feedback velocity VL.FB. When VL.FB goes above BODE.VFTHRESH, an internal counter records the length of time VL.FB was above BODE.VFTHRESH. If the internal counter reaches BODE.VFLIMIT, Fault 133 – Instability during Autotune will be generated. The smaller BODE.VFLIMIT, the quicker Fault 133 will be generated when VL.FB exceeds BODE.VFLIMIT.

#### **Example**

#### Set BODE.VFTHRESH to 10 RPM:

-->BODE.VFTHRESH 10

#### Set BODE.VFLIMIT to 0.500 seconds

-->BODE.VFLIMIT 0.5

Set BODE.MODE to 5 to enable stability detection

-->BODE.MODE 5

#### **Related Topics**

[14.3 Using the Performance Servo Tuner](#page-159-0)

[14.3.4 Using the Performance Servo Tuner: Advanced](#page-163-0)

[F133](#page-240-1)

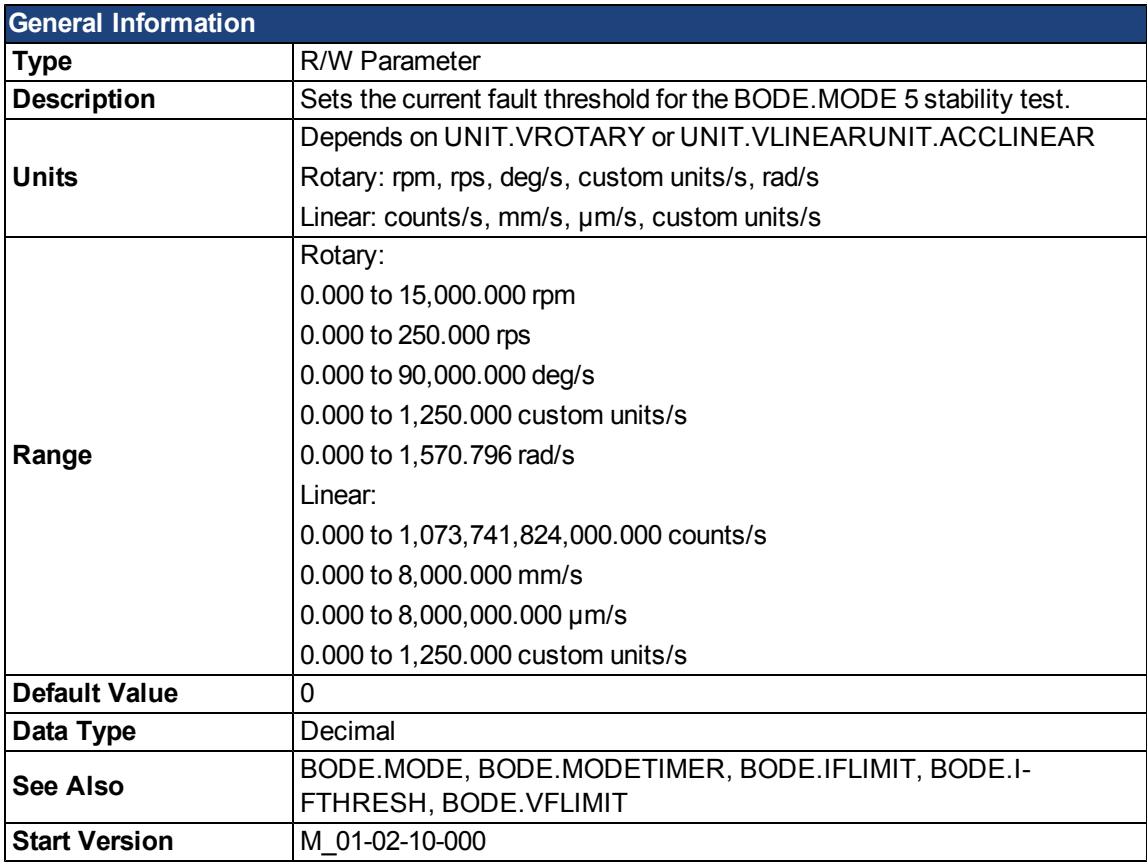

## <span id="page-600-0"></span>**BODE.VFTHRESH**

## **Description**

When BODE.MODE is set to 5, the firmware monitors the drive feedback velocity VL.FB. When VL.FB goes above BODE.VFTHRESH, an internal counter records the length of time VL.FB was above BODE.VFTHRESH. If the internal counter reaches BODE.VFLIMIT, Fault 133 – Instability during Autotune will be generated.

The smaller BODE.VFLIMIT, the quicker Fault 133 will be generated when VL.FB exceeds BODE.VFLIMIT.

## **Example**

Set BODE.VFTHRESH to 10 RPM:

-->BODE.VFTHRESH 10

Set BODE.VFLIMIT to 0.500 seconds:

-->BODE.VFLIMIT 0.5

Set BODE.MODE to 5 to enable stability detection:

-->BODE.MODE 5

## **Related Topics**

[14.3 Using the Performance Servo Tuner](#page-159-0)

[14.3.4 Using the Performance Servo Tuner: Advanced](#page-163-0)

[F133](#page-240-1)

# **CAP Parameters**

## <span id="page-601-0"></span>**CAP0.EDGE, CAP1.EDGE**

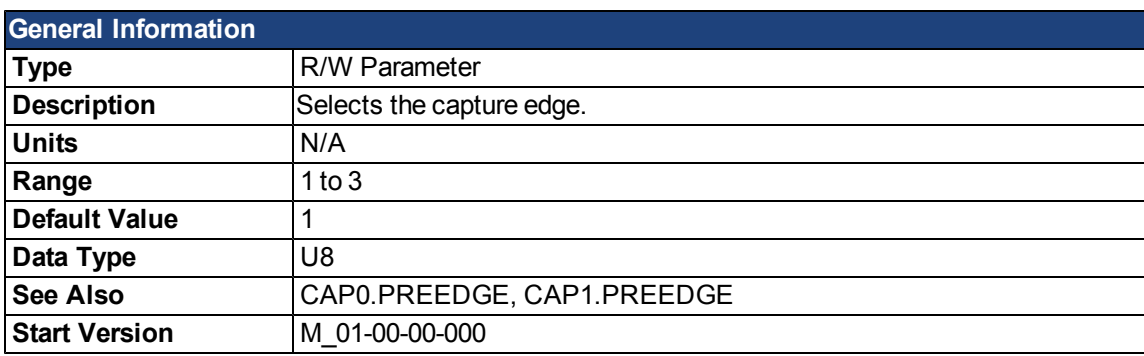

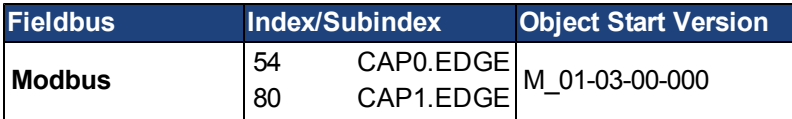

#### **Description**

The filtered trigger source is monitored for rising edge, falling edge, or both edges. The event mode logic may ignore the precondition edge detection; however, the trigger always uses edge detection.

The precondition logic has an identical feature controlledby [CAP0.PREEDGE, CAP1.PREEDGE.](#page-609-0)

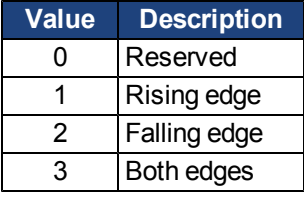

#### **Related Topics**

# **CAP0.EN, CAP1.EN**

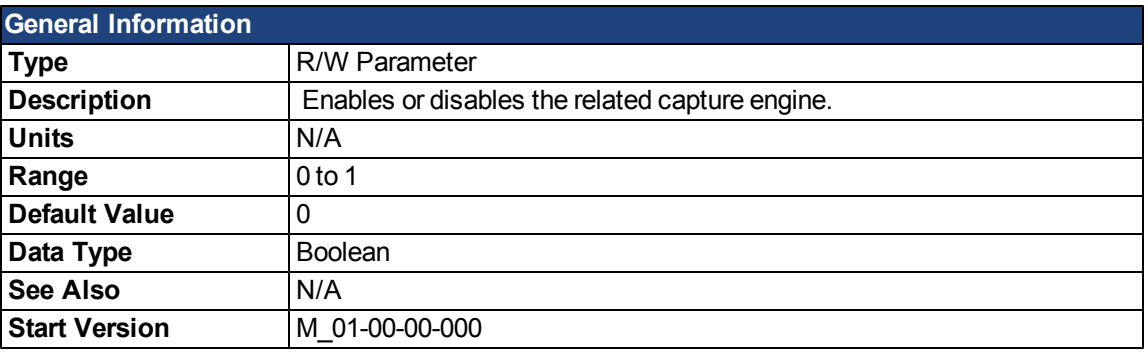

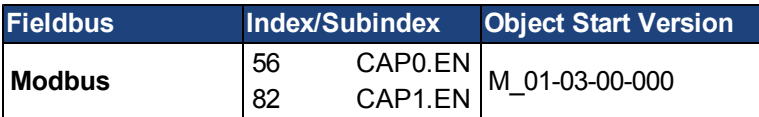

## **Description**

This parameter enables or disables the related capture engine. After each successful capture event, this parameter is reset to 0 and must be activated again for the next capture. Also note that [CAP0.PLFB, CAP1.PLFB](#page-608-0) is set to 0 when this parameter is set to 1.

- $0 = Disable$
- $1 =$ Enable

## **Related Topics**

## **CAP0.EVENT, CAP1.EVENT**

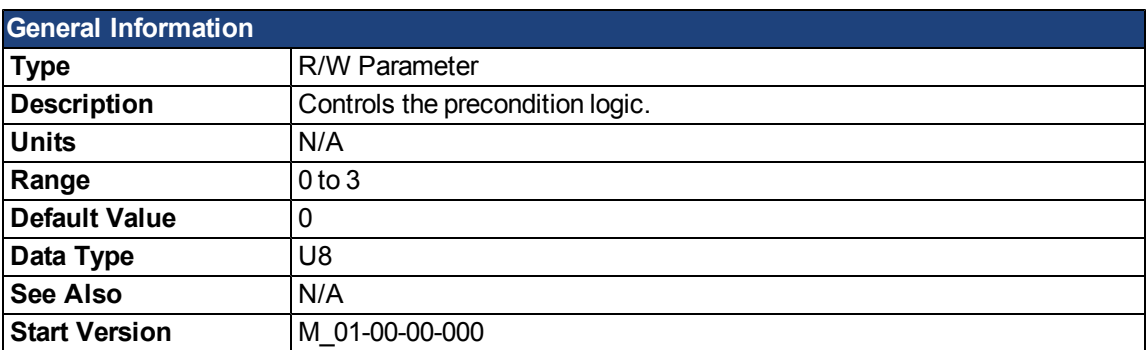

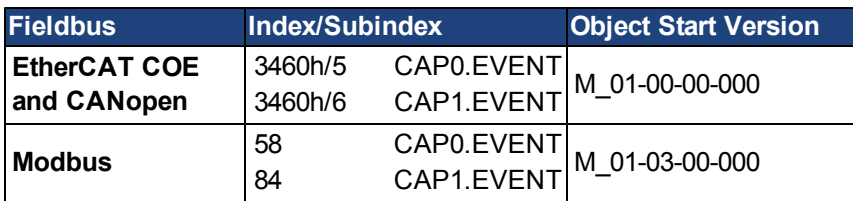

#### **Description**

The event mode controls use of the precondition logic. If this field is not 0, then the precondition input is selected by CAPx.TRIGGER. If this field is 1, then the precondition edge is selected by the CAPx.PREEDGE. The four event modes are listed below.

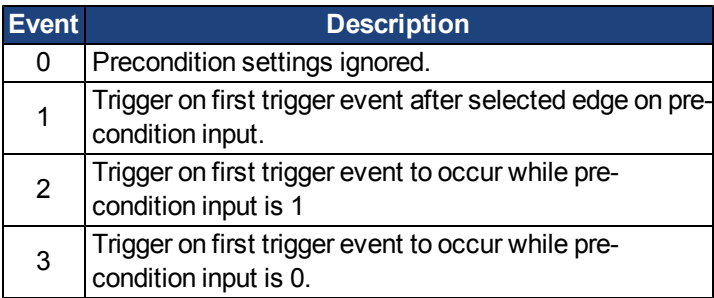

## **Example**

#### **Event 0**

The following diagram shows an example of Event = 0 (trigger on edge, trigger edge = rising). In this mode, the precondition logic is ignored.

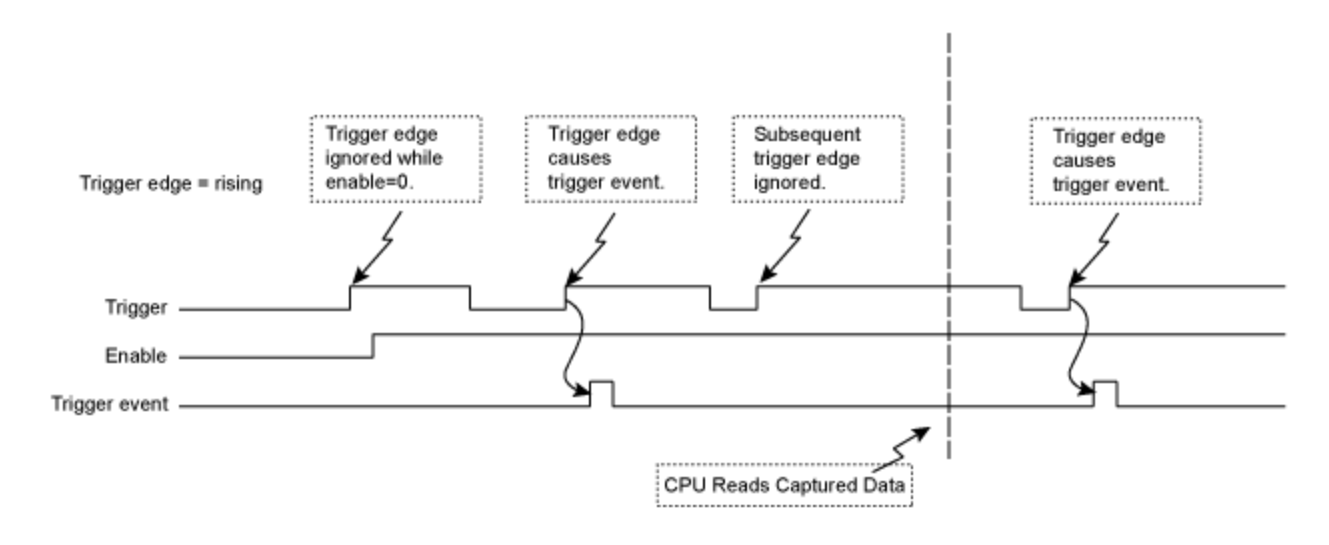

#### Figure 1: Trigger Edge Mode

#### **Events 2 and 3 (Trigger edge while precondition = 0 or 1)**

In these events, the precondition logic samples the current (post-filter) state of the selected precondition source input. The capture engine looks for a trigger edge while the precondition input is at a "1" or "0" state.

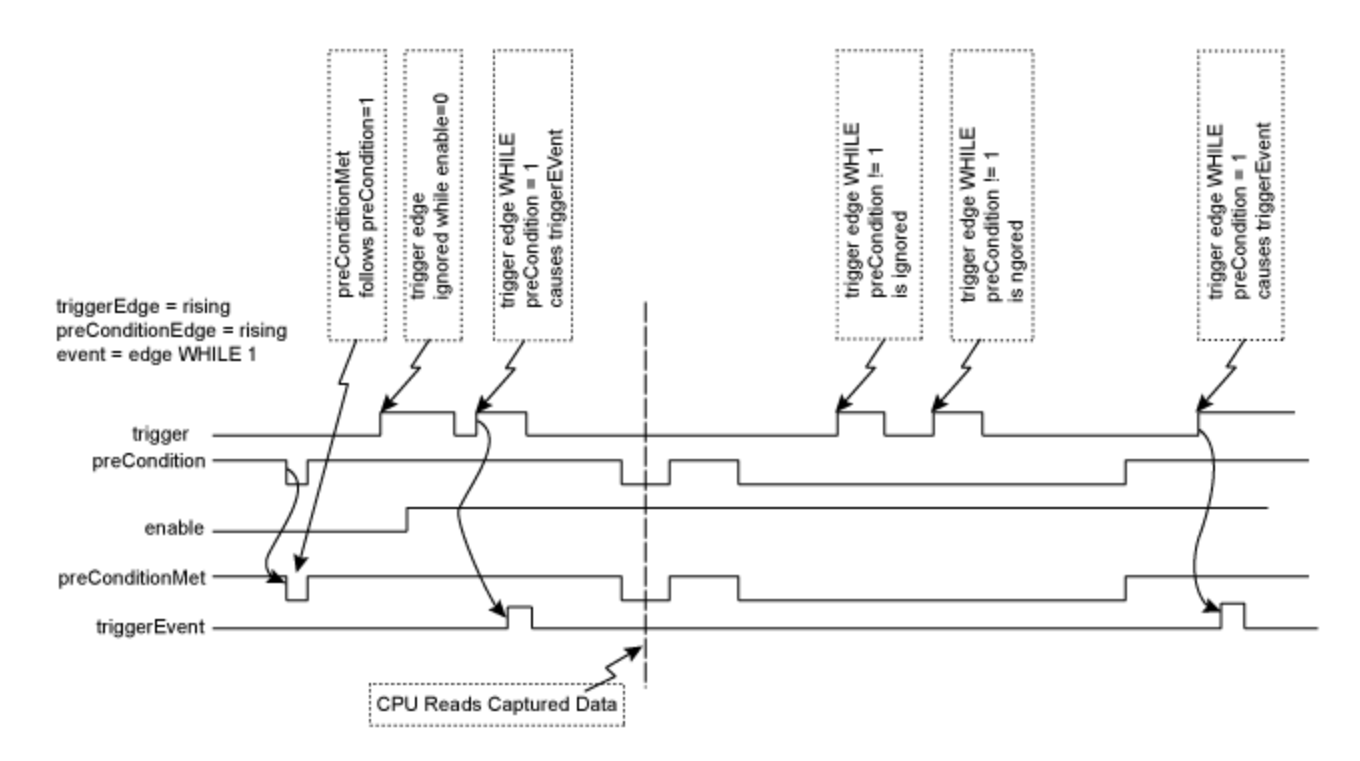

Figure 2: Trigger edge WHILE precondition edge

#### **Event 1 (Trigger edge after precondition)**

In this event, each trigger event requires Enable=1, a new precondition edge, followed by a new trigger edge. The sequence requirements are shown in the figure below.

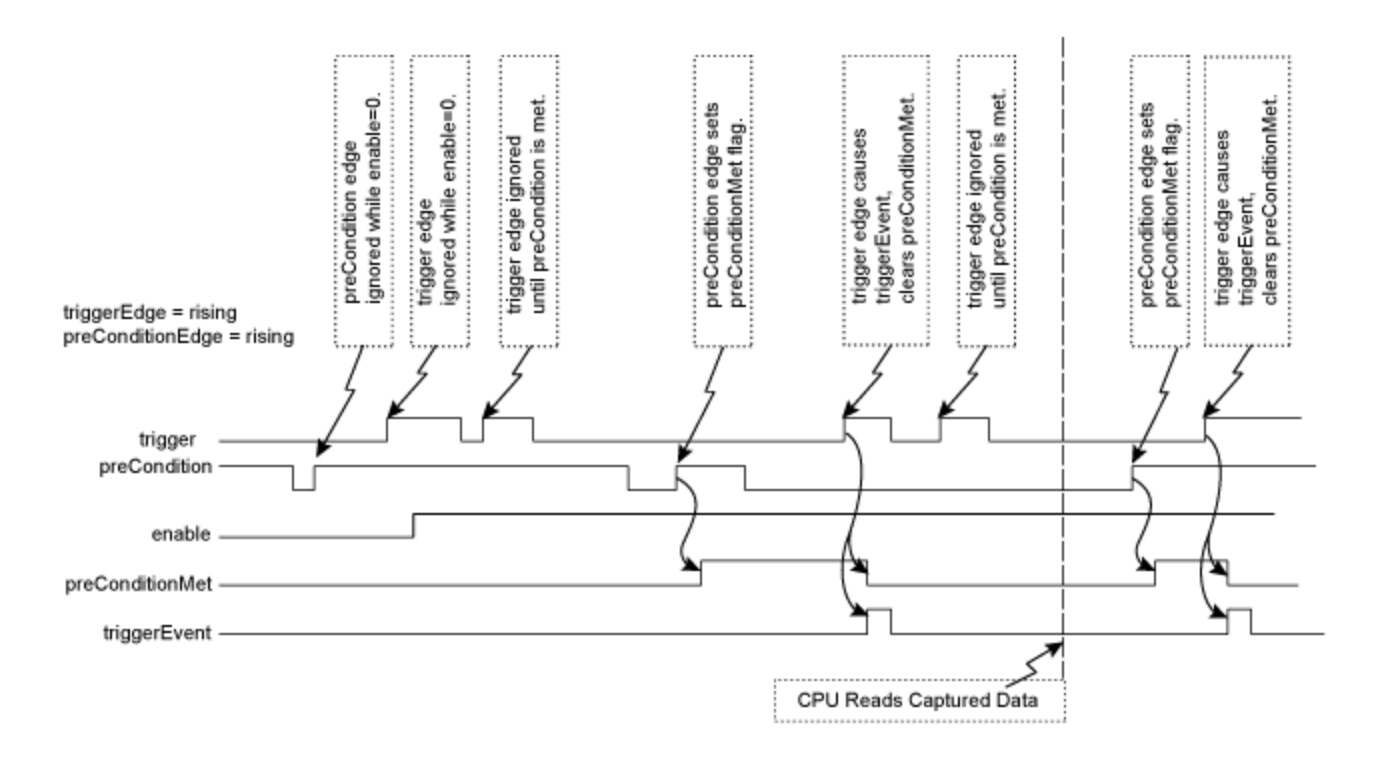

Figure 3: Trigger edge after precondition edge

Note: If the precondition and trigger edges occur at the same time, it is not a valid trigger event. A subsequent trigger edge must occur after the precondition edge. The same time resolves to a single 40 ns clock tick in the trigger event logic (after the optional filter function as well as any sensor, cable, or noise delays).

#### **Related Topics**

# <span id="page-606-0"></span>**CAP0.FILTER, CAP1.FILTER**

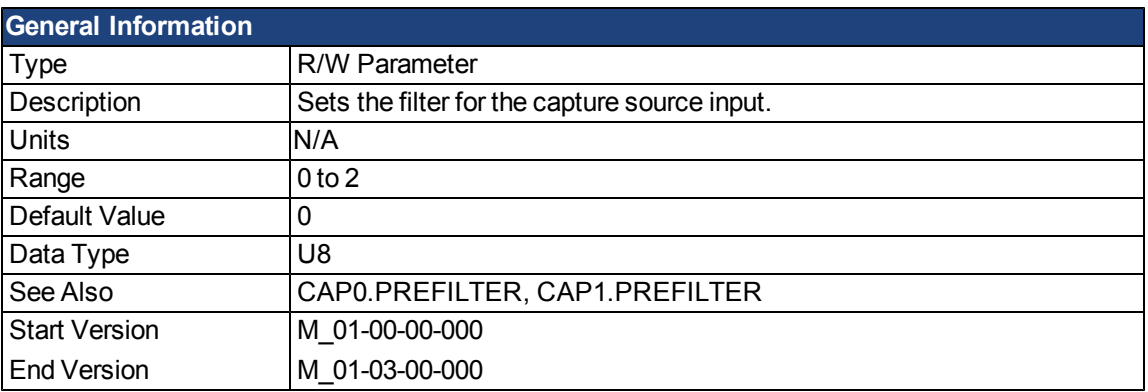

## **Description**

These parameters are not functional in M\_01-03-00-000. In future releases, you can use DINx.FILTER to select a filter on the input channel.

## **Related Topics**

[DIN1.FILTER TO DIN7.FILTER](#page-625-0)

## **CAP0.MODE, CAP1.MODE**

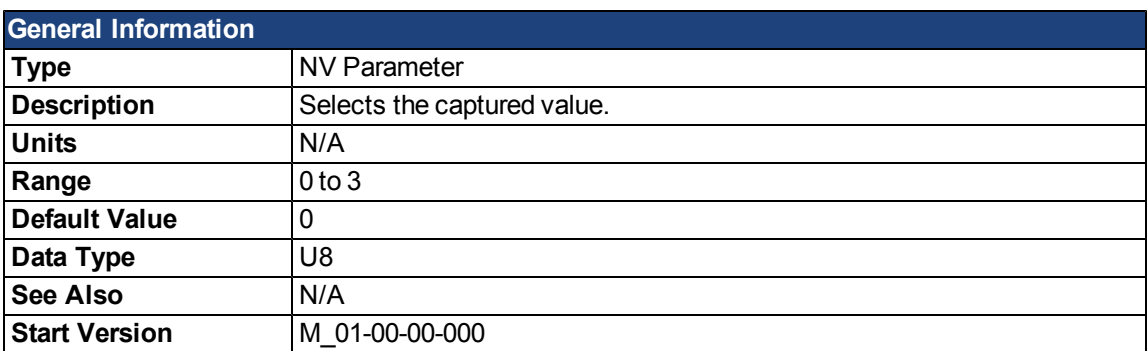

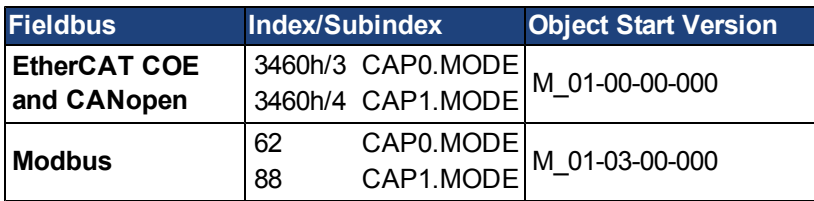

## **Description**

Mode 0 is the standard position capture, which stores [PL.FB](#page-860-0). Data can be retrieved with [CAP0.PLFB,](#page-608-0) [CAP1.PLFB.](#page-608-0)

Mode 1 is the drive internal time capture. Data can be retrieved with [CAP0.T, CAP1.T](#page-613-0).

Mode 2 is the KAS EtherCAT distributed clock time (DCT) capture. Instead of using a position value, the DCT is calculated. There is no user parameter to retrieve the captured DCT. Attempting to set Mode = 2 with anything other than an EtherCAT system will result in an invalid parameter error.

Mode 3 is the capture of the primary encoder signal. This mode is used to home onto a feedback index. This mode sets the other parameters needed for this mode. These parameters can be changed later, but this is not recommended unless the input source of the index signal varies. Parameters set in this mode are:

- CAPx.TRIGGER 10: index mark of primary encoder
- CAPx.EDGE 1: rising edge
- CAPx.EVENT 0: ignore precondition

Also the capture engine is immediately enabled and is continuously triggered again.

Mode 4 is similar to Mode 0 (standard position capture), except that the re-enabling of the capture is done automatically. This mode can be used for the registration move.

## **Related Topics**

# <span id="page-608-0"></span>**CAP0.PLFB, CAP1.PLFB**

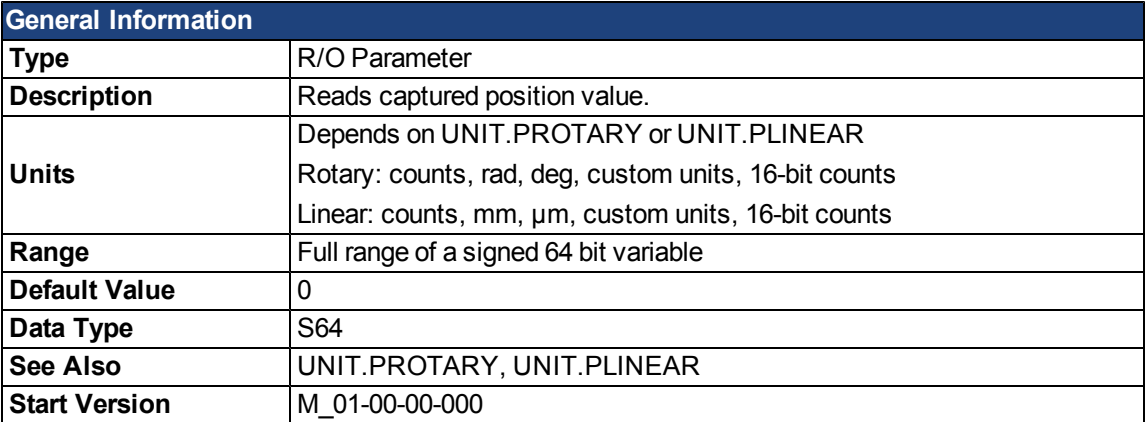

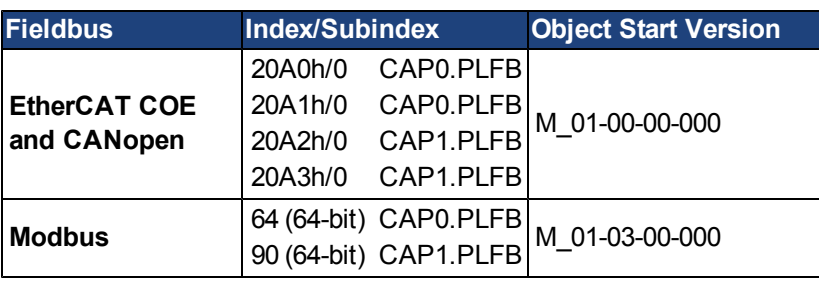

## **Description**

This parameter reads the captured position value scaled to actual set units. See [UNIT.PROTARY](#page-928-0)or [UNIT.PIN](#page-925-0) for these units.

## **Related Topics**

# <span id="page-609-0"></span>**CAP0.PREEDGE, CAP1.PREEDGE**

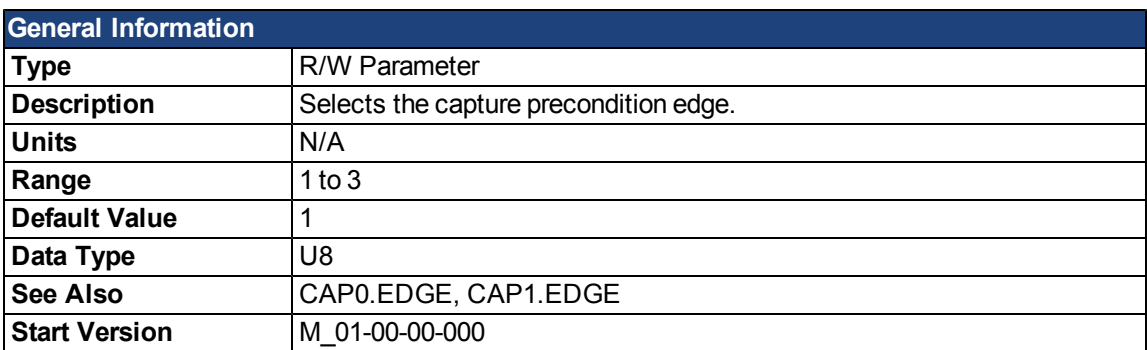

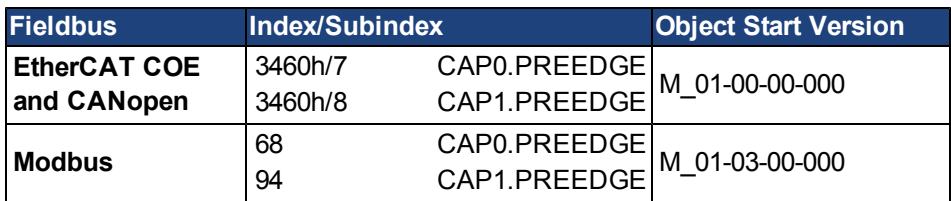

## **Description**

The precondition edge is monitored for rising edge, falling edge, or both. The event mode logic may ignore the precondition edge detection (trigger always uses edge detection).

The filtered trigger source has an identical feature controlledby [CAP0.EDGE, CAP1.EDGE.](#page-601-0)

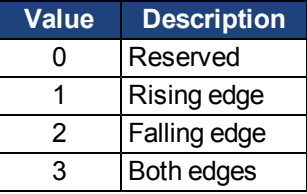

## **Related Topics**

# <span id="page-610-0"></span>**CAP0.PREFILTER, CAP1.PREFILTER**

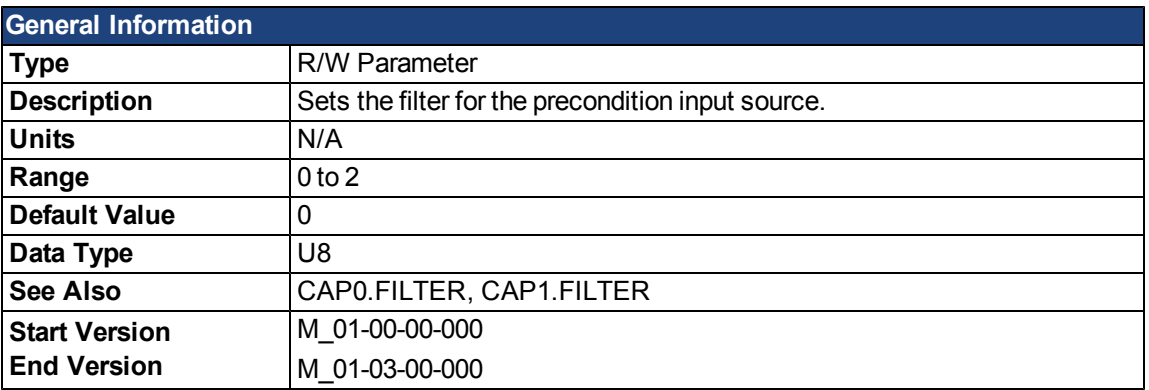

## **Description**

These parameters are not functional in M\_01-03-00-000. In future releases, you can use DINx.FILTER to select a filter on the input channel.

## **Related Topics**

[DIN1.FILTER TO DIN7.FILTER](#page-625-0)

# **CAP0.PRESELECT, CAP1.PRESELECT**

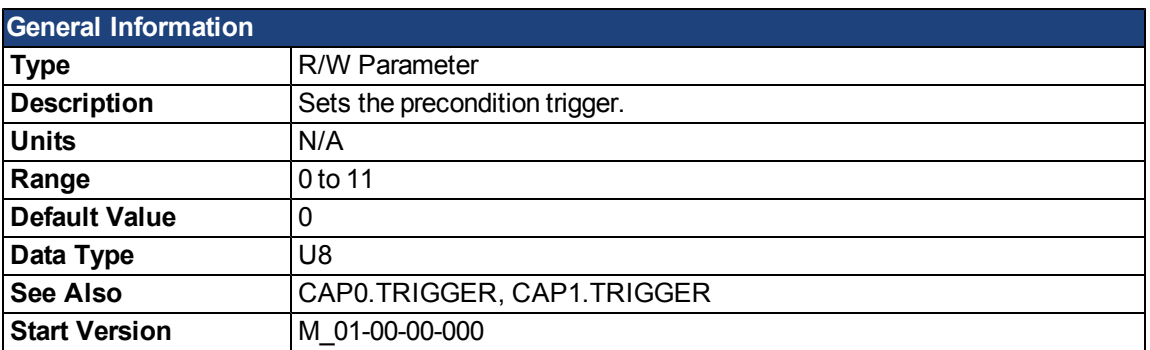

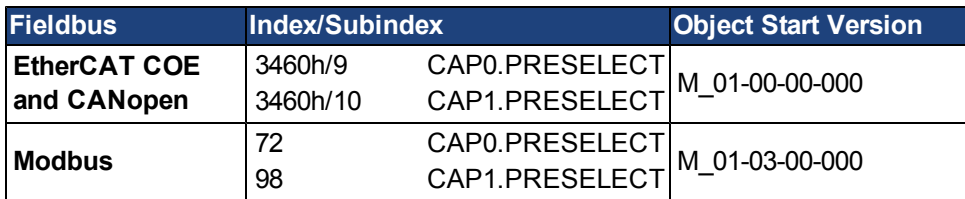

## **Description**

This parameter specifies the input signal for the precondition trigger.

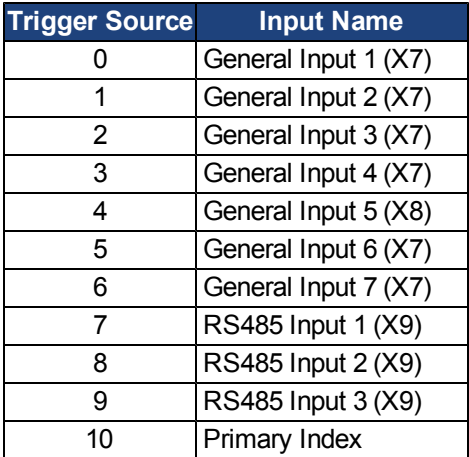

# **Related Topics**
# **CAP0.STATE, CAP1.STATE**

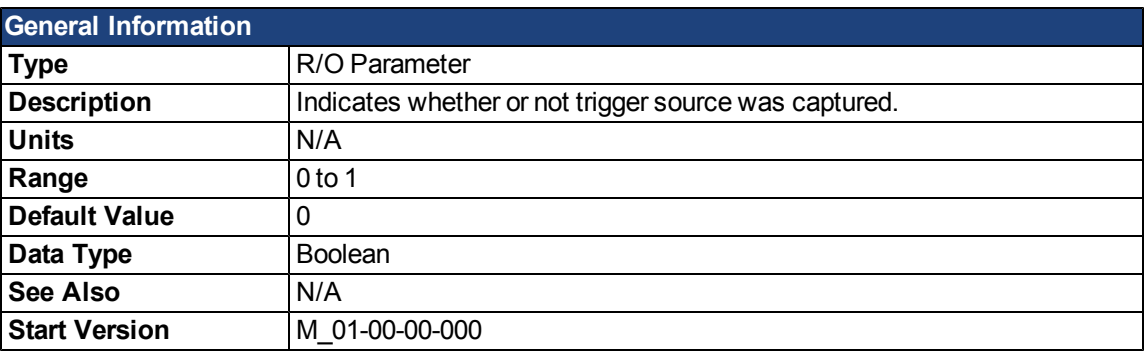

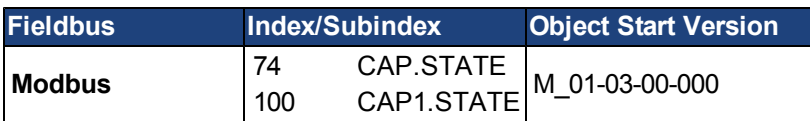

## **Description**

When enabling the capture [\(CAP0.EN, CAP1.EN\)](#page-602-0), this parameter is set to 0 until the next event is captured.

0 = Not captured

1 = Captured

# **Related Topics**

[8.11 Using Position Capture](#page-80-0)

# **CAP0.T, CAP1.T**

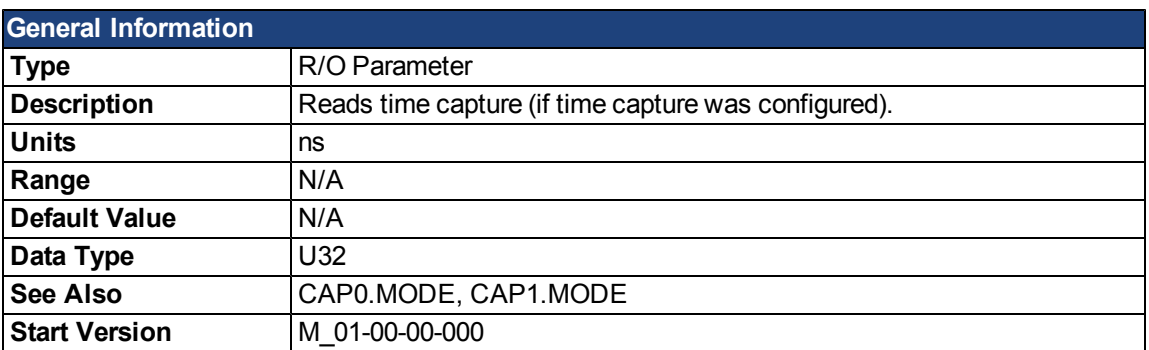

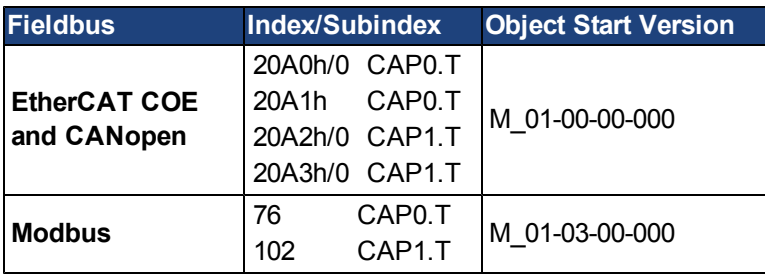

#### **Description**

If time capture was configured, the captured time is stored in this parameter. The reference time is the occurrence of the last MTS signal (recurring every 62.5 µs), so this is a purely drive internal time.

## **Related Topics**

[8.11 Using Position Capture](#page-80-0)

# **CAP0.TRIGGER, CAP1.TRIGGER**

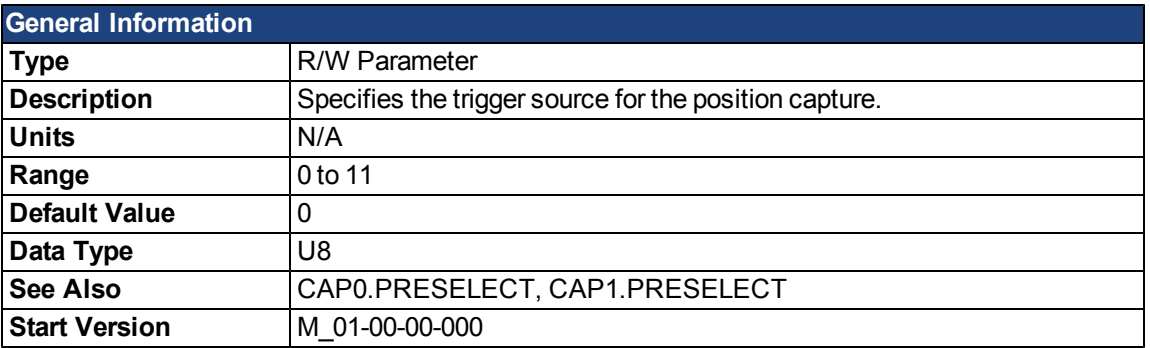

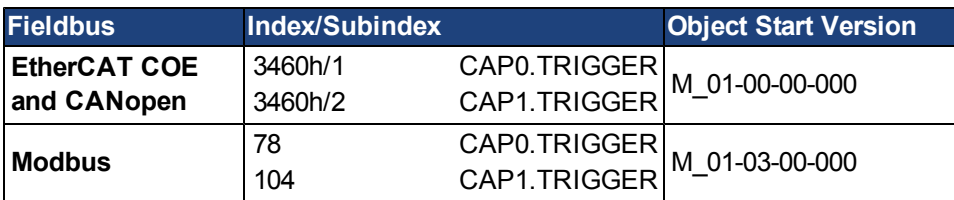

# **Description**

This parameter specifies the trigger source (capture input signal).

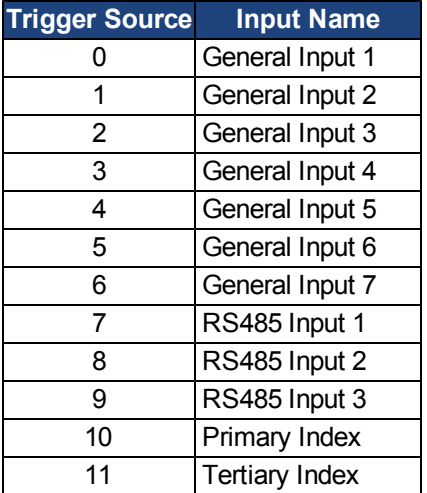

## **Related Topics**

[8.11 Using Position Capture](#page-80-0)

# <span id="page-615-1"></span>**CS Parameters**

<span id="page-615-0"></span>Controlled stop (CS) parameters set the values for the controlled stop process.

#### **CS.DEC**

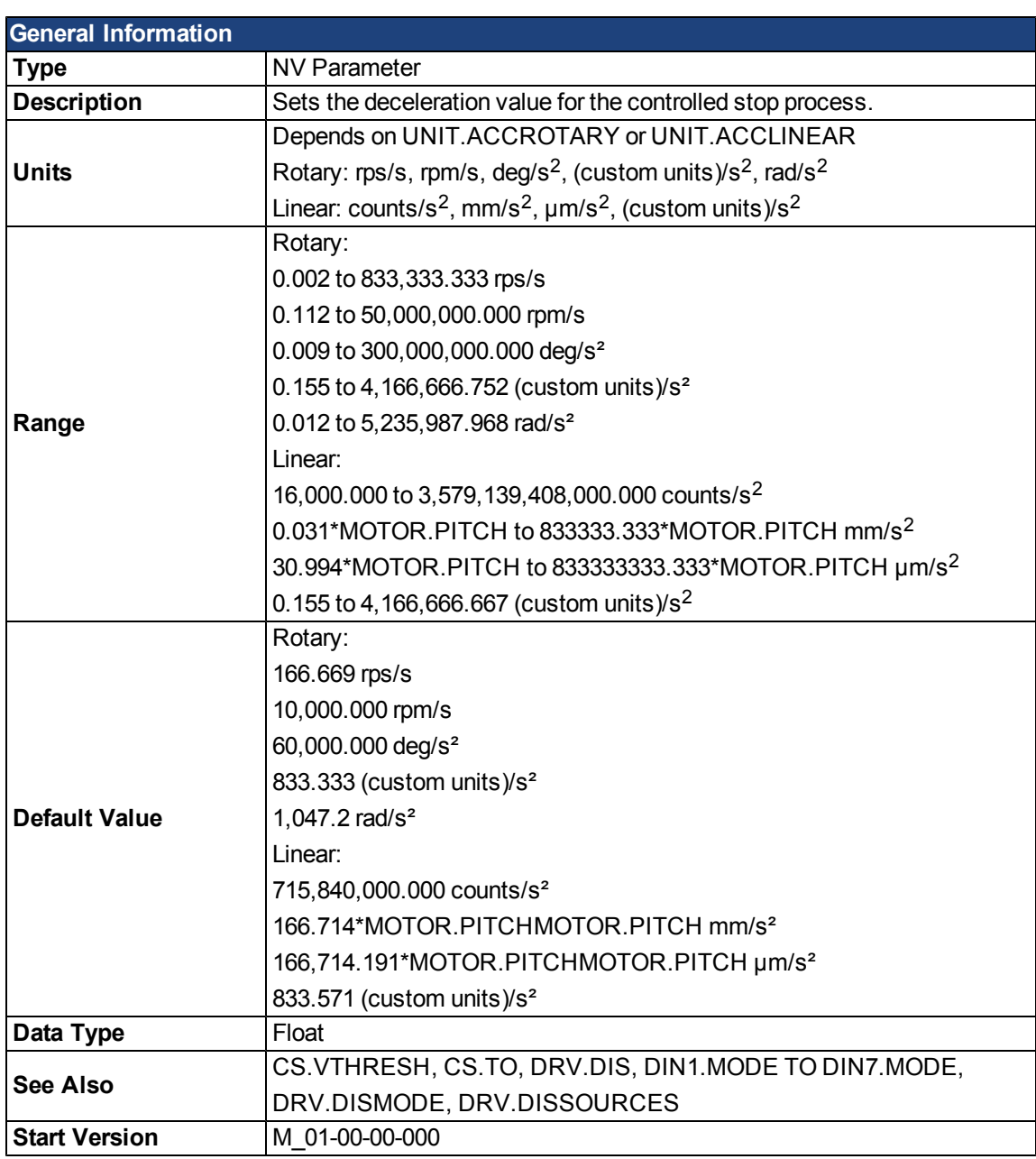

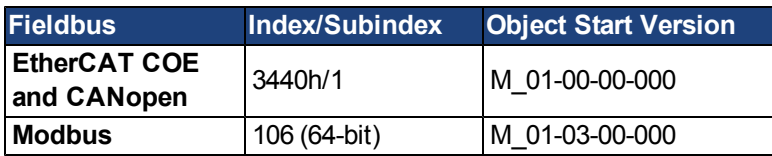

# **Description**

This parameter sets the deceleration value for the controlled stop process.

### **Related Topics**

[10.10 Controlled Stop](#page-114-0)

- [10.1 Digital Inputs and Outputs](#page-87-0)
- [17.1 Fault and Warning Messages](#page-239-0) (this table indicates faults for which a controlled stop occurs)

# <span id="page-617-0"></span>**CS.STATE**

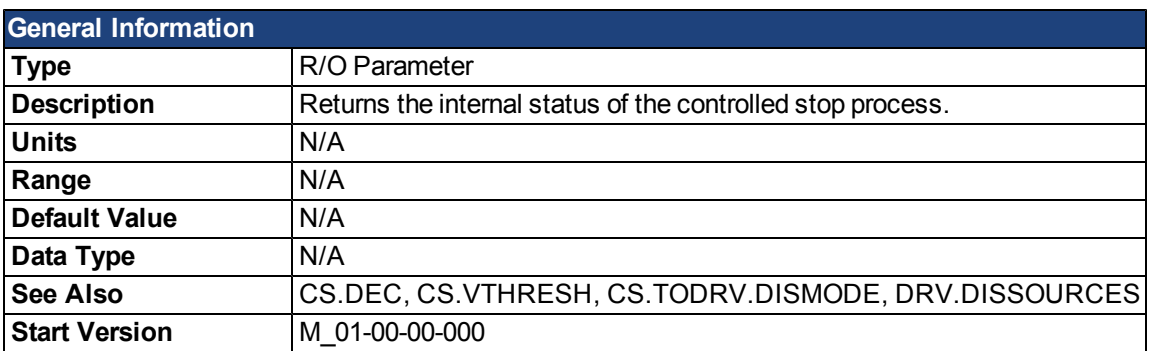

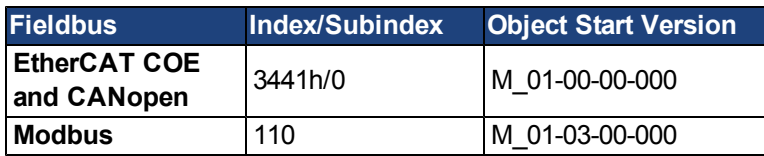

### **Description**

CS.STATE returns the internal state machine value of the controlled stop.

0 = controlled stop is not occurring.

1 = controlled stop is occurring

## **Related Topics**

[10.10 Controlled Stop](#page-114-0)

[10.1 Digital Inputs and Outputs](#page-87-0)

[17.1 Fault and Warning Messages](#page-239-0) (this table indicates faults for which a controlled stop occurs)

## <span id="page-618-1"></span>**CS.TO**

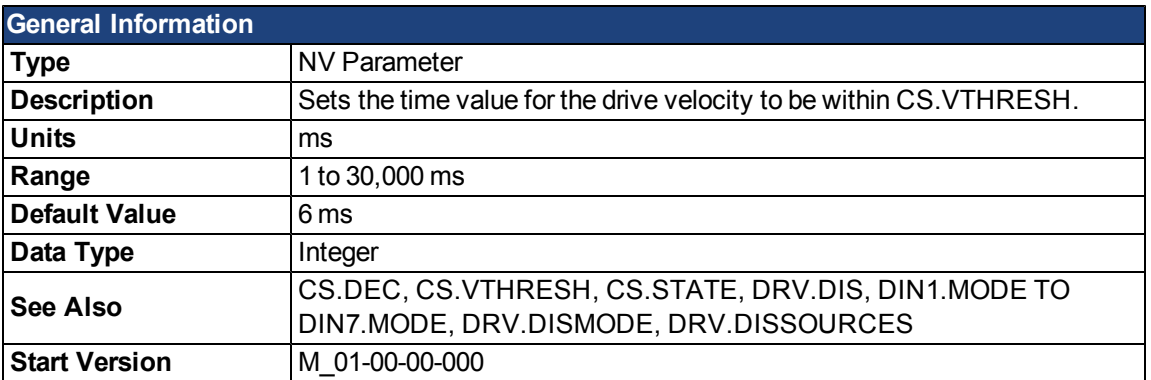

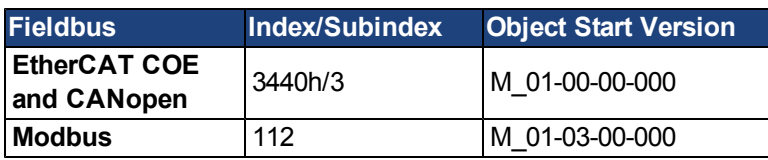

#### **Description**

CS.TO is the time value for the drive velocity to be within [CS.VTHRESH](#page-618-0) before the drive disables.

## **Example**

Set time value to 100 ms:

-->CS.TO 100

#### **Related Topics**

[10.10 Controlled Stop](#page-114-0)

[10.1 Digital Inputs and Outputs](#page-87-0)

<span id="page-618-0"></span>[17.1 Fault and Warning Messages](#page-239-0) (this table indicates faults for which a controlled stop occurs)

## **CS.VTHRESH**

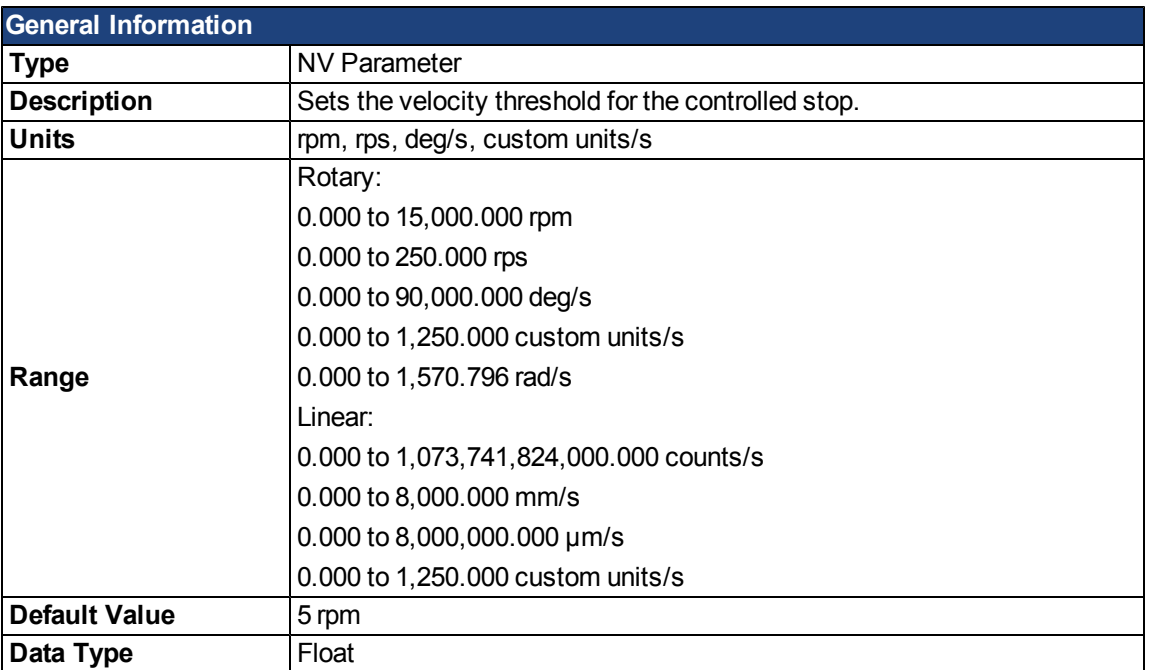

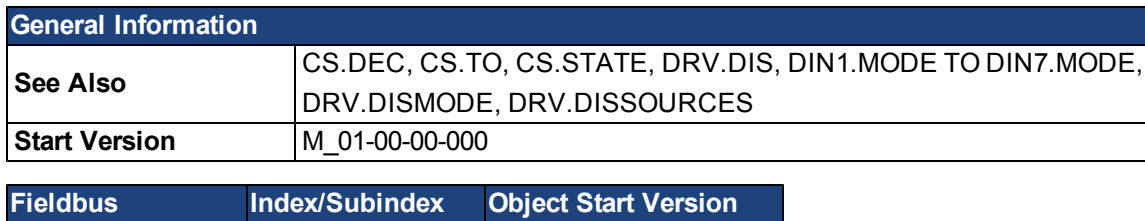

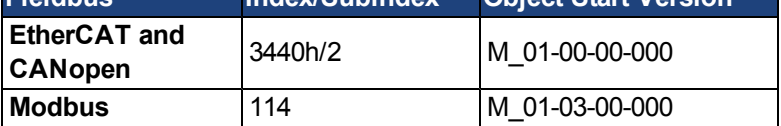

## **Description**

CS.VTHRESH is the velocity threshold for the controlled stop algorithm.

## **Example**

Set velocity threshold for controlled stop at 100 rpm:

-->CS.VTHRESH 100

## **Related Topics**

[10.10 Controlled Stop](#page-114-0)

[10.1 Digital Inputs and Outputs](#page-87-0)

[17.1 Fault and Warning Messages](#page-239-0) (this table indicates faults for which a controlled stop occurs)

# **DIN Parameters**

## <span id="page-621-0"></span>**DIN.HCMD1 TO DIN.HCMD4**

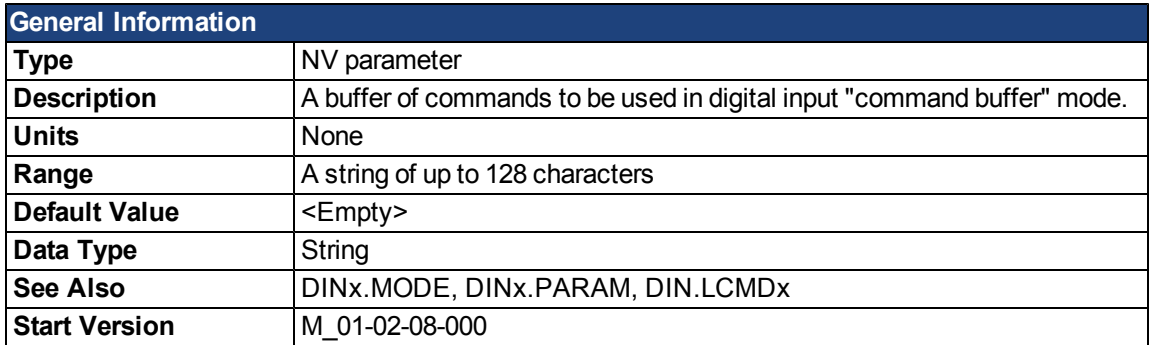

## **Description**

DIN.HCMDx sets the string of commands to be used in the digital input mode command buffer. Digital input mode **9-Command buffer** can execute four different sets of command buffers.

Each set of command buffers contains two buffers:

- High buffer: Executes upon a rising edge of a digital input.
- Low buffer: Executes upon a falling edge of a digital input.

DIN.HCMDx sets the string for the four high buffers (depending on x).

### **Example**

Set the command buffer mode to digital input 1:

DIN1.MODE 9

Set the first sets of buffers to digital input 1:

DIN1.PARAM 1

Set the command DRV.OPMODE 0 to the high buffer:

```
DIN.HCMD1 DRV.OPMODE 1
```
Now, upon a rising edge in digital input 1, the drive mode is 1.

#### **Related Topics**

- [10.2 Command Buffer](#page-95-0)
- [10.1 Digital Inputs and Outputs](#page-87-0)

## **DIN.LCMD1 to DIN.LCMD4**

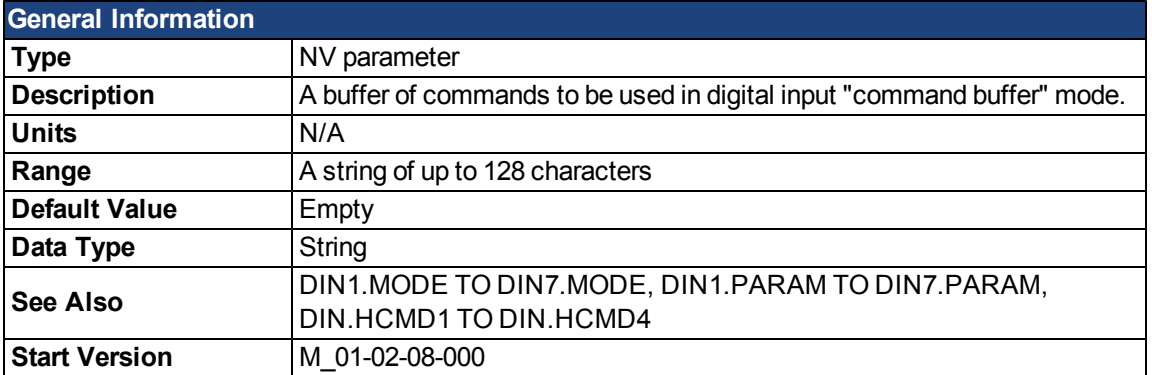

### **Description**

DIN.LCMDx sets the string of commands to be used in the digital input mode command buffer. Digital input mode **9-Command buffer** can execute four different sets of command buffers.

Each set of command buffers contains two buffers:

- High buffer: Executes upon a rising edge of a digital input.
- Low buffer: Executes upon a falling edge of a digital input.

DIN.LCMDx sets the string for the four "low" buffers, depending on x.

#### **Example**

Set the command buffer mode to digital input 1:

DIN1.MODE 9

Set the first sets of buffers to digital input 1:

```
DIN1.PARAM 1
```
Set the command DRV.OPMODE 0 to the "low buffer":

DIN.LCMD1 DRV.OPMODE 0

Now, upon a falling edge in digital input 1, the drive mode is 0.

### **Related Topics**

[10.2 Command Buffer](#page-95-0)

[10.1 Digital Inputs and Outputs](#page-87-0)

#### **DIN.ROTARY**

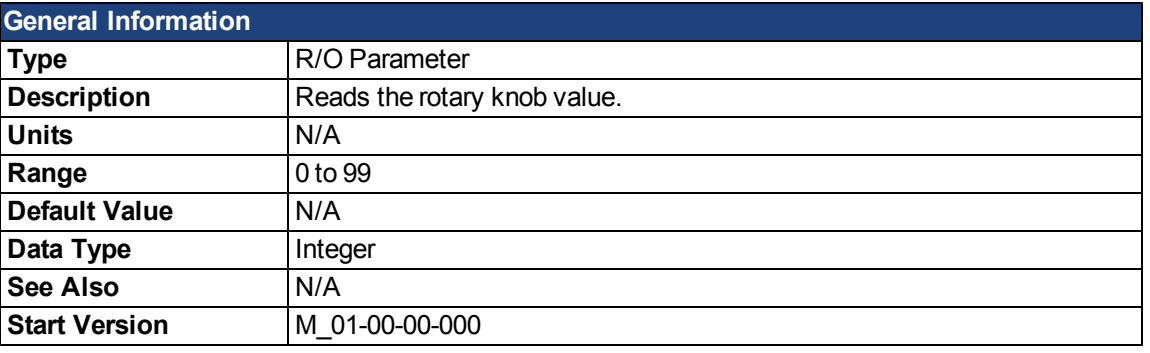

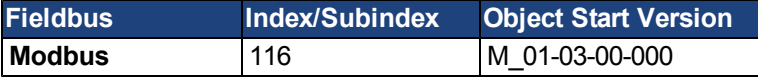

# **Description**

DIN.ROTARY reads the rotary knob value.

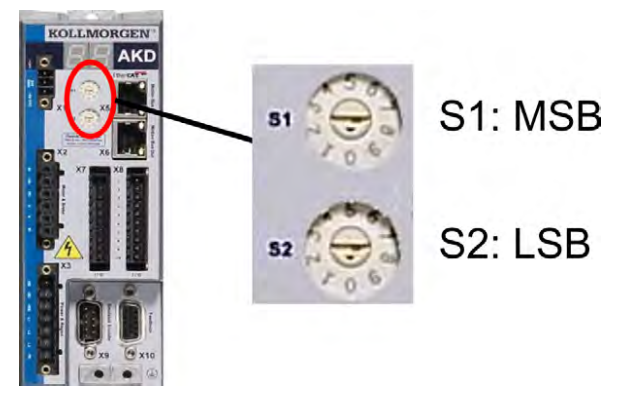

## **Related Topics**

[10.1 Digital Inputs and Outputs](#page-87-0)

## **DIN.STATES**

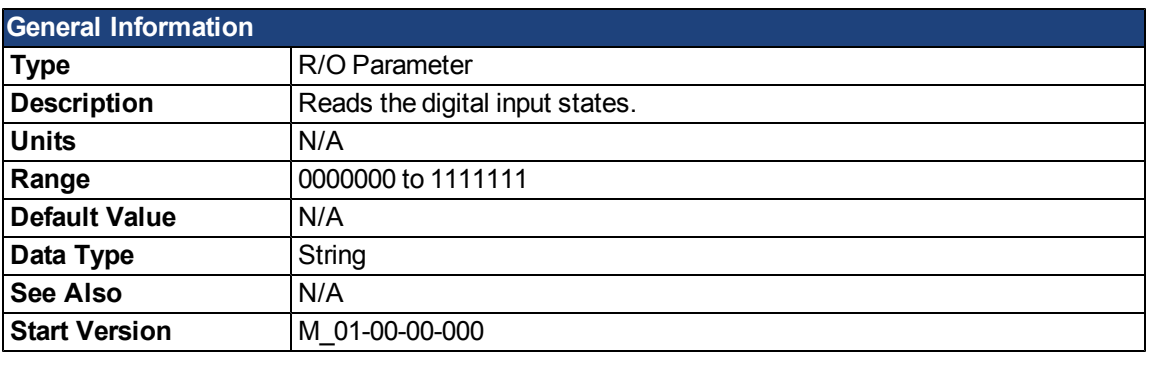

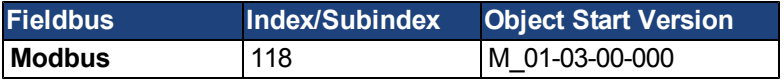

# **Description**

DIN.STATES reads the states of the seven digital inputs. The leftmost bit represents digital input 1 (DIN1) and the rightmost bit represents digital input 7 (DIN7).

## **Related Topics**

[10.1 Digital Inputs and Outputs](#page-87-0)

# **DIN1.FILTER TO DIN7.FILTER**

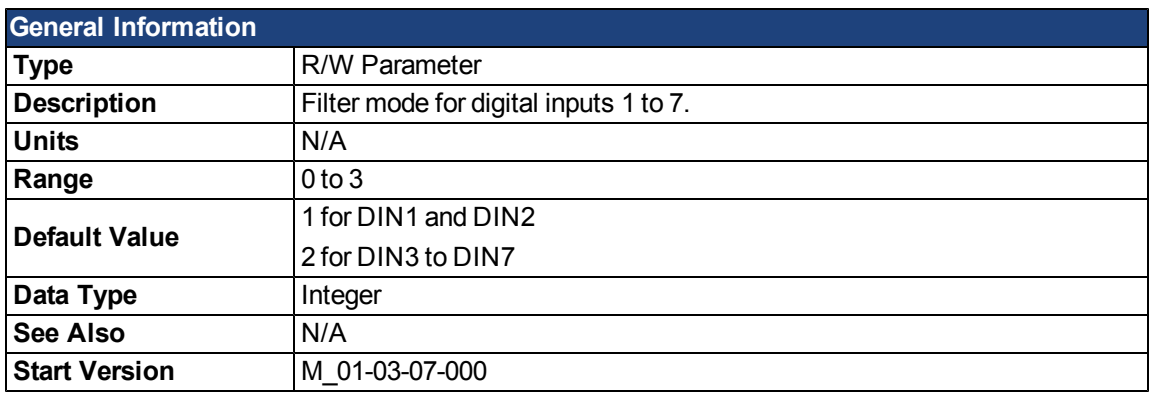

## **Description**

This parameter sets the digital input filter configuration for channel x when followed with the values defined below. DINx.FILTER retrieves this information when not followed by data.

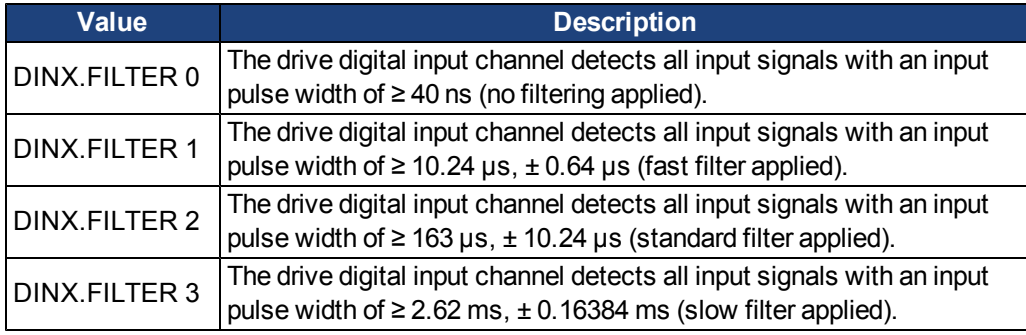

# **Related Topics**

[Digital Inputs and Outputs](#page-87-0)

# **DIN1.INV TO DIN7.INV**

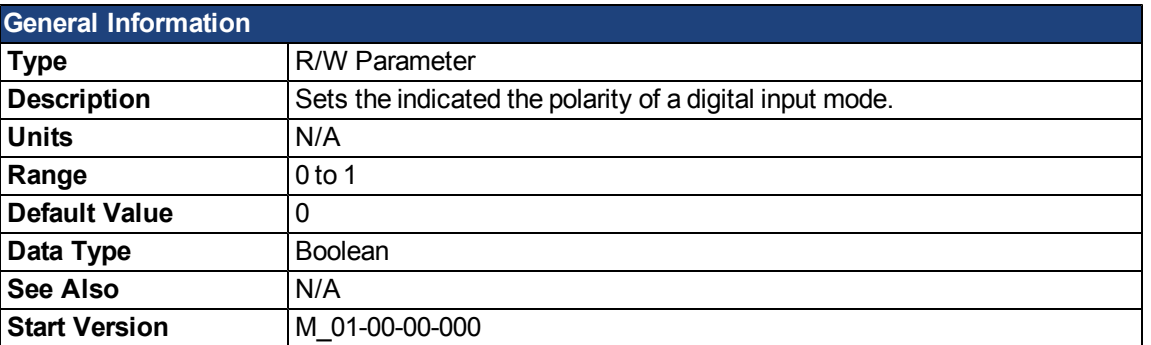

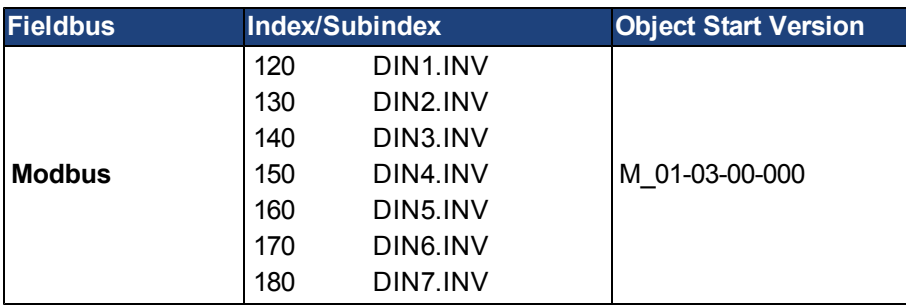

### **Description**

Sets the indicated the polarity of a digital input mode.

### **Example**

 $DIN1.INV = 0$ : Input is active high. DIN1.INV = 1 : Input is active low.

### **Related Topics**

[10.1 Digital Inputs and Outputs](#page-87-0)

# <span id="page-627-0"></span>**DIN1.MODE TO DIN7.MODE**

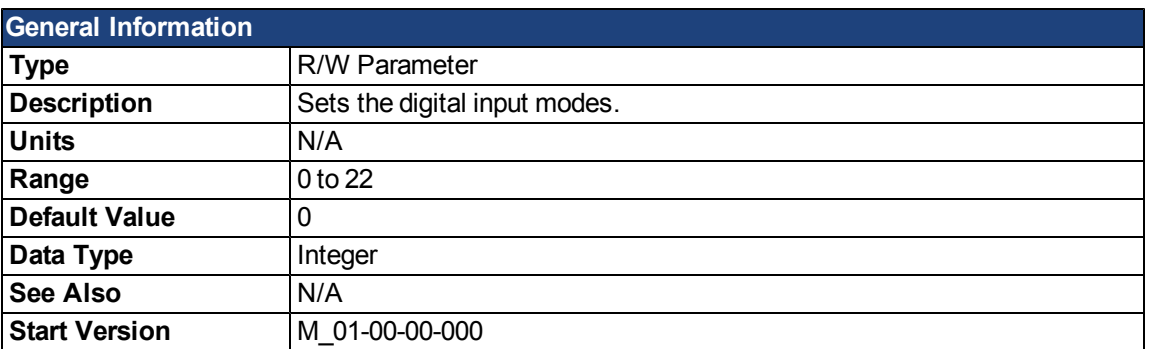

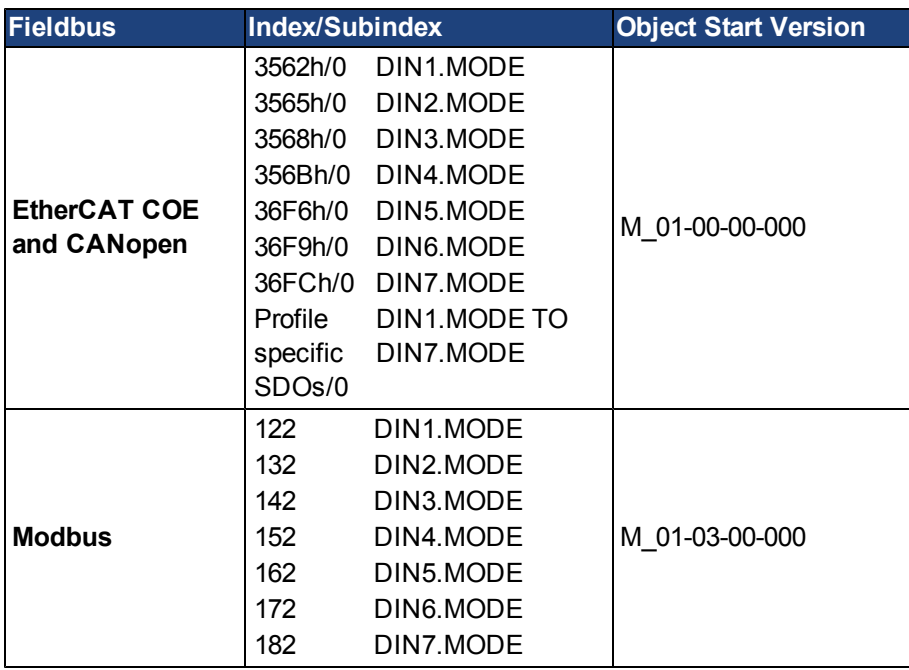

## **Description**

DIN1.MODE to DIN7.MODE parameters set the functionality of the digital inputs 1 through 7. Digital inputs and corresponding X7 and X8 pin connectors are described in the *AKD Installation Manual*, section 8.16.4, Digital Inputs. The table below summarizes the digital input modes; for detailed descriptions of each mode, see [10.1](#page-87-0) [Digital Inputs and Outputs.](#page-87-0)

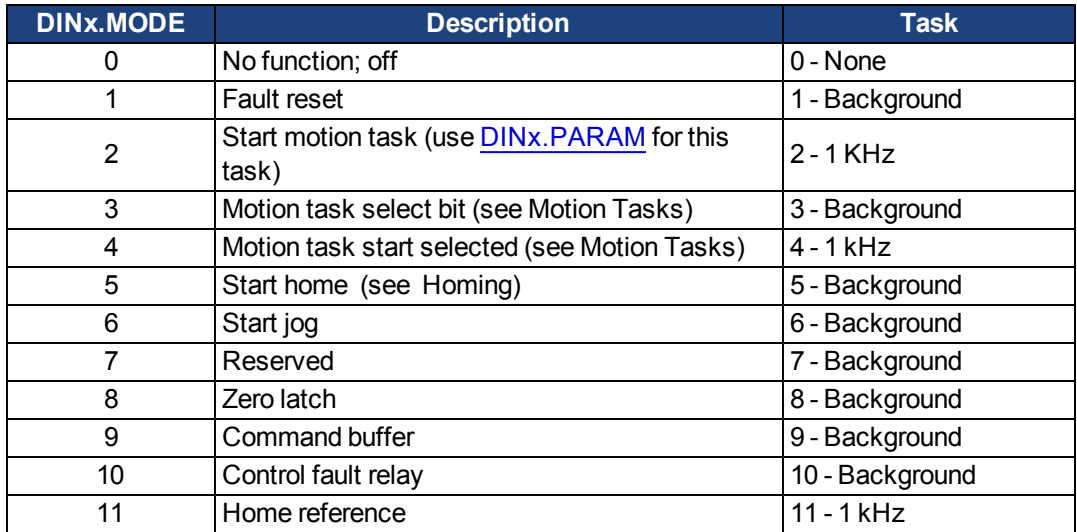

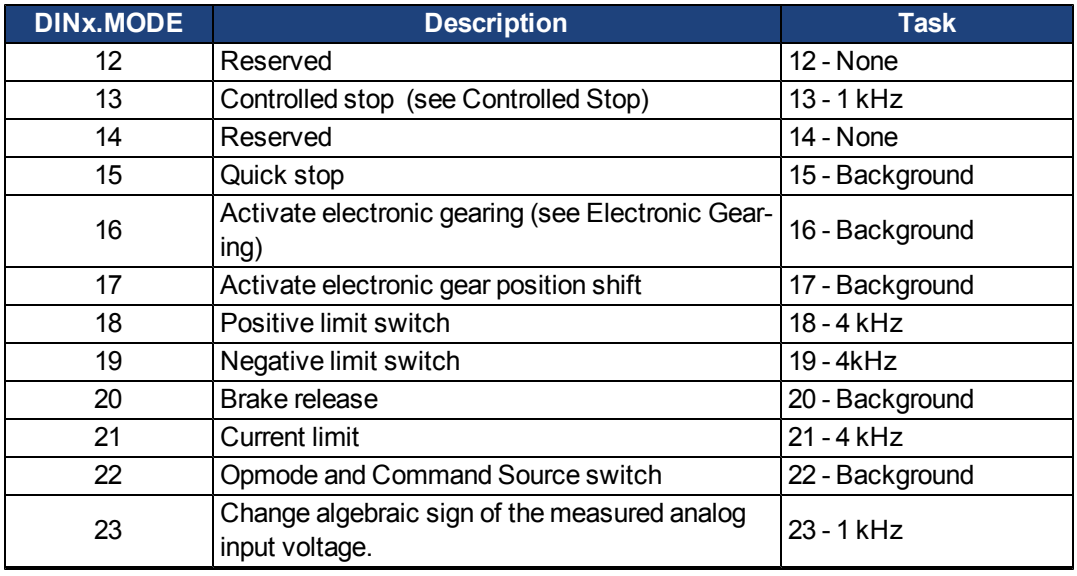

## **Related Topics**

- [10.2 Command Buffer](#page-95-0)
- [10.1 Digital Inputs and Outputs](#page-87-0)
- [10.1.3 Digital Inputs](#page-87-1)
- [10.10 Controlled Stop](#page-114-0)
- [12.1 Homing](#page-133-0)
- [12.2 Motion Tasks](#page-143-0)
- [10.7 Electronic Gearing](#page-105-0)
- [17.2 Clearing Faults](#page-248-0)

[F245](#page-243-0)

[CS Parameters](#page-615-1)

# <span id="page-629-0"></span>**DIN1.PARAM TO DIN7.PARAM**

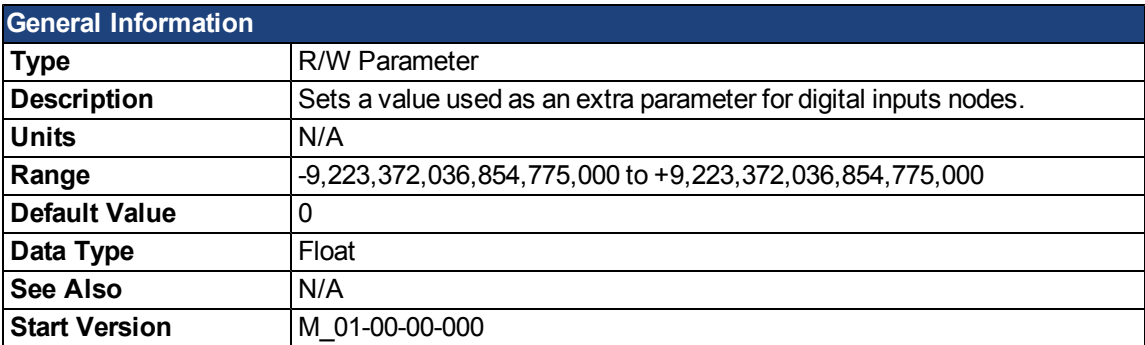

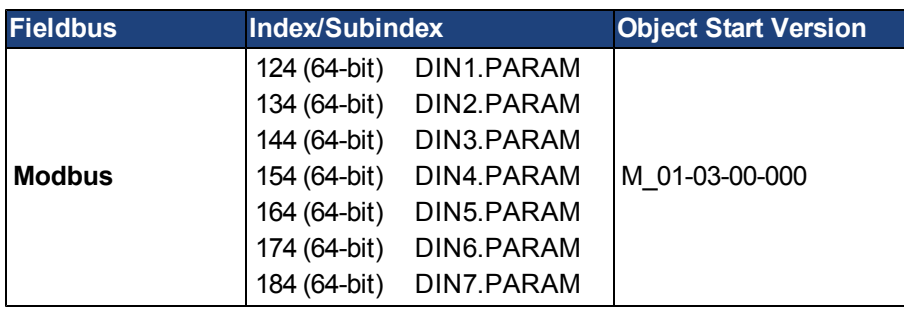

## **Description**

This parameter sets a value that is used as an extra parameter for digital inputs nodes.

## **Example**

The digital input mode "Start motion task" is used to start a motion task. This mode uses an extra parameter as the ID of the motion task to be started.

### **Related Topics**

[10.1 Digital Inputs and Outputs](#page-87-0)

# **DIN1.STATE TO DIN7.STATE**

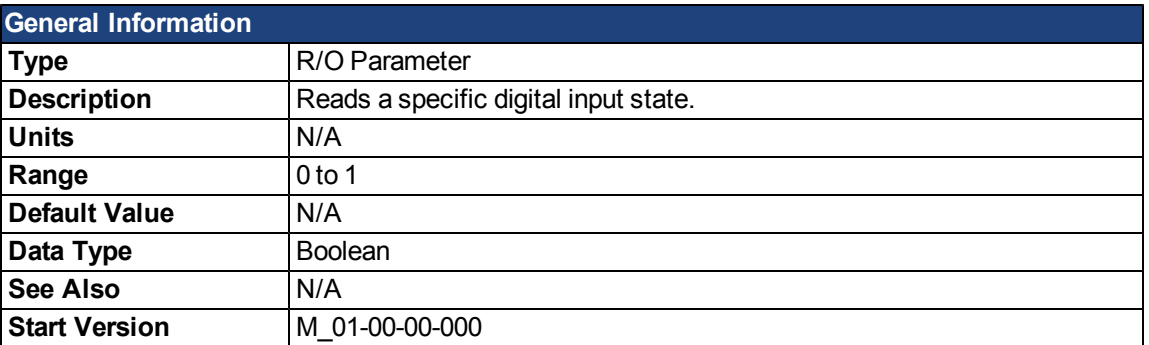

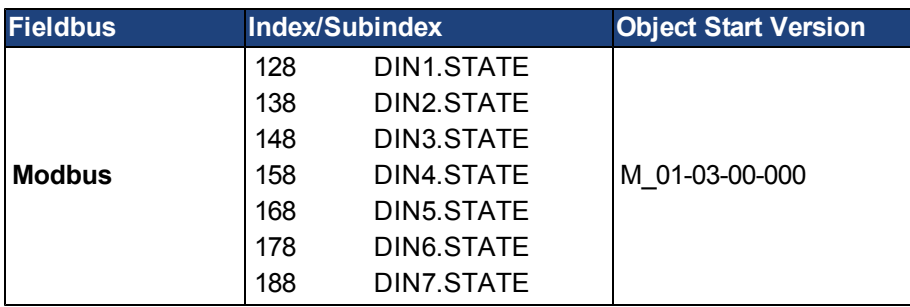

## **Description**

DIN1.STATE to DIN7.STATE reads the state of one digital input according to the number identified in the command.

## **Related Topics**

[10.1 Digital Inputs and Outputs](#page-87-0)

This page intentionally left blank.

# **DOUT Parameters**

## **DOUT.CTRL**

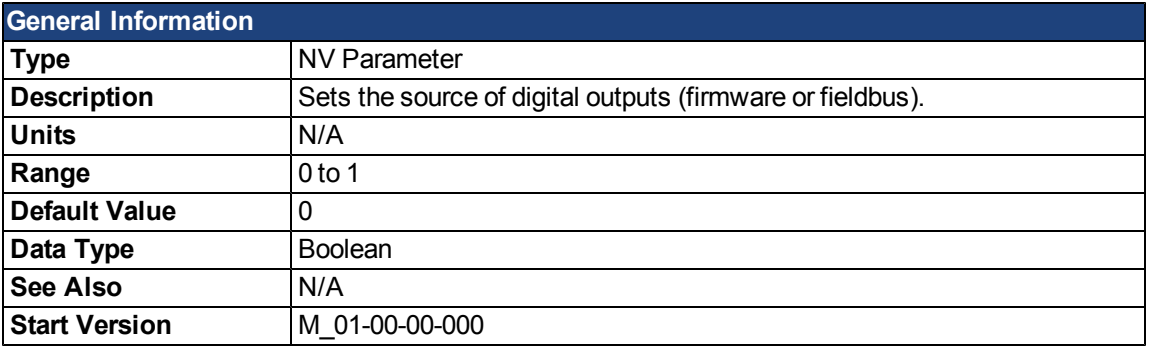

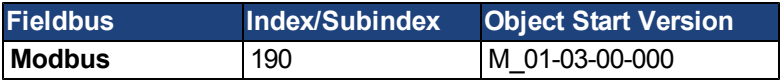

# **Description**

DOUT.CTRL sets the source of the digital outputs:

0 = Firmware controlled

1 = Fieldbus controlled

#### **Related Topics**

# **DOUT.RELAYMODE**

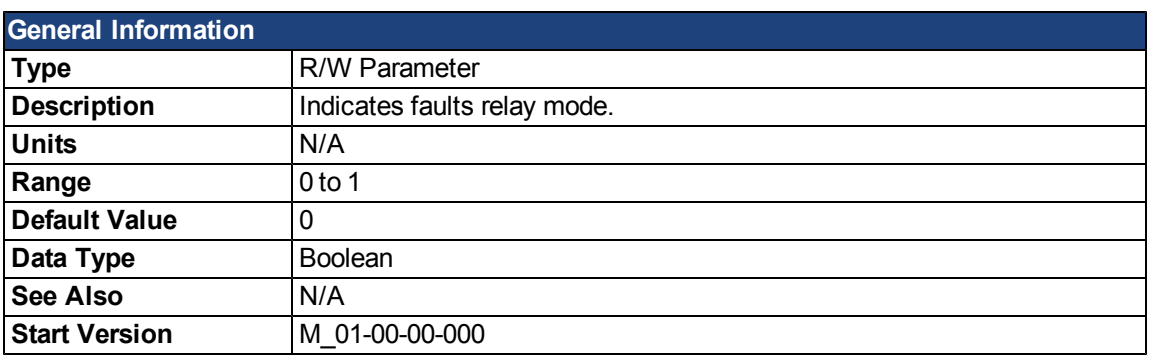

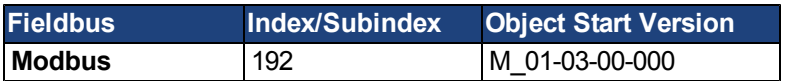

## **Description**

DOUT.RELAYMODE indicates the faults relay mode as follows:

If DOUT.RELAYMODE= 0 and faults exist, then the relay is open. If DOUT.RELAYMODE= 0 and faults do not exist, then the relay is closed.

If DOUT.RELAYMODE = 1 and the drive is disabled, then the relay is open. If DOUT.RELAYMODE = 1 and the drive is enabled, then the relay is closed.

### **Related Topics**

# **DOUT.STATES**

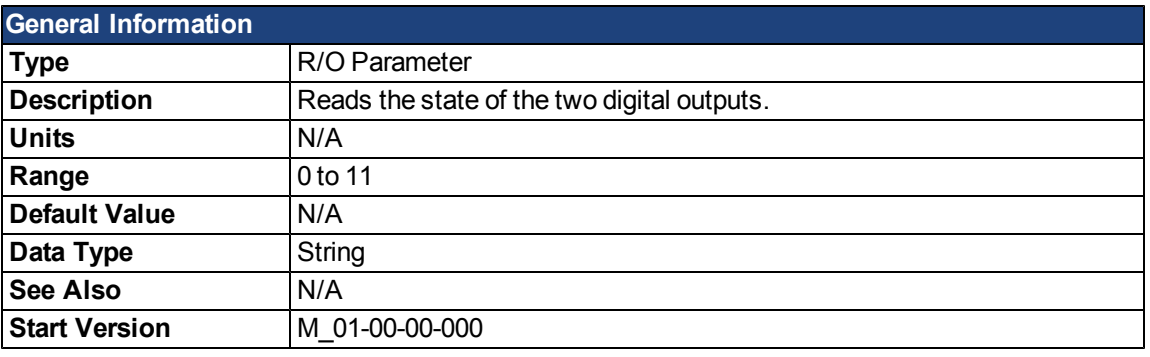

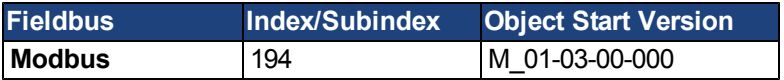

# **Description**

DOUT.STATES reads the states of the two digital outputs. The rightmost bit represents DOUT2 and the leftmost bit represents DOUT1.

## **Related Topics**

# <span id="page-635-0"></span>**DOUT1.MODE AND DOUT2.MODE**

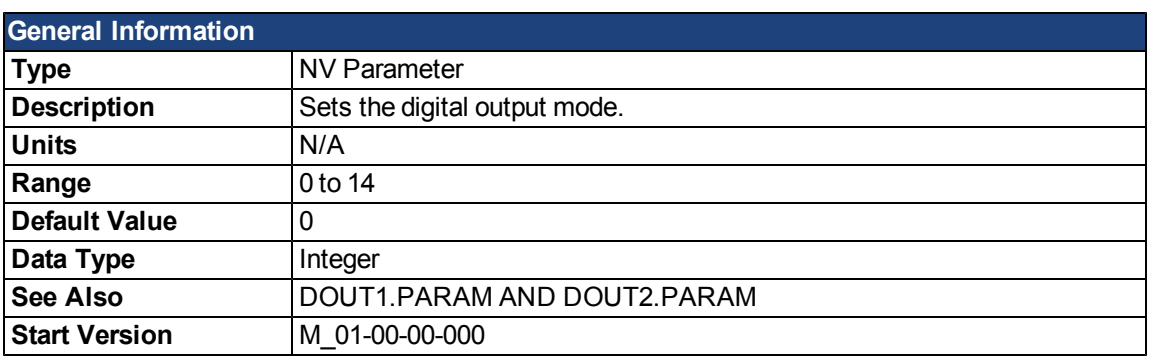

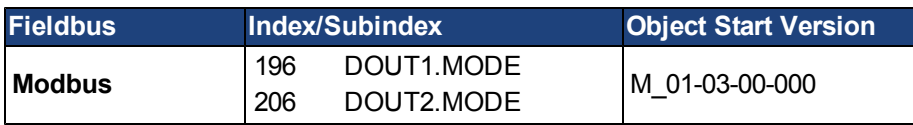

## **Description**

DOUTx.MODE sets the functionality of the digital outputs. The table below summarizes the digital output modes; for detailed descriptions of each mode, see [10.1 Digital Inputs and Outputs](#page-87-0).

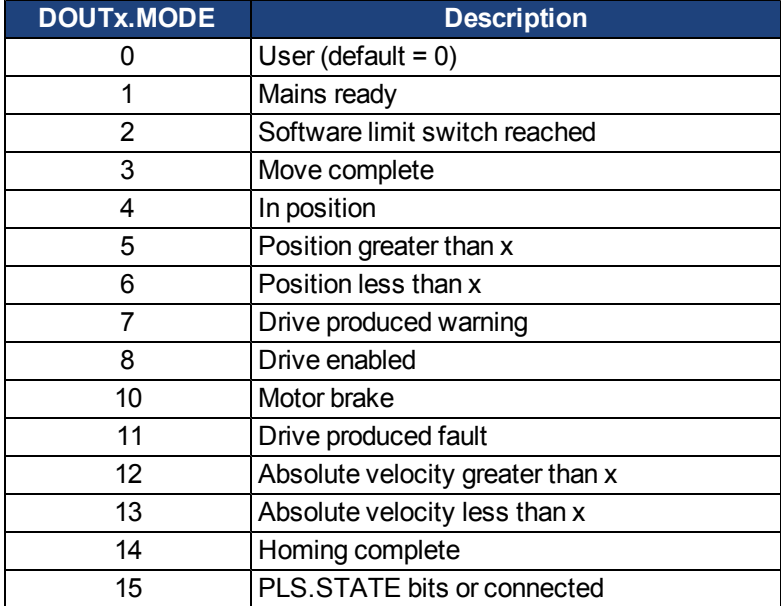

## **Related Topics**

# <span id="page-636-0"></span>**DOUT1.PARAM AND DOUT2.PARAM**

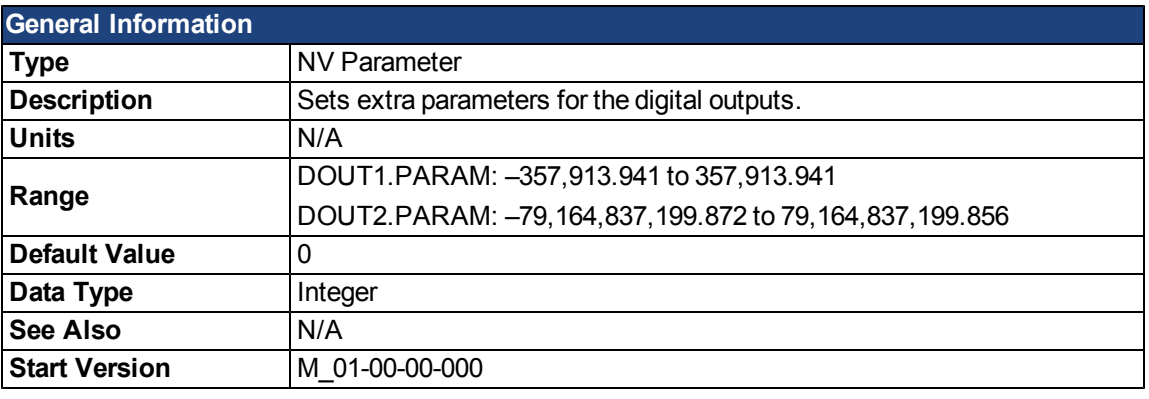

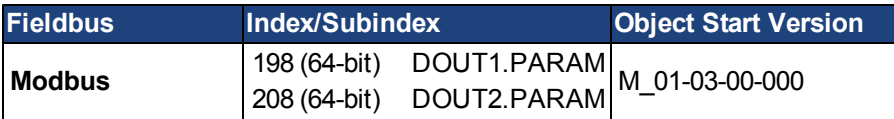

#### **Description**

DOUT1.PARAM and DOUT2.PARAM set the extra parameter needed for the digital outputs calculations, respectively.

### **Related Topics**

# **DOUT1.STATE AND DOUT2.STATE**

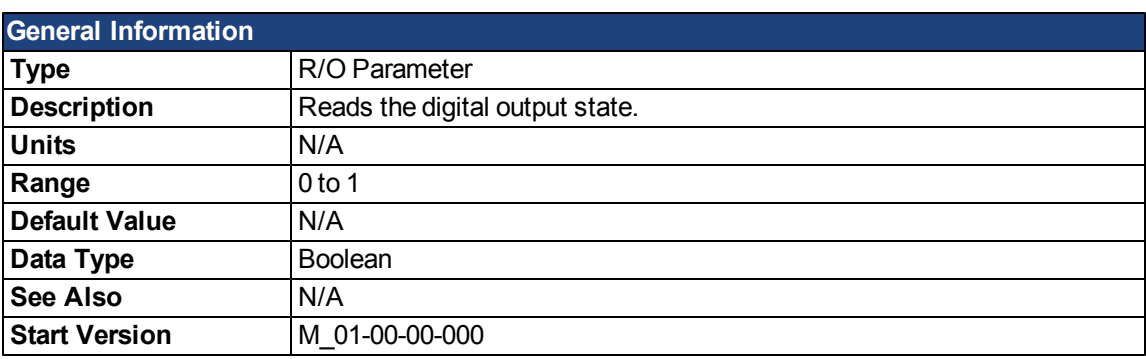

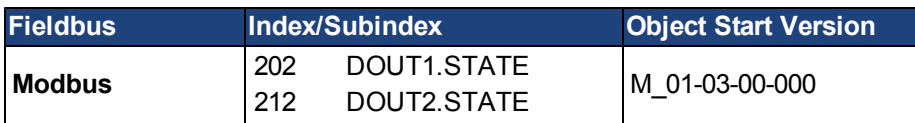

## **Description**

DOUT1.STATE and DOUT2.STATE read the state of one digital output according to the value stated in the command. These parameters can also be used to set a value of one digital output (only if the output mode is idle).

## **Related Topics**

# **DOUT1.STATEU AND DOUT2.STATEU**

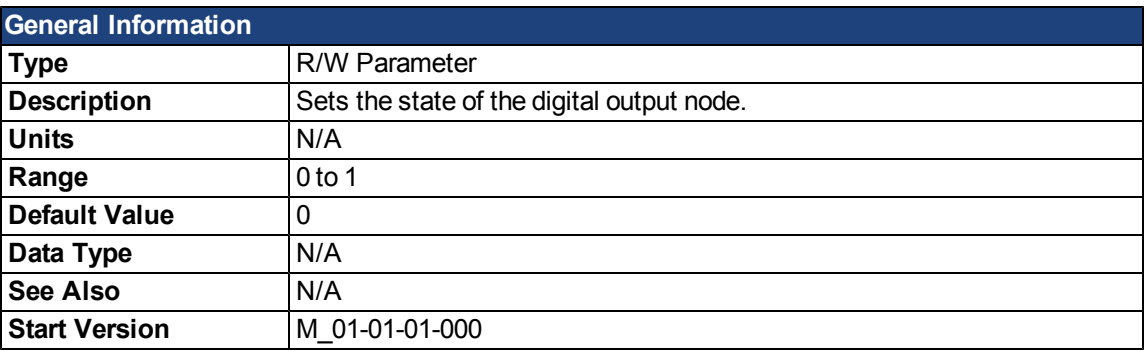

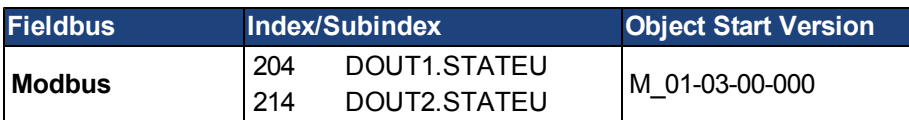

## **Description**

DOUT1.STATEU and DOUT2.STATEU set the state of the digital output node as follows:

0 = deactivated

1 = activated

DOUT1.STATEU and DOUT2.STATEU are used when [DOUT1.MODE AND DOUT2.MODE](#page-635-0) = 0 (user mode).

#### **Related Topics**

This page intentionally left blank.

# **DRV Parameters and Commands**

# **DRV.ACC**

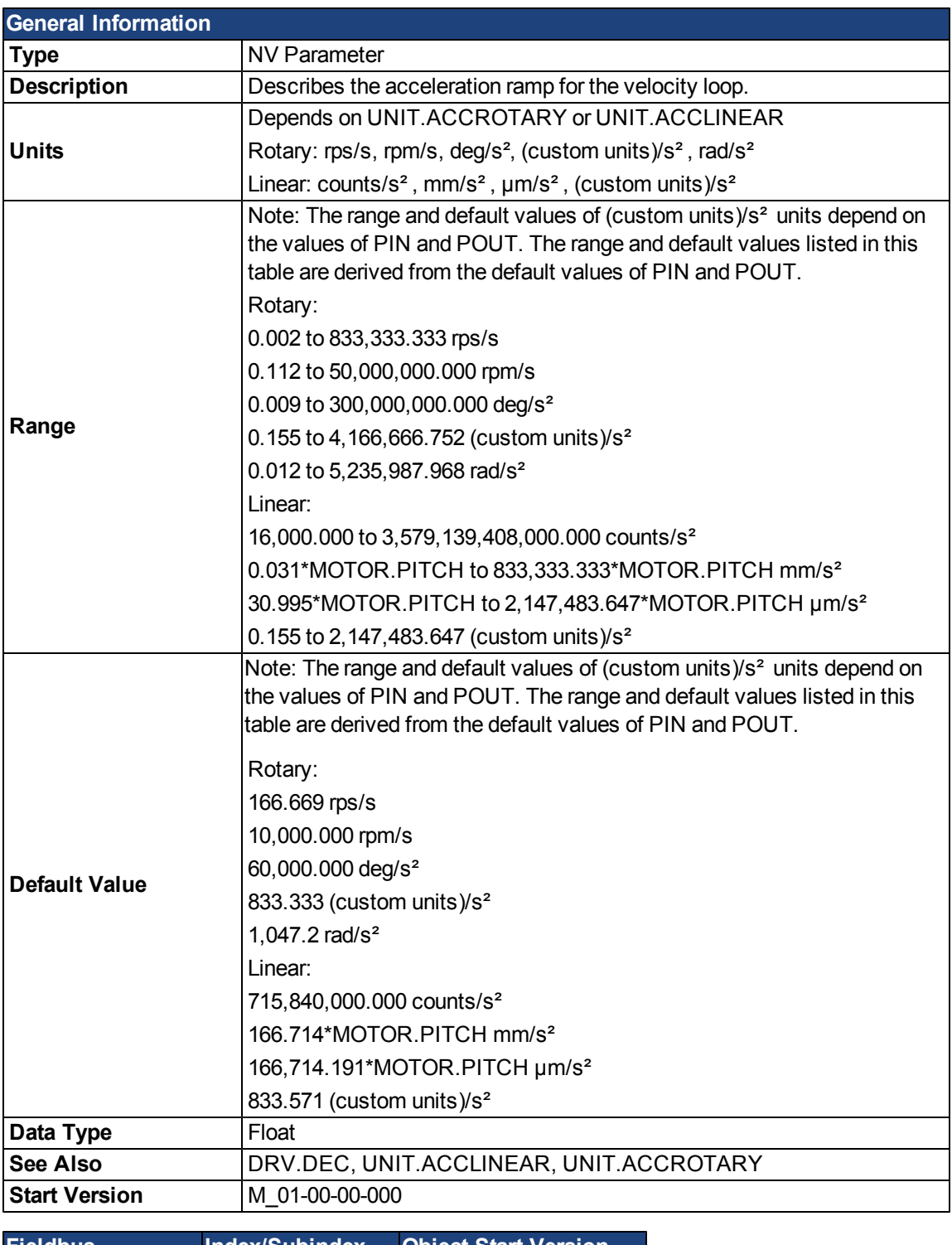

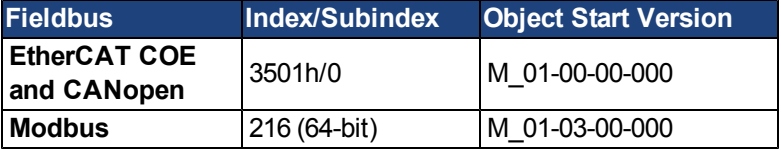

AKD User Guide | DRV Parameters and Commands

# **Description**

Describes the acceleration ramp for the velocity central loop.

#### **Related Topics**

[10.7.5 Limits](#page-108-0)

## **DRV.ACTIVE**

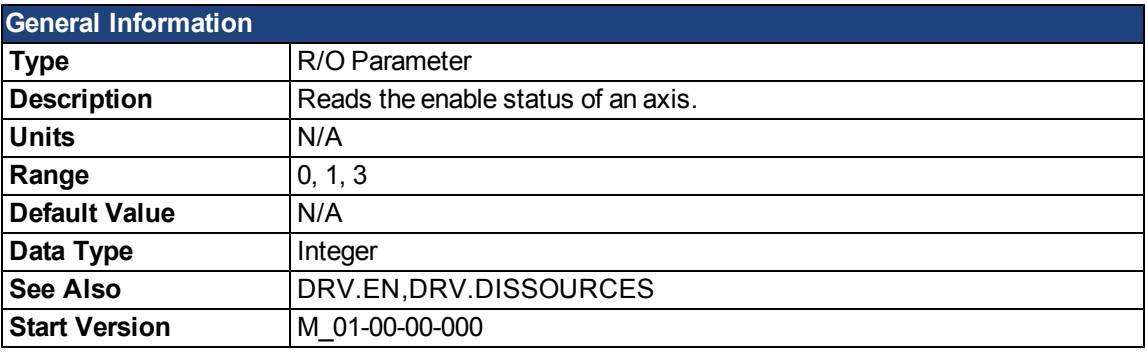

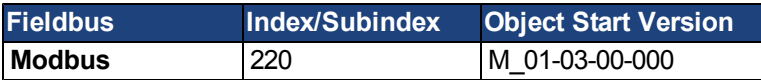

#### **Description**

DRV.ACTIVE reads the enable status of an axis as follows:

- $\bullet$  DRV.ACTIVE = 0 drive disabled
- $\bullet$  DRV.ACTIVE = 1 drive enabled
- $\bullet$  DRV.ACTIVE = 3 drive enabled and in dynamic brake mode

There is no state 2.

When the drive is in state 3, the drive display shows a blinking decimal point. Additionally, if the drive is in state 3 the Parameter Load/Save view does not allow you to download a parameter file.

If an axis is not enabled (DRV.ACTIVE is 0), but [DRV.EN](#page-662-0) is 1 and the hardware enable is high, read the value of [DRV.DISSOURCES](#page-655-0) to query the reason that the drive is not enabled.

#### **Related Topics**

[3.2 Display Codes](#page-33-0)

[10.9 Enable/Disable](#page-110-0)

# **DRV.BLINKDISPLAY**

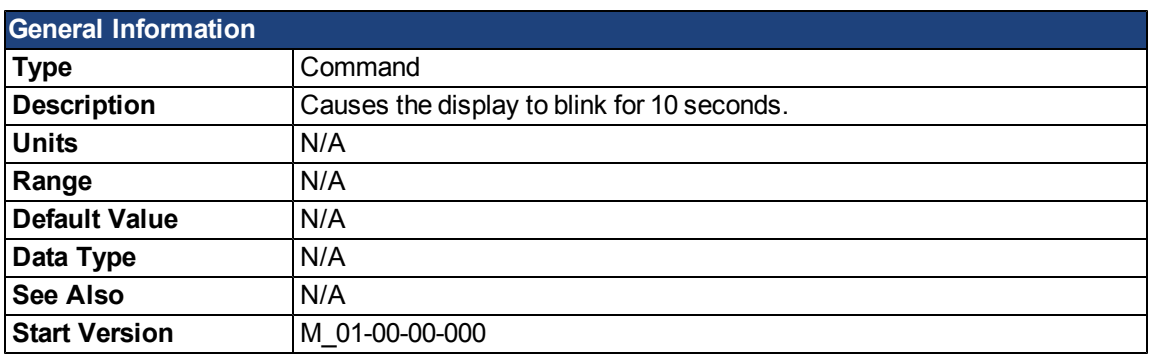

### **Description**

DRV.BLINKDISPLAY causes the drive display located on the front of the drive to blink for 10 seconds.

This command allows the user to identify the drive that is currently communicating with

WorkBench.

# **DRV.CLRFAULTHIST**

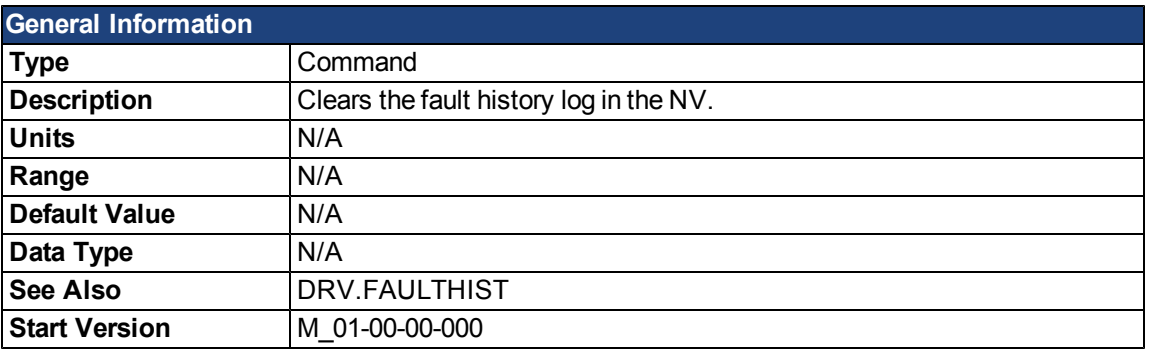

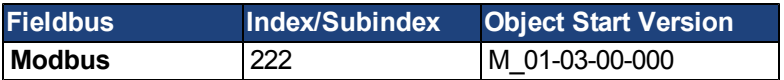

# **Description**

DRV.CLRFAULTHIST clears the fault history from the nonvolatile memory of the drive. This command erases all faults returnedby [DRV.FAULTHIST.](#page-664-0)

## **DRV.CLRFAULTS**

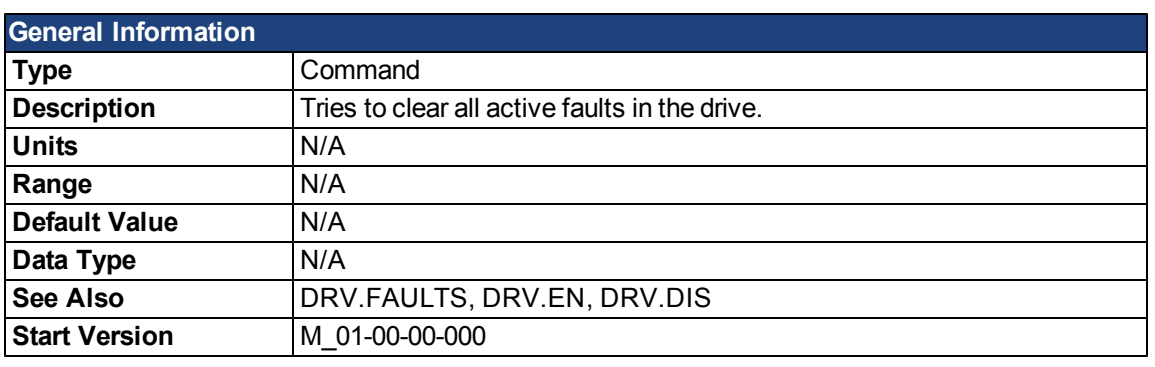

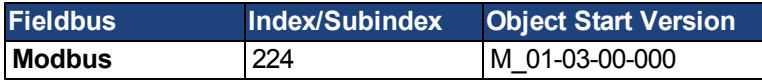

#### **Description**

When DRV.CLRFAULTS is sent, the drive will try to clear all active faults. When a fault occurs, the fault is registered in the drive fault handler. DRV.CLRFAULTS clears the fault from the drive fault handler. However, if the fault still exists in the system, DRV.CLRFAULTS fails and the fault is re-registered in the fault handler.

If the DRV.CLRFAULTS succeeds, then the reply to DRV.FAULTS states that no faults exist. If the condition that triggered the fault is still present, the fault condition will remain. Se[e17.1 Fault and Warning Messages](#page-239-0) for details regarding the behavior of individual faults.

Note that executing a drive disable [\(DRV.DIS](#page-653-0)) followed by a drive enable [\(DRV.EN\)](#page-662-0) has the same effect as executing DRV.CLRFAULTS.

## **Related Topics**

[17.2 Clearing Faults](#page-248-0)

## **DRV.CMDDELAY**

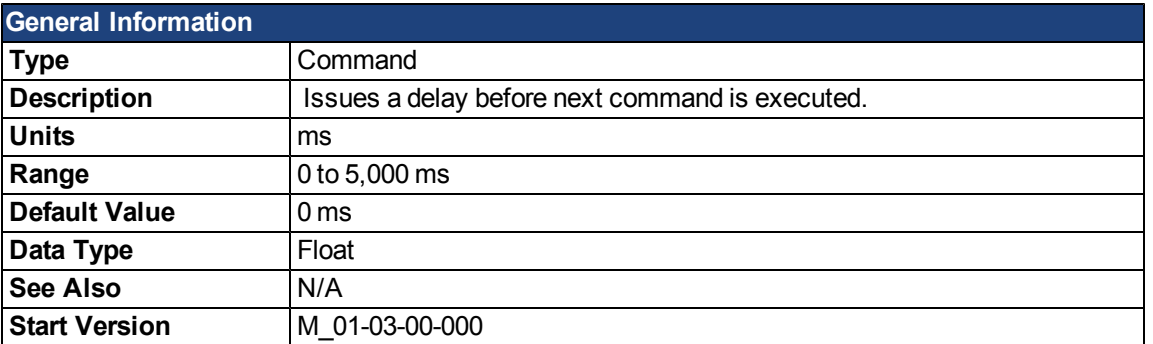

### **Description**

This parameter is used when drive commands are used in a script and a delay is needed between the execution of two consecutive commands. DRV.CMDDELAY creates a delay in the execution of drive commands. In the period of time specified, no commands are executed. This feature is especially useful for command buffers.t

#### **Example**

If the script is:

DRV.EN IL.CMDU 0.1

then DRV.CMDDELAY is used between the two entries to delay execution 5 ms until the drive is enabled:

DRV.EN DRV.CMDDELAY 5 IL.CMDU 0.1

## **Related Topics**

[10.2 Command Buffer](#page-95-0)

#### **DRV.CMDSOURCE**

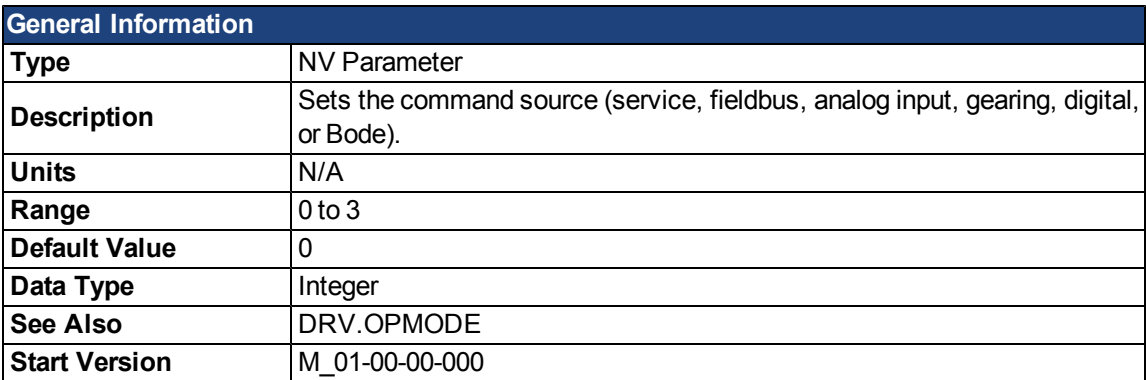

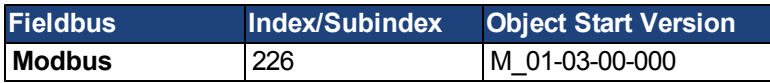

#### **Description**

DRV.CMDSOURCE specifies the source of the command to the drive. [DRV.OPMODE](#page-684-0) sets the operation mode to the relevant control loop.

DRV.CMDSOURCE values can be set as follows:

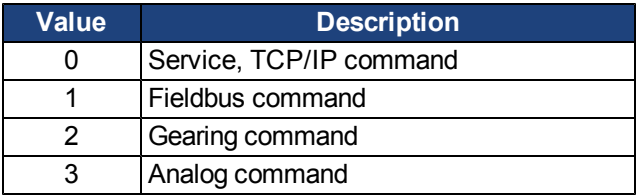

DRV.CMDSOURCE can be changed while the drive is enabled or disabled. If you use the terminal to change the operation mode, then it is recommended that you disable the drive before changing the command source.

**WARNING** If you change DRV.CMDSOURCE from the terminal while the drive is enabled, the system may experience a step change in demand.

### **Example**

A

To set the command source to the TCP/IP channel and the operation mode to velocity:

```
-->DRV.CMDSOURCE 0
```
-->DRV.OPMODE 1

### **Related Topics**

[11 Using Command Source and Operating Modes](#page-118-0)
### **DRV.CRASHDUMP**

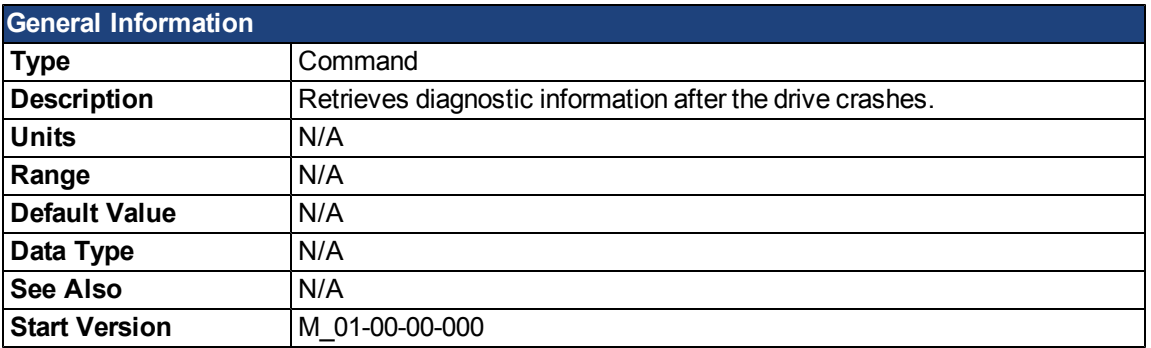

#### **Description**

Drives rarely crash, but if a crash occurs, information that can help diagnose the cause of a crash is saved to the nonvolatile (NV) memory within the drive. After the drive is restarted, you can use the DRV.CRASHDUMP command to retrieve this diagnostic information, which can be emailed to Kollmorgen for further support.

If the drive crashes (display flashes an F and three bars), it saves the diagnostic information to a specific block of the drive NV memory. The DRV.CRASHDUMP command then prints the diagnostic information from this NV memory block. Subsequent crash conditions will overwrite the NV memory block. Since the NV memory block is overwritten, but never erased, the DRV.CRASHDUMP command always shows the diagnostic information for the most recent crash.

# <span id="page-649-0"></span>**DRV.DBILIMIT**

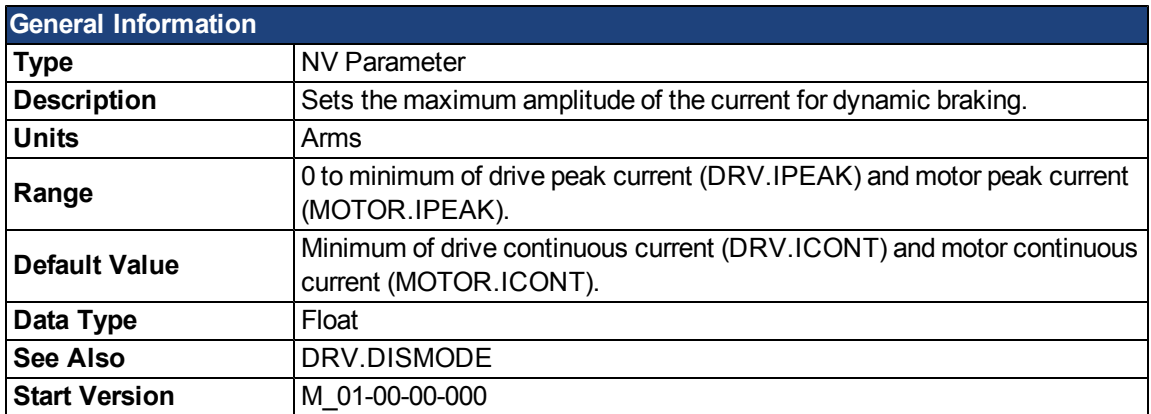

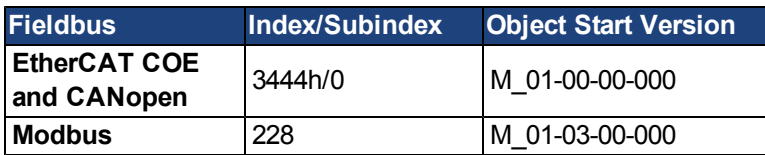

#### **Description**

This parameter sets the maximum amplitude of the current for dynamic braking.

#### **Example**

Setting DRV.DBILIMIT to 2 limits the dynamic brake current to 2 Arms.

### **Related Topics**

[10.10 Controlled Stop](#page-114-0) [CS Parameters](#page-615-0) [10.11 Dynamic Braking](#page-116-0)

# **DRV.DEC**

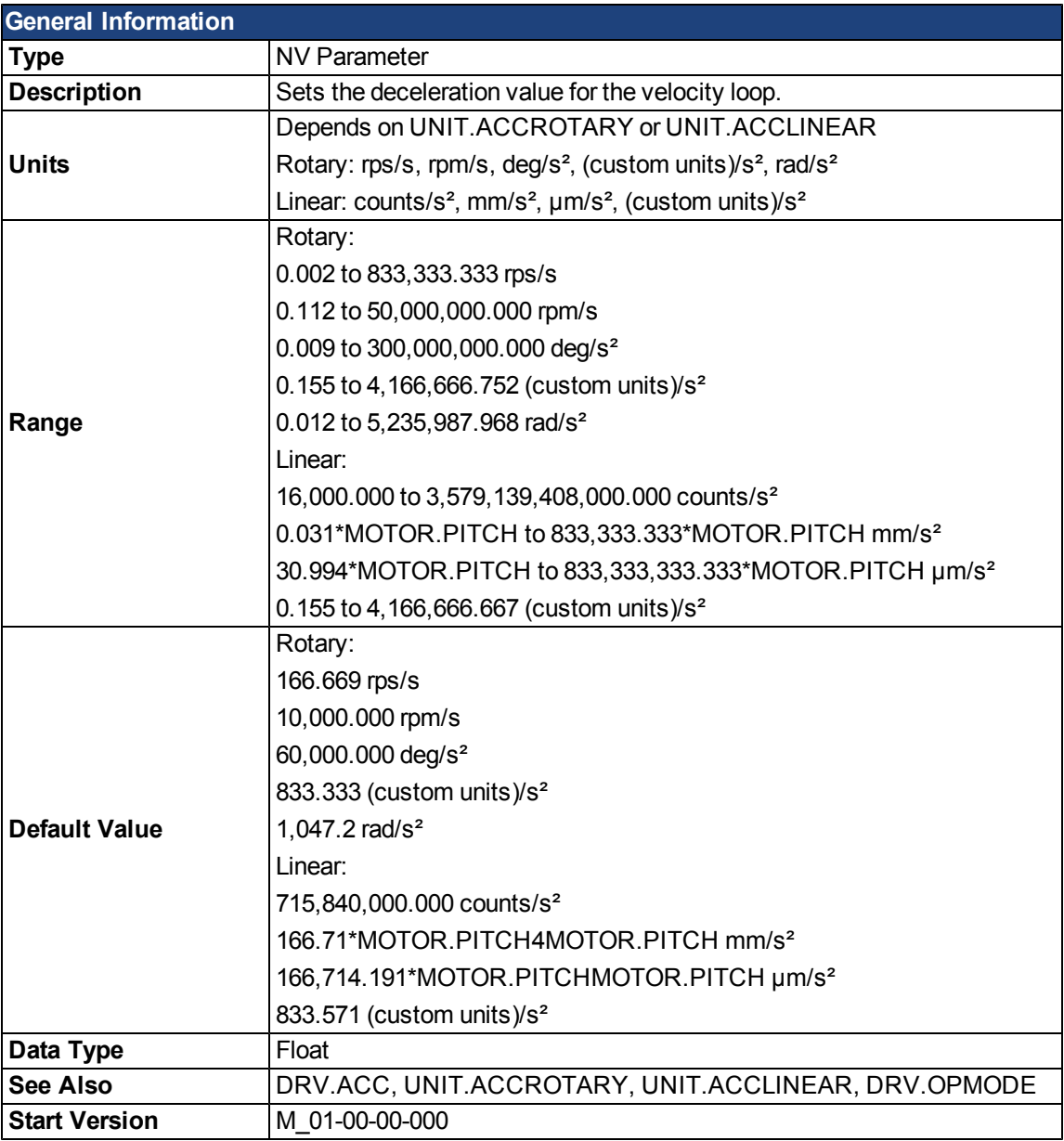

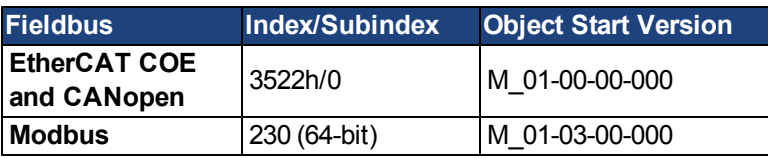

#### **Description**

DRV.DEC sets the deceleration value for the velocity loop command [\(VL.CMDU\)](#page-946-0) and for the analog velocity command [\(AIN.VALUE](#page-569-0)). The operation mode([DRV.OPMODE](#page-684-0)) must be set to velocity mode for this command to function.

### **Related Topics**

[10.10 Controlled Stop](#page-114-0) [10.7.5 Limits](#page-108-0)

#### <span id="page-651-0"></span>**DRV.DIR**

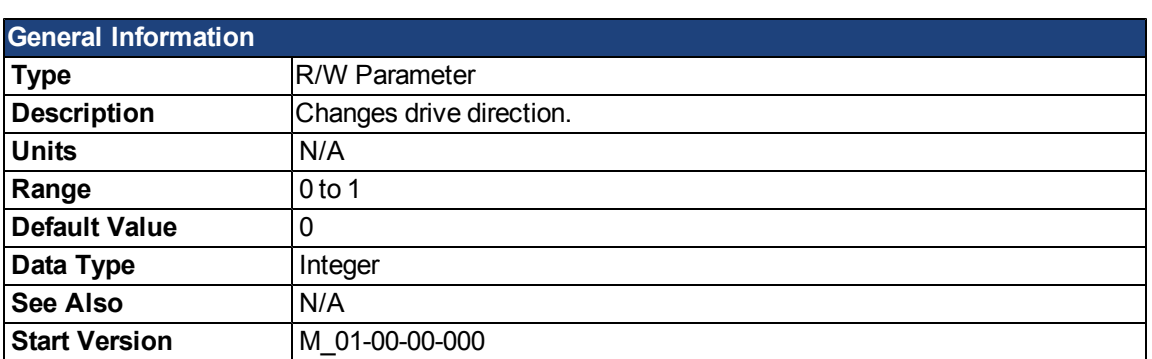

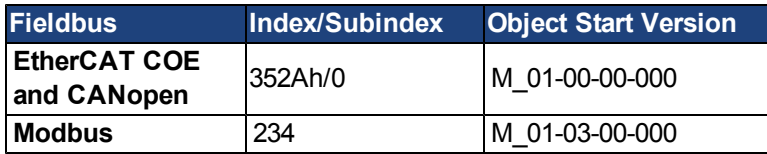

#### **Description**

DRV.DIR changes the direction of the motor by changing the algebraic sign of the current command and position feedback value according to the figure below.

Note the following when using DRV.DIR:

- You can only change the DRV.DIR command when the drive is disabled.
- The drive status changes to "Axis not homed" as soon as the DRV.DIR parameter changes value (see [DRV.MOTIONSTAT\)](#page-678-0).
- You must verify the settings of the hardware limit switches. If necessary, switch the positive and negative hardware limit switches by swapping the wires at the digital inputs.

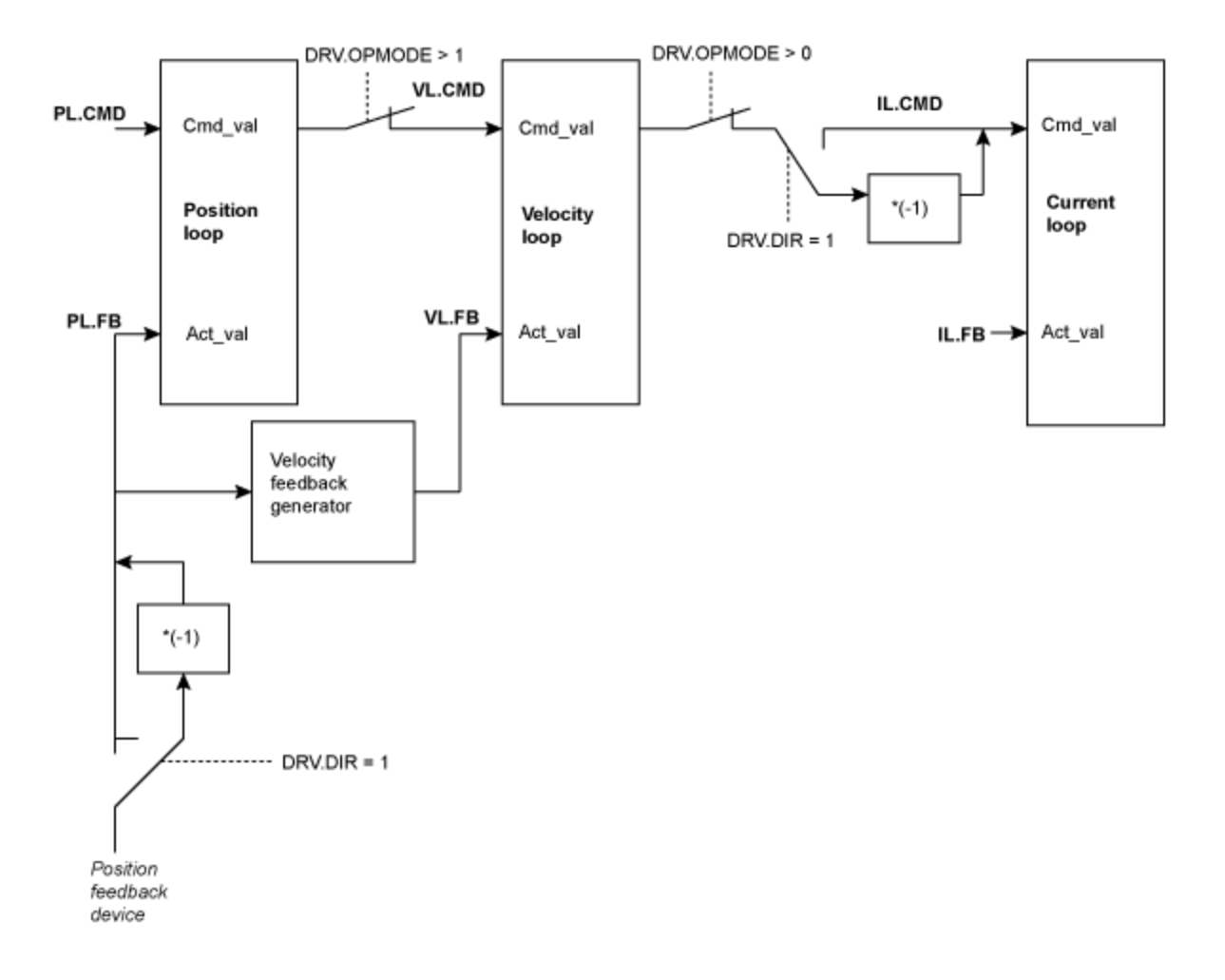

#### <span id="page-653-0"></span>**DRV.DIS**

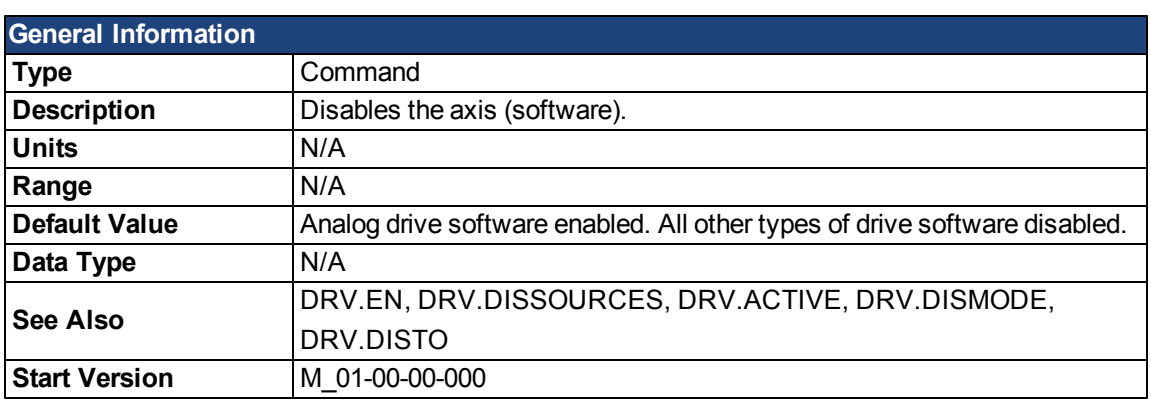

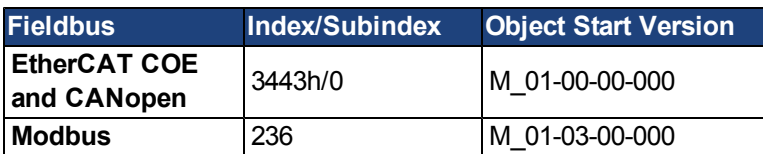

#### **Description**

DRV.DIS issues a software disable to the drive. The method by which the drive will be disabled (either immediately or with a ramp down first) is controlledby [DRV.DISMODE](#page-654-0).

By querying the valueof [DRV.ACTIVE](#page-642-0), you can check whether the drive is currently enabled or disabled.

By querying the valueof [DRV.DISSOURCES](#page-655-0), you can check whether the software enable bit is high (software enabled was issued by executing DRV.EN) or the software enable bit is low (software disable was issued by executing DRV.DIS).

If DRV.DIS is commanded the emergency timeout is started. If the drive does not disable or activate dynamic brake within [DRV.DISTO,](#page-656-0) fault ["F703" \(=> p. 248\)](#page-247-0) is reported.

# **Related Topics**

[17.2 Clearing Faults](#page-248-0)

[10.10 Controlled Stop](#page-114-0)

[10.2 Command Buffer](#page-95-0)

#### <span id="page-654-0"></span>**DRV.DISMODE**

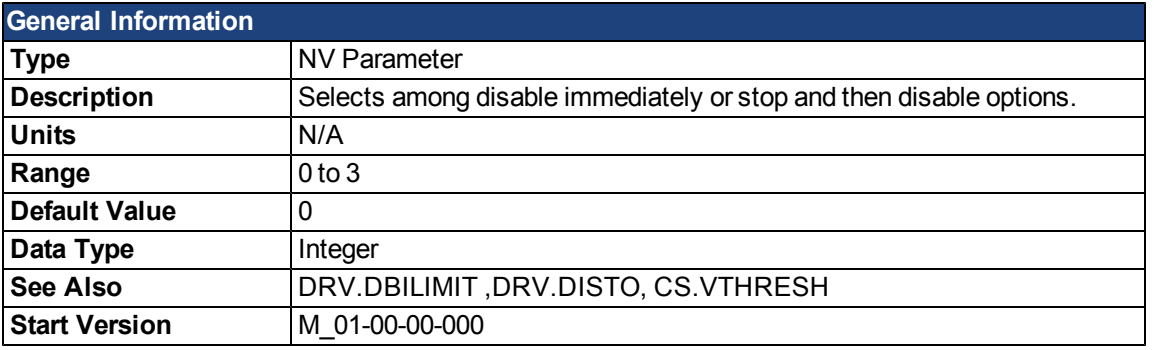

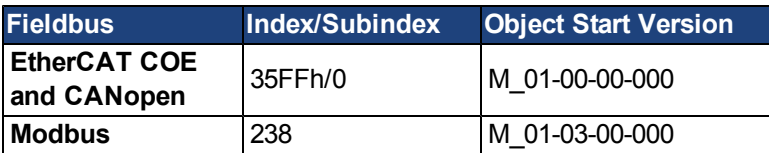

#### **Description**

DRV.DISMODE sets the drive reaction toa [DRV.DIS](#page-653-0) command.

NOTE You must disable the drive in order to set DRV.DISMODE.

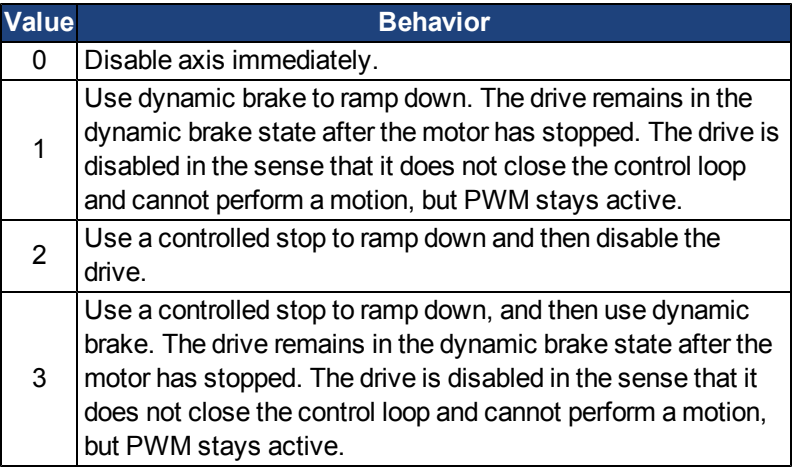

In all cases described above, if a brake is configured [\(MOTOR.BRAKE](#page-799-0)), the brake closesif [VL.FB](#page-948-0) drops below [CS.VTHRESH](#page-618-0).

**A WARNING** Be careful with vertical loads when modifying this parameter. Coordinate this parameter's correct setting properly with the drive brake settings. If these settings are not coordinated, then vertical loads may have no stopping or holding force when the drive is disabled and the load could fall.

### **Related Topics**

[10.10 Controlled Stop](#page-114-0) [CS Parameters](#page-615-0) [10.11 Dynamic Braking](#page-116-0)

# <span id="page-655-0"></span>**DRV.DISSOURCES**

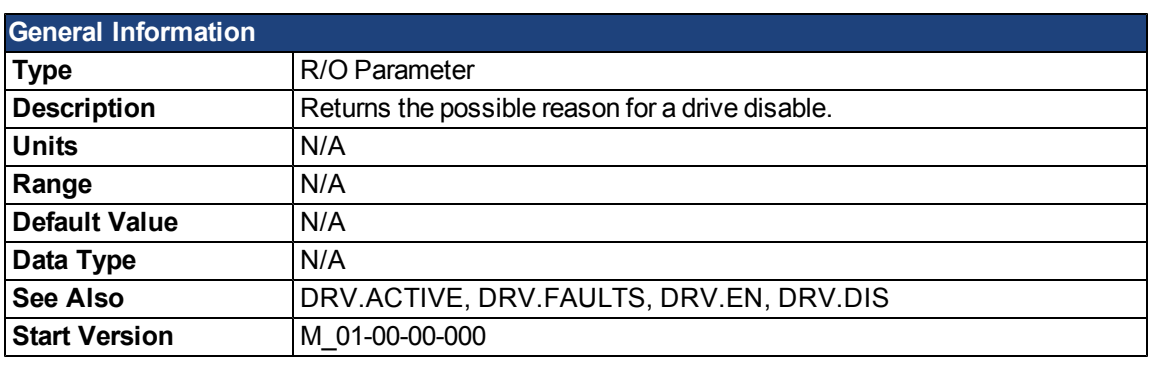

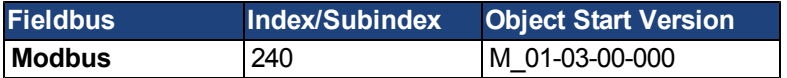

# **Description**

DRV.DISSOURCES is a bitwise parameter that returns the status of possible causes of a drive disable. If this parameter is 0, then the drive is enabled.

The return value specific bits are as follows:

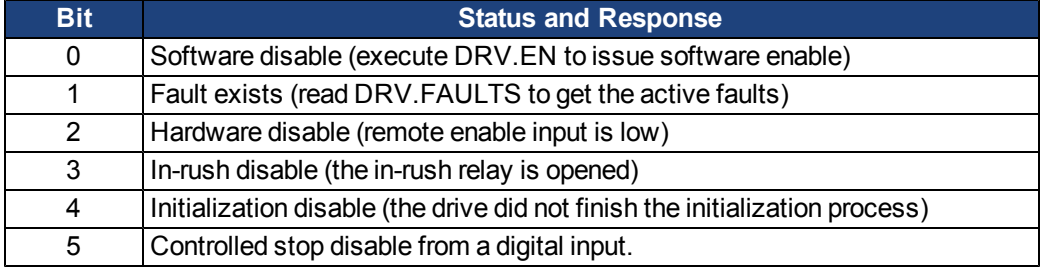

#### **Related Topics**

[10.10 Controlled Stop](#page-114-0)

# <span id="page-656-0"></span>**DRV.DISTO**

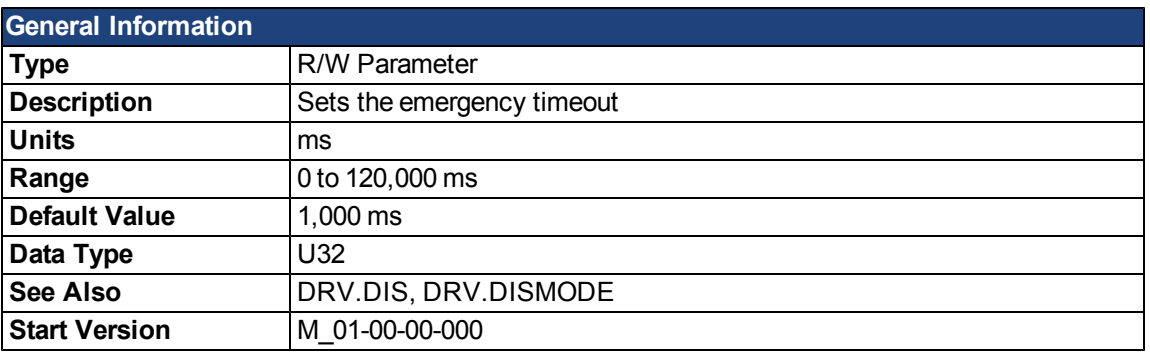

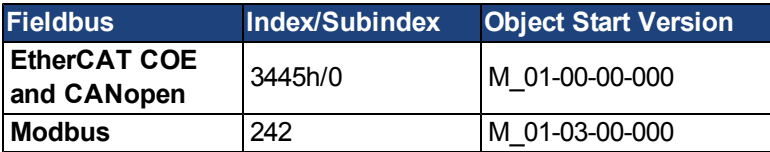

#### **Description**

This timer starts when [DRV.DIS](#page-653-0) is issued (regardless of the [DRV.DIS](#page-653-0) origin). After this timeout elapses, the actual state of the drive is compared to the [DRV.DISMODE](#page-654-0) setting. If the actual state does not match the [DRV.DISMODE](#page-654-0) setting, a fault is reported and the hardware immediately executes the DRV.DISMODE setting (for instance, disable or activate dynamic brake). Setting DRV.DISTO to 0 will disable the timeout.

#### **Related Topics**

[10.10 Controlled Stop](#page-114-0)

# **DRV.EMUEDIR**

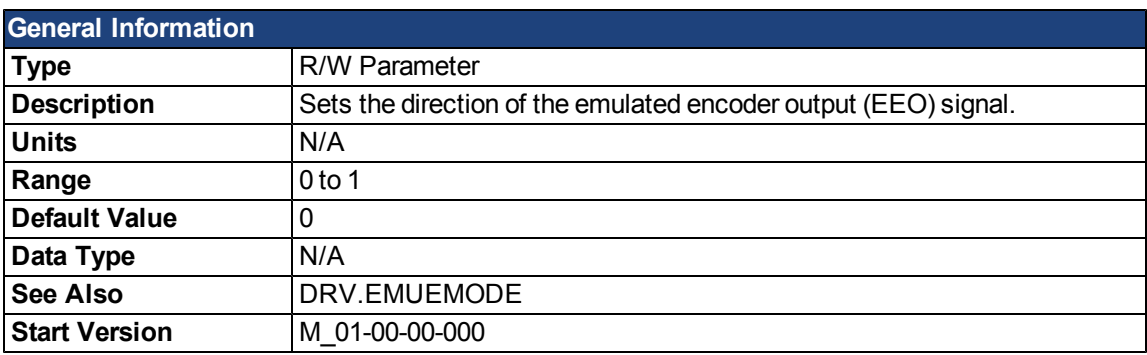

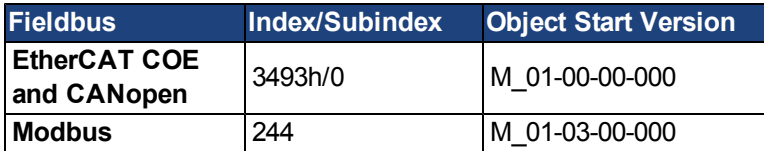

### **Description**

This parameter allows the user to change the direction of the emulated encoder output. [DRV.DIR](#page-651-0) also affects the output direction (through an XOR, "exclusive or", operation). The drive uses [DRV.DIR](#page-651-0) and DRV.EMUEDIR to decidethe direction of the emulated encoder output. If [DRV.DIR](#page-651-0) and DRV.EMUEDIR have the same value, then DRV.EMUEDIR is set to 0 (meaning an increase inthe motorfeedback will result an increase of the encoder emulation output and vice-versa). If these parameters have different values, then DRV.EMUEDIR is set to 1 (meaning an increase inthe motorfeedback will result in a decrease of the encoder emulation output and vice-versa).

# <span id="page-658-0"></span>**DRV.EMUEMODE**

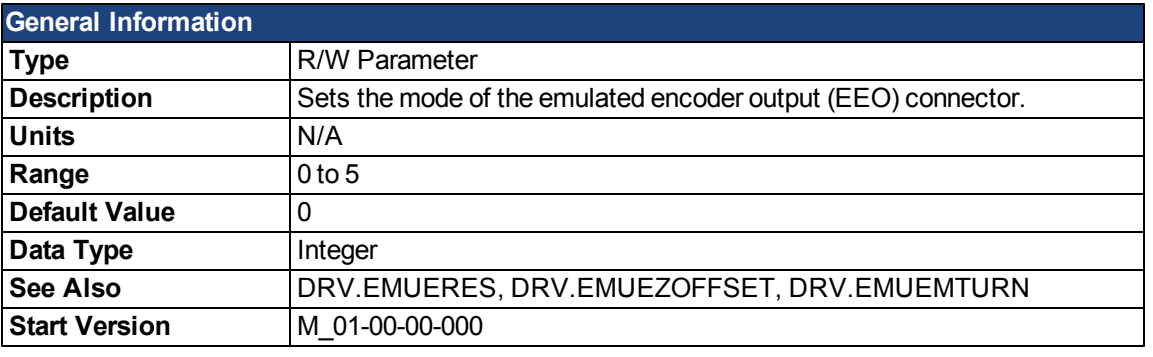

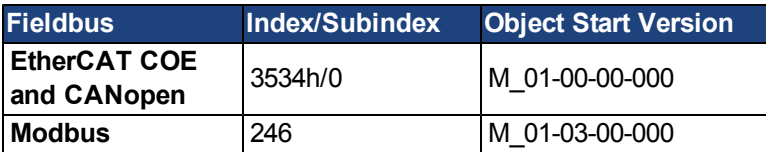

# **Description**

This parameter sets the EEO connector to act as either an input or output as follows:

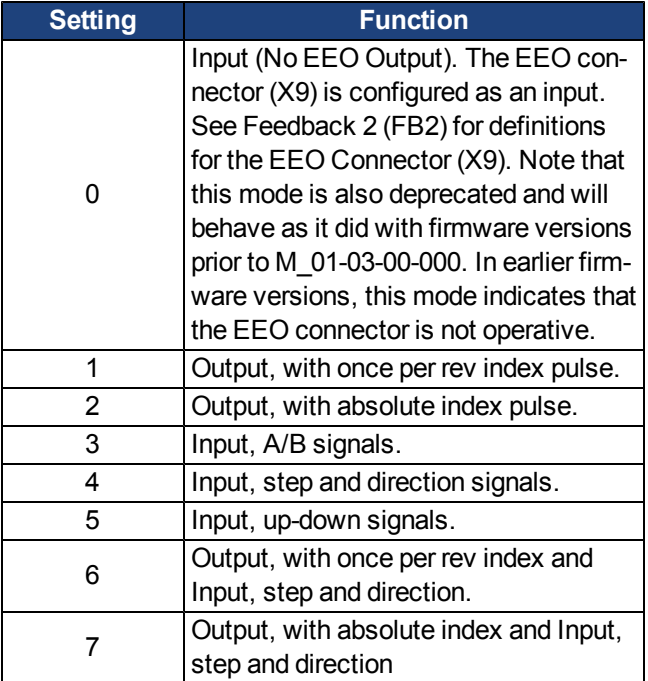

# **Related Topics**

# <span id="page-659-0"></span>**DRV.EMUEMTURN**

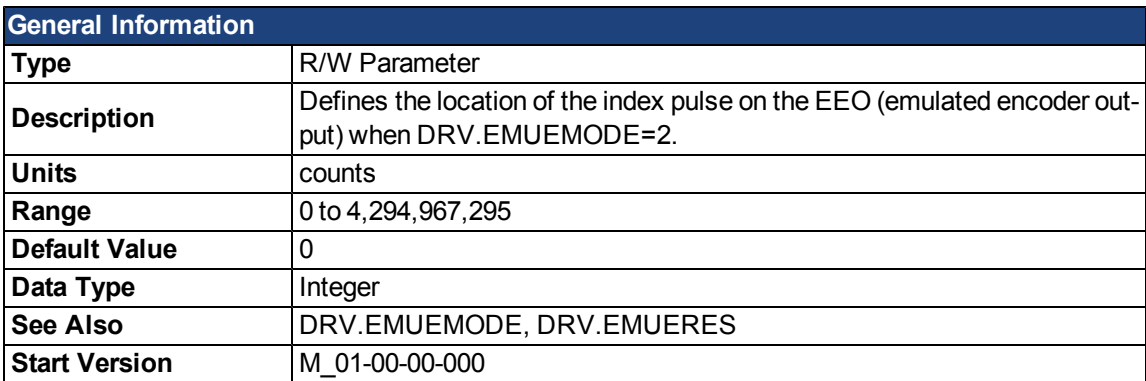

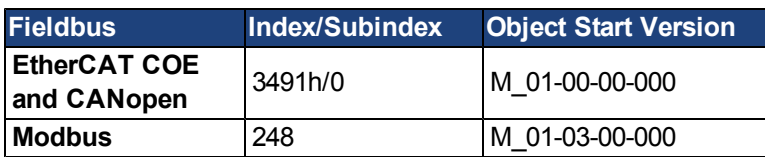

### **Description**

If the EEO mode with absolute index is selected [\(DRV.EMUEMODE](#page-658-0)=2), the index will be output when the feedback position (in counts) matches this parameter.

# **Related Topics**

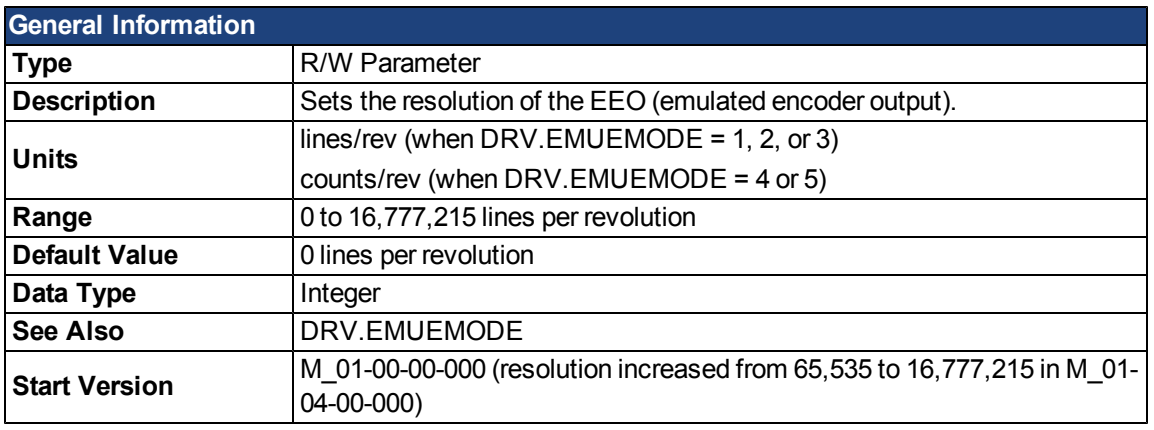

# <span id="page-660-0"></span>**DRV.EMUERES**

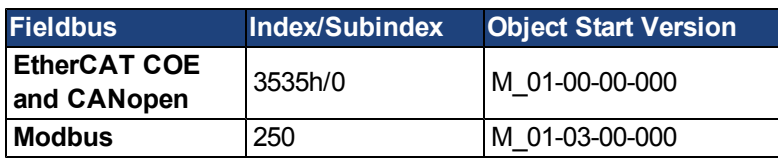

## **Description**

This parameter sets the emulated encoder (EEO) resolution. DRV.EMUERES also defines how many lines are output for one revolution of the primary feedback (when this port is configured as an output), or how many lines will be considered a full revolution of the handwheel (when this port is configured as an input).

# **Related Topics**

# <span id="page-661-0"></span>**DRV.EMUEZOFFSET**

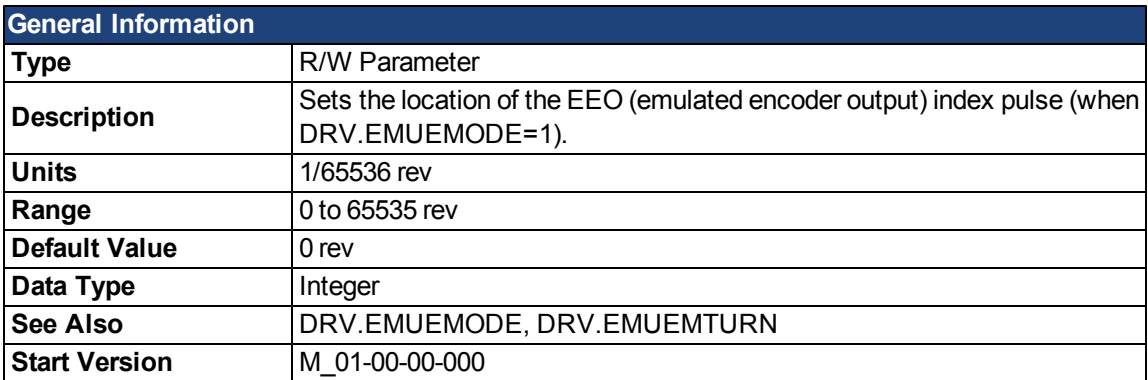

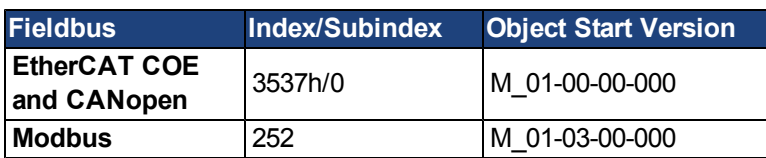

#### **Description**

When EEO multiturn is selected [\(DRV.EMUEMODE](#page-658-0)=1), this parameter sets a position of the EEO index. When the primary feedback position (within a revolution) equals this value, an index pulse will output.

# **Related Topics**

### <span id="page-662-0"></span>**DRV.EN**

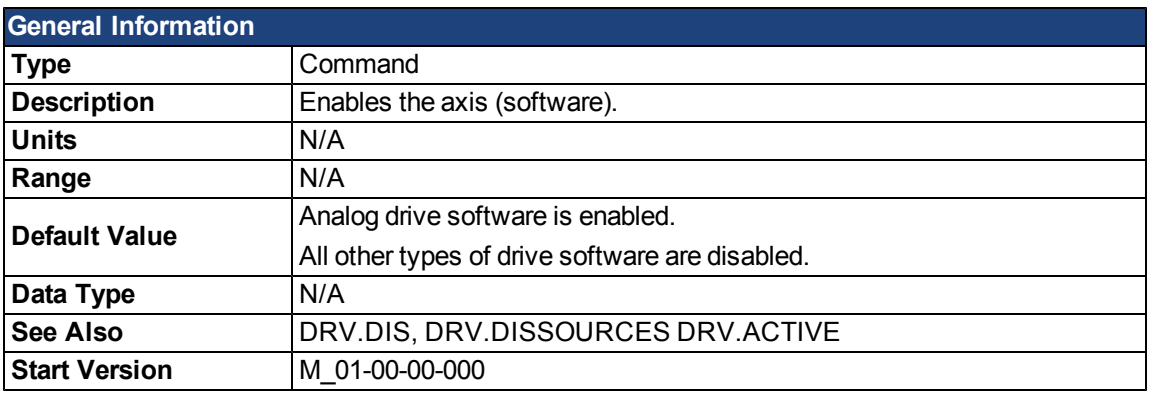

#### **Description**

DRV.EN issues a software enable to the drive. You can query the valueof [DRV.ACTIVE](#page-642-0) to check whether the drive is currently enabled or disabled.

You can also query the valueof [DRV.DISSOURCES](#page-655-0) to check whether the software enable bit is high (software enabled was issued by executing DRV.EN) or the software enable bit is low (software disable was issued by executing DRV.DIS). If the drive software enable bit is low and DRV.EN is executed, then drive faults are automatically cleared during the software enable process.

#### **Related Topics**

- [17.2 Clearing Faults](#page-248-0)
- [10.2 Command Buffer](#page-95-0)
- [10.9 Enable/Disable](#page-110-0)

# **DRV.ENDEFAULT**

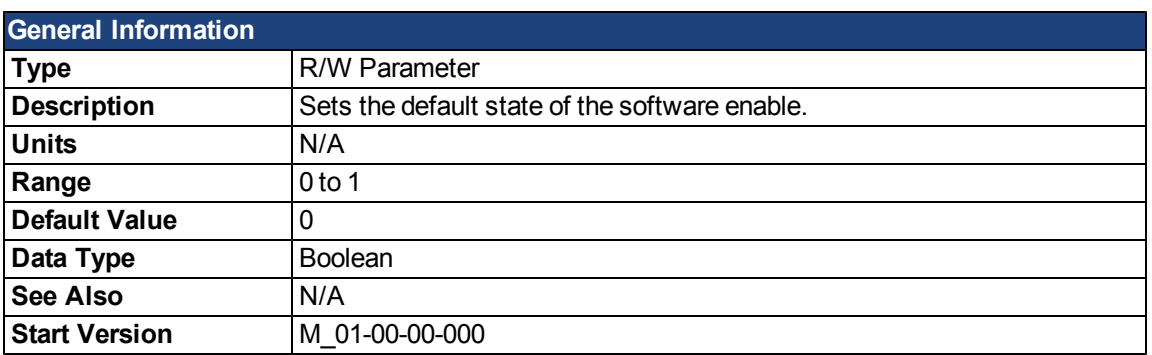

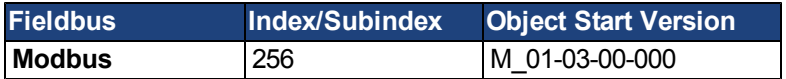

# **Description**

DRV. ENDEFAULT sets the default state of the software enable on power up for drives without fieldbuses (DRV.CMDSOURCE other than 1).

### **Related Topics**

[10.9 Enable/Disable](#page-110-0)

# <span id="page-664-0"></span>**DRV.FAULTHIST**

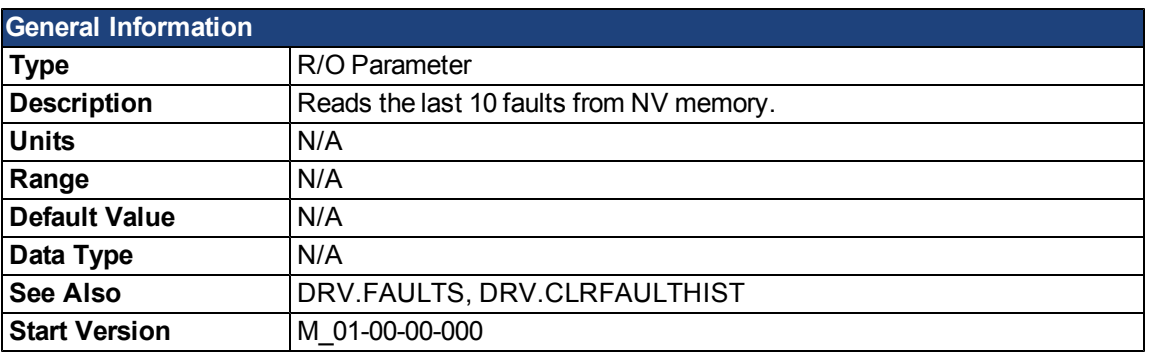

### **Description**

DRV.FAULTHISTORY returns the last 50 faults that occurred in the drive. The faults are shown with their fault number (whichmatchestheonedisplayedonthedrivedisplay)andatimestampthatindicateswhentheylastoccurred. Issuea [DRV.CLRFAULTHIST](#page-644-0) to clear this fault log.

# <span id="page-665-0"></span>**DRV.FAULTS**

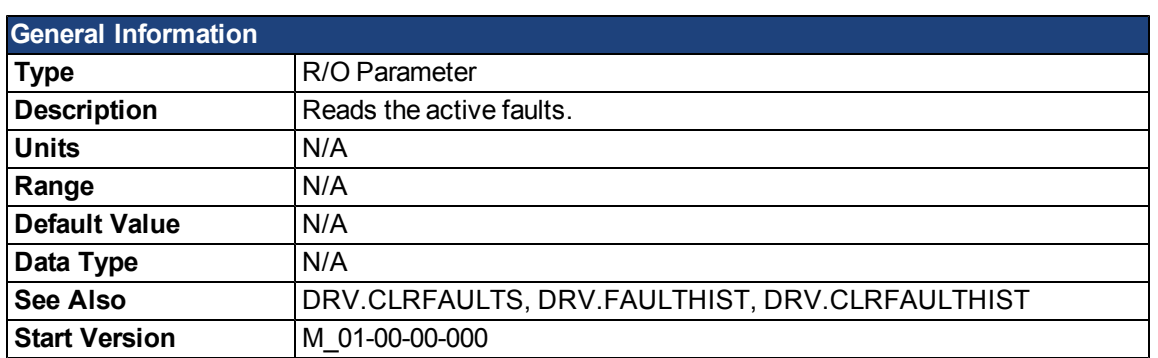

## **Description**

DRV.FAULTS returns a list of all currently active faults in the system, preceded by their fault number which matches the number displayed on the drive display.

To clear the faults, either issue a DRV.CLRFAULTS or issue a DRV.DIS followed by DRV.EN.

If no active faults are in the system, then after executing DRV.CLRFAULTS the value read by DRV.FAULTS is "No faults active".

#### **Example**

```
-->DRV.FAULTS
502: Bus under voltage.
-->
```
### **DRV.HANDWHEEL**

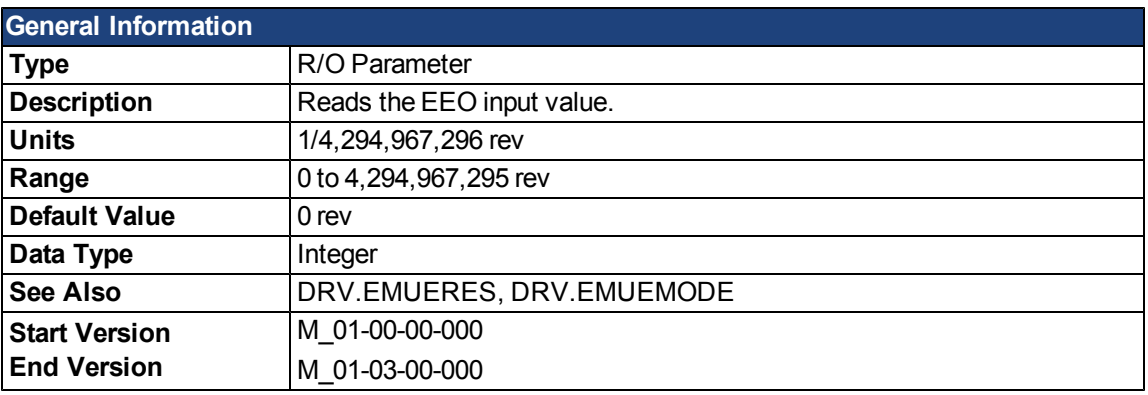

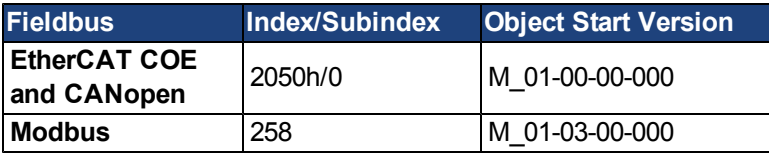

#### **Description**

When the EEO is selected as an input [\(DRV.EMUEMODE](#page-658-0)=3,4,5), this parameter reads the EEO value (where 4,294,967,296 is a full revolution, then the value rolls over). [DRV.EMUERES](#page-660-0) defines the how many counts constitute a revolution on the EEO. This parameter represents the feedback 2 positions when feedback 2 is configured to be active.

When secondary feedback is selected (DRV.EMUEMODE is 0 and FB2.SOURCE = 1 (X9), or FB2.SOURCE = 2 (X7)), this parameter represents the secondary feedback position (where 4,294,967,296 is a full revolution, then the value rolls over). FB2.ENCRES defines how many counts define a revolution for the secondary feedback.

# **Related Topics**

# **DRV.HELP**

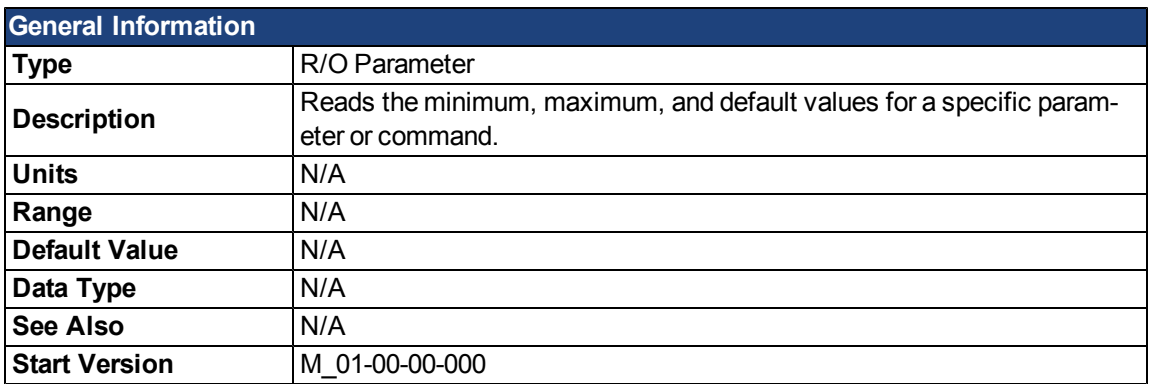

### **Description**

This parameter returns more information about a specific parameter or command.

In most cases, except special parameters, this command tells you the minimum, maximum, default, and actual value of a parameter. Exceptions are commands that do not have these values (suchas [DRV.EN\)](#page-662-0) or information commands (suchas [DRV.VER\)](#page-693-0).

# **Related Topics**

[16.1 Terminal](#page-217-0)

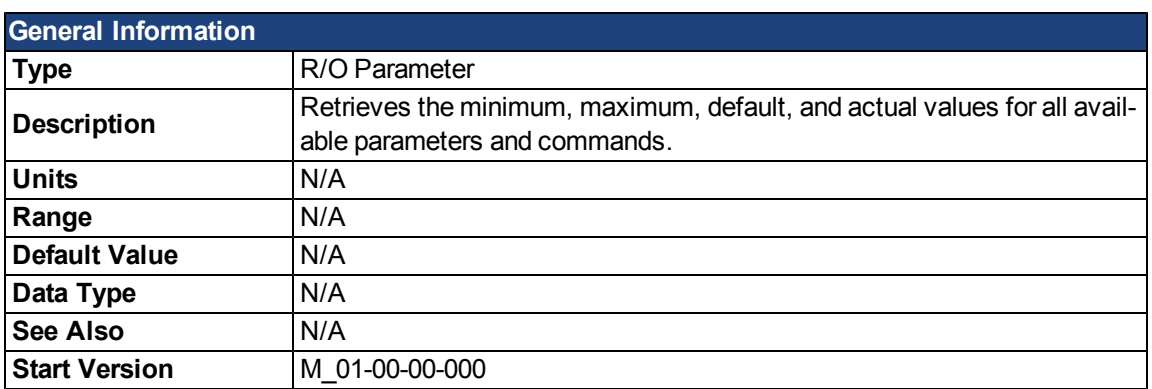

# **DRV.HELPALL**

#### **Description**

This parameter retrieves all information about all parameters and commands in the firmware. In most cases, DRV.HELPALL returns the minimum, maximum, default, and actual value for each parameter and command. Exceptions include parameters and commands that do not have these values (suchas [DRV.EN](#page-662-0)) or pure INFO commands (suchas [DRV.VER](#page-693-0)).

### **Related Topics**

[16.1 Terminal](#page-217-0)

# **DRV.HWENMODE**

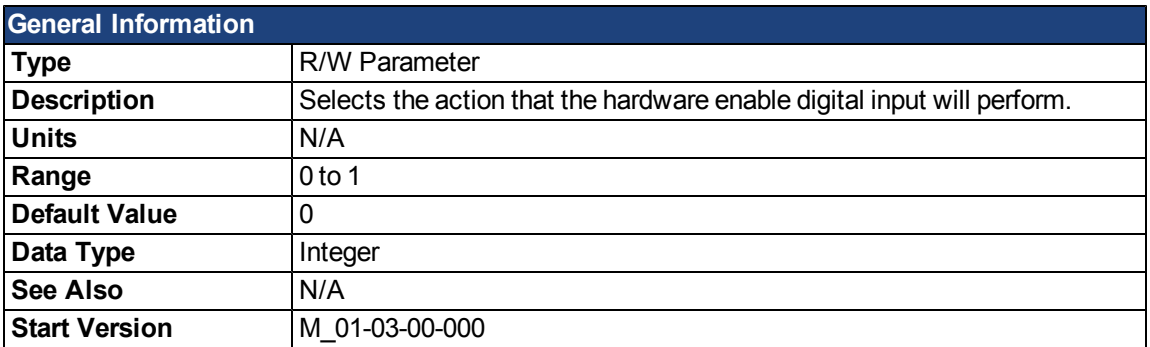

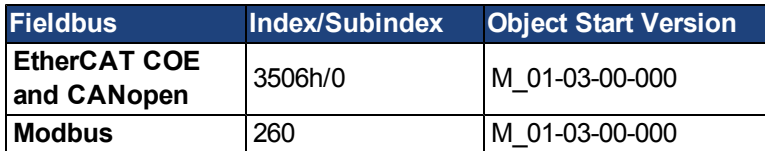

#### **Description**

This parameter selects the action that the hardware enable digital input will perform.

0 = The rising edge of the hardware enable will clear the drive faults.

1 = The rising edge of the hardware enable will not clear the drive faults.

The high/low state of the hardware enable is always used to control the active enable state of the drive.

### **Related Topics**

[10.9 Enable/Disable](#page-110-0)

# <span id="page-670-0"></span>**DRV.ICONT**

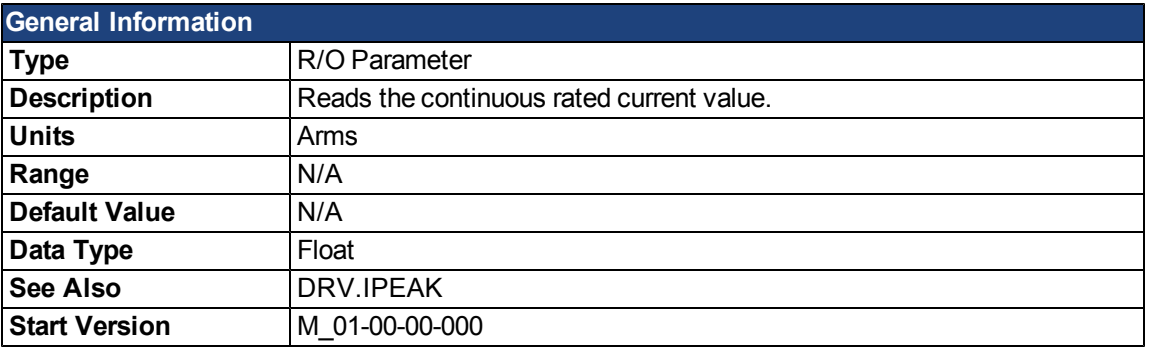

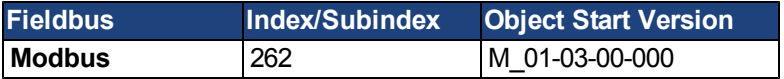

# **Description**

DRV.ICONT returns the drive continuous rated current in Arms.

The value of the continuous current is read automatically on drive boot from the power EEPROM of the drive. This value cannot be modified.

## **DRV.INFO**

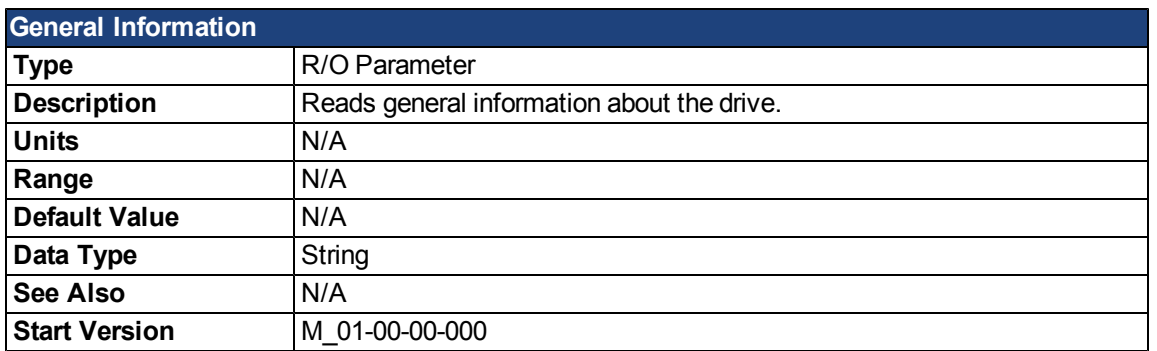

#### **Description**

DRV.INFO returns general information about the drive.

#### **Example**

```
Danaher Motion - Digital Servo Drive
----------------------------------------------------------------------
Drive mode : AKD-B00606-NAAN-0000
Continuous current : 12.000 A
Peak current: 30.000 A
Mac address: 00.23.1B.00.00.16
FPGA size: 1600
Fieldbus type: Analog
Power type \cdot MV - Medium Voltage
Product serial number: 16777215
Product manufacturing date code : 65535
Power board serial number : 0
Power board manufacturing date code: 0
Control board serial number: 0
Control board manufacturing date code: 0
Option board serial number: 0
Option board manufacturing date code: 0
```
# <span id="page-672-0"></span>**DRV.IPEAK**

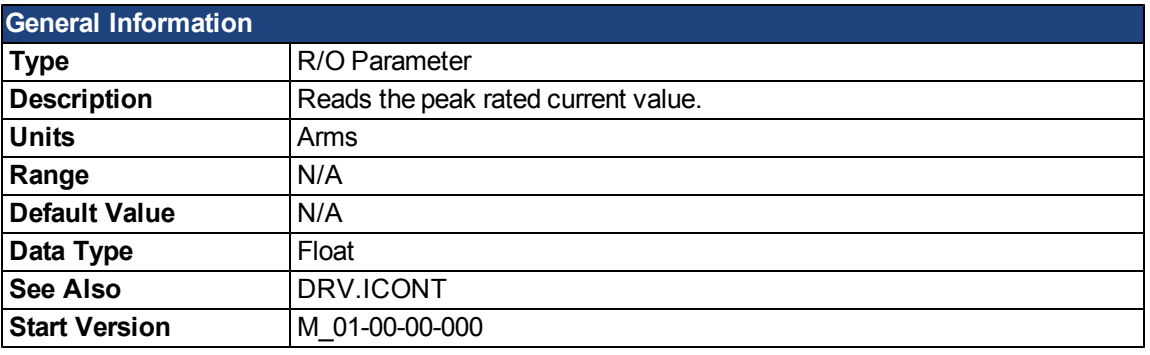

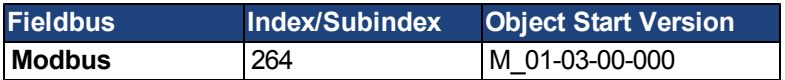

# **Description**

DRV.IPEAK returns the drive peak rated current in Arms.

The value of the peak current is read automatically on drive boot from the power EEPROM of the drive. This value cannot be modified.

#### **Related Topics**

[8.8 Foldback](#page-76-0)

[8.3.9 Using Wake and Shake \(WS\)](#page-67-0)

# **DRV.IZERO**

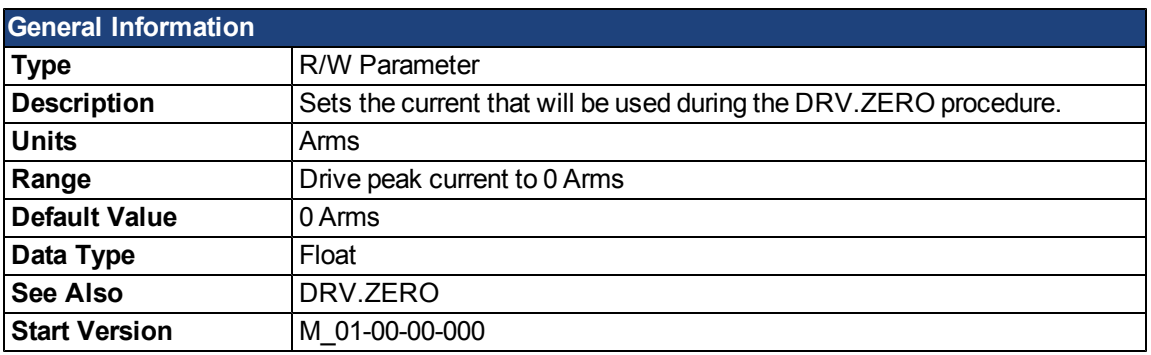

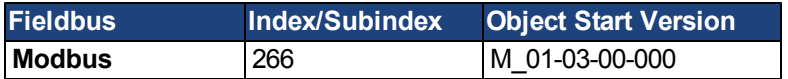

# **Description**

This parameter sets the current that is used during the [DRV.ZERO](#page-696-0) procedure.

# **DRV.LIST**

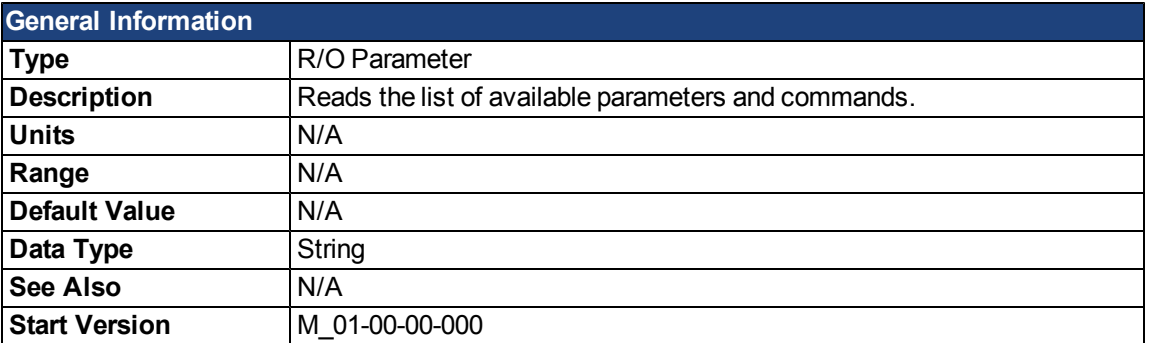

### **Description**

DRV.LIST reads the list of available commands and parameters from the drive.

To filter this list, enter DRV.LIST followed by the prefix of the commands and parameters that you wish to display.

#### **Example**

Return a list of all available commands in the system:

-->DRV.LIST

Return all commands with the prefix DRV:

-->DRV.LIST DRV

# **DRV.LOGICVOLTS**

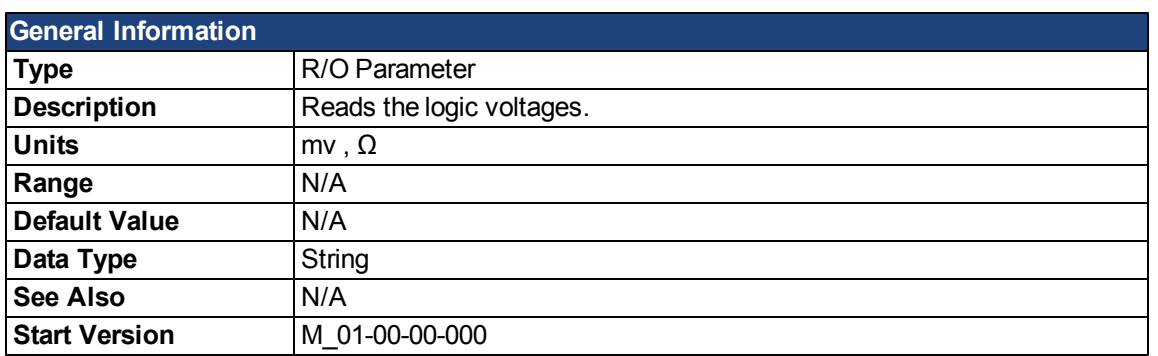

#### **Description**

DRV.LOGICVOLTS reads the logic voltages data of 1.2 V, 2.5 V, 3.3 V, 5 V, 12 V, –12 V, and 3.3 AV.

#### **Example**

Below is an example of the output for this command:

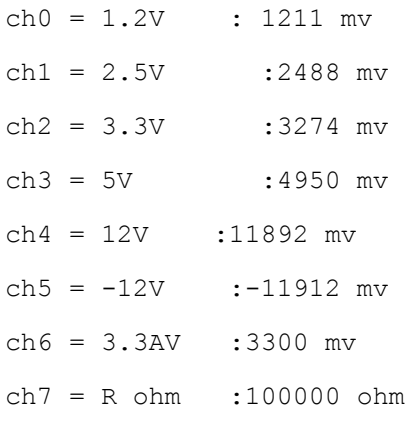

## <span id="page-676-0"></span>**DRV.MEMADDR**

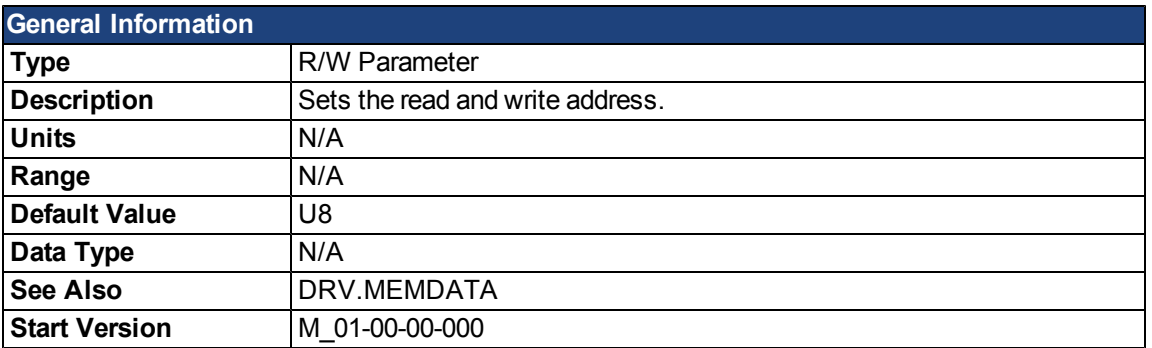

### **Description**

DRV.MEMADDR sets the address that is used by DRV.MEMDATA. The input can be either an internal parameter of the drive or any direct address from the DSP address space (SDRAM, internal RAM, or asynchronous memory). The input value can be either decimal or hexadecimal with 0x prefix.

Type extension can be one of the following:

U8,S8,U16,S16,U32,S32,U64,S64.

#### **Examples**

Setting to an internal parameter:

-->DRV.MEMADDR CCommandHandler.Debug1

Setting to an internal address:

-->DRV.MEMADDR 0xffabcde.u16

# <span id="page-677-0"></span>**DRV.MEMDATA**

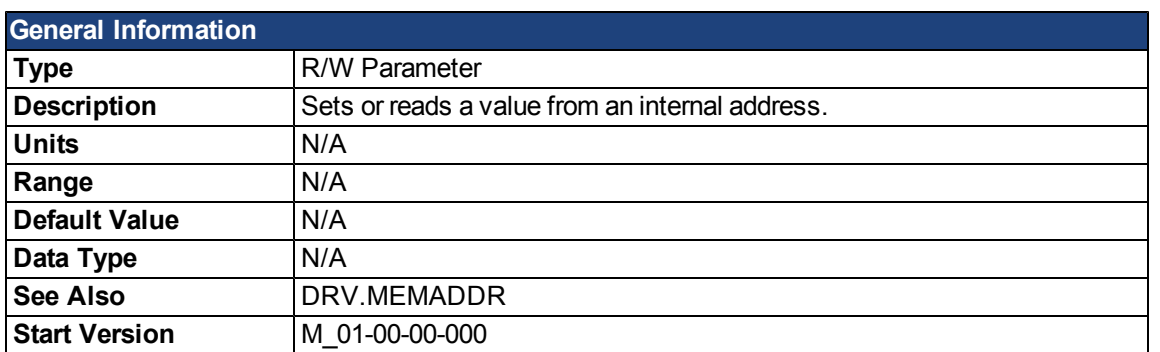

#### **Description**

DRV.MEMDATA reads a value from the address that was setby [DRV.MEMADDR](#page-676-0) or writes a value to this address. The input value can be either decimal or hexadecimal with 0x prefix.

#### **Examples**

Read a value from internal address:

-->DRV.MEMDATA 01

Write a hexadecimal value to an internal address:

-->DRV.MEMADDR 0x01

# <span id="page-678-0"></span>**DRV.MOTIONSTAT**

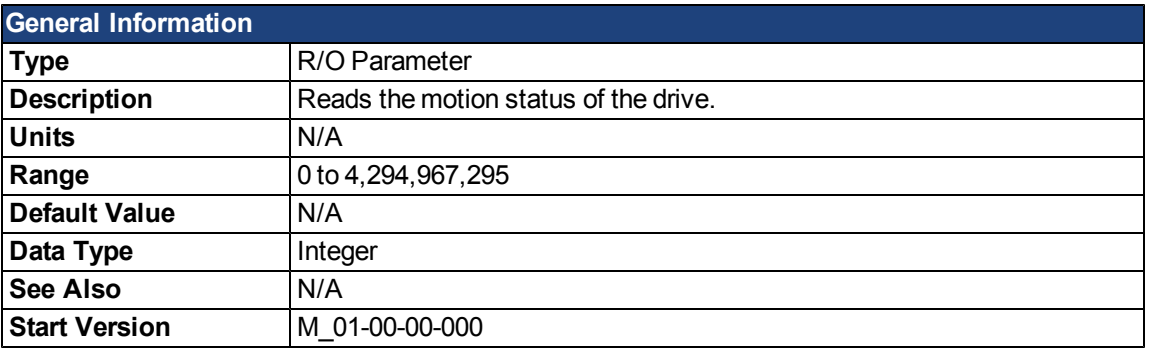

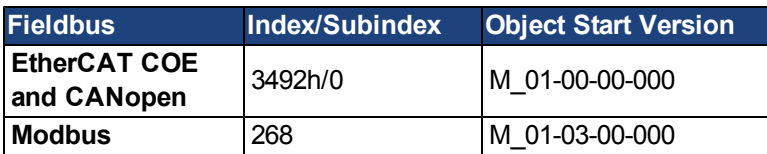

# **Description**

This command indicates the current status of the drive internal motion (see table below).

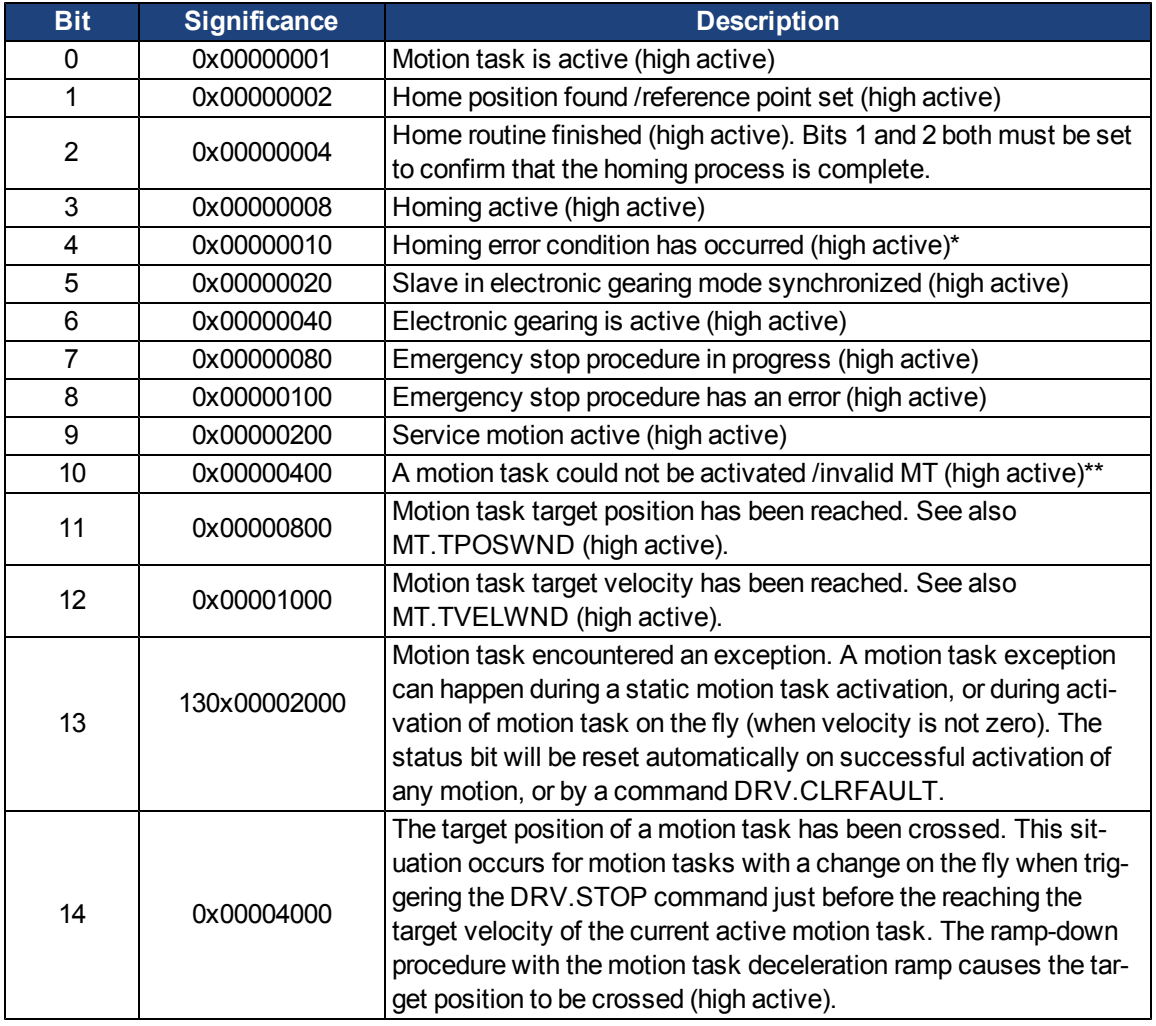

\* A possible error condition for homing to a reference switch could be that no reference switch was found between two hardware limit switches.

\*\* A possible error condition for an invalid motion task could be that a motion task tried to trigger automatically following motion task that has never been initialized (called an "empty motion" task).

# **Related Topics**

[Drive Motion Status](#page-152-0)

#### **DRV.NAME**

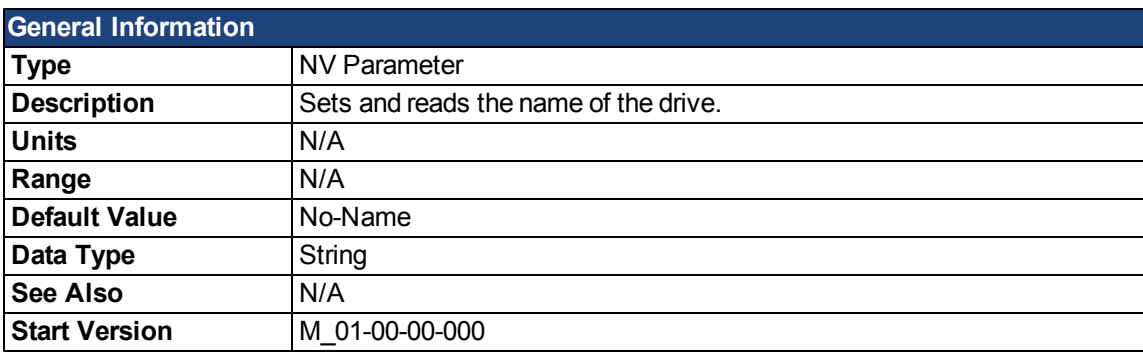

### **Description**

You can assign a unique name to any drive. This name is one way to identify the drive in a multiple drive network (for instance, in a TCP/IP network on which multiple drives reside).

From the terminal screen, DRV.NAME returns the name of the drive as ASCII characters.

# **DRV.NVLIST**

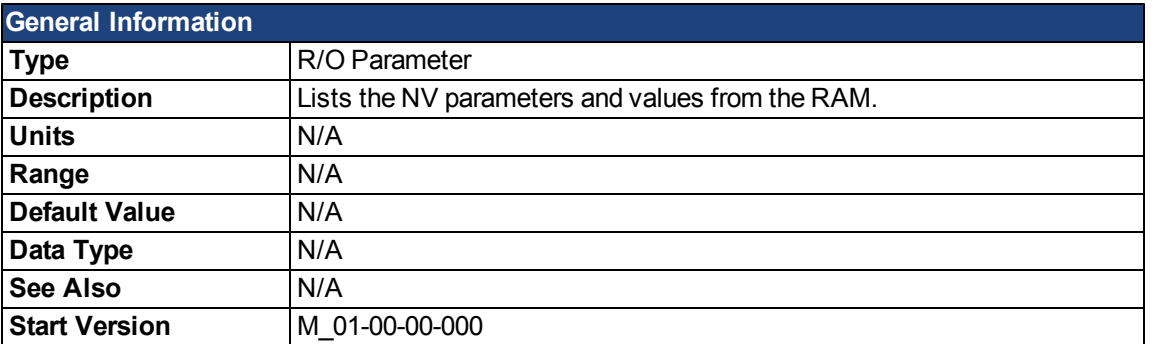

### **Description**

DRV.NVLIST lists all the drive parameters that reside in NV memory.

The list includes each parameter name, followed by its current value from the RAM.

# **DRV.NVLOAD**

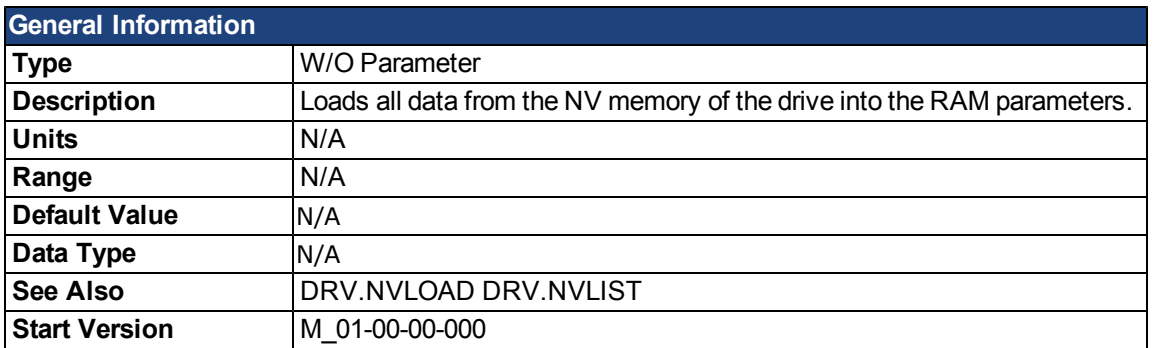

# **Description**

DRV.NVLOAD loads all data from the NV memory of the drive into the RAM parameters.

# **DRV.NVSAVE**

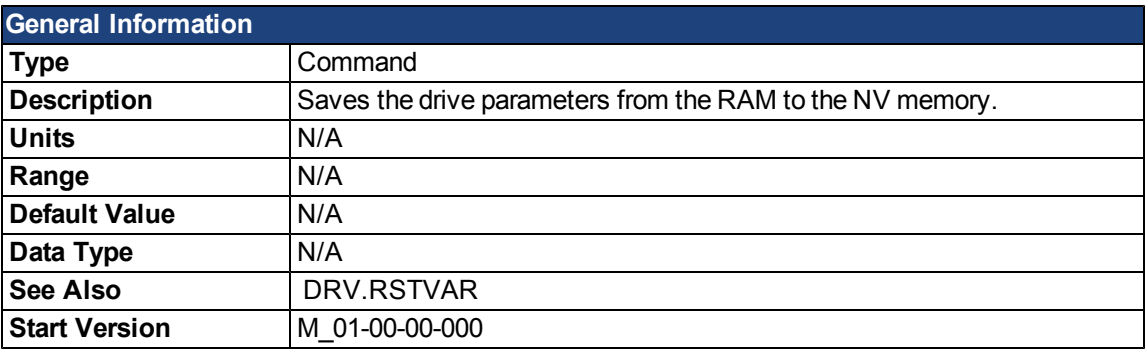

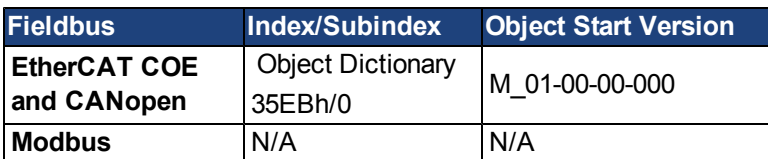

#### **Description**

DRV.NVSAVE saves the current drive parameter values from the RAM to the NV memory.

The drive parameters that were saved to the NV are read from the NV on the next drive boot, causing the values to be automatically set to the saved values on every drive boot.

Executing DRV.RSTVAR does not modify the values of the NV, but instead sets the drive values in RAM to their defaults.

# **DRV.ONTIME**

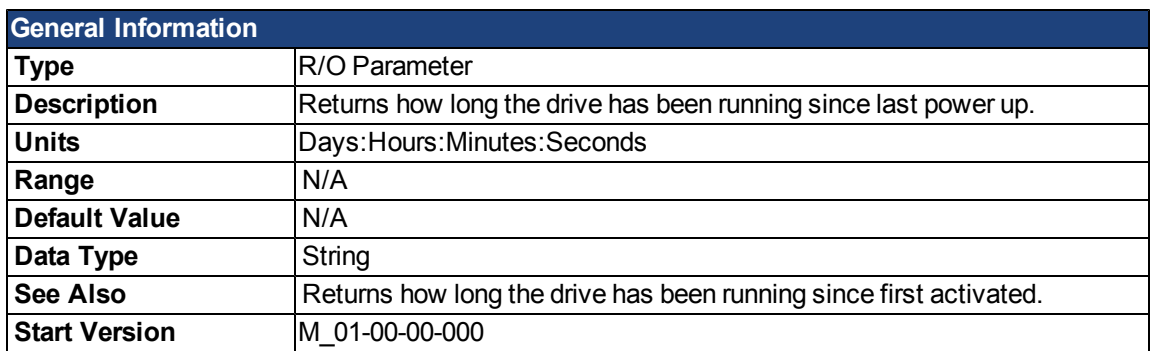

#### **Description**

This parameter returns the length of time that the drive has been running for the current session (since the last power up).
### **DRV.OPMODE**

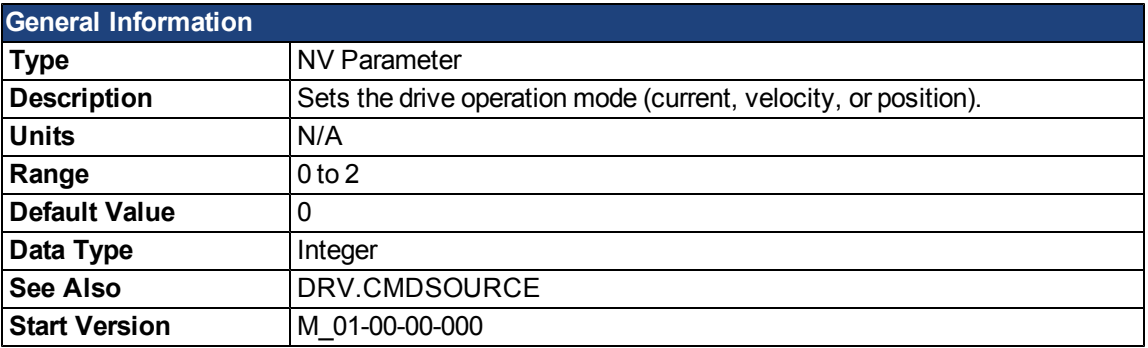

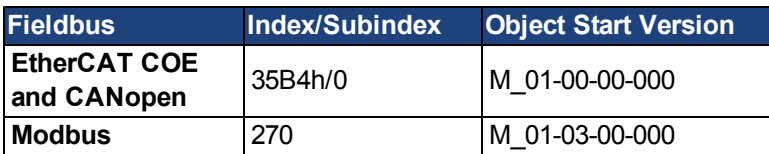

### **Description**

DRV.OPMODE specifies the operation mode of the drive. You must also use DRV.CMDSOURCE to set the source of the command to the drive.

The operation mode values can be set as follows:

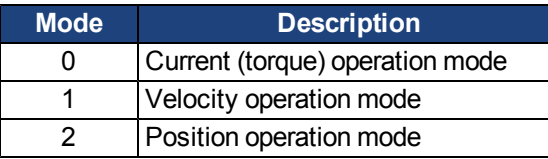

DRV.OPMODE can be changed while the drive is enabled or disabled. If you are using the terminal to change the operation mode, then it is recommended that you disable the drive before changing the operation mode. If you change the operation mode from the terminal while the drive is enabled, the system may experience a step change in demand.

### **Example**

Set the source of the command to a TCP/IP channel and the desired operation mode to velocity:

```
-->DRV.CMDSOURCE 0
```
-->DRV.OPMODE 1

### **Related Topics**

- [11 Using Command Source and Operating Modes](#page-118-0)
- [10.10 Controlled Stop](#page-114-0)
- [11.3 Current Loop](#page-120-0)
- [10.1 Digital Inputs and Outputs](#page-87-0)
- [11.4 Velocity Loop](#page-123-0)
- [11.5 Position Loop](#page-125-0)
- [8.3.9 Using Wake and Shake \(WS\)](#page-67-0)

## **DRV.READFORMAT**

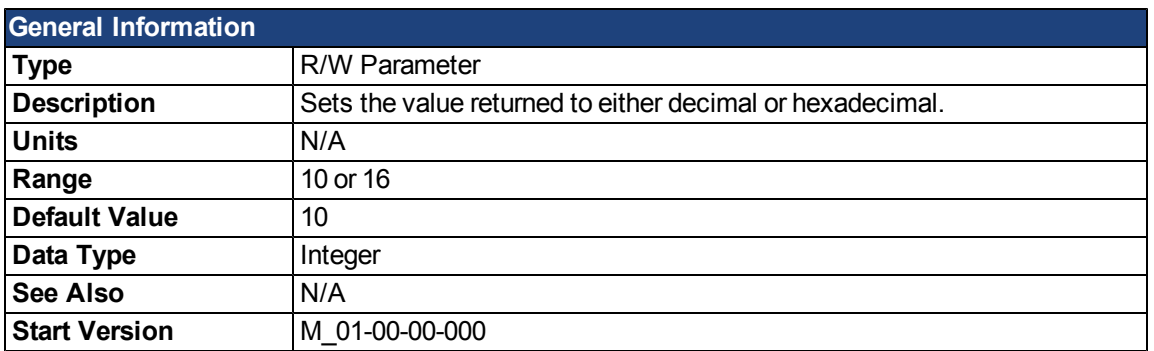

## **Description**

DRV.READFORMAT sets the return values type to either decimal or hexadecimal.

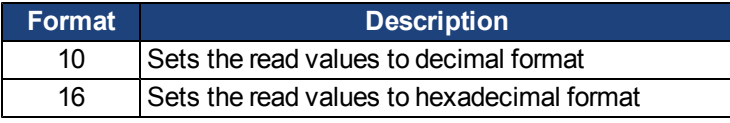

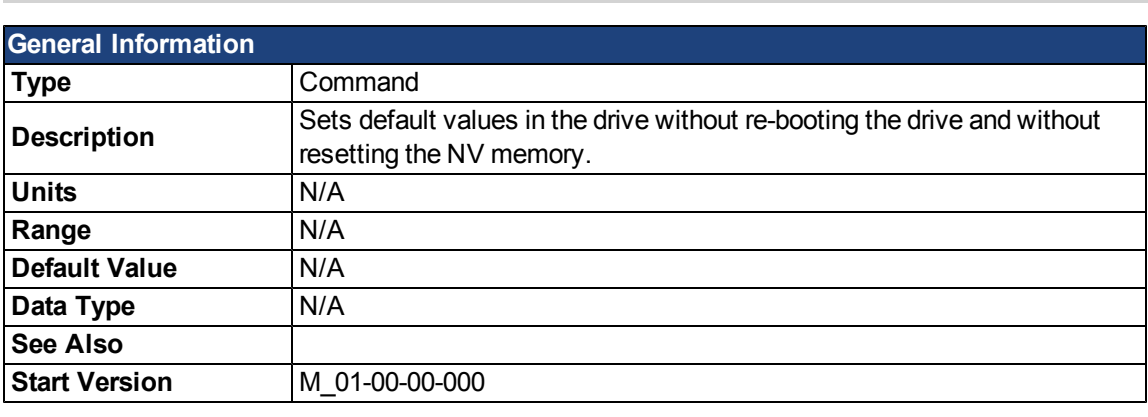

## **DRV.RSTVAR**

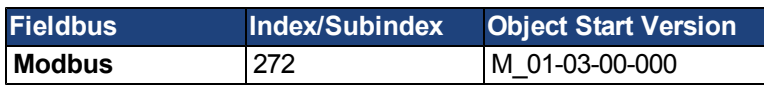

## **Description**

DRV.RSTVAR causes the drive to return to the default values without the need to re-boot the drive first and without resetting the NV memory. Use DRV.RSTVAR to return to the default settings and recover a working drive.

## **DRV.RUNTIME**

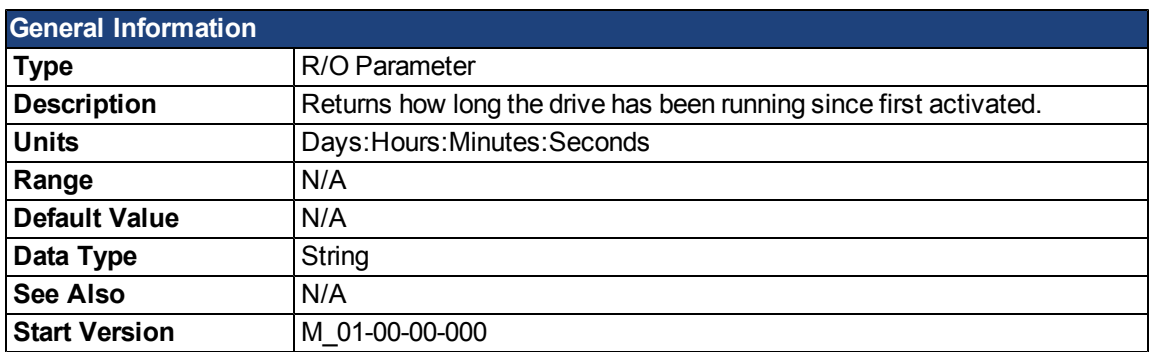

## **Description**

DRV.RUNTIME returns the length of time that the drive has been running since it was first activated. This time includes the current session and the total amount of time from all previous sessions.

## <span id="page-688-0"></span>**DRV.SETUPREQBITS**

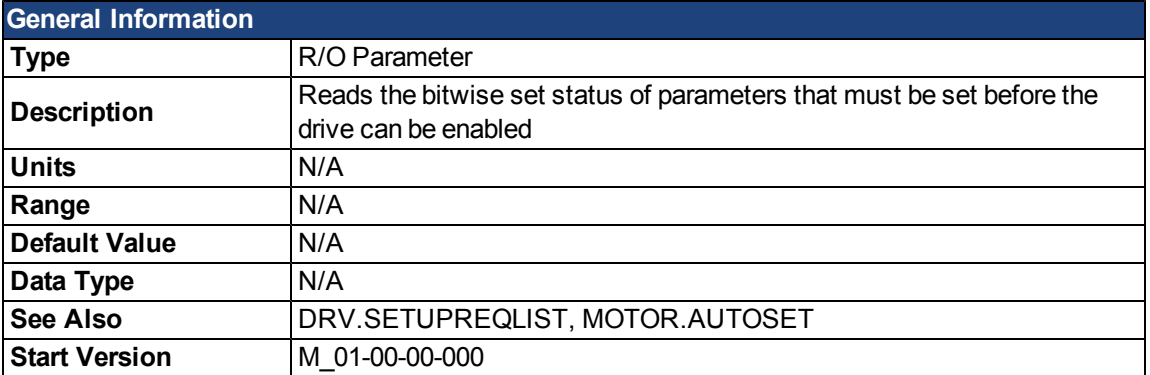

### **Description**

This parameter returns the bitwise set status of parameters that needs to be set up before the drive can be enabled. Only when this parameter returns 0 can the drive be enabled.

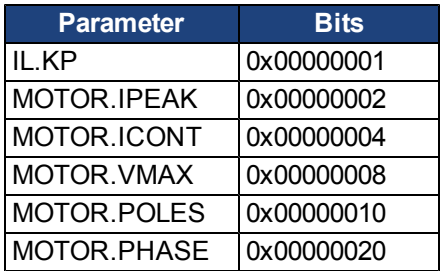

Please note thatif [MOTOR.AUTOSET](#page-798-0) is set to 1 (parameters automatically calculated from motor ID data), then all values in the list will be initialized from the feedback device. Otherwise, the parameters must be set manually.

### **Example**

```
-->DRV.SETUPREQBITS
0
-->
```
## <span id="page-689-0"></span>**DRV.SETUPREQLIST**

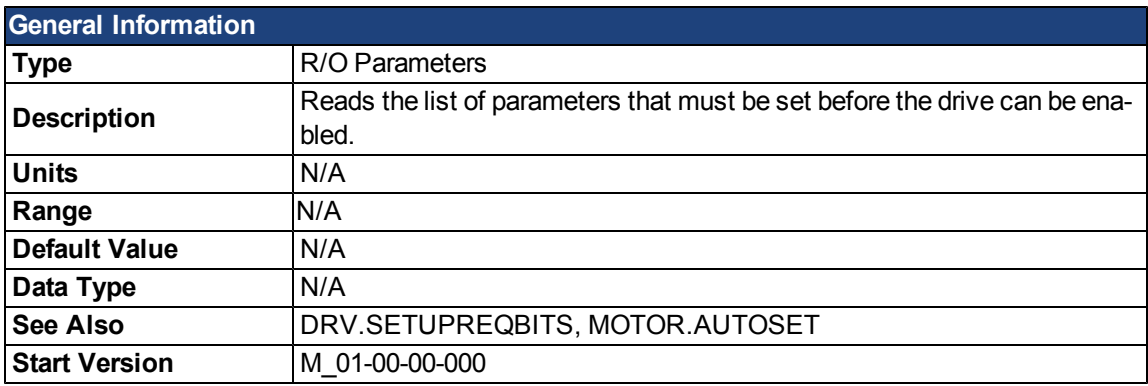

### **Description**

This parameter returns the list of parameters that must be set before the drive can be enabled and also whether or not each one of those parameters is set. Only when all commands have value of 0 can the drive be enabled.

Please note thatif [MOTOR.AUTOSET](#page-798-0) is set to 1 (parameters automatically calculated from motor ID data), then all values in the list will be initialized from the feedback device. Otherwise, the parameters must be set manually.

### **Example**

-->DRV.SETUPREQLIST IL.KP 0 MOTOR.ICONT 0 MOTOR.IPEAK 0 MOTOR.POLES 0  $--&$ 

## **DRV.STOP**

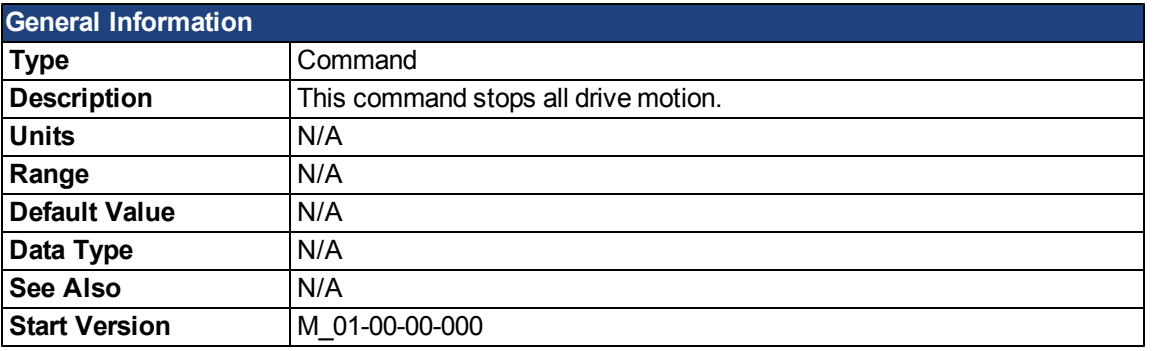

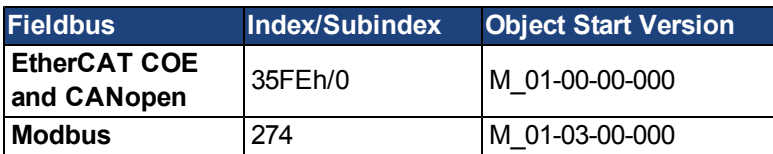

## **Description**

This command stops all drive motion.

## **DRV.TEMPERATURES**

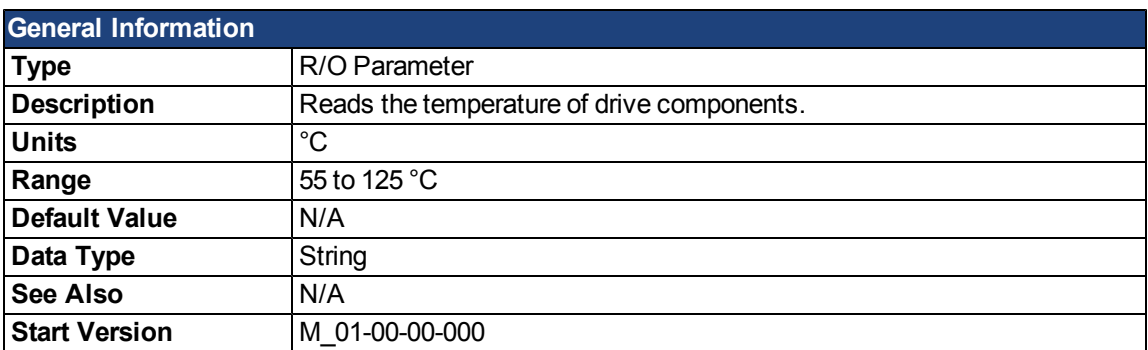

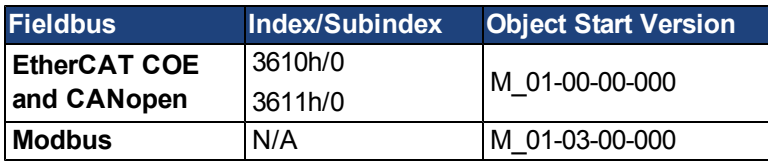

### **Description**

DRV.TEMPERATURES reads the temperature in different parts of the drive (power and control boards). The temperature is read from temperature sensors located in the drive.

### **Example**

Below is an example of the output for this command :

Control Temperature: 39 °C Power1 Temperature: 31 °C Power2 Temperature: Sensor does not exist. Power3 Temperature: Sensor does not exist.

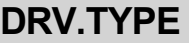

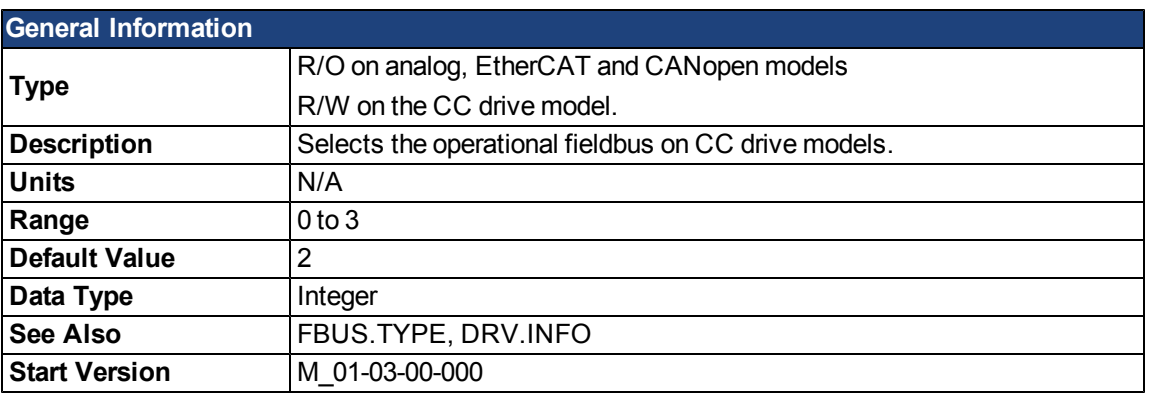

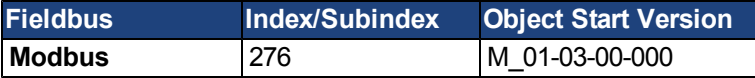

#### **Description**

DRV.TYPE allows you to select the operational fieldbus for your drive. This parameter is read-write on the CC drive models and read-only on the analog, EtherCAT, and CANopen drive models. To change the operational fieldbus of your drive:

- 1. Set DRV.TYPE to one of the following values:
	- 0 = Analog (no EtherCAT or CANopen) with no position indexer functionality.
	- 1 = Analog (no EtherCAT or CANopen) with position indexer functionality.
	- 2 = EtherCAT
	- 3 = CANopen
- 2. Save the parameters to the NV memory on the drive by issuing the DRV.NVSAVE command
- 3. Power cycle the 24 V supply to the drive. When the drive has finished powering up, it will be working with the new selection.

Changing DRV.TYPE does not immediately change the type of the drive fieldbus selection. You must power cycle the drive to start the drive with the selected functionality.

You cannot use EtherCAT and CANopen at the same time. Use FBUS.TYPE or DRV.INFO to identify the fieldbus currently in use.

DRV.TYPE does not change if you use DRV.RSTVAR.

#### **Related Topics**

[2 AKD Models](#page-30-0)

## **DRV.VER**

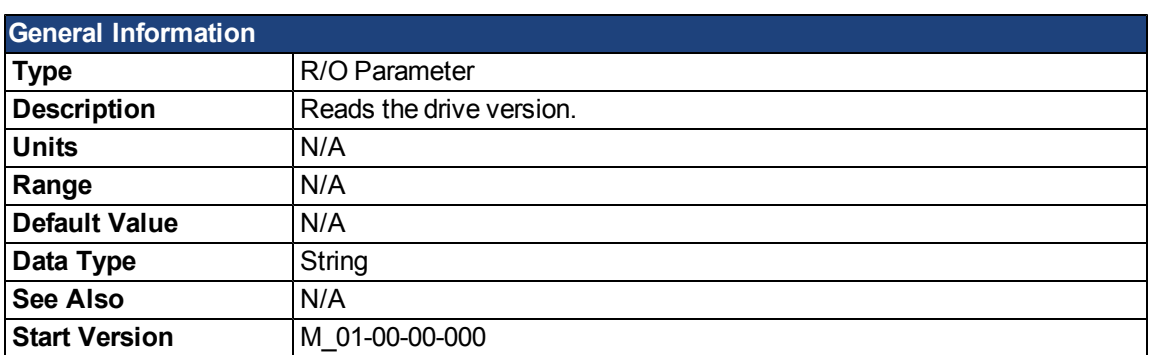

### **Description**

DRV.VER reads both FPGA and firmware versions.

The version data presented is hard coded in the firmware code.

## **Example**

Below is an example of the output for this command:

Danaher Motion - Digital Servo Drive ------------------------------------- FPGA version : FP0004\_0001\_00\_07 Firmware Version : M\_0-0-15\_T\_2009-01-19\_10-36-28\_IR

## **DRV.VERIMAGE**

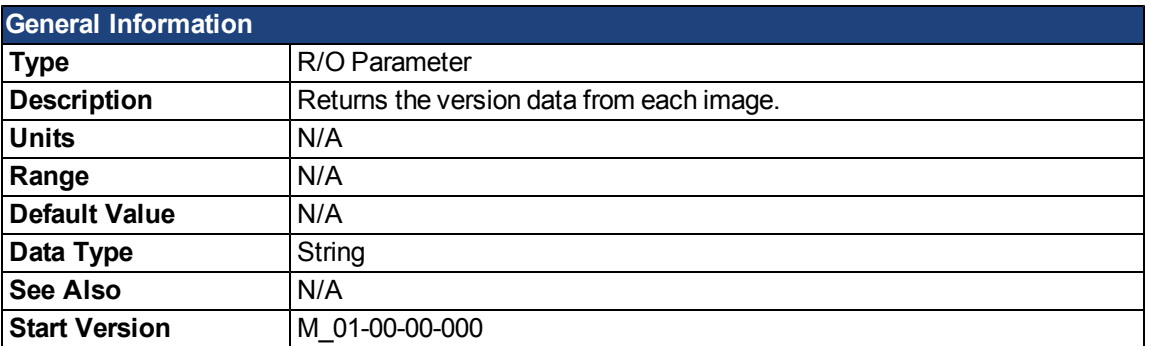

### **Description**

DRV.VERIMAGE reads the versions of the different images in the drive. This parameter returns the version data from each image .i00 file.

#### **Example**

Below is an example of the output for this parameter:

Danaher Motion - Digital Servo Drive ------------------------------------ Resident Firmware: R\_0-0-11 Operational Firmware: M\_0-0-15 Resident FPGA: FPB004 0001 00 07 Operational FPGA : FP0004 0001 00 07

## **DRV.WARNINGS**

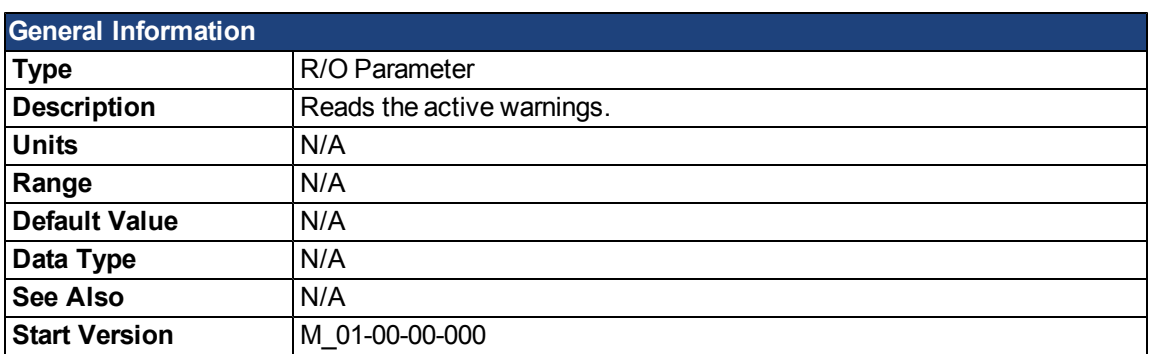

## **Description**

DRV.WARNINGS returns a list of all currently active warnings in the system.

## **DRV.ZERO**

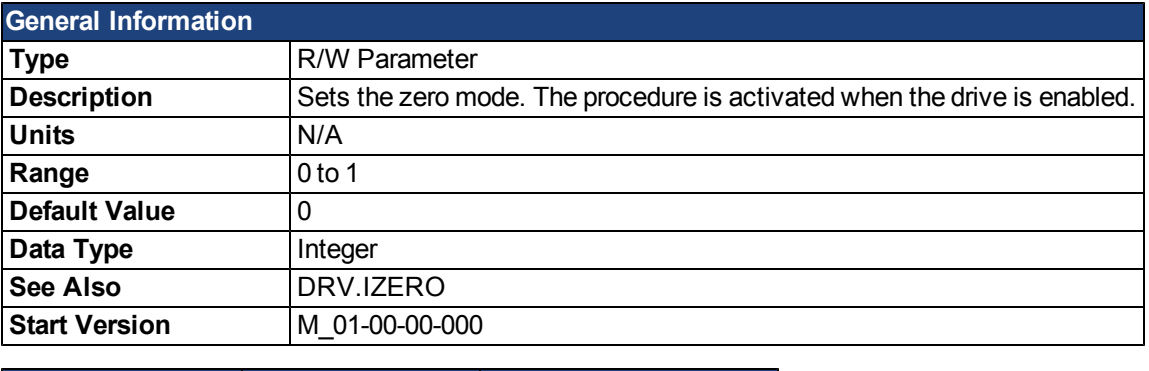

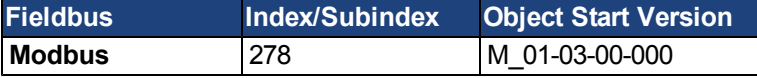

### **Description**

The zero procedure is a sequence in which phase commutation is initialized. During this procedure, the motor is held at a certain known electrical position (by applying a current definedby [DRV.IZERO\)](#page-673-0). After the motor rests at this position, the commutation angle is calculated and set automatically.

# **FB1 Parameters**

### **FB1.BISSBITS**

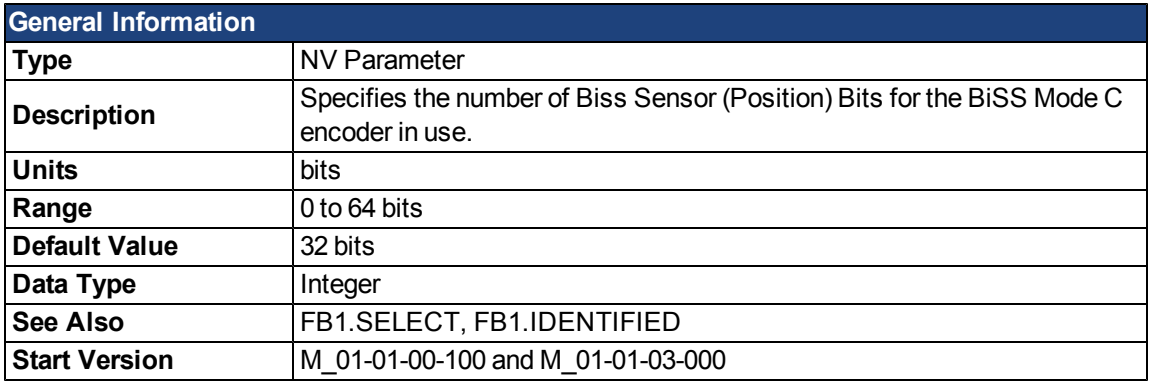

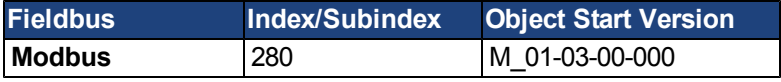

### **Description**

FB1.BISSBITS specifies the number of BiSS sensor (position) bits for the BiSS Mode C encoder in use. Typically the value is either 26 or 32 for a BiSS Mode C Renishaw encoder. The required value for this parameter is provided by the feedback device manufacturer for the particular device being used.

### **Related Topics**

### **FB1.ENCRES**

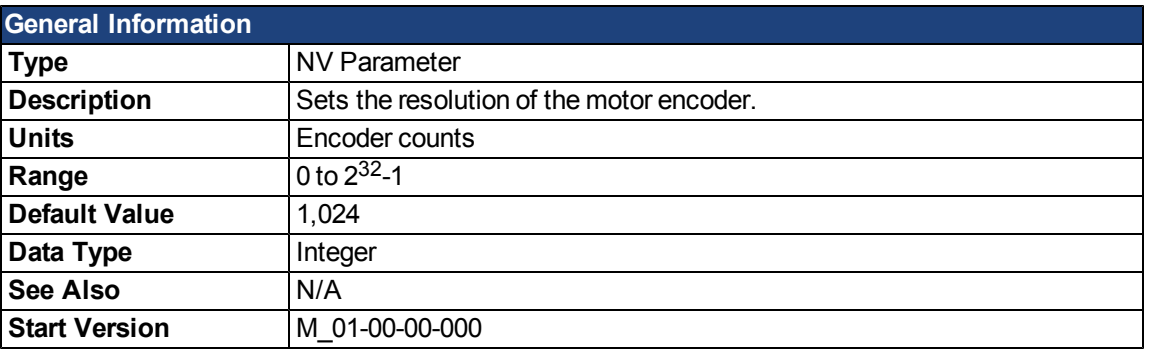

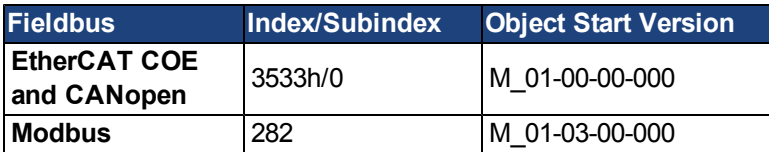

## **Description**

This parameter sets or gets the resolution of the motor encoder (encoder feedback systems only) in number of counts per revolution for a rotary motor and the number of encoder pitches per motor pole pitch for a linear motor. The number of encoder counts per revolution is obtained by multiplying the motor catalog resolution in units of PPR by four. For example, for a 1024 PPR resolution motor, the number of encoder counts per revolution is 1024\*4 = 4096. For this motor FB1.ENCRES must be set to 4096.

Forlinearmotors,the valueof FB1.ENCRESis settothenumber ofencoder pitchespermotorpole pitch. Foramotor with32 mmpole pitch, and a40 µmencoder pitch, the valuefor FB1.ENCRES should beset to32 mm/40µm = 800.

## **Related Topics**

# <span id="page-699-0"></span>**FB1.HALLSTATE**

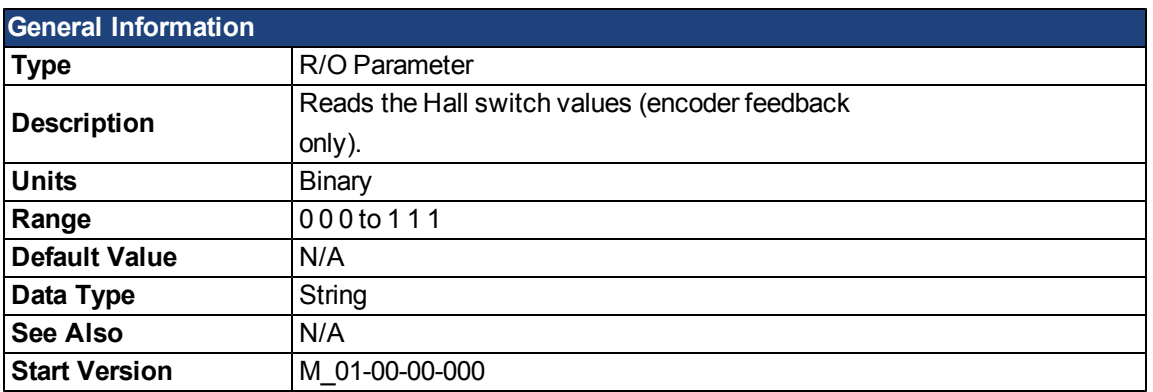

## **Description**

FB1.HALLSTATE reads the Hall switch values (encoder feedback only).

## **Related Topics**

# **FB1.HALLSTATEU**

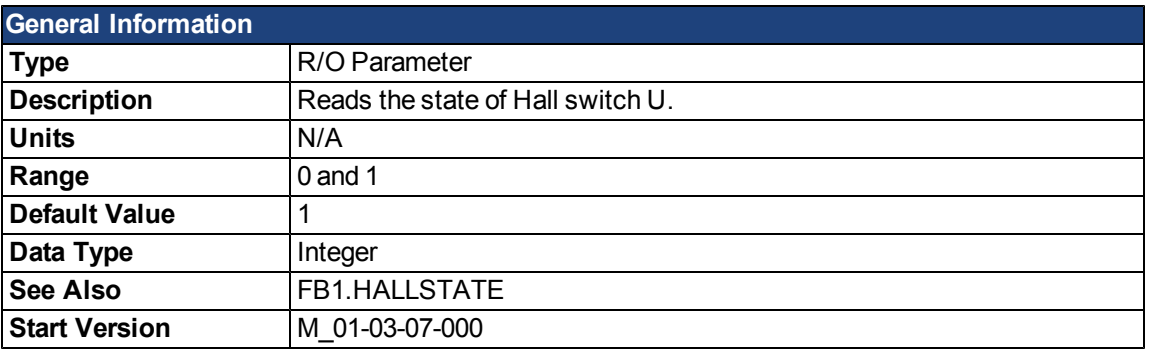

### **Description**

FB1.HALLSTATEU reads the state of Hall switch U.

### **Related Topics**

# **FB1.HALLSTATEV**

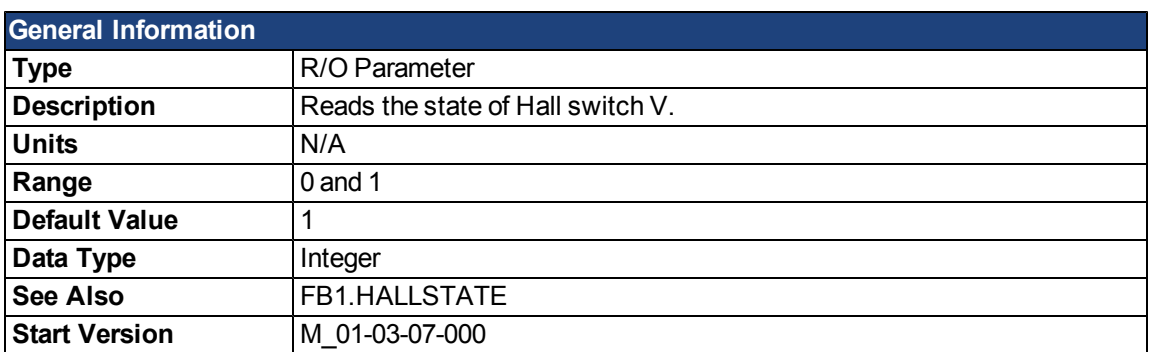

## **Description**

FB1.HALLSTATEV reads the state of Hall switch V.

### **Related Topics**

# **FB1.HALLSTATEW**

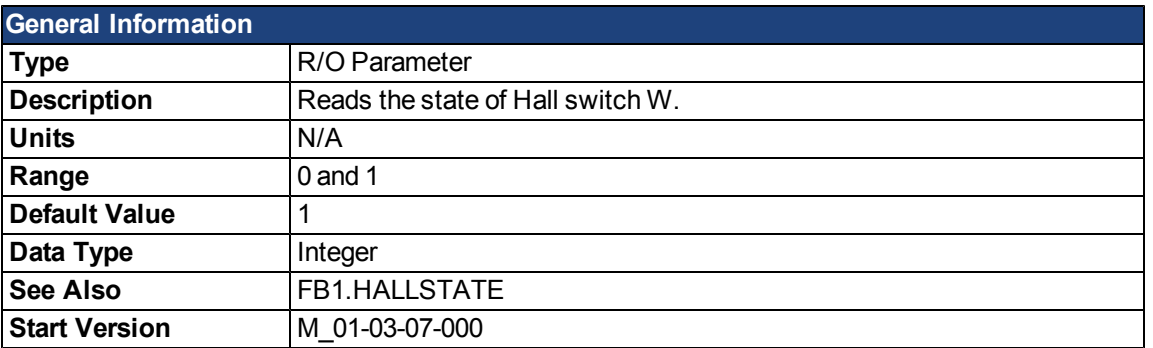

### **Description**

FB1.HALLSTATEW reads the state of Hall switch W.

### **Related Topics**

## <span id="page-703-0"></span>**FB1.IDENTIFIED**

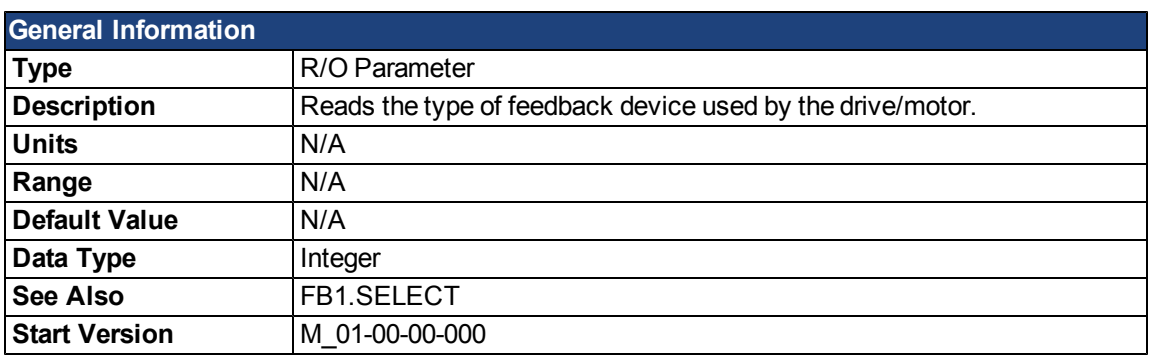

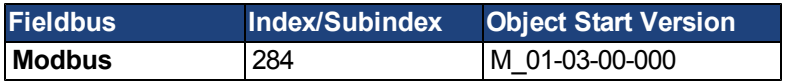

## **Description**

This parameter is set according to FB1.SELECT on drive power up if FB1.SELECT is not –1; otherwise the parameter value is read from the drive memory.

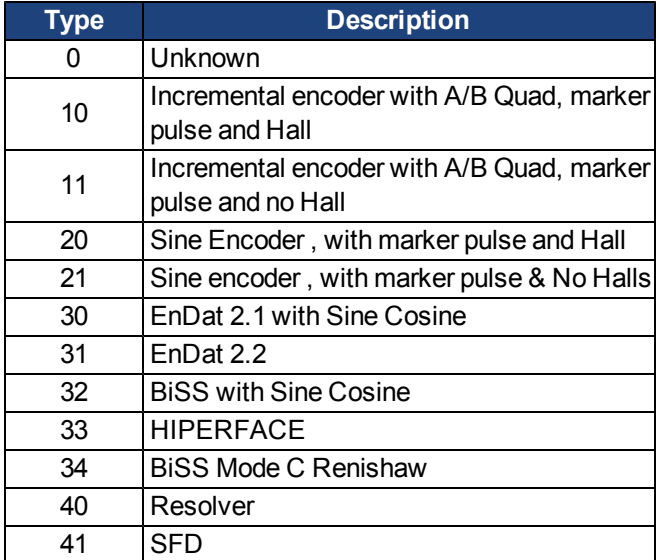

## **Related Topics**

## **FB1.INITSIGNED**

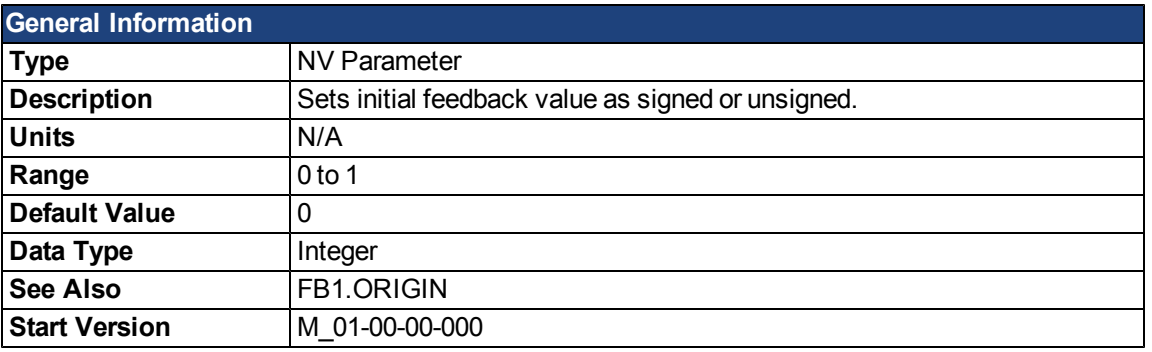

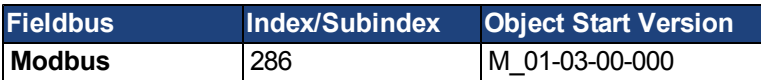

#### **Description**

This parameter sets whether the initial value of the feedback read from the feedback device will be set as a signed or as an unsigned value.

 $0 =$  Unsigned

 $1 =$  Signed

The drive internal process for the feedback initialization is as follows:

- 1. Reads the position feedback.
- 2. Adds the origin to the feedback.
- 3. Determines modulo from Step 2 by the actual feedback bits.
- 4. Sets the position feedback sign according to FB1.INITSIGNED.

## **Related Topics**

## **FB1.MECHPOS**

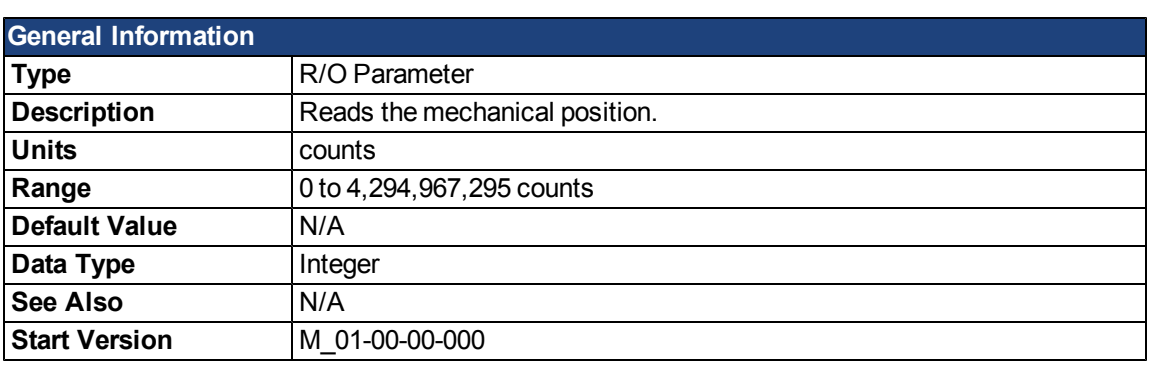

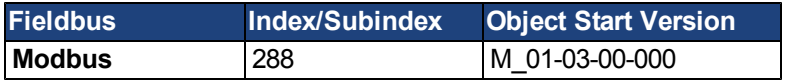

## **Description**

FB1.MECHPOS reads the mechanical angle which is equal to the lower 32 bits in the 64-bit position feedback word.

## **Related Topics**

## **FB1.MEMVER**

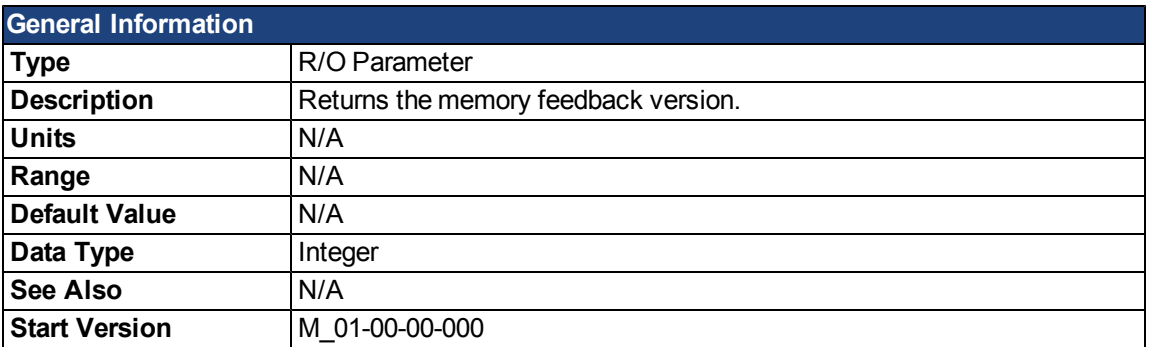

## **Description**

FB1.MEMVER returns the memory feedback version (only applicable for feedbacks with memory).

### **Related Topics**

## **FB1.OFFSET**

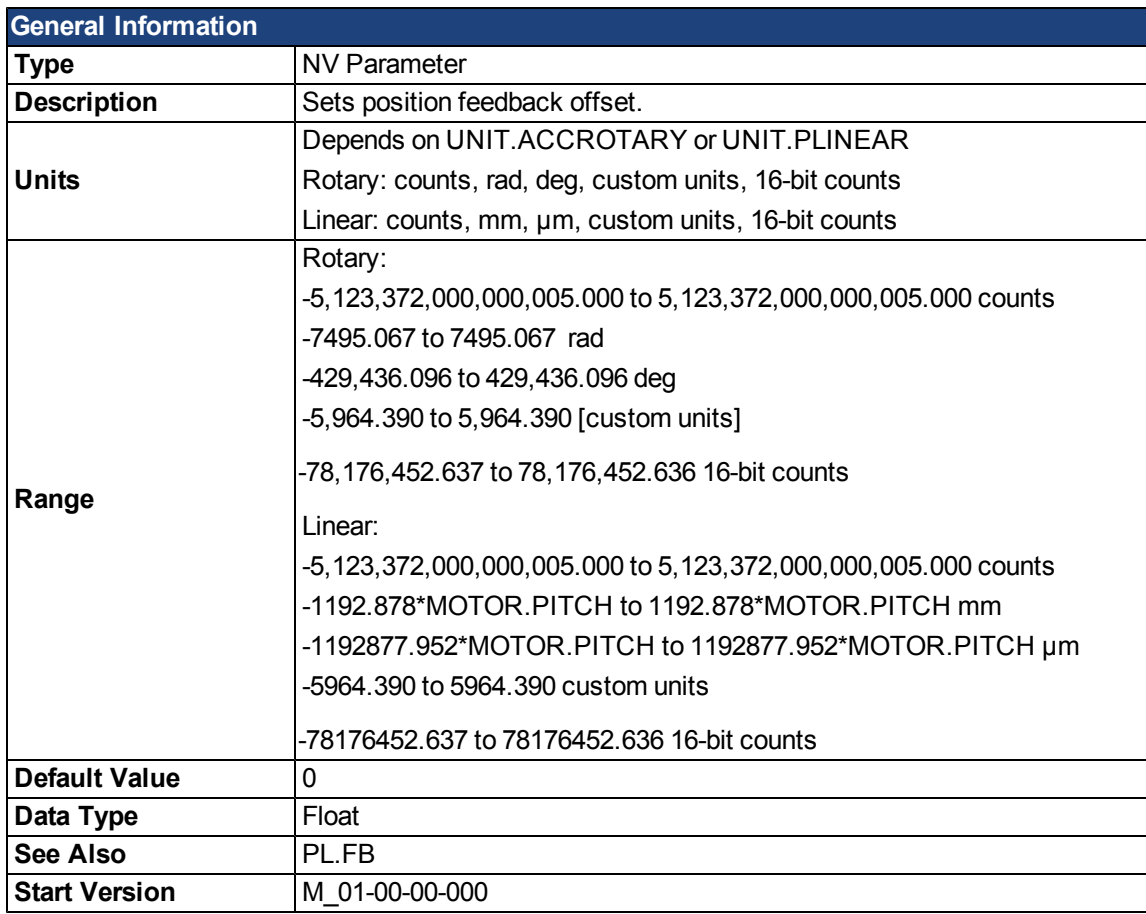

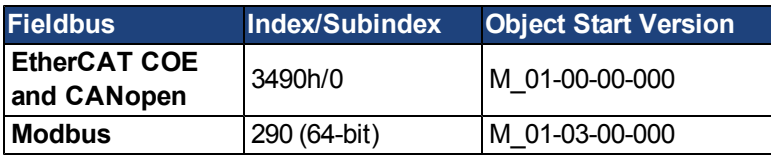

## **Description**

FB1.OFFSET is a value added to the position feedback (PL.FB).

#### **Example**

If PL.FB is 10 deg and FB1.OFFSET is set to –10 deg, then the next read of PL.FB will return ~0 deg.

### **Related Topics**

### **FB1.ORIGIN**

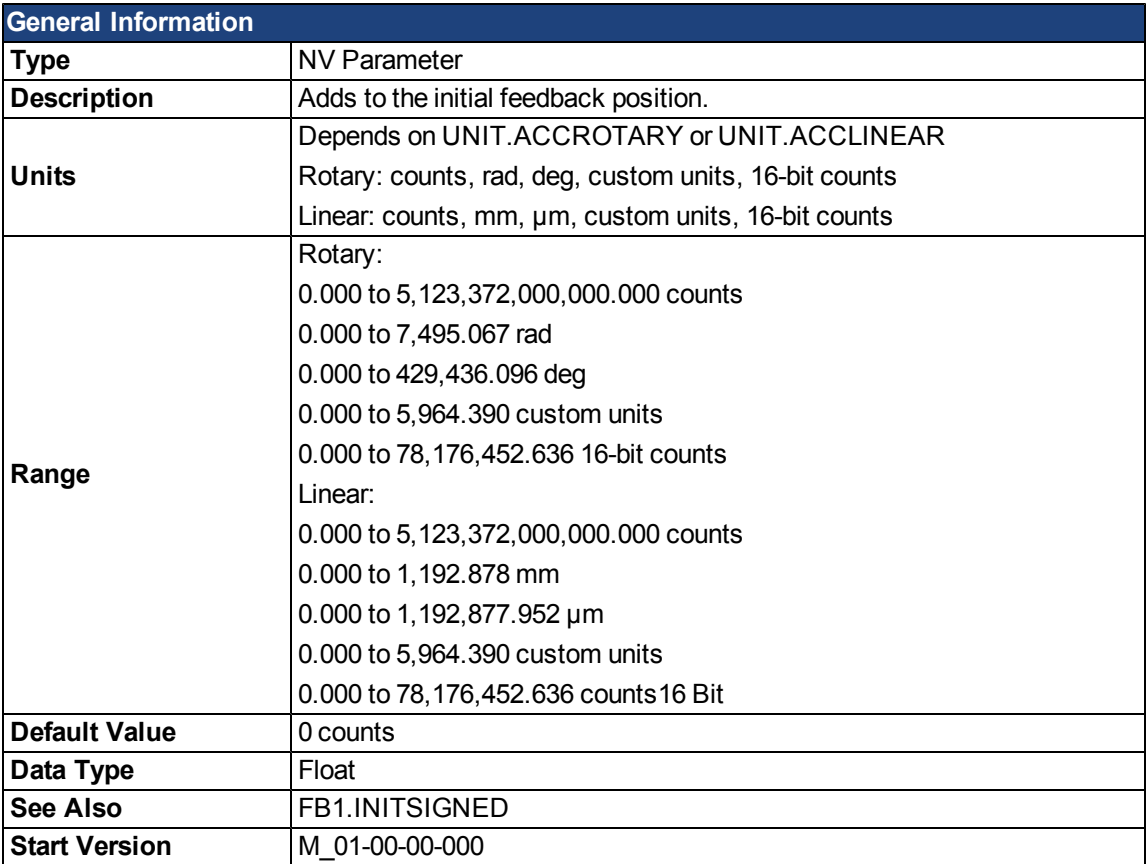

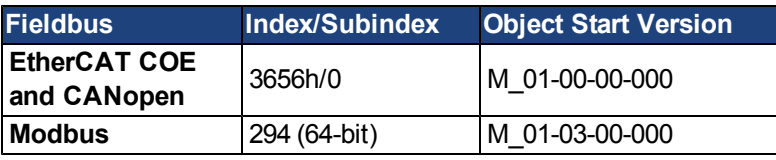

### **Description**

FB1.ORIGIN is a value that is added to the feedback device position. Initial value and modulo are determined from the number of bits of the feedback:

Initial position value = (<feedback from device> + FB1.ORIGIN) modulo <number of feedback bits>

The number of feedback bits is set according to the feedback type. For memory feedbacks it is the number of feedback bits; for none memory it is always single turn.

The drive internal process for the feedback initialization is as follows:

- 1. Reads the position feedback.
- 2. Adds the origin to the feedback.
- 3. Determines modulo from Step 2 by the actual feedback bits.
- 4. Sets the position feedback sign according to FB1.INITSIGNED.

#### **Example**

This example uses [UNIT.PROTARY](#page-928-0) set to 2 (degrees)

It also assumes that the drive is connected to a single turn feedback device with memory.

FB1.ORIGIN is set to 22 and saved into NV memory.

Drive boots and reads from feedback device position 340 degrees. According to the description section above, calculation will be:

(340 + 22) modulo 360 = 2 degrees.

Therefore the initial feedback value will be set to 2 degrees.

### **Related Topics**

## **FB1.PFIND**

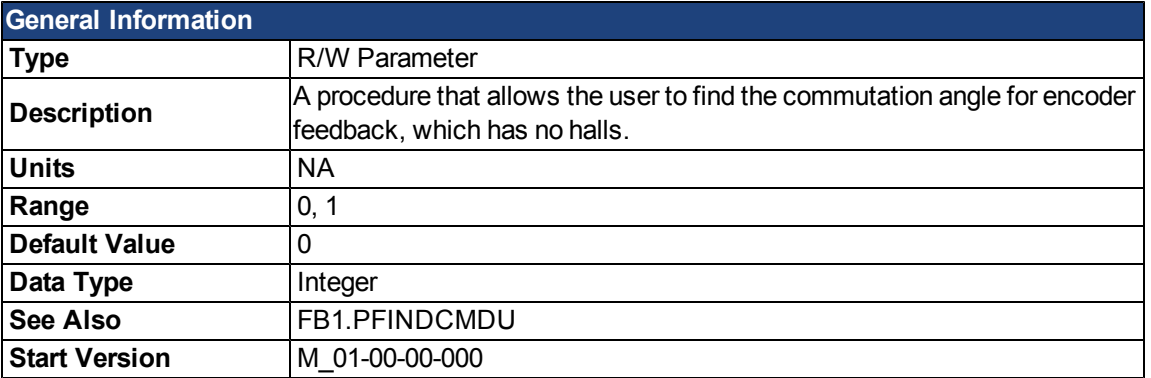

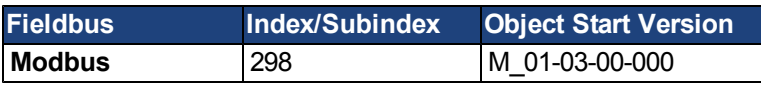

## **Description**

A procedure that allows the user to find the commutation angle for encoder feedback (which has no Halls).

### **Related Topics**

## <span id="page-711-0"></span>**FB1.PFINDCMDU**

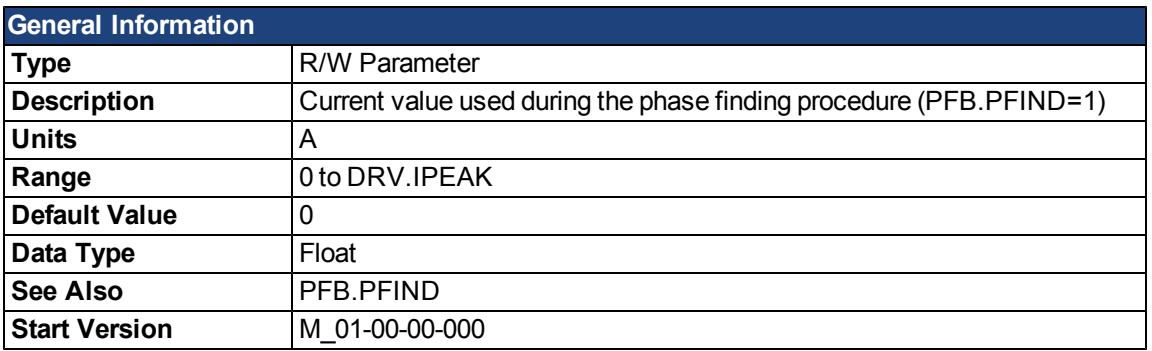

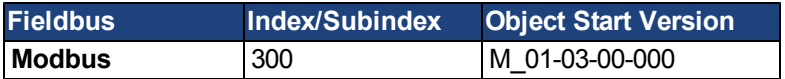

# **Description**

FB1.PFINDCMDU sets the current value used during the phase finding procedure.

### **Related Topics**

## **FB1.POLES**

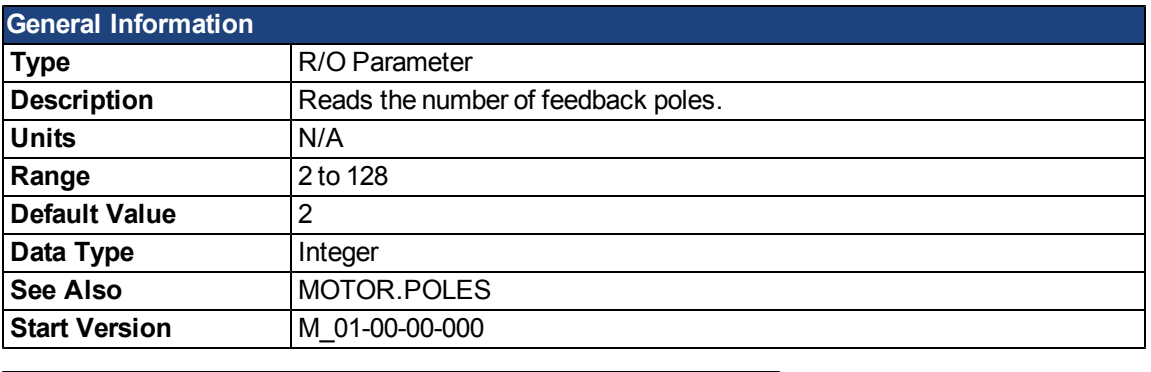

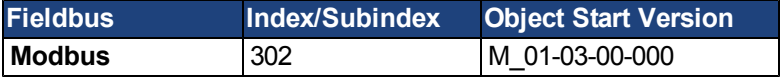

### **Description**

FB1.POLES sets the number of individual poles in the feedback device. This variable is used for the commutation function, as well as for velocity feedback scaling, and represents the number of individual poles (not pole pairs). The division value of motor poles (MOTOR.POLES) and feedback poles (FB1.POLES) must be an integer when moving drive to enable, otherwise a fault is issued.

## **Related Topics**

### **FB1.PSCALE**

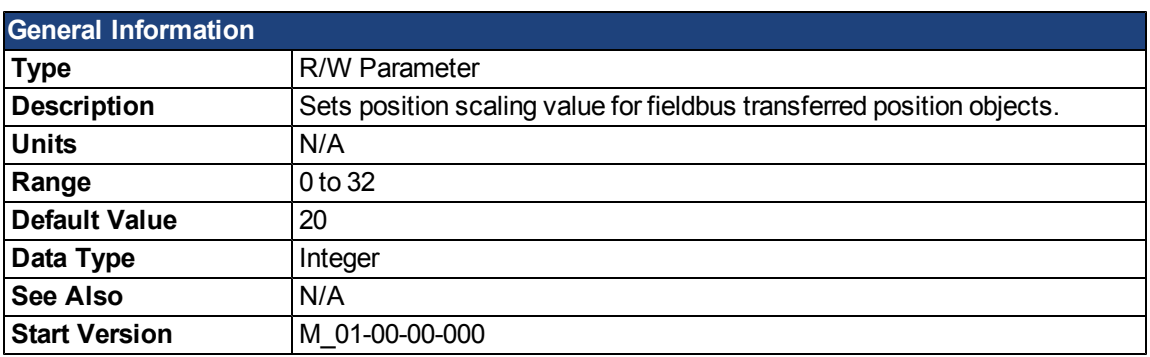

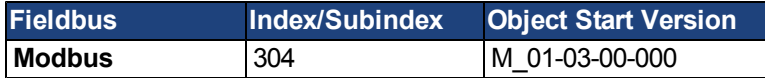

#### **Description**

Position values transfered over fieldbus are converted from native 64-bit values to a maximum 32-bit position value. This parameter sets the resolution/revolution of position values back to the controller.

FB1.PSCALE determines the counts per revolution of position values delivered by fieldbus. The default value is 20, which yields 2^20 counts/revolution. This scaling is used for CAN PDOs 6064 (Position Actual Value) and 60F4 (Following Error Actual Value).

### **Example**

The drive always works internally with 64-bit position values. The drive internal 64-bit actual position should contain the following value:

0x0000.0023.1234.ABCD

The lower 32 bits represent the mechanical angle of the feedback. The upper 32 bits represent the number of turns.

FB1.PSCALE = 20 The 32-bit position is: 0x0231234A

FB1.PSCALE = 16 The 32-bit position is: 0x00231234

#### **Related Topics**

## **FB1.RESKTR**

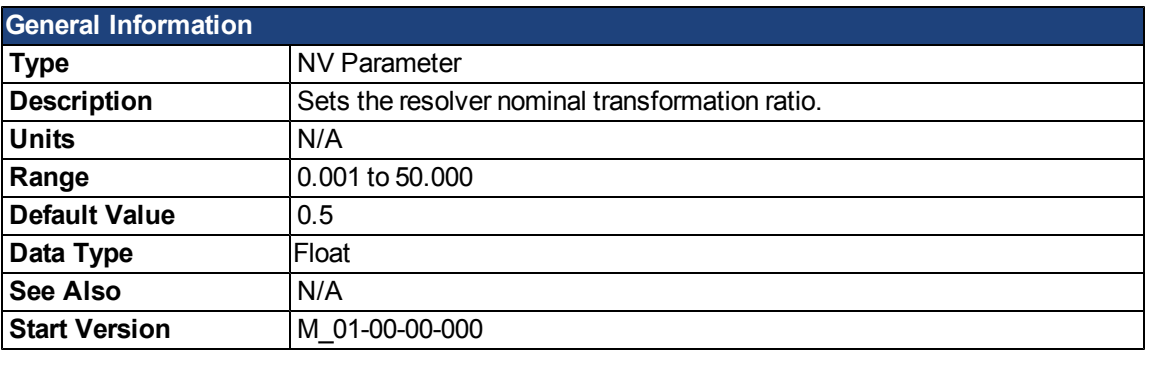

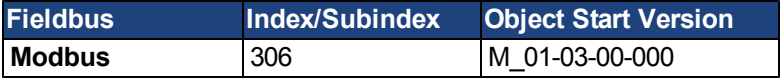

## **Description**

This parameter sets the resolver nominal transformation ratio. It affects the resolver excitation output amplitude. The value can be obtained from the resolver data sheet.

## **Related Topics**

## **FB1.RESREFPHASE**

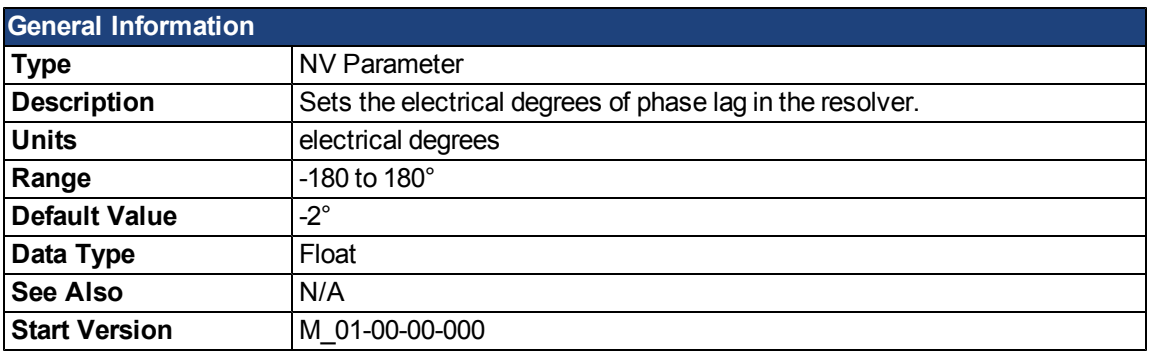

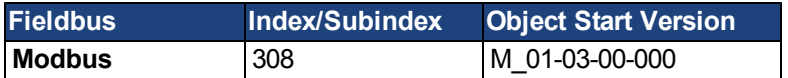

## **Description**

This parameter sets the electrical degrees of phase lag in the resolver.

See the motor resolver datasheet for the value for this parameter .

## **Related Topics**

## <span id="page-716-0"></span>**FB1.SELECT**

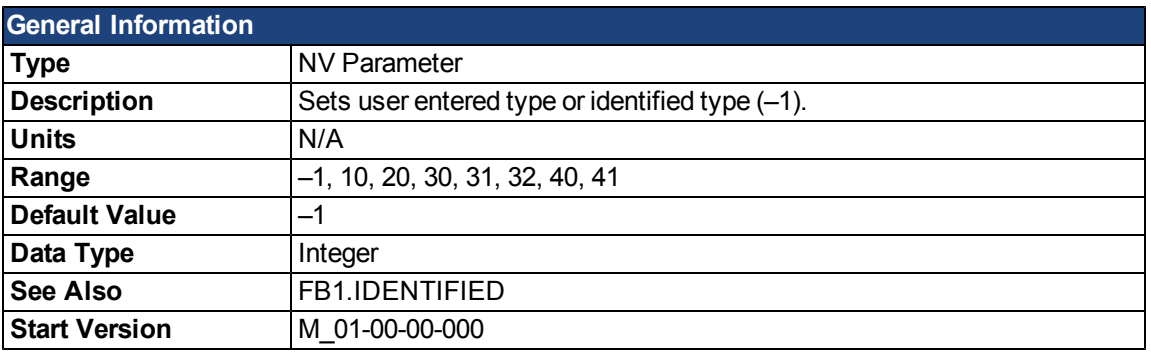

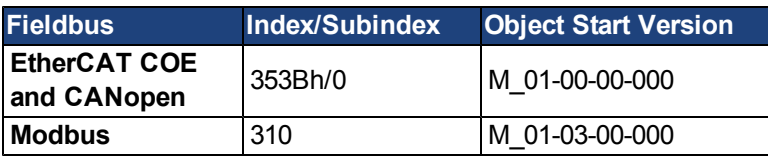

## **Description**

FB1.SELECT sets the feedback type manually (see FB1.IDENTIFIED) or allows the drive to automatically identify the feedback type on power up.

#### **FB1.SELECT Input Values**

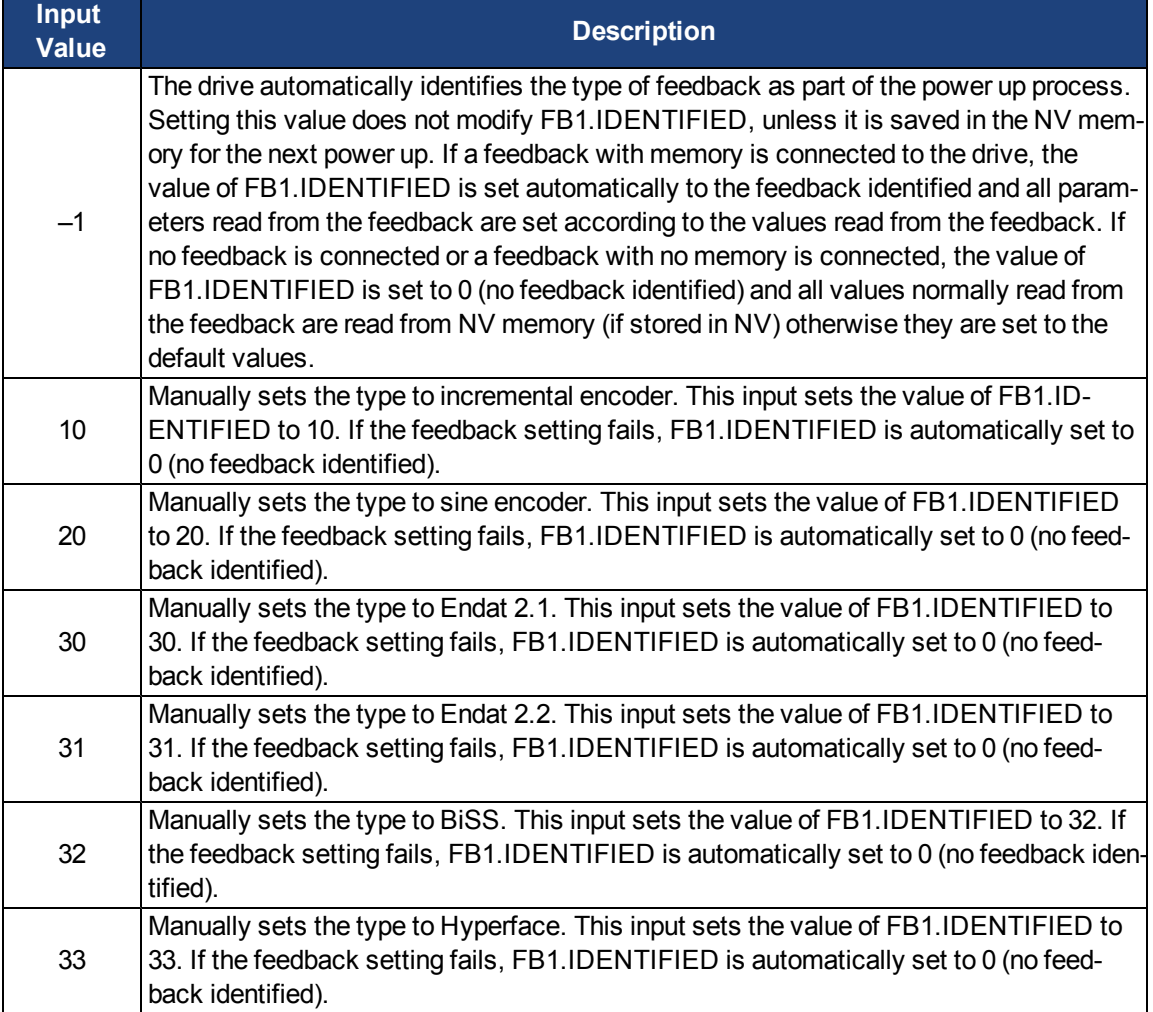

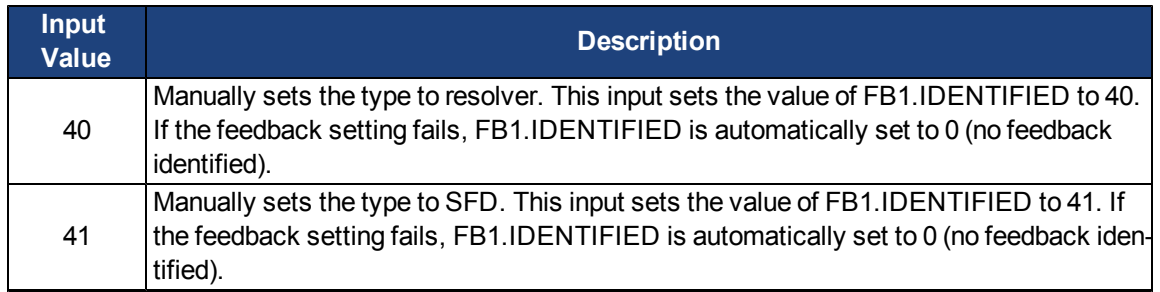

#### **FB1.SELECT Feedback Types**

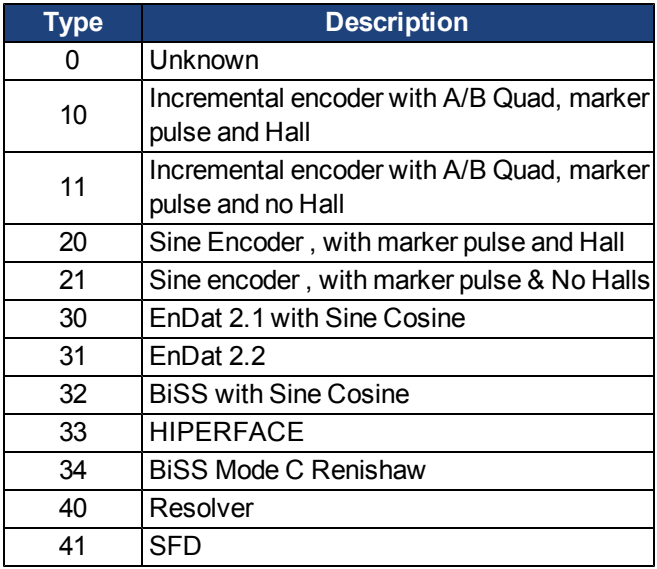

## **Related Topics**

## **FB1.TRACKINGCAL**

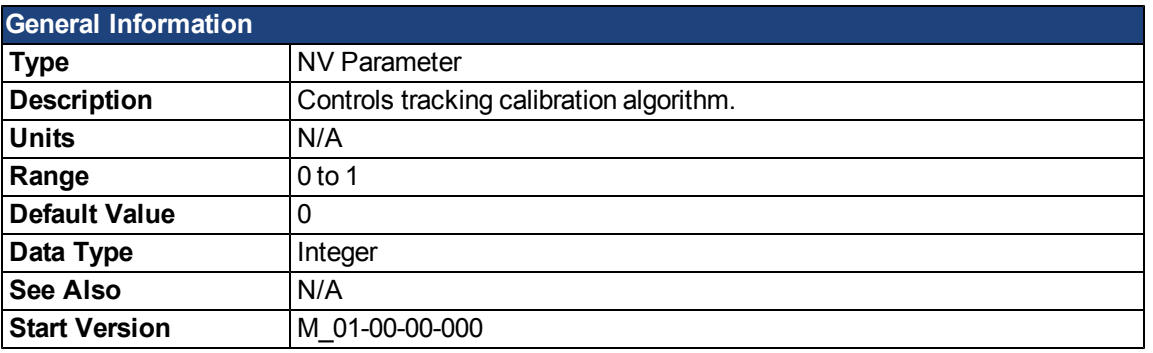

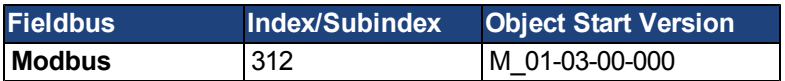

## **Description**

This parameter turns the tracking calibration algorithm on or off for sine-cosine or resolver.

0 = Tracking calibration is off.

1 = Tracking calibration is on.

### **Related Topics**

# **FB2 Parameters**

### **FB2.ENCRES**

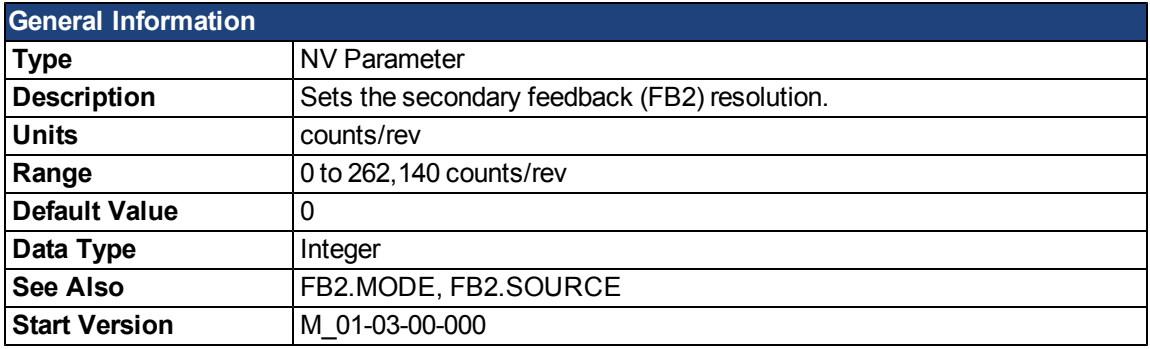

#### **Description**

This parameter sets the feedback 2 (FB2) resolution and defines how many counts input into the secondary feedback will be considered a full revolution.

### **Related Topics**
## **FB2.MODE**

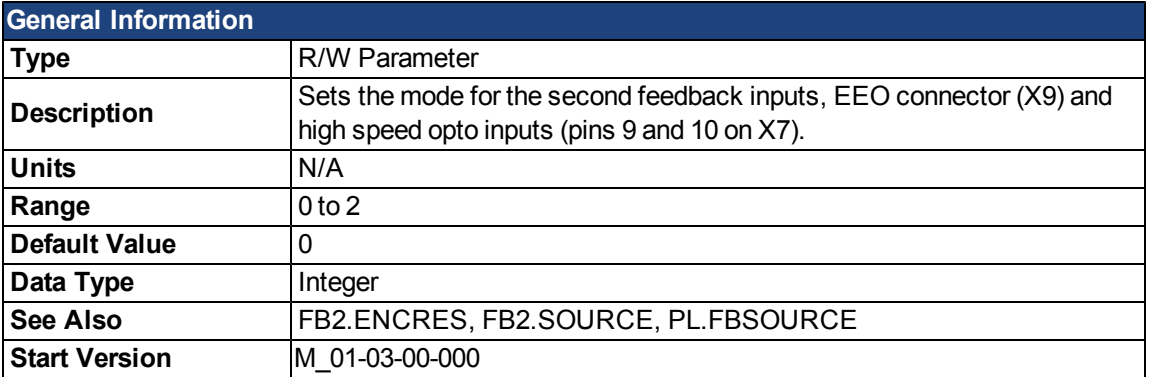

## **Description**

This parameter sets the feedback 2 input type as follows:

0 = Input A/B Signals

1 = Input Step and Direction Signals

2 = Input, up-down signals

#### **Related Topics**

[8.4 Feedback 2](#page-72-0)

## **FB2.SOURCE**

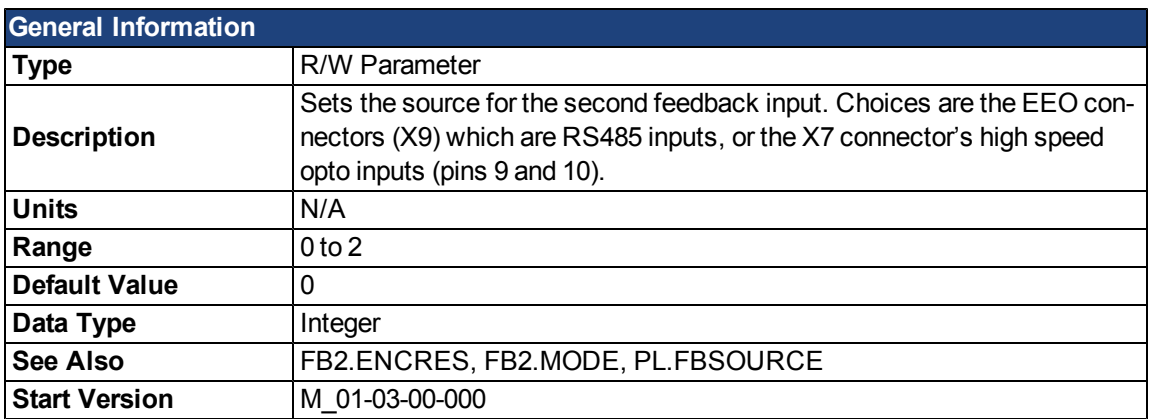

#### **Description**

This parameter sets the secondary feedback source to be either the EEO connector (X9) or the high speed opto inputs on the I/O Connector (X7) as follows:

 $0 = None$ 

1 = Feedback Source X9 (EEO connector)

2 = Feedback Source X7 (High Speed Opto Inputs on the I/O Connector)

#### **Related Topics**

[8.4 Feedback 2](#page-72-0)

# **FBUS Parameters**

#### <span id="page-722-0"></span>**FBUS.PARAM1 TO FBUS.PARAM20**

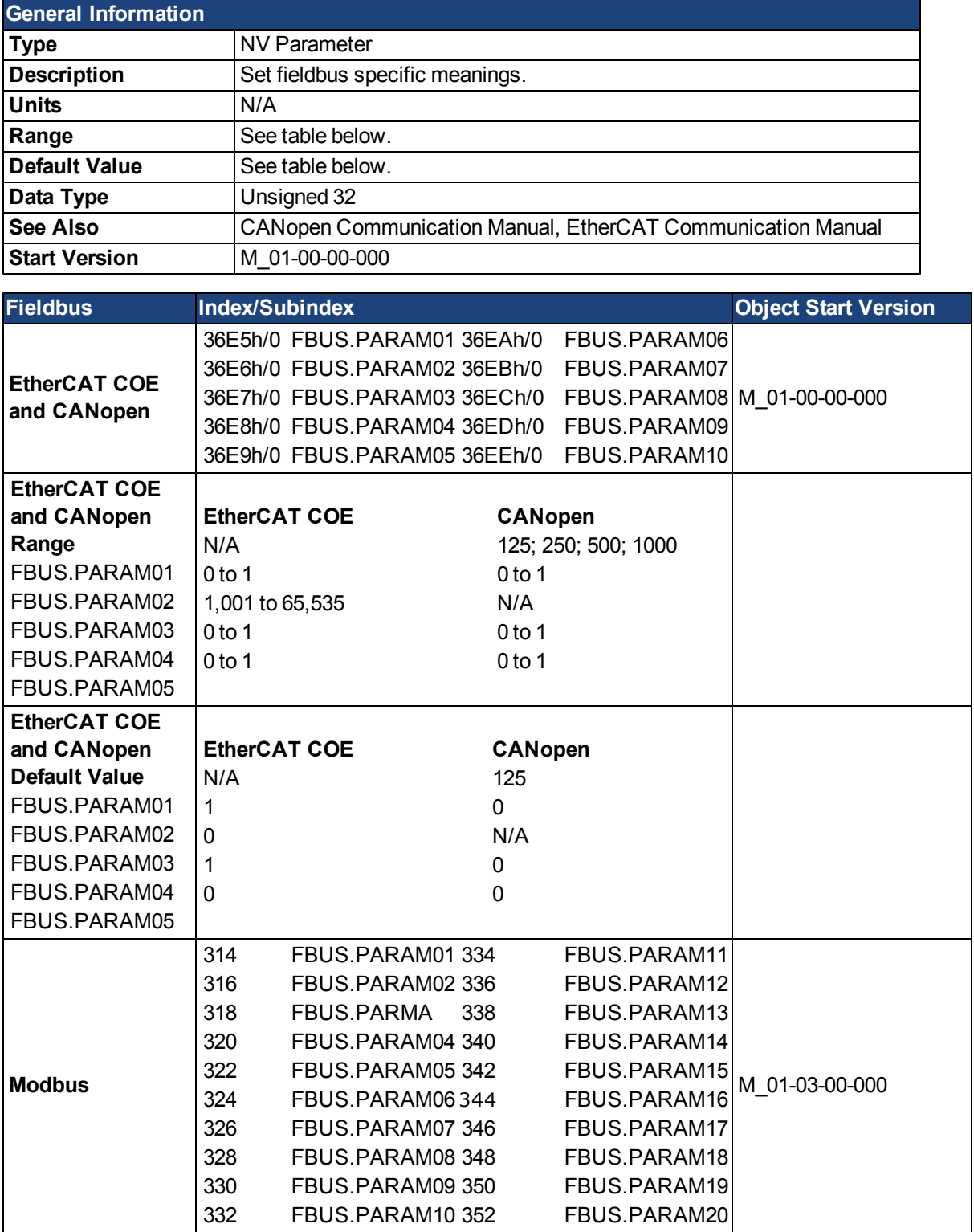

**Description**

FBUS.PARAM01 sets the baud ratefortheCANopen bus. Supported baud rates are 125, 250, 500 and 1000 kBaud. FBUS.PARAM02 switches the phase locked loop (PLL) for synchronized use: 0 = OFF, 1 = ON FBUS.PARAM03 sets the configured station alias for EtherCAT. FBUS.PARAM04 switches the surveillance of SYNC-signals: 0 = OFF, 1 = ON FBUS.PARAM05 is used to configure some special behaviors of the DS402. FBUS.PARAM06 - FBUS.PARAM10 are reserved.

#### **FBUS.PARAM04 Additional Notes**

FBUS.PARAM04enables (1)or disables (0)the synchronization supervision of the CANOpenor EtherCAT fieldbus. Default values:

- $\bullet$  CANOpen: disabled (0)
- $\bullet$  EtherCAT: enabled (1)

The synchronization supervision is active when:

- $\bullet$  FBUS.PARAM04 = 1
- The first CANOpen Sync message or first EtherCAT frame was received.

When more than three CANOpen sync messages or seven EtherCAT frames have not been received, and the drive is enabled, fault [F125,](#page-240-0) "Synchronization lost", occurs.

#### **FBUS.PARAM05 Additional Notes**

Bit 0 configures the behavior of DS402 state machine in case of fault resets.

- $\bullet$  Bit 0 = 1: Faults can only be reset using DS402 control word bit 7.
- $\bullet$  Bit 0 = 0: The reset can also be done via telnet or digital input and the DS402 state machine reflects this condition.
- $\bullet$  Bit 1 = 1: The state of the hardware enable does not change the state machine state Operation Enable.
- $\bullet$  Bit 0 = 0: If the state Operation Enable or Switched on is active it falls back to the state switched On Disabled, if the Hardware enable goes to 0.
- $B$  Bit 2 = 1: Workbench/Telnet can not software enable the drive, when CAN/EtherCAT are Operational.
- $\bullet$  Bit 0 = 0: Workbench/Telnet can software enable the drive.
- $\bullet$  Bit 3 = 1: DS402-state machine is not influenced, if the software-enable is taken away via Telnet.
- $\bullet$  Bit 0 = 0: DS402-state machine is influenced, if the software-enable is taken away via Telnet.

## **FBUS.PLLSTATE**

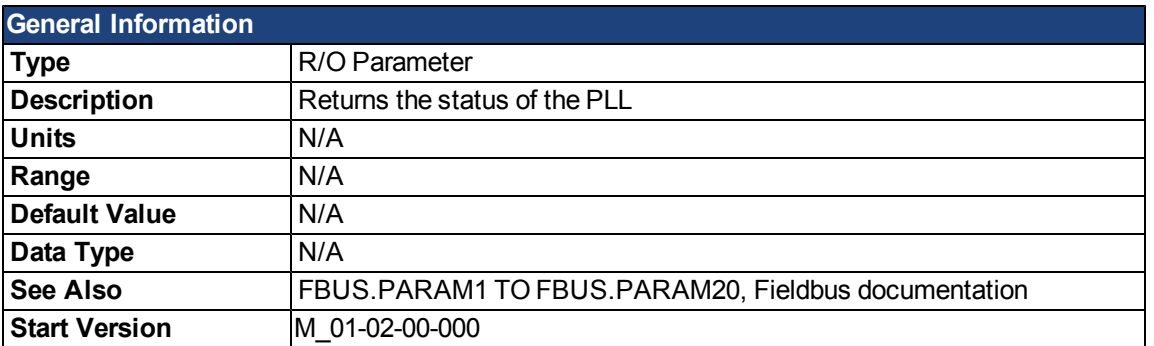

#### **Description**

FBUS.PLLSTATE returns the status of the phase locked loop (PLL). The PLL states are as follows:

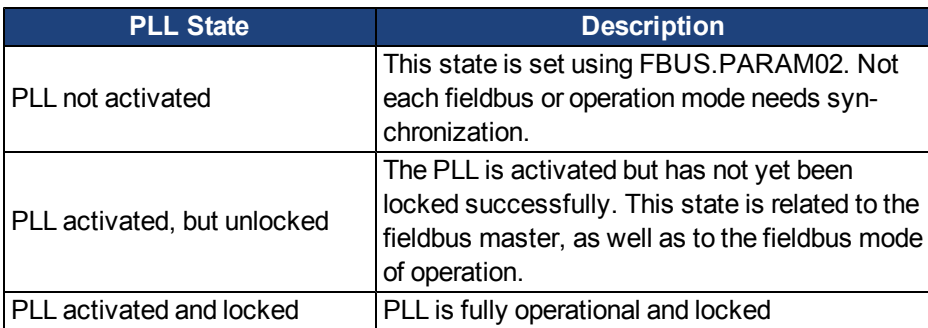

For more information, see the *AKD CANopen Manual*, Phase Locked Loop.

# **FBUS.PLLTHRESH**

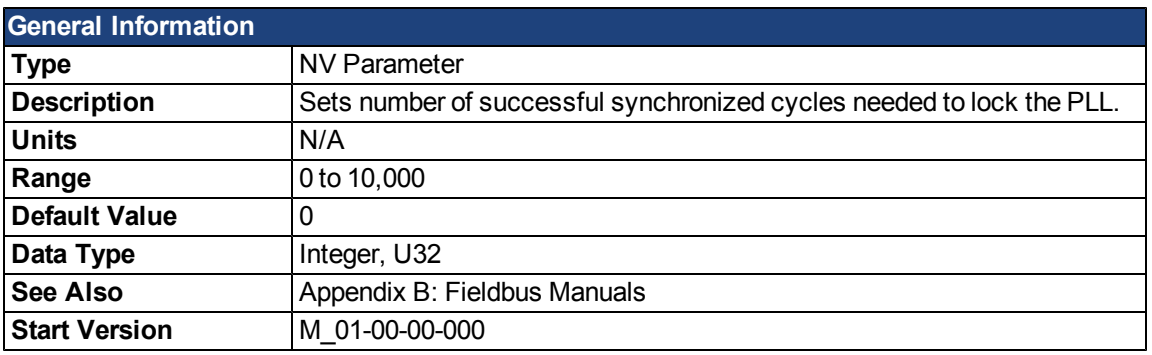

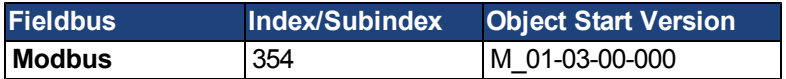

## **Description**

This parameter sets number of successful synchronized cycles needed to lock the PLL.

## **FBUS.SAMPLEPERIOD**

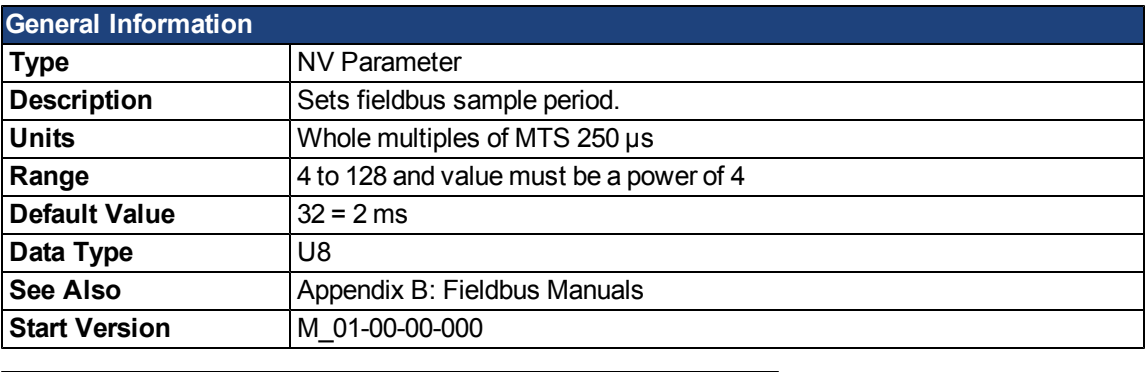

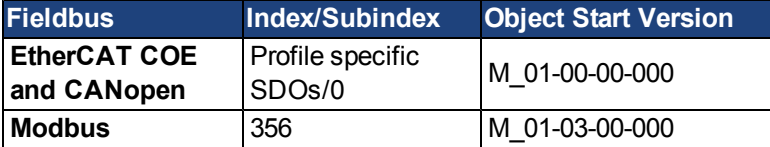

#### **Description**

This parameter sets the fieldbus cycle time. It is normally written in the startup phase of the field busses via the object 60C2 subindex 1 (interpolation time units) and 2 (interpolation time index), where the index stands for a power of 10 seconds (for instance, -3 stands for milliseconds) and the units are the counts of these units. Kollmorgen recommends the following standard cycle rates, 250 us (4), 500 us (8), 1 ms (16), 2 ms (32), 4 ms (64).

## **FBUS.SYNCACT**

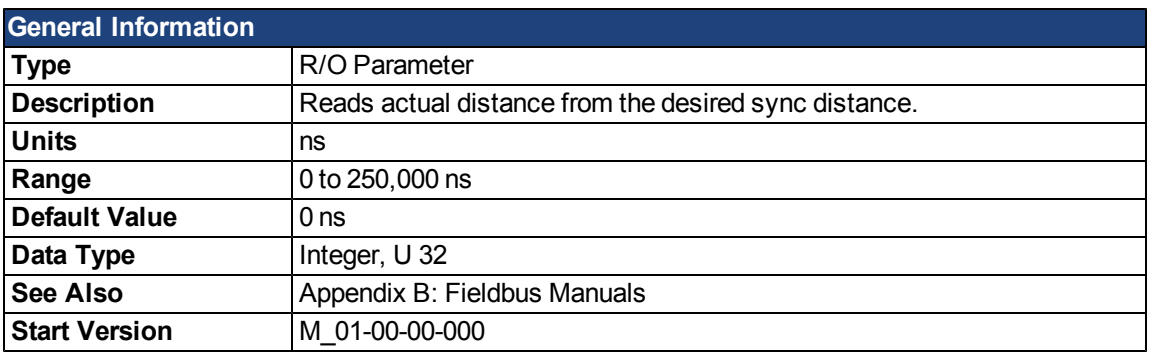

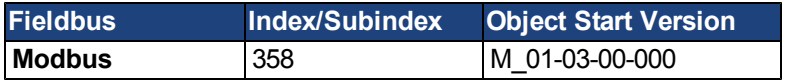

# **Description**

This parameter reads actual distance from the desired sync distance.

## **FBUS.SYNCDIST**

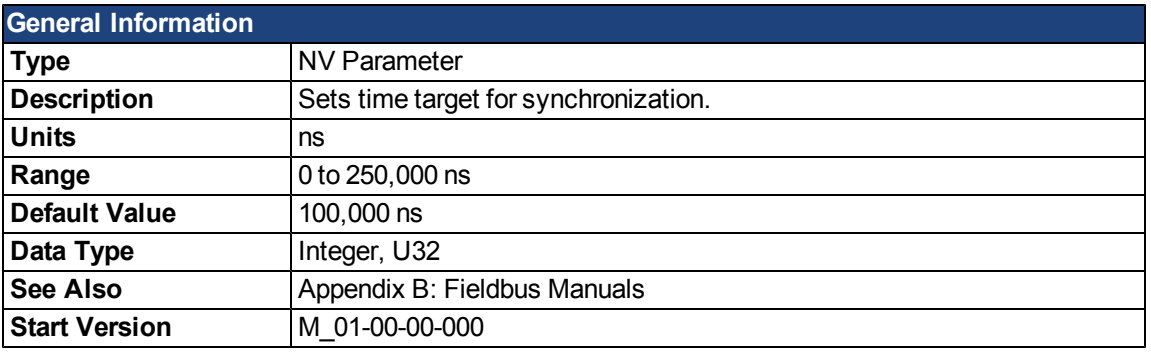

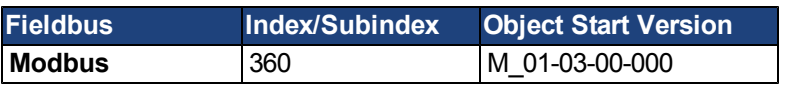

# **Description**

This parameter sets time target for synchronization.

## **FBUS.SYNCWND**

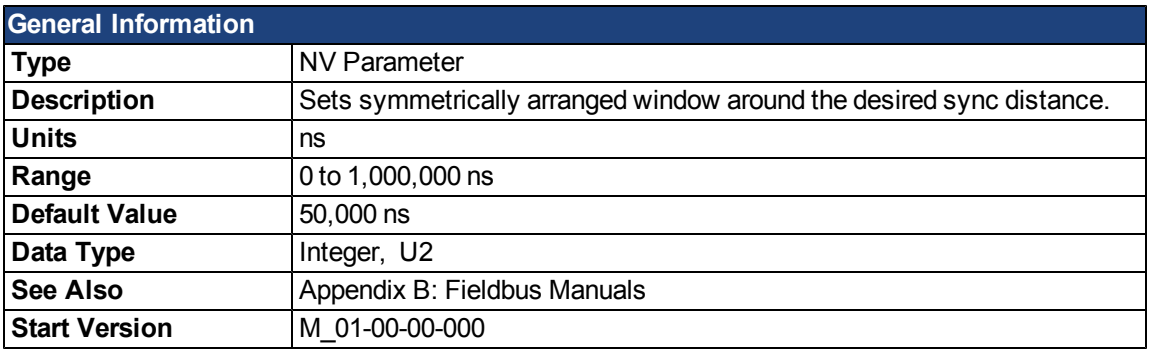

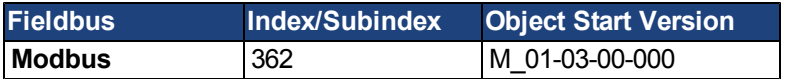

## **Description**

This parameter sets symmetrically arranged window around the desired sync distance.

## **FBUS.TYPE**

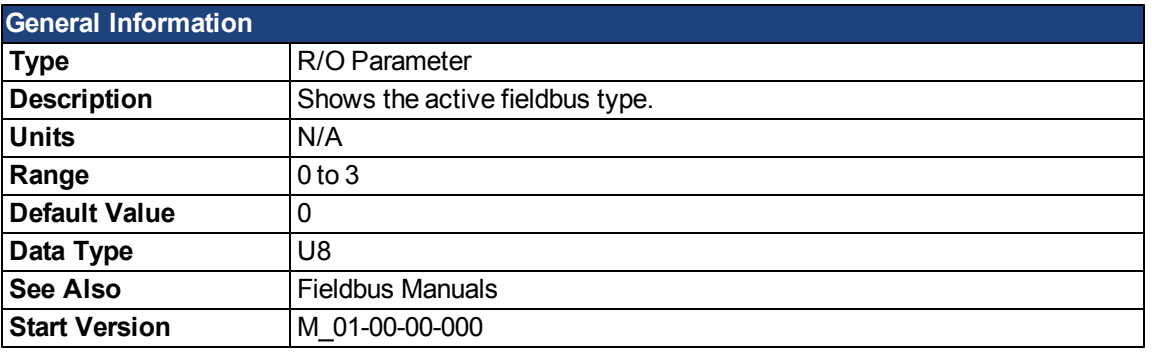

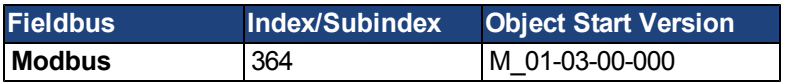

# **Description**

FBUS.TYPE shows the active fieldbus type.

0 = No fieldbus available

- 1 = SynqNet
- 2 = EtherCAT
- 3 = CANopen

# **GEAR Parameters**

### <span id="page-731-0"></span>**GEAR.ACCMAX**

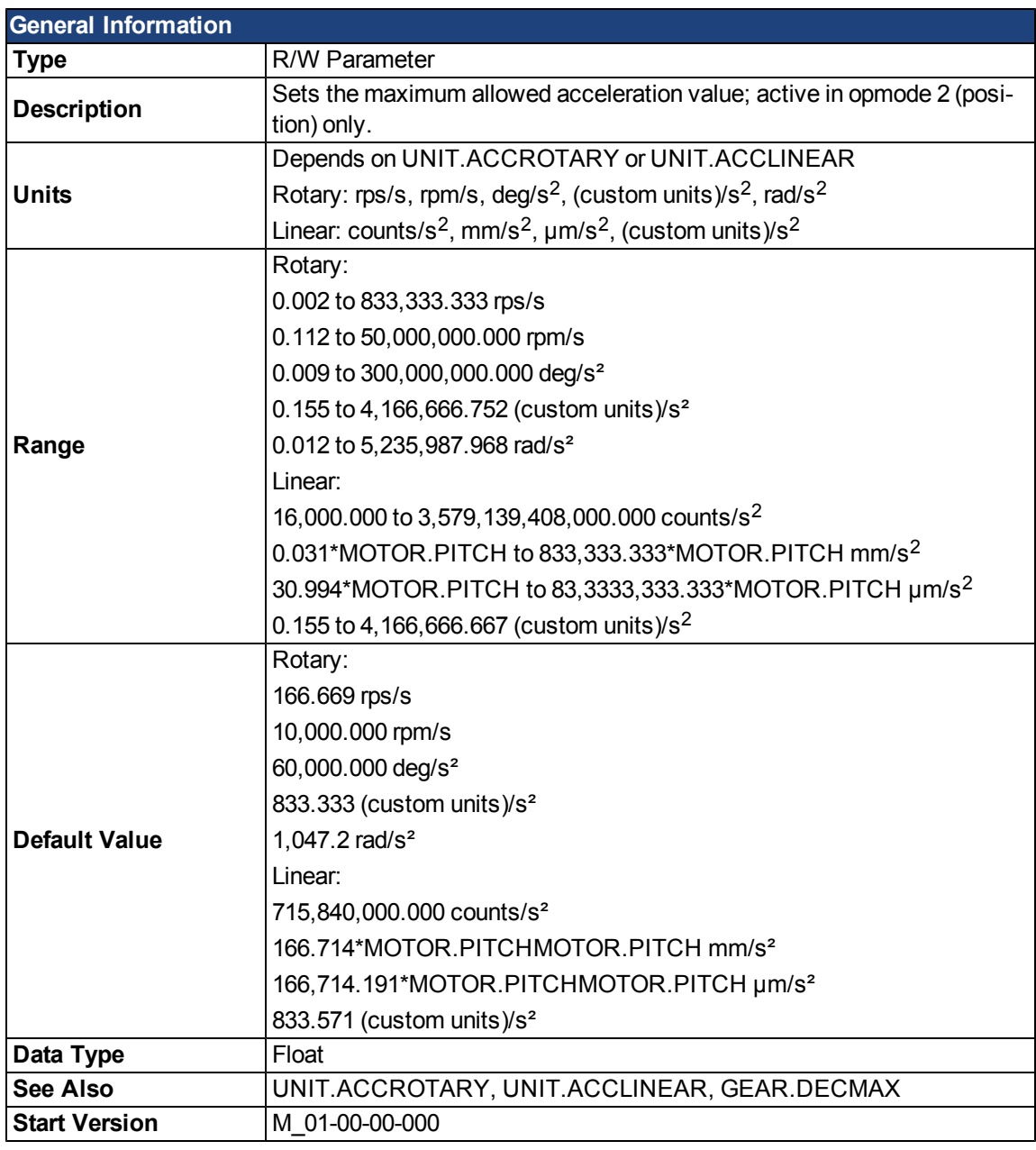

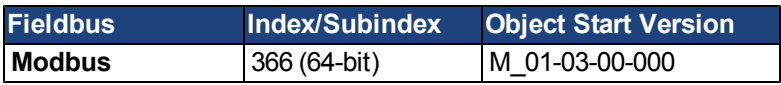

#### **Description**

This parameter limits the acceleration of the slave to a numerical higher value.

### **Related Topics**

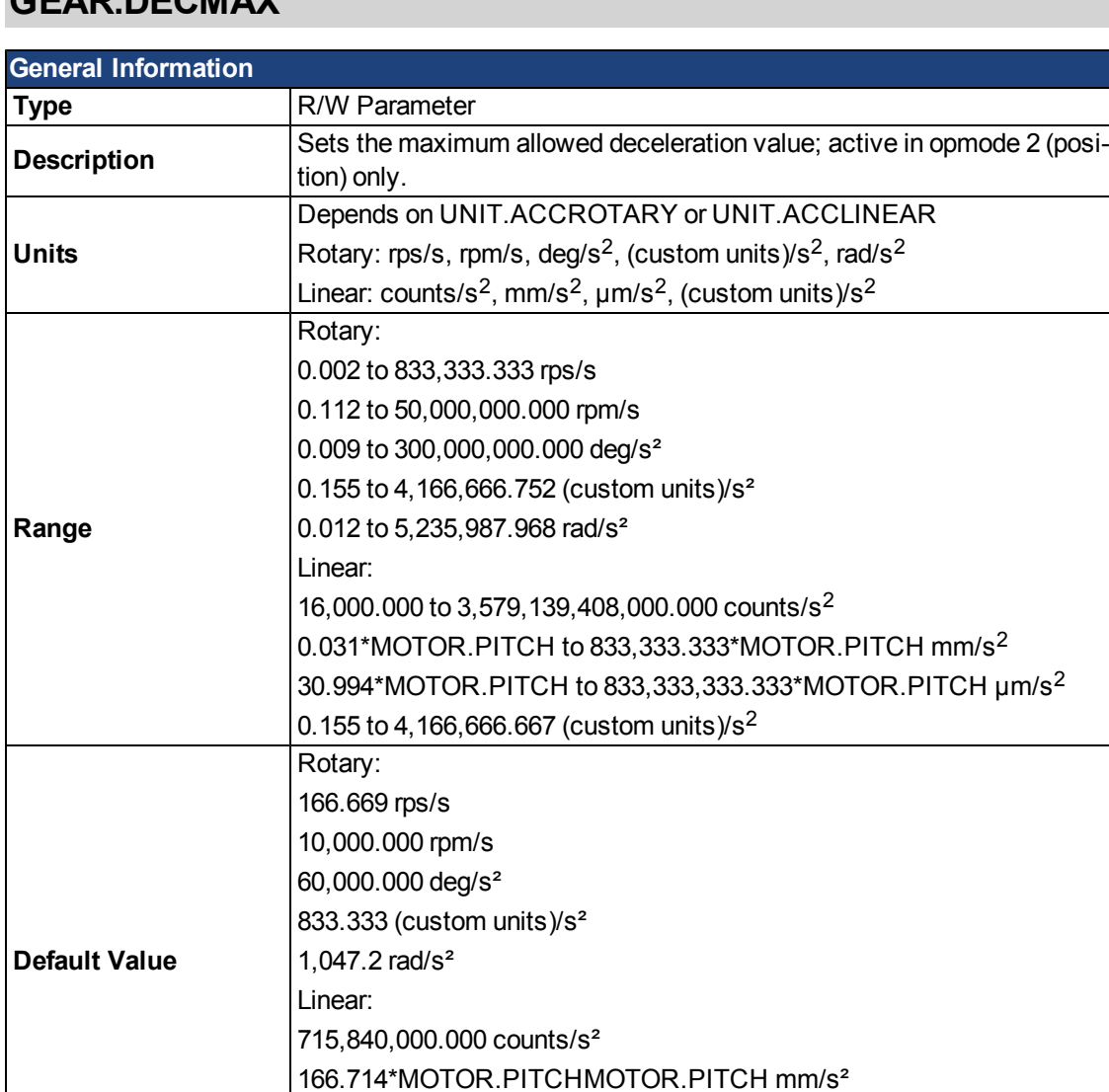

166,714.191\*MOTOR.PITC[HMOTOR.PITCH](#page-812-0) µm/s²

## <span id="page-732-0"></span>**GEAR.DECMAX**

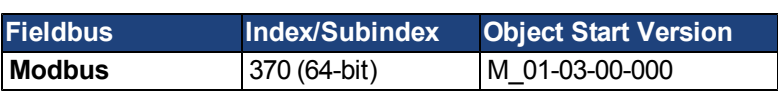

#### **Description**

This parameter limits the deceleration of the slave to a numerical higher value.

833.571 [\(custom units](#page-83-0))/s<sup>2</sup>

**See Also** [UNIT.ACCROTARY,](#page-923-0) [UNIT.ACCLINEAR](#page-922-0), [GEAR.ACCMAX](#page-731-0)

#### **Related Topics**

[10.7 Electronic Gearing](#page-105-0)

**Data Type** Float

**Start Version** M\_01-00-00-000

#### <span id="page-733-0"></span>**GEAR.IN**

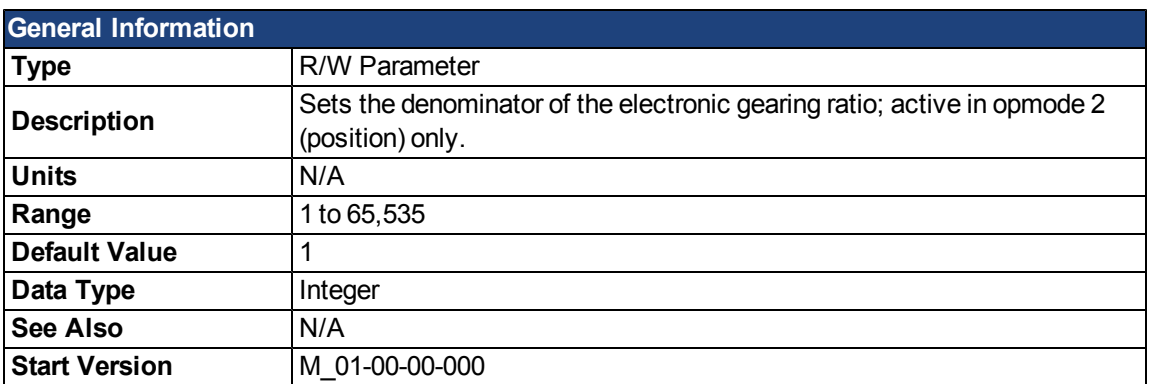

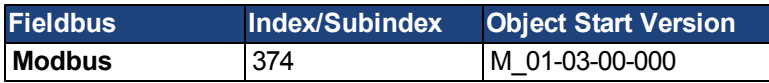

#### **Description**

This parameter sets the denominator of the gear ratio for the electronic gearing mode. The gear ratio is used in order to increase and decrease the slave velocity. The slave velocity can be calculated by the following formula: Slave velocity = Master velocity\* [GEAR.OUT](#page-737-0)/GEAR.IN

Be sure that you set the external master source number of signals per revolution correctly. Also, select the gear ratio so that the maximum electronic gearing velocity [\(GEAR.VELMAX](#)) is not exceeded.

Master velocitymax\* [GEAR.OUT/](#page-737-0)GEAR.IN< [GEAR.VELMAX](#)

#### **Related Topics**

#### **GEAR.MODE**

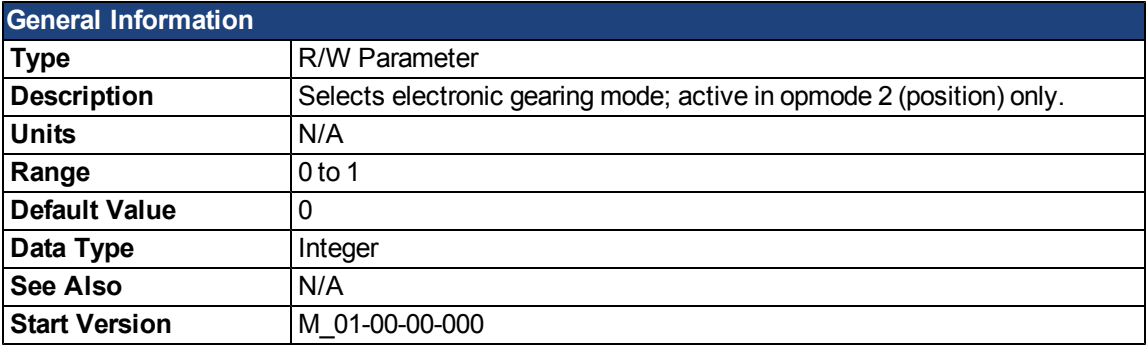

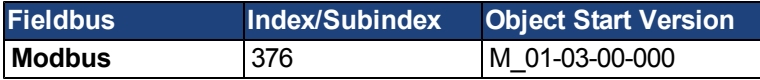

#### **Description**

This parameter selects the electronic gearing mode at the beginning of the electronic gearing procedure. The gearing mode determines drive synchronization. In the context of electronic gearing, synchronization means that the slave follows the master pulses without losing counts due to acceleration or velocity limitations.

- Mode 0: The slave is not immediately synchronized after a GEAR.MOVE command. The slave accelerates until the master velocity (velocity after the gearing) has been reached. The drive is synchronized as soon as the velocity of the master has been reached.
- Mode 1: The slave is immediately synchronized after a GEAR.MOVE command.

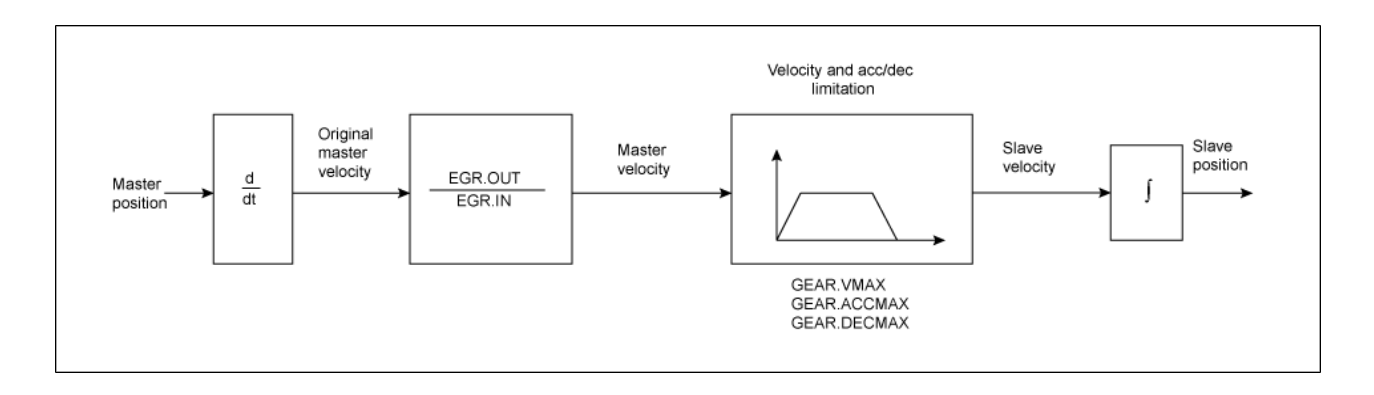

#### **Block diagram of the electronic gearing feature**

The slave position is forwarded to the position loop. Ensure that DRV.OPMODE has been set to 2 and DRV.CMDSOURCE has been set to 2. The slave is able to reach the master velocity according to the GEAR.VMAX setting. GEAR.VMAX does not limit the slave velocity.

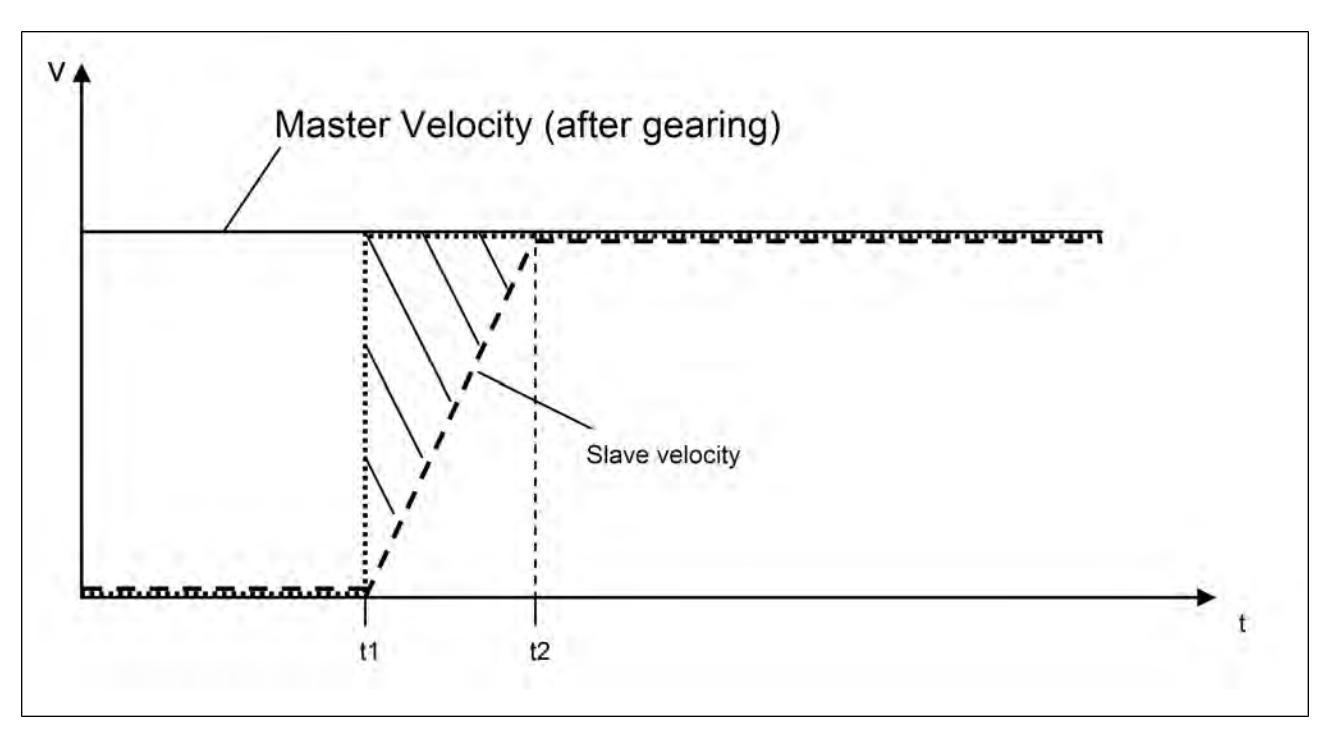

Acceleration process for GEAR.MODE 0

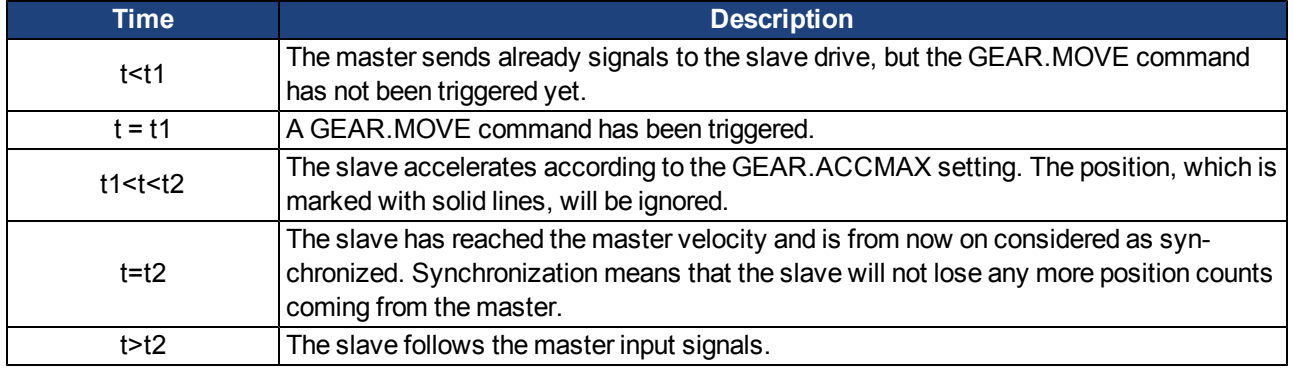

## **Related Topics**

### **GEAR.MOVE**

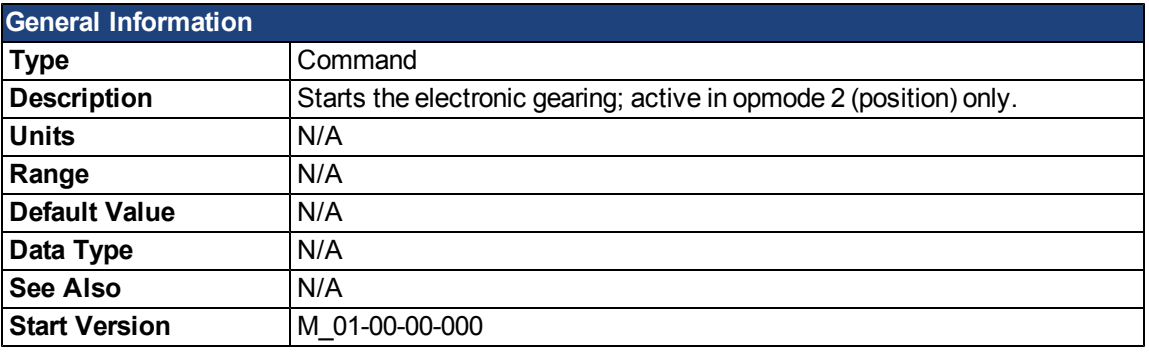

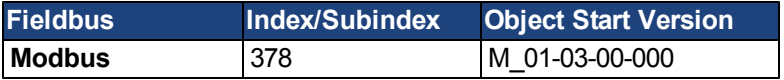

#### **Description**

The command GEAR.MOVE starts the electronic gearing procedure according to the selected electronic gearing mode. The electronic gearing process can be stopped using the [DRV.STOP](#page-690-0) command.

#### **Related Topics**

## <span id="page-737-0"></span>**GEAR.OUT**

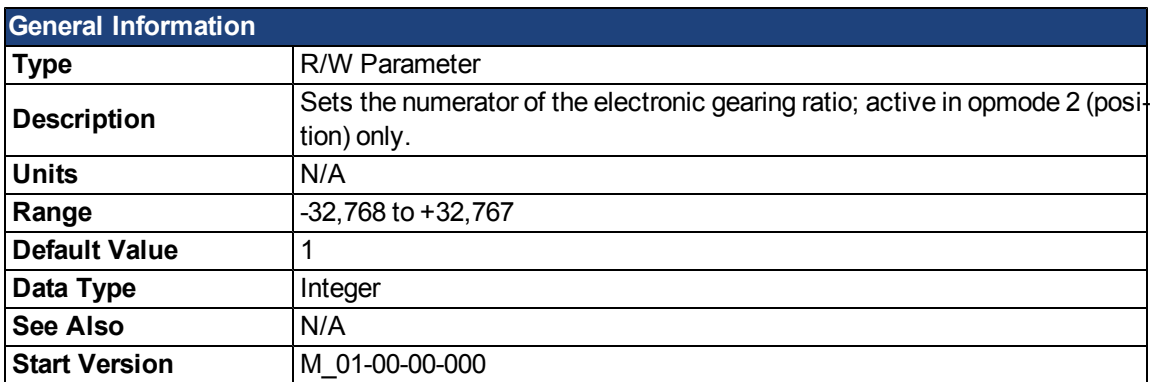

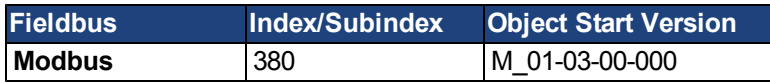

#### **Description**

This parameter is the numerator of the gear ratio for the electronic gearing mode. The gear ratio is used in order to increase/decrease the slave velocity. The slave velocity can be calculated by the following formula: Slave velocity = Master velocity \* GEAR.OUT/[GEAR.IN](#page-733-0)

Make sure that the external master source has been set properly. Also, be certain to select a gear ratio such that the maximum electronic gearing velocity [\(GEAR.VELMAX\)](#) will not be exceeded.

Master velocitymax \* GEAR.OUT[/GEAR.IN](#page-733-0)< [GEAR.VELMAX](#)

#### **Related Topics**

## **GEAR.VMAX**

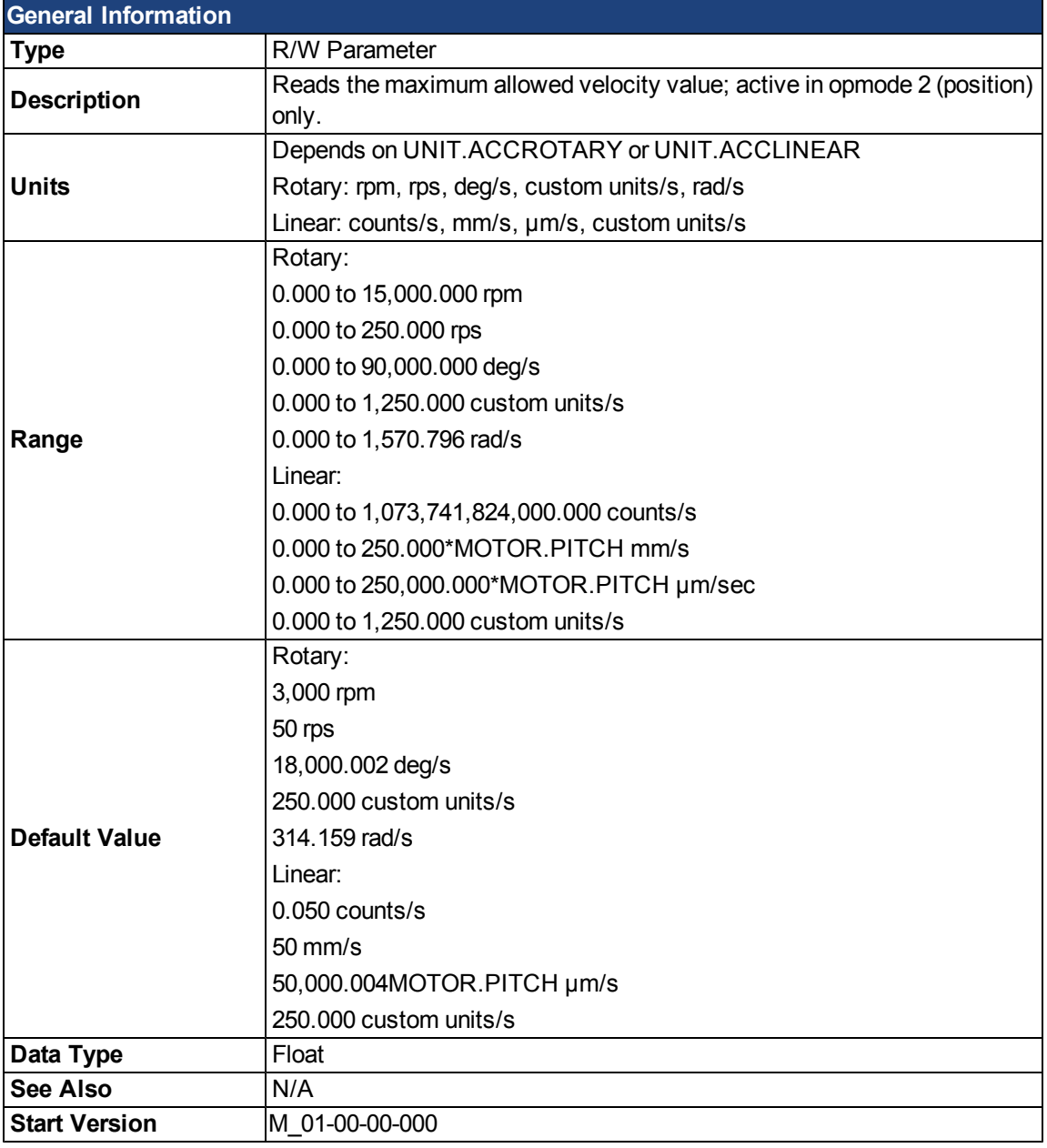

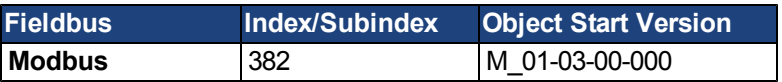

#### **Description**

This parameter limits the maximum velocity of the slave drive.

#### **Related Topics**

# **GUI Parameters**

GUI parameters are used within WorkBenchfor data reporting and data storage.

#### **GUI.DISPLAY**

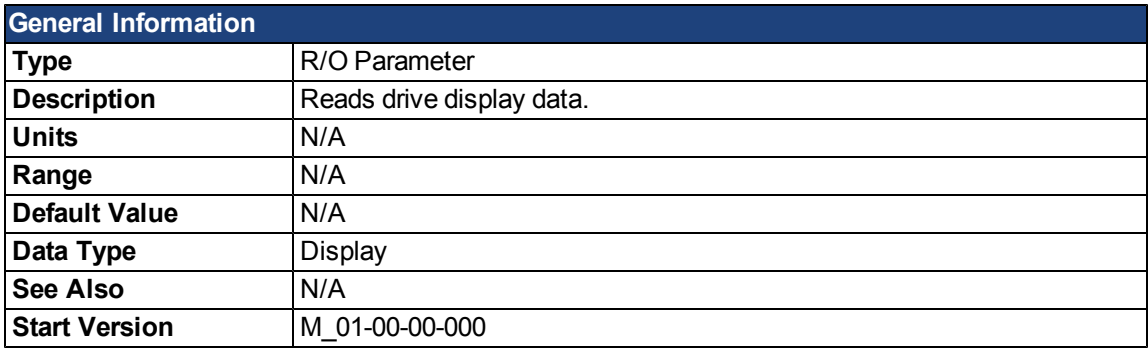

#### **Description**

This parameter reports to the GUI what the drive currently is displaying. For all GUI commands, the data is compressed and formatted for the GUI, not for the user.

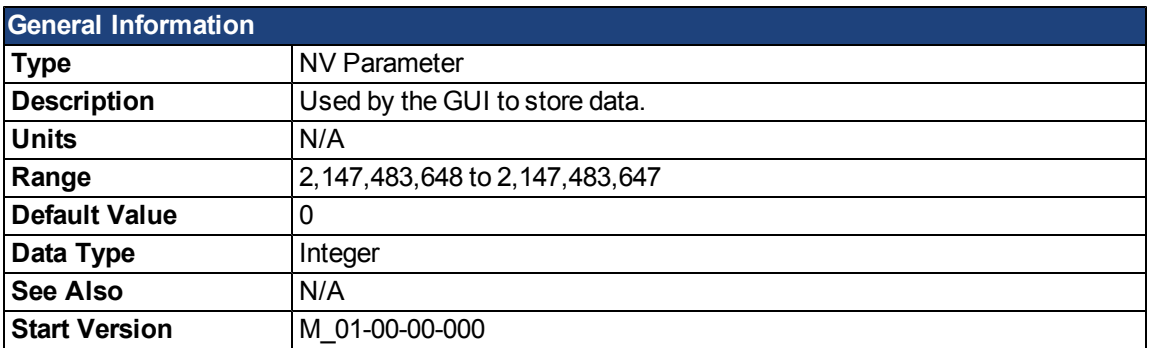

#### **Description**

The GUI uses this parameter to store data. Only the GUI can modify this data (not the user).

#### **GUI.PARAM02**

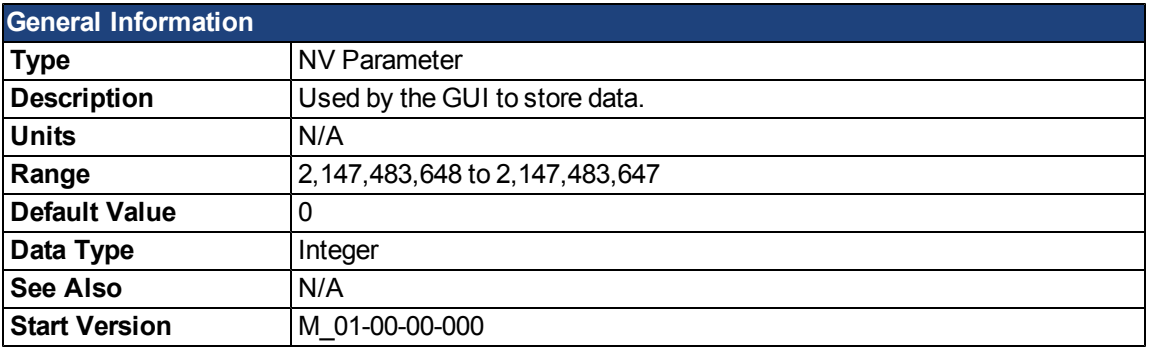

#### **Description**

The GUI uses this parameter to store data. Only the GUI can modify this data (not the user).

#### **GUI.PARAM03**

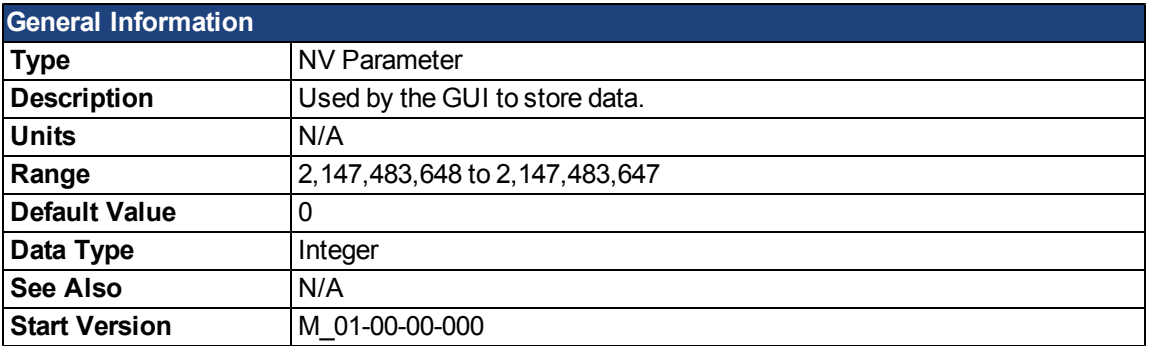

#### **Description**

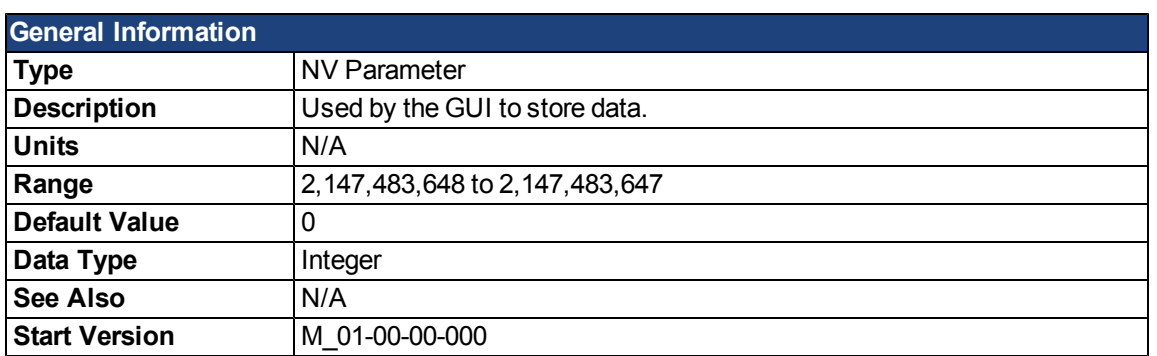

#### **Description**

The GUI uses this parameter to store data. Only the GUI can modify this data (not the user).

#### **GUI.PARAM05**

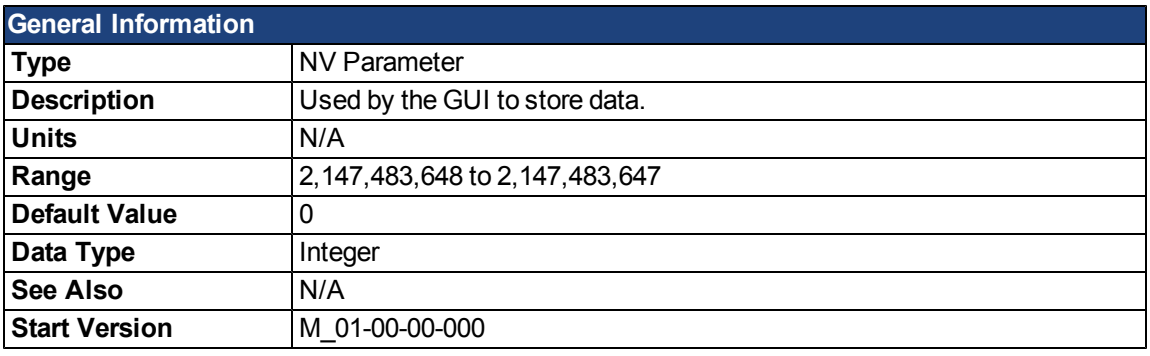

#### **Description**

The GUI uses this parameter to store data. Only the GUI can modify this data (not the user).

#### **GUI.PARAM06**

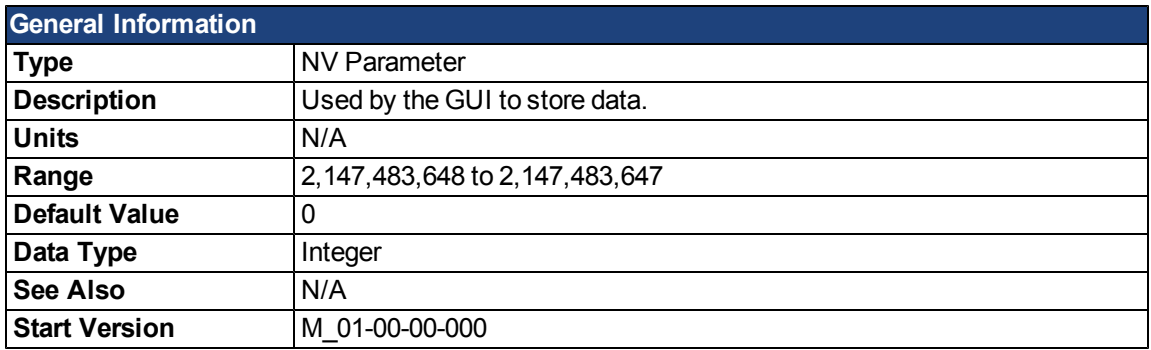

#### **Description**

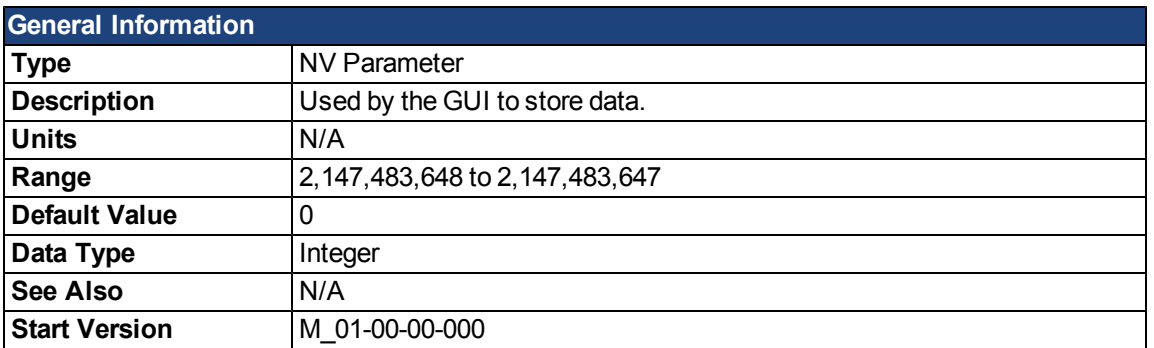

#### **Description**

The GUI uses this parameter to store data. Only the GUI can modify this data (not the user).

#### **GUI.PARAM08**

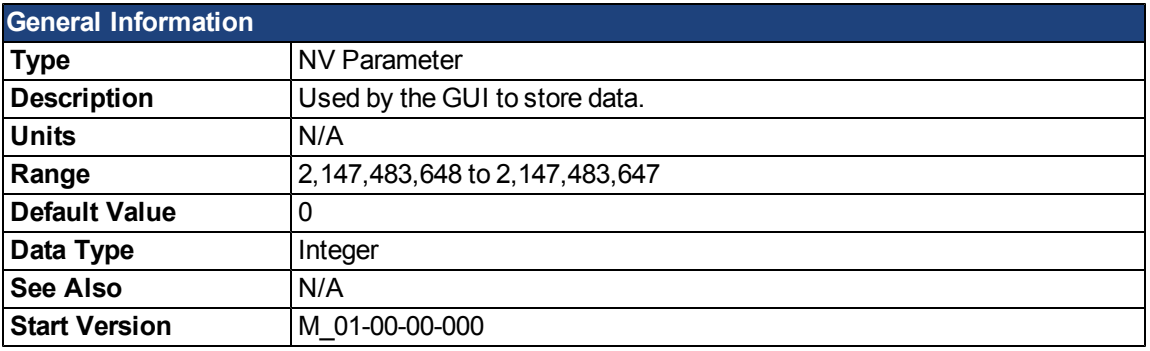

#### **Description**

The GUI uses this parameter to store data. Only the GUI can modify this data (not the user).

#### **GUI.PARAM09**

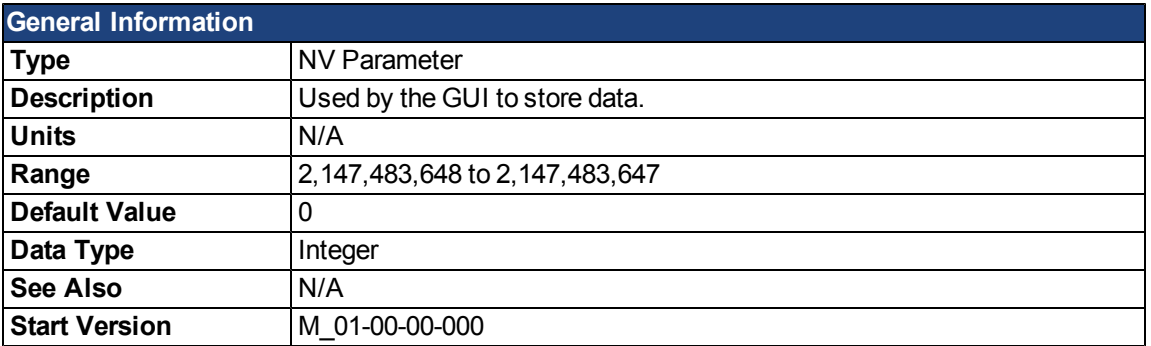

#### **Description**

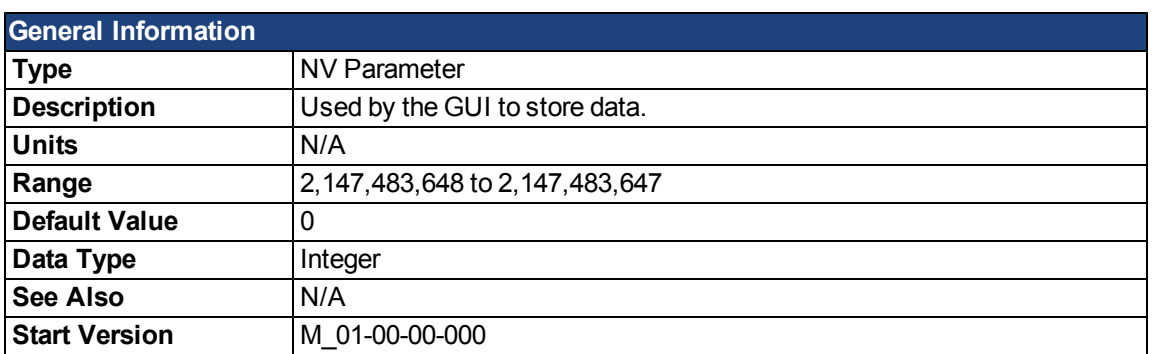

#### **Description**

# **HOME Parameters**

## **HOME.ACC**

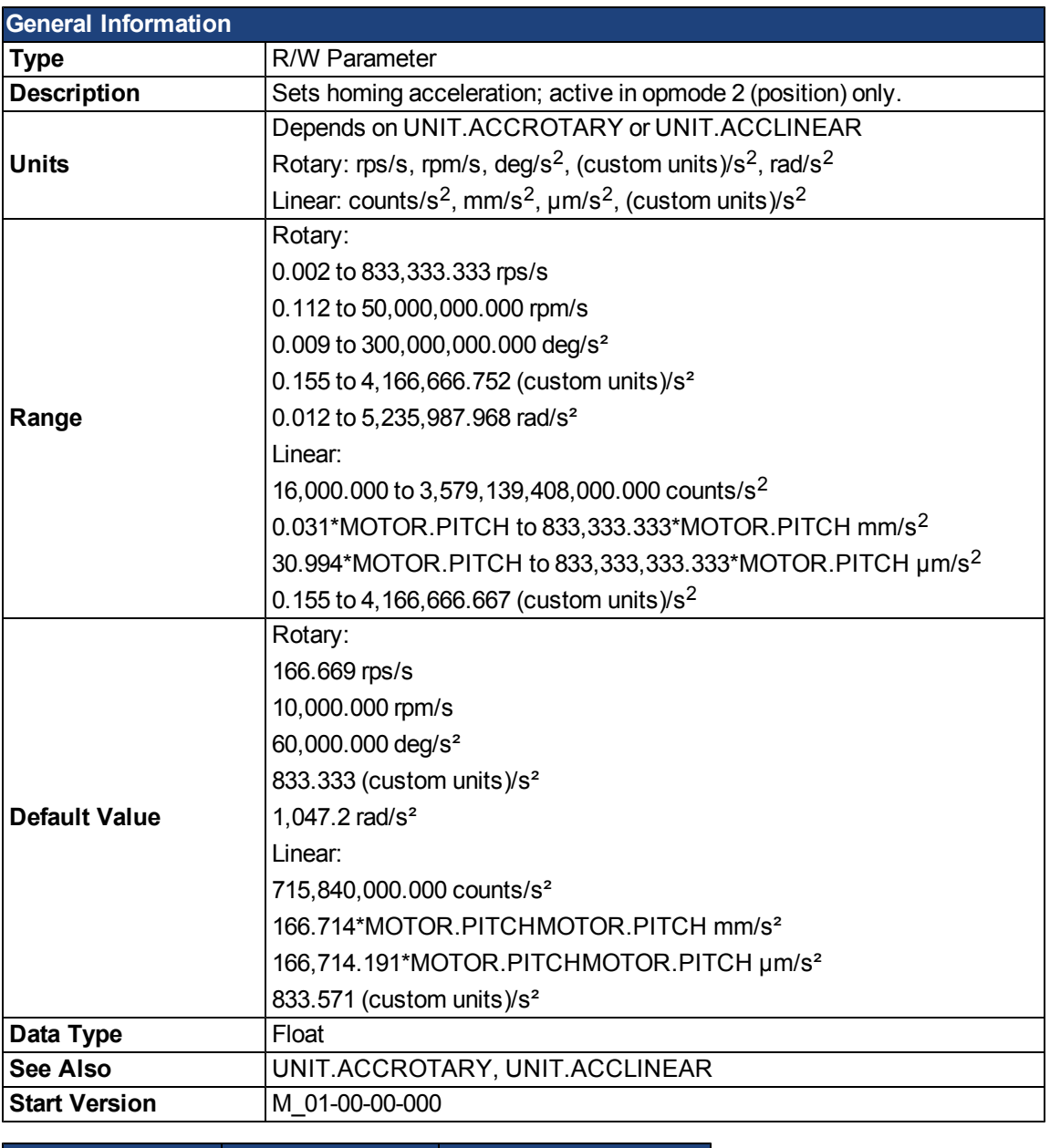

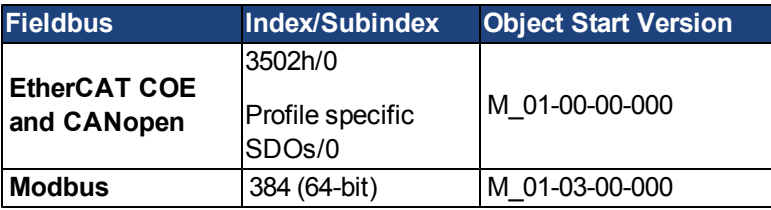

#### **Description**

This parameter determines the acceleration of the motor during the homing procedure.

**Related Topics**

AKD User Guide | HOME Parameters

### **HOME.AUTOMOVE**

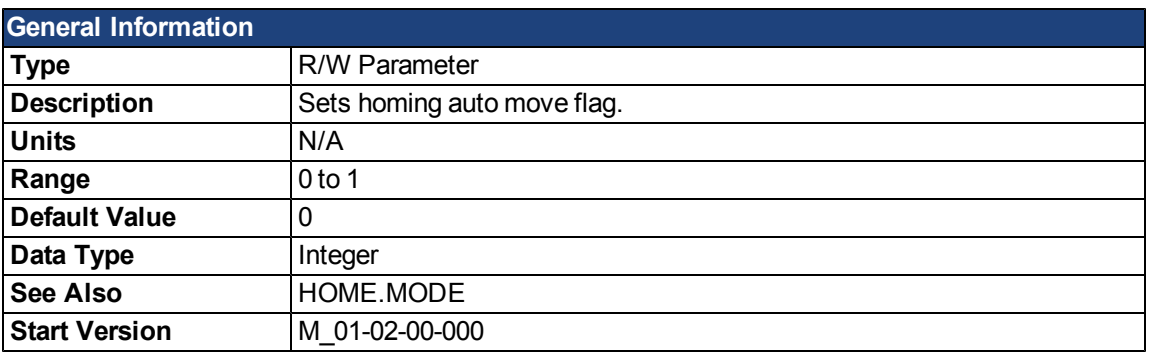

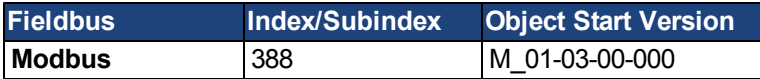

#### **Description**

HOME.AUTOMOVE allows the drive to start a homing procedure after enabling the drive.

HOME.AUTOMOVE=0:Thedriveisnotallowedtostartautomaticallyahomingprocedureaftertheenablecommand.

HOME.AUTOMOVE = 1: The drive automatically starts a homing procedure after the enable command.

When HOME.AUTOMOVE is set to 1, the drive continuously checks the following conditions:

- 1. Is the drive enabled [\(DRV.ACTIVE](#page-642-0) = 1)?
- 2. Is the drivein [DRV.OPMODE](#page-684-0) = 2?
- 3. Has the command source been adjusted to0 [\(DRV.CMDSOURCE](#page-647-0) = 0)?
- 4. Is no other motion currently active (see [DRV.MOTIONSTAT](#page-678-0))?

As soon as all of the conditions above are true, the drive activates the homing procedure, which has been selected via the [HOME.MODE](#page-752-0) setting. The automatic homing procedure is finished as soon as the homing procedure has been successfully triggered by the drive. From now on the drive will not attempt to trigger any additional homing procedure.

HOME.AUTOMOVE is not functional in release M\_01-03-00-000 for homing procedures which require an external index signal (HOME.MODE 3, 6, 10, and 11).

#### **Related Topics:**

## **HOME.DEC**

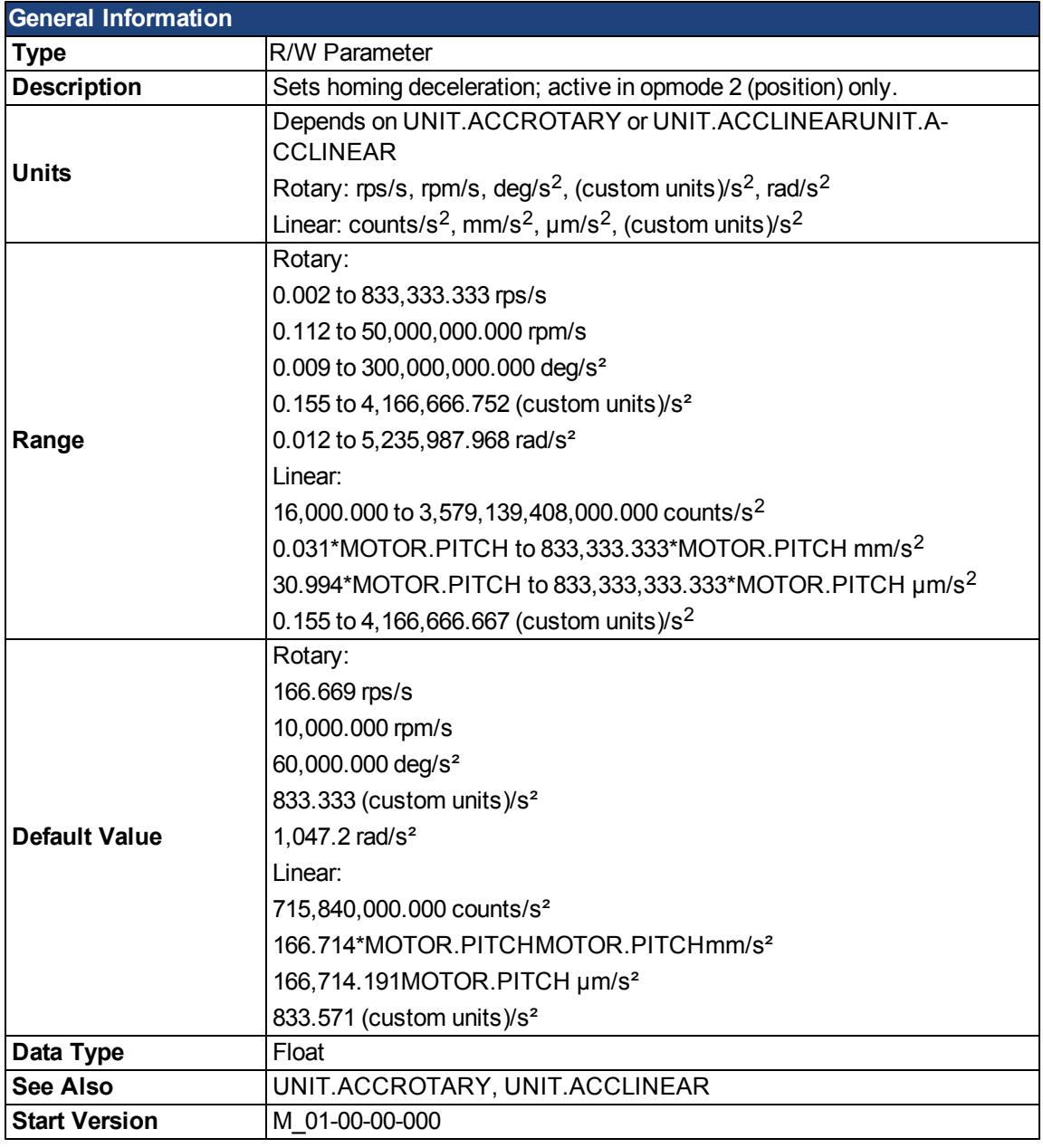

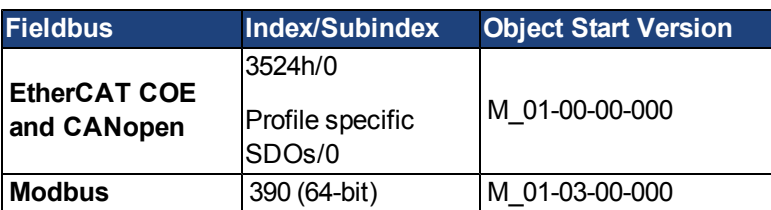

#### **Description**

This parameter sets the deceleration of the motor during the homing procedure.

#### **Related Topics:**

## **HOME.DIR**

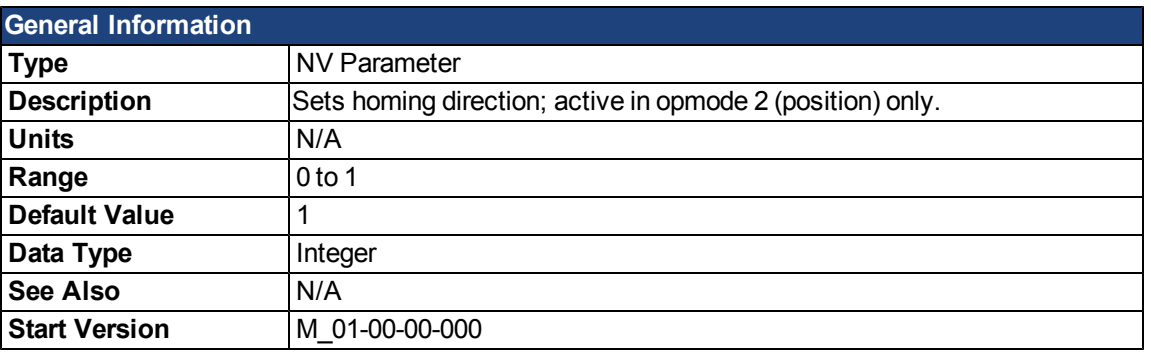

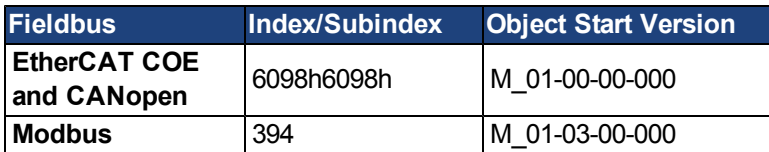

## **Description**

This parameter determines the direction in which the motor should start to move during a homing procedure.

0 = Movement in negative direction.

1 = Movement in positive direction.

#### **Related Topics**

## <span id="page-749-0"></span>**HOME.DIST**

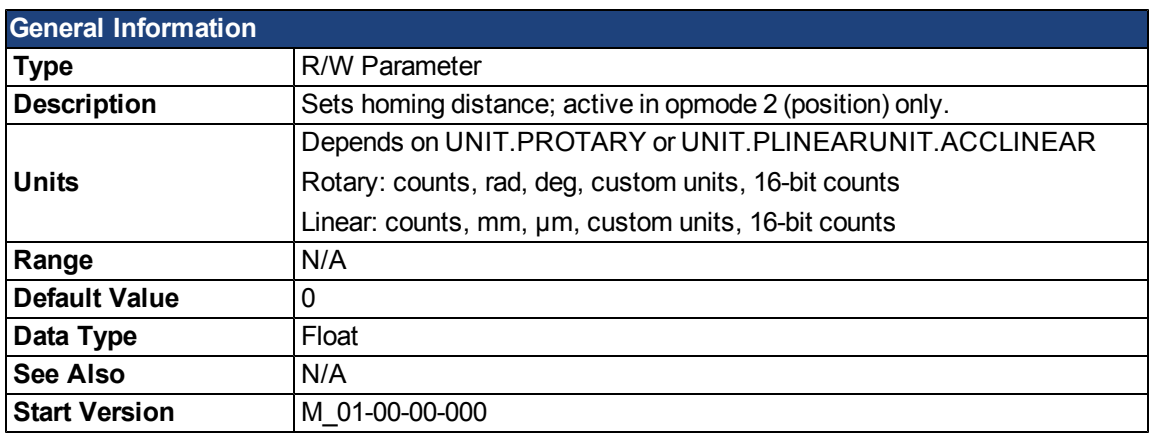

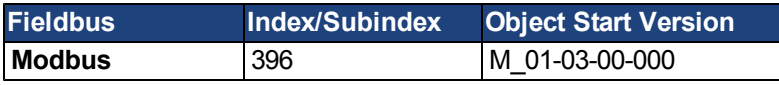

#### **Description**

This parameter takes effect only after the homing procedure is complete (see the [HOME.MODE](#page-752-0) description). HOME.DIST specifies an additional movement after the homing procedure is complete. The drive uses the homing acceleration, deceleration, and velocity parameters for this movement. This parameter can be used to let the motor move away from the home position by the value of HOME.DIST.

A value not equal to 0 triggers an additional movement of the selected homing distance after the general homing procedure. A value of 0 for HOME.DIST causes no additional movement.

#### **Related Topics**

## **HOME.FEEDRATE**

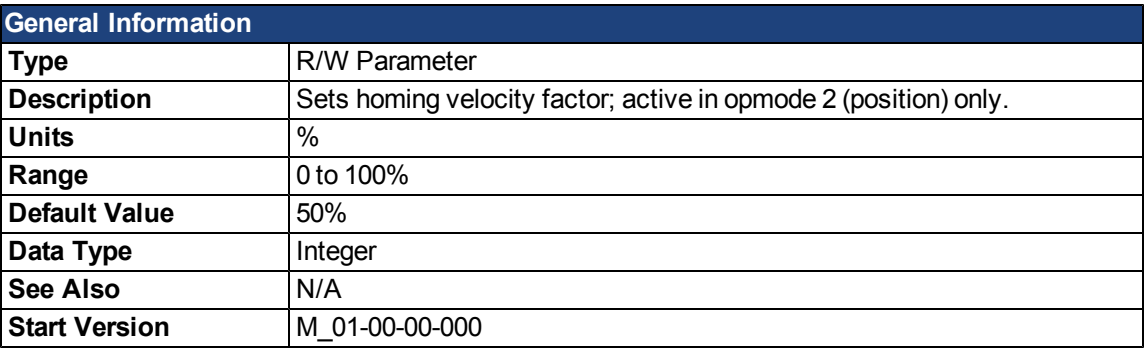

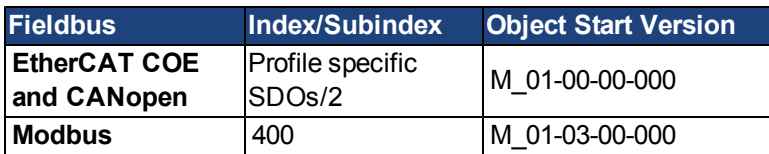

#### **Description**

This parameter is used in order to reduce the velocity during the index search (index = zero-pulse of a feedback device). This parameter determines the percentage of the homing velocity [\(HOME.V](#page-758-0)) that should be used during the index-search.

### **Related Topics**

#### **HOME.IPEAK**

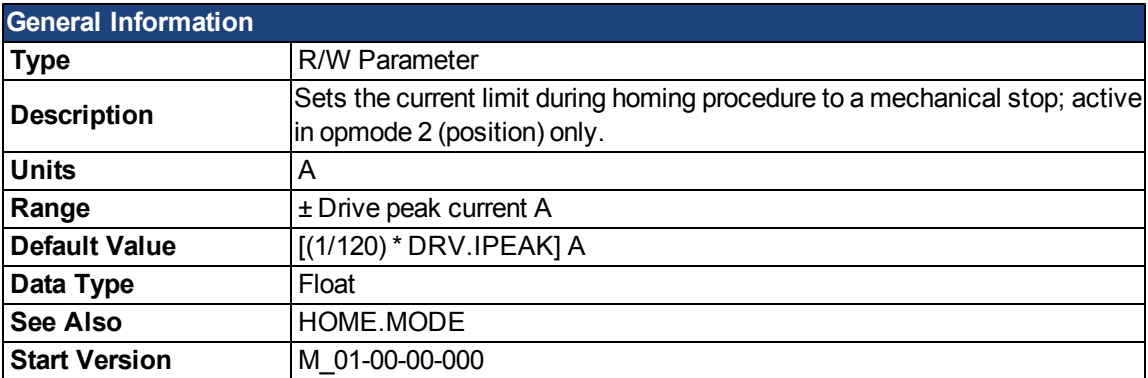

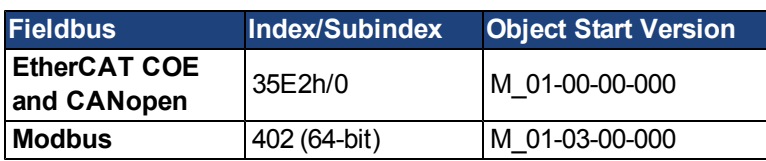

#### **Description**

This parameter sets the intermediate current limit during a homing procedure to a mechanical stop [\(HOME.MODE](#page-752-0) 8 and 9). The current-controller limit [\(IL.LIMITP](#page-784-0) and [IL.LIMITN](#page-783-0)) is set to ±HOME.IPEAK while the homing procedures are active.

HOME.IPEAK is active as soon as the homing procedure starts and remains active until the home position is found. Previous current limit settings are re-activated before the motor covers the homing distance [\(HOME.DIST](#page-749-0)  $\neq$  0).

#### **Related Topics**

[12.1 Homing](#page-133-0)[Homing mode 8: Move Until Position Error Exceeded](#page-140-0)

## <span id="page-752-0"></span>**HOME.MODE**

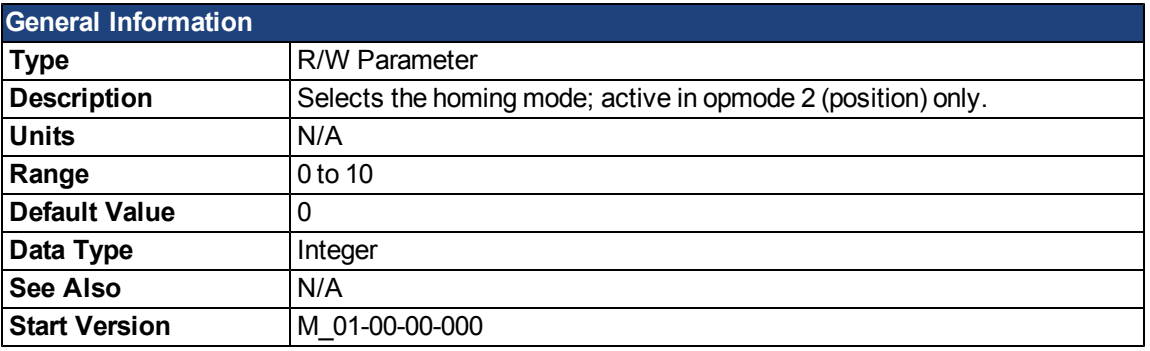

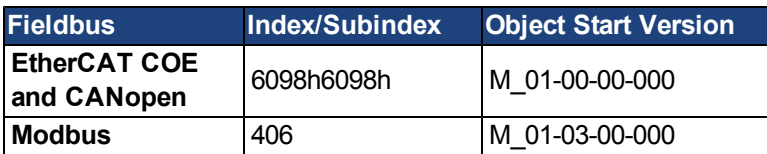

## **Description**

HOME.MODE specifies the homing procedure of the drive. The homing modes available in the drive are summarized in the following table; see [12.1 Homing](#page-133-0) for a detailed discussion and examples for each mode:

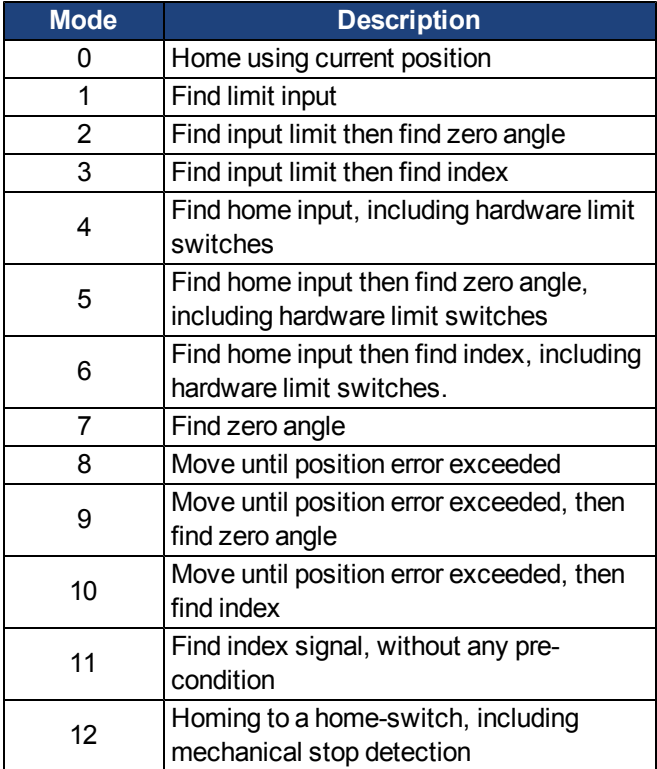

### **Related Topics**

## **HOME.MOVE**

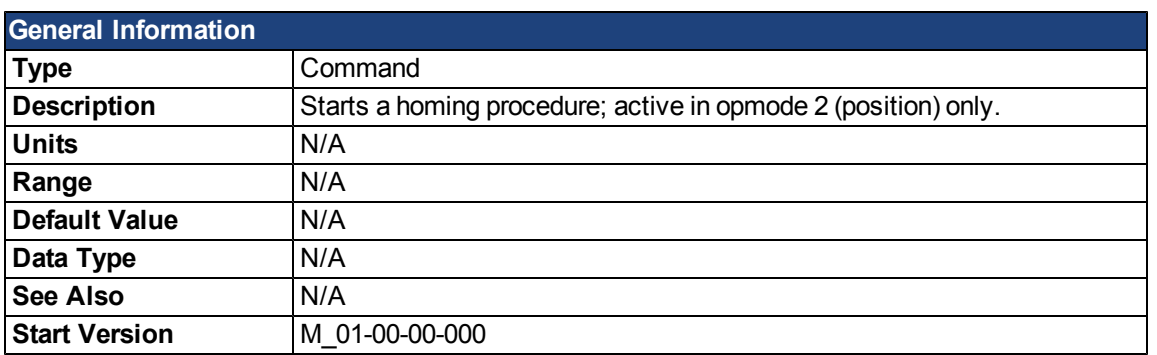

#### **Description**

The HOME.MOVE command starts a homing procedure. The [DRV.OPMODE](#page-684-0) must be set to 2 (closed position loop) and DRV.CMDSOURCE must be set to 0 (TCP/IP command).

#### **Related Topics**

## **HOME.P**

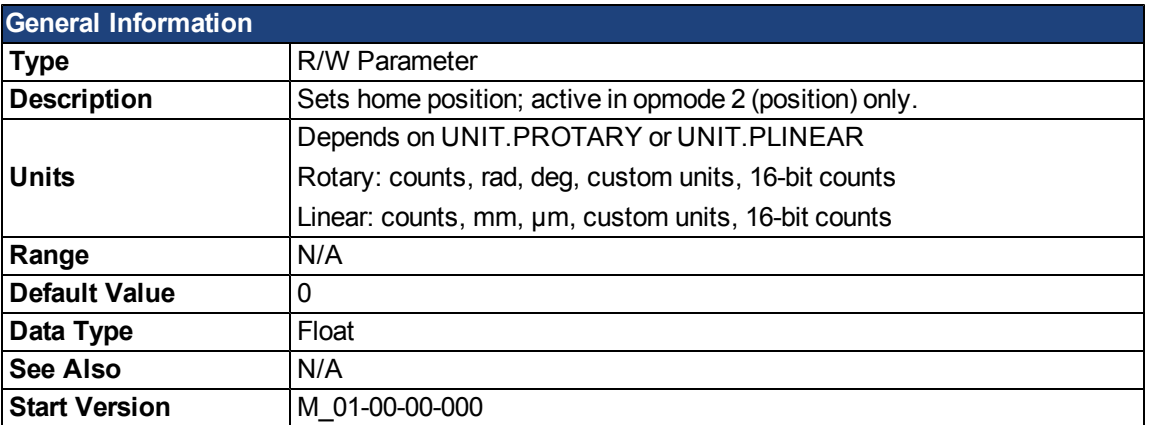

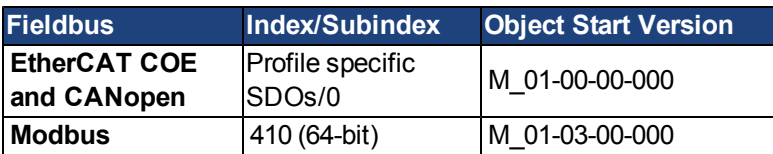

## **Description**

This parameter sets the home position. The command and actual position of the drive will be set to this value as soon as a homing event occurs. The homing events differ in each homing mode.

#### **Related Topics**

## **HOME.PERRTHRESH**

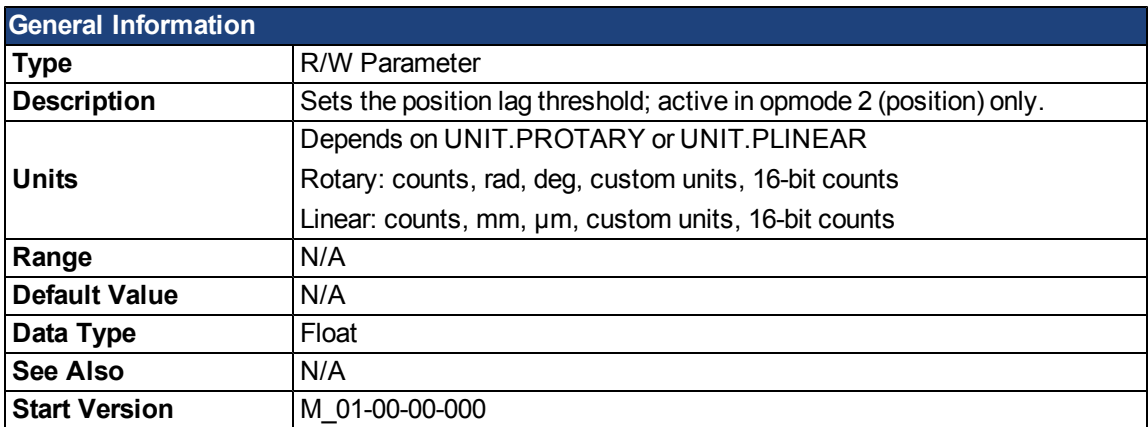

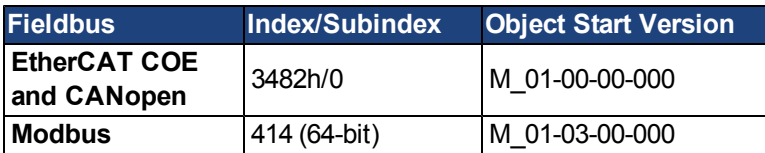

#### **Description**

This parameter is used for the homing modes against a mechanical stop [\(HOME.MODE](#page-752-0) = 8 and 9). The absolute value of the following error [\(PL.ERR\)](#page-855-0) is compared with HOME.PERRTHRESH in order to detect a mechanical stop.

#### **Related Topics**

[Homing mode 8: Move Until Position Error Exceeded](#page-140-0)
### **HOME.REQUIRE**

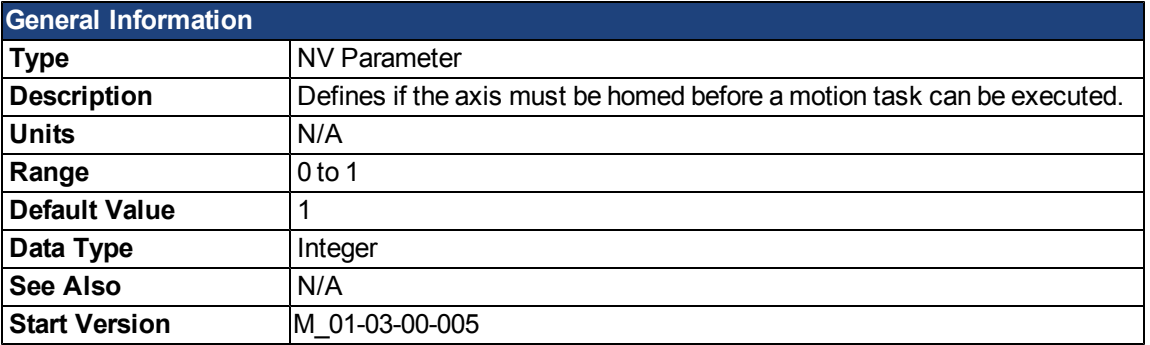

#### **Description**

This parameter defines whether or not the axis must be homed before a motion task can be executed.

- HOME.REQUIRE = 1: Homing must be complete ("Home Done" is true) before a motion task can execute.
- $\bullet$  HOME.REQUIRE = 0: The axis does not need to be homed before a motion task can execute. When HOME.REQUIRE is set to 0, "Home Done" can be either true or false before a motion task can execute.

### **Related Topics**

[12.1 Homing](#page-133-0)

[12.2 Motion Tasks](#page-143-0)

### **HOME.SET**

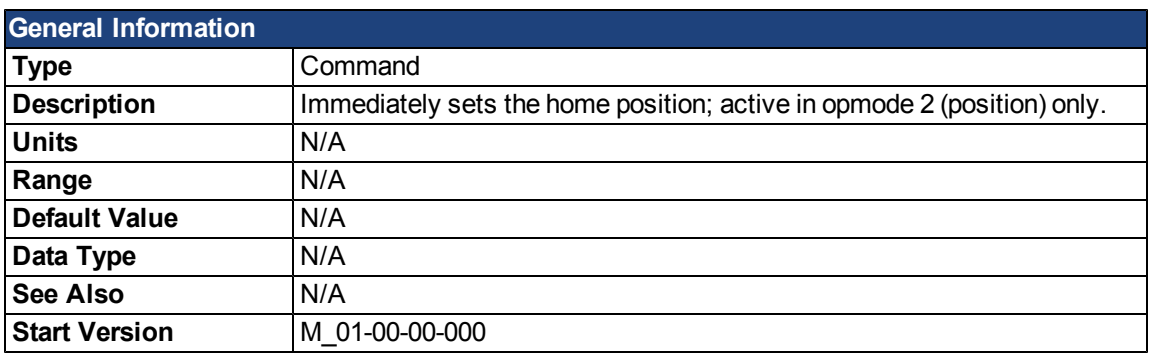

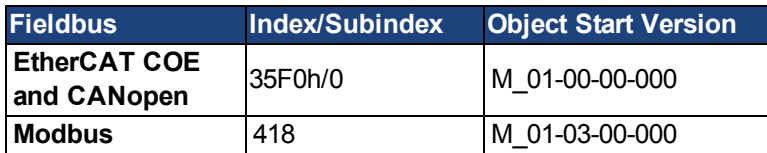

#### **Description**

The HOME.SET command immediately homes the drive. The drive can be homed in an enabled or disabled state. Motion in the current mode of operation [\(DRV.OPMODE](#page-684-0)=0) or velocity mode of operation [\(DRV.OPMODE](#page-684-0)=1) is not affected by the HOME.SET command. Motion in the position mode of operation [\(DRV.OPMODE](#page-684-0)=2) is immediately aborted when the HOME.SET command is issued.

#### **Related Topics**

[12.1 Homing](#page-133-0)

# **HOME.V**

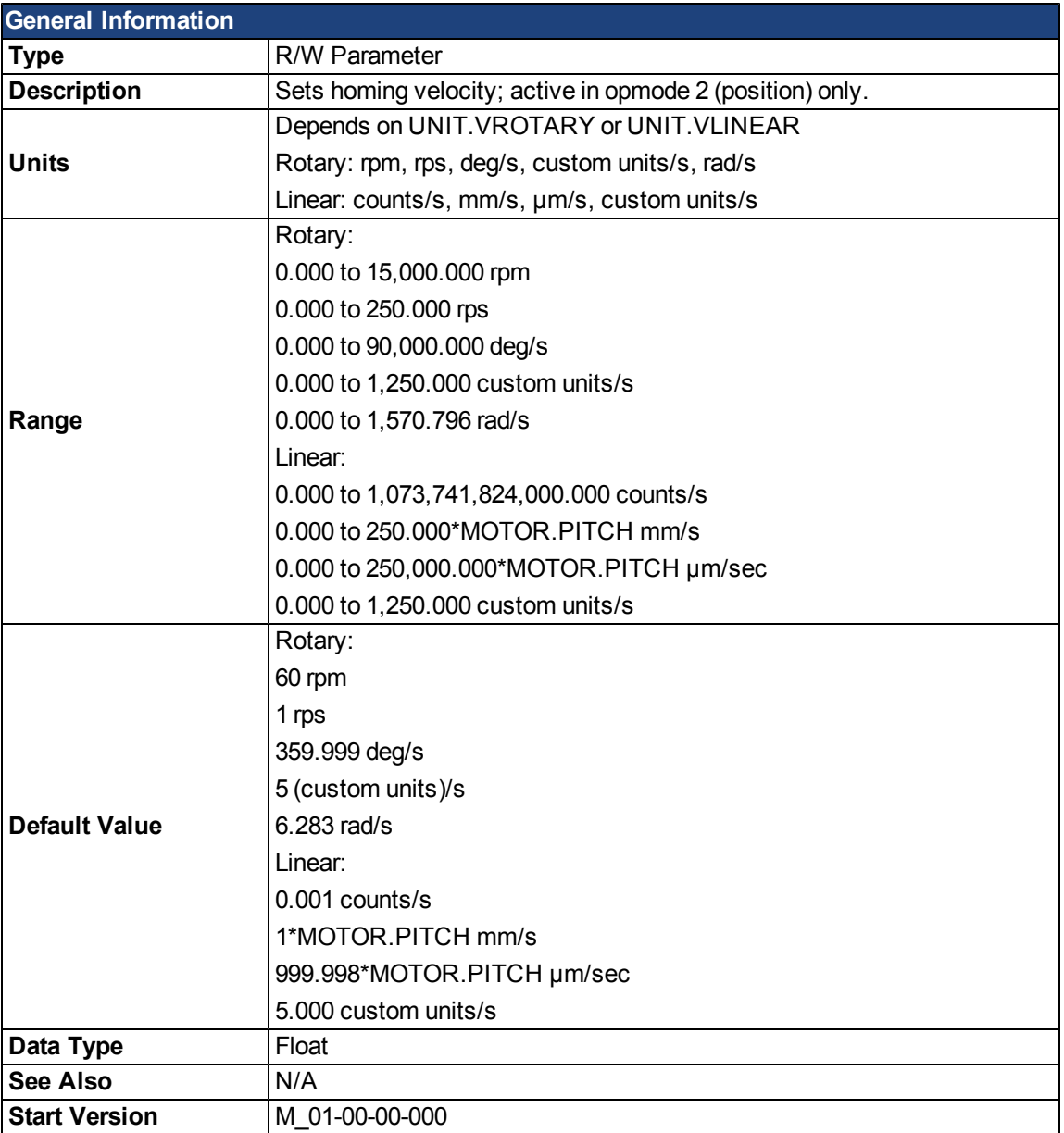

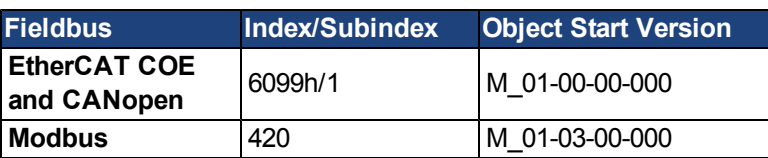

# **Description**

This parameter sets the velocity of the motor during the homing procedure.

# **Related Topics**

[12.1 Homing](#page-133-0)

# **HWLS Parameters**

# <span id="page-759-0"></span>**HWLS.NEGSTATE**

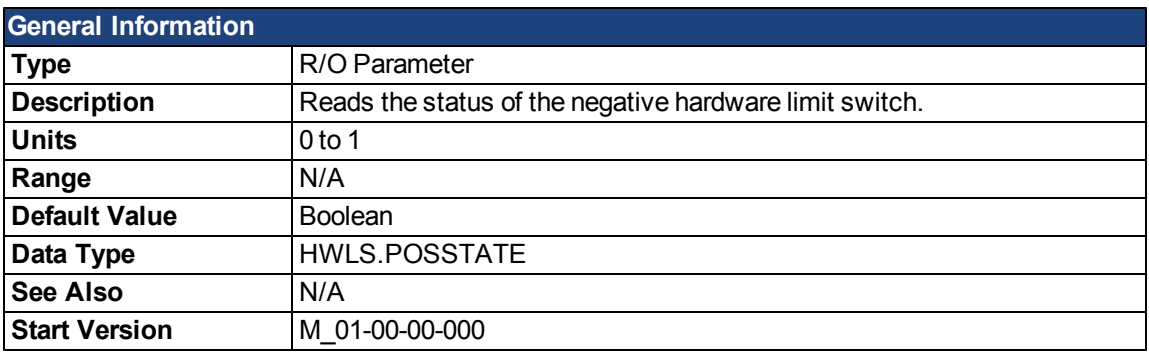

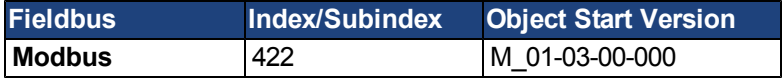

# **Description**

HWLS.NEGSTATE reads the status of the negative HW limit switch as follows:

 $0 = Low$ 

 $1 = High$ 

#### **Related Topics**

[10.1 Digital Inputs and Outputs](#page-87-0)

# <span id="page-760-0"></span>**HWLS.POSSTATE**

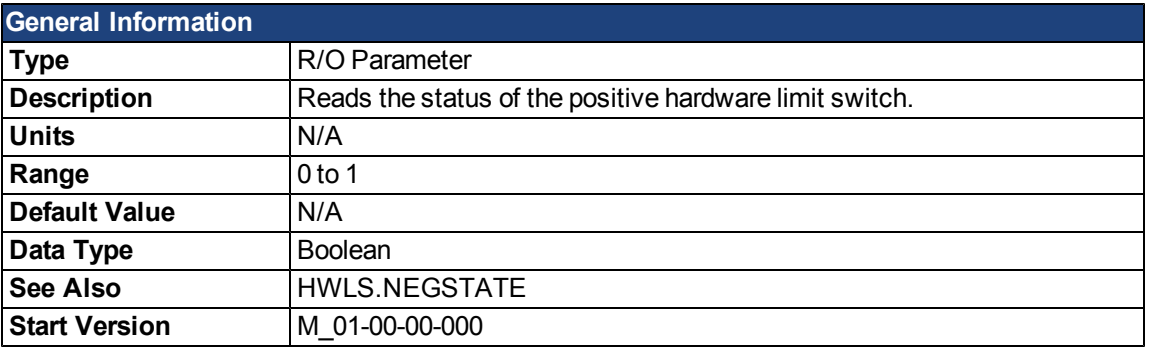

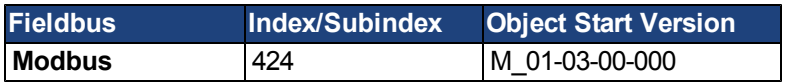

# **Description**

HWLS.POSSTATE reads the status of the positive hardware limit switch as follows:

 $0 = Low$ 

 $1 = High$ 

#### **Related Topics**

[10.1 Digital Inputs and Outputs](#page-87-0)

This page intentionally left blank.

# **IL Parameters**

### <span id="page-762-0"></span>**IL.BUSFF**

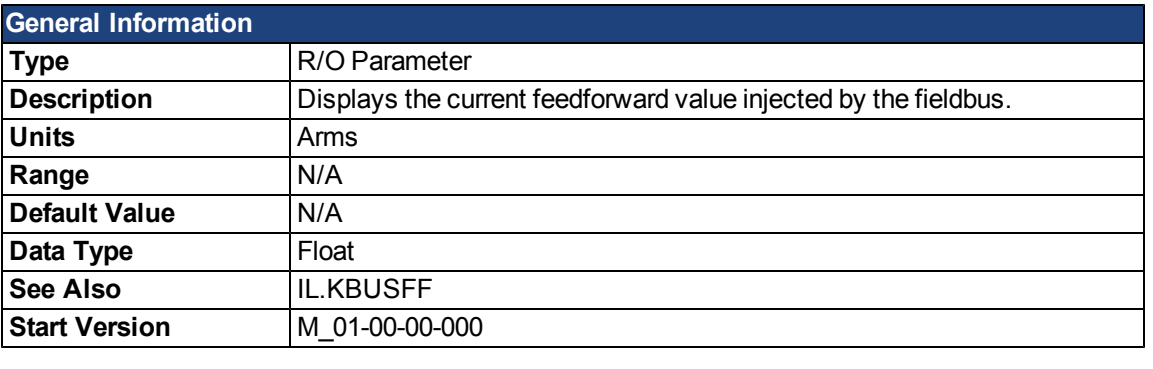

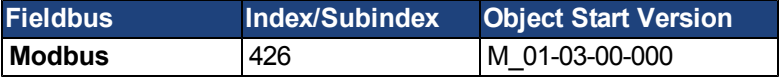

# **Description**

This parameter displays the current feedforward value injected by the fieldbus.

# **Related Topics**

### <span id="page-763-0"></span>**IL.CMD**

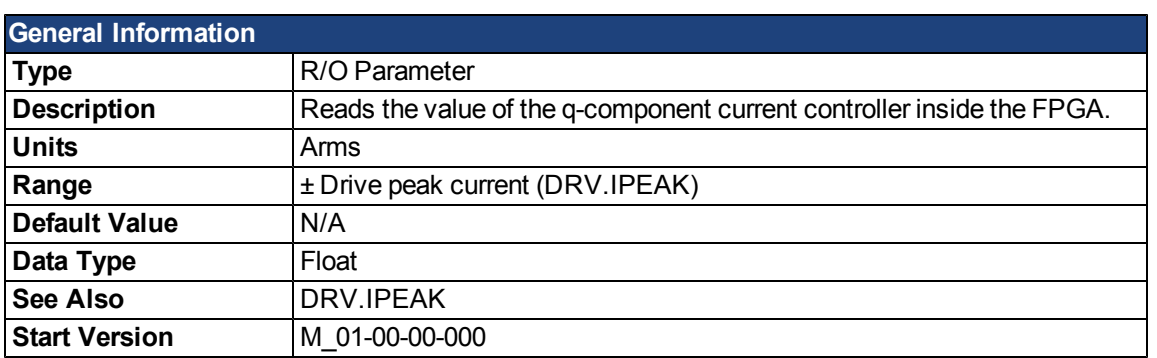

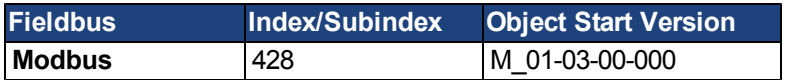

# **Description**

IL.CMD displays the q-component current command value of the current loop after any limitation (such as a parameter setting or I<sup>2</sup>t calculation).

IL.CMD is limited also by motor peak current, [IL.LIMITN](#page-783-0) and [IL.LIMITP.](#page-784-0)

### **Related Topics**

- [10.4 Analog Input](#page-102-0)
- [11.3 Current Loop](#page-120-0)

#### **IL.CMDU**

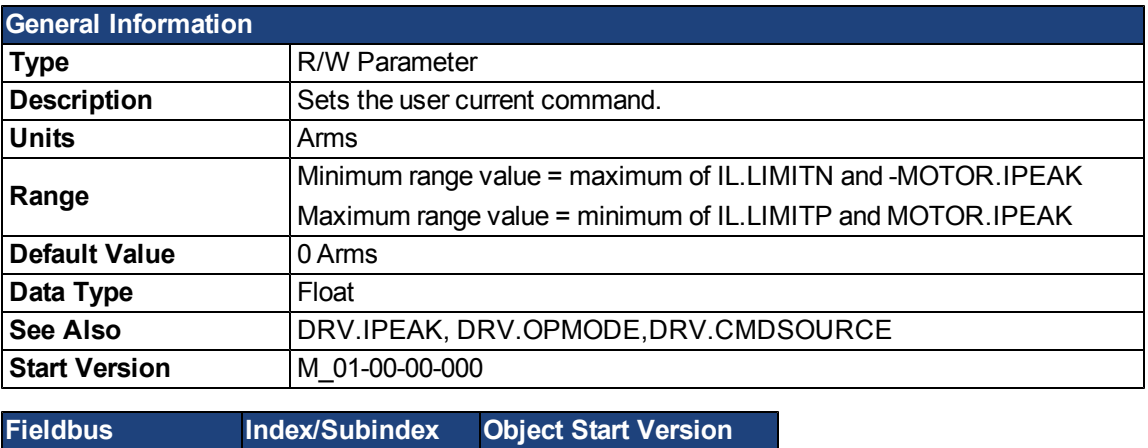

# **Description**

This parameter sets the user current command value.

**Modbus** 430 M\_01-03-00-000

The current command value, which is provided to the current loop (IL.CMD), can be limited further using a param-eter setting or I<sup>2</sup>t calculation. IL.CMDU is limited also by motor peak current, [IL.LIMITN](#page-783-0) and [IL.LIMITP](#page-784-0).

#### **Related Topics**

### **IL.DIFOLD**

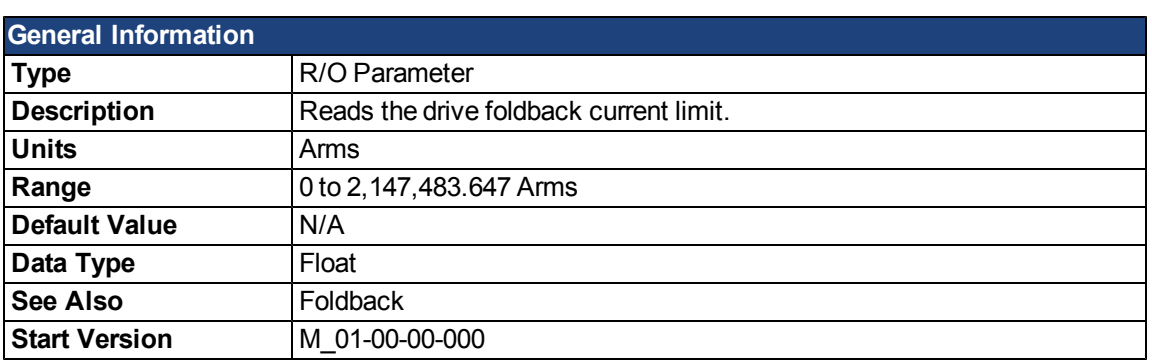

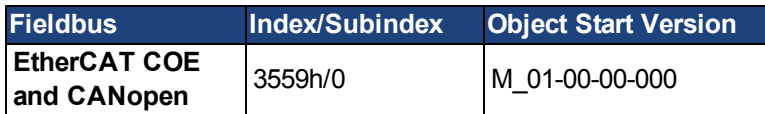

### **Description**

IL.DIFOLD is the output of the drive foldback algorithm. It is an artificial current, which can be higher or lower than the drive peak current (DRV.IPEAK). When IL.DIFOLD is lower than the existing current limit (suchas [IL.LI-](#page-784-0)[MITP](#page-784-0)), it becomes the active current limit.

IL.DIFOLD decreases when the actual current is higher than drive continuous current and increases (up to a certain level) when the actual current is lower than drive continuous current.

# **Related Topics**

# **IL.FB**

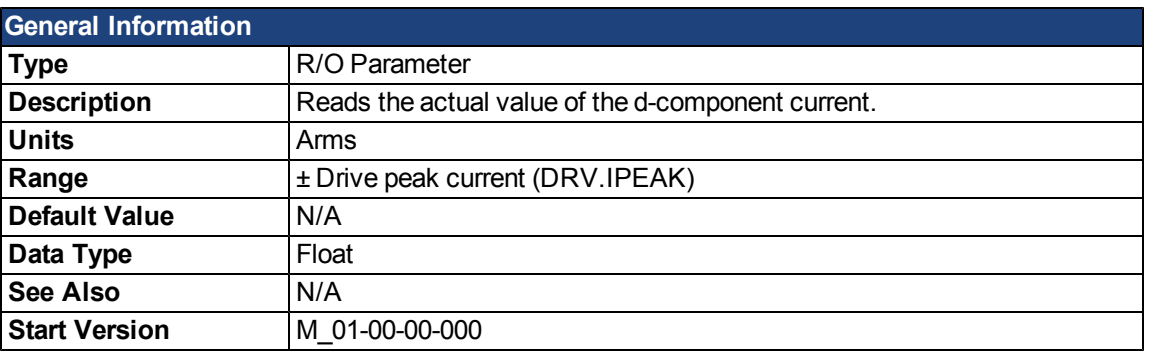

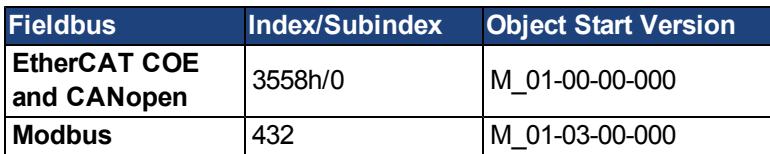

# **Description**

This parameter reads the measured, de-rotated actual current value of the motor.

# **Related Topics**

# <span id="page-767-0"></span>**IL.FF**

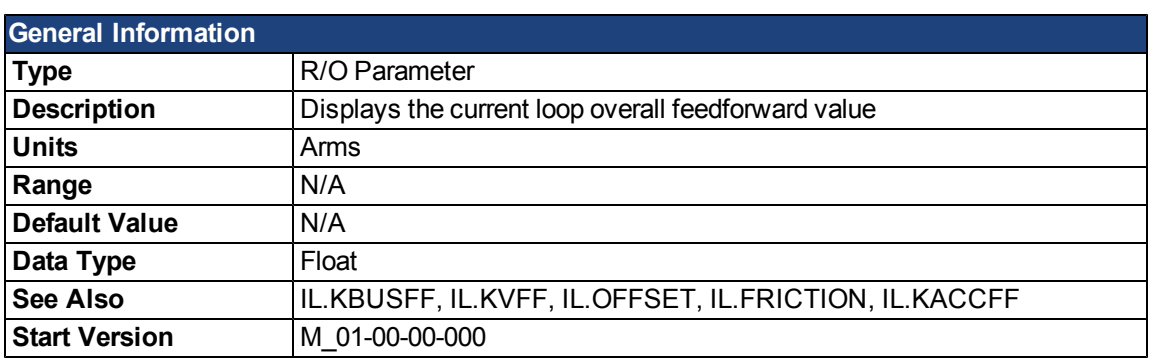

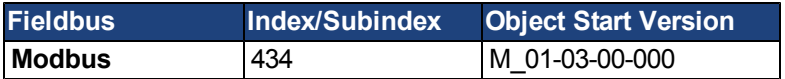

# **Description**

This parameter displays the current loop overall feedforward value.

### **Related Topics**

### <span id="page-768-0"></span>**IL.FOLDFTHRESH**

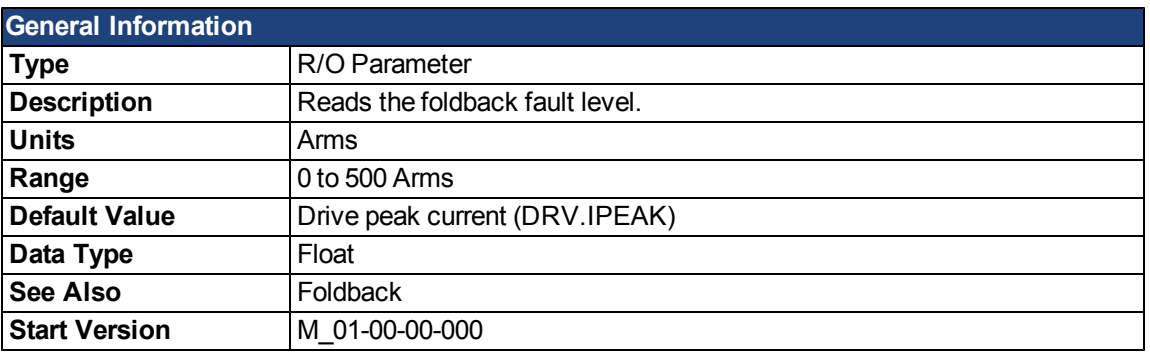

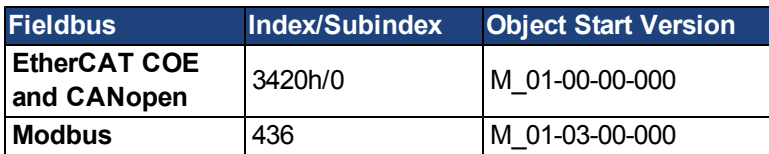

### **Description**

IL.FOLDFTHRESH is the fault level of the current foldback algorithm.If [IL.IFOLD](#page-772-0) drops below the value for IL.FOLDFTHRESH, then a fault is generated and the drive is disabled.

To avoid reaching the current foldback fault level, set IL.FOLDFTHRESHU well below the continuous current value for both the drive and the motor or set the IL.FOLDFTHRESHU value to zero.

### **Related Topics**

# **IL.FOLDFTHRESHU**

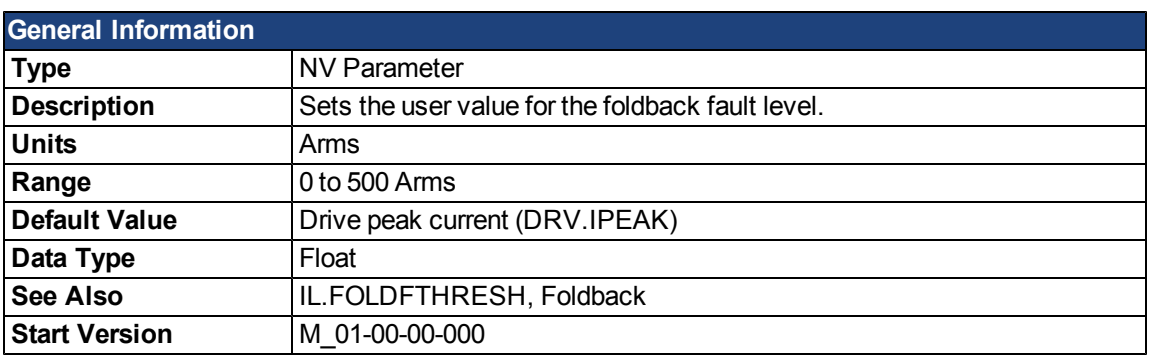

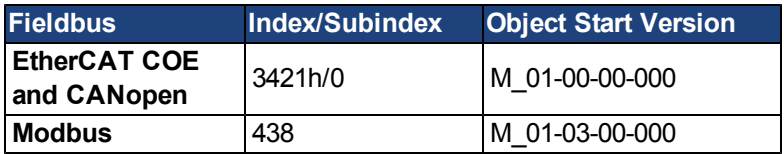

# **Description**

IL.FOLDFTHRESHU is the fault level of the current foldback algorithm. The value of IL.FOLDFTHRESH is the minimumof [DRV.IPEAK](#page-672-0), [MOTOR.IPEAK](#page-806-0), and IL.FOLDFTHRESHU.

#### **Related Topics**

### **IL.FOLDWTHRESH**

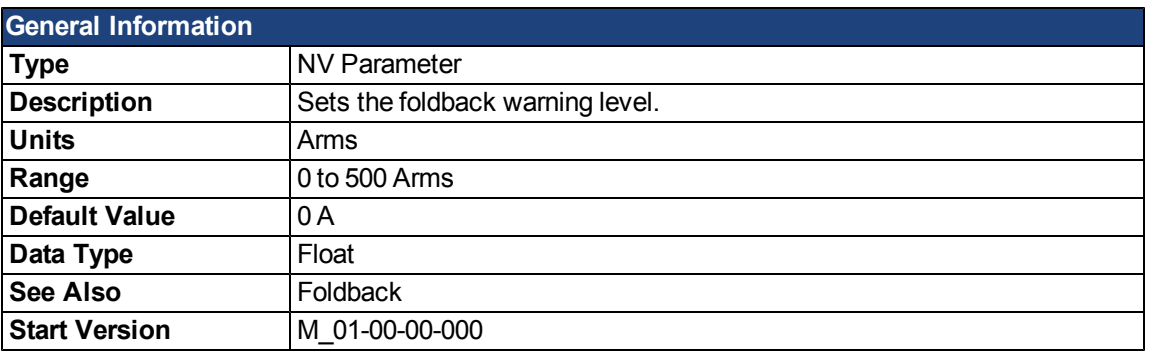

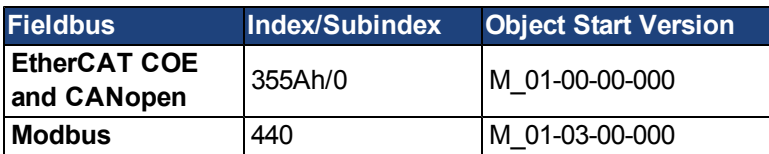

#### **Description**

IL.FOLDWTHRESH is the warning level of the current foldback algorithm. When [IL.IFOLD](#page-772-0) drops **below** IL.FOLDWTHRESH a warning is generated.

To ensure that the current foldback warning level is never reached, IL.FOLDWTHRESH should be set well below the continuous current value for both the drive and the motor. You can also set the [IL.FOLDFTHRESH](#page-768-0) value to zero.

### **Related Topics**

# <span id="page-771-0"></span>**IL.FRICTION**

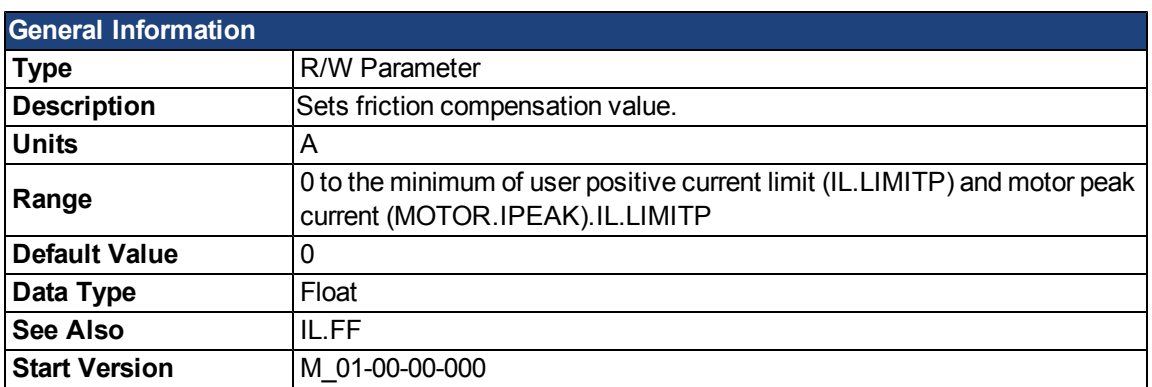

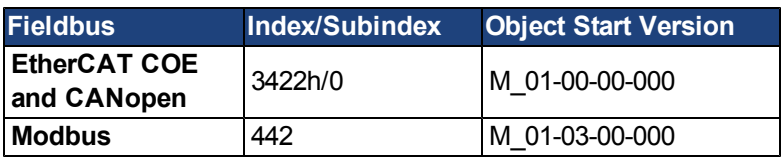

#### **Description**

Position command derivative sign is multiplied by this value to be injected to the current command.

### **Related Topics**

### <span id="page-772-0"></span>**IL.IFOLD**

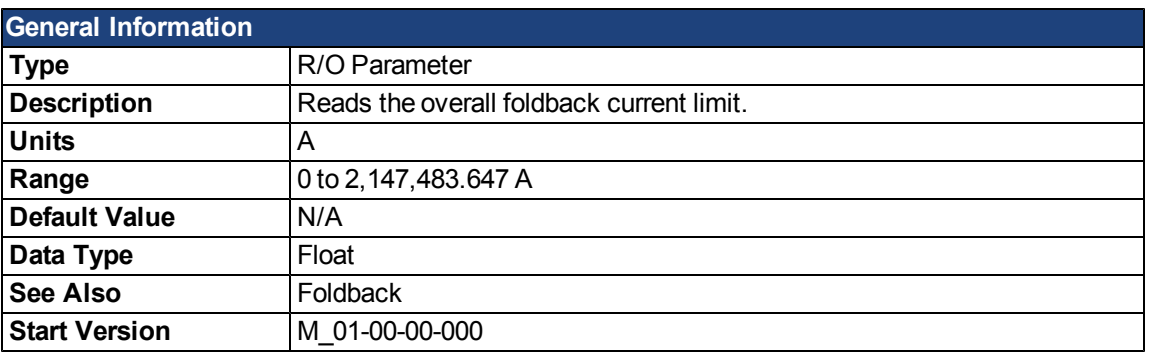

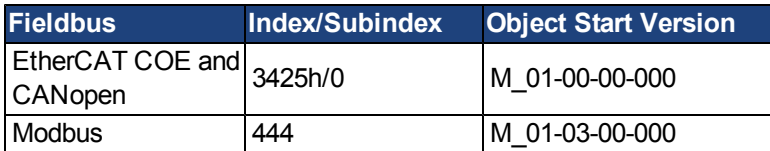

### **Description**

Two current foldback algorithms run in parallel in the drive: the drive foldback algorithm and the motor foldback algorithm. Each algorithm uses different sets of parameters.

Each algorithm has its own foldback current limit, IL.DIFOLD and IL.MIFOLD. The overall foldback current limit is the minimum of the two at any given moment.

IL.IFOLD = min (IL.DIFOLD, IL.MIFOLD).

IL.DIFOLD is an artificial current, which can be higher or lower than the drive or motor peak current. When IL.IFOLD becomes lower than the existing current limit (suchas [IL.LIMITP](#page-784-0)), it becomes the active current limit.

### **Related Topics**

# **IL.IUFB**

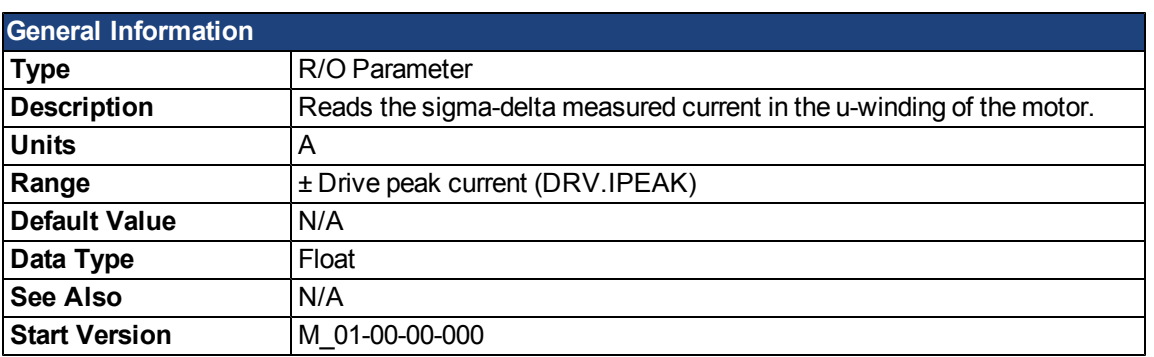

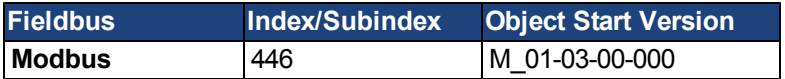

# **Description**

This parameter displays the measured current in the u-winding of the motor.

### **Related Topics**

#### **IL.IVFB**

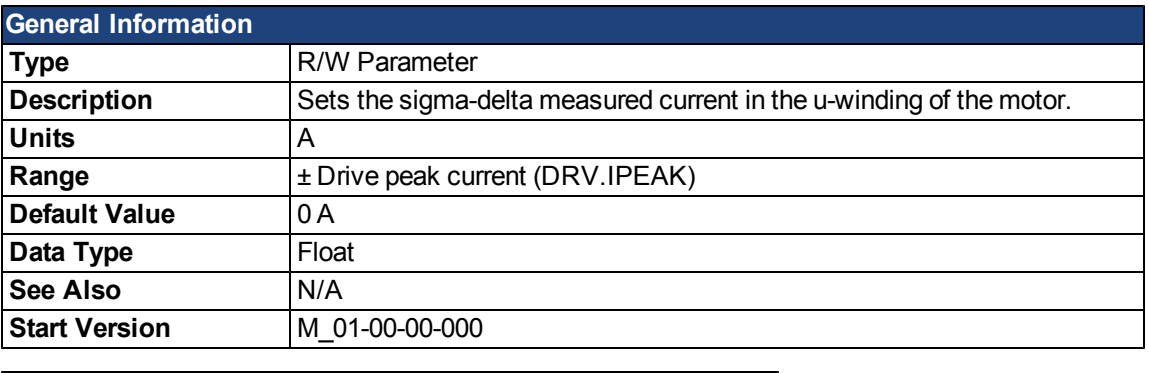

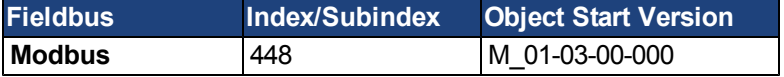

#### **Description**

IL.IVFB is an offset value that is added to the measured current in the u-winding of the motor. This value is used for compensating for an error in the current measurement. The drive measures 256 times the current in the u-winding when powering-up the drive. Afterwards, the drive calculates the average value of the measured current and uses this value for the offset value.

#### **Related Topics**

### <span id="page-775-0"></span>**IL.KACCFF**

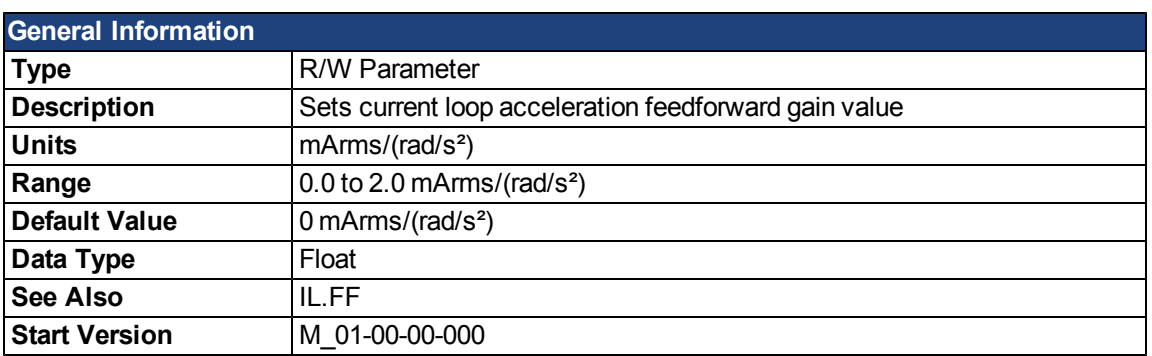

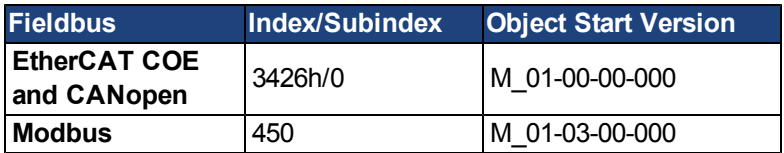

# **Description**

This value sets the gain for the acceleration feedforward (a scaled second derivative of the position command is added to the current command value) .

This parameter is valid only in the position mode (DRV.OPMODE = 2).

### **Related Topics**

#### <span id="page-776-0"></span>**IL.KBUSFF**

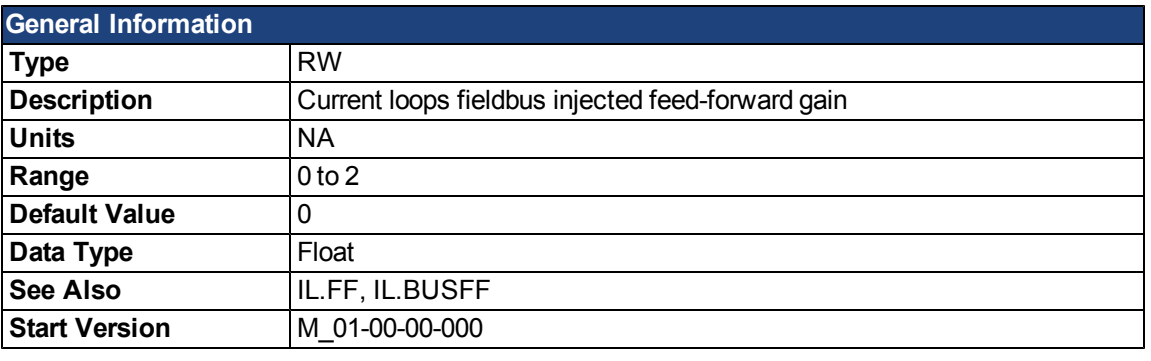

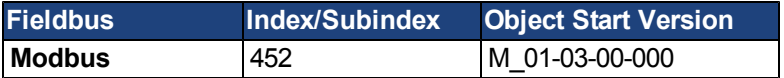

#### **Description**

This parameter scales the feedforward term added by the fieldbus to the current command. The nominal feedforward value can be multiplied by this gain value.

This parameter is only used in the position mode (DRV.OPMODE = 2).

#### **Related Topics**

# <span id="page-777-0"></span>**IL.KP**

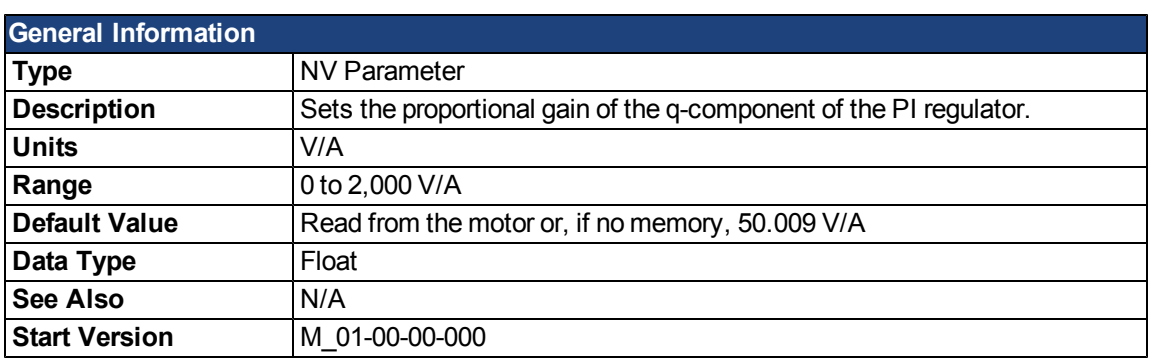

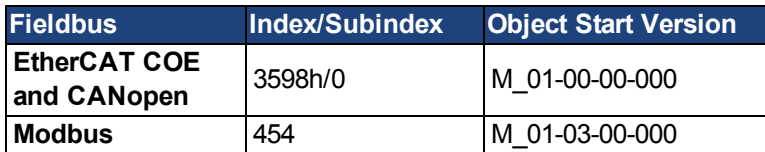

# **Description**

IL.KP is used to modify the proportional gain of the PI-loop that controls the q-component of the current.

# **Related Topics**

# **IL.KPDRATIO**

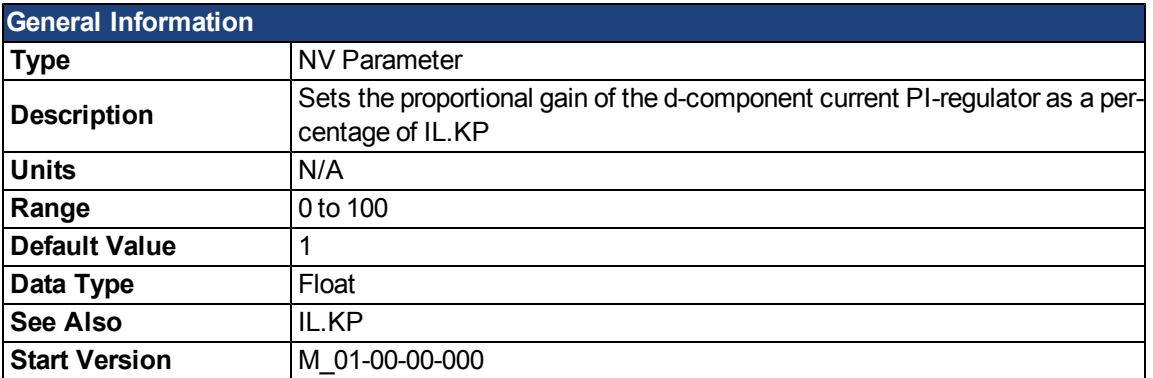

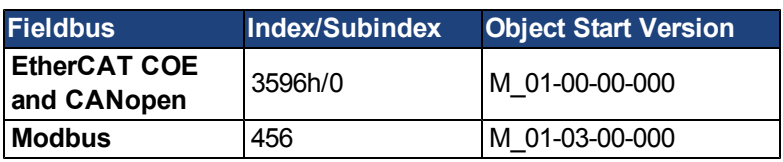

# **Description**

This parameter modifies the proportional gain of the PI-loop, which controls the d-component of the current.

### **Related Topics**

# <span id="page-779-0"></span>**IL.KPLOOKUPINDEX**

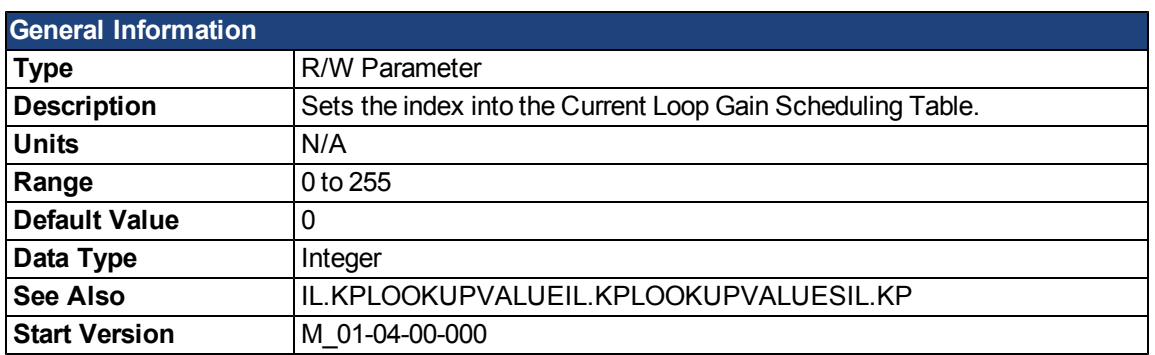

### **Description**

This parameter sets the index into the Current Loop Gain Scheduling Table. The table is 256 records long, spanning 0 A to 1.62 \* DRV.IPEAK.

To determine the level of current that corresponds to a table index, use the following equation:

IL.CMD = (Table Index /157) \* DRV.IPEAK

### **Related Topics**

[Current Loop Gain Scheduling](#page-121-0) [Current Loop](#page-120-0)

### <span id="page-780-0"></span>**IL.KPLOOKUPVALUE**

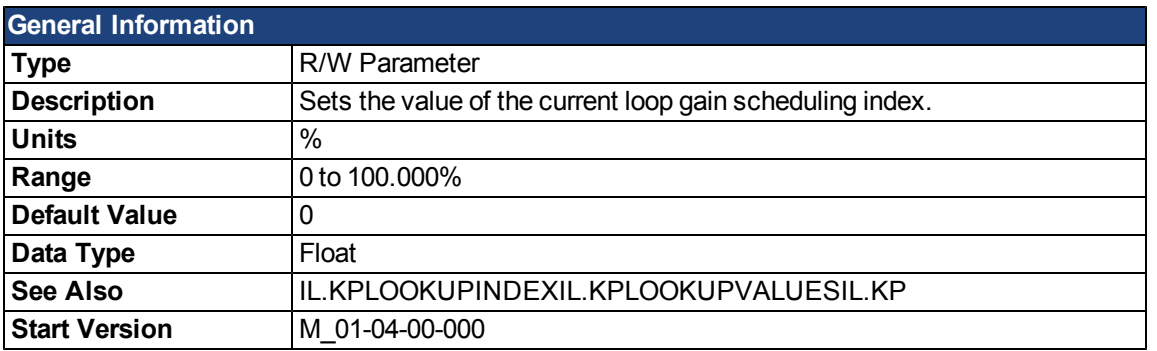

#### **Description**

This parameter sets the value at the current index into the Current Loop Gain Scheduling Table. The table is 256 records long, spanning 0 A to 1.62 \* DRV.IPEAK. The value can range from 0% to 100% and determines what percentage of IL.KP will be applied to the current loop.

To determine what level of current corresponds to a table index, use the following equation:

IL.CMD = (Table Index/157) \* DRV.IPEAK

#### **Example**

Assume: DRV.IPEAK = 9 A IL.KPLOOKUPINDEX = 100 IL.KPLOOKUPVALUE = 50 IL.KP = 240 When IL.CMD = 100/157 \* 9 = 5.73 A, IL.KP will not be 240, but will be 50% \* 240 = 120.

### **Related Topics**

[Current Loop Gain Scheduling](#page-121-0) [Current Loop](#page-120-0)

# <span id="page-781-0"></span>**IL.KPLOOKUPVALUES**

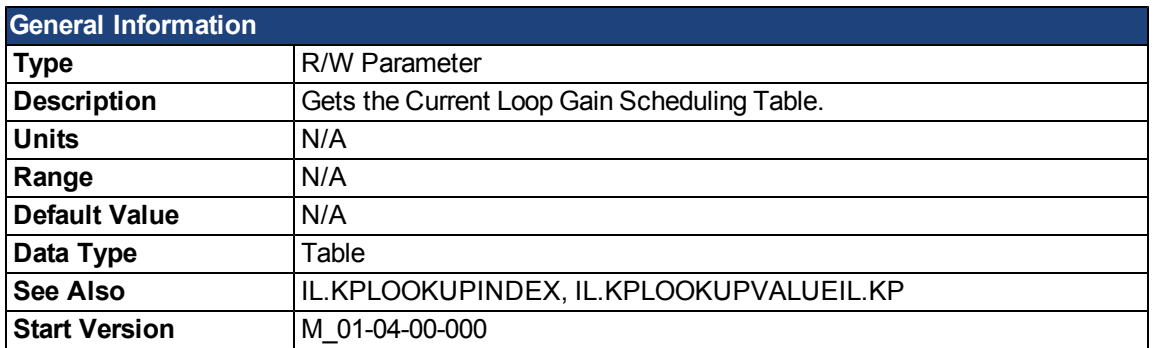

### **Description**

Retrieves the Current Loop Gain Scheduling Table in a comma delimited table.

This table is 256 records long, and the table will return values in the following format:

-->IL.KPLOOKUPVALUES

Index Value

- 0, 100.000
- 1, 100.000
- 2, 100.000
- 3, 100.000
- 4, 100.000
- 5, 100.000
- 6, 100.000
- 7, 100.000
- 8, 100.000
- 9, 100.000
- 10, 100.000

#### **Related Topics**

[Current Loop Gain Scheduling](#page-121-0) [Current Loop](#page-120-0)

### <span id="page-782-0"></span>**IL.KVFF**

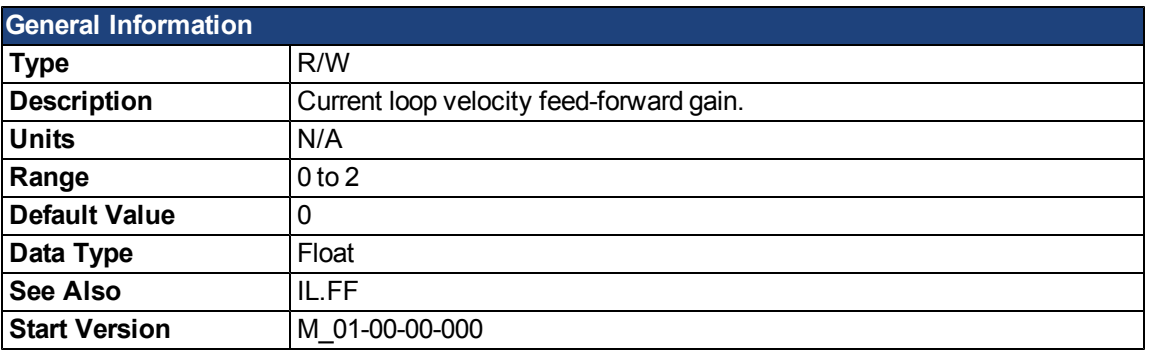

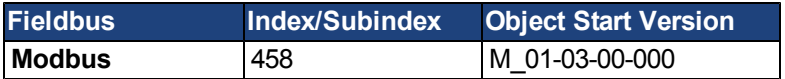

#### **Description**

This parameter sets the gain for the velocity loop feedforward. The nominal feedforward value can be multiplied by this gain value.

This parameter is only used in position mode [\(DRV.OPMODE](#page-684-0) = 2).

#### **Related Topics**

### <span id="page-783-0"></span>**IL.LIMITN**

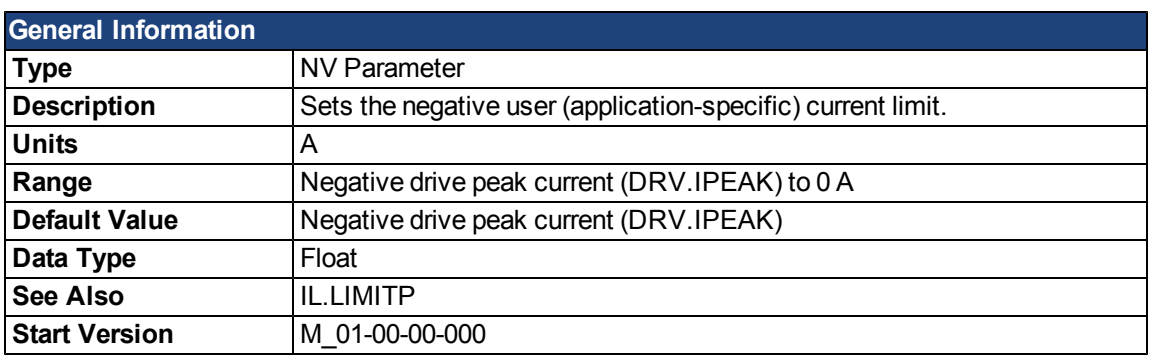

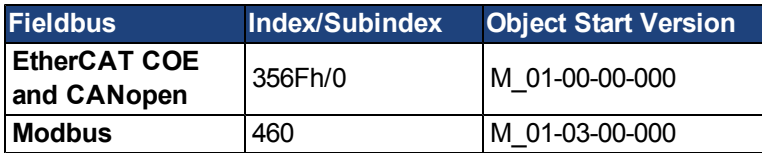

# **Description**

This parameter sets the negative user limit clamp value of the torqueproducing q-component current command [\(IL.CMD](#page-763-0) ). The current command is additionally limited by the motor peak current setting [\(MOTOR.IPEAK\)](#page-806-0) and by the present value of the foldback I<sup>2</sup>t peak motor current protection.

### **Related Topics**

### <span id="page-784-0"></span>**IL.LIMITP**

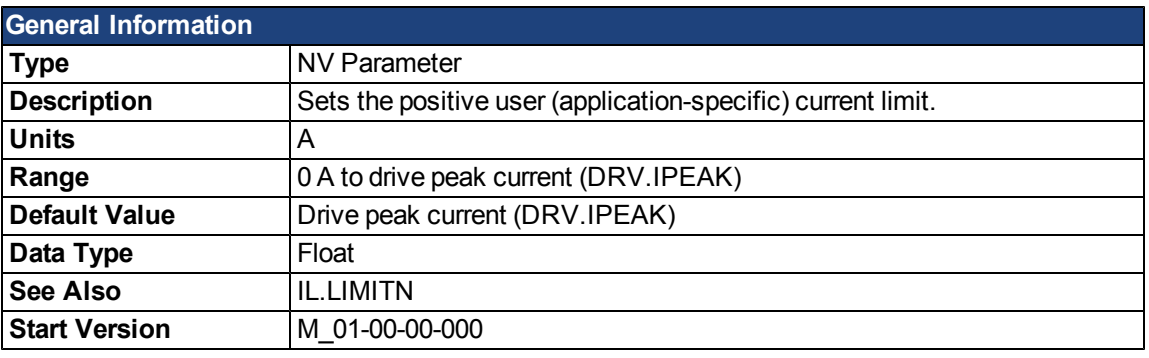

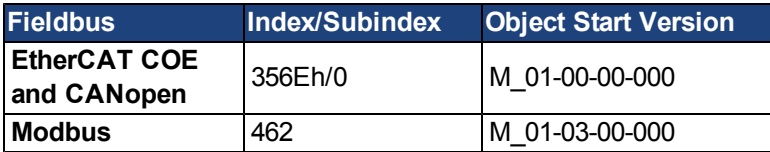

### **Description**

This parameter sets the positive user limit clamp value of the torque-producing q-component current command [\(IL.CMD](#page-763-0) ). The current command is additionally limited by the motor peak current setting [\(MOTOR.IPEAK\)](#page-806-0) and by the present value of the foldback I<sup>2</sup>t peak motor current protection.

### **Related Topics**

### **IL.MFOLDD**

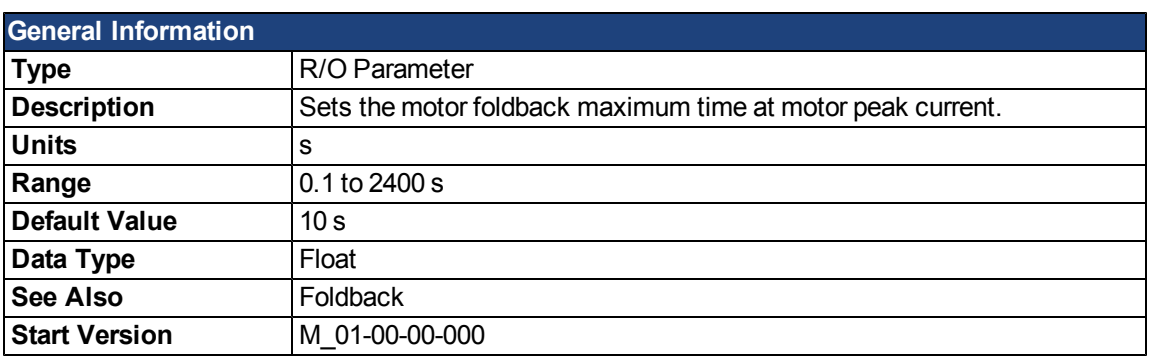

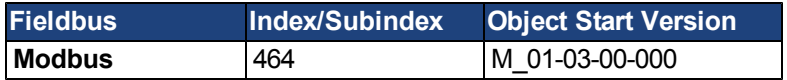

# **Description**

IL.MFOLDD sets the maximum time allowed for the motor to remain at peak current before starting to fold towards the motor continuous current. When at motor peak current, IL.MFOLDD is the amount of time before the foldback algorithm starts to reduce the current.

### **Related Topics**

#### **IL.MFOLDR**

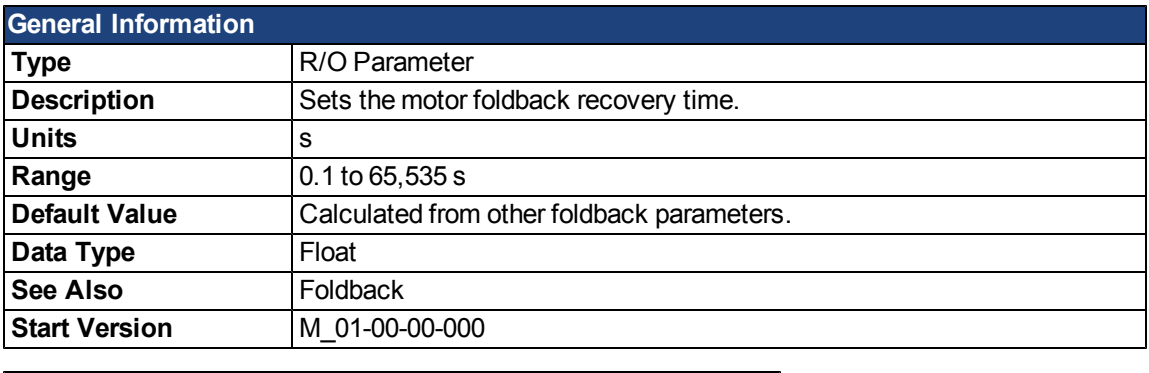

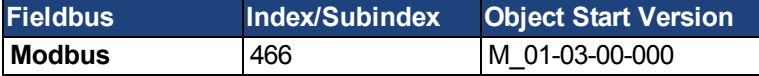

#### **Description**

IL.MFOLDR sets the recovery time for the motor foldback algorithm. If 0 current is applied for at least the recovery time duration, it is possible to apply motor peak current for the duration of IL.MFOLDD time.

The IL.MFOLDR value is automatically calculated from other foldback parameters.

#### **Related Topics**

# **IL.MFOLDT**

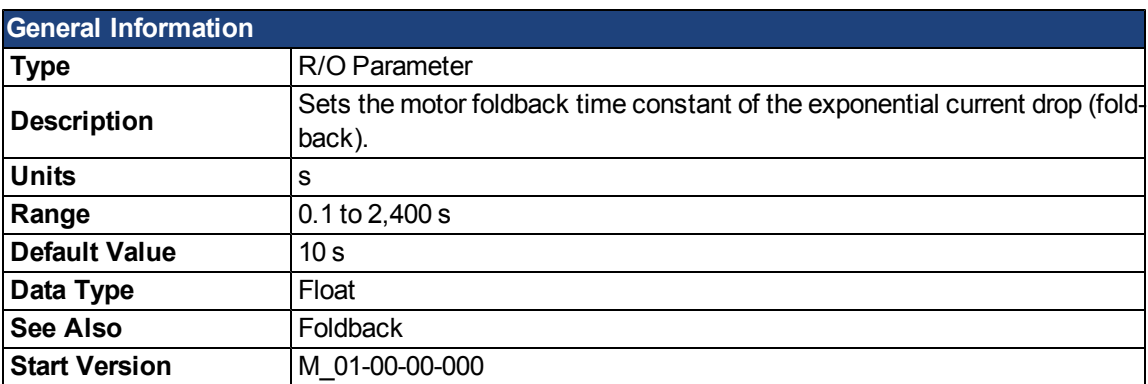

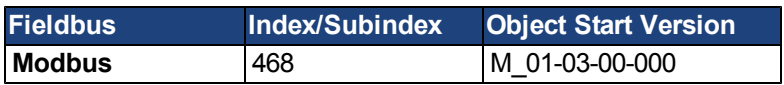

# **Description**

IL.MFOLDT sets the time constant of the exponential drop (foldback) of the current towards motor continuous current.

### **Related Topics**

### **IL.MIFOLD**

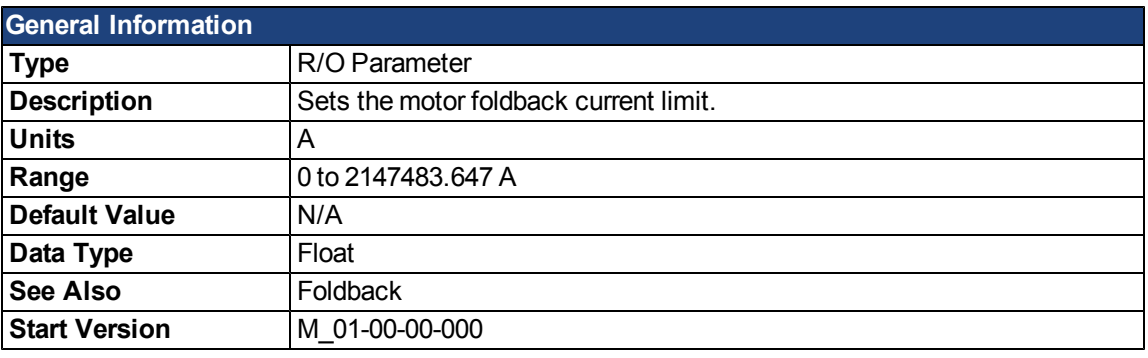

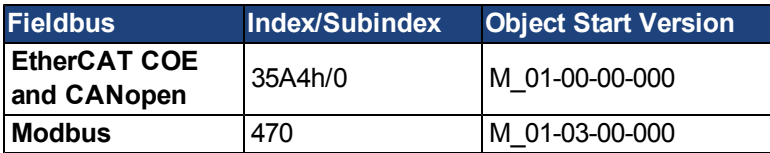

#### **Description**

IL.MIFOLD sets the output of the motor foldback algorithm. It is an artificial current, which can be higher or lower than the motor peak current. When IL.MIFOLD becomes lower than the existing current limit [\(IL.LIMITP](#page-784-0)) it becomes the active current limit.

IL.MIFOLD decreases when the actual current is higher than motor continuous current and increases (up to a certain level) when the actual current is lower than the motor continuous current.

#### **Related Topics**

# <span id="page-789-0"></span>**IL.OFFSET**

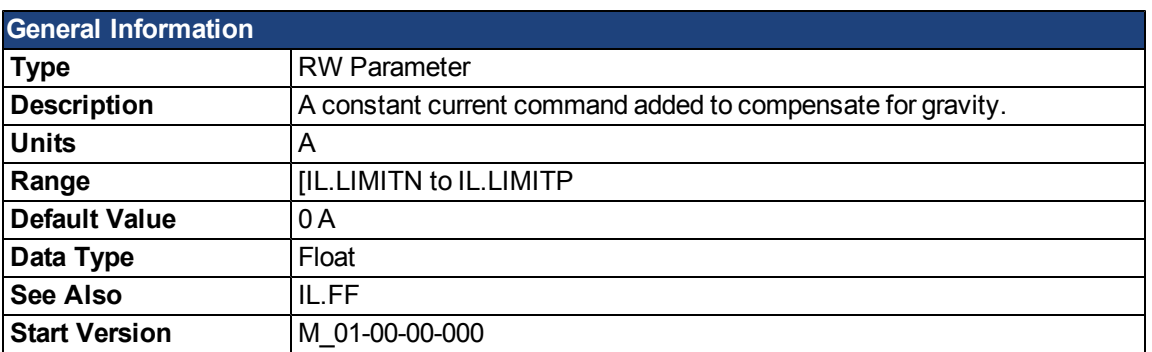

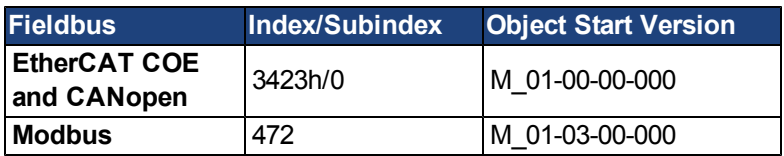

# **Description**

This value is added to the overall current loop feedforward value.

# **Related Topics**

# **IL.VCMD**

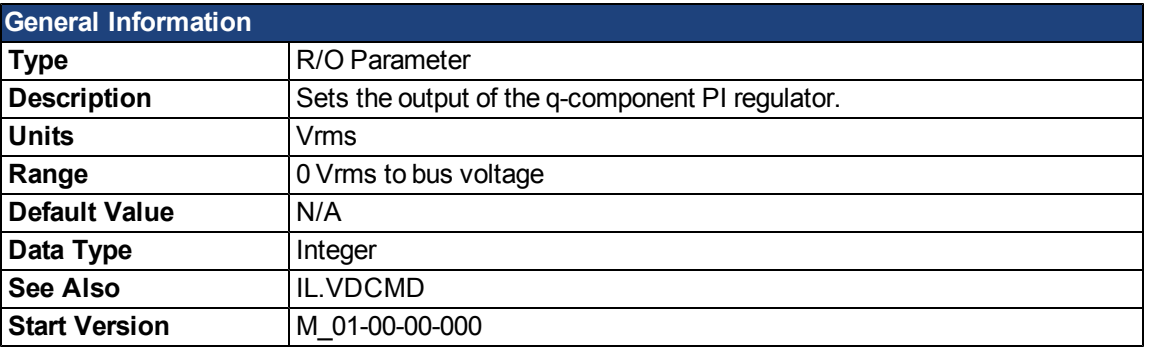

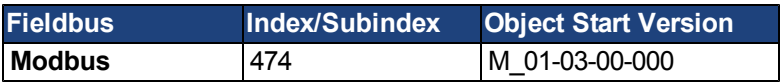

# **Description**

Sets the output of the current loop that controls the q-component of the current.

### **Related Topics**

# **IL.VUFB**

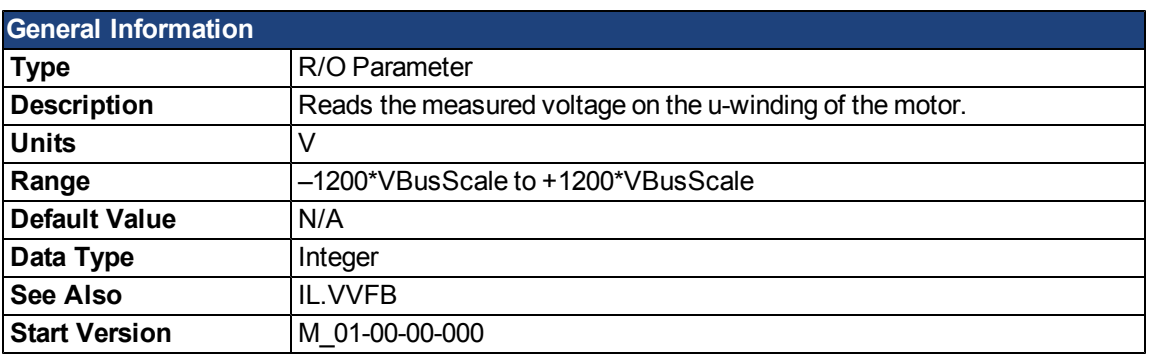

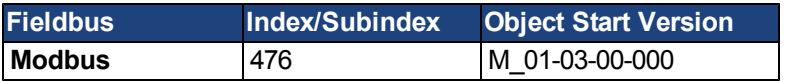

# **Description**

Reads the measured voltage on the u-winding of the motor.

### **Related Topics**
### **IL.VVFB**

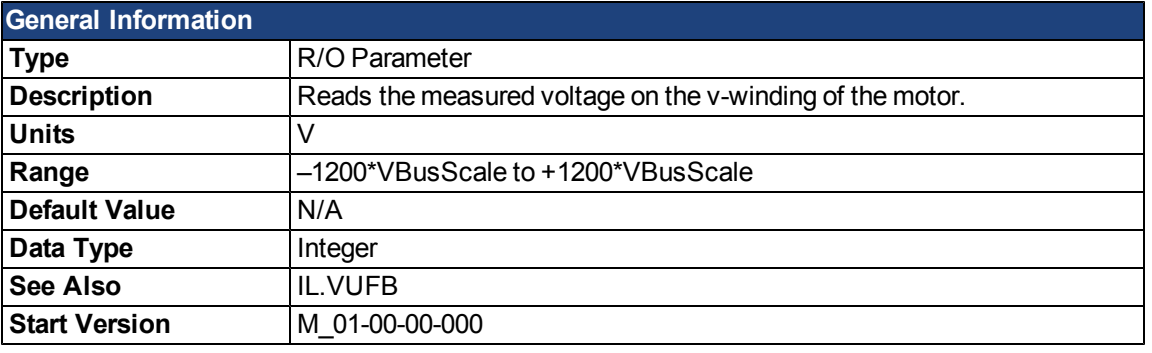

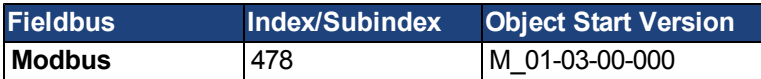

#### **Description**

The range for this parameter depends on whether the drive model is an MV/240 Vac or an HV/480 Vac. The VBusScale parameter sets the drive model:

MV/240 Vac: VBusScale = 1

HV/480 Vac: VBusScale = 2

VBusScale is used for multiple parameter ranges that are model dependent, such as IL.KP.

#### **Related Topics**

[11.3 Current Loop](#page-120-0)

# **23 LOAD.INERTIA**

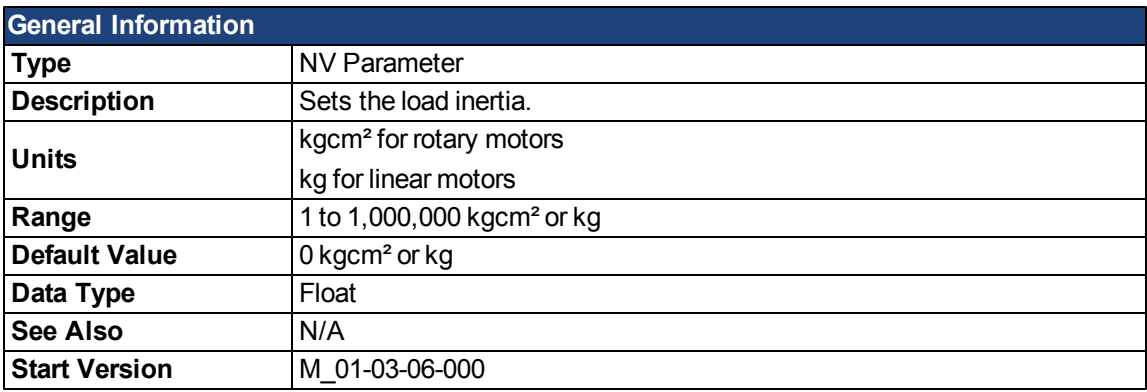

### **Description**

LOAD.INERTIA sets the load inertia.

### **Related Topics**

[Motor](#page-63-0)

# **24 MODBUS Parameters**

# **MODBUS.PIN AND MODBUS.POUT**

See [UNIT.PIN](#page-925-0) and [UNIT.POUT.](#page-927-0)

# **MODBUS.PSCALE**

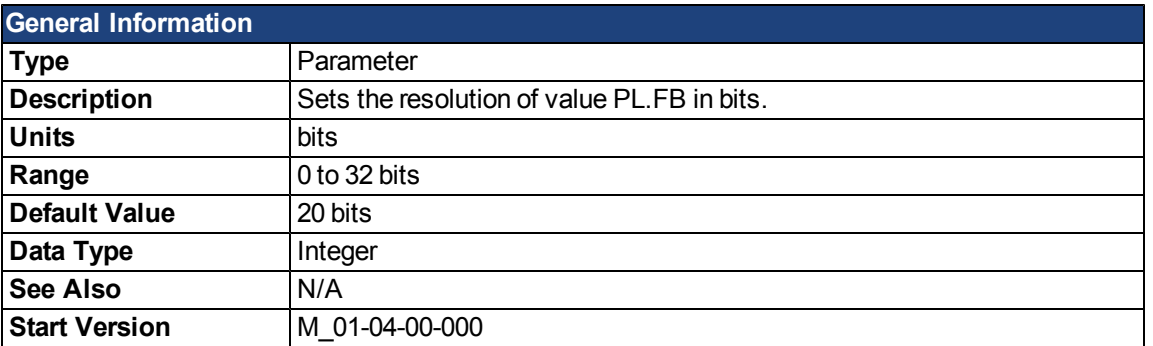

#### **Description**

This parameter sets the resolution of PL.FB value in bits.

#### **Example**

MODBUS.PSCALE = 10

PL.FB has a resolution of 10 bits per rev (1024 counts per rev).

### **MODBUS.UNITLABEL**

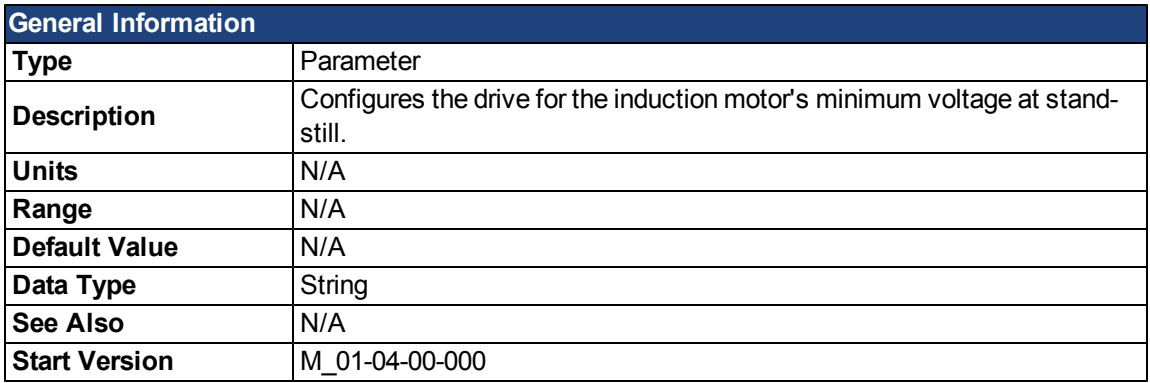

### **Description**

This parameter configures the drive for the induction motor's minimum voltage at standstill. It is given as a percentage (%) of the motor's rated voltage. MOTOR.VOLTMIN is used to calculate the constant Volts per Hertz characteristics of the drive/motor and should be set to a value that generates a current of about 40% of the rated current at standstill.

#### **Related Topics**

[Motor](#page-63-0)

# **MOTOR Parameters**

#### **MOTOR.AUTOSET**

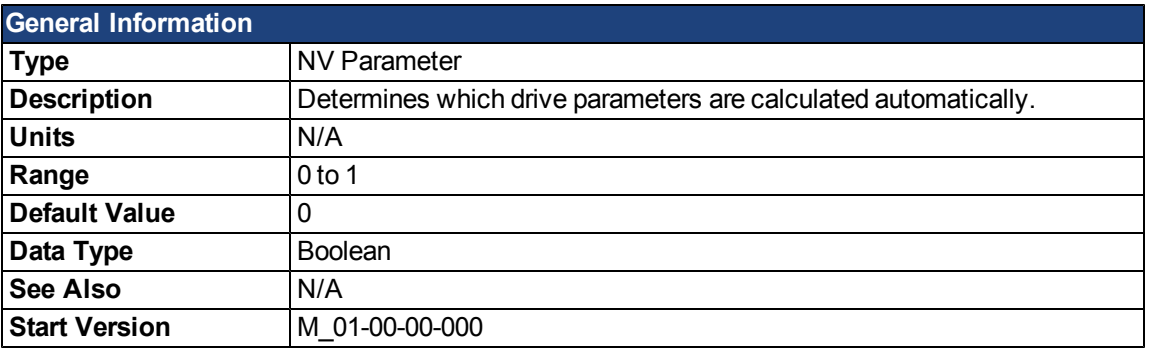

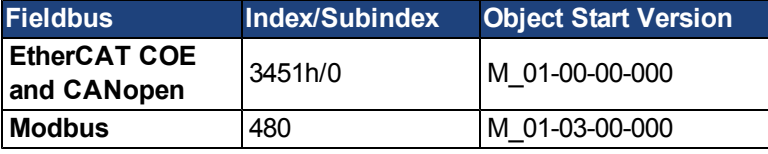

### **Description**

This parameter determines whether or not certain drive parameters (for example, IL.KP or MOTOR.POLES) are calculated automatically. A value of 1 causes the parameters to be automatically calculated from the motor ID data (read from memory-supporting feedback devices, such as SFD, Endat, and BISS). Automatically calculated parameters are read-only. A value of 0 disables the automatic calculation and you must set the parameters manually. Manually set parameters are read-write.

#### **Related Topics**

### **MOTOR.BRAKE**

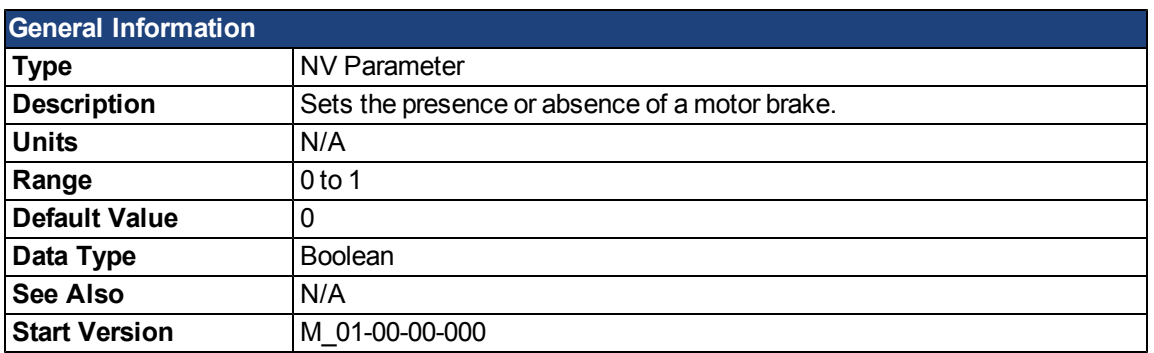

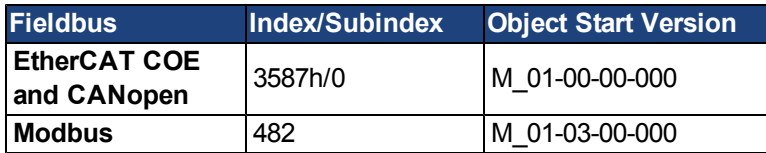

### **Description**

The MOTOR.BRAKE parameter notifies the firmware whether a brake exists or not. It does not apply or release the brake. If a brake is found to be present, the firmware considers hardware indications regarding the brake circuits (such as open circuit or short circuit). If a brake does not exist, then the firmware ignores the hardware indications since they are irrelevant.

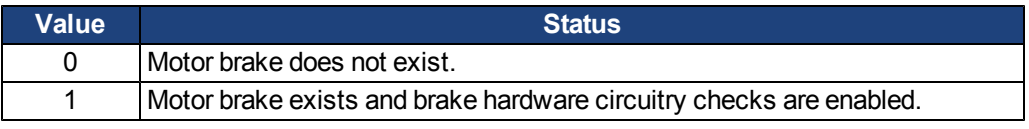

Enabling the MOTOR.BRAKE (value set to 1) when no motor brake exists creates a fault.

The motor brake is polled every 16 ms.

#### **Related Topics**

### **MOTOR.BRAKERLS**

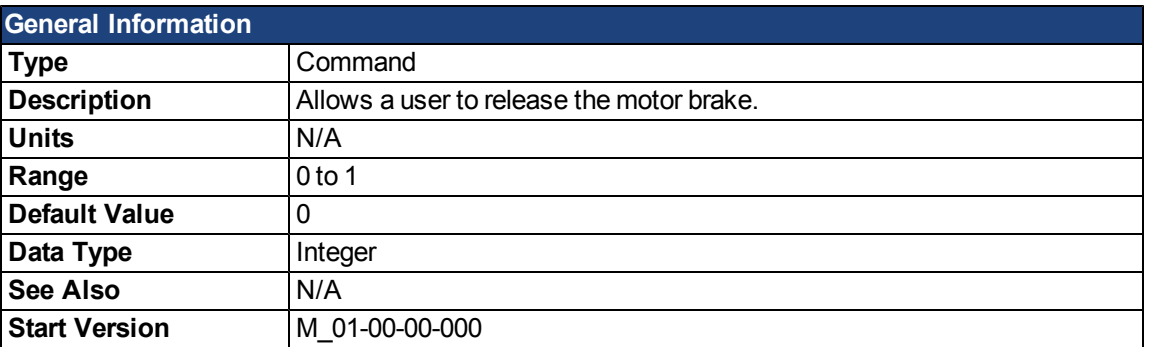

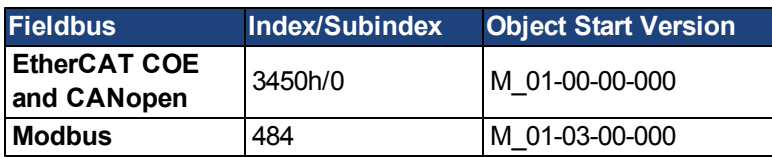

### **Description**

This command allows a user to release the motor brake.

0 = Drive controls the brake.

1 = Brake is released.

Note: A digital input mode is also used for the same purpose. The two mechanisms are independent.

# **Related Topics**

# **MOTOR.BRAKESTATE**

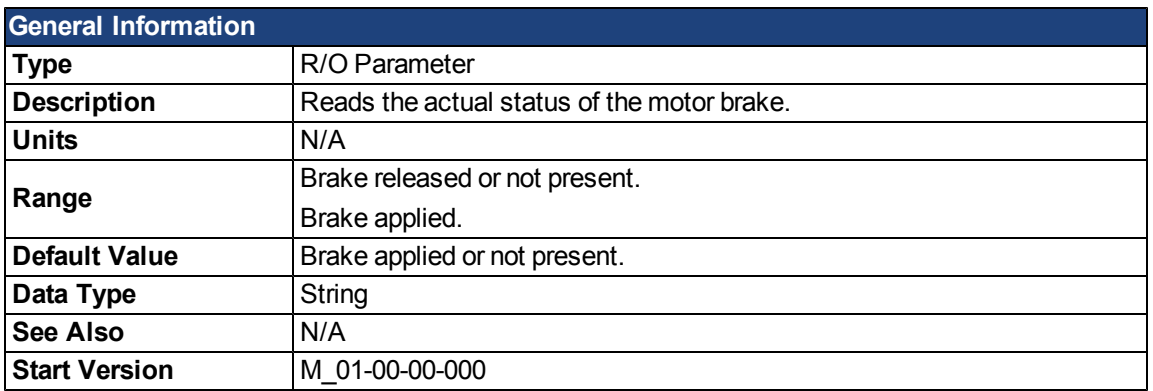

### **Description**

This parameter reads the actual status of the motor brake and can only show two states:

1 = Brake released or not present

2 = Brake applied

### **Related Topics**

### **MOTOR.CTF0**

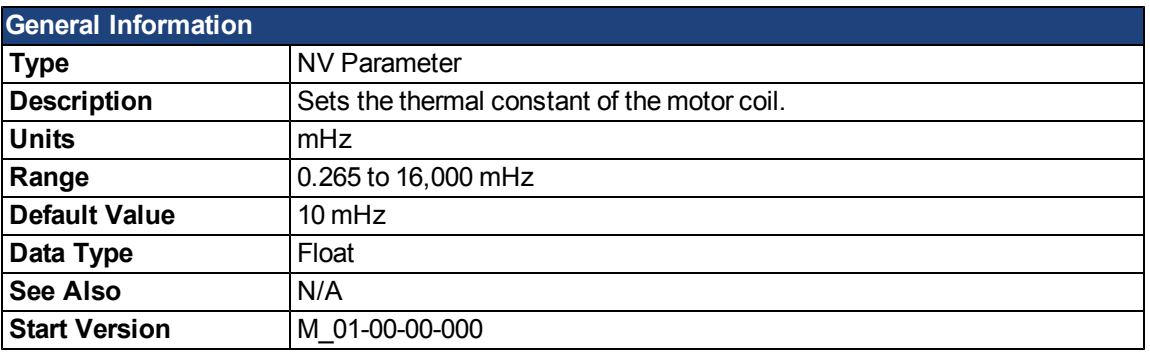

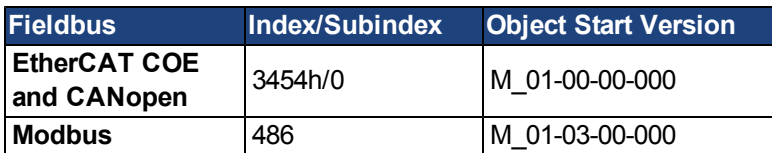

#### **Description**

This parameter is used to configure the thermal constant of the motor coil, which is the break frequency of a single-pole low-pass filter model of the thermal dynamics of the motor coil.

This parameter, together with [MOTOR.IPEAK](#page-806-0) and [MOTOR.ICONT,](#page-803-0) determine the motor foldback parameters [IL.MFOLDD](#page-785-0)[,IL.MFOLDT,](#page-787-0) and [IL.MFOLDR](#page-786-0).

#### **Calculating MOTOR.CTF0**

Given a motor coil/winding thermal time constant T in seconds, then:

 $MOTOR. CTF0 = 1/(2 $\pi$ T)$ 

#### **Related Topics**

# <span id="page-803-0"></span>**MOTOR.ICONT**

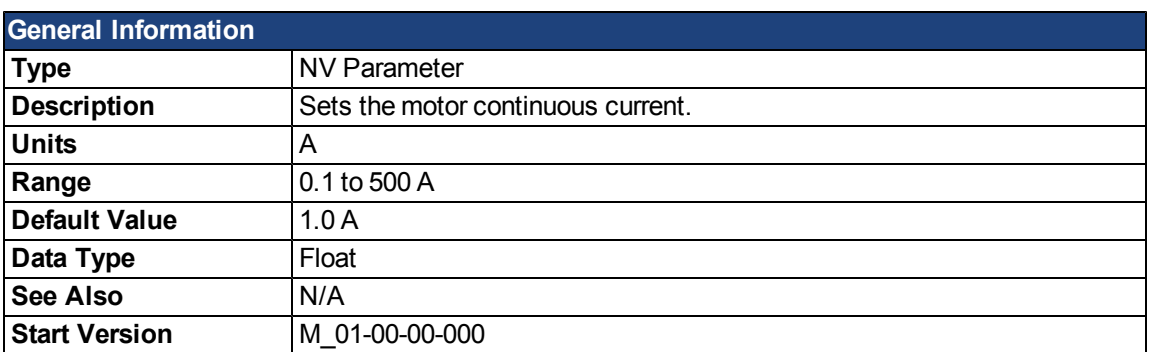

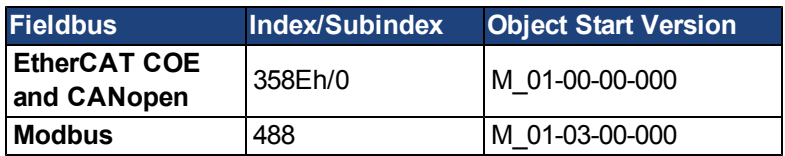

### **Description**

This parameter is used to configure the motor continuous current.

### **Related Topics**

# **MOTOR.IDDATAVALID**

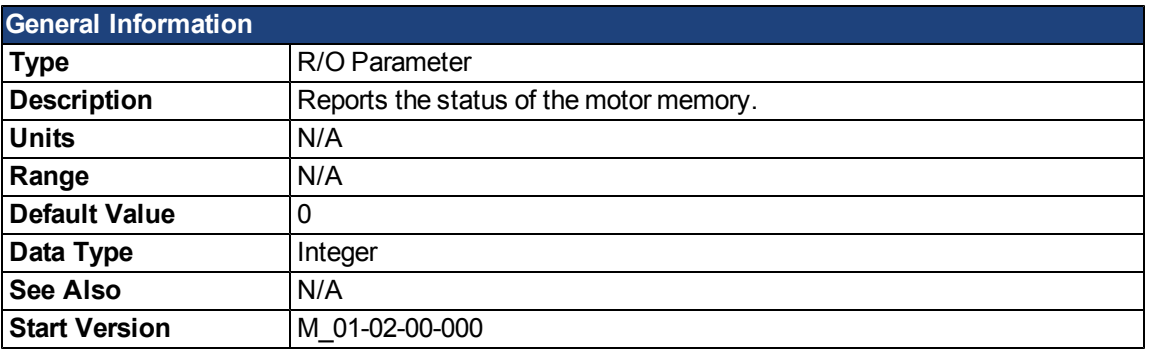

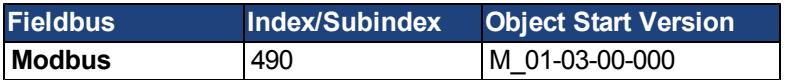

### **Description**

MOTOR.IDDATAVALID reports the status of the motor memory status. The valid values for this keyword are the following:

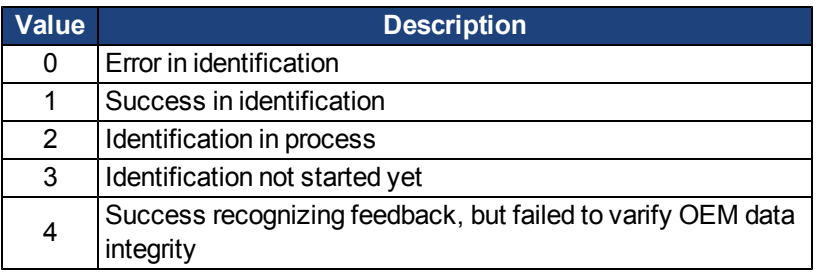

# **Related Topics**

# **MOTOR.INERTIA**

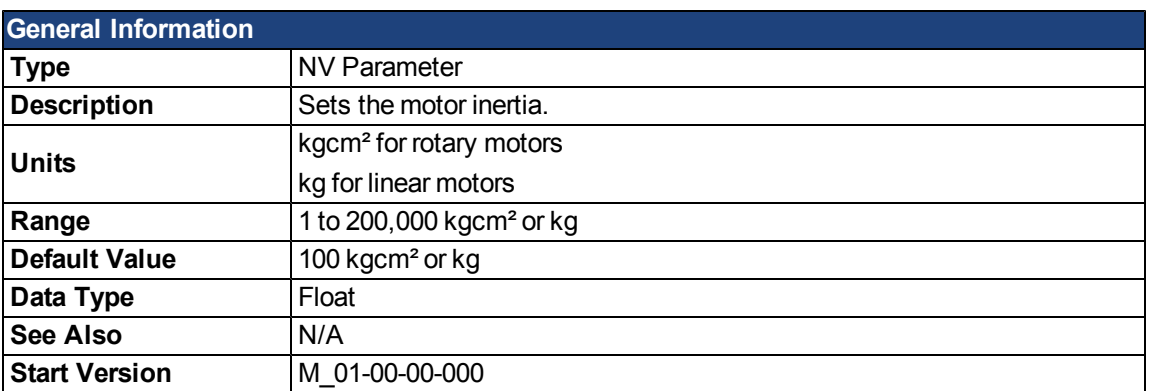

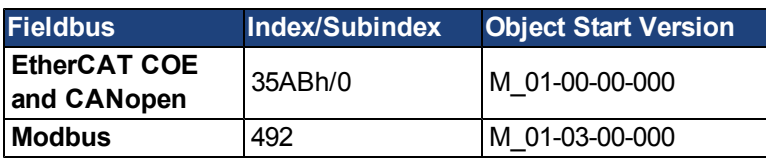

#### **Description**

This parameter sets the motor inertia.

### **Related Topics**

### <span id="page-806-0"></span>**MOTOR.IPEAK**

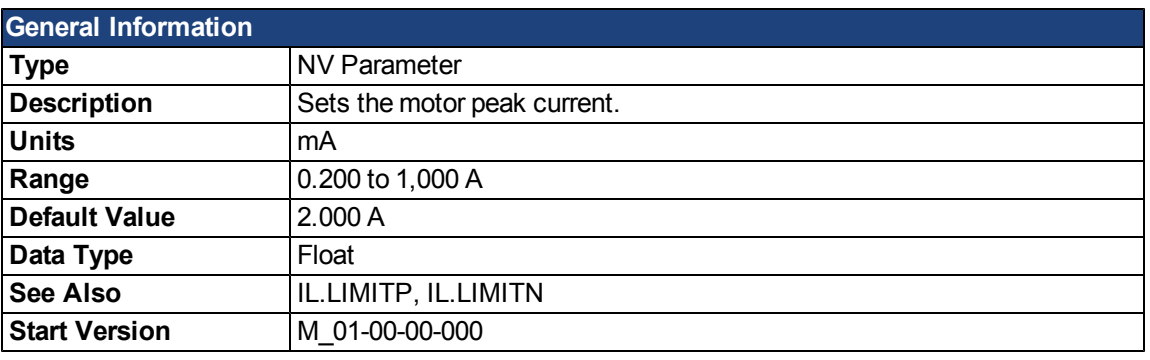

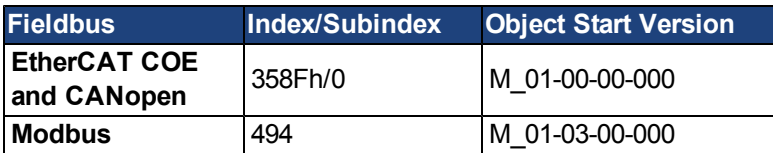

### **Description**

This parameter configures the drive for the motor's peak, instantaneous-rated current. MOTOR.IPEAK is used to limit clamp the magnitude of the torque producing q-component current command [\(IL.CMD](#page-763-0) ).

### **Related Topics**

### **MOTOR.KE**

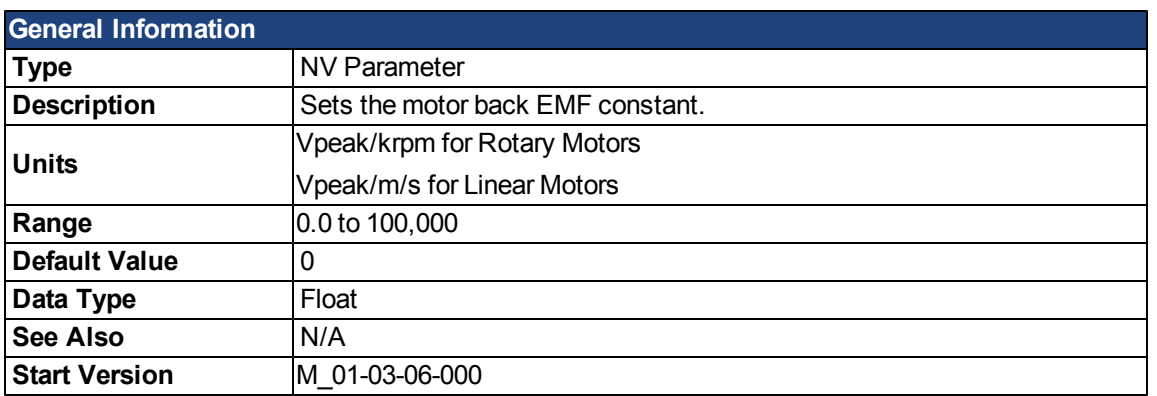

### **Description**

MOTOR.KE defines the back EMF constant for the motor. The back EMF constant defines how much voltage is generated at the motors coils. The relationship between MOTOR.KE and speed is described by the following equation:

Coil Voltage = MOTOR.KE \* VL.FB

Where:

VL.FB is in units of krpm for rotary motors and in units of m/s for linear motors

### **Related Topics**

[Motor](#page-63-0)

### **MOTOR.KT**

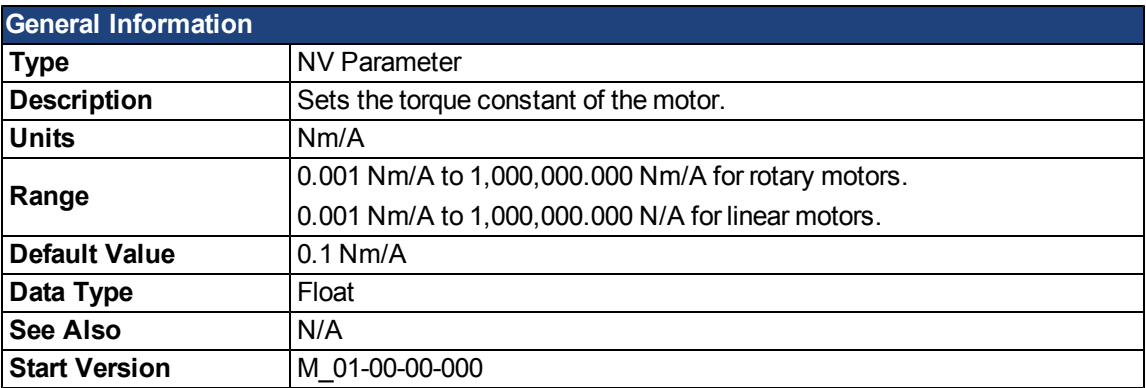

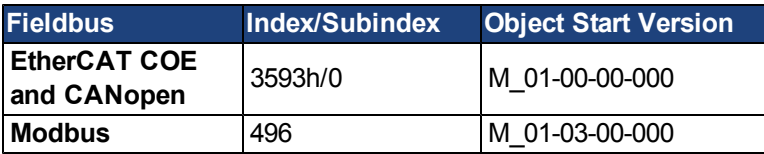

#### **Description**

This parameter is the torque constant of the motor in Nm/A.The value can be online checked according to the following equation:

Kt = 60 \* $\sqrt{3}$  \* Ui/(2 \* π\* n)

Where:

Ui = induced voltage of the motor n = actual rotor velocity

### **Related Topics**

# **MOTOR.LQLL**

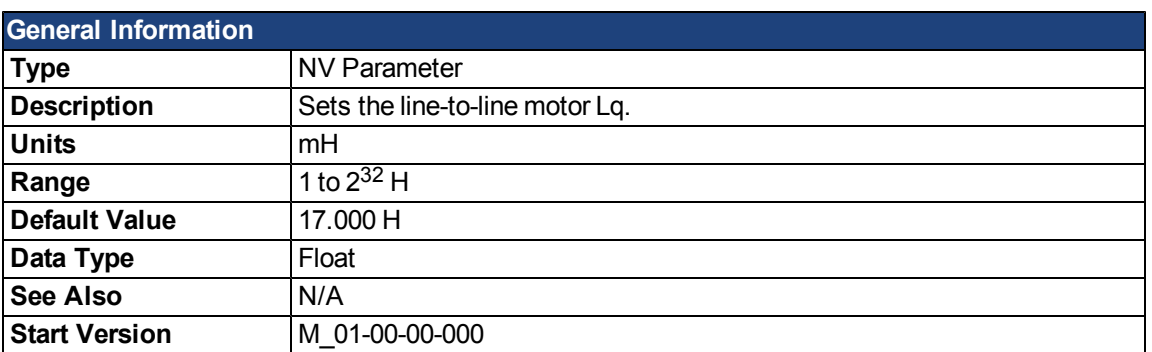

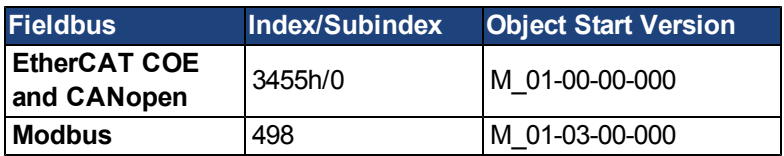

### **Description**

This parameter is used to configure the motor line-to-line inductance.

### **Related Topics**

# **MOTOR.NAME**

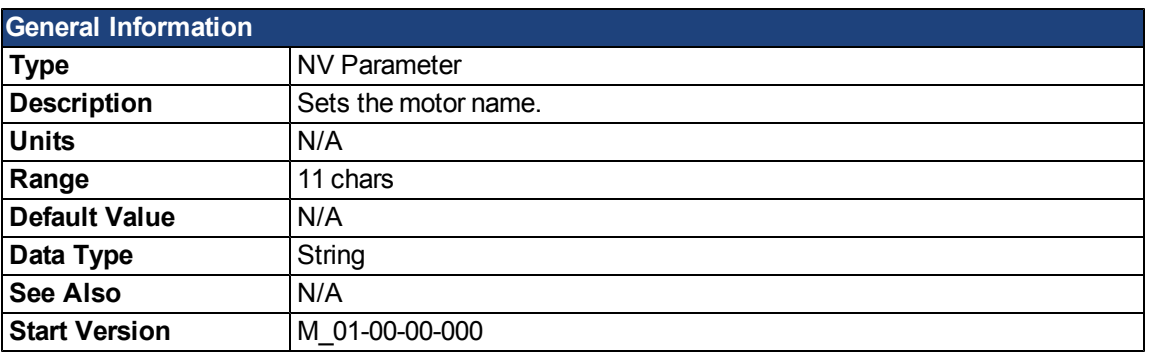

#### **Description**

This parameter is used to set the motor name.

#### **Related Topics**

# **MOTOR.PHASE**

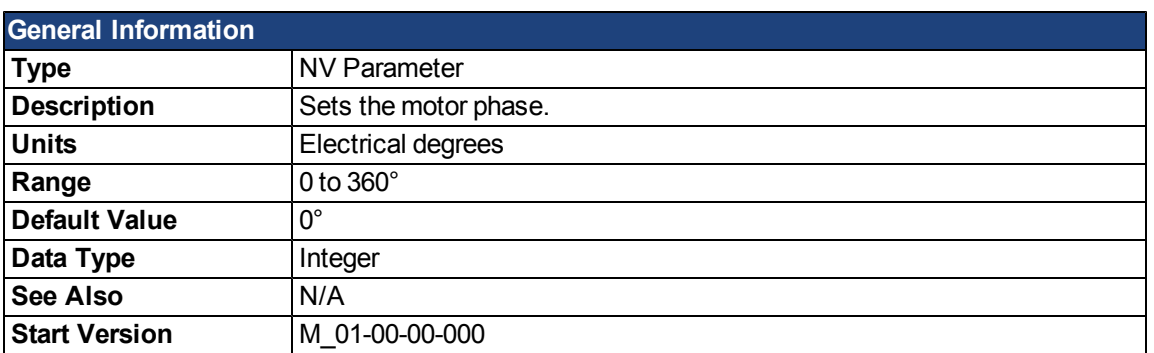

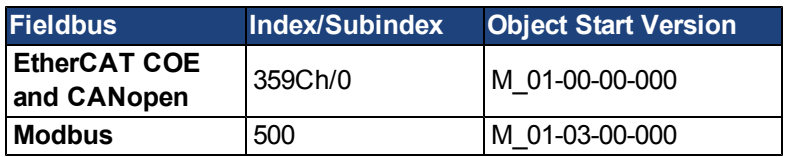

### **Description**

This parameter sets the motor phase.

### **Related Topics**

# **MOTOR.PITCH**

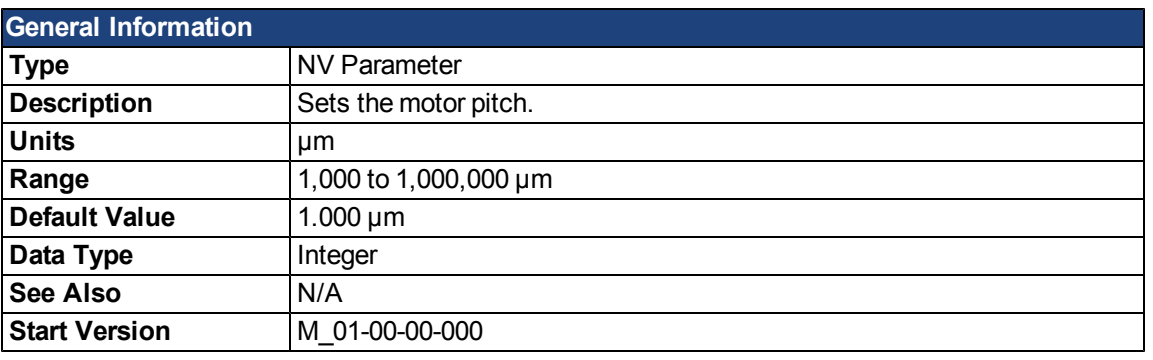

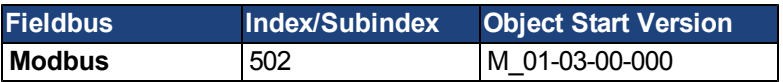

### **Description**

This parameter defines the pole-to-pair pitch for the linear motor in micrometers.

### **Related Topics**

### **MOTOR.POLES**

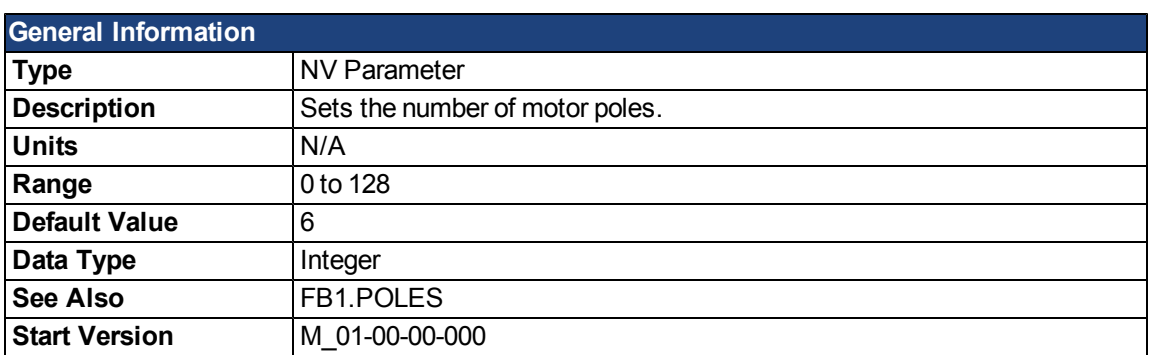

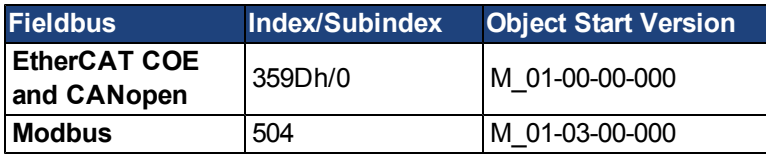

# **Description**

MOTOR.POLES sets the number of motor poles. This command is used for commutation control and represents the number of individual magnetic poles of the motor (not pole pairs). The division value of motor poles (MOTOR.POLES) and feedback poles (FB1.POLES) must be an integer when setting drive to enable, otherwise a fault is issued.

#### **Related Topics**

# **MOTOR.R**

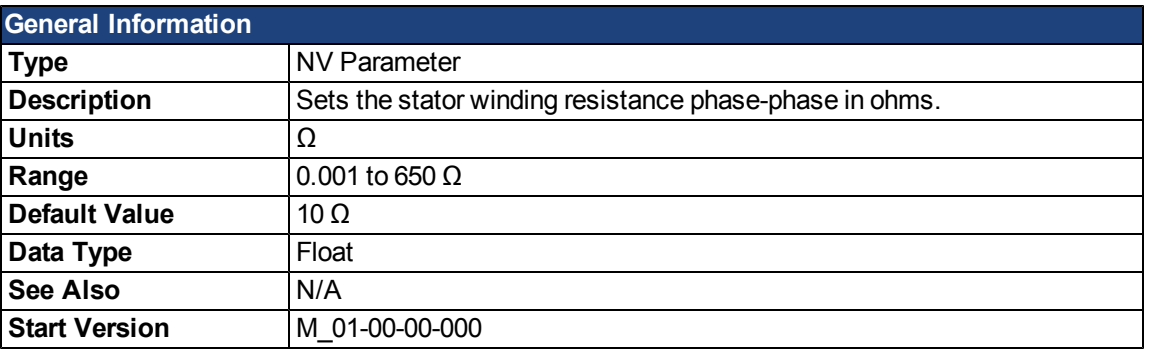

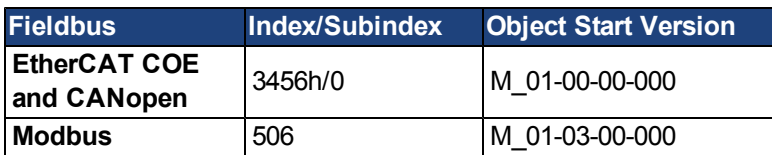

### **Description**

MOTOR.R sets the stator winding resistance phase-to-phase in ohms.

### **Related Topics**

# **MOTOR.RTYPE**

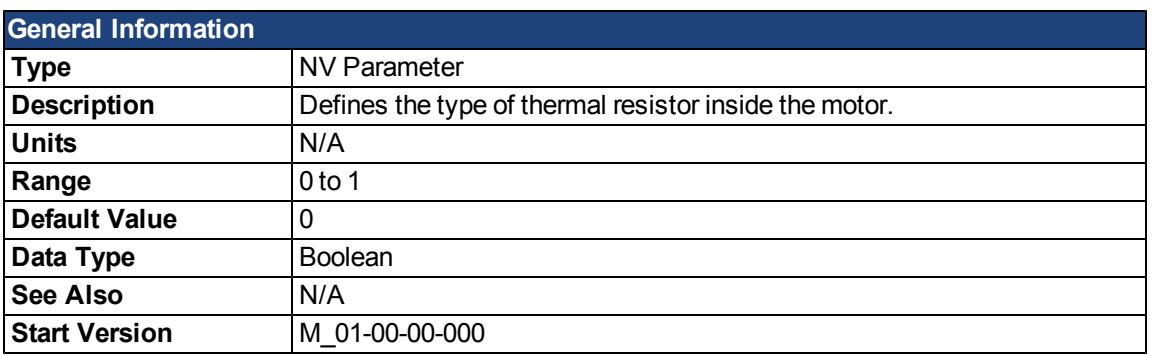

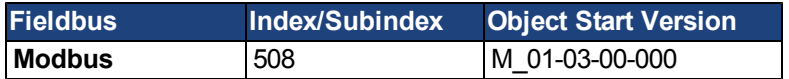

# **Description**

This parameter defines the type of thermal resistor used inside of the motor to measures motor temperature.

 $0 = PTC$ 

 $1 = NTC$ 

### **Related Topics**

### **MOTOR.TBRAKEAPP**

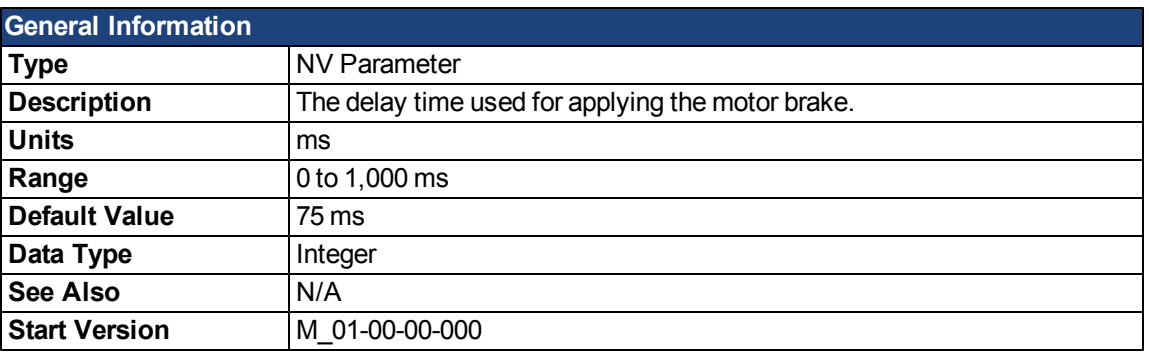

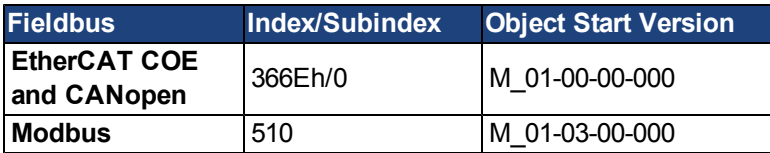

### **Description**

This parameter is used to configure the mechanical delay when applying the motor brake. MOTOR.TBR-AKEAPP is a time delay that is applied when a brake exists and the drive is disabled at the end of a controlled stop. This delay lasts from the time that the brake is commanded to apply until the time that the drive is disabled.

This feature allows you to disable the drive and apply the brake on a vertical application without the load falling. Without this time delay, if you immediately disable the drive, then the load falls during the time needed for the brake to mechanically apply.

### **Related Topics**

### **MOTOR.TBRAKERLS**

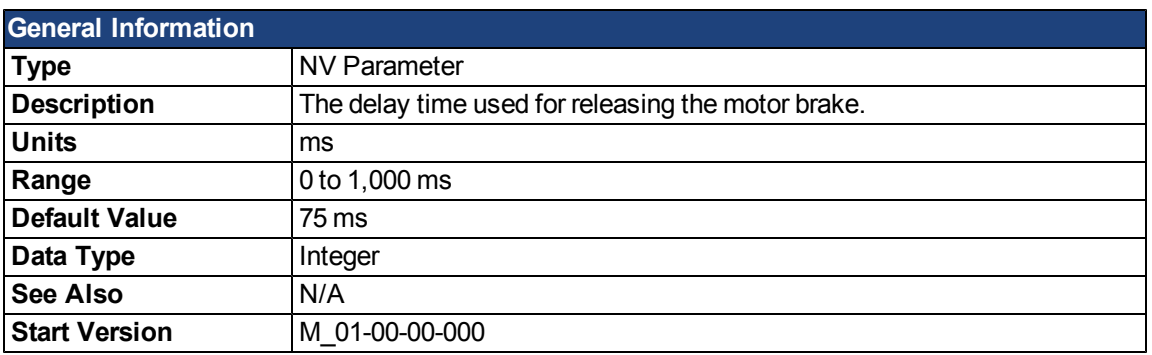

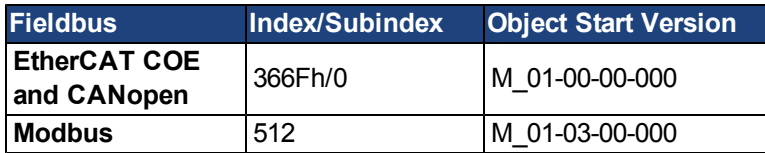

#### **Description**

This parameter is used to configure the mechanical delay when releasing the motor brake. MOTOR.TBRA-KERLS is a time delay that is applied when a brake exists and the drive is enabled. When the drive is enabled, the brake is commanded to release and, during the MOTOR.TBRAKERLS period of time, the drive does not accept a motion command. This delay allows the brake to fully release before the drive begins a new motion.

#### **Related Topics**

# <span id="page-818-0"></span>**MOTOR.TEMP**

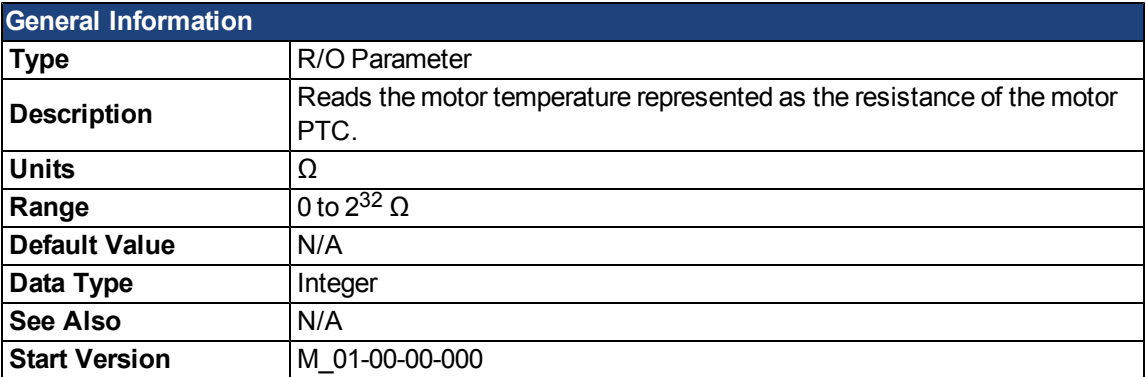

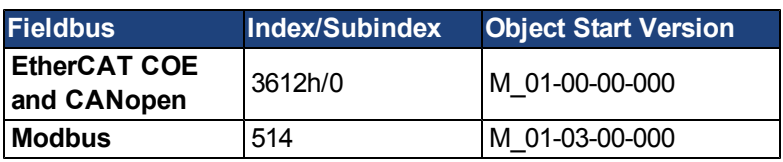

### **Description**

This parameter is used to get the motor temperature which is represented as the resistance of the motor PTC.

### **Related Topics**

# **MOTOR.TEMPFAULT**

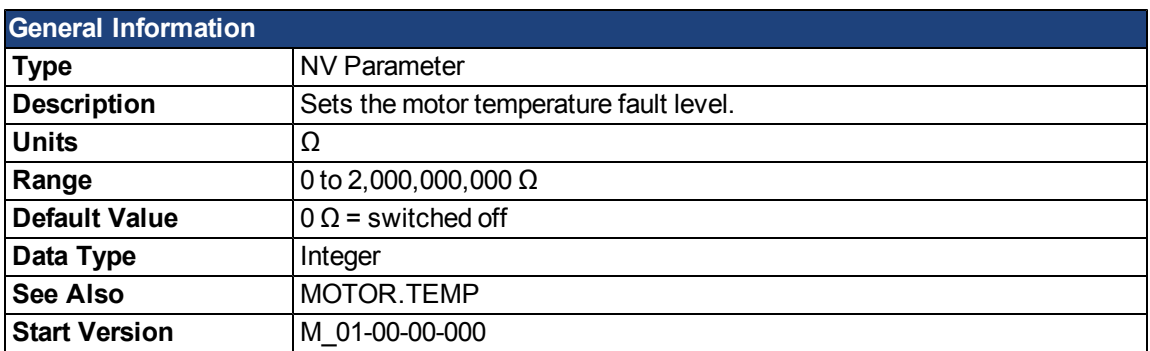

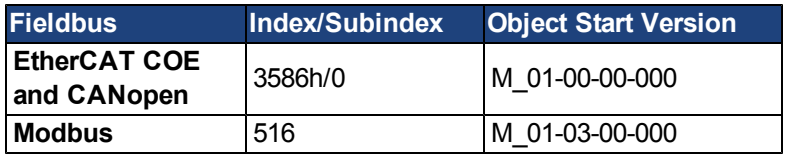

### **Description**

This parameter is used to configure the motor temperature fault level as a resistance threshold of the motor PTC. A zero value prevents any warning from being issued.

### **Related Topics**

# **MOTOR.TEMPWARN**

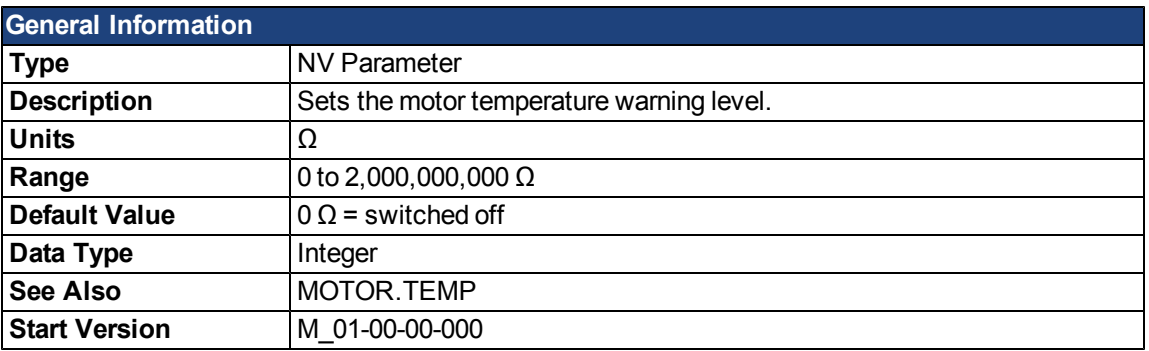

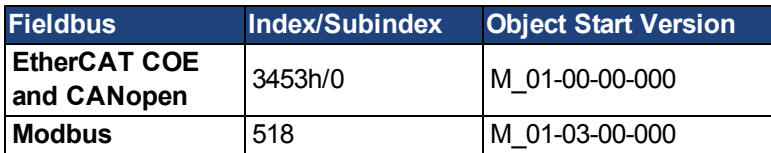

### **Description**

This parameter is used to configure the motor temperature warning level as a resistance threshold of the motor PTC.

A zero value prevents any warning from being created.

#### **Related Topics**

# **MOTOR.TYPE**

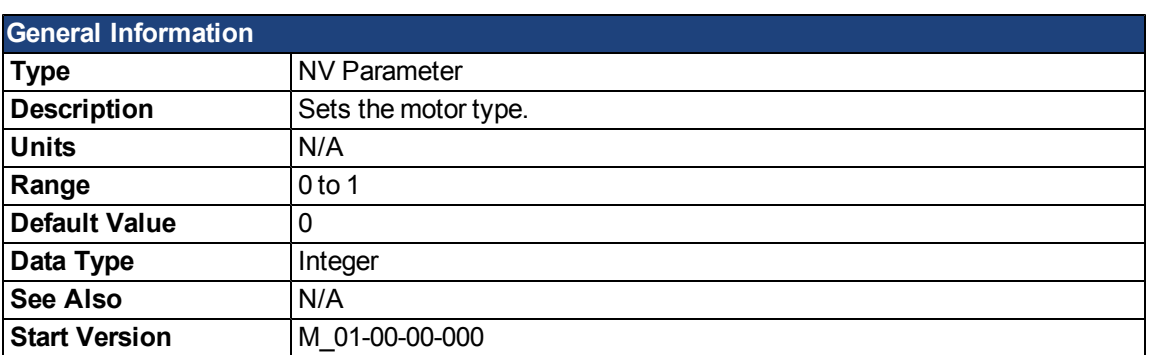

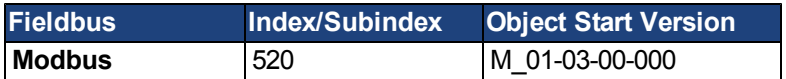

# **Description**

MOTOR.TYPE sets the drive control algorithms to different motor types as follows:

0 = Rotary motor

1 = Linear motor

#### **Related Topics**

# **MOTOR.VMAX**

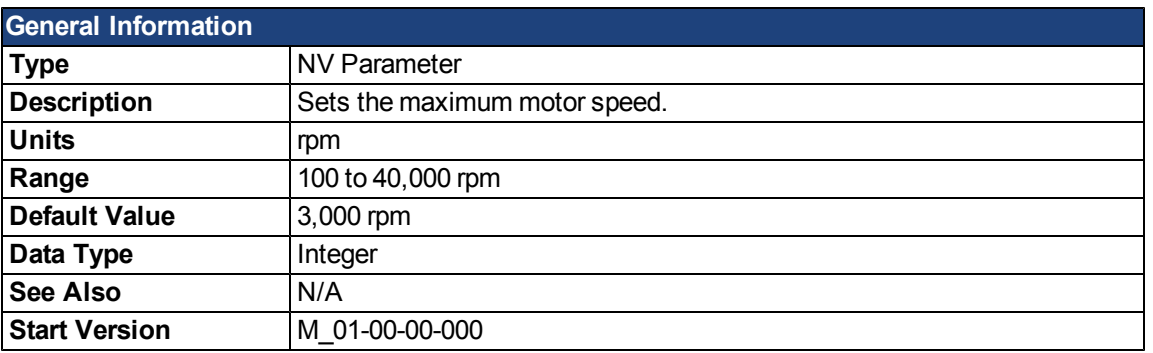

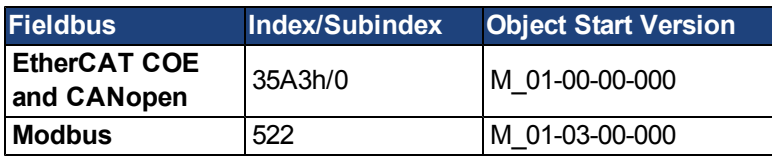

### **Description**

This parameter is used to configure the maximum speed of the motor.

### **Related Topics**

### **MOTOR.VOLTMAX**

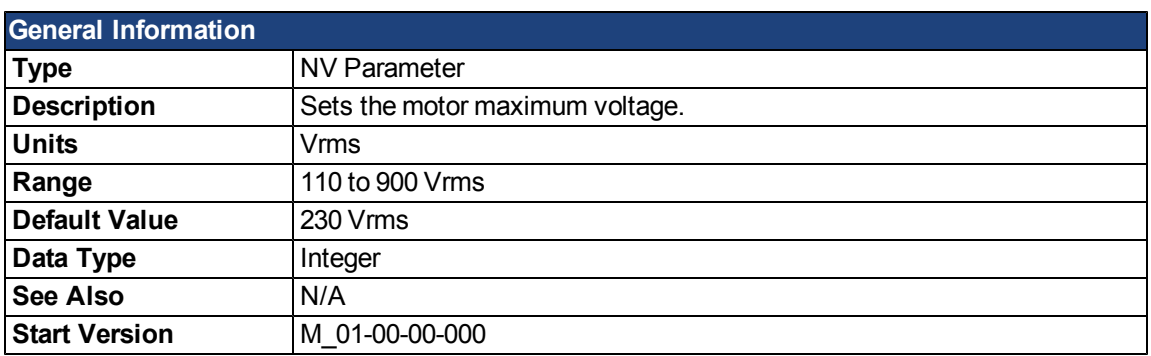

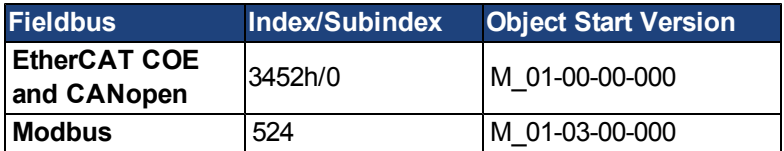

### **Description**

This parameter sets the maximum permissible motor voltage. For instance, if a motor that is rated for a 400 V supply is connected to the drive, then the MOTOR.VOLTMAX setting is 400. This value also sets regen resistor and over voltage thresholds in the drive to acceptable values for the motor so that the motor windings are not damaged.

#### **Related Topics**

### <span id="page-824-0"></span>**MOTOR.VOLTMIN**

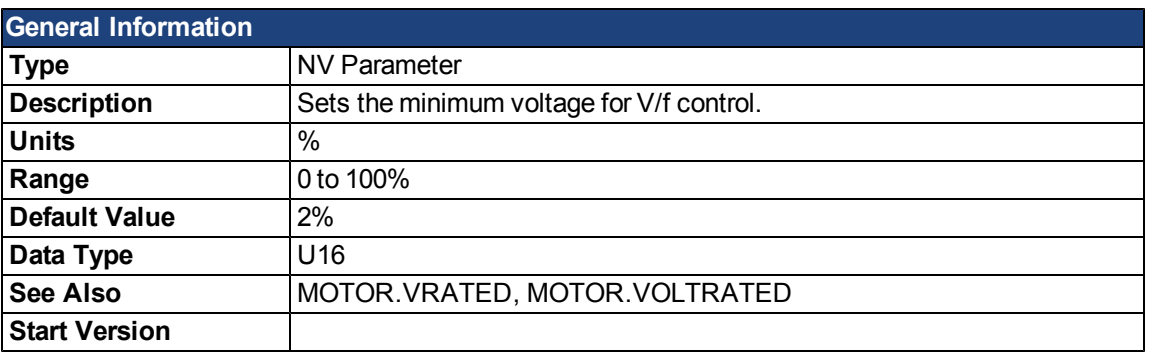

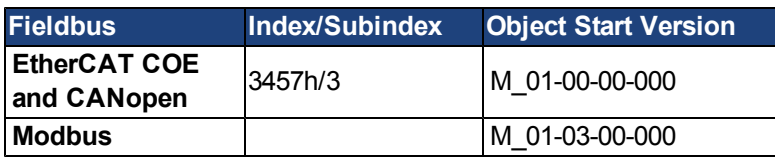

### **Description**

This parameter configures the drive for the induction motor's minimum voltage at standstill. It is given as a percentage (%) of the motor's rated voltage. MOTOR.VOLTMIN is used to calculate the constant volts per Hertz characteristics of the drive and motor and should be set to a value that generates a current of about 40% of the rated current at standstill.

### **Related Topics**

# <span id="page-825-0"></span>**MOTOR.VOLTRATED**

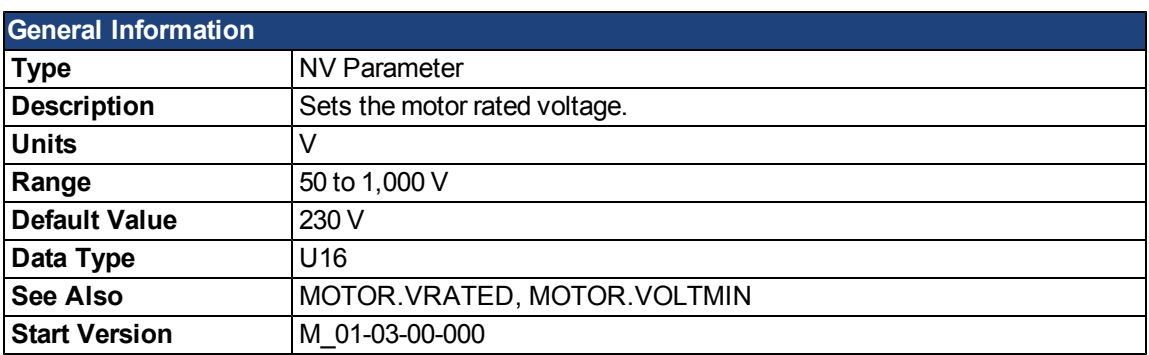

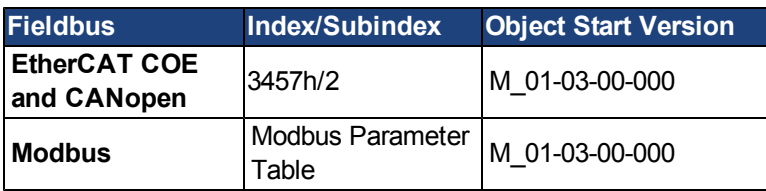

#### **Description**

This parameter configures the drive for the induction motor's rated voltage as indicated on the nameplate. MOTOR.VOLTRATED is used to calculate the constant Volts per Hertz characteristics of the drive and motor.

### **Related Topics**

[Motor](#page-63-0)

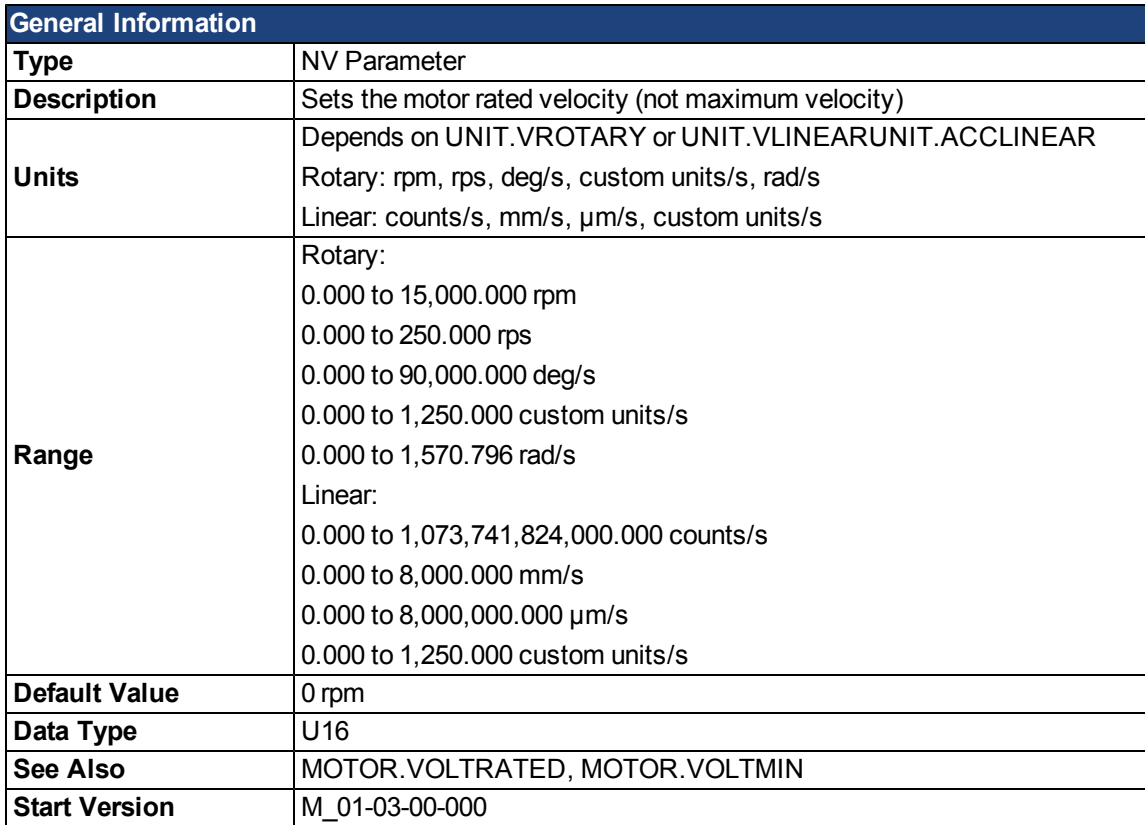

# <span id="page-826-0"></span>**MOTOR.VRATED**

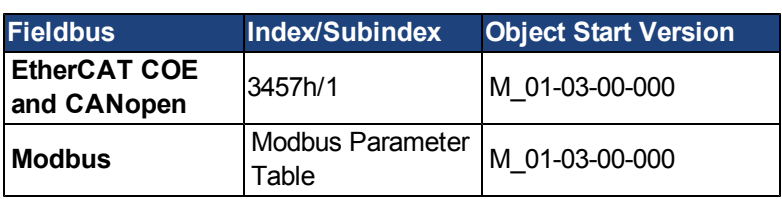

### **Description**

This parameter configures the drive for the rated velocity of the induction motor as indicated on the nameplate. MOTOR.VRATED is used to calculate the constant volts per Hertz characteristics of the drive and motor.

### **Related Topics**

[Motor](#page-63-0)

This page intentionally left blank.
# **MT Parameters and Commands**

### <span id="page-828-0"></span>**MT.ACC**

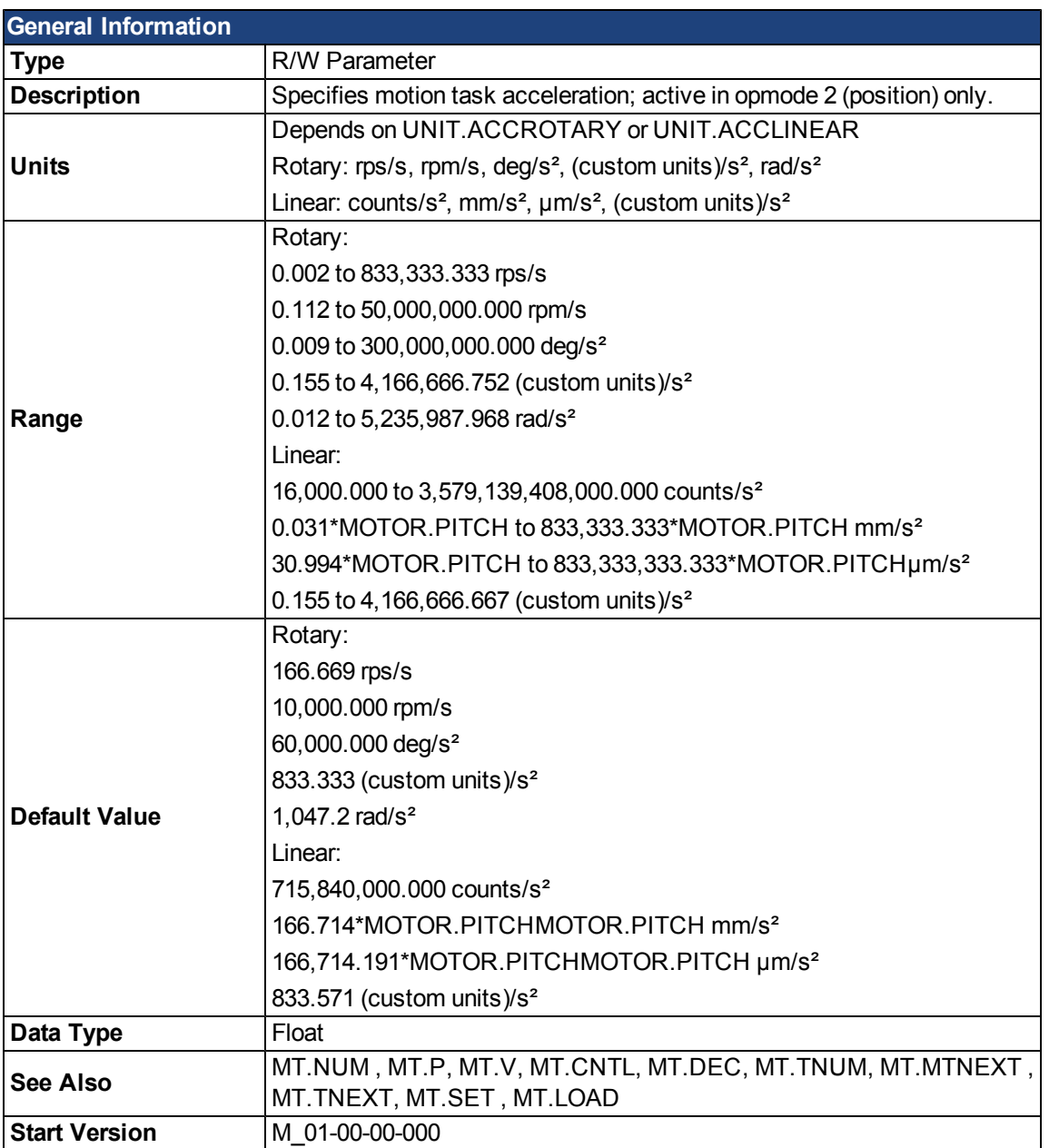

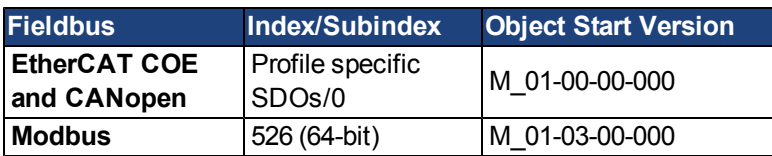

### **Description**

MT.ACC specifies the motion task acceleration and is used by the [MT.SET](#page-846-0) and [MT.LOAD](#page-840-0) command. This parameter is a temporary value, since a motion task is only set aftera [MT.SET](#page-846-0) command. The motion task acceleration is further limited by the maximum allowed acceleration DRV.ACC

A value of 0 for MT.ACC should not be used when setting a motion task via [MT.SET](#page-846-0) because this value causes a validity check of the [MT.SET](#page-846-0) command to fail.

A value of 0 for MT.ACC afteran [MT.LOAD](#page-840-0) command displays an empty (not initialized) motion task.

#### **Related Topics**

### **MT.CLEAR**

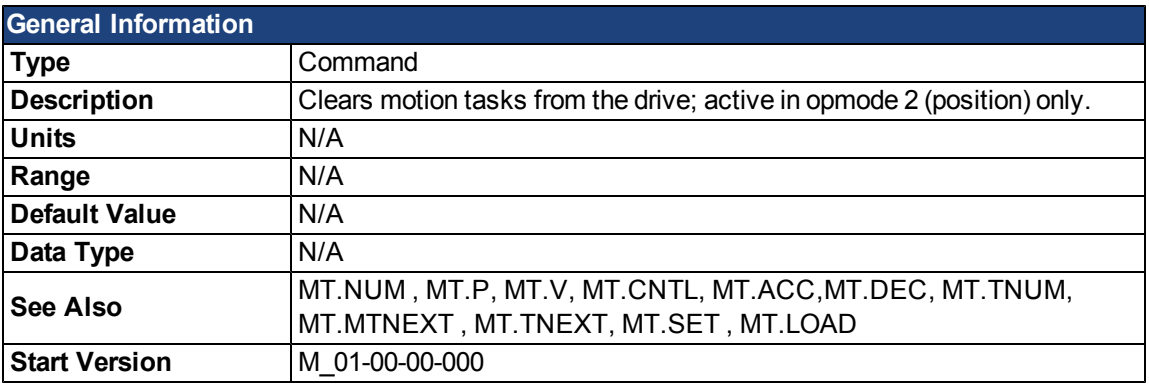

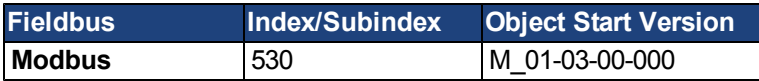

#### **Description**

MT.CLEAR clears a motion task from the drive. This command needs one argument in order to clear a motion task. A motion task consists of the following parameters: [MT.NUM](#page-843-0), [MT.P](#page-844-0), [MT.V](#page-852-0), [MT.CNTL](#page-831-0), [MT.ACC](#page-828-0),[MT.DEC,](#page-835-0) [MT.TNUM,](#page-848-0) [MT.MTNEXT](#page-842-0), [MT.TNEXT](#page-847-0)

A value of –1 clears all motion tasks in the drive (MT.CLEAR –1).

#### **Example**

MT.CLEAR 5: Clear motion task number 5.

After performing a command such as MT.PARAMS 5, the drive displays the following:

5 0.000 Counts 0.000 rpm 0 0.000 rpm/s 0.000 rpm/s 0 0 0 ms

A value of 0 for velocity, acceleration, or deceleration displays motion task as uninitialized.

### **Related Topics**

### <span id="page-831-0"></span>**MT.CNTL**

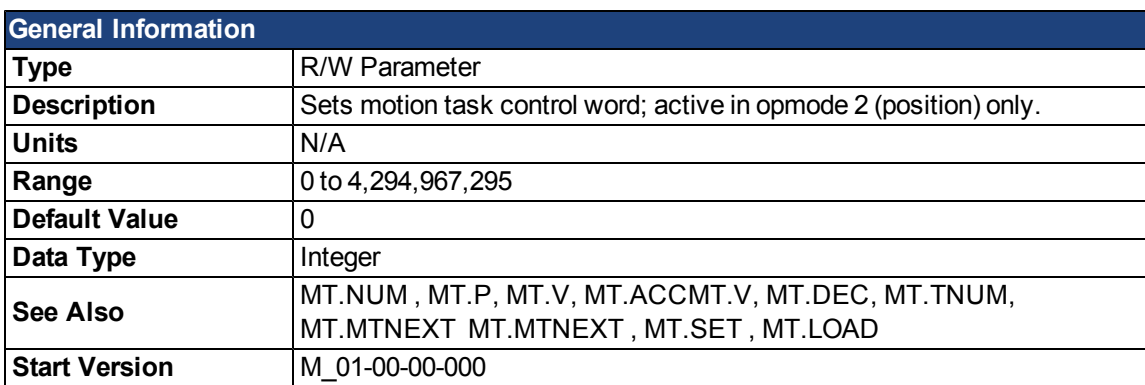

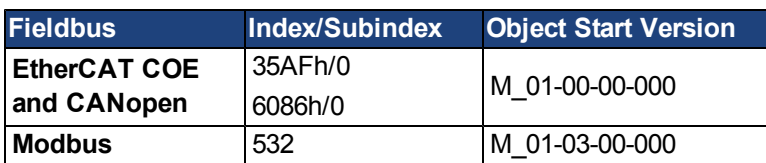

#### **Description**

MT.CNTL specifies the motion task control word, which is used by the [MT.SET](#page-846-0) and [MT.LOAD](#page-840-0) commands. The control word describes the behavior of the motion task. This parameter is a temporary value, since a motion task is only set afteran [MT.SET](#page-846-0) command is issued.

Since this parameter is read bitwise, it can combine multiple functions into a single word. The meaning of each bit is described in the tables below.

#### **Table 1: Motion Task (MT) Bit Descriptions**

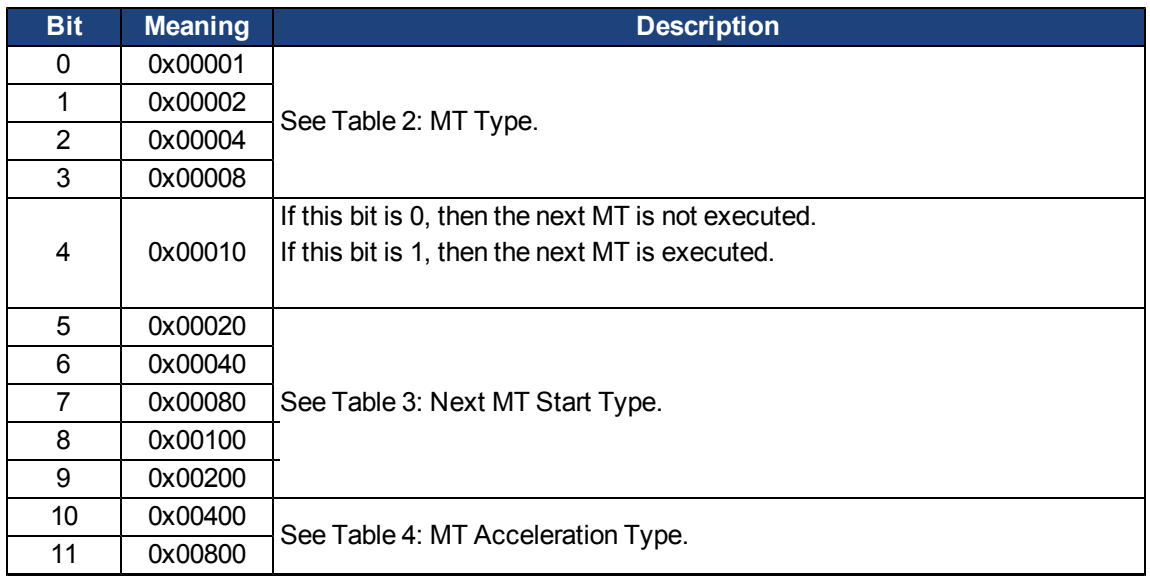

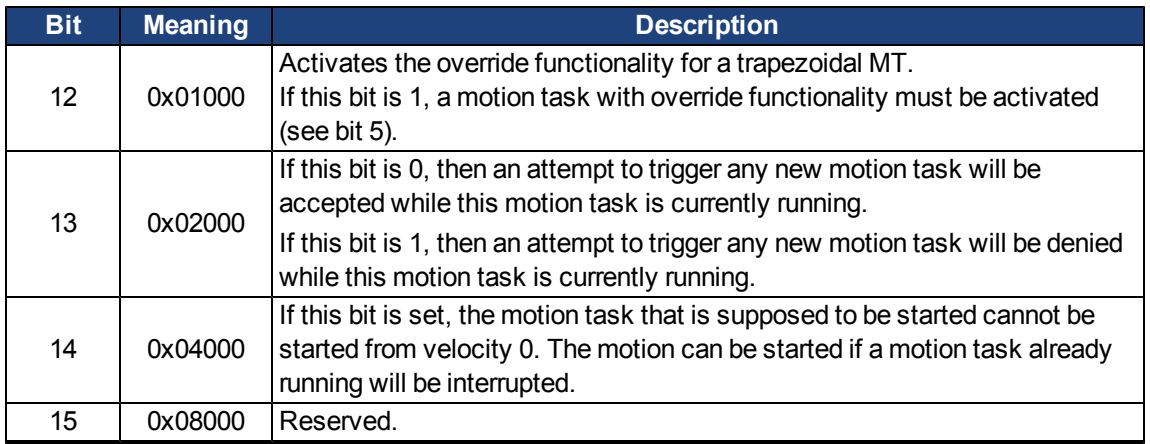

#### **Table 2: MT Type**

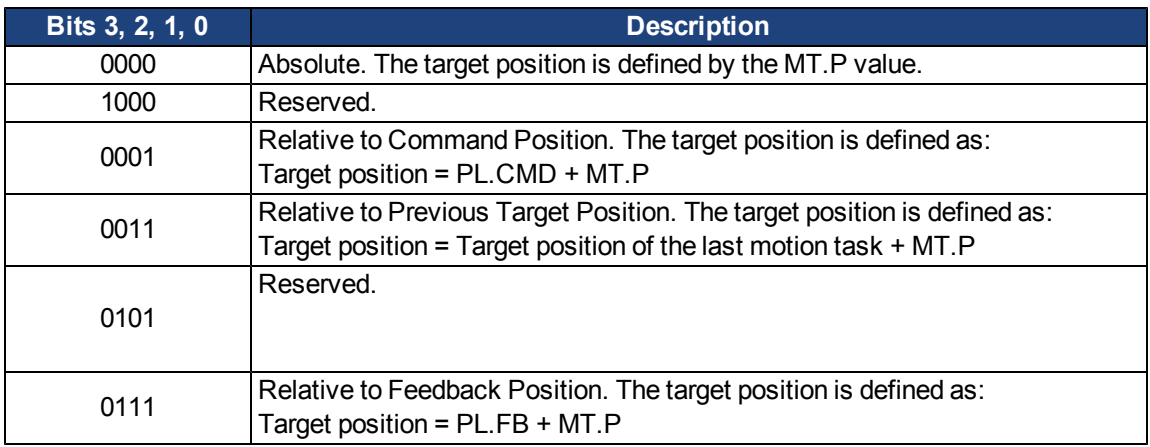

#### **Table 3: Next MT Start Type**

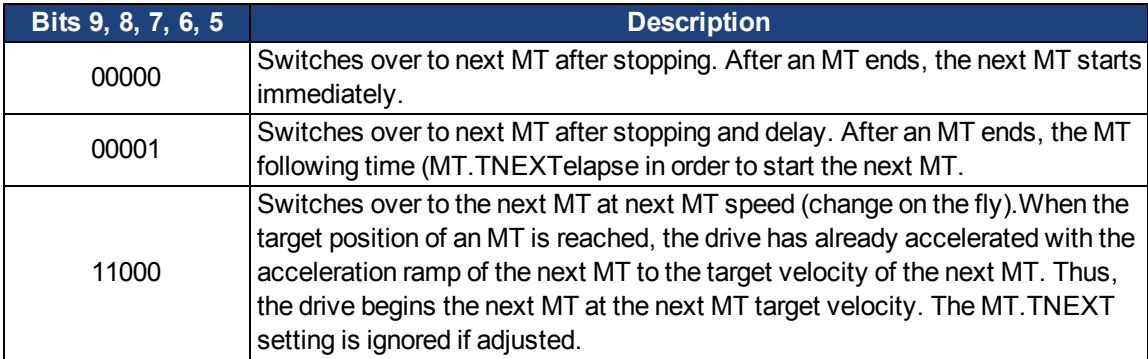

#### <span id="page-832-0"></span>**Table 4: MT Acceleration Type**

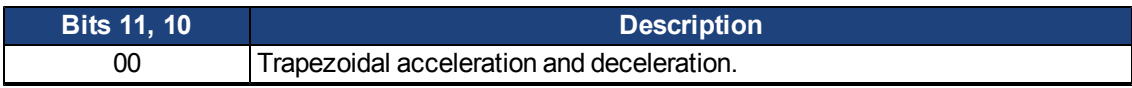

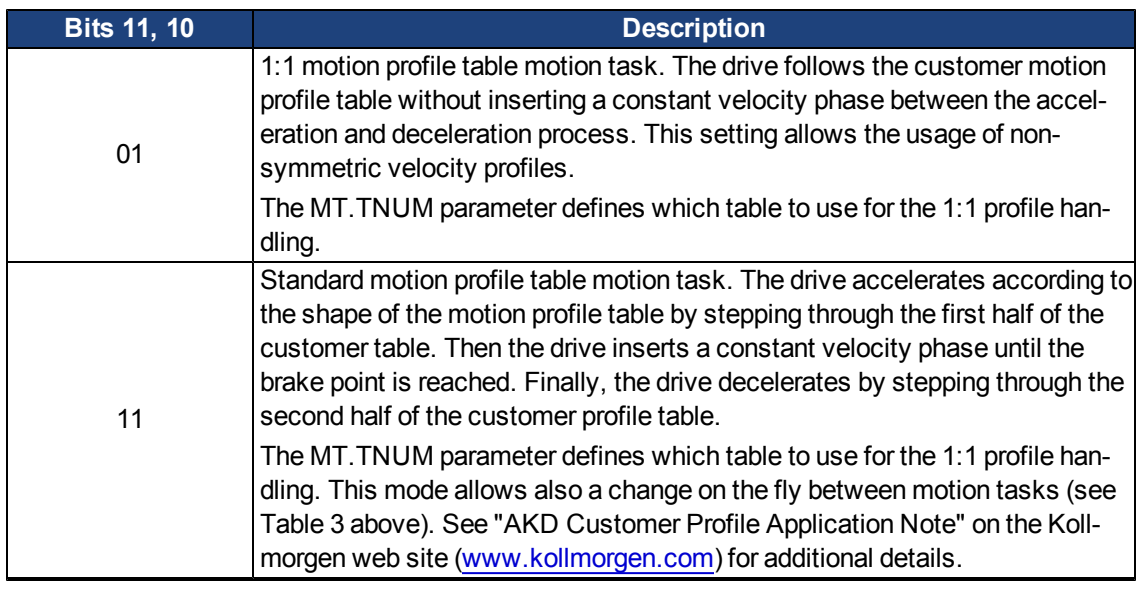

# **Related Topics**

# **MT.CONTINUE**

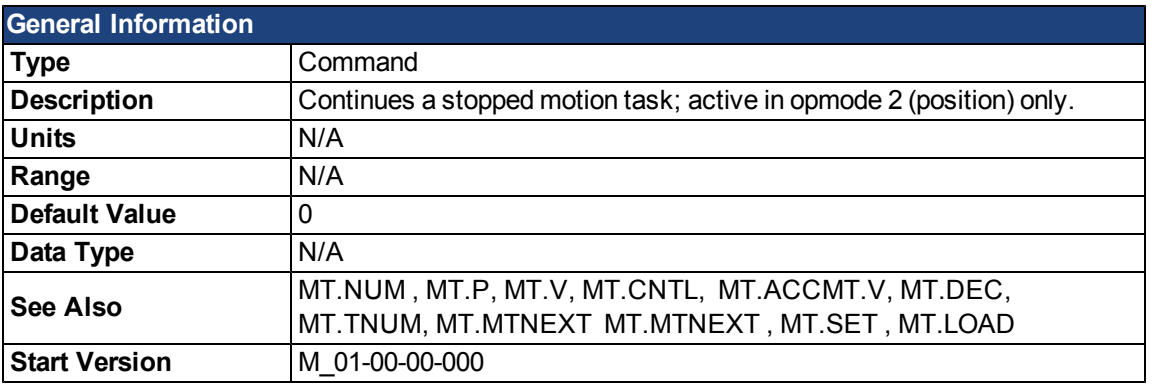

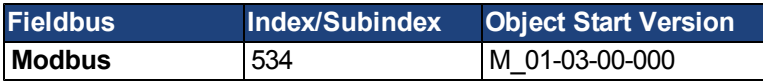

# **Description**

MT.CONTINUE continues a motion task that has been stopped by the DRV.STOP command.

### **Related Topics**

#### <span id="page-835-0"></span>**MT.DEC**

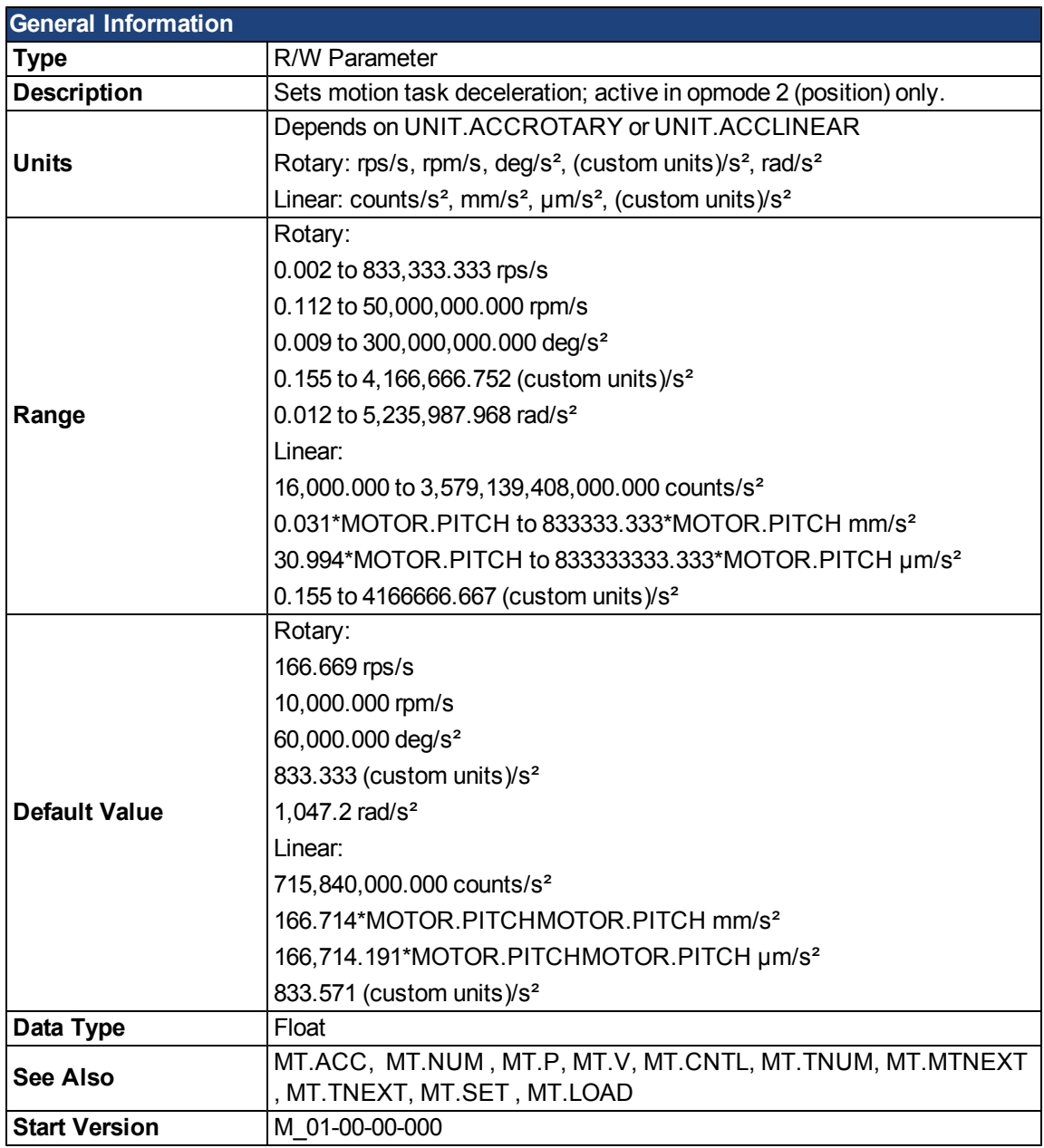

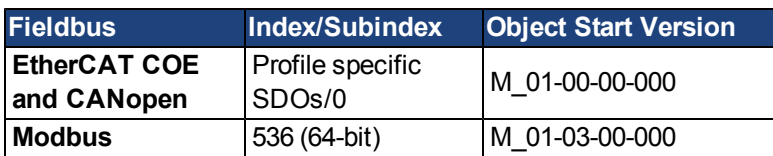

### **Description**

MT.DEC specifies the motion task deceleration and is used by the [MT.SET](#page-846-0) and [MT.LOAD](#page-840-0) commands. This parameter is a temporary value, since a motion task is only set after an MT.SET command is issued. The motion task deceleration is further limited by the maximum allowed acceleration, DRV.DEC.

A value of 0 for MT.DEC should not be used when setting a motion task via MT.SET because this value causes a validity check of the MT.SET command to fail.

A value of 0 for MT.DEC afteran [MT.LOAD](#page-840-0) command displays an empty (not initialized) motion task.

### **Related Topics**

### **MT.EMERGMT**

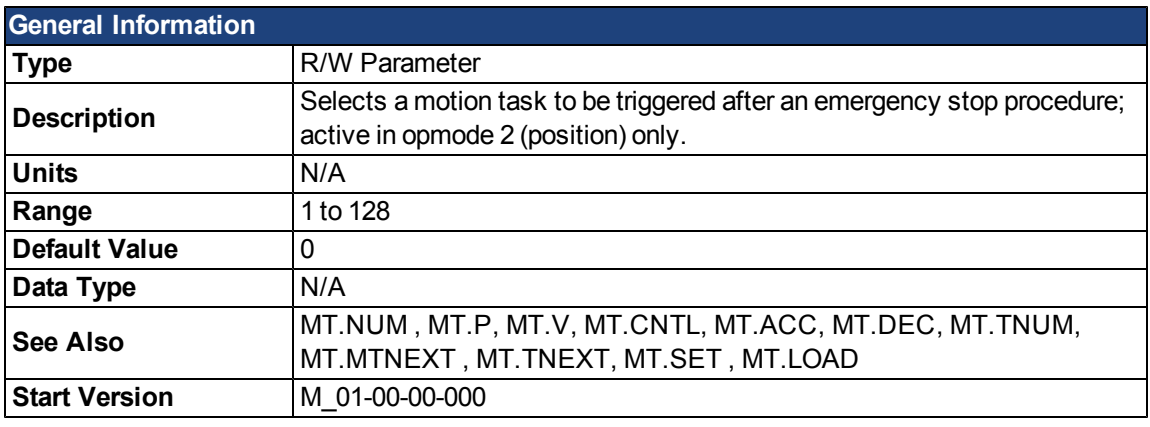

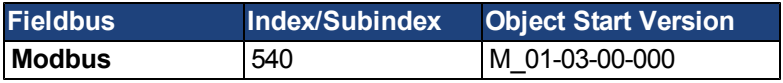

# **Description**

MT.EMERGMT selects the motion task to be triggered after an emergency stop procedure.

A value of –1 shows that no motion task must be started after a ramp-down procedure in a closed position loop mode of operation.

### **Related Topics**

### **MT.HOMEREQUIRE**

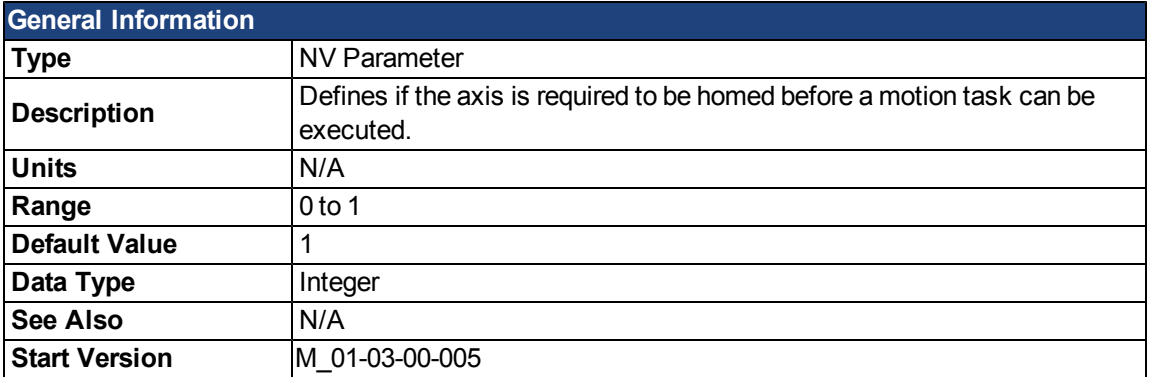

### **Description**

This parameter defines whether or not the axis must be homed before a motion task can be executed.

MT.HOMEREQUIRE = 0: The axis does not need to be homed before a motion task can execute ("Home Done" can be either true or false before a motion task can execute).

MT.HOMEREQUIRE = 1: Homing must be complete ("Home Done" is true) before a motion task can execute.

### **Related Topics**

### **MT.LIST**

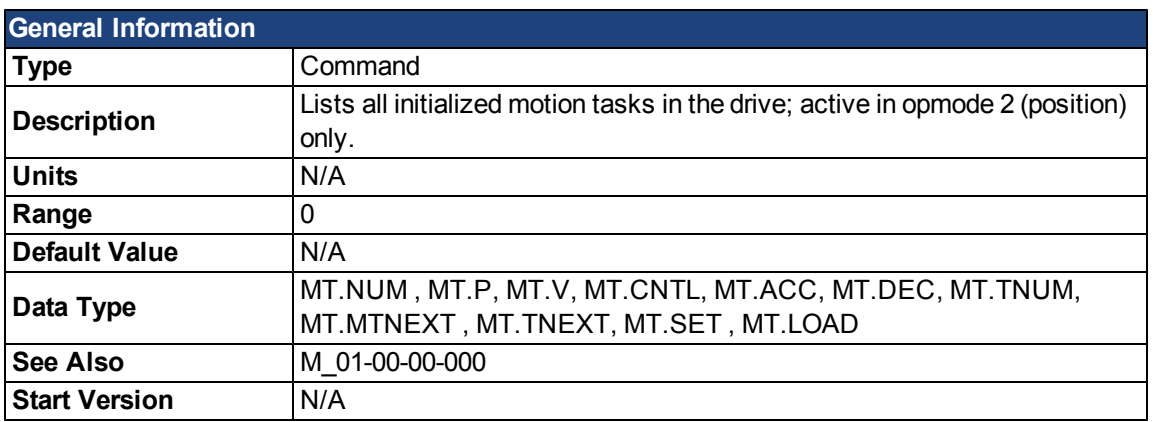

### **Description**

MT.LIST reads every initialized motion task from the drive. A motion task consists of the following parameters: [MT.NUM](#page-843-0), [MT.P](#page-844-0), [MT.V](#page-852-0), [MT.CNTL](#page-831-0), MT.ACC, [MT.DEC](#page-835-0), [MT.TNUM](#page-848-0), [MT.MTNEXT](#page-842-0) , and [MT.TNEXT.](#page-847-0) A motion task is considered as initialized as soonas [MT.V,](#page-852-0) MT.ACC, and [MT.DEC](#page-835-0) of that specific motion task have values not equal to 0.

### **Related Topics**

### <span id="page-840-0"></span>**MT.LOAD**

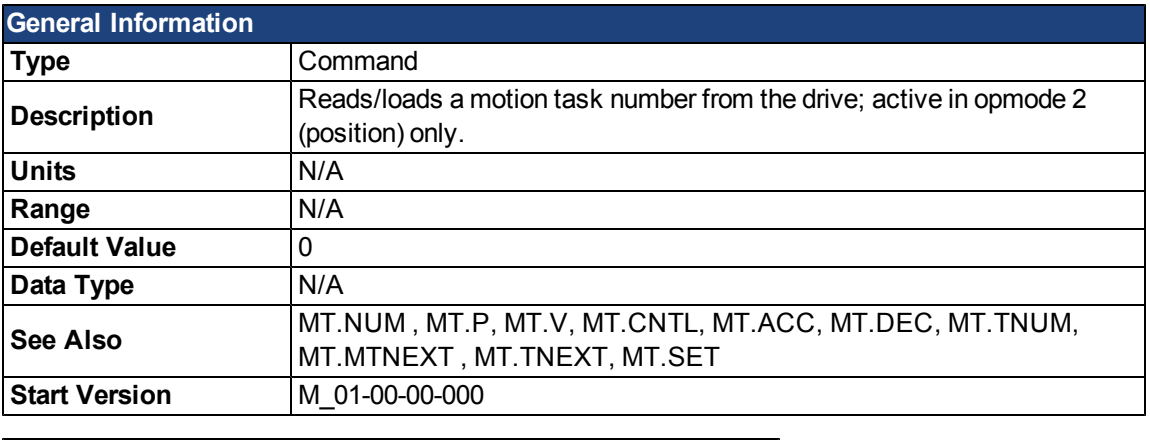

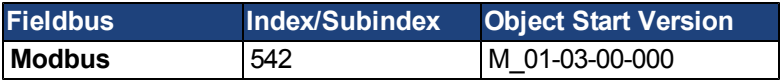

### **Description**

[MT.LOAD](#page-840-0) reads out a motion task number [MT.NUM](#page-843-0) from the drive. A motion task consists of the following parameters: MT.NUM, [MT.P,](#page-844-0) [MT.V](#page-852-0), [MT.CNTL,](#page-831-0) MT.ACC, [MT.DEC](#page-835-0), [MT.TNUM,](#page-848-0) [MT.MTNEXT](#page-842-0), [MT.TNEXT.](#page-847-0) These parameters belong to the motion task number MT.NUM and are refreshed by MT.LOAD.

### **Related Topics**

### **MT.MOVE**

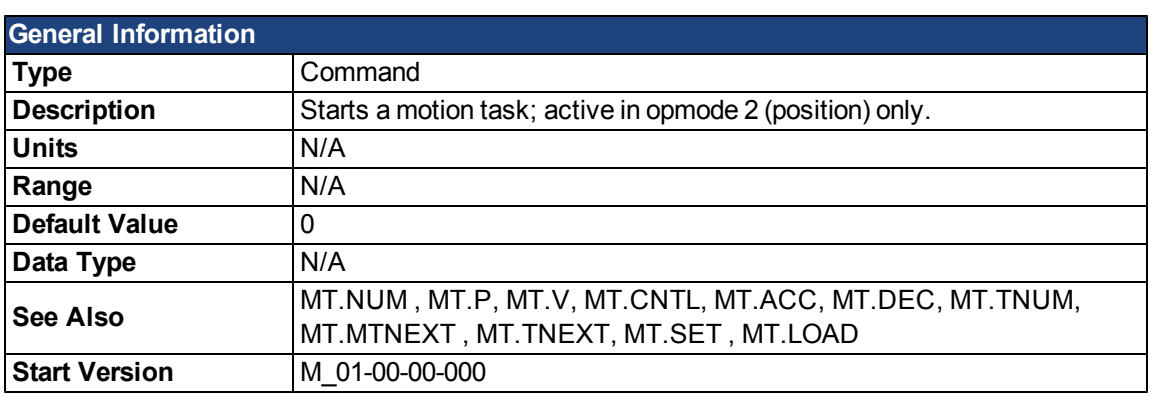

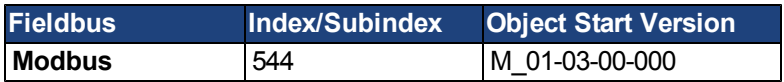

#### **Description**

MT.MOVE starts a motion task. This command needs one argument in order to start a motion task. The drive must be homed, otherwise the motion task will not start (see also HOME commands).

### **Example**

MT.MOVE 3 -> Start motion task number 3.

### **Related Topics**

[12.2 Motion Tasks](#page-143-0)

[Mode 2: Start Motion Task](#page-87-0)in [10.1 Digital Inputs and Outputs](#page-87-1) (see also **Modes 3: Motion Task Select Bit** and **Mode 4: Motion Task Start Selected** in this topic)

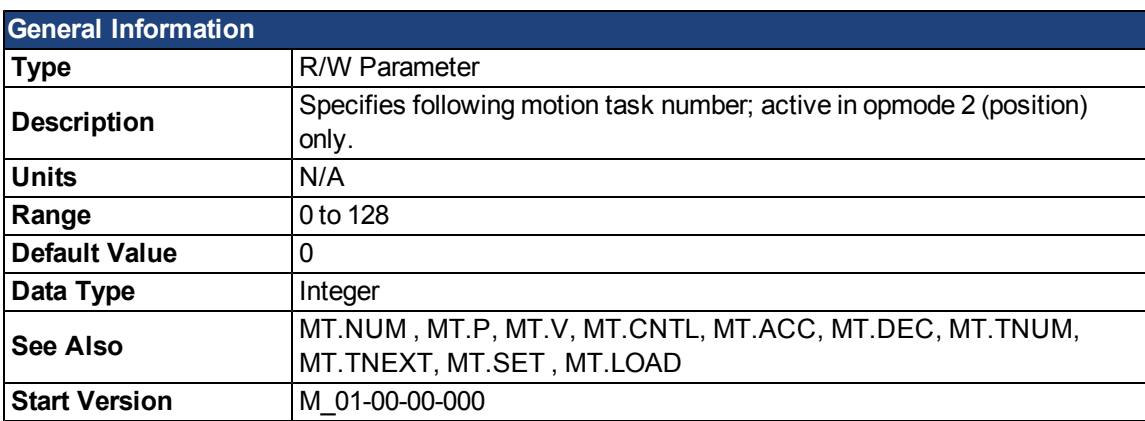

### <span id="page-842-0"></span>**MT.MTNEXT**

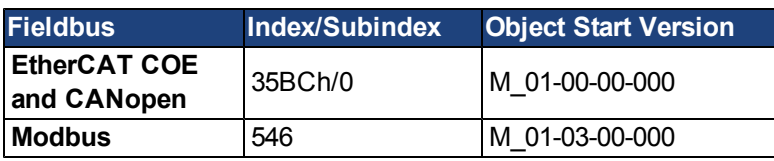

#### **Description**

MT.MTNEXT specifies the number of the following motion task and is used by the [MT.SET](#page-846-0) and [MT.LOAD](#page-840-0) command. This parameter is a temporary value. A motion task is only set afteran [MT.SET](#page-846-0) command.

The motion task control word can be selected so that a following motion task is executed after a first motion task. This parameter displays which motion task should be started after the first motion task.

#### **Related Topics**

### <span id="page-843-0"></span>**MT.NUM**

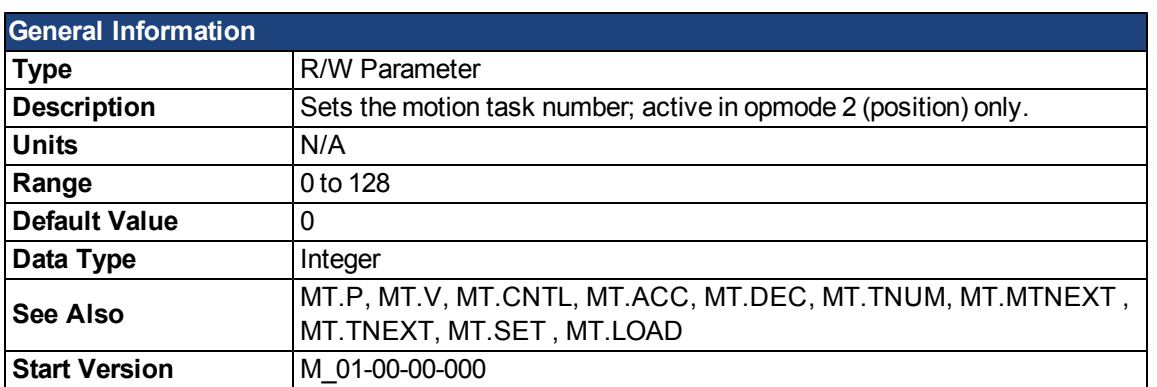

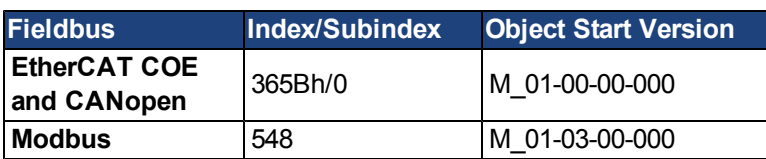

### **Description**

[MT.NUM](#page-843-0) specifies the motion task number, which is used by the [MT.SET](#page-846-0) and [MT.LOAD](#page-840-0) commands. This parameter is a temporary value. A motion task is only set afteran [MT.SET](#page-846-0) command is issued.

### **Related Topics**

#### <span id="page-844-0"></span>**MT.P**

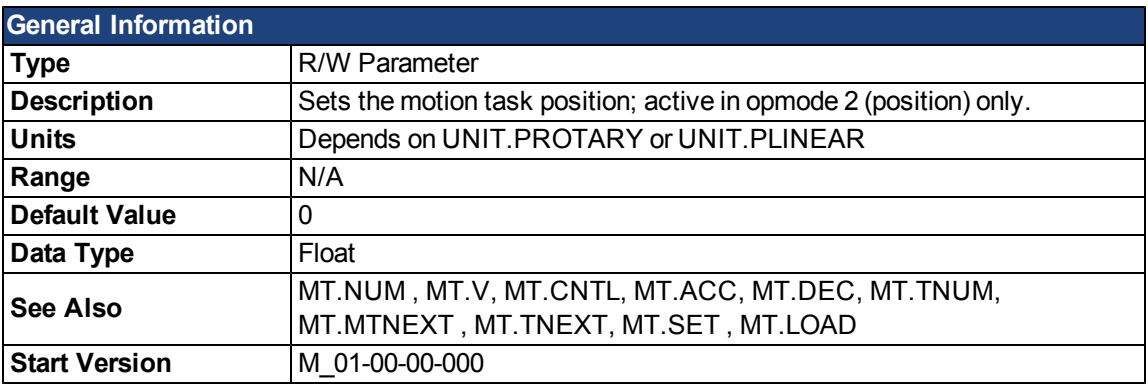

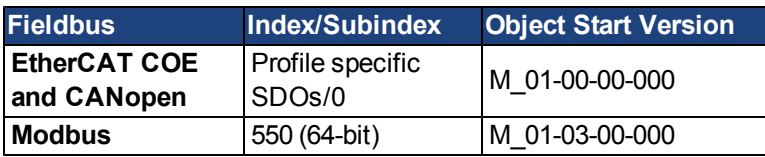

#### **Description**

MT.P specifies themotion task position, which is used by the[MT.SET](#page-846-0) and [MT.LOAD](#page-840-0) command. Depending on themotion task control word (MT.CNTL), theMT.P command can either be thetarget position of themotion task or a relative distance. This parameter is atemporary value. A motiontask is only set afteran[MT.SET](#page-846-0) command.

#### **Related Topics**

### **MT.PARAMS**

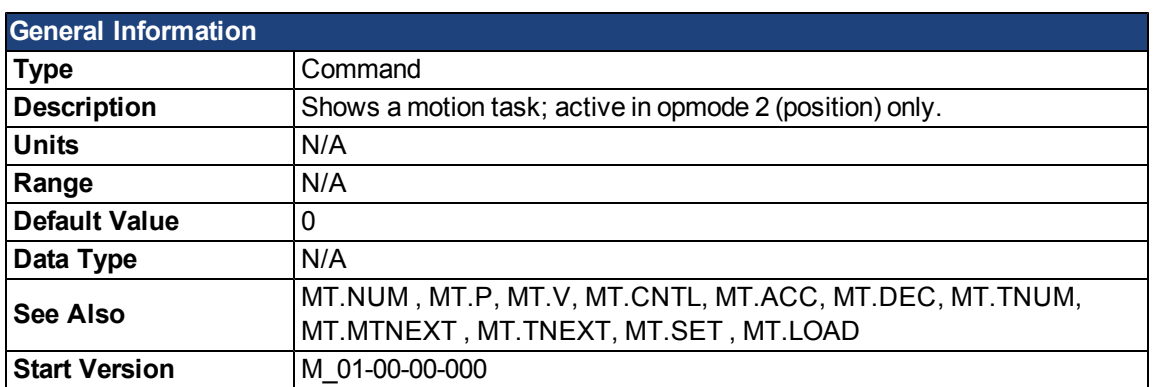

### **Description**

MT.PARAMS displays a motion task. This command needs one argument in order to show a motion task. If you enter MT.PARAMS without an argument, the drive returns the current or last active motion task.

### **Example**

MT.PARAMS 5

The drive responds as follows:

7 5222.000 Counts 135.000 rpm 1 550.746 rpm/s 654.458 rpm/s 0 0 0 ms

### **Related Topics**

### <span id="page-846-0"></span>**MT.SET**

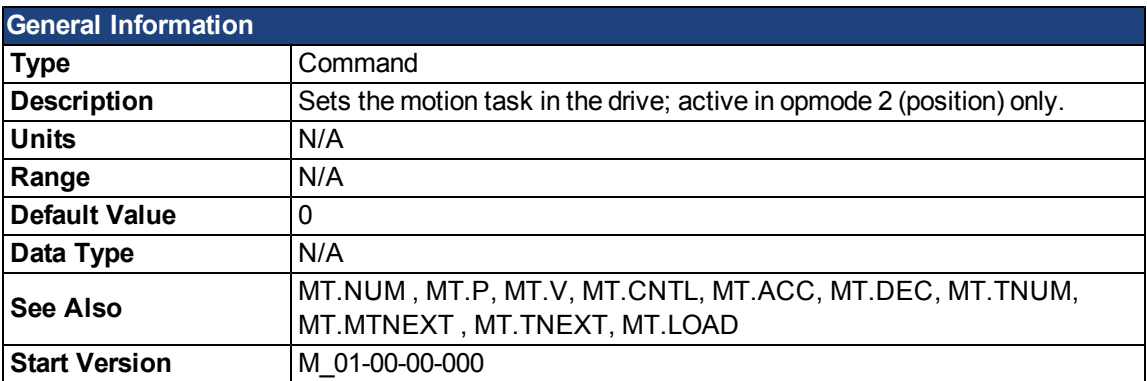

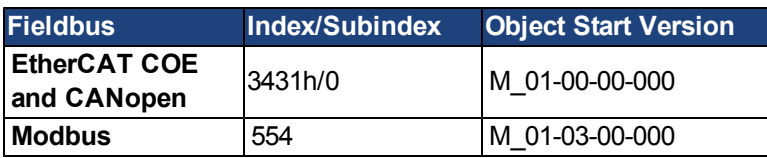

#### **Description**

MT.SET sends a motion task to the drive. A motion task consists of the following parameters: [MT.NUM](#page-843-0), [MT.P](#page-844-0), [MT.V](#page-852-0), [MT.CNTL,](#page-831-0) MT.ACC, [MT.DEC](#page-835-0), [MT.TNUM,](#page-848-0) [MT.MTNEXT](#page-842-0) , and [MT.TNEXT](#page-847-0).

The motion task number [\(MT.NUM](#page-843-0) ) with the parameters above is sent to the drive only after the MT.SET command.

#### **Related Topics**

# <span id="page-847-0"></span>**MT.TNEXT**

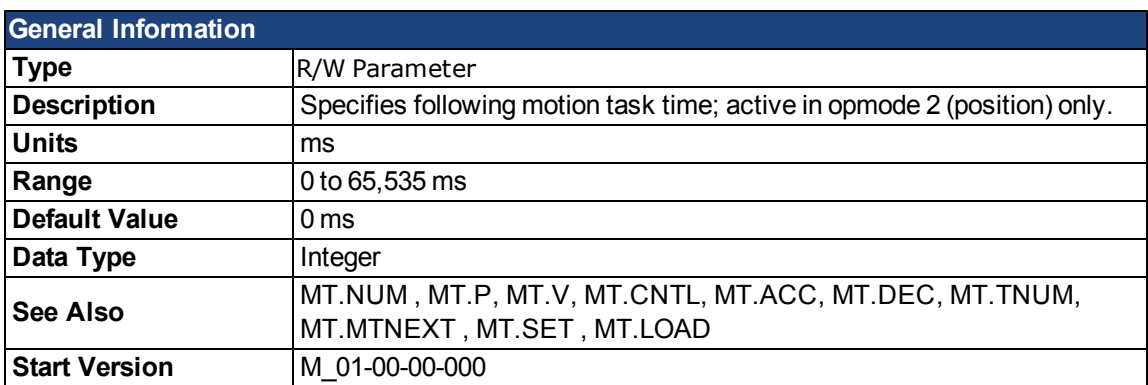

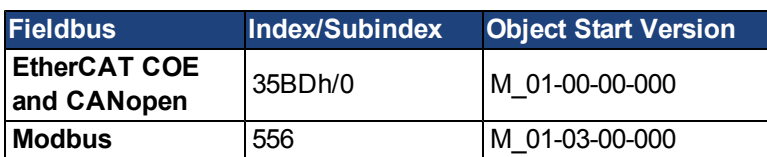

#### **Description**

MT.TNEXTspecifies the time that must elapse before starting a following motion task. This value is used by the [MT.SET](#page-846-0) and [MT.LOAD](#page-840-0) command. This parameter is a temporary value. A motion task is only set after an [MT.SET](#page-846-0) command.

The motion task control word can be selected so that a following motion task is executed after a first motion task and this additional delay time.

### **Related Topics**

#### <span id="page-848-0"></span>**[MT.TNUM](#page-848-0)**

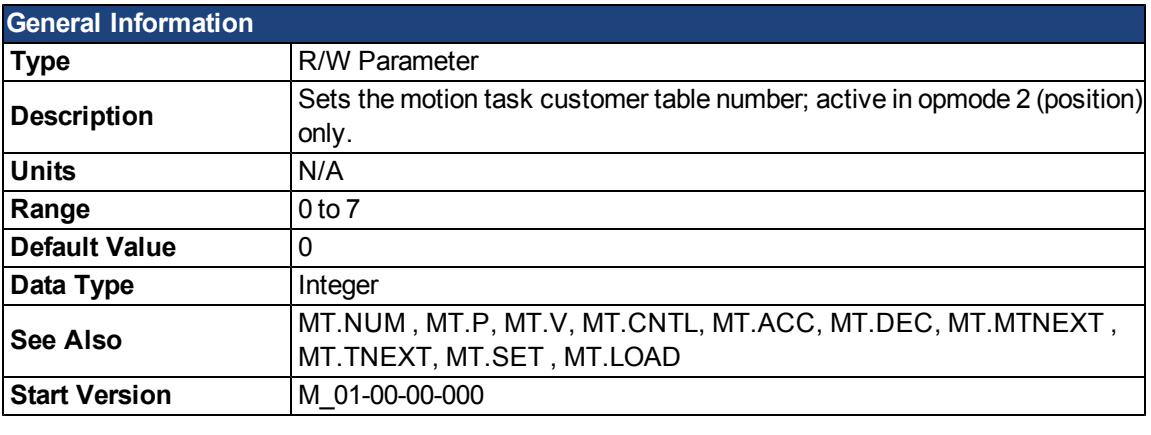

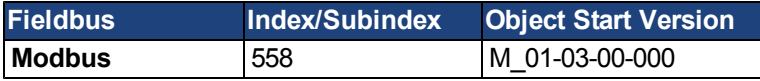

#### **Description**

[MT.TNUM](#page-848-0) specifies the customer profile table and is used by the [MT.SET](#page-846-0) and [MT.LOAD](#page-840-0) command. This parameter is a temporary value. A motion task is only set afteran [MT.SET](#page-846-0) command.

The drive can have up to eight customer specific profile tables. The drive performs an S-curve acceleration with these profile tables. The shapes of these tables have an impact on the shape of the motion task acceleration and deceleration. The motion task control word specifies if a customer profile table is used or not.

This parameter has no impact when a trapezoidal motion task acceleration and deceleration profile is selected (see [Table 4: MT Acceleration Type](#page-832-0)in the MT.CNTL description).

#### **Related Topics**

### **MT.TNVSAVE**

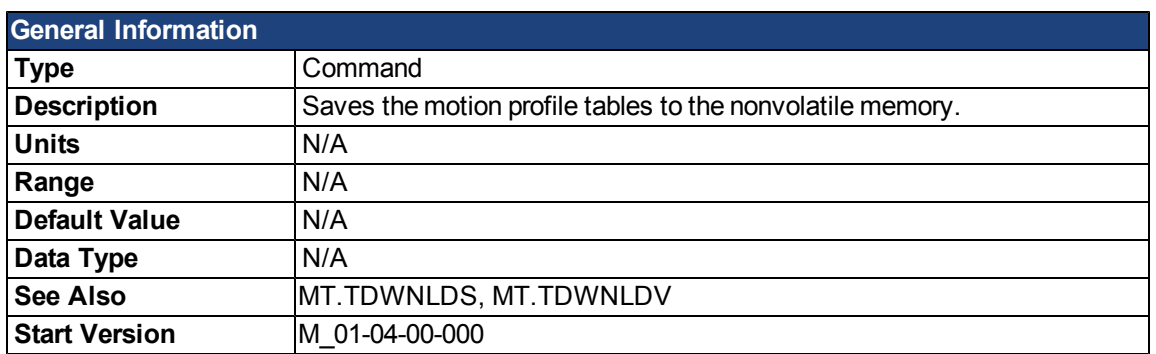

### **Description**

This command saves all motion profile tables, which are used for motion tasking, to the nonvolatile memory. The nonvolatile memory for these tables can be cleared by triggering this command while no motion profile table is available in the volatile memory (empty array in the volatile memory). The nonvolatile memory for these tables can be deleted as follows:

-->MT.TDWNLDS 1 -->MT.TDWNLDS 2 -->MT.TNVSAVE

The first two commands are needed in order to delete all motion profile tables in the volatile memory. The following MT.TNVSAVE command detects that there is no data available in the volatile memory and therefore deletes the nonvolatile memory sector.

WorkBench also uses this command for the firmware download procedure.

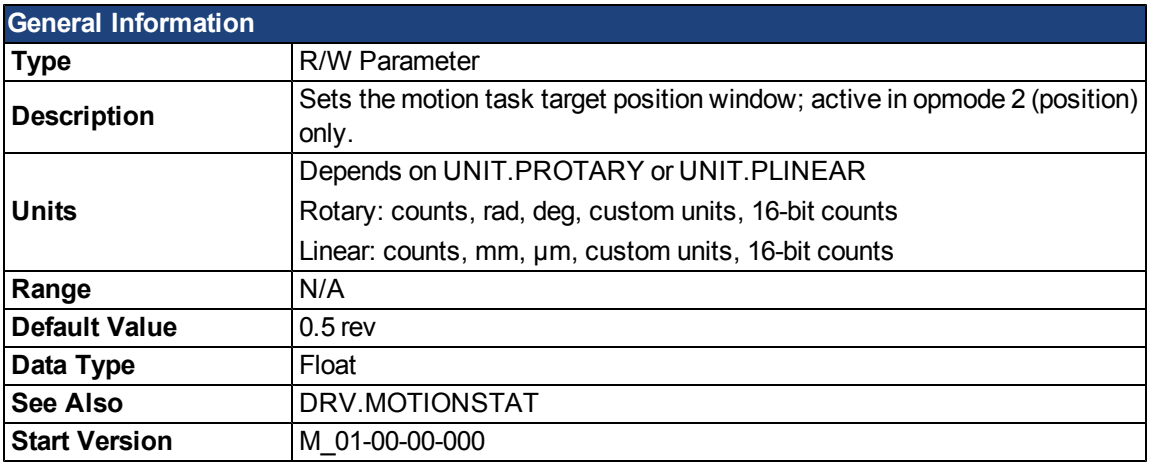

# **MT.TPOSWND**

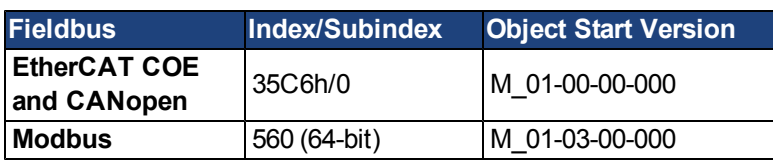

### **Description**

Within DRV.MOTIONSTAT, MT.TPOSWND is used to indicate that the target position of a motion task has been reached. DRV.MOTIONSTAT displays a "Target Position Reached" bit as soon as the following statement becomes true:

abs(actual\_position – target\_position) < MT.TPOSWND

#### **Related Topics**

# **MT.TVELWND**

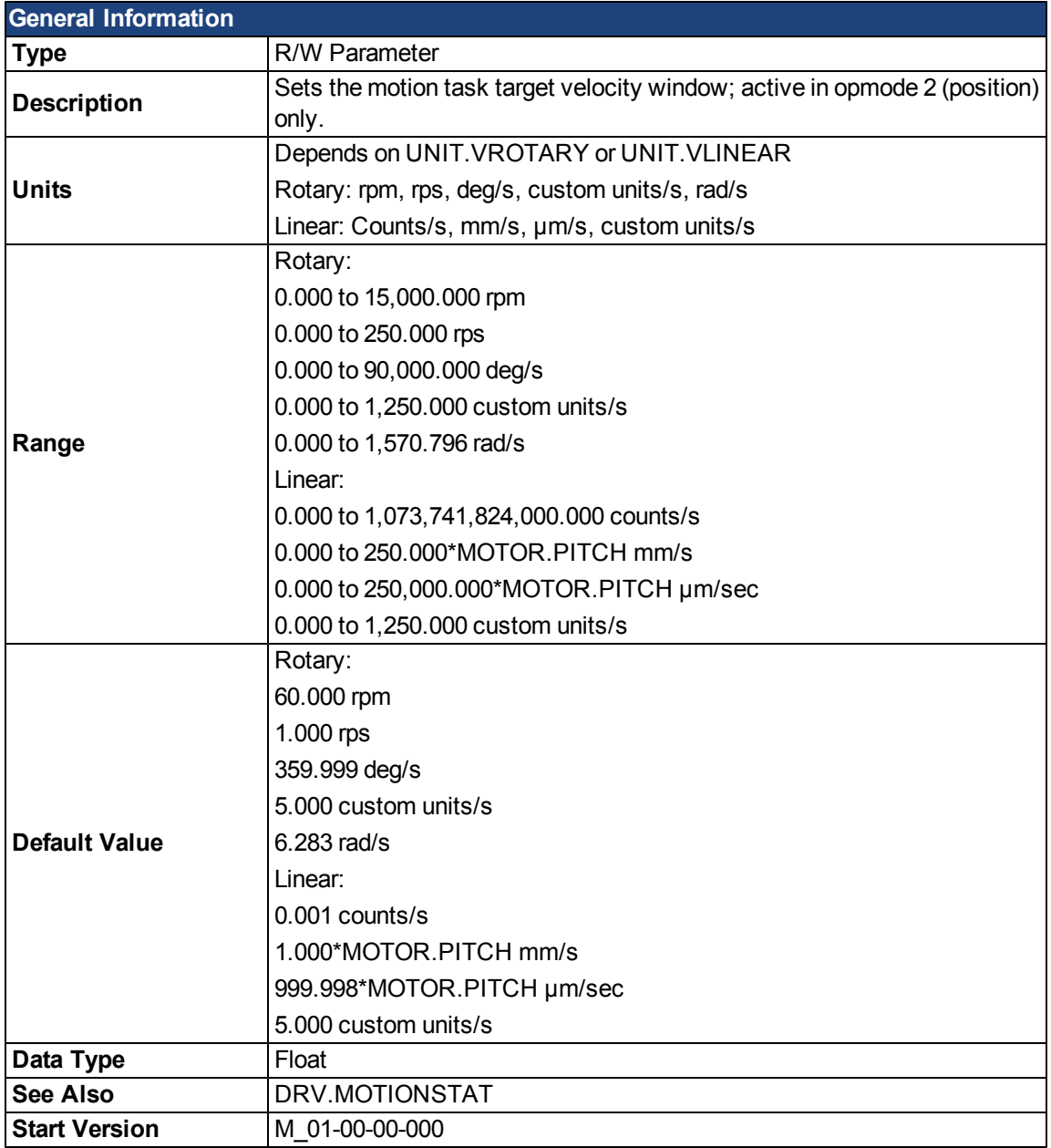

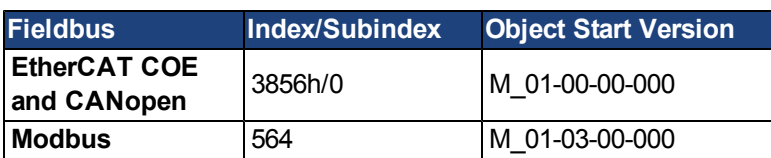

### **Description**

Within [DRV.MOTIONSTAT,](#page-678-0) MT.TVELWND is used to indicate that the target velocity of a motion task has been reached. [DRV.MOTIONSTAT](#page-678-0) displays a "Target Velocity Reached" bit as soon as the following statement becomes true:

(target velocity – MT.TVELWND) < actual velocity < (target velocity + MT)

### **Related Topics**

#### <span id="page-852-0"></span>**MT.V**

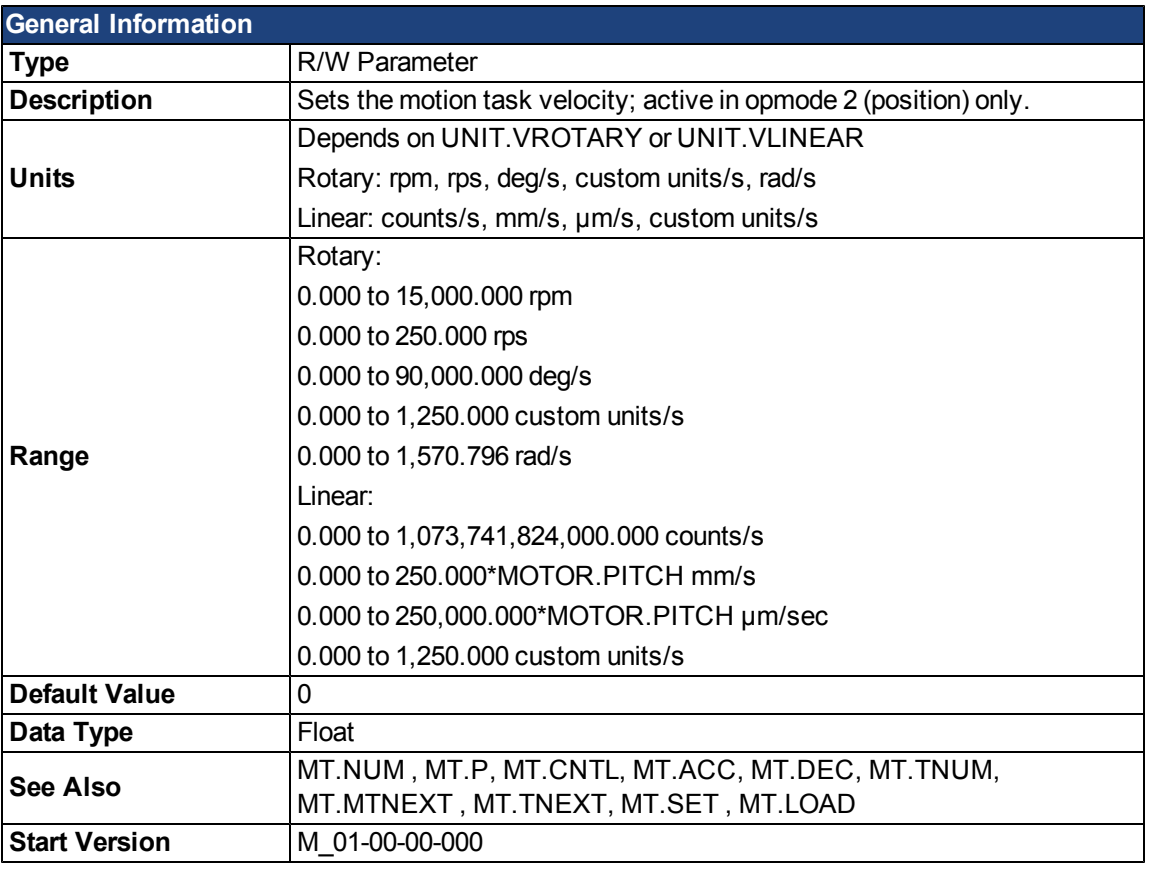

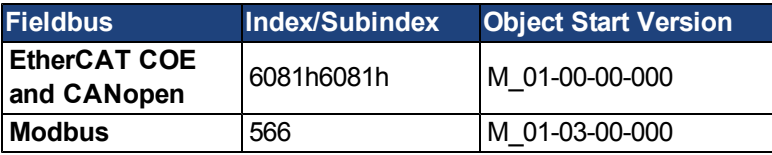

### **Description**

MT.V specifies the motion task velocity, which is used by the [MT.SET](#page-846-0) and [MT.LOAD](#page-840-0) command. This parameter is a temporary value. A motion task is only set afteran [MT.SET](#page-846-0) command. The motion task velocity is furthermore limited by VL.LIMITP or VL.LIMITN depending on the direction of the motion task.

A value of 0 should not be used when setting a motion task via [MT.SET](#page-846-0) because this value causes a validity check of the [MT.SET](#page-846-0) command to fail.

A value of 0 afteran [MT.LOAD](#page-840-0) command displays an empty (not initialized) motion task.

### **Related Topics**

### **MT.VCMD**

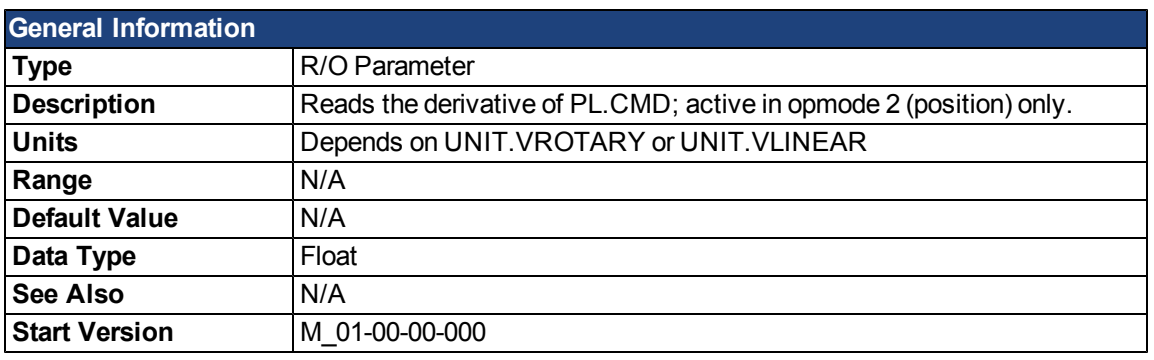

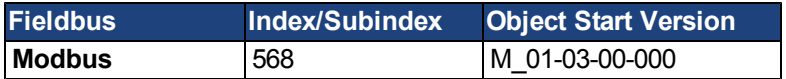

### **Description**

MT.VCMD returns the derivative of the position loop trajectory (PL.CMD), which is therefore a velocity. MT.VCMD is updated while the drive is in DRV.OPMODE 2 and is processing the following motion types:

- Motion tasking
- Homing
- Electronic gearing
- Service motion
- External trajectory coming from a fieldbus
- External trajectory calculated from an analog input signal

### **Related Topics**

# **PL Parameters**

### <span id="page-854-0"></span>**PL.CMD**

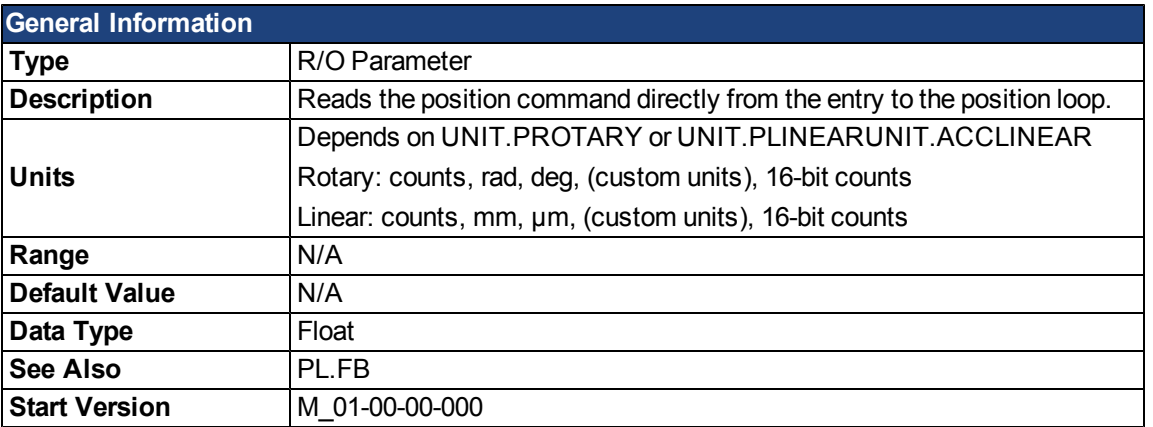

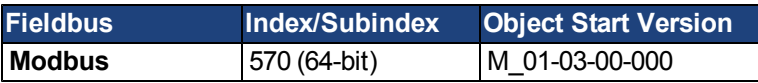

### **Description**

PL.CMD reads the position command as it is received in the position loop entry.

### **Related Topics**

[11.5 Position Loop](#page-125-0)

[10.4 Analog Input](#page-102-0)

### <span id="page-855-0"></span>**PL.ERR**

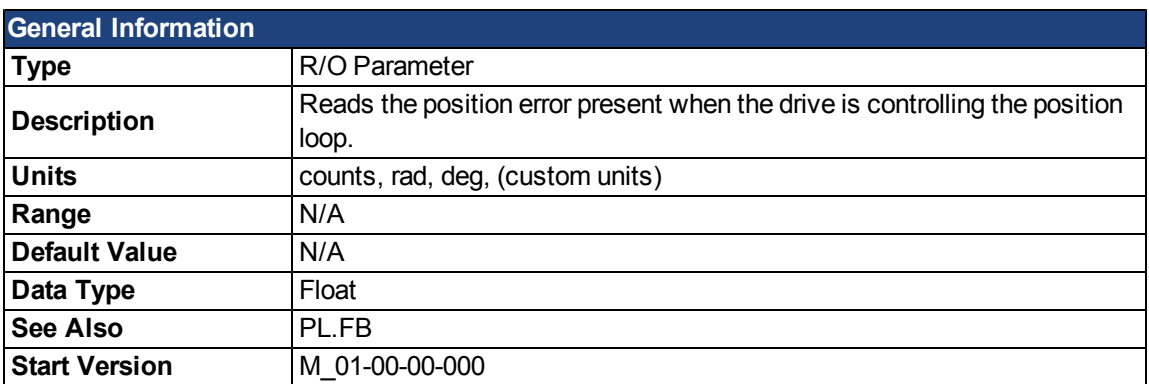

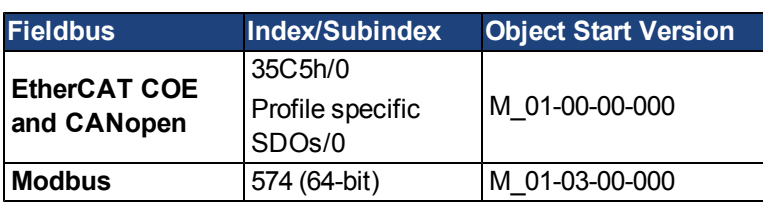

### **Description**

PL.ERR reads the position error present when the drive is controlling the position loop. PL.ERR is the difference between the actual position of the motor shaft ([PL.FB](#page-860-0)) and the commanded position of the drive [\(PL.CMD](#page-854-0)). If the drive is not in the position operating mode([DRV.OPMODE](#page-684-0) = 2), then the PL.ERR value is not generated by the drive and this parameter is read as 0.

### **Related Topics**

### <span id="page-856-0"></span>**PL.ERRFTHRESH**

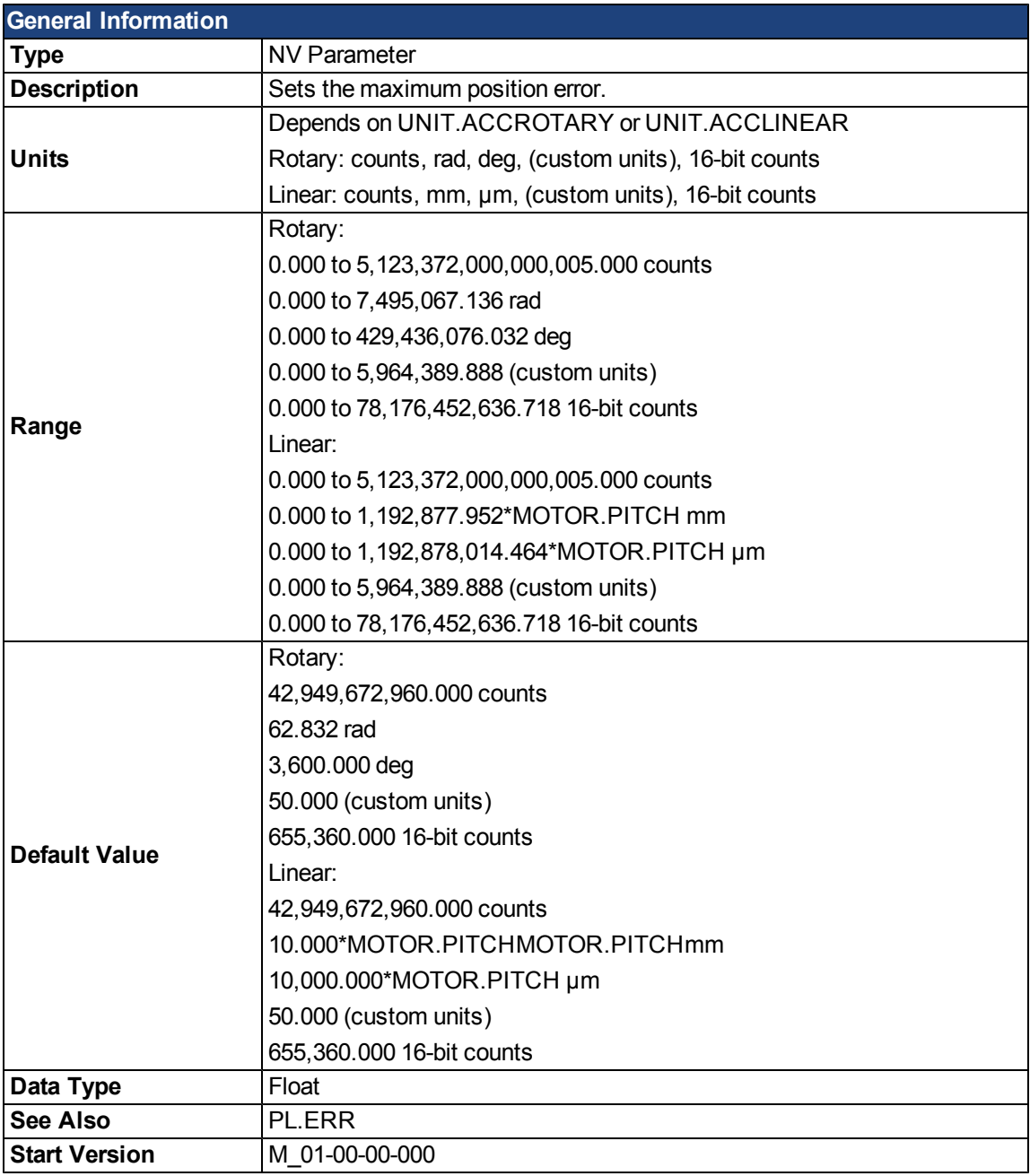

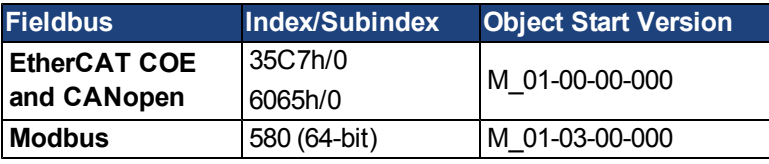

#### **Description**

This parameter sets the maximum position error. If the position error [PL.ERR](#page-855-0) is larger than PL.ERRFTHRESH the drive generates a fault. If PL.ERRFTHRESH is set to 0, the maximum position error is ignored.

#### **Example**

Set position rotary units to 2 (degrees). Setting PL.ERRFTHRESH to 1000 states that is the position error is larger than 1000 degrees, the drive will generate a fault.

UNIT.PROTARY 2

AKD User Guide | PL Parameters

PL.ERRFTHRESH 1000

# **Related Topics**

#### **PL.ERRMODE**

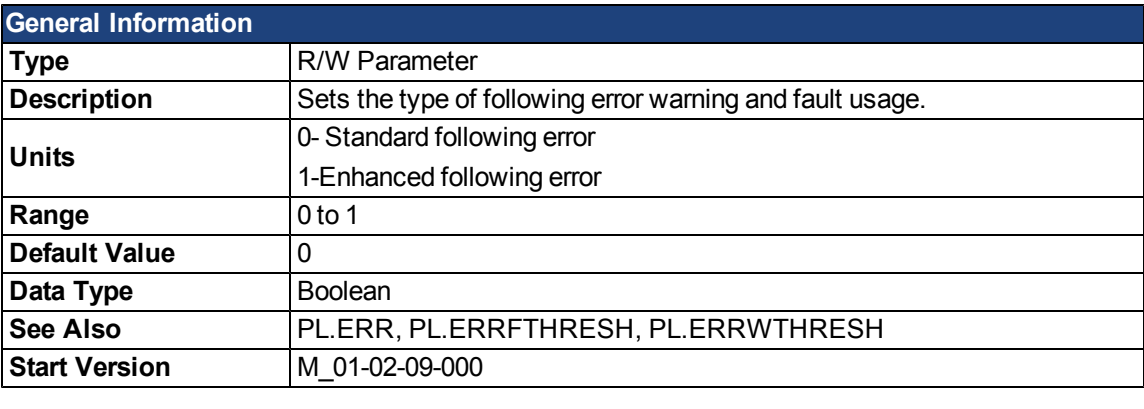

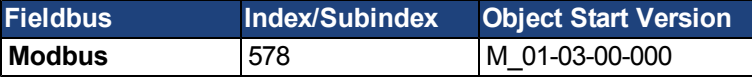

#### **Description**

PL.ERRMODE sets the type of following error warning and fault usage.

#### **Mode 0 - following error magnitude fault**

In Mode 0, the values of PL.ERRFTHRESH and PL.ERRWTHRESH are compared against the value of PL.ERR. If the absolute value of PL.ERR is larger than PL.ERRWTHRESH, then a warning is generated. If the absolute value of PL.ERR is larger than PL.ERRFTHRESH, then a fault is generated.

#### **Mode 1 - deviation from predicted trajectory fault**

In Mode 1, the values of PL.ERRFTHRESH and PL.ERRWTHRESH are compared against the following value:

 $\epsilon$ error > = abs(PL.ERR - [ ( VL.CMD – VL.FF) / PL.KP ] )

If the absolute value of <error> is larger than PL.ERRWTHRESH for a consecutive period of 100 ms, then a warning is generated. If the absolute value of <error> is larger than PL.ERRFTHRESH for a consecutive period of 100 ms, then a fault is generated.

In mode 1, if PL.KI is not 0 then the following error prediction mechanism is turned off. When the drive is disabled, the following error limit tests are turned off and the warnings are cleared. A value of 0 in PL.ERR-FTHRESH or PL.ERRWTHRESH disables the respective functionality.

### **Example**

Assuming

PL.ERRMODE = 0, PL.ERRFTHRESH=1.2, PL.ERRWTHRESH=1, then PL.ERR reads 1.1.

In this case the warning is generated, but the fault is not.

Assuming PL.ERRMODE = 0, PL.ERRFTHRESH=1.2, PL.ERRWTHRESH=1, then PL.ERR reads 1.3. In this case the warning is generated, as well as the fault.

### **Related Topics**

### <span id="page-859-0"></span>**PL.ERRWTHRESH**

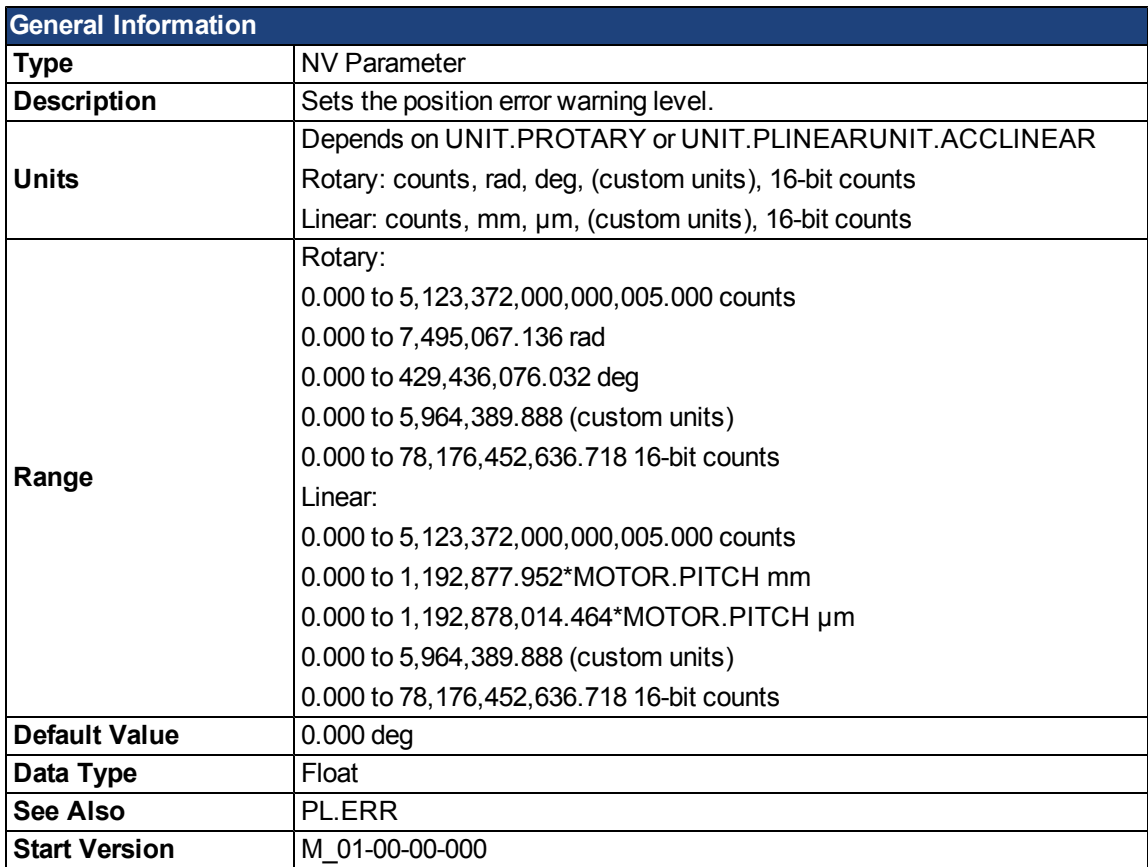

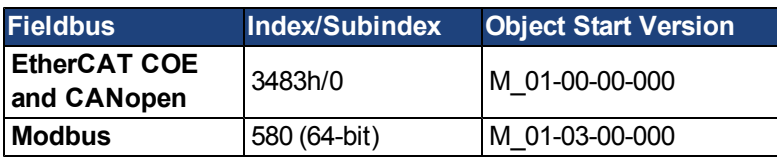

### **Description**

If this value is not equal 0 and the position error [PL.ERR](#page-855-0) is larger than this value, the drive will generate a warning. If PL.ERRWTHRESH is set to 0 the warning is not issued.

### **Example**

Set position rotary units to 2 degrees. If you set PL.ERRWTHRESH to 100 and the position error is larger than 100 degrees, then the drive will generate a warning.

UNIT.PROTARY 2

PL.ERRWTHRESH 100

### **Related Topics**

#### <span id="page-860-0"></span>**PL.FB**

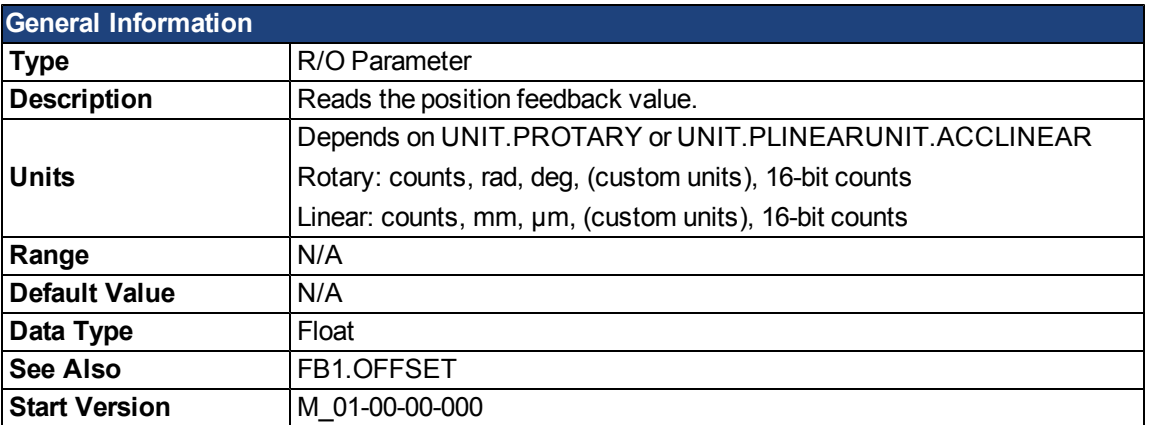

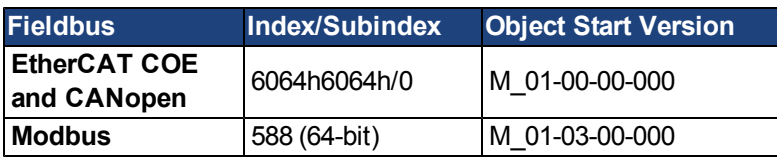

#### **Description**

PL.FB returns the position feedback value.

Note that this value is not the pure feedback value read from the feedback device, but also includes the value of the FB1.OFFSET and an internal offset set automatically by the FW when a homing switch is actuated.

# **Related Topics**

[11.5 Position Loop](#page-125-0)

[Selecting and Using Homing Modes](#page-135-0)

### **PL.FBSOURCE**

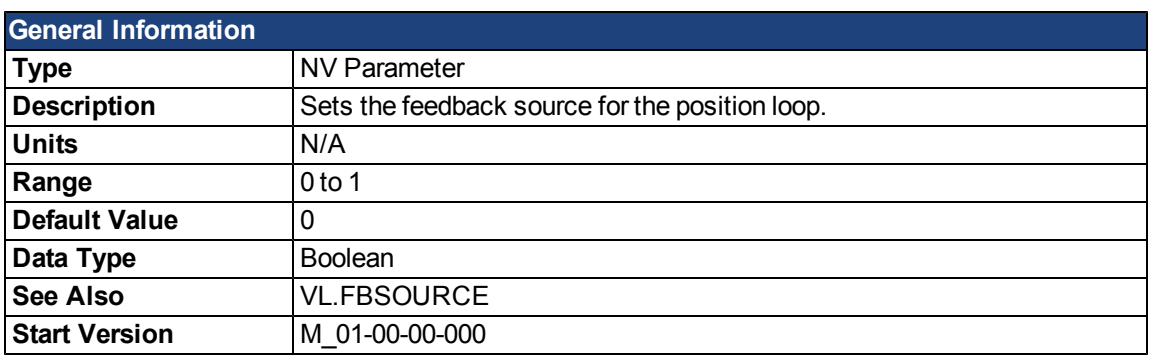

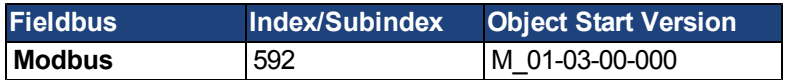

#### **Description**

This parameter determines the feedback source that the position loop uses. A value of 0 for this parameter selects the primary feedback, a value of 1 selects the secondary feedback. If you use the secondary feedback as the source for the position loop, then FB2.MODE mode should be set as 0 (A/B signals). A/B signals are the only supported feedback type as secondary feedback into the position loop. Other settings for FB2.MODE are intended as pulse inputs or a gearing command when PL.FBSOURCE remains 0.

### **Related Topics**

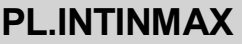

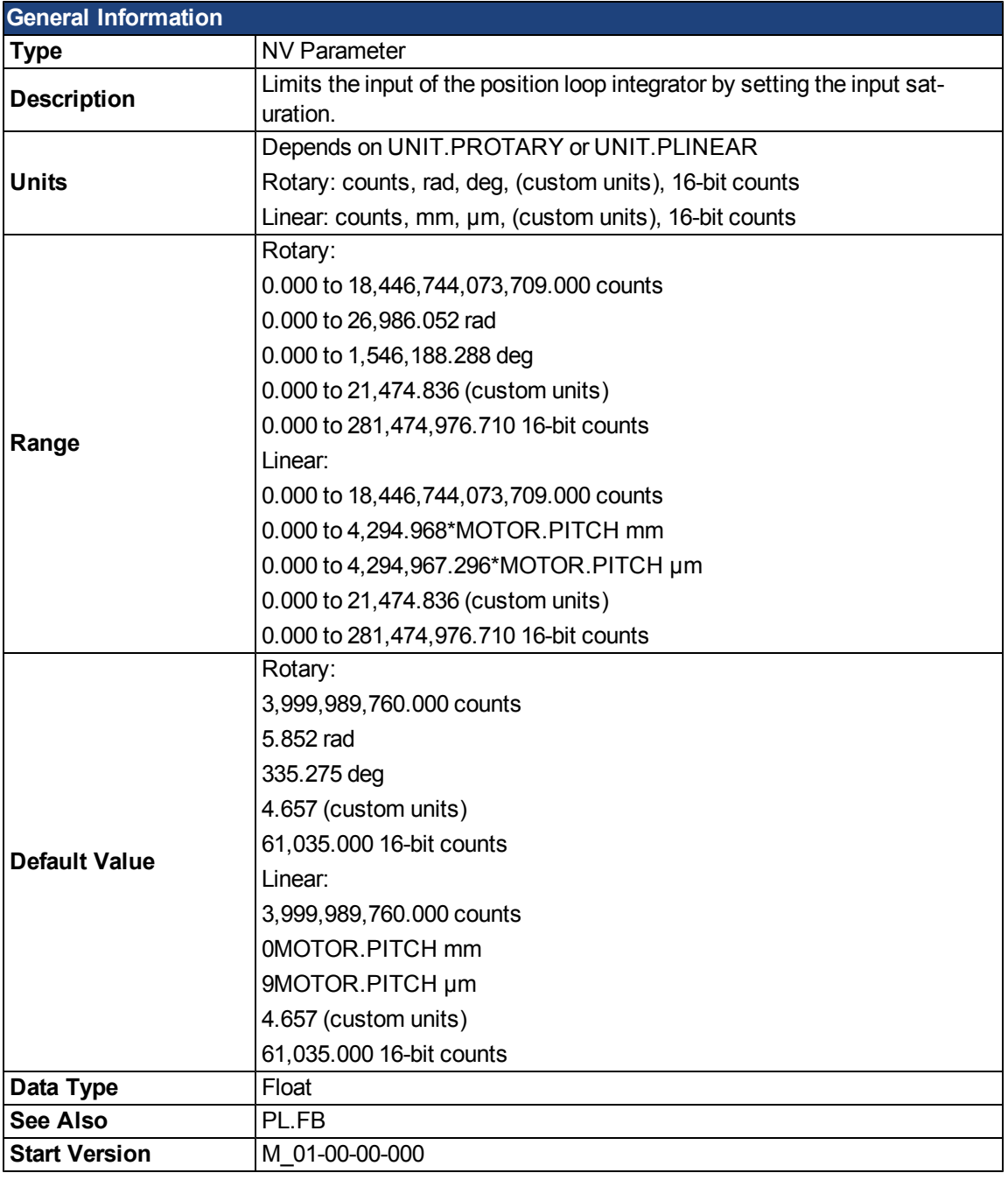

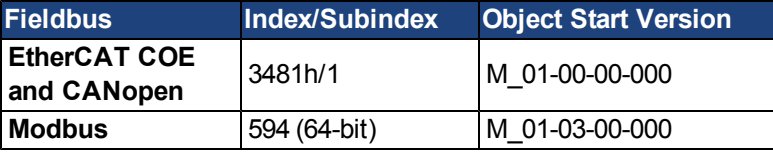

### **Description**

PL.INTINMAX limits the input of the position loop integrator by setting the input saturation. When used in concert with PL.INSATOUT, this variable allows you to make the position loop integrator effective near the target position. Far from the target position, however,the integrator is not dominant in the loop dynamics.

### **Related Topics**

# **PL.INTOUTMAX**

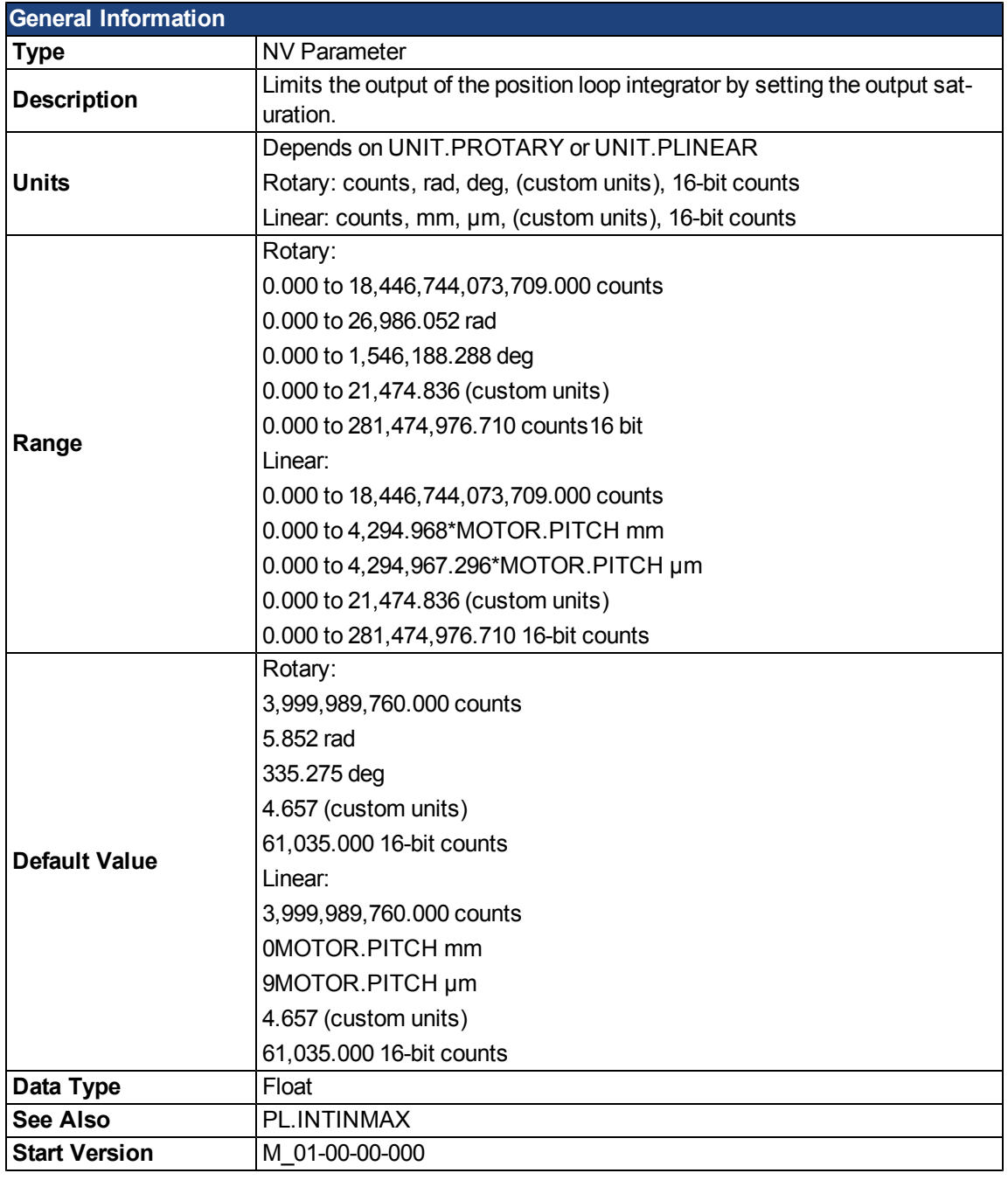

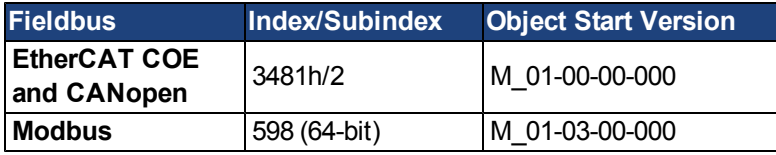

### **Description**

PL.INTOUTMAX limits the output of the position loop integrator by setting the output saturation.

When used in concert with PL.INTINMAX, this variable allows you to make the position loop integrator effective nearthe target position. Farfrom thetarget position, however, the integrator is not dominant in the loop dynamics.

### **Related Topics**
# <span id="page-864-0"></span>**PL.KI**

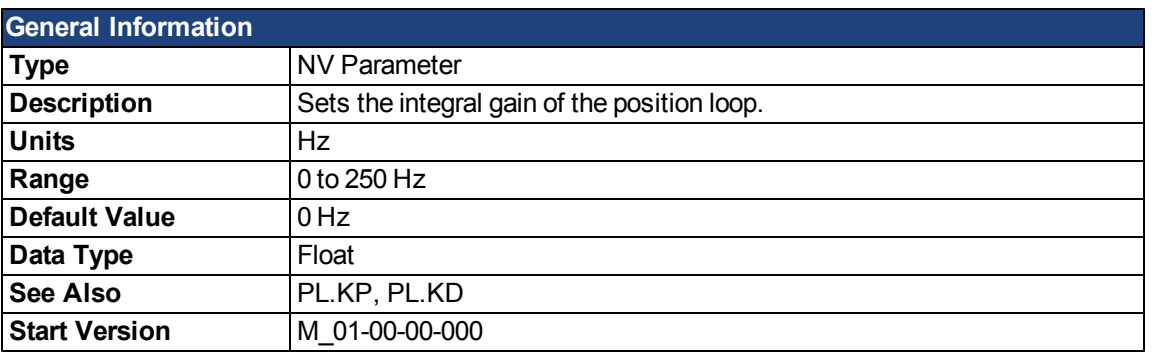

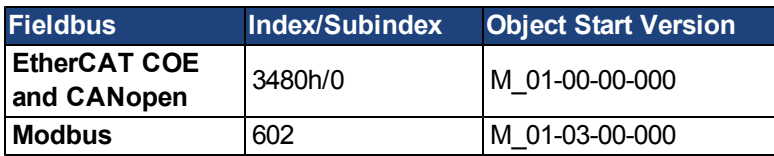

# **Description**

PL.KI sets the integral gain of the position regulator PID loop.

# **Related Topics**

# **PL.KP**

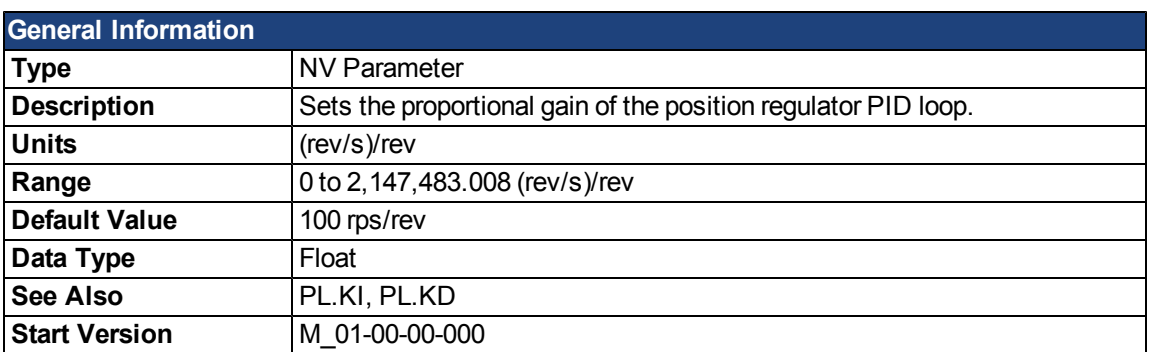

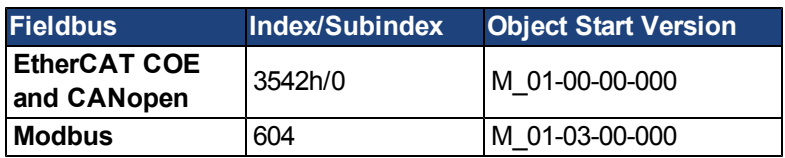

# **Description**

PL.KP sets the proportional gain of the position regulator PID loop.

# **Related Topics**

# <span id="page-866-0"></span>**PL.MODP1**

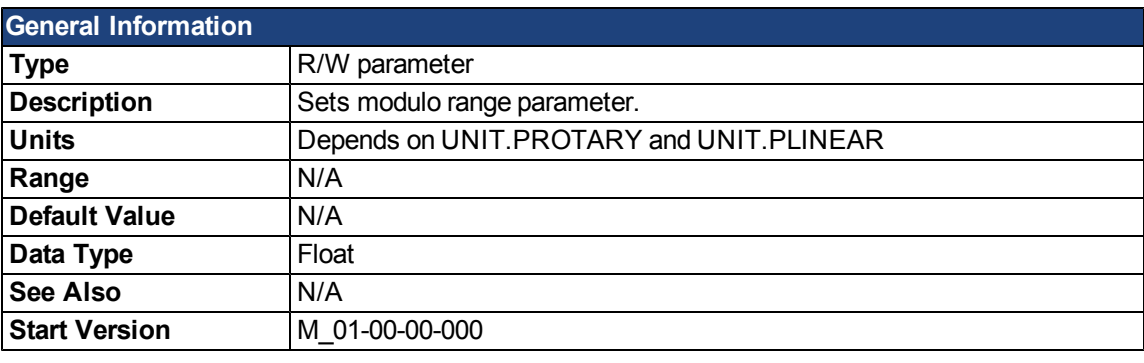

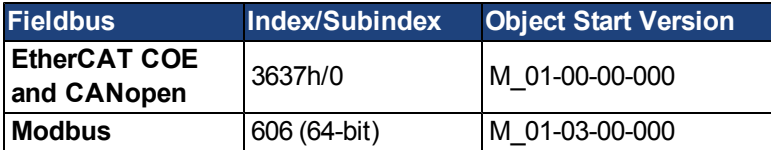

# **Description**

This parameter is either the beginning or the end of the modulo range, depending on whether this value is smaller or larger than PL.MODP2. If you set PL.MODP1 equal to PL.MODP2, an error message occurs.

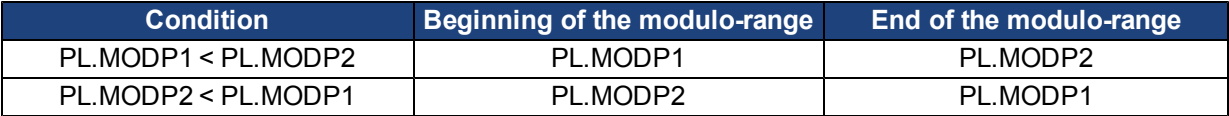

### **Related Topics**

# **PL.MODP2**

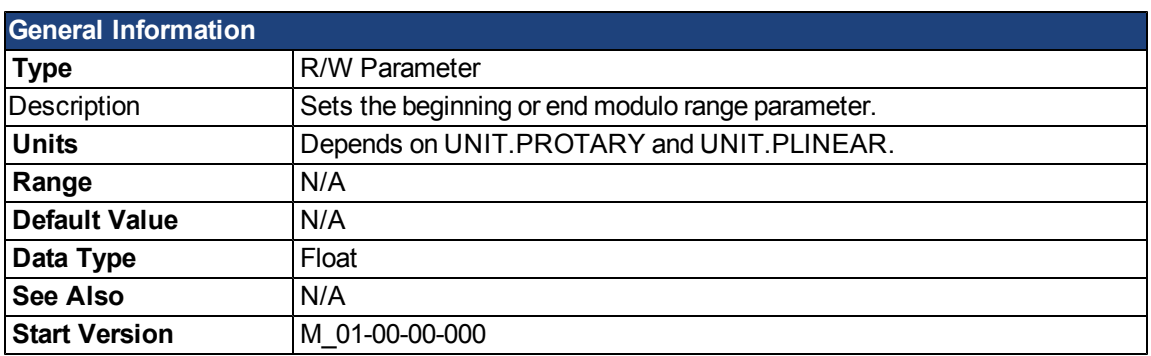

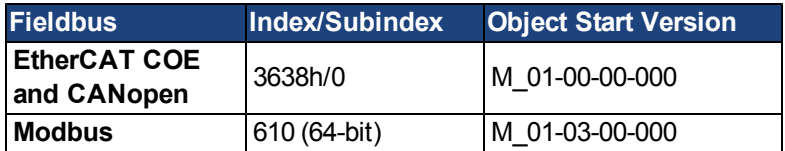

# **Description**

This parameter is either the beginning or the end of the modulo range, depending on whether this value is smaller or larger than [PL.MODP1](#page-866-0).

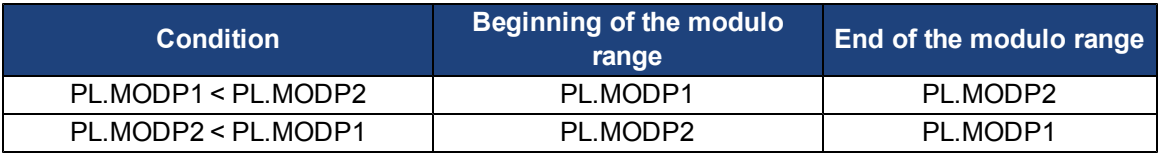

# **Related Topics**

## **PL.MODPDIR**

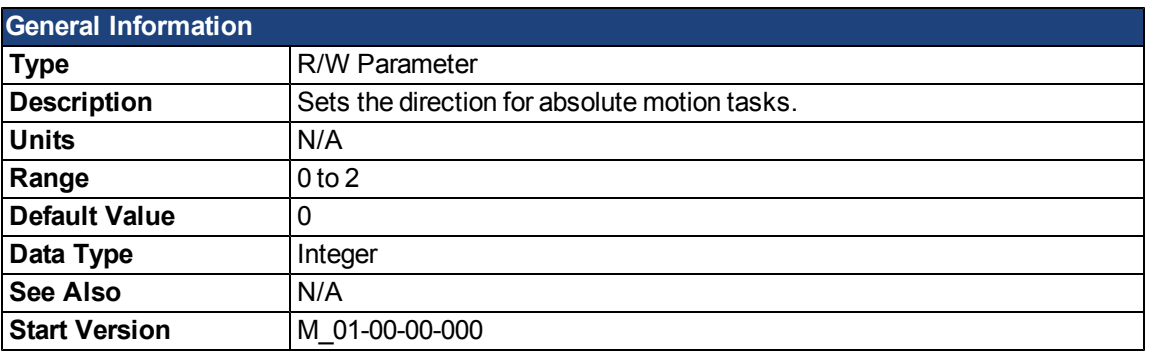

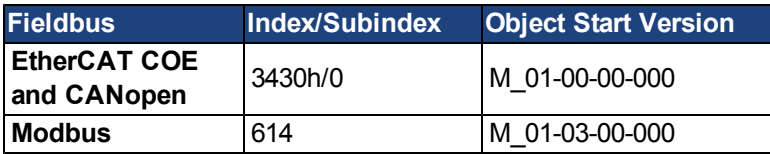

# **Description**

This parameter defines the direction of an absolute motion task when the modulo position has been activated. For more details about absolute motion tasks, see [.12.2 Motion Tasks](#page-143-0). For absolute motion tasks, you can only select a target position within the modulo range.

### **PL.MODPDIR Settings**

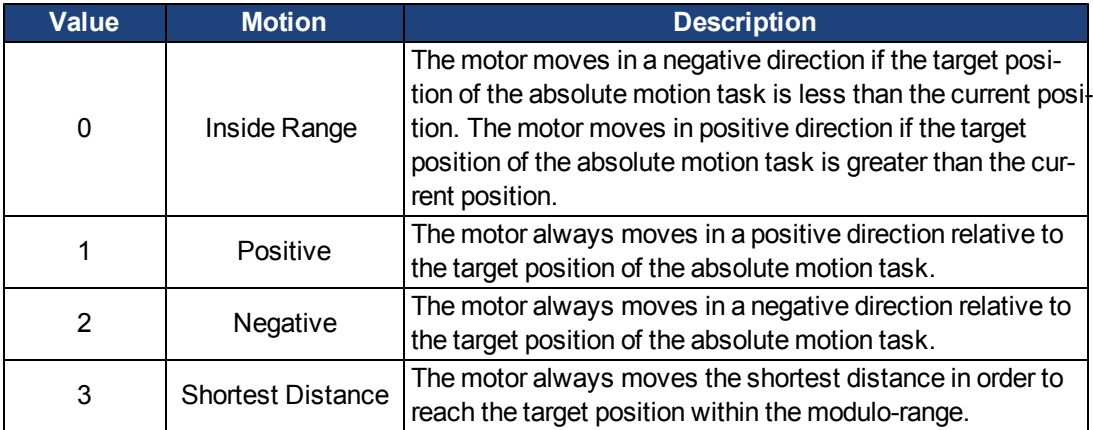

## **PL.MODPEN**

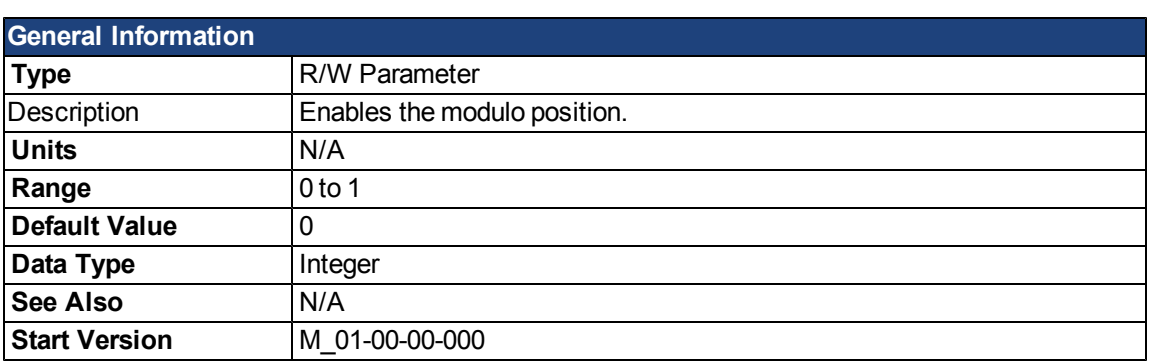

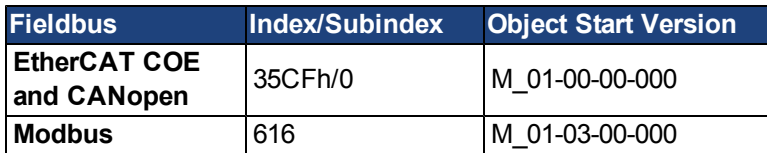

## **Description**

A value of 0 disables the modulo-position and a value of 1 enables the modulo-position feature. The modulo-position feature can be used for circular applications such as round tables.

The position loop of the drive uses always a linear position variable but the data-exchange between the user and the drive uses the modulo-position calculation in order to convert values from linear format into modulo format and vice versa.

The following figure shows the interface between the user and the drive for PL.MODPEN=1:

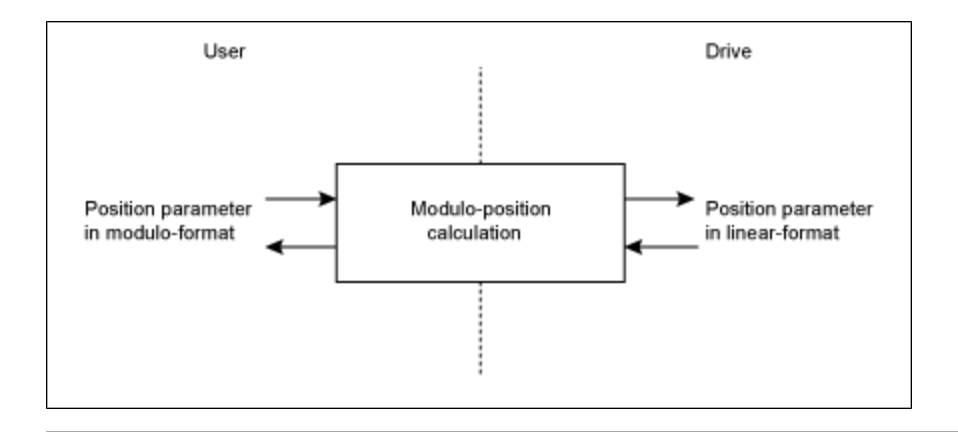

# **Related Topics**

# **PLS Parameters and Commands**

### <span id="page-870-0"></span>**PLS.EN**

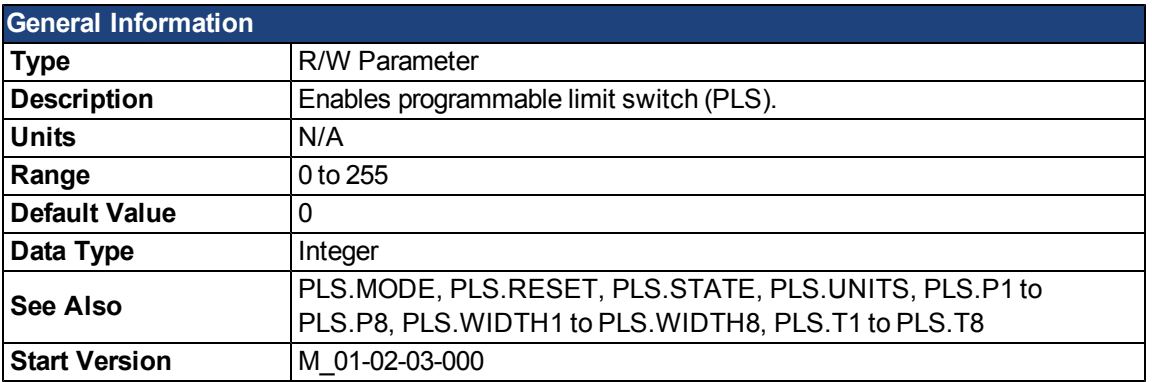

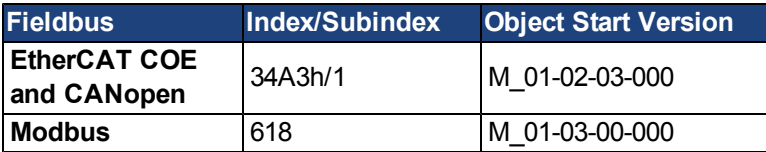

### **Description**

PLS.EN is a bit variable which determines the mode of an individual PLS. Eight PLSs are available in the drive.

# **Example**

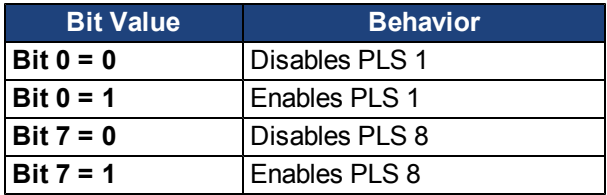

### **Related Topics**

# <span id="page-871-0"></span>**PLS.MODE**

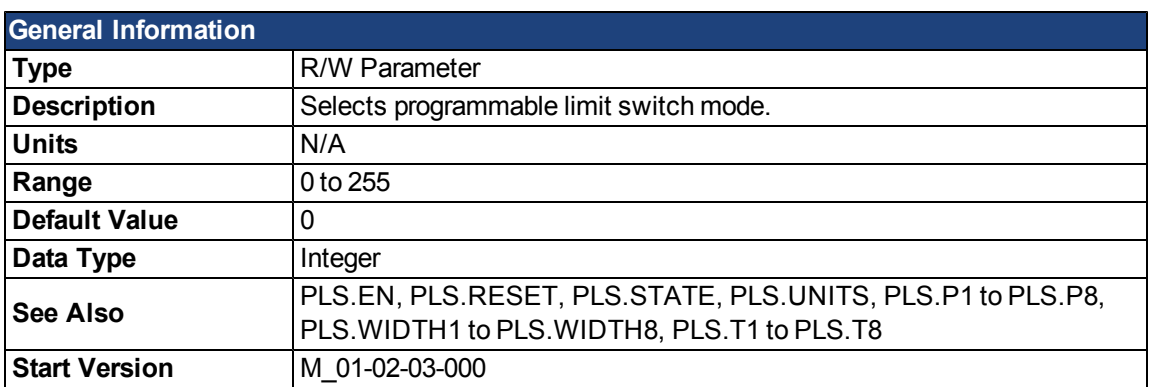

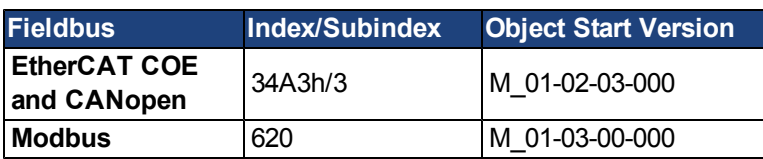

### **Description**

PLS.MODE is a bit variable which determines the mode of an individual PLS. Eight PLSs are available in the drive.

### **Example**

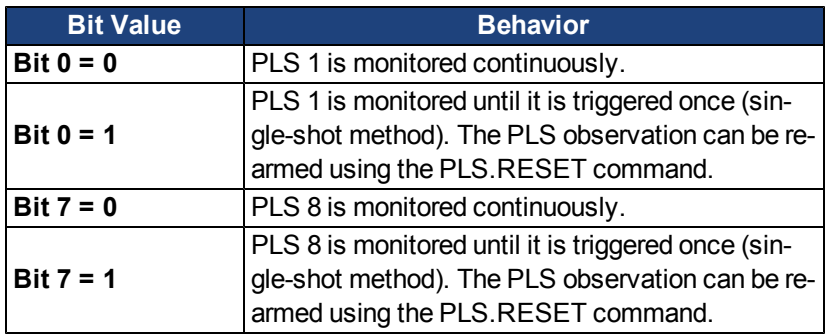

### **Related Topics**

# <span id="page-872-0"></span>**PLS.P1 TO PLS.P8**

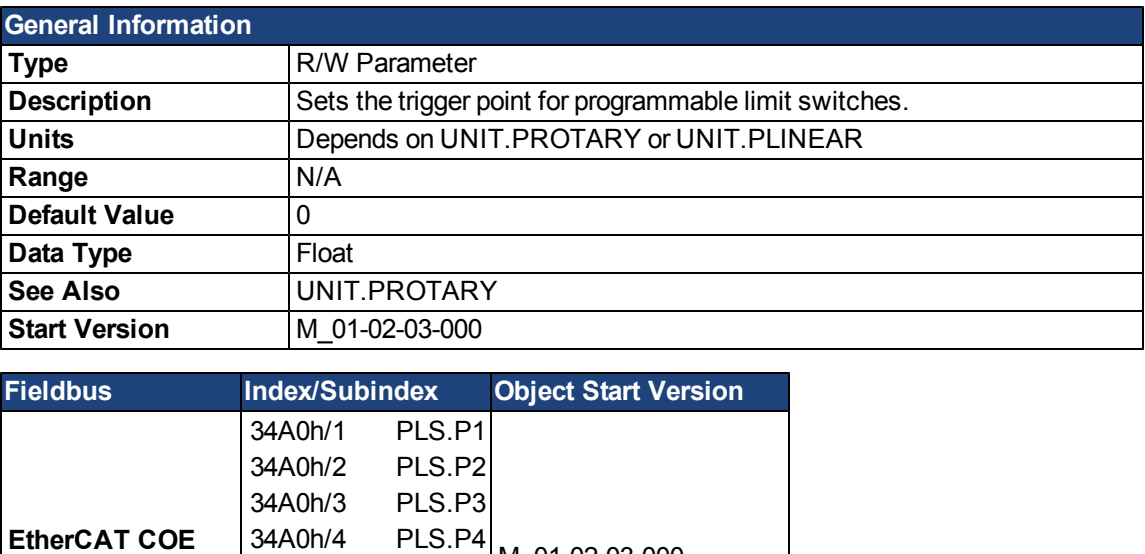

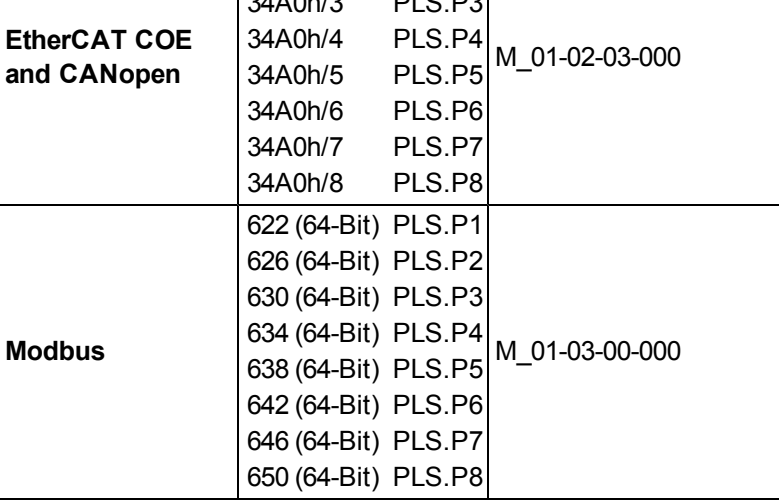

### **Description**

PLS.P1 to PLS.P8 define the trigger point of the PLS. For further information about how these parameters affect PLS behavior, see the PLS.UNITS parameter description.

### **Related Topics**

# <span id="page-873-0"></span>**PLS.RESET**

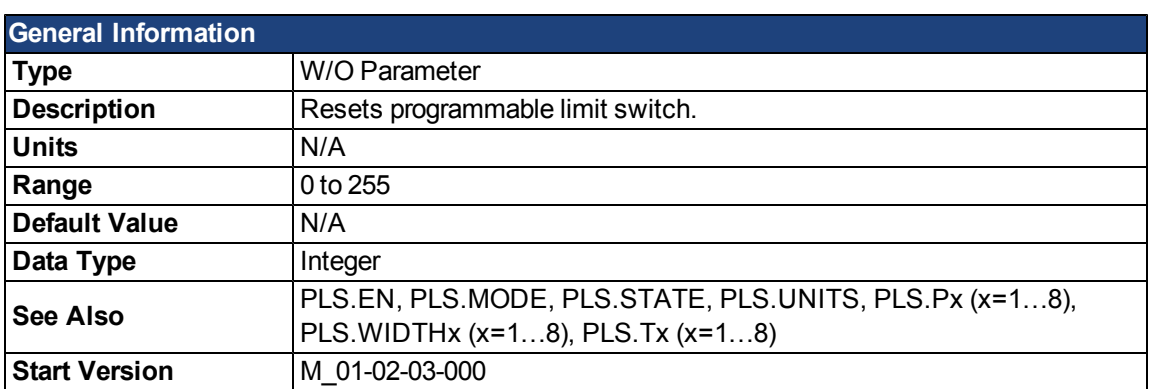

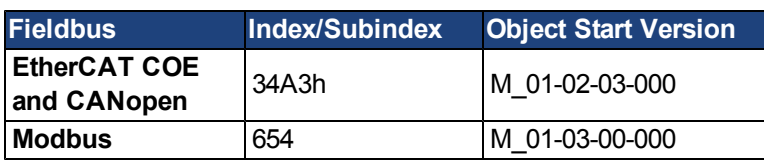

### **Description**

This parameter is a bit variable and is used in order to re-arm the corresponding PLS.STATE observation for another single-shot PLS use (see also PLS.MODE).

## **Example**

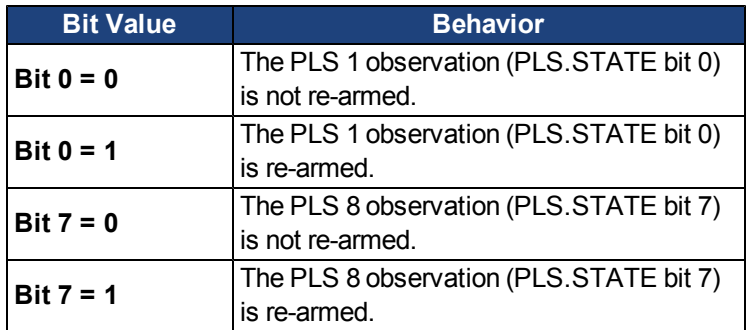

# **Related Topics**

# <span id="page-874-0"></span>**PLS.STATE**

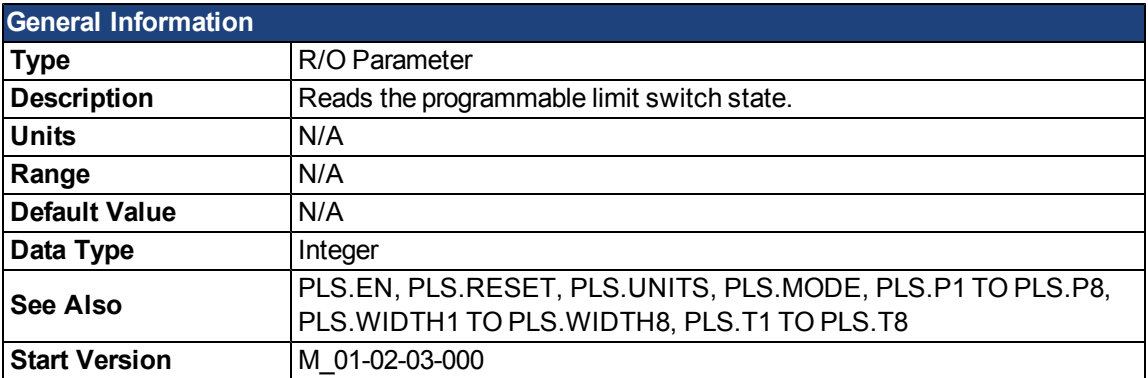

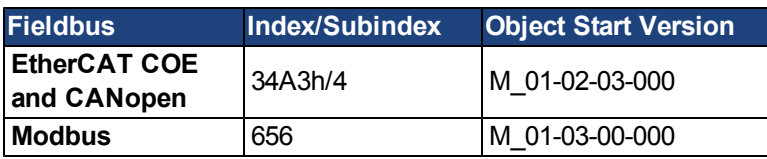

### **Description**

This parameter is a bit variable and displays the current status of the individual programmable limit switches.

## **Example**

Bit 0 = 0: Programmable Limit Switch 1 (PLS 1) is not active.

Bit 0 = 1: Programmable Limit Switch 1 (PLS 1) is active.

Bit 7 = 0: Programmable Limit Switch 8 (PLS 8) is not active.

Bit 7 = 1: Programmable Limit Switch 8 (PLS 8) is not active.

### **Related Topics**

# <span id="page-875-0"></span>**PLS.T1 TO PLS.T8**

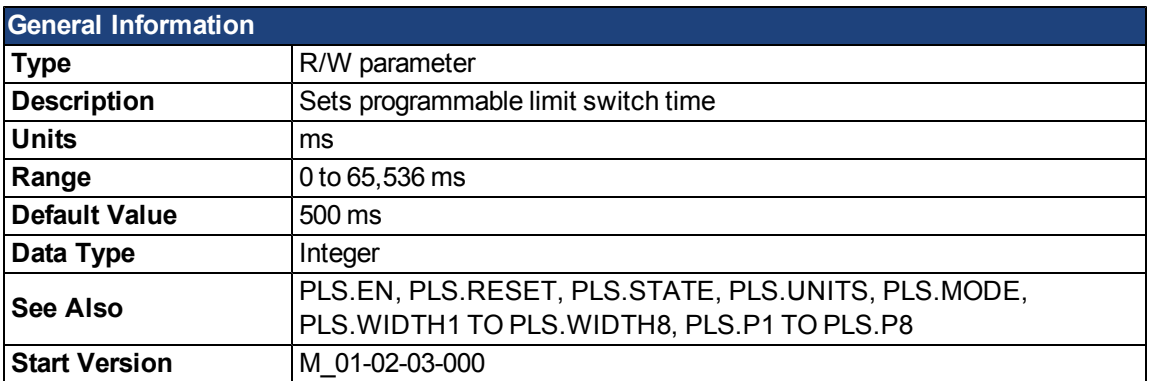

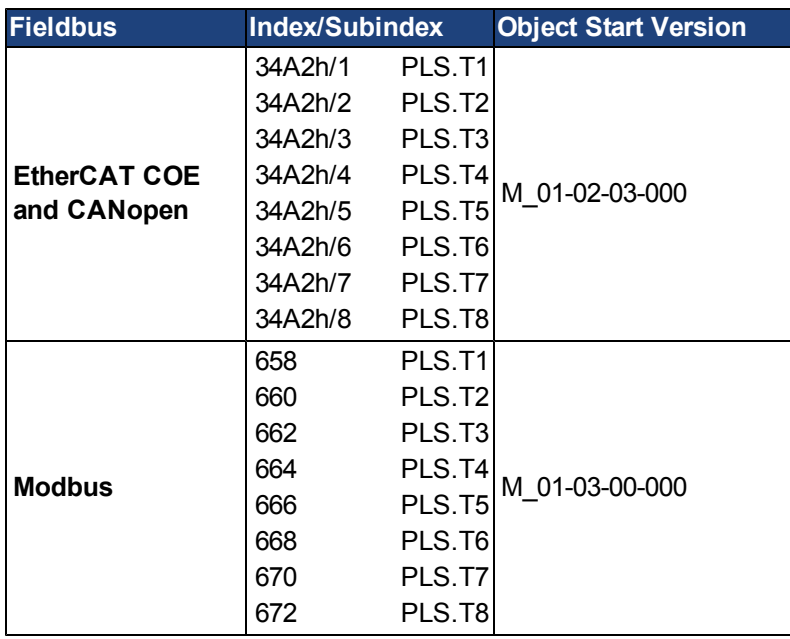

# **Description**

These parameters define the time of the PLS pulse for time-based PLS handling.

For further information about the PLS functionality, especially the meaning of the PLS.T1 to PLS.T8 parameter, refer to the PLS.UNITS parameter.

### **Related Topics**

# **PLS.UNITS**

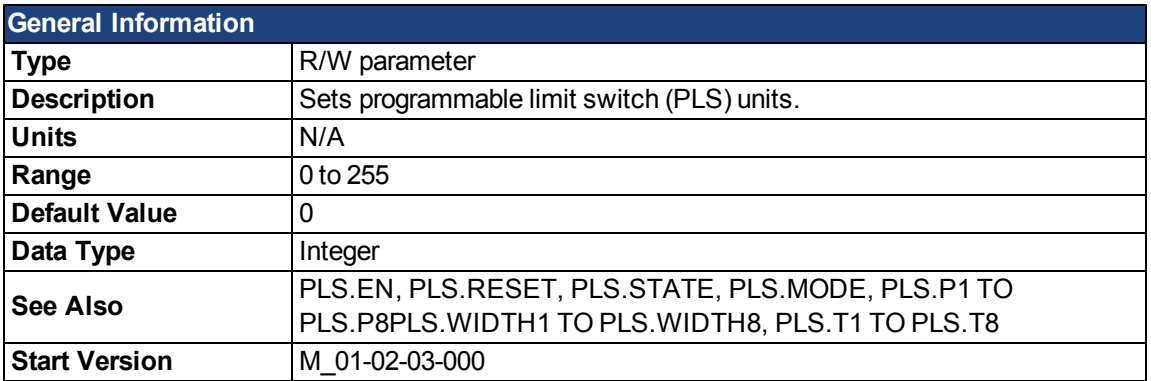

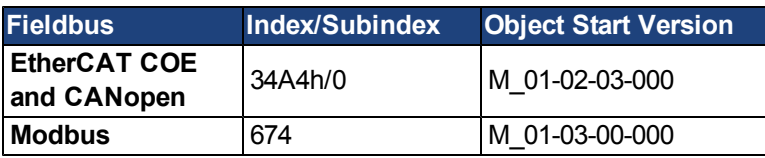

### **Description**

PLS.UNITS is a bit variable which determines the behavior of the eight PLSs available in the drive. This parameter is used to select the units for the PLS pulse.

### **Examples**

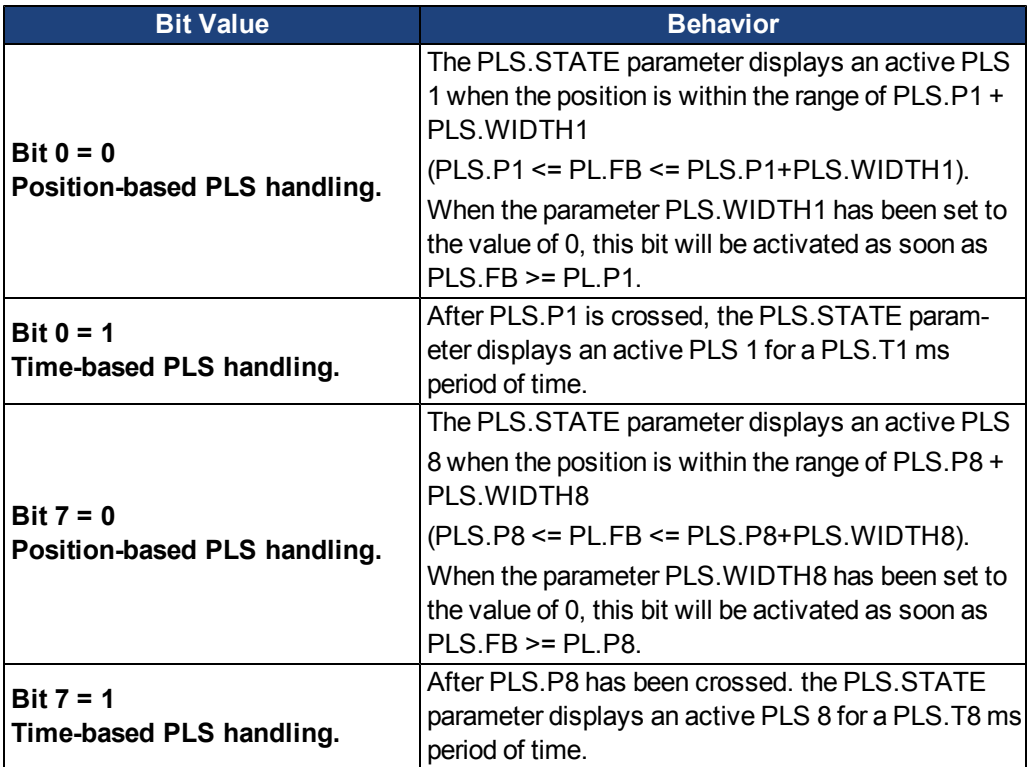

#### **Continuous position-based PLS handling**

PLS.P1 = 720 PLS.WIDTH1 = 360 PLS.UNITS bit 0 (for PLS 1) = low; PLS.T1 is not considered. PLS.EN bit 0 (for PLS 1) = high PLS.MODE bit 0 (for PLS 1) = low

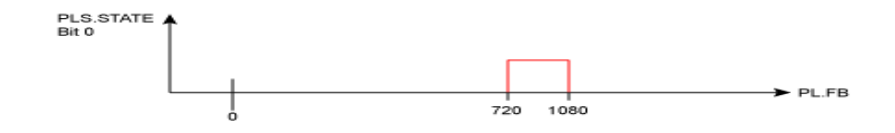

#### **Time-based PLS handling**

PLS.P1 = 720 PLS.T1 = 10 PLS.UNITS bit 0 (for PLS 1) = low; PLS.WIDTH1 is not considered. PLS.EN bit 0 (for PLS 1) = high PLS.MODE bit 0 (for PLS 1) = low

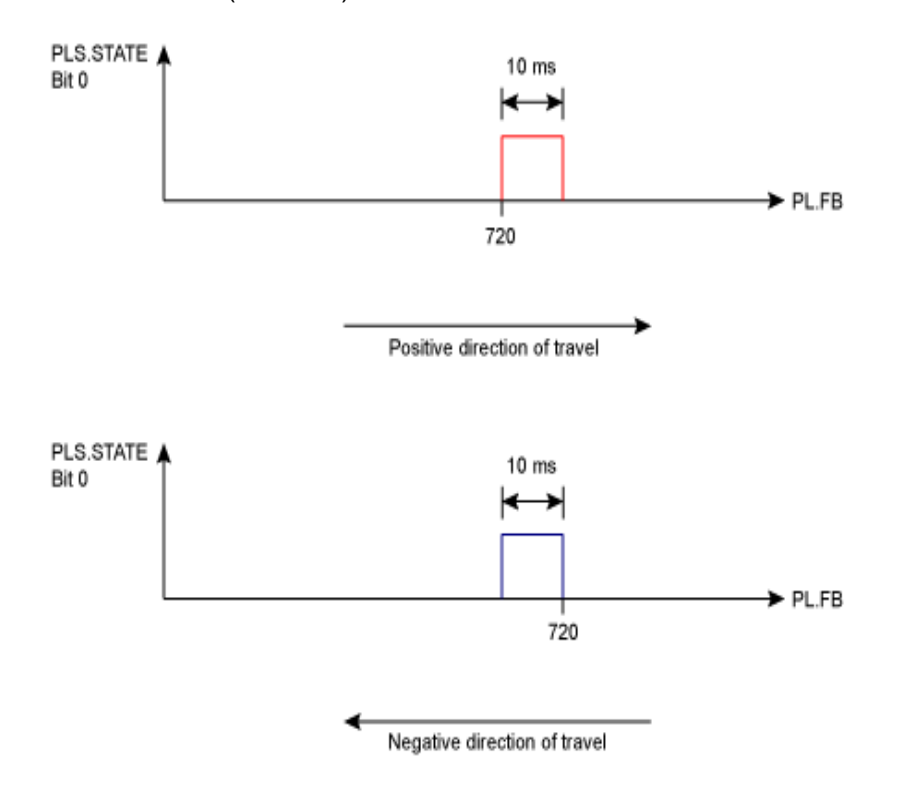

### **Related Topics**

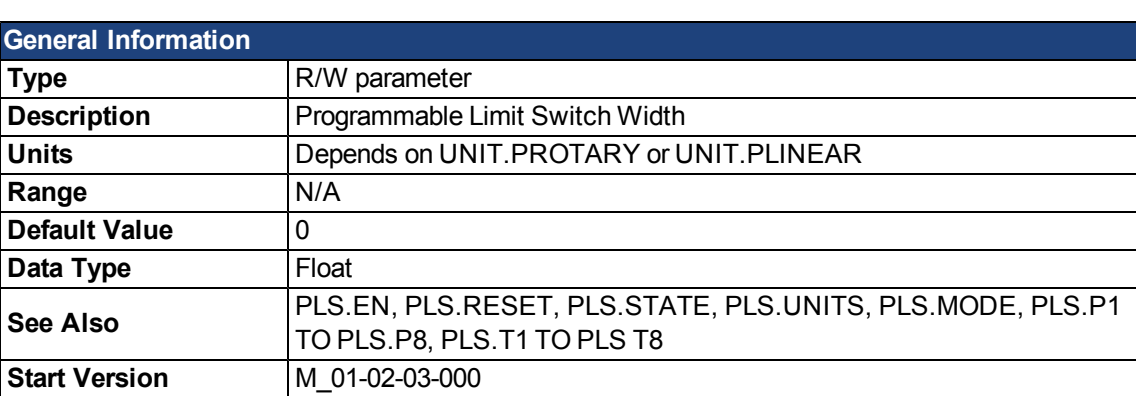

# <span id="page-878-0"></span>**PLS.WIDTH1 TO PLS.WIDTH8**

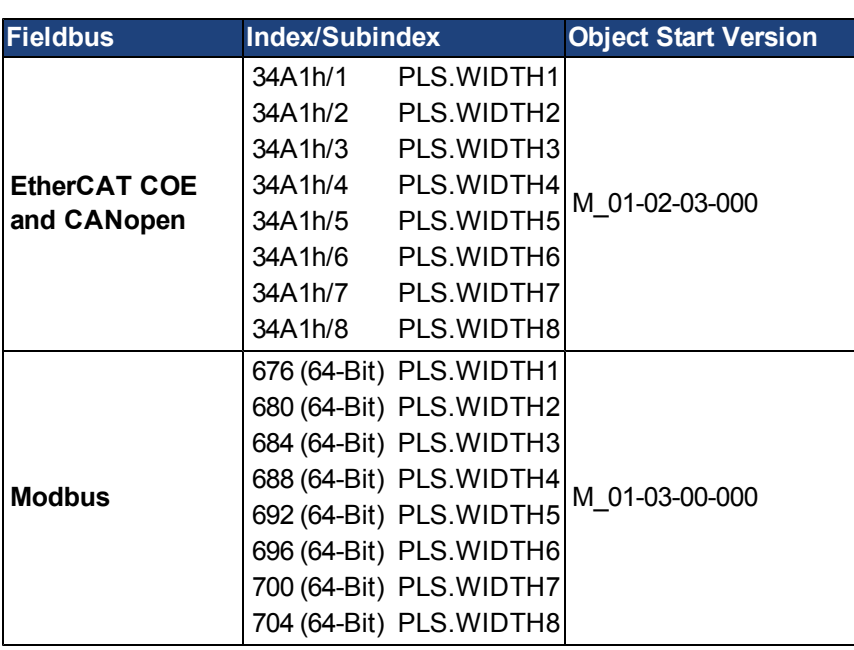

# **Description**

These parameter define the width of the PLS pulse for position-based PLS handling. For further information about the PLS functionality, especially the meaning of the PLS.WIDTH1 to PLS.WIDTH8 parameter, refer to the PLS.UNITS parameter.

### **Related Topics**

This page intentionally left blank.

# **REC Parameters and Commands**

# **REC.ACTIVE**

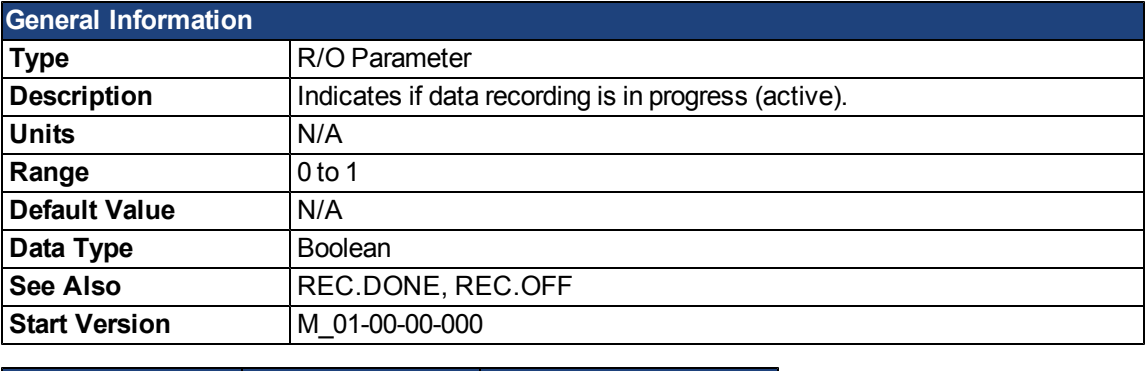

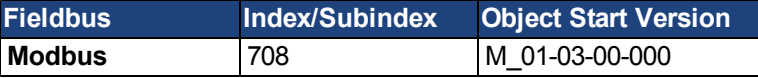

### **Description**

REC.ACTIVE indicates whether or not data recording is in progress. Recording is in progress if the trigger was met and the recorder is recording all data.

### **Related Topics**

# <span id="page-881-0"></span>**REC.CH1 to REC.CH6**

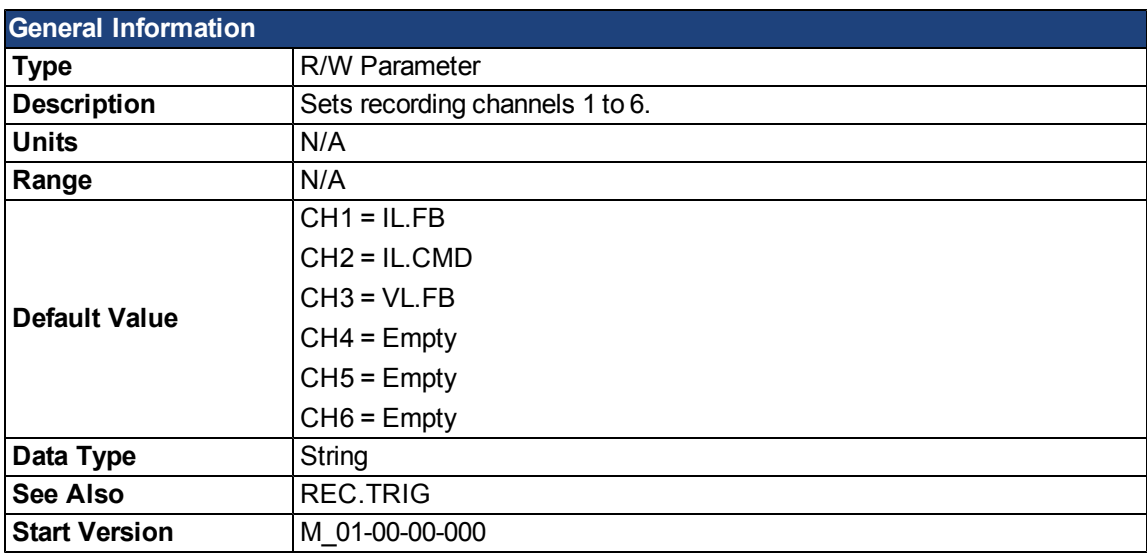

## **Description**

REC.CHx specifies the recording channels.

There are 3 options to set the recording channels values:

- Set 0, CLR, or CLEAR. This setting clears the recording channel.
- Set one of the recordable commands. The list of recordable commands can be obtain by executing [REC.RECPRMLIST.](#page-886-0)
- Set an internal value or variable of the drive (same as for [DRV.MEMADDR](#page-676-0) input).

### **Related Topics**

# <span id="page-882-0"></span>**REC.DONE**

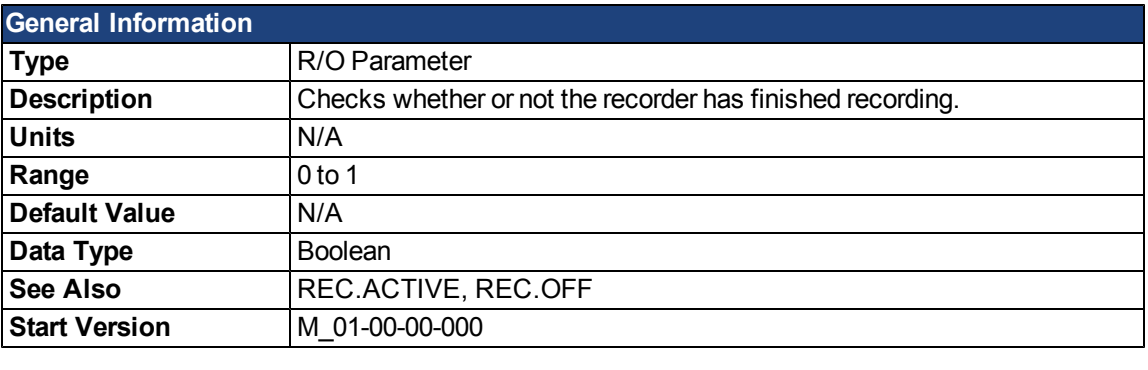

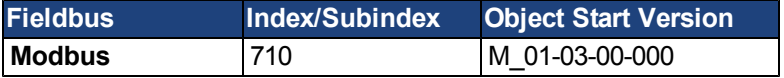

### **Description**

REC.DONE indicates that the recorder has finished recording. This value is reset to 0 when the recorder trigger is set. The drive also resets this value when the recording has finished or when REC.OFF is executed.

### **Related Topics**

# **REC.GAP**

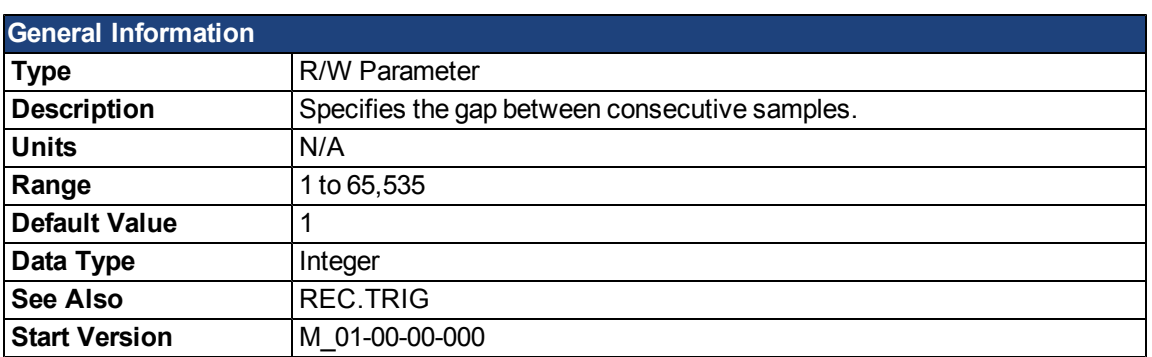

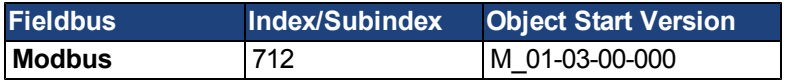

# **Description**

REC.GAP specifies the gap between consecutive samples. The recording base rate is 16 kHz, thus a gap of 1 means that a sample is recorded every 62.5 µs.

### **Related Topics**

# <span id="page-884-0"></span>**REC.NUMPOINTS**

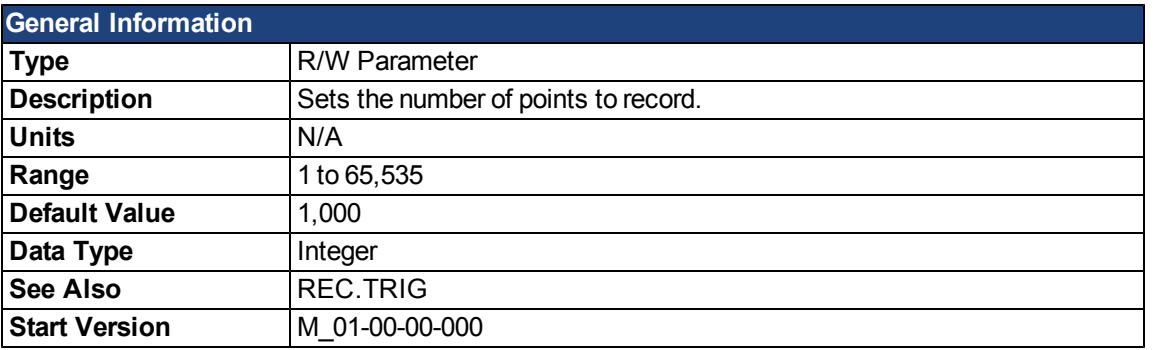

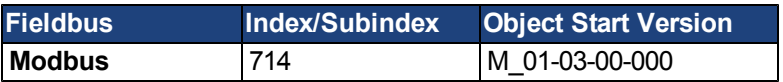

# **Description**

REC.NUMPOINTS specifies the number of points (samples) to record.

## **Related Topics**

# <span id="page-885-0"></span>**REC.OFF**

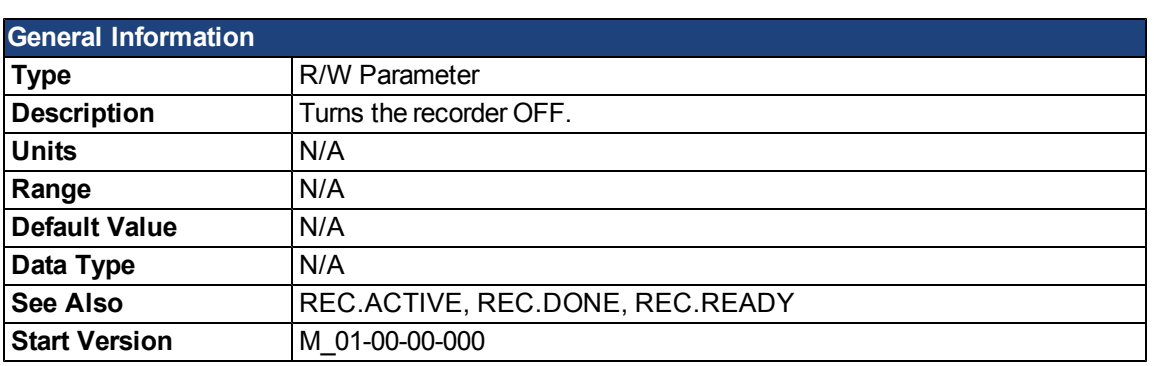

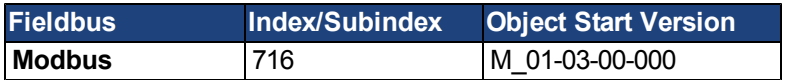

# **Description**

REC.OFF turns the recorder off. In order to set the recorder again, the recorder must first be armed and then a trigger set.

# **Related Topics**

# <span id="page-886-0"></span>**REC.RECPRMLIST**

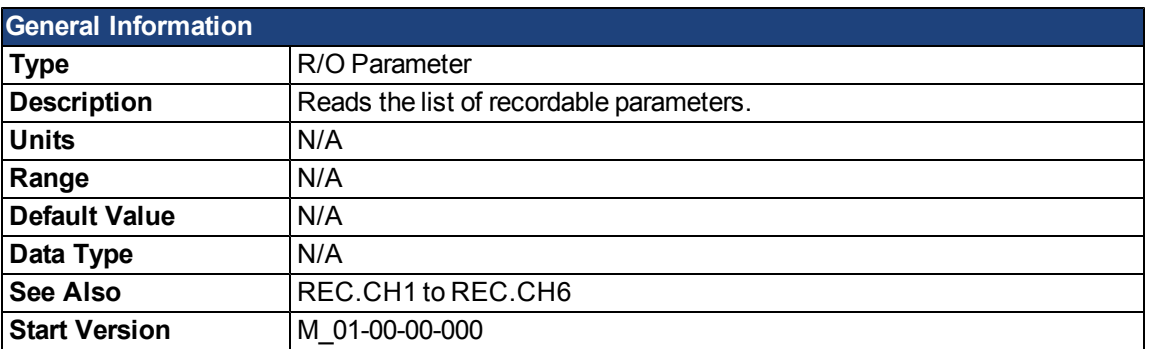

## **Description**

This command returns the list of recordable parameters. You can use a recordable parameter as an input to any of the recording channels.

Note that an internal address or a registered variable can be used as input to any of the channels in addition to the list.

### **Related Topics**

# <span id="page-887-0"></span>**REC.RETRIEVE**

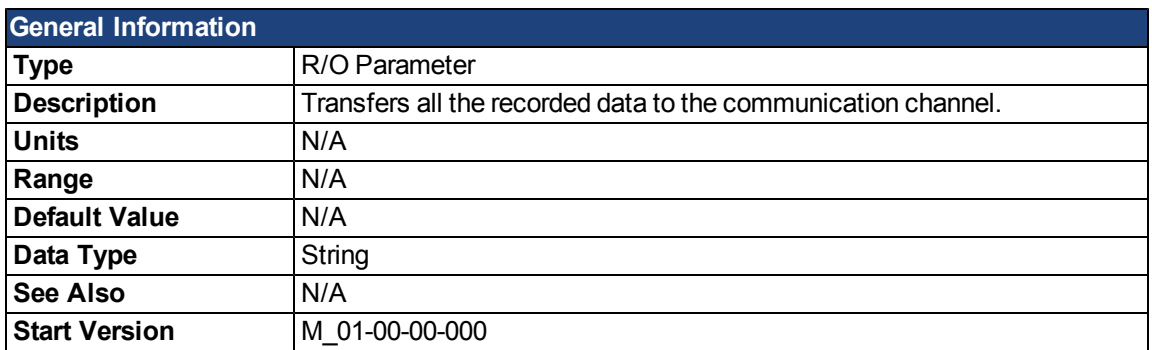

### **Description**

REC.RETRIEVE causes the drive to transfer all the recorded data to the communication channel.

### **Example**

The following format is the retrieve reply format (for N samples, G sample gap, and M parameters, where M<=6):

```
Recording
\langle N \rangle, \langle G \rangle<parameter name 1> … <parameter name M>
Value11 … Value1M
Value N1 … ValueNM
```
### **Related Topics**

### <span id="page-888-0"></span>**REC.RETRIEVEDATA**

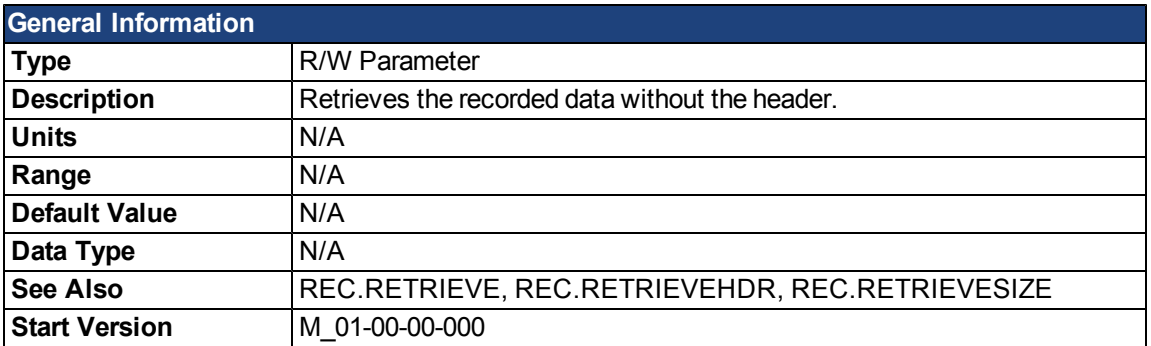

### **Description**

REC.RETRIEVEDATA retrieves a section of recorded data according to REC.RETRIEVESIZE from the received index; if no index is received, the drive retrieves the data from next section. An index is supplied to enable multiple retrieves and to give better control on the buffer in case of overflow. If no index or a negative value is present, then the index is ignored.

WorkBench uses this parameter to retrieve the data continuously for real time recoding.

The size of the data returned by this command depends on the number set by REC.RETRIEVESIZE.

Use REC.RETRIEVE for complete recording information view.

Notes:

- If REC.RETRIEVESIZE is larger than the buffer size, then it simply returns the whole buffer (no error).
- If the index is received, the data will be continuously returned starting from the given index (default starting index is 0).
- If the index is out of the bounds of the buffer, then it will be ignored.
- $\bullet$  If recorder is active and REC.STOPTYPE==0, then this parameter returns an error.
- If REC.STOPTYPE==1, then this parameter returns the next section of data in the buffer (even if it reached the end of the buffer, it will return to the beginning of the buffer and add the data from index 0.)
- If REC.STOPTYPE==1 and the retrieve is too slow (gets overrun by the recorder), an overflow error message is returned instead of the retrieved data.
- If REC.STOPTYPE==0 and no index is received, continuously send the sections of data until the end of the buffer is reached. Then, return to the beginning of buffer and continue.
- $\bullet$  A new [REC.TRIG](#page-893-0) command automatically sets the index to 0.

### **Example**

The following example retrieves data from index 100 in the size of 10 (hence places 100 to 109 in the buffer)

```
REC.NUMPOINTS 1000
REC.RETRIVESIZE 10
REC.TRIG
REC.RETRIEVEDATA 100
```
### **Related Topics**

## **REC.RETRIEVEFRMT**

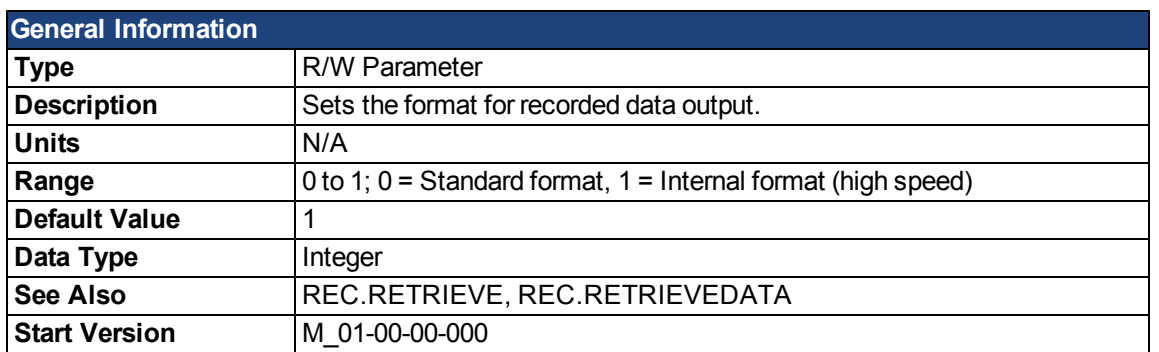

### **Description**

Recorded data is transferred to the communication channel in one of two formats: standard or internal high speed. The standard (slower) format cannot be used for continuous recording, but is more easily read. The high speed format allows continuous data recording (needed for autotuning). WorkBench supports both formats.

## **Example**

The following recorder data is in standard format:

10,1 IL.FB,VL.CMD,VL.FB -0.086,0.000,2.661 0.000,0.000,3.605 0.029,0.000,-0.486

The following recorder data is in internal format:

10,1 IL.FB,VL.CMD,VL.FB F3-0x56,F30x0,F30xA65 F30x0,F30x0,F30xE15 F30x1D,F30x0,F3-0x1E6

### **Related Topics**

# <span id="page-890-0"></span>**REC.RETRIEVEHDR**

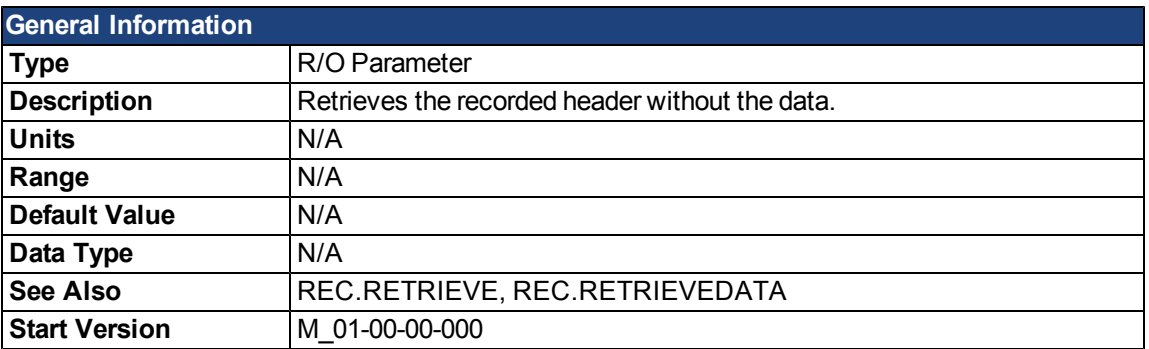

## **Description**

This command retrieves the recorded header without the data of the recording.

WorkBench uses this parameter to retrieve the header once before continuously reading the data forRT recoding. Use REC.RETRIEVE for complete recording information view.

### **Related Topics**

# **REC.RETRIEVESIZE**

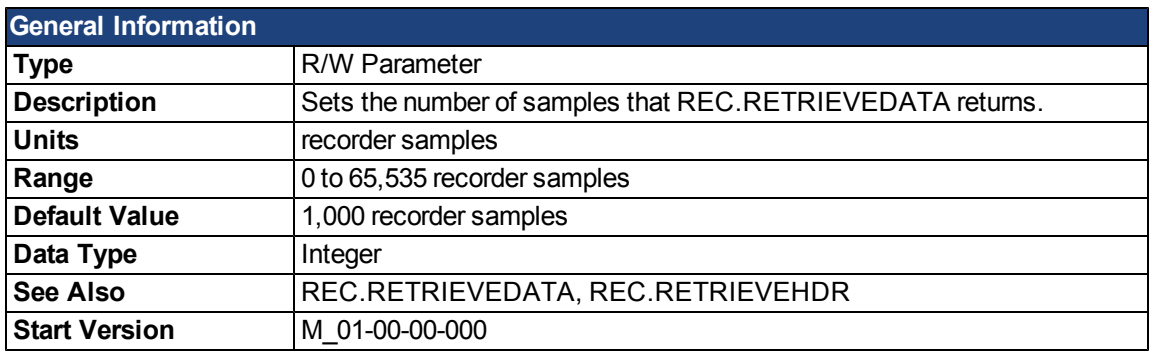

### **Description**

This parameter sets the number of samples that [REC.RETRIEVEDATA](#page-888-0) returns.

WorkBench also uses this parameter to set the number of samples returned when retrieving the data continuously for RT recoding.

Use [REC.RETRIEVE](#page-887-0) for the complete recording information view.

# **Related Topics**

# **REC.STOPTYPE**

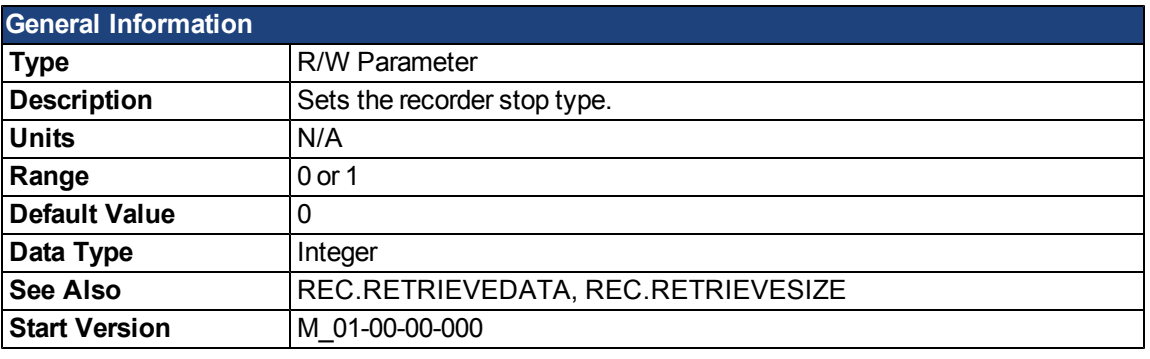

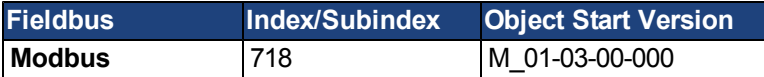

# **Description**

This parameter sets the stop type for the recording.

0 = Recorder runs, continuously filling the recording circular buffer.

1 = Recorder fills in the buffer once.

To stop RT recording, execute REC.OFF.

### **Related Topics**

# <span id="page-893-0"></span>**REC.TRIG**

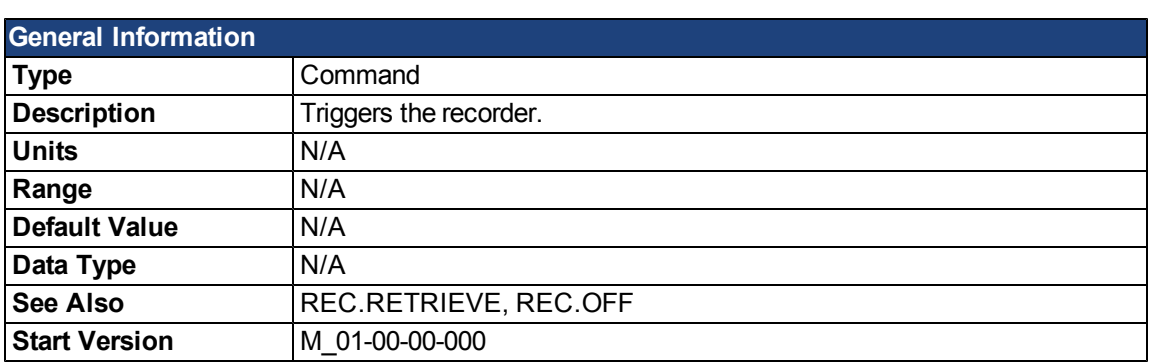

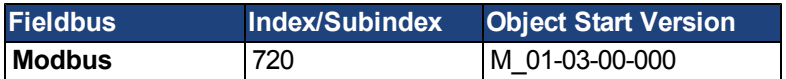

### **Description**

REC.TRIG starts the trigger according to the trigger type defined by REC.TRIGTYPE.

REC.TRIG sets the value of REC.DONE to 0.

After calling REC.TRIG, the data that was recorded by previous recording is deleted and cannot be retrieved.

No REC parameters can be set after a call to REC.TRIG until the recorder has finished or until REC.OFF is executed.

### **Related Topics**

# **REC.TRIGPARAM**

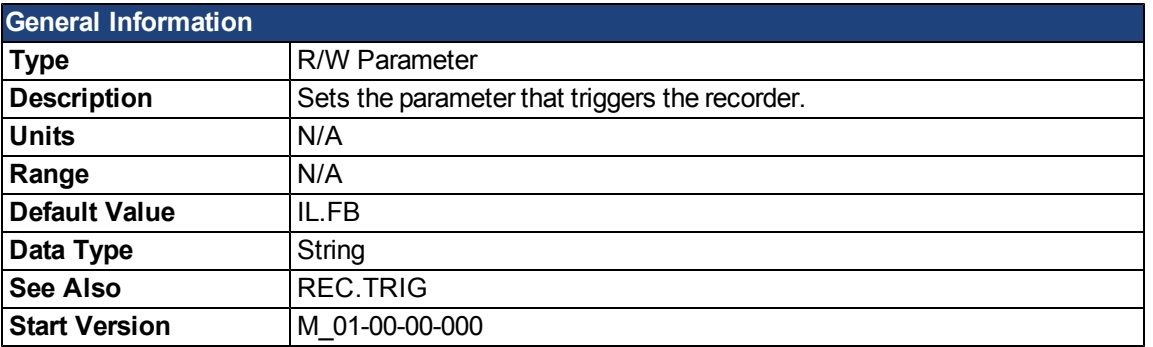

## **Description**

REC.TRIGPARAM sets the parameter on which the recorder triggers.

This parameter is only used when REC.TRIGTYPE = 2.

Input values are:

- 1. One of the set drive parameters list that can be set as a trigger. The available parameters for trigger are: [PL.ERR,](#page-855-0) PL.CMD, PL.FB, VL.CMD, VL.FB, IL.CMD, and IL.FB.
- 2. Internal value or variable of the drive (same as for DRV.MEMADDR input).

# **Related Topics**

### **REC.TRIGPOS**

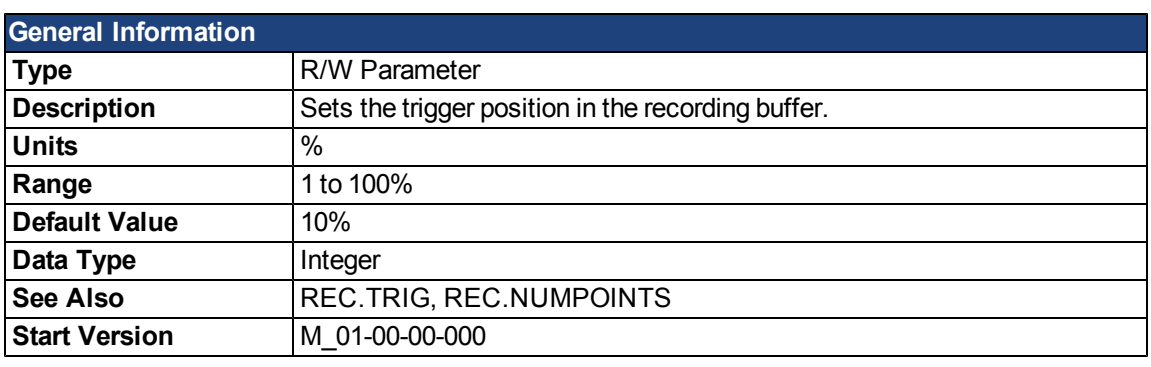

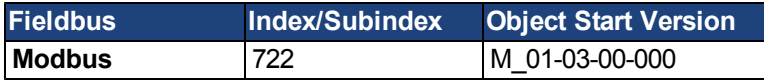

### **Description**

REC. TRIGPOS sets the trigger position in the recording buffer. The recording buffer size is defined by REC. NU-MPOINTS. The input value is a percentage of the buffer (that is, a value of 25 means saving 25% of the buffer data before the trigger occurs and 75% after it occurs). This parameter is only used when REC.TRIGTYPE = 2 or 3.

### **Trigger Position**

Trigger position (REC.TRIGPOS) allows you to collect data that occurs before the trigger occurs. In some instances, you may want to see the conditions prior to the trigger. Trigger position lets you control how much signal is collected before the trigger condition occurred .

Trigger position is specified in units of percent (%). If you specify a trigger position of x% , then x% of the data is before 0 ms in the data time and 100-x% (the rest of the data) is at or greater than 0 ms. In the figure below, the trigger position is set to 25% (REC.TRIGPOS 25).

Inthe WorkBench scope, the 0 time point is clear. When collecting the data usingREC.RETRIEVE or similar commands, the time is not returned, so some caution should be used whenthe trigger point is important to understand.

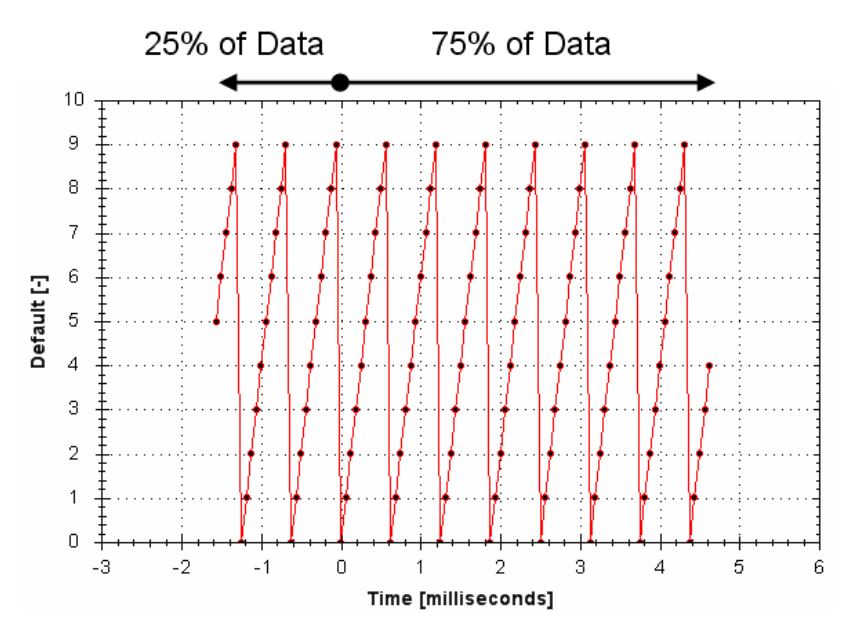

### **Related Topics**

# **REC.TRIGPRMLIST**

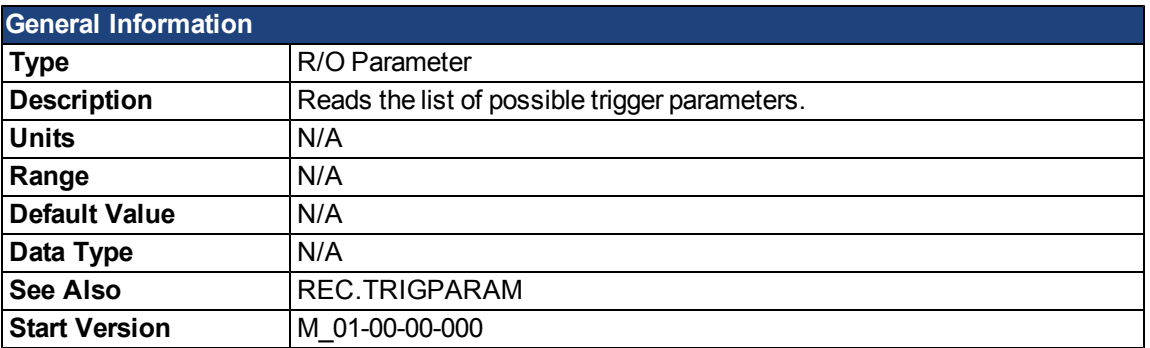

## **Description**

This command returns the list of trigger parameters. Each one of those parameters can serve as the trigger parameter (input to REC.TRIGPARAM).

Note that an internal address or a registered variable can be used as input to REC.TRIGPARAM in addition to the list that this parameter returns.

## **Related Topics**

# **REC.TRIGSLOPE**

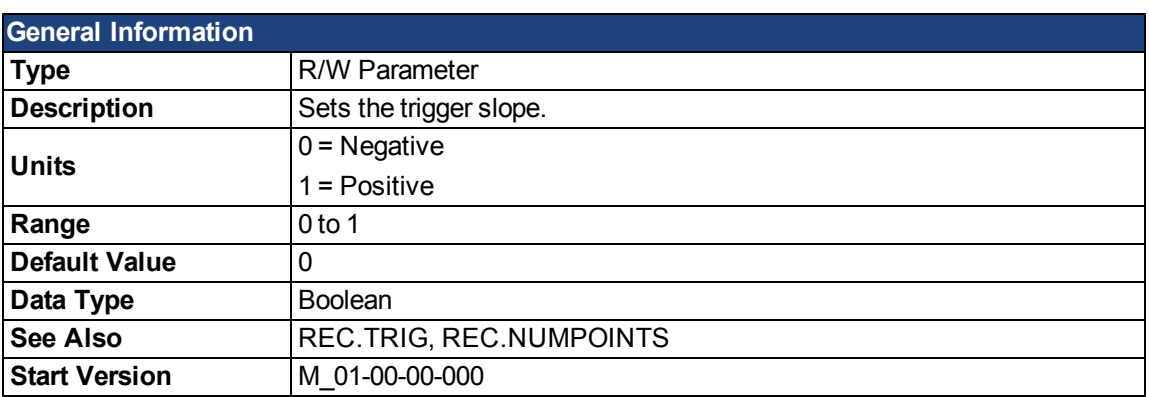

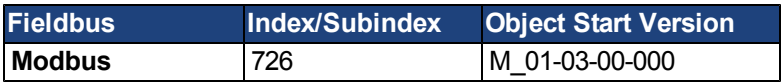

# **Description**

REC.TRIGSLOPE sets the recorder trigger slope. This parameter is only used when REC.TRIGTYPE = 2 or 3.

### **Related Topics**

# **REC.TRIGTYPE**

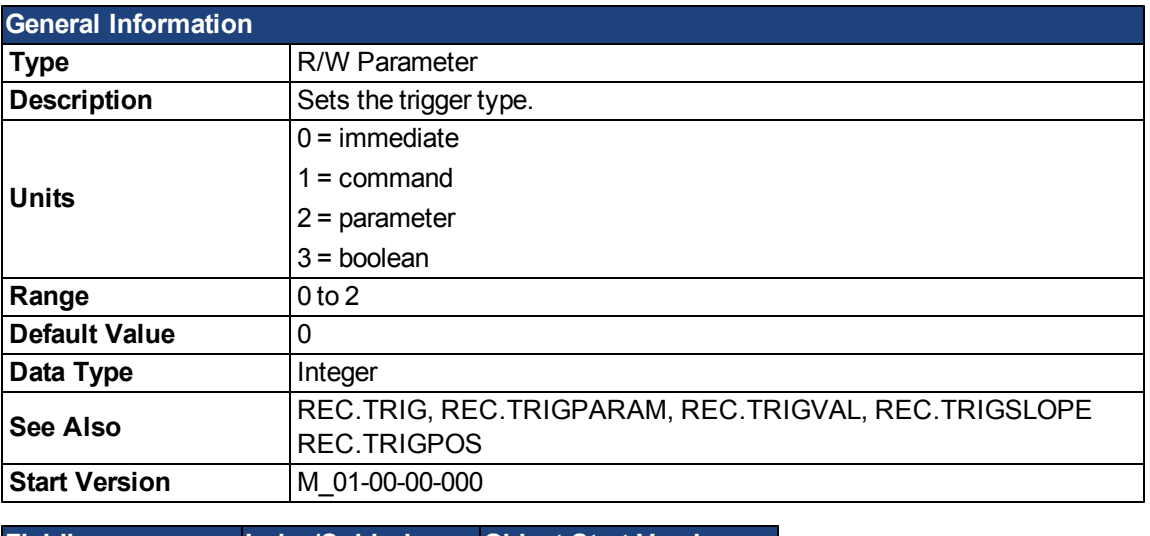

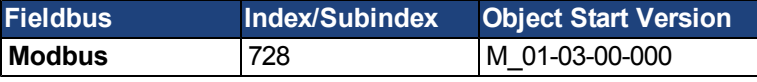

### **Description**

REC.TRIGTYPE sets the type of trigger.

Input values are as follows:

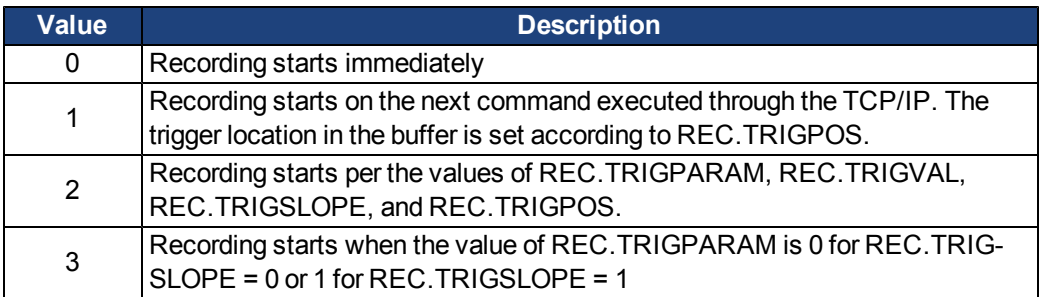

# **Related Topics**

# **REC.TRIGVAL**

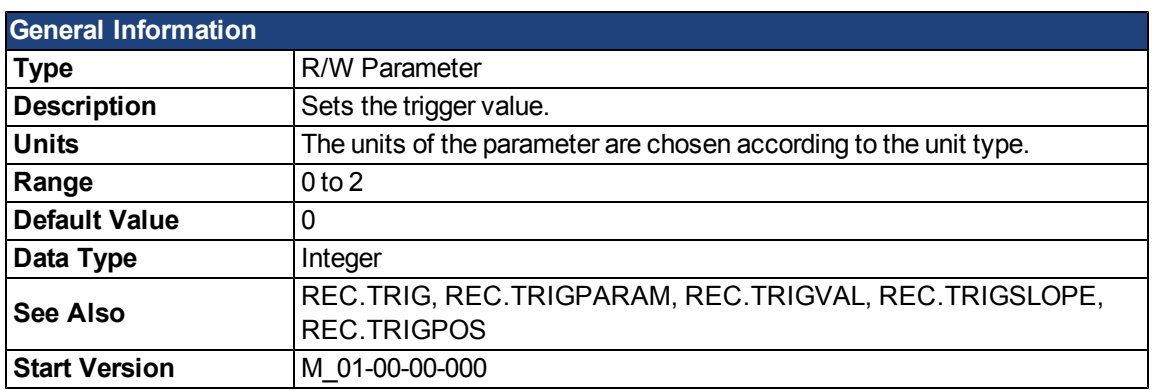

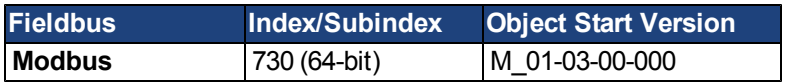

### **Description**

REC.TRIGVAL is the value that must be met by REC.TRIGPARAM for the trigger to occur. The units of this parameter are set according to the units of REC.TRIGPARAM.

# **Related Topics**
## **REGEN Parameters**

#### **REGEN.POWER**

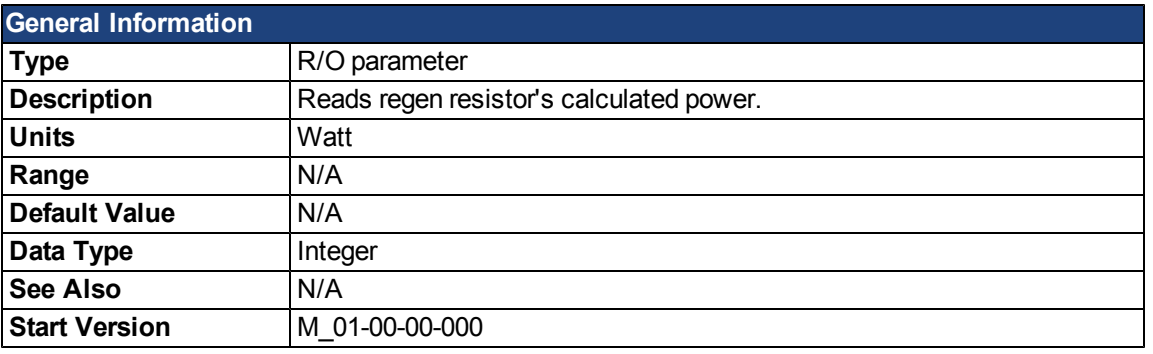

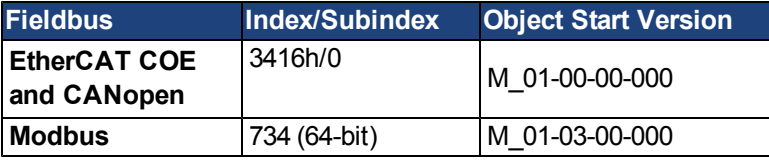

### **Description**

This parameter reads regen resistor's calculated power, which is determined as follows:

 $(V<sup>2</sup> / R)$  \* DutyCycle

### **Related Topics**

### <span id="page-901-0"></span>**REGEN.REXT**

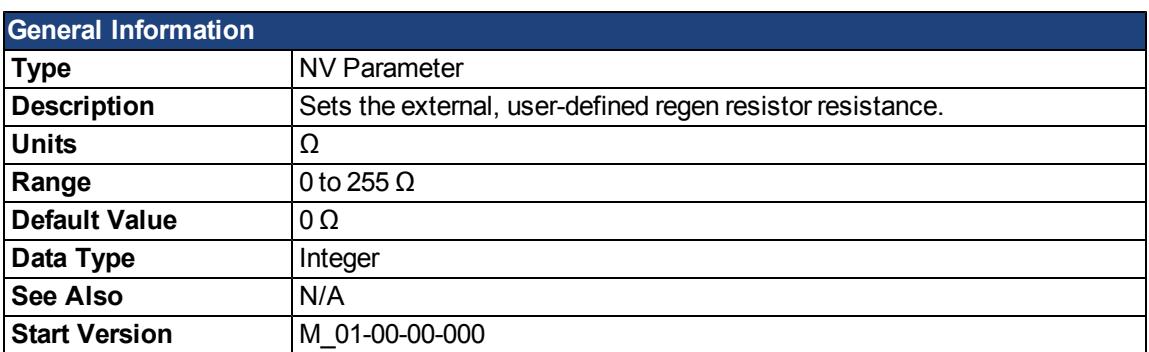

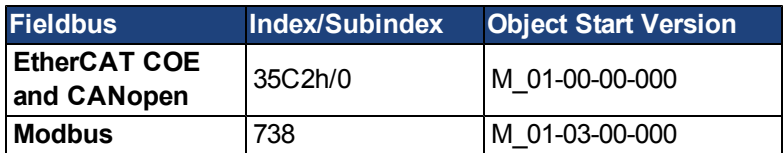

### **Description**

REGEN.REXT sets the external user-defined regen resistor resistance. This variable is needed for the regen resistor temperature estimation algorithm.

#### **Related Topics**

#### **REGEN.TEXT**

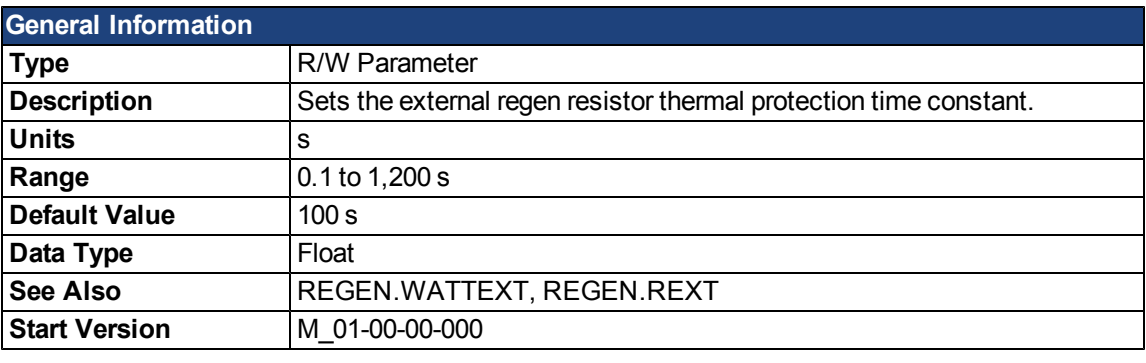

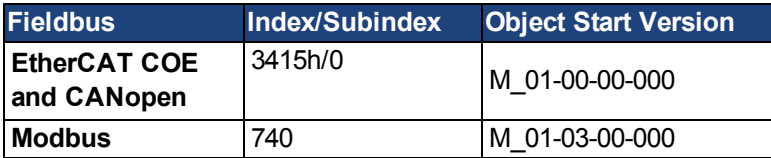

#### **Description**

REGEN.TEXT is a thermal time constant used to protect an external regeneration (regen) resistor from overheating and failing. Its value is the time-to-fault when input power steps from 0 to 150%of [REGEN.WATTEXT.](#page-904-0) The drive's regen resistor protection algorithm continuously calculates the power dissipated in the resistor and processes that power value through a single pole low pass filter to model the regen resistor's thermal inertia. When the filtered regen power on the output of the filter exceeds REGEN.WATTEXT, a fault occurs. REGEN.TEXT sets the time constant of this thermal inertia filter.

REGEN.TEXT can often be found directly on power resistor data sheets. On the data sheets, find the peak overload curve and then find the safe allowed time to be at 150% of the regen resistor's continuous power rating. Another way regen resistor peak overload capability is often specified is by giving the energy rating in joules of the resistor. If you have the energy rating E then:

REGEN.TEXT = (1.1)\*((joule limit)/REGEN.WATTEXT)

#### **Example**

The external regen resistor is rated for 250 W continuous, is 33 ohm, and has a joule rating of 500 joules. To use this resistor, the drive settings become:

REGEN.TYPE = -1 (External Regen) REGEN.REXT = 33 REGEN.WATTEXT = 250 REGEN.TEXT = (1.1)\*(500 j)/(250 W) = 2.2 sec

#### **Related Topics**

### **REGEN.TYPE**

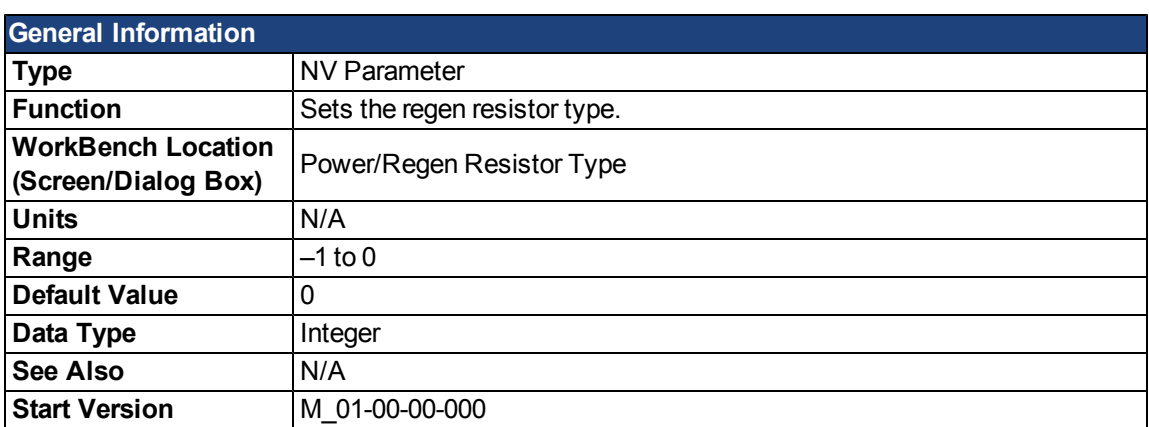

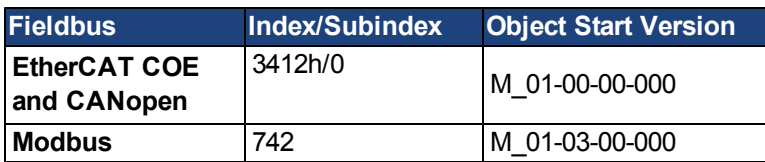

#### **Description**

You can specify a user-defined external regen resistor, select an internal regen resistor, or choose from a list of predefined regen resistors. The values for REGEN.TYPE are shown below:

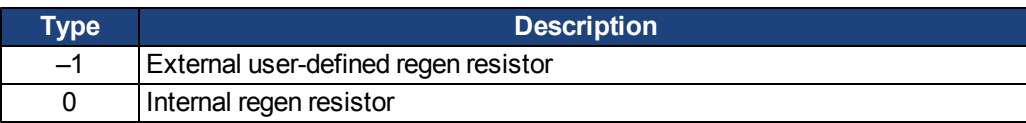

If you specify a user-defined regen resistor, then you must also define this resistor's resistance (REGEN.REXT), heatup time (REGEN.REXT), and power (REGEN.WATTEXT).

### **Related Topics**

### <span id="page-904-0"></span>**REGEN.WATTEXT**

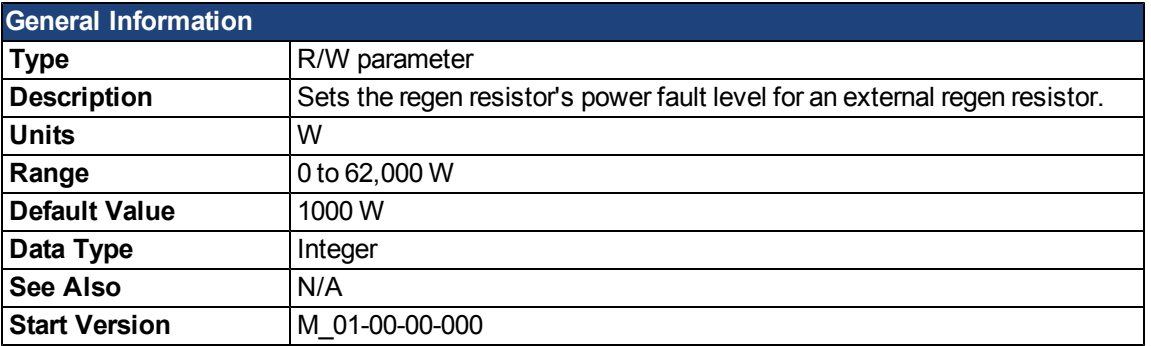

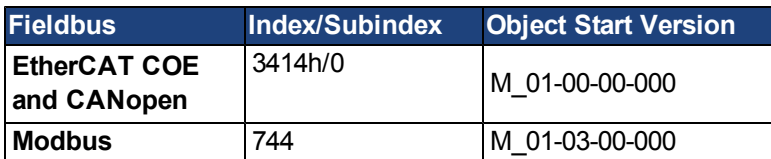

#### **Description**

Sets the regen resistor's power fault level for an external regen resistor (when REGEN.TYPE = -1). Above this fault level, the regen resistor's PWM wil be 0 and a fault will be issued.

### **Related Topics**

This page intentionally left blank.

## **SM Parameters**

#### <span id="page-906-0"></span>**SM.I1**

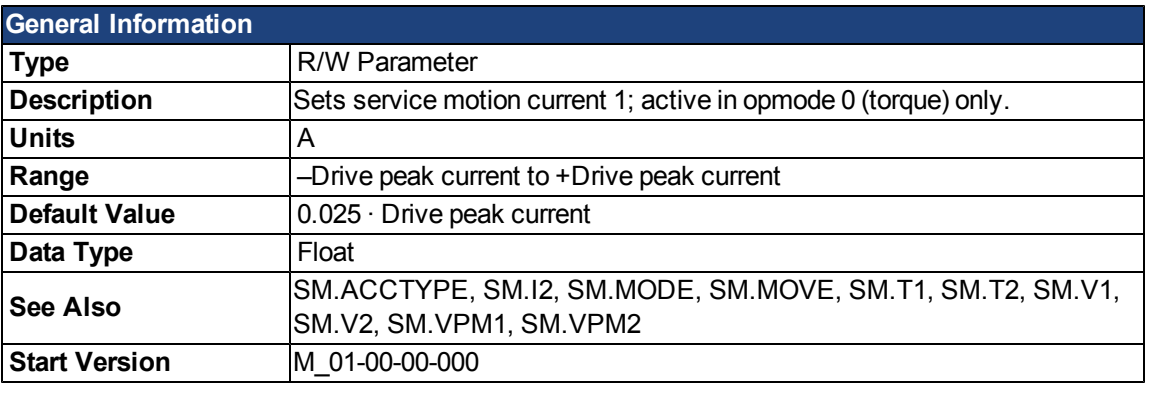

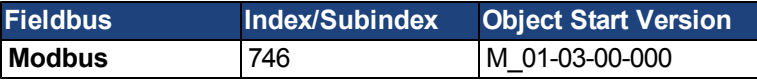

### **Description**

SM.I1 defines the current that is used in service motion modes 0 and 1 (see [SM.MODE](#page-908-0)).

#### **Related Topics**

### <span id="page-907-0"></span>**SM.I2**

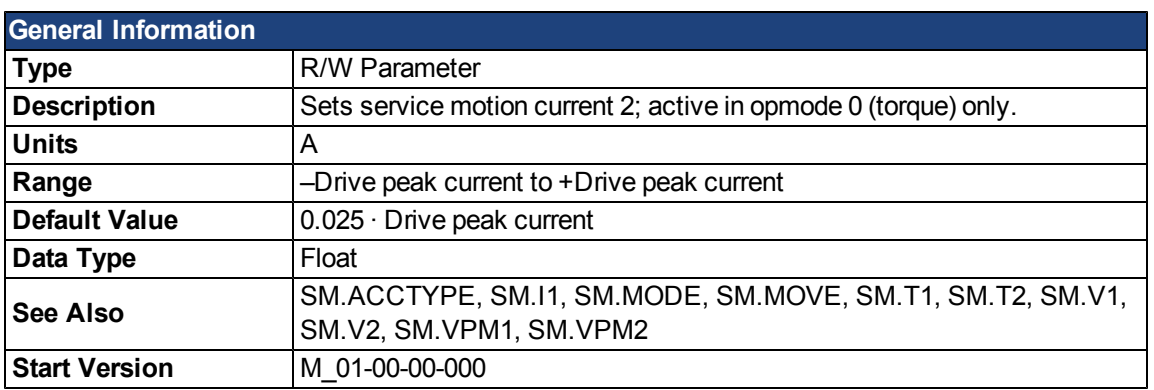

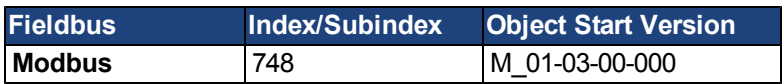

### **Description**

SM.I2 defines the current that is used in service motion mode 1 (see [SM.MODE\)](#page-908-0).

### **Related Topics**

### <span id="page-908-0"></span>**SM.MODE**

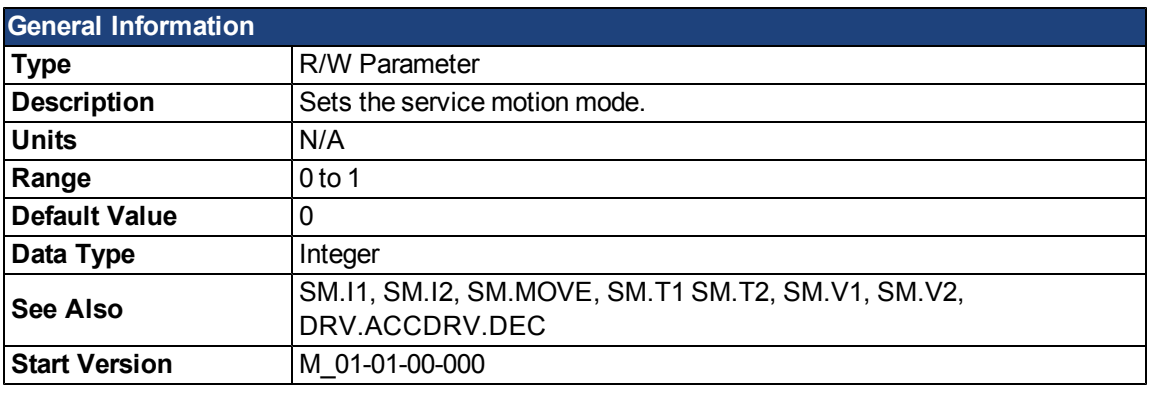

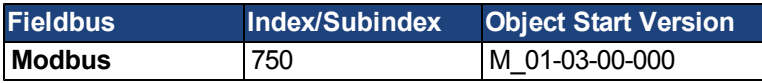

#### **Description**

SM.MODE defines the mode of service motion for each loop. Two types of service motion are available :

- 1. A constant motion in one direction (endless or for a certain amount of time).
- 2. An alternating motion.

The possible modes for this parameter are described in the following table:

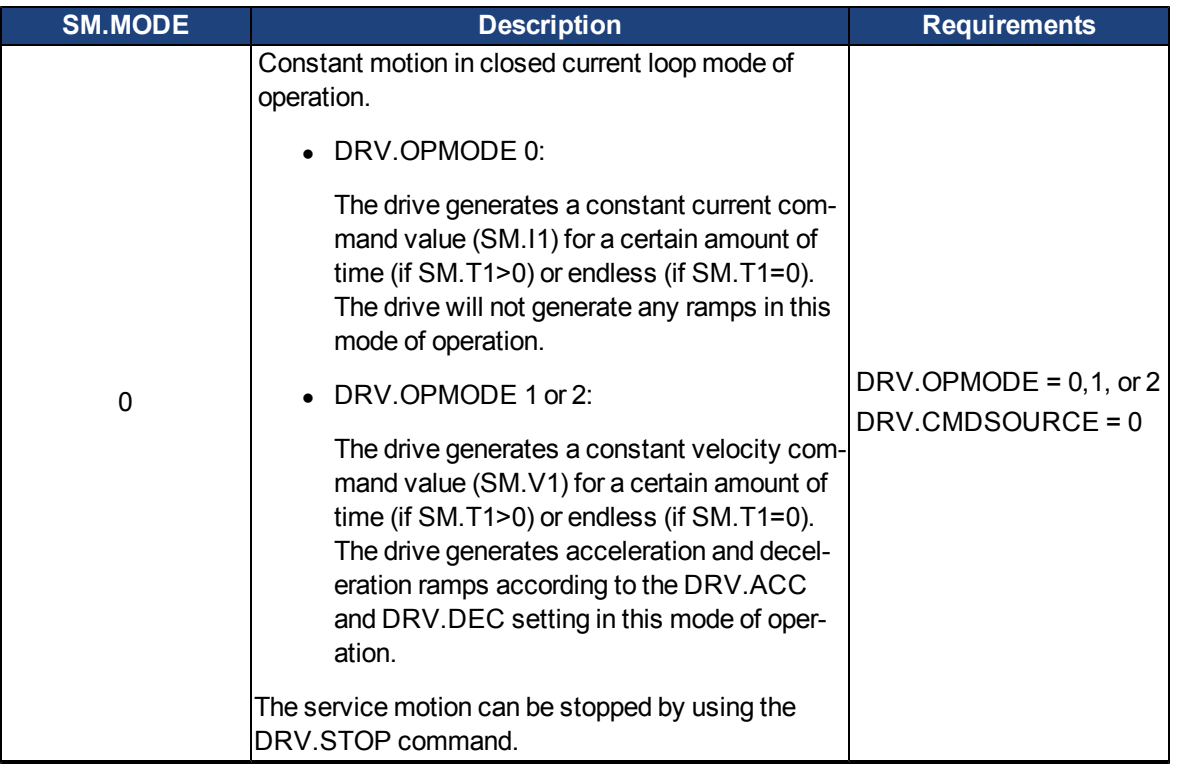

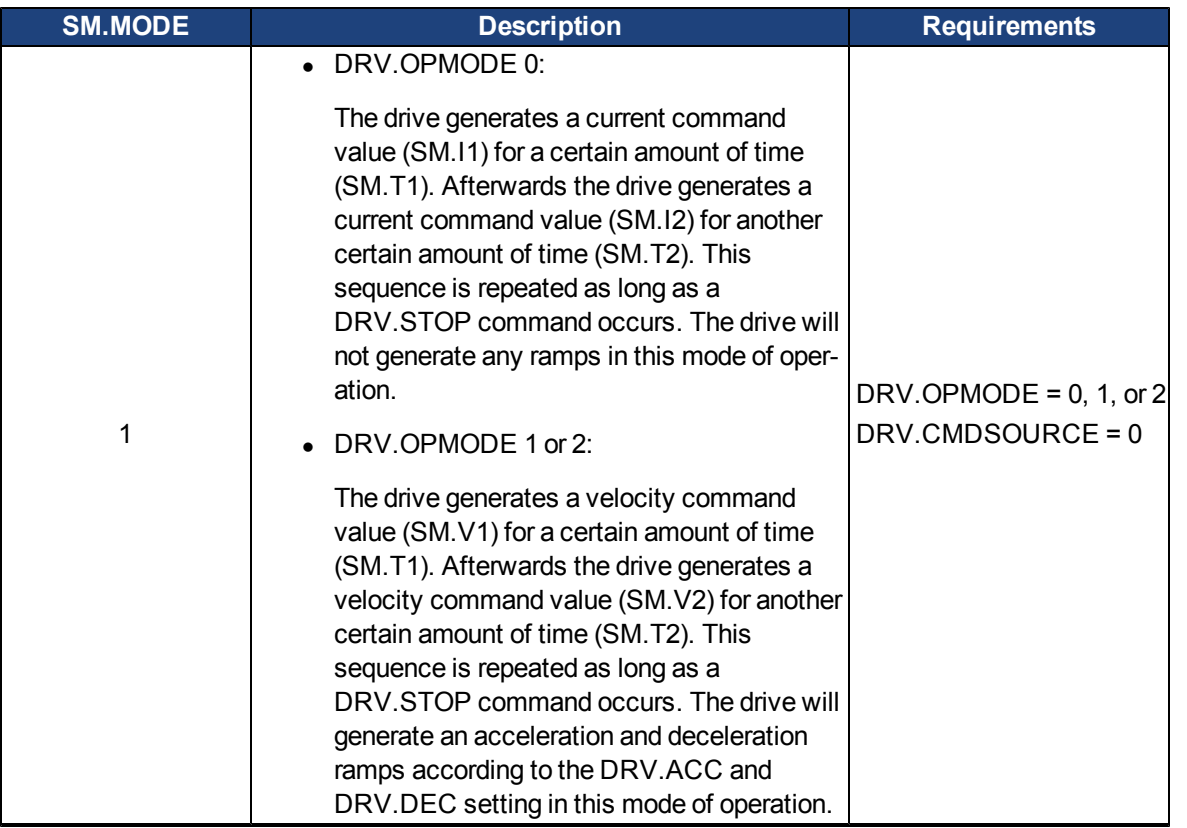

#### **Ramps**

The drive uses DRV.ACC and DRV.DEC for the ramps in DRV.OPMODE 1 (closed velocity) and 2 (closed position). The drive does not generate any ramps in service motion mode 0 and 1.

#### **Service Motion for DRV.OPMODE 0 and SM.MODE 1**

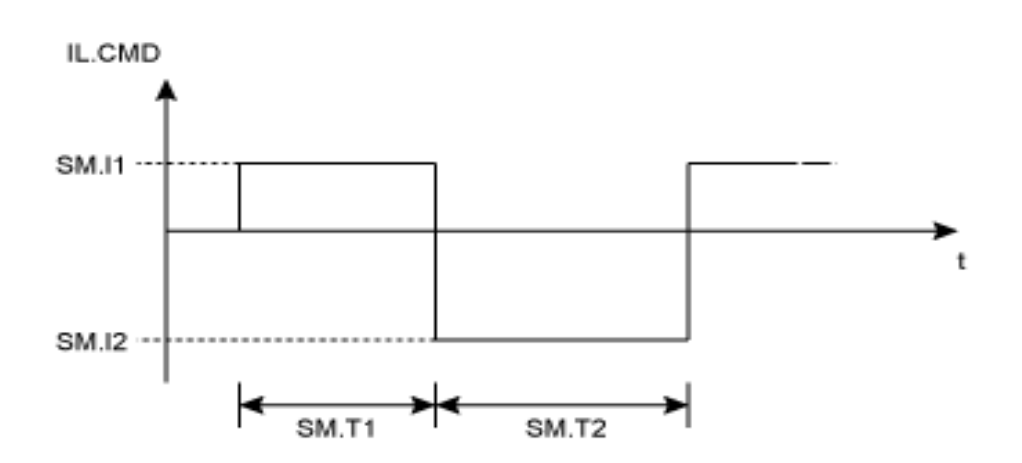

**Service motion for DRV.OPMODE 1 or 2 and SM.MODE 1**

DRV.OPMODE 1: VL.CMD<br>DRV.OPMODE 2: d/dt (PL.CMD) SM.V1 0 SM.V2  $SMT1$  $S$ M.T2

The deceleration process from SM.V1 or SM.V2 to 0 is not included in SM.T1 and SM.T2, respectively. SM.T1 and SM.T2 start as soon as the command value has reached the velocity 0.

### **Related Topics**

### <span id="page-911-0"></span>**SM.MOVE**

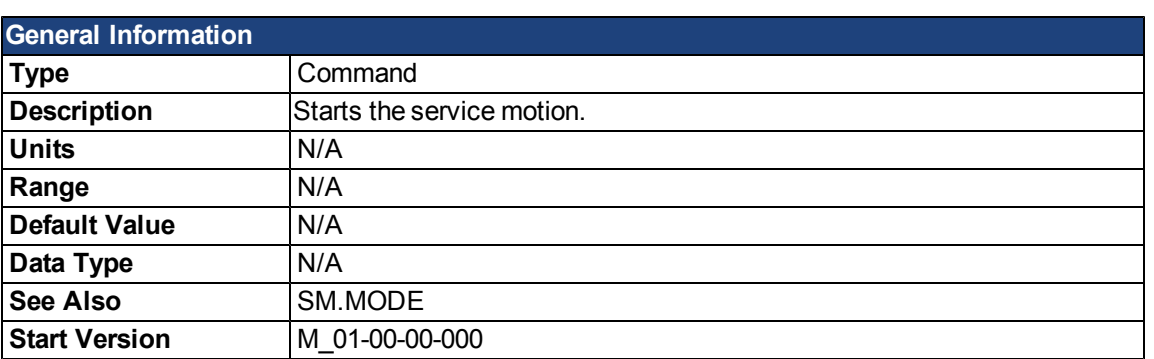

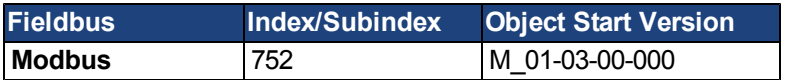

### **Description**

This command starts the service motion that has been selected by the SM.MODE parameter.

### **Related Topics**

### <span id="page-912-0"></span>**SM.T1**

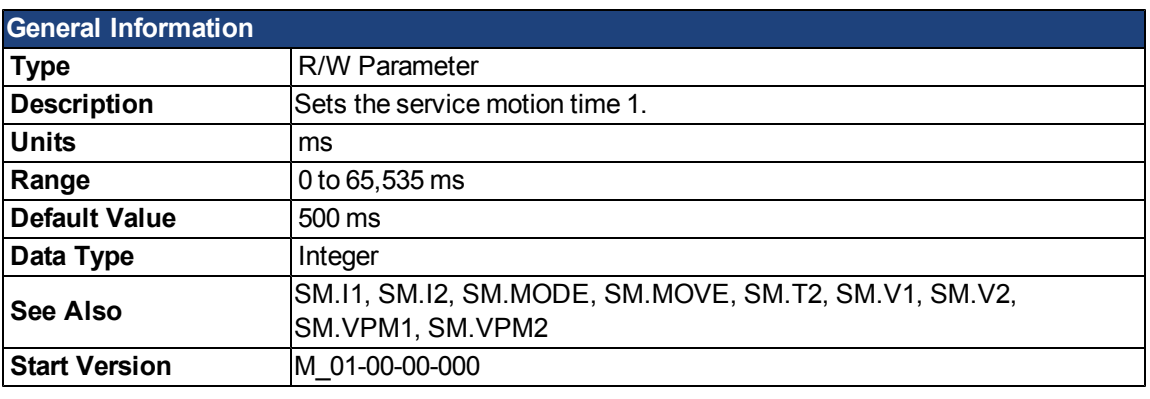

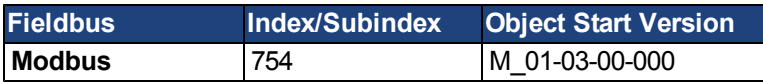

### **Description**

SM.T1 defines the time of the service motion that is used in all service motion modes (see SM.MODE). For an alternating service motion mode, SM.T1 may not be set to 0.

#### **Related Topics**

### <span id="page-913-0"></span>**SM.T2**

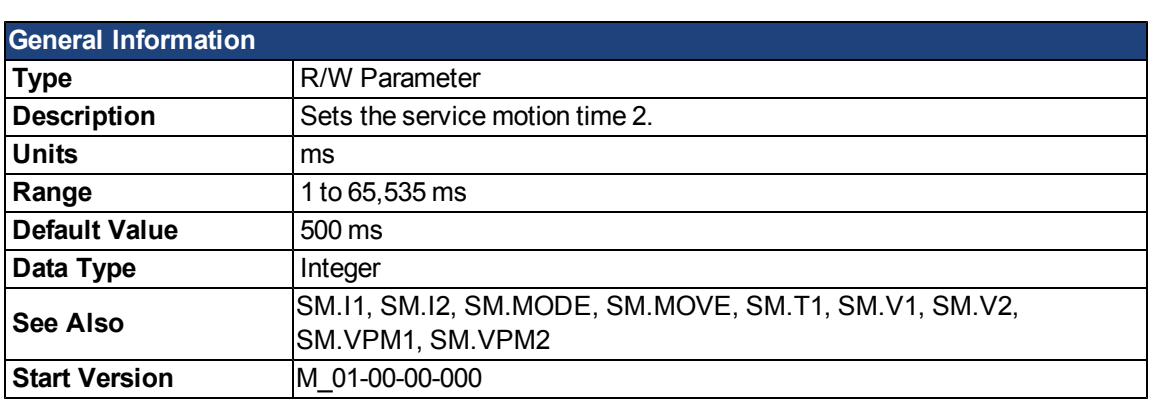

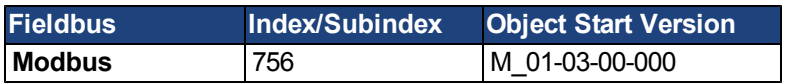

### **Description**

SM.T2 defines the time of the service motion that is used in service motion modes 1, 3, and 5 (see SM.MODE).

### **Related Topics**

### <span id="page-914-0"></span>**SM.V1**

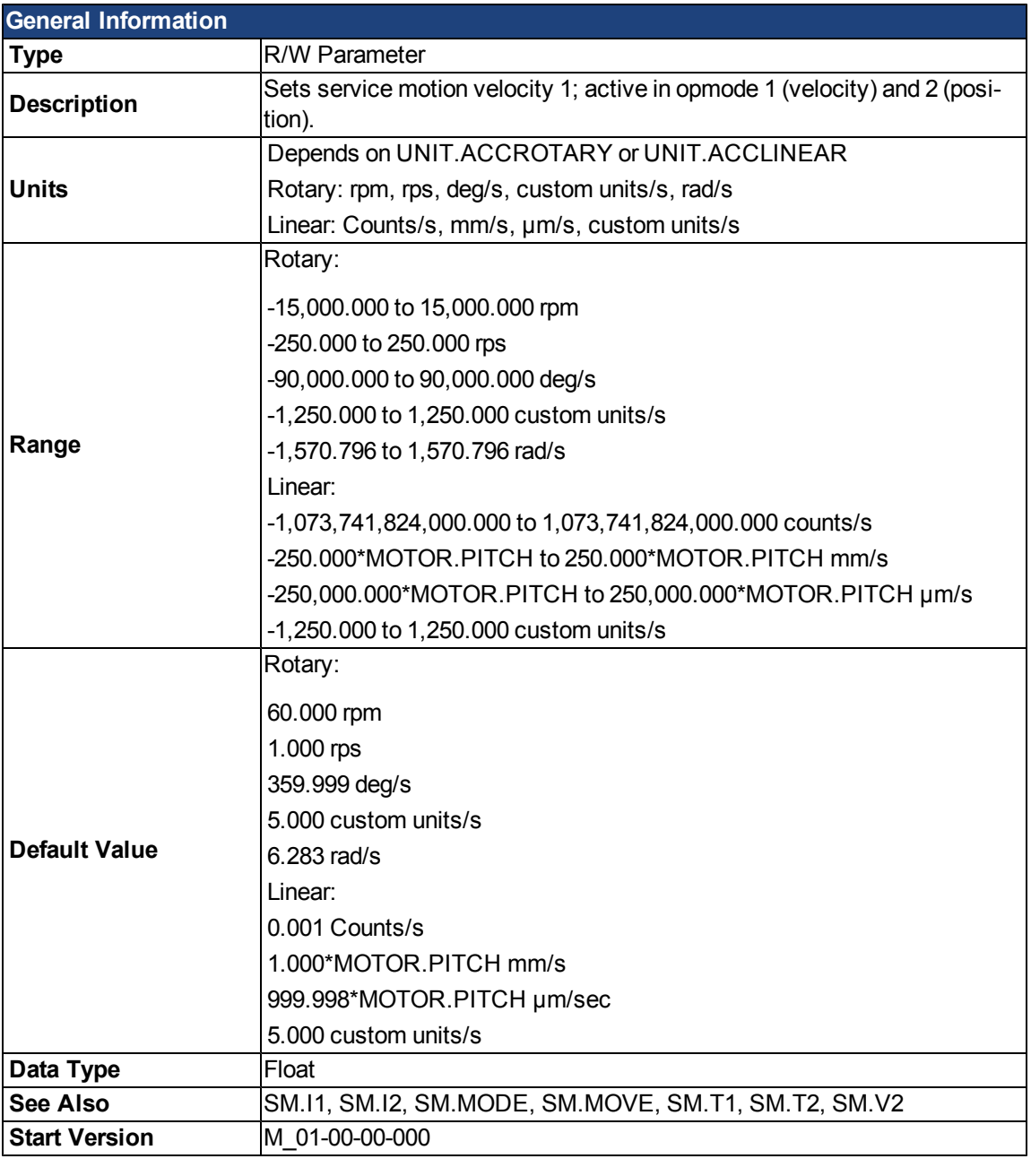

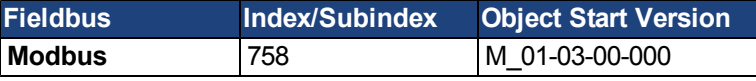

#### **Description**

SM.V1 defines the velocity that is used in service motion modes 0 and 1 (see [SM.MODE\)](#page-908-0) in the closed velocity and position mode of operation.

### **Related Topics**

### <span id="page-915-0"></span>**SM.V2**

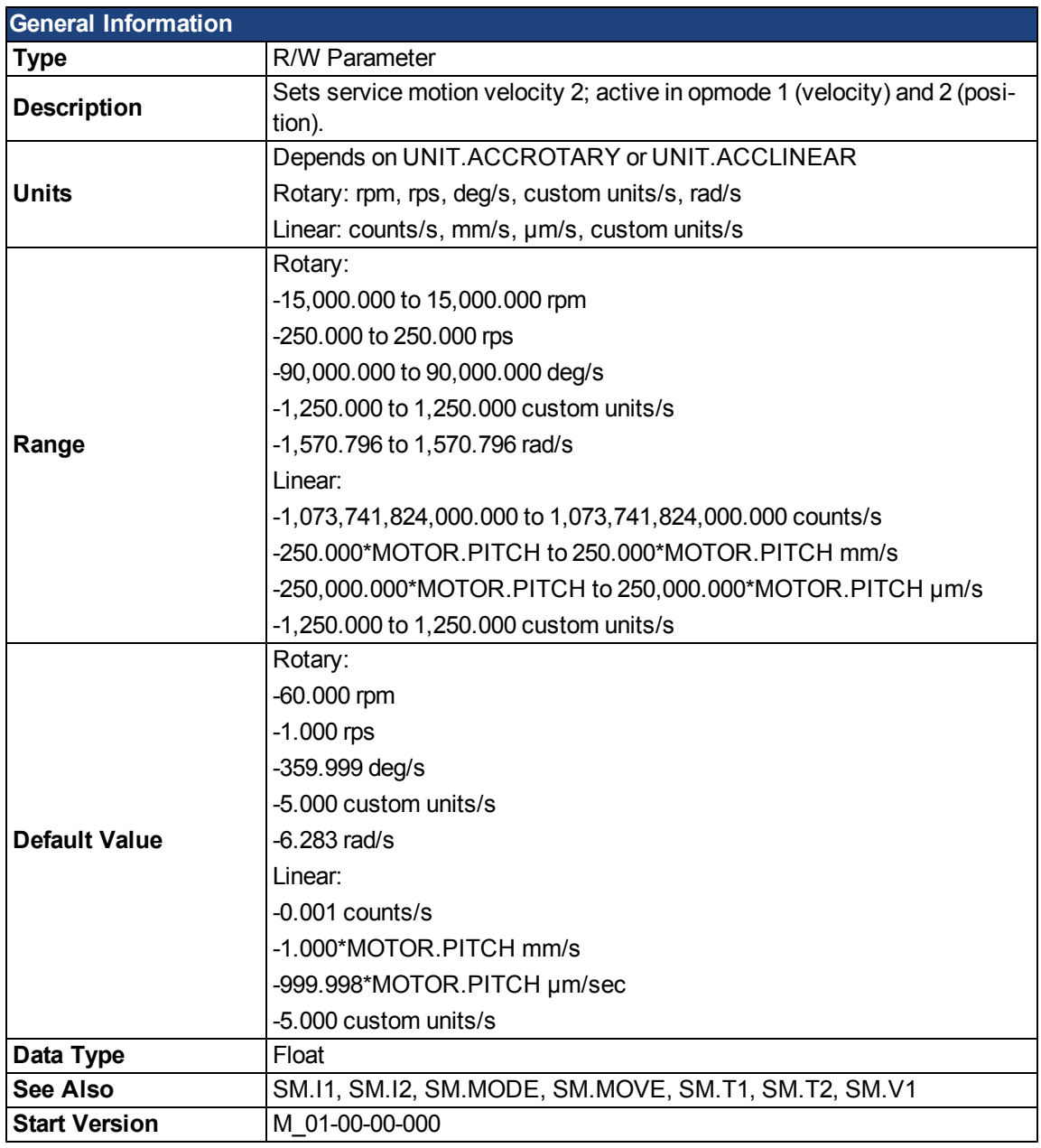

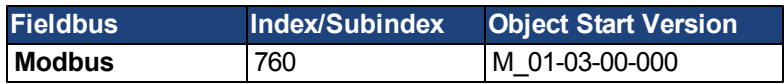

#### **Description**

SM.V2 defines the velocity that is used in service motion mode 1 (see SM.MODE) in the closed velocity and position mode of operation.

### **Related Topics**

## **STO Parameters**

### **STO.STATE**

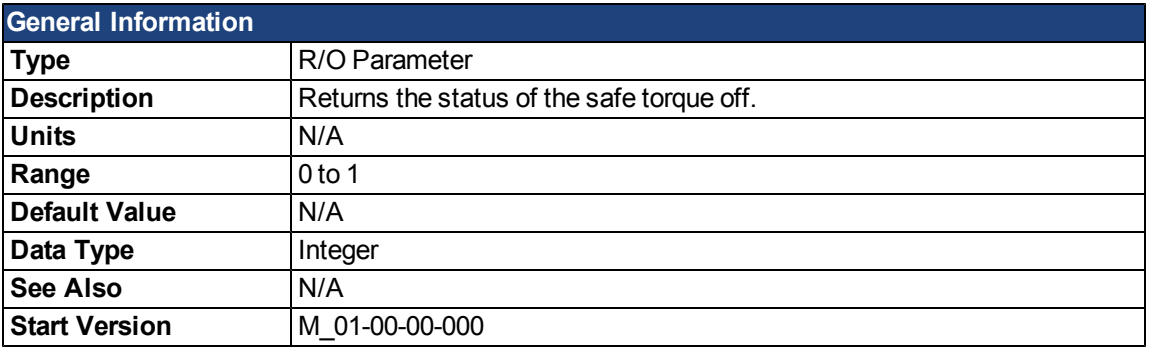

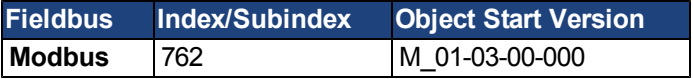

### **Description**

STO.STATE returns the status of the safe torque off.

- 1 Safe torque on (no safe torque off fault).
- 0 Safe torque off (safe torque off fault ).

#### **Related Topics**

[10.7.5 Limits](#page-108-0)

[10.13 Safe Torque Off \(STO\)](#page-117-0)

## **SWLS Parameters**

#### **SWLS.EN**

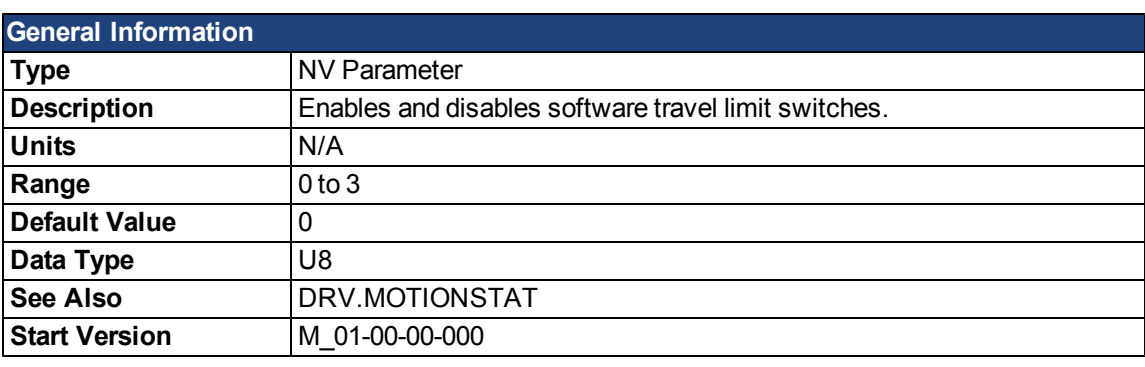

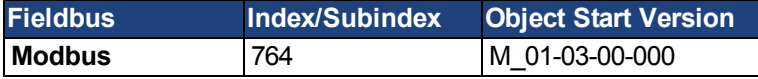

#### **Description**

This parameter enables the software travel limit switches. The software limit switches are only active if the axis is homed.

#### **Example**

Bit 0 = 0: Disable SWLS.LIMIT0

Bit 0 = 1: Enable SWLS.LIMIT0

Bit 1 = 0: Disable SWLS.LIMIT1

Bit 1 = 1: Enable SWLS.LIMIT1

#### **Related Topics**

### <span id="page-918-0"></span>**SWLS.LIMIT0**

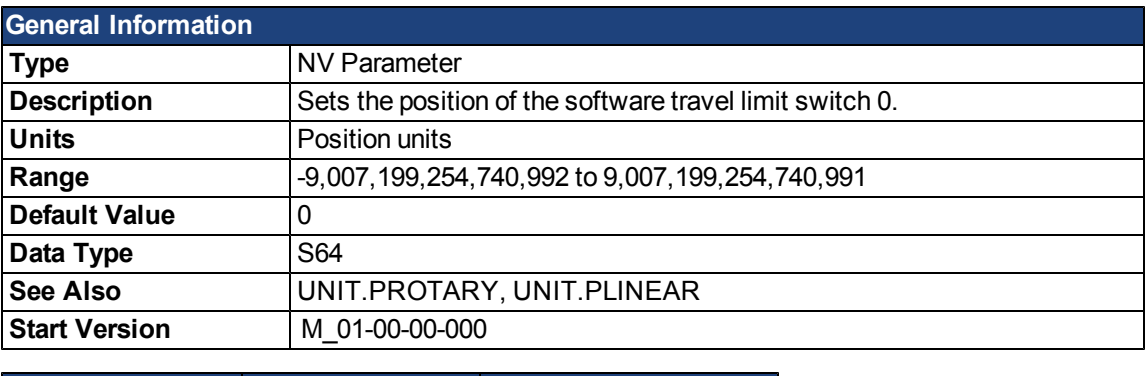

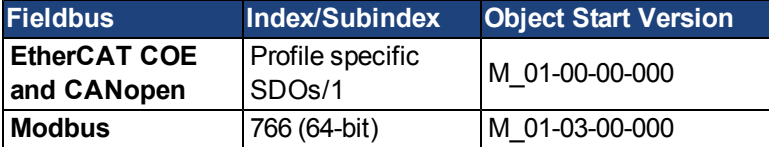

#### **Description**

This parameter sets the compare register for the software limit switch 0. This value can be either the lower or the upper software limit switch register, depending on the configuration of the software limit switches. Whichever switch is set largest is the positive limit switch; the other switch becomes the negative limit switch. These switches can be used in addition to hardware limit switches. The software limit switches are only active if the axis is homed. For more information about homing, please refer to the HOME Parameters and DRV.M-OTIONSTAT.

### **Related Topics**

### <span id="page-919-0"></span>**SWLS.LIMIT1**

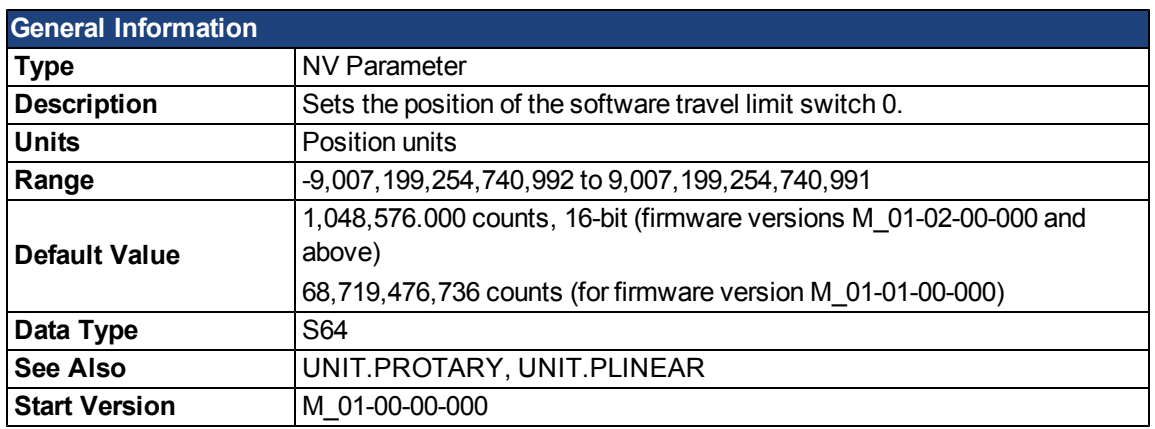

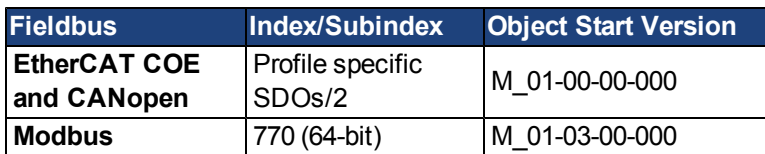

#### **Description**

This parameter sets the compare register forthe software limit switch 1. This value can be either the lower orthe upper software limit switch register, depending onthe configuration of the software limit switches. Whichever switch is set largest is the positive limit switch; the other switch becomes the negative limit switch. These switches can be used in addition to hardware limit switches. The software limit switches are only active if the axis is homed. Formore information about homing, please referto theHOME Parameters and DRV.MOTIONSTAT.

#### **Related Topics**

### **SWLS.STATE**

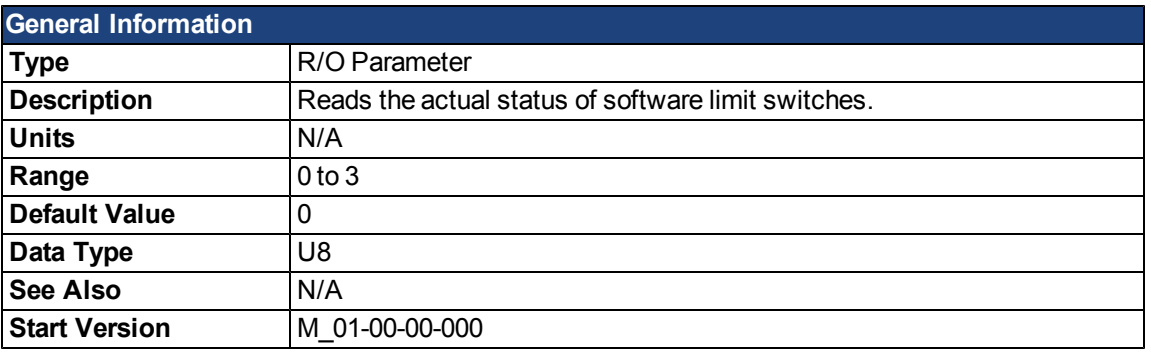

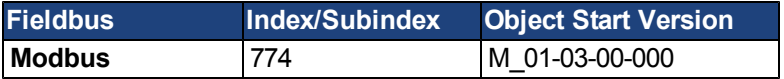

#### **Description**

This parameter reads the status word of the software limit switches. The status word indicates the result of the compare between the software limit switch compare register and the actual position of the position loop.

### **Example**

Bit0 = 0: [SWLS.LIMIT0](#page-918-0) is not active.

Bit 0 = 1: SWLS.LIMIT0 is active.

Bit1 = 0: [SWLS.LIMIT1](#page-919-0) is not active.

Bit 1 = 1: SWLS.LIMIT1 is active.

Bits 2 to 7 are currently not in use.

#### **Related Topics**

This page intentionally left blank.

## **UNIT Parameters**

### <span id="page-922-0"></span>**UNIT.ACCLINEAR**

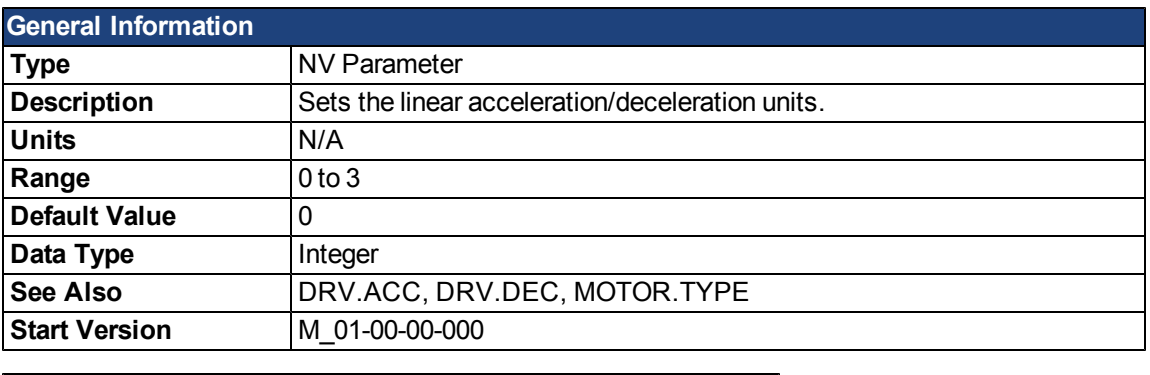

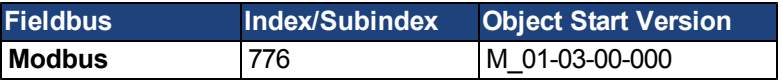

### **Description**

UNIT.ACCLINEAR sets the units type for the acceleration and deceleration parameters, when the motor type [\(MOTOR.TYPE](#page-821-0)) is linear.

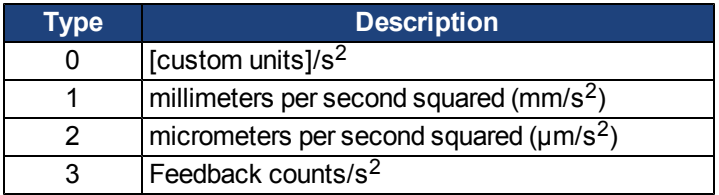

### **Related Topics**

## <span id="page-923-0"></span>**UNIT.ACCROTARY**

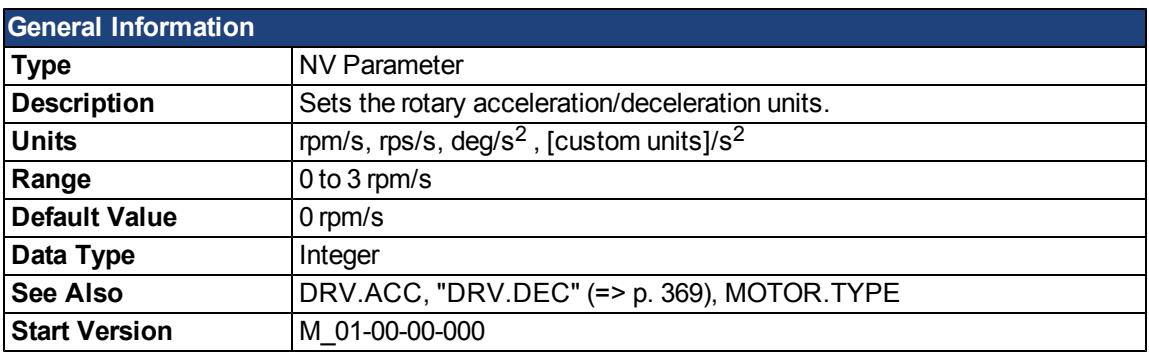

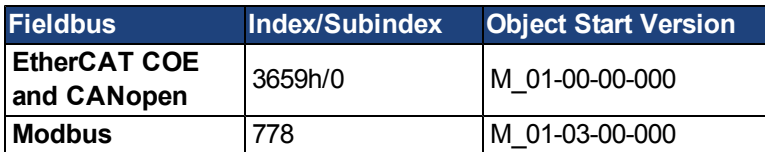

### **Description**

UNIT.ACCROTARY sets the acceleration/deceleration units when the motor type([MOTOR.TYPE\)](#page-821-0) is rotary.

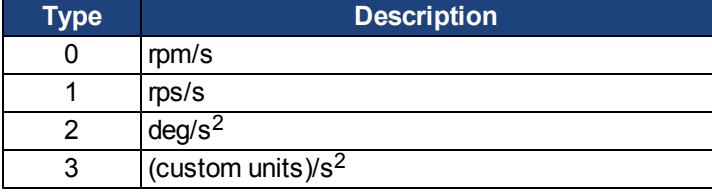

### **Related Topics**

### **UNIT.LABEL**

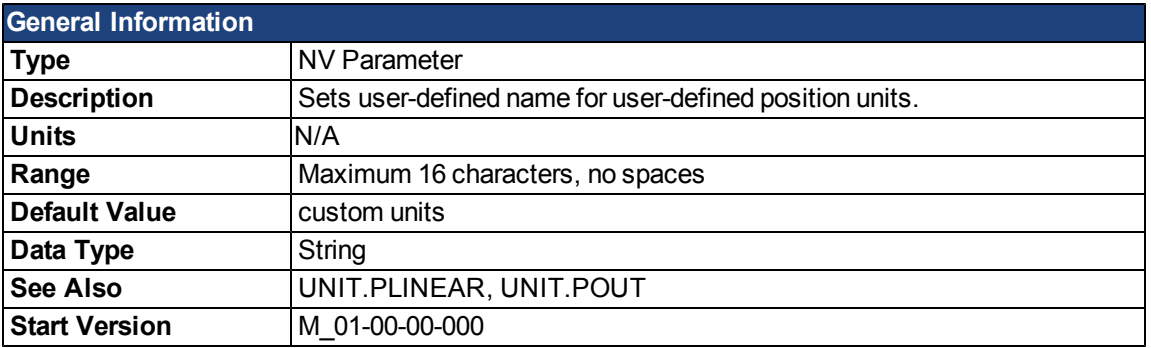

### **Description**

If you define a special position unit with [UNIT.PLINEAR](#page-926-0) and [UNIT.POUT,](#page-927-0) then you can give this unit a descriptive name. You can name the unit anything you wish, as long as the name is limited to 16 characters and includes no spaces. The label used for velocity and acceleration are in terms of this descriptive name.

This parameter is descriptive only and does not influence drive internal functions in any way.

#### **Related Topics**

### **UNIT.PIN**

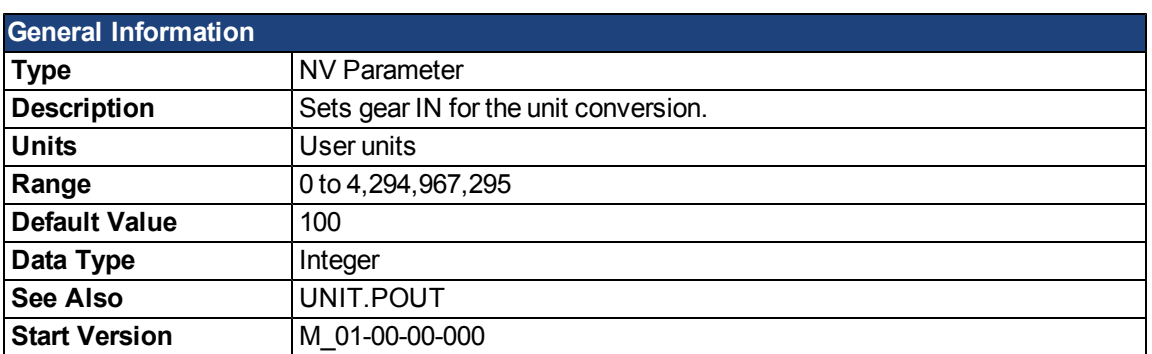

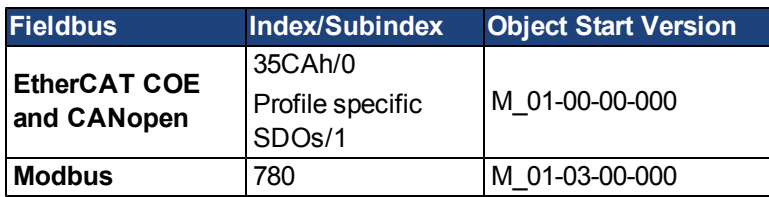

#### **Description**

UNIT.PIN is used in conjunction with [UNIT.POUT](#page-927-0) to set application specific units. This parameter is used as follows in the drive unit conversion:

- •For position, this parameter sets the units as [[custom units](#page-83-0)]/rev.
- •For velocity, this parameter sets the units as [[custom units](#page-83-0)]/s.
- For acceleration/deceleration, this parameter sets the units as [\[custom units\]](#page-83-0)/s<sup>2</sup>.

#### **Related Topics**

### <span id="page-926-0"></span>**UNIT.PLINEAR**

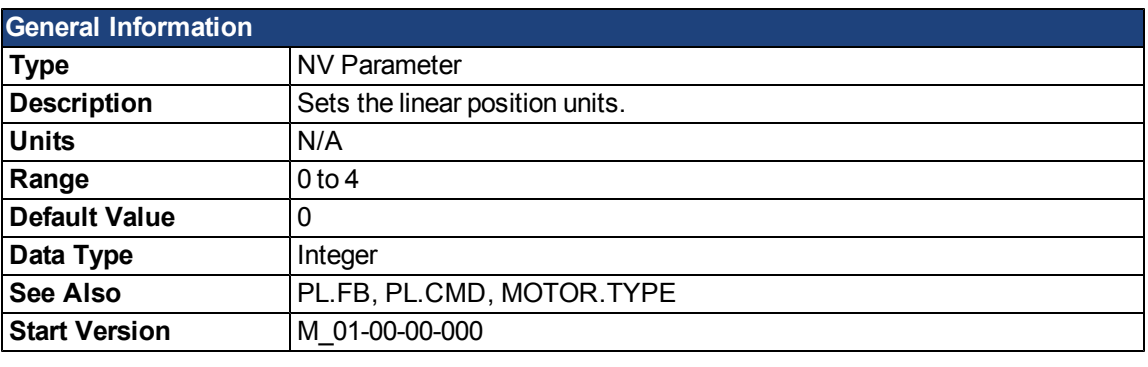

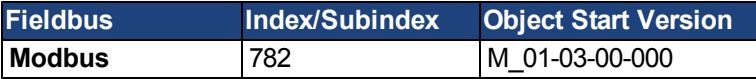

### **Description**

UNIT.PLINEAR sets the units type for the position parameters when the motor type (MOTOR.TYPE) is linear.

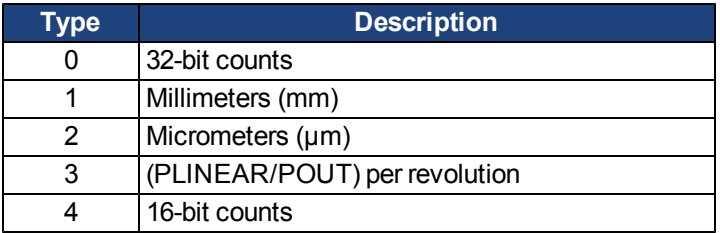

### **Related Topics**

### <span id="page-927-0"></span>**UNIT.POUT**

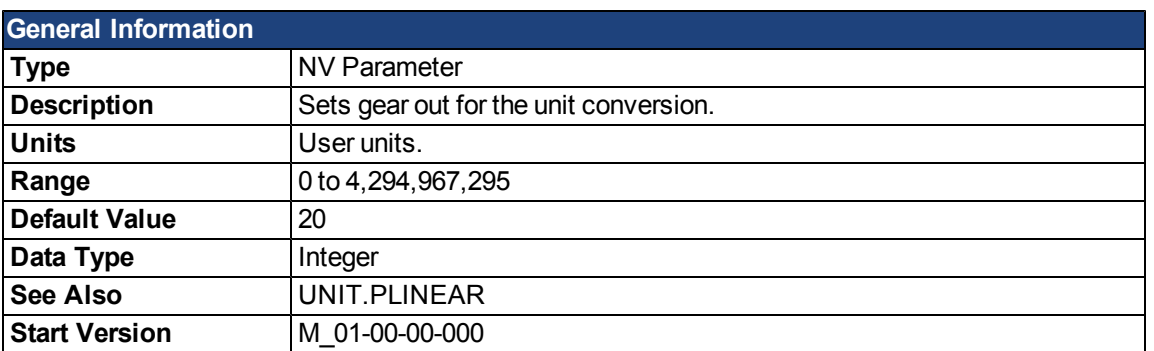

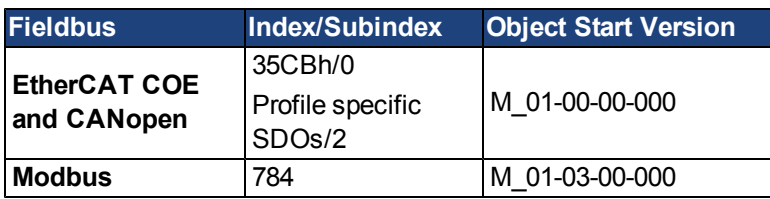

#### **Description**

UNIT.POUT is used in conjunction with [UNIT.PLINEAR](#page-926-0) to set application specific units in

UNIT.POUT. This parameter is used as follows in the drive unit conversion:

- •For position, this parameter sets the units as [[custom units](#page-83-0)]/rev.
- •For velocity, this parameter sets the units as [[custom units](#page-83-0)]/s.
- For acceleration/deceleration, this parameter sets the units as [\[custom units\]](#page-83-0)/s<sup>2</sup>.

#### **Related Topics**

### <span id="page-928-0"></span>**UNIT.PROTARY**

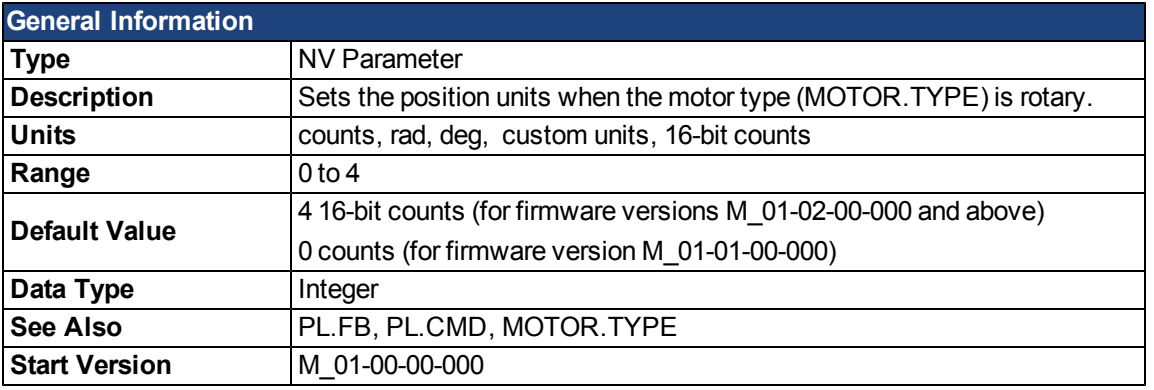

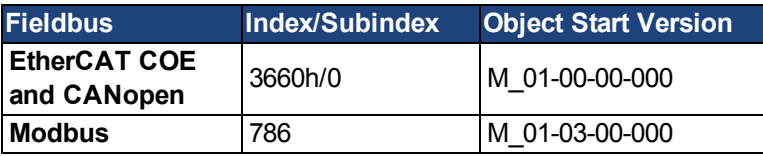

### **Description**

UNIT.PROTARY sets the position units when the motor type [\(MOTOR.TYPE](#page-821-0)) is rotary.

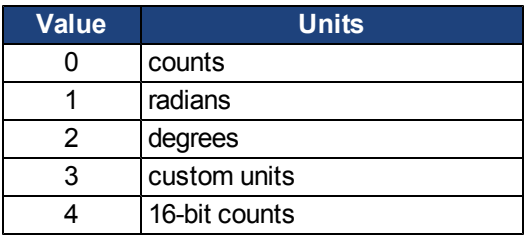

#### **Related Topics**

### **UNIT.VLINEAR**

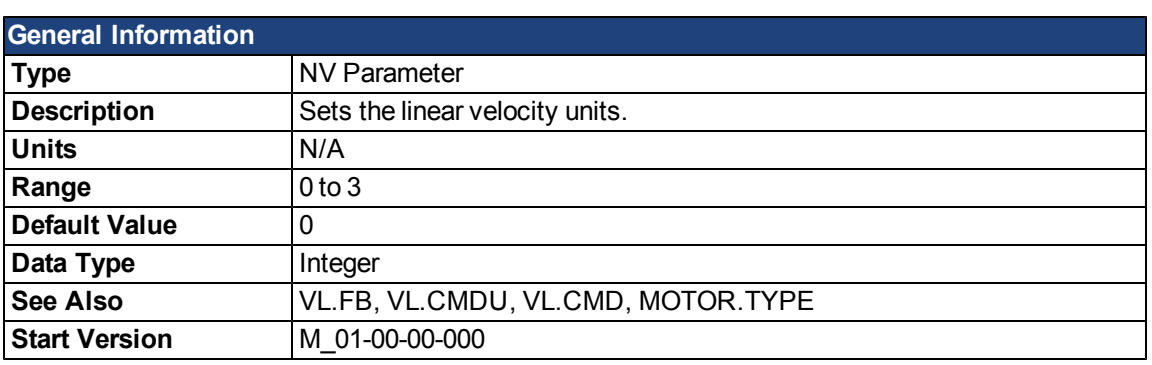

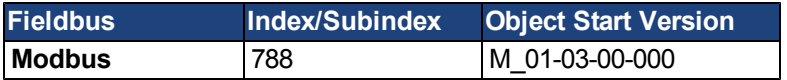

### **Description**

UNIT.VLINEAR sets the units type for the velocity parameters when the motor type [\(MOTOR.TYPE](#page-821-0)) is linear.

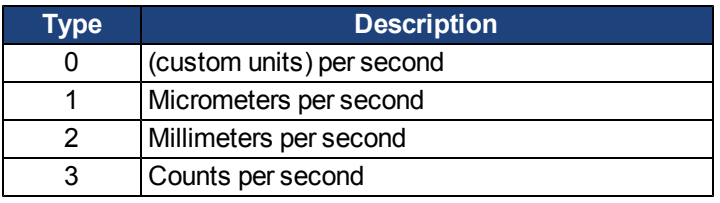

### **Related Topics**

### **UNIT.VROTARY**

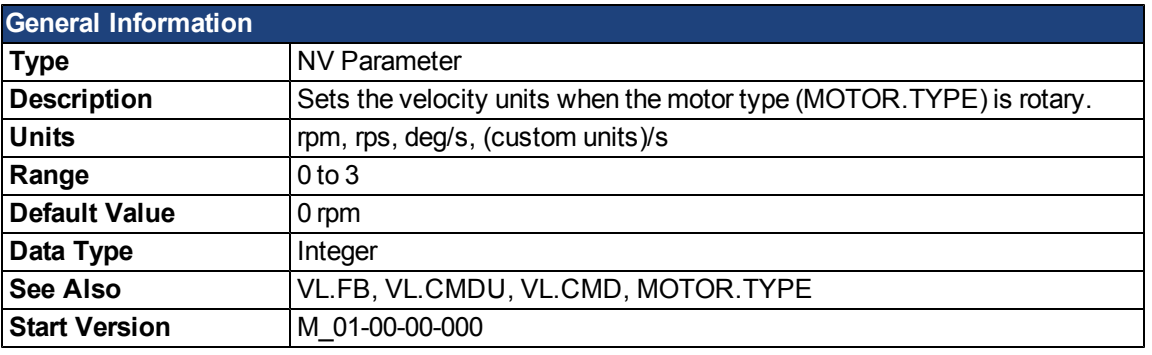

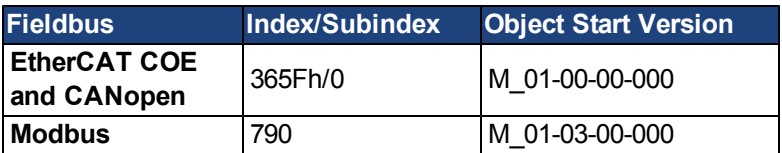

### **Description**

UNIT.VROTARY sets the velocity units when the motor type (MOTOR.TYPE) is rotary.

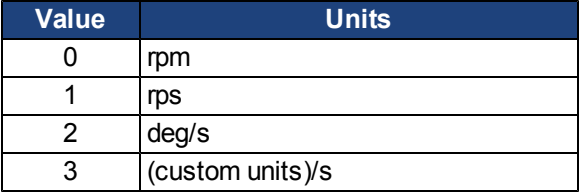

### **Related Topics**

# **VBUS Parameters**

### **VBUS.OVFTHRESH**

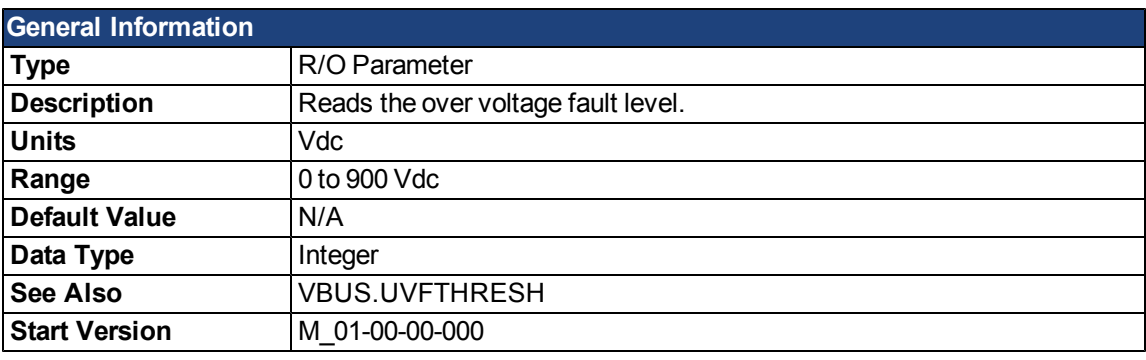

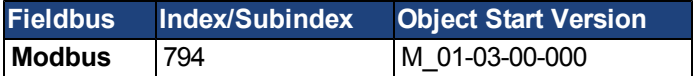

### **Description**

VBUS.OVFTHRESH reads the over voltage fault level for the DC bus.

This value is read from the drive EEPROM and varies according to the drive type.

#### **Related Topics**

### **VBUS.OVWTHRESH**

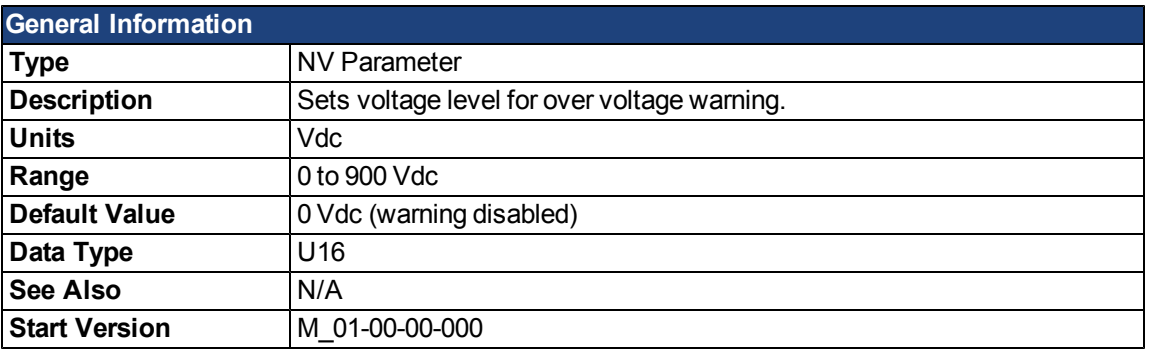

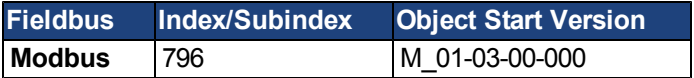

### **Description**

If VBUS.VALUE value exeeds VBUS.OVWTHRESH, then a warning is generated.

#### **Related Topics**

### **VBUS.RMSLIMIT**

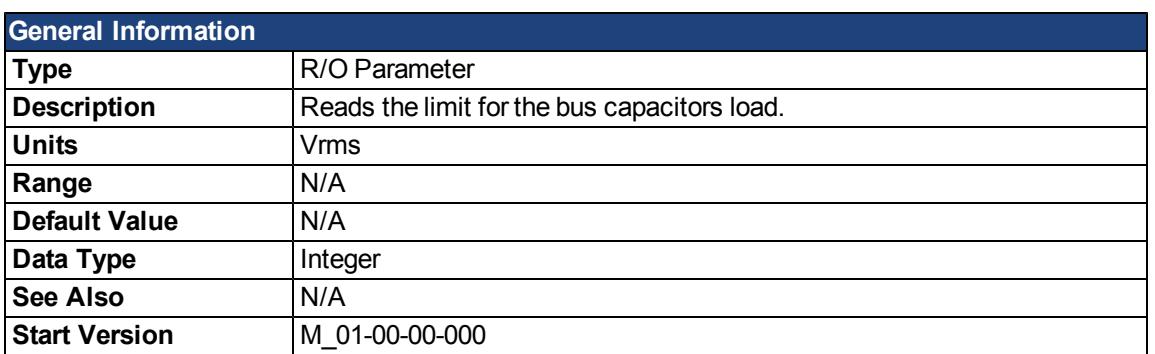

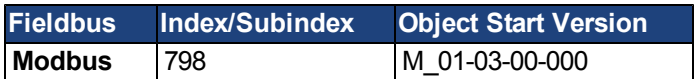

### **Description**

This parameter reads the limit of the bus capacitor load. When the bus capacitor loads exceeds this limit, the drive generates fault F503.

Excessive bus capacitor load may indicate a disconnected main supply phase.

### **Related Topics**

### **VBUS.UVFTHRESH**

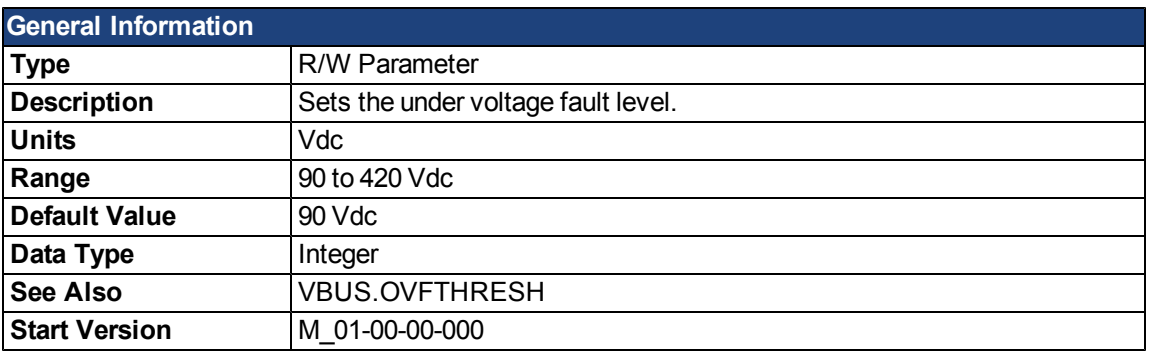

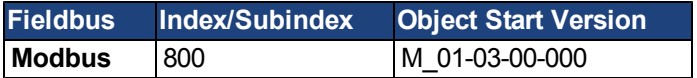

### **Description**

VBUS.UVFTHRESH sets the undervoltage fault level of the DC bus.

The default value is read from the EEPROM, but can by modified by the user and stored on the NV RAM. This value varies according to drive type.

### **Related Topics**

### **VBUS.UVMODE**

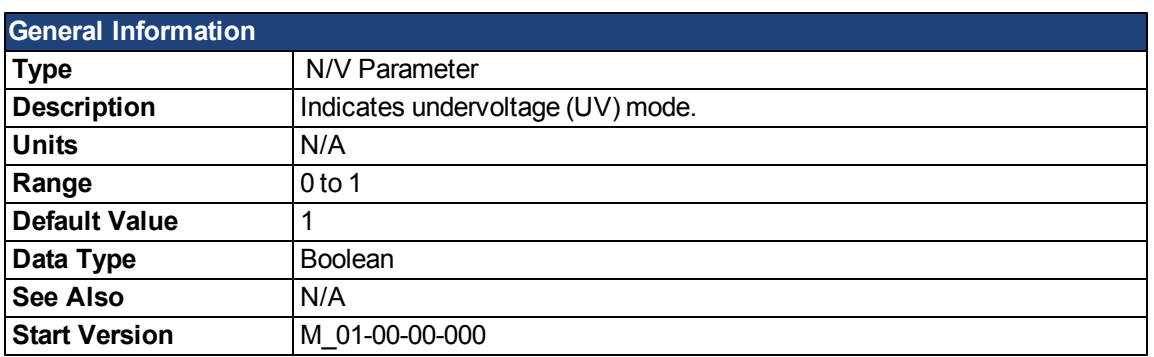

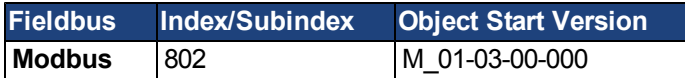

#### **Description**

This parameter indicates undervoltage (UV) mode.

When VBUS.UVMODE - 0, an undervoltage fault is issued whenever the DC bus goes below the undervoltage threshold.

When VBUS.UVMODE = 1, an undervoltage fault is issued whenever the DC bus goes below the

under voltage threshold and the controller attempts to enable the drive (software or hardware enable).

### **Related Topics**
## **VBUS.UVWTHRESH**

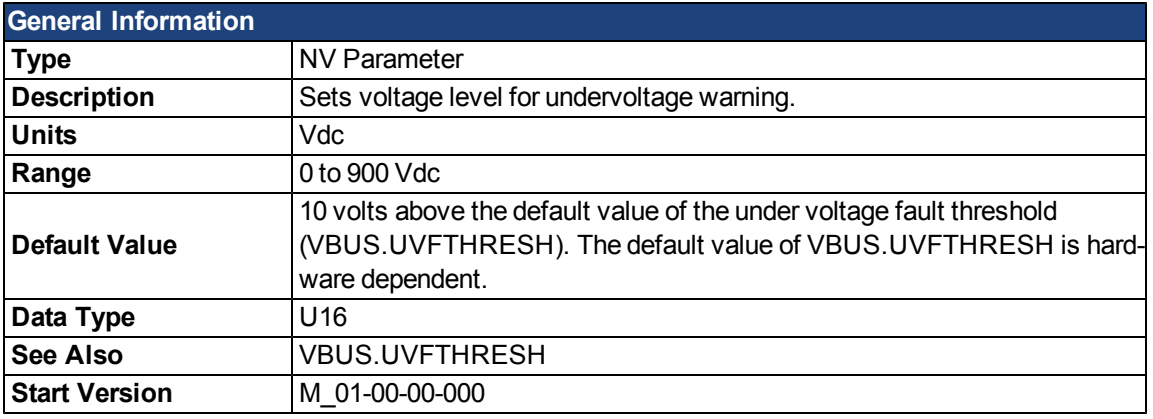

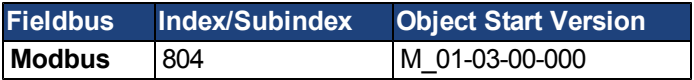

## **Description**

If VBUS.VALUE value drops below VBUS.UVWTHRESH, then a warning is generated.

## **Related Topics**

[7.2 Regeneration](#page-57-0)

# **VBUS.VALUE**

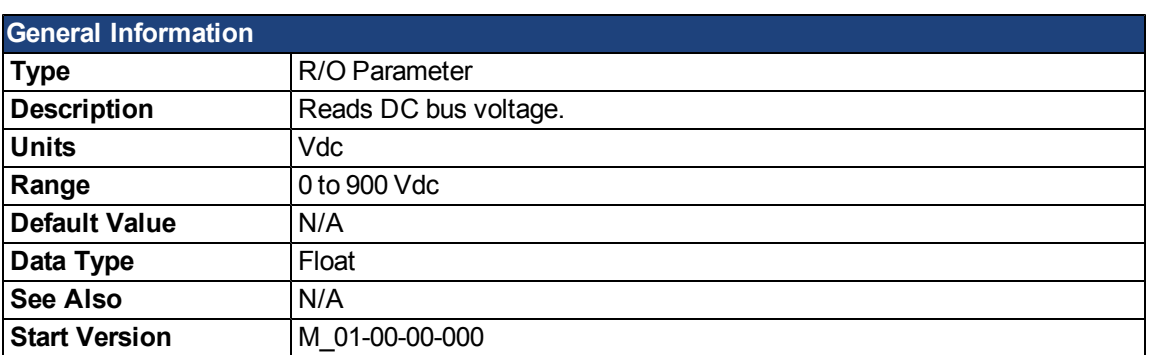

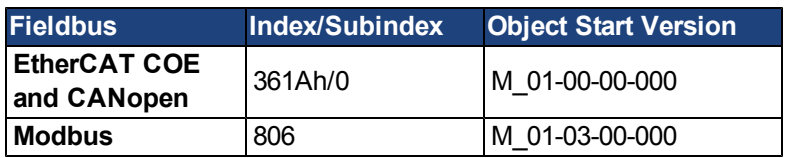

## **Description**

VBUS.VALUE reads the DC bus voltage.

## **Related Topics**

- [7.2 Regeneration](#page-57-0)
- [7.2 Regeneration](#page-57-0)

# **VL Parameters**

#### <span id="page-938-0"></span>**VL.ARPF1 TO VL.ARPF4**

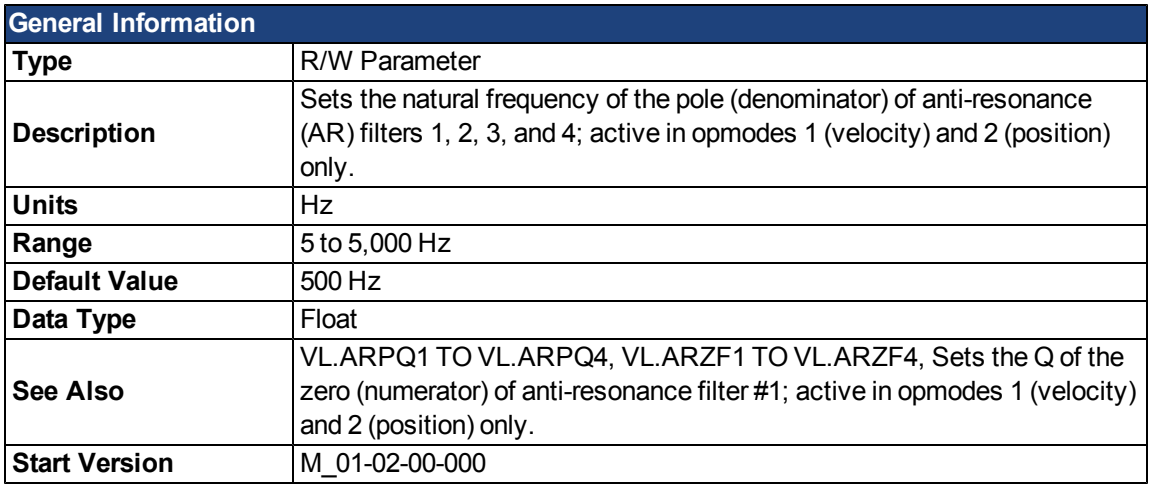

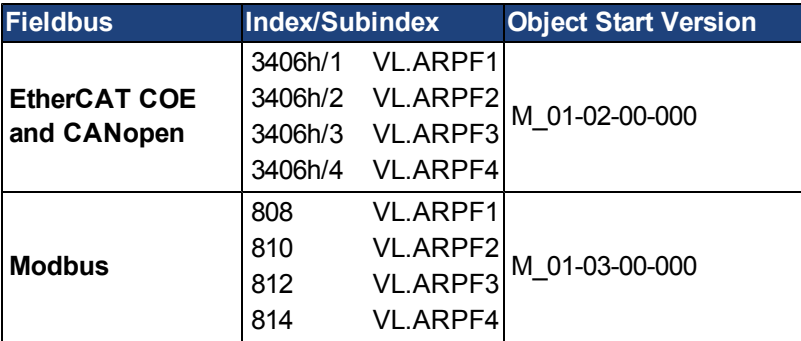

### **Description**

VL.ARPF1 sets the natural frequency of the pole (denominator) of AR filter 1. This value is  $F_P$  in the approximate transfer function of the filter:

$$
ARx(\bm{s}) = [\bm{s}^2/(2\pi F_{Z})^2 + \bm{s}/(Q_{Z}2\pi F_{Z}) + 1]/[\bm{s}^2/(2\pi F_{p})^2 + \bm{s}/(Q_{p}2\pi F_{p}) + 1]
$$

The following block diagram describes the AR filter function; note that AR1 and AR2 are in the forward path, while AR3 and AR4 are applied to feedback:

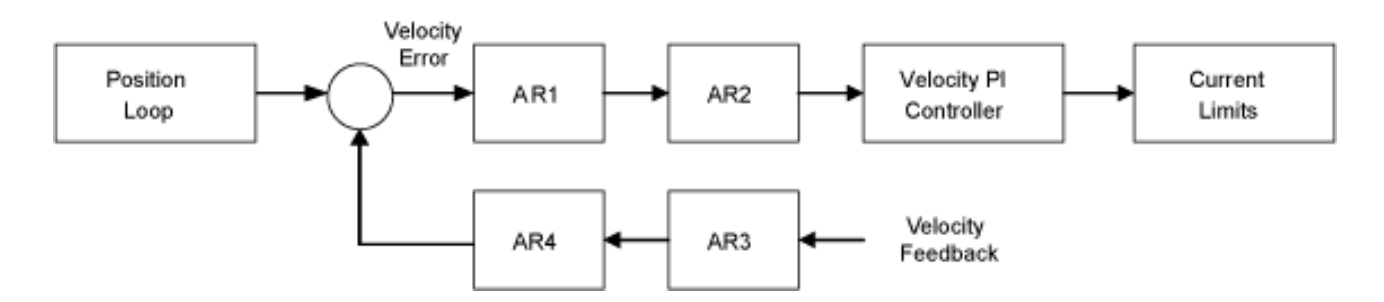

AR1, AR2, AR3, and AR4 are used in velocity and position mode, but are disabled in torque mode.

**Discrete time transfer function (applies to all AR filters)**

The velocity loop compensation is actually implemented as a digital discrete time system function on the DSP. The continuous time transfer function is converted to the discrete time domain by a backward Euler mapping:

$$
s \approx (1-z^{-1})/t
$$
, where  $t = 62.5 \,\mu s$ 

The poles are prewarped to  $\mathsf{F}_{\mathsf{p}}$  and the zeros are prewarped to  $\mathsf{F}_{\mathsf{Z}}$ .

### **Related Topics**

## <span id="page-940-0"></span>**VL.ARPQ1 TO VL.ARPQ4**

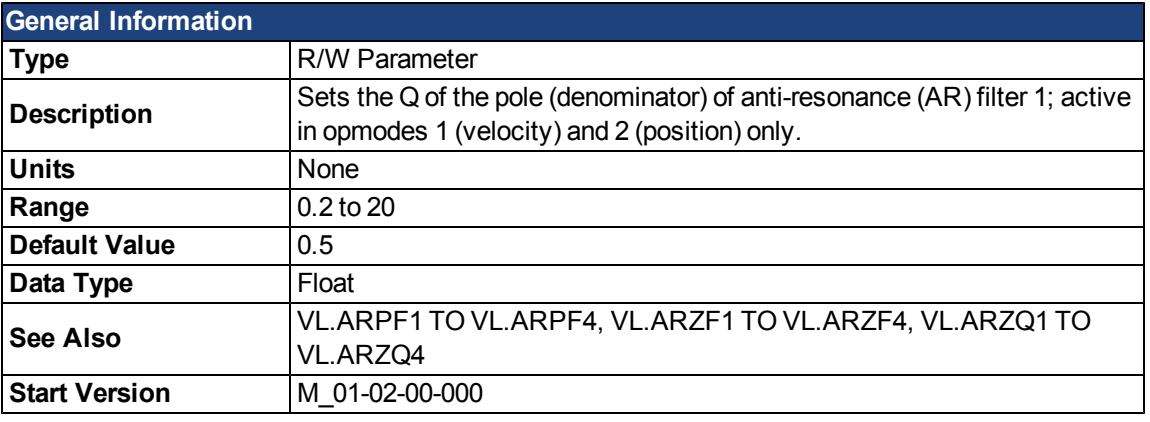

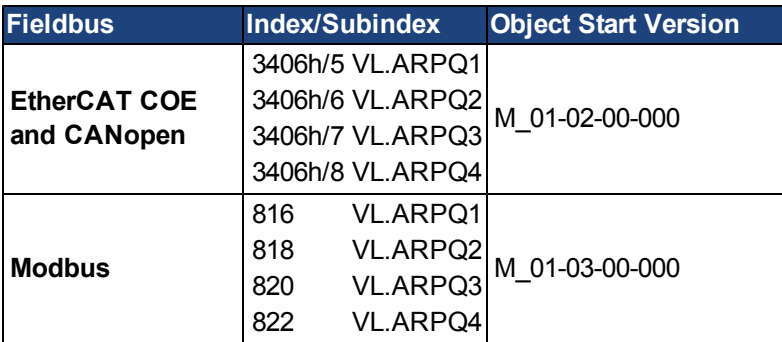

#### **Description**

VL.ARPQ1 sets the Q (quality factor) of the pole (denominator) of AR filter 1. This value is  $Q_p$  in the approximate transfer function of the filter:

ARx(**s**) =  $[s^2/(2πF_{Z})^2+s/(Q_{Z}2πF_{Z})+1]/[s^2/(2πF_{P})^2+s/(Q_{P}2πF_{P})+1]$ 

The following block diagram describes the AR filter function; note that AR1 and AR2 are in the forward path, while AR3 and AR4 are applied to feedback:

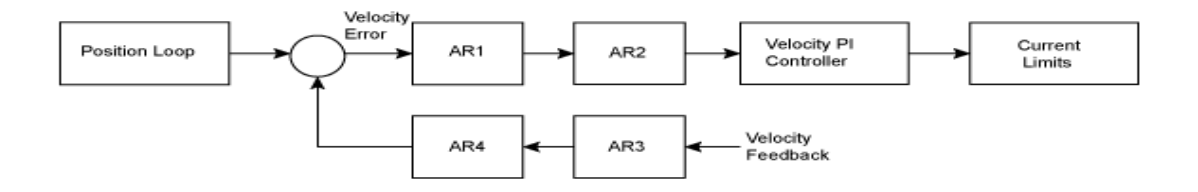

AR1, AR2, AR3, and AR4 are used in velocity and position mode, but are disabled in torque mode.

#### **Discrete time transfer function (applies to all AR filters)**

The velocity loop compensation is actually implemented as a digital discrete time system function on the DSP. The continuous time transfer function is converted to the discrete time domain by a backward Euler mapping:

$$
s \approx (1-z^{-1})/t
$$
, where  $t = 62.5 \,\mu s$ 

The poles are prewarped to  $\mathsf{F}_{\mathsf{p}}$  and the zeros are prewarped to  $\mathsf{F}_{\mathsf{Z}}$ .

#### **Related Topics**

## **VL.ARTYPE1 TO VL.ARTYPE4**

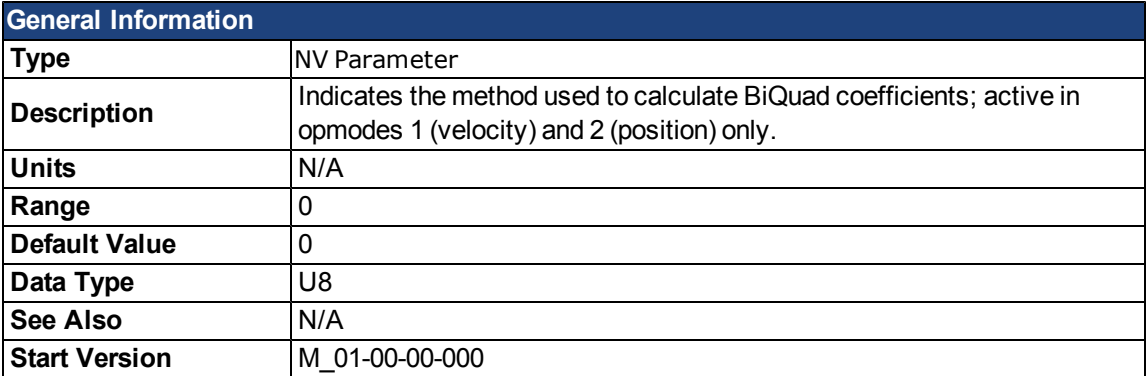

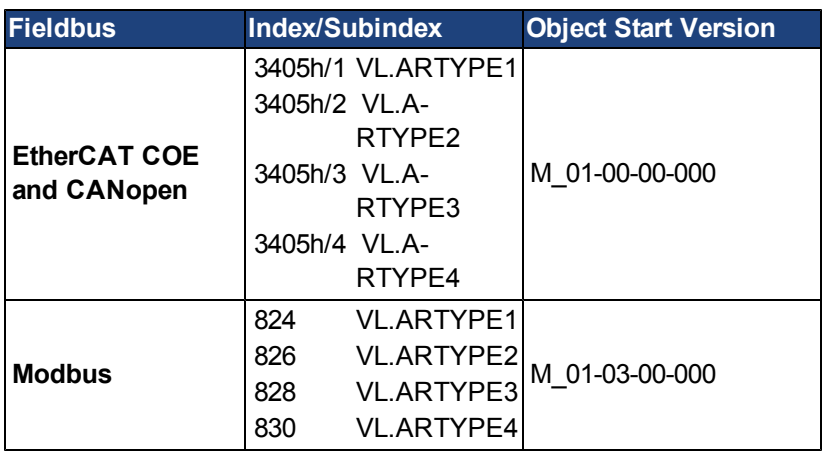

### **Description**

These parameters indicate the method used to calculate the biquad coefficients VL.ARPFx, VL.ARPQx, VL.ARZFx, and VL.ARZQx. A value of 0 indicates that the coefficients are set directly. This parameter has no effect on the filter itself, but is only used to determine the original design parameters. Currently, only the value of 0 is supported.

## **Related Topics**

## <span id="page-942-0"></span>**VL.ARZF1 TO VL.ARZF4**

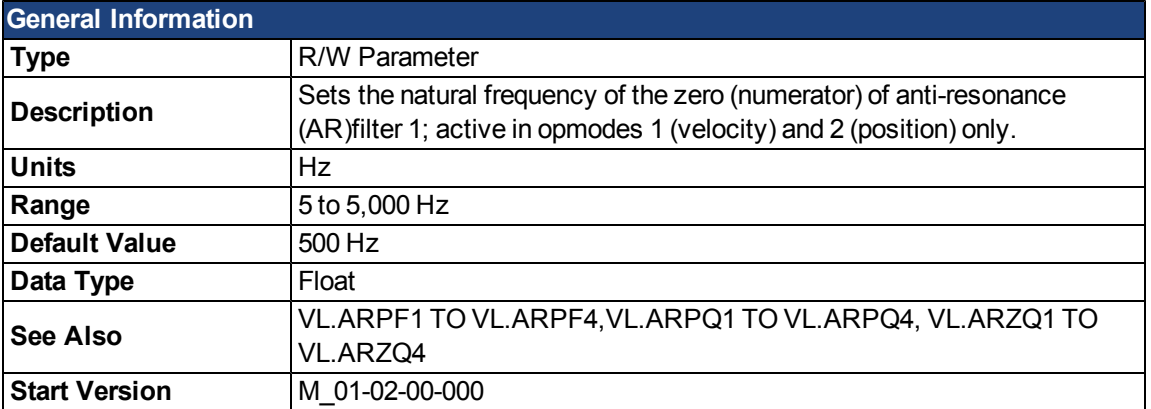

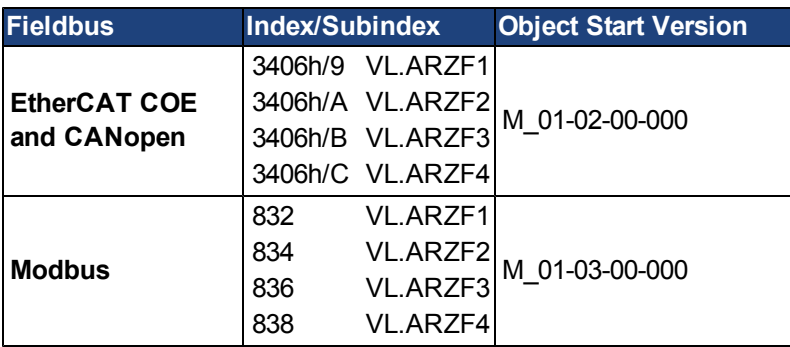

#### **Description**

VL.ARZF1 sets the natural frequency of the zero (numerator) of AR filter 1. This value is  $F_Z$  in the approximate transfer function of the filter:

ARx(**s**) =  $[s^2/(2πF_Z)^2 + s/(Q_Z2πF_Z) + 1]/[s^2/(2πF_P)^2 + s/(Q_P2πF_P) + 1]$ 

The following block diagram describes the AR filter function; note that AR1 and AR2 are in the forward path, while AR3 and AR4 are applied to feedback:

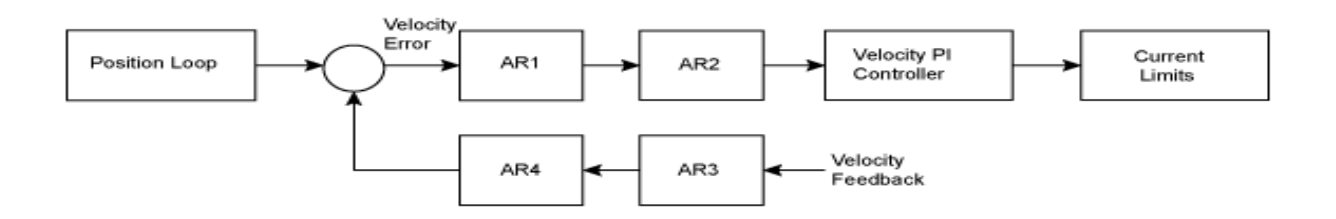

AR1, AR2, AR3, and AR4 are used in velocity and position mode, but are disabled in torque mode.

#### **Discrete time transfer function (applies to all AR filters)**

The velocity loop compensation is actually implemented as a digital discrete time system function on the DSP. The continuous time transfer function is converted to the discrete time domain by a backward Euler mapping:

 $s$  ≈ (1-z<sup>-1</sup>)/t, where t = 62.5 µs

The poles are prewarped to  $\mathsf{F}_{\mathsf{p}}$  and the zeros are prewarped to  $\mathsf{F}_{\mathsf{Z}}$ .

#### **Related Topics**

## <span id="page-943-1"></span>**VL.ARZQ1 TO VL.ARZQ4**

<span id="page-943-0"></span>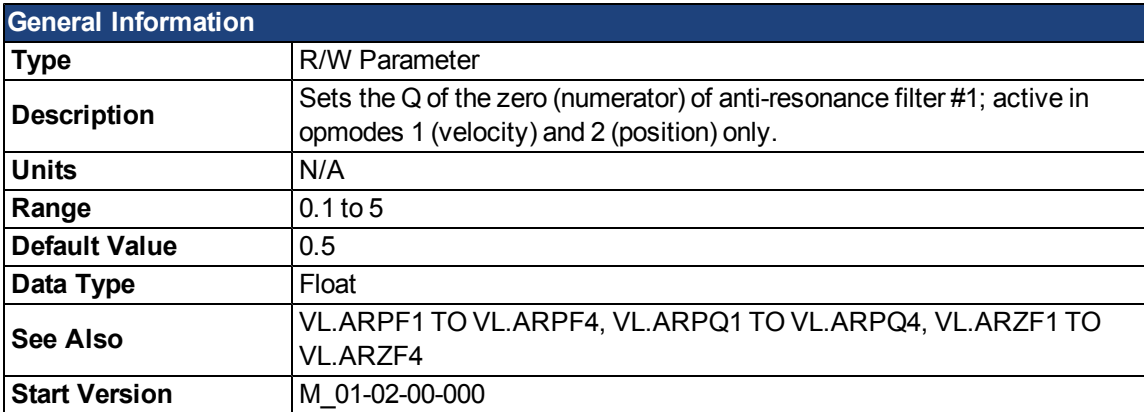

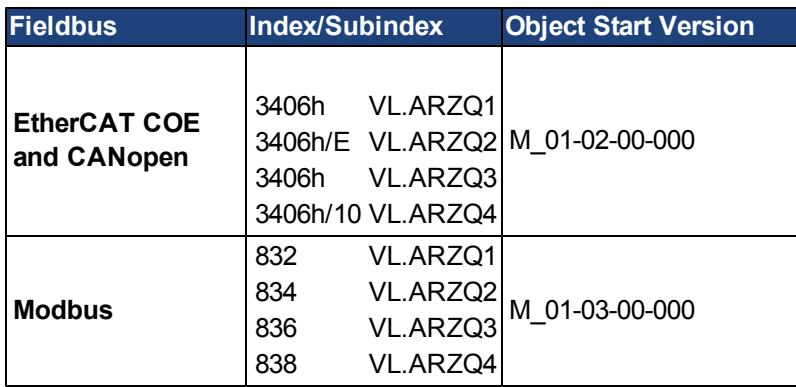

#### **Description**

VL.ARZQ1 sets the Q (quality factor) of the zero (numerator) of AR filter 1. This value is  $Q_Z$  in the approximate transfer function of the filter:

AR1(**s**) =  $[s^2/(2πF_{Z})^2+s/(Q_{Z}2πF_{Z})+1]/[s^2/(2πF_{P})^2+s/(Q_{P}2πF_{P})+1]$ 

The following block diagram describes the AR filter function; note that AR1 and AR2 are in the forward path, while AR3 and AR4 are applied to feedback:

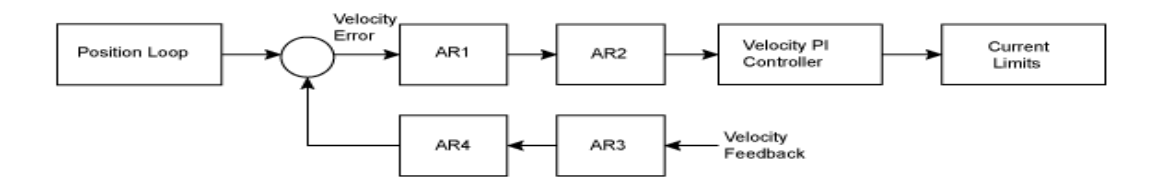

AR1, AR2, AR3 and AR4 are used in velocity and position mode, but are disabled in torque mode.

#### **Discrete time transfer function (applies to all AR filters)**

The velocity loop compensation is actually implemented as a digital discrete time system function on the DSP. The continuous time transfer function is converted to the discrete time domain by a backward Euler mapping:

 $s$  ≈ (1-z<sup>-1</sup>)/t, where t = 62.5 µs.

The poles are prewarped to  $\mathsf{F}_{\mathsf{p}}$  and the zeros are prewarped to  $\mathsf{F}_{\mathsf{Z}}$ .

#### **Related Topics**

# <span id="page-944-0"></span>**VL.BUSFF**

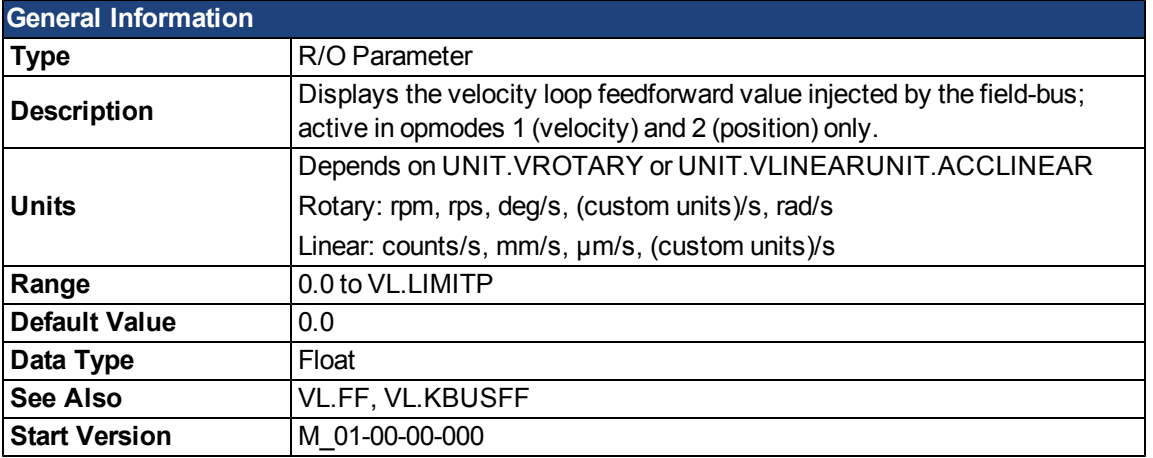

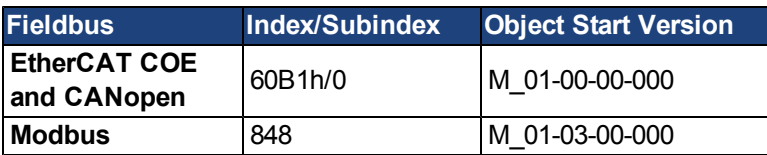

## **Description**

This parameter displays the velocity loop feedforward value injected by the fieldbus.

## **Related Topics**

## <span id="page-945-0"></span>**VL.CMD**

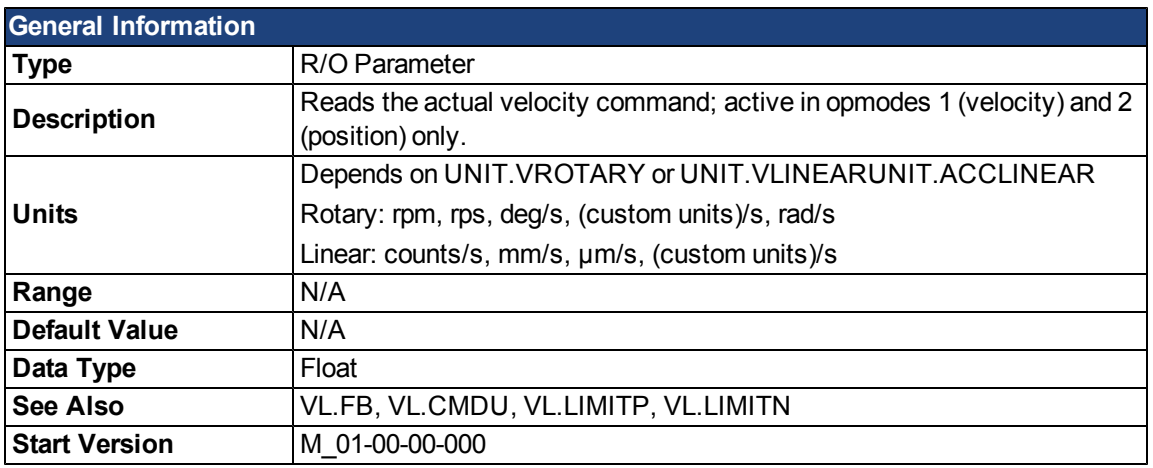

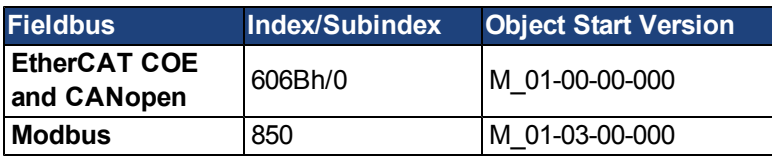

### **Description**

VL.CMD returns the actual velocity command as it is received in the velocity loop entry after all velocity limits (suchas [VL.LIMITN](#page-959-0) and [VL.LIMITP](#page-960-0)). See velocity loop design diagram for more details.

#### **Related Topics**

- [10.4 Analog Input](#page-102-0)
- [11.4 Velocity Loop](#page-123-0)
- [11.5 Position Loop](#page-125-0)

[Block Diagrams](#page-280-0)

## <span id="page-946-0"></span>**VL.CMDU**

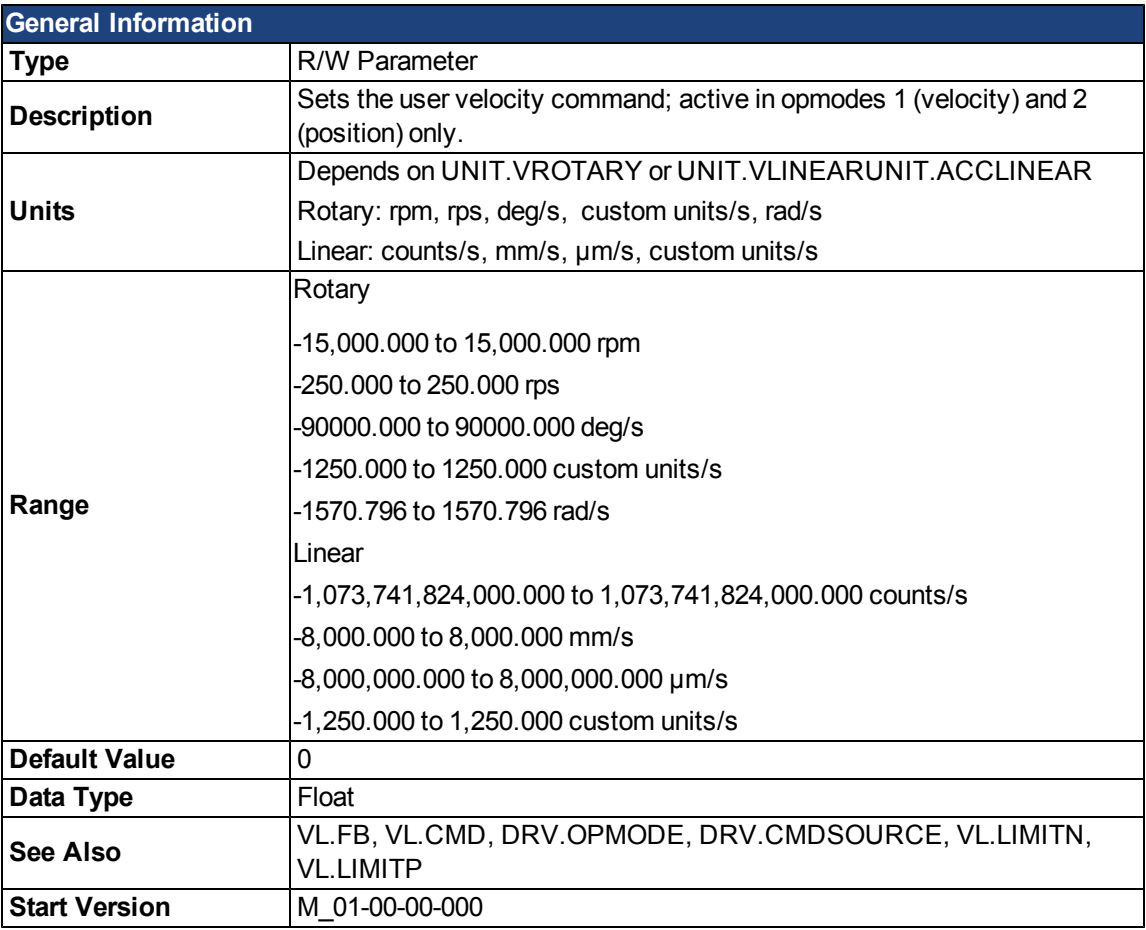

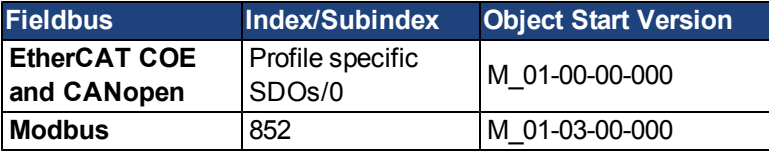

### **Description**

VL.CMDU sets the user velocity command.

When [DRV.OPMODE](#page-684-0) is set to 1 (velocity loop) and [DRV.CMDSOURCE](#page-647-0) is set to 0 (TCP/IP channel), then setting this value when the drive is enabled will cause the drive to rotate at the required velocity.

## **Related Topics**

## **VL.ERR**

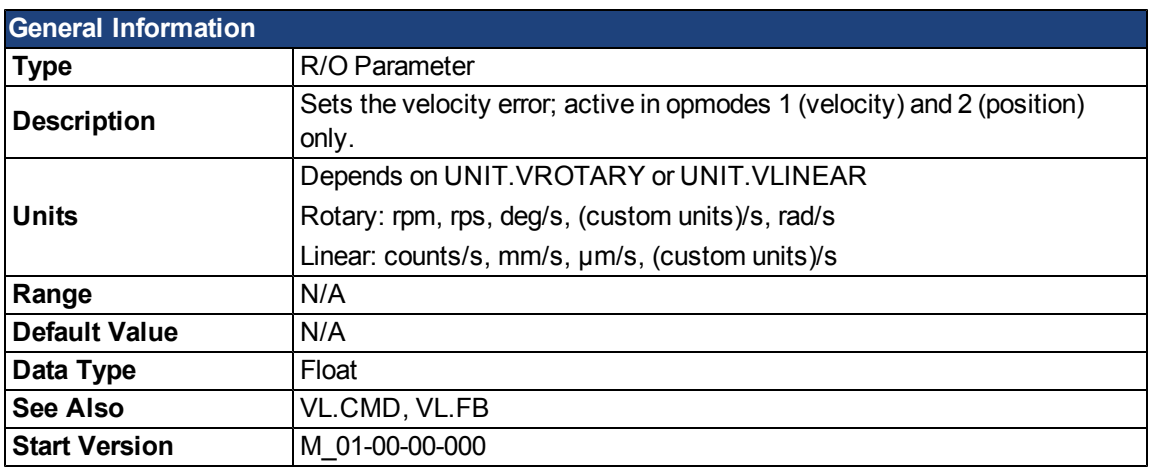

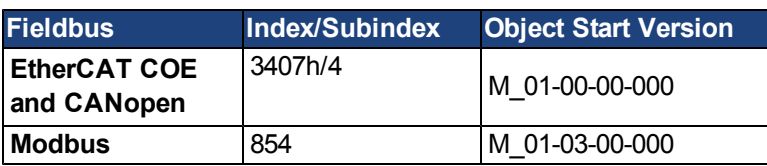

## **Description**

VL.ERR sets the velocity error. It is calculated inthe velocity loop as the difference between [VL.CMD](#page-945-0) and [VL.FB.](#page-948-0)

# **Related Topics**

## <span id="page-948-0"></span>**VL.FB**

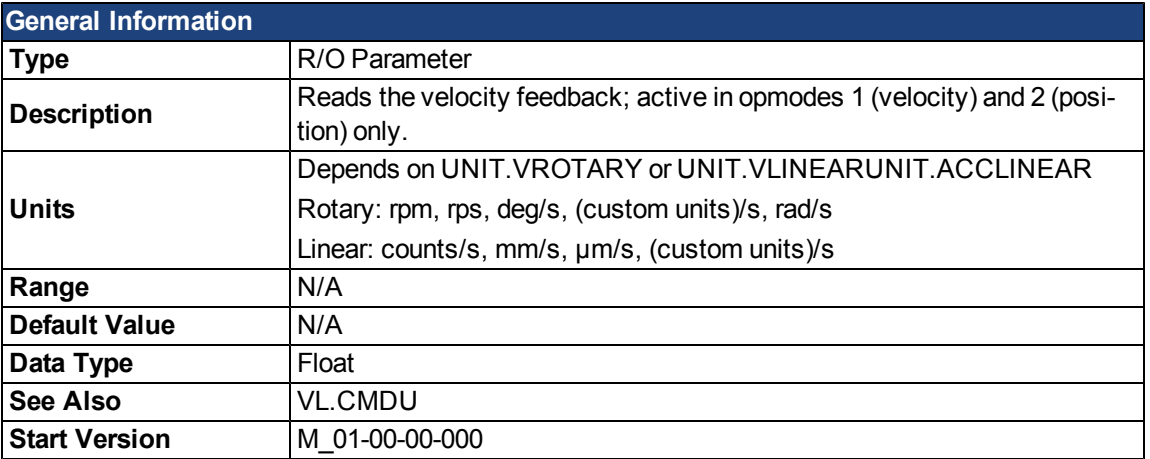

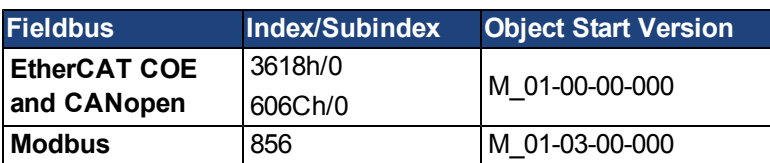

## **Description**

VL.FB returns the velocity feedback as it is received in the velocity loop, after passing through Filter 3 and Filter 4.

## **Related Topics**

# <span id="page-949-0"></span>**VL.FBFILTER**

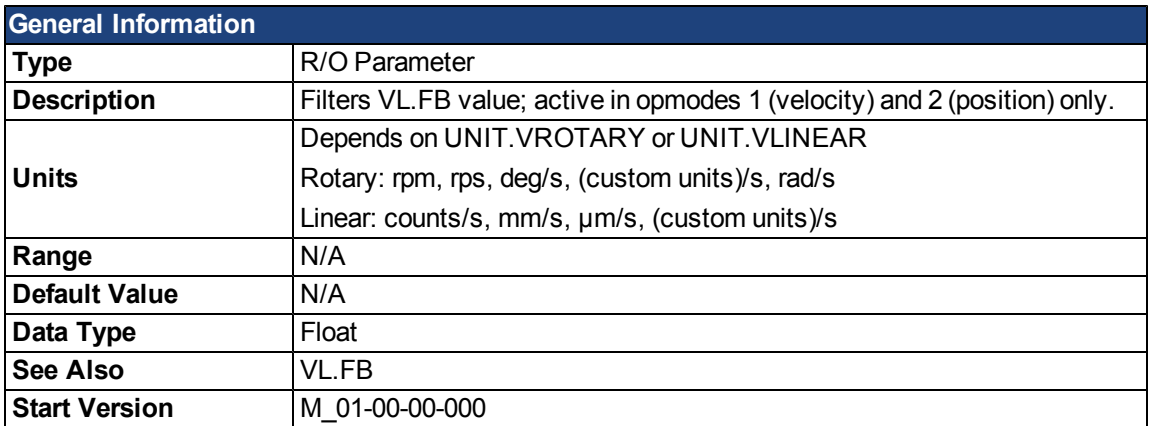

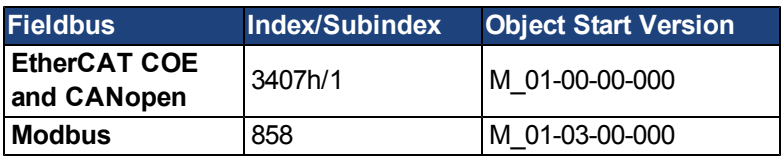

### **Description**

This parameter returns the same valueas [VL.FB](#page-948-0), filtered through a 10 Hz filter.

## **Related Topics**

## **VL.FBSOURCE**

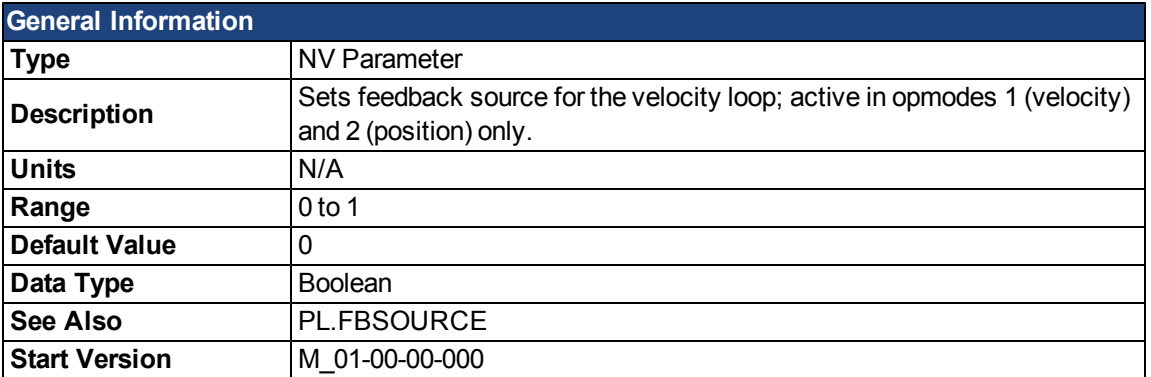

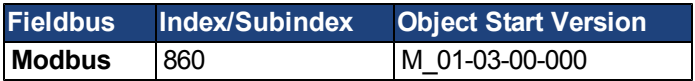

### **Description**

This parameter determines the feedback source to be used by the velocity loop. A value of 0 selects the primary feedback, 1 selects the secondary feedback.

#### **Related Topics**

# **VL.FBUNFILTERED**

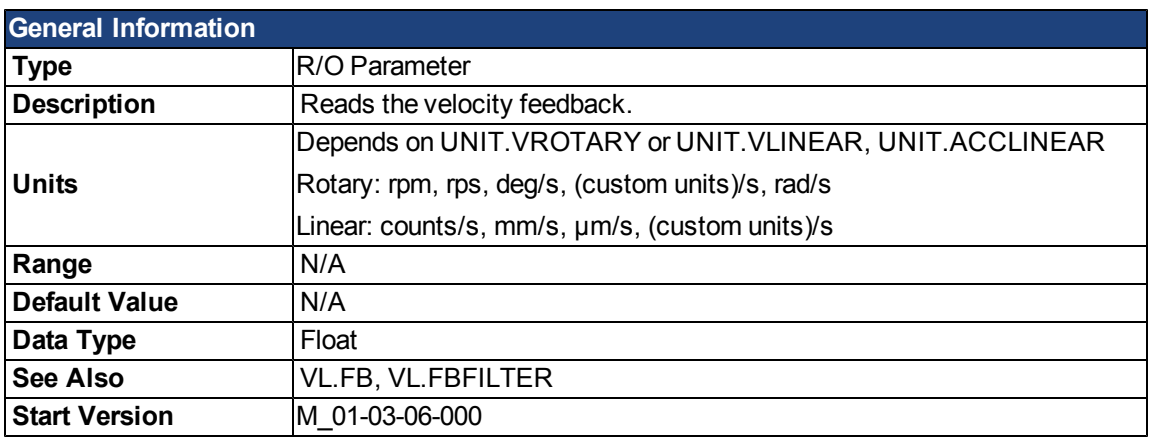

# **Description**

VL.FBUNFILTERED reads the raw velocity feedback before any filters affect the value of this feedback.

### **Related Topics**

[Velocity Loop](#page-123-0)

## <span id="page-952-0"></span>**VL.FF**

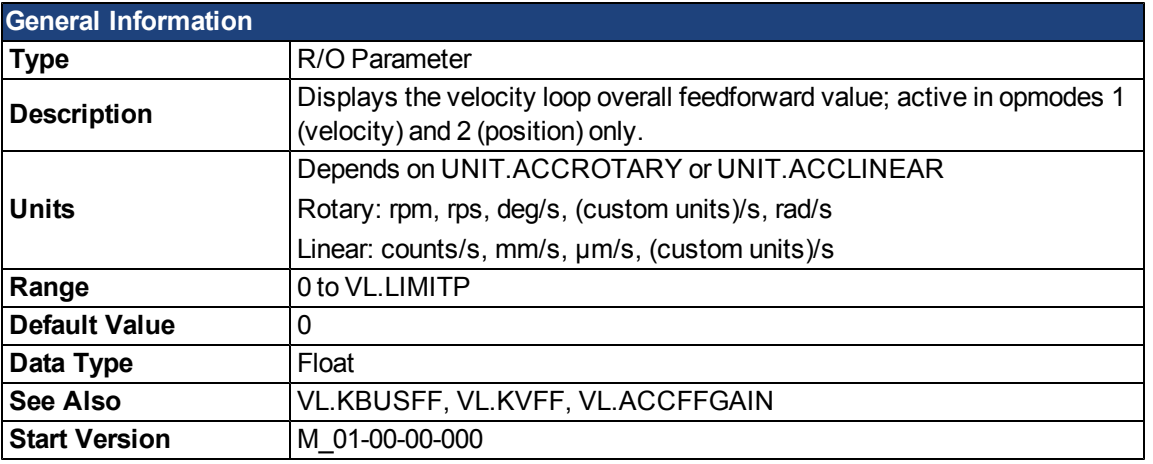

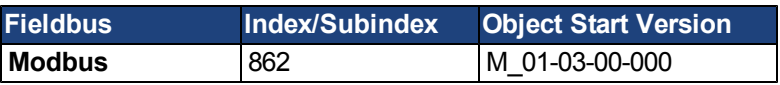

## **Description**

This parameter displays the velocity loop overall feedforward value.

## **Related Topics**

# **VL.GENMODE**

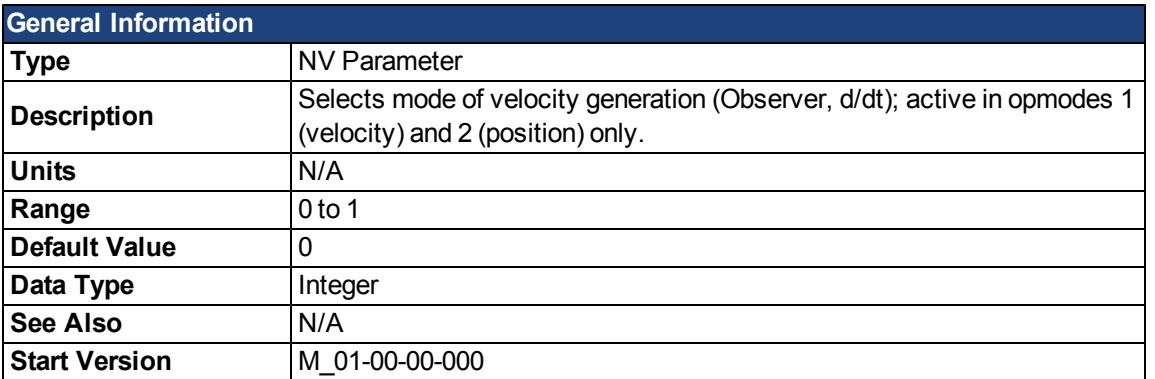

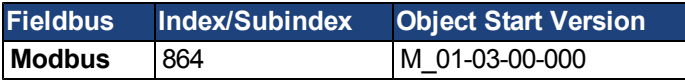

## **Description**

This parameter is used to select the velocity generator mode.

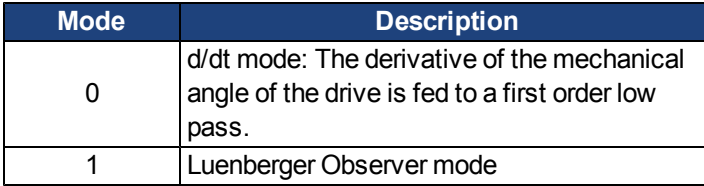

## **Related Topics**

## <span id="page-954-0"></span>**VL.KBUSFF**

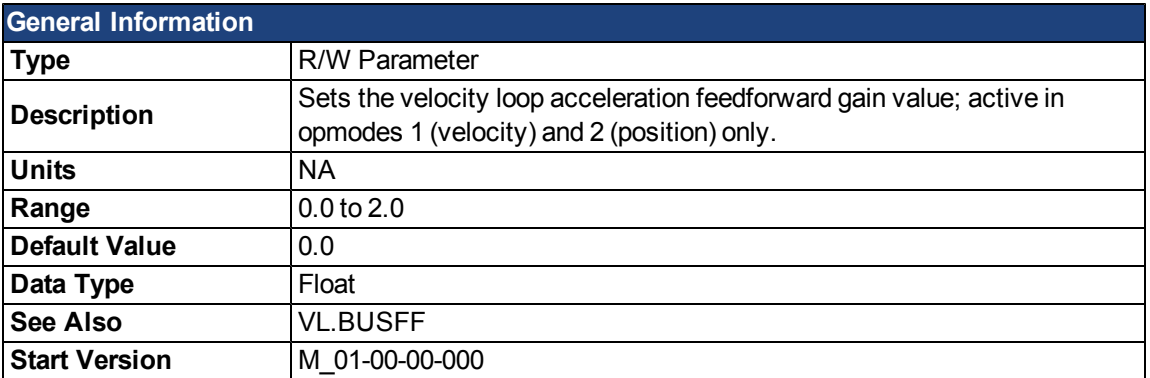

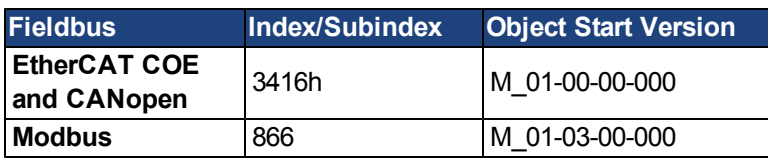

#### **Description**

This parameter sets the gain for the acceleration feedforward (a scaled second derivative of the position command is added to the velocity command value).

The nominal feedforward value can be multiplied by this gain value.

This will have affect only when using position mode [\(DRV.OPMODE](#page-684-0) = 2).

### **Related Topics**

## <span id="page-955-0"></span>**VL.KI**

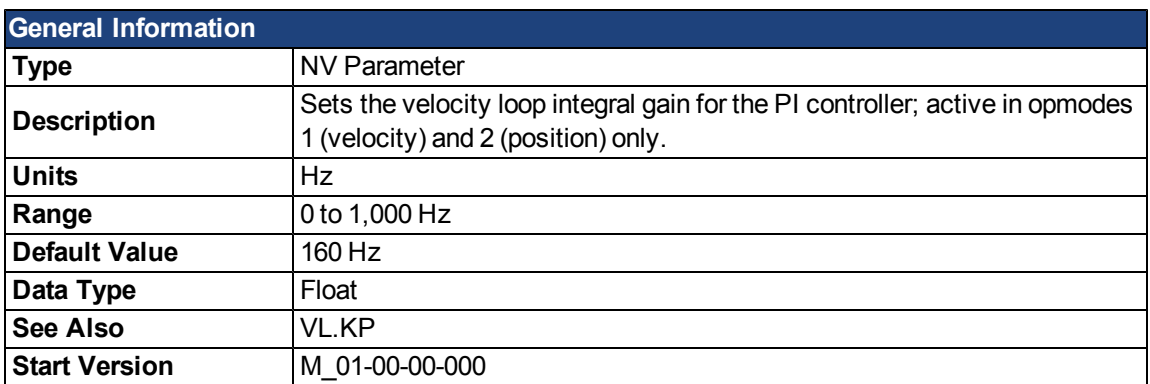

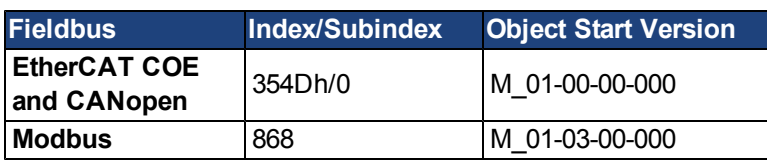

#### **Description**

VL.KI sets the integral gain of the velocity loop.

A factor of 2π is included in the time calculation, therefore a PI velocity loop with a constant error of 1 rps in which VL.KI is set to 160 and [VL.KP](#page-957-0) is set to 1, will take (1000/160)\*2π ms to increase the integral gain to 1. Therefore, the total gain is 2 at this time (see velocity loop structure below).

#### **Velocity Loop Structure**

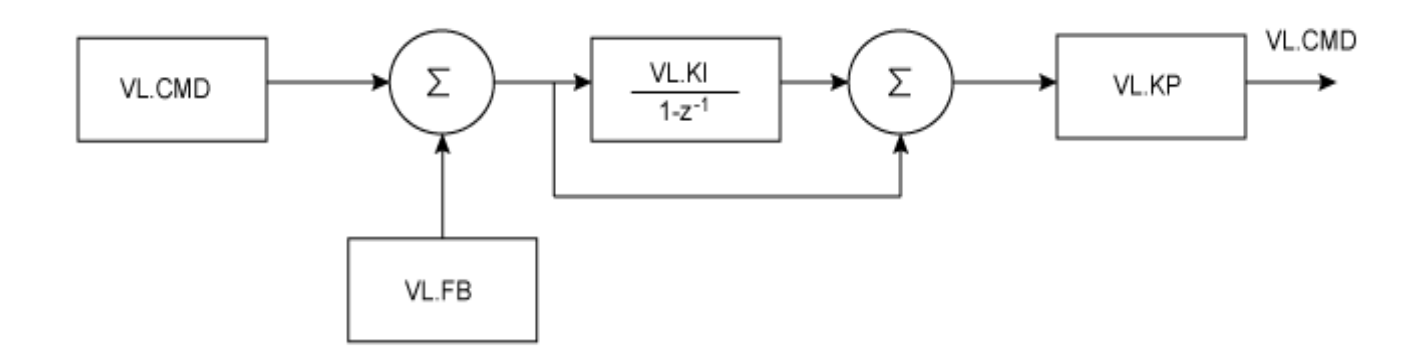

## **Related Topics**

## <span id="page-956-0"></span>**VL.KO**

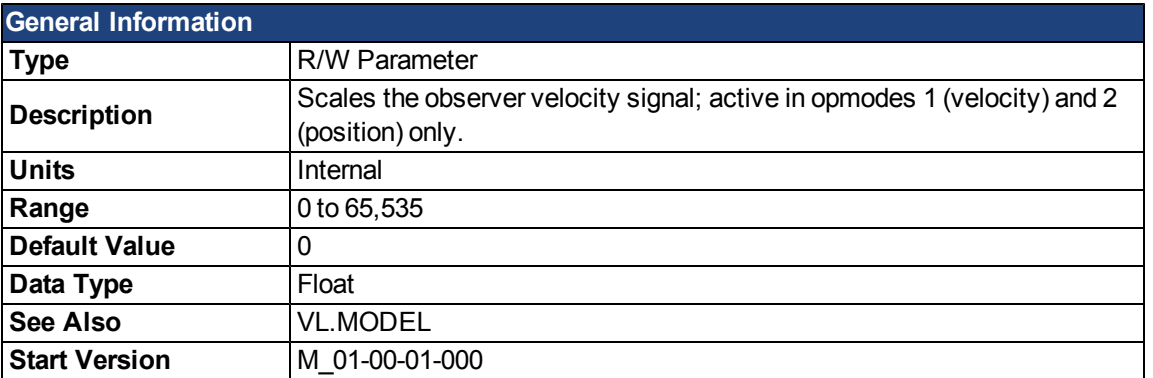

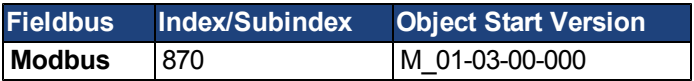

## **Description**

VL.KO is used to scale the observer model to match the load. When VL.KO is tuned properly, [Reads the](#page-962-1) [observer velocity signal; active in opmodes 1 \(velocity\) and 2 \(position\) only.](#page-962-1) will match [VL.FB](#page-948-0), except when there is an unspecified offset between the two.

### **Related Topics**

## <span id="page-957-0"></span>**VL.KP**

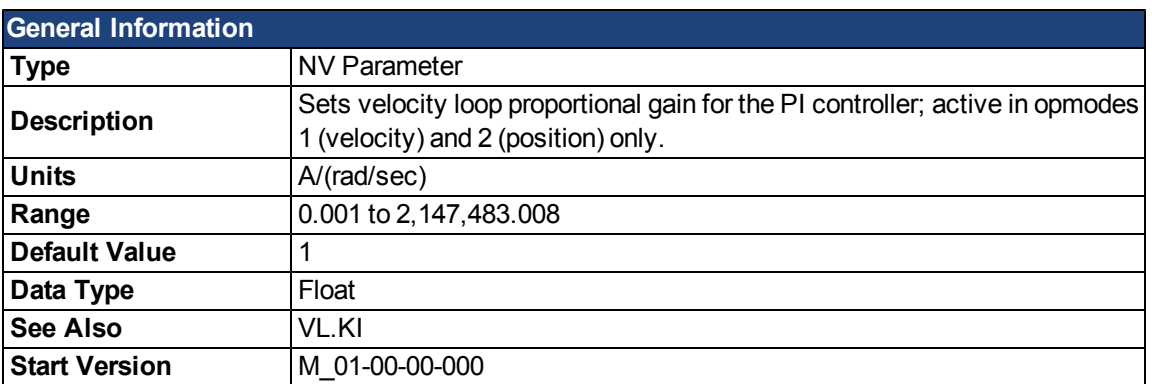

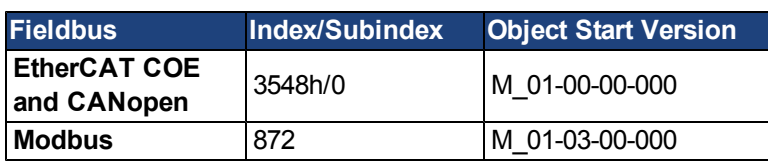

#### **Description**

VL.KP sets the proportional gain of the velocity loop.

The idealized velocity loop bandwidth in Hz is:

#### **Rotary motor:**

Bandwidth (Hz) = VL.KP \*K<sub>t</sub>/ (2π \*J<sub>m</sub>)

Where:

 $K_t$  = motor torque constant, in units of Nm/Arms

 $J_m$  = motor inertia, in units of kg\*m<sup>2</sup>

#### **Linear motor:**

Bandwidth (Hz) = VL.KP \*  $K_t$  / (Motor Pitch (mm) \* J<sub>m</sub>)

Where:

 $K_t$  = motor torque constant, in units of Nm/Arms

 $J_m$  = motor inertia, in units of kg

The drive uses the same control loop for both linear and rotary motors. VL.KP units are in Arms /(rad/s). If you want to tune in units of Arms/(mm/s), then you must manually convert the units.

The diagram below shows how linear motors are implemented at the control loop level.

BASIC LINEAR MOTOR CONTROL LOOP MODEL (Example of Command/Feedback User Units set to mm/s)  $N/Kg = m/s<sup>2</sup>$ Rad/s N mm/s  $m/s$ mm/s  $\sqrt{1}$ Kf  $1/J$  $\begin{array}{c} \begin{array}{c} \begin{array}{c} \end{array} \end{array}$ Кp **s VL.ERR** VL.CMD  $VLLFB$  $(mm/s)$ To Rad/s VL.KP Kf  $1/L$ Integrator **To User Units**  $(mm/s)$  $(mm/s)$ From User Units  $mm/s$  ( $\times$  1000) Arms/(rad/s) N/Arms  $1/(kg)$ 2\*Pi / Motor Pitch(mm)

The red blocks are automatically handled at the drive level.

2π radians is the linear equivalent of one full mechanical revolution of a rotary motor - and is equal to the MOTOR.PITCH of a linear motor.

#### **Example**

To convert VL.KP = 0.320 Arms/(rad/s) to Arms/(mm/s), where MOTOR.PITCH is 32 mm:

VL.KP = 0.320 Arm /rad/s \* (2π rad / 32mm MOTOR.PITCH)

VL.KP = 0.32 \* 2π / 32 = 0.063 Arms / (mm/s)

#### **Related Topics**

<span id="page-958-0"></span>Velocity Controller Environment Block Diagram

#### **VL.KVFF**

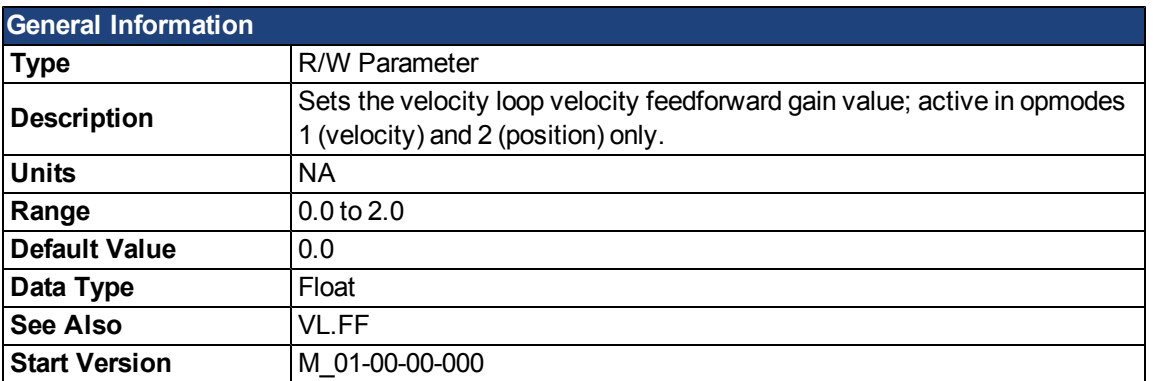

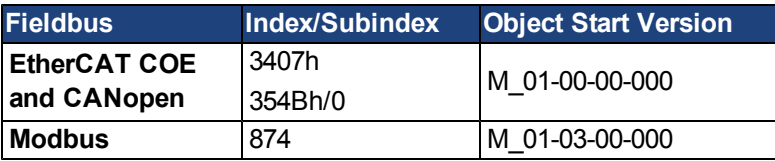

#### **Description**

This parameter sets the gain for the velocity feedforward (a scaled derivative of the position command is added to the velocity command value). The nominal feedforward value can be multiplied by this gain value.

This parameter is only used in the position mode [\(DRV.OPMODE](#page-684-0) = 2).

### **Related Topics**

## <span id="page-959-0"></span>**VL.LIMITN**

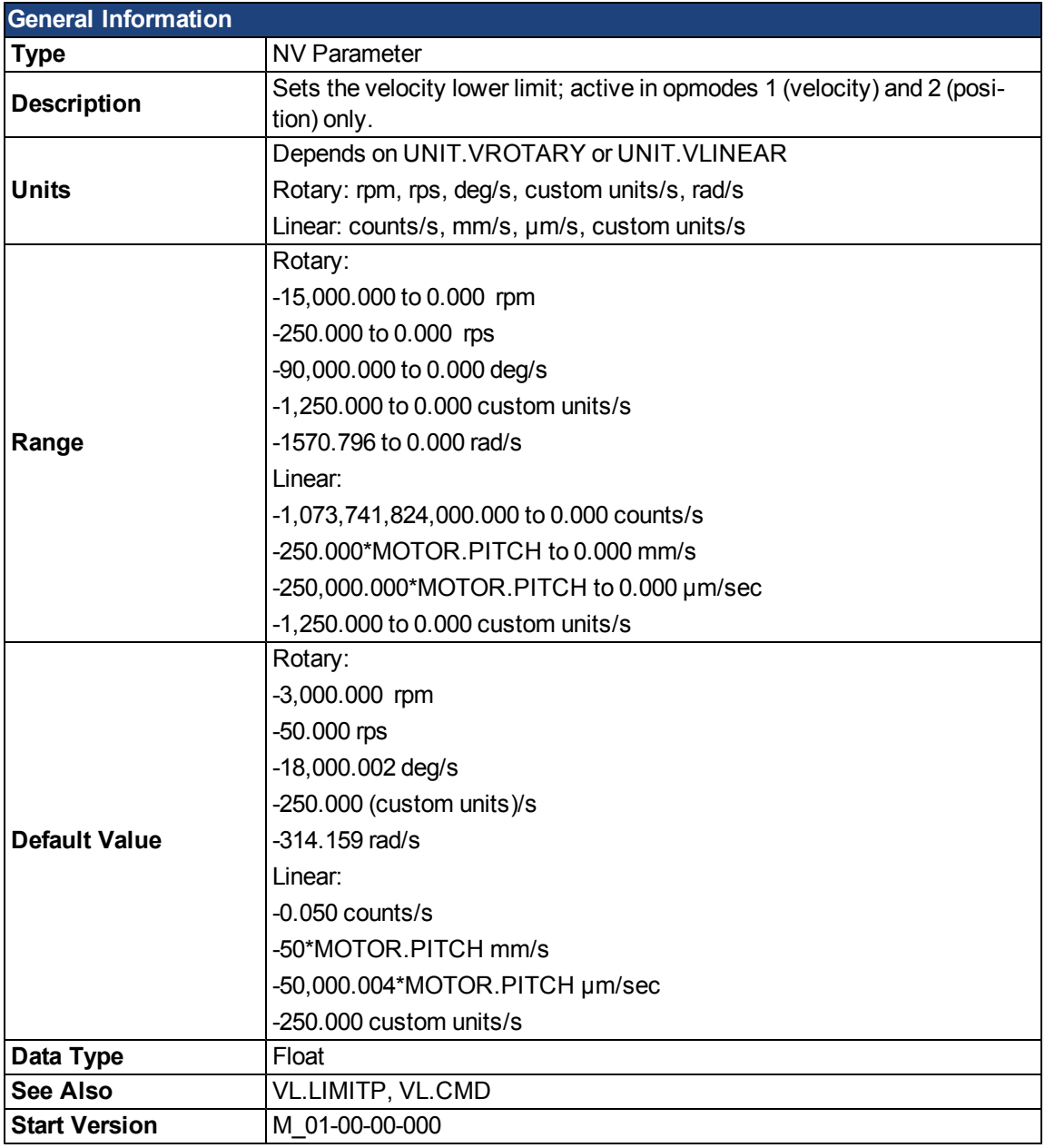

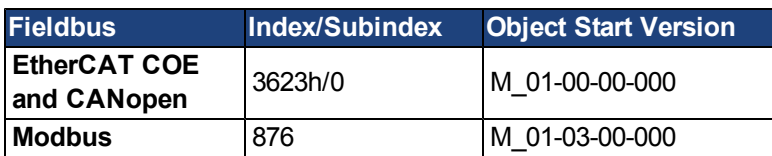

## **Description**

VL.LIMITN sets the velocity command negative limit.

If the input to the velocity loop is lower than VL.LIMITN, then the actual velocity command [VL.CMD](#page-945-0) is limited by the value of VL.LIMITN.

### **Related Topics**

## <span id="page-960-0"></span>**VL.LIMITP**

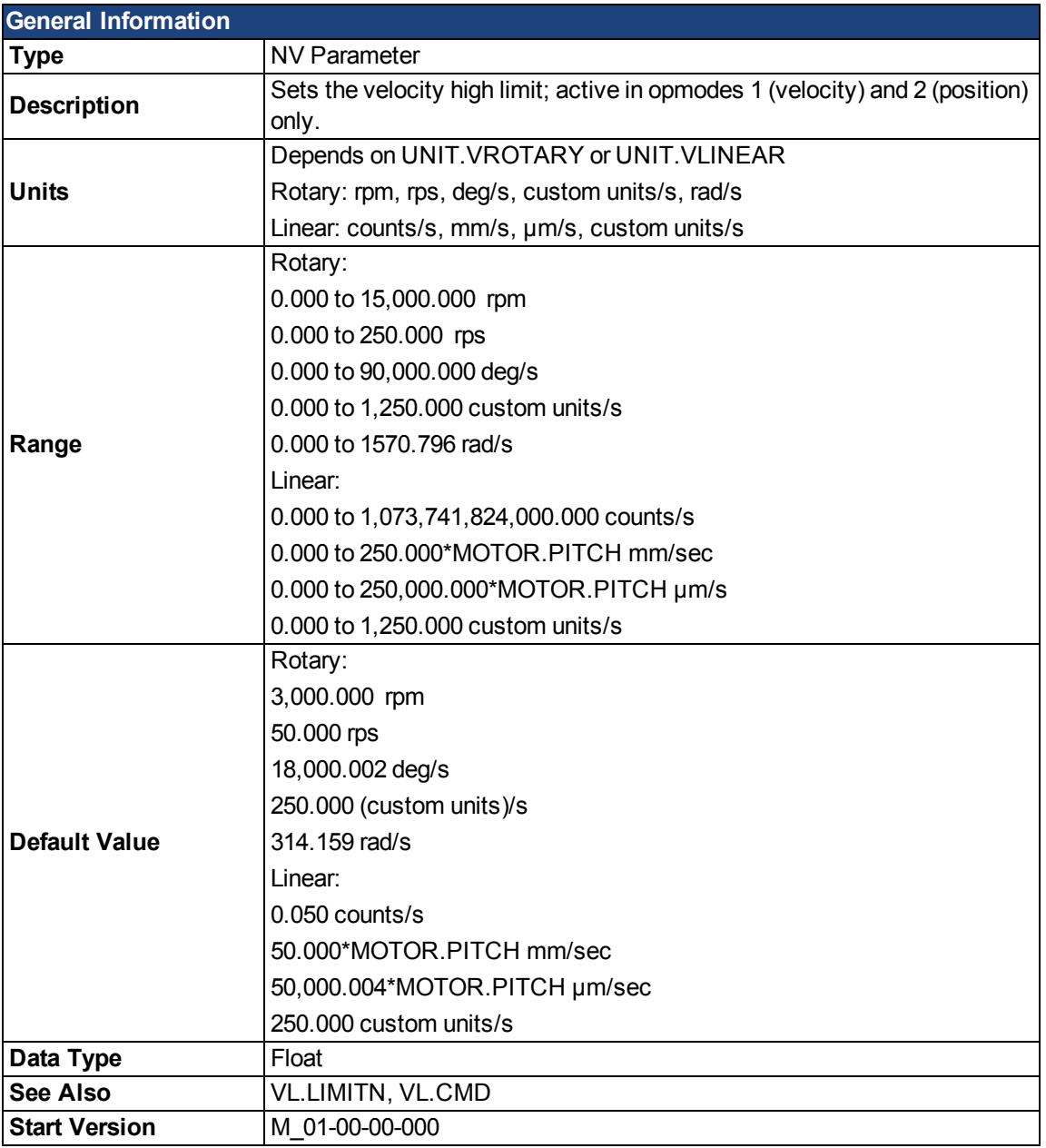

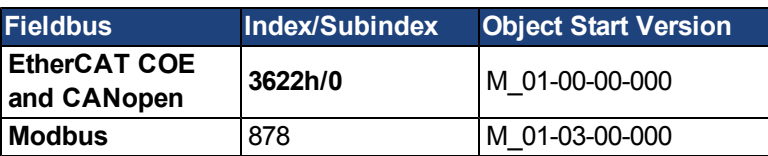

## **Description**

VL.LIMITP sets the velocity command positive limit.

If the input to the velocity loop is higher than VL.LIMITP, then the actual velocity command [VL.CMD](#page-945-0) is limited by the value of VL.LIMITP.

### **Related Topics**

[11.4 Velocity Loop](#page-123-0)

**VL.LMJR**

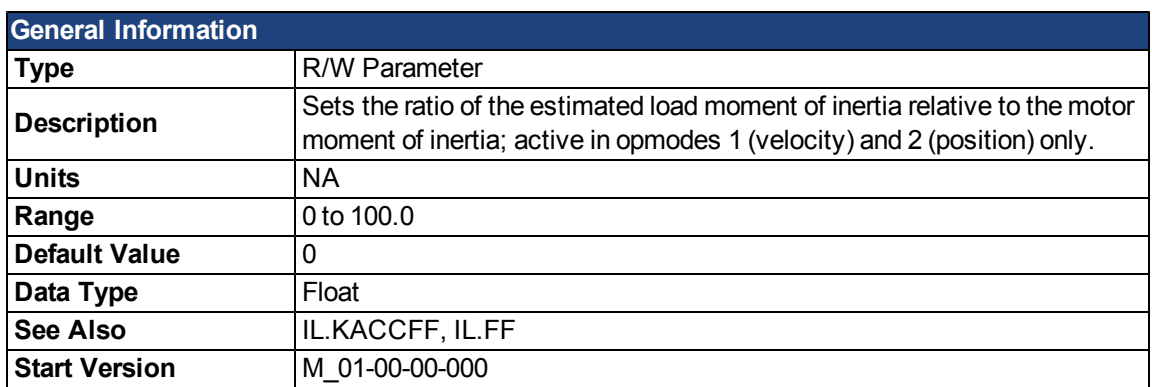

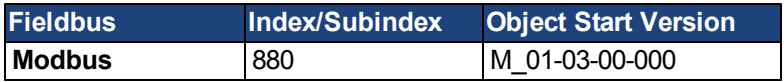

## **Description**

This parameter is used in the internal calculation of the current loop acceleration feed forward gain value.

## **Related Topics**

# <span id="page-962-0"></span>**VL.MODEL**

<span id="page-962-1"></span>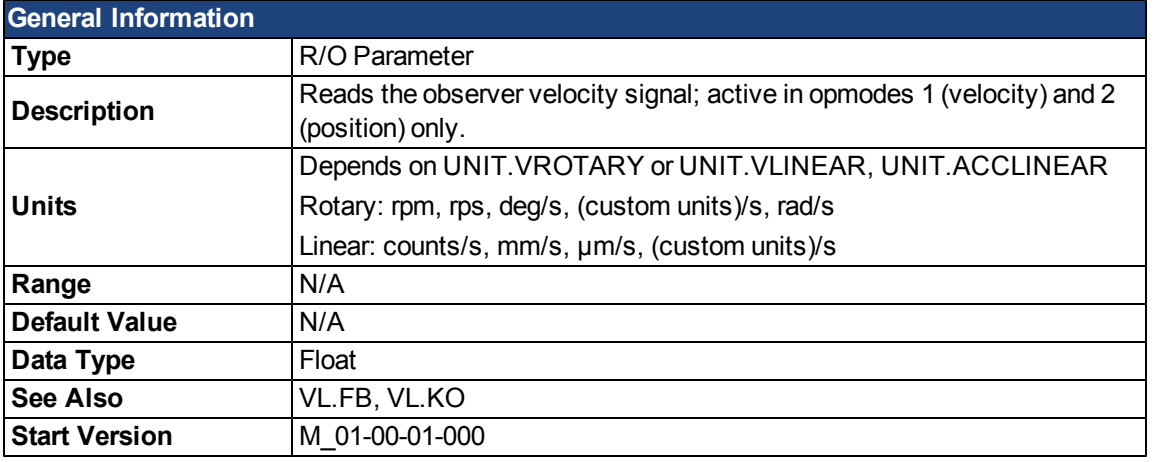

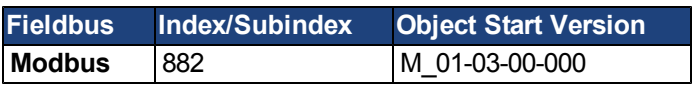

## **Description**

VL.MODEL is the observer velocity output. When [VL.KO](#page-956-0) is tuned properly, VL.MODEL will match [VL.FB,](#page-948-0) except when there is an unspecified offset between the two.

## **Related Topics**

## **VL.OBSBW**

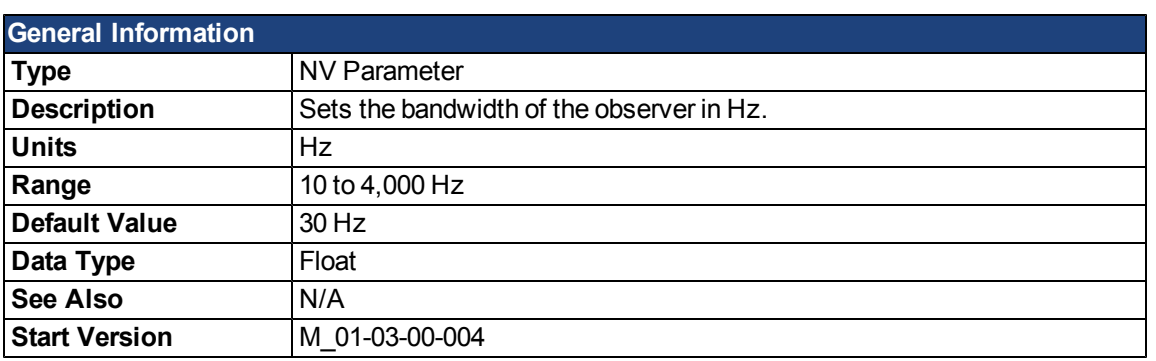

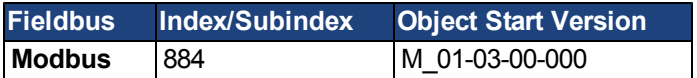

## **Description**

This parameter sets the bandwidth of the observer in Hz. The observer passes the velocity feedback through a PID control loop that behaves like a low-pass filter with a bandwidth of VL.OBSBW.

## **Related Topics**

## **VL.OBSMODE**

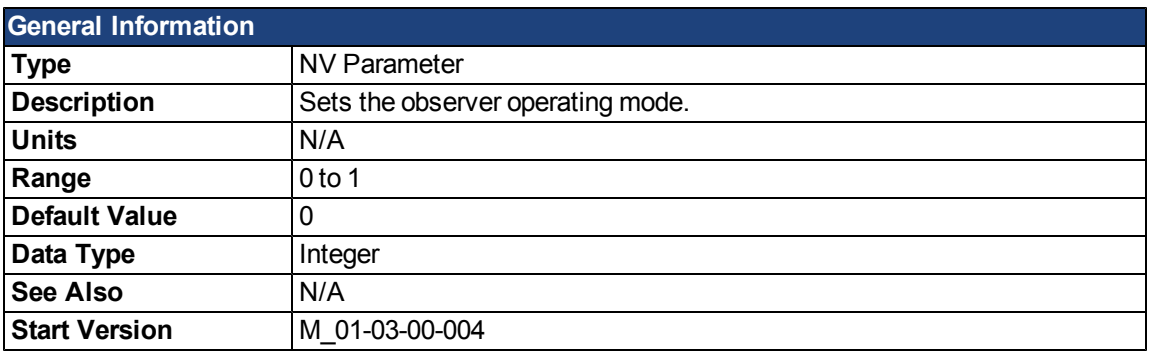

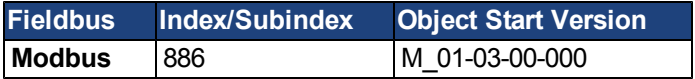

### **Description**

This parameter sets the observer operating mode. When VL.OBSMODE = 0, the observer is not part of the control loop; that is, VL.FB is used as the velocity feedback signal to the velocity loop. When VL.OBSMODE = 1, the observer is part of the control loop; VL.MODEL is used as the velocity feedback signal.

### **Related Topics**

## **VL.THRESH**

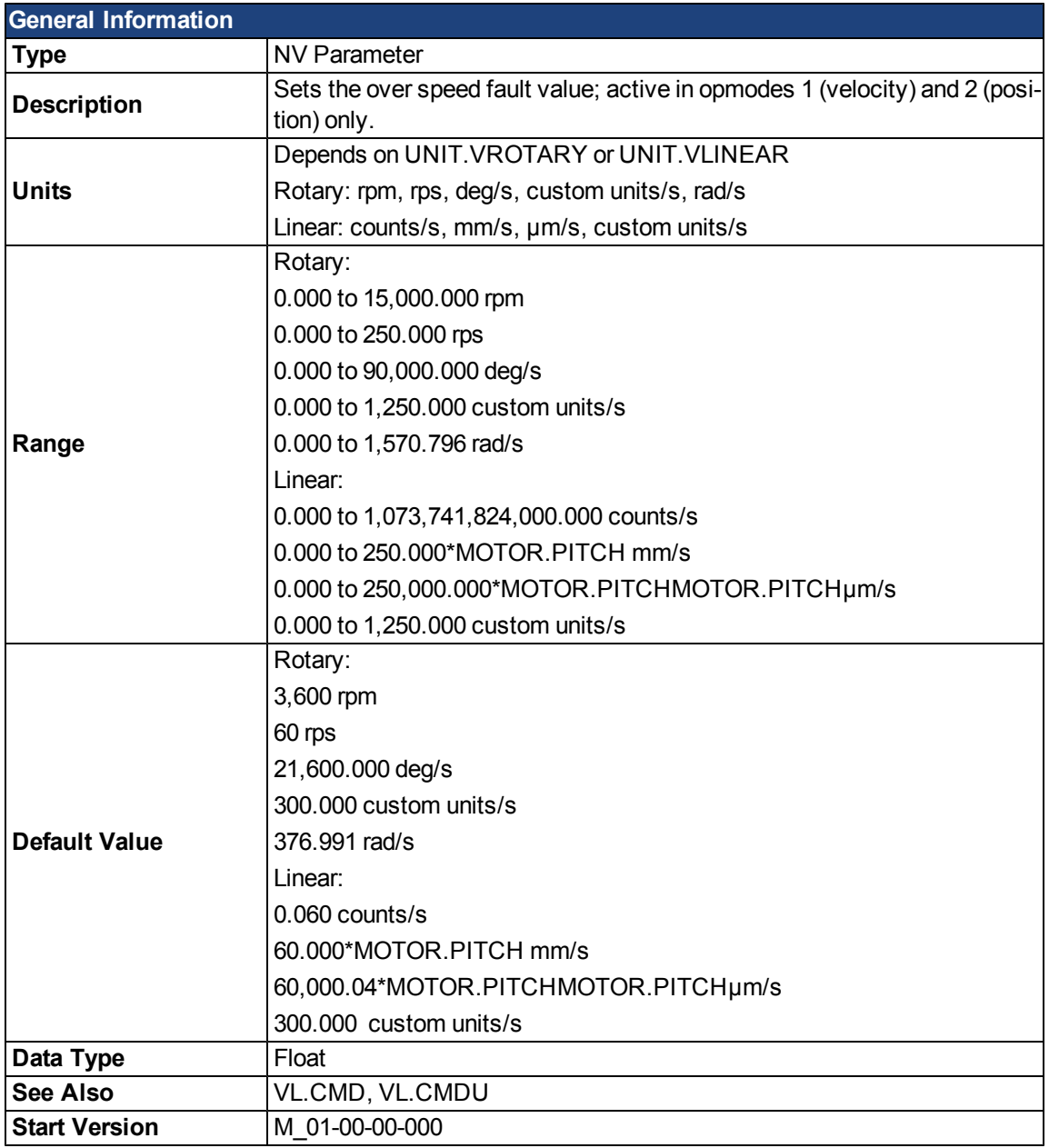

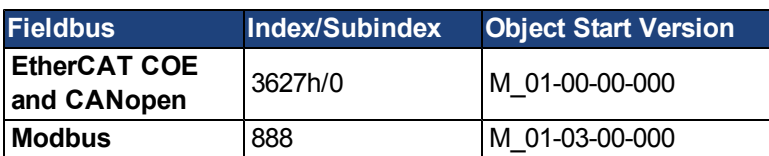

### **Description**

VL.THRESH sets the threshold for the velocity over which an over speed fault is generated.

The value is considered as an absolute value, hence it applies for both negative and positive velocities.

### **Example**

VL.THRESH is set to 600 rpm. A velocity [\(VL.FB\)](#page-948-0) of 700 rpm will generate an over speed fault.

### **Related Topics**

# **WS Parameters**

#### <span id="page-966-0"></span>**WS.ARM**

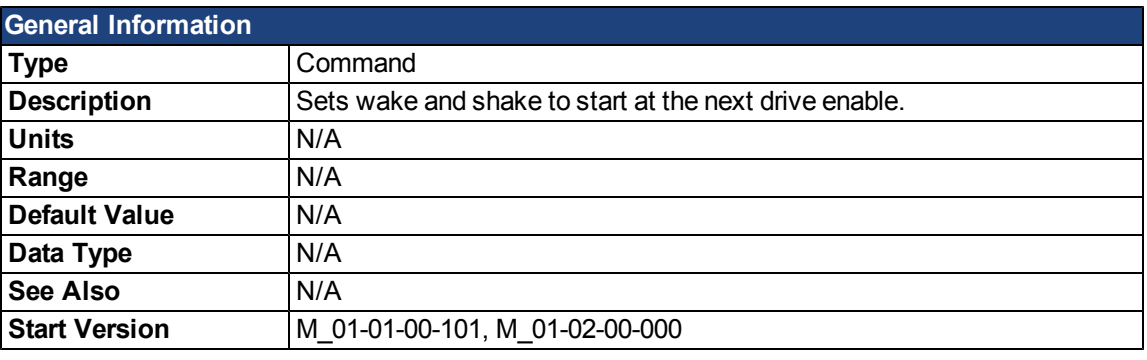

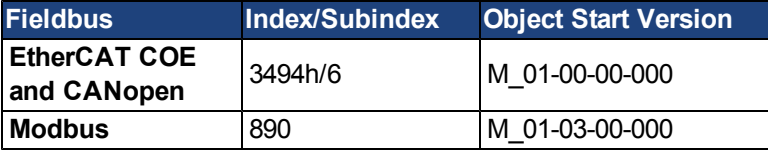

## **Description**

This command sets wake and shake to start at the next drive enable. Feedback type is not relevant for this command. If WS.STATE is 0 and the drive is disabled, then WS.STATE will change to 1 after issuing WS.ARM. With this command, wake and shake can be repeated if desired.

## **Related Topics**

## **WS.DISARM**

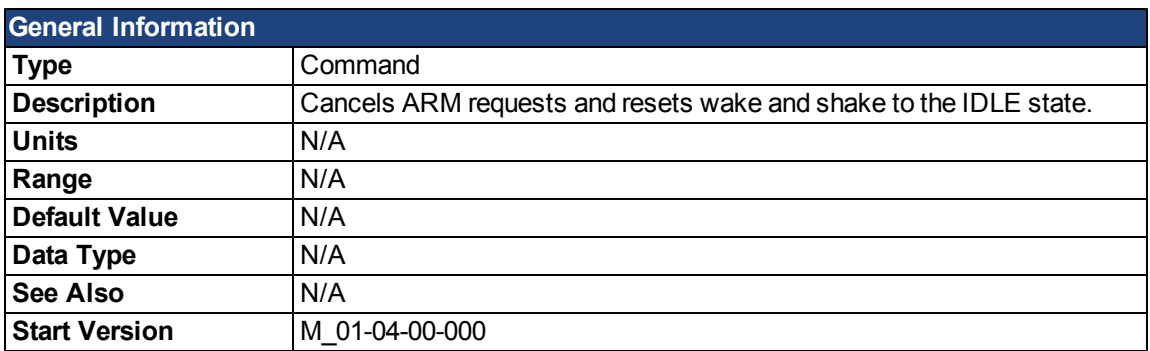

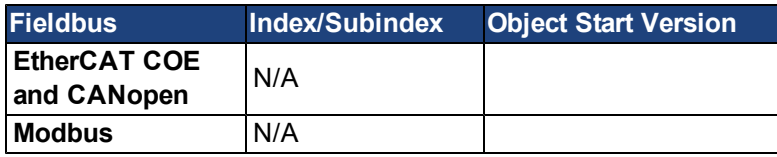

## **Description**

This command disables wake and shake immediately. Feedback type is not relevant for this command. If [WS.ARM](#page-966-0) has been issued, the request to execute the wake and shake algorithm at the next enable is cancelled. [WS.STATE](#page-973-0) is set to IDLE.

### **Related Topics**

## **WS.DISTMAX**

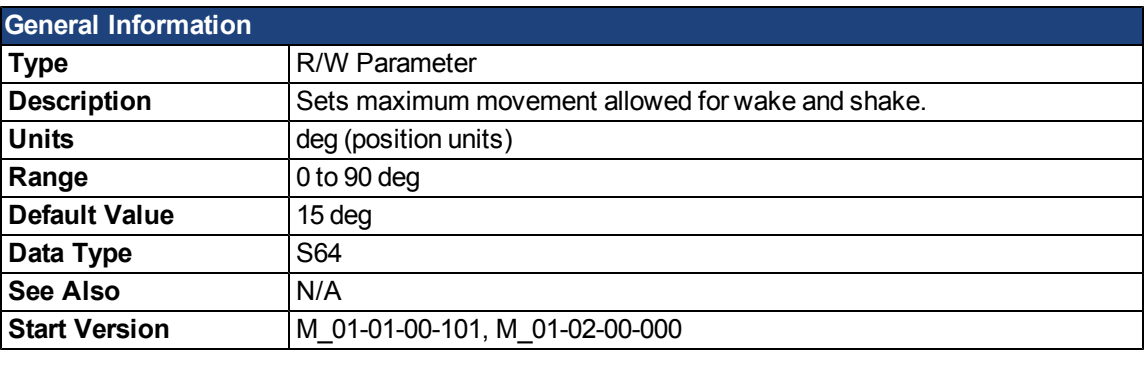

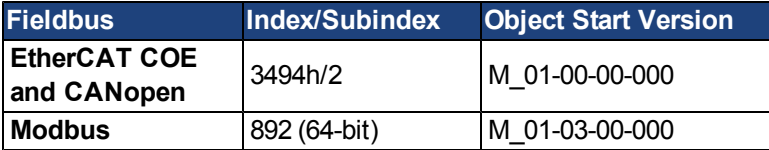

## **Description**

This parameter sets the maximum movement that is allowed for finding commutation. If this value is too small, [FF475,](#page-245-0) "Wake and Shake. Too much movement", may occur before wake and shake is finished. The bigger this value, the more movement is allowed for wake and shake. This value is application dependent.

## **Related Topics**

## **WS.DISTMIN**

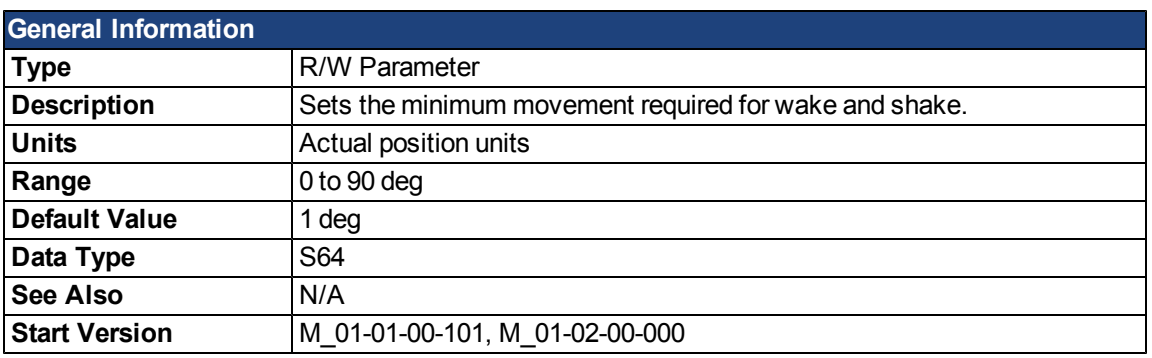

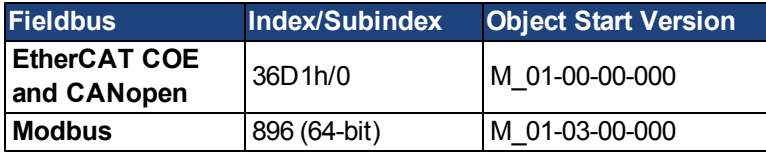

## **Description**

This parameter sets the minimum movement that is required for commutation finding. If this value is too small, the the commutation finding might fail if too little current is used. The larger this value, the more movement is needed in order to avoid F473: "Wake and Shake: Too little movement".

## **Related Topics**

## **WS.IMAX**

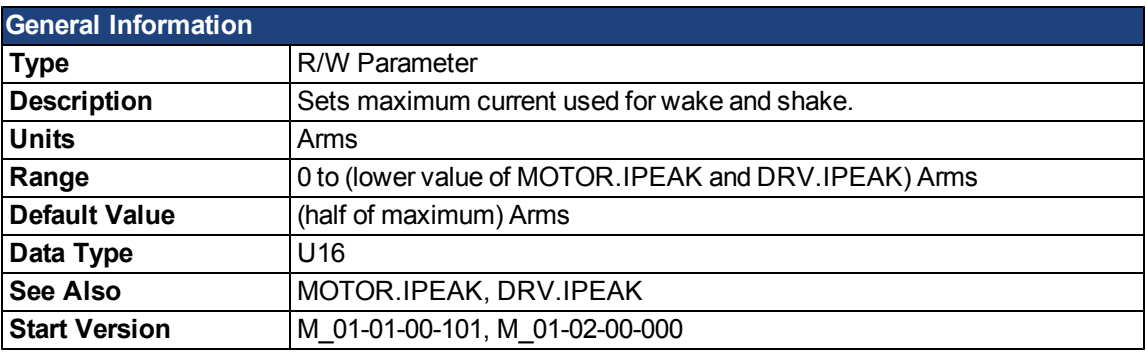

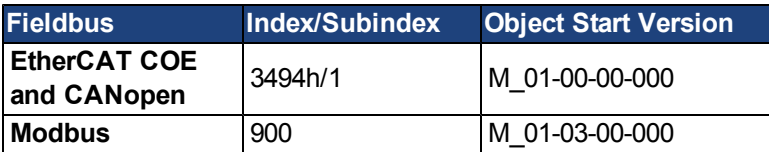

## **Description**

This parameter defines the maximum current used for wake and shake. If the selected current is too low, the minimum required movement may not occur. If the selected current is too high, the movement may be too fast (overspeed) or too large (over maximum movement).

The maximum of this parameter is the lower value of MOTOR.IPEAK and DRV.IPEAK. The default value of this parameter is the half of its maximum. This value depends on the specific application.

## **Related Topics**

### **WS.MODE**

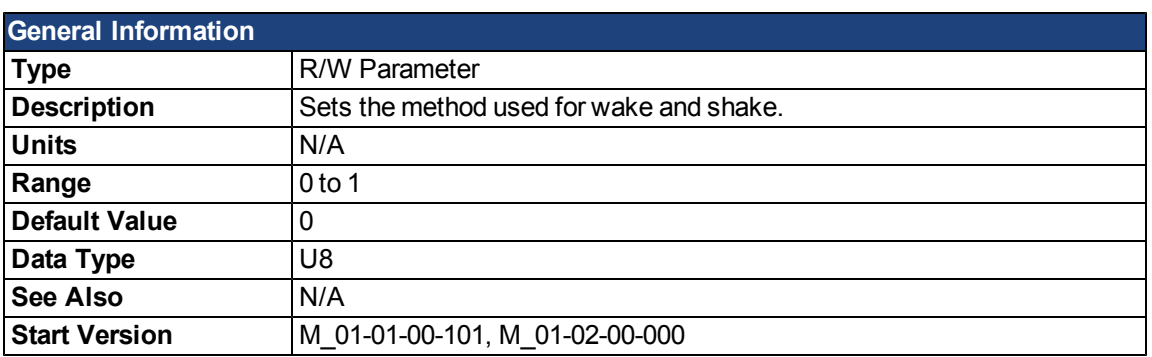

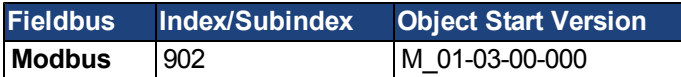

#### **Description**

This parameter sets the method used for finding commutation.

#### **0 = Standard wake and shake**

Two iterations are used to find the correct angle in this mode. Coarse (current mode) and fine (velocity mode) iterations are done in a loop (WS.NUMLOOPS times). The average angle of all loops is calculated and used.

#### **1 = Commutation alignment by fixed commutation vector (Zero Method)**

The motor poles are set to 0, current mode is activated, and WS.IMAX is applied. The angle in which the motor settles is used for commutation. Other settings are restored (such as motor poles and operation mode).

### **Related Topics**
### **WS.NUMLOOPS**

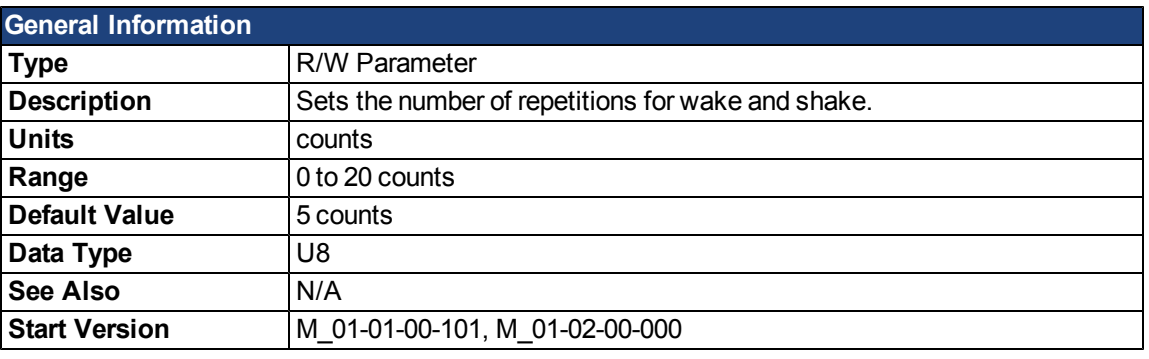

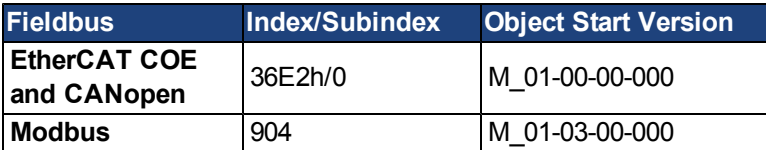

### **Description**

This parameter sets the maximum number of wake and shake repetitions. MOTOR.PHASE is calculated as mean value of all wake and shake repetitions.

# **Related Topics**

# **WS.STATE**

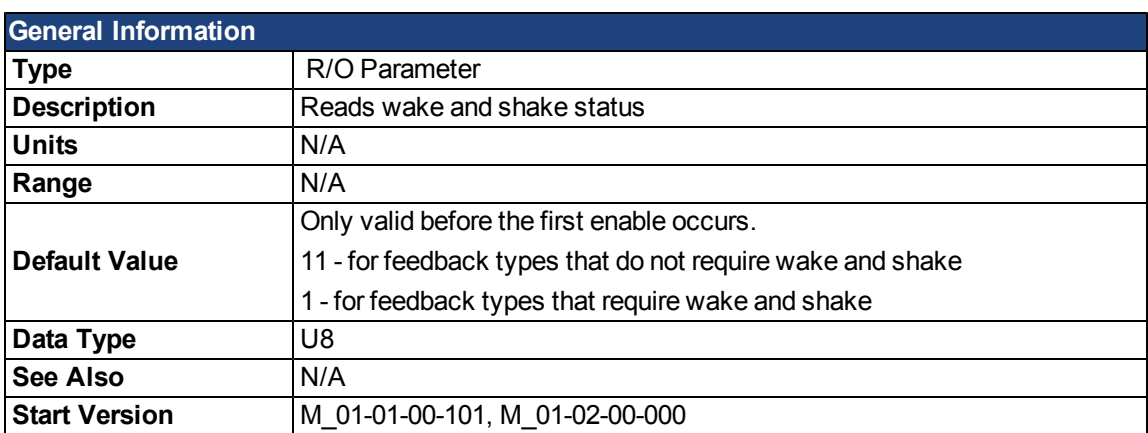

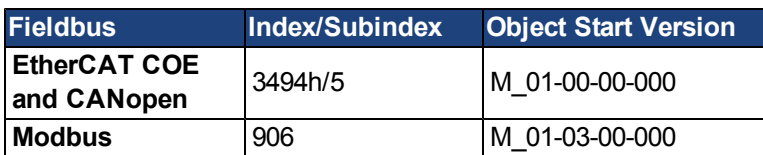

# **Description**

WS switches different current vectors and records position feedback in orderto establish commutation alignment.

WS.STATE 0 = wake and shake successful (DONE).

WS.STATE 1 = wake and shake configured and will be done at next enable (ARMED).

WS.STATE 2 = wake and shake running. (ACTIVE)

WS.STATE 10 = error occurred during wake and shake (ERROR).

WS.STATE 11 = wake and shake not required (IDLE).

### **Related Topics**

### **WS.T**

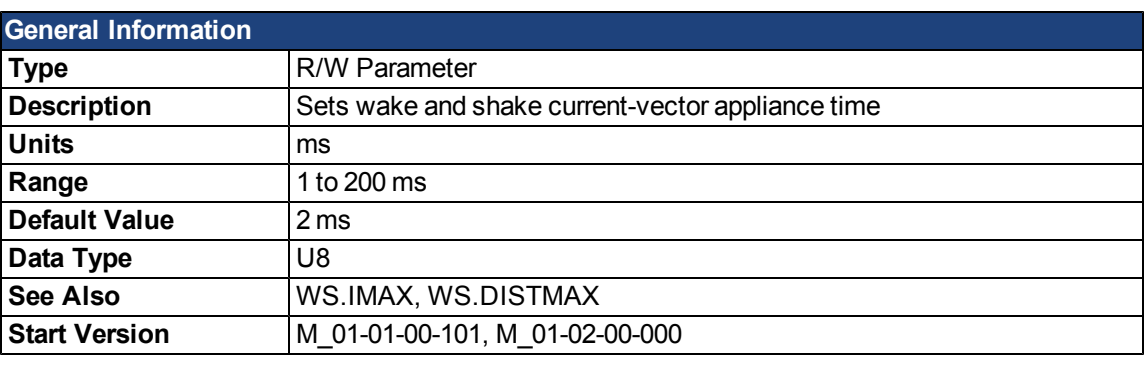

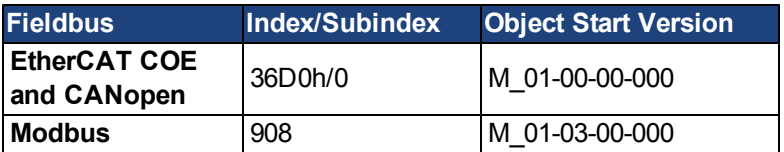

# **Description**

This parameter defines the duration for each different current-vector while the coarse angle calculation. The move distance is proportional to the WS.T and WS.IMAX value.

### **Related Topics**

# **WS.TDELAY1**

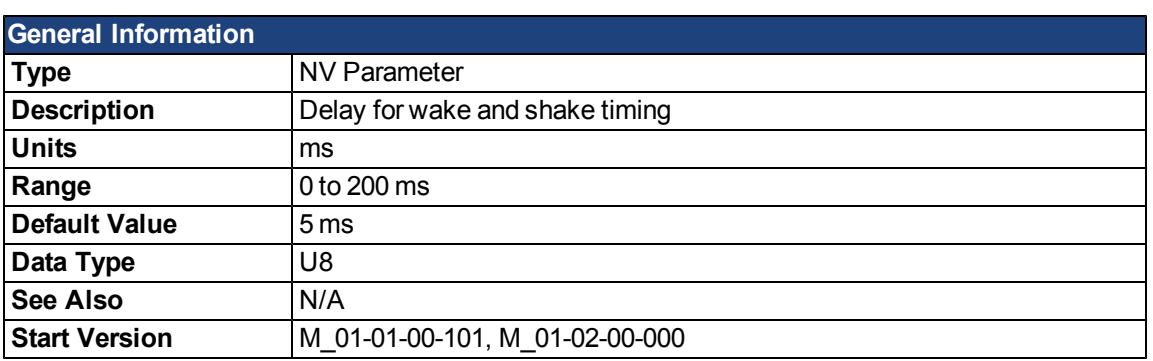

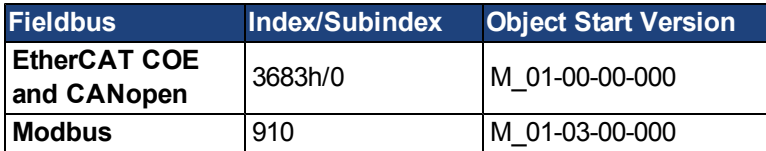

### **Description**

WS.TDELAY1 defines the delay time of the wake and shake function. This time is a delay time between the switching of different current vectors during the wake and shake procedure. This time should be increased in the case of movement interferences between single current vectors.

# **Related Topics**

### **WS.TDELAY2**

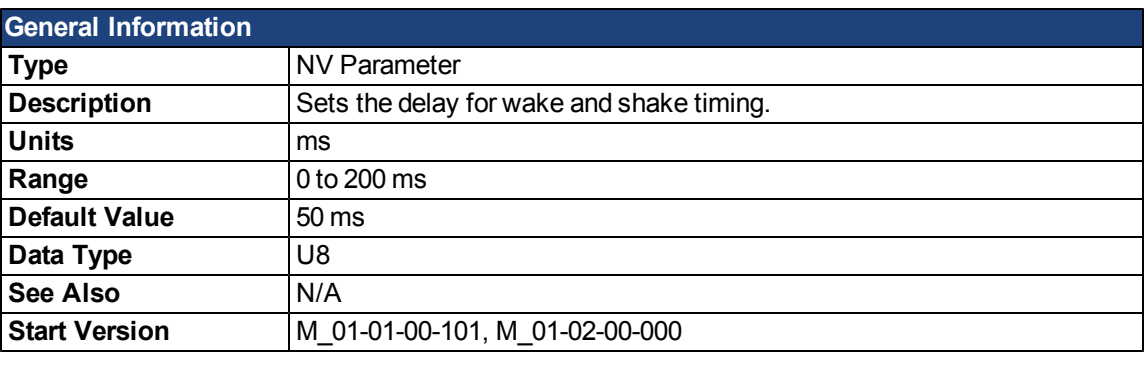

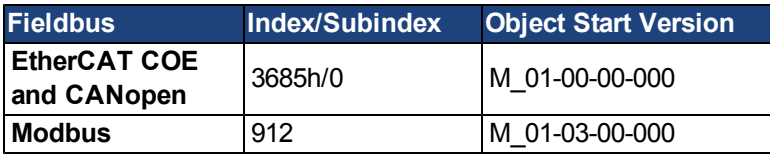

### **Description**

WS.TDELAY2 defines the delay between switching from coarse angle calculation to fine angle calculation during the wake and shake procedure. This time should be increased in the case of interferences between the coarse calculation done in current mode and the fine calculation done in velocity mode. Choosing too large a value increases the wake and shake duration.

### **Related Topics**

# **WS.TDELAY3**

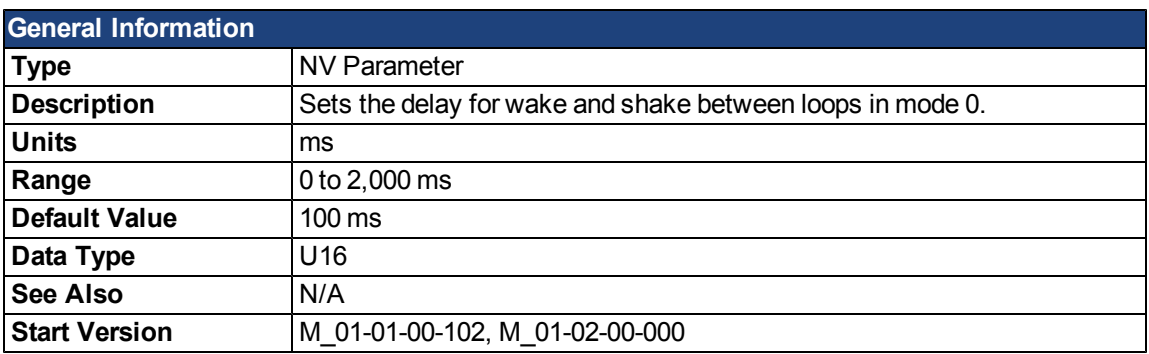

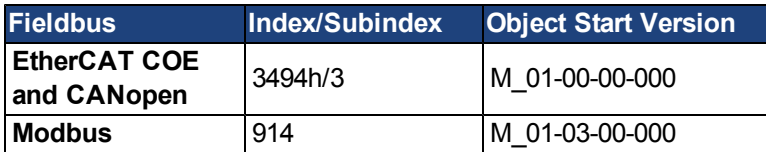

### **Description**

WS.TDELAY3 defines the delay between complete loops in mode 0 only. Decreasing this value makes the wake and shake procedure faster, but may lead to problems if the motor moves too long. Increasing this value will make wake and shake significantly longer.

### **Related Topics**

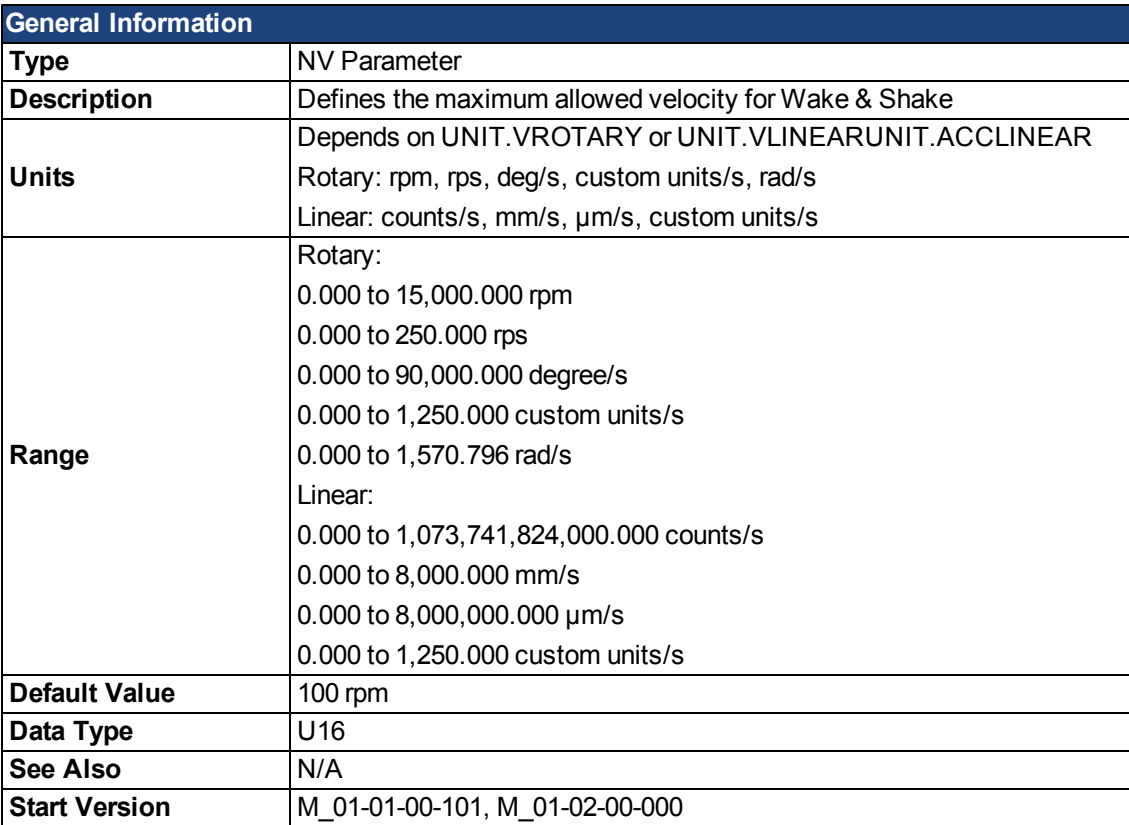

# **WS.VTHRESH**

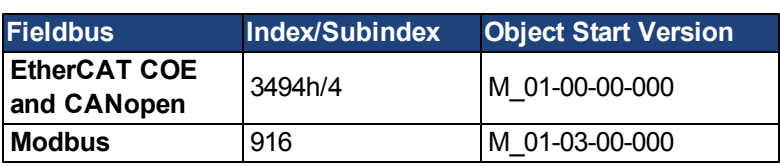

### **Description**

This parameter defines the maximum allowed velocity that occurs while commutation finding is active. This supervision runs in real time, but only while wake and shake is active (WS.STATE 2 or greater, for Mode 0). If at any time while wake and shake is running a velocity higher than this value is detected, fault [F478](#page-245-0) is generated. Setting WS.VTHRESH to zero disables this feature. For Mode 1, WS.VTHRESH is only used after the initial phase-finding.

# **Related Topics**

This page intentionally left blank.

# **Sales and Service**

We are committed to quality customer service. In order to serve in the most effective way, please contact your local sales representative for assistance.

If you are unaware of your local sales representative, please contact us.

# Europe

#### **Kollmorgen Customer Support Europe**

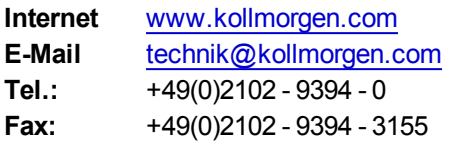

# North America

#### **Kollmorgen Customer Support North America**

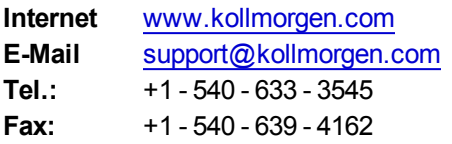

**KOLLMORGEN** 

**607Ch [214](#page-495-0)**

# **25 Index**

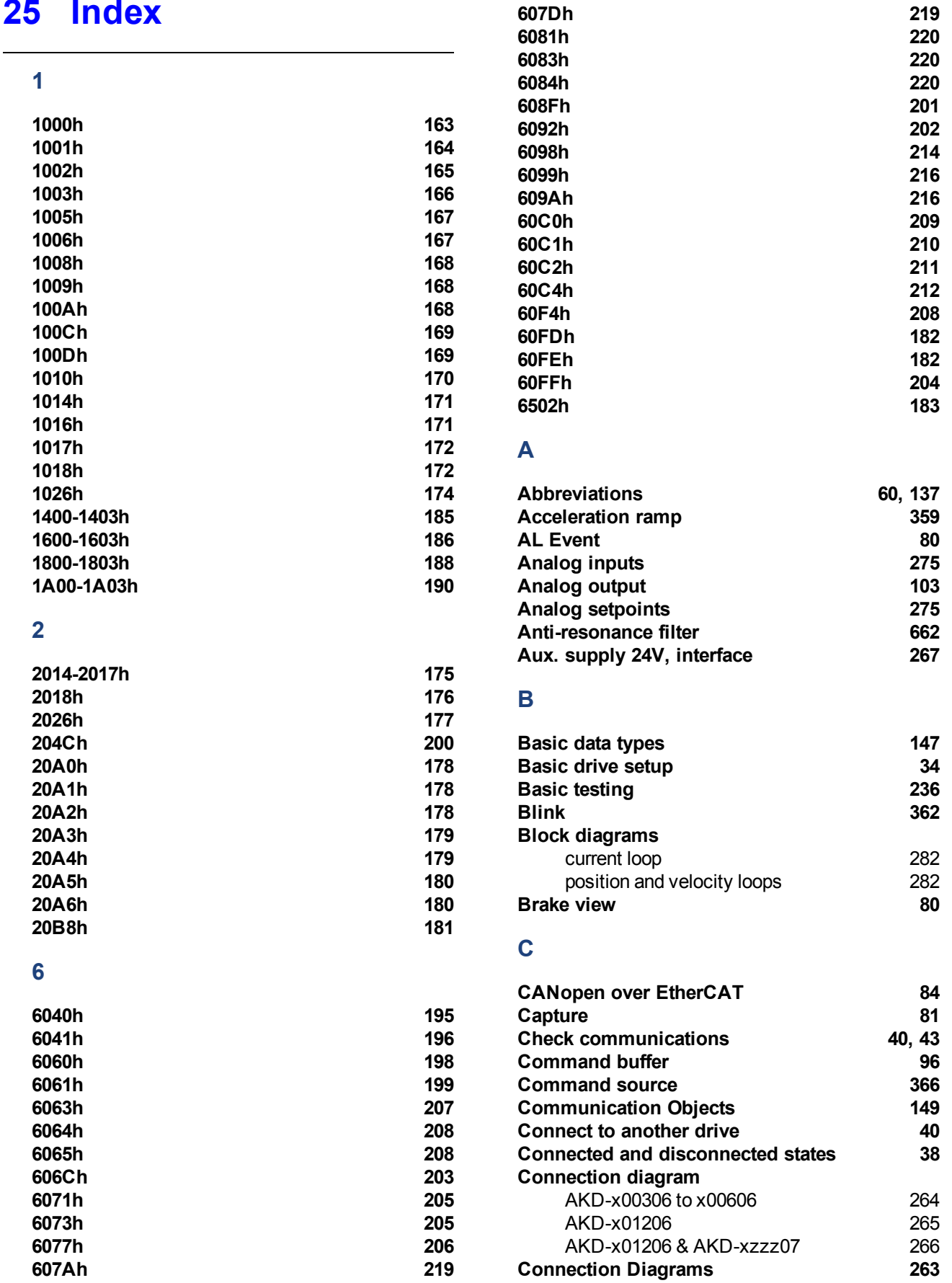

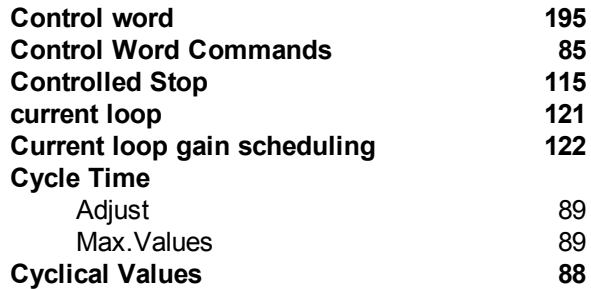

#### **D**

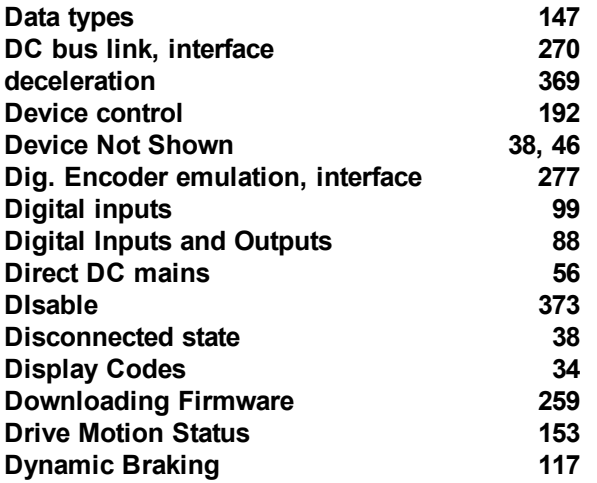

### **E**

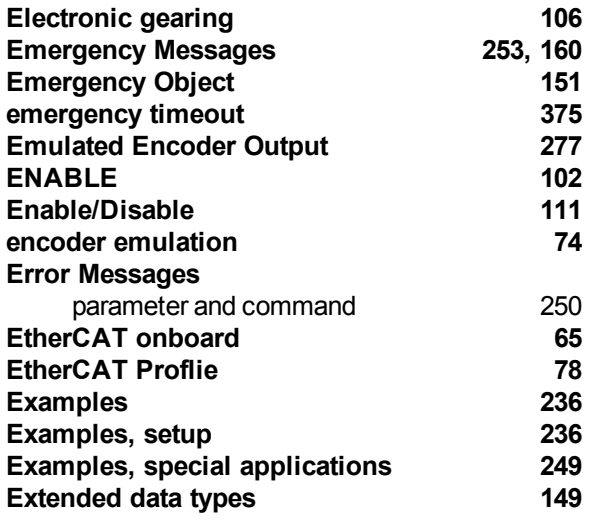

### **F**

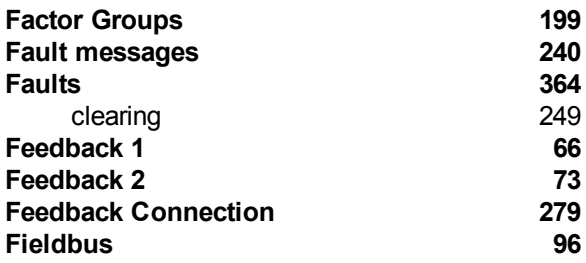

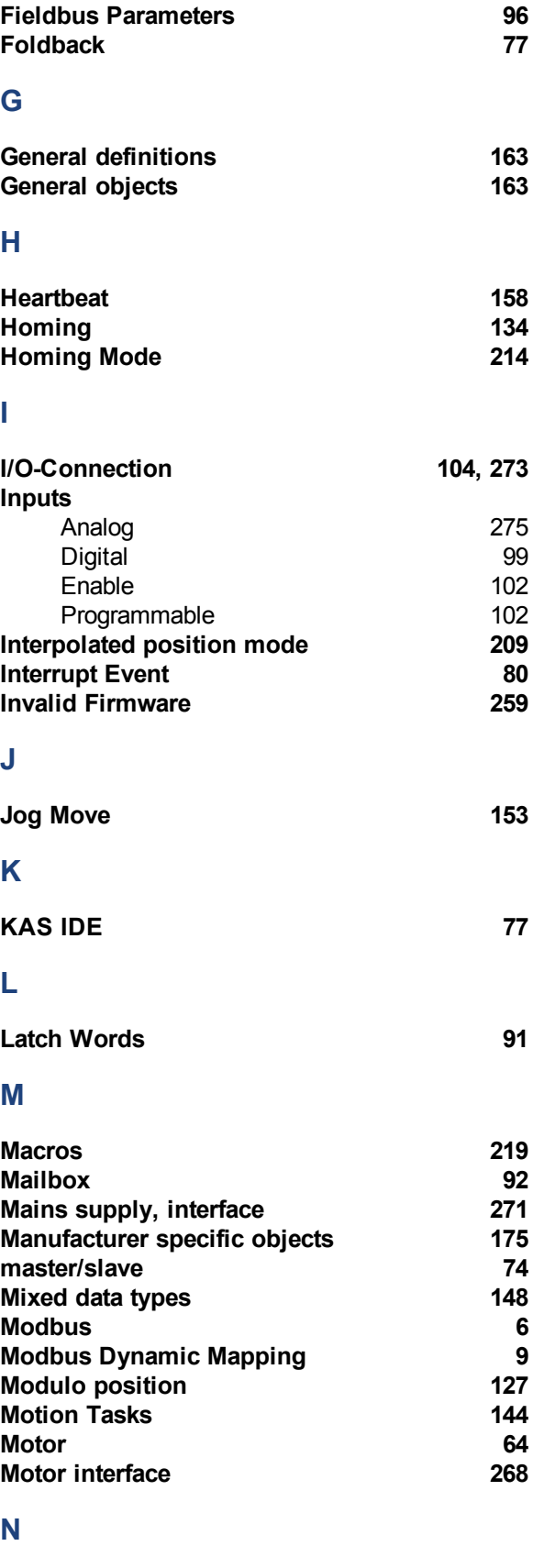

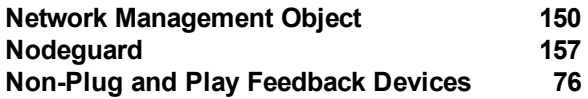

### **O**

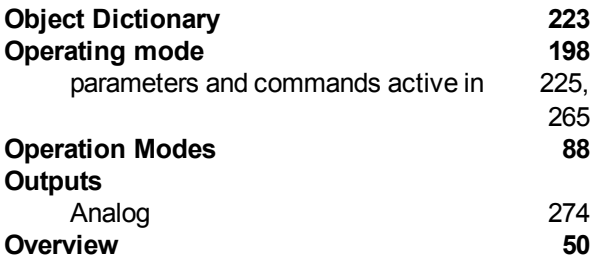

#### **P**

**Overview [50](#page-49-0)**

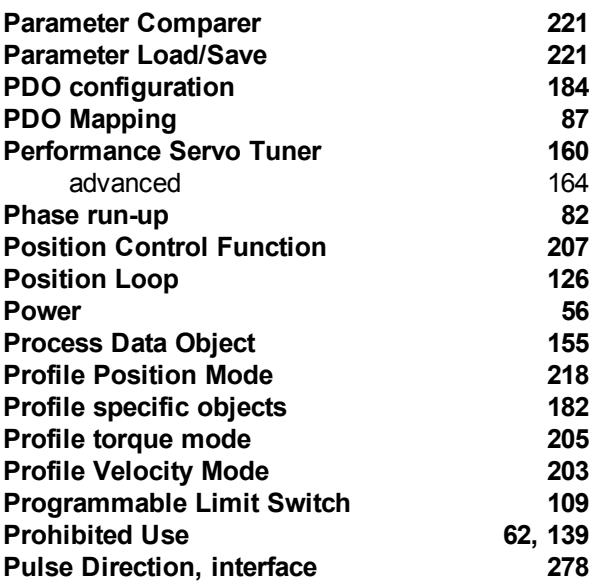

# **R**

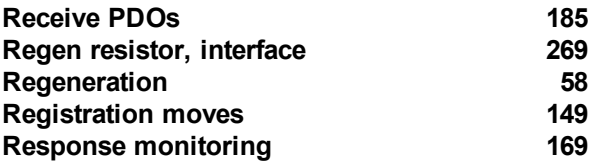

# **S**

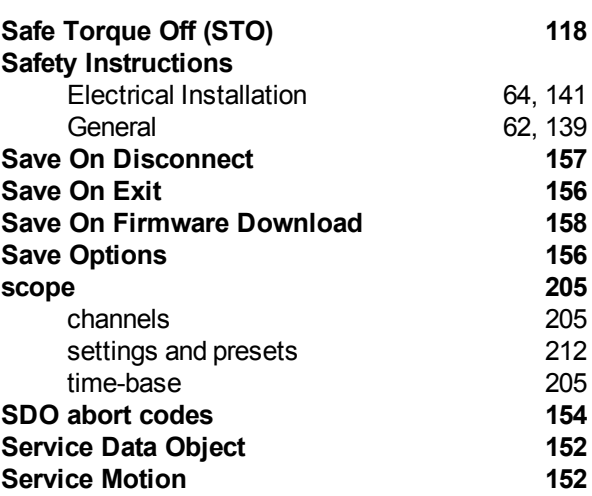

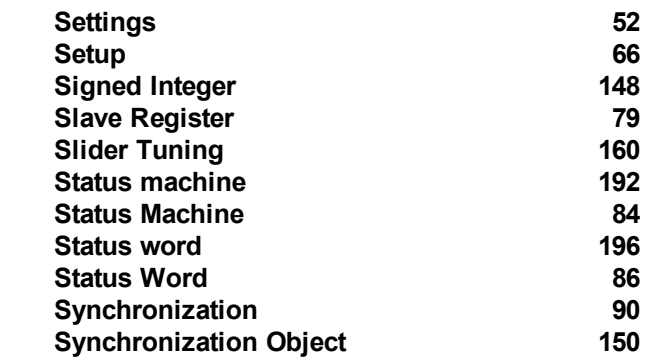

#### **T**

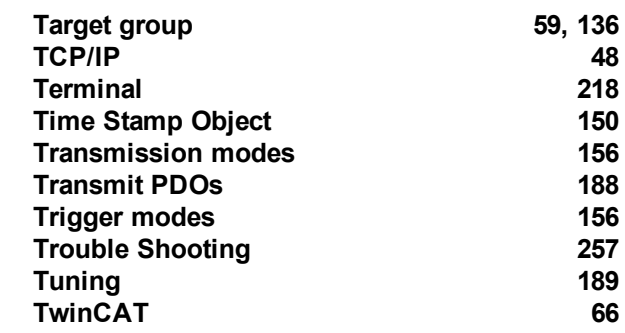

### **U**

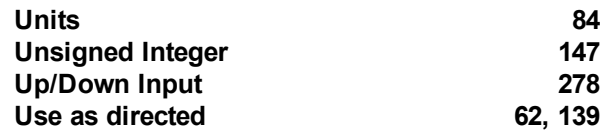

#### **V**

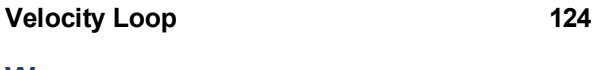

#### **W**

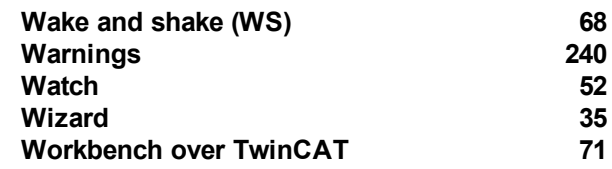

This page intentionally left blank.

# **Sales and Service**

We are committed to quality customer service. In order to serve in the most effective way, please contact your local sales representative for assistance.

If you are unaware of your local sales representative, please contact us.

# Europe

#### **Kollmorgen Customer Support Europe**

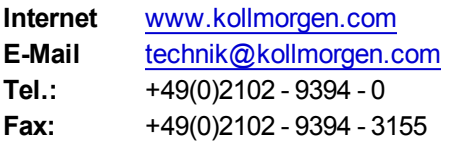

# North America

#### **Kollmorgen Customer Support North America**

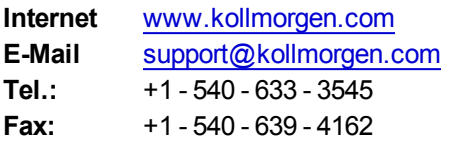

**KOLLMORGEN**